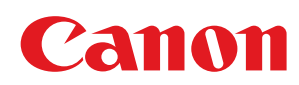

# MF729Cx/MF728Cdw/MF724Cdw MF628Cw/MF623Cn

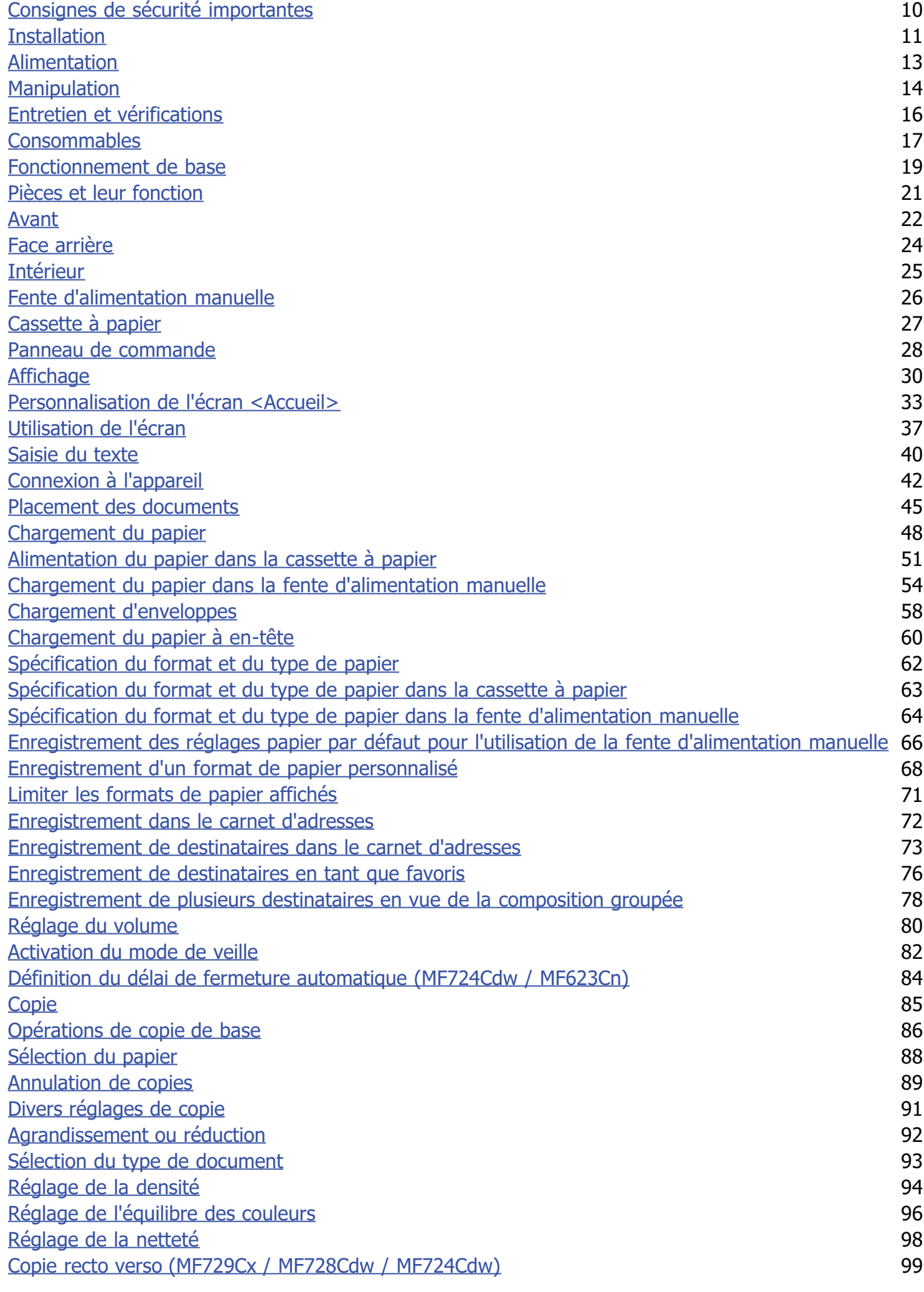

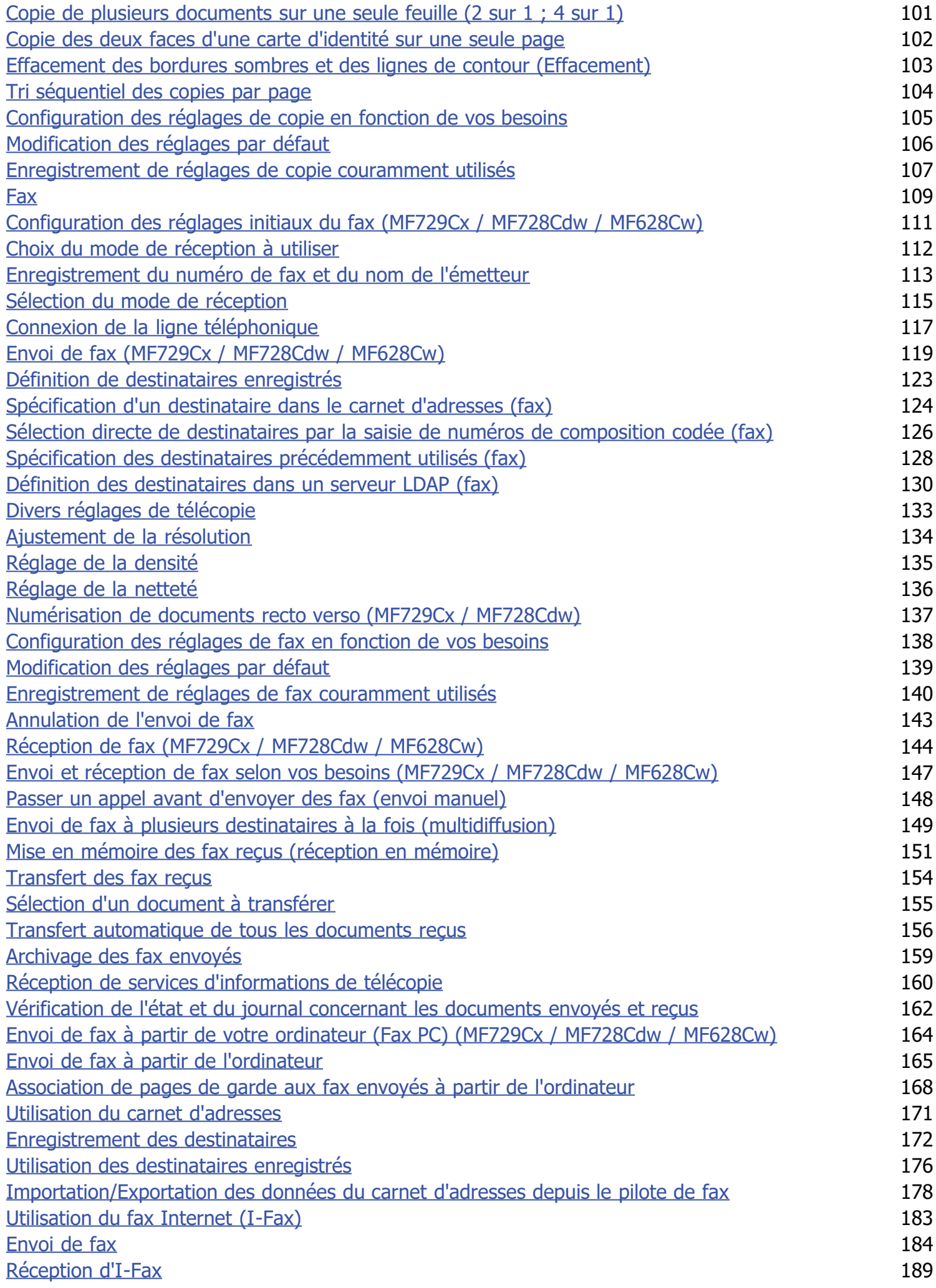

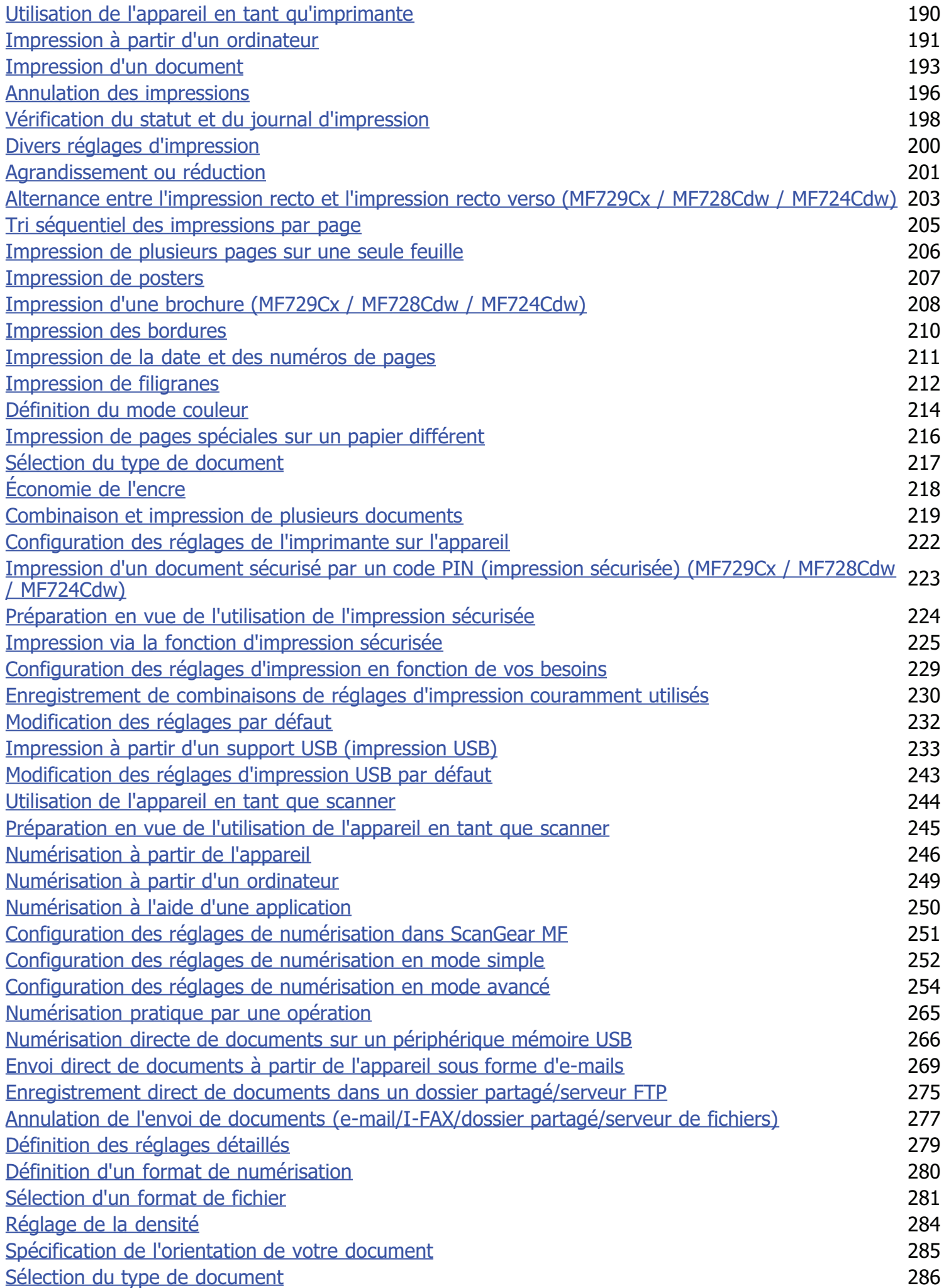

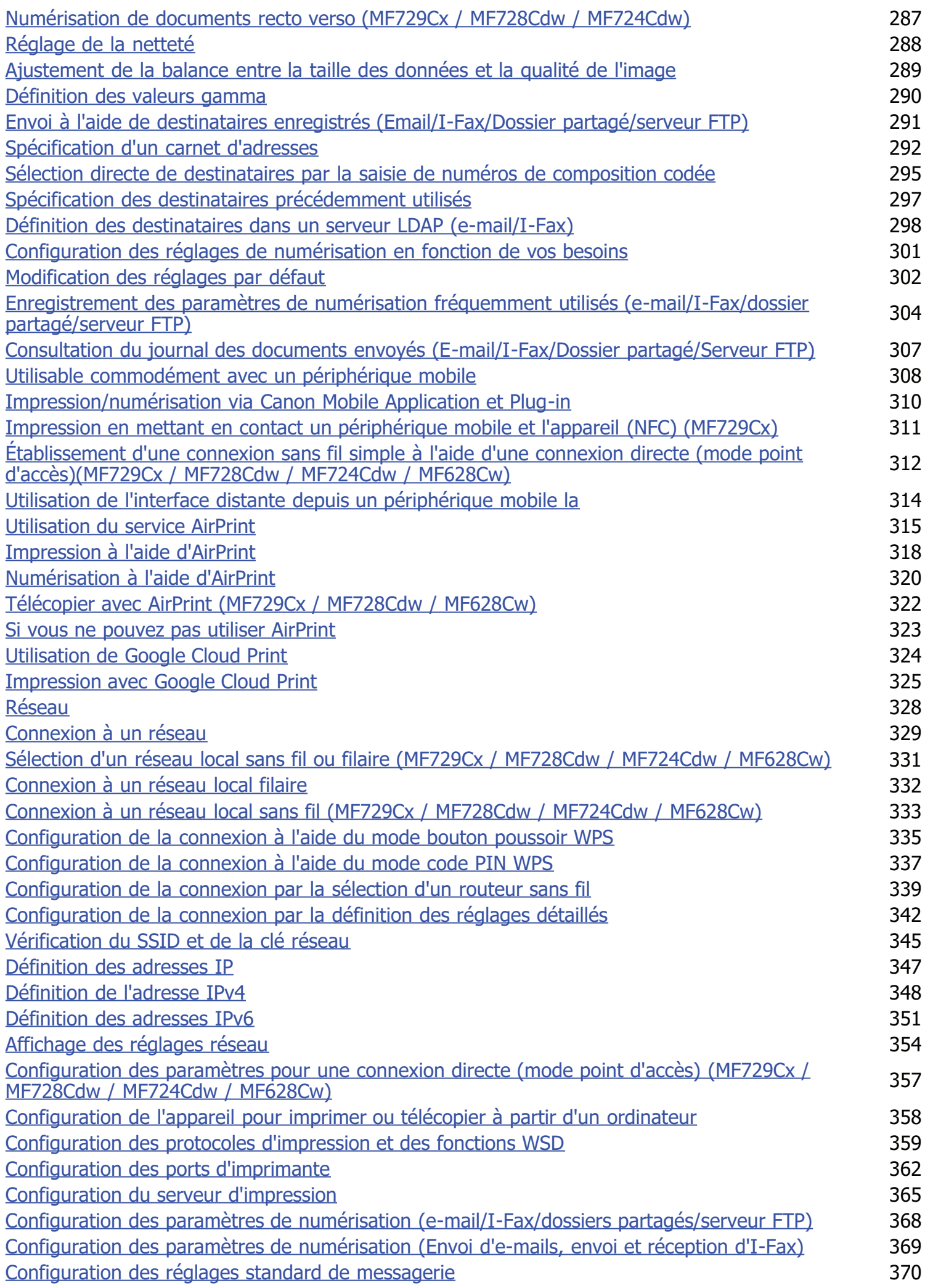

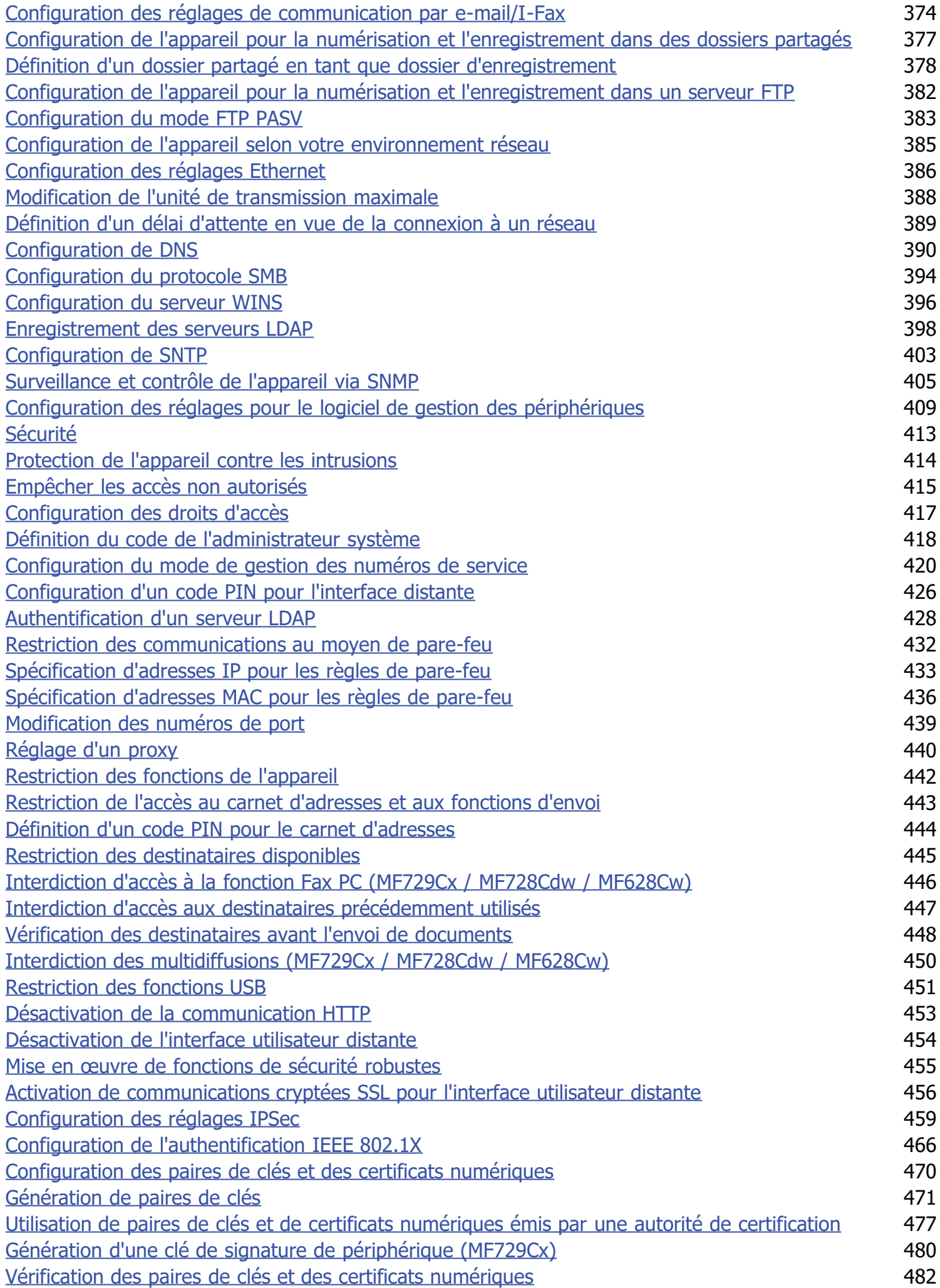

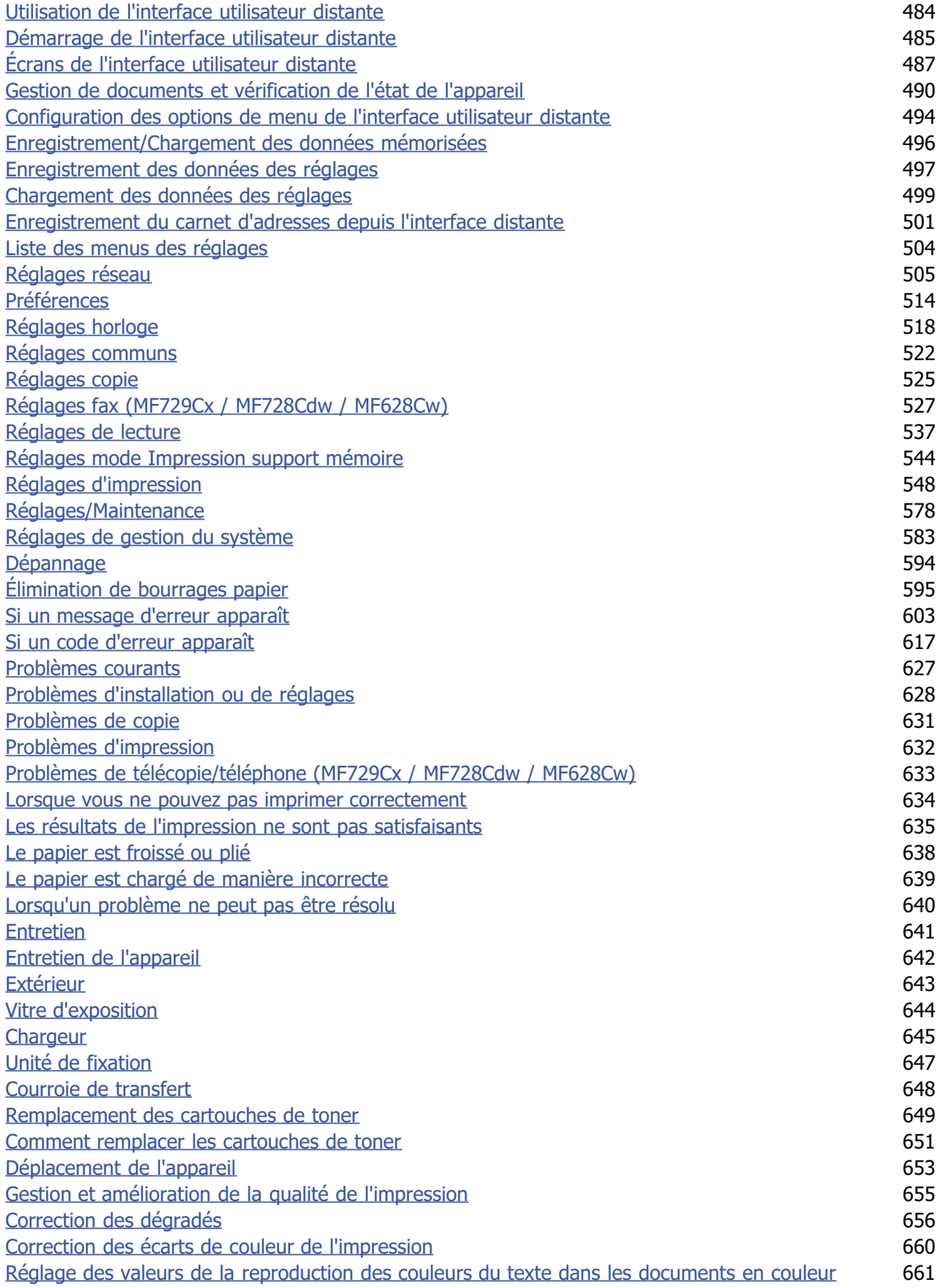

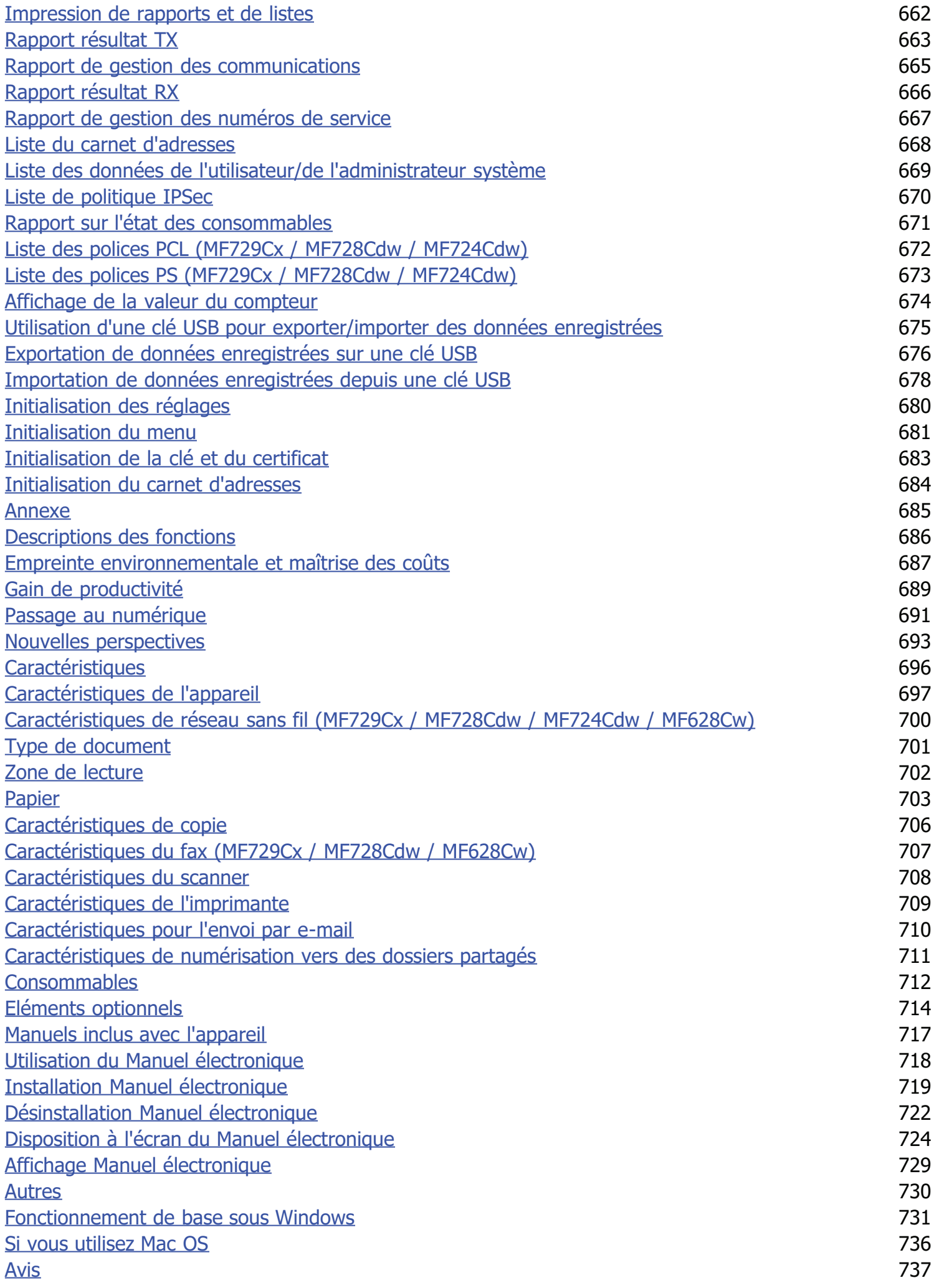

[Nous contacter](#page-740-0) 741

# <span id="page-9-0"></span>**Consignes de sécurité importantes**

Le contenu décrit dans ce chapitre est destiné à prévenir les dommages aux biens et les blessures corporelles à l'encontre des utilisateurs de l'appareil ou d'autres personnes. Avant d'utiliser cet appareil, lisez attentivement ce chapitre et conformez-vous aux consignes d'utilisation de l'appareil. N'effectuez aucune opération qui ne soit pas décrite dans ce manuel. Canon ne saurait être tenu responsable de tout dommage résultant d'une utilisation non décrite dans ce manuel, d'une utilisation incorrecte ou de toute réparation/modification non effectuée par Canon, ni par un tiers autorisé par Canon.

### <span id="page-10-0"></span>**Installation**

Pour un confort d'utilisation et une utilisation sécurisée, lisez attentivement les précautions d'usage suivantes et installez l'appareil dans un lieu approprié.

### A AVERTISSEMENT

### **N'installez pas l'appareil dans un lieu pouvant entraîner un incendie ou une électrocution**

- Évitez les lieux où les possibilités d'aération sont restreintes
- (à proximité des murs, de lits, de tapis ou d'objets similaires)
- Lieu humide ou poussiéreux
- Lieu exposé à la lumière directe du soleil ou en extérieur
- Lieu exposé à des températures élevées
- **Lieu exposé aux flammes nues**
- Lieu proche près d'une source d'alcool, de dissolvant ou d'autres substances inflammables

### **Autres avertissements**

- Ne raccordez pas de câbles non approuvés à cet appareil sous peine d'entraîner un incendie ou de subir un choc électrique.
- Ne placez pas de colliers, d'autres objets en métal ou de récipients contenant un liquide sur l'appareil. Si des substances étrangères viennent en contact avec les composants électriques internes de l'appareil, cela présente un risque d'incendie ou de choc électrique.
- Lors de l'installation et du retrait des accessoires en option, pensez à éteindre l'appareil, à débrancher la fiche d'alimentation et à déconnecter de l'appareil tous les câbles d'interface, ainsi que le cordon d'alimentation. Sinon, cela peut endommager les câbles d'interface ou le cordon d'alimentation et provoquer des incendies ou des électrocutions.
- N'utilisez pas ce produit près d'un équipement médical. Les ondes radio qu'il émet peuvent perturber cet équipement médical, ce qui peut provoquer des accidents dus à des dysfonctionnements.
- Si des corps étrangers tombent dans cet appareil, débranchez la fiche d'alimentation de la prise secteur et contactez votre revendeur agréé Canon.

### $\Lambda$  CAUTION

### **Les lieux suivants sont à proscrire pour l'installation**

L'appareil peut glisser ou tomber et entraîner des blessures.

- **Lieu instable**
- Lieu exposé aux vibrations

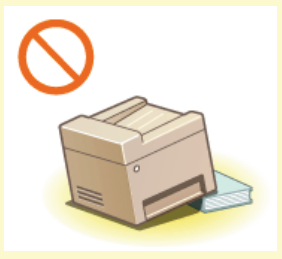

### **Autres précautions**

- Lorsque vous transportez cet appareil, suivez les consignes indiquées dans ce document. Une manutention incorrecte peut entraîner une chute et des blessures.
- Lorsque vous installez cette machine, prenez garde à ne pas coincer vos mains entre l'appareil et le sol ou les murs ou entre les cassettes à papier. Vous risqueriez de vous blesser.

### **IMPORTANT**

#### **N'installez pas l'appareil dans les lieux suivants, cela peut provoquer des dommages matériels**

- Lieu exposé à des variations importantes de température ou d'humidité
- Lieu à proximité d'appareils qui génèrent des ondes magnétiques ou électromagnétiques
- Laboratoire ou lieu dans lequel des réactions chimiques se produisent
- Lieu exposé à des gaz corrosifs ou toxiques
- Surface qui risque de se plier sous le poids de l'appareil ou bien sur une surface où l'appareil risque de s'enfoncer (moquette, etc.).

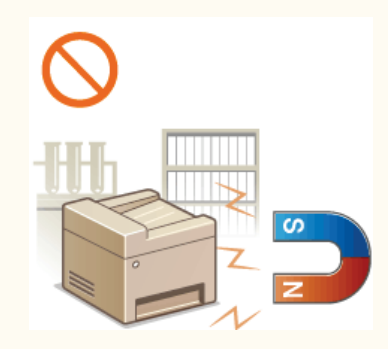

### **Lieu mal ventilé**

Cet appareil émet une faible quantité d'ozone, notamment, en fonctionnement normal. Bien que la sensibilité à l'ozone et autres peut varier, la quantité dégagée n'est pas dangereuse. Vous remarquerez éventuellement la présence d'ozone ou d'autres gaz pendant une utilisation prolongée ou de longs cycles de production, notamment dans une pièce mal ventilée. Il est recommandé de prévoir une ventilation adéquate de la pièce afin de maintenir un environnement de travail confortable. Evitez également les lieux où des personnes seraient exposées aux émissions de l'appareil.

#### **N'installez pas l'appareil dans un lieu soumis à une forte condensation**

Des gouttelettes d'eau (condensation) peuvent se former à l'intérieur de l'appareil lorsque la température de la pièce où il se trouve augmente rapidement et lorsqu'il est déplacé d'une pièce fraîche ou sèche à une pièce chaude ou humide. L'utilisation de l'appareil dans de telles conditions peut entraîner des bourrages papier ou une qualité d'impression médiocre, voire des dommages au niveau de l'appareil. Laissez l'appareil s'adapter à la température ambiante et au niveau d'humidité pendant 2 heures au moins avant de vous en servir.

### **Si vous utilisez une connexion réseau (LAN) sans fil (MF729Cx / MF728Cdw / MF724Cdw / MF628Cw)**

- Placez l'ordinateur à une distance de 50 m au plus du routeur sans fil.
- N'installez pas l'appareil dans un lieu où des objets bloquent les communications. Le signal peut être affaibli s'il doit traverser des murs ou des sols.
- Tenez l'appareil éloigné des téléphones numériques sans fil, des micro-ondes ou de tout autre équipement qui émet des ondes radio.

#### **Connexion de la ligne téléphonique**

Cet appareil est conforme à la norme des lignes téléphoniques analogiques standard. L'appareil peut être raccordé uniquement à un réseau téléphonique public commuté (RTPC).

Si vous raccordez l'appareil à une ligne téléphonique numérique ou à une ligne téléphonique dédiée, cela pourrait empêcher le bon fonctionnement de l'appareil et l'endommager. Assurez-vous de vérifier le type de ligne téléphonique avant de raccorder l'appareil.

Contactez votre fournisseur de service de ligne en fibre optique ou de ligne téléphonique IP si vous souhaitez raccorder l'appareil à ces lignes téléphoniques.

#### **A des altitudes d'au moins 3 000 m au-dessus du niveau de la mer**

Il est possible que les appareils dotés d'un disque dur ne fonctionnent pas correctement s'ils sont utilisés à haute altitude, à savoir à partir d'environ 3 000 mètres au-dessus du niveau de la mer.

### <span id="page-12-0"></span>**Alimentation**

Cet appareil est compatible avec des tensions de 220 à 240 V et une fréquence électrique de 50/60 Hz.

### AVERTISSEMENT

- Utilisez exclusivement une alimentation électrique dont la tension correspond à celle indiquée. Sinon, vous risquez de provoquer des incendies ou de subir une électrocution.
- Utilisez uniquement le cordon d'alimentation fourni, pour éviter tout risque d'incendie ou d'électrocution.
- Le cordon d'alimentation fourni est destiné à cet appareil. Ne raccordez pas le cordon d'alimentation sur d'autres appareils.
- Ne modifiez pas, ne tirez pas, ne pliez pas excessivement, ni n'altérez en aucune manière le cordon d'alimentation. Veillez également à ne pas poser d'objets lourds sur le cordon d'alimentation. Cela risquerait d'entraîner des dommages électriques, et de provoquer un incendie ou une électrocution.
- Ne branchez/débranchez pas le cordon d'alimentation avec les mains mouillées car vous risquez de vous électrocuter.
- N'utilisez pas de rallonge, ni de multiprises avec l'appareil. Cela pourrait entraîner un incendie ou une électrocution.
- N'enroulez pas le cordon d'alimentation ou ne le retenez pas par un nœud, cela peut provoquer des incendies ou des électrocutions.
- Insérez complètement la fiche d'alimentation dans la prise secteur. Si vous ne le faites pas, cela peut entraîner un risque d'incendie ou d'électrocution.
- Débranchez la fiche d'alimentation de la prise secteur en cas d'orage. La foudre peut entraîner un incendie, une électrocution ou un dysfonctionnement de l'appareil.

### $\Lambda$  CAUTION

Installez l'appareil à proximité d'une prise d'alimentation et laissez suffisamment d'espace autour de la fiche d'alimentation afin de pouvoir la débrancher facilement en cas d'urgence.

### **IMPORTANT**

### **Lorsque vous branchez l'alimentation**

- Ne connectez pas l'appareil à une source d'alimentation ininterruptible (onduleur).
- Si vous branchez l'appareil dans une multiprise dotées de plusieurs prises, ne branchez aucun équipement aux autres prises.
- Ne reliez pas le cordon d'alimentation dans la prise auxiliaire d'un ordinateur.

### **Autres précautions**

Des parasites électriques peuvent entraîner un mauvais fonctionnement de l'appareil ou une perte de données.

### <span id="page-13-0"></span>**Manipulation**

### A AVERTISSEMENT

- Débranchez la fiche d'alimentation de la prise secteur et contactez un revendeur agréé Canon si l'appareil émet des bruits anormaux, de la fumée, de la chaleur ou une odeur inhabituelle. Si vous continuez à utiliser l'appareil, cela peut entraîner un risque d'incendie ou d'électrocution.
- Ne démontez jamais, ni n'altérez l'appareil. Il comporte des composants à haute tension et à haute température qui risquent de provoquer des incendies ou des électrocutions.
- Placez l'appareil à un endroit où les enfants ne peuvent pas entrer en contact avec le cordon d'alimentation, d'autres câbles ou des pièces internes et électriques. Si vous ne le faites pas, vous vous exposez à des accidents inattendus.
- Ne vaporisez pas de produits inflammables près de l'appareil. Si de telles substances viennent en contact avec les composants électriques internes de l'appareil, cela peut provoquer des incendies ou des électrocutions.
- Lorsque vous déplacez cet appareil, veillez à mettre hors tension cet appareil et l'ordinateur et à débrancher la fiche d'alimentation ainsi que les câbles d'interface. Si vous ne le faites pas, vous risquez d'endommager la fiche d'alimentation et les câbles, ce qui peut entraîner un risque d'incendie ou d'électrocution.
- Si vous branchez ou débranchez un câble USB lorsque le cordon d'alimentation est branché sur une prise secteur, ne touchez pas la partie métallique du connecteur, vous risquez de subir une décharge électrique.

### **Si vous portez un pacemaker**

Cette machine émet un faible champ magnétique. Si vous portez un pacemaker et constatez une anomalie, éloignez-vous de la machine et consultez immédiatement votre médecin.

### $\Lambda$  CAUTION

- Ne posez pas d'objets lourds sur l'appareil, car leur chute risquerait de vous blesser.
- Pour votre sécurité, débranchez le cordon d'alimentation si vous prévoyez de ne pas utiliser l'appareil pendant une période prolongée.
- Faites attention à l'ouverture et à la fermeture des capots de ne pas vous blesser aux mains.
- Éloignez vos mains ou vos vêtements du rouleau dans la zone de sortie. Une soudaine rotation du rouleau peut happer vos mains ou vos vêtements, provoquant des blessures corporelles.
- L'intérieur de l'appareil et la fente de sortie peuvent être très chauds pendant et immédiatement après usage. Évitez tout contact avec ces zones pour ne pas vous brûler. Le papier imprimé peut également être très chaud à sa sortie de l'imprimante. Faites bien attention lorsque vous le manipulez. Sinon, vous risquez de vous brûler.

#### **MF729Cx / MF728Cdw / MF724Cdw MF628Cw / MF623Cn**

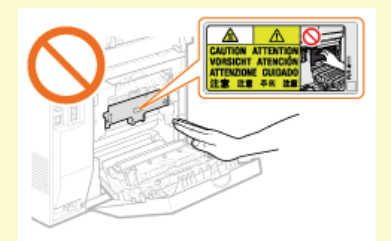

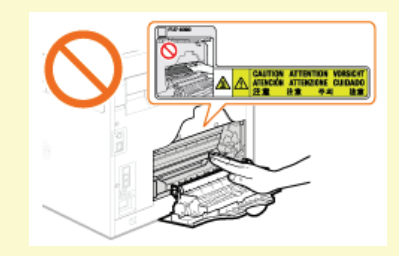

- Lorsque vous réalisez une copie d'un livre épais placé sur la vitre d'exposition, n'appuyez pas avec force sur le chargeur. Cela peut endommager la vitre d'exposition et provoquer des blessures.
- Attention à ne pas laisser tomber d'objet lourd, comme un dictionnaire, sur la vitre d'exposition. Cela peut endommager la vitre d'exposition et provoquer des blessures.
- Ne transportez pas l'appareil si les cassettes à papier (standard ou en option) sont installées. Sinon, la cassette à papier peut tomber et provoquer des blessures.

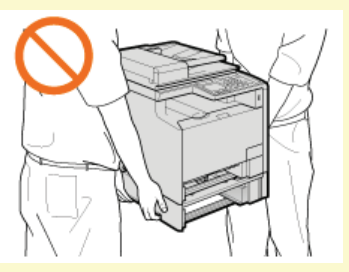

Cet appareil est classifié comme produit laser de classe 1 selon les normes IEC60825-1: 2007 et EN60825-1: 2007. Le faisceau laser peut être nocif pour l'être humain. Le rayonnement laser est complètement isolé dans le scanner laser par un couvercle. Il ne peut donc s'échapper de la machine à aucun moment au cours du fonctionnement normal. Lisez attentivement les remarques qui suivent et appliquez les consignes de sécurité.

- N'ouvrez jamais les capots autrement que de la façon indiquée dans ce manuel.
- Ne retirez pas l'étiquette de sécurité apposée sur le capot du scanner laser.

Toute utilisation de la machine qui ne respecterait pas les procédures de contrôle, d'ajustement et d'utilisation décrites dans ce manuel peut provoquer une exposition à des radiations dangereuses.

Si le faisceau laser vient à s'échapper de l'appareil et que vos yeux s'y trouvent exposés, le rayonnement peut provoquer des lésions oculaires.

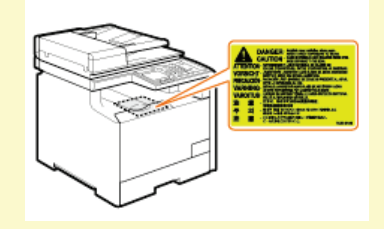

### **IMPORTANT**

### **Lorsque vous transportez l'appareil**

Pour éviter d'endommager l'appareil pendant le transport, procédez comme suit.

- Retirez les cartouches de toner.
- Rangez soigneusement l'appareil dans son carton d'origine avec tous les matériaux d'emballage.

### **Si le bruit de fonctionnement vous dérange**

Selon l'environnement d'utilisation et le mode de fonctionnement, si le bruit du fonctionnement vous dérange, il est recommandé d'installer l'appareil dans une autre pièce.

### **Autres précautions**

- Suivez les instructions de l'étiquette d'avertissement fixée sur l'appareil.
- Evitez de secouer l'appareil ou de le soumettre à un choc.
- Ne forcez pas l'ouverture ou la fermeture des portes, des capots ou d'autres parties, sous peine d'endommager l'appareil.
- Ne touchez pas les contacts de la cartouche de toner (a). Vous risqueriez d'endommager l'appareil.

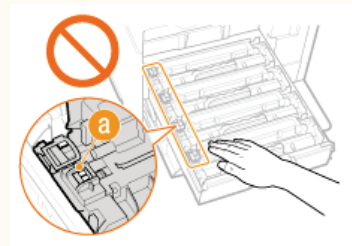

- Pour éviter le bourrage papier, évitez d'allumer/d'éteindre l'appareil, d'ouvrir/de fermer le capot ou la section du panneau de  $\mathbf{a}$ commande et de charger/décharger du papier pendant l'impression.
- Utilisez un câble téléphonique d'une longueur maximale de 3 m.
- L'écran est tactile. Exercez de légères pressions lorsque vous l'utilisez. Evitez d'appuyer avec un porte-mine, un stylo à bille ou un autre objet pointu car ils risqueraient de rayer ou d'endommager la surface de l'écran tactile.

### <span id="page-15-0"></span>**Entretien et vérifications**

Nettoyez régulièrement l'appareil. Si la poussière s'accumule, l'appareil ne fonctionnera pas correctement. Respectez les consignes de nettoyage suivantes. En cas de problème, reportez-vous à la section **[Dépannage](#page-593-0)**. Si vous ne parvenez pas à résoudre le problème ou si vous pensez qu'un contrôle de l'appareil est nécessaire, reportez-vous à la section **[Lorsqu'un problème ne peut pas être résolu](#page-639-0)**.

### AVERTISSEMENT

- Avant toute opération de nettoyage, coupez le courant et retirez la fiche d'alimentation de la prise secteur. Si vous ne le faites pas, cela peut entraîner un risque d'incendie ou d'électrocution.
- Débranchez régulièrement le cordon d'alimentation et retirez la poussière et les saletés avec un chiffon sec. Les dépôts de poussière qui s'accumulent peuvent absorber de l'humidité et provoquer à terme un incendie, s'ils entrent en contact avec de l'électricité.
- Employez un chiffon humide, bien essoré pour nettoyer l'appareil. Humectez le chiffon avec de l'eau uniquement. N'utilisez aucune substance inflammable telle que de l'alcool, du benzène ou du dissolvant. Ne recourez pas à des mouchoirs en papier ou de l'essuie-tout. Si de telles substances viennent en contact avec les composants électriques internes de l'appareil, cela peut provoquer des incendies ou des électrocutions.
- Vérifiez l'état du cordon d'alimentation et de la fiche de temps à autre. Recherchez la présence éventuelle de rouille, d'accrocs, de griffures, de fissures ou de génération de chaleur excessive. Si vous continuez à utiliser l'appareil mal entretenue, cela peut entraîner un risque d'incendie ou d'électrocution.

### $\Lambda$  CAUTION

- L'intérieur de l'appareil comporte des composants à haute tension et à haute température. Tout contact avec ces composants risque d'entraîner des brûlures. Ne touchez pas un élément de l'appareil si cela n'est pas indiqué dans le manuel.
- Lorsque vous chargez du papier ou que vous retirez un bourrage papier (ou des documents coincés), faites attention de ne pas vous couper les mains avec les bords du papier.

### **IMPORTANT**

**Lorsque vous retirez un bourrage papier ou que vous remplacez des cartouches de toner, faites attention de ne pas tacher vos** mains ou vos vêtements avec de l'encre. Si vous avez de l'encre sur les mains ou les vêtements, lavez-les immédiatement à l'eau froide.

### <span id="page-16-0"></span>**Consommables**

### A AVERTISSEMENT

- Ne jetez pas les cartouches de toner usagées au feu. Ne stockez pas les cartouches de toner ou le papier dans un endroit exposé directement à une flamme nue. L'encre risque de s'enflammer, provoquant des brûlures ou un incendie.
- En cas de renversement accidentel de toner, rassembler avec précaution les particules de toner ou les enlever à l'aide d'un chiffon doux humide de façon à en éviter l'inhalation. Ne jamais utiliser un aspirateur non équipé d'un dispositif de protection contre les explosions de poussières pour nettoyer le toner renversé. Cela peut entraîner un dysfonctionnement de l'aspirateur ou une explosion de poussières due à une décharge électrostatique.

### $\Lambda$  CAUTION

- Veillez à ne pas inhaler d'encre. En cas d'inhalation, consultez immédiatement un médecin.
- Faites attention à ne pas recevoir d'éclaboussures de toner dans les yeux ou la bouche. En cas de contact avec les yeux ou la bouche, rincez immédiatement à l'eau froide et consultez un médecin.
- Faites attention à ne pas recevoir d'éclaboussures d'encre dans les yeux ou la bouche. Si cela se produit, rincez immédiatement à l'eau froide et au savon. En cas d'irritation sur la peau, consultez un médecin immédiatement.
- Conservez les cartouches de toner et autres produits consommables hors de la portée des jeunes enfants. En cas d'ingestion d'encre, consultez immédiatement un médecin ou contactez le centre anti-poison.
- Ne démontez pas, ne modifiez pas la cartouche de toner, sinon vous risqueriez de provoquer des éclaboussures d'encre.
- Retirez complètement la bande adhésive de la cartouche sans exercer de force excessive. Vous risqueriez de provoquer des éclaboussures d'encre.

### **IMPORTANT**

### **Manipulation de la cartouche de toner**

Prenez soin de tenir la cartouche de toner par la poignée et de ne pas toucher la surface du tambour  $\binom{n}{k}$ .

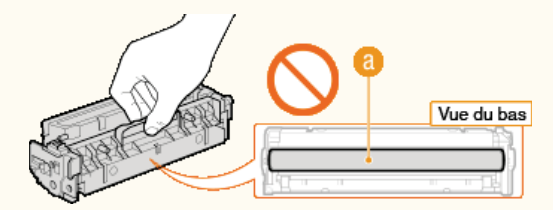

Ne mettez pas les doigts sur la mémoire de la cartouche de toner ( ), ni sur les contacts électriques ( ).

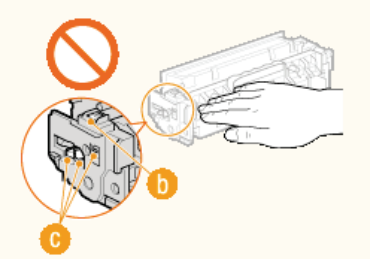

N'égratignez pas la surface du tambour ( ) et ne l'exposez pas à la lumière.

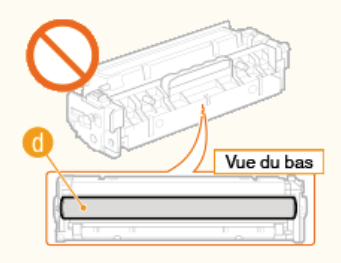

N'enlevez pas la cartouche de toner de cet appareil ou de son emballage de protection sans raison.

### **Stockage de la cartouche de toner**

Conservez la cartouche dans les conditions suivantes pour garantir une utilisation sécurisée et satisfaisante.

Plage de températures pour le stockage : 0 à 35°C

Plage d'humidité pour le stockage : 35 à 85 % d'humidité relative (sans condensation) \*

- Conservez la cartouche sans la sortir de son emballage tant que vous n'êtes pas prêt à l'utiliser.
- Lorsque vous retirez la cartouche de toner de l'appareil afin de l'entreposer, attachez le cache de protection du tambour, puis placez la cartouche de toner dans son sachet de protection ou emballez-la dans un tissu épais.
- Lorsque vous stockez la cartouche de toner, ne la placez pas à la verticale, ni à l'envers. Le toner se solidifierait et ne reprendrait pas son état initial même s'il était secoué.
- Même lorsque vous respectez la plage d'humidité de stockage, des gouttelettes d'eau (condensation) peuvent se former à l'intérieur des cartouches de<br>toner en présence de variations de température importantes entre l'intéri cartouches de toner. \*

#### **Les lieux suivants sont à proscrire pour le stockage des cartouches de toner**

- **Lieux exposés aux flammes nues**
- Lieux exposés à la lumière directe du soleil ou à une lumière intense pendant plus de cinq minutes ou davantage
- Lieux exposés à un air excessivement salé
- Lieux sujets à des émissions de gaz corrosifs (aérosols et ammoniaque)
- Lieux particulièrement chauds et humides
- Lieux soumis à de fortes variations de température et d'humidité susceptibles de générer de la condensation
- **Lieux très poussiéreux**
- Lieux à portée d'enfants

#### **Cartouches de toner : attention aux contrefaçons**

Il existe des cartouches de toner Canon contrefaites sur le marché. Leur utilisation risque d'affecter la qualité de l'impression ainsi que les performances de la machine. Canon ne pourra être tenu responsable d'aucun dysfonctionnement, accident ou dommage causé par l'utilisation de contrefaçons. Pour plus d'informations, consulter canon.com/counterfeit.

#### **Période de disponibilité des pièces de rechange et cartouches d'encre**

Les pièces de rechange et cartouches d'encre compatibles avec cette machine resteront disponibles pendant au moins sept (7) ans après la fin de commercialisation de ce modèle.

### **Matériaux d'emballage des cartouches de toner**

- Conservez le sachet de protection de la cartouche de toner et le cache de protection du tambour. Ils seront nécessaires au transport de cet appareil.
- Les matériaux d'emballage peuvent changer de forme ou d'emplacement (ou nous pouvons en ajouter ou en supprimer) sans avis préalable.
- Detez la bande d'obturation que vous avez enlevée conformément aux dispositions en matière de collecte des déchets en vigueur dans votre région.

#### **Lors de la mise au rebut des cartouches de toner usagées**

Attachez le cache de protection du tambour, placez la cartouche de toner dans son sachet de protection pour éviter tout risque de déversement de l'encre, puis jetez-la en respectant les réglementations locales en vigueur.

### <span id="page-18-0"></span>**Fonctionnement de base**

Ce chapitre explique les opérations courantes, comme l'utilisation du panneau de commande ou le chargement du papier et des documents, régulièrement effectuées pour utiliser les fonctions de l'appareil.

### Pièces et leur fonction

Cette section décrit les éléments extérieurs et intérieurs de la machine et leur fonction, ainsi que la manière d'utiliser les touches du panneau de commande et la façon de visualiser l'affichage. **[Pièces et leur fonction](#page-20-0)**

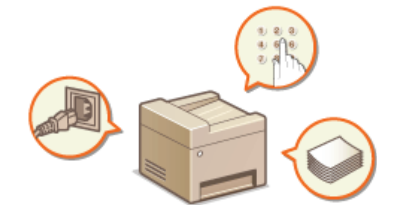

### Utilisation de l'écran

L'écran utilisé sur cette machine est un écran tactile. Cette section explique comment utiliser l'écran pour des tâches telles que la sélection d'options et le réglage de paramètres. **[Utilisation de l'écran](#page-36-0)**

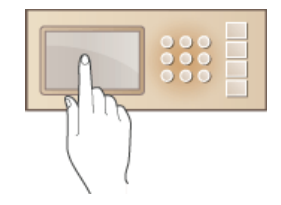

### Saisie du texte

Cette section explique comment saisir des caractères et des nombres pour enregistrer des destinataires dans le carnet d'adresses, envoyer des fax. **[Saisie du texte](#page-39-0)**

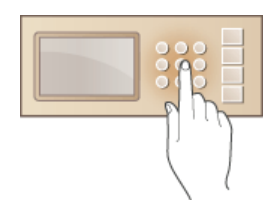

### Connexion à l'appareil

Cette section explique comment se connecter lorsque l'écran de connexion s'affiche. **[Connexion à l'appareil](#page-41-0)**

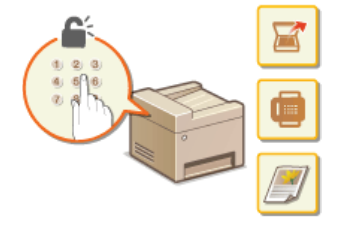

### Placement des documents

Cette section explique comment placer les documents sur la vitre d'exposition et dans le chargeur. **[Placement des documents](#page-44-0)**

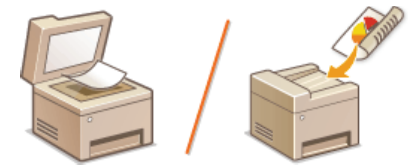

### Chargement du papier

Cette section décrit comment charger du papier dans la cassette à papier et dans la fente d'alimentation manuelle. **[Chargement du](#page-47-0) [papier](#page-47-0)**

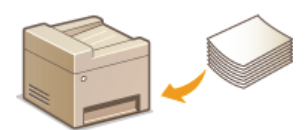

### Enregistrement dans le carnet d'adresses

Cette section décrit comment enregistrer les destinataires pour l'envoi de fax ou de documents numérisés. **[Enregistrement dans le](#page-71-0) [carnet d'adresses](#page-71-0)**

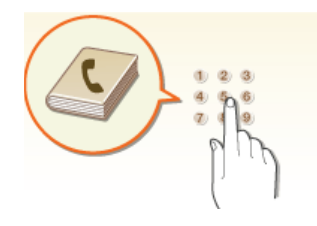

### Réglage du volume

Cette section décrit la façon de régler le volume des différents sons de l'appareil tels que ceux produits lorsqu'un fax est envoyé ou qu'une erreur s'est produite. **[Réglage du volume](#page-79-0)**

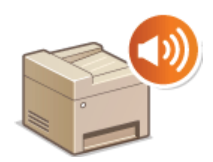

### Activation du mode de veille

Cette section explique comment configurer le mode de veille. **C[Activation du mode de veille](#page-81-0)** 

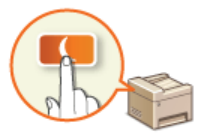

### Définition du délai de fermeture automatique MF724Cdw / MF623Cn

Cette section explique comment activer le réglage <Délai fermeture auto>. **[Définition du délai de fermeture](#page-83-0) [automatique \(MF724Cdw / MF623Cn\)](#page-83-0)**

## <span id="page-20-0"></span>**Pièces et leur fonction**

Cette section décrit les pièces de l'appareil (extérieur, avant et arrière, intérieur) et leur mode de fonctionnement. Outre la description des pièces de l'appareil utilisées pour les opérations de base comme le placement des documents, le chargement du papier et le remplacement des cartouches de toner, cette section décrit également les touches du panneau de commande et l'affichage. Lisez cette section pour en savoir plus sur les conseils d'utilisation de l'appareil.

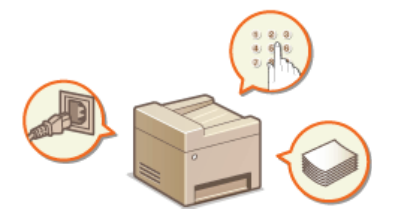

**[Avant](#page-21-0) [Face arrière](#page-23-0) [Intérieur](#page-24-0) [Fente d'alimentation manuelle](#page-25-0) [Cassette à papier](#page-26-0) [Panneau de commande](#page-27-0)**

### <span id="page-21-0"></span>**Avant**

### **MF729Cx / MF728Cdw / MF724Cdw**

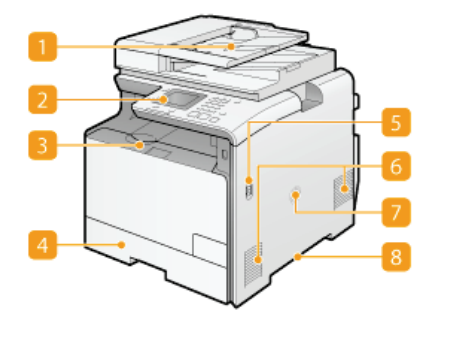

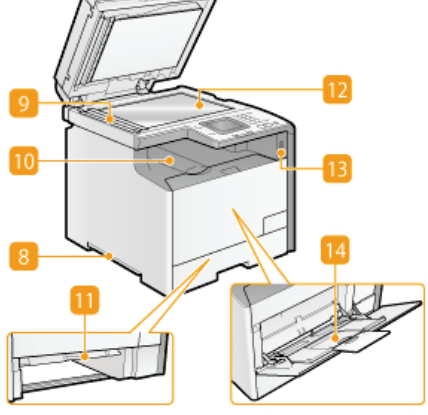

**MF628Cw / MF623Cn**

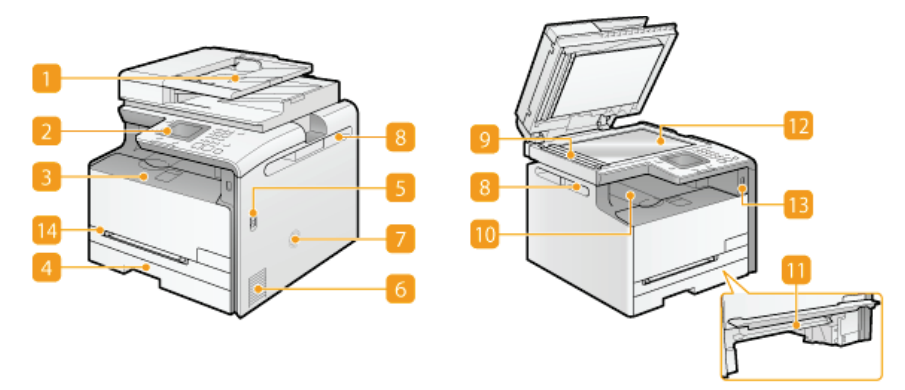

### **Chargeur**

Charge automatiquement les documents dans l'appareil pour la numérisation. Lorsque deux ou plusieurs feuilles sont placées dans le chargeur, les documents peuvent être numérisés en continu. <sup>O placement des documents</sup>

#### **Panneau de commande**

Le panneau de commande comprend diverses touches notamment des touches numériques et une touche [Départ], un écran et des indicateurs d'état. Il permet de réaliser toutes les opérations et de spécifier les réglages. **[Panneau de](#page-27-0) [commande](#page-27-0) [Affichage](#page-29-0)**

### **Capot avant**

Ouvrez le capot avant pour remplacer les cartouches de toner ou éliminer les bourrages papier. **[Comment remplacer les cartouches de toner](#page-650-0) [Élimination de bourrages papier](#page-594-0)**

### **Cassette à papier**

Chargez le type de papier que vous employez fréquemment dans la cassette à papier. **[Alimentation du papier dans la](#page-50-0) [cassette à papier](#page-50-0)**

### **Interrupteur d'alimentation**

Permet d'allumer ou d'éteindre la machine. Pour redémarrer l'appareil, éteignez-le, attendez au moins 10 secondes et rallumez-le.

### **Fentes de ventilation**

L'air situé dans l'appareil est expulsé de façon à refroidir l'intérieur de l'appareil. Notez que l'obstruction des fentes de ventilation par des objets nuit à la bonne ventilation. *C[Installation](#page-10-0)* 

#### **Haut-parleur**

Reproduit un son généré par l'appareil comme les tonalités de fax ou les signaux d'avertissement.

#### **Poignées de levage**

Saisissez l'appareil par les poignées de levage pour le transporter. **[Déplacement de l'appareil](#page-652-0)**

### **Zone de lecture**

Les documents placés dans le chargeur sont automatiquement acheminés vers la zone de lecture en vue de leur numérisation.

### **Réceptacle de sortie**

Le papier imprimé sort par le réceptacle de sortie.

### **Guide d'alimentation manuelle**

Abaissez le guide d'alimentation manuelle si le papier est coincé dans la fente d'alimentation manuelle afin de dégager le papier coincé. **[Élimination de bourrages papier](#page-594-0)**

### **Vitre d'exposition**

Placez les documents à numériser sur la vitre d'exposition. De la même manière, placez des documents épais ou reliés, tels que des livres, sur la vitre d'exposition lorsqu'ils ne peuvent pas être insérés dans le chargeur. **[Placement des documents](#page-44-0)**

### **Port USB (USB2.0)**

Utilisez ce port USB pour connecter un périphérique mémoire USB ou un clavier USB tiers. La connexion d'un périphérique mémoire tiers vous permet d'imprimer des données à partir du périphérique mémoire ou d'y stocker des documents numérisés. **[Impression à partir d'un support USB \(impression USB\)](#page-232-0) [Numérisation directe de documents sur un périphérique](#page-265-0) [mémoire USB](#page-265-0)**

### **Fente d'alimentation manuelle**

Chargez le papier dans la fente d'alimentation manuelle que vous voulez utiliser momentanément à la place du papier figurant dans la cassette à papier. **[Chargement du papier dans la fente d'alimentation manuelle](#page-53-0)**

### <span id="page-23-0"></span>**Face arrière**

### **MF729Cx / MF728Cdw / MF724Cdw**

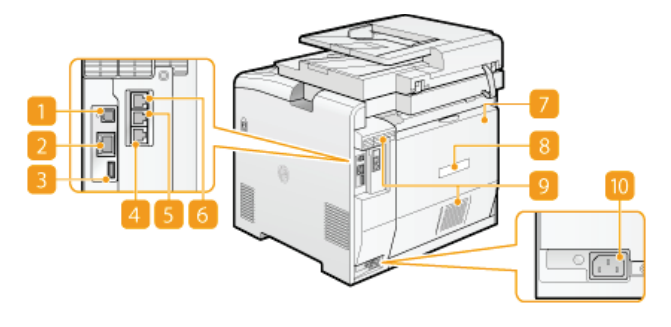

### **MF628Cw / MF623Cn**

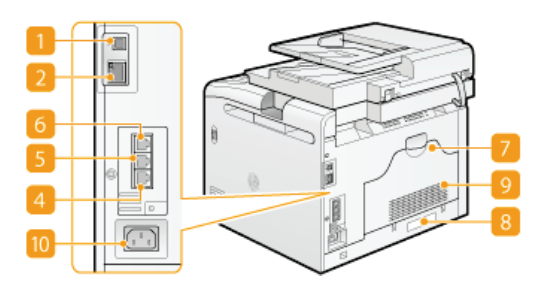

### **Port USB (USB2.0)**

Connectez un câble USB lorsque vous connectez l'appareil et un ordinateur.

### **Port LAN**

Connectez un câble réseau pour rattacher l'appareil à un routeur réseau local filaire, etc. **[Connexion à un réseau local filaire](#page-331-0)**

### **Port USB (USB1.1) (MF729Cx / MF728Cdw / MF724Cdw)**

Utilisez ce port pour connecter des périphériques tels qu'un tel qu'un clavier USB tiers.

### **Prise pour ligne téléphonique (MF729Cx / MF728Cdw / MF628Cw)**

Connectez un câble téléphonique pour rattacher l'appareil à une ligne téléphonique. **[Connexion de la ligne téléphonique](#page-116-0)**

### **Prise pour téléphone externe (MF729Cx / MF728Cdw / MF628Cw)**

Connectez votre téléphone ou votre répondeur. **[Connexion de la ligne téléphonique](#page-116-0)**

### **Prise pour combiné (MF729Cx / MF728Cdw / MF628Cw)**

Connectez le combiné en option.

### **Capot arrière**

Ouvrez ce capot lorsque vous éliminez des bourrages papier. **[Élimination de bourrages papier](#page-594-0)**

### **Plaque signalétique**

La plaque porte le numéro de série qui permet d'obtenir des renseignements sur l'appareil. **[Lorsqu'un problème ne peut pas](#page-639-0) [être résolu](#page-639-0)**

### **Fentes de ventilation**

L'air situé dans l'appareil est expulsé de façon à refroidir l'intérieur de l'appareil. Notez que l'obstruction des fentes de ventilation par des objets nuit à la bonne ventilation. **[Installation](#page-10-0)**

### **Prise électrique**

Branchez le cordon d'alimentation.

## <span id="page-24-0"></span>**Intérieur**

### **MF729Cx / MF728Cdw / MF724Cdw**

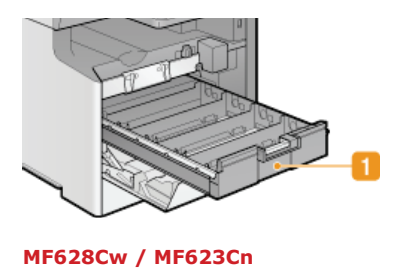

### **Bac à cartouches de toner**

Installez les cartouches de toner. Placez les cartouches de toner J (jaune), M (magenta), C (cyan) et N (noir) dans les emplacements prévus en commençant par l'arrière. **[Comment remplacer les cartouches de toner](#page-650-0)**

### **LIENS**

**[Remplacement des cartouches de toner](#page-648-0)**

# <span id="page-25-0"></span>**Fente d'alimentation manuelle**

### **MF729Cx / MF728Cdw / MF724Cdw**

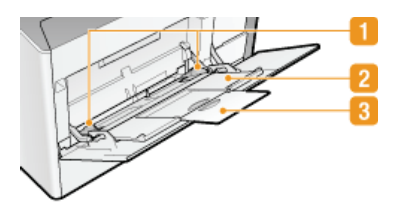

### **MF628Cw / MF623Cn**

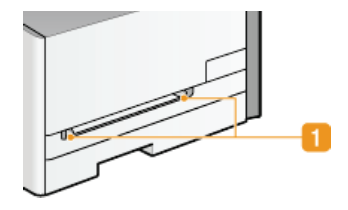

### **Guides papier**

Ajustez les guides papier en fonction de la largeur du papier chargé pour s'assurer que le papier est bien dans l'axe de l'appareil.

### **Bac papier (MF729Cx / MF728Cdw / MF724Cdw)**

Tirez le plateau papier lorsque vous chargez du papier.

### **Extension (MF729Cx / MF728Cdw / MF724Cdw)**

Ouvrez l'extension du plateau lorsque vous chargez du papier.

### **LIENS**

**[Chargement du papier dans la fente d'alimentation manuelle](#page-53-0)**

## <span id="page-26-0"></span>**Cassette à papier**

### **MF729Cx / MF728Cdw / MF724Cdw**

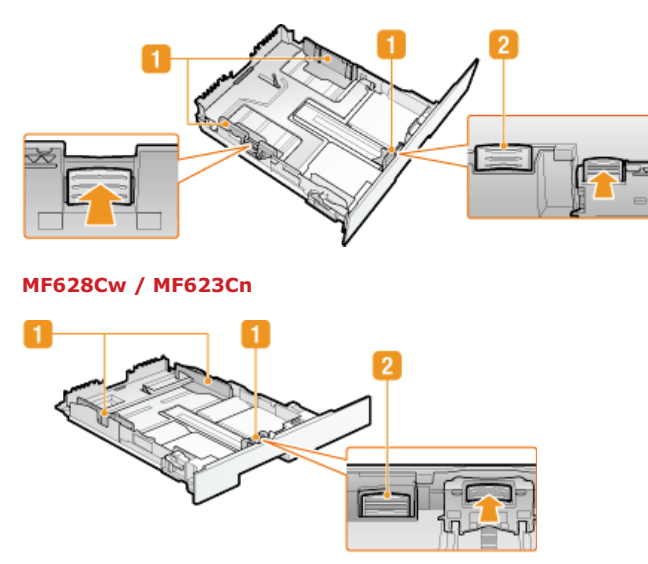

### **Guides papier**

Ajustez les guides papier en fonction du format du papier chargé pour s'assurer que le papier est bien dans l'axe de l'appareil. Appuyez sur les leviers de déverrouillage repérés par des flèches dans l'illustration pour libérer les verrous et faire glisser les guides papier.

### **Levier de verrouillage (pour étendre la cassette à papier)**

Lorsque vous chargez du papier de format Legal, il est nécessaire de rallonger la cassette à papier. Appuyez sur ce levier pour libérer le verrou et allongez la cassette à papier.

### **REMARQUE**

**Lorsque vous chargez du papier au format Legal**

L'avant de la cassette à papier dépasse de l'appareil lorsque la rallonge de la cassette à papier est sortie.

### **LIENS**

**[Alimentation du papier dans la cassette à papier](#page-50-0)**

### <span id="page-27-0"></span>**Panneau de commande**

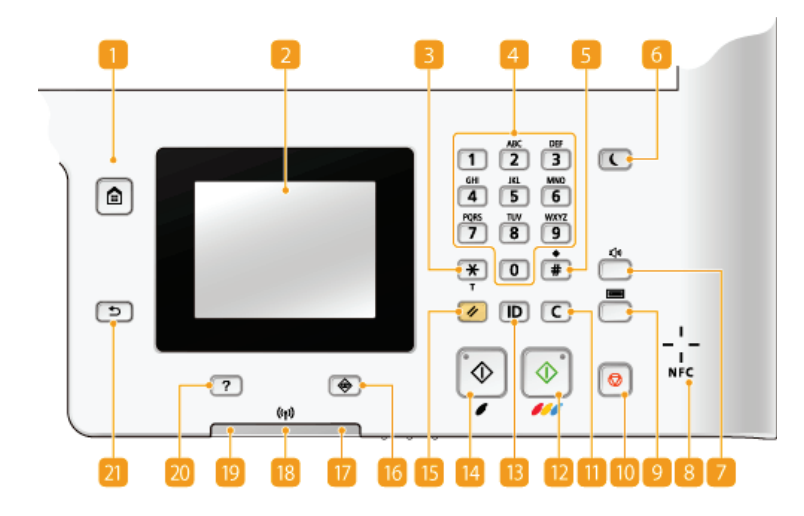

### **REMARQUE**

Le panneau de commande illustré ci-dessus correspond au modèle MF729Cx. Les touches ou les fonctions disponibles varient selon le modèle

### **Touche [Accueil]**

Appuyez pour afficher l'écran <Accueil> qui permet d'accéder au menu des réglages et des fonctions, notamment la copie et la numérisation. **[Personnalisation de l'écran <Accueil>](#page-32-0)**

### **Affichage**

Vous pouvez afficher la progression de la copie, de la numérisation et d'autres tâches, ainsi que les états des erreurs. L'écran est également tactile, ce qui vous permet de spécifier les réglages en le touchant directement. **[Affichage](#page-29-0) [Utilisation de l'écran](#page-36-0)**

### **Touche [\*]**

- Appuyez sur cette touche pour changer de mode de saisie.
- Utilisez cette touche pour utiliser la numérotation par tonalités lorsque vous bénéficiez des services d'informations de télécopie. **[Réception de services d'informations de télécopie](#page-159-0)**

### **Touches numériques (touches [0]-[9])**

Appuyez sur ces touches pour saisir des nombres et du texte. **[Saisie du texte](#page-39-0)**

### **Touche [#]**

Utilisez cette touche pour saisir des symboles du type "@" ou "/".

### **Touche [Economie d'énergie]**

Cette touche permet d'activer le mode de veille. Le témoin est vert lorsque l'appareil est en mode de veille. Appuyez une nouvelle fois sur la touche pour quitter ce mode. **[Activation du mode de veille](#page-81-0)** 

#### **Touche Volume sonore**

Appuyez pour régler le volume **[Réglage du volume](#page-79-0)**.

#### **NFC (Near Field Communication) mention (MF729Cx)**

Vous pouvez également utiliser des fonctions telles que l'impression en agitant un smartphone ou un périphérique similaire sur lequel l'application mobile Canon est installée au-dessus de cette marque. *[Impression en mettant en contact un](#page-310-0)* **[périphérique mobile et l'appareil \(NFC\) \(MF729Cx\)](#page-310-0)**

### **Touche Vérification du compteur(MF729Cx)**

Appuyez pour afficher les valeurs du compteur d'impressions ainsi que la liste des équipements optionnels disponible. **[Affichage](#page-673-0) [de la valeur du compteur](#page-673-0) [Affichage](#page-29-0)**

### **Touche [Arrêt]**

Appuyez sur la touche pour annuler une opération de copie, de télécopie ou toute autre opération.

### **Touche [Effacement]**

Appuyez sur la touche pour supprimer des numéros et du texte.

### **Touche [Départ] (Couleur)**

Cette touche permet de numériser ou de copier les documents en couleur. Par ailleurs, si vous actionnez cette touche lorsque vous lancez l'impression d'images à partir d'une clé USB, les impressions sont en couleur.

### **Touche [ID]**

Appuyez sur la touche pour saisir l'identifiant ou le code PIN pour ouvrir une session lorsque le mode de gestion des numéros de service est activé. Après avoir terminé d'utiliser l'appareil, appuyez à nouveau sur la touche pour vous déconnecter. **[Connexion](#page-41-0) [à l'appareil](#page-41-0)**

### **Touche [Départ] (N&B)**

Cette touche permet de numériser ou de copier les documents en noir et blanc. Par ailleurs, si vous actionnez cette touche lorsque vous lancez l'impression d'images à partir d'une clé USB, les impressions sont en noir et blanc.

### **Touche [Restauration]**

Appuyez sur cette touche pour annuler les réglages et rétablir les réglages précédents.

### **Touche [Suivi statut]**

Appuyez sur la touche pour vérifier le statut de l'impression ou de la télécopie, pour consulter l'historique de l'appareil ou voir les réglages réseau tels que l'adresse IP de l'appareil. Vous pouvez également examiner l'état de l'appareil et déterminer, par exemple le nombre de feuilles de papier et la quantité d'encre disponibles ou voir si des erreurs se sont produites. **[Affichage](#page-29-0)**

### **Témoin [Erreur]**

Clignote ou s'allume quand une erreur, un bourrage papier, par exemple, a lieu.

### **Témoin Wi-Fi (MF729Cx / MF728Cdw / MF724Cdw / MF628Cw)**

Le témoin s'allume si l'appareil est rattaché au réseau local sans fil.

### **Témoin [Traitement/données]**

Clignote lorsque des opérations (envoi ou impression) sont en cours. Le témoin s'allume si des documents sont en attente.

### **Touche [Guide Rapide]**

Appuyez pour afficher un guide des opérations et des causes/solutions des erreurs.

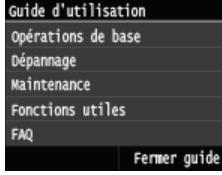

### **Touche [Précédent]**

Utilisez cette touche pour revenir à l'écran précédent. Si vous appuyez sur cette touche lors de la définition des réglages, par exemple, les réglages ne seront pas appliqués et l'écran précédent s'affiche.

### **LIENS**

**[Utilisation de l'écran](#page-36-0)**

### <span id="page-29-0"></span>**Affichage**

L'écran <Accueil> ou l'écran des paramètres s'affiche, et vous permet de démarrer des fonctions telles que la copie ou la numérisation. Vous pouvez également utiliser l'écran pour consulter des informations telles que des messages d'erreur et l'état de fonctionnement de l'appareil. L'écran est également tactile, ce qui vous permet d'effectuer des opérations en le touchant directement.

### **Ecran <Accueil>**

L'écran <Accueil> s'affiche à la mise sous tension de l'appareil ou en appuyant sur ma sur le panneau de commande. Utilisez cet écran pour spécifier les réglages des fonctions et les enregistrer.

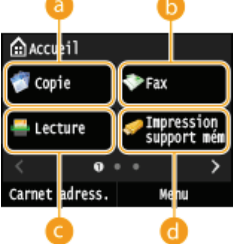

### **<Copie>**

Utilisez ce bouton pour démarrer la copie. **[Copie](#page-84-0)**

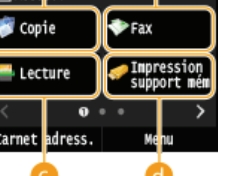

**<Fax> (MF729Cx / MF728Cdw / MF628Cw)** Utilisez ce bouton pour envoyer une télécopie depuis l'appareil. **[Fax](#page-108-0)**

#### **<Lecture>**

Numérise un document et le convertit en un fichier électronique. Vous pouvez enregistrer les fichiers numérisés sur un ordinateur ou les envoyer par e-mail. **[Utilisation de l'appareil en tant que](#page-243-0) [scanner](#page-243-0)**

#### **<Impression support mém>**

Imprime des fichiers stockés sur une clé USB. **[Impression à partir d'un support USB](#page-232-0) [\(impression USB\)](#page-232-0)**

#### **Bouton de changement de page**

Utilisez-le pour voir une autre page de l'écran <Accueil>. Il fonctionne de la même manière que le feuilletage à gauche/droite.

### **<Carnet adress.>**

Utilisez-le pour enregistrer ou modifier les destinataires des e-mails et des télécopies. Vous pouvez également afficher un destinataire enregistré lors de l'envoi d'un e-mail ou d'une télécopie. **[Enregistrement dans le carnet d'adresses](#page-71-0)**

### **<Menu>**

<Réglages horloge>, <Préférences> et bien d'autres réglages de l'appareil s'effectuent depuis ce bouton. **[Liste des menus des réglages](#page-503-0)**

### **<Impression sécurisée> (MF729Cx / MF728Cdw / MF724Cdw)**

Utilisez cette fonction pour imprimer un document sécurisé. **[Impression d'un document sécurisé](#page-222-0) [par un code PIN \(impression sécurisée\) \(MF729Cx / MF728Cdw / MF724Cdw\)](#page-222-0)**

#### *C* <Réglages papier>

Ce bouton permet également de spécifier le format et le type du papier figurant dans la cassette à papier ainsi que la fente d'alimentation manuelle. **[Spécification du format et du type de papier](#page-61-0)**

#### **<Réglages écr accueil>**

Permet de changer l'ordre d'affichage des boutons de l'écran <Accueil>. <sup>Dersonnalisation de</sup> **[l'écran <Accueil>](#page-32-0)**

### **<Copie carte ID>**

Des réglages mémorisés permettent de copier en taille réelle le recto et le verso d'une carte d'identité ou d'un permis de conduire au recto d'une page.

**[Copie des deux faces d'une carte d'identité sur une seule page](#page-101-0)**

### **<Connexion directe> (MF729Cx / MF728Cdw / MF724Cdw / MF628Cw)**

Utilisez-le pour établir une connexion directe sans fil à un périphérique mobile. **[Configuration des](#page-356-0) [paramètres pour une connexion directe \(mode point d'accès\) \(MF729Cx / MF728Cdw /](#page-356-0) [MF724Cdw / MF628Cw\)](#page-356-0)**

#### **Touches de raccourci**

Afficher les "Paramètres favoris" enregistrés pour la copie, la télécopie et la numérisation. <sup>*[Ajout de](#page-32-1)*</sup> **[boutons sur l'écran <Accueil>](#page-32-1)**

### **Écran <Suivi statut>**

×

Réglages 1

Carnet adress.

Réglages 1 Réglages 1

Lorsque vous appuyez sur  $\bigcirc$ , un écran s'affiche et vous permet de consulter la progression des documents en cours d'impression, d'envoi ou de réception, ainsi que l'état de l'appareil (quantité d'encre restante dans la cartouche de toner) et les paramètres réseau,

 $30 / 741$ 

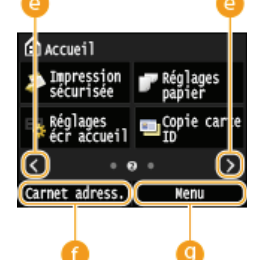

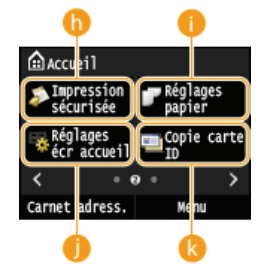

ainsi que l'adresse IP de l'appareil.

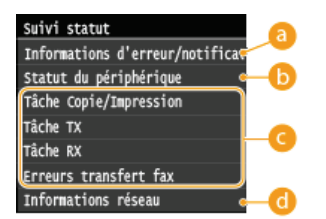

### **<Informations d'erreur/notification>**

Affiche les détails des éventuelles erreurs. **[Si un message d'erreur apparaît](#page-602-0)** 

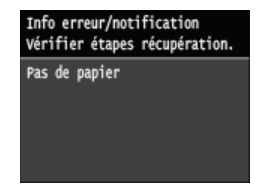

### **<Statut du périphérique>**

Affiche l'état de l'appareil, tel que la quantité de papier ou d'encre encore disponible dans les cartouches de toner.

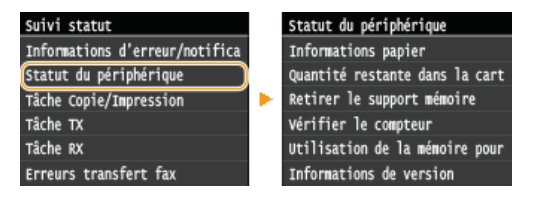

#### **<Informations papier>**

Apparaît si chaque source de papier contient du papier.

#### **<Quantité restante dans la cartouche>**

Affiche la quantité d'encre restante dans les cartouches de toner. D'autres parties internes peuvent atteindre leur fin de vie avant l'épuisement du toner.

#### **<Retirer le support mémoire>**

Ce message permet de retirer la clé mémoire USB en toute sécurité. **[Impression à partir d'un support USB \(impression](#page-232-0) [USB\)](#page-232-0) [Numérisation directe de documents sur un périphérique mémoire USB](#page-265-0)**

#### **<Vérifier le compteur> (MF728Cdw / MF724Cdw / MF628Cw / MF623Cn)**

Affiche le nombre total des impressions en noir et blanc et le nombre total des impressions couleur. **Daffichage de la valeur [du compteur](#page-673-0)**

#### **<Utilisation de la mémoire pour l'impression sécurisée> (MF729Cx / MF728Cdw / MF724Cdw)**

Indique la quantité de mémoire couramment utilisée pour conserver les données des documents sécurisée. **[Impression d'un](#page-222-0) [document sécurisé par un code PIN \(impression sécurisée\) \(MF729Cx / MF728Cdw / MF724Cdw\)](#page-222-0)**

### **<Informations de version>**

Affichage des informations sur les erreurs.

### **<Numéro de série>**

Navigation dans l'affichage.

### **Statut des tâches de copie/d'impression/d'envoi/de réception**

Affiche le statut actuel de l'élément sélectionné. L'écran <Statut tâche Copie/Impression> est illustré à titre d'exemple ci-dessous.

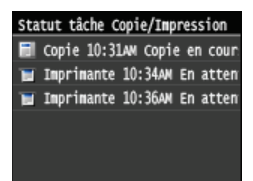

#### **<Informations réseau>**

Affiche les réglages réseau tels que l'adresse IP de l'appareil et l'état (condition des communications réseau local sans fil, par exemple). **[Affichage des réglages réseau](#page-353-0)**

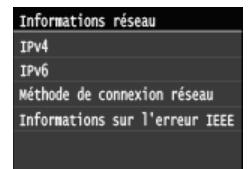

Lorsque vous appuyez sur (  $(\Box)$  ), l'écran <Vérifier le compteur> s'affiche. A partir de cet écran, vous pouvez afficher la valeur du compteur d'impressions, ainsi que le numéro de série de la machine et la configuration de la machine.

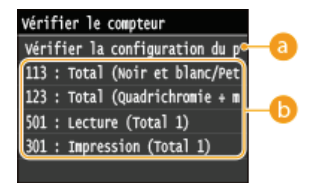

### **<Vérifier la configuration du périphérique>**

Affiche le numéro de série de la machine et la liste des équipements montés ou activés.

### **Compteurs**

Sélectionnez le compteur pour en consulter la valeur. Les réglages peuvent avoir des valeurs par défaut différentes selon le pays ou la région d'achat. **[Affichage de la valeur du compteur](#page-673-0)**

### **Si un message s'affiche**

Un message s'affiche parfois en haut de l'écran ; par exemple, lorsque la pile de papier ou l'encre d'une cartouche de toner est presque épuisée. L'affichage passe du mode d'écran normal à l'affichage du message.

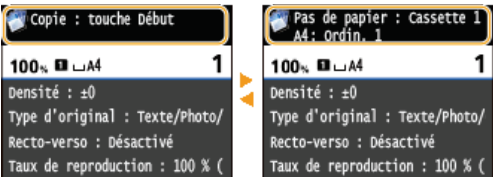

**[Si un message d'erreur apparaît](#page-602-0)**

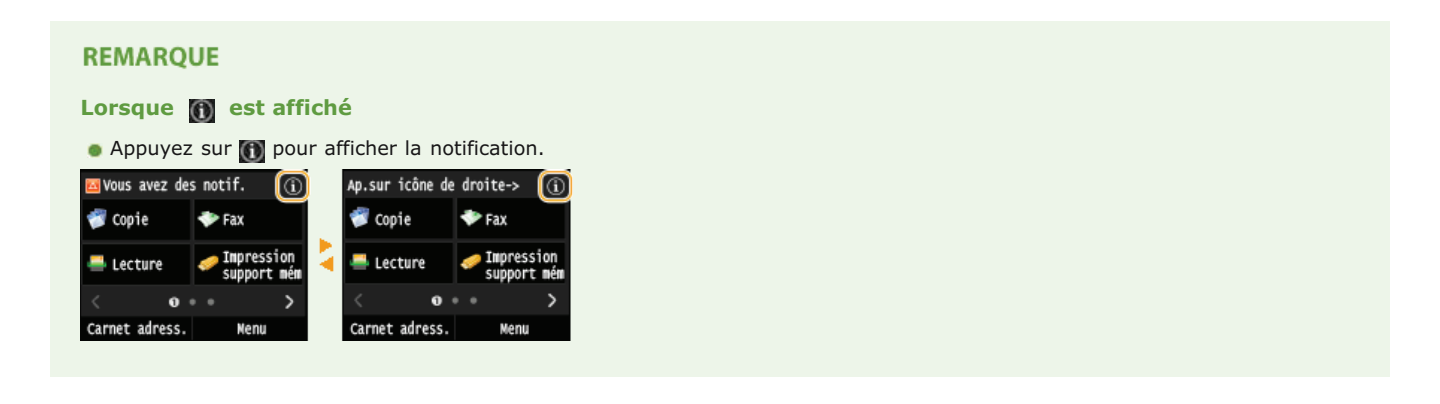

### **Si une erreur se produit**

Dans certains cas lorsqu'une erreur se produit, des consignes permettant de remédier à l'erreur s'affichent. Appliquez les instructions figurant à l'écran pour résoudre le problème. L'écran apparaissant en cas de bourrage papier est illustré ci-dessous à titre d'exemple. **[Si un message d'erreur apparaît](#page-602-0)**

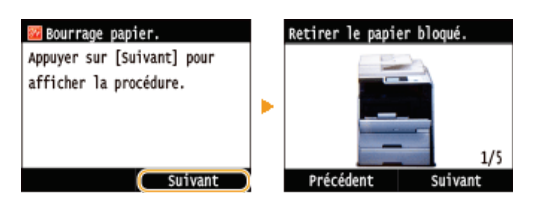

### **LIENS**

**[Personnalisation de l'écran <Accueil>](#page-32-0) [Utilisation de l'écran](#page-36-0)**

### <span id="page-32-0"></span>**Personnalisation de l'écran <Accueil>**

Vous pouvez ajouter/supprimer des boutons de raccourci affichés sur l'écran <Accueil> en fonction de votre application ou d'une organisation favorite. Vous pouvez également modifier l'ordre dans lequel ils s'affichent.

**[Ajout de boutons sur l'écran <Accueil>](#page-32-1) [Modification de l'organisation des boutons](#page-33-0) [Insertion d'un blanc](#page-34-0)**

### <span id="page-32-1"></span>Ajout de boutons sur l'écran <Accueil>

Vous pouvait ajouter des boutons de raccourci sur l'écran <Accueil> pour des fonctions fréquemment utilisées, telles que <Copie> <Fax> et <Lecture>. Par exemple, vous pouvez effectuer des tâches plus rapidement et efficacement en affectant une séquence de réglages (par ex., "numériser les deux côtés d'un document, l'enregistrer dans un fichier PDF fortement compressé et l'envoyer par email") à un seul bouton.

### **REMARQUE**

- Les réglages à ajouter à un bouton de raccourci doivent être préalablement enregistrés sous forme de Paramètres favoris.
	- **[Enregistrement de réglages de copie couramment utilisés](#page-106-0)**
	- **[Enregistrement de réglages de fax couramment utilisés](#page-139-0)**
	- **[Enregistrement des paramètres de numérisation fréquemment utilisés \(e-mail/I-Fax/dossier partagé/serveur](#page-303-0) [FTP\)](#page-303-0)**
- Vous pouvez enregistrer jusqu'à 11 boutons de raccourci.

# 1 Appuyez sur **a** et appuyez sur <Réglages écr accueil>.

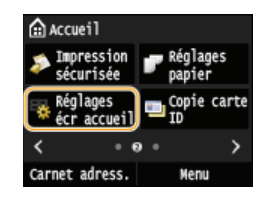

**Si l'écran de connexion apparaît, saisissez l'ID et le PIN à l'aide des touches numériques et appuyez sur <b>D. [Connexion à](#page-41-0) [l'appareil](#page-41-0)**

# **Appuyez sur <Sélect. touche à afficher>.** 2

Aff. bouton écr. acc. Défini. Sélect. touche à afficher Définir l'ordre d'affichage Insérer et supprimer page vier

**Sélectionnez la fonction avec les Paramètres favoris que vous souhaitez ajouter sous forme d'un bouton.** 3

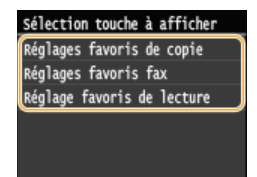

**Cochez la case pour que tous les paramètres soient affichés sur l'écran <Accueil> et appuyez sur <Appliquer>.** 4

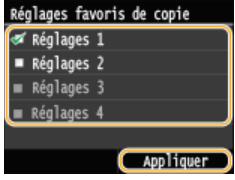

### **REMARQUE:**

Pour supprimer un bouton enregistré, décochez la case des paramètres du bouton que vous souhaitez supprimer, puis appuyez sur <Appliquer>. Une fois que vous avez supprimé un bouton enregistré, un espace s'affiche à emplacement du bouton sur l'écran <Accueil>. Si nécessaire, supprimez l'espace. **[Insertion d'un blanc](#page-34-0)**

# **Lisez le message qui s'affiche et appuyez sur <OK>.** 5

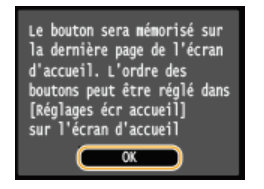

Un bouton destiné aux nouveaux paramètres sélectionnés est ajouté sur l'écran <Accueil>.

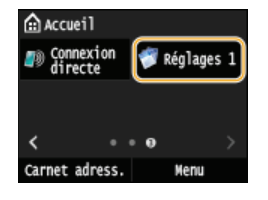

#### **REMARQUE:**

Si l'écran <Accueil> est plein et qu'aucun autre paramètre ne peut être enregistré, supprimez des boutons enregistrés et des espaces dans <Réglages écr accueil>.

### <span id="page-33-0"></span>Modification de l'organisation des boutons

Pour faciliter l'utilisation des boutons, vous pouvez les réorganiser comme vous le souhaitez. Par exemple, vous pouvez mettre les fonctions les plus fréquemment utilisées en premier, ou organiser les boutons de fonction avec les boutons de raccourci pour les Paramètres favoris.

# 1 Appuyez sur **c** et appuyez sur <Réglages écr accueil>.

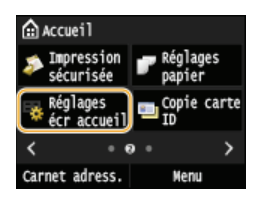

**Si l'écran de connexion apparaît, saisissez l'ID et le PIN à l'aide des touches numériques et appuyez sur <b>D. [Connexion à](#page-41-0) [l'appareil](#page-41-0)**

# **Appuyez sur <Définir l'ordre d'affichage>.** 2

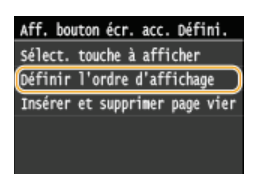

#### **Sélectionnez le bouton à déplacer.** 3

Le bouton sélectionné est mis en surbrillance. Appuyez à nouveau sur le bouton sélectionné pour le désélectionner.

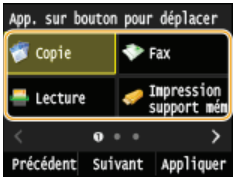

# 4 Appuyez sur <Précédent> ou <Suivant>.

- Le bouton se déplace autant de fois que vous appuyez.
- Toucher <Précédent>/<Suivant> de manière prolongée permet de déplacer le bouton en continu.

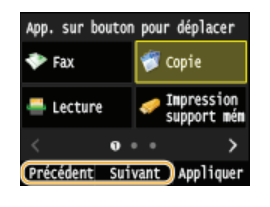

**Appuyez sur <Appliquer>.** 5

### <span id="page-34-0"></span>Insertion d'un blanc

Pour faciliter la lecture de l'écran <Accueil>, vous pouvez insérer des espaces au lieu de boutons.

# 1 Appuyez sur **c** et appuyez sur <Réglages écr accueil>.

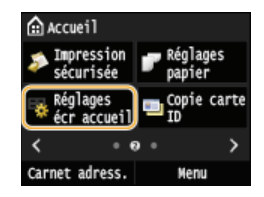

Si l'écran de connexion apparaît, saisissez l'ID et le PIN à l'aide des touches numériques et appuyez sur **D. [Connexion à](#page-41-0) [l'appareil](#page-41-0)**

**Appuyez sur <Insérer et supprimer page vierge>.** 2

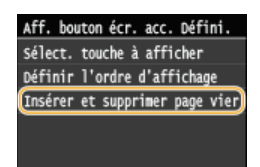

**Sélectionnez le bouton à l'endroit ou vous souhaitez insérer un blanc, et appuyez sur <Insérer>.** 3

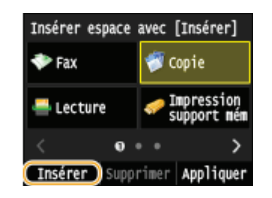

Un espace est inséré avant le bouton sélectionné.

**REMARQUE:** 

**Suppression d'espaces**

**Pour supprimer un espace, sélectionnez l'espace à supprimer, puis appuyez sur <Supprimer>.** 

4 Appuyez sur <Appliquer>.

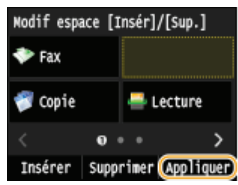

### **LIENS**

**[Affichage](#page-29-0)**
# **Utilisation de l'écran**

L'écran est tactile ce qui vous permet de faire fonctionner l'appareil directement à partir de celui-ci.

## **IMPORTANT**

### **Evitez les actions suivantes.**

Elles pourraient entraîner un dysfonctionnement de l'écran ou l'endommager.

- **Appuyer en exerçant une forte pression**
- Appuyer avec des objets pointus (ongles, stylo à bille, crayon, etc.)
- **Toucher l'écran avec des mains mouillées/sales**
- Utiliser l'écran alors qu'un objet est placé dessus

### **Appuyer**

Appuyez doucement et brièvement sur l'écran. Cette action permet de sélectionner ou finaliser des options.

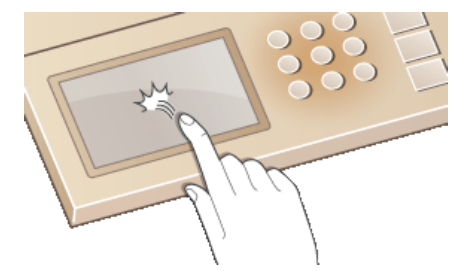

### **Appuyer longuement**

Maintenez le doigt sur l'écran. Lorsque le texte ne peut être affiché en totalité sur une seule ligne ("…" apparaît), maintenez la pression sur la ligne pour faire défiler l'intégralité du texte. Vous pouvez également utiliser un toucher prolongé pour augmenter ou diminué des nombres en continu, notamment l'agrandissement de la copie.

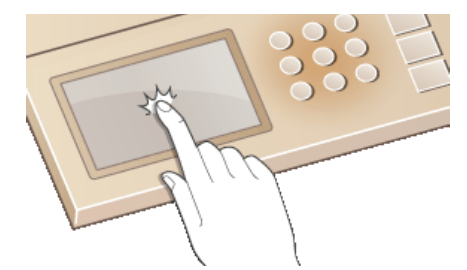

### **Glisser**

Glissez le doigt sur l'écran. L'effet du glissement varie en fonction de l'écran. Par exemple, un glissement sur l'écran <Accueil> vous déplace d'une page dans la direction du glissement, tandis qu'un glissement sur l'écran <Copie> fait défiler l'écran en fonction du déplacement du glissement.

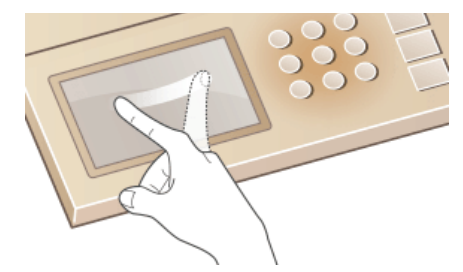

## Sélection d'options

Appuyez sur le nom d'une option ou un bouton pour effectuer une sélection.

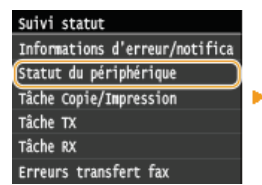

Statut du périphérique Informations papier Quantité restante dans la cart Retirer le support mémoire Vérifier le compteur Utilisation de la mémoire pour Informations de version

# **REMARQUE**

- **Si vous touchez une option par erreur**
- **Faites glisser votre doigt en dehors de l'option, puis soulevez-le pour annuler la sélection.**

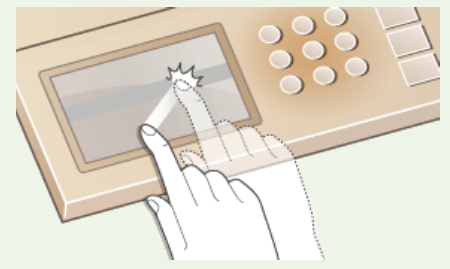

## **Pour revenir à l'écran précédent**

Appuyer sur [5] vous renvoie à l'écran précédent.

# Défilement de l'écran

La barre de défilement s'affiche à l'écran s'il reste des informations qui ne sont pas encore affichées. Si la barre de défilement est affichée, faites glisser l'écran pour le faire défiler dans la direction du glissement. Veuillez noter que la barre de défilement ne s'affiche lorsque vous touchez l'écran.

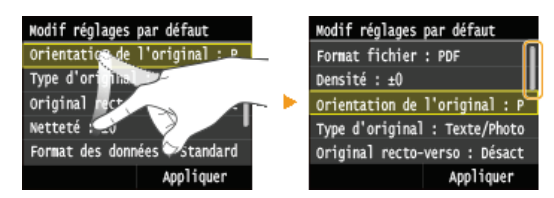

### Modification des valeurs et réglages

### **Modification des valeurs**

Appuyez sur  $\triangle$ / $\triangleright$  pour saisir des valeurs. Si l'icône ci-dessous apparaît en haut à gauche de l'écran, vous pouvez saisir des valeurs directement à l'aide des touches numériques.

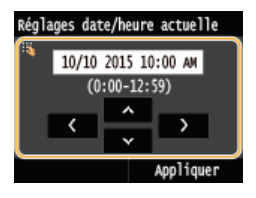

# **REMARQUE**

## **Pour déplacer le curseur**

**Lorsque / est affiché, appuyez pour déplacer le curseur.** 

### **Plage des valeurs**

Les valeurs entre ( ) affichées en dessous de la zone d'entrée correspondent à la plage des valeurs saisissables.

Appuyez sur  $\langle$  /  $\blacktriangleright$  pour ajuster le réglage sur l'échelle. Vous pouvez également ajuster un réglage en faisant glisser le curseur vers la gauche ou vers la droite.

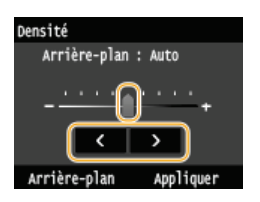

# **CONSEILS**

Vous pouvez modifier un grand nombre de réglages relatifs à l'affichage tels que la vitesse de défilement ou la langue d'affichage. Pour en savoir plus à ce sujet :

# **[Réglages d'affichage](#page-513-0)**

Pour choisir un autre écran s'affichant automatiquement en cas d'inactivité de l'appareil pendant le laps de temps défini : **[Fonction après la réinitialisation automatique](#page-519-0)**

# **Saisie du texte**

Utilisez l'écran tactile et les touches numériques pour saisir du texte et des valeurs.

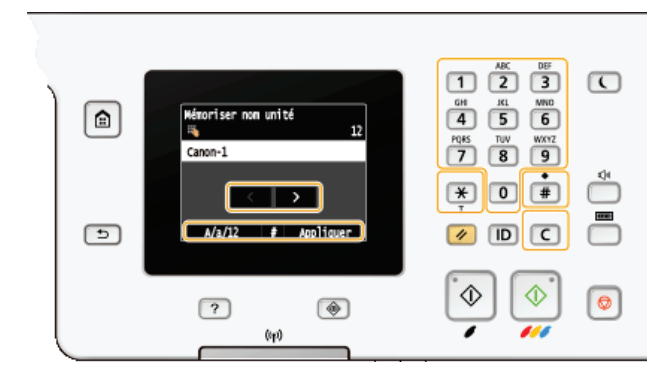

### **Changement du mode de saisie**

Appuyez sur <A/a/12> pour passer à un autre mode de saisie de texte. La mention "A", "a" ou "12" indique le mode de saisie actuellement sélectionné ; cette mention se trouve en haut et à droite du champ de saisie du texte.

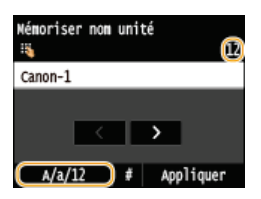

# **REMARQUE**

Vous pouvez également appuyer sur  $F$  pour choisir un autre mode de saisie de texte.

### **Types de texte pouvant être saisi**

Le texte que vous pouvez saisir est indiqué ci-dessous.

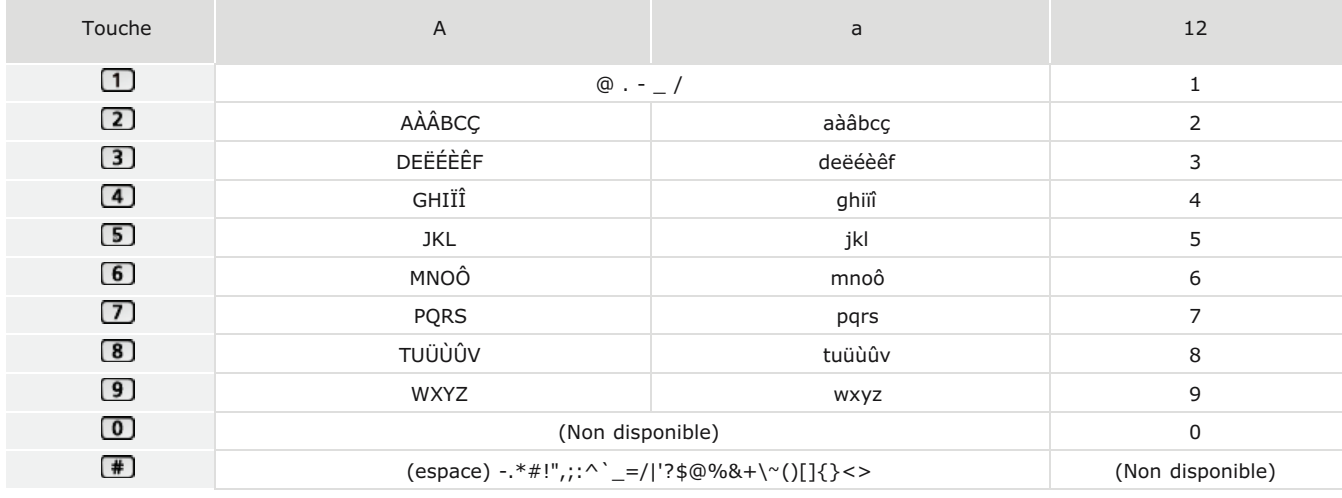

# **REMARQUE**

**Appuyez sur** <sup>1</sup> ou appuyez sur <#> lorsque le mode de saisie est <A> ou <a> pour afficher les symboles qui peuvent être saisis dans l'écran. Appuyez sur les symboles pour les saisir.

### **Suppression de texte**

Un seul caractère est supprimé à chaque fois que vous appuyez sur  $\Box$ . Maintenez de la touche  $\Box$  enfoncée pour supprimer

## **Déplacement du curseur (saisie d'un espace)**

Appuyez sur  $\Box$  ou  $\Box$  pour déplacer le curseur. Pour saisir un espace, déplacez le curseur à la fin du texte et appuyez sur  $\Box$ .

### **Exemple de saisie de texte et de nombres**

**Exemple :** "Canon-1"

- 1 **Appuyez sur <A/a/12> à plusieurs reprises jusqu'à ce que <A> soit sélectionné.**
- 2 Appuyez sur <sup>2</sup> à plusieurs reprises jusqu'à ce que la lettre "C" soit sélectionnée.
- 3 **Appuyez sur <A/a/12> à plusieurs reprises jusqu'à ce que <a> soit sélectionné.**
- 4 Appuyez sur 2 à plusieurs reprises jusqu'à ce que la lettre "a" soit sélectionnée.
- 5 **Appuyez sur à plusieurs reprises jusqu'à ce que la lettre "n" soit sélectionnée.**
- 6 **Appuyez sur à plusieurs reprises jusqu'à ce que la lettre "o" soit sélectionnée.**
- 7 **Appuyez sur à plusieurs reprises jusqu'à ce que la lettre "n" soit sélectionnée.**
- 8 Appuyez sur **1** à plusieurs reprises jusqu'à ce que le signe "-" soit sélectionnée.
- 9 **Appuyez sur <A/a/12> à plusieurs reprises jusqu'à ce que <12> soit sélectionné.**
- $10$  Appuyez sur  $\boxed{1}$ .
- 11 **Appuyez sur <Appliquer>.**

### Saisie de caractères à l'aide d'un clavier USB

Lorsque <sup>ge</sup> est affiché à l'écran, vous pouvez connecter un clavier sur le port USB pour des périphériques USB sur le C[Face arrière](#page-23-0) et saisir du texte à partir du clavier Si vous utilisez un clavier, vous pouvez encore utiliser le pavé numérique.

### **REMARQUE**

- Il est impossible d'utiliser certaines touches du clavier USB, notamment les touches [Backspace], [Home] et [End]. Si vous appuyez sur des touches ne peuvent pas être utilisé, rien n'est saisi ni modifié.
- **Pour supprimer du texte, appuyez sur la touche [Delete].**
- Appuyer sur la touche [RETURN/ENTER] termine la saisie du texte de la même manière que le fait d'appuyer sur <Appliquer>.
- Vous pouvez indiquer le type de disposition de clavier (disposition pour les Etats-Unis ou le Royaume-Uni). **[Disposition](#page-515-0) [clavier anglais](#page-515-0)**
- Vous pouvez débrancher le clavier USB de l'appareil à tout moment. Aucune opération spéciale n'est requise pour le débrancher.
- Selon la langue d'affichage, il est possible que vous ne puissiez pas saisir correctement certains caractères.
- Selon le type de clavier, il est possible que le clavier USB ne fonctionne pas correctement.

# **Connexion à l'appareil**

Si Gestion d'ID de service est activé ou que des codes administrateur système sont activés, vous devez vous connecter avant d'utiliser l'appareil. Vous devez également vous connecter si l'utilisation des fonctions de télécopie et de numérisation est restreinte.

# **[Connexion à la Gestion des numéros de service](#page-41-0) [Connexion à un envoi autorisé](#page-41-1)**

## <span id="page-41-0"></span>Connexion à la Gestion des numéros de service

Lorsque l'écran de connexion s'affiche, utilisez la procédure ci-dessous pour saisir l'ID de service et le PIN.

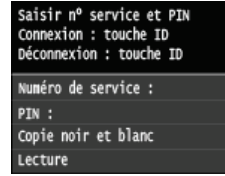

### **REMARQUE**

Si l'écran s'affiche et vous invite à insérer une carte de contrôle, reportez-vous à **[Eléments](#page-713-0) [optionnels](#page-713-0)**.

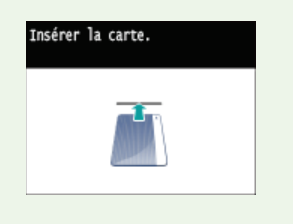

# **Saisissez un ID.** 1

1 **Appuyez sur <Numéro de service> ou <Code administrateur système>.**

2 **Saisissez un ID à l'aide des touches numériques, puis appuyez sur <Appliquer>.**

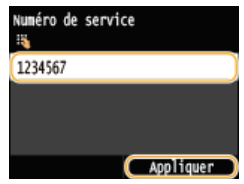

Si aucun PIN n'est enregistré, passez à l'étape 3.

# **Saisissez le PIN.** 2

- 1 **Appuyez sur <PIN>.**
- 2 **Saisissez un ID à l'aide des touches numériques, puis appuyez sur <Appliquer>.**

# 3 Appuyez sur **[D]**.

- L'écran de connexion est remplacé par l'écran <Accueil>.
- Après avoir terminé, appuyez de nouveau sur **D** pour afficher l'écran de connexion.

# <span id="page-41-1"></span>Connexion à un envoi autorisé

Si le réglage de l'autorisation de la fonction d'envoi (*[Authentification d'un serveur LDAP](#page-427-0))* est activé, l'écran de connexion Envoi

autorisé s'affiche lors de l'utilisation de la fonction de télécopie ou de numérisation.

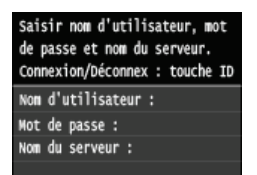

**Saisissez votre nom d'utilisateur.** 1

- 1 **Appuyez sur <Nom d'utilisateur>.**
- 2 **Saisissez votre nom d'utilisateur à l'aide des touches numériques et appuyez sur <Appliquer>.**

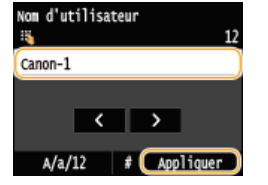

### **Saisissez le mot de passe.** 2

- 1 **Appuyez sur <Mot de passe>.**
- 2 **Saisissez le mot de passe à l'aide des touches numériques et appuyez sur <Appliquer>.**

**Appuyez sur <Nom du serveur>, et sélectionnez le serveur pour votre authentification.** 3

Sélectionnez le serveur LDAP sur lequel votre nom d'utilisateur et votre mot de passe sont enregistrés.

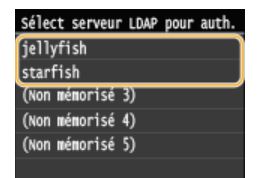

# 4 Appuyez sur **[D**].

- L'écran de connexion passe à l'écran de la fonction fax ou numérisation <Accueil>.
- Après avoir terminé, appuyez de nouveau sur **[10]** pour afficher l'écran de connexion.

### **REMARQUE:**

# **Si l'écran de sélection de déconnexion s'affiche**

Si vous êtes connecté à la fois à Envoi autorisé et Gestion d'ID de service, une boîte de dialogue s'affiche et vous permet de sélectionner les éléments dont vous souhaitez-vous déconnecter.

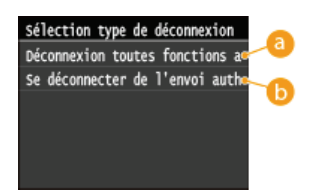

## **<Déconnexion toutes fonctions authentif.>**

Sélectionnez simultanément la déconnexion de Envoi autorisé (fonction fax ou numérisation) et de Gestion d'ID de service.

# **<Se déconnecter de l'envoi authentifié>**

Choisissez de vous déconnecter uniquement d'envoi autorisé (fonction fax ou numérisation). Vous êtes encore connecté à Gestion d'ID de service. Après avoir fini d'utiliser l'appareil, appuyez à nouveau sur no pour vous déconnecter de Gestion d'ID de service.

**[Configuration du mode de gestion des numéros de service](#page-419-0) [Définition du code de l'administrateur système](#page-417-0)**

# **Placement des documents**

Placez les documents sur la vitre d'exposition et dans le chargeur. Placez des documents épais ou reliés tels que des livres sur la vitre d'exposition. Vous pouvez charger deux ou plusieurs feuilles sont dans le chargeur de sorte qu'elles soient lues en continu. Pour plus d'informations sur les types de documents susceptibles d'être placés contre la vitre d'exposition ou insérés dans le chargeur et sur la zone numérisable d'un document, consultez la section **[Type de document](#page-700-0)** ou **[Zone de lecture](#page-701-0)**.

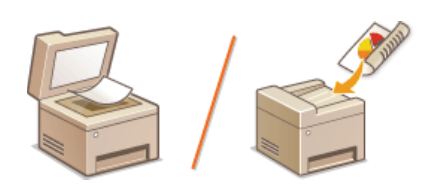

**[Placement des documents contre la vitre d'exposition](#page-44-0) [Placement des documents dans le chargeur](#page-45-0)**

# **IMPORTANT**

### **Utilisez des documents qui ne présentent aucune humidité**

Lorsque vous placez les documents sur la vitre d'exposition ou dans le chargeur, vérifiez que la colle, l'encre ou le liquide de correction éventuellement présent sur le document est entièrement sec.

### **Pour éviter les bourrages papier**

Ne pas placer les types de documents suivants dans le chargeur sous peine de provoquer des bourrages papier :

- Papier froissé ou plié
- **Papier carbone**
- **Papier enroulé ou qui gondole**
- Papier couché
- Papier déchiré
- **Papier pelure ou fin**
- Documents agrafés ou attachés par des trombones
- **Papier imprimé avec une imprimante à transfert thermique**
- **Transparents**

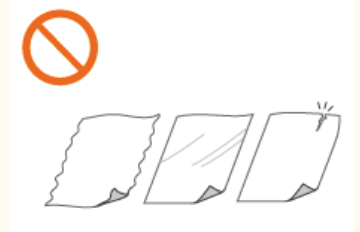

# **REMAROUE**

### **Pour numériser les documents plus précisément**

Les documents insérés dans le chargeur sont numérisés au fur et à mesure de leur chargement. Les documents placés sur la vitre d'exposition, quant à eux, restent immobiles pendant la lecture. Pour garantir un résultat optimal, il est recommandé de placer les documents sur la vitre d'exposition.

### **Pour numériser des calques ou des transparents**

Pour numériser des documents translucides (des calques ou des transparents, par exemple), placez-les sur la vitre d'exposition.

<span id="page-44-0"></span>Placement des documents contre la vitre d'exposition

### **Ouvrez le chargeur.** 1

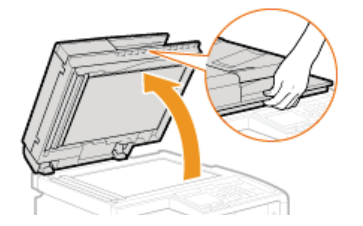

#### **Placez le document, face à imprimer vers le bas, contre la vitre d'exposition.**  $\mathcal{P}$

Placez le coin du document dans le coin supérieur gauche de la vitre d'exposition.

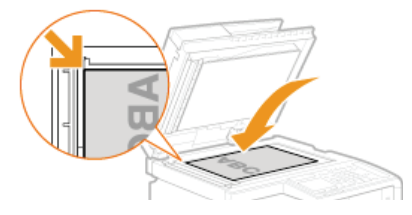

### **REMARQUE:**

Pour numériser des documents translucides (des calques ou des transparents, par exemple), couvrez-les d'une feuille blanche ordinaire.

#### **Refermez doucement le chargeur.** 3

- L'appareil commence à numériser le document.
- **Lorsque la numérisation est terminée, retirez le document sur la vitre d'exposition.**

### <span id="page-45-0"></span>Placement des documents dans le chargeur

#### **Écartez les guides document.** 1

Faites glisser les guides document de sorte qu'ils soient légèrement éloignés des bords du document.

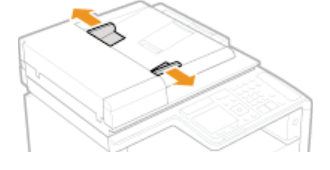

Dépliez l'extension lorsque vous chargez des documents de grand format pour empêcher qu'ils tombent du chargeur.

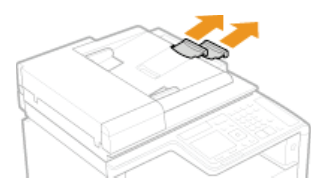

### **Déramez la pile des documents et alignez-en les bords.** 2

Déramez la pile des documents en plusieurs fois et taquez-la sur une surface plane pour en aligner les bords.

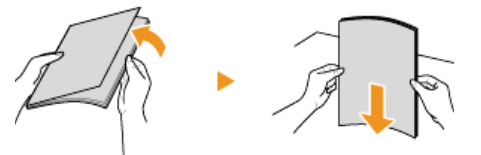

### **Mettez le ou les documents en place dans le chargeur.** 3

Assurez-vous que la pile de papier se trouve sous les lignes de limite de chargement (a).

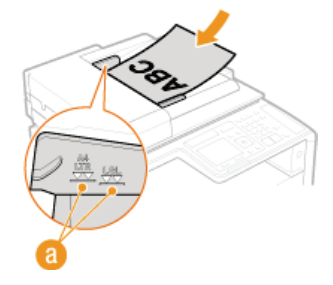

### **IMPORTANT:**

- Ne chargez jamais des formats de papier différents en même temps.
- 50 feuilles au maximum peuvent être chargées. Si 51 feuilles ou davantage sont chargées, il est possible que la numérisation

# **Alignez les guides document sur les bords du document.** 4

Faites glisser les guides document vers l'intérieur de façon à les placer contre les bords du document.

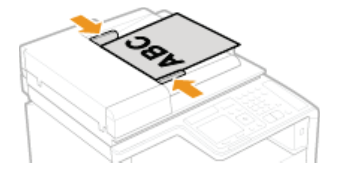

L'appareil commence à numériser le document.

### **IMPORTANT:**

**Serrez les guides document le long des bords du papier**

Si le document est trop serré ou, au contraire, pas assez fermement retenu par les guides document, cela peut provoquer une alimentation incorrecte du document ou des bourrages papier.

### **Lorsque les documents sont en cours de numérisation**

N'ajoutez pas, ni ne retirez de documents.

### **Lorsque la numérisation est terminée**

Retirez les documents numérisés sous le chargeur pour empêcher les bourrages papier.

# **Chargement du papier**

Vous pouvez charger du papier dans la cassette à papier ou la fente d'alimentation manuelle. Chargez le type de papier que vous employez d'habitude dans la cassette à papier, destinée à recevoir une grosse quantité de papier. Préférez la fente d'alimentation manuelle lorsque vous utilisez momentanément un format ou un type de papier différent de celui figurant dans la cassette à papier. Consultez la section **[Papier](#page-702-0)** pour connaître les formats de papier disponibles.

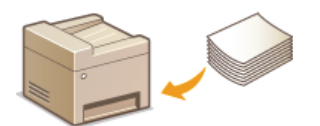

### **Type de papier et réglage sur l'appareil**

Consultez le tableau ci-dessous pour spécifier les réglages papier selon le type et le grammage du papier à charger dans la source de papier. Pour plus d'informations sur la manière de spécifier les réglages papier sur l'appareil, reportez-vous à la section **[Spécification du format et du type de papier](#page-61-0)**. Pour savoir quelle quantité de papier peut être placée dans chaque source de papier, reportez-vous à la section **[Papier](#page-702-0)**.

### **MF729Cx / MF728Cdw / MF724Cdw**

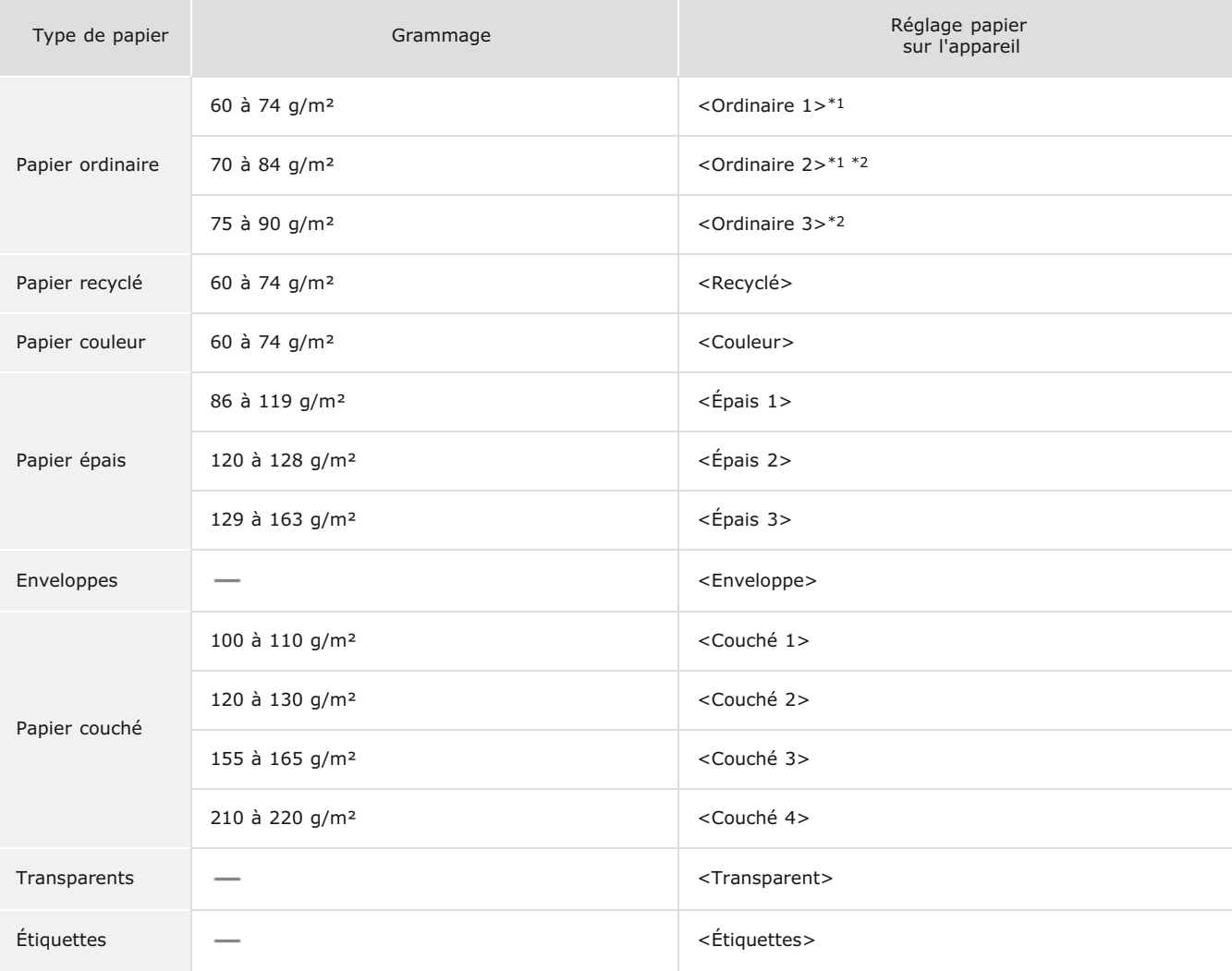

 $*1$  Vous pouvez spécifier <Ordinaire 1> ou <Ordinaire 2> comme type de papier pour le papier de 70 à 74 g/m². Si vous rencontrez les problèmes suivants après avoir choisi un des deux réglages, sélectionnez l'autre réglage.

Le papier qui sort de l'appareil s'enroule.

- Un phénomène de rémanence d'images se produit dans la partie vide.
- Le toner ne se fixe pas complètement et les impressions sont trop pâles.
- $*2$  Vous pouvez spécifier <Ordinaire 2> ou <Ordinaire 3> comme type de papier pour le papier de 75 à 84 g/m². Si vous rencontrez les problèmes suivants après avoir choisi un des deux réglages, sélectionnez l'autre réglage.
	- Le papier qui sort de l'appareil s'enroule.
	- Un phénomène de rémanence d'images se produit dans la partie vide.
	- Le toner ne se fixe pas complètement et les impressions sont trop pâles.

**MF628Cw / MF623Cn**

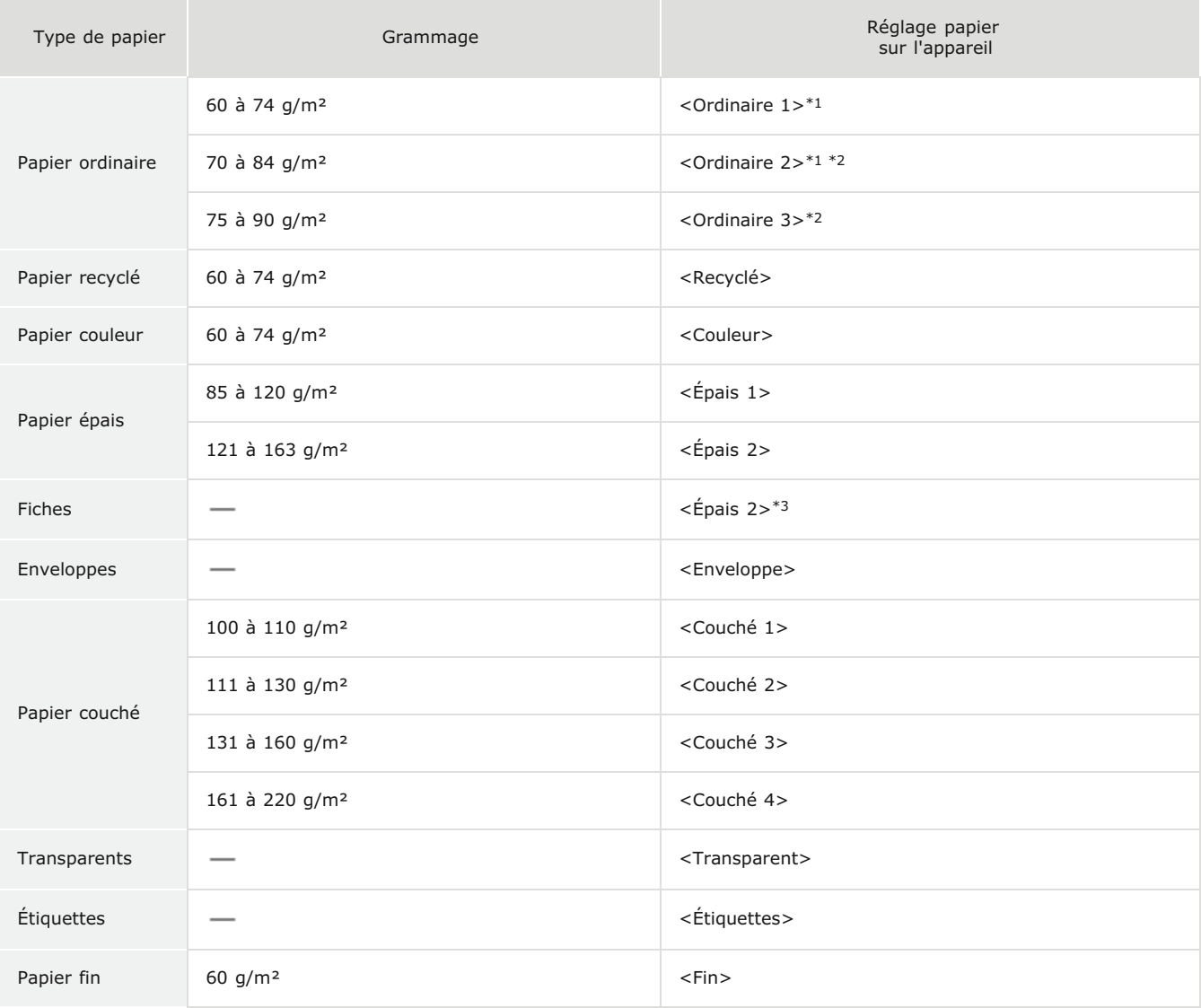

 $*1$  Vous pouvez spécifier <Ordinaire 1> ou <Ordinaire 2> comme type de papier pour le papier de 70 à 74 g/m². Si vous rencontrez les problèmes suivants après avoir choisi un des deux réglages, sélectionnez l'autre réglage.

- Le papier qui sort de l'appareil s'enroule.
- Un phénomène de rémanence d'images se produit dans la partie vide.
- Le toner ne se fixe pas complètement et les impressions sont trop pâles.

 $*2$  Vous pouvez spécifier <Ordinaire 2> ou <Ordinaire 3> comme type de papier pour le papier de 75 à 84 g/m². Si vous rencontrez les problèmes suivants après avoir choisi un des deux réglages, sélectionnez l'autre réglage.

- Le papier qui sort de l'appareil s'enroule.
- Un phénomène de rémanence d'images se produit dans la partie vide.
- Le toner ne se fixe pas complètement et les impressions sont trop pâles.

 Vous pouvez également choisir <Ordinaire 1>, <Ordinaire 2>, <Ordinaire 3>, <Recyclé>, <Couleur>, <Épais 1>, <Enveloppe> ou <Fin> comme type \*3 de papier pour les fiches.

# **IMPORTANT**

### **N'utilisez jamais les types de papier suivants :**

- Papier froissé ou plié
- **Papier enroulé ou qui gondole**
- Papier déchiré
- **Papier humide**
- **Papier très fin**
- **Papier imprimé avec une imprimante à transfert thermique**
- Papier à grain épais
- **Papier glacé**

## **Manipulation et stockage du papier**

- **Conservez le papier sur une surface plane.**
- Conservez le papier dans son emballage d'origine afin de le mettre à l'abri de l'humidité et de l'empêcher de sécher à outrance.
- Stockez le papier de façon à ce qu'il ne s'enroule pas, ni ne se replie.
- Ne conservez pas le papier à la verticale et n'empilez pas une trop grosse quantité de papier.
	- Conservez le papier à l'abri des rayons directs du soleil, d'une humidité élevée, d'un air très sec ou de variations brusques de température ou d'humidité.

# **REMARQUE**

### **Lors de l'impression sur papier humide**

De la vapeur s'échappe ou des gouttelettes d'eau se forment à l'arrière du panneau de commande ou autour de la zone de sortie de l'appareil. Ce comportement est normal dans la mesure où l'humidité du papier s'évapore sous la chaleur générée par l'unité de fixation de l'encre (en principe, lorsque la température de la pièce est fraîche).

### **LIENS**

**[Enregistrement d'un format de papier personnalisé](#page-67-0)**

# <span id="page-50-0"></span>**Alimentation du papier dans la cassette à papier**

Vous chargez le papier couramment utilisé dans la cassette à papier. Pour imprimer sur un autre papier, chargez le papier dans la fente d'alimentation manuelle. **[Chargement du papier dans la fente d'alimentation manuelle](#page-53-0)**

# **IMPORTANT**

# **Prenez soin de charger le papier en orientation portrait**

Le papier ne peut pas être chargé en orientation paysage, aussi veillez à charger le papier en orientation portrait comme illustré ci-contre.

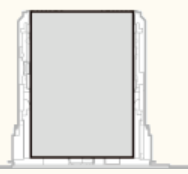

# **REMARQUE**

Appliquez la procédure ci-dessous pour charger du papier dans la cassette à papier en option (MF729Cx / MF728Cdw / MF724Cdw).

#### **Sortez la cassette à papier.** 1

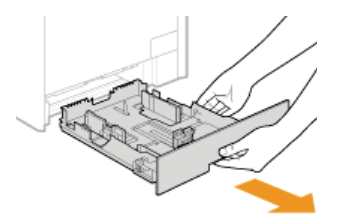

### **IMPORTANT:**

Prenez soin de saisir la cassette à papier à deux mains et de la tirer doucement, faute de quoi vous risquez de l'endommager en la laissant tomber ou en la faisant glisser trop brusquement.

#### **Écartez les guides papier en les faisant glisser.** 2

Appuyez sur le levier de déverrouillage pour faire glisser les guides papier vers l'extérieur. Sur le modèle MF628Cw / MF623Cn, il n'existe pas de levier de déverrouillage pour les guides papier latéraux.

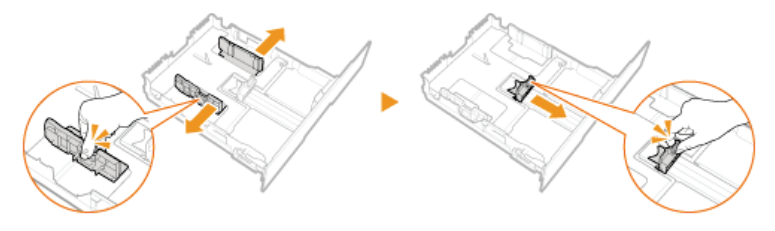

### **REMARQUE:**

**Lorsque vous chargez du papier de format Légal**

**Appuyez sur le levier de déverrouillage et tirez la cassette à papier pour sortir sa rallonge.** 

### **MF729Cx / MF728Cdw / MF724Cdw MF628Cw / MF623Cn**

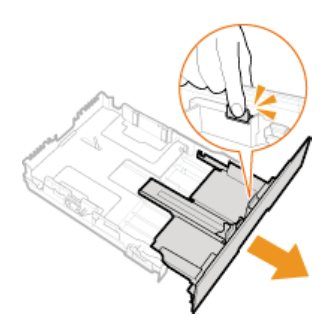

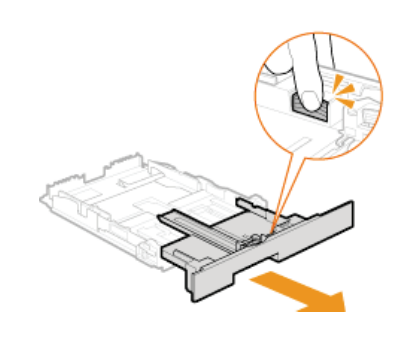

### **Chargez le papier de manière à ce que les bords de la pile de feuilles soient alignés sur l'arrière de la cassette à papier.** 3

- Chargez le papier en orientation portrait (les bords les plus courts face à l'appareil), face à imprimer vers le haut. Le papier ne peut pas être chargé en orientation paysage.
- Déramez la pile de feuilles et taquez-la sur une surface plane pour en aligner les bords.

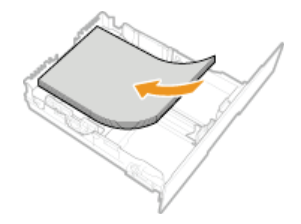

### **IMPORTANT:**

### **Ne dépassez pas la limite de chargement lorsque vous chargez du papier**

Assurez-vous que la pile de papier se trouve sous la ligne de limite de chargement (a). Un chargement excessif de papier risque de provoquer des bourrages papier.

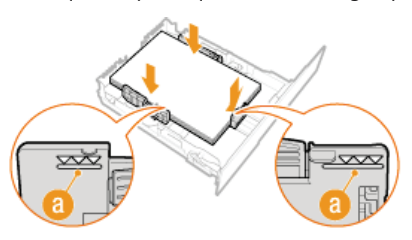

### **REMAROUE:**

Pour charger des enveloppes ou du papier à en-tête, consultez la section **[Chargement d'enveloppes](#page-57-0)** ou **[Chargement du](#page-59-0) [papier à en-tête](#page-59-0)**.

# **Alignez les guides papier sur les bords du papier.** 4

Appuyez sur le levier de déverrouillage pour faire glisser les guides papier vers l'intérieur de façon à les placer contre les bords du papier.

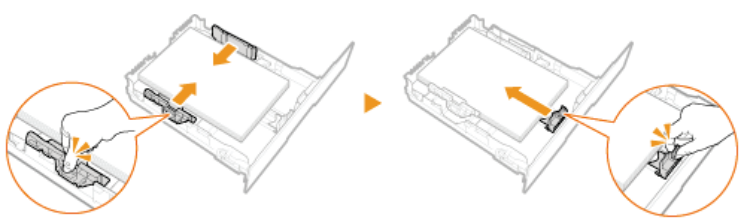

### IMPORTANT:

### **Alignez les guides papier contre les bords du papier**

Si le papier est trop serré ou, au contraire, pas assez fermement retenu par les guides papier, cela peut provoquer une alimentation incorrecte du papier ou des bourrages papier.

# **Insérez la cassette à papier dans l'appareil.** 5

### **REMARQUE:**

**Lorsque vous chargez du papier au format Legal**

L'avant de la cassette à papier dépasse de l'appareil lorsque la rallonge de la cassette à papier est sortie.

# **Passez à la section [Spécification du format et du type de papier dans la cassette à papier](#page-62-0)** »

### **IMPORTANT:**

### **Lorsque vous changez de type ou de format de papier**

Par défaut, les réglages de format et de type de papier sont respectivement réglés sur <A4> et <Ordinaire 2>. Si vous chargez un autre papier que celui-ci dans l'appareil, pensez à modifier les paramètres, sinon l'appareil ne fonctionnera pas correctement.

### **Impression au verso d'une feuille imprimée (impression recto verso manuelle)**

Il est possible d'imprimer au verso d'une feuille déjà imprimée. Aplanissez le papier s'il s'enroule et insérez-le dans la cassette à papier ou la fente d'alimentation manuelle ( **[Chargement du papier dans la fente d'alimentation manuelle](#page-53-0)**), face à imprimer vers le haut (la face déjà imprimée est tournée vers le bas).

Si vous insérez le papier par la fente d'alimentation manuelle, chargez une feuille à la fois.

Notez que vous ne pouvez imprimer que des impressions réalisées à l'aide de cet appareil.

- Vous ne pouvez pas imprimer sur la face déjà imprimée.
- Si l'impression est trop pâle, sélectionnez <Activé> pour <Cassette 1>, <Cassette 2> ou <Bac multifonct.>, selon la source de papier que vous utilisez dans <Réglages verso manuel (Recto-verso uniquement)>. **[Traitement spécial](#page-578-0)**
- Si vous utilisez du papier A5, le verso risque de ne pas être correctement imprimé.

# **LIENS**

**O**[Papier](#page-702-0) **[Notifier vérif réglages papier](#page-589-0)**

# <span id="page-53-0"></span>**Chargement du papier dans la fente d'alimentation manuelle**

Lorsque vous voulez imprimer sur un autre papier que celui qui se trouve dans la cassette à papier, chargez le papier dans la fente d'alimentation manuelle. Vous chargez le papier couramment utilisé dans la cassette à papier. **[Alimentation du papier dans la](#page-50-0) [cassette à papier](#page-50-0)**

**[Pour le MF729Cx / MF728Cdw / MF724Cdw](#page-53-1) [Pour le MF628Cw / MF623Cn](#page-55-0)**

# **IMPORTANT**

### **Prenez soin de charger le papier en orientation portrait**

Le papier ne peut pas être chargé en orientation paysage, aussi veillez à charger le papier en orientation portrait comme illustré ci-contre.

### **MF729Cx / MF728Cdw / MF724Cdw MF628Cw / MF623Cn**

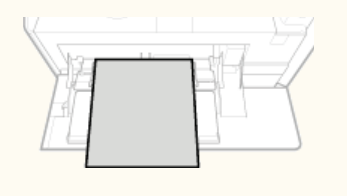

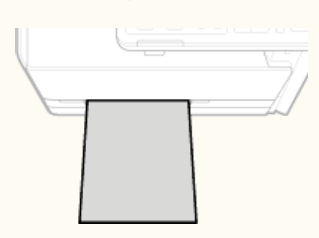

# <span id="page-53-1"></span>Pour le MF729Cx / MF728Cdw / MF724Cdw

### **IMPORTANT**

### **Prenez soin d'insérer la cassette de papier**

L'appareil imprime seulement si la cassette de papier est en place, même si le papier est chargé par la fente d'alimentation manuelle. Un message d'erreur s'affiche si vous tentez d'imprimer sans remettre en place la cassette de papier.

#### **Ouvrez le capot.** 1

Saisissez le capot par le haut et le milieu.

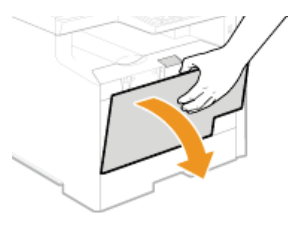

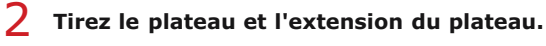

Dépliez l'extension du plateau lorsque vous chargez du papier.

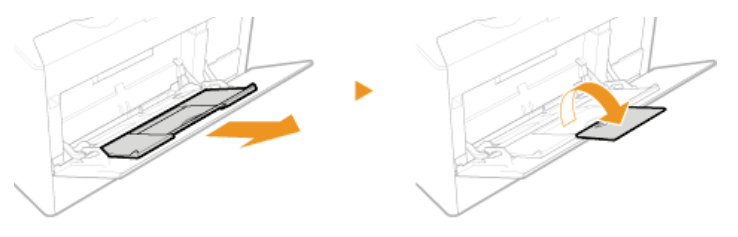

#### **Écartez les guides papier.** 3

Écartez les guides papier en les faisant glisser.

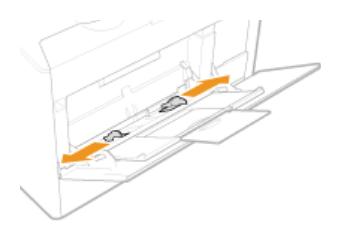

# **Insérez à fond le papier dans la fente d'alimentation manuelle.** 4

- Chargez le papier en orientation portrait (les bords les plus courts face à l'appareil), face à imprimer vers le haut. Le papier ne peut pas être chargé en orientation paysage.
- Déramez la pile de feuilles et taquez-la sur une surface plane pour en aligner les bords.

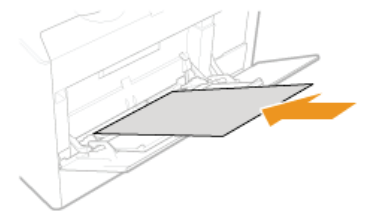

## **IMPORTANT:**

### **Ne dépassez pas la limite de chargement lorsque vous chargez du papier**

Assurez-vous que la pile de papier se trouve sous la ligne de limite de chargement (a). Un chargement excessif de papier risque de provoquer des bourrages papier.

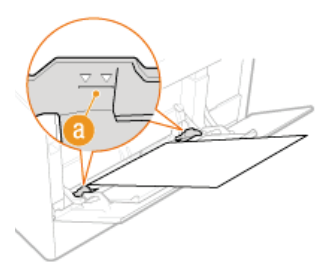

### **REMARQUE:**

Pour charger des enveloppes ou du papier à en-tête, consultez la section **[Chargement d'enveloppes](#page-57-0)** ou **[Chargement du](#page-59-0) [papier à en-tête](#page-59-0)**.

# **Alignez les guides papier sur les bords du papier.** 5

Faites glisser les guides papier vers l'intérieur de façon à les placer contre les bords du papier.

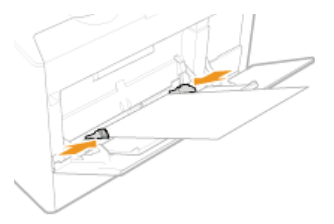

### **IMPORTANT:**

### **Alignez les guides papier contre les bords du papier**

Si le papier est trop serré ou, au contraire, pas assez fermement retenu par les guides papier, cela peut provoquer une alimentation incorrecte du papier ou des bourrages papier.

# **Passez à la section [Spécification du format et du type de papier dans la fente d'alimentation manuelle](#page-63-0)** »

### **Impression au verso d'une feuille imprimée (impression recto verso manuelle)**

Il est possible d'imprimer au verso d'une feuille déjà imprimée. Aplanissez le papier s'il s'enroule et insérez-le dans la cassette à papier ou la fente d'alimentation manuelle ( **[Alimentation du papier dans la cassette à papier](#page-50-0)**), face à imprimer vers le haut (la face déjà imprimée est tournée vers le bas).

- Si vous insérez le papier par la fente d'alimentation manuelle, chargez une feuille à la fois.
- Notez que vous ne pouvez imprimer que des impressions réalisées à l'aide de cet appareil.
- Vous ne pouvez pas imprimer sur la face déjà imprimée.
- Si l'impression est trop pâle, sélectionnez <Activé> pour <Cassette 1>, <Cassette 2> ou <Bac multifonctions>, selon la source de papier que vous utilisez dans <Réglages verso manuel (Recto-verso uniquement)>. **C[Traitement spécial](#page-578-0)**

Si vous utilisez du papier A5, le verso risque de ne pas être correctement imprimé.

# <span id="page-55-0"></span>Pour le MF628Cw / MF623Cn

### **IMPORTANT**

### **Prenez soin d'insérer la cassette de papier**

L'appareil imprime seulement si la cassette de papier est en place, même si le papier est chargé par la fente d'alimentation manuelle. Un message d'erreur s'affiche si vous tentez d'imprimer sans remettre en place la cassette de papier.

### **Chargez une seule feuille de papier à la fois**

Seule une feuille de papier à imprimer peut être chargée.

#### **Écartez les guides papier.** 1

Écartez les guides papier en les faisant glisser.

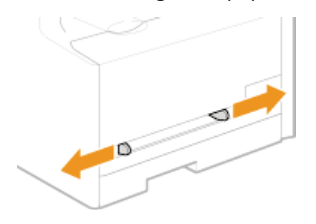

### **Insérez le papier et placez les guides papier contre les bords du papier.** 2

- Chargez le papier en orientation portrait (les bords les plus courts face à la fente d'alimentation), face à imprimer vers le haut. Le papier ne peut pas être chargé en orientation paysage.
- Insérez 10 à 20 mm du papier dans la fente d'alimentation manuelle et faites glisser les guides papier vers l'intérieur de façon à les placer tout contre les bords du papier.

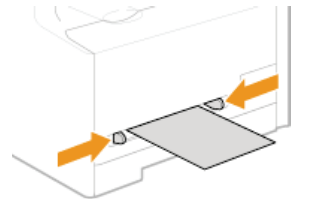

### **IMPORTANT:**

### **Alignez les guides papier contre les bords du papier**

Si le papier est trop serré ou, au contraire, pas assez fermement retenu par les quides papier, cela peut provoquer une alimentation incorrecte du papier ou des bourrages papier.

### **Insérez le papier lentement dans le creux de la fente d'alimentation manuelle.** 3

Le papier est légèrement retenu par l'appareil lorsqu'il est inséré dans la fente.

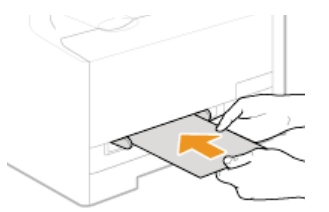

### **REMARQUE:**

- Pour charger des enveloppes ou du papier à en-tête, consultez la section **[Chargement d'enveloppes](#page-57-0)** ou **[Chargement du](#page-59-0) [papier à en-tête](#page-59-0)**.
- **Passez à la section [Spécification du format et du type de papier dans la fente d'alimentation manuelle](#page-63-0)** »

**Impression au verso d'une feuille imprimée (impression recto verso manuelle)**

Il est possible d'imprimer au verso d'une feuille déjà imprimée. Aplanissez le papier s'il s'enroule et insérez-le dans la cassette à papier ou la fente d'alimentation manuelle ( **[Alimentation du papier dans la cassette à papier](#page-50-0)**), face à imprimer vers le haut (la face déjà imprimée est tournée vers le bas).

- Si vous insérez le papier par la fente d'alimentation manuelle, chargez une feuille à la fois.
- Notez que vous ne pouvez imprimer que des impressions réalisées à l'aide de cet appareil.
- Vous ne pouvez pas imprimer sur la face déjà imprimée.
- Si l'impression est trop pâle, sélectionnez <Activé> pour <Cassette 1>, <Cassette 2> ou <Bac multifonctions>, selon la source de papier que vous utilisez dans <Réglages verso manuel (Recto-verso uniquement)>. **C [Traitement spécial](#page-578-0)**
- Si vous utilisez du papier A5, le verso risque de ne pas être correctement imprimé.

### **LIENS**

**[Papier](#page-702-0)**

# <span id="page-57-0"></span>**Chargement d'enveloppes**

Prenez soin de bien aplatir les enveloppes si nécessaire avant de les charger. Prêtez également attention à l'orientation des enveloppes et à la face qui est tournée vers le haut.

**Avant de charger les enveloppes**

**Dans la cassette à papier**

**Dans la fente d'alimentation manuelle**

### **REMAROUE**

Cette section indique comment charger les enveloppes dans l'orientation de votre choix et les procédures à suivre pour insérer les enveloppes. Pour obtenir une description de la procédure générale de chargement des enveloppes dans la cassette à papier ou la fente d'alimentation manuelle, reportez-vous à la section **[Alimentation du papier dans la cassette à papier](#page-50-0)** ou **[Chargement du papier dans la fente d'alimentation manuelle](#page-53-0)**.

Avant de charger les enveloppes

Appliquez la procédure décrite ci-dessous pour préparer les enveloppes.

## **REMARQUE**

Sur le modèle MF628Cw / MF623Cn, il n'est possible de charger qu'une enveloppe à la fois dans la fente d'alimentation manuelle. Suivez les étapes 1 à 3 de la procédure suivante pour préparer l'enveloppe en vue de son chargement.

**Fermez le rabat des enveloppes.** 1

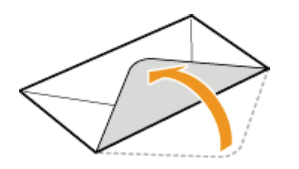

**Comprimez-les pour en retirer l'air et vérifiez que les bords sont bien aplatis.** 2

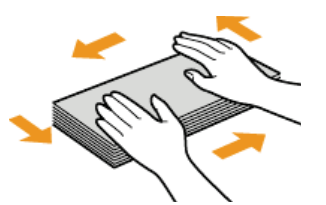

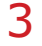

**Assouplissez les coins rigides des enveloppes et éliminez tout gondolage.**

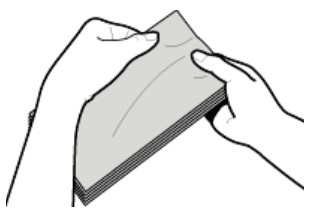

**Alignez les bords des enveloppes sur une surface plane.**  $\boldsymbol{\Delta}$ 

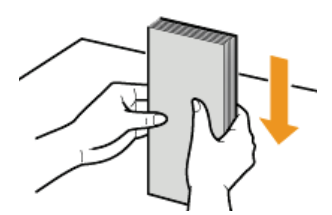

# Dans la cassette à papier

Chargez les enveloppes Monarch (MF628Cw / MF623Cn), COM10, DL ou ISO-C5 en orientation portrait (les bords longs de chaque côté), face non encollée (avant) vers le haut. Vous ne pouvez pas imprimer sur la face arrière des enveloppes.

## **REMARQUE**

- Il est impossible de charger des enveloppes de format Monarch dans la cassette à papier sur le modèle MF729Cx / MF728Cdw / MF724Cdw. Utilisez la fente d'alimentation manuelle à la place.
- Chargez les enveloppes de manière à ce que le rabat soit vers la gauche de l'appareil comme illustré.

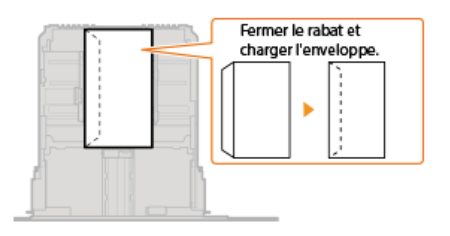

## Dans la fente d'alimentation manuelle

Chargez les enveloppes Monarch, COM10, DL ou ISO-C5 en orientation portrait (avec les bords courts vers l'appareil), face non encollée (avant) vers le haut. Vous ne pouvez pas imprimer sur la face arrière des enveloppes.

## **IMPORTANT**

Ne chargez qu'une enveloppe à la fois dans le MF628Cw / MF623Cn lorsque vous imprimez.

## **REMARQUE**

Chargez les enveloppes de manière à ce que le rabat soit vers la gauche de l'appareil comme illustré.

# **MF729Cx / MF728Cdw / MF724Cdw MF628Cw / MF623Cn**

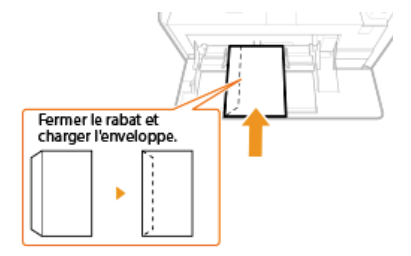

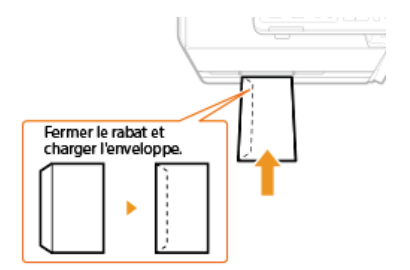

# <span id="page-59-0"></span>**Chargement du papier à en-tête**

Lorsque vous imprimez sur du papier à en-tête portant un logo, faites attention à l'orientation du papier au moment du chargement. Chargez le papier en veillant à imprimer sur la face du papier portant le logo.

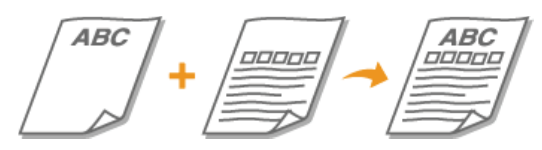

**[Impression recto sur un papier portant un logo préimprimé](#page-59-1) [Impression recto verso sur un papier portant un logo préimprimé \(MF729Cx / MF728Cdw / MF724Cdw\)](#page-59-2)**

# **REMAROUE**

Cette section indique principalement comment charger du papier à en-tête selon la face à imprimer et l'orientation qui convient. Pour obtenir une description de la procédure générale de chargement des enveloppes dans la cassette à papier ou la fente d'alimentation manuelle, reportez-vous à la section **[Alimentation du papier dans la cassette à papier](#page-50-0)** ou **[Chargement du papier dans la fente d'alimentation manuelle](#page-53-0)**.

### <span id="page-59-1"></span>Impression recto sur un papier portant un logo préimprimé

Chargez le papier face portant le logo (face à imprimer) vers le haut.

### **IMPORTANT**

Chargez une seule feuille de papier à la fois dans la fente d'alimentation manuelle de l'appareil MF628Cw / MF623Cn au moment de l'impression.

### **Impression sur du papier préimprimé en orientation portrait**

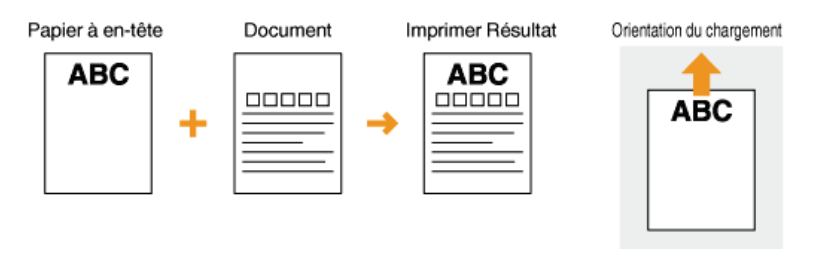

## **Impression sur du papier préimprimé en orientation paysage**

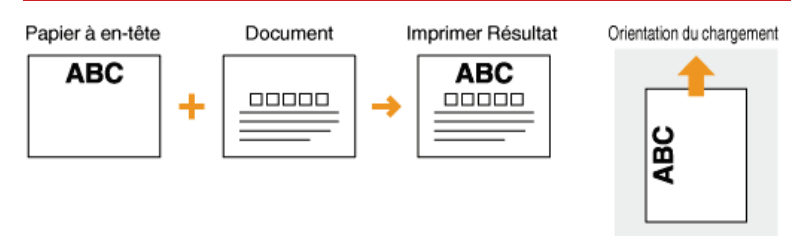

<span id="page-59-2"></span>Impression recto verso sur un papier portant un logo préimprimé (MF729Cx / MF728Cdw / MF724Cdw)

Chargez le papier avec la face portant le logo (face sur laquelle s'imprimera la première page du document) vers le bas.

### **Impression sur du papier préimprimé en orientation portrait**

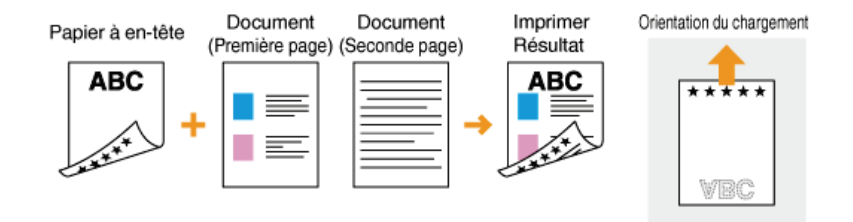

## **Impression sur du papier préimprimé en orientation paysage**

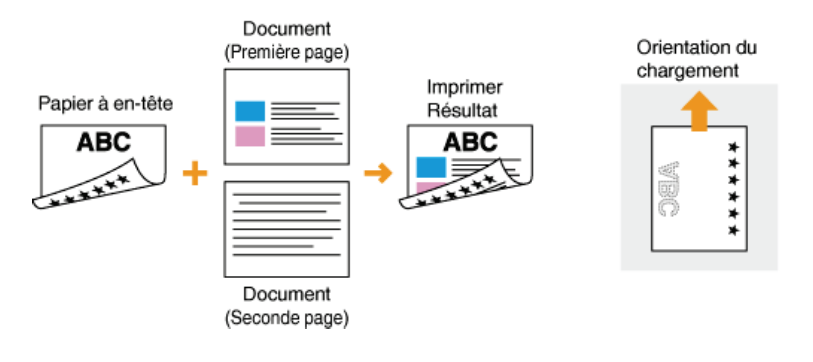

## **REMARQUE**

### **Le réglage <Changer de méthode d'alimentation du papier> (MF729Cx / MF728Cdw / MF724Cdw)**

Lorsque vous imprimez sur du papier à en-tête, vous devez modifier la face à imprimer du papier pour charger le papier chaque fois que vous lancez une impression recto ou recto verso. Toutefois, si le réglage <Changer de méthode d'alimentation du papier> est défini sur <Priorité face d'impression> lorsque vous chargez du papier à en-tête pour l'impression recto verso (face portant le logo vers le bas), la face d'impression définie permet également d'effectuer des impressions recto. Ce réglage est très pratique si vous procédez régulièrement à des impressions recto et recto verso. **Changer de méthode d'alimentation du papier**

# <span id="page-61-0"></span>**Spécification du format et du type de papier**

Vous devez définir les réglages relatifs au format et au type de papier de sorte qu'ils correspondant au papier chargé. Assurez-vous de bien modifier les réglages relatifs au papier lorsque vous chargez du papier d'un format différent de celui qui était chargé jusque-là.

## **IMPORTANT**

Si les réglages ne correspondent pas au format et au type de papier chargé, un bourrage papier ou une erreur d'impression peut avoir lieu.

# <span id="page-62-0"></span>**Spécification du format et du type de papier dans la cassette à papier**

1 Appuyez sur a et appuyez sur <Réglages papier>.

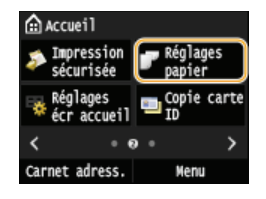

#### **Appuyez sur <Cassette 1> ou <Cassette 2>.** 2

<Cassette 2> s'affiche uniquement si la cassette à papier en option (cassette 2) est installée. (MF729Cx / MF728Cdw / MF724Cdw)

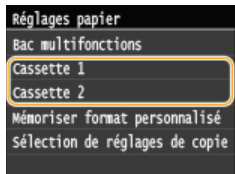

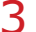

# **Sélectionnez le format du papier.** 3

Si le format du papier chargé n'apparaît pas, appuyez sur <Autres formats>.

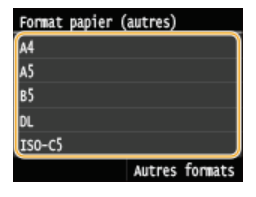

# **Sélectionnez le type de papier.** 4

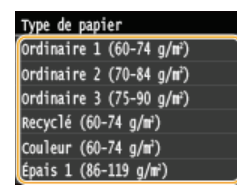

# **LIENS**

**[Alimentation du papier dans la cassette à papier](#page-50-0) [Limiter les formats de papier affichés](#page-70-0) [Papier](#page-702-0) [Notifier vérif réglages papier](#page-589-0)**

# <span id="page-63-0"></span>**Spécification du format et du type de papier dans la fente d'alimentation manuelle**

L'écran illustré apparaît si le papier est chargé dans la fente d'alimentation manuelle. Suivez les instructions figurant à l'écran pour définir les réglages du format et du type de papier chargé.

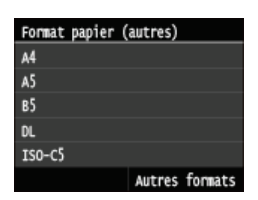

# **REMARQUE**

### **Si l'écran illustré ci-dessus ne s'affiche pas lorsque le papier est chargé**

Si vous chargez toujours le même papier dans la fente d'alimentation manuelle, vous pouvez ignorer les opérations des réglages papier en enregistrant le format et le type de papier comme réglages par défaut. Notez que si un réglage par défaut est mémorisé, l'écran illustré ci-dessus ne s'affiche pas. Pour afficher l'écran, sélectionnez <Désactivé> pour <Enreg. réglages par défaut> ( **[Enregistrement des réglages papier par défaut pour l'utilisation de la fente d'alimentation manuelle](#page-65-0)**).

#### **Sélectionnez le format du papier.** 1

Si le format du papier chargé n'apparaît pas, appuyez sur <Autres formats>.

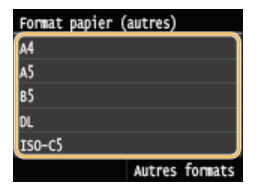

### **Lorsque vous chargez du papier de format personnalisé**

1 **Appuyez sur <Personnalisé>.**<br>Format papier (autres)

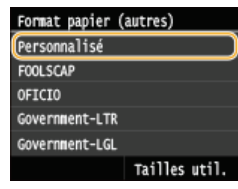

# 2 **Spécifiez la longueur de la dimension <X> (la plus courte).**

- **Appuyez sur <X>.**
- Saisissez la longueur de la dimension <X> à l'aide de  $\triangle/\triangle$  ou des touches numériques, et appuyez sur <Appliquer>.

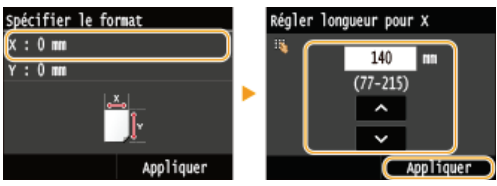

3 **Spécifiez la longueur de la dimension <Y> (la plus longue).**

- **Appuyez sur <Y>.**
- Saisissez la longueur de la dimension <Y> et appuyez sur <Appliquer>.

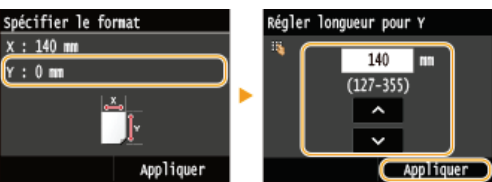

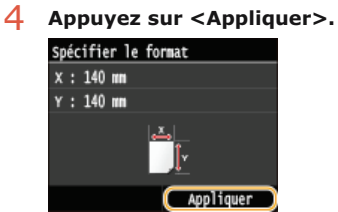

**Sélectionnez le type de papier.** 2

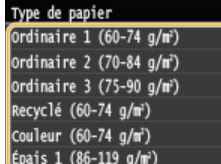

# **LIENS**

**[Chargement du papier dans la fente d'alimentation manuelle](#page-53-0) [Limiter les formats de papier affichés](#page-70-0) [Papier](#page-702-0)** 

# <span id="page-65-0"></span>**Enregistrement des réglages papier par défaut pour l'utilisation de la fente d'alimentation manuelle**

Vous pouvez enregistrer des réglages papier par défaut en vue de l'utilisation de la fente d'alimentation manuelle. Cette procédure permet de gagner du temps puisque vous ne devez pas modifier les réglages chaque fois que vous chargez du papier dans la fente d'alimentation manuelle.

## **REMAROUE**

- Une fois que les réglages par défaut concernant le papier sont enregistrés, l'écran de définition du papier ne s'affiche plus lorsque vous insérez du papier ; les mêmes réglages sont appliqués. Si vous utilisez un autre format ou un autre type de papier sans corriger les réglages papier, l'appareil n'imprimera pas le document correctement. Pour éviter ce problème, désactivez alors les réglages par défaut en sélectionnant <Désactivé> à l'étape 3 et chargez ensuite le papier.
- 1 Appuyez sur a et appuyez sur <Réglages papier>.

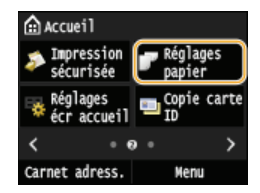

**Appuyez sur <Bac multifonctions>.** 2

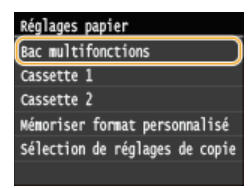

# **Appuyez sur <Activé>.** 3

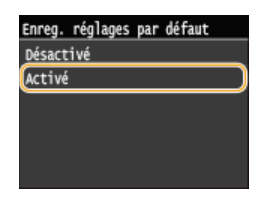

# **Sélectionnez le format du papier.** 4

Si le format du papier chargé n'apparaît pas, appuyez sur <Autres formats>.

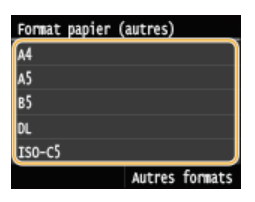

# **Enregistrement d'un format de papier personnalisé**

1 **Appuyez sur <Personnalisé>.**

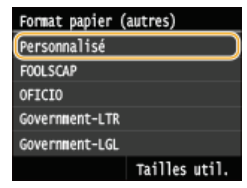

## 2 **Spécifiez la longueur de la dimension <X> (la plus courte).**

- Appuyez sur <X>.
- Saisissez la longueur de la dimension <X> à l'aide de  $\blacktriangle/\blacktriangledown$  ou des touches numériques, et appuyez sur <Appliquer>.

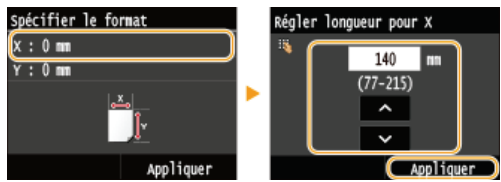

# 3 **Spécifiez la longueur de la dimension <Y> (la plus longue).**

**Appuyez sur <Y>.** 

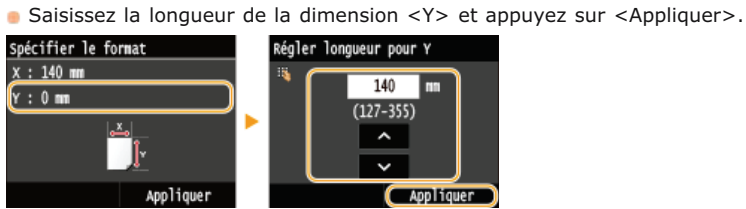

4 **Appuyez sur <Appliquer>.**

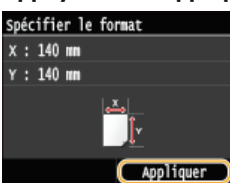

**Sélectionnez le type de papier.** 5

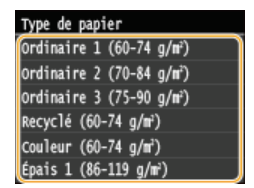

### **LIENS**

**[Chargement du papier dans la fente d'alimentation manuelle](#page-53-0)**

**[Limiter les formats de papier affichés](#page-70-0)**

**O[Papier](#page-702-0)** 

# <span id="page-67-0"></span>**Enregistrement d'un format de papier personnalisé**

Vous pouvez enregistrer jusqu'à trois formats de papier personnalisé que vous employez régulièrement.

1 Appuyez sur a et appuyez sur <Réglages papier>.

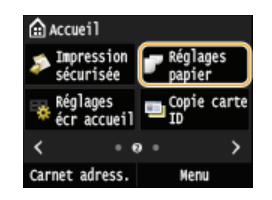

**Appuyez sur <Mémoriser format personnalisé>.** 2

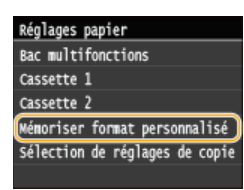

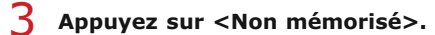

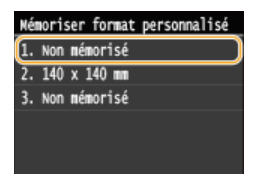

Si les formats de papier <1> à <3> ont déjà été enregistrés, modifiez ou supprimez un réglage avant d'aller plus loin. Les procédures de modification et de suppression des réglages sont disponibles ci-après.

### **Modification d'un réglage**

- 1 **Sélectionnez le format enregistré à corriger.**
- 2 **Appuyez sur <Modifier> et passez à l'étape 4.**

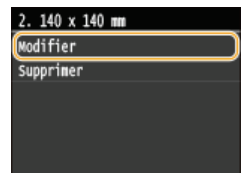

### **Suppression d'un réglage**

- 1 **Sélectionnez le format enregistré à supprimer.**
- 2 **Appuyez sur <Supprimer>.**
- 3 **Appuyez sur <Oui>.**

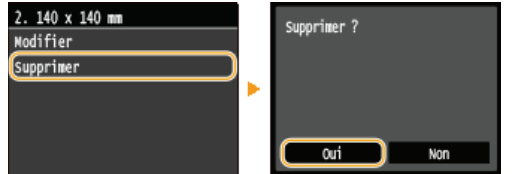

#### **Indiquez le format du papier.**  $\Delta$

### 1 **Spécifiez la longueur de la dimension <X> (la plus courte).**

**Appuyez sur <X>.** 

Saisissez la longueur de la dimension <X> à l'aide de  $\triangle$ / $\triangleright$  ou des touches numériques, et appuyez sur <Appliquer>.

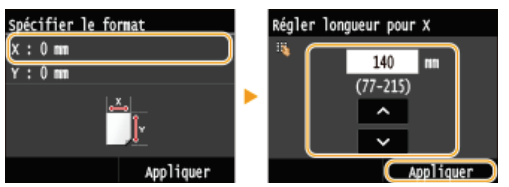

## 2 **Spécifiez la longueur de la dimension <Y> (la plus longue).**

Appuyez sur <Y>.

Saisissez la longueur de la dimension <Y> et appuyez sur <Appliquer>.

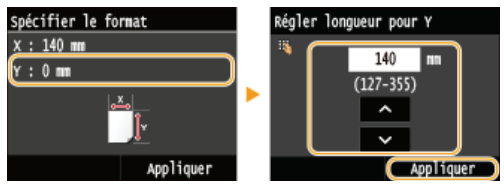

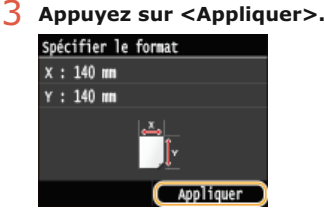

#### **Sélectionnez le type de papier.** 5

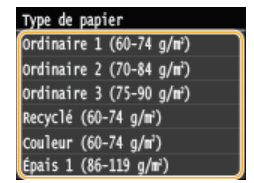

### **Sélection d'un réglage de papier personnalisé enregistré**

Les formats de papier enregistrés au moyen de la procédure mentionnée ci-dessus s'affichent dans l'écran relatif à la sélection du format du papier.

## **Lors de la sélection du format de papier placé dans la cassette à papier**

Dans l'écran prévu pour définir le format du papier chargé dans les cassettes à papier, les formats mémorisés s'affichent. **[Spécification du format et du type de papier dans la cassette à papier](#page-62-0)**

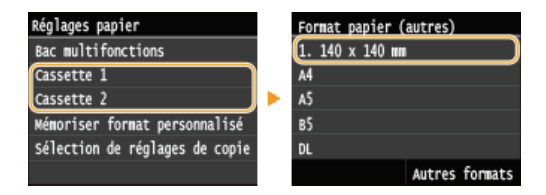

### **REMAROUE:**

Seuls les formats de papier mémorisés pouvant être chargés dans la cassette à papier s'affichent. **[Papier](#page-702-0)**

### **Lors de la sélection du format de papier placé dans la fente d'alimentation manuelle**

Lorsque du papier est chargé dans la fente d'alimentation manuelle, l'écran relatif à la sélection du format du papier à charger dans la fente d'alimentation manuelle apparaît. Cet écran dresse la liste des formats enregistrés. **[Spécification du format et du](#page-63-0) [type de papier dans la fente d'alimentation manuelle](#page-63-0)**

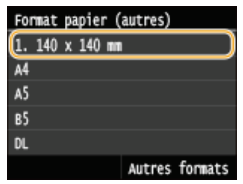

**REMARQUE:** 

Les formats de papier enregistrés s'affichent à l'issue de la définition des réglages papier par défaut pour la fente d'alimentation manuelle. Dans cet écran, vous sélectionnez ensuite le format papier qui convient comme format par défaut pour la fente d'alimentation manuelle. **[Enregistrement des réglages papier par défaut pour l'utilisation de la fente d'alimentation](#page-65-0) [manuelle](#page-65-0)**

### **LIENS**

**[Alimentation du papier dans la cassette à papier](#page-50-0) [Chargement du papier dans la fente d'alimentation manuelle](#page-53-0)**

# <span id="page-70-0"></span>**Limiter les formats de papier affichés**

Vous pouvez vous assurer que seuls les formats de papier fréquemment utilisés sont affichés sur l'écran pour la sélection du réglage du format papier.

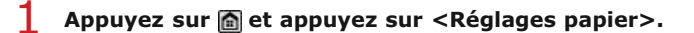

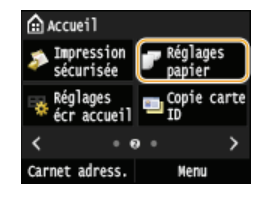

**Appuyez sur <Sélection de réglages de copie fréquemment utilisés>.** 2

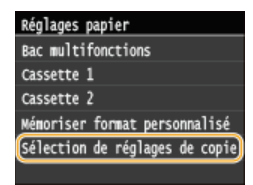

**Appuyez sur <Bac multifonctions>, <Cassette 1> ou <Cassette 2>.** 3

<Cassette 2> s'affiche uniquement si la cassette à papier en option (cassette 2) est installée. (MF729Cx / MF728Cdw / MF724Cdw)

# **Décochez les cases correspondant aux formats papier que vous ne souhaitez pas afficher.** 4

Vérifiez que seules les cases à cocher des formats de papier fréquemment utilisés sont cochées.

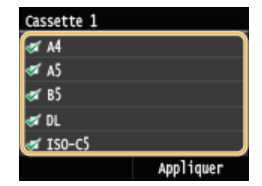

## **REMARQUE:**

Les formats de papier qui ne sont pas sélectionnés peuvent être affichés en appuyant sur <Autres formats> sur l'écran de sélection du réglage du format de papier.

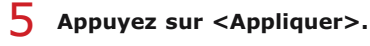

## **LIENS**

**[Spécification du format et du type de papier dans la cassette à papier](#page-62-0) [Spécification du format et du type de papier dans la fente d'alimentation manuelle](#page-63-0) [Enregistrement des réglages papier par défaut pour l'utilisation de la fente d'alimentation manuelle](#page-65-0)**

# **Enregistrement dans le carnet d'adresses**

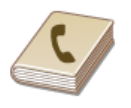

Vous pouvez mémoriser les destinataires fréquemment utilisés dans le carnet d'adresses et les sélectionner facilement en cas de besoin. Il est possible d'enregistrer jusqu'à 300 destinataires dans le carnet d'adresses. Vous recherchez les destinataires par ordre alphabétique dans les listes du carnet d'adresses ou en saisissant un code à trois chiffres (numéro de composition codée). Vous pouvez également indiquer un destinataire plus rapidement en utilisant les fonctions suivantes.

## **Favoris**

Rechercher un destinataire n'est pas chose aisée si vous avez enregistré de nombreuses adresses dans le carnet d'adresses. Pour faciliter la recherche, enregistrez les destinataires avec lesquels vous communiquez souvent sous forme de favoris. Vous pouvez alors localiser ces destinataires dans la liste Favoris (onglet < >> du carnet d'adresses). Il est possible d'enregistrer jusqu'à 19 destinataires dans la liste Favoris. **D** [Enregistrement de destinataires en tant que favoris](#page-75-0)

### Composition groupée

Vous pouvez sélectionner plusieurs destinataires déjà mémorisés et les enregistrer dans un seul groupe. De cette façon, vous envoyez des fax ou des e-mails à plusieurs destinataires à la fois. Il est possible d'enregistrer jusqu'à 299 destinataires (100 destinataires dans le cas d'e-mails) dans un groupe. Les groupes peuvent aussi être enregistrés sous forme de favoris. **[Enregistrement de plusieurs](#page-77-0) [destinataires en vue de la composition groupée](#page-77-0)**

# **REMAROUE**

- Utilisez l'outil de paramétrage de la fonction d'envoi ou l'interface utilisateur distante lors de l'enregistrement d'un dossier partagé ou un serveur FTP comme destinataire de numérisation.
	- **[Définition d'un dossier partagé en tant que dossier d'enregistrement](#page-377-0)**
	- **[Enregistrement du carnet d'adresses depuis l'interface distante](#page-500-0)**
- Il est possible d'enregistrer le carnet d'adresses sous forme de fichier sur l'ordinateur (même si vous ne pouvez pas modifier le carnet d'adresses sur l'ordinateur). Vous êtes également en mesure d'importer un carnet d'adresses à partir de l'ordinateur et de le transférer dans l'appareil. **[Enregistrement/Chargement des données mémorisées](#page-495-0)**
- Vous pouvez imprimer la liste des destinataires mémorisés dans le carnet d'adresses. **[Liste du carnet d'adresses](#page-667-0)**
- Si votre bureau dispose d'un serveur LDAP, vous pouvez mémoriser les destinataires recherchés sur le serveur dans le carnet d'adresses. Il est nécessaire de préciser, au préalable, les paramètres de connexion au serveur LDAP. **[Enregistrement des](#page-397-0) [serveurs LDAP](#page-397-0)**
# **Enregistrement de destinataires dans le carnet d'adresses**

Il est possible d'enregistrer jusqu'à 281 destinataires avec une composition codée dans le carnet d'adresses. Vous pouvez modifier ou supprimer les destinataires après leur enregistrement. **[Enregistrement du carnet d'adresses depuis l'interface distante](#page-500-0)**

#### Appuyez sur **e** et appuyez sur <Carnet adress.>. 1

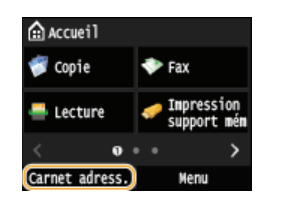

#### **Appuyez sur <Mémor. dest.>.** 2

Si un écran apparaît et vous invite à saisir un code PIN, saisissez le code PIN qui convient à l'aide des touches numériques et appuyez sur <Appliquer>. **[Définition d'un code PIN pour le carnet d'adresses](#page-443-0)**

#### Sélectionnez <Composition codée> **>** Sélectionnez le type d'adresses a enregistré. 3

- Selon l'adresse enregistrée, sélectionnez <Fax>/<E-mail>/<I-Fax>.
- Les types de destinataires pouvant être sélectionnés varient selon le modèle de l'appareil.

### **Enregistrement de destinataires à l'aide du serveur LDAP**

#### **REMAROUE:**

- Si votre bureau dispose d'un serveur LDAP, vous pouvez mémoriser les destinataires recherchés sur le serveur dans le carnet d'adresses. Il est nécessaire de préciser, au préalable, les paramètres de connexion au serveur LDAP. **[Enregistrement des](#page-397-0) [serveurs LDAP](#page-397-0)**
	- 1 **Appuyez sur <Serveur LDAP>.**
	- 2 **Recherchez le destinataire à mémoriser.**
		- Reportez-vous aux étapes 3 à 8 de la section **[Définition des destinataires dans un serveur LDAP \(fax\)](#page-129-0)** pour appliquer la procédure qui convient.
		- Selon le contenu enregistré sur le serveur LDAP, le nom de l'utilisateur et le numéro de fax/l'adresse e-mail du destinataire spécifié figurant sur le serveur LDAP sont automatiquement renseignés
	- 3 **Sélectionnez un destinataire.**
	- 4 **Passez à l'étape 8.**

#### **Appuyez sur <Nom>.** 4

L'enregistrement de l'information <Nom> est facultatif. Le champ <Nom> permet de classer et rechercher le destinataire dans l'ordre alphabétique.

**Saisissez le nom à l'aide des touches numériques et appuyez sur <Appliquer>.** 5

**Appuyez sur <Numéro de fax>, <Adresse e-mail> ou <Adresse I-Fax>.** 6

**Saisissez le numéro à l'aide des touches numériques et appuyez sur <Appliquer>.** 7

## **Configuration de paramètres détaillés (uniquement s'ils sont enregistrés pour un télécopieur)**

Après avoir appuyé sur <Détails>, un écran similaire à celui représenté ci-dessous apparaît.

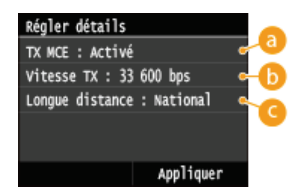

### **<TX MCE>**

Si une erreur se produit dans une image en cours d'envoi, l'erreur est vérifiée et corrigée afin d'éviter l'envoi d'une image incorrecte lors du réglage sur <Activé>.

#### **<Vitesse TX>**

Si le début des transmissions est long, en cas de liaison téléphonique de mauvaise qualité, par exemple, vous pouvez ajuster la vitesse de début de la transmission de façon décroissante et incrémentale à partir de "33600 bps".

### **<Longue distance>**

Spécifiez <International (1)> sur <International (3)> selon les conditions de transmission lorsque vous enregistrez des numéros de fax à l'étranger.

## **REMARQUE**

Vous pouvez également spécifier <TX MCE> et <Vitesse TX> depuis <Menu> <Réglages fax>. Toutefois, les réglages effectués depuis <Carnet adress.> sont activés pour les paramètres détaillés des destinataires enregistrés dans le carnet d'adresses.

#### **Appuyez sur <Appliquer>.** 8

Un numéro à trois chiffres est automatiquement attribué aux destinataires. Vous êtes libre de modifier ce numéro après son enregistrement.

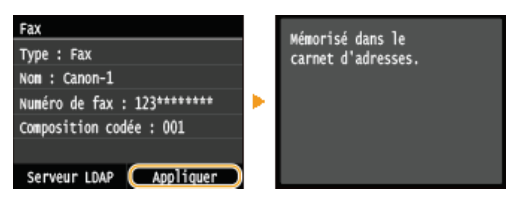

### Modification du contenu des destinataires enregistrés

Après avoir enregistré des destinataires, vous pouvez modifier le type afin qu'un numéro enregistré pour le télécopieur soit utilisable pour le courrier électronique, changer automatiquement des numéros de composition codée et changer également des noms et des numéros de composition codés.

#### Appuyez sur **e** et appuyez sur <Carnet adress.>. 1

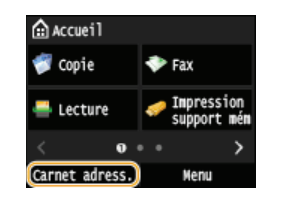

- **Appuyez sur <Détails/Modif.>.** 2
- **Sélectionnez l'onglet contenant le destinataire que vous souhaitez modifier, puis le destinataire.** 3

# 4 Appuyez sur <Modifier>.

- Si un écran apparaît et vous invite à saisir un code PIN, saisissez le code PIN qui convient à l'aide des touches numériques et appuyez sur <Appliquer>. **[Définition d'un code PIN pour le carnet d'adresses](#page-443-0)**
- **Sélectionnez l'élément à modifier, apportez la modification souhaitée, puis appuyez sur <Appliquer>.** 5

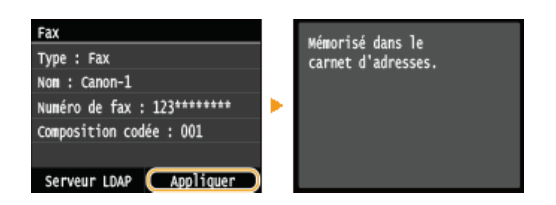

# Suppression d'un destinataire enregistré

1 Appuyez sur a et appuyez sur <Carnet adress.>.

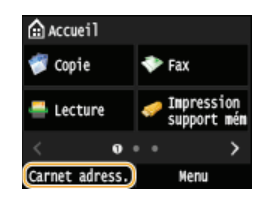

- **Appuyez sur <Détails/Modif.>.** 2
- **Sélectionnez l'onglet contenant le destinataire que vous souhaitez supprimer, puis le destinataire.** 3

# 4 Appuyez sur <Supprimer>.

- Si un écran apparaît et vous invite à saisir un code PIN, saisissez le code PIN qui convient à l'aide des touches numériques et appuyez sur <Appliquer>. **[Définition d'un code PIN pour le carnet d'adresses](#page-443-0)**
- **Appuyez sur <Oui>.** 5

# **Enregistrement de destinataires en tant que favoris**

Vous pouvez mémoriser les destinataires fréquemment utilisés sous forme de favoris dans le carnet d'adresses. Il est possible de modifier ou de supprimer les destinataires après leur enregistrement. La liste Favoris peut compter jusqu'à 19 destinataires.

## **REMARQUE**

Aucun numéro à trois chiffres n'est attribué aux favoris.

# 1 Appuyez sur a et appuyez sur <Carnet adress.>.

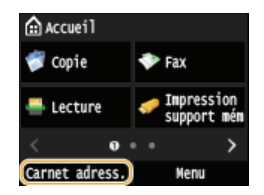

# **Appuyez sur <Mémor. dest.>.** 2

Si un écran apparaît et vous invite à saisir un code PIN, saisissez le code PIN qui convient à l'aide des touches numériques et appuyez sur <Appliquer>. **[Définition d'un code PIN pour le carnet d'adresses](#page-443-0)**

#### **Appuyez sur <Favoris>.** 3

#### **Sélectionnez le type d'adresse à enregistrer.** 4

- Selon l'adresse enregistrée, sélectionnez <Fax>/<E-mail>/<I-Fax>.
- Les types de destinataires pouvant être sélectionnés varient selon le modèle de l'appareil.

#### **Enregistrement de destinataires à l'aide du serveur LDAP E**

#### **REMARQUE:**

Si votre bureau dispose d'un serveur LDAP, vous pouvez mémoriser les destinataires recherchés sur le serveur dans le carnet d'adresses. Il est nécessaire de préciser, au préalable, les paramètres de connexion au serveur LDAP. **[Enregistrement des](#page-397-0) [serveurs LDAP](#page-397-0)**

#### 1 **Appuyez sur <Serveur LDAP>.**

#### 2 **Recherchez le destinataire à mémoriser.**

- Reportez-vous aux étapes 3 à 8 de la section **[Définition des destinataires dans un serveur LDAP \(fax\)](#page-129-0)** pour appliquer la procédure qui convient.
- Selon le contenu enregistré sur le serveur LDAP, le nom de l'utilisateur et le numéro de fax/l'adresse e-mail du destinataire spécifié figurant sur le serveur LDAP sont automatiquement renseignés.

#### 3 **Sélectionnez un destinataire.**

4 **Passez à l'étape 9.**

#### **Appuyez sur <Nom>.** 5

L'enregistrement de l'information <Nom> est facultatif. Le champ <Nom> permet de classer et rechercher le destinataire dans l'ordre alphabétique.

**Saisissez le nom à l'aide des touches numériques et appuyez sur <Appliquer>.** 6

**Appuyez sur <Numéro de fax>, <Adresse e-mail> ou <Adresse I-Fax>.** 7

**Saisissez le numéro ou l'adresse à l'aide des touches numériques et appuyez sur <Appliquer>.** 8

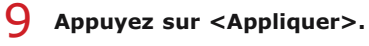

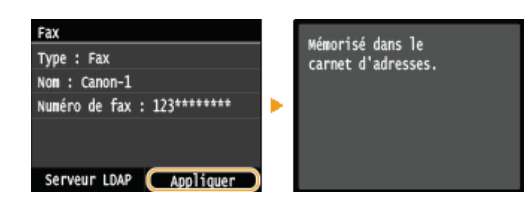

# Modification du contenu des destinataires enregistrés en guise de favoris

Après l'enregistrement des destinataires, vous pouvez modifier le contenu des destinataires à savoir leur numéro, nom et leur type.

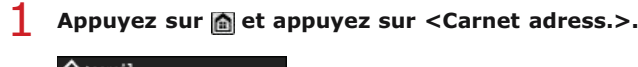

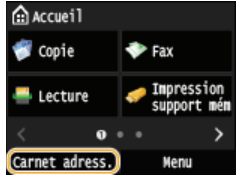

 $2$  Appuyez sur <  $\frac{1}{2}$  >.

**Appuyez sur <Détails/Modif.> et sélectionnez sur le destinataire que vous souhaitez modifier.** 3

# 4 Appuyez sur <Modifier>.

Si un écran apparaît et vous invite à saisir un code PIN, saisissez le code PIN qui convient à l'aide des touches numériques et appuyez sur <Appliquer>. **[Définition d'un code PIN pour le carnet d'adresses](#page-443-0)**

**Appuyez sur l'élément à modifier, apportez la modification souhaitée, puis appuyez sur <Appliquer>.** 5

# **Appuyez sur <Appliquer>.** 6

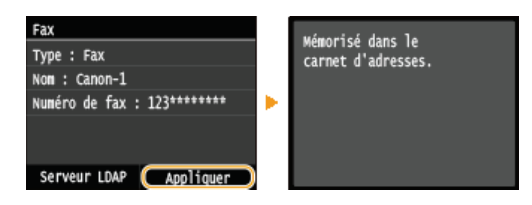

# Suppression d'un destinataire enregistré

Appuyez sur **e** et appuyez sur <Carnet adress.>. 1

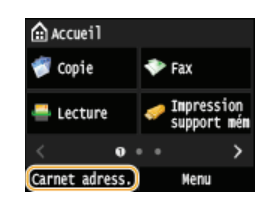

Appuyez sur  $\langle \cdot \rangle$ .  $\mathcal{L}$ 

**Appuyez sur <Détails/Modif.> et sélectionnez sur le destinataire que vous souhaitez modifier.** 3

# 4 Appuyez sur <Supprimer>.

- Si un écran apparaît et vous invite à saisir un code PIN, saisissez le code PIN qui convient à l'aide des touches numériques et appuyez sur <Appliquer>. **[Définition d'un code PIN pour le carnet d'adresses](#page-443-0)**
- **Appuyez sur <Oui>.** 5

# **Enregistrement de plusieurs destinataires en vue de la composition groupée**

Il est possible de former des groupes de plusieurs destinataires. Vous pouvez enregistrer jusqu'à 299 destinataires (100 destinataires pour les e-mails) pour un groupe. Lorsqu'un groupe est mémorisé, vous pouvez rajouter ou supprimer des destinataires.

#### Appuyez sur **e** et appuyez sur <Carnet adress.>. 1

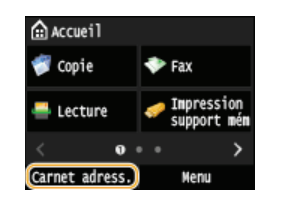

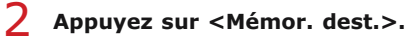

Si un écran apparaît et vous invite à saisir un code PIN, saisissez le code PIN qui convient à l'aide des touches numériques et appuyez sur <Appliquer>. **[Définition d'un code PIN pour le carnet d'adresses](#page-443-0)**

#### **Appuyez sur <Composition codée>.** 3

Les groupes peuvent également être enregistrés comme favoris. Il suffit alors d'appuyer <Favoris> pour enregistrer le groupe.

4 Appuyez sur <Groupe>.

#### **Appuyez sur <Nom>.** 5

- L'enregistrement de l'information <Nom> est facultatif. Le champ <Nom> permet de classer et rechercher le destinataire dans l'ordre alphabétique.
- **Saisissez le nom à l'aide des touches numériques et appuyez sur <Appliquer>.** 6
- **Appuyez sur <Nombre de destinataires>.** 7

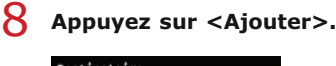

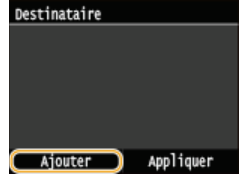

**Sélectionnez l'onglet et un destinataire que vous souhaitez enregistrer.**  $\mathbf C$ 

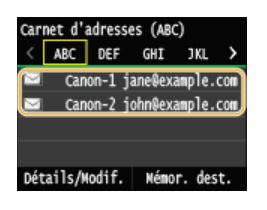

**Répétez les étapes 8 à 9 jusqu'à avoir enregistré tous les destinataires souhaités, puis appuyez sur <Appliquer>.** 10

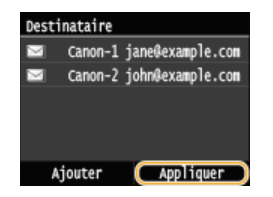

11 Appuyez sur <Appliquer>.

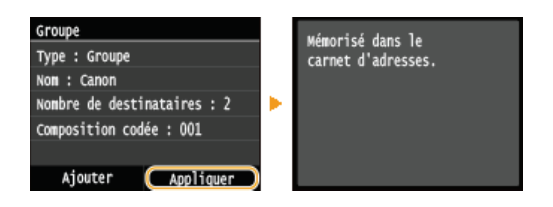

# Modification du contenu des groupes enregistrés

Après l'enregistrement des destinataires, vous pouvez modifier le contenu des groupes, notamment leur nom, les destinataires et leur numéro de composition codée.

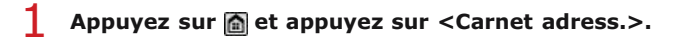

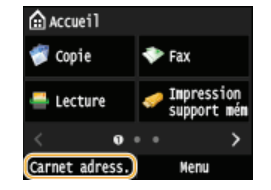

- **Appuyez sur <Détails/Modif.>.**  $\mathcal{L}$
- Appuyez sur <**82>** et sélectionnez sur le destinataire que vous souhaitez modifier. 3

# 4 Appuyez sur <Modifier>.

- Si un écran apparaît et vous invite à saisir un code PIN, saisissez le code PIN qui convient à l'aide des touches numériques et appuyez sur <Appliquer>. **[Définition d'un code PIN pour le carnet d'adresses](#page-443-0)**
- **Sélectionnez l'élément à modifier, apportez la modification souhaitée, puis appuyez sur <Appliquer>.** 5

#### **Appuyez sur <Appliquer>.** 6

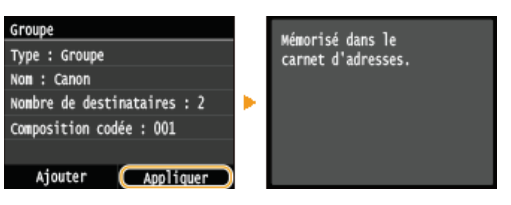

# Suppression d'un groupe

1 Appuyez sur a et appuyez sur <Carnet adress.>.

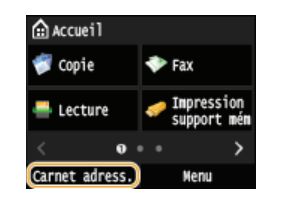

**Appuyez sur <Détails/Modif.>.**  $\mathcal{D}$ 

**Appuyez sur < > et sélectionnez le groupe que vous souhaitez supprimer.** 3

# 4 Appuyez sur <Supprimer>.

- Si un écran apparaît et vous invite à saisir un code PIN, saisissez le code PIN qui convient à l'aide des touches numériques et appuyez sur <Appliquer>. **[Définition d'un code PIN pour le carnet d'adresses](#page-443-0)**
- **Appuyez sur <Oui>.** 5

# **Réglage du volume**

L'appareil émet des sons dans certaines circonstances, par exemple, après l'envoi d'un fax, en présence d'un bourrage papier ou d'une erreur. Vous pouvez définir le volume de chacun de ces sons séparément.

Réglage du <Volume du fax> MF729Cx / MF728Cdw / MF628Cw

- **Appuyez sur la touche ( (1).** 1
- 
- Pour modifier <Volume du fax>, appuyez sur **Y/D**, puis sur <Appliquer>.
	- Vous pouvez également régler le volume en faisant glisser le curseur.

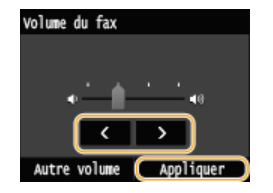

Appuyez sur  $\langle$ , puis déplacez le curseur jusqu'à l'extrémité gauche pour couper le son.

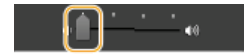

# Réglage d'<Autre volume>

- **1** Appuyez sur la touche  $\Box$  ( $\Box$ ).
	- Pour MF729Cx / MF728Cdw / MF628Cw, appuyez sur <Autre volume>.

# 2 Sélectionnez un réglage.

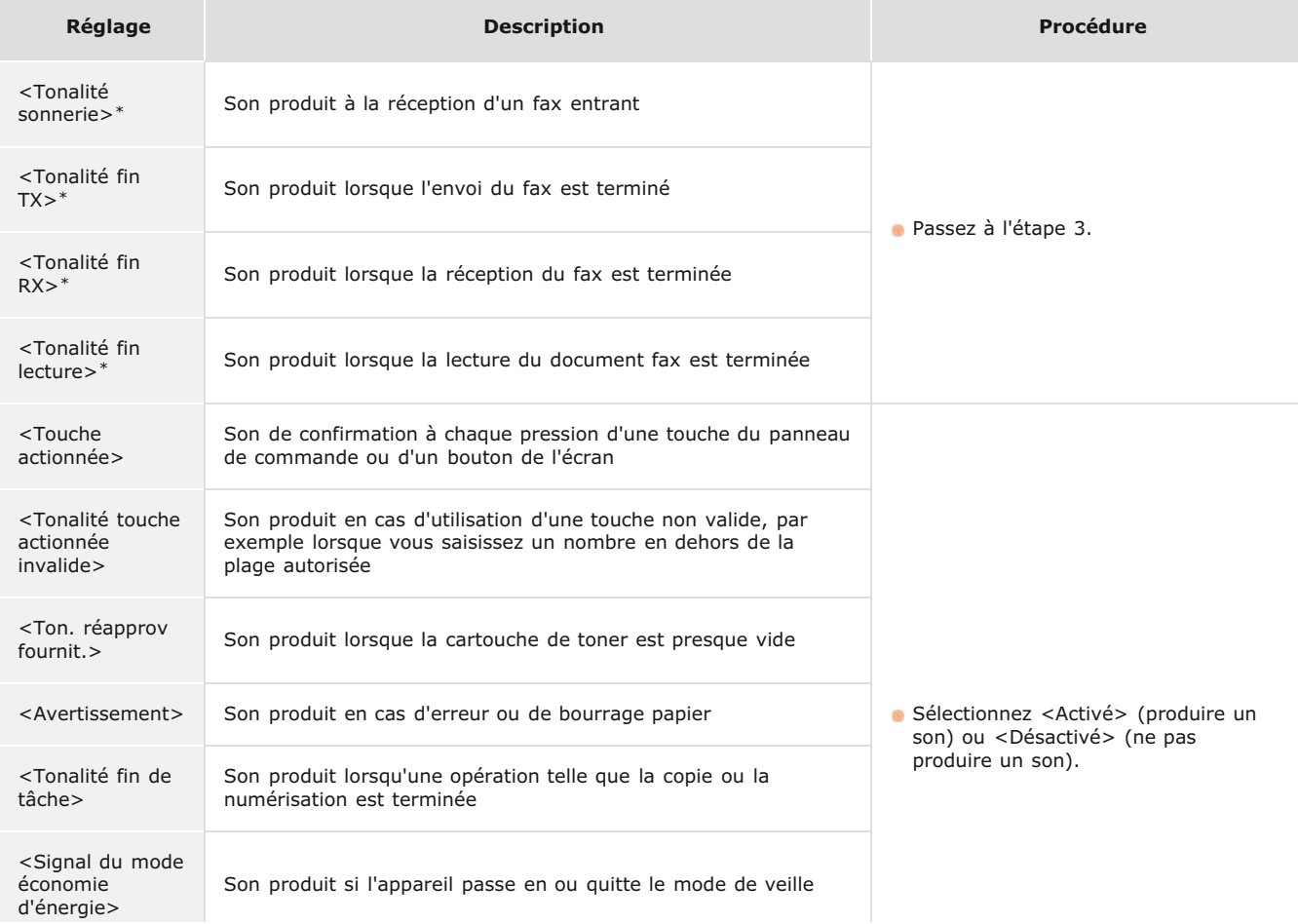

Son produit lorsqu'un original est chargé dans le chargeur

Affiché uniquement pour MF729Cx / MF728Cdw / MF628Cw \*

# **3** Utilisez  $\mathbb{Z}/\mathbb{Z}$  pour régler le volume, appuyez sur <Appliquer>.

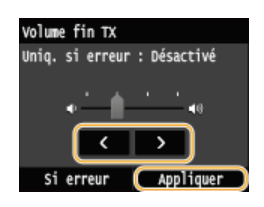

Appuyez sur <, puis déplacez le curseur jusqu'à l'extrémité gauche pour couper le son.

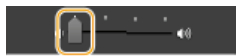

# **Son final uniquement en cas d'erreur**

■ Appuyez sur <Si erreur> ▶ <Activé> ▶ <Appliquer>.

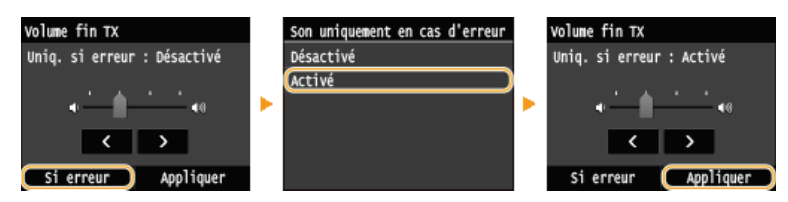

# **Activation du mode de veille**

Le mode de veille permet de réduit la quantité d'énergie consommée par l'appareil en coupant le courant arrivant au panneau de commande. Si aucune opération n'est réalisée sur l'appareil pendant quelque temps (à la pause déjeuner, par exemple), vous pouvez économiser de l'énergie en appuyant sur  $\Box$  au niveau du panneau de commande. Vous pouvez également utiliser le réglage de mise en veille automatique pour placer l'appareil en mode de veille en cas d'inactivité pendant la durée indiquée.

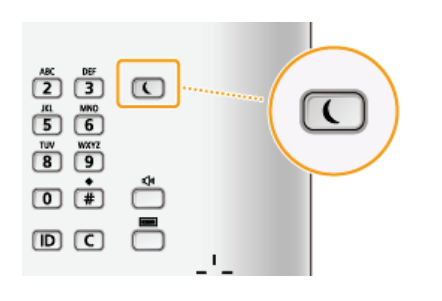

# **REMARQUE**

#### **En mode de veille**

 $\bullet$  Lorsque la machine passe en mode de veille,  $\Box$  s'allume en vert.

### **Situations dans lesquelles l'appareil ne passe pas en mode de veille**

- L'appareil fonctionne
- Le témoin [Traitement/données] est allumé ou clignote
- L'appareil réalise une opération d'ajustement ou de nettoyage
- Un bourrage papier a lieu
- Le combiné en option ou un téléphone externe est décroché
- L'écran des menus est affiché
- Une tâche est en attente de numérisation vers un périphérique mémoire USB ou un ordinateur
- Un message d'erreur s'affiche à l'écran. Notez qu'il existe certaines exceptions : l'appareil entre parfois en mode de veille même si des messages d'erreur sont affichés
- **Lorsque l'appareil communique avec un serveur LDAP, etc.**
- Lorsque l'écran SSID/clé réseau pour la connexion directe s'affiche. (MF729Cx / MF728Cdw / MF724Cdw / MF628Cw)

## **Lorsque vous définissez le délai de mise en veille automatique**

Par défaut, les réglages relatifs à la durée qui s'écoule avant que l'appareil ne passe en mode de mise en veille automatique sont les suivants. Il est recommandé d'utiliser les réglages par défaut pour réaliser des économies d'énergie optimales. Si vous modifiez le laps de temps précédant la mise en veille automatique, appliquez la procédure décrite par la suite.

- MF729Cx / MF728Cdw / MF724Cdw : 10 minutes (la plage s'étend de 10 à 60)
- MF628Cw / MF623Cn : 20 minutes (la plage s'étend de 20 à 60)

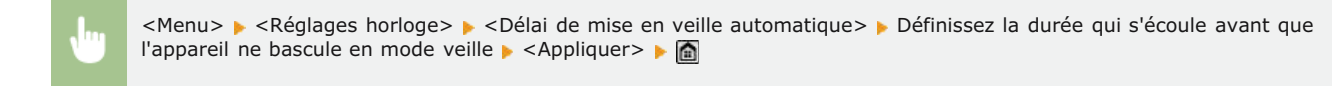

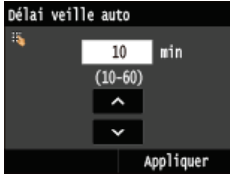

## Désactivation du mode de veille

Appuyez sur  $\Box$ . Vous pouvez également appuyer sur l'écran ou sur n'importe quelle touche autre que  $\Box$  pour désactiver le mode de veille.

# **REMARQUE**

Si le combiné en option ou un téléphone externe est relié, l'appareil quitte le mode de veille lorsque vous décrochez le combiné.

# **Définition du délai de fermeture automatique**

En activant ce réglage, vous pouvez éteindre automatiquement l'appareil. L'appareil coupe l'alimentation au bout du temps d'inactivité défini en mode de veille. Vous réalisez ainsi des économies d'énergie la nuit et les jours non ouvrés si vous oubliez d'éteindre l'appareil.

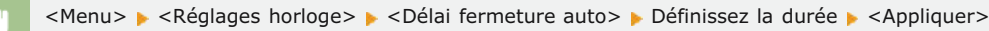

## **IMPORTANT**

#### **Avant de régler <Délai fermeture auto>**

Lorsque le réglage <Délai fermeture auto> est activé, l'appareil s'éteint automatiquement même si vous utilisez l'appareil via l'interface utilisateur distante ou l'outil de paramétrage de la fonction d'envoi. Un dysfonctionnement peut avoir lieu, notamment si l'appareil s'éteint alors que des données sont en cours d'importation. Lorsque vous importez des données à l'aide de l'interface utilisateur distante ou utilisez l'outil de paramétrage de la fonction d'envoi, définissez d'abord <Délai fermeture auto> sur <0> (désactivé).

# **REMARQUE**

La valeur est réglée par défaut sur 4 heures.

Si un des réglages [Réglages horloge/délais] est modifié à partir de l'interface utilisateur distante alors que l'appareil est en mode de veille, le réglage <Délai fermeture auto> reprend la valeur par défaut. L'appareil s'éteint automatiquement passé le délai d'inactivité fixé puisque les réglages horloge/délais ont été réinitialisés.

# **Copie**

Ce chapitre décrit les opérations de copie de base ainsi que différentes fonctions utiles comme la copie recto verso et la copie des deux côtés d'une carte d'identité sur une seule page.

# Utilisation des opérations de base

**[Opérations de copie de base](#page-85-0) [Annulation de copies](#page-88-0) [Sélection du papier](#page-87-0)**

## Utilisation des réglages de copie en fonction de vos besoins

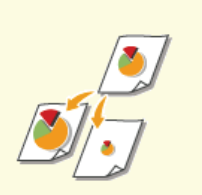

**C[Agrandissement ou réduction](#page-91-0) [Effacement des bordures](#page-102-0)** 

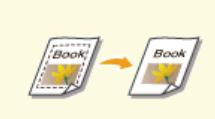

**[sombres et des lignes de contour](#page-102-0) [\(Effacement\)](#page-102-0)**

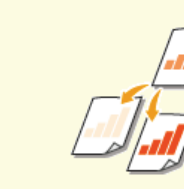

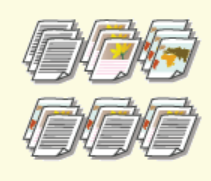

**[Tri séquentiel des copies par](#page-103-0) [page](#page-103-0)**

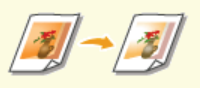

**[Sélection du type de document](#page-92-0) [Réglage de la densité](#page-93-0) [Réglage de l'équilibre des](#page-95-0) [couleurs](#page-95-0)**

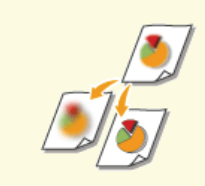

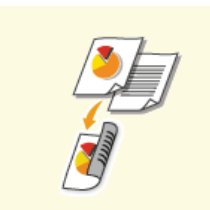

**[Réglage de la netteté](#page-97-0) [Copie recto verso \(MF729Cx /](#page-98-0) [MF728Cdw / MF724Cdw\)](#page-98-0)**

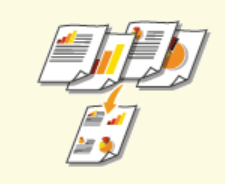

**[Copie de plusieurs documents](#page-100-0) [sur une seule feuille \(2 sur 1 ; 4](#page-100-0) [sur 1\)](#page-100-0)**

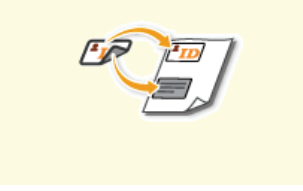

**[Copie des deux faces d'une carte](#page-101-0) [d'identité sur une seule page](#page-101-0)**

# Simplification des opérations de copie courantes

**[Modification des réglages par défaut](#page-105-0)**

**[Enregistrement de réglages de copie couramment utilisés](#page-106-0)**

# <span id="page-85-0"></span>**Opérations de copie de base**

**Mettez le ou les documents en place. [Placement des documents](#page-44-0)** 1

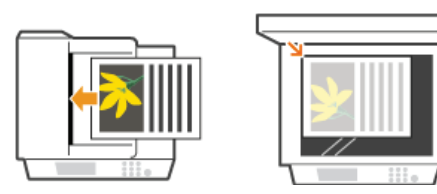

2 Appuyez sur a et appuyez sur <Copie>.

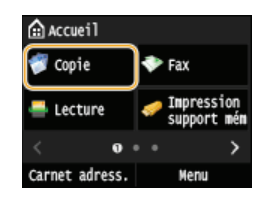

**Saisissez le nombre de copies à l'aide des touches du pavé numérique.** 3

- Saisissez un nombre compris entre 1 et 999.
- Appuyez sur [ ] pour annuler la quantité saisie.

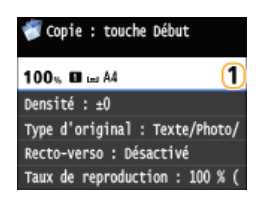

# **Définissez les réglages de copie si nécessaire.** 4

Appuyez sur l'option que vous souhaitez définir. **[Divers réglages de copie](#page-90-0)**

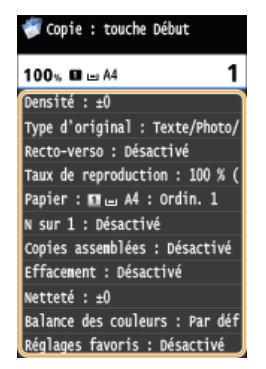

# **5** Appuyez sur  $\circledR$ .

- **Le processus de copie commence.**
- **Si vous voulez annuler la copie en cours, appuyez sur <Annuler> > <Oui>. C[Annulation de copies](#page-88-0)**

## **Lorsque vous placez des documents dans le chargeur à l'étape 1**

Le document est automatiquement numérisé.

### **Lorsque vous placez des documents contre la vitre d'exposition à l'étape 1**

Selon les réglages de copie définis, l'écran permettant de sélectionner le format du document et la source de papier s'affiche lorsque vous copiez plusieurs documents. Suivez la procédure ci-dessous.

1 **Sélectionnez le format du document.**

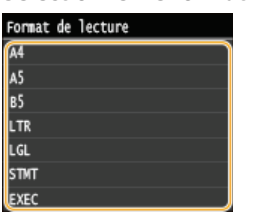

2 **Sélectionnez la source de papier qui contient le papier d'impression désiré.**

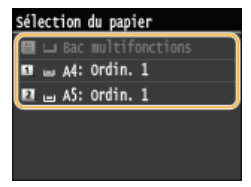

Si l'écran n'apparaît pas, passez à l'étape 3.

- **3** Placez le document suivant contre la vitre d'exposition et appuyez sur  $\circledcirc$ . **Renouvelez cette étape pour numériser la totalité du document.**
- 4 **Appuyez sur <Début copie>.**

## **REMARQUE:**

- Lorsque le message <Différence formats/régl papier> ou <Mémoire pleine. La lecture sera annulée. Imprimer ?> s'affiche à l'écran. **O[Si un message d'erreur apparaît](#page-602-0)**
- Vous pouvez consulter l'historique de copie pour vous renseigner, par exemple, sur la date ou le nombre de copies réalisées. Appuyez sur  $\circledast$  <Tâche Copie/Impression> < Journal tâches copie> > Sélectionnez le document qui vous intéresse.

# **IMPORTANT**

**En cas de copie de documents dont le texte ou les images se prolongent jusqu'aux bords de la page**

La partie comprise dans les bords du document risque de ne pas être copiée. Pour plus d'informations sur les marges de numérisation, consultez **[Zone de lecture](#page-701-0)**.

# **CONSEILS**

- Si vous voulez toujours appliquer les mêmes réglages de copie : **[Modification des réglages par défaut](#page-105-0)**
- Si vous voulez enregistrer une combinaison de réglages à utiliser en temps utile :

**[Enregistrement de réglages de copie couramment utilisés](#page-106-0)**

# <span id="page-87-0"></span>**Sélection du papier**

Spécifiez la source de papier qui contient le papier à utiliser pour l'impression des copies.

# **REMARQUE**

Vous devez d'abord indiquer le format et le type de papier qui est chargé dans la source de papier. **[Spécification du format et du type de papier](#page-61-0) [Chargement du papier](#page-47-0)**

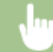

<Copie> <Papier> Sélectionnez la source de papier ( , , )

### **MF729Cx / MF728Cdw / MF724Cdw**

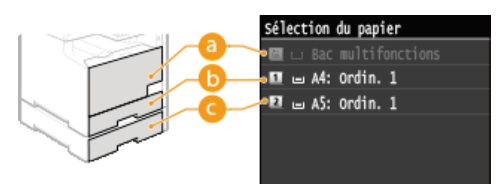

#### **MF628Cw / MF623Cn**

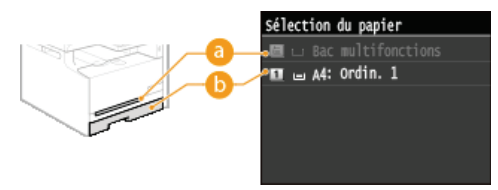

# **< >**

Sélectionne le papier chargé dans la fente d'alimentation manuelle.

# $6 < 1$

Sélectionne le papier chargé dans la cassette.

# **< > (MF729Cx / MF728Cdw / MF724Cdw)**

Sélectionne le papier chargé dans la cassette à papier en option.

### **LIENS**

# <span id="page-88-0"></span>**Annulation de copies**

Si vous désirez annuler la copie immédiatement après avoir appuyé sur  $\circled{v}$ , appuyez sur <Annuler> à l'écran ou appuyez sur  $\circled{v}$  qui se trouve sur le panneau de commande. Vous êtes également libre d'annuler la copie après avoir examiné le statut de la copie.

## Appuyez sur <Annuler> sur l'écran qui apparaît au cours de la copie

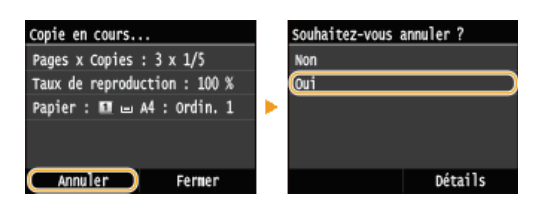

# Appuyez sur **o** pour Annuler

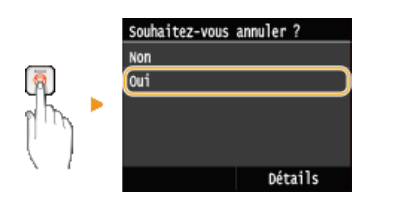

### **Si une liste de documents apparaît à l'écran après l'activation de**

Les documents ont été numérisés et attendent d'être imprimés. Sélectionnez le document dont vous voulez annuler la copie.

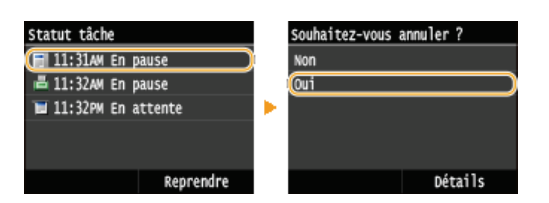

### Vérifier l'état des travaux de copie avant l'annulation

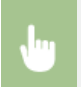

**<sup>4</sup>** Estatut tâche> Sélectionnez e document sur l'écran <Statut tâche<br/>
selectionnez e document sur l'écran <Statut tâche Copie/Impression> <Annuler> <Oui>

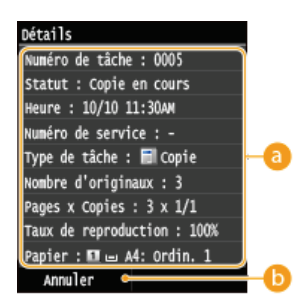

#### **Détails de la copie**

Le nombre de copies, les réglages ainsi que d'autres détails s'affichent. Si vous souhaitez examiner les détails sans annuler la copie, appuyez sur  $\circledast$  pour revenir à l'écran principal de copie.

#### **<Annuler>**

Annule la copie.

# <span id="page-90-0"></span>**Divers réglages de copie**

De nombreux réglages sont disponibles et permettent de répondre à vos besoins comme économiser du papier ou faciliter la lecture de vos documents.

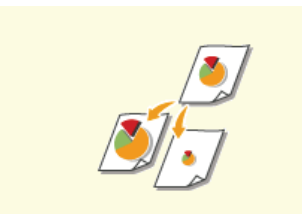

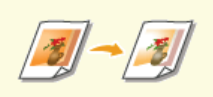

**[Réglage de l'équilibre des](#page-95-0) [couleurs](#page-95-0)**

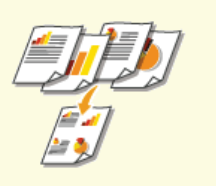

**[Copie de plusieurs documents sur](#page-100-0) [une seule feuille \(2 sur 1 ; 4 sur](#page-100-0) [1\)](#page-100-0)**

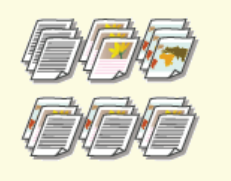

**[Tri séquentiel des copies par](#page-103-0) [page](#page-103-0)**

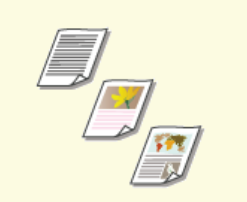

**C**[Agrandissement ou réduction](#page-91-0) **C**[Sélection du type de document](#page-92-0) **C**[Réglage de la densité](#page-93-0)

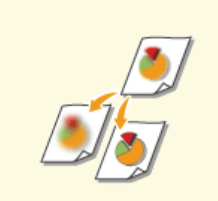

**[Copie des deux faces d'une carte](#page-101-0) [d'identité sur une seule page](#page-101-0)**

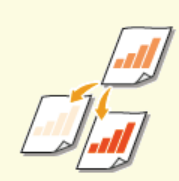

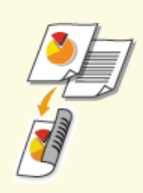

**[Réglage de la netteté](#page-97-0) [Copie recto verso \(MF729Cx /](#page-98-0) [MF728Cdw / MF724Cdw\)](#page-98-0)**

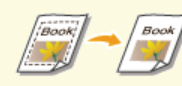

**[Effacement des bordures](#page-102-0) [sombres et des lignes de contour](#page-102-0) [\(Effacement\)](#page-102-0)**

# <span id="page-91-0"></span>**Agrandissement ou réduction**

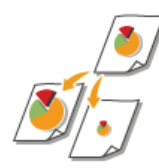

Vous agrandissez ou réduisez les copies en appliquant un taux de reproduction prédéfini, <A5->A4> par exemple, ou en définissant un taux de reproduction personnalisé par incréments de 1 %.

<Copie> > <Taux de reproduction> > Sélectionnez le taux de reproduction

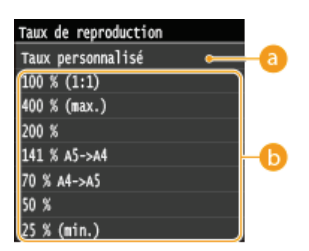

### **<Taux personnalisé>**

Appuyez sur  $\land / \bullet$  ou les touches du pavé numérique pour saisir le taux de reproduction et appuyez sur <Appliquer>. Vous pouvez définir n'importe quel taux compris entre 25 % et 400 % par incréments de 1 %.

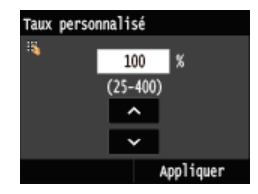

### **Taux de reproduction prédéfini**

Sélectionnez un taux de reproduction.

# **LIENS**

# <span id="page-92-0"></span>**Sélection du type de document**

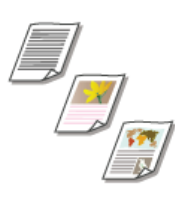

Vous pouvez sélectionner la qualité d'image optimale de la copie selon le type de document (document texte, documents comportant des diagrammes ou des graphiques ou photos de magazine, par exemple).

<Copie> <Type d'original> < Sélectionnez le type de document

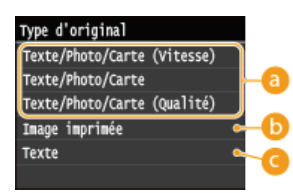

### **<Texte/Photo/Carte>**

Cette option est idéale quand vous copiez des documents qui contiennent du texte et des photos ou encore des lignes détaillées comme des cartes. Vous avez la possibilité de préciser si vous préférez la vitesse de copie à la qualité de l'image ou inversement.

- <Texte/Photo/Carte (Vitesse)>
- La vitesse prévaut sur la qualité de l'image. Ce réglage ne s'applique que s'il est sélectionné pour la copie en couleur. <Texte/Photo/Carte (Qualité)>

Ce réglage privilégie la qualité de l'image plutôt que la vitesse de la copie. Vous pouvez également ajuster le niveau de priorité accordé à la qualité du texte ou des photos. Appuyez sur </a> /> pour ajuster le réglage et appuyez sur <Appliquer>.

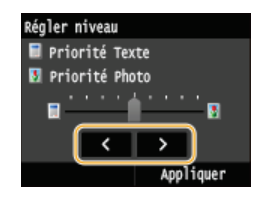

### **<Image imprimée>**

Cette option est idéale quand vous copiez des documents contenant des photos imprimés tels que des magazines ou des brochures.

#### **<Texte>**

Cette option convient lorsque vous copiez des documents qui ne contiennent que du texte.

#### **LIENS**

# <span id="page-93-0"></span>**Réglage de la densité**

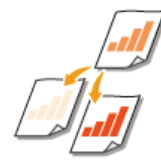

Vous pouvez régler la densité de la copie si le texte ou les images d'un document sont trop claires ou trop foncées. Vous pouvez aussi ajuster l'arrière-plan et supprimer la couleur d'arrière-plan si les pages du document sont légèrement colorées ou d'une teinte jaunâtre.

# **REMARQUE**

Ajustez à la fois la densité et l'arrière-plan lorsque vous copiez un document imprimé sur du papier fin, un journal par exemple, de sorte que le texte et les images de l'autre face ne soient pas visibles sur la copie.

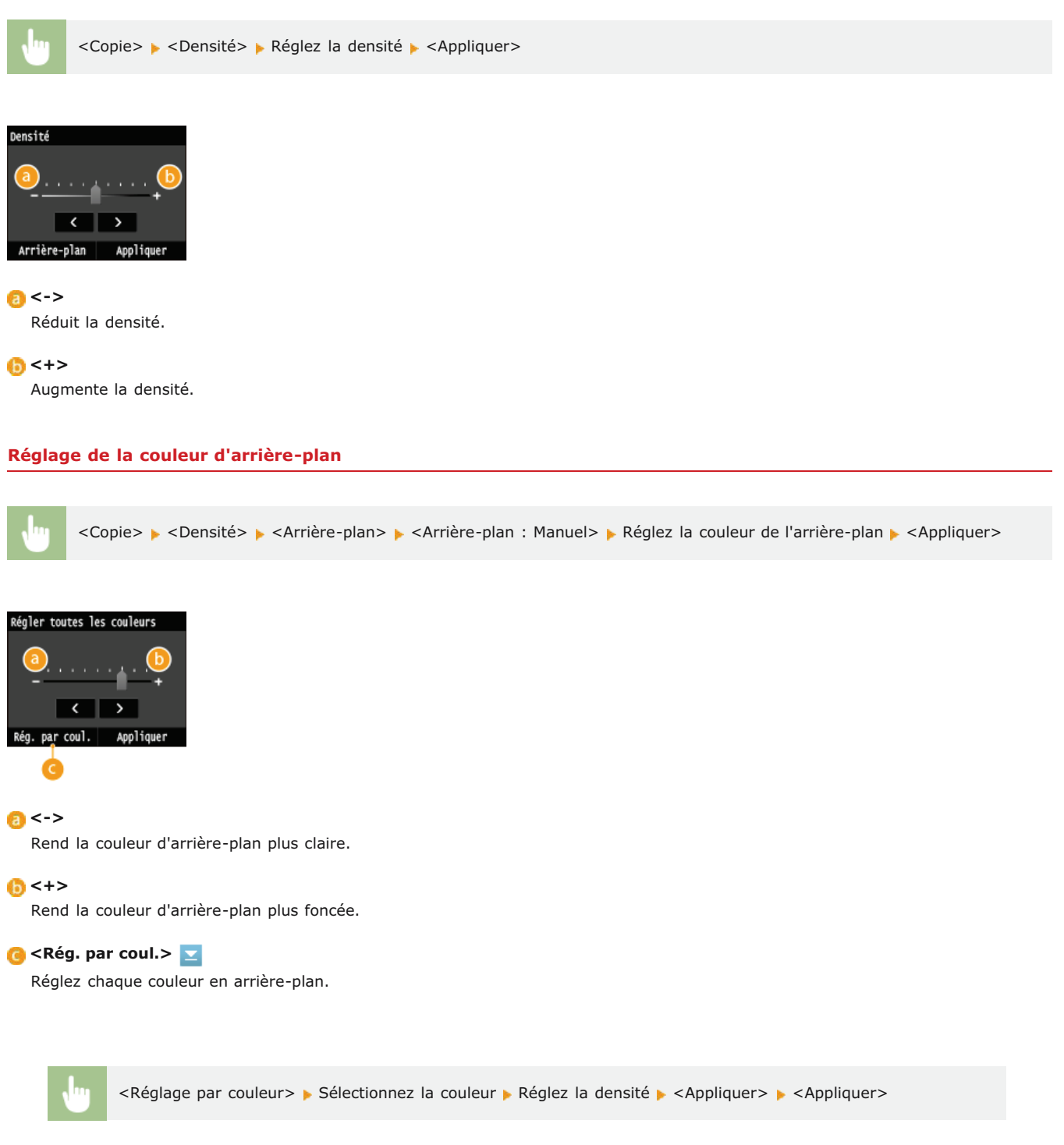

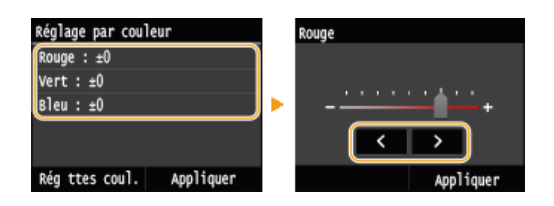

# **LIENS**

**[Opérations de copie de base](#page-85-0)**

**[Réglage de l'équilibre des couleurs](#page-95-0)**

**[Réglage de la netteté](#page-97-0)**

# Réglez les niveaux du jaune, du magenta, du cyan ou du noir. <Copie>  $\triangleright$  <Balance des couleurs>  $\triangleright$  Sélectionnez la couleur  $\triangleright$  Réglez le niveau de couleur  $\triangleright$  <Appliquer>  $\triangleright$  <Appliquer> Balance des couleurs Jaune :  $\pm 0$ Magenta : ±0 Cyan :  $±0$ × Noir:  $±0$  $\overline{\epsilon}$  $\overline{\phantom{a}}$ Réglage fin Appliquer Applique **<->** Rend la couleur sélectionnée plus claire. **<+>** Rend la couleur sélectionnée plus foncée. **C** <Réglage fin> Ajustez précisément les couleurs en réglant le niveau des 3 zones de densité pour chaque couleur. <Réglage fin> Sélectionnez la couleur Sélectionnez la zone de densité Séglez le niveau de la couleur S <Appliquer> <Appliquer> <Appliquer> Réglage fin Elevée  $E$ levée :  $±0$ **Taune** loyenne : ±0 lagenta  $\alpha$  ,  $\alpha$  ,  $\alpha$  ,  $\alpha$  ,  $\alpha$

. . . . . . .

**Exemple :** vous voulez que les couleurs d'une copie soient plus fidèles à l'original

Faible :  $\pm 0$ 

lcvan oir

Appli

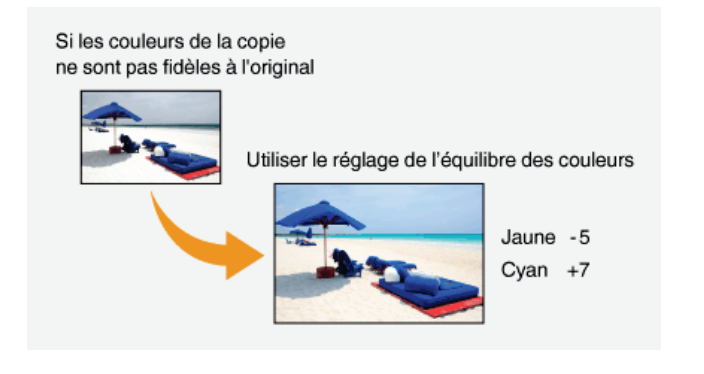

<span id="page-95-0"></span>**Réglage de l'équilibre des couleurs**

**Exemple :** vous voulez que les couleurs d'une copie soient plus vives que celle de l'original

Sans réglage de l'équilibre<br>des couleurs

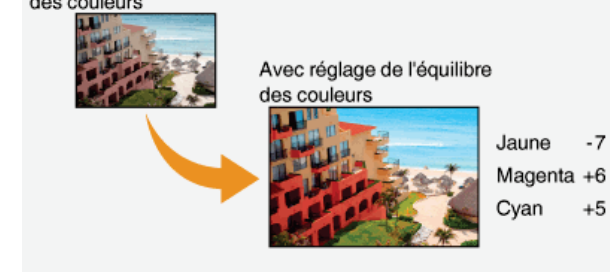

**LIENS**

**[Opérations de copie de base](#page-85-0) [Réglage de la densité](#page-93-0) [Réglage de la netteté](#page-97-0)**

# <span id="page-97-0"></span>**Réglage de la netteté**

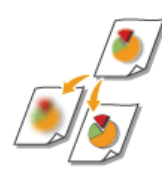

Vous pouvez ajuster la netteté de l'image copiée. Augmentez la netteté pour améliorer la netteté d'un texte flou ou de lignes floues et diminuez-la pour améliorer l'apparence de photos de magazine.

<Copie> > <Netteté> > Réglez la netteté > <Appliquer>

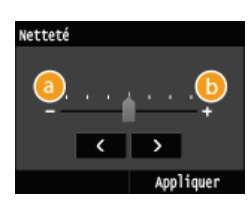

# **<->**

Diminue la netteté ce qui donne une image plus douce. **Exemple :** vous voulez améliorer l'apparence de photos de magazine

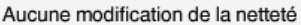

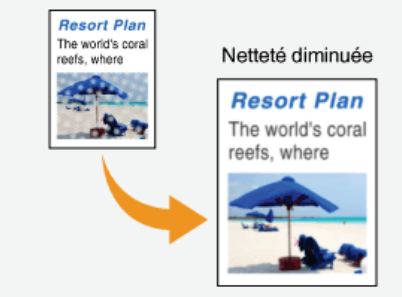

# **<+>**

Augmente la netteté de l'image.

**Exemple :** vous voulez améliorer la netteté d'un texte écrit et de lignées tracées à l'aide d'un stylo

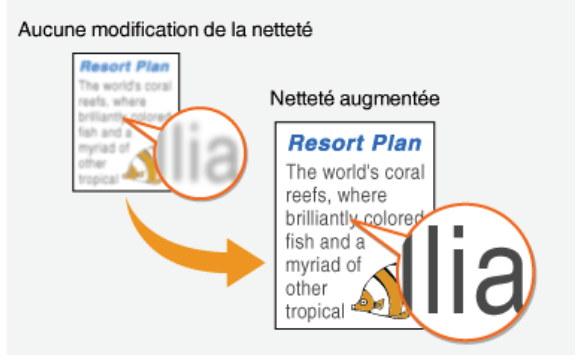

# **LIENS**

**[Opérations de copie de base](#page-85-0) [Réglage de la densité](#page-93-0) [Réglage de l'équilibre des couleurs](#page-95-0)**

# <span id="page-98-0"></span>Copie recto verso MF729Cx / MF728Cdw / MF724Cdw

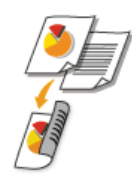

Vous pouvez copier deux pages d'un document sur les deux faces d'une feuille de papier. Vous pouvez également copier un document recto verso sur les deux faces du papier ou encore sur deux feuilles différentes.

# **REMARQUE**

- **<Recto-verso>** n'est pas nécessairement compatible avec certains types ou formats de papier. **[Papier](#page-702-0)**
- <Recto-verso> n'est pas compatible avec <Copie carte ID>.

**Recto verso->Recto verso** 

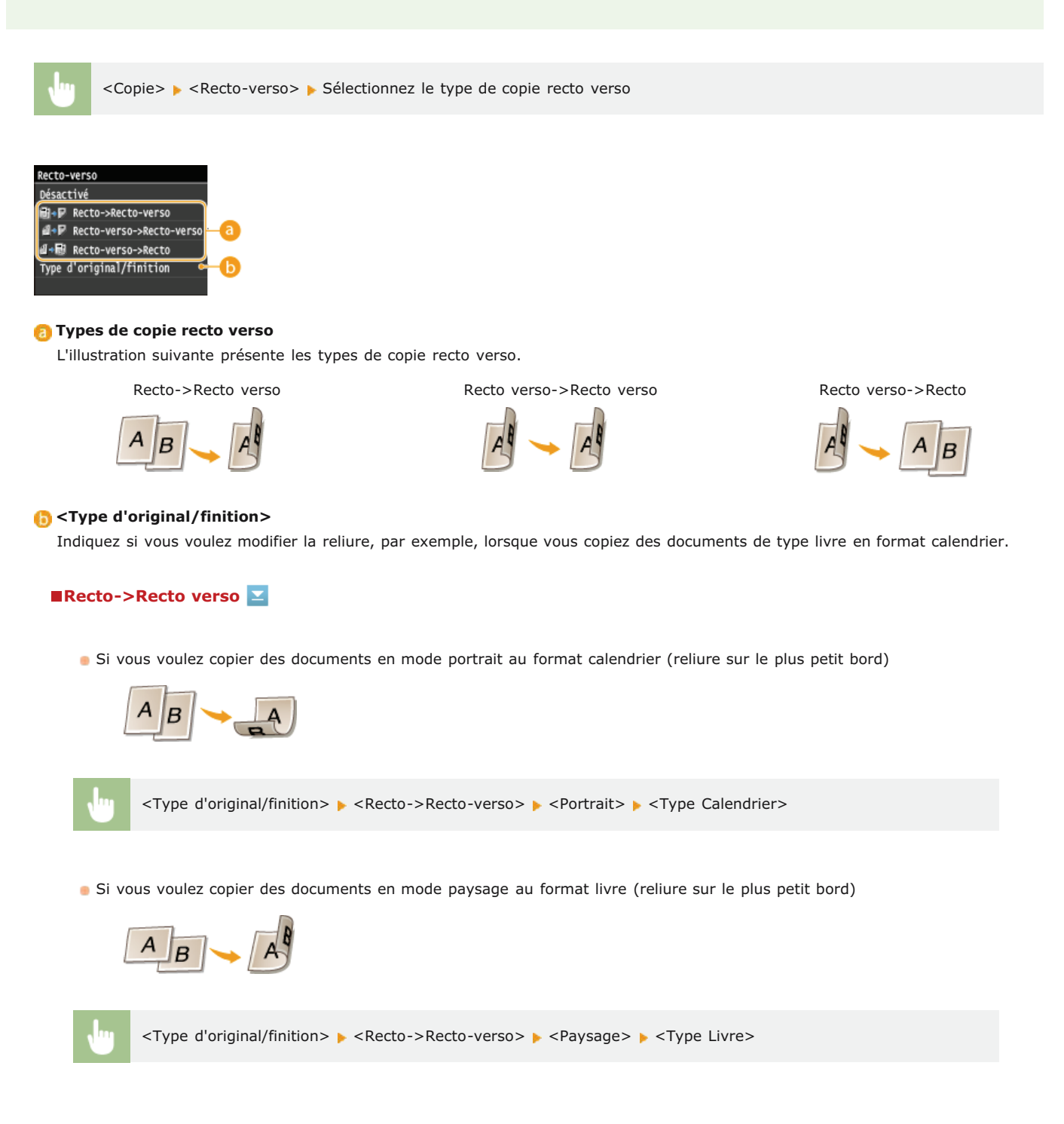

Si vous voulez créer des copies avec un type de reliure différent de celui de l'original

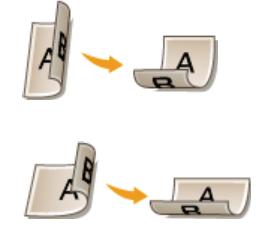

<Type d'original/finition> > <Recto-verso->Recto-verso> > Sélectionnez l'orientation de l'original > Sélectionnez le type de reliure de l'original > Sélectionnez le type de reliure du document fini qui sera différent de l'original

# **Recto verso->Recto**

Ce réglage permet d'aligner le sens du document imprimé.

**Lorsqu'un document recto verso en mode portrait est au format calendrier (reliure sur le plus petit bord)** 

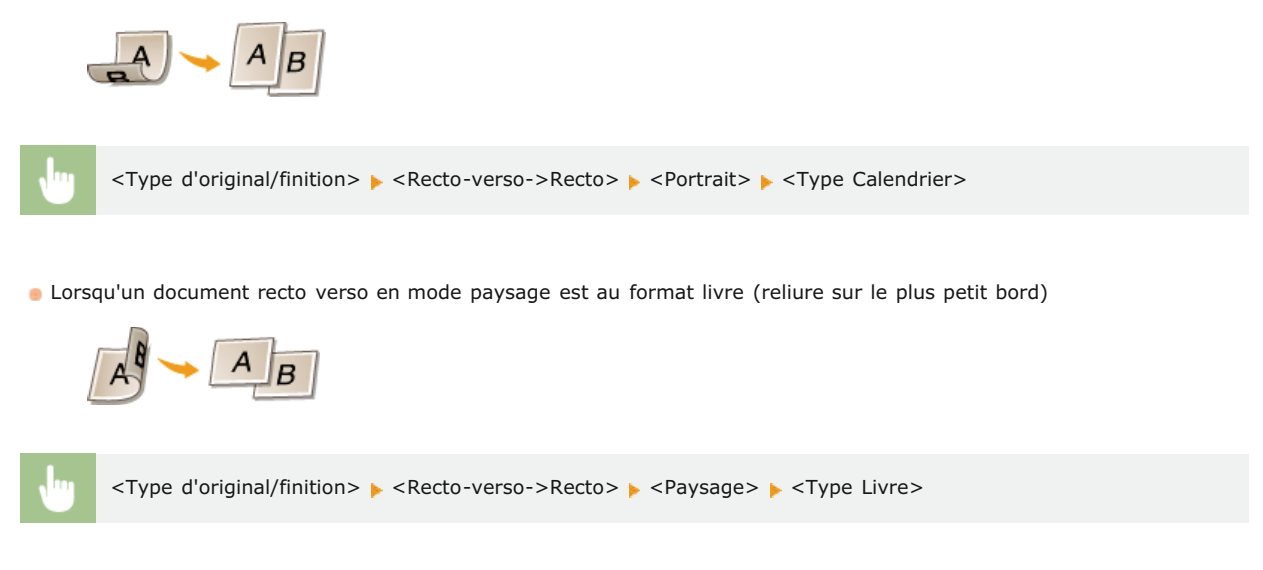

## **LIENS**

**[Opérations de copie de base](#page-85-0) [Copie de plusieurs documents sur une seule feuille \(2 sur 1 ; 4 sur 1\)](#page-100-0)**

# <span id="page-100-0"></span>**Copie de plusieurs documents sur une seule feuille (2 sur 1 ; 4 sur 1)**

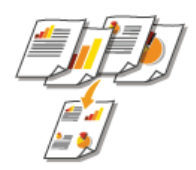

Vous pouvez copier deux ou quatre documents sur une même feuille à un format réduit. Cette fonction permet de diminuer le nombre de pages imprimées et donc de limiter la consommation de papier.

## **REMAROUE**

- L'utilisation de <2 sur 1>/<4 sur 1> réduit automatiquement le taux de reproduction (le taux s'affiche à l'écran). Vous pouvez augmenter ou réduire davantage le taux de reproduction avant d'appuyer sur  $\circledcirc$ , mais les bords du document risquent de ne pas être copiés en cas d'augmentation du taux.
- <2 sur 1>/<4 sur 1> n'est pas compatible avec <Effacement> ou <Copie carte ID>.
- Lorsque vous copiez plusieurs documents sur une même page, il est possible de créer les marges au niveau de l'image reproduite.

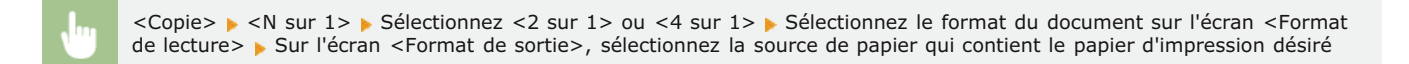

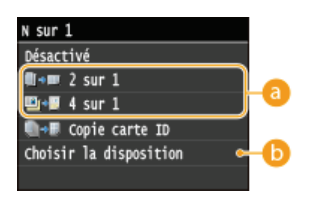

### **<2 sur 1>/<4 sur 1>**

Sélectionnez <2 sur 1> pour copier deux pages de documents ou <4 sur 1> pour copier quatre pages de documents sur une seule feuille.

#### **<Choisir la disposition>**

Indiquez la disposition des documents sur la page.

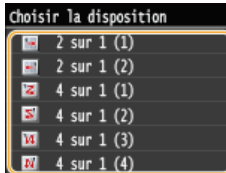

## **LIENS**

**[Opérations de copie de base](#page-85-0) [Copie recto verso \(MF729Cx / MF728Cdw / MF724Cdw\)](#page-98-0)**

# <span id="page-101-0"></span>**Copie des deux faces d'une carte d'identité sur une seule page**

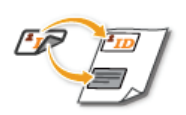

Vous pouvez utiliser <Copie carte ID> pour copier le recto et le verso d'une carte sur le recto d'une feuille de papier. Cette fonction est pratique pour copier une carte d'identité ou un permis de conduire.

# **REMARQUE**

- <Copie carte ID> est compatible avec du papier A4/Lettre ou de format supérieur.
- <Taux de reproduction> est automatiquement défini sur <100%>.
- <Copie carte ID> n'est pas compatible avec <Effacement>, <Recto-verso> ou <2 sur 1>/<4 sur 1>.

Placez la carte  $\blacktriangleright$  <Copie carte ID>  $\blacktriangleright$   $\circledcirc$   $\blacktriangleright$  Retournez la carte  $\blacktriangleright$   $\circledcirc$ 

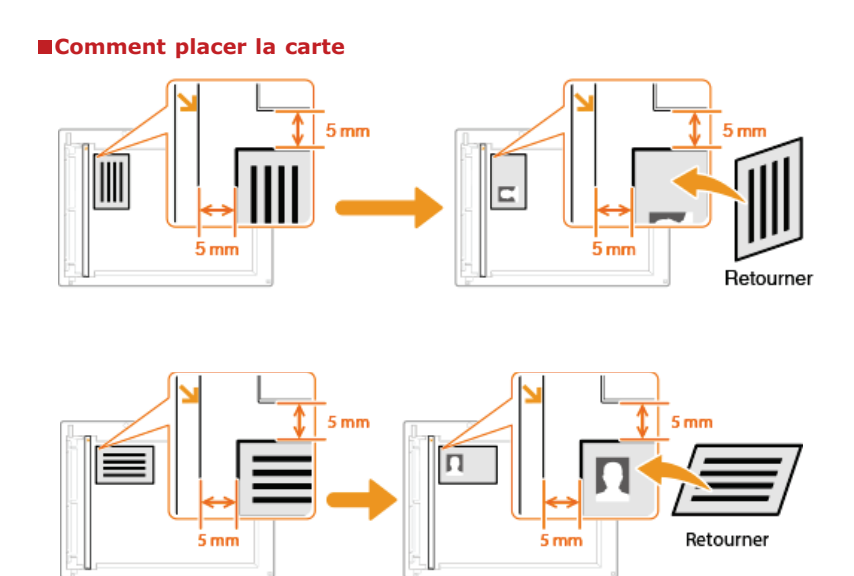

## **LIENS**

# <span id="page-102-0"></span>**Effacement des bordures sombres et des lignes de contour (Effacement)**

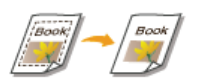

Lorsque vous copiez des documents qui sont plus petits que le format du papier chargé, des lignes apparaissent autour des bords de la copie. Lorsque vous copiez des pages d'un document épais, ce sont des bordures sombres qui apparaissent. <Effacement> vous permet d'effacer des lignes et bordures sombres.

# **REMARQUE**

- La largeur du cadre à effacer augmente ou diminue en fonction du réglage <Taux de reproduction>.
- <Effacement> n'est pas compatible avec <2 sur 1>/<4 sur 1> ou <Copie carte ID>.

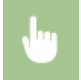

<Copie> > <Effacement> > <Activé> > Indiquez la largeur du cadre à effacer > <Appliquer> > Sélectionnez le format du document dans l'écran <Format de lecture>

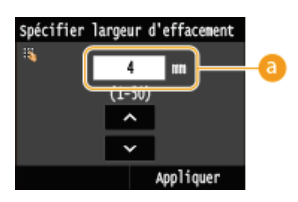

# **Largeur du cadre**

Appuyez sur  $\triangle$  /  $\triangle$  ou les touches numériques pour saisir la largeur du cadre (1 à 50 mm) et appuyez sur <Appliquer>.

**Exemple :** si vous voulez effacer les bordures sombres et les lignes de contour

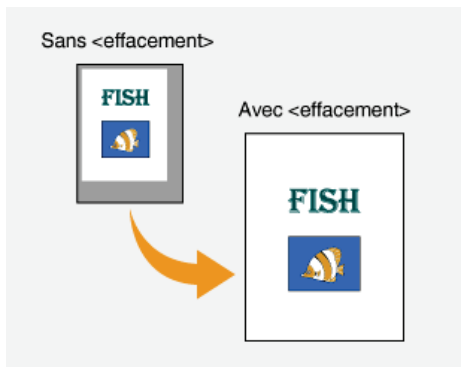

### **LIENS**

# <span id="page-103-0"></span>**Tri séquentiel des copies par page**

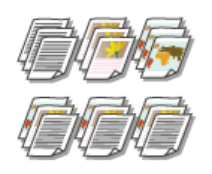

Lorsque vous envisagez de réaliser plusieurs copies d'un document de plusieurs pages, réglez <Copies assemblées> sur <Activé> pour trier les copies dans l'ordre des pages. Ce mode est très utile pour préparer des documents à distribuer pour les réunions ou présentations.

<Copie> <Copies assemblées> <Activé>

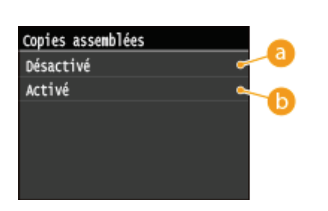

# **<Désactivé>**

Les copies sont rassemblées par numéro de page et ne sont pas triées. Si, par exemple, vous effectuez trois copies d'un document de cinq pages, les exemplaires seront regroupés dans l'ordre des pages suivant : 1, 1, 1, 2, 2, 2, 3, 3, 3, 4, 4, 4, 5, 5, 5.

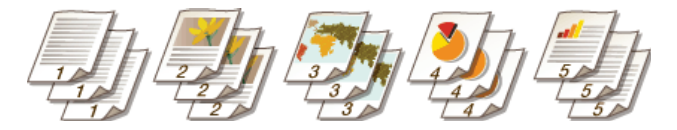

# **<Activé>**

Les copies sont rassemblées par document complet dans l'ordre séquentiel des pages. Dans ce cas, les trois copies du document de cinq pages sortent dans l'ordre des pages suivant : 1, 2, 3, 4, 5, 1, 2, 3, 4, 5, 1, 2, 3, 4, 5.

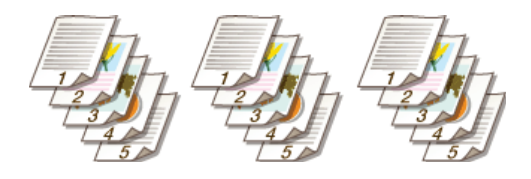

#### **LIENS**

# **Configuration des réglages de copie en fonction de vos besoins**

Les réglages par défaut désignent les réglages qui s'affichent lorsque vous allumez l'appareil ou appuyez sur  $\gamma$ . Si vous enregistrez des réglages que vous utilisez régulièrement en tant que réglages par défaut, il devient inutile de configurer ces mêmes réglages chaque fois que vous réalisez des copies. Par ailleurs, vous pouvez également enregistrer des combinaisons de différents réglages de copie et les utiliser quant il convient.

# **REMAROUE**

L'appareil est livré avec des réglages par défaut préconfigurés ( **[Liste des menus des réglages](#page-503-0)**). Vous pouvez les modifier et enregistrer des réglages par défaut qui répondent à vos besoins.

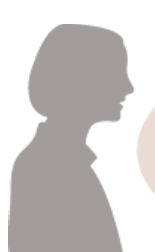

Je copie souvent des documents dont les pages contiennent beaucoup d'informations et je choisis toujours un taux de reproduction de 95 %.

Changez le taux de reproduction en choisissant un taux de 95 % et enregistrez-le comme réglage par défaut. Par la suite, vous effectuerez des copies sans avoir à modifier le taux de reproduction. **[Modification des réglages par défaut](#page-105-0)**

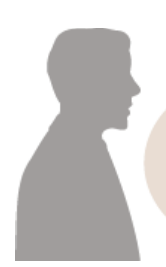

Je réalise toujours des copies recto verso pour nos réunions hebdomadaires et les assemble afin d'obtenir le nombre d'exemplaires dont j'ai besoin.

Accédez à <Réglages favoris> et enregistrez la combinaison de <Recto-verso> et <Copies assemblées> défini sur <Activé>. Vous pouvez ainsi appliquer cette combinaisons de réglages dès que vous en avez besoin. **[Enregistrement de](#page-106-0) [réglages de copie couramment utilisés](#page-106-0)**

# <span id="page-105-0"></span>**Modification des réglages par défaut**

Les réglages par défaut désignent les réglages qui s'affichent lorsque vous allumez l'appareil ou appuyez sur  $\gamma$ . Modifier les réglages par défaut pour les adapter aux opérations que vous réalisez régulièrement vous évite de devoir configurer ces mêmes réglages chaque fois que vous réalisez des copies.

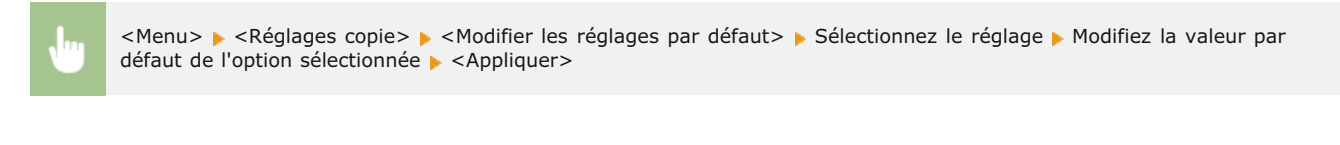

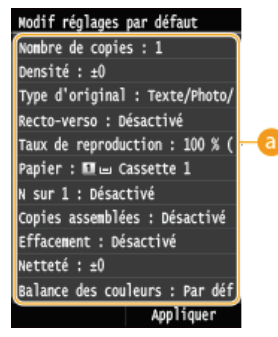

## **Réglage**

Sélectionnez le réglage à personnaliser en modifiant sa valeur par défaut.

# **LIENS**

**[Opérations de copie de base](#page-85-0) [Divers réglages de copie](#page-90-0) [Réglages copie](#page-524-0)**

# <span id="page-106-0"></span>**Enregistrement de réglages de copie couramment utilisés**

Cet appareil vous permet de mémoriser jusqu'à quatre combinaisons de réglages de copie dont vous vous servez régulièrement. Il vous suffit ensuite de sélectionner simplement la combinaison enregistrée sans devoir configurer les mêmes réglages chaque fois que vous réalisez des copies. Par exemple, vous définissez le nombre de copies sur 5, définissez <Effacement> sur <Activé> et augmentez la netteté en mode de copie. Vous pouvez également enregistrer les paramètres d'affichage sous forme de butons de raccourcis sur l'écran <Accueil>.

**[Enregistrement des paramètres favoris](#page-106-1) [Rappel des paramètres favoris](#page-107-0)**

# <span id="page-106-1"></span>Enregistrement des paramètres favoris

**1** Appuyez sur **e** et appuyez sur <Copie>.

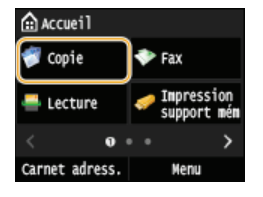

**Appuyez sur <Réglages favoris> <Mémo./Modif.>.** 2

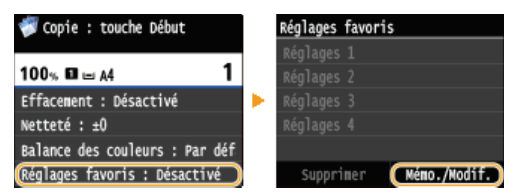

**Sélectionnez l'endroit où vous souhaitez enregistrer les paramètres.** 3

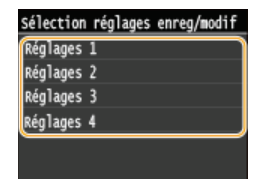

**Modifiez la valeur des réglages que vous souhaitez enregistrer, puis appuyez sur <Appliquer>. [Divers](#page-90-0) [réglages de copie](#page-90-0)**  $\Delta$ 

Pour renommer la destination d'enregistrement, appuyez sur <Changer nom>. **[Saisie du texte](#page-39-0)**

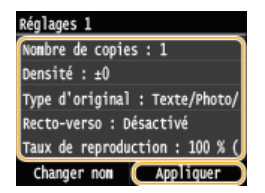

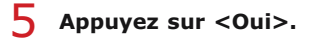

**Sélectionnez si vous souhaitez enregistrer les paramètres sous la forme d'un bouton de raccourci.** 6

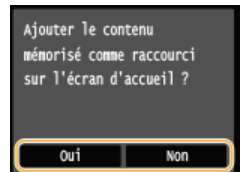

Si vous sélectionnez <Oui>, un message s'affiche. Vérifiez le message, puis appuyez sur <OK>. La combinaison de réglages enregistrée est ajoutée sur l'écran <Accueil> sous la forme d'un bouton de raccourci.

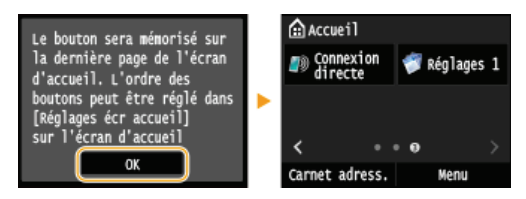

#### **REMARQUE:**

Si l'écran <Accueil> est plein et qu'il est impossible d'ajouter le bouton de raccourci, utilisez <Réglages écr accueil> pour supprimer les boutons enregistrés ou les blancs. **[Personnalisation de l'écran <Accueil>](#page-32-0)**

# **REMARQUE**

- Les réglages enregistrés sont conservés, même si l'appareil est éteint.
- Pour modifier les paramètres enregistrés, sélectionnez la combinaison de paramètres à modifier à l'étape 3, puis modifiez les paramètres.
- Si vous souhaitez supprimer un réglage enregistré, appuyez sur <Copie> > <Réglages favoris> > <Supprimer> > Sélectionnez les Paramètres ><br/>
<br/>
<br/>
<br/>
<br/>
<br/>
<br/>
<br/>
<br/>
<br/>
<br/>
<br/>
<br/>
<br/>
<br/>
Les Paramètres ><br/>  $\leq$ <br/>Oui<br/>>  $>$ <br/> $\leq$ Oui<br/>>>.

# <span id="page-107-0"></span>Rappel des paramètres favoris

Sélectionnez simplement la combinaison de réglages qui convient à votre objectif parmi les paramètres favoris.

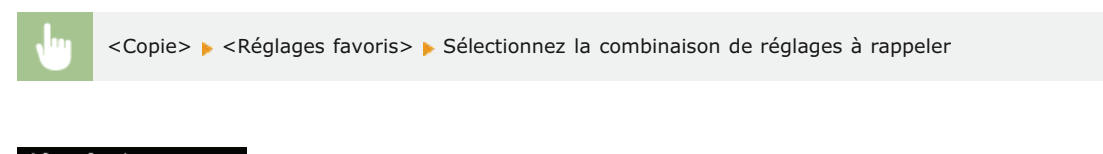

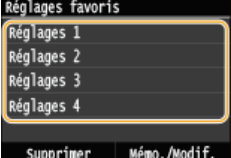

### **REMARQUE**

Une fois que vous avez rappelé la combinaison de réglages, vous pouvez également modifier les paramètres de copie selon vos besoins.

## **LIENS**
## **Fax**

Ce chapitre décrit les paramètres de télécopie, les opérations de télécopie de base ainsi que différentes fonctions utiles répondant à vos besoins. Parmi ces fonctions, vous trouverez la fonction Fax PC qui permet d'envoyer directement des documents d'un ordinateur à un autre, le carnet d'adresses grâce auquel vous choisissez facilement les destinataires ainsi que la fonction de transfert permettant de recevoir des fax même si vous n'êtes pas au bureau.

### **REMARQUE**

- Les fonctions de fax ne sont disponibles que sur les modèles MF729Cx / MF728Cdw / MF628Cw.
- L'utilisation des fonctions du fax requiert l'application préalable de certaines procédures. **[Configuration des réglages](#page-110-0) [initiaux du fax \(MF729Cx / MF728Cdw / MF628Cw\)](#page-110-0)**
- Vous devez enregistrer les destinataires dans le carnet d'adresses pour tirer parti de cette fonction. **[Enregistrement dans](#page-71-0) [le carnet d'adresses](#page-71-0)**

### Utilisation des opérations de base

**[Envoi de fax \(MF729Cx / MF728Cdw / MF628Cw\)](#page-118-0) [Annulation de l'envoi de fax](#page-142-0) [Réception de fax \(MF729Cx / MF728Cdw / MF628Cw\)](#page-143-0)**

#### Définition des réglages de numérisation

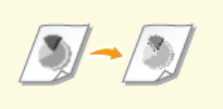

#### **[Ajustement de la résolution](#page-133-0) [Réglage de la densité](#page-134-0) [Réglage de la netteté](#page-135-0)**

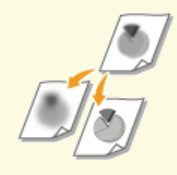

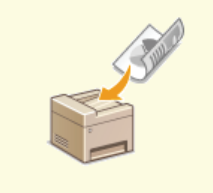

**[Numérisation de documents recto](#page-136-0) [verso \(MF729Cx / MF728Cdw\)](#page-136-0)**

### Définition simple et rapide des destinataires

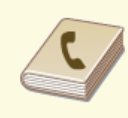

**[Spécification d'un destinataire](#page-123-0) [dans le carnet d'adresses \(fax\)](#page-123-0)**

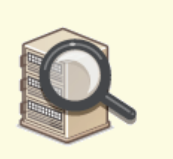

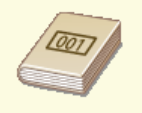

**[Sélection directe de destinataires](#page-125-0) [par la saisie de numéros de](#page-125-0) [composition codée \(fax\)](#page-125-0)**

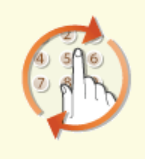

**[Spécification des destinataires](#page-127-0) [précédemment utilisés \(fax\)](#page-127-0)**

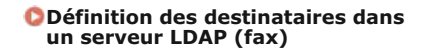

Envoi et réception selon vos besoins

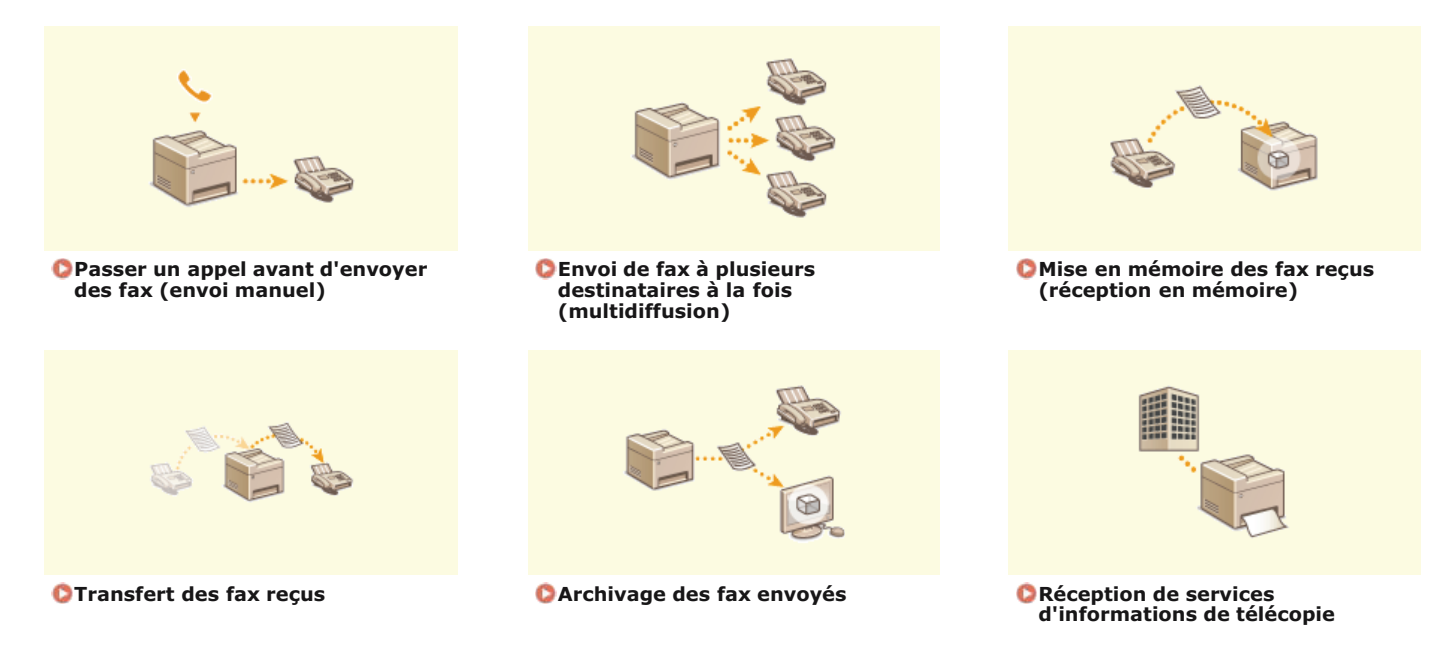

Envoi de fax à partir de votre ordinateur

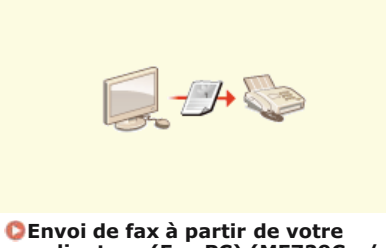

**[Envoi de fax à partir de votre](#page-163-0) [ordinateur \(Fax PC\) \(MF729Cx /](#page-163-0) [MF728Cdw / MF628Cw\)](#page-163-0)**

**Envoi et réception de fax via Internet** 

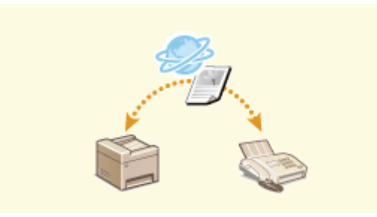

**[Utilisation du fax Internet \(I-](#page-182-0)[Fax\)](#page-182-0)**

## **Télécopier avec AirPrint**

Sous Mac OS, AirPrint offre une manière simple d'envoyer des fax sans utiliser de pilote. **[Télécopier avec](#page-321-0) [AirPrint \(MF729Cx / MF728Cdw / MF628Cw\)](#page-321-0)**

# <span id="page-110-0"></span>**Configuration des réglages initiaux du fax**

Suivez les étapes 1 à 4 décrites ci-dessous pour configurer les réglages du fax. En premier lieu, déterminez le mode de réception qui correspond le mieux à l'usage souhaité et conformez-vous aux instructions qui s'affichent afin de configurer les réglages. Pour en savoir plus sur une étape, cliquez sur le lien afin d'accéder à la section correspondante.

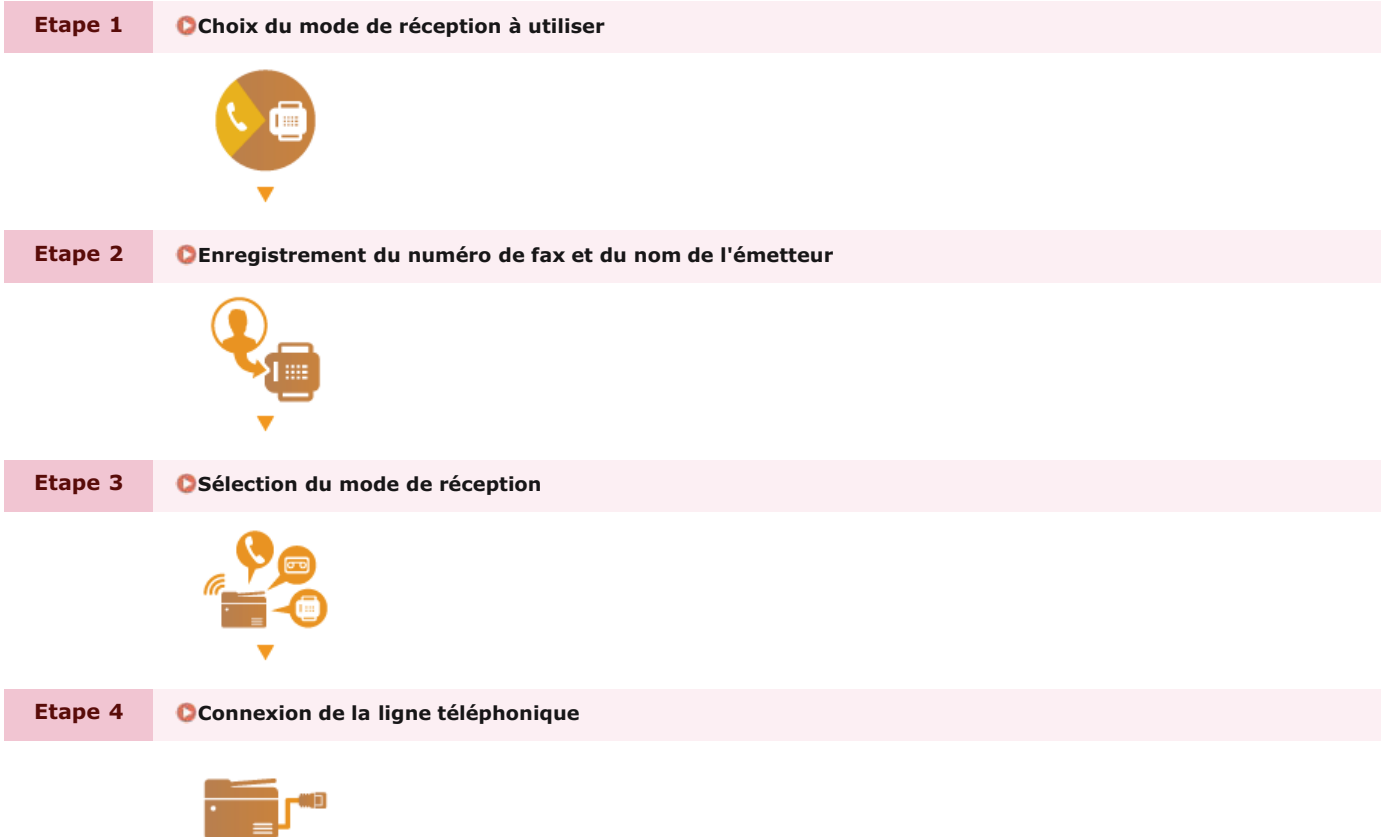

# <span id="page-111-0"></span>**Choix du mode de réception à utiliser**

Avant de configurer les réglages du fax, déterminez le mode de réception qui correspond le mieux à l'usage que vous souhaitez faire de l'appareil.

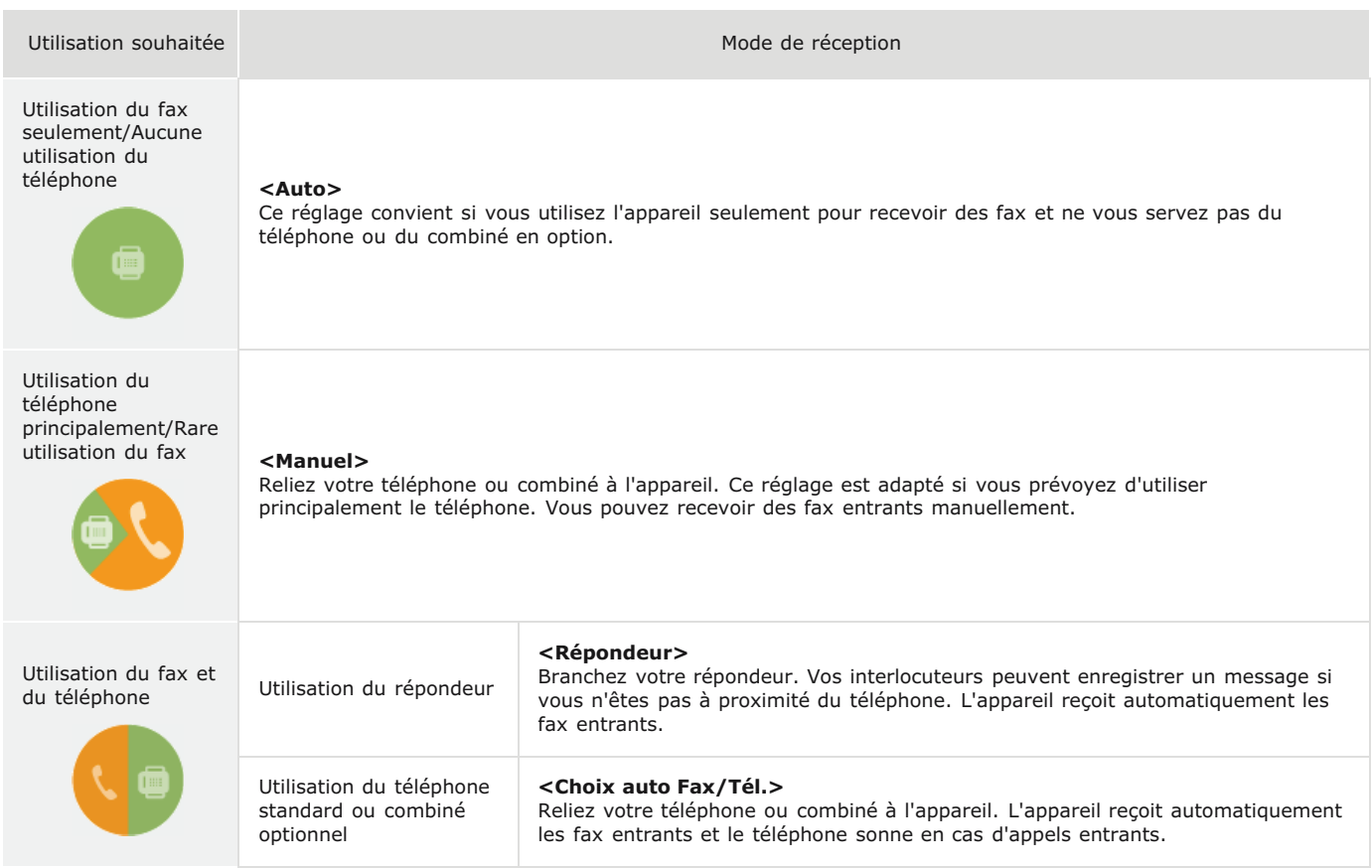

## **REMARQUE**

Selon le type de téléphone branché, l'appareil peut ne pas être en mesure d'envoyer ou de recevoir les fax.

Vous pouvez éventuellement définir manuellement un autre mode de réception qu'un de ceux décrits ci-dessus dans votre pays ou région.

**[Réception de fax \(MF729Cx / MF728Cdw / MF628Cw\)](#page-143-0)**

**Passez à la section [Enregistrement du numéro de fax et du nom de l'émetteur](#page-112-0)** »

#### **LIENS**

**[Réception de fax \(MF729Cx / MF728Cdw / MF628Cw\)](#page-143-0)**

## <span id="page-112-0"></span>**Enregistrement du numéro de fax et du nom de l'émetteur**

Enregistrez le numéro de fax et le nom d'émetteur de votre appareil. Ces renseignements sont imprimés en haut de chaque page envoyée par l'appareil.

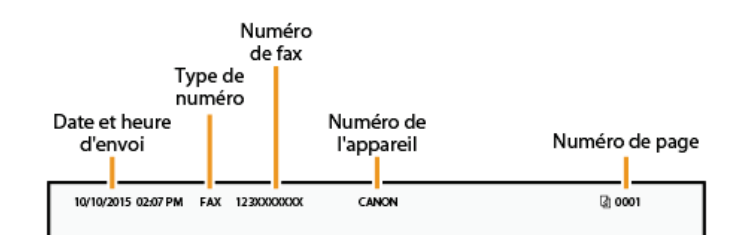

1 Appuyez sur a et appuyez sur <Menu>.

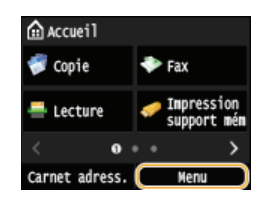

**Appuyez sur <Réglages fax> <Guide de configuration du fax>.**  $\mathcal{P}$ 

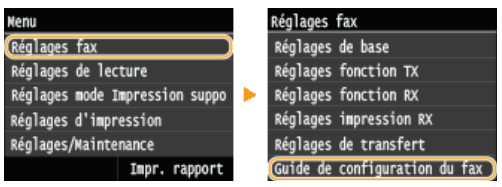

**Appuyez sur <Configurer maintenant>.** 3

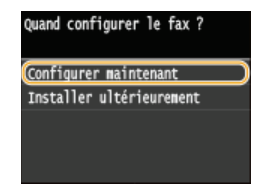

**Appuyez sur <Suivant>.** 4

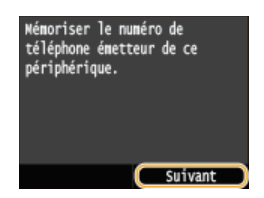

**Saisissez le numéro du fax à l'aide des touches numériques ( [Saisie du texte](#page-39-0) ) et appuyez sur <Appliquer>.** 5

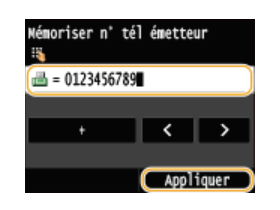

**Appuyez sur <Suivant>.** 6

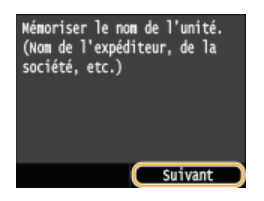

Saisissez le nom de l'émetteur (nom d'utilisateur ou de société) ( **O** [Saisie du texte](#page-39-0)) et appuyez sur **<Appliquer>.** 7

- Saisissez jusqu'à 24 caractères alphanumériques.
- Appuyer sur <A/a/12> permet de choisir un autre mode de saisie.

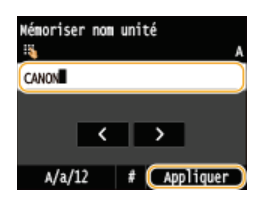

**Passez à la section [Sélection du mode de réception](#page-114-0)** »

## **LIENS**

**[Envoi de fax \(MF729Cx / MF728Cdw / MF628Cw\)](#page-118-0)**

## <span id="page-114-0"></span>**Sélection du mode de réception**

Sélectionnez le mode de réception qui correspond le mieux à l'usage que vous souhaitez faire de l'appareil ( **[Choix du mode de](#page-111-0) [réception à utiliser](#page-111-0)**).

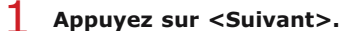

L'écran illustré ci-dessous apparaît après l'enregistrement du nom de l'émetteur ( **[Enregistrement du numéro de fax et du](#page-112-0) [nom de l'émetteur](#page-112-0)**).

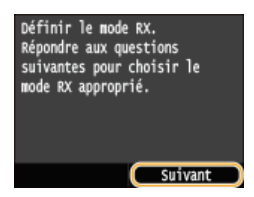

**Sélectionnez le mode de réception qui correspond le mieux à l'usage que vous souhaitez faire de l'appareil.** 2

Sélectionnez le mode de réception en appuyant sur <Oui> ou <Non>.

#### **REMARQUE:**

Vous pouvez éventuellement définir manuellement un autre mode de réception qu'un de ceux décrits ci-dessous dans votre pays ou région. **[Réception de fax \(MF729Cx / MF728Cdw / MF628Cw\)](#page-143-0)**

#### **Pour définir le mode de réception sur <Auto>**

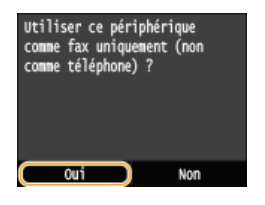

#### **Pour définir le mode de réception sur <Choix auto Fax/Tél.>**

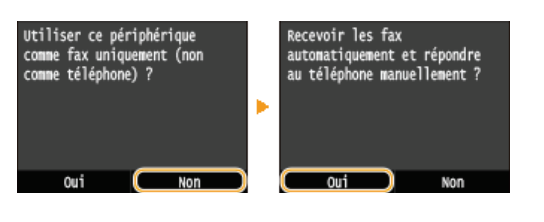

#### **Pour définir le mode de réception sur <Répondeur>**

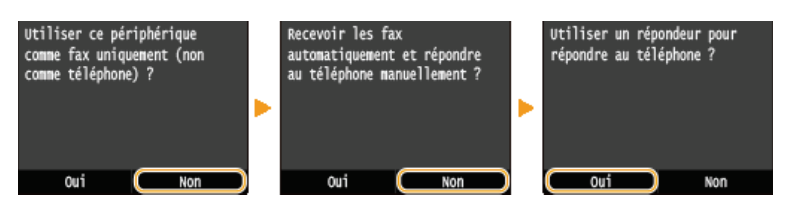

#### **Pour définir le mode de réception sur <Manuel>**

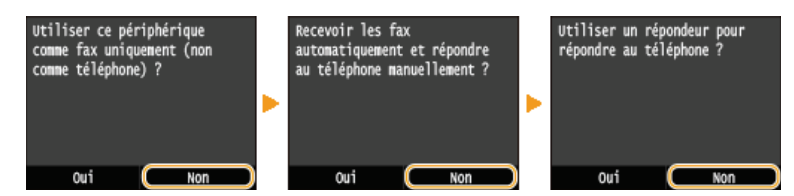

#### **Appuyez sur <Appliquer>.** 3

Si l'appareil est configuré sur <Répondeur>, appuyez sur <Suivant>.

# **Passez à la section [Connexion de la ligne téléphonique](#page-116-0)** »

**[Réception de fax \(MF729Cx / MF728Cdw / MF628Cw\)](#page-143-0)**

# <span id="page-116-0"></span>**Connexion de la ligne téléphonique**

Raccordez la ligne téléphonique à l'appareil.

#### **Appuyez sur <Suivant>.** 1

Un des écrans illustrés ci-dessous apparaît après la définition du mode de réception ( **[Sélection du mode de réception](#page-114-0)**).

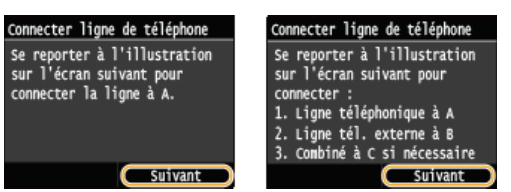

**Raccordez la ligne téléphonique à l'appareil.** 2

#### **Avis relatif à la connexion de la ligne téléphonique**

Ce produit est fourni avec un cordon téléphonique et un adaptateur qui permet de le raccorder à la ligne téléphonique. Selon le pays ou la région, il peut s'avérer nécessaire d'utiliser l'adaptateur fourni pour connecter le cordon téléphonique à la prise pour ligne téléphonique murale. Pour une connexion correcte, suivez les instructions que vous trouverez cidessous si vous utilisez l'adaptateur fourni.

Si vous utilisez l'adaptateur fourni, utilisez le cordon téléphonique avec connecteur à 6 contacts que vous trouverez dans l'emballage de l'adaptateur.

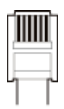

Ne connectez pas le cordon téléphonique avec connecteur à 2 contacts à l'adaptateur. Il est en effet possible que ce produit ou le téléphone connecté ne fonctionnent pas correctement.

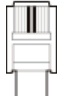

- L'adaptateur à utiliser dépend du pays ou de la région. Sélectionnez le type correspondant à l'adaptateur que vous utilisez habituellement.
- Connectez le câble téléphonique à la prise pour ligne téléphonique située sur l'appareil ( ) et à la prise pour ligne téléphonique murale.
- Si vous utilisez un téléphone ou un répondeur, reliez-le à la prise pour téléphone externe (...).
- Si vous utilisez un combiné en option, reliez-le à la prise pour combiné ( ).

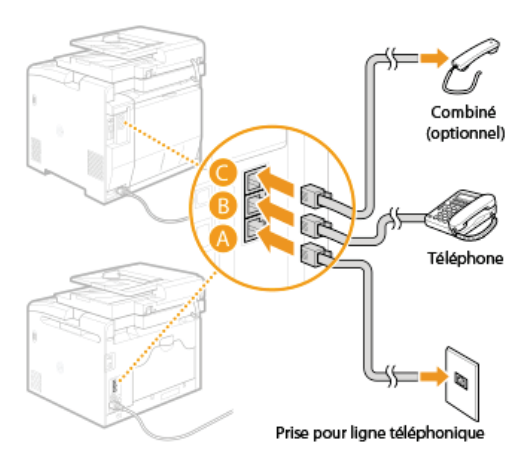

#### **REMAROUE:**

Si vous branchez un téléphone externe doté d'une fonction de télécopie, configurez le téléphone pour la réception manuelle des

fax entrants.

#### **Appuyez sur <Suivant> après le branchement de la ligne téléphonique.** 3

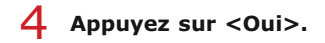

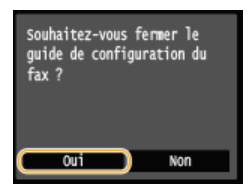

#### **Appuyez sur <OK>.** 5

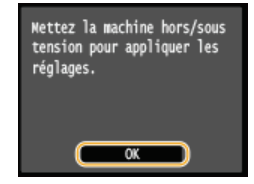

# **Redémarrez l'appareil.** 6

- Éteignez l'appareil et attendez au moins 10 secondes avant de le rallumer.
- **Lorsque l'appareil a redémarré, le type de ligne téléphonique est automatiquement défini.**

#### **Si l'appareil ne définit pas automatiquement le type de ligne téléphonique**

Suivez la procédure ci-dessous pour définir la ligne téléphonique. En cas de doute sur le type de ligne, contactez votre opérateur téléphonique. L'option <Choix du type de ligne> peut ne pas être disponible selon le pays dans lequel l'appareil est utilisé.

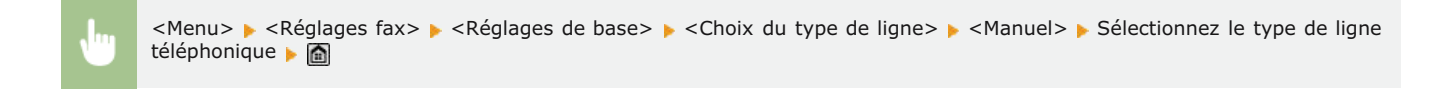

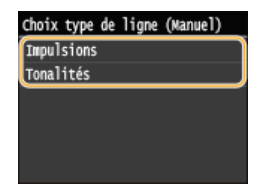

#### **LIENS**

**O**[Installation](#page-10-0)

**[Envoi de fax \(MF729Cx / MF728Cdw / MF628Cw\)](#page-118-0) [Réception de fax \(MF729Cx / MF728Cdw / MF628Cw\)](#page-143-0)**

## <span id="page-118-0"></span>**Envoi de fax MF729Cx/MF728Cdw/MF628Cw**

#### **REMARQUE**

L'utilisation des fonctions du fax requiert l'application préalable de certaines procédures. **[Configuration des réglages](#page-110-0) [initiaux du fax \(MF729Cx / MF728Cdw / MF628Cw\)](#page-110-0)**

#### **Mettez le ou les documents en place. [Placement des documents](#page-44-0)** 1

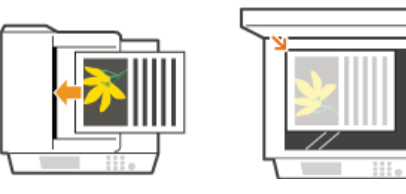

#### Appuyez sur **e** et appuyez sur <Fax>. 2

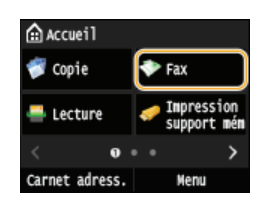

**Lorsque l'écran de connexion s'affiche, utilisez les touches numériques pour saisir le nom d'utilisateur et le mot de passe. Puis,** sélectionnez le serveur d'authentification et appuyez sur **D. [Connexion à un envoi autorisé](#page-41-0)** 

#### **Appuyez sur**  $\sqrt{4}$ . 3

Si les destinataires définis par l'utilisateur précédent sont encore sélectionnés, cela peut provoquer des erreurs de transmission. Réinitialisez toujours les paramètres avant l'envoi.

# **Saisissez le destinataire à l'aide des touches numériques et appuyez sur <Appliquer>.** 4

- Si votre appareil est relié à un autocommutateur privé, appuyez sur <R> avant de saisir le destinataire. Si <R> n'est pas disponible, vous devez définir les réglages de la touche R. **[Réglage touche R](#page-527-0)**
- Si vous ne saisissez pas les caractères qui conviennent, appuyez sur  $\epsilon$ . (Appuyez sur cette touche pour supprimer un à un les caractères ; maintenez la touche enfoncée pour supprimer l'ensemble du texte saisi.)

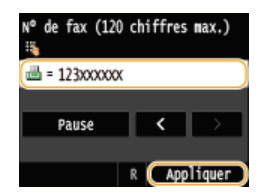

Utilisation du carnet d'adresses pour indiquer rapidement des destinataires. **[Définition de destinataires enregistrés](#page-122-0)**

#### **REMARQUE:**

#### **Si une fenêtre de confirmation apparaît**

Lorsque <Confirmer n° télécopieur saisi> est défini sur <Activé>, l'écran de saisie s'affiche à nouveau et vous permet de confirmer le destinataire ( **[Vérification des destinataires avant l'envoi de documents](#page-447-0)**). Saisissez le destinataire une nouvelle fois.

#### **Ajout d'un destinataire**

Pour saisir un destinataire supplémentaire, appuyez sur <Destinataire> <Spécifier utilisation touches numériques>. Vous pouvez spécifier jusqu'à 10 destinataires.

#### **Pour supprimer des destinataires**

Si vous avez spécifié plusieurs destinataires, vous pouvez ensuite supprimer les destinataires inutiles.

1 **Appuyez sur <Destinataire> <Conf./Modif.>.**

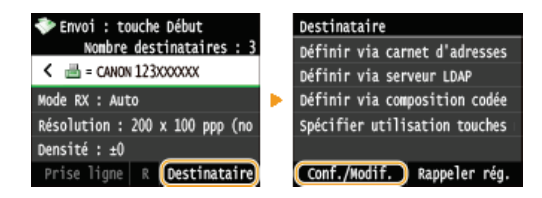

2 **Sélectionnez le destinataire à supprimer.**

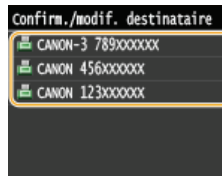

3 **Appuyez sur <Retirer>.**

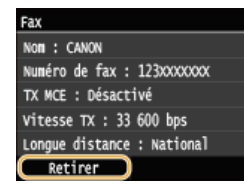

4 **Appuyez sur <Oui>.**

#### **REMARQUE**

#### **Pour supprimer facilement et simplement les destinataires sans afficher la liste de destinataires**

Avant d'appuyer sur <Destinataire> à l'étape 1, vous pouvez appuyer sur </>
/>/>
pour consulter, un à un, les destinataires que vous avez spécifiés. Affichez le destinataire à supprimer et appuyez sur  $\Box$ .

#### **Pour envoyer à l'étranger**

Entrez le code d'accès international, le code du pays, l'indicatif régional et le numéro de fax de votre destinataire.

# **1** Tapez le code d'accès international.<br>  $N^e$  de fax (120 chiffres max.)

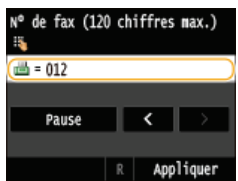

## 2 **Appuyez sur <Pause>.**

 $\rightarrow$  <p> (pause) est inséré entre deux nombres. Dans l'exemple illustré, 012 est d'abord composé, puis 4 secondes plus tard, c'est au tour du nombre suivant d'être composé.

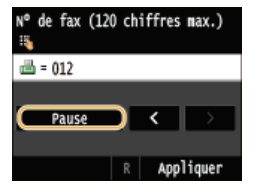

#### **REMAROUE:**

- L'insertion de pauses est facultative. Toutefois, une succession de chiffres sans pauses risque de ne pas être correctement reconnue.
- Les pauses peuvent être insérées en continu.
- Une pause insère un délai d'attente de 4 secondes. Ce laps de temps peut au besoin être modifié. **[Réglage](#page-529-0) [durée de la pause](#page-529-0)**
- 3 **Tapez le code du pays, l'indicatif régional et le numéro de fax.**

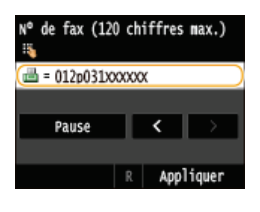

4 **Appuyez sur <Pause> pour insérer une pause à la fin du numéro de fax, si besoin est.** Le délai d'attente inséré dans ce cas est réglé sur 10 secondes. Ce délai n'est pas modifiable.

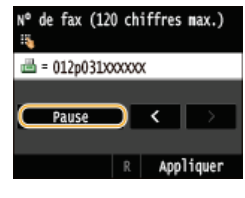

5 **Appuyez sur <Appliquer>.**

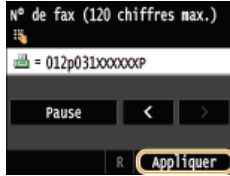

**Définissez comme bon vous semble les réglages de numérisation.** 5

Appuyez sur l'option que vous souhaitez définir. **[Divers réglages de télécopie](#page-132-0)**

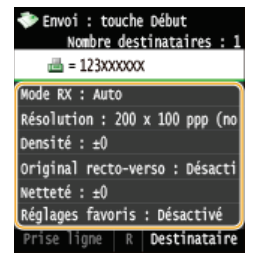

# **Appuyez sur (N&B) pour commencer l'envoi.** 6

- La numérisation commence.
- Si vous souhaitez annuler l'envoi, appuyez sur <Annuler>  $\triangleright$  <Oui>.

**Lorsque vous placez des documents dans le chargeur à l'étape 1** Lorsque la numérisation est terminée, les fax sont envoyés.

**Lorsque vous placez des documents contre la vitre d'exposition à l'étape 1** 

Suivez les procédures décrites ci-après.

- 1 **Sélectionnez le format du document.** Si une seule page doit être numérisée, passez à l'étape 3.
- 2 **Placez le document suivant contre la vitre d'exposition et appuyez sur (N&B).** Renouvelez cette étape pour numériser toutes les pages du document.
- 3 **Appuyez sur <Début envoi>.**
	- Les fax sont envoyés.
- Si vous appliquez toujours les mêmes réglages pour envoyer des fax : **[Modification des réglages par défaut](#page-138-0)**
- Si vous voulez enregistrer une combinaison de réglages à utiliser en temps utile : **[Enregistrement de réglages de fax couramment utilisés](#page-139-0)**
- Si vous voulez faire retentir une sonnerie lorsque le combiné est décroché :

**[Alarme de téléphone mal raccroché](#page-526-0)**

### **LIENS**

- **[Annulation de l'envoi de fax](#page-142-0)**
- **[Envoi et réception de fax selon vos besoins \(MF729Cx / MF728Cdw / MF628Cw\)](#page-146-0)**
- **[Vérification de l'état et du journal concernant les documents envoyés et reçus](#page-161-0)**

## <span id="page-122-0"></span>**Définition de destinataires enregistrés**

Vous pouvez définir des destinataires en les choisissant dans le carnet d'adresses ou les numéro de composition codée ainsi qu'en appuyant sur les touches numériques. Pour utiliser le carnet d'adresses ou les numéros de composition codée, vous devez y enregistrer, au préalable, des destinataires. Vous pouvez aussi définir des destinataires précédemment utilisés. Si votre bureau dispose d'un serveur LDAP, vous pouvez également définir les destinataires au niveau du serveur.

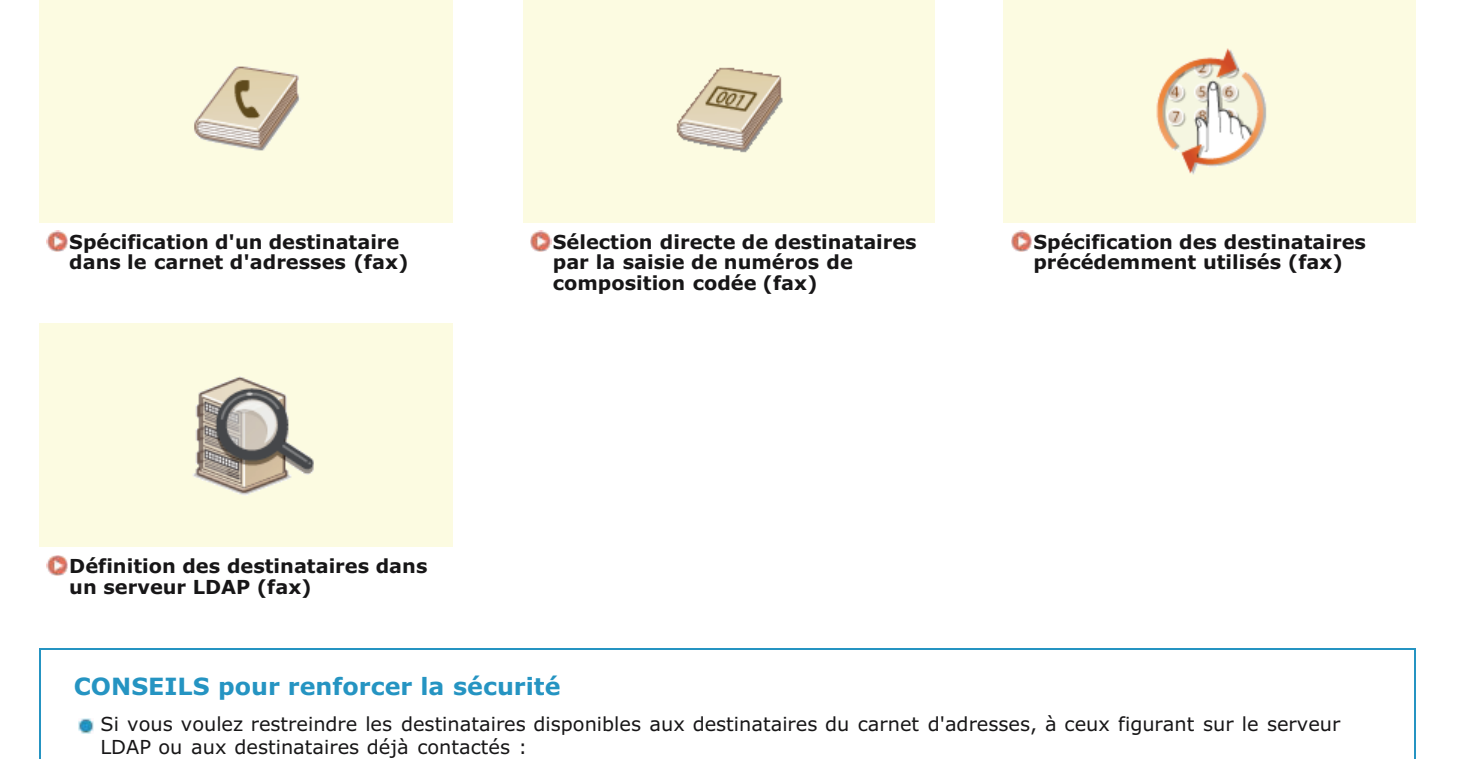

**[Restriction des destinataires disponibles](#page-444-0)**

Si vous voulez désactiver la fonction d'accès aux destinataires déjà contactés :

**[Interdiction d'accès aux destinataires précédemment utilisés](#page-446-0)**

#### **LIENS**

**[Envoi de fax \(MF729Cx / MF728Cdw / MF628Cw\)](#page-118-0) [Enregistrement dans le carnet d'adresses](#page-71-0) [Enregistrement des serveurs LDAP](#page-397-0)**

# <span id="page-123-0"></span>**Spécification d'un destinataire dans le carnet d'adresses (fax)**

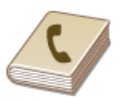

Le carnet d'adresses permet d'indiquer un destinataire en le sélectionnant dans la liste des destinataires enregistrés ou en recherchant son nom parmi les destinataires dont le nom est défini.

#### **REMAROUE**

Vous devez enregistrer les destinataires dans le carnet d'adresses pour tirer parti de cette fonction. **[Enregistrement dans](#page-71-0) [le carnet d'adresses](#page-71-0)**

#### Appuyez sur **e** et appuyez sur <Carnet adress.>. 1

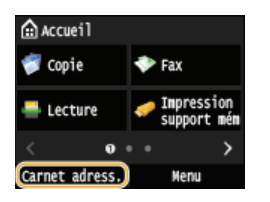

Vous pouvez également appuyer sur <Fax> <Destinataire> <Définir via carnet d'adresses>.

# 2 Appuyez sur **(** / **)** pour sélectionner un onglet.

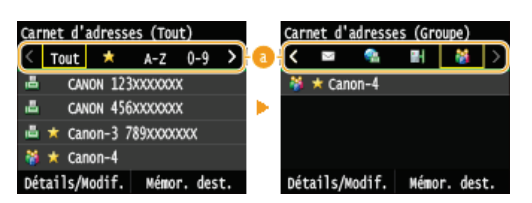

#### **<Tout>**

Affiche tous les destinataires enregistrés dans le carnet d'adresses. Pour en savoir plus sur les marques en regard des destinataires, reportez-vous aux explications ci-dessous.

#### **< >**

Affiche la liste des destinataires enregistrés en guise de favoris.

#### **<A-Z>/<0-9>/<ABC>** à **<YZ>**

Affiche les noms de destinataires dont les premiers caractères correspondent aux caractères de l'onglet sélectionné.

### **< >**

Affiche les destinataires des fax.

#### **< >**

Affiche les destinataires des e-mails. Pour définir des destinataires grâce à cet onglet, reportez-vous à la section **[Spécification d'un carnet d'adresses](#page-291-0)** .

#### **< >**

Affiche les destinataires des I-fax. Pour définir des destinataires grâce à cet onglet, reportez-vous à la section **[Spécification](#page-291-0) [d'un carnet d'adresses](#page-291-0)** .

#### **< >**

Affiche les destinataires des dossiers partagés et des serveurs FTP. Pour définir des destinataires grâce à cet onglet, reportezvous à la section **[Spécification d'un carnet d'adresses](#page-291-0)** .

#### **< >**

Affiche la liste des destinataires enregistrés en mode de composition groupée.

#### **Sélectionnez un destinataire.** 3

Carnet d'adresses (Tout)  $\langle$  Tout  $\star$  A-Z 0-9 CANON 123XXXXXX 區 CANON 456XXXXXXX 區 \* Canon-3 789xxxxxxxx  $\frac{38}{200}$   $\star$  Canon-4 Détails/Modif. Mémor. dest.

#### **REMARQUE:**

#### **Si vous voulez désigner plusieurs destinataires**

- Répétez les étapes suivantes. Vous pouvez définir jusqu'à 300 destinataires.
- <Destinataire> > <Définir via carnet d'adresses> > Sélectionnez un onglet > Sélectionnez un destinataire.
- Pour spécifier d'autres destinataires avec les touches numériques, appuyez sur<Destinataire> <Spécifier utilisation touches numériques>.

#### **Pour supprimer des destinataires**

Si vous avez spécifié plusieurs destinataires, vous pouvez ensuite supprimer les destinataires inutiles.

#### 1 **Appuyez sur <Destinataire> <Conf./Modif.>.**

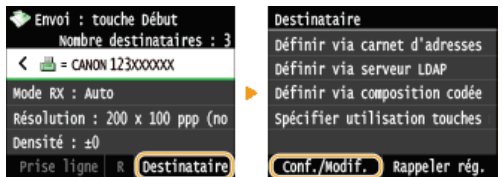

#### 2 **Sélectionnez le destinataire à supprimer.**

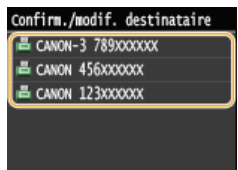

#### 3 **Appuyez sur <Retirer>.**

Si vous avez indiqué Composition groupée à l'étape 2, "XX destinataire(s)" s'affiche sur l'écran. Appuyer sur <Destinataire> affiche les destinataires enregistrés dans le groupe.

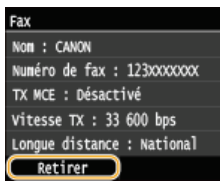

4 **Appuyez sur <Oui>.**

#### **REMARQUE**

**Pour supprimer facilement et simplement les destinataires sans afficher la liste de destinataires**

Avant d'appuyer sur <Destinataire> à l'étape 1, vous pouvez appuyer sur </a>/>/>
pour consulter, un à un, les destinataires que vous avez spécifiés. Affichez le destinataire à supprimer et appuyez sur  $\bigcap$ .

#### **LIENS**

**[Envoi de fax \(MF729Cx / MF728Cdw / MF628Cw\)](#page-118-0) [Envoi de fax à plusieurs destinataires à la fois \(multidiffusion\)](#page-148-0)**

## <span id="page-125-0"></span>**Sélection directe de destinataires par la saisie de numéros de composition codée (fax)**

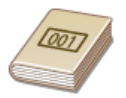

Des numéros à trois chiffres (numéros de composition codée) sont affectés aux adresses du carnet d'adresses. Vous pouvez indiquer une adresse en saisissant simplement son numéro de composition codée.

#### **REMARQUE**

- Pour utiliser la composition codée, le destinataire doit être préalablement enregistré dans le carnet d'adresses. **[Enregistrement de destinataires dans le carnet d'adresses](#page-72-0)**
- 1 Appuyez sur a et appuyez sur <Fax>.

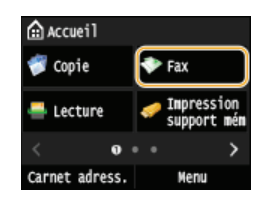

- **Lorsque l'écran de connexion s'affiche, utilisez les touches numériques pour saisir le nom d'utilisateur et le mot de passe. Puis,** sélectionnez le serveur d'authentification et appuyez sur **D**. [Connexion à un envoi autorisé](#page-41-0).
- **Appuyez sur <Destinataire> <Définir via composition codée>.** 2

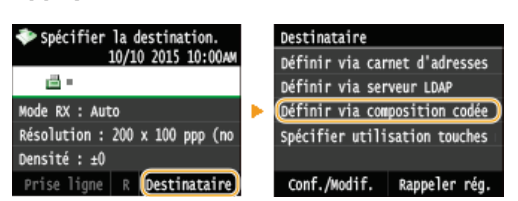

**Utilisez les touches numériques pour saisir un code à trois chiffres (001 et 281).** 3

Si vous ne saisissez pas les caractères qui conviennent, appuyez sur  $\epsilon$ . (Appuyez sur cette touche pour supprimer un à un les caractères ; maintenez la touche enfoncée pour supprimer l'ensemble du texte saisi.)

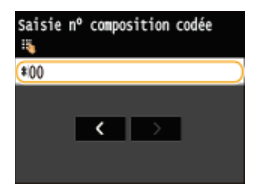

#### **REMARQUE:**

#### **Si un écran de confirmation apparaît**

Lorsque <Vérification nº de compo codée à l'envoi> est réglé sur <Activé>, un écran présentant le destinataire et le nom correspondant au numéro s'affiche. (Pour la composition groupée, le nom du destinataire et le nombre de destinataires sont visibles.) Vérifiez le contenu et, si tout semble correct, appuyez sur <Activé>. Pour indiquer un destinataire différent, appuyez sur <Annuler> et resaisissez le numéro de composition codée à trois chiffres. **Caffichage des destinataires dans le carnet [d'adresses](#page-447-1)**

#### **Si vous voulez désigner plusieurs destinataires**

- Répétez les étapes suivantes. Vous pouvez définir jusqu'à 281 destinataires. <Destinataire> Soléfinir via composition codée> Saisissez un numéro.
- Pour spécifier d'autres destinataires avec les touches numériques, appuyez sur<Destinataire> ▶ <Spécifier utilisation touches numériques>.

#### **Pour supprimer des destinataires**

Si vous avez spécifié plusieurs destinataires, vous pouvez ensuite supprimer les destinataires inutiles.

1

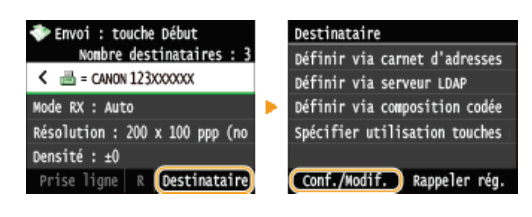

2 **Sélectionnez le destinataire à supprimer.**

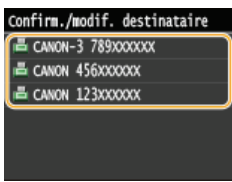

#### 3 **Appuyez sur <Retirer>.**

Si vous avez indiqué Composition groupée à l'étape 2, "XX destinataire(s)" s'affiche sur l'écran. Appuyer sur <Nombre de destinataires> affiche les destinataires enregistrés dans le groupe.

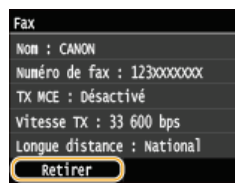

4 **Appuyez sur <Oui>.**

## **REMARQUE**

**Pour supprimer facilement et simplement les destinataires sans afficher la liste de destinataires**

Avant d'appuyer sur <Destinataire> à l'étape 1, vous pouvez appuyer sur « / > pour consulter, un à un, les destinataires que vous avez spécifiés. Affichez le destinataire à supprimer et appuyez sur  $\subset$ .

### **LIENS**

**[Envoi de fax \(MF729Cx / MF728Cdw / MF628Cw\)](#page-118-0) [Envoi de fax à plusieurs destinataires à la fois \(multidiffusion\)](#page-148-0)**

# <span id="page-127-0"></span>**Spécification des destinataires précédemment utilisés (fax)**

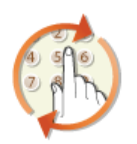

Vous pouvez sélectionner un destinataire parmi les trois derniers destinataires. Lorsque vous désignez un destinataire que vous avez déjà utilisé, l'appareil réutilise les mêmes réglages de télécopie que ceux qu'il a utilisés lors de l'envoi des documents au destinataire en question.

## **IMPORTANT**

- Lorsque <Limiter renvoi depuis journal> est défini sur <Activé>, vous n'êtes pas en mesure d'utiliser cette fonction. **[Interdiction d'accès aux destinataires précédemment utilisés](#page-446-0)**
- Mettre l'appareil hors tension ou régler <Limiter nouveaux destinataires> sur <Activé> a pour effet d'effacer les destinataires récents et de désactiver cette fonction. **[Restriction des destinataires disponibles](#page-444-0)**
- Les destinataires du mode d'envoi manuel ne sont pas disponibles avec cette fonction. **[Passer un appel avant d'envoyer](#page-147-0) [des fax \(envoi manuel\)](#page-147-0)**

#### **REMARQUE**

Lorsque vous indiquez un destinataire à l'aide de cette fonction, tout destinataire éventuellement déjà spécifié est supprimé.

# 1 Appuyez sur a et appuyez sur <Fax>.

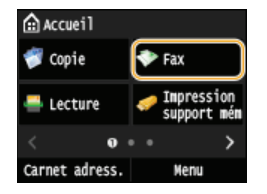

**Lorsque l'écran de connexion s'affiche, utilisez les touches numériques pour saisir le nom d'utilisateur et le mot de passe. Puis,** sélectionnez le serveur d'authentification et appuyez sur **D. [Connexion à un envoi autorisé](#page-41-0)** 

#### **Sélectionnez <Destinataire> <Rappeler rég.>.** 2

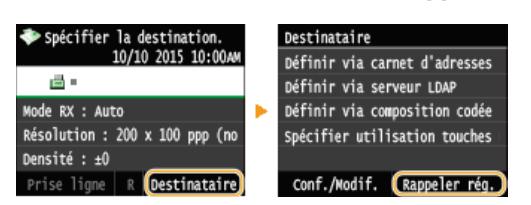

#### **Sélectionnez un destinataire.** 3

Si vous utilisez un journal de multidiffusion, seule l'adresse indiquée pour la première transmission s'affiche, mais tous les destinataires sont spécifiés. **[Envoi de fax à plusieurs destinataires à la fois \(multidiffusion\)](#page-148-0)**

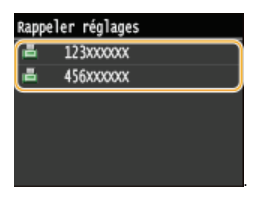

Le destinataire sélectionné et les paramètres de fax utilisés à ce moment-là sont spécifiés. Vous pouvez également modifier les paramètres avant l'envoi.

#### **Pour supprimer des destinataires**

Si vous utilisez un journal de multidiffusion, vous pouvez supprimer des destinataires lorsque cela s'avère nécessaire.

1 **Appuyez sur <Destinataire> <Conf./Modif.>.**

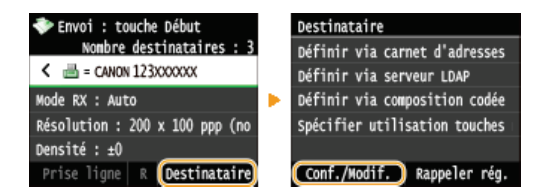

2 **Sélectionnez le destinataire à supprimer.**

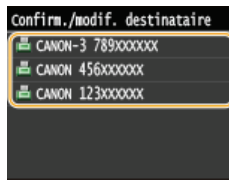

#### 3 **Appuyez sur <Retirer>.**

Si vous avez indiqué Composition groupée à l'étape 2, "XX destinataire(s)" s'affiche sur l'écran. Appuyer sur <Nombre de destinataires> affiche les destinataires enregistrés dans le groupe.

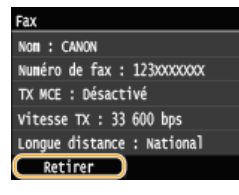

4 **Appuyez sur <Oui>.**

#### **REMARQUE**

**Pour supprimer facilement et simplement les destinataires sans afficher la liste de destinataires**

Avant d'appuyer sur <Destinataire> à l'étape 1, vous pouvez appuyer sur </>
/>/>
pour consulter, un à un, les destinataires que vous avez spécifiés. Affichez le destinataire à supprimer et appuyez sur  $\boxed{\mathbf{C}}$ .

#### **LIENS**

**[Envoi de fax \(MF729Cx / MF728Cdw / MF628Cw\)](#page-118-0)**

# <span id="page-129-0"></span>**Définition des destinataires dans un serveur LDAP (fax)**

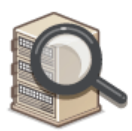

Si votre bureau dispose d'un serveur LDAP, vous pouvez utiliser les destinataires enregistrés sur le serveur. Pour définir les destinataires, accédez au serveur LDAP par le biais de l'appareil et rechercher les destinataires.

### **REMAROUE**

Il est nécessaire de préciser, au préalable, les paramètres de connexion au serveur LDAP. **[Enregistrement des serveurs](#page-397-0) [LDAP](#page-397-0)**

1 Appuyez sur a et appuyez sur <Fax>.

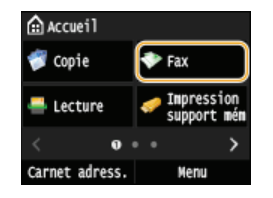

- Lorsque l'écran de connexion s'affiche, utilisez les touches numériques pour saisir le nom d'utilisateur et le mot de passe. Puis, sélectionnez le serveur d'authentification et appuyez sur **D. [Connexion à un envoi autorisé](#page-41-0)**
- **Appuyez sur <Destinataire> <Définir via serveur LDAP>.** 2

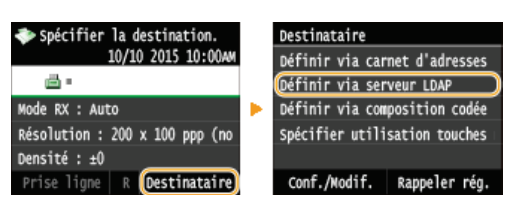

**Sélectionnez le serveur LDAP que vous utilisez.** 3

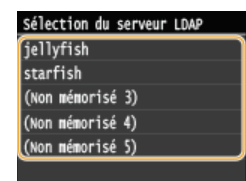

# **Sélectionnez les critères de recherche.** 4

Le nom, les numéros de fax, les adresses e-mail, les noms d'organisations et les services peuvent servir de critères de recherche de destinataires. Il est possible de combiner plusieurs critères en même temps.

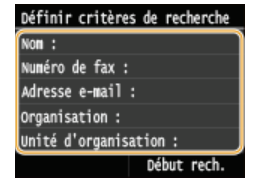

#### **Indiquez les critères de recherche à l'aide des touches numériques et appuyez sur <Appliquer>.** 5

L'écran suivant illustre le cas d'une recherche avec <Nom> sélectionné à l'étape 4 visant à rechercher le destinataire en fonction d'un nom de personne.

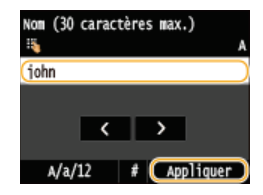

- Appuyer sur <A/a/12> permet de choisir un autre mode de saisie (à l'exception de la recherche par numéro de fax).
- Pour définir plusieurs critères de recherche, répétez les étapes 4 et 5.

#### **Appuyez sur <Méthode de recherche>.** 6

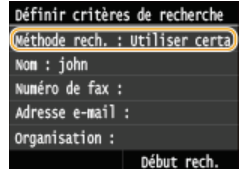

#### **Sélectionnez la méthode de recherche.** 7

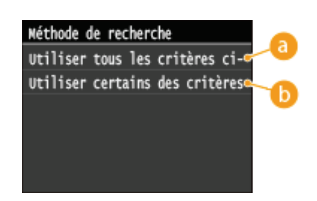

#### **<Utiliser tous les critères ci-dessous>**

Recherche et affiche les destinataires qui répondent à tous les critères de recherche indiqués aux étapes 4 et 5.

#### **<Utiliser certains des critères ci-après>**

Tous les destinataires satisfaisant les critères de recherche indiqués aux étapes 4 et 5 s'affichent sous forme de résultats de la recherche.

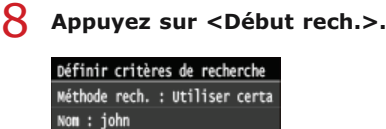

Début rech.

Les destinataires satisfaisant les critères de recherche s'affichent.

#### **REMAROUE:**

Numéro de fax : Adresse e-mail: Organisation :

 $\mathbf Q$ 

Si l'écran de connexion apparaît lorsque vous appuyez sur <Début rech.>, saisissez le nom de l'utilisateur de l'appareil et le mot de passe enregistré dans le serveur LDAP et appuyez sur <Appliquer>. **[Enregistrement des serveurs LDAP](#page-397-0)**

#### **Sélectionnez un destinataire et appuyez sur <Appliquer>.**

Un maximum de 10 destinataires peut être spécifié.

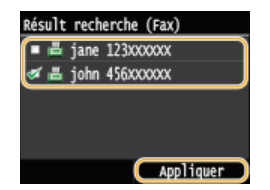

Pour rechercher un destinataire sur la base d'autres critères, répétez les étapes 2 à 9.

#### **REMAROUE:**

Il est possible de combiner la spécification des 10 destinataires en utilisant les touches numériques et le serveur LDAP. Si, par exemple, vous avez spécifié sept destinataires à l'aide des touches numériques, vous pouvez en définir trois autres par le biais du serveur LDAP.

#### **Pour supprimer des destinataires**

Si vous avez spécifié plusieurs destinataires, vous pouvez ensuite supprimer les destinataires inutiles.

1 **Appuyez sur <Destinataire> <Conf./Modif.>.**

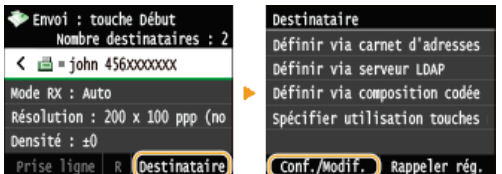

2 **Sélectionnez le destinataire à supprimer.**

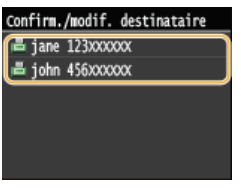

**3** Appuyez sur <Retirer>.

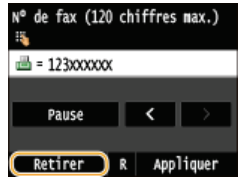

4 **Appuyez sur <Oui>.**

## **REMARQUE**

**Pour supprimer facilement et simplement les destinataires sans afficher la liste de destinataires**

Avant d'appuyer sur <Destinataire> à l'étape 1, vous pouvez appuyer sur ( / ) pour consulter, un à un, les destinataires que vous avez spécifiés. Affichez le destinataire à supprimer et appuyez sur  $\subset$ .

## **LIENS**

**[Envoi de fax \(MF729Cx / MF728Cdw / MF628Cw\)](#page-118-0) [Envoi de fax à plusieurs destinataires à la fois \(multidiffusion\)](#page-148-0)**

# <span id="page-132-0"></span>**Divers réglages de télécopie**

Vous disposez d'un choix de réglages pour répondre à vos attentes, par exemple, pour ajuster la densité ou améliorer la clarté d'une image.

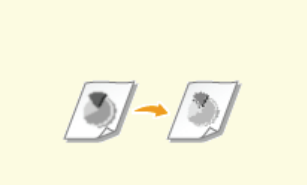

**[Ajustement de la résolution](#page-133-0) [Réglage de la densité](#page-134-0) [Réglage de la netteté](#page-135-0)**

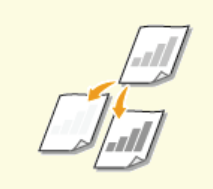

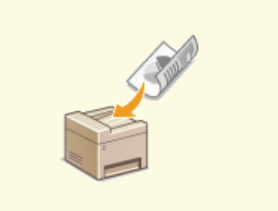

**[Numérisation de documents recto](#page-136-0) [verso \(MF729Cx / MF728Cdw\)](#page-136-0)**

## <span id="page-133-0"></span>**Ajustement de la résolution**

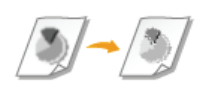

Vous pouvez sélectionner la résolution qui convient au type de document actuel. Plus la résolution est élevée, plus l'image est nette, mais plus la durée de la transmission sera longue.

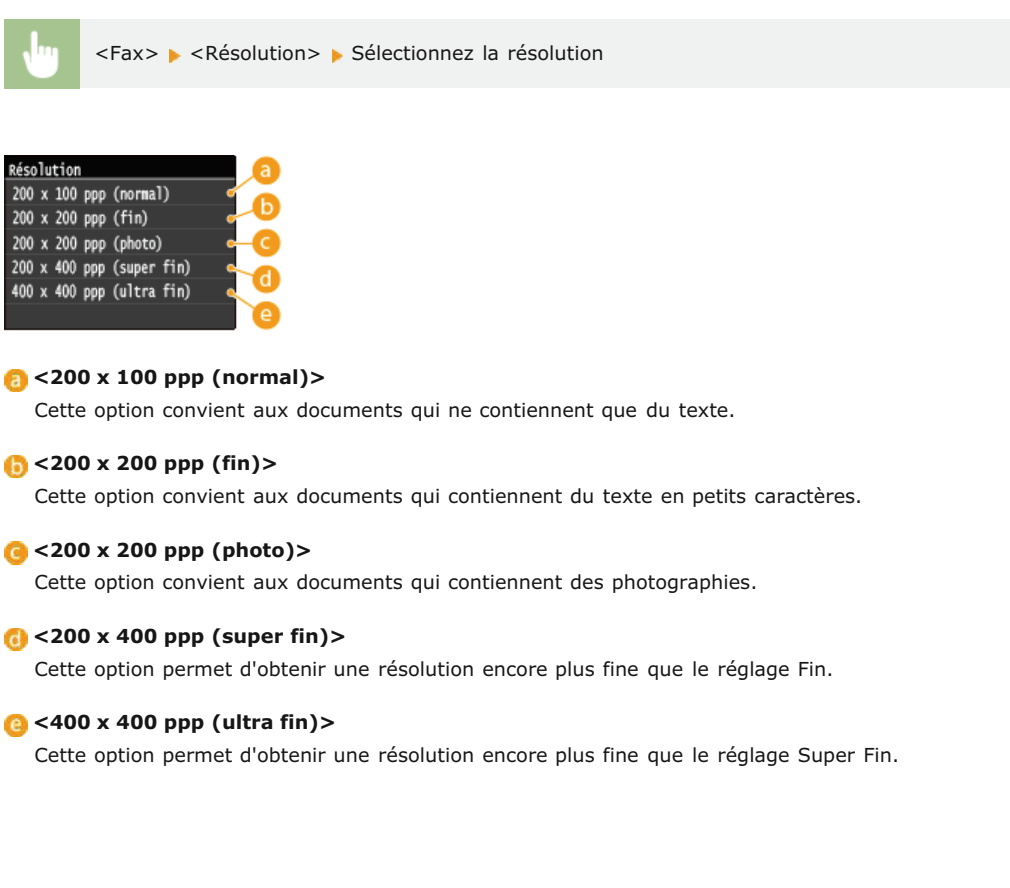

#### **LIENS**

**[Envoi de fax \(MF729Cx / MF728Cdw / MF628Cw\)](#page-118-0)**

# <span id="page-134-0"></span>**Réglage de la densité**

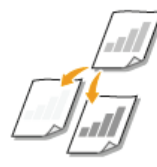

Vous pouvez ajuster la densité du fax si le texte ou les images d'un document sont trop clairs ou trop foncés.

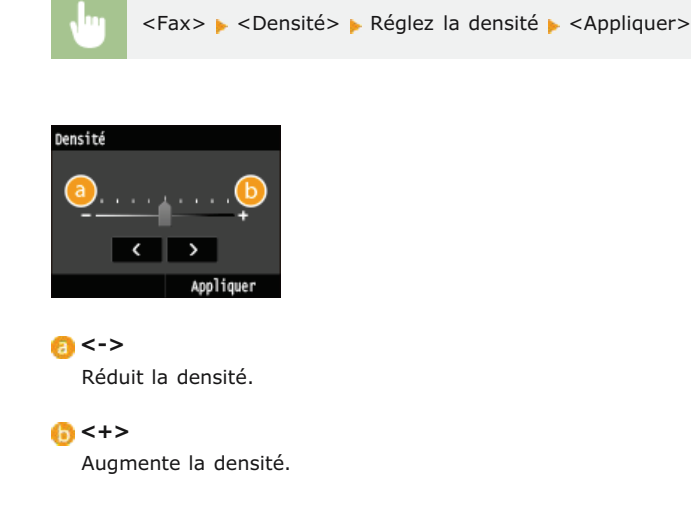

## **LIENS**

**[Envoi de fax \(MF729Cx / MF728Cdw / MF628Cw\)](#page-118-0) [Réglage de la netteté](#page-135-0)**

# <span id="page-135-0"></span>**Réglage de la netteté**

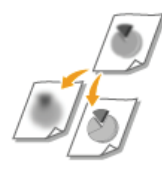

Vous pouvez modifier la netteté de l'image avant de l'envoyer. Augmentez la netteté pour améliorer la netteté d'un texte flou ou de lignes floues et diminuez-la pour améliorer l'apparence de photos de magazine.

<Fax> <Netteté> Réglez la netteté <Appliquer>

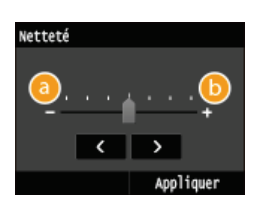

### **<->**

Diminue la netteté ce qui donne une image plus douce. **Exemple :** vous voulez améliorer l'apparence de photos de magazine

#### Aucune modification de la netteté

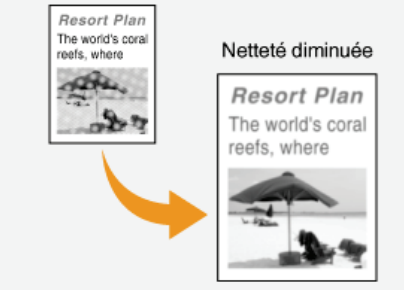

## **<+>**

Augmente la netteté de l'image.

**Exemple :** vous voulez améliorer la netteté d'un texte écrit et de lignées tracées à l'aide d'un stylo

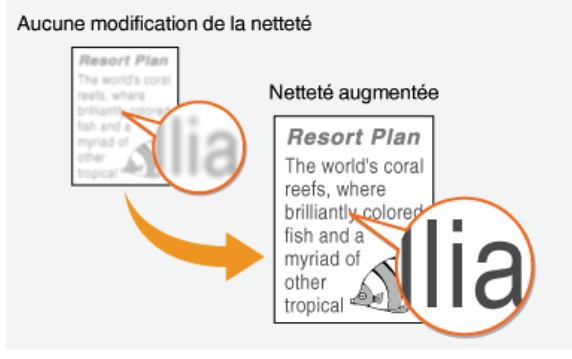

## **LIENS**

**[Envoi de fax \(MF729Cx / MF728Cdw / MF628Cw\)](#page-118-0) [Réglage de la densité](#page-134-0)**

# <span id="page-136-0"></span>**Numérisation de documents recto verso**

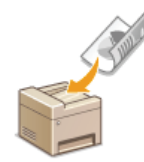

L'appareil numérise automatiquement le recto et le verso des documents placés dans le chargeur.

## **IMPORTANT**

Placez les documents dans le chargeur ; l'appareil ne peut pas numériser les deux faces d'un document automatiquement si celui-ci est placé sur la vitre d'exposition ou si l'appareil est réglé sur Envoi manuel.

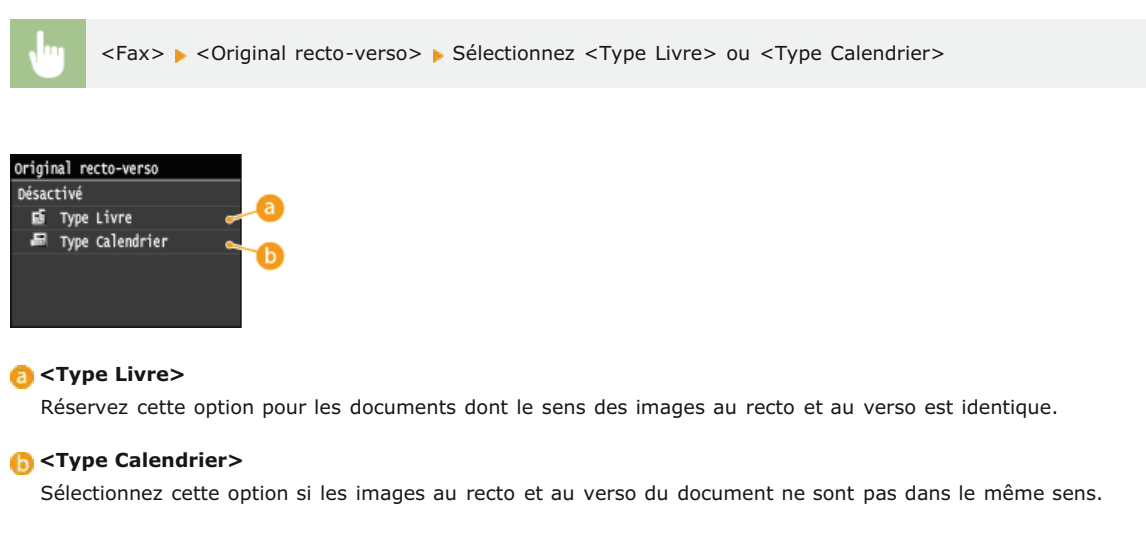

## **LIENS**

**[Envoi de fax \(MF729Cx / MF728Cdw / MF628Cw\)](#page-118-0) [Passer un appel avant d'envoyer des fax \(envoi manuel\)](#page-147-0)**

# **Configuration des réglages de fax en fonction de vos besoins**

Les réglages par défaut désignent les réglages qui s'affichent lorsque vous allumez l'appareil ou appuyez sur  $\gamma$ . Si vous enregistrez des réglages que vous utilisez régulièrement en tant que réglages par défaut, il devient inutile de configurer ces mêmes réglages chaque fois que vous envoyez un fax. Par ailleurs, vous pouvez également enregistrer des combinaisons de différents réglages de fax et les utiliser quant il convient.

### **REMAROUE**

L'appareil est livré avec des réglages par défaut préconfigurés ( **[Liste des menus des réglages](#page-503-0)**). Vous pouvez les modifier et enregistrer des réglages par défaut qui répondent à vos besoins.

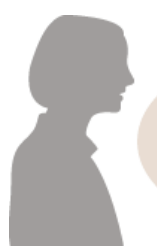

J'envoie souvent des télécopies avec du texte<br>estompé et j'augmente toujours la densité.

Augmentez la densité et enregistrez-la comme réglage par défaut. Désormais, vous pouvez envoyer des fax sans avoir à modifier la densité. **[Modification des réglages](#page-138-0) [par défaut](#page-138-0)**

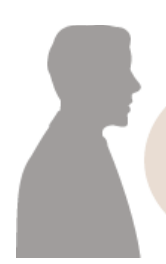

J'envoie des originaux recto verso de bons de commande aux mêmes clients tous les mois.

Enregistrez la combinaison de numérisation recto verso et les destinataires spécifiés dans <Réglages favoris>. Vous pouvez alors facilement utiliser cette combinaison de réglages chaque fois que vous en avez besoin. **[Enregistrement de réglages de fax](#page-139-0) [couramment utilisés](#page-139-0)**

# <span id="page-138-0"></span>**Modification des réglages par défaut**

Les réglages par défaut désignent les réglages qui s'affichent lorsque vous allumez l'appareil ou appuyez sur  $\gamma$ . Modifier les réglages par défaut pour les adapter aux opérations que vous réalisez régulièrement vous évite de devoir configurer ces mêmes réglages chaque fois que vous envoyez des fax.

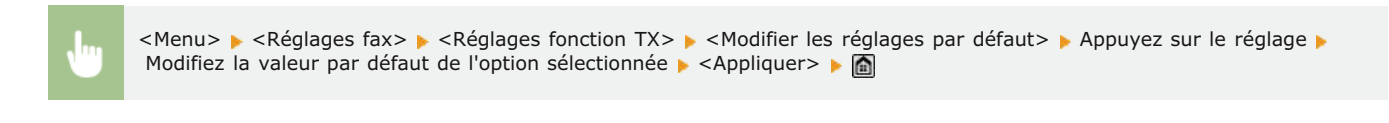

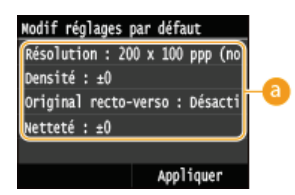

#### **Réglage**

Appuyez sur le réglage à personnaliser en modifiant sa valeur par défaut.

### **LIENS**

**[Envoi de fax \(MF729Cx / MF728Cdw / MF628Cw\)](#page-118-0) [Divers réglages de télécopie](#page-132-0) [Réglages fax \(MF729Cx / MF728Cdw / MF628Cw\)](#page-526-1)**

# <span id="page-139-0"></span>**Enregistrement de réglages de fax couramment utilisés**

Vous pouvez enregistrer jusqu'à 18 combinaisons fréquemment utilisées de réglage de fax. Vous pouvez rapidement afficher les réglages enregistrés lorsque cela s'avère nécessaire, ce qui vous évite de procéder aux réglages concernés à chaque fois, par exemple lorsque vous "faites une numérisation d'un document recto verso et que vous l'envoyez à 5 destinataires et que vous procédez aux réglages de la netteté". Vous pouvez également afficher les réglages sous la forme de bouton de raccourci sur l'écran <Accueil>.

## **[Enregistrement des paramètres favoris](#page-139-1)**

**[Rappel des paramètres favoris](#page-140-0)**

#### <span id="page-139-1"></span>Enregistrement des paramètres favoris

#### Appuyez sur **a** et appuyez sur <Fax>. 1

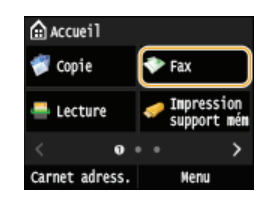

**Lorsque l'écran de connexion s'affiche, utilisez les touches numériques pour saisir le nom d'utilisateur et le mot de passe. Puis,** sélectionnez le serveur d'authentification et appuyez sur **D. [Connexion à un envoi autorisé](#page-41-0)** 

# **Modifiez la valeur des réglages que vous souhaitez enregistrer. [Divers réglages de télécopie](#page-132-0)** 2

Pour inclure également la destination dans un réglage de fax favori, saisissez la destination à enregistrer. **[Envoi de](#page-118-0) [fax \(MF729Cx / MF728Cdw / MF628Cw\)](#page-118-0)**

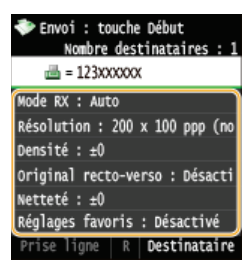

- 
- **Appuyez sur <Réglages favoris> <Mémoriser>.** 3

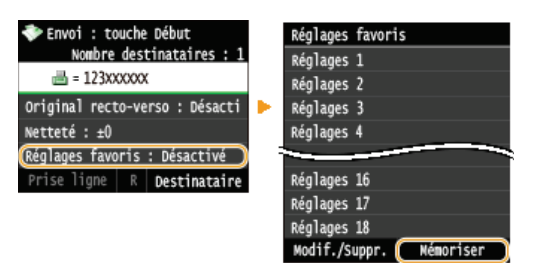

**Consultez le message et appuyez sur <OK>.**  $\Delta$ 

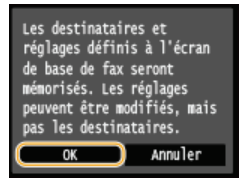

**Sélectionnez l'endroit où vous souhaitez enregistrer les paramètres.** 5

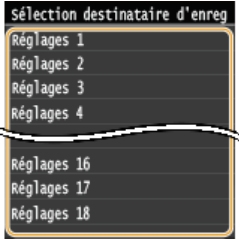

**Consultez les détails des paramètres à enregistrer, puis appuyez sur <Appliquer>. [Divers réglages de télécopie](#page-132-0)** 6

- Pour modifier la valeur d'un réglage à enregistrer, appuyez sur le réglage.
- **Pour renommer la destination d'enregistrement, appuyez sur <Changer nom>. O[Saisie du texte](#page-39-0)**

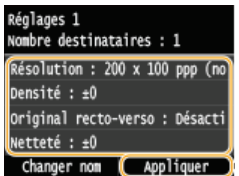

**Sélectionnez si vous souhaitez enregistrer les paramètres sous la forme d'un bouton de raccourci.** 7

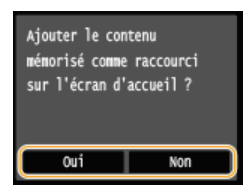

Si vous sélectionnez <Oui>, un message s'affiche. Vérifiez le message, puis appuyez sur <OK>. La combinaison de réglages enregistrée est ajoutée sur l'écran <Accueil> sous la forme d'un bouton de raccourci.

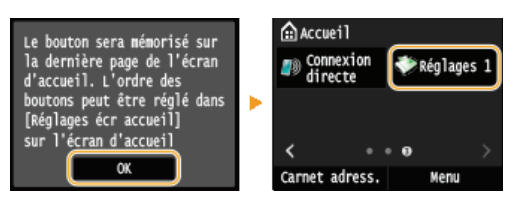

#### **REMARQUE:**

Si l'écran <Accueil> est plein et qu'il est impossible d'ajouter le bouton, utilisez <Réglages écr accueil> pour supprimer les boutons enregistrés ou les blancs. **[Personnalisation de l'écran <Accueil>](#page-32-0)**

#### **REMARQUE**

- Les réglages enregistrés restent en mémoire même si l'appareil est éteint.
- Deur modifier ou supprimer des paramètres enregistrés, accédez à <Fax> > <Réglages favoris> > <Modif./Suppr.> > <Modifier> ou <Supprimer>, puis suivez les étapes ci-dessous. **Pour modifier un réglage :**

Sélectionnez le réglage modifier Modifiez le réglage et appuyez sur  $\blacktriangleright$  <Appliquer>  $\blacktriangleright$  <Oui>. **Pour supprimer un réglage :**

Sélectionnez le réglage à supprimer pappuyez sur <Oui>.

- Il est impossible de modifier des destinataires une fois que les paramètres ont été enregistrés. Pour modifier un destinataire, supprimez les paramètres, puis enregistrez-les à nouveau.
- Si vous avez enregistré un destinataire qui était spécifié dans le carnet d'adresses, puis que vous supprimez l'entrée du destinataire dans le carnet d'adresses, le destinataire est également supprimé des paramètres favoris du fax.

## <span id="page-140-0"></span>Rappel des paramètres favoris

Sélectionnez simplement la combinaison de réglages qui convient à votre objectif parmi les paramètres favoris.

<Fax> A <Réglages favoris> A Sélectionnez la combinaison de réglages à rappeler

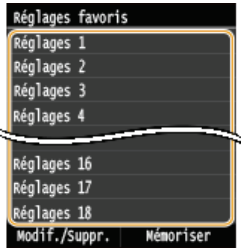

## **REMARQUE**

Une fois que vous avez rappelé la combinaison de réglages, vous pouvez également modifier les paramètres de fax selon vos besoins.

## **LIENS**

**[Envoi de fax \(MF729Cx / MF728Cdw / MF628Cw\)](#page-118-0)**

## <span id="page-142-0"></span>**Annulation de l'envoi de fax**

Si vous voulez annuler l'envoi d'un fax immédiatement après avoir appuyé sur @ (N&B), appuyez sur <Annuler> sur l'écran ou appuyez sur o sur le panneau de commande. Vous pouvez également annuler un fax après avoir examiné son statut.

#### Appuyez sur <Annuler> sur l'écran pendant la transmission d'un fax

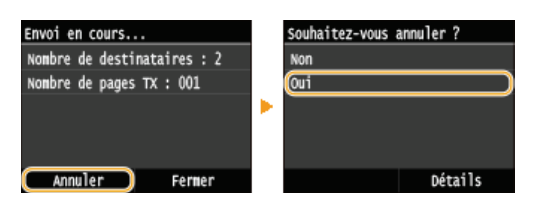

#### $\blacksquare$  Appuyez sur  $\lhd$  pour annuler.

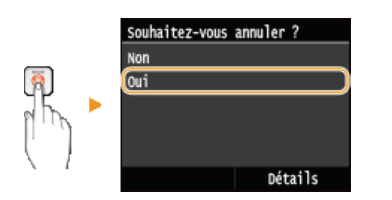

#### **Si une liste de documents apparaît à l'écran après l'activation de**

Les documents ont été numérisés et attendent d'être traités. Sélectionnez le document que vous souhaitez annuler.

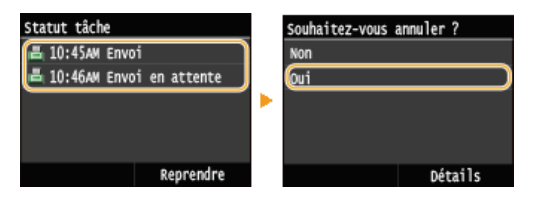

#### Vérifier l'état de la transmission avant l'annulation

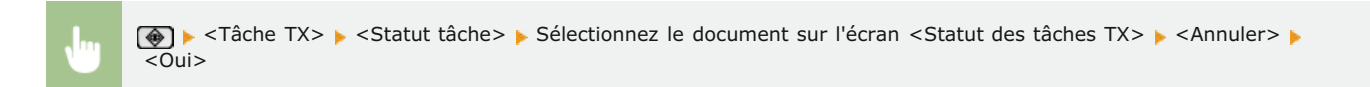

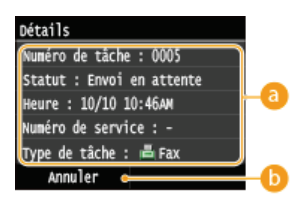

#### **Détails du fax**

Le nombre de documents à envoyer, les réglages ainsi que d'autres détails s'affichent. Si vous souhaitez examiner les détails sans envoyer, appuyez sur  $\bigcirc$  pour revenir à l'écran principal de fax.

### **<Annuler>**

Annule l'envoi.

#### **LIENS**

## <span id="page-143-0"></span>**Réception de fax MF729Cx/MF728Cdw/MF628Cw**

Cette section décrit les différents modes de réception de fax ainsi que la configuration de l'appareil en vue de la réception des fax. Vous devez effectuer certaines procédures pour utiliser les fonctions de télécopie avant de pouvoir définir les paramètres de réception. **[Configuration des réglages initiaux du fax \(MF729Cx / MF728Cdw / MF628Cw\)](#page-110-0)**

### **REMARQUE**

L'appareil peut imprimer des fax sur A4 ou du papier de format Lettre. Si les fax reçus sous forme de documents sont imprimés sur d'autres formats de papier, une portion de la page risque de ne pas s'imprimer ou encore une page risque de s'imprimer sur deux feuilles de papier.

### Modes de réception de fax

L'appareil fournit les modes de réception suivants. Sélectionnez le mode qui convient le mieux à vos attentes et configurez-le conformément aux procédures décrites dans la section **[Configuration de l'appareil en vue de la réception de fax](#page-144-0)**.

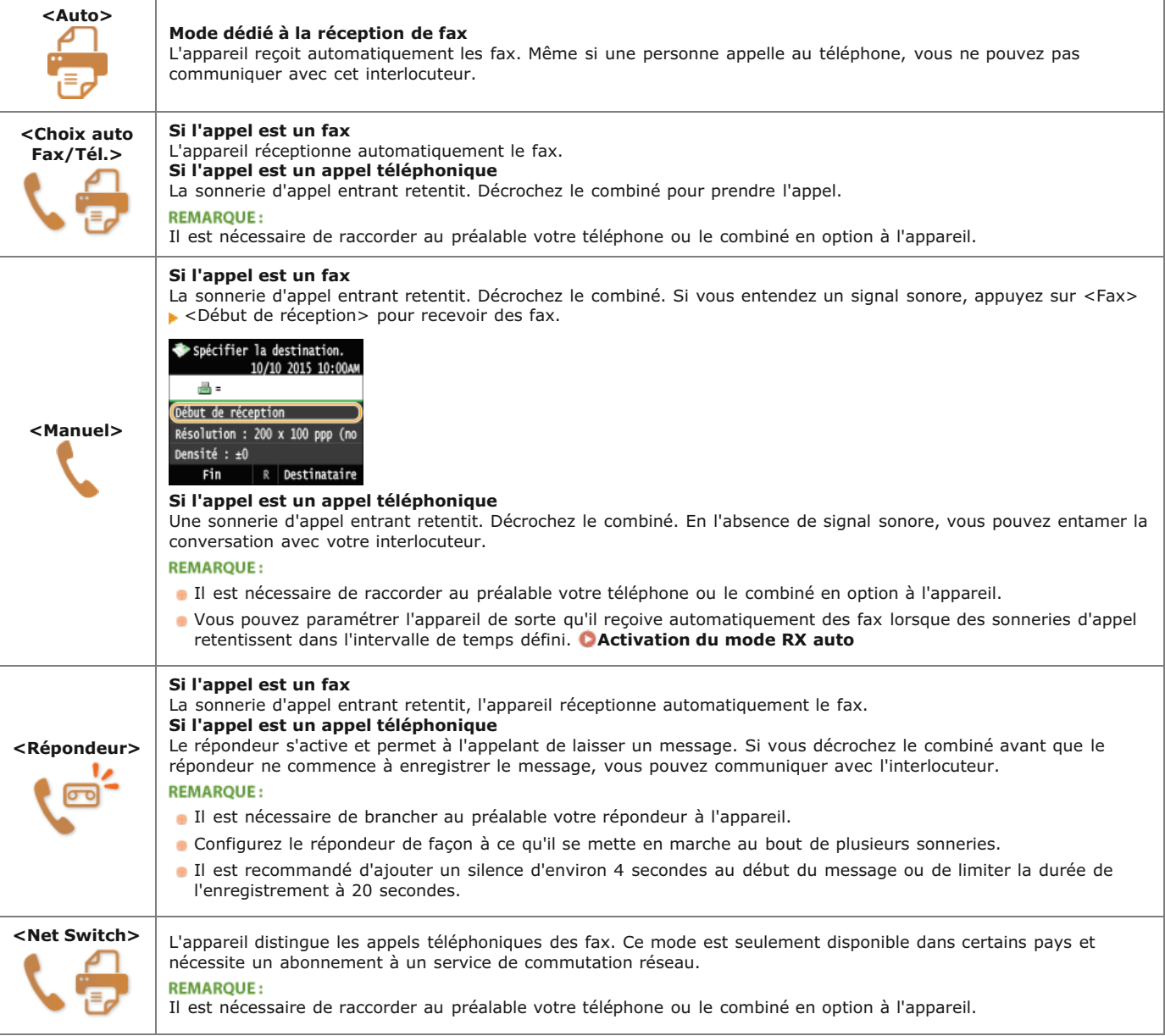

### **REMAROUE**

- Selon le type de téléphone branché, l'appareil peut ne pas être en mesure d'envoyer ou de recevoir les fax.
- Si vous branchez un téléphone externe doté d'une fonction de télécopie, configurez le téléphone de telle sorte qu'il ne reçoive pas les fax automatiquement.
- Si vous décrochez le combiné et entendez un bip, l'appel entrant est un fax. Pour le réceptionner, il suffit de saisir le code
## Configuration de l'appareil en vue de la réception de fax

1 Appuyez sur a et appuyez sur <Fax>.

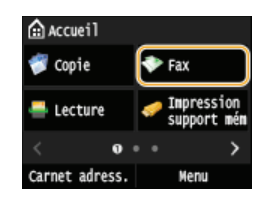

**Lorsque l'écran de connexion s'affiche, utilisez les touches numériques pour saisir le nom d'utilisateur et le mot de passe. Puis,** sélectionnez le serveur d'authentification et appuyez sur **D. [Connexion à un envoi autorisé](#page-41-0)** 

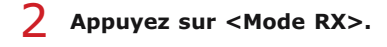

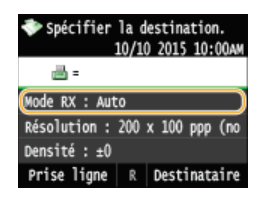

**Sélectionnez le mode de réception.** 3

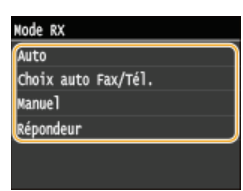

# **En cas de sélection de l'option <(Choix auto) Fax/Tél.>**

Définissez les trois réglages suivants comme vous le souhaitez. Lorsque la configuration est terminée, appuyez <Appliquer>.

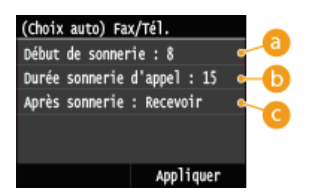

#### **<Début de sonnerie>**

Ce réglage permet de définir la durée pendant laquelle l'appareil détermine si un appel entrant est un fax ou un appel téléphonique (valeurs possibles : 5 à 30 secondes ; valeur par défaut : 8 secondes).

#### **<Durée sonnerie d'appel>**

Ce réglage permet de spécifier la durée de la sonnerie d'un appel téléphonique entrant (valeurs possibles : 15 à 300 secondes ; valeur par défaut : 22 secondes).

#### **<Après sonnerie>**

Ce réglage permet d'indiquer l'action que l'appareil effectue si vous ne décrochez pas le combiné alors qu'il émet une sonnerie d'appel entrant. Sélectionnez <Fin> pour déconnecter l'appel ou <Recevoir> pour réceptionner le fax entrant (valeur par défaut : <Recevoir>).

# **CONSEILS**

**Si vous voulez imprimer les documents recus sur les deux faces du papier : <b>[Imprimer recto-verso](#page-533-0)** 

Si vous voulez imprimer des informations telles que la date et l'heure de réception en bas des documents reçus : **[Pied de](#page-533-1)**

**[page RX](#page-533-1)**

Si vous voulez continuer à imprimer alors que le niveau d'encre de la cartouche de toner est bas : **[Cont. impr. si la quant.](#page-534-0) [d'encre dans la cart. est faible](#page-534-0)**

# <span id="page-145-0"></span>Utilisation du téléphone pour recevoir les fax (réception à distance)

Lorsque vous décrochez le téléphone et entendez le signal sonore caractéristique de l'arrivée d'un fax, il n'est pas nécessaire de vous rendre devant l'appareil pour recevoir le fax. Entrez simplement le code prévu (paramètre par défaut : 25) au niveau du téléphone et lancez la réception du fax.

### **REMARQUE**

- Si le téléphone n'est pas directement raccordé à l'appareil, la fonction de réception à distance n'est pas disponible.
- **Lorsque la sonnerie d'appel entrant retentit, décrochez le combiné.** 1
- **Si vous entendez un signal, saisissez le code de réception à distance à l'aide des touches du téléphone.** Le code d'identification correspond au nombre 25 par défaut. Vous être libre de modifier ce numéro si vous le désirez. **[RX à](#page-532-0) [distance](#page-532-0)**  $\overline{\phantom{0}}$

**Raccrochez le combiné.** 3

### **LIENS**

**[Envoi et réception de fax selon vos besoins \(MF729Cx / MF728Cdw / MF628Cw\)](#page-146-0) [Vérification de l'état et du journal concernant les documents envoyés et reçus](#page-161-0)**

# <span id="page-146-0"></span>**Envoi et réception de fax selon vos besoins**

Outre les méthodes d'envoi et de réception standard, vous disposez d'autres modes susceptibles de mieux prendre en compte vos attentes.

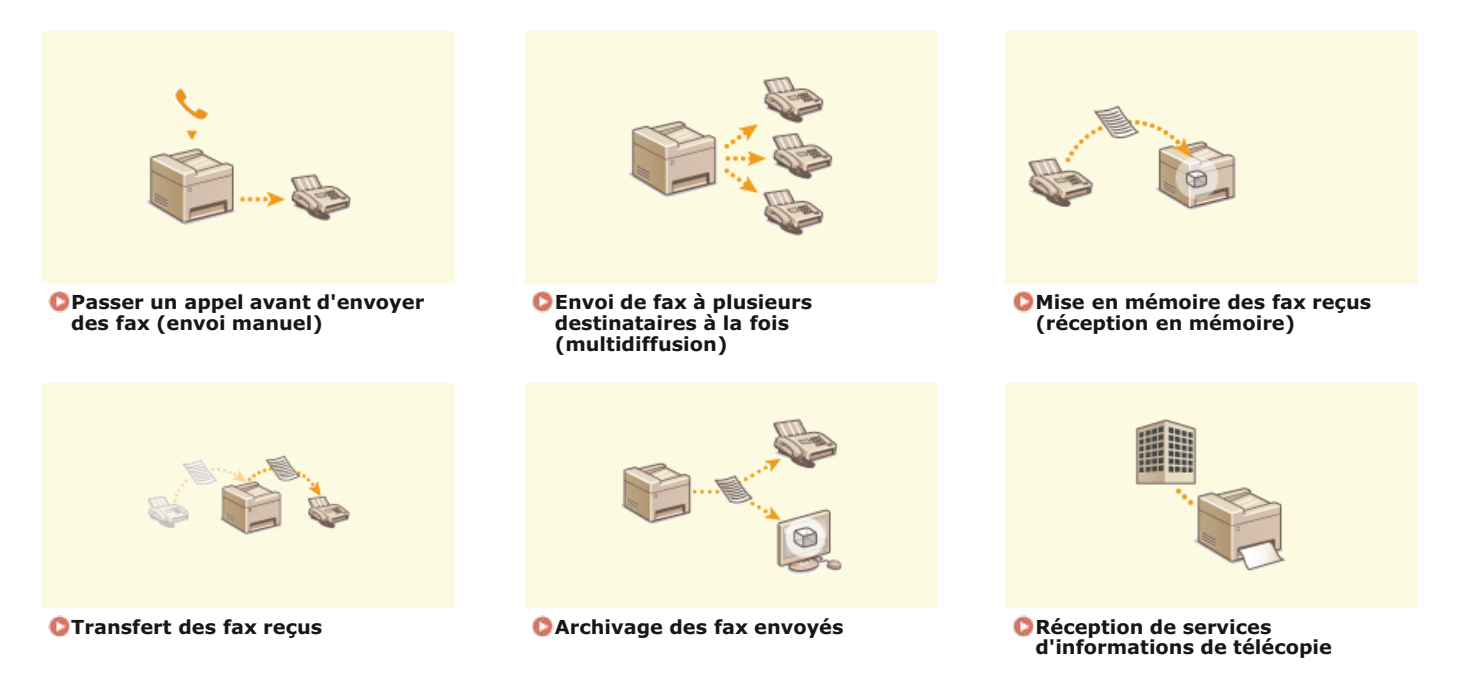

# **LIENS**

**[Envoi de fax \(MF729Cx / MF728Cdw / MF628Cw\)](#page-118-0) [Réception de fax \(MF729Cx / MF728Cdw / MF628Cw\)](#page-143-0) [Vérification de l'état et du journal concernant les documents envoyés et reçus](#page-161-0)**

# <span id="page-147-0"></span>**Passer un appel avant d'envoyer des fax (envoi manuel)**

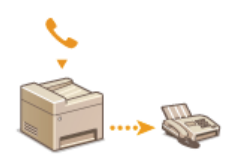

Il est possible d'envoyer des fax de façon manuelle à la fin d'une conversation téléphonique. Lorsque le téléphone émet un signal, cela signifie que le destinataire tente de recevoir votre fax. Appuyez sur @ (N&B) pour transmettre le fax.

# **REMARQUE**

Il est nécessaire de raccorder au préalable votre téléphone ou le combiné en option à l'appareil.

#### **Mettez le ou les documents en place. [Placement des documents](#page-44-0)** 1

- L'appareil ne numérise pas automatiquement le recto et le verso des documents en mode d'envoi manuel.
- Lorsque le document est placé contre la vitre d'exposition, il n'est possible de n'envoyer qu'une seule page.

# 2 Appuyez sur a et appuyez sur <Fax>.

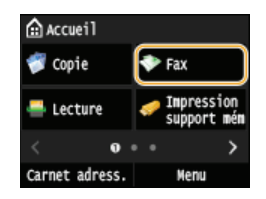

**Lorsque l'écran de connexion s'affiche, utilisez les touches numériques pour saisir le nom d'utilisateur et le mot de passe. Puis,** sélectionnez le serveur d'authentification et appuyez sur **D**. [Connexion à un envoi autorisé](#page-41-0)

#### **Appuyez sur**  $\sqrt{2}$ . 3

- Si les destinataires définis par l'utilisateur précédent sont encore sélectionnés, cela peut provoquer des erreurs de transmission. Réinitialisez toujours les paramètres avant l'envoi.
- **Définissez comme bon vous semble les réglages de numérisation. [Divers réglages de télécopie](#page-132-0)** 4
- **Composez le numéro de fax du destinataire.** 5
- **Demandez au destinataire de régler son télécopieur de manière à recevoir vos fax.** 6
	- Si vous percevez un signal sonore, passez à l'étape 7.
- **Appuyez sur (N&B) et décrochez le combiné.** 7

# **LIENS**

**[Envoi de fax \(MF729Cx / MF728Cdw / MF628Cw\)](#page-118-0) [Annulation de l'envoi de fax](#page-142-0) [Vérification de l'état et du journal concernant les documents envoyés et reçus](#page-161-0)**

# <span id="page-148-0"></span>**Envoi de fax à plusieurs destinataires à la fois (multidiffusion)**

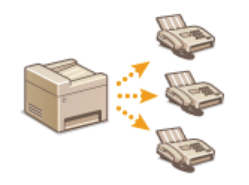

Vous pouvez envoyer simultanément des fax à 310 destinataires. Utilisez les touches numériques\* ou le carnet d'adresses pour désigner les destinataires. Si votre bureau dispose d'un serveur LDAP\*.

 Il est possible de combiner la spécification des 10 destinataires en utilisant un serveur LDAP et les touches numériques. Si vous utilisez les touches numériques et un serveur LDAP, vous pouvez définir 10 destinataires au total. Si, par exemple, vous avez défini sept destinataires à l'aide des touches numériques, vous pouvez définir les trois autres par le biais d'un serveur LDAP. \*

## **IMPORTANT**

Lorsque <Limiter la multidiffusion> est défini sur <Refuser multidiffusion>, vous n'êtes pas en mesure d'utiliser cette fonction. **[Interdiction des multidiffusions \(MF729Cx / MF728Cdw / MF628Cw\)](#page-449-0)**

# **REMARQUE**

Vous devez enregistrer les destinataires dans le carnet d'adresses pour tirer parti de cette fonction. **[Enregistrement dans](#page-71-0) [le carnet d'adresses](#page-71-0)**

**Mettez le ou les documents en place. [Placement des documents](#page-44-0)** 1

# 2 Appuyez sur a et appuyez sur <Fax>.

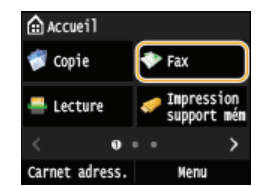

**Lorsque l'écran de connexion s'affiche, utilisez les touches numériques pour saisir le nom d'utilisateur et le mot de passe. Puis,** sélectionnez le serveur d'authentification et appuyez sur **D**. [Connexion à un envoi autorisé](#page-41-0)

#### **Appuyez sur**  $\sqrt{2}$ . 3

Si les destinataires définis par l'utilisateur précédent sont encore sélectionnés, cela peut provoquer des erreurs de transmission. Réinitialisez toujours les paramètres avant l'envoi.

# **Indiquez le destinataire.** 4

Pour le spécifier à l'aide des touches numériques, tapez le numéro de fax et appuyez sur <Appliquer>. Pour spécifier d'autres destinataires, sélectionnez <Destinataire> <Spécifier utilisation touches numériques> avant de répéter la procédure.

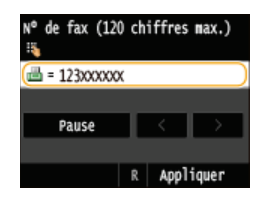

- Pour spécifier un destinataire à partir du carnet d'adresses, reportez-vous à la section **[Spécification d'un destinataire dans](#page-123-0) [le carnet d'adresses \(fax\)](#page-123-0)**.
- Utilisation des numéros de composition codée, reportez-vous à la section **[Sélection directe de destinataires par la saisie de](#page-125-0) [numéros de composition codée \(fax\)](#page-125-0)**.
- Pour spécifier un serveur LDAP, reportez-vous à la section **[Définition des destinataires dans un serveur LDAP \(fax\)](#page-129-0)**.

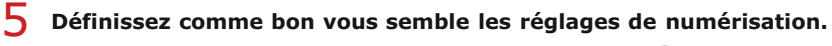

Appuyez sur les paramètres que vous souhaitez spécifier. **[Divers réglages de télécopie](#page-132-0)**

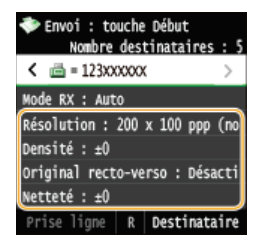

**Appuyez sur (N&B) pour commencer l'envoi.** 6

# **LIENS**

**[Envoi de fax \(MF729Cx / MF728Cdw / MF628Cw\)](#page-118-0) [Annulation de l'envoi de fax](#page-142-0) [Vérification de l'état et du journal concernant les documents envoyés et reçus](#page-161-0)**

# <span id="page-150-0"></span>**Mise en mémoire des fax reçus (réception en mémoire)**

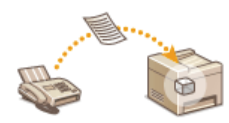

Vous pouvez stocker les fax reçus dans la mémoire, puis les imprimer par la suite. Cette fonction peut empêcher des personnes non autorisées de consulter des documents confidentiels par mégarde.

# **[Stockage des documents en mémoire](#page-150-1) [Impression des documents mis en mémoire](#page-150-2) [Consultation/Suppression des documents mis en mémoire](#page-151-0)**

### **REMARQUE**

Les documents en mémoire peuvent également être transférés à un destinataire. **[Sélection d'un document à transférer](#page-154-0)**

### <span id="page-150-1"></span>Stockage des documents en mémoire

Pour placer les documents reçus en mémoire, définissez <Réglages verrouillage mémoire> sur <Activé>. Vous pouvez également utiliser des réglages facultatifs comme le réglage de sécurité rendant obligatoire la saisie d'un mode de passe afin de déverrouiller la fonction et le réglage temporel visant à définir le jour durant lequel les documents reçus sont placés en mémoire.

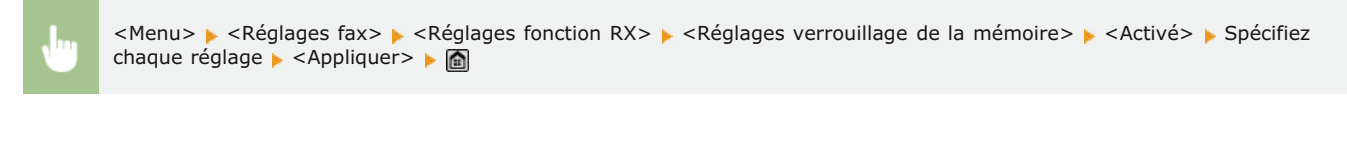

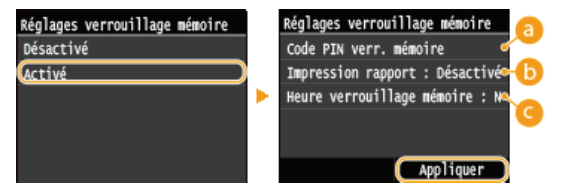

#### *C* <Code PIN verr. mémoire>

Ce réglage permet d'enregistrer un mot de passe de sept chiffres maximum. Pour enregistrer un mot de passe, utilisez les touches numériques pour le saisir et appuyez sur <Appliquer>. Vous devrez saisir une deuxième fois les numéros pour confirmation et appuyer de nouveau sur <Appliquer>. Ce mot de passe est nécessaire pour modifier les réglages relatifs à la réception en mémoire ou désactiver la fonction de réception en mémoire afin d'imprimer tous les documents mémorisés. Si vous ne souhaitez pas enregistrer de mot de passe, appuyez sur <Appliquer> sans rien saisir.

#### **REMAROUE:**

Les mots de passe ne contenant que des zéros, par exemple "00" ou "0000000", ne sont pas admis.

#### **<Imprimer le rapport>**

Ce réglage permet d'imprimer les rapports de résultats RX chaque fois que des documents sont placés en mémoire. Pour imprimer des rapports, appuyez sur <Activé>. Vous avez également besoin de définir <Rapport résultat RX> sur <Activé>. **[Rapport](#page-665-0) [résultat RX](#page-665-0)**

#### **<Heure verrouillage mémoire>**

Indiquez le créneau horaire au cours de la journée pendant lequel les documents reçus sont placés en mémoire. Si vous ne définissez aucun créneau, l'appareil mémorise tous les documents lorsque la fonction de réception en mémoire est activée.

## <span id="page-150-2"></span>Impression des documents mis en mémoire

Pour imprimer les documents reçus et placés en mémoire, définissez <Réglages verrouillage mémoire> sur <Désactivé>. Tous les documents figurant en mémoire s'impriment alors.

#### **REMARQUE**

- Vous ne pouvez pas sélectionner un document particulier à imprimer.
- Si la désactivation de la fonction est programmée à un moment donné, les documents sont automatiquement imprimés au moment en question.

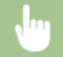

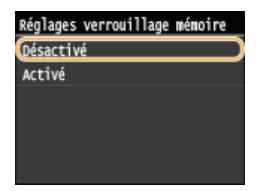

# <span id="page-151-0"></span>Consultation/Suppression des documents mis en mémoire

Vous pouvez examiner les informations détaillées des documents conservés en mémoire, notamment le numéro de fax de l'expéditeur et le nombre des pages envoyées ; supprimez ensuite les documents inutiles.

**1** Appuyez sur  $\circledast$ .

#### **Appuyez sur <Tâche RX>.**  $\mathcal{P}$

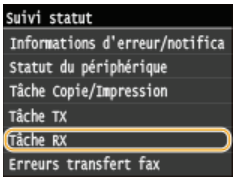

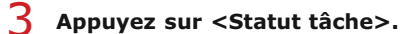

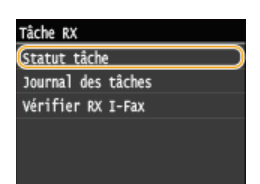

**Sélectionnez le document que souhaitez examiner.** 4

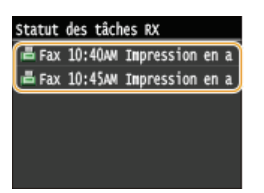

**Pour supprimer le document examiné** 

1 **Appuyez sur <Supprimer>.**

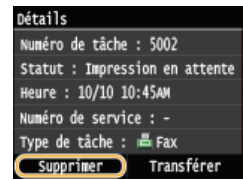

2 **Appuyez sur <Oui>.**

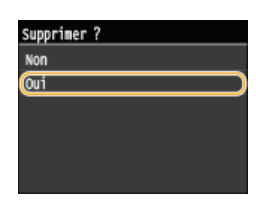

# **LIENS**

**[Réception de fax \(MF729Cx / MF728Cdw / MF628Cw\)](#page-143-0) [Vérification de l'état et du journal concernant les documents envoyés et reçus](#page-161-0)**

# <span id="page-153-0"></span>**Transfert des fax reçus**

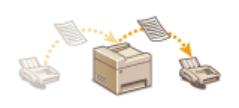

Vous pouvez transférer les documents reçus à d'autres destinataires. Vous sélectionnez un document parmi ceux qui figurent en mémoire et le transférer vous-même ou indiquer à l'appareil de transférer tous les documents reçus aux destinataires indiqués. Il est possible d'utiliser les numéros de fax, les adresses e-mail, les I-fax, les dossiers partagés d'ordinateurs et les serveurs FTP comme destinataires de transfert.

# **REMARQUE**

Les destinataires vers lesquels un transfert est possible se limitent aux destinataires enregistrés dans le carnet d'adresses. En l'absence de destinataires dans ce dernier, enregistrez des destinataires dans le carnet d'adresses avant d'utiliser cette fonction.

#### **[Enregistrement dans le carnet d'adresses](#page-71-0)**

Si des adresses e-mail, des dossiers partagés d'ordinateur ou un serveur FTP sont spécifiés comme destinataires de transfert, le document est converti au format PDF et envoyé. Si des I-Fax sont spécifiés comme destinataire de transfert, le document est converti au format TIFF et envoyé.

# <span id="page-154-0"></span>**Sélection d'un document à transférer**

L'appareil transfère le document que vous avez sélectionné parmi les documents reçus et placés en mémoire. Pour utiliser cette fonction, activez d'abord la fonction de réception en mémoire. <sup>*[Mise en mémoire des fax reçus \(réception en mémoire\)](#page-150-0)*</sup>

# **REMARQUE**

Tant que la fonction de réception en mémoire n'est pas désactivée, les documents en mémoire ne sont pas supprimés même s'ils sont transférés ; un document peut être transféré à plusieurs reprises.

**1** Appuyez sur  $\circledast$ .

**Appuyez sur <Tâche RX>.** 2

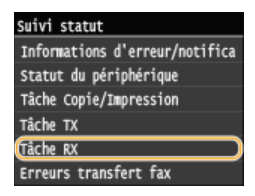

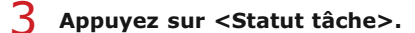

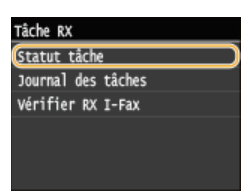

**Sélectionnez le document que souhaitez transférer.** 4

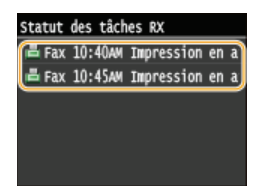

**Appuyez sur <Transférer>.** 5

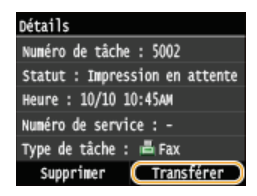

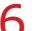

**Sélectionnez le destinataire du transfert dans le carnet d'adresses.** 6

Pour en savoir plus sur l'utilisation du carnet d'adresses, reportez-vous à la section **[Spécification d'un destinataire dans le](#page-123-0) [carnet d'adresses \(fax\)](#page-123-0)**.

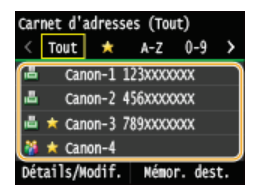

Le document est transféré vers le destinataire indiqué.

# **Transfert automatique de tous les documents reçus**

L'appareil peut transférer tous les documents qu'il reçoit vers les destinataires indiqués. Même si vous n'êtes pas au bureau, vous pouvez recevoir des fax à tout moment et en tout lieu.

**Définition des réglages des documents à transférer automatiquement Impression de documents à transférer Impression/Renvoi/Suppression de documents dont le transfert est impossible**

# Définition des réglages des documents à transférer automatiquement

Lorsque la fonction de transfert est activée, tous les documents que l'appareil reçoit sont automatiquement transférés.

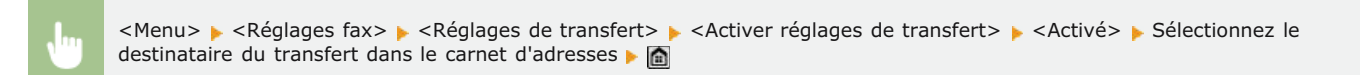

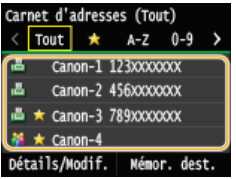

# **REMARQUE**

Pour en savoir plus sur l'utilisation du carnet d'adresses, reportez-vous à la section **[Spécification d'un destinataire](#page-123-0) [dans le carnet d'adresses \(fax\)](#page-123-0)**.

### Impression de documents à transférer

Si vous voulez contrôler les documents à transférer à vous-même, vous définissez l'appareil de sorte qu'il imprime les documents lorsqu'ils ont été transférés ou qu'il n'imprime que les documents dont le transfert a échoué.

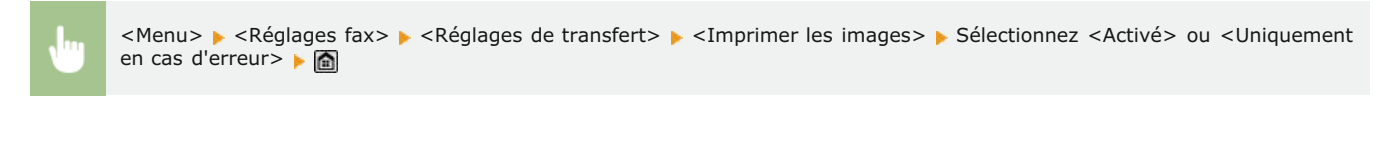

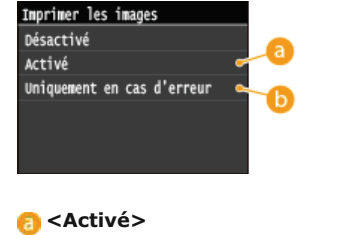

Imprime tous les documents à transférer.

#### **<Uniquement en cas d'erreur>**

Imprime les documents dont le transfert a échoué.

Impression/Renvoi/Suppression de documents dont le transfert est impossible

Vous pouvez conserver en mémoire les documents dont le transfert a échoué et les imprimer, les renvoyer ou les supprimer par la suite.

# Mise en mémoire des documents dont le transfert est impossible

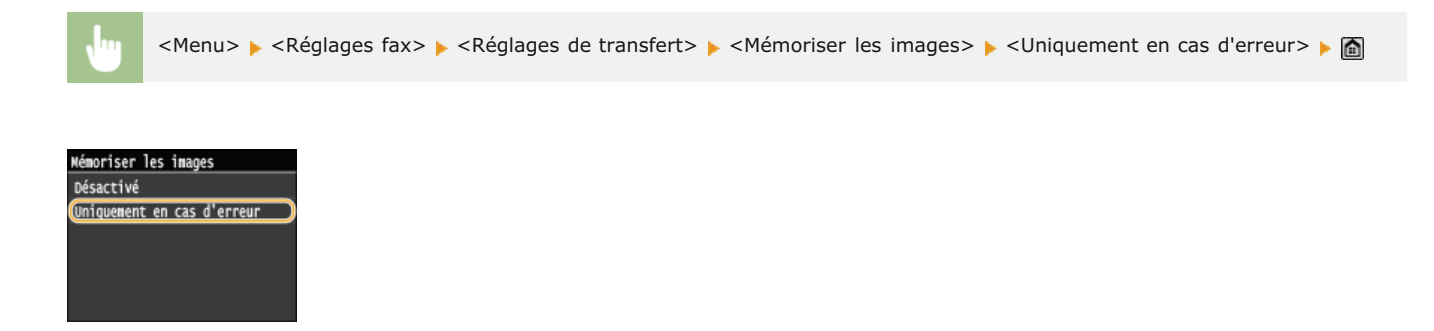

Impression/Renvoi/Suppression de documents mis en mémoire

- **1** Appuyez sur  $\circledast$ .
- **Appuyez sur <Erreurs transfert fax>.** 2

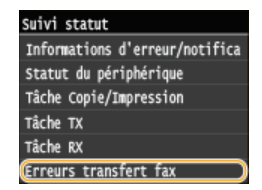

**Sélectionnez le document que souhaitez examiner.** 3

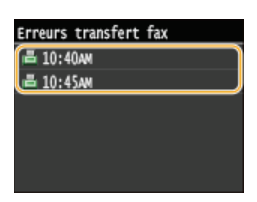

**Pour imprimer le document examiné** 

1 **Appuyez sur <Impr./Transf.>.**

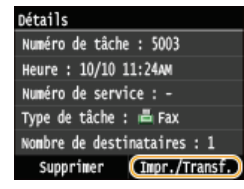

2 **Appuyez sur <Imprimer>.**

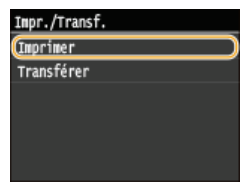

**3 Appuyez sur <Oui>.**<br> **Souhaitez-vous imprimer** ?

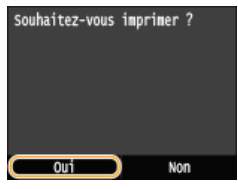

1 **Appuyez sur <Impr./Transf.>.**

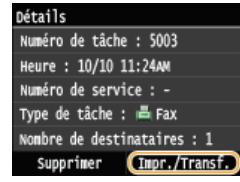

2 **Appuyez sur <Transférer>.**

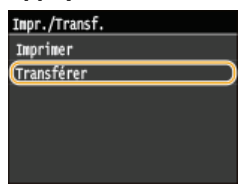

3 **Sélectionnez le destinataire du transfert dans le carnet d'adresses.**

Pour en savoir plus sur l'utilisation du carnet d'adresses, reportez-vous à la section **C[Spécification d'un](#page-123-0) [destinataire dans le carnet d'adresses \(fax\)](#page-123-0)**.

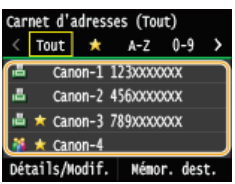

# **Pour supprimer le document examiné**

1 **Appuyez sur <Supprimer>.**

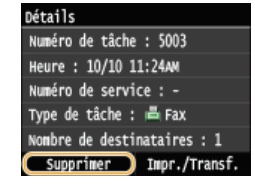

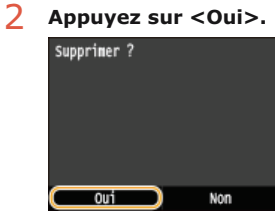

# **LIENS**

**[Réception de fax \(MF729Cx / MF728Cdw / MF628Cw\)](#page-143-0)**

**[Vérification de l'état et du journal concernant les documents envoyés et reçus](#page-161-0)**

# <span id="page-158-0"></span>**Archivage des fax envoyés**

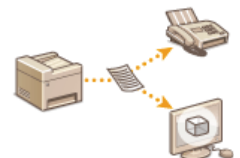

Outre l'adresse spécifiée lorsque le fax est envoyé, vous pouvez également envoyer des documents faxés à une adresse de stockage prédéfinie en vue d'un archivage. Cela peut être pratique pour conserver un journal de ce qui a été envoyé. Vous pouvez spécifier un numéro de fax, une adresse e-mail, un dossier partagé sur un ordinateur, un serveur FTP ou un I-FAX comme adresse de stockage.

### **REMARQUE**

Seules des destinataires dans le carnet d'adresses peuvent être spécifiés comme adresses de stockage. Pour utiliser le carnet d'adresses, le destinataire doit être préalablement enregistré. **[Enregistrement dans le carnet d'adresses](#page-71-0)**

<Menu> > <Réglages fax> > <Réglages de base> > <Réglages de gestion de communication> > <Archiver document TX> Activé> > Sélectionnez le destinataire de l'archive dans le carnet d'adresses > a

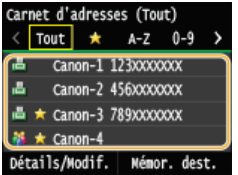

# **REMARQUE**

Pour en savoir plus sur l'utilisation du carnet d'adresses, reportez-vous à la section **[Spécification d'un destinataire dans](#page-123-0) [le carnet d'adresses \(fax\)](#page-123-0)**.

# <span id="page-159-0"></span>**Réception de services d'informations de télécopie**

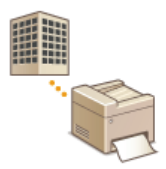

Grâce aux services d'informations de télécopie, vous pouvez obtenir une foule d'informations utiles pour vos activités professionnelles ou vos loisirs de diverses entreprises ou organisations. Cette section décrit la procédure standard de réception de ces services.

# **REMARQUE**

Selon le service, la procédure réelle peut varier de celles qui sont décrites par la suite. Conformez-vous à la procédure du service que vous utilisez.

Appuyez sur **e** et appuyez sur <Fax>. 1

| ∩ Accueil      |  |                           |
|----------------|--|---------------------------|
| Copie          |  | Fах                       |
| Lecture        |  | Impression<br>support mém |
|                |  |                           |
| Carnet adress. |  | enu                       |

**Lorsque l'écran de connexion s'affiche, utilisez les touches numériques pour saisir le nom d'utilisateur et le mot de passe. Puis,** sélectionnez le serveur d'authentification et appuyez sur **D. [Connexion à un envoi autorisé](#page-41-0)** 

#### **Appuyez sur <Prise ligne>.**  $\overline{\mathbf{z}}$

Si un téléphone externe ou un combiné en option est relié à l'appareil, décrochez le combiné plutôt que d'appuyer sur <Prise  $l$ igne $>$ 

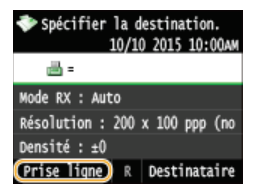

**Lorsque vous entendez une tonalité, composez le numéro du service d'informations.** 3

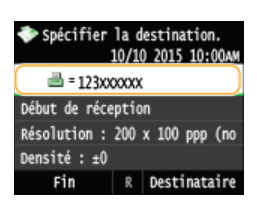

4 Lorsque le message enregistré du service d'informations commence, appuyez sur **[\***].

Cette étape est inutile si l'appareil utilise une ligne téléphonique de composition par tonalités.

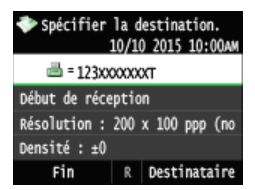

**Utilisez les touches numériques pour saisir le numéro de service attribué aux informations que vous souhaitez recevoir.** 5

Vous pouvez également utiliser le clavier du téléphone pour composer le numéro du service d'informations.

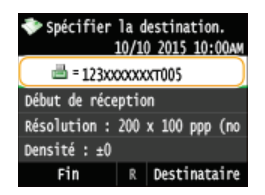

# **Appuyez sur <Début de réception>.** 6

Si vous avez décroché le combiné, raccrochez-le.

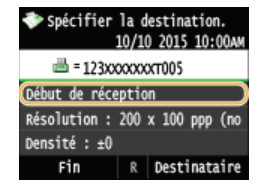

## **LIENS**

**[Réception de fax \(MF729Cx / MF728Cdw / MF628Cw\)](#page-143-0)**

# <span id="page-161-0"></span>**Vérification de l'état et du journal concernant les documents envoyés et reçus**

Les journaux d'état et de communication des documents envoyés et reçus sous forme de fax et d'I-Fax distinguent les informations selon qu'elles ont trait à l'envoi ou à la réception. Vous pouvez examiner ces informations détaillées qui incluent notamment les destinataires et le nombre de pages ; vous pouvez également supprimer les documents inutiles.

#### **IMPORTANT**

Si <Afficher le journal des tâches> est défini sur <Désactivé>, vous n'êtes pas en mesure d'examiner les journaux de communication. **[Afficher le journal des tâches](#page-587-0)**

### **REMARQUE**

Il n'est pas possible de vérifier les destinataires en mode d'envoi manuel dans la mesure où ces derniers ne s'affichent pas à l'écran.

#### **Appuyez sur**  $\circledast$ **.** 1

**Appuyez sur <Tâche TX> ou <Tâche RX>.** 2

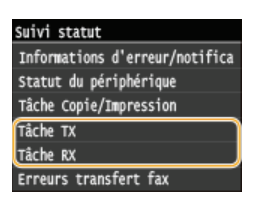

**Vérifiez les journaux relatifs à l'état et aux communications des documents envoyés et reçus.** 3

#### **Pour contrôler l'état des documents envoyés et reçus**

1 **Appuyez sur <Statut tâche>.**

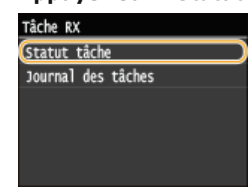

2 **Sélectionnez le document dont vous voulez examiner le statut.**

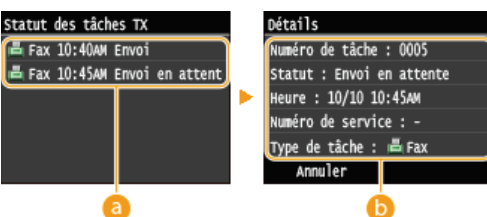

#### **<Statut des tâches TX>/<Statut des tâches RX>**

Affiche la liste des documents envoyés et reçus ou en attente de traitement.

#### **<Détails>**

Affiche les informations détaillées sur le document sélectionné dans la liste. Si vous avez spécifié plusieurs destinataires, le nombre des destinataires s'affiche à l'écran. Pour examiner les détails des différents destinataires, appuyez sur <Destinataire>. Si vous jugez qu'un document est sans intérêt, appuyez sur <Annuler> ou <Supprimer>, et appuyez sur  $\langle$  Oui $\rangle$ 

#### **Pour contrôler les journaux de communication des documents envoyés et reçus**

1 **Appuyez sur <Journal des tâches>.**

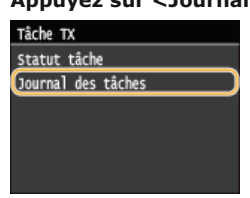

2 **Sélectionnez le document dont vous voulez examiner le journal.**

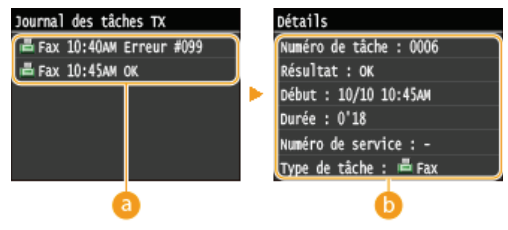

### **<Journal des tâches TX>/<Journal des tâches RX>**

Affiche la liste des documents envoyés et reçus. <OK> s'affiche si un document a bien été envoyé et reçu tandis que <Erreur> s'affiche en cas d'échec de l'envoi ou de la réception d'un document, que ce soit parce que ce dernier a été annulé ou en raison d'une erreur.

### **<Détails>**

Affiche les informations détaillées sur le document sélectionné à partir de la liste.

# **REMARQUE:**

**Si la colonne <Résultat> présente un nombre à trois chiffres**

**Ce nombre correspond à un code d'erreur. [Si un code d'erreur apparaît](#page-616-0)** 

### **LIENS**

**[Rapport résultat TX](#page-662-0) [Rapport de gestion des communications](#page-664-0) [Rapport résultat RX](#page-665-0)**

# **Envoi de fax à partir de votre ordinateur (Fax PC)**

Vous pouvez faxer des documents, créés dans une application, directement à partir de l'ordinateur. Cette fonction évite d'imprimer les documents pour les faxer et réduit ainsi la consommation de papier. Vous devez effectuer certaines procédures préalables telles que définir les réglages de fax standard ( **[Configuration des réglages initiaux du fax \(MF729Cx / MF728Cdw / MF628Cw\)](#page-110-0)**) et installer le pilote de fax sur l'ordinateur en vous reportant à (Guide d'installation du pilote MF) avant d'utiliser cette fonction.

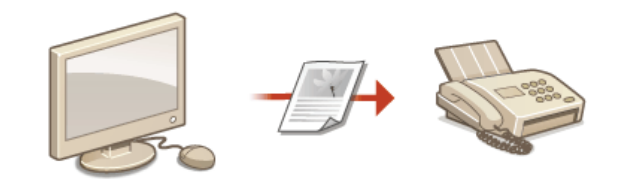

# **A propos de l'aide du pilote de fax**

Cliquer sur [Aide] dans l'écran du pilote de fax affiche l'écran du système d'aide. Dans cet écran, vous avez accès à des informations qui ne se trouvent pas dans le Manuel électronique et notamment des informations sur les fonctions du pilote (comme l'enregistrement des réglages couramment utilisés) et la manière de configurer ces fonctions.

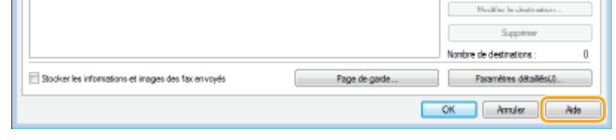

### **REMAROUE**

- Si vous êtes un utilisateur de Mac OS, reportez-vous au Guide d'installation du pilote MF concernant l'installation du pilote de fax et à l'aide du pilote de fax concernant l'utilisation des fonctions de fax (**[Si vous utilisez Mac OS](#page-735-0)**).
- Selon le système d'exploitation et la version du pilote de fax que vous utilisez, les écrans du pilote illustrés dans ce manuel peuvent différer de vos écrans.

# <span id="page-164-0"></span>**Envoi de fax à partir de l'ordinateur**

### **IMPORTANT**

- Lorsque <Autoriser TX depuis le pilote fax> est défini sur <Désactivé> sur l'appareil, vous n'êtes pas en mesure d'envoyer des fax à partir de l'ordinateur. **[Interdiction d'accès à la fonction Fax PC \(MF729Cx / MF728Cdw / MF628Cw\)](#page-445-0)**
- Vous devez activer la fonction Gestion d'ID de service du pilote de fax que vous utilisez si la gestion des numéros de service est activée sur l'appareil. Pour plus d'informations, cliquez sur [Aide] dans l'écran du pilote de fax. **[Configuration du mode](#page-419-0) [de gestion des numéros de service](#page-419-0)**

**Ouvrez un document dans une application et affichez la boîte de dialogue d'impression.** 1

- La manière d'afficher la boîte de dialogue varie d'une application à l'autre. Pour plus d'informations, consultez le mode d'emploi de l'application concernée.
- **Sélectionnez le pilote de fax de votre appareil et cliquez sur [Imprimer].**  $\mathcal{L}$

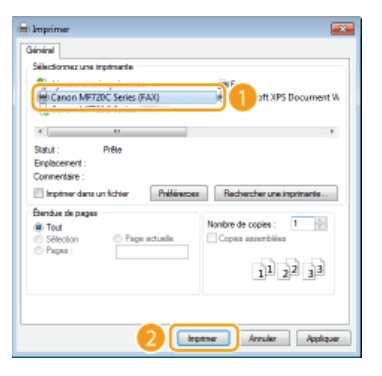

### **REMARQUE:**

**Lors de l'envoi à partir de l'application Windows Store dans Windows 8/Server 2012**

Affichez les icônes à droite de l'écran et utilisez la procédure indiquée ci-dessous.

**Windows 8/Server 2012**

[Périphériques] Votre imprimante Appuyez ou cliquez sur [Imprimer].

**Windows 8.1/Server 2012 R2**

[Périphériques] [Imprimer] Votre imprimante Appuyez ou cliquez sur [Imprimer].

- Si vous envoyez des fax avec cette méthode, seul un nombre limité de fonction de fax est disponible.
- Si le message [Vous devez vérifier l'imprimante. Pour cela, accédez au Bureau.] s'affiche, accédez au bureau et passez à l'étape 3. Ce message s'affiche notamment si la machine est réglée pour afficher le nom d'utilisateur pendant l'envoi d'un fax.
- **Indiquez le destinataire.** 3

**Pour spécifier un seul destinataire** 

- 1 **Cliquez sur l'onglet [Saisir la destination].**
- 2 **Configurez le mode de communication ou le numéro de fax (ou l'URI).**

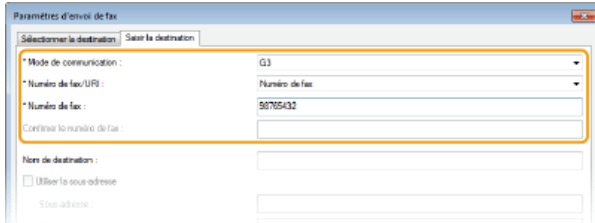

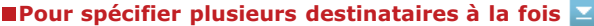

- 1 **Cliquez sur l'onglet [Sélectionner la destination].**
- 2 **Cliquez sur [Ajouter la destination].**

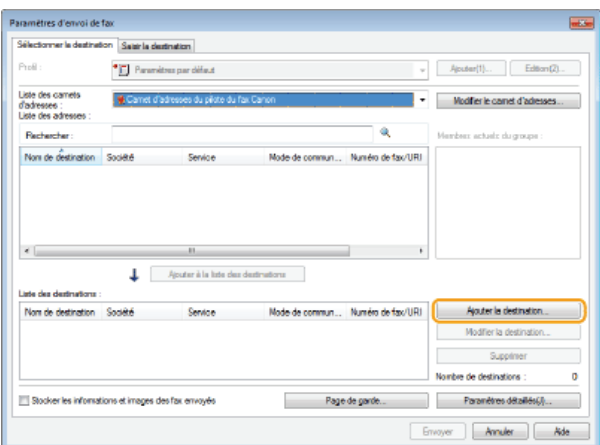

3 **Configurez le mode de communication ou le numéro de fax (ou l'URI).**

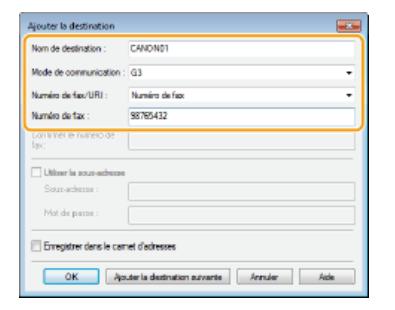

- 4 **Recommencez les étapes 2 et 3 pour ajouter d'autres destinataires.**
- Si vous devez spécifier un numéro pour composer un numéro de ligne extérieure, sélectionnez [Paramètres détaillés] [Ajouter un préfixe de numérotation extérieure au numéro de fax G3/IP] et tapez le nombre dans [Préfixe de numérotation extérieure]. Le nombre indiqué est alors ajouté au début du numéro de fax lorsque l'appareil commence à composer.
- Pour faciliter la définition des destinataires en utilisant le carnet d'adresses, consultez la section **[Utilisation des destinataires](#page-175-0) [enregistrés](#page-175-0)**.
- **[Stocker les informations et images des fax envoyés] permet de conserver les journaux des documents envoyés et de vérifier les** informations détaillées d'un document envoyé, et notamment les destinataires et le nombre de pages, ainsi que le contenu de l'envoi lui-même. Pour plus d'informations, cliquez sur [Aide] dans l'écran du pilote de fax.

#### **REMAROUE:**

**[Préférences] dans la boîte de dialogue d'impression > Si vous avez sélectionné [Confirmer le numéro de fax/l'URI lors de la** définition de la destination] dans la boîte de dialogue qui s'affiche lorsque [Paramètres de sécurité] est sélectionné dans l'onglet [Spécial], saisissez également un numéro dans [Confirmer le numéro de fax] ou [Confirmer l'URI]. Pour plus d'informations, cliquez sur [Aide] dans l'écran du pilote de fax.

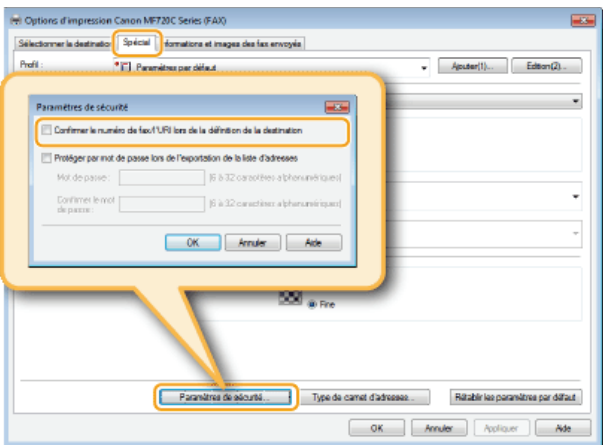

**[l'ordinateur](#page-167-0)**

5 **Cliquez sur [Envoyer] pour envoyer le document.**

# <span id="page-167-0"></span>**Association de pages de garde aux fax envoyés à partir de l'ordinateur**

Vous pouvez joindre une page de garde au document que vous envoyez. Sélectionnez une page de garde parmi les trois modèles de pages de garde disponibles dans le pilote de fax ou créez la vôtre. Pour plus d'informations, cliquez sur [Aide] dans l'écran du pilote de fax.

#### **Ouvrez un document dans une application et affichez la boîte de dialogue d'impression.** 1

- La manière d'afficher la boîte de dialogue varie d'une application à l'autre. Pour plus d'informations, consultez le mode d'emploi de l'application concernée.
- **Sélectionnez le pilote de fax de votre appareil et cliquez sur [Imprimer].**  $\mathcal{P}$

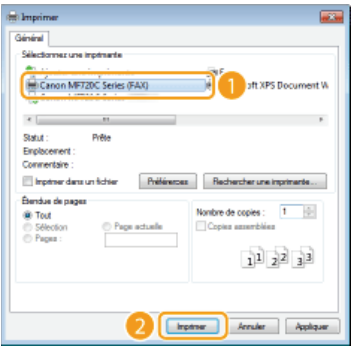

**Cliquez sur le bouton [Page de garde] et spécifiez chaque réglage.** 3

> Apera  $\begin{array}{|c|c|c|c|c|} \hline \rule{0.2cm}{0.2cm} & \rule{0.2cm}{0.2cm} \end{array}$  Given  $\begin{array}{|c|c|c|c|c|} \hline \rule{0.2cm}{0.2cm} & \rule{0.2cm}{0.2cm} & \end{array}$

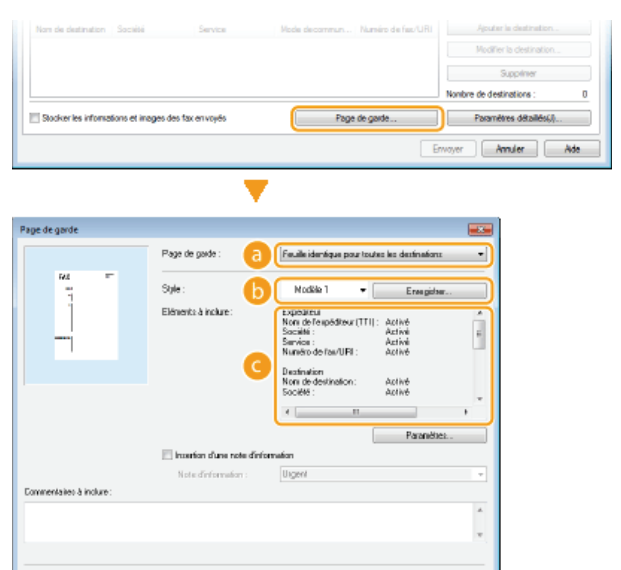

### **[Page de garde]**

Sélectionnez [Feuille différente pour chaque destination] ou [Feuille identique pour toutes les destinations].

# **[Style]**

Sélectionnez une page de garde parmi les trois pages de garde prédéfinies (modèle 1 à 3). La page de garde sélectionnée est présentée dans l'image de gauche.

### **[Eléments à inclure]**

Affiche les éléments à inclure dans une page de garde. Pour les modifier, cliquez sur [Paramètres].

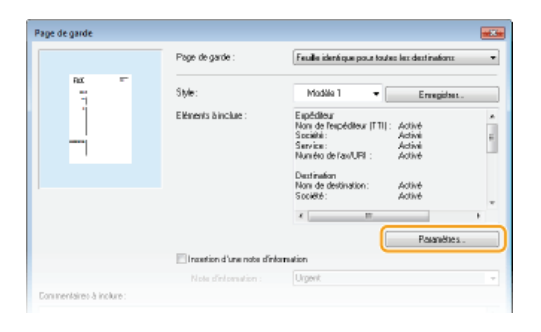

# **Onglet [Expéditeur]**

Sélectionnez les éléments relatifs à l'expéditeur que vous voulez inclure et renseignez les informations.

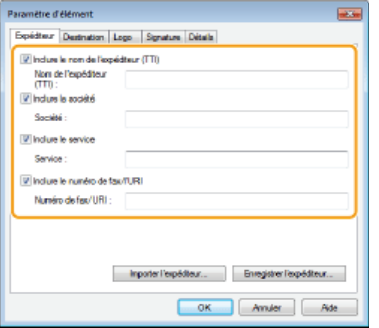

#### **Onglet [Destination]**

Sélectionnez les éléments relatifs au destinataire que vous voulez inclure et renseignez les informations. Le nom des destinataires, des entreprises, des services et les numéros de fax indiqués dans l'onglet [Sélectionner la destination]/[Saisir la destination] ( **[Envoi de fax à partir de l'ordinateur](#page-164-0)**) figureront dans la page de garde.

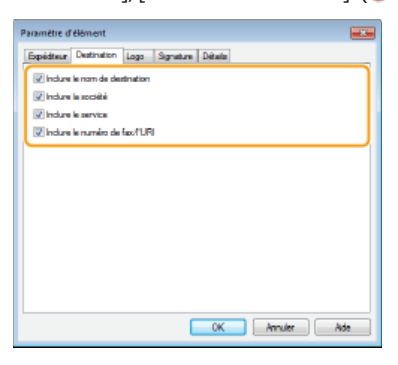

#### **Onglet [Logo]/Onglet [Signature]**

Définissez la valeur de chacun des réglages. L'écran suivant est un exemple d'écran avec l'onglet [Logo] sélectionné.

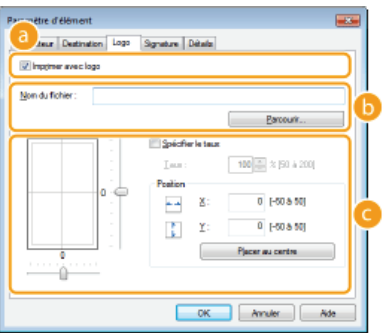

### **Avec/sans logos ou signatures**

Sélectionnez [Imprimer avec logo] ou [Imprimer avec signature] si vous désirez inclure un logo ou une signature dans la page de garde. Vous devez disposer des fichiers bitmap contenant le logo ou la signature.

# **Emplacement des fichiers contenant le logo ou la signature**

Indiquez l'emplacement où sont enregistrés les fichiers contenant le logo ou la signature. Cliquez sur [Parcourir] pour accéder au fichier que vous utilisez pour enregistrer le logo ou la signature.

#### **Format et position des logos ou signatures**

Ajustez la dimension et la position des logos ou signatures spécifiés en observant l'image figurant à gauche.

### **Onglet [Détails]**

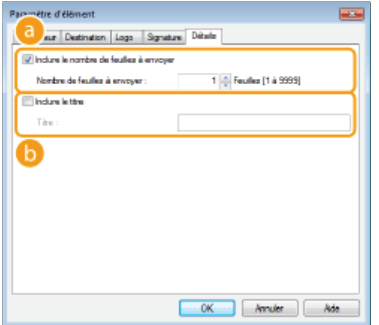

### **[Inclure le nombre de feuilles à envoyer]**

Cochez cette case si vous désirez indiquer, sur la page de garde, le nombre de feuilles que vous êtes sur le point d'envoyer et précisez-en le nombre dans [Nombre de feuilles à envoyer]. Le nombre de feuilles à envoyer n'est pas comptabilisé automatiquement. La valeur que vous indiquez dans ce champ est reportée dans la page de .<br>garde.

### **[Inclure le titre]**

Cochez cette case pour donner un titre à la page de garde ; tapez le titre dans le champ [Titre].

#### **Si vous voulez insérer une note d'information, sélectionnez [Insertion d'une note d'information] et sélectionnez une note parmi celles de la liste [Note d'information].** 4

- Les notes d'information telles que "Urgent" et "Confidentiel" sont disponibles. Vous êtes également libre de taper directement des caractères dans [Note d'information] au lieu de sélectionner une note dans la liste.
- Vous pouvez également insérer des commentaires dans [Commentaires à inclure].

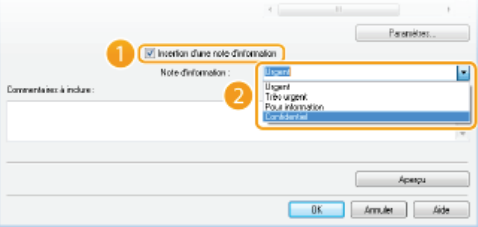

**Cliquez sur [Aperçu] pour contrôler le contenu de la page de garde et, si tout vous parait correct, cliquez sur** 5 **[OK].**

Pour modifier le contenu, répétez la procédure à partir de l'étape 3.

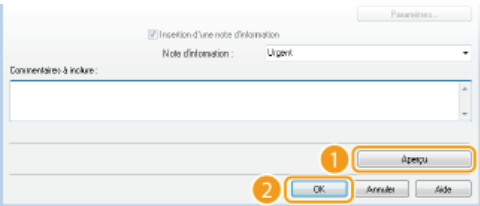

La page de garde indiquée est jointe au fax lorsque le fax est envoyé.

# **Utilisation du carnet d'adresses**

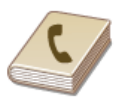

Lorsque vous enregistrez dans le carnet d'adresses des destinataires fréquemment utilisés pour les fax PC, il est facile de désigner les destinataires. Par ailleurs, les données du carnet d'adresses au format CSV créées dans des applications comme Microsoft Excel peuvent être importées dans l'appareil ou exportées vers un fichier afin d'utiliser ce dernier sur d'autres télécopieurs ou applications.

# **REMARQUE**

Vous ne pouvez pas utiliser le carnet d'adresses si vous n'avez pas l'autorisation d'accéder au dossier dans lequel il est enregistré. Connectez-vous sous le nom d'un utilisateur ayant l'autorisation d'accéder au dossier ou modifiez l'emplacement de l'enregistrement du carnet d'adresses. <sup>*[Modification de l'emplacement d'enregistrement des données du carnet](#page-180-0)*</sup> **[d'adresses](#page-180-0)**

# <span id="page-171-0"></span>**Enregistrement des destinataires**

Cette section décrit la manière d'enregistrer les destinataires dans le carnet d'adresses pour les fax PC. Vous pouvez sélectionner des destinataires parmi ceux qui figurent dans le carnet d'adresses et former un groupe de destinataires (composition groupée), ce qui est un moyen utile d'envoyer un document à plusieurs destinataires à la fois.

### **Enregistrement des destinataires**

**Enregistrement de plusieurs destinataires sous forme d'un seul destinataire (composition groupée)**

## **REMAROUE**

- Pas moins de 6 000 destinataires peuvent être enregistrés : 3 000 en tant que destinataires individuels et 3 000 en tant que groupes de destinataires.
- Vous pouvez sélectionner et combiner des groupes de destinataires enregistrés et les enregistrer, à leur tour, sous formes d'autres groupes de destinataires.
- Vous ne pouvez pas utiliser le carnet d'adresses si vous n'avez pas l'autorisation d'accéder au dossier dans lequel il est enregistré. Connectez-vous sous le nom d'un utilisateur ayant l'autorisation d'accéder au dossier ou modifiez l'emplacement de l'enregistrement du carnet d'adresses. **[Modification de l'emplacement d'enregistrement des données du carnet](#page-180-0) [d'adresses](#page-180-0)**

#### Enregistrement des destinataires

- **Ouvrez le dossier des imprimantes. [Affichage du dossier des imprimantes](#page-730-0)** 1
- **Cliquez avec le bouton droit sur l'icône du pilote de fax de votre appareil, puis cliquez sur [Options d'impression].** 2

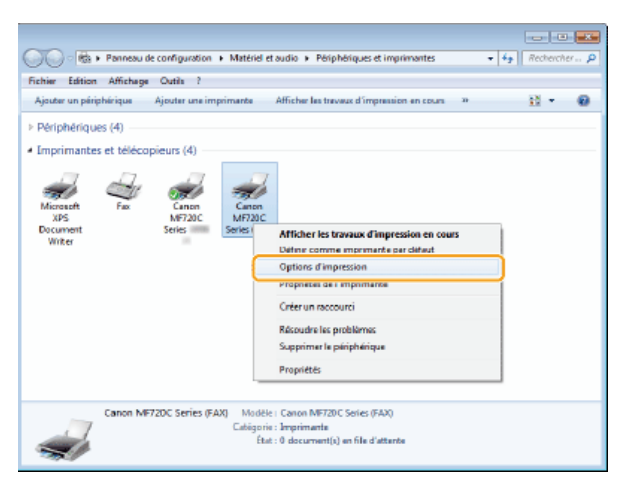

Cliquez sur l'onglet [Sélectionner la destination] **[Modifier le carnet d'adresses]**. 3

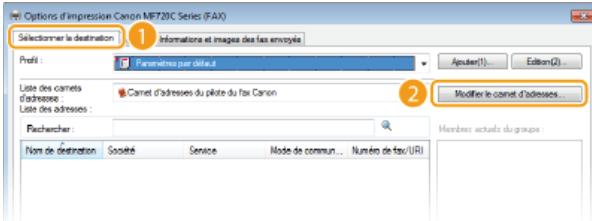

**Cliquez sur [Ajouter une personne].** 4

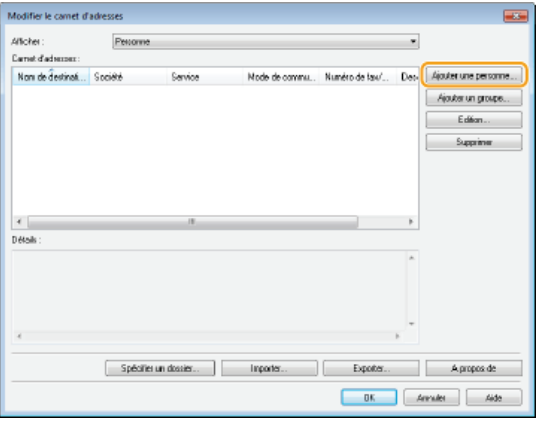

### **REMARQUE:**

Pour modifier ou supprimer un destinataire enregistré, sélectionnez un destinataire dans [Carnet d'adresses] et cliquez sur [Edition] ou [Supprimer].

#### **Définissez la valeur de chacun des réglages et cliquez sur [OK].** 5

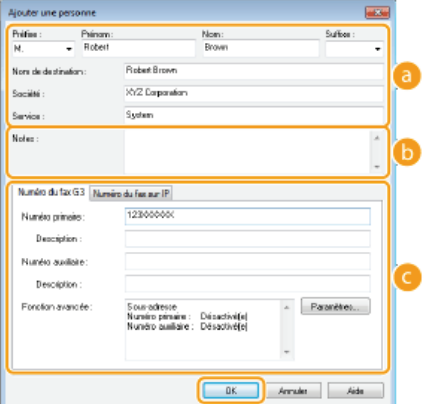

#### **Adresse**

Saisissez le nom du destinataire, de l'entreprise et du service.

# **[Notes]**

Saisissez les commentaires désirés.

# **Numéro de fax**

Saisissez le numéro ou les numéros de fax. Il est possible d'insérer des tirets entre les chiffres. Si vous voulez ajouter des explications quant à l'utilisation des numéros de fax (par exemple, "Domicile" ou "Bureau"), renseignez le champ [Description].

Enregistrement de plusieurs destinataires sous forme d'un seul destinataire (composition groupée)

**Ouvrez le dossier des imprimantes. [Affichage du dossier des imprimantes](#page-730-0)** 1

**Cliquez avec le bouton droit sur l'icône du pilote de fax de votre appareil, puis cliquez sur [Options d'impression].** 2

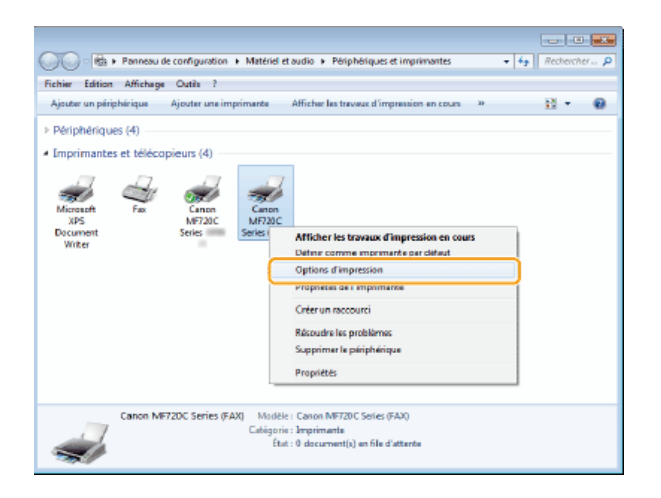

Cliquez sur l'onglet [Sélectionner la destination] ▶ [Modifier le carnet d'adresses]. 3

| (+) Outlons d'impression Canon MFT20C Series (FAX)<br>Sélectorner la dertination |                                                                           | informations et images des fax envoyés |                 |                          |                             |  |
|----------------------------------------------------------------------------------|---------------------------------------------------------------------------|----------------------------------------|-----------------|--------------------------|-----------------------------|--|
| Profil:                                                                          | Fig. Parenthes par differt                                                |                                        |                 | ٠                        | Editory(2)<br>Appatent1)    |  |
| Liste des camets<br>d'edresses :<br>Liste des adresses :                         | Carnet d'adresses du pilote du fax Canon<br>Modifier le carnet d'adresses |                                        |                 |                          |                             |  |
| Recheerber:                                                                      |                                                                           |                                        |                 | ū                        | Membres actuals du casuse : |  |
| Non de destination                                                               | Société                                                                   | Service                                | Mode de commun. | Numéro de fasc/URI       |                             |  |
| & CANONO1                                                                        | CANDN                                                                     |                                        | 63              | 78900000X                |                             |  |
| & CANONIC2                                                                       | CANON                                                                     |                                        | 63              | <b><i>AFRICODODE</i></b> |                             |  |
| <b>B</b> Robert Brown                                                            | XYZ Corporation                                                           | System                                 | G3              | 1230000000               |                             |  |

**Cliquez sur [Ajouter un groupe].** 4

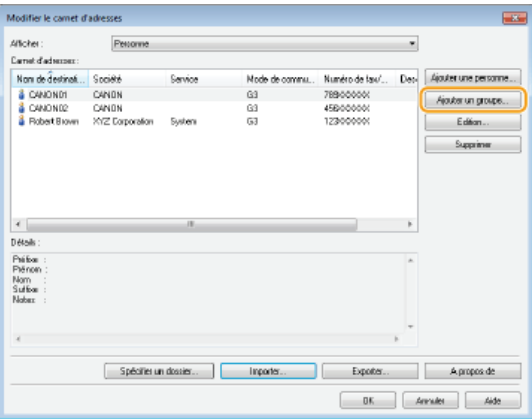

### **REMARQUE:**

Pour modifier ou supprimer un destinataire enregistré, sélectionnez un destinataire dans [Carnet d'adresses] et cliquez sur [Edition] ou [Supprimer].

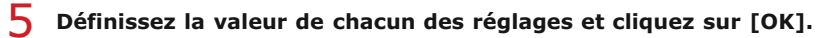

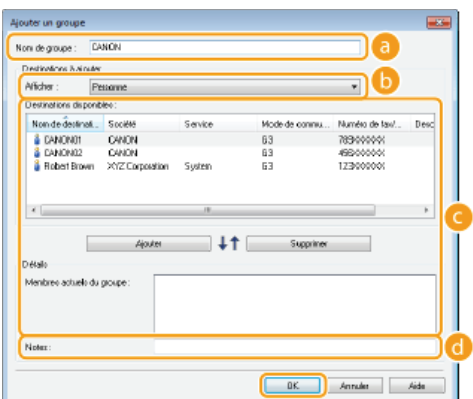

# **[Nom de groupe]**

Entrez un nom de groupe tel que "Service commercial 1."

## **[Afficher]**

Sélectionnez le type de destinataire à afficher dans [Destinations disponibles] à partir duquel vous sélectionnez les destinataires à enregistrer dans la composition groupée.

### **[Personne]**

Affiche les destinataires simples.

# **[Groupe]**

Affiche les groupes de destinataires.

# **[Tous]**

Affiche tous les destinataires mémorisés dans le carnet d'adresses.

### **[Destinations disponibles]**

Sélectionnez les destinataires à enregistrer dans la composition groupée et cliquez sur [Ajouter]. Les destinataires sélectionnés s'affichent dans [Membres actuels du groupe].

# **REMARQUE:**

- Pour sélectionner plusieurs destinataires à la fois, cliquez sur les destinataires tout en maintenant enfoncée la touche [MAJ] ou touche [CTRL].
- Pour supprimer un destinataire de la zone [Membres actuels du groupe], sélectionnez-le et cliquez sur [Supprimer].

# **[Notes]**

Saisissez les commentaires désirés.

# <span id="page-175-0"></span>**Utilisation des destinataires enregistrés**

Cette section décrit comment spécifier des destinataires enregistrés dans le carnet d'adresses. **[Enregistrement des destinataires](#page-171-0)**

# **REMARQUE**

Vous ne pouvez pas utiliser le carnet d'adresses si vous n'avez pas l'autorisation d'accéder au dossier dans lequel il est enregistré. Connectez-vous sous le nom d'un utilisateur ayant l'autorisation d'accéder au dossier ou modifiez l'emplacement de l'enregistrement du carnet d'adresses. <sup>*[Modification de l'emplacement d'enregistrement des données du carnet](#page-180-0)*</sup> **[d'adresses](#page-180-0)**

**Ouvrez un document dans une application et affichez la boîte de dialogue d'impression.** 1

- La manière d'afficher la boîte de dialogue varie d'une application à l'autre. Pour plus d'informations, consultez le mode d'emploi de l'application concernée.
- **Sélectionnez l'icône du pilote de fax de votre appareil et cliquez sur [Imprimer].**  $\mathcal{L}$

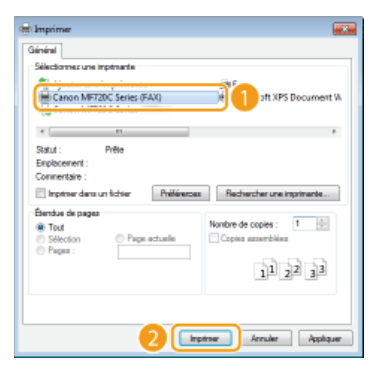

**Cliquez sur l'onglet [Sélectionner la destination] Sélectionnez le carnet d'adresse dans [Liste des carnets d'adresses].** 3

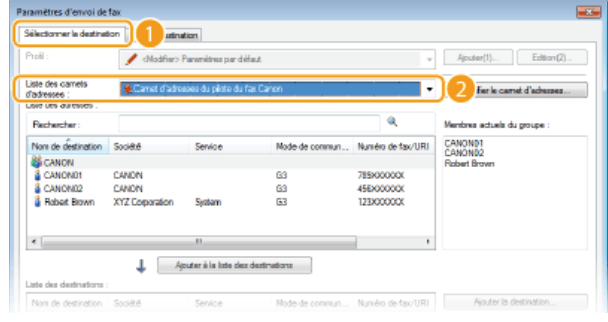

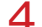

**Sélectionnez un destinataire et cliquez sur [Ajouter à la liste des destinations].**

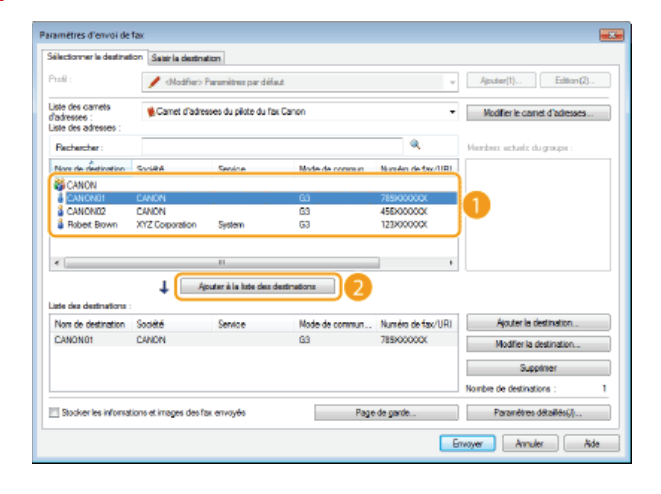

Pour désigner plusieurs destinataires, répétez l'étape 4.

## **REMARQUE:**

- Vous pouvez rechercher des destinataires avec la [Liste des adresses].
- Cliquer sur [Modifier le carnet d'adresses] vous permet de modifier le carnet d'adresses.

# **Importation/Exportation des données du carnet d'adresses depuis le pilote de fax**

Les données du carnet d'adresses au format CSV créé dans des applications comme Microsoft Excel peuvent être importées dans l'appareil. Elles peuvent également être exportées dans un fichier afin de les utiliser sur d'autres télécopieurs ou dans d'autres applications. L'appareil prend en charge les deux formats de fichiers : CSV (\*.csv) et Canon Address Book (\*.abk).

# **[Importation des données du carnet d'adresses](#page-177-0)**

**[Exportation des données du carnet d'adresses](#page-178-0)**

#### **[Modification de l'emplacement d'enregistrement des données du carnet d'adresses](#page-180-0)**

# **REMAROUE**

Vous ne pouvez pas utiliser le carnet d'adresses si vous n'avez pas l'autorisation d'accéder au dossier dans lequel il est enregistré. Connectez-vous sous le nom d'un utilisateur ayant l'autorisation d'accéder au dossier ou modifiez l'emplacement de l'enregistrement du carnet d'adresses. **[Modification de l'emplacement d'enregistrement des données du carnet](#page-180-0) [d'adresses](#page-180-0)**

<span id="page-177-0"></span>Importation des données du carnet d'adresses

- **Ouvrez le dossier des imprimantes. [Affichage du dossier des imprimantes](#page-730-0)** 1
- **Cliquez avec le bouton droit sur l'icône du pilote de fax de votre appareil, puis cliquez sur [Options d'impression].** 2

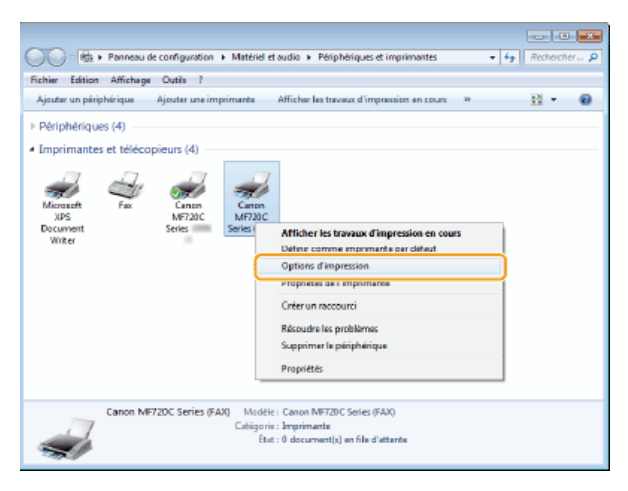

Cliquez sur l'onglet [Sélectionner la destination] **[Modifier le carnet d'adresses]**. 3

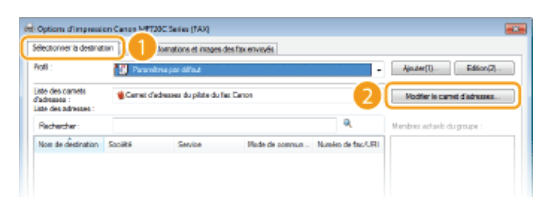

**Cliquez sur [Importer].** 4

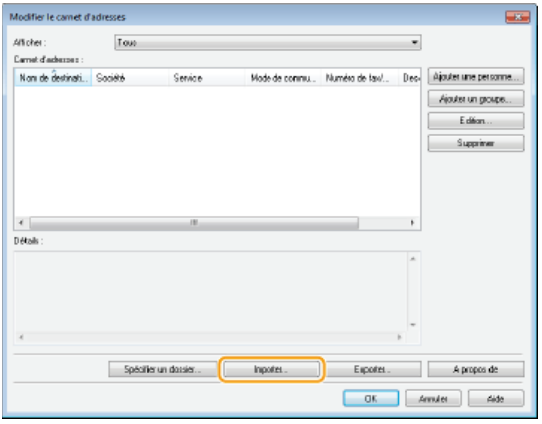

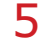

# **Sélectionnez le fichier à importer et cliquez sur [Ouvrir].** 5

**Pour un fichier CSV, spécifiez les séparateurs utilisés dans le fichier.** 

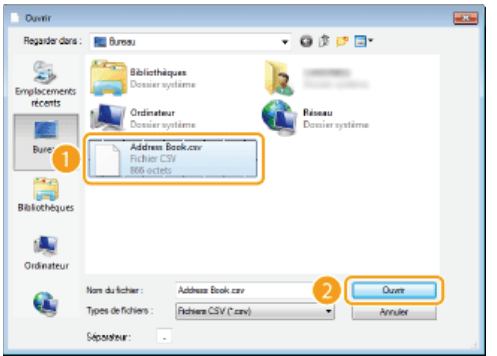

Les destinataires importés du fichier s'affichent dans [Carnet d'adresses].

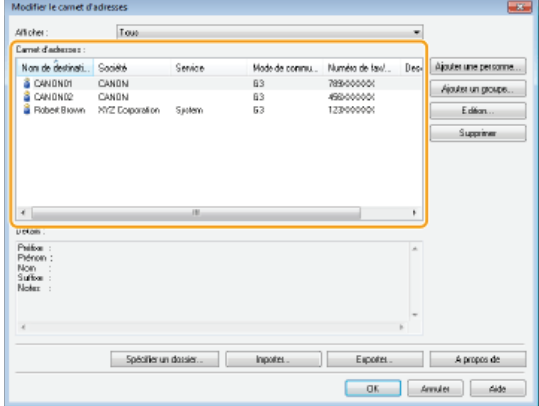

<span id="page-178-0"></span>Exportation des données du carnet d'adresses

- **Ouvrez le dossier des imprimantes. [Affichage du dossier des imprimantes](#page-730-0)** 1
- **Cliquez avec le bouton droit sur l'icône du pilote de fax de votre appareil, puis cliquez sur [Options** 2 **d'impression].**

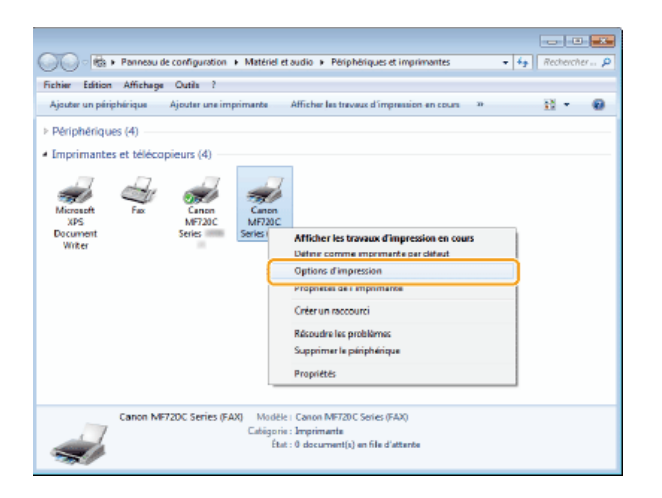

Cliquez sur l'onglet [Sélectionner la destination] **[Modifier le carnet d'adresses]**. 3

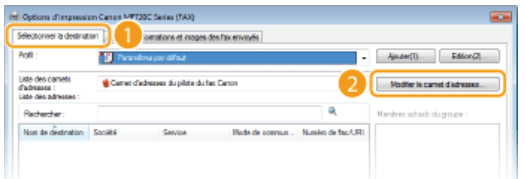

# **Cliquez sur [Exporter].** 4

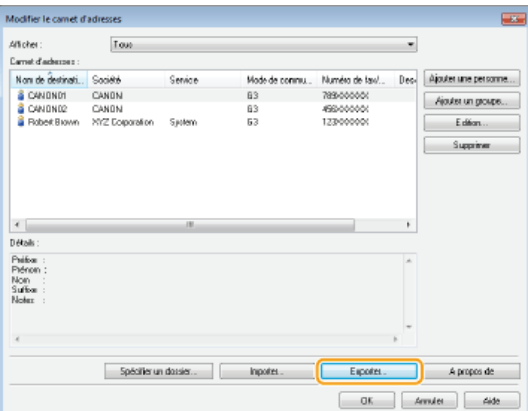

#### **REMARQUE:**

Si vous avez sélectionné [Protéger par mot de passe lors de l'exportation de la liste d'adresses] dans la boite de dialogue qui s'affiche lorsque [Paramètres de sécurité] est sélectionné dans l'onglet [Spécial], une boite de dialogue de saisie d'un mot de passe s'affiche lorsque vous cliquez sur [Exporter]. Pour plus d'informations, cliquez sur [Aide] dans l'écran du pilote de fax.

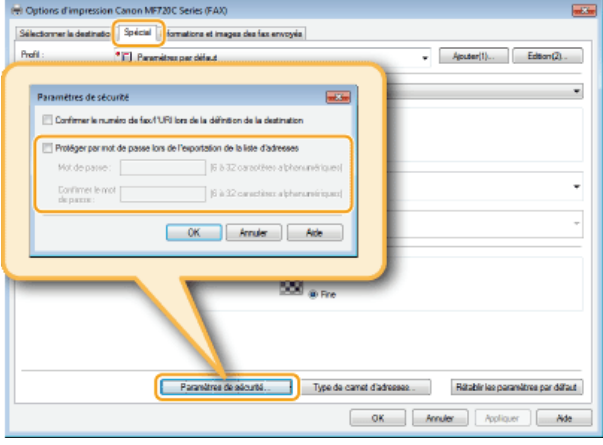

- **Indiquez le dossier dans lequel vous enregistrez le fichier, le nom et le format du fichier, puis cliquez sur [Enregistrer].** 5
	- **Pour un fichier CSV, spécifiez les séparateurs utilisés dans le fichier.**
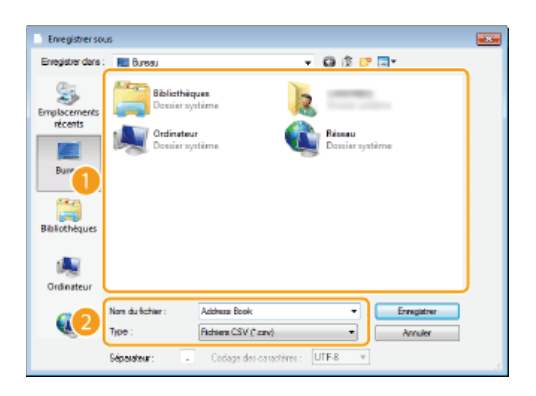

Les données du carnet d'adresses sont exportées vers l'emplacement indiqué.

Modification de l'emplacement d'enregistrement des données du carnet d'adresses

- **Ouvrez le dossier des imprimantes. [Affichage du dossier des imprimantes](#page-730-0)** 1
- **Cliquez avec le bouton droit sur l'icône du pilote de fax de votre appareil, puis cliquez sur [Options d'impression].** 2

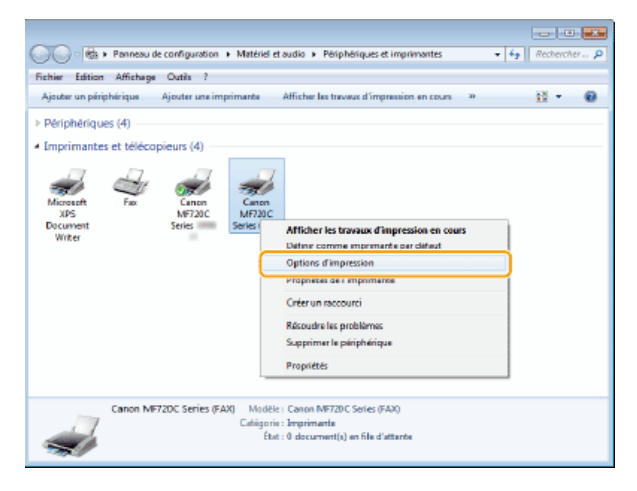

Cliquez sur l'onglet [Sélectionner la destination] ▶ [Modifier le carnet d'adresses]. 3

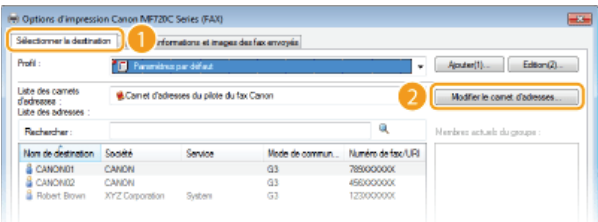

**Cliquez sur [Spécifier un dossier].** 4

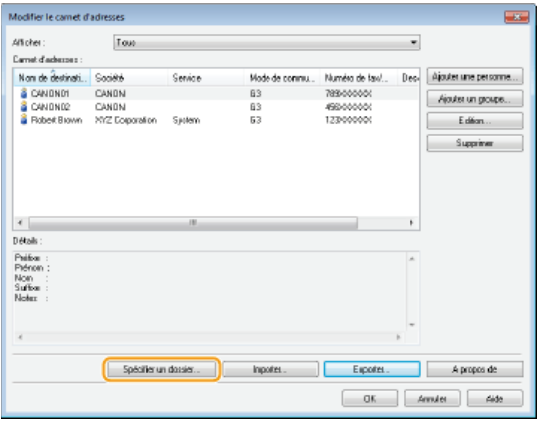

**Indiquez le fichier dans lequel vous voulez enregistrer les données du carnet d'adresses et cliquez sur [OK].** 5

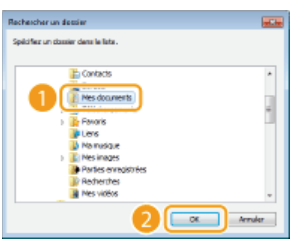

#### **REMARQUE:**

**Enregistrez les données du carnet d'adresses dans un dossier comme [Mes documents] pour lequel vous disposez de droits en** écriture.

**Si vous voulez créer un carnet d'adresses, cliquez sur [Nouveau] ou si vous voulez copier le carnet d'adresses dans le dossier indiqué, cliquez sur [Copier].** 6

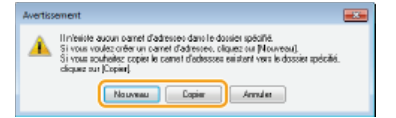

Le carnet d'adresses est créé ou copié.

#### **REMARQUE:**

Si un carnet d'adresses existe déjà dans le dossier sélectionné à l'étape 4, le message suivant s'affiche. Si vous désirez utiliser le carnet d'adresses existant, cliquez sur [Utiliser tel quel], mais si vous préférez utiliser le carnet d'adresses du pilote de fax, cliquez sur [Ecraser].

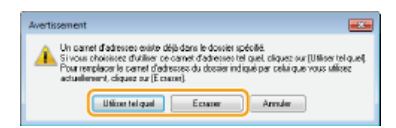

# **Utilisation du fax Internet (I-Fax)**

La fonction Fax Internet (I-Fax) vous permet d'envoyer et de recevoir des fax via Internet. Les originaux sont envoyés comme fichier d'image TIFF en pièces jointes à un e-mail. Comme la connexion téléphonique n'est pas utilisée, vous pouvez envoyer des fax à des endroits distants et envoyer des documents comportant de nombreuses pages sans vous inquiéter des frais de communication. Une préparation préalable est nécessaire, notamment la spécification des paramètres du serveur de messagerie. **[Configuration des](#page-368-0) [paramètres de numérisation \(Envoi d'e-mails, envoi et réception d'I-Fax\)](#page-368-0)**

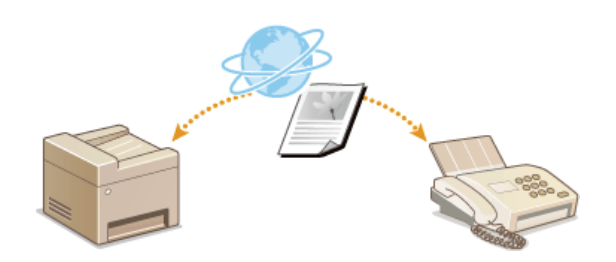

# **Envoi de fax**

Pour envoyer un fax sur un ordinateur ou un autre périphérique compatible I-Fax, spécifiez une adresse électronique au lieu d'un numéro de fax comme destinataire. Si vous envoyez un I-Fax à un ordinateur, il est envoyé en tant que pièce jointe d'e-mail au format TIFF. Et de la même manière que lorsque vous envoyez un e-mail à un ordinateur, vous pouvez spécifier plusieurs destinataires ainsi que des destinataires CC ou CCI.

#### **Mettez le ou les documents en place. [Placement des documents](#page-44-0)** 1

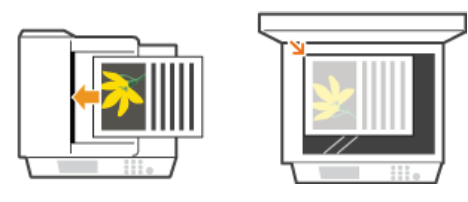

2 Appuyez sur @ et appuyez sur <Lecture>.

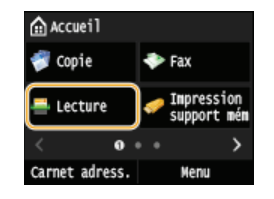

**Lorsque l'écran de connexion s'affiche, utilisez les touches numériques pour saisir le nom d'utilisateur et le mot de passe. Puis,** sélectionnez le serveur d'authentification et appuyez sur **D. [Connexion à un envoi autorisé](#page-41-0)** 

#### **Appuyez sur <I-Fax>.** 3

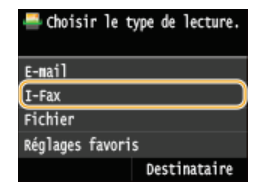

**Saisissez le destinataire à l'aide des touches numériques et appuyez sur <Appliquer>.** 4

- Appuyer sur <A/a/12> permet de choisir un autre mode de saisie.
- Si vous ne saisissez pas les caractères qui conviennent, appuyez sur  $\epsilon$ . (Appuyez sur cette touche pour supprimer un à un les caractères ; maintenez la touche enfoncée pour supprimer l'ensemble du texte saisi.)
- Pour faciliter la définition des destinataires en utilisant d'autres méthodes telles que le carnet d'adresses, consultez la section **[Envoi à l'aide de destinataires enregistrés \(Email/I-Fax/Dossier partagé/serveur FTP\)](#page-290-0)** .

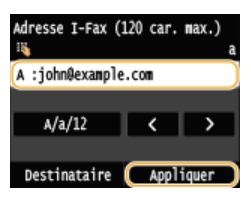

## **REMARQUE:**

**Si l'écran ci-dessus ne s'affiche pas**

Vous ne pouvez envoyer qu'à votre propre adresse électronique. Pour envoyer à d'autres destinataires, vous devez configurer les paramètres d'authentification de la fonction d'envoi afin que la transmission d'e-mail ne soit pas restreinte. Contactez votre administrateur pour plus de détails. **[Authentification d'un serveur LDAP](#page-427-0)** .

# **Définissez plusieurs destinataires, y compris les éventuels destinataires en copie (CC) ou copie cachée (CCI).** 5

- Appuyez sur <Destinataire>, sélectionnez la méthode spécification des destinataires, puis indiquez la destination.
- Si vous sélectionnez <Définir via serveur LDAP> ou <Définir moi-même comme destinataire>, la destination est sélectionnée dans le champ <A>.
- Les adresses <Cc> et <Cci> Ne peuvent être sélectionnées qu'à l'aide de <Définir via carnet d'adresses> ou <Définir via composition codée>.

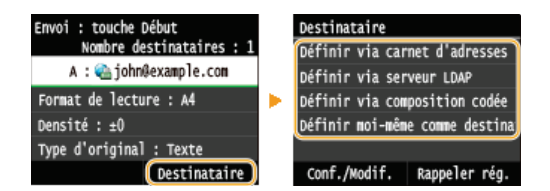

#### **Définissez comme bon vous semble les réglages de numérisation.** 6

Appuyez sur l'élément que vous souhaitez configurer.

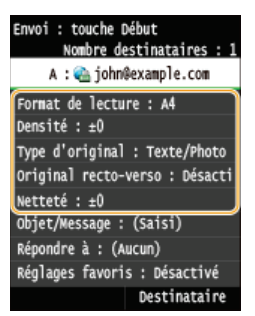

**<Format de lecture> [Définition d'un format de numérisation](#page-279-0)**

#### **<Densité> [Réglage de la densité](#page-283-0)**

**<Type d'original> [Sélection du type de document](#page-285-0)**

**<Original recto-verso>(MF729Cx / MF728Cdw / MF724Cdw) [Numérisation de documents recto verso \(MF729Cx /](#page-286-0) [MF728Cdw / MF724Cdw\)](#page-286-0)**

#### **<Netteté> [Réglage de la netteté](#page-287-0)**

**REMARQUE:** 

- Le nom de fichier d'un document numérisé est automatiquement indiqué au format suivant : numéro de gestion des communications (quatre chiffres) date et heure d'envoi numéro du document (trois chiffres).tif.
	- **Exemple de noms de fichier :** Pour envoyer un document d'une seule page le 17 octobre 2015 à 07:00:05 du soir.

0045\_151017190005\_001.tif

Il est impossible d'attribuer vous-même un nom au fichier.

#### **Indiquez l'objet, le corps, l'adresse de réponse pour l'e-mail.** 7

- L'objet est configuré sur "Attached Image" par défaut.
- Le corps n'est pas défini par défaut. Saisissez-en si nécessaire. En l'absence de corps de texte, seuls les documents numérisés sont envoyés.
- L'adresse de réponse n'est pas configurée par défaut. Si vous souhaitez spécifier une adresse de réponse d'e-mail différente de l'adresse de l'appareil, spécifiez l'adresse parmi celles enregistrées dans le carnet d'adresses. Si aucune destination n'est enregistrée dans le carnet d'adresses, reportez-vous à **[Enregistrement dans le carnet d'adresses](#page-71-0)** .

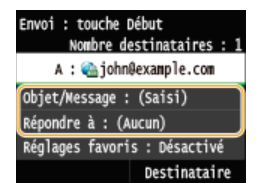

#### **Pour indiquer l'objet/le corps du message**

1 **Appuyez sur <Objet/Message>.**

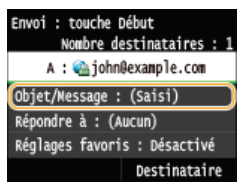

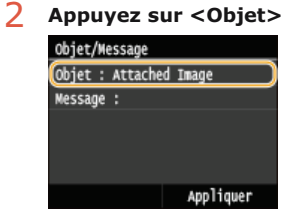

3 **Saisissez l'objet à l'aide des touches numériques et appuyez sur <Appliquer>.** Appuyer sur <A/a/12> permet de choisir un autre mode de saisie.

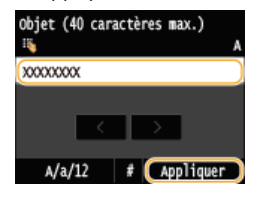

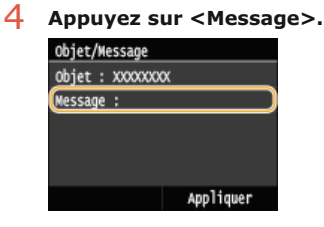

5 **Saisissez le corps du message à l'aide des touches numériques et appuyez sur <Appliquer>.** Appuyer sur <A/a/12> permet de choisir un autre mode de saisie.

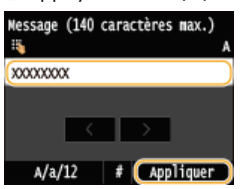

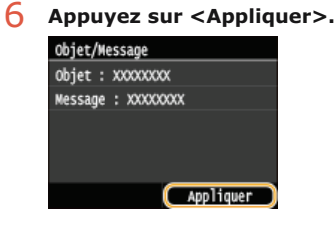

# **Pour spécifier une adresse de réponse**

1 **Appuyez sur <Répondre à>.**

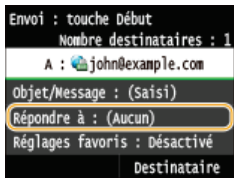

2 **Appuyez sur <Définir via carnet d'adresses>.**

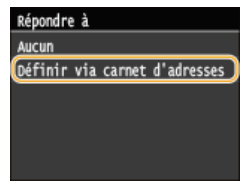

- 3 **Sélectionnez l'adresse de réponse dans le carnet d'adresses.**
	- Pour en savoir plus sur l'utilisation du carnet d'adresses, reportez-vous à la section **[Spécification d'un](#page-291-0) carnet d'adresses**<br> **Carnet d'adresses** (I-Fax)

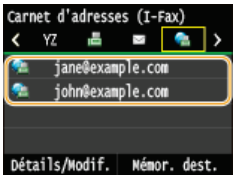

# **Appuyez sur (N&B) pour commencer l'envoi.** 8

- **La numérisation commence.**
- Lorsque que l'écran d'authentification SMTP s'affiche, utilisez les touchés numériques pour saisir le nom d'utilisateur et le mot de passe, puis appuyez sur <Appliquer>.
- Si vous souhaitez annuler l'envoi, appuyez sur <Annuler>  $\blacktriangleright$  <Oui>.

**Lorsque vous placez des documents dans le chargeur à l'étape 1** Lorsque la numérisation est terminée, l'I-Fax est envoyé.

**Lorsque vous placez des documents contre la vitre d'exposition à l'étape 1** 

Lorsque la numérisation est terminée, suivez les procédures ci-dessous.

- 1 **Si d'autres pages du document doivent être numérisées, placez la page suivante contre la vitre d'exposition et appuyez sur (N&B).**
	- **Renouvelez cette étape pour numériser toutes les pages du document.**
	- Si une seule page doit être numérisée, passez à l'étape suivante.
- 2 **Appuyez sur <Début envoi>.**
	- L'I-Fax est envoyé.

# **Si une erreur d'envoi se produit**

Des notifications d'erreurs sont parfois envoyées à l'adresse e-mail configurée sur l'appareil. Vous pouvez vider la boîte de courrier à partir de l'Interf dist.

**Pour guider la boîte de courrier** 

- 1 **Lancez l'interface utilisateur distante en mode Administrateur système. [Démarrage de l'interface](#page-484-0) [utilisateur distante](#page-484-0)**
- 2 **Cliquez sur [Réglages/Enregistrement].**

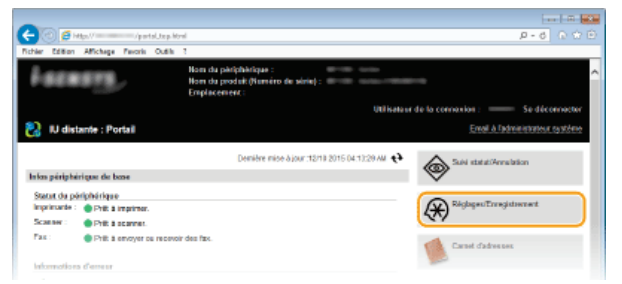

3 **Cliquez sur [Réglages réseau] [Réglages E-mail/I-Fax].**

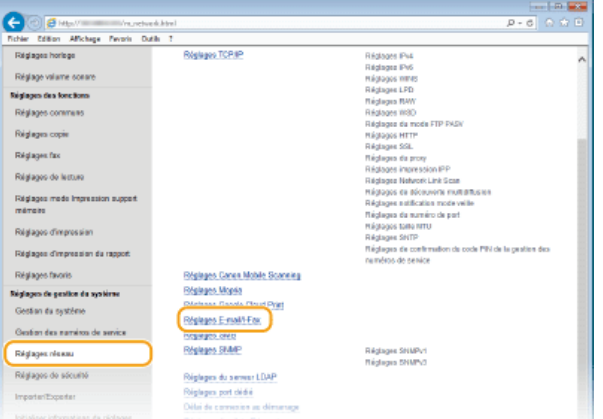

4 **Cliquez sur [Effacer] dans [Vider boîte aux lettres].**

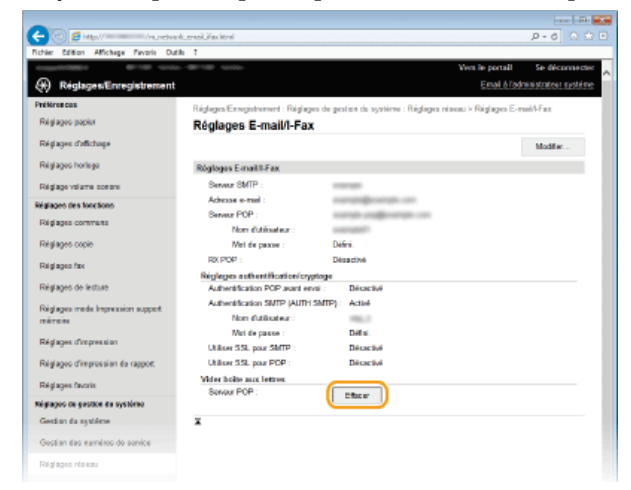

5 **Lisez le message qui s'affiche et cliquez sur [OK].**

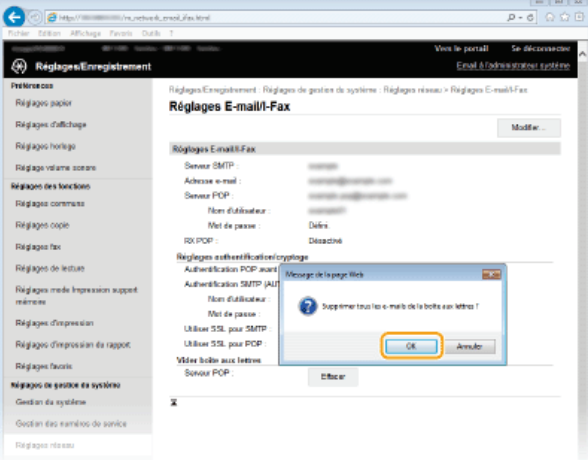

Le courrier électronique est supprimé de la boîte de courrier.

#### **IMPORTANT:**

#### **Une fois la boîte de courrier vidée**

Après que vous avez cliqué sur [OK] dans la fenêtre des messages, tous les e-mails de la boîte de réception du serveur sont supprimés. Si l'appareil ne possède pas de compte de messagerie électronique spécial, vous devez d'abord vérifier si un courrier électronique de la boîte de réception doit être conservé.

#### **CONSEILS**

- **Si vous voulez toujours envoyer selon les mêmes réglages : C [Modification des réglages par défaut](#page-301-0)**
- Si vous voulez enregistrer une combinaison de réglages à utiliser en temps utile : **[Enregistrement des paramètres de](#page-303-0) [numérisation fréquemment utilisés \(e-mail/I-Fax/dossier partagé/serveur FTP\)](#page-303-0)**
- **Si vous voulez définir le nom de l'expéditeur de l'I-Fax : O[Mémoriser le nom de l'unité \(E-mail/I-Fax\)](#page-541-0)**

#### **LIENS**

**[Annulation de l'envoi de documents \(e-mail/I-FAX/dossier partagé/serveur de fichiers\)](#page-276-0) [Consultation du journal des documents envoyés \(E-mail/I-Fax/Dossier partagé/Serveur FTP\)](#page-306-0)**

# **Réception d'I-Fax**

# Lorsqu'un I-Fax arrive

Lorsqu'un I-Fax arrive, le témoin [Traitement/données] du panneau de commande clignote. Une fois l'I-Fax entièrement reçu, le document est imprimé automatiquement et le témoin s'éteint.

# **REMARQUE**

Pour annuler la réception, appuyez sur  $\circledast$  <Tâche RX> > <Statut tâche> > Sélectionnez le document sur l'écran <Statut des tâches RX> > <Supprimer> > <Oui>

## Réception manuelle d'I-Fax

Si vous souhaitez vous connecter au serveur avant de recevoir automatiquement des I-Faxes, ou si vous souhaitez configurer l'appareil afin qu'il ne reçoive pas d'I-Faxes automatiquement, utilisez la méthode ci-dessous pour recevoir manuellement des I-Faxes.

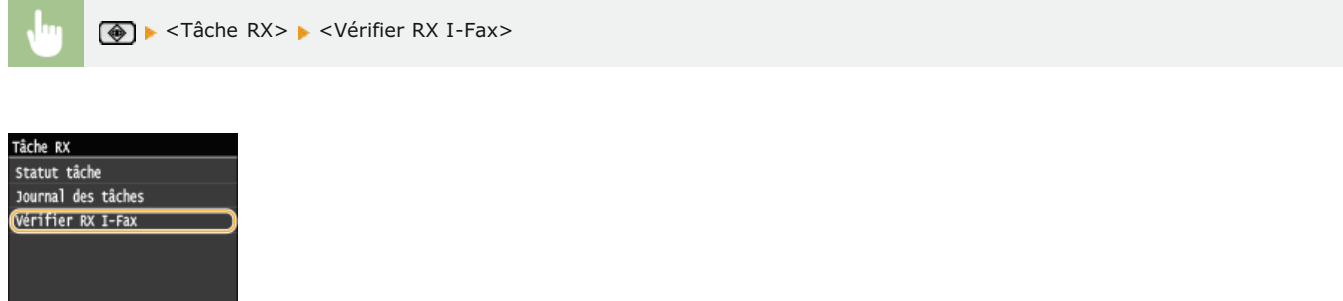

Connectez-vous au serveur. S'il existe un document sur le serveur, l'impression commence.

# **Papier d'impression**

Quelle que soit la taille du document reçu, les I-Faxes sont imprimés au format indiqué dans <Taille d'impression RX>. S'il n'y a pas de papier au format spécifié dans <Taille d'impression RX> chargé dans la cassette à papier, une erreur survient. **[Taille d'impression RX](#page-540-0)**

# **CONSEILS**

- **Si vous voulez imprimer les documents reçus sur les deux faces du papier : C[Imprimer recto-verso](#page-539-0)**
- Si vous voulez définir le format du papier d'impression : **[Taille d'impression RX](#page-540-0)**

## **LIENS**

**[Vérification de l'état et du journal concernant les documents envoyés et reçus](#page-161-0)**

# **Utilisation de l'appareil en tant qu'imprimante**

Il existe de nombreuses façons d'utiliser l'appareil en tant qu'imprimante. Vous pouvez imprimer les documents de votre ordinateur au moyen du pilote d'imprimante ou des fichiers d'image d'impression à partir d'une clé USB. Tirez pleinement parti des fonctions d'impression en fonction de vos besoins.

# Impression à partir d'un ordinateur

Vous pouvez imprimer un document réalisé sur l'ordinateur par le biais du pilote d'imprimante. **[Impression à partir d'un ordinateur](#page-190-0)**

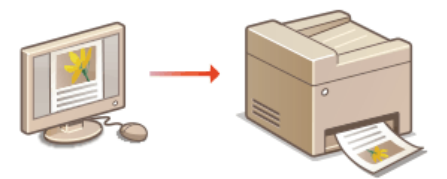

#### Impression à partir d'un support USB (impression USB)

Vous pouvez imprimer des fichiers image JPEG, TIFF et PDF\* stockés dans un périphérique mémoire USB en le reliant directement à l'appareil. Cette fonction permet d'imprimer sans utiliser un ordinateur. *[Impression à partir d'un support USB \(impression USB\)](#page-232-0)* 

MF729Cx / MF728Cdw / MF724Cdw uniquement \*

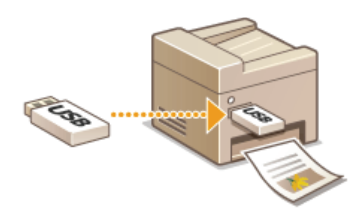

# **Impression depuis des périphériques mobiles**

La connexion à des périphériques mobiles tels que des smartphones ou des tablettes à cet appareil offre une manière rapide et facile d'imprimer des photos et des pages Web. L'appareil prend également en charge AirPrint et Google Cloud Print™. **[Utilisable commodément avec un périphérique mobile](#page-307-0)**

**[Impression à l'aide d'AirPrint](#page-317-0)**

**[Utilisation de Google Cloud Print](#page-323-0)**

# <span id="page-190-0"></span>**Impression à partir d'un ordinateur**

Vous pouvez imprimer un document traité dans une application de l'ordinateur par le biais du pilote d'imprimante. Le pilote d'imprimante compte des fonctions très utiles comme la fonction d'agrandissement/réduction et l'impression recto verso qui permet d'imprimer vos documents de diverses façons. Avant de recourir à cette fonction, vous devez néanmoins procéder à plusieurs opérations préalables comme l'installation du pilote d'imprimante sur l'ordinateur. Pour plus d'informations, reportez-vous au Guide d'installation du pilote MF.

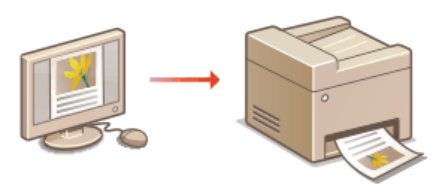

# **A propos de l'aide du pilote d'imprimante**

Cliquer sur [Aide] dans l'écran du pilote d'imprimante affiche l'écran du système d'aide. Dans cet écran, vous avez accès à des descriptions détaillées qui ne se trouvent pas dans le Manuel électronique.

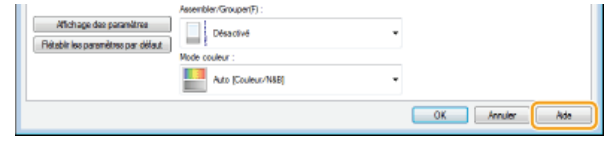

#### **REMAROUE**

- Si vous utilisez un ordinateur Mac OS, reportez-vous au Guide d'installation du pilote MF concernant l'installation des pilotes d'imprimante et à l'aide du pilote d'imprimante concernant l'utilisation des fonctions d'impression ( **[Si vous utilisez Mac OS](#page-735-0)**).
- Selon le système d'exploitation, le type ou version du pilote d'imprimante que vous utilisez, les écrans du pilote illustrés dans ce manuel peuvent différer de vos écrans.
- Si vous utilisez le modèle MF729Cx / MF728Cdw / MF724Cdw, vous avez le choix entre les pilotes d'imprimante PCL5c et PCL6 et le pilote d'imprimante UFRII LT. Les réglages d'impression disponibles dépendent du pilote d'imprimante. Pour plus d'informations, cliquez sur [Aide] dans l'écran du pilote d'imprimante.

# Pour utiliser la cassette à papier en option MF729Cx/MF728Cdw/MF724Cdw

Si la cassette à papier en option (cassette 2) est reliée à l'appareil, effectuez les opérations suivantes sur le pilote d'imprimante.

#### **IMPORTANT**

Pour procéder à l'opération suivante, connectez-vous à l'ordinateur à partir d'un compte d'administrateur.

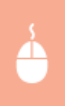

Ouvrez le dossier des imprimantes (**C[Affichage du dossier des imprimantes](#page-730-0)**) Cliquez avec le bouton droit sur l'icône de votre imprimante [Propriétés de l'imprimante] ou [Propriétés] Onglet [Paramètres du périphérique] Cochez la case  $[C$ assette 250 feuilles $] \triangleright [OK]$ 

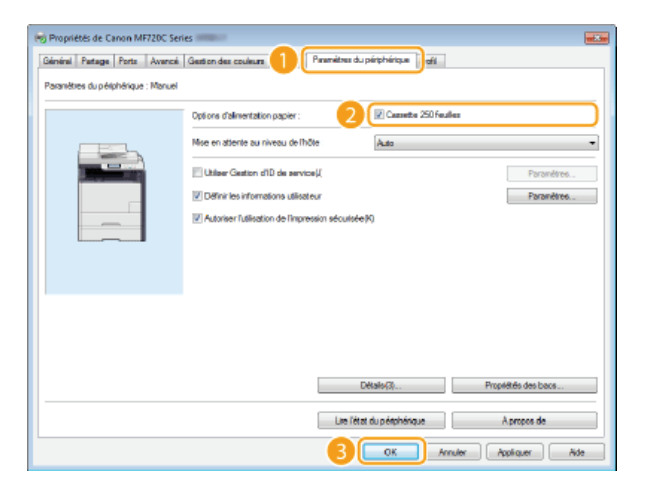

# <span id="page-192-0"></span>**Impression d'un document**

Cette section indique comment imprimer un document sur l'ordinateur à l'aide du pilote d'imprimante.

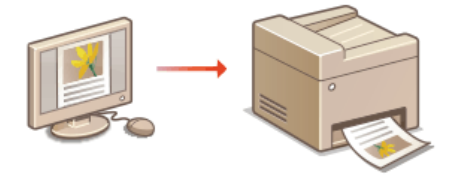

## **REMARQUE**

Avant d'imprimer, le format et le type de papier chargé dans la source de papier.

## **[Chargement du papier](#page-47-0)**

**[Spécification du format et du type de papier](#page-61-0)**

- Assurez-vous que le format et le type de papier sélectionné dans le pilote d'imprimante correspondent au format et au type de papier réellement chargé.
- En réglant <Priorité réglages du pilote lors de l'impression> sur <Activé>, vous pouvez donner la priorité aux réglages du format et du type de papier du pilote d'imprimante, quel que soit le papier réellement chargé. Toutefois, les paramètres du pilote qui ne correspondent pas au format de papier chargé pourraient provoquer des taches d'encre à l'intérieur de la machine et nuire aux résultats d'impression. **[Priorité réglages du pilote lors de l'impression](#page-547-0)**

**Ouvrez un document dans une application et affichez la boîte de dialogue d'impression.** 1

- La manière d'afficher la boîte de dialogue varie d'une application à l'autre. Pour plus d'informations, consultez le mode d'emploi de l'application concernée.
- **Sélectionnez le pilote d'imprimante de cet appareil et cliquez sur [Préférences] ou [Propriétés].**  $\mathcal{P}$

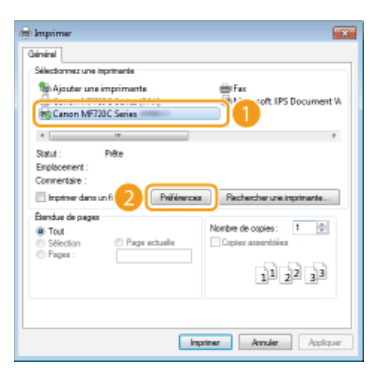

L'écran qui s'affiche varie selon l'application que vous utilisez.

#### **Indiquez le format du papier.** 3

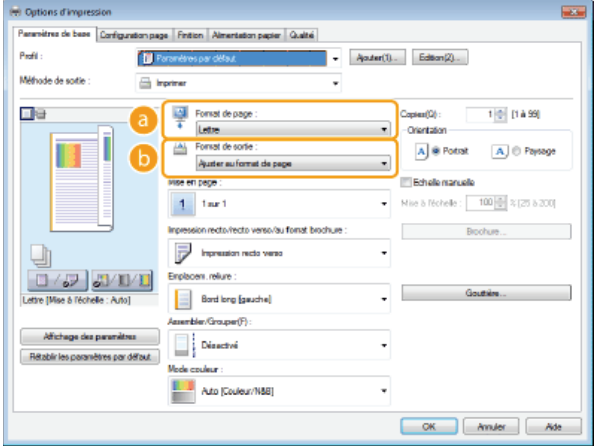

## **[Format de page]**

Sélectionnez le format d'un document réalisé dans l'application.

#### **[Format de sortie]**

Sélectionnez le format du papier sur lequel le document sera effectivement imprimé. Si le format sélectionné diffère de celui spécifié dans [Format de page] chez ferment, le document est imprimé automatiquement agrandi/réduit en fonction du format sélectionné **[Agrandissement ou réduction](#page-200-0)**

# **CONSEILS**

#### **Interface utilisateur cliquable**

Vous pouvez facilement spécifier la mise en page, la position de la reliure, etc. de façon intuitive sur l'aperçu. Pour plus d'informations, cliquez sur [Aide] dans l'écran du pilote d'imprimante.

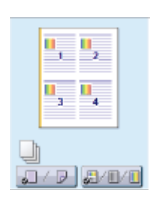

#### **Cliquez sur l'onglet [Alimentation papier] et spécifiez la source et le type du papier.**  $\Delta$

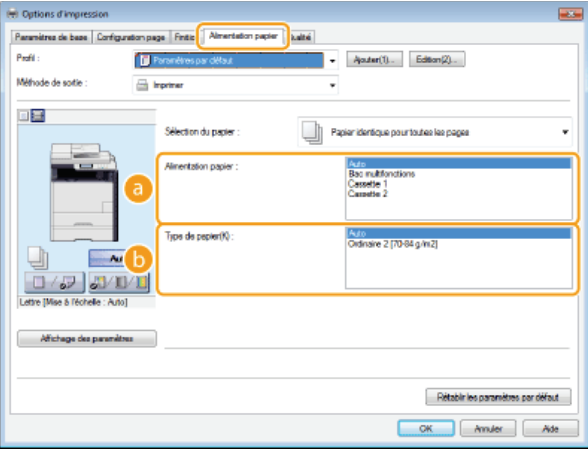

#### **[Alimentation papier]**

Sélectionnez la source de papier à partir duquel le papier est chargé.

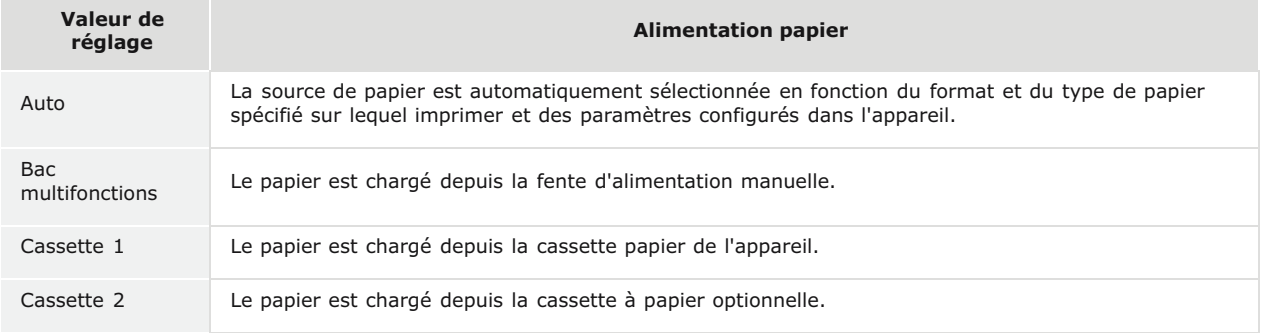

#### **[Type de papier]**

Spécifiez le réglage en fonction du type et du grammage de base du papier sur lequel imprimer. **[Chargement du papier](#page-47-0)**

#### **Définissez les autres réglages d'impression comme il convient. [Divers réglages d'impression](#page-199-0)** 5

#### **REMARQUE:**

Vous pouvez enregistrer les réglages que vous avez spécifiés au cours de cette étape sous forme d'un "profil" et utiliser ce dernier lorsque vous voulez imprimer. Il est alors inutile de définir les mêmes réglages à chaque impression. **[Enregistrement de combinaisons de réglages d'impression couramment utilisés](#page-229-0)**

**Cliquez sur [OK].** 6

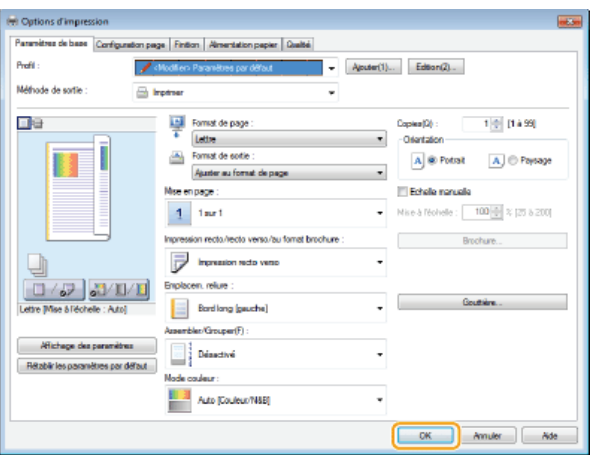

#### **Cliquez sur [Imprimer] ou [OK].** 7

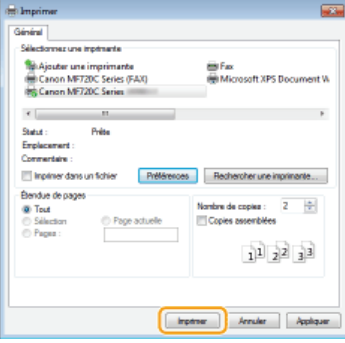

L'impression démarre. Dans certaines applications, un écran similaire à celui illustré ci-dessous s'affiche.

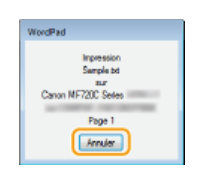

Pour annuler l'impression, cliquez sur [Annuler] lorsque l'écran illustré ci-dessus apparaît. Si l'écran n'est pas ou plus affiché, vous pouvez annuler l'impression d'autres façons. **[Annulation des impressions](#page-195-0)**

# **REMARQUE**

**Lors de l'impression à partir de l'application Windows Store dans Windows 8/Server 2012**

Affichez les icônes à droite de l'écran et utilisez la procédure indiquée ci-dessous. Si vous imprimez selon cette méthode, seul un nombre limité de paramètres d'impression est disponible. **Windows 8/Server 2012** [Périphériques] L'imprimante que vous utilisez LAppuyez ou cliquez sur [Imprimer]

**Windows 8.1/Server 2012 R2**

[Périphériques] [Imprimer] L'imprimante que vous utilisez Appuyez ou cliquez sur [Imprimer]

Si le message [Vous devez vérifier l'imprimante. Pour cela, accédez au Bureau.] s'affiche, accédez au bureau et conformezvous aux instructions de la boîte de dialogue à l'écran. Ce message s'affiche notamment si vous utilisez l'impression sécurisée et dans certains autres cas.

## **LIENS**

**[Gestion de documents et vérification de l'état de l'appareil](#page-489-0)**

# <span id="page-195-0"></span>**Annulation des impressions**

Vous pouvez annuler l'impression de l'ordinateur ou sur le panneau de commande de l'appareil.

#### **[À partir de l'ordinateur](#page-195-1)**

**[À partir du panneau de commande](#page-196-0)**

# <span id="page-195-1"></span>À partir de l'ordinateur

Vous pouvez annuler l'impression à l'aide de l'icône de l'imprimante figurant dans la barre d'état système du bureau.

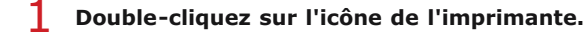

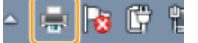

## **REMARQUE:**

#### **Lorsque l'icône de l'imprimante n'est pas visible**

- Ouvrez le dossier des imprimantes ( **[Affichage du dossier des imprimantes](#page-730-0)**), cliquez avec le bouton droit sur l'icône de votre imprimante et choisissez [Afficher les travaux d'impression en cours] (ou double-cliquez sur l'icône du pilote d'imprimante de l'appareil).
- Sélectionnez le document dont vous voulez annuler l'impression et cliquez sur [Document] **[Annuler]**. 2

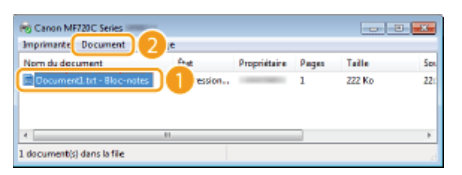

#### **Cliquez sur [Oui].** 3

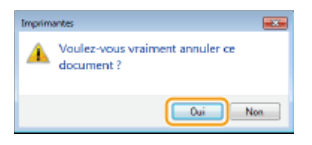

L'impression du document sélectionné est annulée.

## **REMARQUE**

Plusieurs pages peuvent sortir malgré l'annulation de l'impression.

# **CONSEILS**

#### **Annulation à partir de l'interface utilisateur distante**

Vous pouvez annuler l'impression dans la page [Statut tâche] de l'interface utilisateur distante : **[Vérification de l'état](#page-489-1) [actuel des documents d'impression](#page-489-1)**

#### **Annulation à partir d'une application**

Dans certaines applications, un écran similaire à celui qui est représenté ci-dessous apparaît. Vous pouvez annuler l'impression en cliquant sur [Annuler].

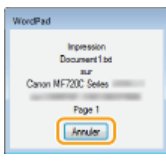

# <span id="page-196-0"></span>À partir du panneau de commande

Annulez l'impression en appuyant sur  $\bigcirc$  ou  $\bigcirc$ .

# Appuyez sur @ pour Annuler

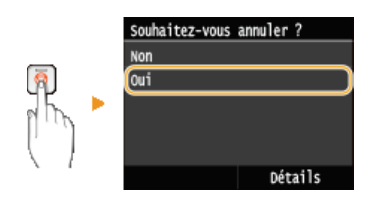

## **Si une liste de documents apparaît à l'écran après l'activation de**

Appuyez sur le document à annuler.

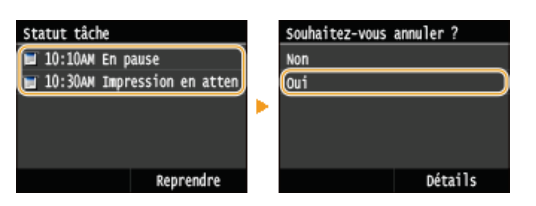

# Vérifier l'état des travaux d'impression avant l'annulation

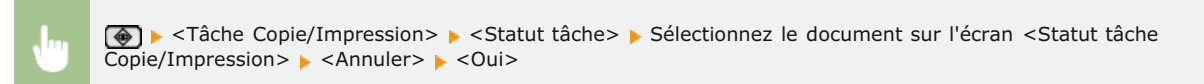

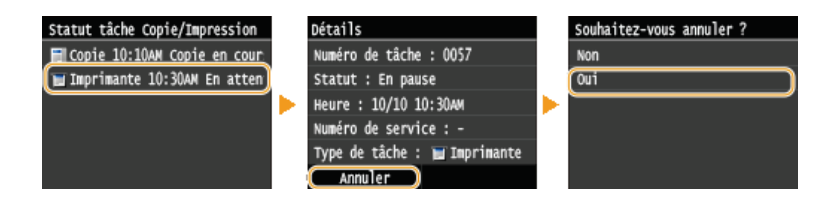

#### **REMARQUE**

Plusieurs pages peuvent sortir malgré l'annulation de l'impression.

# **LIENS**

**[Impression d'un document](#page-192-0) [Vérification du statut et du journal d'impression](#page-197-0)**

# <span id="page-197-0"></span>**Vérification du statut et du journal d'impression**

Vous pouvez examiner les statuts d'impression en cours et les journaux des documents imprimés.

#### **Informations utiles dans les conditions suivantes**

- Lorsque l'impression de vos documents est longuement différée, il peut être utile d'examiner la liste d'attente des documents à imprimer.
- **Lorsque vous ne trouvez pas les documents que vous pensez avoir imprimés, recherchez si une erreur a eu lieu.**

# **1** Appuyez sur  $\circledast$ .

**Appuyez sur <Tâche Copie/Impression>.** 2

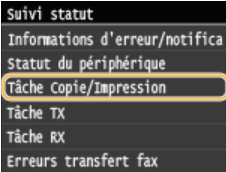

**Vérifiez les statuts d'impression ou les journaux.** 3

## **Pour examiner les statuts d'impression**

1 **Appuyez sur <Statut tâche>.**

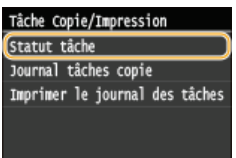

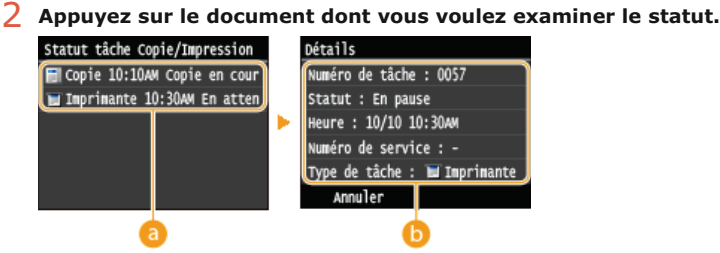

#### *C* <Statut tâche Copie/Impression>

Affiche la liste des documents en cours de traitement, de copie ou en attente de traitement.

#### **<Détails>**

Affiche les informations détaillées sur le document sélectionné à partir de la liste.

#### **Pour examiner les journaux d'impression**

1 **Appuyez sur <Imprimer le journal des tâches>.**

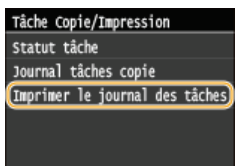

2 **Appuyez sur le document dont vous voulez examiner le journal.**

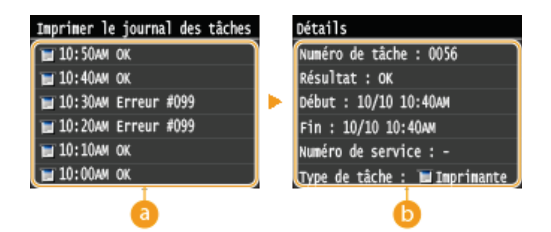

## **<Imprimer le journal des tâches>**

Affiche la liste des documents imprimés. <OK> s'affiche si un document a bien été imprimé tandis que <Erreur> s'affiche en cas d'échec de l'impression, que ce soit en raison d'une annulation de l'opération ou d'une erreur.

# **<Détails>**

Affiche les informations détaillées sur le document sélectionné dans la liste. Le nom du document ou de l'utilisateur affiché peut ne pas correspondre au nom réel du document ou du nom de l'utilisateur.

# **REMARQUE:**

**Si la colonne <Résultat> présente un nombre à trois chiffres**

Ce nombre correspond à un code d'erreur. **[Si un code d'erreur apparaît](#page-616-0)** 

## **LIENS**

**[Impression d'un document](#page-192-0) [Annulation des impressions](#page-195-0)**

# <span id="page-199-0"></span>**Divers réglages d'impression**

Il existe un large éventail de réglages visant à répondre à vos besoins, comme la fonction d'agrandissement/réduction et l'impression recto verso.

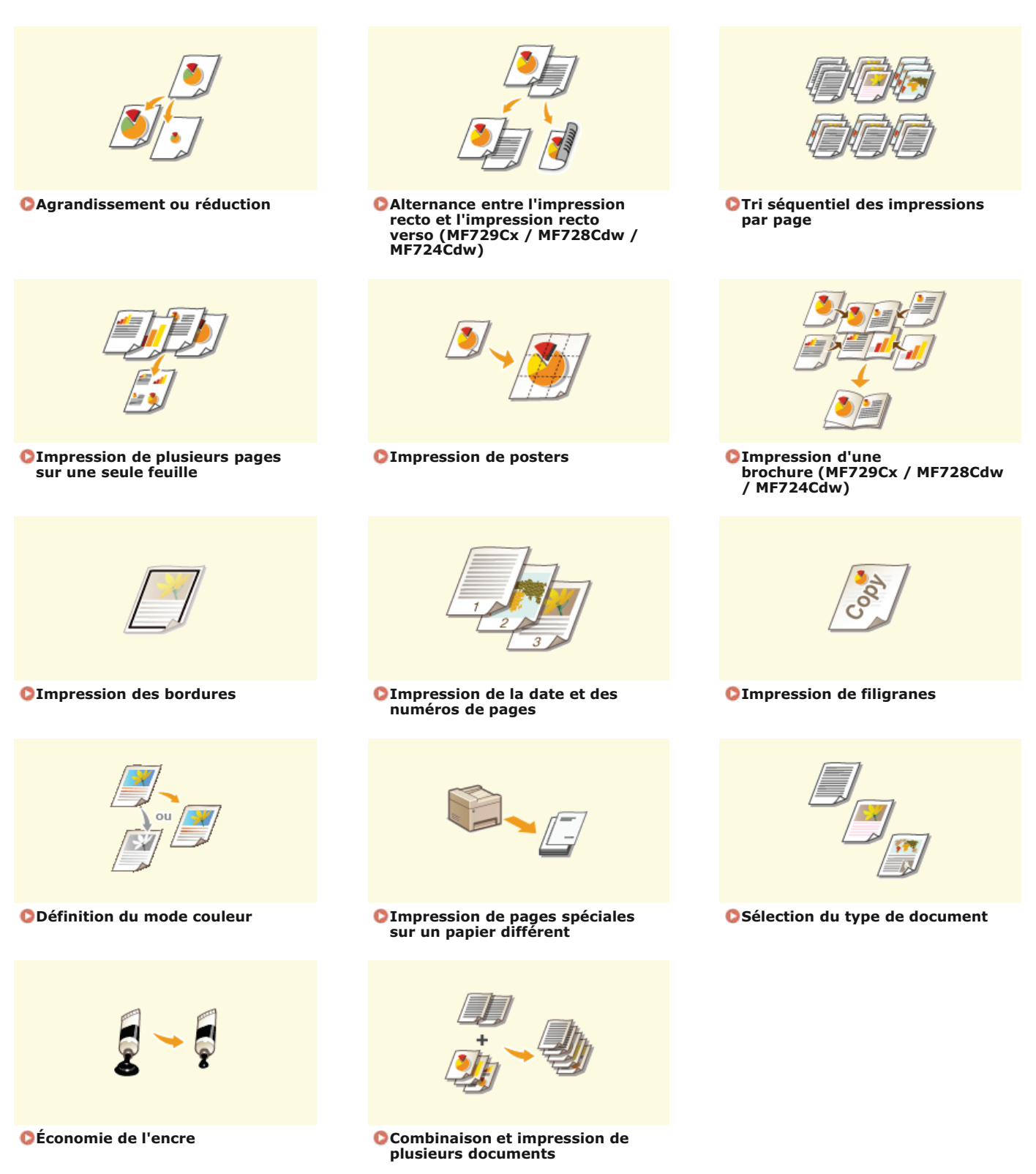

# <span id="page-200-0"></span>**Agrandissement ou réduction**

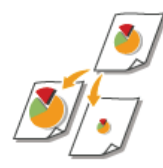

Vous pouvez réaliser des impressions agrandies ou réduites en utilisant un taux d'impression prédéfini, tel que A5 ou A4, ou encore appliqué le taux d'impression de votre choix que vous définissez à 1 % près.

#### **Définition du taux d'impression en indiquant le format du document d'origine et le format du papier (taux prédéfini)**

Le taux d'impression se base automatiquement sur le format du document et le format du papier que vous avez indiqués.

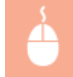

Onglet [Paramètres de base] Sélectionnez le format du document dans [Format de page] Sélectionnez le format de papier dans [Format de sortie]  $\blacktriangleright$  [OK]

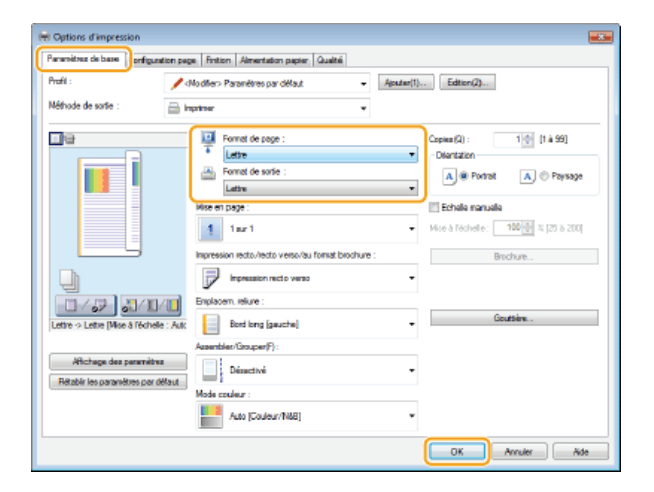

#### **Définition du taux d'impression par incréments de 1 %**

Onglet [Paramètres de base] Cochez la case [Echelle manuelle] Saisissez le taux d'impression dans [Mise à l'échelle] [OK]

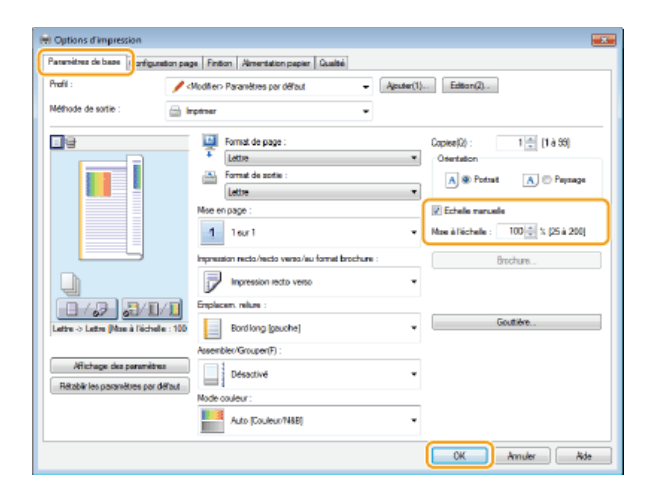

## **REMARQUE**

Selon le format de papier sélectionné, vous ne serez peut-être pas en mesure de définir le taux d'agrandissement/de réduction optimal. Par exemple, vous voyez de grandes zones blanches sur votre impression ou vous constatez l'absence de certaines portions du document.

Les réglages d'agrandissement/de réduction sur certaines applications ont la priorité sur ceux du pilote d'imprimante.

## **LIENS**

## **[Impression d'un document](#page-192-0)**

# <span id="page-202-0"></span>**Alternance entre l'impression recto et l'impression recto verso**

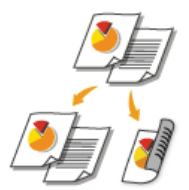

Si vous utilisez MF729Cx / MF728Cdw / MF724Cdw, vous pouvez établir des impressions recto et des impressions recto verso. Le réglage par défaut est [Impression recto verso]. Modifiez ce dernier quand cela est nécessaire.

# **REMAROUE**

L'impression recto verso n'est pas compatible avec certains types et formats de papier. **[Papier](#page-702-0)**

Onglet [Paramètres de base] Sélectionnez [Impression recto] ou [Impression recto verso] pour [Impression recto/recto verso/au format brochure] Sélectionnez la position de la reliure dans [Emplacem. reliure] [OK]

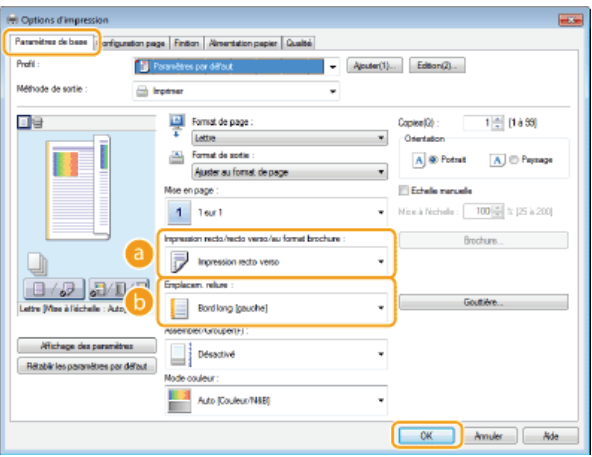

#### **[Impression recto/recto verso/au format brochure]**

Sélectionnez [Impression recto] ou [Impression recto verso].

#### **REMARQUE:**

**Pour [Impression au format brochure], reportez-vous à la section @[Impression d'une brochure \(MF729Cx / MF728Cdw /](#page-207-0) [MF724Cdw\)](#page-207-0)**.

#### **[Emplacem. reliure]**

Indiquez la position à laquelle l'outil de reliure (une agrafeuse, par exemple) relie les impressions. L'orientation de l'impression reflète l'emplacement de la reliure choisi. Pour définir la largeur de la marge à appliquer à la position de la reliure, cliquez sur [Gouttière].

#### **[Bord long [gauche]]**

Imprime les images de telle manière que les pages imprimées s'ouvrent horizontalement lorsqu'elles sont reliées.

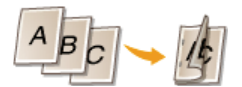

#### **[Bord court [haut]]**

Imprime les images de telle manière que les pages imprimées s'ouvrent verticalement lorsqu'elles sont reliées.

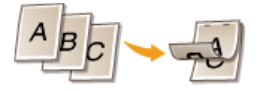

**[Gouttière]** Indiquez la largeur de la marge de la reliure.

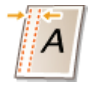

**LIENS**

**[Impression d'un document](#page-192-0)**

- **[Impression de plusieurs pages sur une seule feuille](#page-205-0)**
- **[Impression d'une brochure \(MF729Cx / MF728Cdw / MF724Cdw\)](#page-207-0)**

# <span id="page-204-0"></span>**Tri séquentiel des impressions par page**

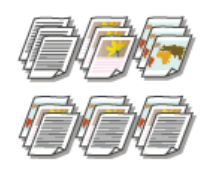

Lorsque vous imprimez des copies d'un document de plusieurs pages, sélectionnez [Assembler] pour imprimer le document entier dans l'ordre des pages. Ce mode est très utile pour préparer des documents à distribuer pour les réunions ou présentations.

Onglet [Paramètres de base] Sélectionnez [Assembler] ou [Grouper] pour [Assembler/Grouper] [OK]

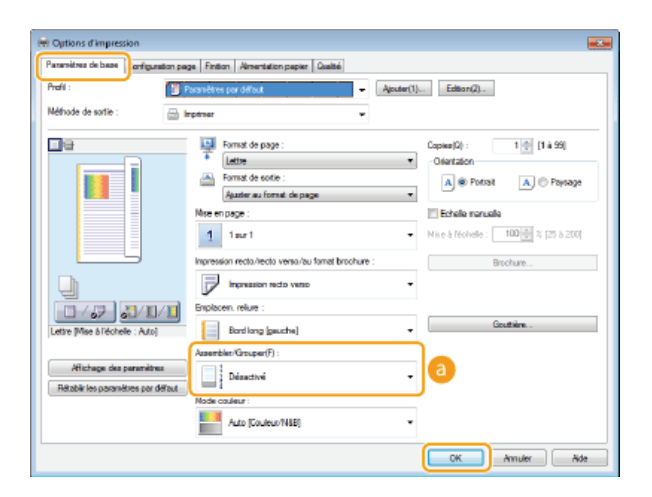

## **[Assembler/Grouper]**

Indiquez le mode de tri lorsque vous imprimez des documents de plusieurs pages.

#### **[Assembler]**

Les impressions triées et rassemblées par document complet dans l'ordre séquentiel des pages. Ainsi, si vous produisez trois impressions d'un document de cinq pages, elles sortent dans l'ordre des pages suivant : 1, 2, 3, 4, 5, 1, 2, 3, 4, 5, 1, 2, 3, 4, 5.

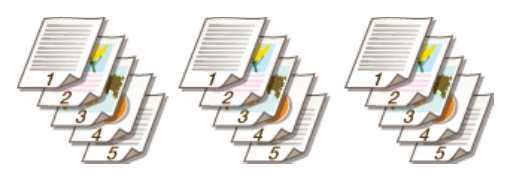

#### **[Grouper]**

Les impressions ne sont pas triées. Si, par exemple, vous effectuez trois impressions d'un document de cinq pages, les impressions seront regroupées dans l'ordre des pages suivant : 1, 1, 1, 2, 2, 2, 3, 3, 3, 4, 4, 4, 5, 5, 5.

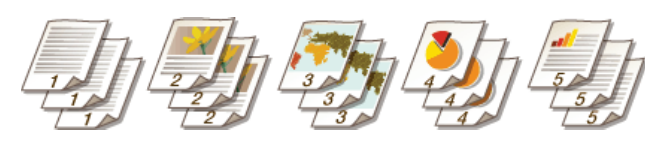

#### **REMARQUE:**

Si vous sélectionnez [Désactivé], le tri des impressions dépend du réglage que vous définissez dans l'application.

# **LIENS**

**[Impression d'un document](#page-192-0)**

# <span id="page-205-0"></span>**Impression de plusieurs pages sur une seule feuille**

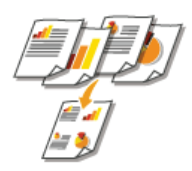

Vous pouvez imprimer plusieurs pages sur une seule feuille. Ainsi, vous imprimez quatre ou neuf pages sur une seule feuille en utilisant [4 sur 1] ou [9 sur 1]. Utilisez cette fonction si vous voulez économiser du papier ou présenter votre document sous forme de vues miniatures.

## **REMAROUE**

**Pour économiser davantage de papier, combinez ce réglage avec l'impression recto verso. <b>[Alternance entre l'impression](#page-202-0) [recto et l'impression recto verso \(MF729Cx / MF728Cdw / MF724Cdw\)](#page-202-0)**

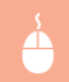

Onglet [Paramètres de base] Dans [Mise en page], sélectionnez le nombre de pages à imprimer sur une feuille Dans [Ordre des pages], sélectionnez la disposition des pages  $\triangleright$  [OK]

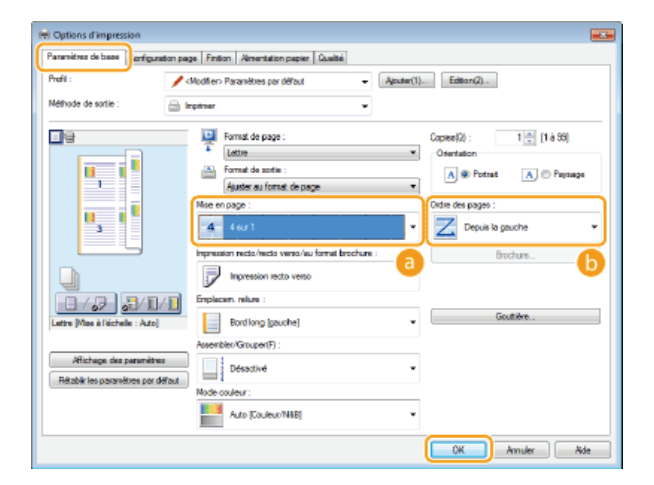

#### **[Mise en page]**

Sélectionnez le nombre de pages à imprimer sur une seule feuille : de [1 sur 1] à [16 sur 1]. Ainsi, pour imprimer 16 pages sur une seule feuille, sélectionnez [16 sur 1].

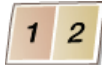

#### **REMAROUE:**

- **Pour obtenir plus d'options telles que [Affiche [2 x 2]], reportez-vous à la section <b>[Impression de posters](#page-206-0)**.
- Vous risquez d'obtenir des résultats d'impression inattendus si vous combinez ce réglage avec le réglage défini dans une application visant à assembler les impressions.

#### **[Ordre des pages]**

Sélectionnez la disposition des pages. Si, par exemple, vous sélectionnez [Depuis la gauche], la première page est placée en haut à gauche et les pages suivantes à sa droite.

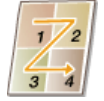

#### **LIENS**

#### **[Impression d'un document](#page-192-0)**

**[Alternance entre l'impression recto et l'impression recto verso \(MF729Cx / MF728Cdw / MF724Cdw\)](#page-202-0)**

# <span id="page-206-0"></span>**Impression de posters**

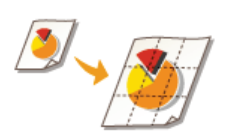

Vous pouvez imprimer un document d'une page sur plusieurs pages. Si, par exemple, vous voulez produire un document au format A4 neuf fois plus grand, vous obtiendrez une affiche de 3 feuilles sur 3 au format A4 après avoir imprimé le document et collez les feuilles ensemble.

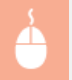

Onglet [Paramètres de base] Dans [Mise en page], sélectionnez les dimensions de votre affiche (par exemple, [Affiche [2]  $x$  2]])  $\triangleright$  [OK]

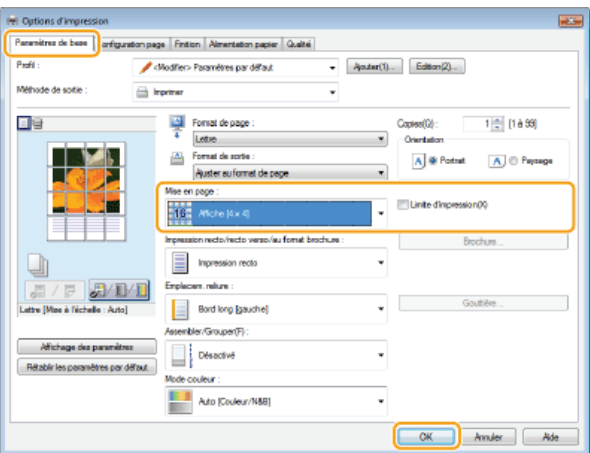

Il existe quatre formats possibles : [Affiche [1 x 2]], [Affiche [2 x 2]], [Affiche [3 x 3]] et [Affiche [4 x 4]].

#### **REMARQUE:**

- Il n'est possible de sélectionner les réglages de format d'affiche que si l'impression recto verso est activée. Sélectionnez [Impression recto] pour [Impression recto/recto verso/au format brochure], puis sélectionnez un réglage de format d'affiche.
- Cochez la case [Limite d'impression] pour insérer les limites dans vos impressions. Les limites sont utiles si vous voulez coller des impressions ensembles ou supprimer les marges.

## **LIENS**

**[Impression d'un document](#page-192-0) [Agrandissement ou réduction](#page-200-0)**

# <span id="page-207-0"></span>**Impression d'une brochure MF729Cx / MF728Cdw / MF724Cdw**

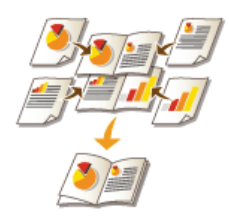

Vous pouvez imprimer deux pages d'un document sur chaque face du papier, puis pliez les pages imprimées en deux pour réaliser une brochure. Le pilote d'imprimante contrôle l'ordre d'impression de telle manière que les numéros de pages soient correctement classés.

# **REMARQUE**

L'impression au format brochure n'est pas compatible avec certains types ou formats de papier. Le papier disponible pour l'impression recto verso est également disponible pour l'impression de brochures. Voir **[Papier](#page-702-0)**.

Onglet [Paramètres de base] Sélectionnez [Impression au format brochure] pour [Impression recto/recto verso/au format brochure] Cliquez sur [Brochure] pour spécifier les réglages détaillés de la façon qui convient [OK] [OK]

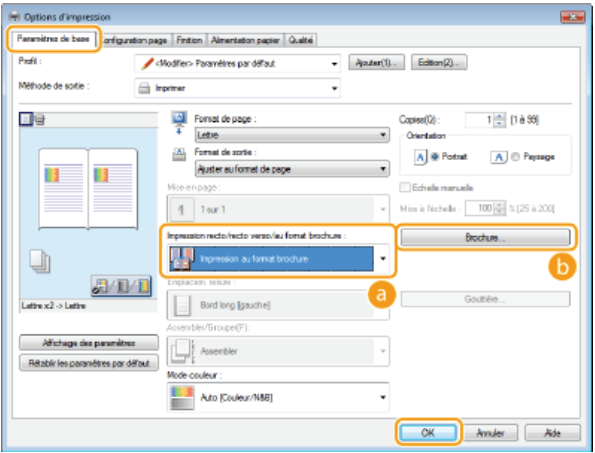

#### **[Impression recto/recto verso/au format brochure]**

Sélectionnez [Impression au format brochure].

#### **REMARQUE:**

Pour [Impression recto] et [Impression recto verso], reportez-vous à la section **[Alternance entre l'impression recto et](#page-202-0) [l'impression recto verso \(MF729Cx / MF728Cdw / MF724Cdw\)](#page-202-0)**.

#### **[Brochure]**

L'écran ci-dessous s'affiche.

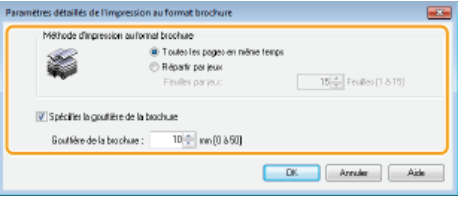

#### **[Méthode d'impression au format brochure]**

- [Toutes les pages en même temps] : imprime toutes les pages en un seul lot de sorte que vous pouvez réaliser une brochure en pliant simplement les pages en deux.
- [Répartir par jeux] : imprime plusieurs lots en fonction du nombre de pages que vous avez indiqué dans [Feuilles par jeu]. Reliez chaque lot, puis combinez les pages en une seule brochure. Préférez cette option si le document a tant de pages qu'il n'est pas possible de les rassembler en une seule brochure.

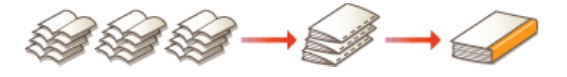

#### **[Spécifier la gouttière de la brochure]**

Si vous utilisez une agrafeuse ou un autre outil de reliure, indiquez la largeur de la marge réservée à la reliure de la brochure. Sélectionnez la case [Spécifier la gouttière de la brochure] et indiquez la largeur de la marge dans [Gouttière de la brochure].

# **LIENS**

**[Impression d'un document](#page-192-0)**

# <span id="page-209-0"></span>**Impression des bordures**

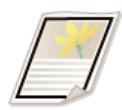

Vous pouvez ajouter des bordures comme des lignes en pointillés ou des lignes doubles dans les marges des impressions.

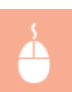

Onglet [Configuration page] Cliquez sur [Options de page] Sélectionnez le type de bordure dans [Bordure] [OK] F [OK]

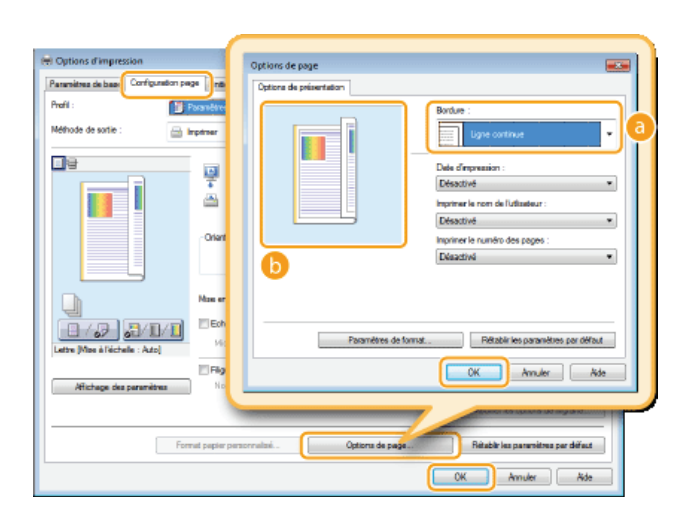

# **[Bordure]**

Sélectionnez le type de bordure qui vous intéresse.

#### **Aperçu**

Affiche un aperçu de la bordure sélectionnée.

# **LIENS**

**[Impression d'un document](#page-192-0) [Impression de la date et des numéros de pages](#page-210-0) [Impression de filigranes](#page-211-0)**

# <span id="page-210-0"></span>**Impression de la date et des numéros de pages**

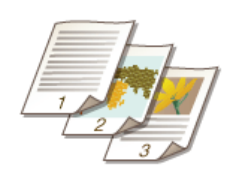

Vous êtes libre d'imprimer des informations comme la date ou les numéros de pages et d'indiquer l'endroit où insérer ces informations dans le document (en haut à gauche, en bas à droite, etc.).

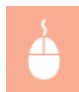

Onglet [Configuration page] > Cliquez sur [Options de page] > Sélectionnez l'emplacement de la date d'impression, du nom d'utilisateur ou du numéro des pages  $\triangleright$  [OK]  $\triangleright$  [OK]

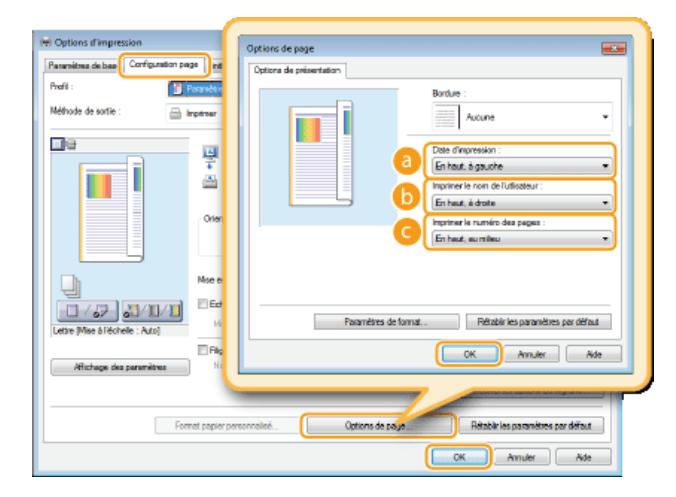

## **[Date d'impression]**

Indiquez l'endroit où vous voulez qu'apparaisse la date d'impression.

#### **[Imprimer le nom de l'utlisateur]**

Indiquez l'endroit où vous voulez qu'apparaisse le nom de l'utilisateur (nom de connexion) correspondant à l'ordinateur utilisé pour imprimer le document.

#### **[Imprimer le numéro des pages]**

Indiquez l'endroit où vous voulez qu'apparaisse le numéro des pages.

## **Modification du format d'impression des dates et des numéros de page**

Vous pouvez modifier les détails de la mise en forme tels que la police et la taille de la police pour l'impression des dates, des noms de connexion ou des numéros de pages. Pour cela, cliquez sur [Paramètres de format] de l'écran Options de page illustré ci-dessus.

## **LIENS**

**[Impression d'un document](#page-192-0) [Impression des bordures](#page-209-0) [Impression de filigranes](#page-211-0)**

# <span id="page-211-0"></span>**Impression de filigranes**

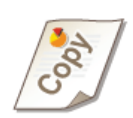

Vous pouvez imprimer des filigranes tels que "COPIE" ou "CONFIDENTIEL" d'un bout à l'autre du document. Vous pouvez créer de nouveaux filigranes ou utiliser les filigranes pré-enregistrés.

Onglet [Configuration page] Cochez la case [Filigrane] Sélectionnez un filigrane dans [Nom du filigrane] [OK]

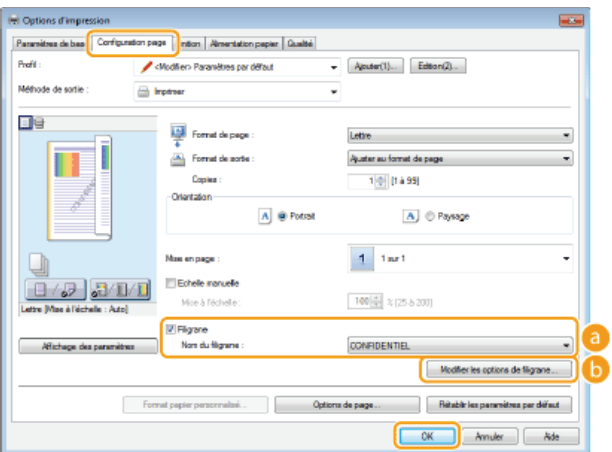

#### **[Filigrane]/[Nom du filigrane]**

Cochez la case [Filigrane] pour afficher la liste des filigranes dans la liste déroulante [Nom du filigrane]. Sélectionnez un filigrane dans le menu.

# **[Modifier les options de filigrane]**

Affiche l'écran dédié à la création ou à la modification des filigranes.

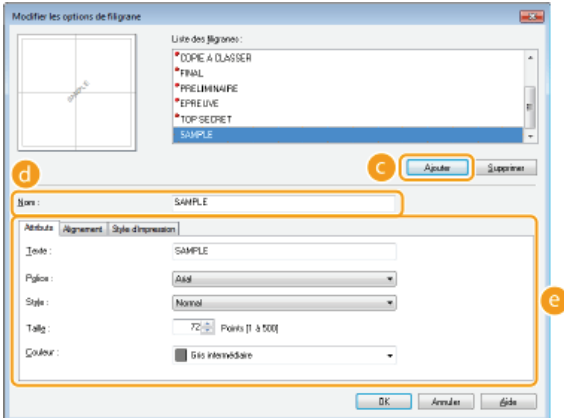

# **[Ajouter]**

Cliquez ici pour produire un nouveau filigrane. Il est possible d'enregistrer jusqu'à 50 filigranes.

## **[Nom]**

Saisissez le nom du filigrane créé.

## **[Attributs]/[Alignement]/[Style d'impression]**

Cliquez sur chacun des onglets pour définir le texte, la couleur ou la position de l'impression des filigranes. Pour plus d'informations, cliquez sur [Aide] dans l'écran du pilote d'imprimante.

## **LIENS**

**[Impression d'un document](#page-192-0)**

**[Impression des bordures](#page-209-0)**

**[Impression de la date et des numéros de pages](#page-210-0)**

# <span id="page-213-0"></span>**Définition du mode couleur**

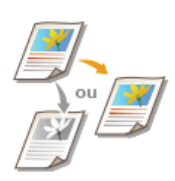

Vous pouvez sélectionner un mode couleur (couleur ou noir et blanc). Si un document comporte des pages en couleur et en noir et blanc et que vous choisissez le mode automatique, les pages en couleur s'impriment en couleur tandis que les pages en noir et blanc s'impriment en noir et blanc.

Onglet [Paramètres de base] > Sélectionnez le mode couleur dans [Mode couleur] > [OK]

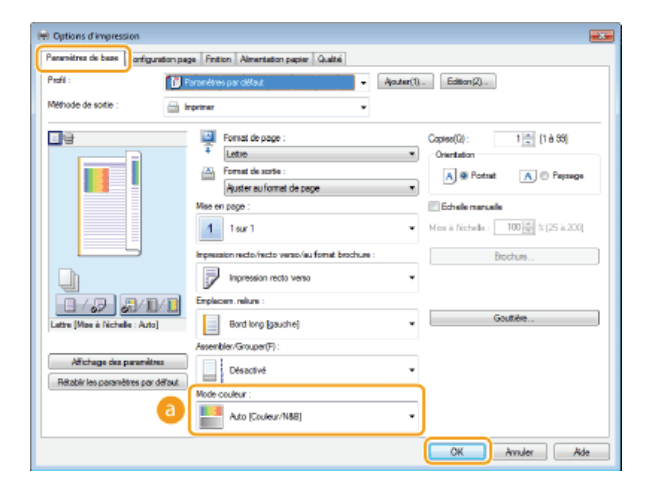

#### **[Mode couleur]**

Sélectionnez [Noir et Blanc] ou [Couleur]. Si vous sélectionnez [Auto [Couleur/N&B]], le mode couleur s'adapte automatiquement, page après page.

#### **Pour spécifier les réglages détaillés liés à la couleur**

Vous pouvez également définir les réglages de couleur détaillés tels que le réglage et la correspondance des couleurs.

Onglet [Qualité] Cochez la case [Param. manuels des couleurs] Cliquez sur [Paramètres de couleur] Indiquez les paramètres de couleur appropriés  $\blacktriangleright$  [OK]  $\blacktriangleright$  [OK]

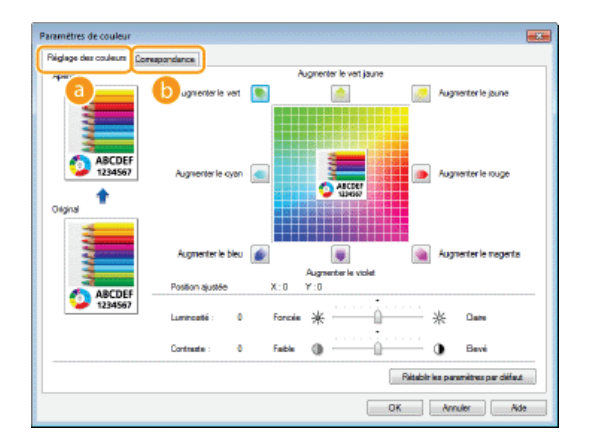

#### **[Réglage des couleurs]**

Ajustez le ton, la luminosité et le contraste.

#### **[Correspondance]**

Définissez les réglages de correspondance des couleurs (ainsi, vous spécifiez les réglages de sorte que les couleurs des impressions reproduisent celles qui s'affichent sur l'écran de l'ordinateur).

# **LIENS**

**[Impression d'un document](#page-192-0)**

# <span id="page-215-0"></span>**Impression de pages spéciales sur un papier différent**

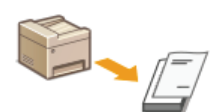

Vous pouvez imprimer certaines pages d'un document, comme la couverture d'une brochure sur du papier couleur. Dans ce cas, chargez le papier couleur dans la fente d'alimentation manuelle et le papier ordinaire chargé des pages du corps du document dans la cassette à papier, puis définissez les réglages du pilote de l'imprimante.

Onglet [Alimentation papier] Sélectionnez les pages à imprimer sur un papier différent et la source du papier chargé avec le papier dans [Sélection du papier] [OK]

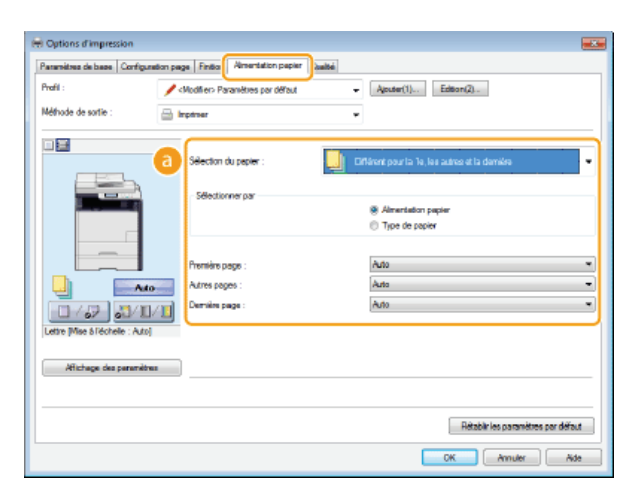

#### **[Sélection du papier]**

Indiquez les pages qui doivent être imprimées sur du papier différent et sélectionnez la source de papier qui doit être utilisée pour charger papier de chaque page.

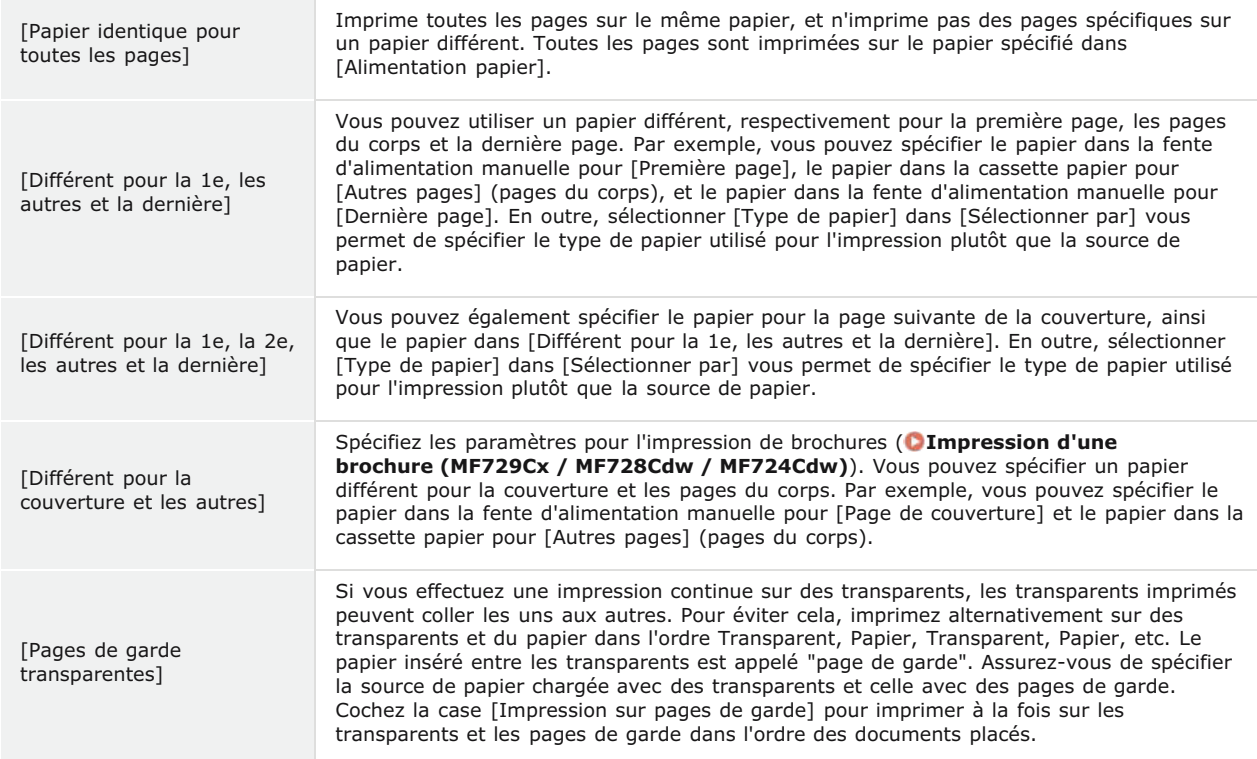
### <span id="page-216-0"></span>**Sélection du type de document**

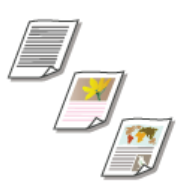

Il est possible de définir le type de document afin d'obtenir une qualité d'image optimale. Il existe différents réglages pour les photos, les documents comportant des diagrammes ou des graphiques et les documents avec des dessins de conception contenant des lignes fines.

Onglet [Qualité] > Sélectionnez le type de document dans [Objectif] > [OK]

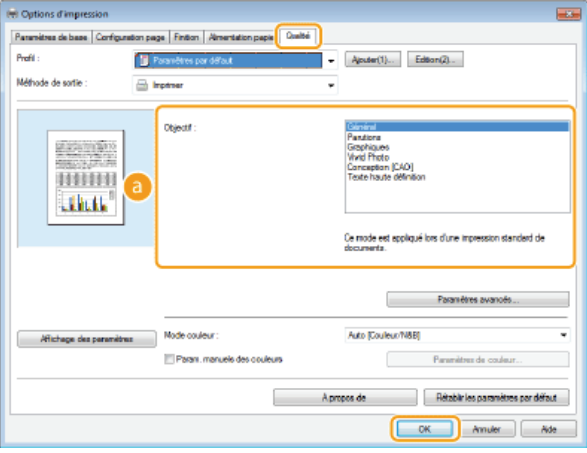

#### **[Objectif]**

Sélectionnez une option adaptée au type de document ou à la finalité de l'impression. Par exemple, sélectionnez [Général] pour une utilisation standard ou [Vivid Photo] si vous voulez obtenir des photos d'une qualité d'impression optimale.

#### **[Général]**

Option polyvalente qui convient à l'impression de la plupart des documents.

#### **[Parutions]**

Option idéale pour l'impression de parutions comprenant des images photo, des diagrammes et des graphiques.

#### **[Graphiques]**

Option permettant de traiter correctement les documents contenant des diagrammes et des graphiques.

#### **[Vivid Photo]**

Option destinée à l'impression d'images photo.

#### **[Conception [CAO]]**

Option prévue pour l'impression de dessins de conception comportant des lignes fines.

#### **[Texte haute définition]**

Option permettant de traiter correctement les documents dont le texte est écrit en petits caractères.

#### **REMARQUE:**

Pour spécifier les paramètres détaillés de chaque élément sélectionné dans [Objectif], cliquez sur [Paramètres avancés]. Pour plus d'informations, cliquez sur [Aide] dans l'écran du pilote d'imprimante.

#### **LIENS**

#### **[Impression d'un document](#page-192-0)**

### **Économie de l'encre**

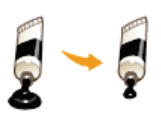

Vous pouvez définir le pilote d'imprimante afin d'imprimer les documents en utilisant moins d'encre.

#### **IMPORTANT**

Lorsque le réglage d'économie d'encre est activé, les lignes fines et les parties dont la densité d'impression est plus claire peuvent être floues.

Onglet [Qualité] Sélectionnez le type de document dans [Objectif] Cliquez sur [Paramètres avancés] Sélectionnez [Economie d'encre] dans l'écran [Paramètres avancés] > Sélectionnez [Activé] dans la liste déroulante > [OK] > [OK]

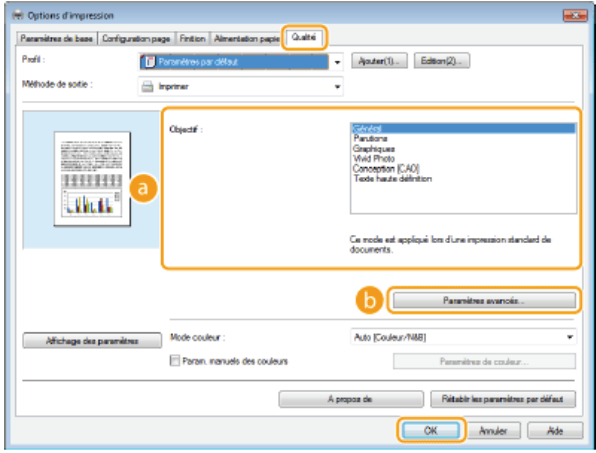

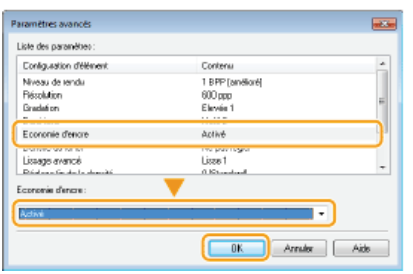

#### **[Objectif] [Sélection du type de document](#page-216-0)**

Sélectionnez le type de document pour lequel vous voulez activer le réglage d'économie de l'encre.

#### **[Paramètres avancés]**

Un écran contenant les différents réglages s'affiche. Cliquez sur [Economie d'encre] et sélectionnez [Activé] dans la liste déroulante en bas de l'écran.

#### **REMAROUE:**

- Il est possible d'activer ou non le réglage d'économie d'encre selon le type de document. Spécifiez alors le réglage pour chaque type de document répertorié dans [Objectif].
- Dans l'écran [Paramètres avancés], vous définissez divers autres réglages d'impression. Pour plus d'informations, cliquez sur [Aide] dans l'écran du pilote d'imprimante.

#### **LIENS**

#### **[Impression d'un document](#page-192-0)**

### **Combinaison et impression de plusieurs documents**

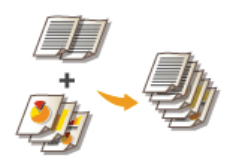

Canon PageComposer permet de combiner plusieurs documents en une seule tâche d'impression et de l'imprimer conformément aux réglages d'impression sélectionnés. Cette fonction permet ainsi de combiner des documents issus de différentes applications et d'imprimer toutes les pages au même format de papier.

#### **Ouvrez un document dans une application et affichez la boîte de dialogue d'impression.** 1

- La manière d'afficher la boîte de dialogue varie d'une application à l'autre. Pour plus d'informations, consultez le mode d'emploi de l'application concernée.
- **Sélectionnez le pilote d'imprimante de l'appareil et cliquez sur [Préférences] ou [Propriétés].** 2

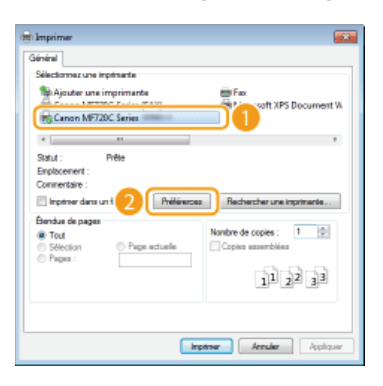

#### **Sélectionnez [Modifier et prévisualiser] pour [Méthode de sortie].** 3

- Cliquez sur [OK] dans l'écran contextuel [Informations].
- Cliquez sur [OK] figurant en bas de l'écran.

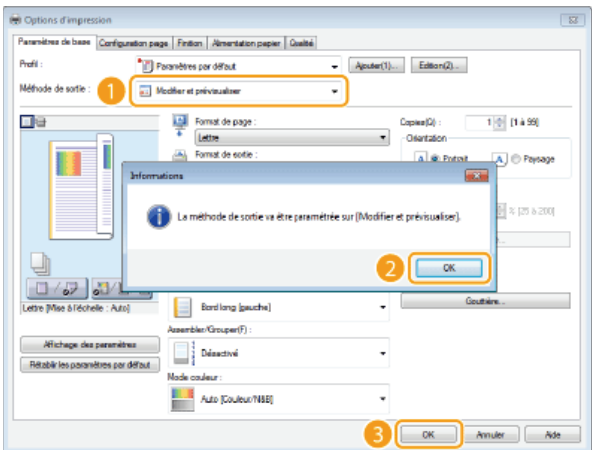

#### **Cliquez sur [Imprimer] ou [OK].** 4

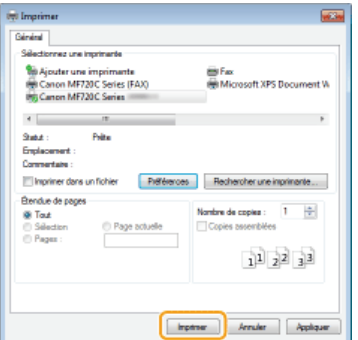

La fonction Canon PageComposer commence. L'impression ne démarre pas encore à ce stade.

#### **Recommencez les étapes 1 à 4 pour les documents à combiner.** 5

**Les documents sont ajoutés à Canon PageComposer.** 

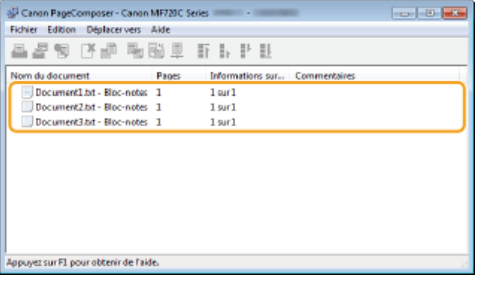

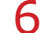

**O** Dans la liste [Nom du document], sélectionnez les documents à combiner et cliquez sur **...** 

Pour sélectionner plusieurs documents à la fois, cliquez sur les documents tout en maintenant enfoncé la touche [MAJ] ou touche [CTRL].

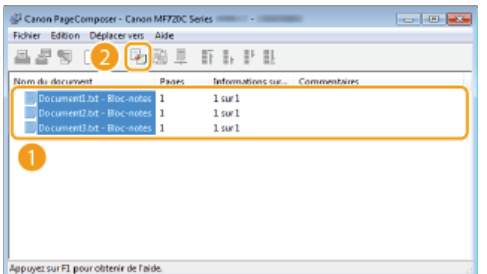

#### **Modifiez les réglages si nécessaire et cliquez sur [Combiner].** 7

Les documents sélectionnés à l'étape 6 sont combinés.

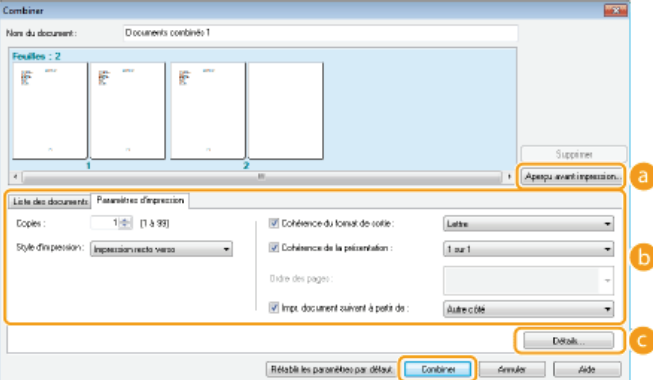

#### **[Aperçu avant impression]**

Affiche un aperçu avant impression du document à imprimer.

#### **[Liste des documents]/[Paramètres d'impression]**

Cliquez sur l'onglet [Liste des documents] pour afficher les documents ajoutés aux étapes 1 à 4. Pour supprimer des documents, il suffit de les sélectionner dans la liste et de cliquer sur [Supprimer de la liste].

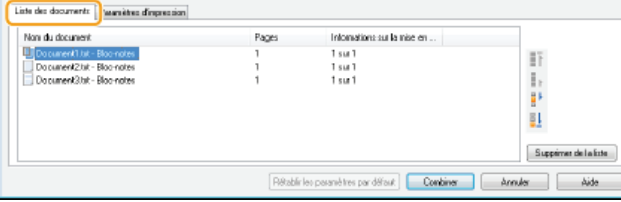

Cliquez sur l'onglet [Paramètres d'impression] pour afficher l'écran destiné à définir la configuration de l'impression telle que le nombre de copies et l'impression recto/recto verso. Les réglages spécifiés à ce stade concernent l'intégralité de la tâche d'impression.

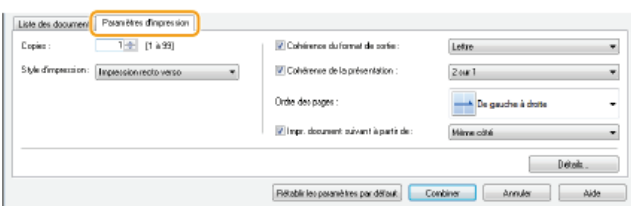

#### **REMARQUE:**

**Pour plus d'informations, cliquez sur [Aide] dans l'écran de la fonction Canon PageComposer.** 

### **[Détails]**

Affiche l'écran des paramètres d'impression du pilote d'imprimante. Moins de réglages sont disponibles par rapport à la méthode d'impression habituelle.

#### **Dans la liste [Nom du document], sélectionnez la tâche d'impression combinant les documents et cliquez sur .** 8

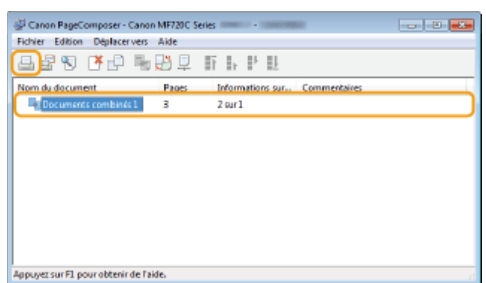

- **L'impression commence.**
- Pour obtenir plus d'instructions sur la façon d'annuler l'impression, reportez-vous à la section **[Annulation des impressions](#page-195-0)**.

#### **LIENS**

**[Impression d'un document](#page-192-0)**

### **Configuration des réglages de l'imprimante sur l'appareil**

Lorsque vous envoyez un document à l'impression à partir d'un ordinateur, il est possible de définir de nombreux paramètres d'impression (le nombre de copies ou le mode couleur, par exemple) au niveau de l'application dont vous vous servez pour réaliser le document ou encore au niveau du pilote d'imprimante. Néanmoins, le réglage <Ignorer format papier> décrit ci-dessous ne peut être défini que sur l'appareil.

#### <Ignorer format papier>

Sélectionnez ce réglage si vous désirez passer du format A4 au format Lettre et inversement lorsqu'un de ces formats de papier est chargé, mais pas l'autre. Par exemple, si vous désirez imprimer un document Lettre alors que du papier A4 est chargé dans l'appareil, l'appareil imprimera le document au format A4.

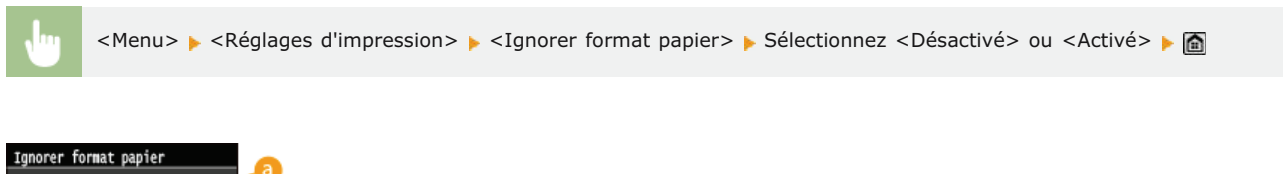

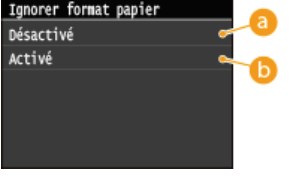

### **<Désactivé>**

Ne procède à aucune substitution de format de papier. L'impression s'interrompt et un message d'erreur s'affiche si l'appareil ne dispose pas du papier spécifié.

#### **A** <Activé>

Procède à la substitution de format de papier. Toutefois, si aucun papier de remplacement n'est chargé dans les sources de papier, la substitution n'a pas lieu.

#### Autres paramètres de l'imprimante MF729Cx/MF728Cdw/MF724Cdw

Il est possible de définir d'autres réglages d'impression à partir du panneau de commande de l'appareil. Ces réglages ne concernent que l'impression PS/PCL. **[Réglages d'impression](#page-547-0)**

#### **REMAROUE**

#### **Priorité des réglages**

Si des réglages sont définis sur l'appareil, dans une application ou le pilote d'imprimante, les réglages de l'application ou du pilote d'imprimante l'emporteront sur ceux qui sont spécifiés au niveau de l'appareil.

#### **LIENS**

**[Impression d'un document](#page-192-0) [Divers réglages d'impression](#page-199-0)**

# **Impression d'un document sécurisé par un code PIN (impression sécurisée)**

En définissant un code PIN associé à un document au moment de l'impression à partir d'un ordinateur, le document est placé dans la mémoire de l'appareil et ne s'imprime que si ce même code PIN est saisi sur le panneau de commande de l'appareil. Cette fonction s'appelle "impression sécurisée" et le document protégé par le code PIN, un "document sécurisé." La fonction d'impression sécurisée évite de laisser des documents confidentiels sans surveillance. L'utilisation de cette fonction nécessite certaines opérations préalables. Avant de recourir à cette fonction, vous devez néanmoins procéder à plusieurs opérations préalables. **[Préparation en vue de l'utilisation de](#page-223-0) [l'impression sécurisée](#page-223-0)**

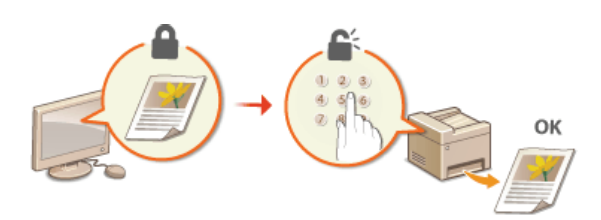

### <span id="page-223-0"></span>**Préparation en vue de l'utilisation de l'impression sécurisée**

Assurez-vous que la fonction d'impression sécurisée est activée sur le pilote d'imprimante.

#### **IMPORTANT**

Pour procéder à l'opération suivante, connectez-vous à l'ordinateur à partir d'un compte d'administrateur.

- **Ouvrez le dossier des imprimantes. [Affichage du dossier des imprimantes](#page-730-0)** 1
- **Cliquez avec le bouton droit sur l'icône de votre imprimante, puis cliquez sur [Propriétés de l'imprimante] ou [Propriétés].** 2

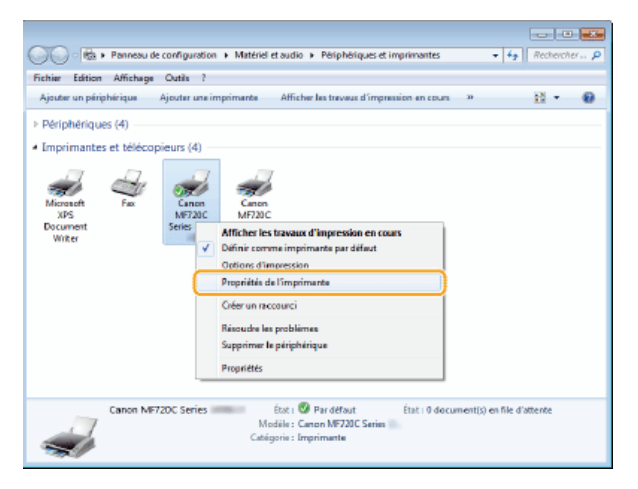

- **Cliquez sur l'onglet [Paramètres du périphérique] et contrôlez que la case [Autoriser l'utilisation de l'impression sécurisée] est cochée.** 3
	- Si la case est cochée, l'impression sécurisée est activée.
	- Si tel n'est pas le cas, cochez la case et cliquez sur [OK].

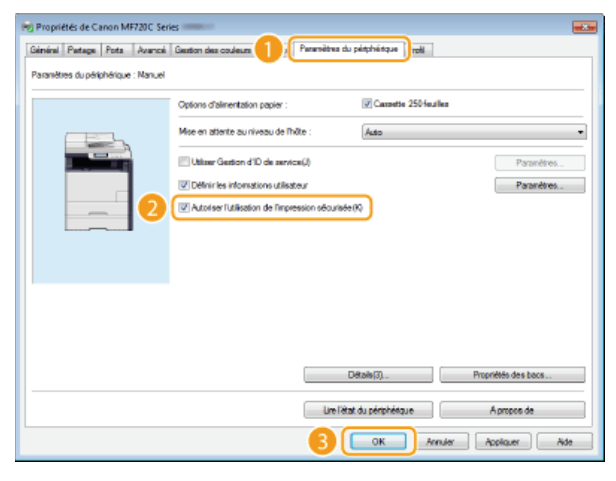

### **LIENS**

**[Impression via la fonction d'impression sécurisée](#page-224-0)**

### <span id="page-224-0"></span>**Impression via la fonction d'impression sécurisée**

Cette section explique comment imprimer un document à partir d'une application en tant que document sécurisé. La première partie de cette section aborde l'envoi d'un document sécurisé à l'appareil et la deuxième partie traite de l'impression du document sécurisé sur l'appareil.

**Envoi d'un document sécurisé à partir de l'ordinateur vers l'appareil**

**Impression des documents sécurisés**

**Modification du délai de validité associé aux documents sécurisés**

#### Envoi d'un document sécurisé à partir de l'ordinateur vers l'appareil

- **Ouvrez un document dans une application et affichez la boîte de dialogue d'impression.** 1
	- La manière d'afficher la boîte de dialogue varie d'une application à l'autre. Pour plus d'informations, consultez le mode d'emploi de l'application concernée.
- **Sélectionnez le pilote d'imprimante de l'appareil et cliquez sur [Préférences] ou [Propriétés].** 2

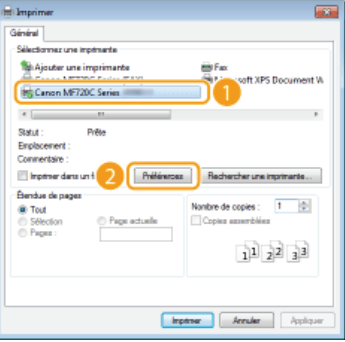

#### **Sélectionnez [Impression sécurisée] en tant que [Méthode de sortie].** 3

- Cliquez sur [Oui] ou [Non] dans l'écran contextuel [Informations].
- Si vous voulez utiliser le même nom d'utilisateur à chaque fois, cliquez sur [Oui]. Pour modifier le nom d'utilisateur et le PIN à chaque fois, cliquez sur [Non].

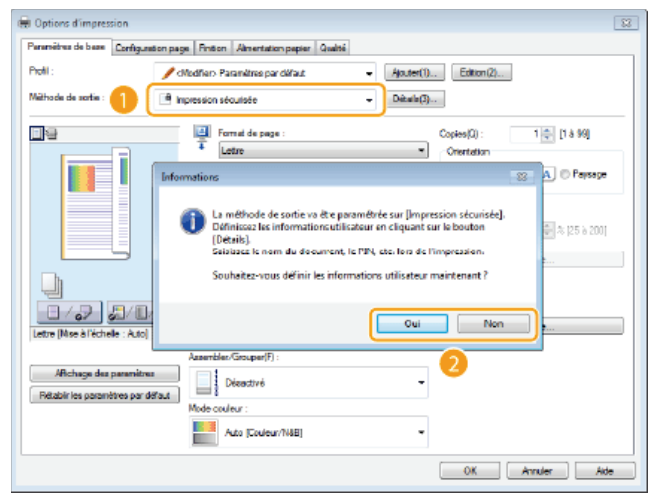

#### **Si vous avez sélectionné [Oui]**

Saisissez le nom d'utilisateur dans [Nom d'utilisateur] et le code PIN dans [PIN], puis cliquez sur [OK].

- Le nom de l'ordinateur (nom de connexion) correspondant à votre ordinateur s'affiche dans [Nom d'utilisateur]. Si vous voulez modifier ce nom, choisissez un nouveau nom d'au maximum 32 caractères alphanumériques.
- Saisissez un code PIN d'au maximum sept chiffres.

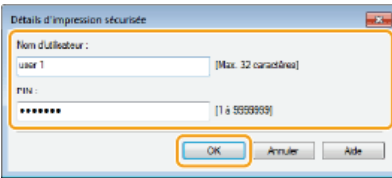

# **Spécifiez les réglages d'impression et cliquez sur [OK].** 4

Cliquez sur les onglets [Paramètres de base], [Configuration page], [Finition], [Alimentation papier] ou [Qualité] pour choisir les réglages d'impression figurant sur chaque écran. **[Divers réglages d'impression](#page-199-0)**

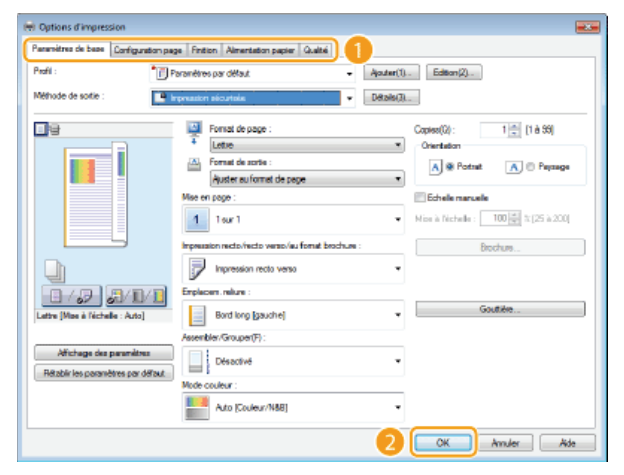

**Cliquez sur [Imprimer] ou [OK].** 5

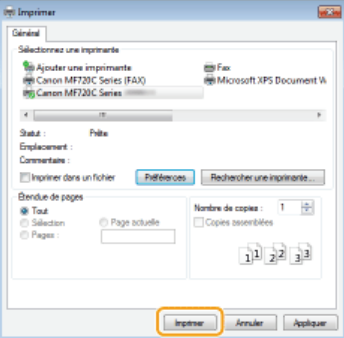

Lorsque le document sécurisé est envoyé vers l'appareil, il est placé dans la mémoire de l'appareil jusqu'à ce qu'il soit imprimé.

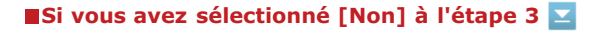

Saisissez le [Nom du document], [Nom d'utilisateur] et [PIN], puis cliquez sur [OK].

- Le nom du document se base automatiquement sur les informations provenant de l'application. Si vous voulez modifier ce nom, choisissez un nouveau nom d'au maximum 32 caractères alphanumériques.
- Le nom de l'ordinateur ou le nom de connexion est affiché. Si vous souhaitez modifier le nom d'utilisateur, saisissez jusqu'à 32 caractères alphanumériques pour le nouveau nom d'utilisateur.
- Saisissez un code PIN d'au maximum sept chiffres. Le code PIN saisi s'affiche sous forme de symboles.

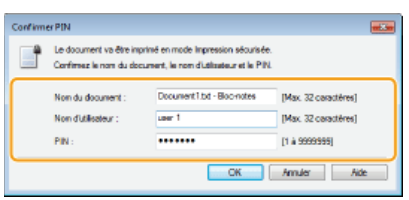

#### Impression des documents sécurisés

Après avoir envoyé le document sécurisé à l'appareil, imprimez-le dans les 30 minutes. Passé ce délai, le document sécurisé sera effacé de la mémoire de l'appareil et ne pourra plus être imprimé.

#### **REMARQUE**

- Si des documents sécurisés ne sont pas envoyés à l'impression, ils occupent la mémoire et peuvent empêcher l'appareil d'imprimer des documents ordinaires (non sécurisés). Veillez à imprimer vos documents sécurisés dès que possible.
- Il est possible de modifier la quantité de mémoire utilisée par les documents sécurisés.
- **<sup>⊕</sup> ► <Statut du périphérique> ► <Util mémoire impression sécur>**
- Il est possible de modifier le délai de validité associé aux documents sécurisés. **Modification du délai de validité associé aux documents sécurisés**

# 1 Appuyez sur a et appuyez sur <Impression sécurisée>.

#### **REMARQUE:**

Vous ne pouvez pas passer à l'étape suivante si l'écran <Scanner distant> illustré ci-dessous s'affiche. Dans ce cas, appuyez sur **b** pour fermer l'écran et appuyez de nouveau sur <Impression sécurisée>.

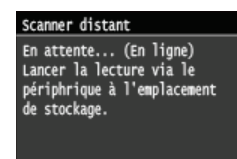

**Sélectionnez le document sécurisé à imprimer.** 2

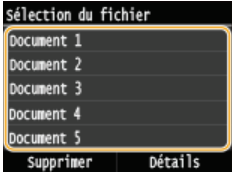

#### **REMARQUE:**

#### **Si l'écran <Sélection de l'utilisateur> s'affiche**

Si les documents sécurisés de deux ou plusieurs utilisateurs sont placés en mémoire, l'écran <Sélection de l'utilisateur> s'affiche avant l'écran <Sélection du fichier>. Sélectionnez votre nom d'utilisateur.

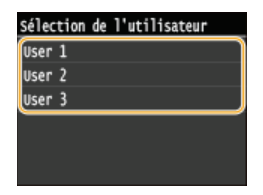

**Saisissez le code PIN à l'aide des touches numériques et appuyez sur <Appliquer>.** 3

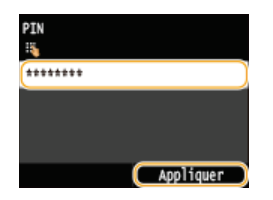

- **L'impression commence.**
- Si vous voulez annuler l'impression, appuyez sur <Annuler>  $\blacktriangleright$  <Oui>.

Modification du délai de validité associé aux documents sécurisés

A l'achat, l'appareil est défini de manière à supprimer les documents sécurisés 30 minutes après les avoir reçus sauf s'ils sont déjà imprimés, mais ce réglage est modifiable.

# 1 Appuyez sur a et appuyez sur <Menu>.

# **Appuyez sur <Réglages de gestion du système>.** 2

- Si l'écran de connexion apparaît, saisissez l'ID et le PIN à l'aide des touches numériques et appuyez sur **D. [Connexion à](#page-41-0) [l'appareil](#page-41-0)**
- **Appuyez sur <Réglages d'impression sécurisée>.** 3

4 Appuyez sur <Activé>.

**REMARQUE: Désactivation de l'impression sécurisée**

Appuyez sur <Désactivé> et redémarrez l'appareil.

- **5** Indiquez le laps de temps pendant lequel l'appareil conserve les documents sécurisés et appuyez sur **<Appliquer>.**
	- Appuyez sur  $\wedge$  /  $\vee$  ou sur les touches numériques pour saisir le laps de temps.
	- Le document sécurisé est effacé de la mémoire de l'appareil lorsque le temps spécifié s'est écoulé.

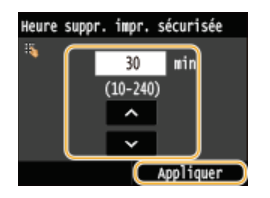

# **Redémarrez l'appareil.** 6

Éteignez l'appareil et attendez au moins 10 secondes avant de le rallumer.

#### **LIENS**

**[Préparation en vue de l'utilisation de l'impression sécurisée](#page-223-0) [Vérification du statut et du journal d'impression](#page-197-0)**

### **Configuration des réglages d'impression en fonction de vos besoins**

Il est possible d'enregistrer les combinaisons de réglages sous forme de "profils" pour répondre à tous vos besoins en matière d'impression. Vous pouvez également enregistrer les réglages que vous utilisez couramment comme réglages par défaut. Lorsque les réglages par défaut sont définis, les réglages enregistrés s'affichent automatiquement dans l'écran du pilote d'imprimante et il devient inutile de définir les réglages d'impression ; vous pouvez alors imprimer immédiatement.

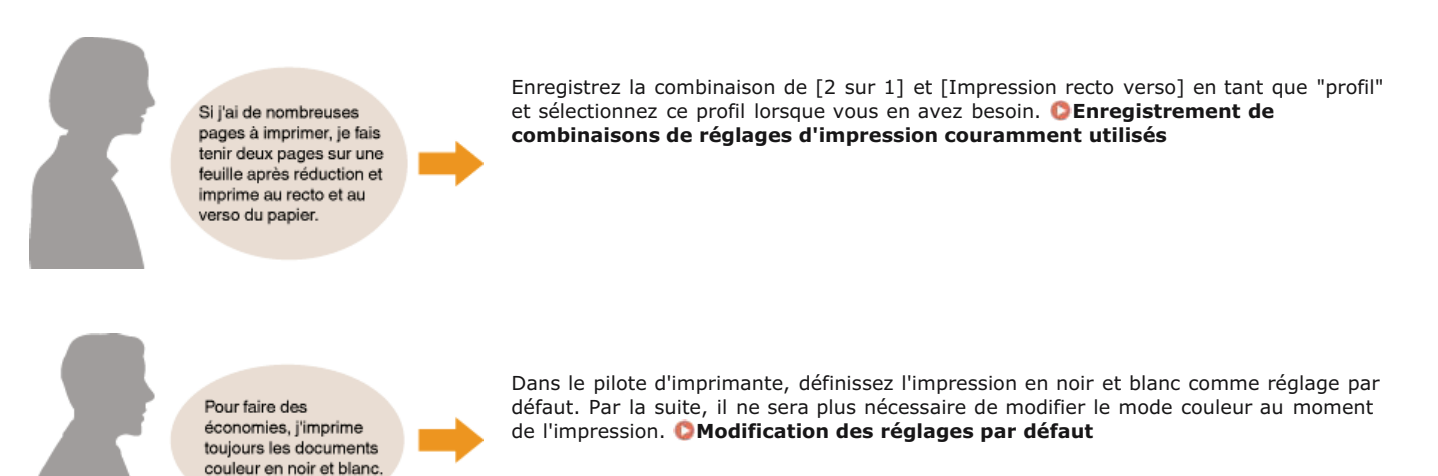

### <span id="page-229-0"></span>**Enregistrement de combinaisons de réglages d'impression couramment utilisés**

Il peut être fastidieux de définir une combinaison de réglages telle que "orientation paysage, impression recto sur papier A4" chaque fois que vous imprimez. Si vous enregistrez les combinaisons de réglages d'impression que vous appliquez régulièrement sous forme de "profils", vous spécifiez alors les réglages d'impression en choisissant simplement le profil adapté dans la liste. Cette section explique comment enregistrer des profils et les utiliser.

**Enregistrement d'un profil Sélection d'un profil**

#### Enregistrement d'un profil

#### **Modifiez les réglages à enregistrer dans le profil et cliquez sur [Ajouter].** 1

Cliquez sur les onglets [Paramètres de base], [Configuration page], [Finition], [Alimentation papier] ou [Qualité] pour choisir les réglages d'impression figurant sur chaque écran. **[Divers réglages d'impression](#page-199-0)**

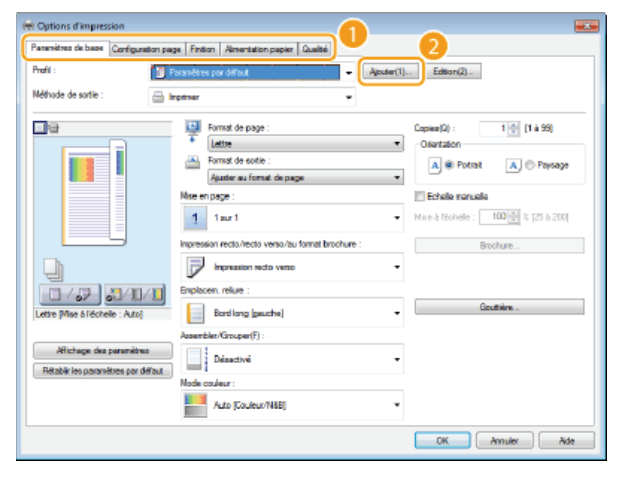

**Donnez un nom au profil en le saisissant dans [Nom], sélectionnez une icône, puis cliquez sur [OK].** 2

- **Entrez des commentaires sur le profil, le cas échéant, dans [Commentaire].**
- Cliquez [Affichage des paramètres] pour examiner les réglages à enregistrer.

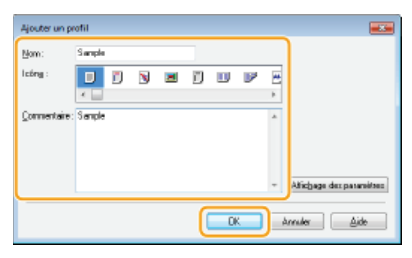

#### **REMARQUE**

#### **Modification d'un profil**

**En cliquant sur [Edition] qui se trouve à droite de [Ajouter] dans l'écran illustré à l'étape 1, il est possible de modifier le nom,** l'icône ou les commentaires des profils que vous avez déjà enregistrés. Vous ne pouvez pas modifier les profils préenregistrés.

#### Sélection d'un profil

Sélectionnez le profil qui correspond le mieux à vos besoins et cliquez sur [OK].

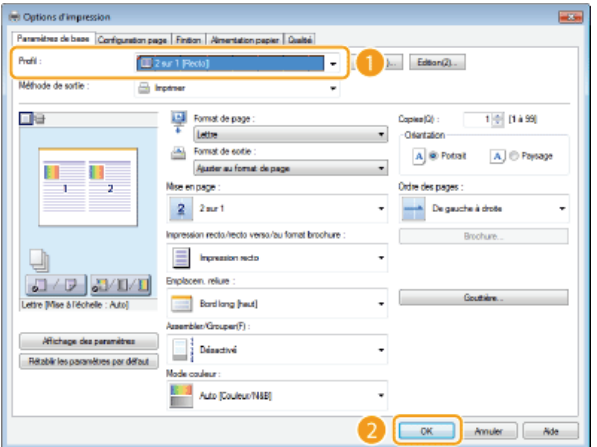

### **REMARQUE**

**Modification des réglages d'un profil sélectionné**

Vous pouvez modifier les réglages d'un profil sélectionné. Il est également possible de produire un nouveau profil avec les réglages modifiés.

### **LIENS**

**[Impression d'un document](#page-192-0)**

### <span id="page-231-0"></span>**Modification des réglages par défaut**

Les réglages par défaut représentent les réglages que vous voyez lorsque vous accédez à l'écran des réglages d'impression du pilote d'imprimante ; ces réglages sont modifiables. Si, par exemple, vous voulez imprimer tous les documents dont les documents en couleur, en noir et blanc, vous pouvez remplacer le réglage par défaut du mode couleur par [Noir et Blanc]. Grâce à la personnalisation des réglages, le réglage est toujours défini sur [Noir et Blanc] lorsque vous ouvrez l'écran du pilote d'imprimante et il n'est plus nécessaire de configurer les réglages chaque fois que vous imprimez.

#### **IMPORTANT**

- Pour procéder à l'opération suivante, connectez-vous à l'ordinateur à partir d'un compte d'administrateur.
- **Ouvrez le dossier des imprimantes. [Affichage du dossier des imprimantes](#page-730-0)** 1
- **Cliquez avec le bouton droit sur l'icône de l'appareil, puis cliquez sur [Options d'impression].**  $\mathcal{P}$

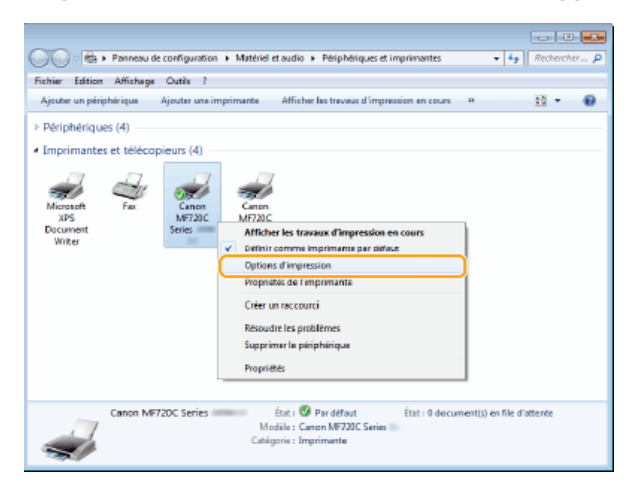

**Modifiez les réglages dans l'écran de configuration de l'impression et cliquez sur [OK].** 3

Cliquez sur les onglets [Paramètres de base], [Configuration page], [Finition], [Alimentation papier] ou [Qualité] pour choisir les réglages d'impression figurant sur chaque écran. **[Divers réglages d'impression](#page-199-0)**

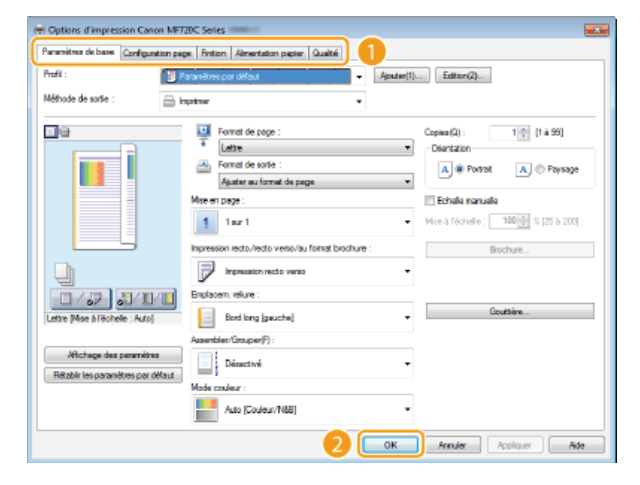

#### **LIENS**

**[Impression d'un document](#page-192-0)**

**[Divers réglages d'impression](#page-199-0)**

### <span id="page-232-0"></span>**Impression à partir d'un support USB (impression USB)**

Vous imprimez des fichiers image stockés dans un périphérique mémoire USB en le reliant directement à l'appareil. Cette fonction permet d'imprimer sans utiliser un ordinateur.

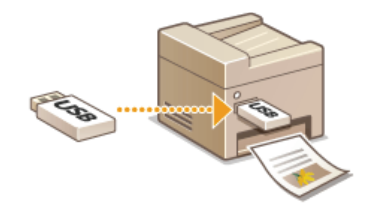

#### **Formats de fichier disponibles**

Vous pouvez imprimer les types suivants de fichiers image.

- JPEG (DCF/Exif 2.21 ou version antérieure/JFIF)
- **TIFF (compression JPEG/MH/MR/MMR)**
- **PDF (MF729Cx / MF728Cdw / MF724Cdw)**

#### **REMAROUE**

- Pour les fichiers JPEG et TIFF, la taille maximale des données imprimables par fichier\* est de 50 Mo.
- Dans le cas de fichiers TIFF de plusieurs pages, le volume de données maximal se compte par page. \*
- Pour les fichiers PDF, la taille maximale des données imprimables par fichier est de 2 Go.
- Notez que même des fichiers inférieurs au volume de données mentionné ci-dessus peuvent ne pas s'imprimer correctement.

#### **Périphériques de mémoire USB disponibles**

Vous pouvez utiliser les périphériques de mémoire USB avec les styles de formats suivants.

- FAT16 (capacité de la mémoire : jusqu'à 2 Go)
- FAT32 (capacité de la mémoire : jusqu'à 32 Go)

#### **IMPORTANT**

- N'utilisez pas de périphériques mémoire USB non standard. Il est possible que vous ne puissiez pas imprimer correctement les images avec des périphériques mémoire USB particuliers.
- Ne connectez que le périphérique mémoire USB. Les périphériques mémoire USB ne peuvent pas être connectés via un concentrateur USB ou une rallonge.
- N'utilisez pas de périphériques mémoire USB avec des fonctions spéciales telles que des fonctions de sécurité intégrées.

#### **REMARQUE**

- Le port USB à l'avant de l'appareil prend en charge USB 2.0.
- Si un dossier d'un périphérique mémoire USB comporte de nombreux fichiers, la numérisation des fichiers images peut être assez longue. Il est recommandé de supprimer les fichiers inutiles du périphérique mémoire USB à partir de l'ordinateur ou de les déplacer vers un autre dossier.

**Insérez un périphérique mémoire USB dans le port USB (USB 2.0).** 1

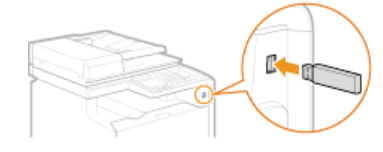

#### **IMPORTANT:**

Ne retirez pas le périphérique mémoire USB, évitez tout choc ou secousse du périphérique ou de l'appareil pendant la lecture

ou l'écriture des données. Prenez garde également de ne pas éteindre l'appareil si une opération est en cours.

# 2 Appuyez sur a et appuyez sur <Impression support mém>.

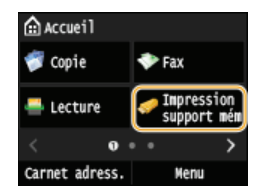

#### **Appuyez sur <Sélectionner les fichiers à imprimer>.** 3

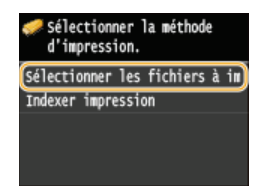

#### **REMARQUE:**

#### **Impression d'index**

Vous pouvez imprimer des miniatures des fichiers image (JPEG uniquement) conservés dans le périphérique mémoire USB. Pour imprimer les images sous forme de miniatures, sélectionnez <Indexer impression> dans l'écran et passez à l'étape suivante.

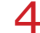

# **Sélectionnez le fichier à imprimer.** 4

Vous pouvez sélectionner plusieurs fichiers.

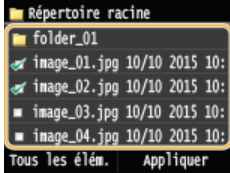

- Pour effacer une sélection, appuyez sur le fichier que vous avez sélectionné (signalé par  $\sqrt{ }$ ).
- Pour afficher le contenu d'un dossier, sélectionnez un dossier et appuyez. Pour revenir au dossier dans du niveau supérieur, appuyez sur  $\Box$ .

**REMARQUE:** 

- Les dossiers et les fichiers qui se trouvent au troisième niveau ne s'affichent pas.
- **Lorsque vous accédez à un autre dossier, cela efface les sélections des fichiers précédents.**

#### **Pour sélectionner tous les fichiers**

#### 1 **Appuyez sur <Tous les élém.>.**

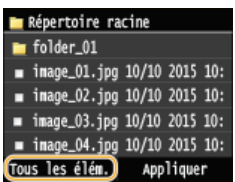

2 **Appuyez sur <Tout sélectionner>.**

Afficher/Sélect tous éléments Méthode d'affichage : Détails Tri des fichiers : Nom (Croiss Tout sélectionner

Pour effacer toutes les sélections, appuyez sur <Effacer tout>.

#### 3 **Appuyez sur <JPEG/TIFF> ou <PDF>.**

**Tous les fichiers au format JPEG/TIFF ou PDF sont sélectionnés.** 

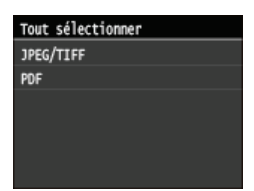

#### **REMARQUE:**

Si vous avez sélectionné un fichier avant d'appuyer sur <Tous les élém.>, vous ne pouvez sélectionner que des fichiers du même format.

#### **Pour afficher les aperçus**

Vous pouvez remplacer le mode d'affichage défini sur <Détails> (pour les noms de fichiers et les dates de modification) par le mode <Images> (pour les aperçus). La prévisualisation des images permet d'examiner le contenu du fichier avant de sélectionner le fichier à imprimer.

#### **REMARQUE:**

- Les images d'aperçu ne s'affichent pas pour les fichiers PDF.
- Vous pouvez spécifier <Détails> ou <Images> comme méthode d'affichage par défaut. **[Réglages d'affichage par défaut](#page-544-0)**

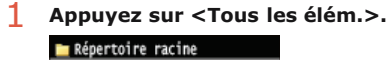

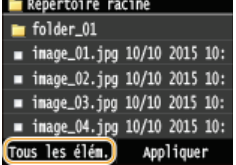

2 **Appuyez sur <Méthode d'affichage>.**

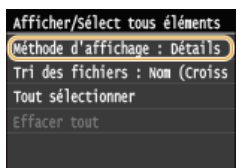

3 **Appuyez sur la méthode d'affichage.**

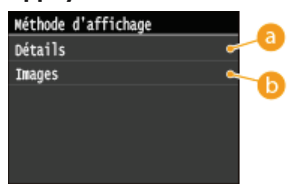

#### **<Détails>**

Affiche les noms de fichiers et les dates.

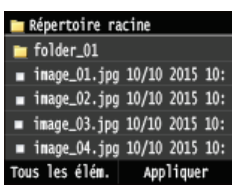

#### **REMARQUE:**

Il est possible de choisir d'afficher les noms de fichiers sous forme abrégée. **[Format d'affichage du nom](#page-545-0) [de fichier](#page-545-0)**

#### **<Images>**

**Affiche des aperçus.**

- Appuyez sur  $\sqrt{/}$  ou faites un mouvement de glissement pour passer d'un aperçu à l'autre.
- **Appuyez sur @** pour afficher l'aperçu en plus grand. Appuyez sur @ pour revenir au format de départ.

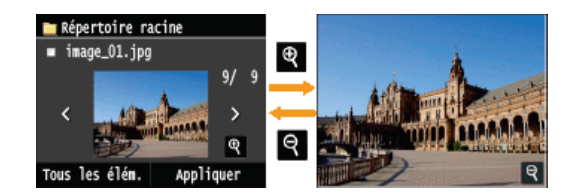

#### **Pour modifier l'ordre de tri des fichiers**

Vous pouvez modifier l'ordre de tri des fichiers figurant dans un périphérique mémoire USB.

#### **REMARQUE:**

- Vous pouvez définir un réglage de tri tel que <Nom (Croissant)> ou <Date/Heure (Croissant)> comme réglage par défaut permettant de trier les fichiers. **[Réglages par défaut de tri des fichiers](#page-545-1)**
	- 1 **Appuyez sur <Tous les élém.>.**

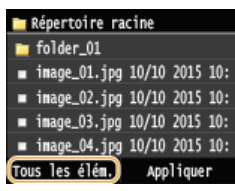

2 **Appuyez sur <Tri des fichiers>.**

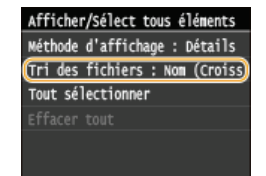

3 **Appuyez sur les critères de tris des fichiers.**

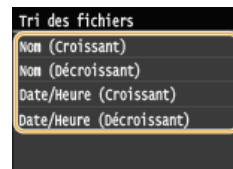

#### **REMARQUE:**

Lorsque vous sélectionnez <Date/Heure (Croissant)> ou <Date/Heure (Décroissant)>, le classement des fichiers s'effectue selon la date et de l'heure de modification des fichiers.

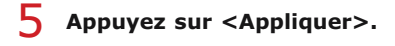

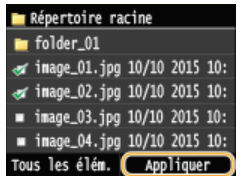

# **Définissez les réglages d'impression comme il convient.** 6

Appuyez sur l'élément que vous souhaitez configurer.

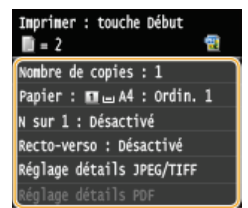

#### **<Nombre de copies>**

Choisissez un nombre de copies entre 1 et 99. Appuyez sur  $\blacktriangle/$  ou les touches numériques pour indiquer la quantité et appuyez sur <Appliquer>.

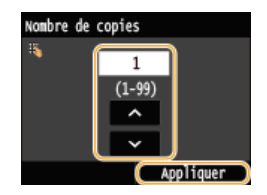

#### **<Papier>**

Sélectionnez le papier sur lequel imprimer.

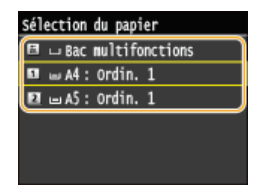

### **<N sur 1>**

#### **REMARQUE:**

<N sur 1> n'est pas disponible pour l'impression des fichiers TIFF.

Vous pouvez imprimer de deux à quatre images sur une seule feuille. Sélectionnez <2 sur 1> ou <4 sur 1>.

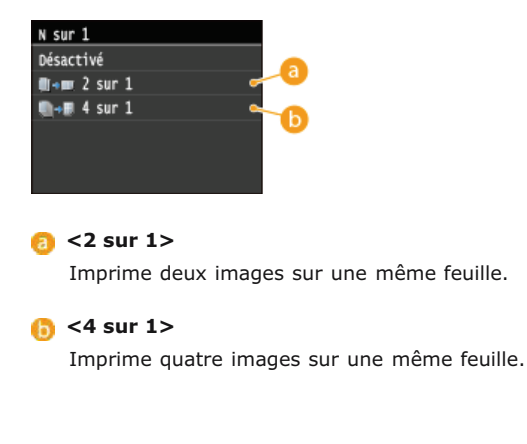

#### **<Recto-verso> (MF729Cx / MF728Cdw / MF724Cdw)**

Vous pouvez effectuer des impressions recto verso. Sélectionnez la position de la reliure.

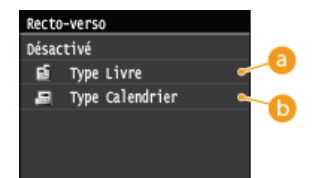

#### **8** <Type Livre>

Imprime les images de telle manière que les pages imprimées s'ouvrent horizontalement lorsqu'elles sont reliées.

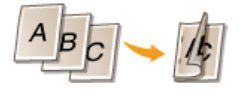

#### **<Type Calendrier>**

Imprime les images de telle manière que les pages imprimées s'ouvrent verticalement lorsqu'elles sont reliées.

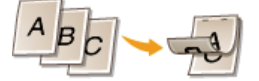

#### **REMARQUE:**

<Recto-verso> n'est pas compatible avec certains types et formats de papier. **[Papier](#page-702-0)**

### **<Réglage détails JPEG/TIFF>**

Indiquez les paramètres par défaut de la fonction d'impression USB pour les fichiers JPEG et TIFF.

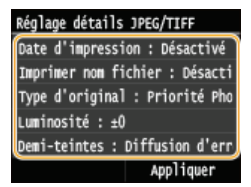

#### **<Date d'impression>**

Si vous appuyez sur <Activé>, vous pouvez imprimer la date de modification du fichier en dessous de chaque image.

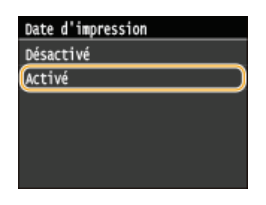

#### **REMARQUE:**

Bien que <Date d'impression> ne soit pas disponible pour la fonction Indexer impression, la date de modification du fichier s'imprime automatiquement en dessous de chaque image.

#### **<Imprimer nom fichier>**

Si vous appuyez sur <Activé>, vous pouvez imprimer le nom du fichier en dessous de chaque image.

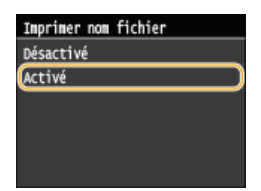

#### **REMARQUE:**

Bien que <Imprimer nom fichier> ne soit pas disponible pour la fonction Indexer impression, le nom du fichier s'imprime automatiquement en dessous de chaque image.

#### **<Type d'original>**

Vous pouvez sélectionner le type d'original en fonction de l'image à imprimer. Sélectionnez <Priorité Photo> ou <Priorité Texte>.

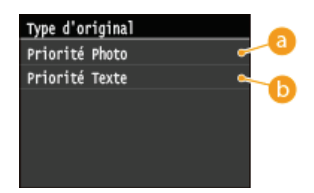

#### **<Priorité Photo>**

Privilégie la qualité de l'image photographique au moment de l'impression.

#### **<Priorité Texte>**

Privilégie la netteté du texte au moment de l'impression.

#### **<Luminosité>**

Vous pouvez corriger la luminosité des impressions. Appuyez sur </a> /> pour définir la luminosité et appuyez sur <Appliquer>.

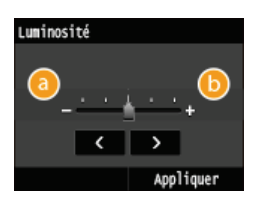

#### **<->**

Les images imprimées sont plus sombres.

#### **<+>**

Les images imprimées sont plus claires.

#### **REMARQUE:**

Vous réglez la luminosité des fichiers TIFF seulement s'ils sont au format JPEG compressé.

#### **<Demi-teintes>**

Vous pouvez sélectionner le mode d'impression pour reproduire les demi-teintes (partie intermédiaire entre les zones claires et les zones foncées d'une image) pour obtenir une qualité d'image optimale. Appuyez sur <Dégradé> ou <Diffusion d'erreur>.

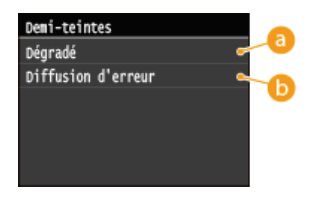

**<Dégradé>**

Applique un lissage fin aux dégradés tels que ceux des photographies numériques lors de leur impression.

#### **<Diffusion d'erreur>**

Imprime très lisiblement les textes en petits caractères et les lignes fines.

#### **<Réglage détails PDF> (MF729Cx / MF728Cdw / MF724Cdw)**

Indiquez les paramètres par défaut de la fonction d'impression USB uniquement pour les fichiers PDF.

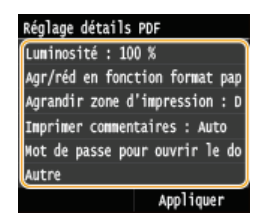

#### **<Luminosité>**

Ce réglage permet d'ajuster la luminosité de l'image générale. Les réglages peuvent être configurés entre 85 % et 115 % par incrément de 5 %. Appuyez sur  $\langle \rangle$  pour régler la luminosité, et sur <Appliquer>.

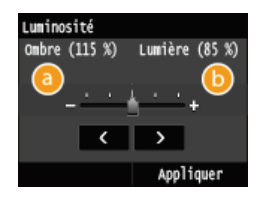

#### **<->**

Les images imprimées sont plus sombres.

**<+>**

Les images imprimées sont plus claires.

#### **<Agr/réd en fonction format papier>**

Ce réglage permet d'agrandir ou de réduire le document original afin de l'adapter à la zone imprimable du format papier.

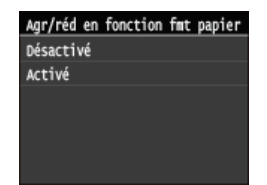

#### **<Agrandir la zone d'impression>**

Le réglage spécifie s'il faut agrandir la zone imprimable sur le papier.

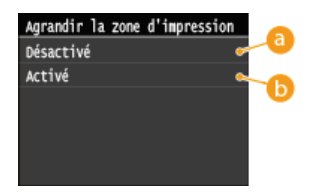

#### **<Désactivé>**

La zone de 1/5" (4 mm) à partir des bords supérieur, inférieur, gauche et droit du papier n'est pas imprimable.

#### **<Activé>**

La zone imprimable est agrandie aux bords supérieur, inférieur, gauche et droit du papier n'est pas imprimable.

#### **REMARQUE:**

Si vous sélectionnez <Activé>, il est possible que les images sur le bord du papier ne soient pas imprimées correctement.

#### **<Imprimer commentaires>**

Ce réglage spécifie s'il faut imprimer les annotations dans le fichier PDF.

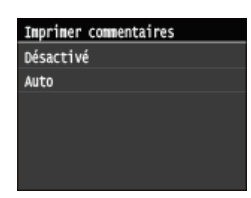

#### **<Mot de passe pour ouvrir le document>**

Vous pouvez imprimer des fichiers PDF protégés par mot de passe en saisissant le mot de passe requis pour les ouvrir.

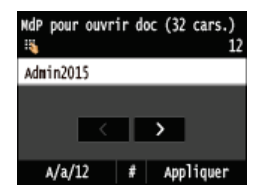

#### **<Autre>**

#### **<Demi-teintes>**

Spécifiez la méthode de traitement des données pour reproduire les demi-teintes. Reportez-vous à **[Demi-teintes](#page-573-0)** pour la description du réglage.

#### **<Texte en noir 100 %>**

Si l'objet texte est noir (R=G=B=0 %, C=M=Y=100 % ou Bk=N %, C=M=Y=0 % ou Bk=100 %), ce réglage spécifie si le texte est imprimé en utilisant seulement du noir.

Reportez-vous à **O [Texte en noir 100 %](#page-567-0)** pour la description du réglage.

#### **<Surimpression du noir>**

Ce réglage vous permet de choisir une manière spécifique d'imprimer du texte noir lors de l'impression de texte noir sur un arrière-plan ou des graphiques en couleur.

Reportez-vous à **O [Surimpression du noir](#page-568-0)** pour la description du réglage.

#### **<Profil source RVB>**

Sélectionnez le profil source pour la correspondance des couleurs pour imprimer des données RGB fonction du moniteur que vous utilisez.

Reportez-vous à **[Profil source RVB](#page-569-0)** pour la description du réglage.

#### **<Profil de simulation CMJN>**

Ce réglage vous permet de spécifier la cible de simulation pour imprimer les données CMYK (Cyan Magenta Yellow blacK).

L'appareil convertit les données CMYK en un modèle colorimétrique CMYK dépendant du périphérique basé sur la cible de simulation sélectionnée dans le profil de simulation CMYK.

Reportez-vous à **[Profil de simulation CMJN](#page-569-1)** pour la description du réglage.

#### **<Utiliser profil niveaux de gris>**

Ce réglage vous permet de définir la manière dont les données grises dépendant du périphérique sont traitées. Reportez-vous à **[Utiliser profil niveaux de gris](#page-570-0)** pour la description du réglage.

#### **<Profil de sortie>**

Ce réglage vous permet de définir le profil approprié aux données que vous allez imprimer. Il est appliqué à toutes les données du travail d'impression, aussi, assurez-vous que le profil sélectionné convient à votre travail. Reportez-vous à **[Profil de sortie](#page-571-0)** pour la description du réglage.

#### **<Méthode mise en correspondance>**

Ce réglage vous permet de spécifier une méthode d'impression lorsque le <Profil source RVB> est appliqué. Cet appareil comprend un système de gestion des couleurs qui offre les styles de rendu de couleur suivants. Reportez-vous à **[Méthode mise en correspondance](#page-571-1)** pour la description du réglage.

#### **<Traitement du noir 100 % RVB>**

Ce réglage vous permet de spécifier comment les données de noir et de gris avec le taux équivalent de R à G à B doivent être traitées lorsque des données RGB dépendantes du périphérique sont converties en données CMYK dépendantes du périphérique à l'aide du <Profil source RVB> de l'appareil.

Reportez-vous à **U [Traitement du noir 100 % RVB](#page-572-0)** pour la description du réglage.

#### **<Traitement du noir 100 % CMJN>**

Ce réglage vous permet de spécifier la manière dont des données monochromes (C=M=Y=0) doivent être imprimées lorsque que des données CMYK dépendantes du périphérique sont traitées à l'aide du <Profil de simulation CMJN> de l'appareil.

Reportez-vous à **C [Traitement du noir 100 % CMJN](#page-573-1)** pour la description du réglage.

#### **<Surimpression composite>**

Vous pouvez sur imprimer des données CMYK dépendantes du périphérique en tant que sortie composite. Toutes les couleurs utilisées pour les données sont recouvertes et imprimées sur une plaque afin que vous puissiez vérifier le résultat final sans séparer les couleurs.

Reportez-vous à **O [Surimpression composite](#page-574-0)** pour la description du réglage.

#### **<Lissage avancé>**

Sélectionnez la manière dont les bords irréguliers des graphismes sont lissés. <Lissage 2> applique un effet de lissage plus fort que le réglage <Lissage 1>. Vous pouvez définir un réglage spécifique pour les textes et un autre pour les graphismes.

Reportez-vous à **[Lissage avancé](#page-575-0)** pour la description du réglage.

#### **<Conversion en niveaux de gris>**

Vous pouvez sélectionner des méthodes pour convertir des valeurs de couleur en valeur de niveaux de gris lorsque vous imprimez des données d'impression de couleur.

Reportez-vous à **[Conversion en niveaux de gris](#page-576-0)** pour la description du réglage.

#### **<Qualité d'impression>**

#### **<Densité>(<Densité (Réglage fin)>)**

Ce mode n'est pas disponible si vous configurez <Économie de toner> sur <Activé>. Ce réglage permet de régler la densité d'impression. Reportez-vous à **[Densité](#page-549-0)**/ **[Densité \(Réglage fin\)](#page-550-0)** pour la description du réglage.

#### **<Économie de toner>**

Sélectionnez ce réglage pour limiter la consommation de toner. Reportez-vous à **[Économie de toner](#page-550-1)** pour la description du réglage.

#### **<Mode de lissage spécial>**

Sélectionnez un mode de lissage pour appliquer un dégradé très progressif aux documents. Si vous n'êtes pas

satisfait de l'impression obtenue à l'aide de <Mode 1> (valeur par défaut), essayez d'imprimer à nouveau en utilisant un autre mode.

Reportez-vous à **[Mode de lissage spécial](#page-551-0)** pour la description du réglage.

#### **<Contrôle de la ligne>**

Sélectionnez la méthode de traitement des données pour reproduire les lignes. Reportez-vous à **[Contrôle de la ligne](#page-552-0)** pour la description du réglage.

#### **Appuyez sur**  $\circledcirc$ 7

- **L'impression commence.**
- Si vous souhaitez annuler impression, appuyez sur <Annuler>  $\blacktriangleright$  <Oui>

**Retirez le périphérique mémoire USB du port USB (USB 2.0).** 8

- $1$  Appuyez sur  $\sqrt{4}$ .
- 2 Appuyez sur  $\circledast$ .
- 3 **Appuyez sur <Statut du périphérique>.**
- 4 **Appuyez sur <Retirer le support mémoire>.** Attendez que le message <Le support mémoire peut être retiré en toute sécurité.> s'affiche.
- 5 **Retirez le périphérique mémoire USB.**

#### **CONSEILS**

Si vous voulez toujours imprimer selon les mêmes réglages : **[Modification des réglages d'impression USB par défaut](#page-242-0)**

#### **LIENS**

**[Réglages mode Impression support mémoire](#page-543-0)**

### <span id="page-242-0"></span>**Modification des réglages d'impression USB par défaut**

Les réglages par défaut désignent les réglages qui s'affichent lorsque vous allumez l'appareil ou appuyez sur  $\gamma$ . Modifier les réglages par défaut pour les adapter aux opérations que vous réalisez régulièrement vous évite de devoir définir ces mêmes réglages chaque fois que vous imprimez.

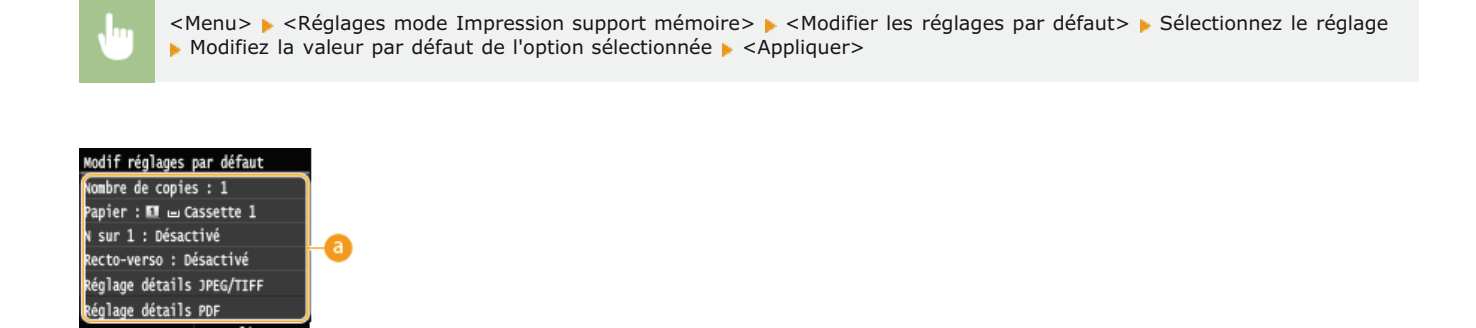

**Réglage**

Appliquer

Sélectionnez le réglage à personnaliser en modifiant sa valeur par défaut.

#### **LIENS**

**[Impression à partir d'un support USB \(impression USB\)](#page-232-0) [Réglages mode Impression support mémoire](#page-543-0)**

### **Utilisation de l'appareil en tant que scanner**

Il est possible de numériser des documents à partir du panneau de commande de l'appareil ou d'une application sur l'ordinateur. Quelle que soit la méthode choisie, les documents sont convertis en fichiers électroniques grâce à des formats comme le format PDF. Vous pouvez utiliser la numérisation pour convertir des documents papier très longs sous forme de fichiers électroniques et les gérer plus facilement.

#### **REMARQUE**

- Pour utiliser l'appareil en tant que scanner, vous devez effectuer des opérations préalables et notamment installer le logiciel correspondant sur un ordinateur. **[Préparation en vue de l'utilisation de l'appareil en tant que scanner](#page-244-0)**
- Si vous utilisez un ordinateur Mac OS, reportez-vous au Guide d'installation du pilote MF concernant l'installation du logiciel et au Guide du pilote du scanner pour Canon concernant l'utilisation des fonctions de numérisation (<sup>C</sup>[Si vous utilisez Mac OS](#page-735-0)).
- Selon le système d'exploitation et la version du pilote de scanner ou de l'application que vous utilisez, les écrans illustrés dans ce manuel peuvent différer de ceux qui s'affichent en réalité.

#### Numérisation à partir de l'appareil

Vous pouvez numériser et enregistrer des documents sur votre ordinateur à partir du panneau de commande de l'appareil. Vous pouvez aussi enregistrer des documents sur un périphérique mémoire USB ou les envoyer sous forme de pièces jointes aux e-mails.

#### **[Numérisation à partir de l'appareil](#page-245-0)**

**[Numérisation pratique par une opération](#page-264-0)**

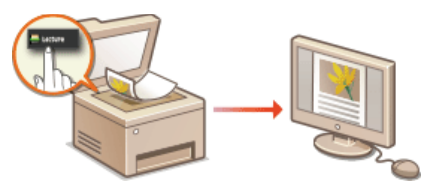

#### Numérisation à partir d'un ordinateur

Il est possible de numériser des documents placés sur l'appareil à l'aide d'un ordinateur. Les documents numérisés sont enregistrés sur l'ordinateur. Pour numériser les documents, utilisez l'utilitaire MF Scan Utility (livré avec l'appareil) ou une autre application comme une application de traitement de texte ou d'image. **[Numérisation à partir d'un ordinateur](#page-248-0)**

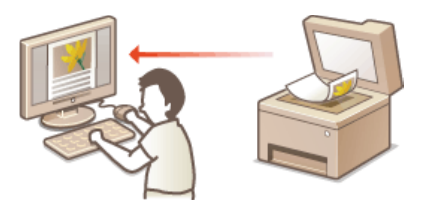

#### **Numérisation depuis des périphériques mobiles**

La connexion à des périphériques mobiles tels que des smartphones ou des tablettes à cet appareil offre une manière rapide et facile de numériser des documents configurés sur cet appareil. Sous Mac OS, vous pouvez également utiliser AirPrint.

#### **[Utilisable commodément avec un périphérique mobile](#page-307-0)**

**[Numérisation à l'aide d'AirPrint](#page-319-0)**

### <span id="page-244-0"></span>**Préparation en vue de l'utilisation de l'appareil en tant que scanner**

Assurez-vous que l'appareil et l'ordinateur sont correctement reliés et que le logiciel est installé. Pour établir la connexion via un réseau local filaire ou sans fil, vous devez enregistrer l'appareil auprès de la MF Network Scanner Selector. Conformez-vous à la procédure suivante. Celle-ci est inutile si l'appareil et l'ordinateur utilisé sont reliés par un câble USB.

#### **IMPORTANT**

La fonction de numérisation n'est pas disponible si l'appareil et votre ordinateur ne sont pas connectés dans un environnement IPv6. Utilisez une connexion IPv4 ou USB.

Cliquez sur **a** dans la barre d'état système. 1

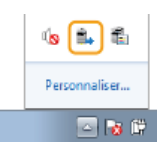

#### **Cochez la case de l'appareil et cliquez sur [OK].**  $\overline{\mathcal{L}}$

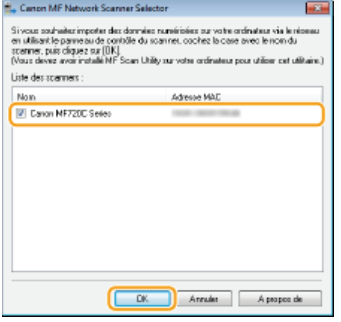

**Jusqu'à 10 scanners du réseau peuvent être enregistrés sur un ordinateur.** 

### <span id="page-245-0"></span>**Numérisation à partir de l'appareil**

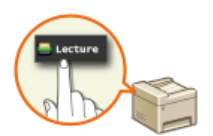

La procédure visant à "numériser un document et à l'enregistrer sur un ordinateur" ne peut être réalisée que lorsque vous numérisez un document à partir de l'appareil. Lors de la numérisation, vous indiquez l'ordinateur sur lequel les documents seront enregistrés, vous spécifiez si vous numérisez les documents en couleur ou en noir et blanc, vous signalez le format dans lequel vous enregistrez les documents (PDF ou JPEG) ainsi que d'autres paramètres.

#### **Mettez le ou les documents en place. [Placement des documents](#page-44-0)** 1

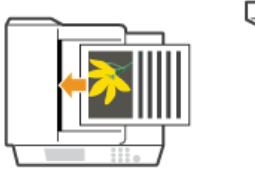

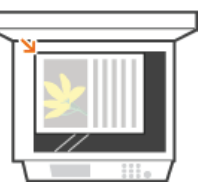

# 2 Appuyez sur a et appuyez sur <Lecture>.

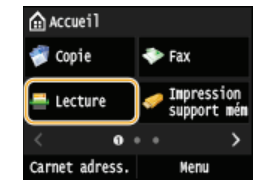

**Lorsque l'écran de connexion s'affiche, utilisez les touches numériques pour saisir le nom d'utilisateur et le mot de passe. Puis,** sélectionnez le serveur d'authentification et appuyez sur **D. [Connexion à un envoi autorisé](#page-41-1)** 

#### **Appuyez sur <Ordinateur>.** 3

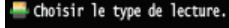

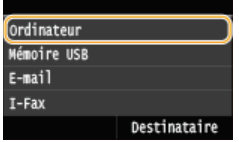

# **Sélectionnez l'ordinateur de destination.** 4

- Cet écran ne s'affiche pas si un seul ordinateur est connecté à l'appareil via une connexion USB.
- Un maximum de 10 ordinateurs connectés au réseau peuvent être affichés.

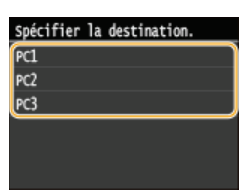

**Sélectionnez le type de numérisation.** 5

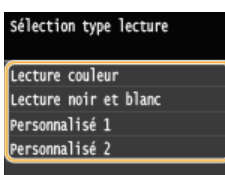

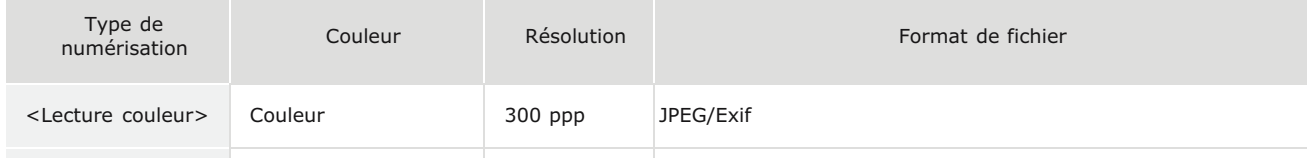

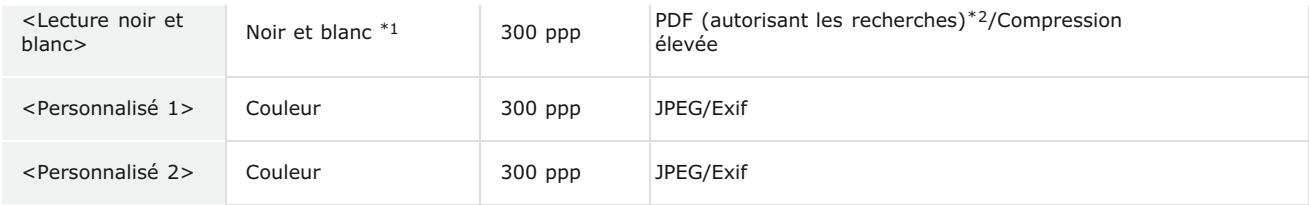

 $*1$  Les documents sont numérisés en noir et blanc uniquement, sans niveaux de gris intermédiaires.

 $*$ 2 Un format PDF dans lequel les caractères du document sont numérisés sous forme de données de texte, ce qui permet de lancer une recherche à partir d'un ordinateur.

#### **REMAROUE:**

#### **Pour modifier les réglages**

- Vous pouvez modifier les paramètres de MF Scan Utility. Pour plus d'informations, reportez-vous à [Instructions] de MF Scan Utility.
- Si vous utilisez un ordinateur Mac, reportez-vous à Guide du pilote du scanner pour Canon. **[Si vous utilisez Mac OS](#page-735-0)**

# **6** Appuyez sur @

- **La numérisation commence.**
- **Pour annuler, appuyez sur <Annuler> > <Oui>.**

#### **IMPORTANT:**

Vous ne pouvez pas numériser lorsque ScanGear MF est affiché. Fermez l'écran avant de lancer la numérisation.

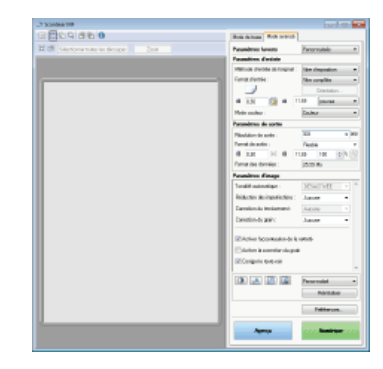

#### **Lorsque vous placez des documents dans le chargeur à l'étape 1**

A l'issue de la numérisation, le dossier d'enregistrement du document numérisé s'affiche sur l'ordinateur.

#### **Lorsque vous placez des documents contre la vitre d'exposition à l'étape 1**

Lorsque la numérisation est terminée, suivez la procédure ci-dessous (sauf si vous avez sélectionné le format de fichier JPEG).

1 **Si d'autres pages du document doivent être numérisées, placez la page suivante contre la vitre** d'exposition et appuyez sur  $\circledcirc$ .

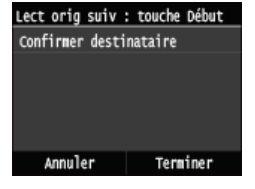

Renouvelez cette étape pour numériser toutes les pages du document.

Si une seule page doit être numérisée, passez à l'étape suivante.

#### 2 **Appuyez sur <Terminer>.**

Le dossier de destination du document numérisé s'affiche sur l'ordinateur.

#### **REMAROUE**

#### **A propos du dossier de destination**

- Par défaut, les données numérisées sont enregistrées dans le dossier Mes documents. Un sous-dossier désigné par la date de numérisation est créé ; les données sont placées dans ce dossier.
- Vous pouvez modifier la destination d'enregistrement depuis MF Scan Utility. Reportez-vous à l'aide de MF Scan Utility pour plus de détails.

### **CONSEILS**

#### **Numériser plus facilement à partir de l'appareil**

- Pour toujours numériser à l'aide des mêmes paramètres : **[Modification des réglages par défaut](#page-301-0)**
- Pour enregistrer des combinaisons de paramètres de numérisation et les afficher lorsque vous en avez besoin : **[Enregistrement des paramètres de numérisation fréquemment utilisés \(e-mail/I-Fax/dossier partagé/serveur](#page-303-0) [FTP\)](#page-303-0)**

#### **Autres fonctions de numérisation utiles**

Vous pouvez enregistrer des documents numérisés sur un périphérique mémoire USB ou les envoyer sous forme de pièces jointes aux e-mails ou sous forme d'I-Fax. Il est également possible d'enregistrer les documents dans des dossiers partagés/sur un serveur FTP. Vous pouvez réaliser ces opérations directement à partir de l'appareil.

**[Numérisation directe de documents sur un périphérique mémoire USB](#page-265-0)**

**[Envoi direct de documents à partir de l'appareil sous forme d'e-mails](#page-268-0)**

**[Enregistrement direct de documents dans un dossier partagé/serveur FTP](#page-274-0)**

### <span id="page-248-0"></span>**Numérisation à partir d'un ordinateur**

Il existe deux façons de numériser un document à partir d'un ordinateur : utiliser MF Scan Utility et utiliser une application de traitement de texte ou d'images.

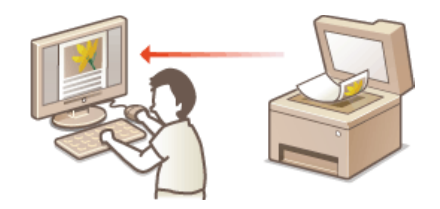

#### **IMPORTANT**

Si vous utilisez l'appareil avec une connexion USB, quittez le mode veille avant la numérisation. **[Activation du mode de](#page-81-0) [veille](#page-81-0)**

#### **Numérisation à l'aide de MF Scan Utility**

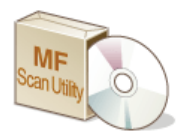

MF Scan Utility est une application livrée avec l'appareil qui permet de numériser les documents à l'aide d'un ordinateur. Vous pouvez transférer les données numérisées vers l'application définie ou les joindre à un e-mail. Pour plus d'informations, reportez-vous à [Instructions] de MF Scan Utility.

### **REMARQUE**

Si vous utilisez un ordinateur Mac, reportez-vous à Guide du pilote du scanner pour Canon. **[Si vous utilisez Mac OS](#page-735-0)**

#### **Numérisation à l'aide d'une application**

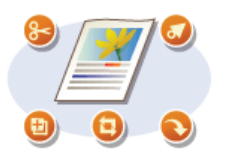

Vous numérisez les images à l'aide d'une application telle qu'une application de traitement de texte ou d'images et chargez les images directement dans l'application. Il est inutile de lancer une autre application pour effectuer la numérisation.

### <span id="page-249-0"></span>**Numérisation à l'aide d'une application**

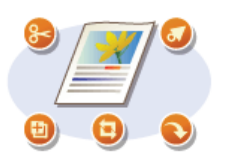

Vous pouvez numériser des documents à partir d'applications telles que des logiciels de traitement d'images et traitements de texte. L'image numérisée est directement chargée dans l'application, ce qui vous permet de la modifier ou de la traiter immédiatement. La procédure suivante varie en fonction de l'application.

### **IMPORTANT**

- L'application doit être compatible avec TWAIN ou WIA\*. Pour plus d'informations, consultez le mode d'emploi de l'application.
- TWAIN est une norme permettant la connexion des périphériques de capture d'images, tels que les scanners, avec les ordinateurs. WIA est une \* fonction qui est un standard intégré dans Windows.

#### **Mettez le ou les documents en place. [Placement des documents](#page-44-0)** 1

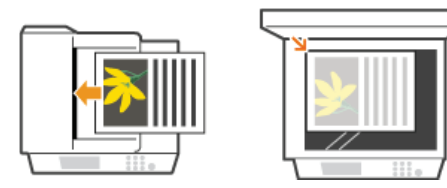

#### **IMPORTANT:**

- Le deuxième document et les suivants risquent de ne pas être numérisés ou bien un message d'erreur s'affiche selon l'application. En pareil cas, replacez et numérisez un seul document à la fois.
- Lorsque <Connexion auto pr lecture à distance> est configuré sur <Désactivé>, vous devez appuyer sur <Lecture> ▶ <Scanner distant> sur l'écran <Accueil> pour mettre l'appareil en ligne. **[Connexion auto pr lecture à distance](#page-586-0)**

# **A partir de l'application, sélectionnez la commande qui lance la numérisation.** 2

La procédure de sélection de la commande déclenchant la numérisation varie selon les applications. Pour plus d'informations, consultez le mode d'emploi de votre application.

#### **Sélectionnez le pilote du scanner associé à l'appareil.** 3

Sélectionnez ScanGear MF ou WIA. Si vous sélectionnez ScanGear MF, vous pouvez configurer les réglages de numérisation avancés.

# **Configurez les réglages de numérisation comme souhaité.** 4

Pour plus d'informations sur les réglages de numérisation de ScanGear MF, consultez la section **[Configuration des réglages de numérisation en mode simple](#page-251-0)** ou la section **[Configuration des réglages de numérisation en mode avancé](#page-253-0)**.

# **Cliquez sur [Numériser].** 5

- La numérisation commence.
- A la fin de la numérisation, l'image obtenue est transmise à une application.

#### **LIENS**

**[Configuration des réglages de numérisation dans ScanGear MF](#page-250-0)**

### <span id="page-250-0"></span>**Configuration des réglages de numérisation dans ScanGear MF**

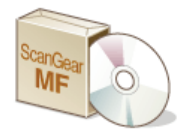

ScanGear MF est un pilote de scanner livré avec l'appareil. Vous pouvez utiliser ScanGear MF de la façon suivante.

#### **Démarrage à partir de MF Scan Utility**

Lors de la numérisation depuis MF Scan Utility, vous pouvez appeler ScanGear MF, et configurer les paramètres avancés de numérisation. Cliquez sur [ScanGear] dans MF Scan Utility pour démarrer ScanGear MF. Pour plus d'informations, reportez-vous à [Instructions] de MF Scan Utility.

#### **REMARQUE**

Si vous utilisez Mac OS, reportez-vous à Guide du pilote du scanner pour Canon. **[Si vous utilisez Mac OS](#page-735-0)**

#### **Démarrage à partir d'une application**

Vous pouvez utiliser ScanGear MF pour importer des images dans des logiciels de traitement d'images ou des traitements de texte. Sélectionnez ScanGear MF dans les commandes de numérisation d'images. **[Numérisation à l'aide d'une application](#page-249-0)**

### **CONSEILS**

Vous effectuez les opérations suivantes à l'aide de ScanGear MF :

- Prévisualiser l'image avant numérisation
- **Spécifier la zone de lecture**
- Ajuster en détail la qualité de l'image
	- **[Configuration des réglages de numérisation en mode simple](#page-251-0) [Configuration des réglages de numérisation en mode avancé](#page-253-0)**

### <span id="page-251-0"></span>**Configuration des réglages de numérisation en mode simple**

Le mode simple est un ensemble de réglages de numérisation de base dans ScanGear MF conçu pour une plus grande facilité d'utilisation. En d'autres termes, le mode simple est une version condensée de ScanGear MF. Configurez les réglages dans l'ordre indiqué par les lettres  $\odot$  à  $\odot$  sur l'écran et cliquez sur [Numériser]. Ce faisant, vous pouvez configurer les paramètres de base et la numérisation.

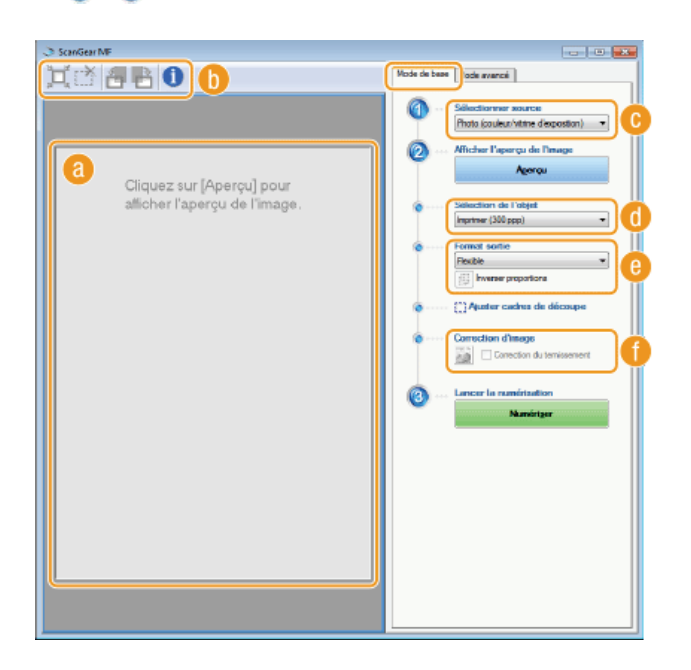

#### **Aperçu**

Il est possible d'afficher un aperçu du document placé contre la vitre d'exposition. Si vous cliquez sur [Aperçu], la prévisualisation s'affiche dans cette zone et le cadre de découpage est représenté par une ligne en pointillés.

#### **Barre d'outils**

Permet de contrôler l'image figurant dans la zone d'aperçu.

#### **(Découper automatiquement)**

Le cadre de découpe entourant l'image numérisée est automatiquement défini. Chaque fois que vous cliquez sur l'icône, le cadre de découpe se réduit. Vous pouvez déplacer le cadre ou modifier sa taille au moyen de la souris.

#### **REMAROUE:**

#### **Définition manuelle de plusieurs zones de lecture**

Il est possible d'ajouter manuellement plusieurs cadres de découpe. Vous pouvez également définir plusieurs zones de découpe dans le document de sorte que chacune d'elles soit numérisée séparément. Faites glisser les cadres de découpe pour désigner les zones à numériser. Vous pouvez indiquer jusqu'à 10 zones. Cliquez sur [Numériser] pour traiter les zones figurant à l'intérieur des cadres de découpe comme des images à part.

#### **(Effacer le cadre de découpe)**

Efface le cadre de découpe sélectionné.

#### **(Pivoter à gauche)/ (Pivoter à droite)**

Fait pivoter l'image de 90 degrés vers la gauche ou vers la droite selon le cas.

#### **(Informations)**

Affiche les réglages actuels de l'image numérisée (le mode couleur et la taille de la zone de lecture).

#### **[Sélectionner source]**

Sélectionnez le type d'image pour numériser les documents. Les options disponibles diffèrent selon l'endroit où l'original est placé.

#### Si vous placez le document contre la vitre d'exposition

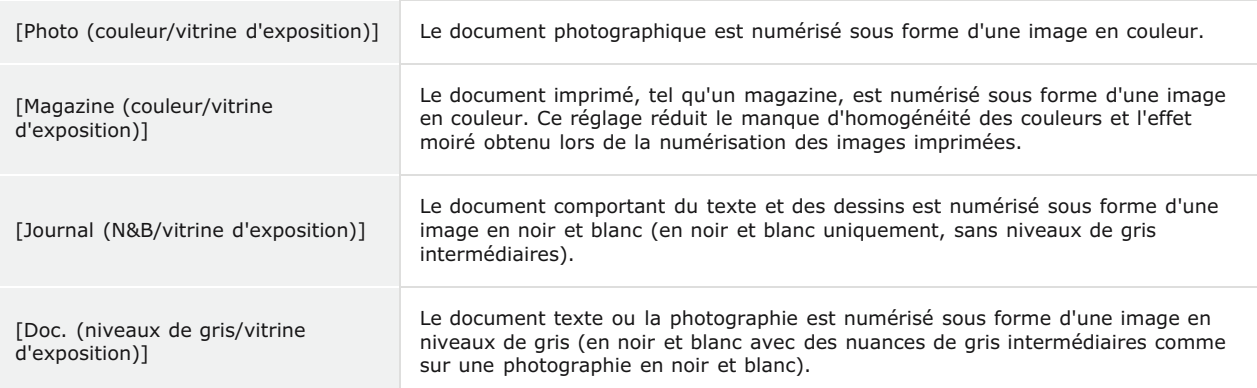
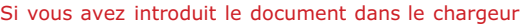

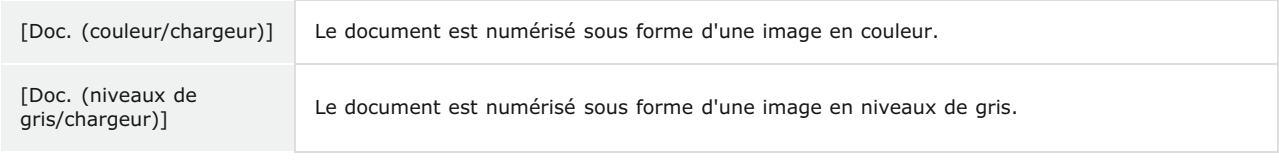

## **[Sélection de l'objet]**

Sélectionnez un réglage en fonction de l'usage que vous comptez faire de l'image numérisée.

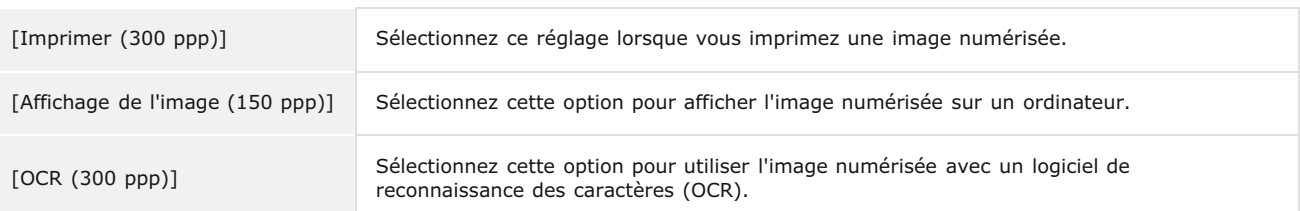

#### **[Format sortie]**

- Sélectionnez le format de l'image numérisée pour l'afficher à l'écran ou l'imprimer. Ainsi, pour imprimer une image adaptée à l'impression sur du papier A4, sélectionnez [A4] et [Imprimer (300 ppp)] dans [Sélection de l'objet] ( ).
- **D** Cliquez sur <sub>19</sub> pour passer de l'orientation portrait à l'orientation paysage et vice-versa. Si vous sélectionnez [Flexible], vous ne pouvez pas utiliser ce bouton.
- Si vous sélectionnez [Ajouter/Supprimer], vous pouvez ajouter de nouveaux réglages de format de sortie et supprimer les formats ajoutés.

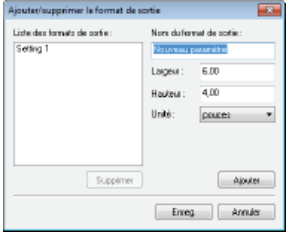

Sélectionnez [Flexible] pour modifier le rapport largeur par hauteur. Faites glisser la zone à numériser sur l'image de prévisualisation.

## **[Correction d'image]**

Cochez la case [Correction du ternissement] pour raviver les couleurs ternes d'une photographie ancienne ou d'une autre image. Ce réglage est disponible si un aperçu est affiché et si vous sélectionnez [Photo (couleur/vitrine d'exposition)] ou [Magazine (couleur/vitrine d'exposition)] dans [Sélectionner source] ( ).

#### **LIENS**

**[Configuration des réglages de numérisation en mode avancé](#page-253-0) [Numérisation à l'aide d'une application](#page-249-0)**

## <span id="page-253-0"></span>**Configuration des réglages de numérisation en mode avancé**

Si vous cliquez sur l'onglet [Mode avancé] dans l'écran ScanGear MF, vous serez en mesure d'effectuer d'autres ajustements avancés de la qualité de l'image que ceux que vous réalisez en mode simple. Vous pouvez également enregistrer des réglages personnalisés sous forme de réglages favoris. Pour plus d'informations détaillées, cliquez sur l'icône figurant en regard.

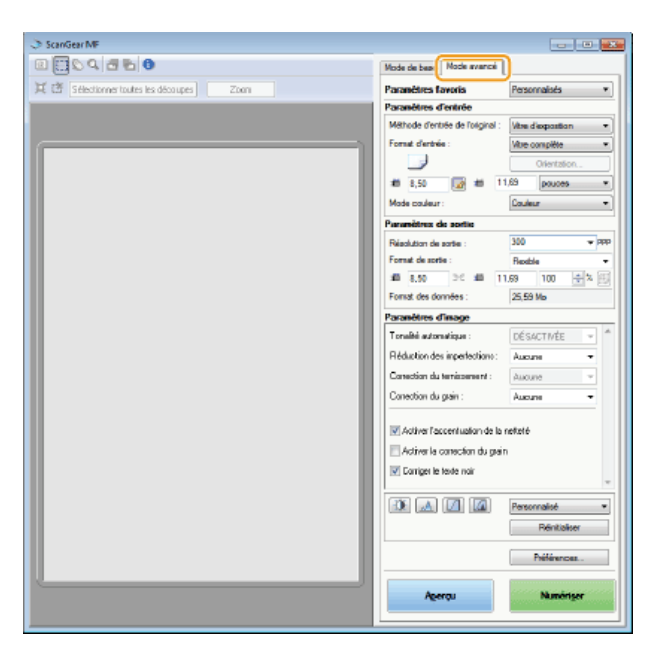

**[Utilisation des images d'aperçu](#page-253-1)**

**[Spécification des réglages des documents et du mode couleur](#page-254-0)**

**[Spécification de la résolution et de la taille de l'image](#page-255-0)**

**[Réglage de la qualité de l'image](#page-256-0)**

**[Réglage de la luminosité et des couleurs](#page-256-1)**

**[Spécification d'autres réglages](#page-259-0)**

**[Enregistrement de réglages couramment utilisés](#page-261-0)**

## <span id="page-253-1"></span>Utilisation des images d'aperçu

Si vous placez un document sur la vitre d'exposition et cliquez sur [Aperçu], une image d'aperçu apparaît. Vous pouvez définir la zone à numériser et vérifier les effets des ajustements de l'image dans l'aperçu.

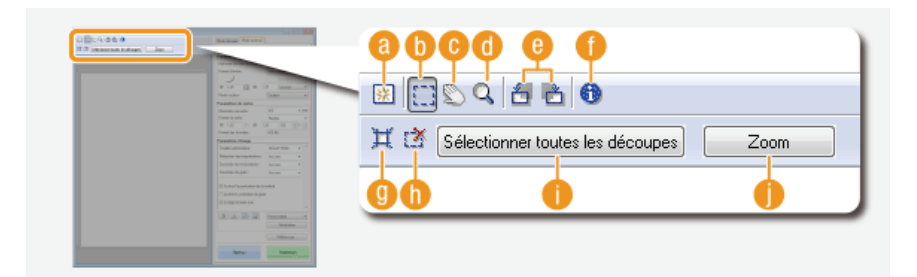

#### **(Effacer)**

Efface l'aperçu.

#### **(Découper)**

Désigne la zone de découpe par un cadre de découpage. Cliquez sur la zone à découper et faites-la glisser. La zone de découpe est représentée par une ligne en pointillés. Vous pouvez déplacer le cadre ou en modifier la taille au moyen de la souris.

#### **REMARQUE:**

#### **Définition de plusieurs zones de lecture**

Vous pouvez définir plusieurs zones de découpe dans le document de sorte que chacune d'elles soit numérisée séparément. Faites glisser le cadre de découpe pour désigner les zones à numériser. Vous pouvez indiquer jusqu'à 10 zones. Cliquez sur [Numériser] pour traiter les zones figurant à l'intérieur des cadres de découpe comme des images à part.

#### **(Déplacer l'image)**

Fait glisser l'image pour déplacer la partie de l'image qui est visible lorsqu'un aperçu est agrandi.

#### **(Zoom)**

Agrandit l'intégralité de l'aperçu. Cliquez avec le bouton gauche sur l'image pour effectuer un zoom avant et avec le bouton droit pour effectuer un zoom arrière. Pour agrandir une partie de l'image afin d'en examiner les détails, utilisez  $[Zoom]$   $($   $)$ .

#### **(Pivoter à gauche)/ (Pivoter à droite)**

Fait pivoter l'aperçu de 90 degrés vers la gauche ou vers la droite selon le cas.

#### **(Informations)**

Affiche les réglages actuels de l'image numérisée (le mode couleur et la taille de la zone de lecture).

#### **(Découper automatiquement)**

Définit automatiquement le cadre de découpe entourant l'image numérisée. Chaque fois que vous cliquez sur l'icône, le cadre de découpe se réduit.

## **(Effacer le cadre de découpe)**

Efface le cadre de découpe sélectionné.

#### **[Sélectionner toutes les découpes]**

Sélectionne tous les cadres de découpe de l'image.

### **[Zoom]**

Agrandit l'image qui se trouve à l'intérieur du cadre de découpe. Plus le cadre est petit, plus l'image qui s'affiche est grande. Vous pouvez examiner des détails difficiles à voir avec Q( i). Pour rétablir l'image à sa taille initiale, cliquez à nouveau sur ce bouton.

## <span id="page-254-0"></span>Spécification des réglages des documents et du mode couleur

Indiquez le mode d'entrée du document (vitre d'exposition ou chargeur), le format du document, le mode couleur et d'autres paramètres.

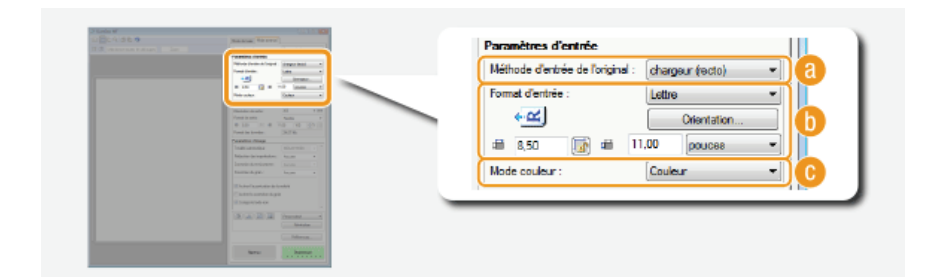

#### **[Méthode d'entrée de l'original]**

Sélectionnez le réglage approprié selon que vous placez vos documents contre la vitre d'exposition ou les insérez dans le chargeur.

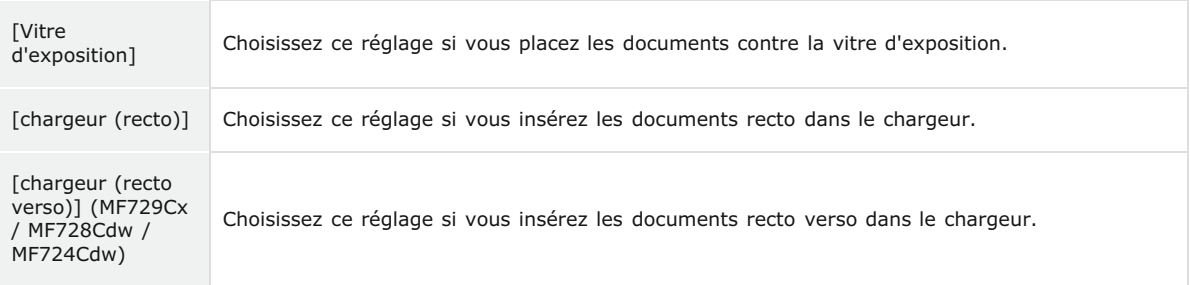

## **[Format d'entrée]**

Indiquez le format de la zone de lecture. En principe, vous sélectionnez le même format que celui du document. Pour spécifier la taille à l'aide de valeurs, sélectionnez l'unité de mesure et saisissez les valeurs de largeur et de hauteur. Pour préserver les proportions de l'image, cliquez sur

#### **REMARQUE:**

- Si vous sélectionnez [chargeur (recto verso)] pour [Méthode d'entrée de l'original] (a), vous ne pouvez pas saisir de valeurs numériques pour définir la taille.
- La taille de l'image susceptible d'être numérisée est limitée dans certaines applications.

Si des documents sont introduits dans le chargeur, définissez leur orientation dans [Orientation]. Vous pouvez également définir [Emplacement de la reliure] s'il s'agit de documents recto verso.

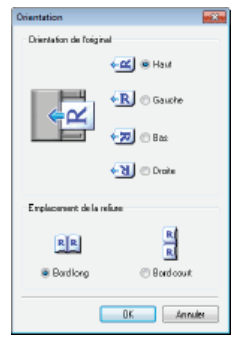

## **[Mode couleur]**

Sélectionnez le type d'image pour numériser les documents.

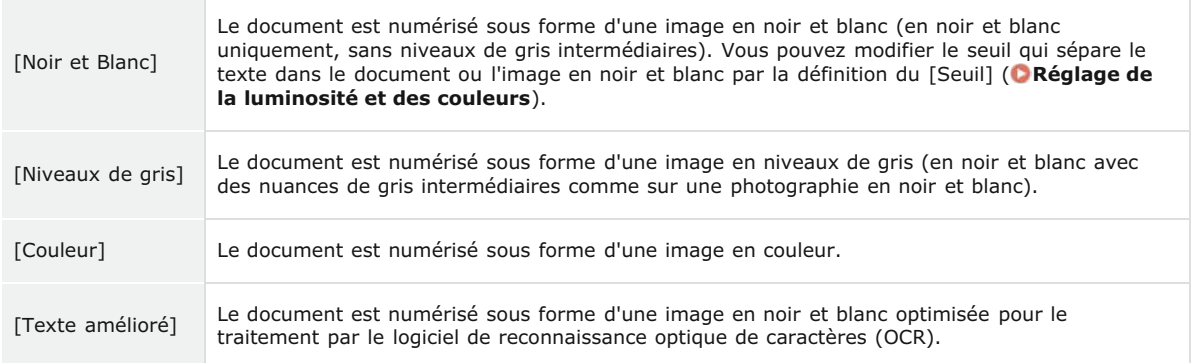

## <span id="page-255-0"></span>Spécification de la résolution et de la taille de l'image

Spécifiez la résolution ainsi que la taille de la sortie.

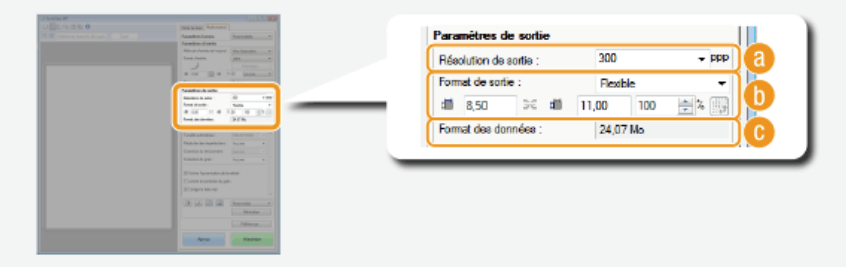

#### **[Résolution de sortie]**

Sélectionnez la résolution de l'image numérisée qui convient le plus à l'usage que vous souhaitez faire de l'image. Si des documents sont placés dans le chargeur, la résolution maximale est de 300 dpi.

## **REMAROUE:**

#### **À propos de la résolution de la sortie**

- Une résolution de 75 dpi est suffisante pour l'affichage d'une image numérisée sur un ordinateur tandis qu'une résolution de 300 dpi permet l'impression ou la création d'un fichier PDF autorisant les recherches.
- Si vous doublez la résolution de sortie, la taille du fichier image est multipliée par 4. Si la taille du fichier est trop importante, un dépassement de la mémoire ou une autre erreur se produit. Définissez la résolution au strict minimum selon l'usage prévu.

#### **[Format de sortie]**

- Sélectionnez le format de l'image numérisée selon qu'elle sera imprimée ou affichée sur un écran d'ordinateur.
- Cliquez sur pour passer de l'orientation portrait à l'orientation paysage et vice-versa. Si vous sélectionnez [Flexible], vous ne pouvez pas utiliser ce bouton.
- Si vous sélectionnez [Ajouter/Supprimer], vous pouvez ajouter de nouveaux réglages de format de sortie et supprimer les formats ajoutés.

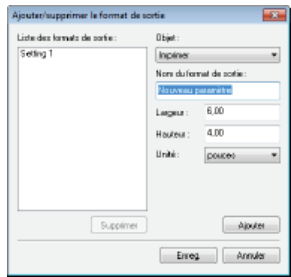

Sélectionnez [Flexible] pour modifier la taille de sortie et le rapport largeur par hauteur. Faites glisser la zone à numériser sur l'image de prévisualisation ou saisissez les valeurs de largeur et de hauteur. Si vous spécifiez un pourcentage d'agrandissement dans le champ de saisie [%] figurant à droite des champs de hauteur et de largeur, le document est grossi ou réduit lors de la numérisation.

#### **[Format des données]**

Affiche le format des données de l'image lorsque celle-ci est numérisée selon des valeurs [Résolution de sortie] et [Format de sortie] définies.

#### <span id="page-256-0"></span>Réglage de la qualité de l'image

Configurez les réglages pour améliorer la qualité de l'image notamment la correction des imperfections ou les couleurs ternes d'une photo. Ces réglages sont disponibles si vous avez sélectionné [Couleur] ou [Niveaux de gris] pour [Mode couleur] ( **[Spécification des](#page-254-0) [réglages des documents et du mode couleur](#page-254-0)**).

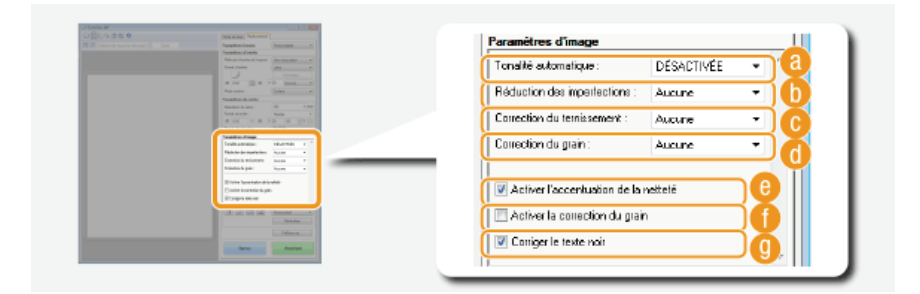

### **[Tonalité automatique]**

Ajuste automatiquement la tonalité des couleurs de l'image.

#### **[Réduction des imperfections]**

Rend les imperfections du document moins apparentes. [Elevée] atténue les imperfections les plus importantes, mais risque de nuire aux détails de l'image.

#### **[Correction du ternissement]**

Le réglage est disponible si vous sélectionnez [Couleur] pour [Mode couleur]. Corrige les couleurs ternes du document ou améliore la saturation des documents aux couleurs ternes. [Elevée] rehausse considérablement les couleurs ternes, mais risque de changer la tonalité des couleurs de l'image entière.

#### **[Correction du grain]**

Réduit les effets de grain afin d'obtenir des tonalités plus douces lorsque vous numérisez des photographies prises sur un film haut débit. [Elevée] réduit le grain du film de façon significative, mais risque aussi de dégrader la netteté ou la qualité de l'image.

#### **[Activer l'accentuation de la netteté]**

Accentue les contours et les lignes de l'image, ce qui la rend plus nette.

#### **[Activer la correction du grain]**

Réduit le manque d'homogénéité des couleurs et l'effet moiré au cours de la numérisation d'images imprimées.

#### <span id="page-256-1"></span>**[Corriger le texte noir]**

Accentue le contour d'un texte noir.

E

Définissez les réglages relatifs aux couleurs tels que la luminosité, le contraste et les tonalités. Les options affichées dépendent des réglages sélectionnés pour [Mode couleur] ( **[Spécification des réglages des documents et du mode couleur](#page-254-0)**). Si [Texte amélioré] est sélectionné, il est impossible de modifier ces réglages.

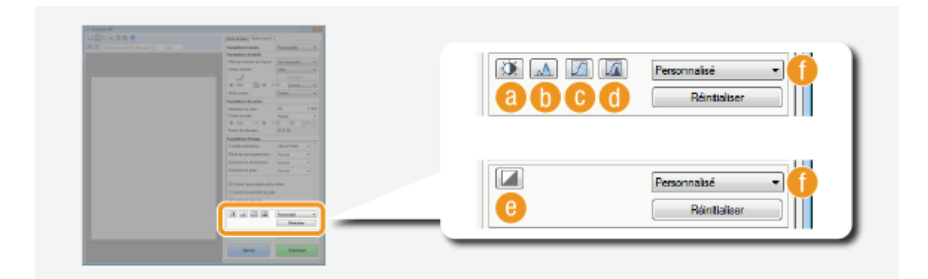

## **(Luminosité/Contraste)**

Ajuste la luminosité et le contraste (différence entre les parties claires et les parties sombres) de l'image. Pour effectuer ce type de retouche en vérifiant le résultat sur un graphique, cliquez sur  $\epsilon$  dans le coin supérieur droit de l'écran.

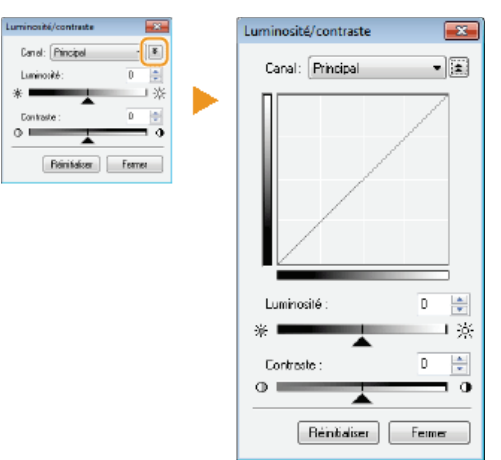

### **[Canal]**

- Si vous sélectionnez [Couleur] pour [Mode couleur], vous pouvez ajuster séparément les canaux de couleur [Rouge], [Vert] et [Bleu]. Sélectionnez [Principal] pour régler les trois couleurs en même temps. Vous pouvez également combiner les réglages effectués pour [Principal] avec chacun des canaux de couleur.
- Si vous sélectionnez [Niveaux de gris] pour [Mode couleur], seul [Niveaux de gris] s'affiche.

#### **[Luminosité]**

Faites glisser  $\triangle$  ou saisissez une valeur.

#### **[Contraste]**

Faites glisser  $\triangle$  ou saisissez une valeur. Lorsque le contraste est réduit, la différence entre les parties claires et les parties sombres de l'image est limitée de façon à adoucir l'image. En revanche, si le contraste augmente, la différence s'accroît de manière à accentuer l'image.

## **(Histogramme)**

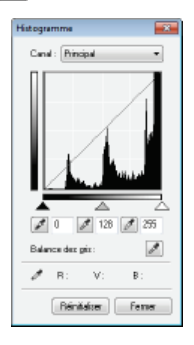

Un histogramme est un graphique présentant la répartition de la luminosité d'une image. Vous pouvez ajuster l'image tout en observant l'aperçu et l'histogramme. Spécifiez la partie de l'image à éclaircir (ou à foncer) dans l'aperçu de façon à régler automatiquement l'équilibre de la luminosité de l'original (en considérant la partie choisie comme la moyenne). Vous pouvez, de la même manière, ajuster la balance en considérant la luminosité de la tonalité intermédiaire comme la moyenne.

#### **[Canal]**

- Si vous sélectionnez [Couleur] pour [Mode couleur], vous pouvez ajuster séparément les canaux de couleur [Rouge], [Vert] et [Bleu]. Sélectionnez [Principal] pour régler les trois couleurs en même temps. Vous pouvez également combiner les réglages effectués pour [Principal] avec chacun des canaux de couleur.
- Si vous sélectionnez [Niveaux de gris] pour [Mode couleur], seul [Niveaux de gris] s'affiche.

#### **(Pipette pour les points noirs)/ (Pipette pour les points intermédiaires)/ (Pipette pour les points blancs)**

Cliquez sur les parties de l'aperçu (ou du cadre de découpe) correspondant respectivement à la portion la plus foncée, à la portion intermédiaire et à la portion la plus claire. Faites glisser  $\blacktriangle, \triangle$  ou  $\triangle$  ou bien saisissez une valeur.

#### **(Outil Pipette pour Balance des gris)**

Cliquez sur la partie de l'aperçu (ou du cadre de découpe) que vous voulez restituer en couleur non chromatique, c'est-à-dire en noir, gris ou blanc et sans profondeur de couleur. Les tonalités du reste de l'image sont ajustées lorsque vous cliquez sur la partie choisie comme la moyenne. Si, par exemple, la neige d'une photo apparaît dans des tonalités bleuâtres, cliquez sur cette zone pour la restituer en blanc. En procédant de la sorte, l'ensemble des couleurs sont ajustées de façon à reproduire des teintes plus naturelles. Le fait de cliquer sur les différentes parties les unes après les autres pendant l'observation de l'aperçu permet d'obtenir des tonalités optimales.

#### **(Paramètres de courbe de tonalité)**

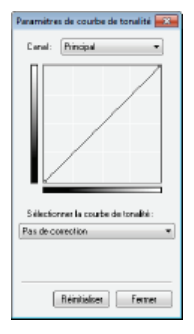

La courbe de la tonalité désigne le graphique représentant les niveaux de luminosité et de contraste de l'image avant et après le réglage. Sélectionnez une courbe de tonalité enregistrée et ajustez la luminosité et le contraste de l'image.

#### **[Canal]**

- Si vous sélectionnez [Couleur] pour [Mode couleur], vous pouvez ajuster séparément les canaux de couleur [Rouge], [Vert] et [Bleu]. Sélectionnez [Principal] pour régler les trois couleurs en même temps. Vous pouvez également combiner les réglages effectués pour [Principal] avec chacun des canaux de couleur.
- Si vous sélectionnez [Niveaux de gris] pour [Mode couleur], seul [Niveaux de gris] s'affiche.

#### **[Sélectionner la courbe de tonalité]**

Sélectionnez des réglages parmi ceux qui sont énumérés ci-dessous.

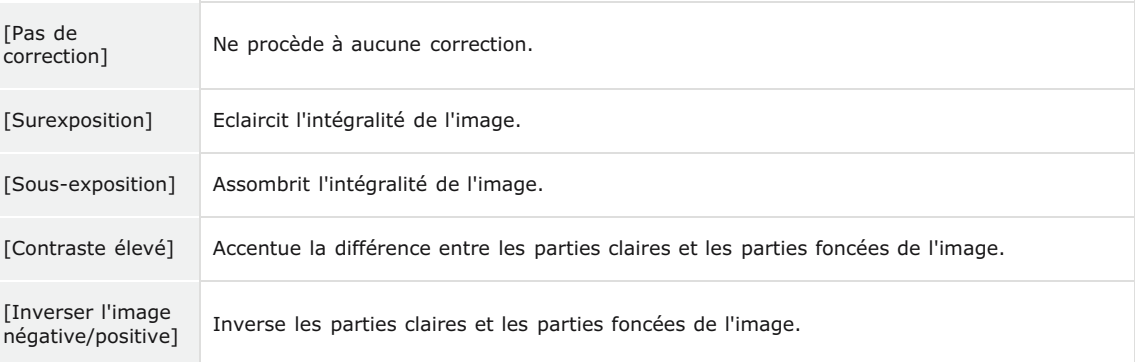

## **(Contrôle final)**

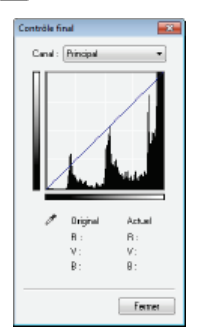

Les résultats de tous les ajustements apportés en matière de luminosité, de contraste (a), d'histogramme ( ) et de paramètres de courbe de tonalité ( ) apparaissent sous forme de courbe de tonalité et de valeurs numériques. Procédez au contrôle final des réglages liés à la couleur.

## **(Seuil)**

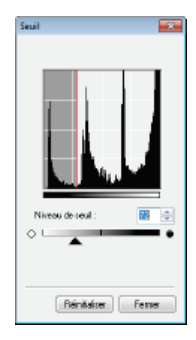

Ajustez la valeur de seuil\* pour les images en noir et blanc. Vous pouvez améliorer l'aspect du texte d'un document textuel, réduire la visibilité du texte ou des images imprimées sur le verso d'un document semi-transparent tel qu'un journal. Le réglage est disponible si [Noir et Blanc] est sélectionné en guise de [Mode couleur].

La valeur du seuil représente la limite définissant si une couleur est restituée en noir et blanc. Les couleurs \* sous un certain niveau de densité sont rendues en blanc et les couleurs au dessus d'un certain niveau de densité sont rendues en noir.

**[Niveau de seuil]**

Faites glisser  $\triangle$  ou saisissez une valeur. Pour rendre d'autres parties en noir, faites glisser  $\triangle$  vers la droite ou saisissez une valeur plus élevée.

#### **Enregistrement ou rappel des réglages**

Rappelez les réglages de luminosité ou de couleur mémorisés pour **a** à **a et @. C[Enregistrement de réglages](#page-261-0) [couramment utilisés](#page-261-0)**

## <span id="page-259-0"></span>Spécification d'autres réglages

Cliquez sur [Préférences] pour configurer différents réglages, notamment ceux intervenant au cours du processus de numérisation.

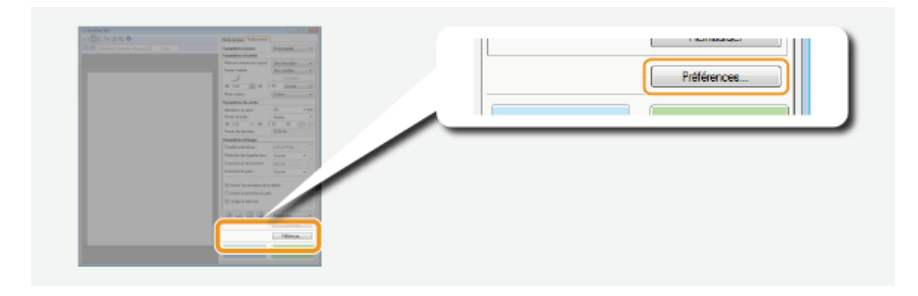

## **Onglet [Aperçu]**

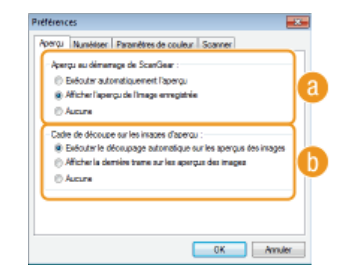

Configurez les opérations d'aperçu et de découpage automatique.

 $\overline{\phantom{a}}$ 

#### **[Aperçu au démarrage de ScanGear]**

Sélectionnez l'opération d'aperçu lorsque vous lancez ScanGear MF.

#### **[Exécuter automatiquement l'aperçu]**

La numérisation de l'aperçu démarre automatiquement lorsque vous lancez l'application ScanGear MF.

#### **[Afficher l'aperçu de l'image enregistrée]**

L'aperçu ne démarre pas automatiquement ; l'aperçu le plus récemment enregistré s'affiche.

#### **[Aucune]**

L'aperçu ne démarre pas automatiquement ; aucun aperçu ne s'affiche.

#### **[Cadre de découpe sur les images d'aperçu]**

Sélectionne comment le cadre de découpe ( **[Utilisation des images d'aperçu](#page-253-1)**) apparaît dans l'aperçu.

## **[Exécuter le découpage automatique sur les aperçus des images]**

Un découpage automatique a lieu sur la base du document numérisé.

## **[Afficher la dernière trame sur les aperçus des images]**

Aucun découpage automatique n'a lieu ; le dernier cadre de découpe défini s'affiche.

 $260 / 741$ 

#### **[Aucune]**

Le découpage automatique n'a pas lieu et aucun cadre de découpe ne s'affiche.

## **Onglet [Numériser]**

Configurez les réglages qui sont appliqués lorsque vous numérisez un document à l'aide d'une application ainsi que les réglages des opérations de l'application ScanGear MF.

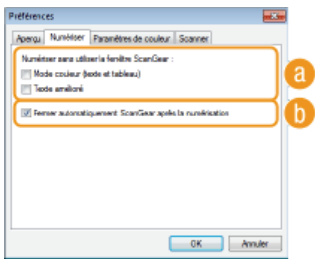

#### **[Numériser sans utiliser la fenêtre ScanGear]**

Lorsque vous numérisez les documents à l'aide d'un logiciel de reconnaissance de caractères (OCR) ou d'une autre application, il arrive parfois que l'écran ScanGear MF ne s'affiche pas. En pareil cas, le document est numérisé à l'aide des réglages de l'application. Toutefois, si l'application ne dispose pas des réglages suivants, activez-les dans cet écran de façon à appliquer les présents réglages lors de la numérisation.

#### **[Mode couleur (texte et tableau)]**

Si les réglages de l'application sont définis de manière à numériser les documents en couleur, ces réglages sont remplacés et les documents sont numérisés selon le mode couleur de ScanGear MF défini sur [Mode couleur (texte et tableau)].

#### **[Texte amélioré]**

Si les réglages de l'application sont définis de manière à numériser les documents en noir et blanc, ces réglages sont remplacés et les documents sont numérisés selon le mode couleur de ScanGear MF défini sur [Texte amélioré].

#### **[Fermer automatiquement ScanGear après la numérisation]**

L'écran [ScanGear MF] se ferme automatiquement à l'issue de la numérisation. L'écran peut se fermer automatiquement pour certaines applications indépendamment de ce réglage.

### Onglet [Paramètres de couleur]

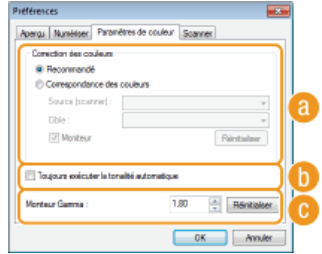

Définissez les réglages avancés relatifs aux couleurs et à la luminosité tels que la correspondance des couleurs et la correction du gamma.

#### **[Correction des couleurs]**

Sélectionnez le mode de correction des couleurs.

#### **[Recommandé]**

Ce réglage reproduit la tonalité d'un document à l'écran de façon très réaliste. Ce réglage convient à la plupart des corrections de couleurs.

#### **[Correspondance des couleurs]**

Les couleurs sont ajustées de sorte que les tonalités qui apparaissent à l'écran reproduisent plus fidèlement celles de l'impression. Le réglage est disponible si vous sélectionnez [Couleur] en guise de [Mode couleur] ( **[Spécification des réglages des documents et du mode couleur](#page-254-0)**).

#### **REMARQUE:**

Si [Correspondance des couleurs] est activé, le réglage [Correction du ternissement] ( **[Réglage de la qualité de](#page-256-0) [l'image](#page-256-0)**) et les boutons de réglage de la luminosité et des couleurs ( **[Réglage de la luminosité et des couleurs](#page-256-1)**) sont désactivés.

#### **[Toujours exécuter la tonalité automatique]**

La couleur est ajustée automatiquement. Le réglage est disponible si vous sélectionnez [Couleur] ou [Niveaux de gris] en guise de [Mode couleur].

#### **[Moniteur Gamma]**

Vous pouvez afficher le document au niveau de luminosité qui convient en spécifiant la valeur gamma de l'écran de l'ordinateur affichant l'image numérisée. Le réglage est appliqué si vous sélectionnez [Couleur] ou [Niveaux de gris] pour [Mode couleur].

### **Onglet [Scanner]**

Définissez la destination d'enregistrement temporaire des fichiers, la lecture des fichiers audio et les autres réglages.

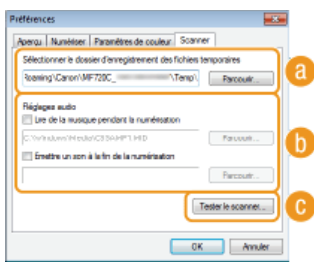

#### **[Sélectionner le dossier d'enregistrement des fichiers temporaires]**

Cliquez sur [Parcourir] pour choisir un autre dossier dans lequel une image est provisoirement conservée.

## **[Réglages audio]**

Vous pouvez définir la bande musicale ou les sons émis pendant que l'appareil procède à la numérisation ou à la fin de celle-ci. Cliquez sur [Parcourir] pour indiquer un fichier à lire. Les formats de fichier (extensions) suivants sont pris en charge :

- **Fichiers MIDI (.mid/.rmi/.midi)**
- **•** Fichiers audio (.wav/.aif/.aiff)
- **Fichiers MP3 (.mp3)**

#### **[Lire de la musique pendant la numérisation]**

Le fichier audio indiqué est exécuté pendant l'opération de numérisation.

## **[Emettre un son à la fin de la numérisation]**

Le fichier audio indiqué est exécuté lorsque la numérisation est terminée.

## **[Tester le scanner]**

Vous pouvez vérifier si la fonction de numérisation de l'appareil fonctionne correctement. Lorsque l'écran [Diagnostics du scanner] s'affiche, cliquez sur [Démarrer].

## <span id="page-261-0"></span>Enregistrement de réglages couramment utilisés

Il peut être fastidieux de configurer le mode couleur, la qualité de l'image et d'autres réglages chaque fois que vous voulez numériser un document. Si vous mémorisez les réglages dont vous vous servez régulièrement sous forme de réglages favoris, vous pouvez les réutiliser simplement au moment de la numérisation.

## **REMARQUE**

Les réglages suivants ne peuvent pas être mémorisés dans [Paramètres favoris].

- Largeurs et hauteurs dans [Paramètres d'entrée] et dans [Paramètres de sortie]
- Activation ou désactivation du bouton (pour verrouiller le rapport) dans [Paramètres d'entrée]
- Pourcentage d'agrandissement (%) dans [Paramètres de sortie]

**Mettez le ou les documents en place et cliquez sur [Aperçu].** 1

- **Modifiez les réglages de numérisation.** 2
	- Sélectionnez les réglages à enregistrer.

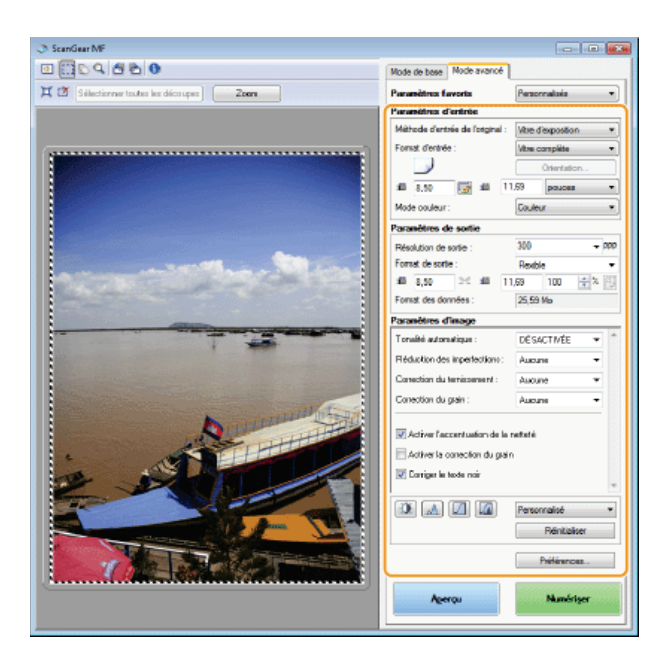

# **Sélectionnez [Ajouter/Supprimer] dans [Paramètres favoris].** 3

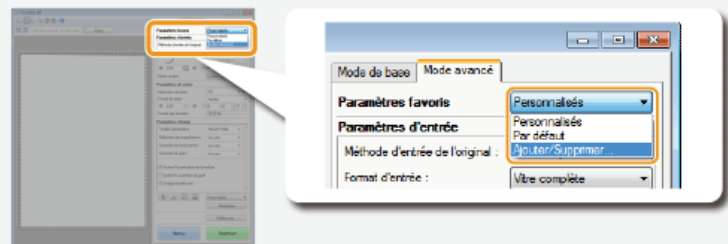

- L'écran [Ajouter/supprimer des paramètres favoris] apparaît.
- [Ajouter/Supprimer] est disponible si l'aperçu est visible.

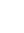

# **4** Saisissez un nom dans [Nom du paramètre] et cliquez sur [Ajouter] ▶ [Enreg.].

Saisissez le nom des paramètres à mémoriser. Attribuez un nom facile à se remémorer et à retrouver dans la liste déroulante.

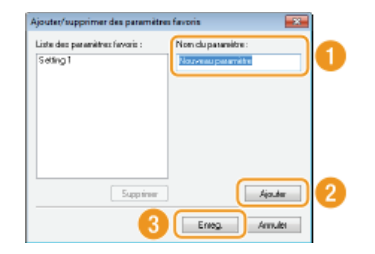

## **REMARQUE**

## **Rappel des réglages favoris enregistrés**

Affichez un aperçu et sélectionnez le réglage mémorisé dans la liste déroulante.

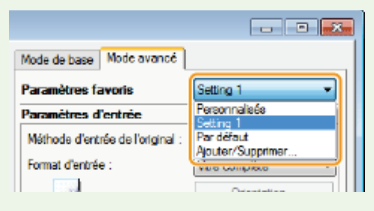

## Enregistrement des réglages de couleur ou de luminosité

Pour enregistrer les réglages définissant la luminosité, le contraste, l'histogramme, la courbe de tonalité ou le seuil, suivez la procédure décrite ci-après.

- **Mettez le ou les documents en place et cliquez sur [Aperçu].** 1
- **Ajustez la luminosité ou les couleurs. [Réglage de la luminosité et des couleurs](#page-256-1)**  $\overline{\phantom{0}}$ 
	- **Sélectionnez les réglages à enregistrer.**
- **Sélectionnez [Ajouter/Supprimer] dans la liste déroulante.** 3

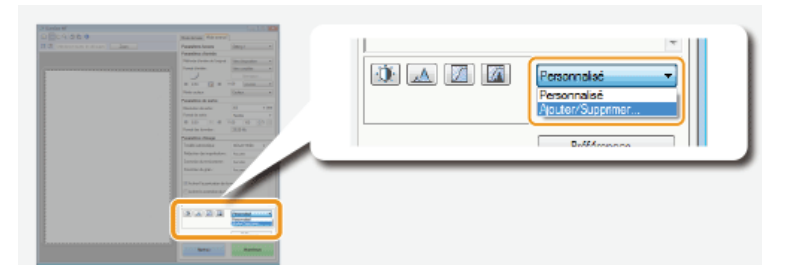

L'écran [Ajouter/supprimer des paramètres de courbe de tonalité] ou [Ajouter/supprimer des paramètres de seuil] s'affiche.

# 4 Saisissez un nom dans [Nom du paramètre] et cliquez sur [Ajouter] ▶ [Enreg.].

Saisissez le nom des paramètres à mémoriser. Attribuez un nom facile à se remémorer et à retrouver dans la liste déroulante.

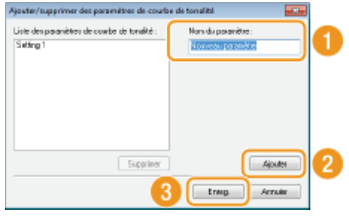

## **REMARQUE**

### **Rappel du réglage mémorisé**

Affichez un aperçu et sélectionnez le réglage mémorisé dans la liste déroulante.

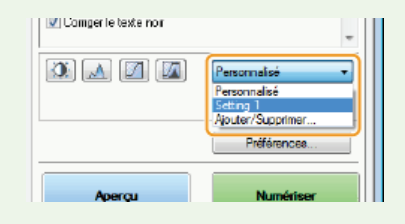

## **LIENS**

**[Configuration des réglages de numérisation en mode simple](#page-251-0) [Numérisation à l'aide d'une application](#page-249-0)**

## **Numérisation pratique par une opération**

L'appareil peut convertir des documents originaux en fichiers électroniques au format PDF, par exemple, sans passer par un ordinateur. La numérisation des documents présente un grand nombre d'avantages. Un large choix de réglages répondant à vos besoins est disponible.

#### **Numérisation directe de documents sur un périphérique mémoire USB**

Une des façons de tirer parti de cette fonction consiste à numériser les documents directement sur un périphérique mémoire USB pour l'emporter lors d'une réunion. Il suffit alors de rattacher la clé USB à un ordinateur connecté à un projecteur pour projeter vos documents.

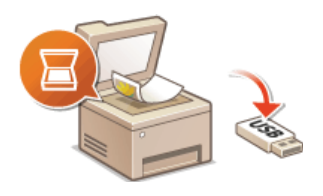

#### **Envoi direct de documents à partir de l'appareil sous forme d'e-mails**

Vous pouvez enregistrer des documents numérisés en images JPEG, fichiers PDF et autres formats de fichiers numériques et les envoyer directement à partir de l'appareil sous forme de pièces jointes aux e-mails. Vous travaillez d'autant plus efficacement que cette fonction rend inutile d'utiliser un ordinateur pour envoyer les documents numérisés. Avant de recourir à cette fonction, vous devez néanmoins procéder à plusieurs opérations préalables comme la définition des paramètres du serveur de messagerie. Pour plus d'informations, reportez-vous à **[Configuration des paramètres de numérisation \(Envoi d'e-mails, envoi et réception d'I-](#page-368-0)[Fax\)](#page-368-0)**.

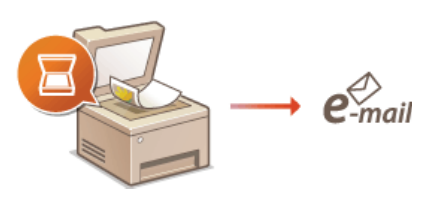

#### **Enregistrement direct de documents dans un dossier partagé/serveur FTP**

Vous pouvez enregistrer des documents numérisés en images JPEG, fichiers PDF et autres formats de fichiers numériques et les stocker dans des dossiers partagés ou sur un serveur FTP sur des ordinateurs. Cette fonction est utile si vous numérisez des documents papier afin de les partager. Avant de recourir à cette fonction, vous devez néanmoins procéder à plusieurs opérations préalables comme l'emplacement des documents numérisés. Pour plus d'informations, reportez-vous à **[Configuration de l'appareil](#page-376-0) [pour la numérisation et l'enregistrement dans des dossiers partagés](#page-376-0)** ou **[Configuration de l'appareil pour la numérisation](#page-381-0) [et l'enregistrement dans un serveur FTP](#page-381-0)**.

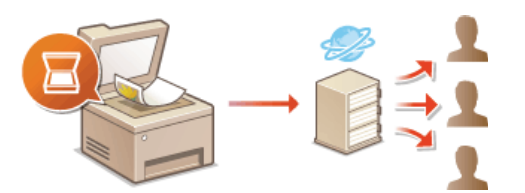

## <span id="page-265-0"></span>**Numérisation directe de documents sur un périphérique mémoire USB**

Cette section décrit comment numériser des documents et les enregistrer directement sur un périphérique mémoire USB. Vous pouvez enregistrer les documents numérisés en images JPEG, fichiers PDF et autres formats de fichiers numériques.

## **Périphériques de mémoire USB disponibles**

Vous pouvez utiliser les périphériques de mémoire USB avec les styles de formats suivants.

- FAT16 (capacité de la mémoire : jusqu'à 2 Go)
- FAT32 (capacité de la mémoire : jusqu'à 32 Go)

#### **IMPORTANT**

- N'utilisez pas de périphériques mémoire USB non standard. Il est possible que vous ne puissiez pas enregistrer correctement les données avec des périphériques mémoire USB particuliers.
- Ne connectez que le périphérique mémoire USB. Les périphériques mémoire USB ne peuvent pas être connectés via un concentrateur USB ou une rallonge.
- N'utilisez pas de périphériques mémoire USB avec des fonctions spéciales telles que des fonctions de sécurité intégrées.

## **REMAROUE**

- Le port USB à l'avant de l'appareil prend en charge USB 2.0.
- Si un dossier d'un périphérique mémoire USB comporte de nombreux fichiers, l'enregistrement des données numérisées peut être assez long. Il est recommandé de supprimer les fichiers inutiles du périphérique mémoire USB à partir de l'ordinateur ou de les déplacer vers un autre dossier.

**Insérez un périphérique mémoire USB dans le port USB (USB 2.0).** 1

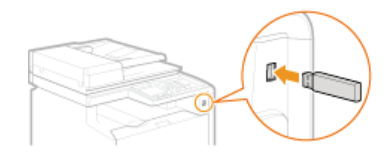

## **IMPORTANT:**

Ne retirez pas le périphérique mémoire USB, évitez tout choc ou secousse du périphérique ou de l'appareil pendant la lecture ou l'écriture des données. Prenez garde également de ne pas éteindre l'appareil si une opération est en cours.

**Mettez le ou les documents en place. [Placement des documents](#page-44-0)** 2

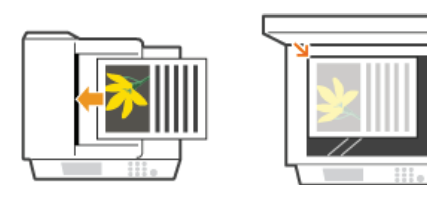

Appuyez sur **e** et appuyez sur <Lecture>. 3

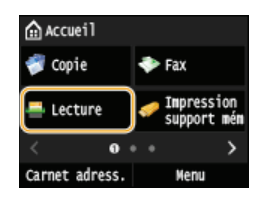

**Lorsque l'écran de connexion s'affiche, utilisez les touches numériques pour saisir le nom d'utilisateur et le mot de passe. Puis,** sélectionnez le serveur d'authentification et appuyez sur **D**. [Connexion à un envoi autorisé](#page-41-0)

**Appuyez sur <Mémoire USB>.** 4

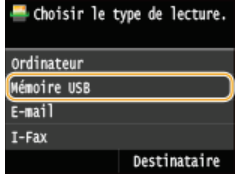

# **Définissez les réglages de numérisation comme souhaité.** 5

Sélectionnez les réglages. **[Définition des réglages détaillés](#page-278-0)**

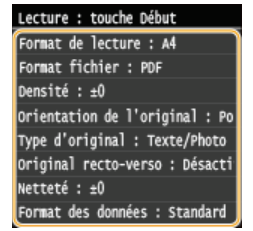

# **6** Appuyez sur **o**

- **La numérisation commence.**
- Si vous voulez annuler la numérisation, appuyez sur <Annuler>  $\triangleright$  <Oui>.

#### **Lorsque vous placez des documents dans le chargeur à l'étape 2**

Lorsque la numérisation est terminée, les données numérisées sont enregistrées sur le périphérique mémoire USB.

**Lorsque vous placez les documents sur la vitre d'exposition à l'étape 2**

Lorsque la numérisation est terminée, suivez les procédures ci-dessous (sauf si vous avez sélectionné le format de fichier JPEG à l'étape 5).

- 1 **Si d'autres pages du document doivent être numérisées, placez la page suivante contre la vitre d'exposition et appuyez sur**  $\overline{\otimes}$ **.** 
	- Renouvelez cette étape pour numériser toutes les pages du document.
	- Si une seule page doit être numérisée, passez à l'étape suivante.
- 2 **Appuyez sur <Terminer>.**
	- Les données numérisées sont enregistrées sur le périphérique mémoire USB.

### **REMARQUE:**

#### **Comment les dossiers d'enregistrement des données numérisées sont nommés**

Lorsque la numérisation est terminée, un dossier est automatiquement créé dans le périphérique mémoire USB. Les dossiers et les fichiers sont nommés comme suit.

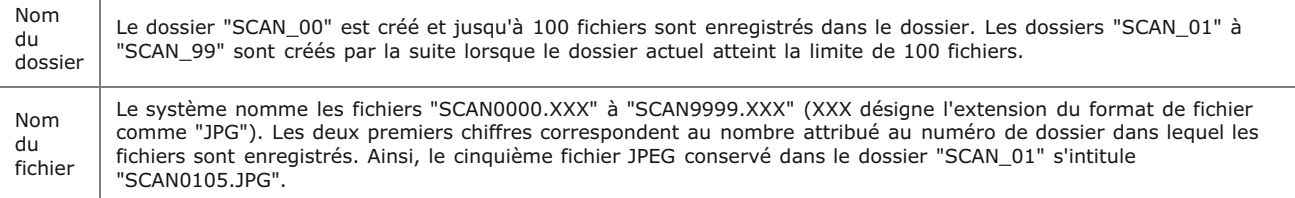

# **Appuyez sur <Fermer>.** 7

#### **Retirez le périphérique mémoire USB du port USB (USB 2.0).** 8

- $1$  Appuyez sur  $\sqrt{4}$ .
- $2$  Appuyez sur  $\circledast$ .
- 3 **Appuyez sur <Statut du périphérique>.**
- 4 **Appuyez sur <Retirer le support mémoire>.** Attendez que le message <Le support mémoire peut être retiré en toute sécurité.> s'affiche.
- 
- 5 **Retirez le périphérique mémoire USB.**

## **CONSEILS**

**·** Si vous voulez toujours appliquer les mêmes réglages de numérisation : **[Modification des réglages par défaut](#page-105-0)** 

## <span id="page-268-0"></span>**Envoi direct de documents à partir de l'appareil sous forme d'e-mails**

Vous pouvez spécifier plusieurs destinataires, y compris les destinataires en copie (CC) ou copie cachée (CCI), comme lors d'envoi de messages ordinaires.

#### **Mettez le ou les documents en place. [Placement des documents](#page-44-0)** 1

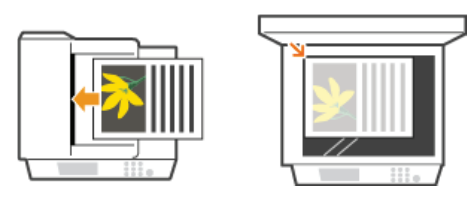

Appuyez sur **e** et appuyez sur <Lecture>. 2

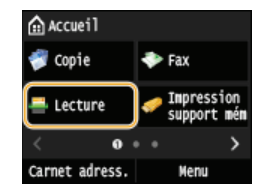

Lorsque l'écran de connexion s'affiche, utilisez les touches numériques pour saisir le nom d'utilisateur et le mot de passe. Puis, sélectionnez le serveur d'authentification et appuyez sur **D**. [Connexion à un envoi autorisé](#page-41-0)

#### **Appuyez sur <E-mail>.** 3

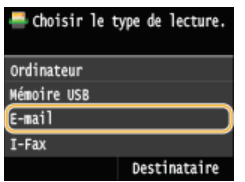

**Saisissez le destinataire à l'aide des touches numériques et appuyez sur <Appliquer>.** 4

- Appuyer sur <A/a/12> permet de choisir un autre mode de saisie.
- Si vous ne saisissez pas les caractères qui conviennent, appuyez sur C. (Appuyez sur cette touche pour supprimer un à un les caractères ; maintenez la touche enfoncée pour supprimer l'ensemble du texte saisi.)
- Pour faciliter la définition des destinataires en utilisant d'autres méthodes telles que le carnet d'adresses, consultez la section **[Envoi à l'aide de destinataires enregistrés \(Email/I-Fax/Dossier partagé/serveur FTP\)](#page-290-0)** .

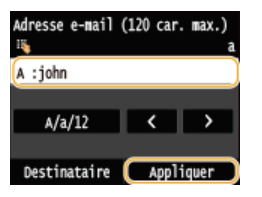

#### **REMARQUE:**

#### **Si l'écran ci-dessus ne s'affiche pas**

Vous ne pouvez envoyer qu'à votre propre adresse électronique. Pour envoyer à d'autres destinataires, vous devez configurer les paramètres d'authentification de la fonction d'envoi afin que la transmission d'e-mail ne soit pas restreinte. Contactez votre administrateur pour plus de détails. **[Authentification d'un serveur LDAP](#page-427-0)** .

#### **Définissez plusieurs destinataires, y compris les éventuels destinataires en copie (CC) ou copie cachée (CCI).** 5

- Appuyez sur <Destinataire>, et sélectionnez la méthode de spécification des destinataires.
- Si vous appuyez sur <Définir via serveur LDAP> ou <Définir moi-même comme destinataire>, le destinataire est sélectionné comme destinataire <A>.
- Pour spécifier des destinataires pour <Cc> et <Cci>, vous devez utiliser <Définir via carnet d'adresses> ou <Définir via composition codée>.

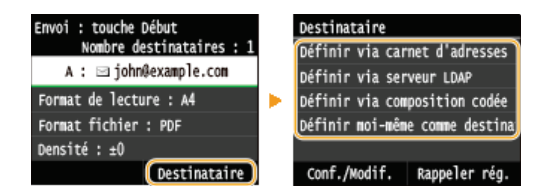

#### **Définissez comme bon vous semble les réglages de numérisation.** 6

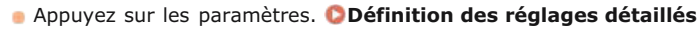

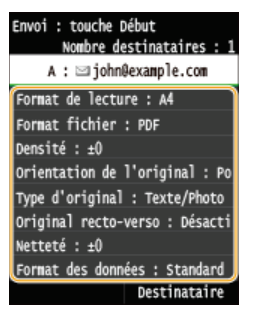

## **REMARQUE:**

- Le nom de fichier d'un document numérisé est automatiquement indiqué au format suivant : numéro de gestion des communications (quatre chiffres)\_date et heure d'envoi\_numéro du document (trois chiffres).extension du fichier. **Exemple de noms de fichier :** Si un document d'une page est converti en un fichier PDF et est envoyé le 17 octobre 2015 à 07:00:05 du soir.
- 0045\_151017190005\_001.pdf
- Il est impossible d'attribuer vous-même un nom au fichier.

# **Indiquez l'objet, l'adresse de réponse et la priorité de l'e-mail.** 7

- L'objet et la priorité sont respectivement définis par défaut sur "Attached Image" et "Standard".
- Le corps n'est pas défini par défaut. Saisissez-en si nécessaire. En l'absence de corps de texte, seuls les documents numérisés sont envoyés.
- L'adresse de réponse n'est pas définie par défaut. Si vous voulez afficher une autre adresse que celle qui figure sur l'appareil, choisissez-en une parmi les adresses enregistrées dans le carnet d'adresses. En l'absence de destinataires dans ce dernier, consultez la section **[Enregistrement dans le carnet d'adresses](#page-71-0)** .

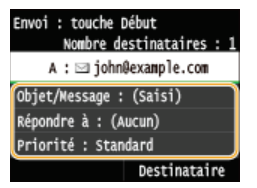

**Pour indiquer l'objet/le corps du message** 

1 **Appuyez sur <Objet/Message>.**

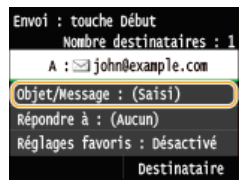

2 **Appuyez sur <Objet>.**

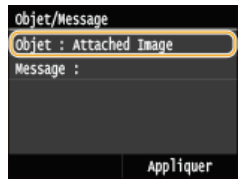

- 3 **Saisissez l'objet à l'aide des touches numériques et appuyez sur <Appliquer>.**
	- Appuyer sur <A/a/12> permet de choisir un autre mode de saisie.

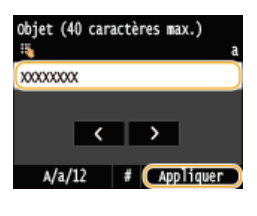

4 **Appuyez sur <Message>.**

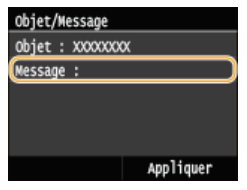

5 **Saisissez le corps du message à l'aide des touches numériques et appuyez sur <Appliquer>.**

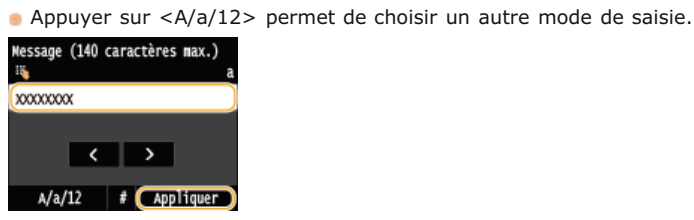

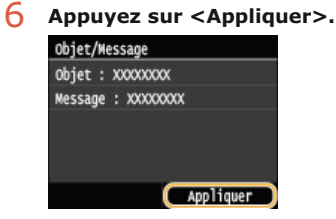

## **Pour spécifier une adresse de réponse**

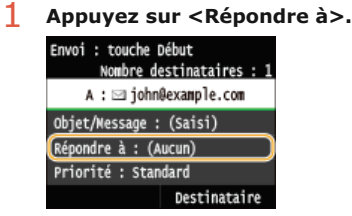

2 **Appuyez sur <Définir via carnet d'adresses>.**

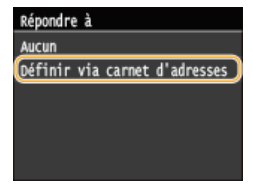

- 3 **Sélectionnez l'adresse de réponse dans le carnet d'adresses.**
	- Pour en savoir plus sur l'utilisation du carnet d'adresses, reportez-vous à la section **[Spécification d'un](#page-291-0) [carnet d'adresses](#page-291-0)** .

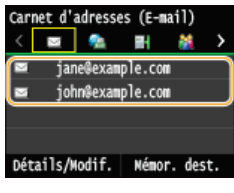

Г

1 **Appuyez sur <Priorité>.**

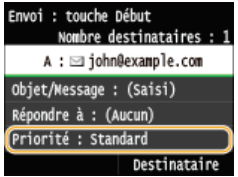

2 **Sélectionnez un niveau de priorité.**

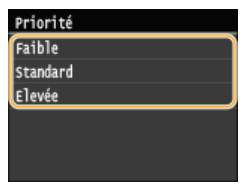

# **Appuyez sur @ pour commencer l'envoi.**

- La numérisation commence.
- Lorsque que l'écran d'authentification SMTP s'affiche, utilisez les touchés numériques pour saisir le nom d'utilisateur et le mot de passe, puis appuyez sur <Appliquer>.
- Si vous souhaitez annuler l'envoi, appuyez sur <Annuler>  $\blacktriangleright$  <Oui>.

## **Lorsque vous placez des documents dans le chargeur à l'étape 1**

Lorsque la numérisation est terminée, l'e-mail est envoyé.

**Lorsque vous placez des documents contre la vitre d'exposition à l'étape 1**

Lorsque la numérisation est terminée, suivez les procédures ci-dessous.

- 1 **Si d'autres pages du document doivent être numérisées, placez la page suivante contre la vitre** d'exposition et appuyez sur  $\circledcirc$ .
	- **Renouvelez cette étape pour numériser toutes les pages du document.**
	- Si une seule page doit être numérisée, passez à l'étape suivante.
- 2 **Appuyez sur <Début envoi>.**
	- L'e-mail est envoyé.

#### **Si une erreur d'envoi se produit**

Des notifications d'erreurs sont parfois envoyées à l'adresse e-mail configurée sur l'appareil. Vous pouvez vider la boîte de courrier à partir de l'Interf dist.

#### **Pour guider la boîte de courrier**

- 1 **Lancez l'interface utilisateur distante en mode Administrateur système. [Démarrage de l'interface](#page-484-0) [utilisateur distante](#page-484-0)**
- 2 **Cliquez sur [Réglages/Enregistrement].**

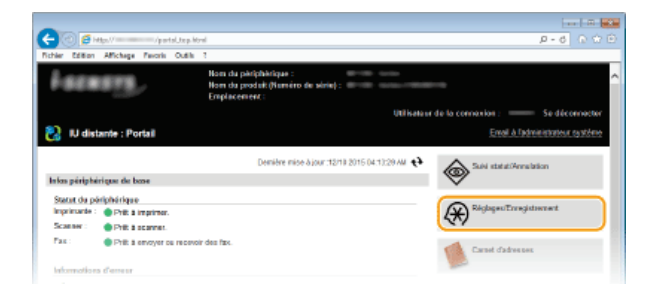

3 **Cliquez sur [Réglages réseau] [Réglages E-mail/I-Fax].**

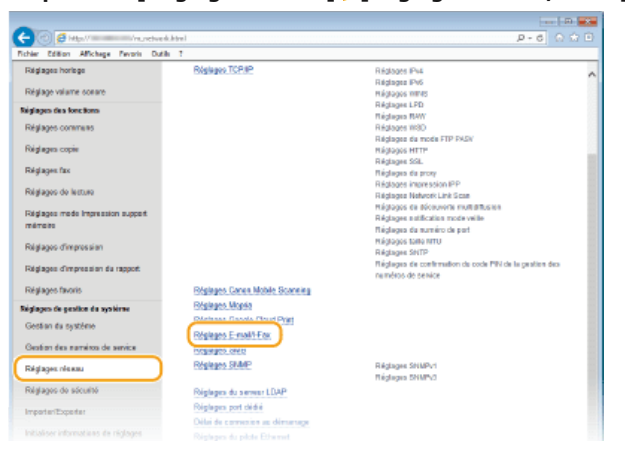

4 **Cliquez sur [Effacer] dans [Vider boîte aux lettres].**

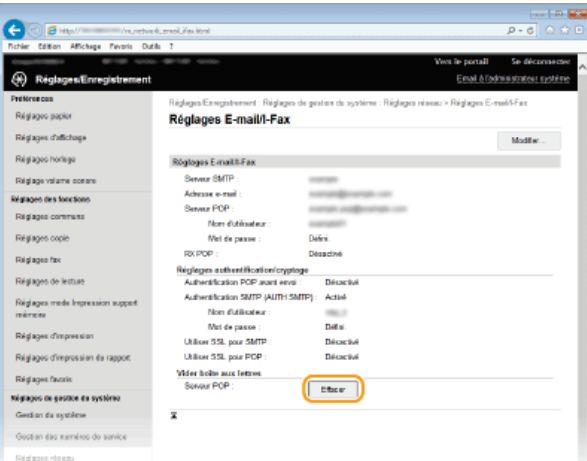

5 **Lisez le message qui s'affiche et cliquez sur [OK].**

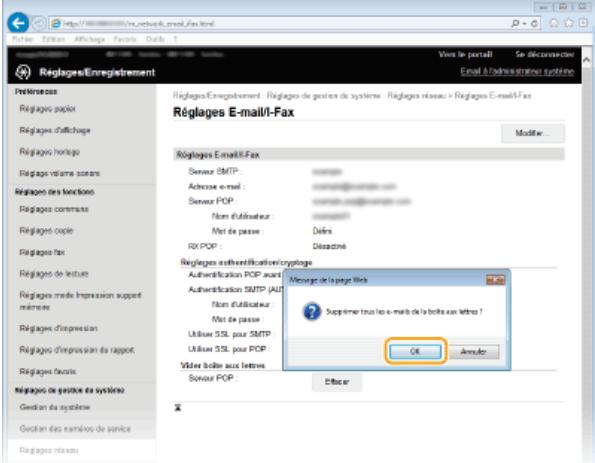

Le courrier électronique est supprimé de la boîte de courrier.

## **IMPORTANT: Une fois la boîte de courrier vidée**

Après que vous avez cliqué sur [OK] dans la fenêtre des messages, tous les e-mails de la boîte de réception du serveur sont supprimés. Si l'appareil ne possède pas de compte de messagerie électronique spécial, vous devez

## **CONSEILS**

- Si vous voulez toujours appliquer les mêmes réglages de numérisation : **[Modification des réglages par défaut](#page-301-0)**
- Si vous voulez enregistrer une combinaison de réglages à utiliser en temps utile : **[Enregistrement des paramètres de](#page-303-0) [numérisation fréquemment utilisés \(e-mail/I-Fax/dossier partagé/serveur FTP\)](#page-303-0)**
- Si vous voulez définir le nom de l'expéditeur : **[Mémoriser le nom de l'unité \(E-mail/I-Fax\)](#page-541-0)**

## **LIENS**

**[Annulation de l'envoi de documents \(e-mail/I-FAX/dossier partagé/serveur de fichiers\)](#page-276-0) [Consultation du journal des documents envoyés \(E-mail/I-Fax/Dossier partagé/Serveur FTP\)](#page-306-0)**

## <span id="page-274-0"></span>**Enregistrement direct de documents dans un dossier partagé/serveur FTP**

## **REMARQUE**

Les dossiers partagés faisant office de destinataires se limitent aux destinataires enregistrés dans le carnet d'adresses. En l'absence de destinataires dans ce dernier, enregistrez des destinataires avant de numériser des documents vers les dossiers partagés.

**[Définition d'un dossier partagé en tant que dossier d'enregistrement](#page-377-0) [Enregistrement du carnet d'adresses depuis l'interface distante](#page-500-0)**

#### **Mettez le ou les documents en place. [Placement des documents](#page-44-0)** 1

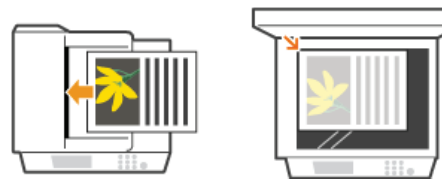

2 Appuyez sur @ et appuyez sur <Lecture>.

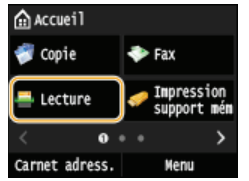

**Lorsque l'écran de connexion s'affiche, utilisez les touches numériques pour saisir le nom d'utilisateur et le mot de passe. Puis,** sélectionnez le serveur d'authentification et appuyez sur **D**. [Connexion à un envoi autorisé](#page-41-0)

#### **Appuyez sur <Fichier>.** 3

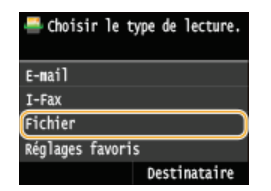

# **Sélectionnez le destinataire dans le carnet d'adresses.** 4

- Pour en savoir plus sur l'utilisation du carnet d'adresses, reportez-vous à la section **[Spécification d'un carnet d'adresses](#page-291-0)** .
- Sélection de destinataires directs allemands en saisissant les numéros de composition codée. Vous pouvez également spécifier des destinataires précédemment utilisés. **[Sélection directe de destinataires par la saisie de numéros de composition](#page-294-0) [codée](#page-294-0) [Spécification des destinataires précédemment utilisés](#page-296-0)**

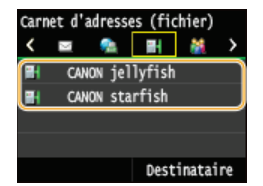

#### **REMAROUE:**

#### **Si l'écran ci-dessus ne s'affiche pas**

Vous ne pouvez envoyer que dans un dossier partagé ou sur un serveur FTP. Pour envoyer à d'autres destinataires, vous devez configurer les paramètres d'authentification de la fonction d'envoi afin que les destinataires ne soient pas restreints. Contactez votre administrateur pour plus de détails. **[Authentification d'un serveur LDAP](#page-427-0)**

#### **Définissez comme bon vous semble les réglages de numérisation.** 5

Appuyez sur les paramètres. **[Définition des réglages détaillés](#page-278-0)**

Envoi : touche Début **EN CANON starfish** Format de lecture : A4 Format fichier : PDF Densité : ±0 Orientation de l'original : Po Type d'original : Texte/Photo Original recto-verso : Désacti Netteté : ±0 Format des données : Standard Réglages favoris : Désactivé Destinataire

#### **REMARQUE:**

- Le nom de fichier d'un document numérisé est automatiquement indiqué au format suivant : numéro de gestion des communications (quatre chiffres)\_date et heure d'envoi\_numéro du document (trois chiffres).nom d'extension du fichier. **Exemple de noms de fichier :** Si un document d'une page est converti en un fichier PDF et est envoyé le 17 octobre 2015 à 07:00:05 du soir.
	- 0045\_151010191005\_001.pdf
- Il est impossible d'attribuer vous-même un nom au fichier.

# **6** Appuyez sur **@** pour commencer la numérisation.

- **La numérisation commence.**
- Lorsque que l'écran d'authentification de fichier s'affiche, utilisez les touches numériques pour saisir le nom d'utilisateur et le mot de passe, puis appuyez sur <Appliquer>.
- Si vous voulez annuler la numérisation, appuyez sur  $\bigcirc$   $\triangleright$  <Oui>.

#### **Lorsque vous placez des documents dans le chargeur à l'étape 1**

Lorsque la numérisation est terminée, les documents sont numérisés et placés dans le dossier partagé ou sur le serveur FTP.

**Lorsque vous placez des documents contre la vitre d'exposition à l'étape 1**

Lorsque la numérisation est terminée, suivez les procédures ci-dessous (sauf si vous avez sélectionné le format de fichier JPEG à l'étape 5).

- 1 **Si d'autres pages du document doivent être numérisées, placez la page suivante contre la vitre d'exposition et appuyez sur**  $\circledR$ **.** 
	- **Renouvelez cette étape pour numériser toutes les pages du document.**
	- Si une seule page doit être numérisée, passez à l'étape suivante.
- 2 **Appuyez sur <Début envoi>.**
	- Les documents sont numérisés et placés dans le dossier partagé ou sur le serveur FTP.

## **CONSEILS**

- Si vous voulez toujours appliquer les mêmes réglages de numérisation : **[Modification des réglages par défaut](#page-301-0)**
- Si vous voulez enregistrer une combinaison de réglages à utiliser en temps utile : **[Enregistrement des paramètres de](#page-303-0) [numérisation fréquemment utilisés \(e-mail/I-Fax/dossier partagé/serveur FTP\)](#page-303-0)**

#### **LIENS**

**[Annulation de l'envoi de documents \(e-mail/I-FAX/dossier partagé/serveur de fichiers\)](#page-276-0) [Consultation du journal des documents envoyés \(E-mail/I-Fax/Dossier partagé/Serveur FTP\)](#page-306-0)**

## <span id="page-276-0"></span>**Annulation de l'envoi de documents (e-mail/I-FAX/dossier partagé/serveur de fichiers)**

Si vous voulez annuler l'envoi de documents immédiatement après avoir appuyé sur @ , appuyez sur <Annuler> sur l'écran ou appuyez sur o. Vous pouvez également annuler l'envoi de documents après avoir vérifié l'état de l'envoi.

## Utilisez <Annuler> pour annuler

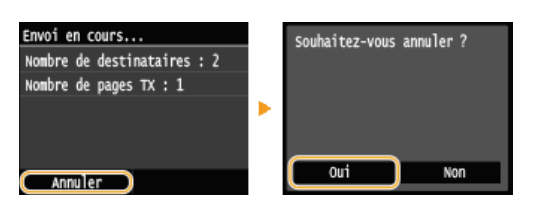

## Appuyez sur **o** pour annuler.

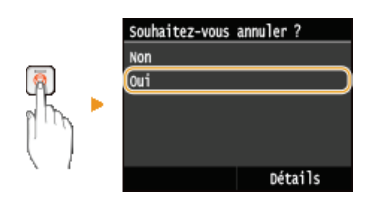

## **Si une liste de documents apparaît à l'écran après l'activation de**

Les documents ont été numérisés et attendent d'être traités. Sélectionnez le document que vous souhaitez annuler.

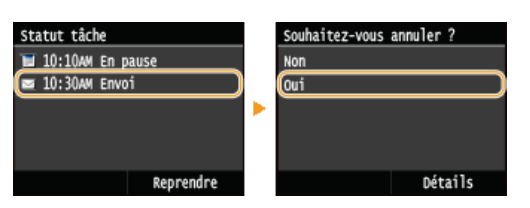

## Vérifier l'état de la transmission avant l'annulation

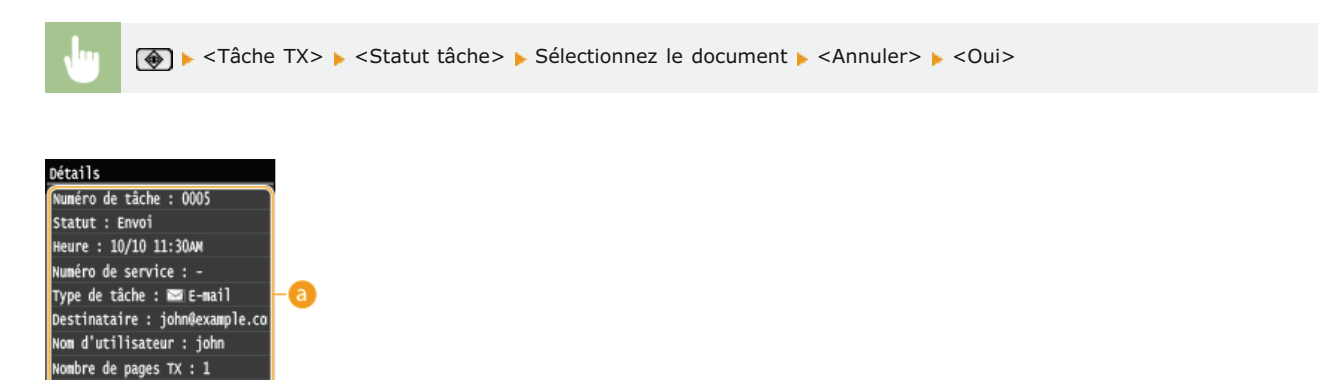

### **Détails**

Le nombre de documents à envoyer, les réglages ainsi que d'autres détails s'affichent. Si vous souhaitez examiner les détails sans envoyer, appuyez sur  $\circledast$  pour revenir à l'écran principal de numérisation.

## **<Annuler>**

Annule l'envoi.

<u> Iode de communication : TX</u> Annuler ь

**[Envoi direct de documents à partir de l'appareil sous forme d'e-mails](#page-268-0) [Envoi de fax](#page-183-0)**

**[Enregistrement direct de documents dans un dossier partagé/serveur FTP](#page-274-0)**

# <span id="page-278-0"></span>**Définition des réglages détaillés**

Cette section décrit les différents réglages disponibles lors de la numérisation des documents. Ces réglages ont trait notamment à la spécification du format de fichier dans lequel les documents sont convertis et à l'ajustement de la densité visant à renforcer la lisibilité des documents numérisés. Les réglages comportent également des réglages de base tels que la définition de l'orientation du document ou le format de numérisation.

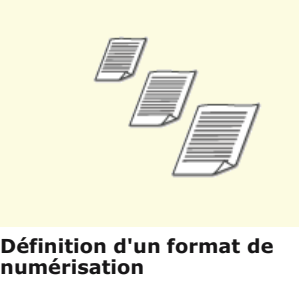

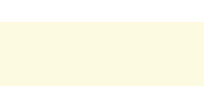

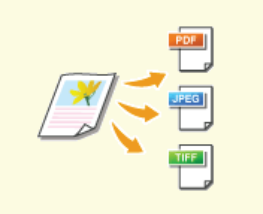

**O[Sélection d'un format de fichier](#page-280-0) D[Réglage de la densité](#page-283-0)** 

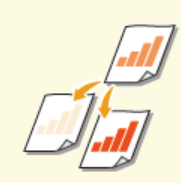

**[Spécification de l'orientation de](#page-284-0) [votre document](#page-284-0)**

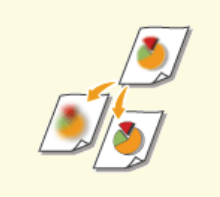

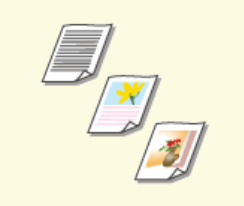

**O[Sélection du type de document](#page-285-0) Constants Constants** 

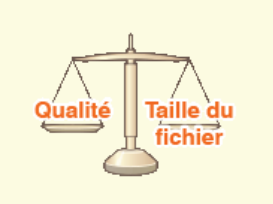

**[Réglage de la netteté](#page-287-0) [Ajustement de la balance entre la](#page-288-0) [taille des données et la qualité de](#page-288-0) [l'image](#page-288-0)**

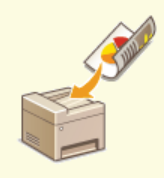

**[recto verso \(MF729Cx /](#page-286-0) [MF728Cdw / MF724Cdw\)](#page-286-0)**

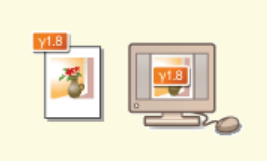

**[Définition des valeurs gamma](#page-289-0)**

## <span id="page-279-0"></span>**Définition d'un format de numérisation**

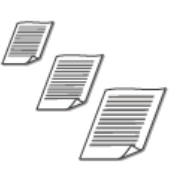

Vous êtes libre de définir le format de numérisation de vos documents.

<Lecture> Appuyez sur <Mémoire USB> ou <E-mail>/<I-Fax>/<Fichier> pour spécifier les destinataires. <Format de lecture> Sélectionnez le format du document

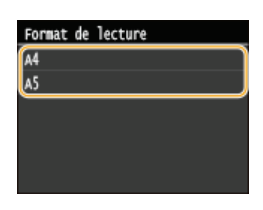

## **LIENS**

**[Numérisation directe de documents sur un périphérique mémoire USB](#page-265-0) [Envoi direct de documents à partir de l'appareil sous forme d'e-mails](#page-268-0) [Enregistrement direct de documents dans un dossier partagé/serveur FTP](#page-274-0) [Envoi de fax](#page-183-0)**

## <span id="page-280-0"></span>**Sélection d'un format de fichier**

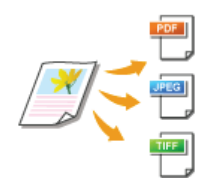

Vous pouvez sélectionner le format de fichier dans lequel les documents sont numérisés. Sélectionnez parmi PDF/JPEG/TIFF. Avec PDF, vous pouvez choisir parmi PDF compact avec une taille des données plus petite ou PDF OCR (reconnaissance optique de caractères) qui permet d'effectuer des recherches de texte. <Réglage détails PDF> vous permet d'améliorer la sécurité de votre fichier PDF.

<Lecture> Appuyez sur <Mémoire USB> ou <E-mail>/<Fichier> pour spécifier des destinataires ><Format fichier> > Sélectionnez un format de fichier

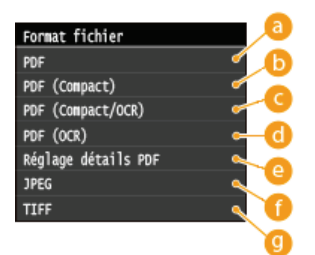

#### **<PDF>**

Permet de convertir un document numérisé en un fichier PDF sans réduction de la taille du fichier.

#### **<PDF (Compact)>**

Permet de convertir un document numérisé en un fichier PDF avec une taille de fichier inférieure à celle de <PDF>.

### **<PDF (Compact/OCR)>**

Permet de convertir un document numérisé en un fichier PDF autorisant les recherches avec une taille de fichier inférieure à celle de <PDF>. Le fichier PDF comprend des données de texte extraites à partir des caractères dans le document numérisé par OCR, ce qui vous permet de rechercher du texte à l'aide d'un ordinateur.

### **<PDF (OCR)>**

Permet de convertir un document numérisé en un fichier PDF autorisant les recherches de texte en <PDF (Compact/OCR)>, sans réduction de la taille du fichier.

#### **<Réglage détails PDF> \***

Sélectionnez pour spécifier les paramètres de génération d'un fichier PDF crypté avec une signature numérique.

Disponible uniquement pour le MF729Cx avec le Kit de Sécurisation activé. \*

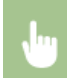

<Réglage détails PDF> > Sélectionnez le type de format PDF > Spécifiez les paramètres de cryptage et de signature numérique ><Appliquer>

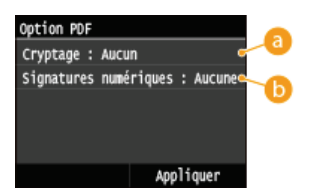

#### **Spécification du niveau de cryptage**

Sélectionnez le niveau de cryptage adapté à vos besoins, puis configurez le mot de passe du cryptage qui sera nécessaire pour ouvrir le fichier PDF. Les options de cryptage sont les suivantes :

### **<Aucun>**

Fichier PDF n'est pas crypté.

#### **<Acrobat 7.0 ou ultérieur/128 bits AES>**

Général fichier PDF compatible avec Adobe Acrobat/Adobe Reader/Adobe Acrobat Reader 7.0 ou une version ultérieure.

#### **<Acrobat 9.0 ou équivalent/256 bits AES>**

Général fichier PDF compatible avec Adobe Acrobat/Adobe Reader/Adobe Acrobat Reader 9.0 ou une version ultérieure.

#### **<Acrobat 10.0 ou équivalent/256 bits AES>**

Général fichier PDF compatible avec Adobe Acrobat/Adobe Reader/Adobe Acrobat Reader 10.0 ou une version ultérieure.

#### **REMAROUE:**

Seuls <Acrobat 9.0 ou équivalent/256 bits AES> ou <Acrobat 10.0 ou équivalent/256 bits AES> s'affiche à l'écran comme option pour la génération d'un fichier PDF crypté en AES 256 bits. Vous pouvez modifier les niveaux de cryptage disponible en fonction de vos besoins. **[Réglages 256 bits AES pour PDF crypté](#page-542-1)** 

#### **Ajout d'une signature numérique**

Pour ajouter une signature numérique ou fichier PDF, sélectionnez <En haut à gauche>. Comme signature, des informations telles que le nom du modèle et le numéro de série de l'appareil sont ajoutées au fichier PDF.

#### **REMAROUE:**

Pour ajouter une signature numérique, préparez une paire de clés et un certificat. **C[Génération de paires de clés](#page-470-0)** 

#### **<JPEG>**

Le document numérisé est converti sous forme d'un fichier JPEG.

#### **<TIFF>**

Le document numérisé est converti sous forme d'un fichier TIFF.

#### **REMAROUE**

- Si vous sélectionnez JPEG dans <Format fichier> et que vous essayez de numériser un document à partir de la vitre d'exposition, vous ne pouvez numériser qu'une page. Pour numériser un document de plusieurs pages en une fois, utilisez le chargeur. Chaque page du document est enregistré dans un fichier distinct. Si vous sélectionnez TIFF ou PDF, vous pouvez numériser des documents de plusieurs pages, soit depuis la vitre d'exposition, soit depuis le chargeur, et l'intégralité du document numérisé est enregistrée dans un seul fichier.
- <PDF (Compact)> et <PDF (Compact/OCR)> comprime les photos et les illustrations des documents plus que <PDF> et <PDF (OCR)>. Le fichier obtenu est plus petit, mais la qualité d'image de certains documents ou encore le nombre de documents à numériser en une opération risque d'en être diminué. Si vous sélectionnez <PDF (Compact)> ou <PDF (Compact/OCR)>, vous pouvez définir le niveau de compression.
- Pour connaître les résolutions de chaque format de fichier, consultez la section **[Caractéristiques de numérisation vers des](#page-710-0) [dossiers partagés](#page-710-0)** .
- Si vous sélectionnez <Réglage détails PDF>, vous pouvez spécifier les options PDF de cryptage et des signatures numériques pour <PDF (Compact)>, <PDF>, <PDF (Compact/OCR)> ou <PDF (OCR)>.
- Dans <PDF (Compact/OCR)> et <PDF (OCR)> vous pouvez configurer les paramètres afin que l'appareil détecte automatiquement la direction du document pendant la numérisation en fonction de la direction du texte lu par la fonction OCR. **[Réglages OCR \(recherche texte possible\)](#page-542-0)**

#### **Paramètres de la qualité d'image pour <PDF (Compact)> etPDF (Compact/OCR)>**

<Menu> > <Réglages de lecture> > <Réglages d'image du fichier de sortie> > <Niveau qualité de l'image PDF (Compact)> Sélectionnez le type de vos documents > Spécifiez les paramètres

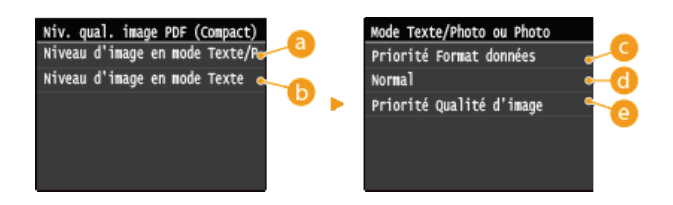

#### **<Niveau d'image en mode Texte/Photo ou Photo>**

Sélectionnez ce réglage pour numériser des documents contenant des photographies.

#### **<Niveau d'image en mode Texte>**

Sélectionnez ce réglage pour numériser des documents qui ne contiennent que du texte.

#### **<Priorité Format données>**

Le format de données est hautement compressé et réduit, mais la qualité de l'image est basse.

#### **<Normal>**

Le taux de compression et la qualité de l'image prennent une valeur intermédiaire pour les réglages <Priorité Format données> et <Priorité Qualité d'image>.

## **<Priorité Qualité d'image>**

La qualité de l'image s'améliore tandis que le taux de compression des données diminue et que le volume des données croît.

## **LIENS**

**[Numérisation directe de documents sur un périphérique mémoire USB](#page-265-0) [Envoi direct de documents à partir de l'appareil sous forme d'e-mails](#page-268-0) [Enregistrement direct de documents dans un dossier partagé/serveur FTP](#page-274-0)**

# <span id="page-283-0"></span>**Réglage de la densité**

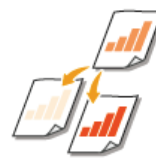

Vous pouvez ajuster la densité de la numérisation si le texte ou les images d'un document sont trop clairs ou trop foncés.

<Lecture> Appuyez sur <Mémoire USB> ou <E-mail>/<I-Fax>/<Fichier> pour spécifier les destinataires. <Densité> Réglez la densité > <Appliquer>

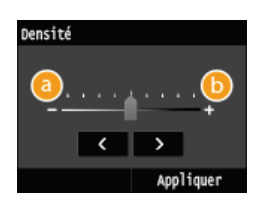

**<->** Réduit la densité.

**<+>** Augmente la densité.

## **LIENS**

**[Numérisation directe de documents sur un périphérique mémoire USB](#page-265-0) [Envoi direct de documents à partir de l'appareil sous forme d'e-mails](#page-268-0) [Envoi de fax](#page-183-0)**

**[Enregistrement direct de documents dans un dossier partagé/serveur FTP](#page-274-0)**

**[Réglage de la netteté](#page-287-0)**

## <span id="page-284-0"></span>**Spécification de l'orientation de votre document**

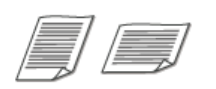

Vous pouvez définir l'orientation portrait ou paysage.

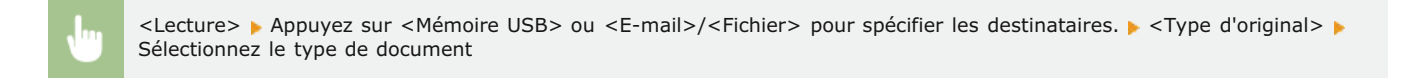

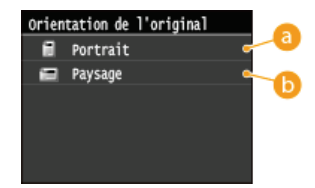

## **<Portrait>**

Sélectionnez ce réglage pour les documents en mode portrait.

## **<Paysage>**

Sélectionnez ce réglage pour les documents en mode paysage.

## **LIENS**

**[Numérisation directe de documents sur un périphérique mémoire USB](#page-265-0) [Envoi direct de documents à partir de l'appareil sous forme d'e-mails](#page-268-0) [Enregistrement direct de documents dans un dossier partagé/serveur FTP](#page-274-0)**

## <span id="page-285-0"></span>**Sélection du type de document**

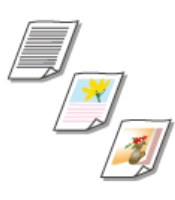

Vous pouvez sélectionner la qualité d'image de la numérisation selon le type de document (document texte, documents comportant des diagrammes ou des graphiques ou photos de magazine, par exemple).

<Lecture> Appuyez sur <Mémoire USB> ou <E-mail>/<I-Fax>/<Fichier> pour spécifier les destinataires. <Type</a> d'original> Sélectionnez le type de document

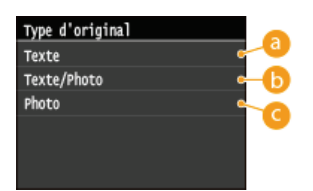

## **<Texte>**

Convient pour numériser des documents qui ne contiennent que du texte.

## **<Texte/Photo>**

Convient pour numériser des documents avec du texte et des photos.

#### **<Photo>**

Cette option est idéale quand vous numérisez des documents contenant des photos imprimés tels que des magazines ou des brochures.

## **LIENS**

**[Numérisation directe de documents sur un périphérique mémoire USB](#page-265-0) [Envoi direct de documents à partir de l'appareil sous forme d'e-mails](#page-268-0) [Envoi de fax](#page-183-0)**

**[Enregistrement direct de documents dans un dossier partagé/serveur FTP](#page-274-0)**

## <span id="page-286-0"></span>**Numérisation de documents recto verso**

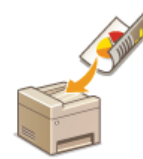

L'appareil numérise automatiquement le recto et le verso des documents placés dans le chargeur.

## **IMPORTANT**

L'appareil ne numérise pas automatiquement le recto et le verso des documents si les documents se trouvent sur la vitre d'exposition.

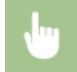

<Lecture> Appuyez sur <Mémoire USB> ou <E-mail>/<I-Fax>/<Fichier> pour spécifier les destinataires. <a>Criginal recto-verso> Sélectionnez <Type Livre> ou <Type Calendrier>

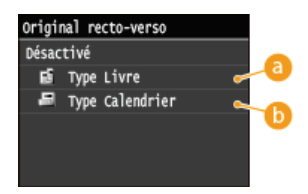

## **<Type Livre>**

Réservez cette option pour les documents dont le sens des images au recto et au verso est identique.

#### **<Type Calendrier>**

Sélectionnez cette option si les images au recto et au verso du document ne sont pas dans le même sens.

## **LIENS**

**[Numérisation directe de documents sur un périphérique mémoire USB](#page-265-0) [Envoi direct de documents à partir de l'appareil sous forme d'e-mails](#page-268-0) [Envoi de fax](#page-183-0)**

**[Enregistrement direct de documents dans un dossier partagé/serveur FTP](#page-274-0)**

## <span id="page-287-0"></span>**Réglage de la netteté**

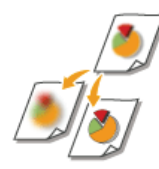

Vous pouvez modifier la netteté de l'image avant de l'envoyer. Augmentez la netteté pour améliorer la netteté d'un texte flou ou de lignes floues et diminuez-la pour améliorer l'apparence de photos de magazine.

<Lecture> Appuyez sur <Mémoire USB> ou <E-mail>/<I-Fax>/<Fichier> pour spécifier les destinataires. <Netteté> Réglez la netteté · <Appliquer>

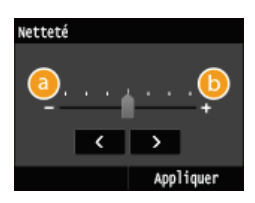

## **<->**

Diminue la netteté ce qui donne une image plus douce. **Exemple :** vous voulez améliorer l'apparence de photos de magazine

#### Aucune modification de la netteté

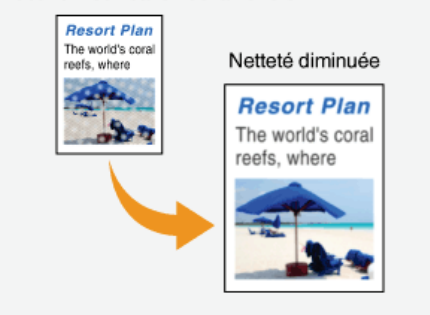

## **<+>**

Augmente la netteté de l'image.

**Exemple :** vous voulez améliorer la netteté d'un texte écrit et de lignées tracées à l'aide d'un stylo

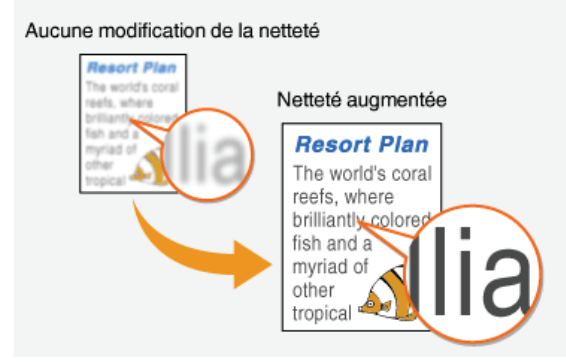

## **LIENS**

**[Numérisation directe de documents sur un périphérique mémoire USB](#page-265-0) [Envoi direct de documents à partir de l'appareil sous forme d'e-mails](#page-268-0) [Envoi de fax](#page-183-0)**

**[Enregistrement direct de documents dans un dossier partagé/serveur FTP](#page-274-0) [Réglage de la densité](#page-283-0)**
### **Ajustement de la balance entre la taille des données et la qualité de l'image**

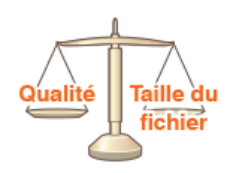

Les documents numérisés sont convertis dans le format de fichier choisi. A ce stade, vous pouvez définir le taux de compression du fichier. Le réglage <Réduit : Priorité Mémoire> applique un taux de compression plus élevé que la normale afin de produire des fichiers plus petits mais de qualité moindre. A l'inverse, <Important : Priorité Qualité d'image> applique un taux de compression plus faible que la normale afin de produire des fichiers plus gros de qualité d'image supérieure.

<Lecture> Appuyez sur <Mémoire USB> ou <E-mail>/<I-Fax>/<Fichier> pour spécifier les destinataires. Spécifiez le réglage

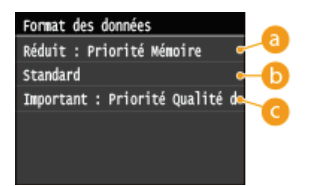

### **<Réduit : Priorité Mémoire>**

Le format de données est hautement compressé et réduit, mais la qualité de l'image diminue.

### **<Standard>**

Le taux de compression et la qualité de l'image prennent une valeur intermédiaire pour les réglages <Réduit : Priorité Mémoire> et <Important : Priorité Qualité d'image>.

### **<Important : Priorité Qualité d'image>**

La qualité de l'image s'améliore tandis que le taux de compression des données diminue et que le volume des données s'accroît.

### **LIENS**

**[Numérisation directe de documents sur un périphérique mémoire USB](#page-265-0) [Envoi direct de documents à partir de l'appareil sous forme d'e-mails](#page-268-0) [Envoi de fax](#page-183-0) [Enregistrement direct de documents dans un dossier partagé/serveur FTP](#page-274-0) [Sélection d'un format de fichier](#page-280-0)**

### **Définition des valeurs gamma**

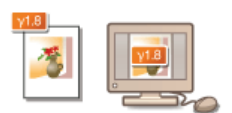

Les documents numérisés sont convertis dans le format de fichier choisi. A ce stade, vous pouvez définir les valeurs gamma à appliquer aux documents. Vous pouvez choisir la même valeur gamma que celle que le moniteur utilise pour afficher les fichiers convertis de sorte que ces fichiers reproduisent fidèlement la luminosité des documents originaux.

### **REMARQUE**

Pour les valeurs gamma d'un moniteur, reportez-vous au mode d'emploi fourni avec le moniteur.

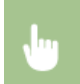

<Menu> > <Réglages de lecture> > <Réglages d'image du fichier de sortie> > <Valeur Gamma TX YCbCr> > Sélectionnez la valeur gamma

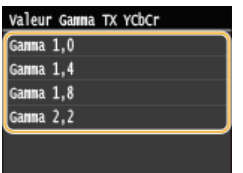

### **LIENS**

**[Numérisation directe de documents sur un périphérique mémoire USB](#page-265-0)**

**[Envoi direct de documents à partir de l'appareil sous forme d'e-mails](#page-268-0)**

**[Envoi de fax](#page-183-0)**

**[Enregistrement direct de documents dans un dossier partagé/serveur FTP](#page-274-0)**

**[Sélection d'un format de fichier](#page-280-0)**

### <span id="page-290-0"></span>**Envoi à l'aide de destinataires enregistrés (Email/I-Fax/Dossier partagé/serveur FTP)**

Vous pouvez définir des destinataires en les choisissant dans le carnet d'adresses ou en appuyant sur les touches numériques. Pour utiliser le carnet d'adresses, vous devez y enregistrer, au préalable, des destinataires. Vous pouvez aussi définir des destinataires précédemment utilisés. Si votre bureau dispose d'un serveur LDAP, vous pouvez également définir les destinataires au niveau du serveur.

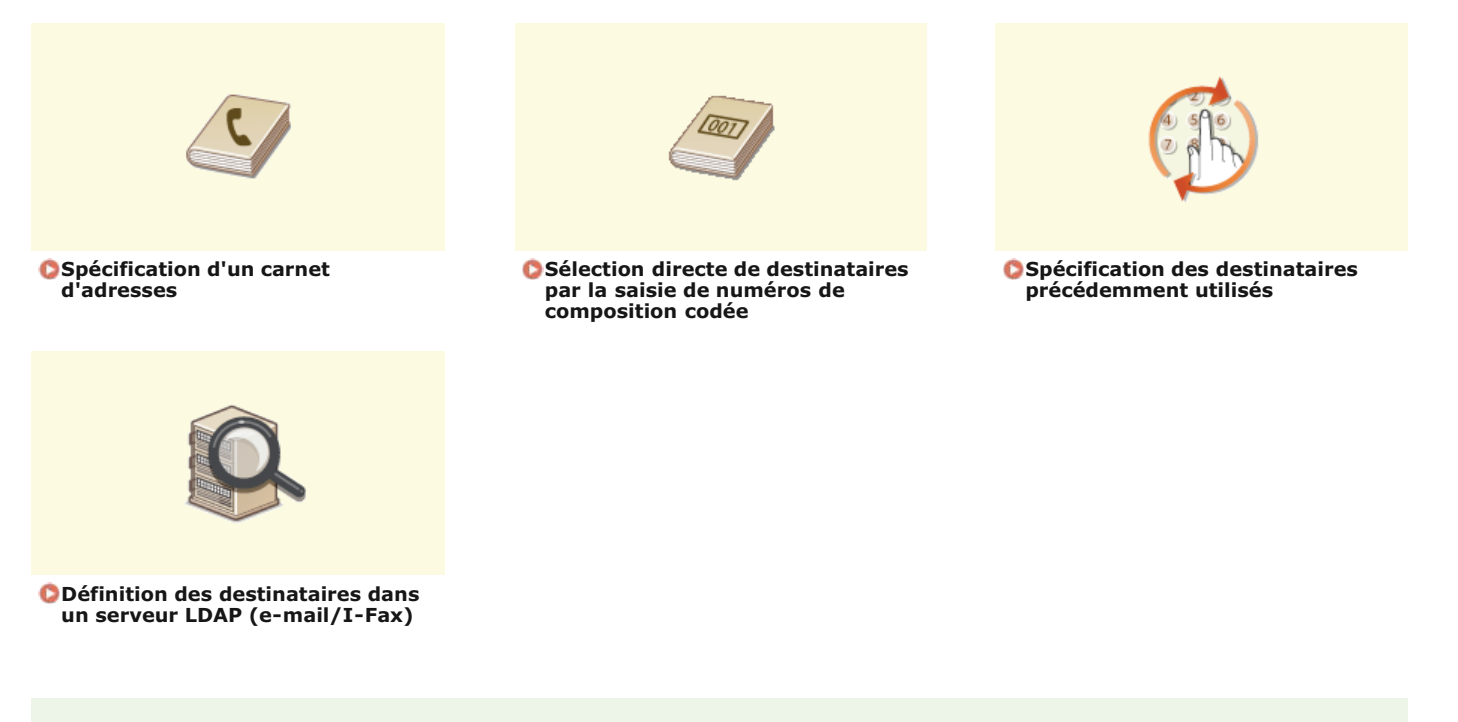

### **REMAROUE**

**Lors de la définition des destinataires des e-mails.**

Vous pouvez spécifier plusieurs destinataires, y compris des destinataires en copie (CC) ou copie cachée (CCI), comme pour tout envoi d'e-mail ordinaire. Ces destinataires sont indiqués à l'aide du carnet d'adresses ou du serveur LDAP. Vous devez choisir les destinataires des adresses CC ou CCI dans le carnet d'adresses.

**Lors de la définition des destinataires des dossiers partagés et d'un serveur FTP**

Il est impossible de définir les destinataires au moyen des touches numériques ou un serveur LDAP et de définir plusieurs destinataires en même temps.

### **CONSEILS pour renforcer la sécurité**

- Si vous voulez restreindre les destinataires disponibles aux destinataires du carnet d'adresses, à ceux figurant sur le serveur LDAP ou aux destinataires déjà contactés :
	- **[Restriction des destinataires disponibles](#page-444-0)**
- Si vous voulez désactiver la fonction d'accès aux destinataires déjà contactés :
	- **[Interdiction d'accès aux destinataires précédemment utilisés](#page-446-0)**

#### **LIENS**

**[Envoi direct de documents à partir de l'appareil sous forme d'e-mails](#page-268-0)**

**[Envoi de fax](#page-183-0)**

- **[Enregistrement direct de documents dans un dossier partagé/serveur FTP](#page-274-0)**
- **[Enregistrement dans le carnet d'adresses](#page-71-0)**
- **[Enregistrement des serveurs LDAP](#page-397-0)**

### <span id="page-291-0"></span>**Spécification d'un carnet d'adresses**

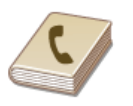

Le carnet d'adresses permet d'indiquer un destinataire en le sélectionnant dans la liste des destinataires enregistrés ou en recherchant son nom parmi les destinataires dont le nom est défini.

### **REMAROUE**

- Vous devez enregistrer les destinataires dans le carnet d'adresses pour tirer parti de cette fonction.
	- **[Enregistrement dans le carnet d'adresses](#page-71-0)**

**[Définition d'un dossier partagé en tant que dossier d'enregistrement](#page-377-0)**

- **[Enregistrement du carnet d'adresses depuis l'interface distante](#page-500-0)**
- 1 Appuyez sur @ et appuyez sur <Lecture>.

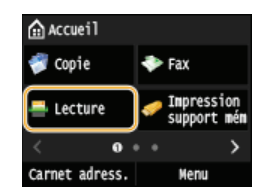

**Lorsque l'écran de connexion s'affiche, utilisez les touches numériques pour saisir le nom d'utilisateur et le mot de passe. Puis,** sélectionnez le serveur d'authentification et appuyez sur **D**. [Connexion à un envoi autorisé](#page-41-0)

#### **Sélectionnez <E-mail>, <I-Fax> ou <Fichier>.** 2

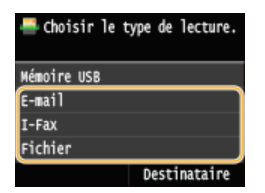

Si vous sélectionnez <Fichier>, passez à l'étape 4.

#### **Appuyez sur <Destinataire> <Définir via carnet d'adresses>.** 3

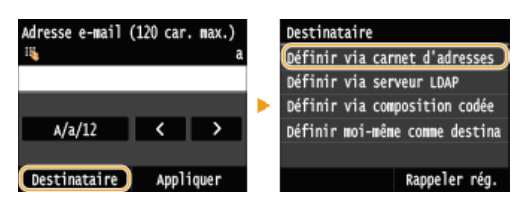

Si l'écran <Type> apparaît, sélectionnez <A>, <Cc> ou <Cci> comme type de destinataire.

#### Sélectionnez un onglet à l'aide de **/ / D**.  $\Delta$

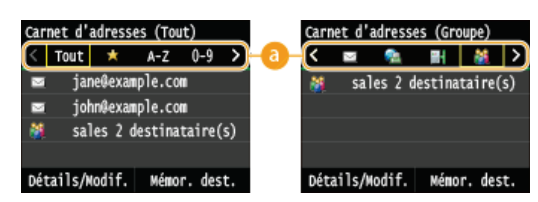

### **<Tout>**

Affiche tous les destinataires enregistrés dans le carnet d'adresses. Pour en savoir plus sur les marques en regard des destinataires, reportez-vous aux explications ci-dessous.

### **< >**

Affiche la liste des destinataires enregistrés en guise de favoris.

### **<A-Z>/<0-9>/<ABC>** à **<YZ>**

Affiche les noms de destinataires dont les premiers caractères correspondent aux caractères de l'onglet sélectionné.

### **< >**

Affiche les destinataires des fax. Pour définir des destinataires grâce à cet onglet, reportez-vous à la section **[Spécification](#page-123-0) [d'un destinataire dans le carnet d'adresses \(fax\)](#page-123-0)**.

### **< >**

Affiche les destinataires des e-mails.

### **< >**

Affiche les destinataires pour les I-Fax.

### **< >**

Affiche les destinataires des dossiers partagés/serveur FTP.

### **< >**

Affiche la liste des destinataires enregistrés en mode de composition groupée. Cette fonction n'est pas disponible lors de la numérisation de documents et de leur enregistrement dans des dossiers partagés/serveur FTP.

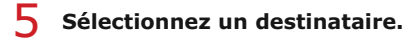

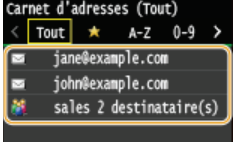

Détails/Modif. Némor. dest.

#### **REMAROUE:**

**Si vous voulez désigner plusieurs destinataires (e-mail/I-Fax)**

Répétez l'étape 3 à 5. Vous pouvez spécifier jusqu'à 100 destinataires.

### **Pour supprimer des destinataires (e-mail/I-Fax)**

Si vous avez spécifié plusieurs destinataires, vous pouvez ensuite supprimer les destinataires inutiles.

### 1 **Appuyez sur <Destinataire> <Conf./Modif.>.**

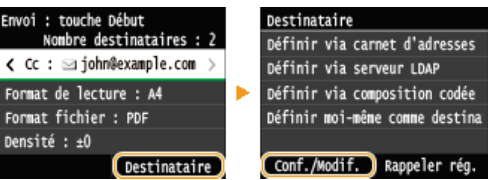

# 2 **Sélectionnez le destinataire à supprimer.**

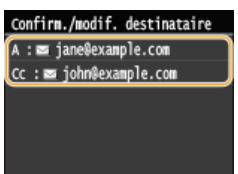

### 3 **Appuyez sur <Retirer>.**

Si vous avez indiqué des destinataires sous forme d'un numéro de composition groupée à l'étape 2, <Nombre de destinataires> s'affiche sur l'écran. Sélectionner cet élément affiche le détail de ces destinataires.

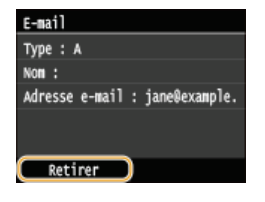

4 **Appuyez sur <Oui>.**

### **REMARQUE**

**Pour supprimer facilement et simplement les destinataires sans afficher la liste de destinataires** Avant de sélectionner <Conf./Modif.> à l'étape 1, vous pouvez appuyer sur </a> //> pour consulter, un à un, les

### **LIENS**

**[Envoi direct de documents à partir de l'appareil sous forme d'e-mails](#page-268-0) [Envoi de fax](#page-183-0)**

**[Enregistrement direct de documents dans un dossier partagé/serveur FTP](#page-274-0)** 

### <span id="page-294-0"></span>**Sélection directe de destinataires par la saisie de numéros de composition codée**

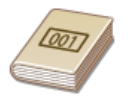

Si vous connaissez le nombre à 3 chiffres (numéro de composition codée) affecté aux destinataires, vous pouvez spécifier le destinataire en saisissant directement ce numéro.

### **REMARQUE**

- Pour utiliser la composition codée, le destinataire doit être préalablement enregistré dans le carnet d'adresses.
	- **[Enregistrement de destinataires dans le carnet d'adresses](#page-72-0)**
	- **[Définition d'un dossier partagé en tant que dossier d'enregistrement](#page-377-0)**
	- **[Enregistrement du carnet d'adresses depuis l'interface distante](#page-500-0)**

1 Appuyez sur @ et appuyez sur <Lecture>.

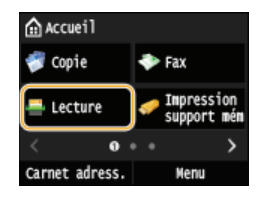

- **Lorsque l'écran de connexion s'affiche, utilisez les touches numériques pour saisir le nom d'utilisateur et le mot de passe. Puis,** sélectionnez le serveur d'authentification et appuyez sur **D**. [Connexion à un envoi autorisé](#page-41-0)
- **Appuyez sur <Destinataire> <Définir via composition codée>.** 2

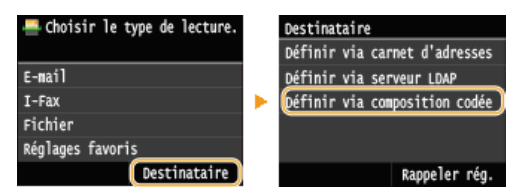

Si l'écran <Type> apparaît, sélectionnez <A>, <Cc> ou <Cci> comme type de destinataire.

#### **Utilisez les touches numériques pour saisir un code à trois chiffres (001 et 281).** 3

Si vous ne saisissez pas les caractères qui conviennent, appuyez sur  $\epsilon$ . (Appuyez sur cette touche pour supprimer un à un les caractères ; maintenez la touche enfoncée pour supprimer l'ensemble du texte saisi.)

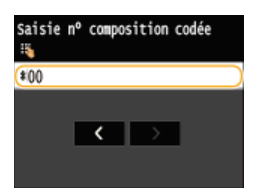

### **REMAROUE:**

#### **Si un écran de confirmation apparaît**

Lorsque <Vérification nº de compo codée à l'envoi> est réglé sur <Activé>, un écran présentant le destinataire et le nom correspondant au numéro s'affiche. (Pour la composition groupée, le nom du destinataire et le nombre de destinataires sont visibles.) Vérifiez le contenu et, si tout semble correct, appuyez sur <OK>. Pour indiquer un destinataire différent, appuyez sur <Annuler> et ressaisissez le numéro de composition codée à trois chiffres. **[Affichage des destinataires dans le carnet](#page-447-0) [d'adresses](#page-447-0)**

### **Si vous voulez désigner plusieurs destinataires (e-mail/I-Fax)**

Répétez les étapes 2 et 3. Vous pouvez spécifier jusqu'à 100 destinataires.

### **Pour supprimer des destinataires (e-mail/I-Fax)**

Si vous avez spécifié plusieurs destinataires, vous pouvez ensuite supprimer les destinataires inutiles.

1 **Appuyez sur <Destinataire> <Conf./Modif.>.**

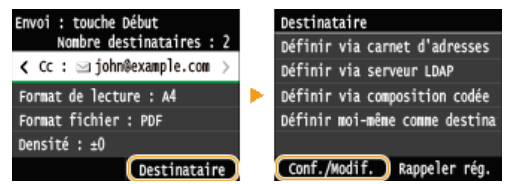

2 **Sélectionnez le destinataire à supprimer.**

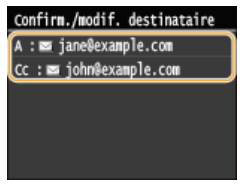

### 3 **Appuyez sur <Retirer>.**

Si vous avez indiqué des destinataires sous forme d'un numéro de composition groupée à l'étape 2, <Nombre de destinataires : > s'affiche sur l'écran. Sélectionner cet élément affiche le détail de ces destinataires.

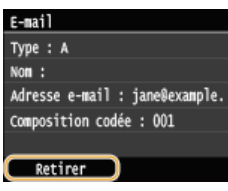

4 **Appuyez sur <Oui>.**

### **REMARQUE**

**Pour supprimer facilement et simplement les destinataires sans afficher la liste de destinataires**

Avant de sélectionner <Conf./Modif.> à l'étape 1, vous pouvez appuyer sur  $\blacksquare / \blacksquare$  pour consulter, un à un, les destinataires que vous avez spécifiés. Affichez le destinataire à supprimer et appuyez sur  $\lceil \cdot \rceil$ .

### **LIENS**

**[Envoi direct de documents à partir de l'appareil sous forme d'e-mails](#page-268-0) [Envoi de fax](#page-183-0) [Enregistrement direct de documents dans un dossier partagé/serveur FTP](#page-274-0)**

### <span id="page-296-0"></span>**Spécification des destinataires précédemment utilisés**

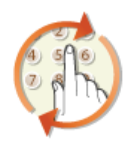

Vous pouvez sélectionner un destinataire parmi les trois destinataires utilisés précédemment. Lorsque vous désignez un destinataire que vous avez déjà utilisé, l'appareil réutilise les mêmes réglages de numérisation que ceux qu'il a utilisés lors de l'envoi des documents au destinataire en question.

### **IMPORTANT**

- Lorsque <Limiter renvoi depuis journal> est défini sur <Activé>, vous n'êtes pas en mesure d'utiliser cette fonction. **[Interdiction d'accès aux destinataires précédemment utilisés](#page-446-0)**
- Mettre l'appareil hors tension ou régler <Limiter nouveaux destinataires> sur <Activé> a pour effet d'effacer les destinataires récents et de désactiver cette fonction. **[Restriction des destinataires disponibles](#page-444-0)**

### **REMAROUE**

Lorsque vous indiquez un destinataire à l'aide de cette fonction, tout destinataire éventuellement déjà spécifié est supprimé.

1 Appuyez sur @ et appuyez sur <Lecture>.

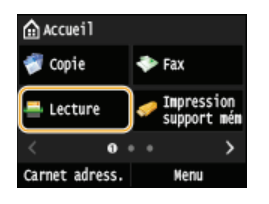

Lorsque l'écran de connexion s'affiche, utilisez les touches numériques pour saisir le nom d'utilisateur et le mot de passe. Puis, sélectionnez le serveur d'authentification et appuyez sur **D**. [Connexion à un envoi autorisé](#page-41-0)

# **Appuyez sur <Destinataire> <Rappeler rég.>.** 2

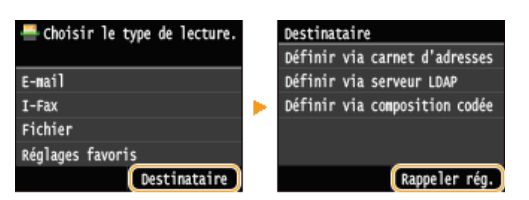

**Sélectionnez un destinataire.** 3

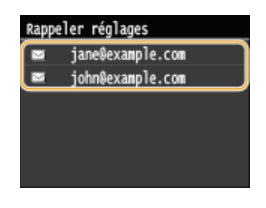

Le destinataire sélectionné et ses paramètres de numérisation sont spécifiés. Vous pouvez également modifier les paramètres avant l'envoi.

### **LIENS**

**[Envoi direct de documents à partir de l'appareil sous forme d'e-mails](#page-268-0) [Envoi de fax](#page-183-0)**

**[Enregistrement direct de documents dans un dossier partagé/serveur FTP](#page-274-0)**

### <span id="page-297-0"></span>**Définition des destinataires dans un serveur LDAP (e-mail/I-Fax)**

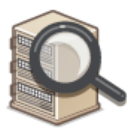

Si votre bureau dispose d'un serveur LDAP, vous pouvez utiliser les destinataires enregistrés sur le serveur. Pour définir les destinataires, accédez au serveur LDAP par le biais de l'appareil et recherchez les destinataires.

### **REMAROUE**

Il est nécessaire de préciser, au préalable, les paramètres de connexion au serveur LDAP. **[Enregistrement des serveurs](#page-397-0) [LDAP](#page-397-0)**

1 Appuyez sur @ et appuyez sur <Lecture>.

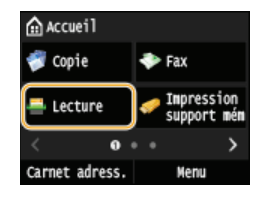

- Lorsque l'écran de connexion s'affiche, utilisez les touches numériques pour saisir le nom d'utilisateur et le mot de passe. Puis, sélectionnez le serveur d'authentification et appuyez sur **D. [Connexion à un envoi autorisé](#page-41-0)**
- **Appuyez sur <Destinataire> <Définir via serveur LDAP>.** 2

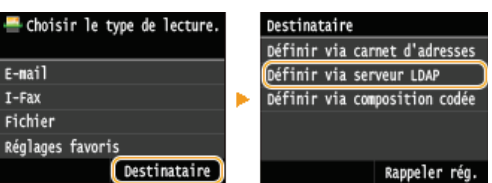

**Sélectionnez le serveur LDAP que vous utilisez.** 3

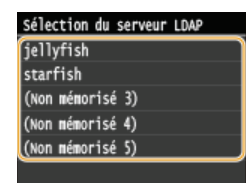

# **Sélectionnez les critères de recherche.** 4

Les noms de personnes, les numéros de fax, les adresses e-mail, les noms d'organisations et les noms de services peuvent servir de critères de recherche lors des recherches de destinataires. Il est possible de combiner plusieurs critères en même temps.

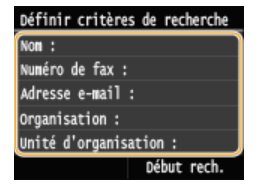

#### **Indiquez les critères de recherche à l'aide des touches numériques et appuyez sur <Appliquer>.** 5

L'écran suivant illustre le cas d'une recherche avec <Nom> sélectionné à l'étape 4 visant à rechercher le destinataire en fonction d'un nom de personne.

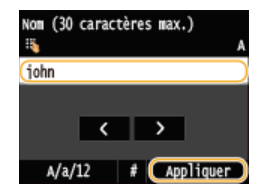

- Appuyer sur <A/a/12> permet de choisir un autre mode de saisie (à l'exception de la recherche par numéro de fax).
- Pour définir plusieurs critères de recherche, répétez les étapes 4 et 5.

#### **Appuyez sur <Méthode de recherche>.** 6

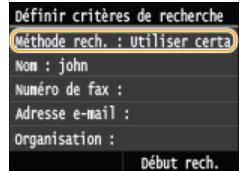

#### **Indiquez le mode de recherche.** 7

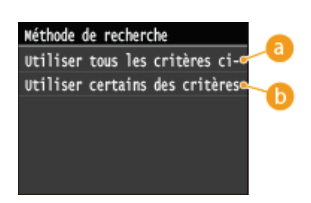

### **<Utiliser tous les critères ci-dessous>**

Recherche et affiche les destinataires qui répondent à tous les critères de recherche indiqués aux étapes 4 et 5.

### **<Utiliser certains des critères ci-après>**

Tous les destinataires satisfaisant les critères de recherche indiqués aux étapes 4 et 5 s'affichent sous forme de résultats de la recherche.

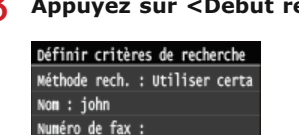

**Appuyez sur <Début rech.>.** 8

Début rech.

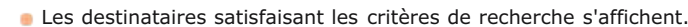

### **REMAROUE:**

Adresse e-mail: Organisation :

 $\mathbf Q$ 

Si l'écran de connexion apparaît lorsque vous appuyez sur <Début rech.>, saisissez le nom de l'utilisateur de l'appareil et le mot de passe enregistré dans le serveur LDAP et appuyez sur <Appliquer>. **[Enregistrement des serveurs LDAP](#page-397-0)**

### **Sélectionnez un destinataire et appuyez sur <Appliquer>.**

Un maximum de 10 destinataires peut être spécifié.

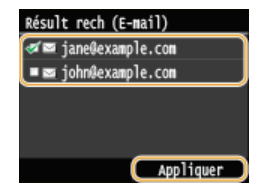

Pour rechercher un destinataire sur la base d'autres critères, répétez les étapes 2 à 9.

#### **REMARQUE:**

- Si vous avez déjà spécifié un destinataire à l'aide des touches numériques, il est possible de choisir neuf autres destinataires à l'aide d'un serveur LDAP.
- Vous ne pouvez pas définir les destinataires sélectionnés comme destinataires CC ou CCI.

### **Pour supprimer des destinataires**

Si vous avez spécifié plusieurs destinataires, vous pouvez ensuite supprimer les destinataires inutiles.

1 **Appuyez sur <Destinataire> <Conf./Modif.>.**

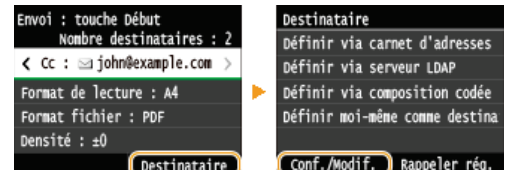

2 **Sélectionnez le destinataire à supprimer.**

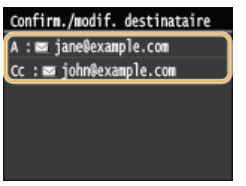

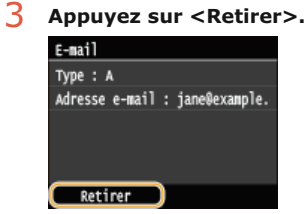

4 **Appuyez sur <Oui>.**

### **REMARQUE**

**Pour supprimer facilement et simplement les destinataires sans afficher la liste de destinataires**

Avant de sélectionner <Conf./Modif.> à l'étape 1, vous pouvez appuyer sur </a> //> pour consulter, un à un, les destinataires que vous avez spécifiés. Affichez le destinataire à supprimer et appuyez sur  $\lceil \mathbf{C} \rceil$ .

### **LIENS**

**[Envoi direct de documents à partir de l'appareil sous forme d'e-mails](#page-268-0) [Envoi de fax](#page-183-0)**

### **Configuration des réglages de numérisation en fonction de vos besoins**

Les réglages par défaut désignent les réglages qui s'affichent lorsque vous allumez l'appareil ou appuyez sur  $\gamma$ . Si vous enregistrez des réglages que vous utilisez régulièrement en tant que réglages par défaut, il devient inutile de configurer ces mêmes réglages chaque fois que vous réalisez une numérisation. Par ailleurs, vous pouvez également enregistrer des combinaisons de destinataires et de paramètres de numérisation et les utiliser lorsque vous en avez besoin (e-mail/I-Fax/dossiers partagés/serveur FTP).

### **REMAROUE**

L'appareil est livré avec des réglages par défaut préconfigurés ( **[Liste des menus des réglages](#page-503-0)**). Vous pouvez les modifier et enregistrer des réglages par défaut qui répondent à vos besoins.

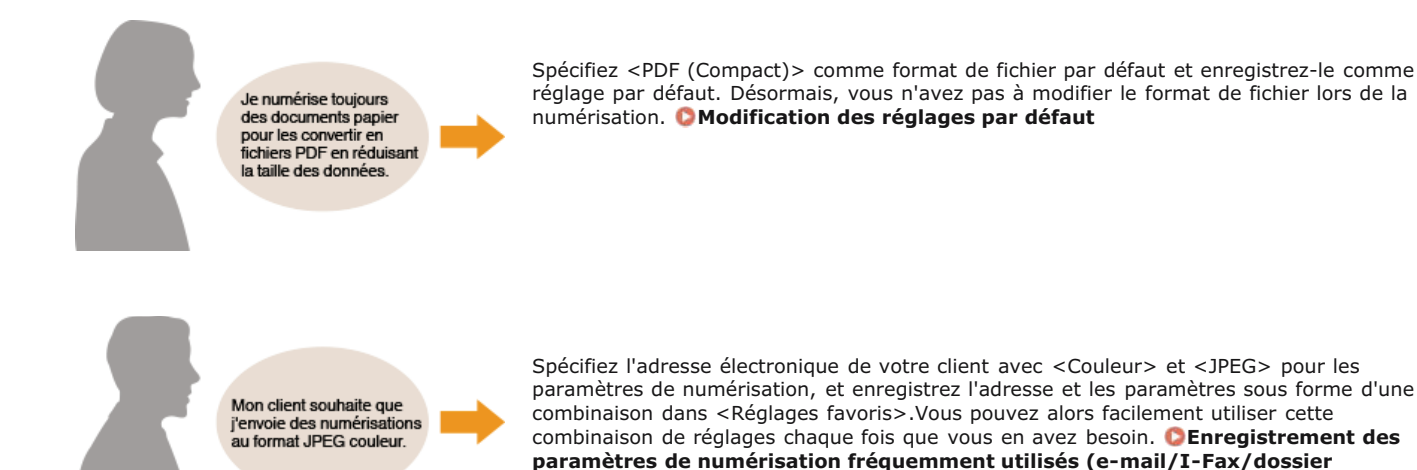

**[partagé/serveur FTP\)](#page-303-0)**

### <span id="page-301-0"></span>**Modification des réglages par défaut**

Les réglages par défaut désignent les réglages qui s'affichent lorsque vous allumez l'appareil ou appuyez sur  $\sqrt{2}$ . Modifier les réglages par défaut pour les adapter aux opérations que vous réalisez régulièrement vous évite de devoir configurer ces mêmes réglages chaque fois que vous numérisez.

### **Mémoire USB**

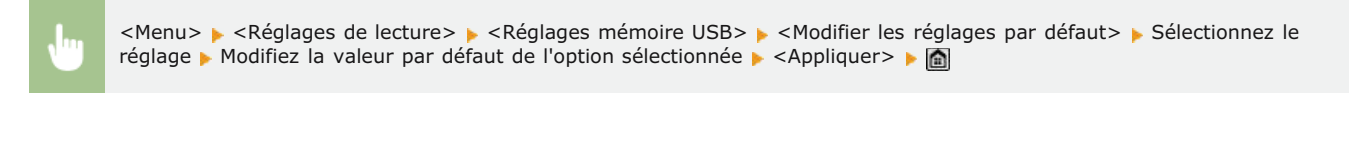

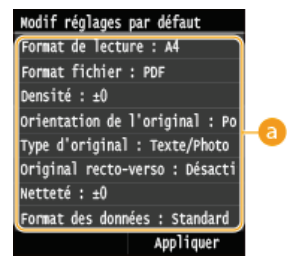

### **Réglage**

Sélectionnez le réglage à personnaliser en modifiant sa valeur par défaut.

### E-mail

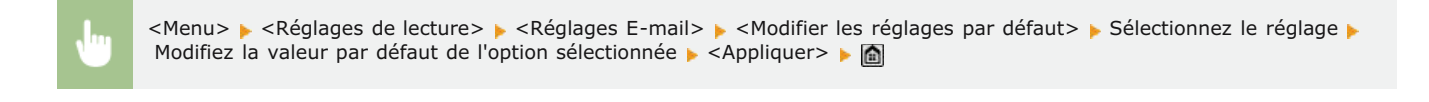

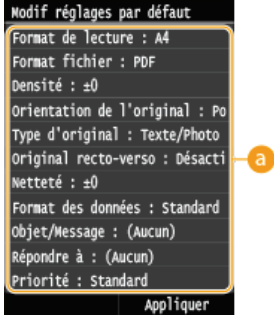

### **Réglage**

Sélectionnez le réglage à personnaliser en modifiant sa valeur par défaut.

### Réglages de l'I-Fax

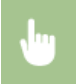

<Menu> > <Réglages de lecture> > <Réglages I-Fax> > <Réglages fonction TX> > <Modifier les réglages par défaut> > Sélectionnez le réglage Modifiez la valeur par défaut de l'option sélectionnée Mappliquer> Ma

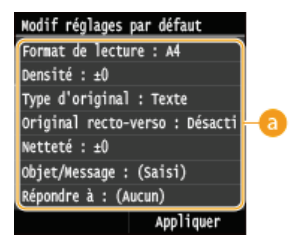

### **Réglage**

Sélectionnez le réglage à personnaliser en modifiant sa valeur par défaut.

### **Paramètres des fichiers**

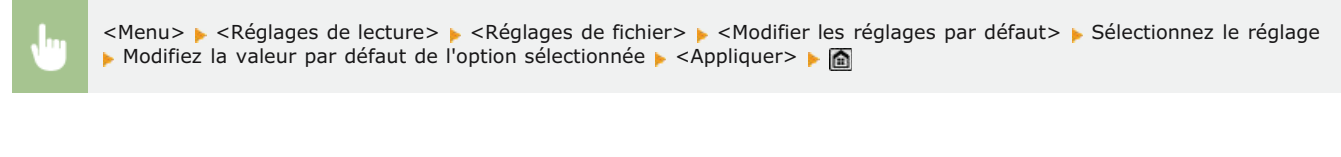

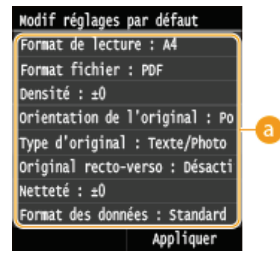

### **Réglage**

Sélectionnez le réglage à personnaliser en modifiant sa valeur par défaut.

### **LIENS**

**[Numérisation directe de documents sur un périphérique mémoire USB](#page-265-0) [Envoi direct de documents à partir de l'appareil sous forme d'e-mails](#page-268-0)**

**[Envoi de fax](#page-183-0)**

**[Enregistrement direct de documents dans un dossier partagé/serveur FTP](#page-274-0)**

**[Définition des réglages détaillés](#page-278-0)**

**[Réglages de lecture](#page-536-0)**

### <span id="page-303-0"></span>**Enregistrement des paramètres de numérisation fréquemment utilisés (email/I-Fax/dossier partagé/serveur FTP)**

Vous pouvez enregistrer jusqu'à 18 combinaisons fréquemment utilisées de réglage de numérisation. Comme les paramètres enregistrés peuvent être affichés selon les besoins, il n'est pas nécessaire de recourir à des procédures complexes (par ex., réglage du type de document, spécification de PDF compact comme format de fichier et envoi du fichier au personnel interne) à chaque fois. Vous pouvez également affecter des combinaisons de réglage enregistrées à un bouton de raccourci affiché sur l'écran <Accueil>.

**[Enregistrement des paramètres favoris](#page-303-1) [Rappel des paramètres favoris](#page-305-0)**

### <span id="page-303-1"></span>Enregistrement des paramètres favoris

Appuyez sur **e** et appuyez sur <Lecture>. 1

| Accueil        |                           |
|----------------|---------------------------|
| Copie          | Fax                       |
| ecture         | Impression<br>support mém |
|                |                           |
| Carnet adress. | enu                       |

**Lorsque l'écran de connexion s'affiche, utilisez les touches numériques pour saisir le nom d'utilisateur et le mot de passe. Puis,** sélectionnez le serveur d'authentification et appuyez sur **D**. [Connexion à un envoi autorisé](#page-41-0)

#### **Sélectionnez <E-mail>, <I-Fax> ou <Fichier>.** 2

#### **Modifiez la valeur des réglages que vous souhaitez enregistrer. [Définition des réglages détaillés](#page-278-0)** 3

Pour inclure également la destination dans un réglage de numérisation favori, saisissez la destination à enregistrer. **[Envoi à](#page-290-0) [l'aide de destinataires enregistrés \(Email/I-Fax/Dossier partagé/serveur FTP\)](#page-290-0)**

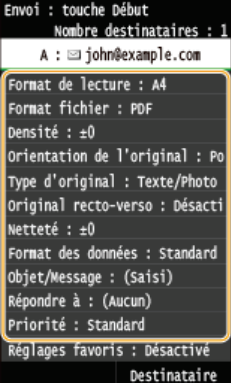

# 4 Appuyez sur <Réglages favoris> **>** <Mémoriser>.

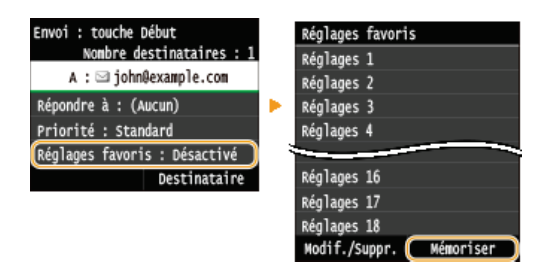

**Consultez le message et appuyez sur <OK>.** 5

Les destinataires et<br>réglages définis à l'écran regrages derrurs a récran<br>de base e-mail seront<br>mémorisés. Les réglages<br>peuvent être modifiés, mais les destinataires. Annuler  $\overline{\alpha}$ 

**Sélectionnez l'endroit où vous souhaitez enregistrer les paramètres.** 6

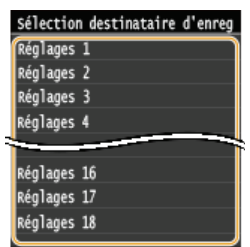

**Consultez les détails des paramètres à enregistrer, puis appuyez sur <Appliquer>. [Définition des réglages](#page-278-0) [détaillés](#page-278-0)** 7

- **Pour modifier la valeur d'un réglage à enregistrer, appuyez sur le réglage.**
- **Pour renommer la destination d'enregistrement, appuyez sur <Changer nom>. C[Saisie du texte](#page-39-0)**

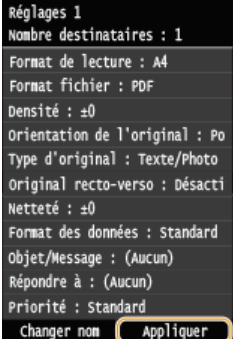

**Sélectionnez si vous souhaitez enregistrer les paramètres sous la forme d'un bouton de raccourci.** 8

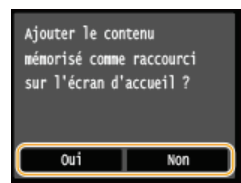

Si vous sélectionnez <Oui>, un message s'affiche. Vérifiez le message, puis appuyez sur <OK>. La combinaison de réglages enregistrée est ajoutée sur l'écran <Accueil> sous la forme d'un bouton de raccourci.

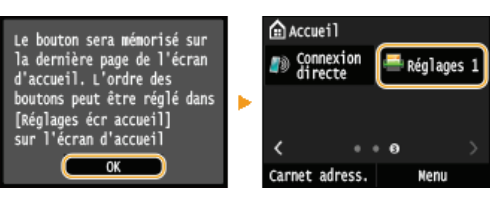

### **REMARQUE:**

Si l'écran <Accueil> est plein et qu'il est impossible d'ajouter le bouton, utilisez <Réglages écr accueil> pour supprimer les boutons enregistrés ou les blancs. **[Personnalisation de l'écran <Accueil>](#page-32-0)** 

### **REMARQUE**

- Les réglages enregistrés sont conservés, même si l'appareil est éteint.
- Deur modifier ou supprimer des paramètres enregistrés, accédez à <Lecture> ▶<Réglages favoris> ▶<Modif./Suppr.> ▶ <Modifier> ou <Supprimer>, puis suivez les étapes ci-dessous. **Pour modifier un réglage :**

Sélectionnez le réglage modifier Modifiez le réglage et appuyez sur  $\blacktriangleright$  <Appliquer>  $\blacktriangleright$  <Oui>.

**Pour supprimer un réglage :** Sélectionnez le réglage à supprimer pappuyez sur <Oui>.

- Il est impossible de modifier des destinataires une fois que les paramètres ont été enregistrés. Pour modifier un destinataire, supprimez les paramètres, puis enregistrez-les à nouveau.
- Si vous avez enregistré un destinataire qui était spécifié dans le carnet d'adresses, puis que vous supprimez l'entrée du destinataire dans le carnet d'adresses, le destinataire est également supprimé des paramètres favoris de la numérisation.

### <span id="page-305-0"></span>Rappel des paramètres favoris

Sélectionnez simplement la combinaison de réglages qui convient à votre objectif parmi les paramètres favoris.

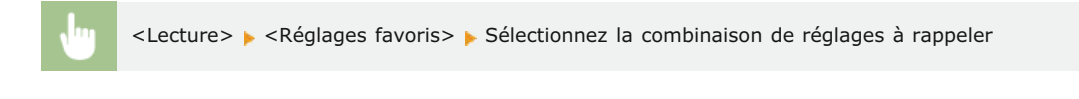

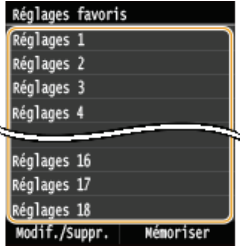

### **REMARQUE**

Une fois que vous avez rappelé la combinaison de réglages, vous pouvez également modifier les paramètres de numérisation selon vos besoins.

### **LIENS**

**[Numérisation pratique par une opération](#page-264-0)**

### **Consultation du journal des documents envoyés (E-mail/I-Fax/Dossier partagé/Serveur FTP)**

Vous pouvez consulter le journal des documents numérisés envoyés directement depuis l'appareil sous la forme d'une liste.

### **IMPORTANT**

Si <Afficher le journal des tâches> est défini sur <Désactivé>, vous n'êtes pas en mesure d'examiner les journaux des documents envoyés. **[Afficher le journal des tâches](#page-587-0)**

# **1** Appuyez sur  $\circledast$ .

**Appuyez sur <Tâche TX>.** 2

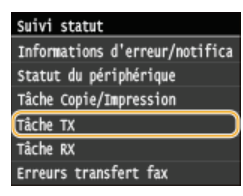

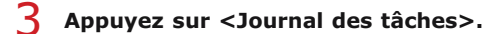

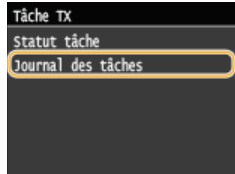

La liste des documents envoyés apparaît.

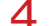

4 Appuyez sur le document dont vous voulez examiner les informations détaillées.

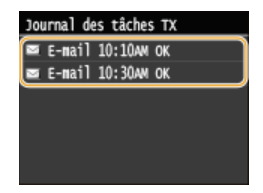

**Passez en revue les informations détaillées du document sélectionné.** 5

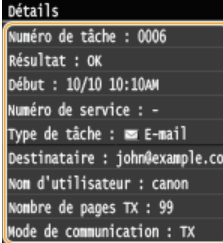

### **LIENS**

**[Rapport résultat TX](#page-662-0) [Rapport de gestion des communications](#page-664-0)**

### **Utilisable commodément avec un périphérique mobile**

L'utilisation de l'appareil en association avec un périphérique mobile tel qu'un smartphone ou une tablette vous permet d'imprimer ou de numériser facilement. L'appareil prend en charge AirPrint pour l'impression directe depuis un iPhone/iPad et Google Cloud Print™, qui vous permet d'imprimer en déplacement. L'utilisation de ces diverses fonctions vous permet d'utiliser l'appareil pour plusieurs objectifs.

### Utilisation de la machine depuis un smartphone ou une tablette

Pour imprimer ou numériser à partir d'un périphérique mobile, vous pouvez commodément utiliser Canon Mobile Application. Si votre périphérique mobile est compatible NFC, vous pouvez imprimer en mettant simplement le périphérique et l'appareil en contact. En outre, vous pouvez connecter l'appareil sans routeur de réseau local sans fil et utiliser l'"Interface distante" qui vous permet d'utiliser l'appareil à distance et d'en modifier les réglages.

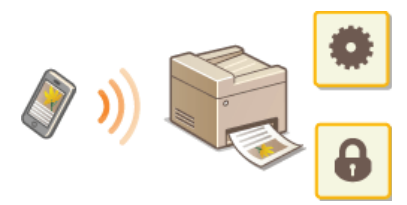

**[Impression/numérisation via Canon Mobile Application et Plug-in](#page-309-0)**

**[Impression en mettant en contact un périphérique mobile et l'appareil \(NFC\) \(MF729Cx\)](#page-310-0)**

**[Établissement d'une connexion sans fil simple à l'aide d'une connexion directe \(mode point d'accès\)\(MF729Cx / MF728Cdw](#page-311-0) [/ MF724Cdw / MF628Cw\)](#page-311-0)**

**[Utilisation de l'interface distante depuis un périphérique mobile la](#page-313-0)**

### Utilisation du service AirPrint

Vous pouvez imprimer, numériser ou envoyer des fax sans utiliser le pilote en envoyant les données d'impression à partir de périphériques Apple. **[Utilisation du service AirPrint](#page-314-0)**

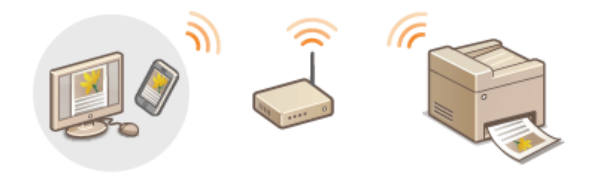

### Utilisation de Google Cloud Print

Des applications ou des services de l'ordinateur ou d'autres périphériques mobiles compatibles avec Google Cloud Print offrent une fonction d'impression qui ne recourt pas au pilote d'imprimante. **[Utilisation de Google Cloud Print](#page-323-0)**

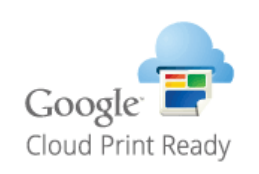

### **REMARQUE**

Cet appareil prend également en charge Mopria™. Mopria™ vous permet d'imprimer à l'aide d'imprimantes de différents fabricants grâce au même pilote d'imprimante. Cela est particulièrement pratique car vous pouvez imprimer avec des opérations et des réglages communs sur divers modèles d'imprimantes. Pour plus de détails à propos des modèles qui prennent en charge Mopria™ et les configurations système requises, reportez-vous à http://www.mopria.org.

■ Consultation des paramètres Mopria™

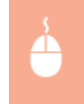

Connectez-vous à l'interface distante en mode gestionnaire de système ( **[Démarrage de l'interface](#page-484-0)** [utilisateur distante](#page-484-0)) | [Réglages/Enregistrement] | [Réglages réseau] | [Réglages Mopria] | [Modifier] Vérifiez que la case [Utiliser Mopria] est cochée [OK]

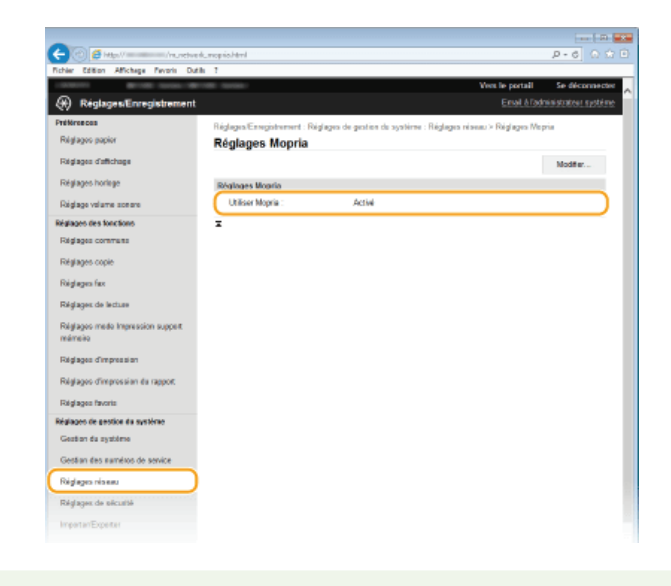

### <span id="page-309-0"></span>**Impression/numérisation via Canon Mobile Application et Plug-in**

Vous pouvez imprimer des données stockées sur un smartphone/une tablette connectée à cet appareil, et envoyer des documents numérisés à l'aide de l'appareil sur le smartphone/la tablette connectée. Pour des systèmes d'exploitation compatibles, la procédure de réglage détaillée et la procédure d'utilisation, veuillez vous reporter au site Web de Canon, à l'adresse : http://www.canon.com/.

# <span id="page-310-0"></span>**Impression en mettant en contact un périphérique mobile et l'appareil (NFC)**

Cet appareil prend en charge les normes NFC (Near Field Communication). En mettant en contact un périphérique mobile compatible NFC et la marque NFC sur le panneau de commande de l'appareil, vous pouvez imprimer des photos et des documents stockés sur ce périphérique mobile.

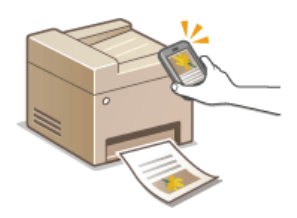

À propos de l'endroit ou mettre en contact le périphérique mobile, reportez-vous à **[Panneau de commande](#page-27-0)**.

### **Réglage du périphérique mobile**

- Régler le périphérique afin d'activer sa fonction NFC. Pour en savoir plus, reportez-vous aux modes d'emploi fournis avec les périphériques mobiles que vous utilisez ou contactez les fabricants concernés.
- **Installez Canon Mobile Application sur votre périphérique mobile. Pour plus d'informations, reportez-vous au site Web de Canon,** à l'adresse : http://www.canon.com/.
- **Lancez Canon Mobile Application.**

### **Réglage nécessaire de l'appareil**

Pour imprimer deux puis des périphériques compatibles NFC, indiquez les paramètres suivants.

- **Définissez <[Activer NFC](#page-582-0)> sur <Activé>. DActiver NFC**
- Configurez l'adresse IP au format IPv4. **[Définition de l'adresse IPv4](#page-347-0)**

### **IMPORTANT**

- Vous pouvez télécharger le logiciel de l'application gratuitement, mais vous serez facturé pour les frais de connexion Internet.
- Si l'impression ne démarre pas, changez la position de contact du périphérique mobile sur l'appareil.
- Un certain temps peut être nécessaire avant que la connexion ne s'établisse.
- Un fonctionnement correct peut s'avérer impossible selon les périphériques mobiles.

### <span id="page-311-0"></span>**Établissement d'une connexion sans fil simple à l'aide d'une connexion directe (mode point d'accès)**

Même dans un environnement sans point d'accès ni routeur de réseau local sans fil, vous pouvez connecter l'appareil directement à votre périphérique mobile. Cela vous permet d'imprimer depuis votre périphérique mobile chaque fois que vous le souhaitez, sans aucun réglage complexe de connexion.

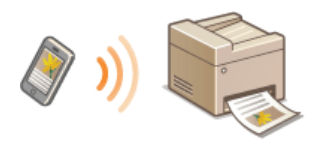

### Utilisation de l'appareil en connexion directe (en mode point d'accès)

Vous pouvez utiliser cet appareil comme un point d'accès. Pour ce faire, réglez préalablement <Activer la connexion directe> sur <Activé>. **[Configuration des paramètres pour une connexion directe \(mode point d'accès\) \(MF729Cx / MF728Cdw /](#page-356-0) [MF724Cdw / MF628Cw\)](#page-356-0)**

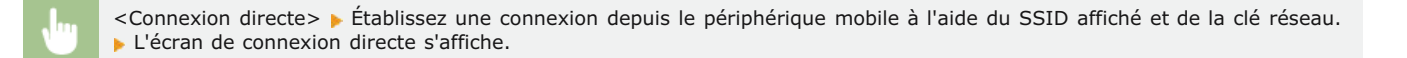

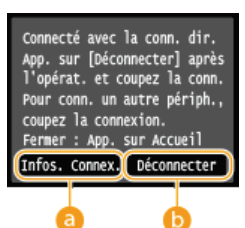

#### **<Infos. Connex.>**

Vous pouvez afficher les informations sur la connexion directe en cours de traitement.

### **<Déconnecter>**

Arrête la procédure de connexion directe.

#### **IMPORTANT**

- **Lorsque vous êtes en connexion directe, il est possible que vous ne puissiez pas vous connecter à Internet en fonction de votre** périphérique mobile.
- La connexion directe n'est possible qu'en connexion biunivoque entre l'appareil et un périphérique mobile simple. Vous ne pouvez pas connecter 2 périphériques mobiles ou davantage sur l'appareil en même temps.
- Si une connexion sans fil depuis le périphérique mobile ne s'effectue pas dans les 5 minutes alors que le SSID et la clé réseau sont affichés, l'attente de connexion prend fin.
- Si pendant une communication en connexion directe, la durée pendant laquelle aucune transmission de données entre l'appareil et le périphérique mobile prend un certain temps, il est possible que la communication se termine.
- Le SSID de l'appareil et la clé réseau sont modifiés chaque fois que la procédure de connexion directe est démarrée.
- En connexion directe, le mode veille n'est pas aussi efficace pour l'économie d'énergie.
- Quand <Activer la connexion directe> et <Activer NFC> sont réglés sur <Activé>, le mode veille n'est pas aussi efficace pour l'économie d'énergie même si la connexion directe n'est pas activée.

### **[Configuration des paramètres pour une connexion directe \(mode point d'accès\) \(MF729Cx / MF728Cdw /](#page-356-0) [MF724Cdw / MF628Cw\)](#page-356-0)**

### **[Activer NFC](#page-582-0)**

Si vous utilisez une connexion directe, ne configurez pas manuellement l'adresse IP sur le périphérique mobile. Cela pourrait empêcher une bonne communication après l'utilisation de la connexion directe.

### **CONSEILS**

### **Utilisation de NFC avec le mode point d'accès**

Vous pouvez utiliser conjointement NFC et le mode point d'accès. Il suffit de mettre en contact le périphérique mobile sur la marque NFC du panneau de commande de l'appareil et vous pouvez lire automatiquement le SSID et la clé réseau de

### <span id="page-313-0"></span>**Utilisation de l'interface distante depuis un périphérique mobile la**

Vous pouvez utiliser l'interface distante depuis un navigateur Web installé sur votre périphérique mobile. Cela vous permet de vérifier l'état de l'appareil et de spécifier ses paramètres depuis votre périphérique mobile.

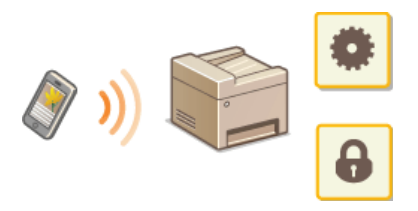

### **Navigateurs pris en charge**

Les navigateurs compatibles avec l'interface mobile pour les périphériques mobiles sont les suivants.

- **Pour Le système d'exploitation Android**
- **Chrome**

### **Pour iOS**

Safari

Démarrage de l'interface distante avec un périphérique mobile

Saisissez l'adresse IP de l'appareil dans votre navigateur et démarrez l'interface distante. Vérifiez à l'avance l'adresse IP configurée sur la machine ( **[Affichage des réglages réseau](#page-353-0)**). Si vous avez des questions, renseignez-vous auprès de votre administrateur réseau.

**Lancez le navigateur Web sur votre smartphone ou votre tablette.** 1

**Saisissez "http://(l'adresse IP de votre appareil)/" dans le champ de l'adresse.**  $\mathcal{P}$ 

Pour utiliser une adresse IPv6, placez l'adresse IPv6 entre crochets (exemple : http://[fe80::2e9e:fcff:fe4e:dbce]/).

### **REMAROUE:**

Certains éléments de l'interface mobile ne s'affichent pas dans sa "version smartphone". Si vous souhaitez consulter d'autres options, reportez-vous à la "version PC".

### **LIENS**

**[Utilisation de l'interface utilisateur distante](#page-483-0)**

### <span id="page-314-0"></span>**Utilisation du service AirPrint**

Vous pouvez imprimer, numériser ou envoyer des fax sans utiliser le pilote en envoyant les données d'impression à partir de périphériques Apple.

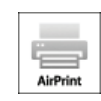

### **Configuration d'AirPrint**

**Configuration des paramètres d'AirPrint**

**Affichage de l'écran pour AirPrint**

### **Fonctions d'AirPrint**

- **[Impression à l'aide d'AirPrint](#page-317-0)**
- **[Numérisation à l'aide d'AirPrint](#page-319-0)**
- **[Télécopier avec AirPrint \(MF729Cx / MF728Cdw / MF628Cw\)](#page-321-0)**

### **Dépannage**

**O[Si vous ne pouvez pas utiliser AirPrint](#page-322-0)** 

### Configuration des paramètres d'AirPrint

Vous pouvez enregistrer des informations, notamment le nom de l'appareil et le lieu de l'installation, destinées à identifier l'appareil. Il est également possible de désactiver la fonction AirPrint de l'appareil. Servez-vous de l'interface utilisateur distante pour les modifier.

#### **Lancez l'interface utilisateur distante en mode Administrateur système. [Démarrage de l'interface utilisateur](#page-484-0) [distante](#page-484-0)** 1

### **REMARQUE:**

En fonction du navigateur Web employé, la procédure de lancement de l'interface utilisateur distante peut différer. Consultez le mode d'emploi de votre navigateur Web.

# **Cliquez sur [Réglages/Enregistrement].** 2

Si vous utilisez un appareil portable tel qu'un iPad, un iPhone ou un iPod touch, lisez "appuyez sur" à la place de "cliquez sur" tout au long de cette section.

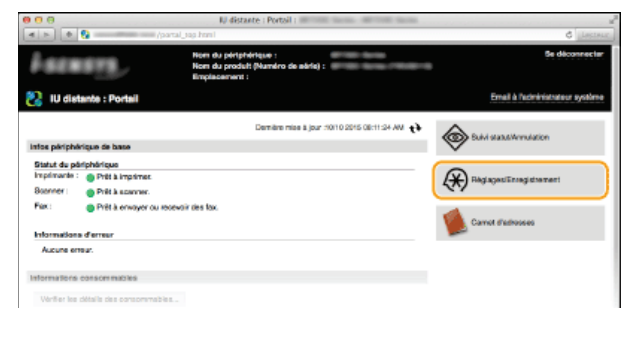

Cliquez sur [Réglages réseau] ▶ [Réglages AirPrint]. 3

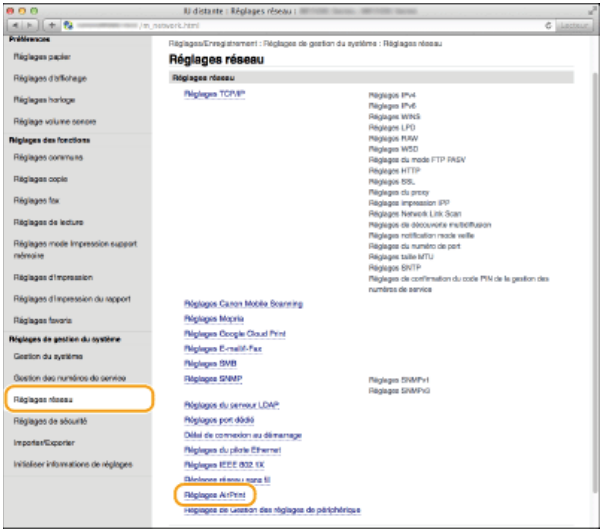

#### **Cliquez sur [Modifier].** 4

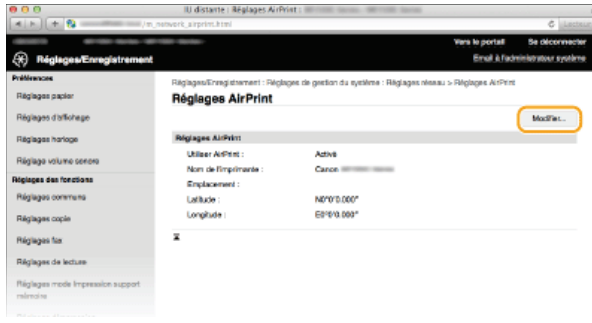

#### **Spécifiez les réglages requis et cliquez sur [OK].** 5

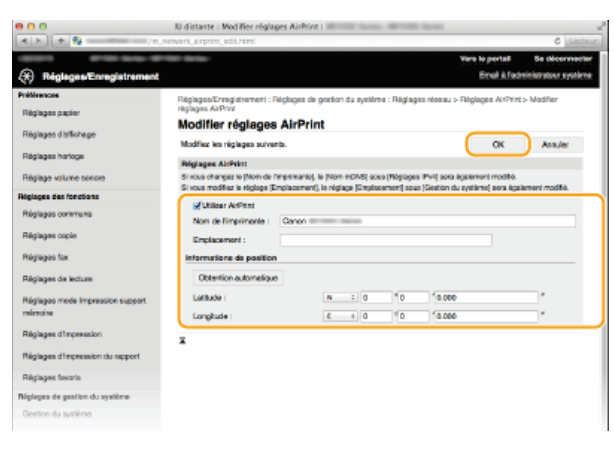

### **[Utiliser AirPrint]**

Cochez la case pour activer AirPrint. Pour désactiver cette fonction, désactivez la case correspondante.

### **[Nom de l'imprimante]/[Emplacement]/[Latitude]/[Longitude]**

Saisissez le nom et l'emplacement de l'installation permettant d'identifier l'appareil à partir du périphérique Apple que vous utilisez. Ces informations sont particulièrement utiles si vous possédez plusieurs imprimantes AirPrint.

### **REMARQUE:**

### **Si vous modifiez [Nom de l'imprimante]**

Si vous modifiez [Nom de l'imprimante] que vous avez déjà spécifié une fois, il est possible que vous ne soyez plus en mesure d'imprimer depuis le Mac utilisé pour l'impression jusqu'ici. Ce phénomène se produit car Nom mDNS> ( **[Configuration de DNS](#page-389-0)**) d'IPv4 est également automatiquement modifié. Le cas échéant, ajoutez de nouveau l'appareil sur le Mac.

# **Redémarrez l'appareil.** 6

Éteignez l'appareil et attendez au moins 10 secondes avant de le rallumer.

Vous pouvez afficher l'écran pour AirPrint dans lequel vous avez accès non seulement aux réglages AirPrint, mais aussi aux informations sur les consommables tels que le papier et les cartouches de toner. En outre, vous pouvez configurer les paramètres de la fonction de sécurité ( **[Configuration de l'authentification IEEE 802.1X](#page-465-0)**).

Cliquez sur [Préférences Système] dans le Dock du bureau > [Imprimantes et scanners]. 1

#### **Sélectionnez votre imprimante et cliquez sur [Options et fournitures].** 2

**Cliquez sur [Afficher la page web de l'imprimante].** 3

#### **Connectez-vous à l'interface utilisateur distante.** 4

**Pour modifier les paramètres d'AirPrint, connectez-vous en mode administrateur système.** 

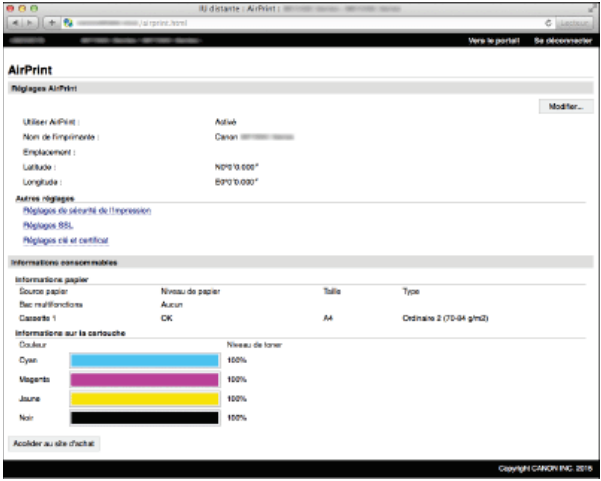

### Marques commerciales

Apple, Bonjour, iPad, iPhone, iPod touch, Mac, Mac OS et Mac OS X sont des marques commerciales d'Apple Inc., déposées aux États-Unis et dans d'autres pays. AirPrint et le logo AirPrint sont des marques commerciales d'Apple Inc.

### <span id="page-317-0"></span>**Impression à l'aide d'AirPrint**

Il n'est pas obligatoire d'utiliser un ordinateur pour imprimer des e-mails, des photos, des pages Web et d'autres documents. AirPrint vous permet d'imprimer directement depuis des périphériques Apple tels qu'un iPad, un iPhone et un iPod touch.

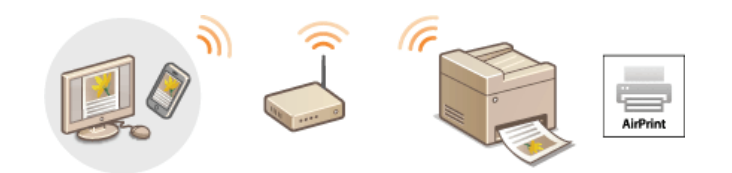

### **[Impression à partir d'un iPad, iPhone ou iPod touch](#page-317-1) [Impression depuis un Mac](#page-318-0)**

### **Configuration système requise**

Pour imprimer avec AirPrint, vous devez disposer de l'un des périphériques Apple suivants.

- iPad (tous les modèles)
- iPhone (3GS ou modèle ultérieur)
- iPod touch (3è génération ou modèle ultérieur)
- Mac (Mac OS X 10.7 ou une version ultérieure) \*

Mac OS X 10.9 ou une version ultérieure si vous utilisez une connexion USB. \*

### **Environnement réseau**

Vous avez besoin de l'un des environnements suivants.

- Le périphérique Apple et l'appareil sont connectés sur le même réseau local.
- Le périphérique Apple et l'appareil sont connectés en connexion directe.
- Le Mac et l'appareil sont connectées via USB.

### **REMARQUE:**

### **Si vous utilisez une connexion USB**

Définissez <Sélect SE PC connecté via USB> sur <Mac OS>. **[Notifier vérif réglages papier](#page-589-0)**

### <span id="page-317-1"></span>Impression à partir d'un iPad, iPhone ou iPod touch

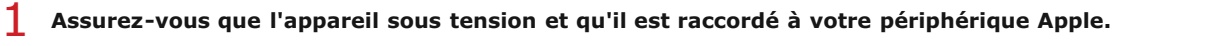

- Pour savoir si le périphérique Apple et l'appareil sont connectés via un réseau local filaire/ sans fil, reportez-vous à "Mise en route." **[Manuels inclus avec l'appareil](#page-716-0)**
- Pour savoir si le périphérique Apple et l'appareil sont connectés en connexion directe, reportez-vous à **[Établissement d'une](#page-311-0) [connexion sans fil simple à l'aide d'une connexion directe \(mode point d'accès\)\(MF729Cx / MF728Cdw / MF724Cdw /](#page-311-0) [MF628Cw\)](#page-311-0)**.
- <sup>2</sup> À partir de l'application de votre périphérique Apple, appuyez sur **4** pour afficher le menu.
- **Dans la liste déroulante, appuyez sur [Imprimer].** 3

#### **Sélectionnez cet appareil à partir de [Imprimante] dans [Options d'imprimante].** 4

Les imprimantes reliées au réseau s'affichent. Sélectionnez l'appareil à ce stade.

### **IMPORTANT:**

[Options d'imprimante] ne s'affiche pas dans les applications qui ne prennent pas en charge AirPrint. Il est impossible d'imprimer par le biais de ces applications.

# **Définissez les réglages d'impression comme il convient.** 5

### **REMAROUE:**

Les réglages disponibles et les formats de papier varient d'une application à l'autre.

### 6 **Appuyez sur [Imprimer]. L'impression commence. REMARQUE: Vérification du statut d'impression** Pendant l'impression, appuyez à deux reprises sur le bouton Accueil pappuyez sur [Imprimer].

<span id="page-318-0"></span>Impression depuis un Mac

2 Ajoutez l'appareil est sur le Mac est deux puis [Préférences Système] ▶ [Imprimantes et scanners]. Cette opération n'est pas nécessaire si l'enregistrement a déjà effectué pour la numérisation ou le fax. 3 **Ouvrez un document dans une application et affichez la boîte de dialogue d'impression.** La manière d'afficher la boîte de dialogue varie d'une application à l'autre. Pour plus d'informations, consultez le mode d'emploi de l'application concernée. **Sélectionnez cet appareil dans la boîte de dialogue d'impression.** 4 Les imprimantes connectées au Mac s'affichent. Sélectionnez l'appareil à ce stade. 5 **Définissez les réglages d'impression comme il convient. REMARQUE:** Les réglages disponibles et les formats de papier varient d'une application à l'autre.

**Assurez-vous que l'appareil est sous tension et qu'il est raccordé à votre Mac.** 1

**Pour vous assurer de cela, reportez-vous à "Mise en route." C[Manuels inclus avec l'appareil](#page-716-0)** 

**Cliquez sur [Imprimer].** 6

**L'impression commence.** 

### <span id="page-319-0"></span>**Numérisation à l'aide d'AirPrint**

Vous pouvez utiliser AirPrint pour transférer des données numérisées par l'appareil directement sur un Mac.

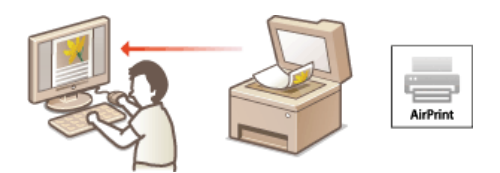

### **Configuration système requise**

Pour numériser avec AirPrint, vous avez besoin d'un Mac sur lequel est installé Mac OS X 10.9 ou une version ultérieure.

#### **Environnement réseau**

Vous avez besoin de l'un des environnements suivants.

- Le Mac et l'appareil sont connectés sur le même réseau local.
- Le Mac et l'appareil sont connectées via USB.

### **REMARQUE:**

**Si vous utilisez une connexion USB**

Définissez <Sélect SE PC connecté via USB> sur <Mac OS>. **[Notifier vérif réglages papier](#page-589-0)**

### **Réglage nécessaire de l'appareil**

<span id="page-319-1"></span>Définissez <Utiliser Network Link Scan> sur <Activé>.

**Configuration des paramètres de numérisation par liaison réseau**

<Menu> ><Réglages réseau> > <Réglages TCP/IP> ><Utiliser Network Link Scan> ><Activé> >

### Numérisation depuis le Mac

- **Assurez-vous que l'appareil est sous tension et qu'il est raccordé à votre Mac.** 1 **Pour vous assurer de cela, reportez-vous à "Mise en route." O [Manuels inclus avec l'appareil](#page-716-0)**
- 2 Ajoutez l'appareil est sur le Mac est depuis [Préférences Système] ▶ [Imprimantes et scanners]. Cette opération n'est pas nécessaire si l'enregistrement a déjà effectué pour l'impression ou le fax.
- **Sélectionnez cet appareil dans la liste des imprimantes de [Imprimantes et scanners].** 3
- **Cliquez sur [Numériser].** 4
- **Cliquez sur [Ouvrir le scanner].** 5
	- L'écran [Scanner] s'affiche.
- **Configurez les réglages de numérisation comme souhaité.** 6

#### **Cliquez sur [Numériser].** 7

La numérisation démarre et les données numérisées s'affichent.

### **REMARQUE**

- Lorsque <Connexion auto pr lecture à distance> est configuré sur <Désactivé>, commencez par mettre l'appareil en ligne en appuyant sur <Lecture> > <Scanner distant> dans cet ordre depuis l'écran <Accueil>, puis démarrez la procédure de numérisation. **[Réglages IU distante](#page-586-0)**
- Vous ne pouvez pas procéder à l'une numérisation lorsque les paramètres action, de copie ou de fax sont en cours de réglage ou lorsque l'appareil est en train d'effectuer une opération quelconque.

### <span id="page-321-0"></span>Télécopier avec AirPrint MF729Cx / MF728Cdw / MF628Cw

AirPrint vous permet d'envoyer des fax depuis un Mac presque de la même manière que vous imprimez depuis un Mac.

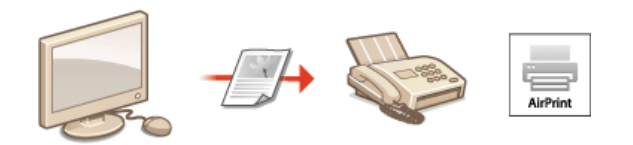

### **Configuration système requise**

Pour envoyer des fax avec AirPrint, vous avez besoin d'un Mac sur lequel est installé Mac OS X 10.9 ou une version ultérieure.

### **Environnement réseau**

Vous avez besoin de l'un des environnements suivants.

- Le Mac et l'appareil sont connectés sur le même réseau local.
- Le Mac et l'appareil sont connectées via USB.

#### **REMARQUE:**

### **Si vous utilisez une connexion USB**

Définissez <Sélect SE PC connecté via USB> sur <Mac OS>. **O[Notifier vérif réglages papier](#page-589-0)** 

### Envoi de fax depuis un Mac

- **Assurez-vous que l'appareil est sous tension et qu'il est raccordé à votre Mac.** 1
	- **Pour vous assurer de cela, reportez-vous à "Mise en route." O [Manuels inclus avec l'appareil](#page-716-0)**
- 2 Ajoutez l'appareil est sur le Mac est depuis [Préférences Système] ▶ [Imprimantes et scanners].
	- Cette opération n'est pas nécessaire si l'enregistrement a déjà effectué pour l'impression ou la numérisation.
- **Ouvrez un document dans une application et affichez la boîte de dialogue d'impression.** 3
	- La manière d'afficher la boîte de dialogue varie d'une application à l'autre. Pour plus d'informations, consultez le mode d'emploi de l'application concernée.

# **Sélectionnez cet appareil dans la boîte de dialogue d'impression.** 4

- Les imprimantes connectées au Mac s'affichent. Sélectionnez le pilote de fax de cet appareil à cette étape.
- **Indiquez le destinataire.** 5

# **Cliquez sur [Faxer].** 6

**L'envoi du fax démarre.** 

### <span id="page-322-0"></span>**Si vous ne pouvez pas utiliser AirPrint**

Si vous ne pouvez pas utiliser AirPrint, essayez les solutions suivantes.

- **Assurez-vous que l'appareil sous tension. S'il est sous tension, mettez le hors tension, puis patientez pendant au moins 10 secondes et** remettez le sous tension pour vérifier si le problème est résolu.
- Assurez-vous qu'aucun message d'erreur ne s'affiche sur l'appareil.
- Contrôlez que les périphériques Apple et l'appareil soient connectés au même réseau local. Si l'appareil est sous tension, plusieurs minutes peuvent s'écouler avant que l'appareil ne soit en mesure d'établir une communication.
- Assurez-vous que Bonjour sur les périphériques Apple est activé. Pour plus de détails, consultez le mode d'emploi de votre périphérique ou contactez le fabricant.
- Veillez à ce que l'appareil soit configuré de façon à activer l'impression/la numérisation/l'envoi de fax à partir d'un ordinateur même si aucun numéro de service ou mot de passe n'est saisi. **[Configuration du mode de gestion des numéros de service pour](#page-422-0) [imprimer ou envoyer des fax à partir de l'ordinateur](#page-422-0)**
- Pour l'impression, assurez-vous que le papier chargé dans l'appareil et que celui-ci possède suffisamment d'encre restante dans les cartouches de toner. **[Chargement du papier](#page-47-0) [Remplacement des cartouches de toner](#page-648-0)**
- Pour la numérisation, assurez-vous que le réglage de l'appareil pour numérisation par liaison réseau est <Activé>. **[Configuration](#page-319-1) [des paramètres de numérisation par liaison réseau](#page-319-1)**
- À propos des problèmes d'envoi de fax, reportez-vous à **[Problèmes de télécopie/téléphone \(MF729Cx / MF728Cdw /](#page-632-0) [MF628Cw\)](#page-632-0)**.

### <span id="page-323-0"></span>**Utilisation de Google Cloud Print**

Google Cloud Print est un service qui permet à un utilisateur détenant un compte Google d'imprimer à partir d'applications telles que Google Docs™ ou Gmail™ via un smartphone, une tablette ou un ordinateur relié à Internet. Contrairement à l'impression classique à partir d'un ordinateur, Google Cloud Print est une nouvelle technologie permettant de connecter directement une imprimante au Web. Si, par exemple, vous voulez imprimer un e-mail ou des fichiers joints à un e-mail, vous imprimez à partir de Gmail pour mobile. Il ne vous reste alors plus qu'à collecter vos impressions au niveau de l'imprimante.

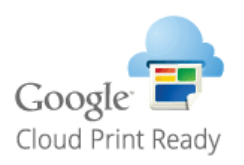

### **IMPORTANT**

- **Lorsque vous enregistrez l'appareil ou utiliser Google Cloud Print pour imprimer des documents, vous devez être en mesure de** connecter l'appareil à Internet. Tous les frais de connexion Internet vous incombent.
- Il est possible que cette fonction ne soit pas disponible dans certains pays ou certaines régions.
## **Impression avec Google Cloud Print**

Pour imprimer avec Google Cloud Print, enregistrez l'appareil auprès du service Google Cloud Print.

## **[Vérification de la configuration de l'appareil](#page-324-0) [Modification des paramètres de Google Cloud Print](#page-324-1) [Enregistrement de l'appareil auprès de Google Cloud Print](#page-324-2)**

## **REMARQUE**

Pour utiliser Google Cloud Print, un compte Google est nécessaire. Si vous n'en possédez pas, accédez au site Web de Google pour en créer un.

## <span id="page-324-0"></span>Vérification de la configuration de l'appareil

Avant de configurer Google Cloud Print, vérifiez les points suivants :

- Assurez-vous que l'appareil a reçu une adresse IPv4 et qu'il est raccordé à un ordinateur par le biais d'un réseau. **[Connexion à un](#page-331-0) [réseau local filaire](#page-331-0) [Connexion à un réseau local sans fil \(MF729Cx / MF728Cdw / MF724Cdw / MF628Cw\)](#page-332-0)**
- Assurez-vous que les réglages relatifs à la date, l'heure et au fuseau horaire sont corrects. **[Réglages date/heure](#page-517-0)**
- Si la gestion d'ID de service est activée, veillez à ce que l'appareil soit configuré de façon à activer l'impression à partir d'un ordinateur même si aucun ID de service ou mot de passe n'est saisi. **[Blocage de tâches en cas d'ID de service inconnu](#page-423-0)**

## <span id="page-324-1"></span>Modification des paramètres de Google Cloud Print

Activez la fonction Google Cloud Print sur l'appareil. Vous pouvez également désactiver la fonction Google Cloud Print de l'appareil.

- **Appuyez sur <Menu> sur l'écran <Accueil>.** 1
- **Appuyez sur <Réglages de gestion du système>.** 2
	- Si l'écran de connexion apparaît, saisissez l'ID et le PIN à l'aide des touches numériques et appuyez sur **D. [Connexion à](#page-41-0) [l'appareil](#page-41-0)**
- **Sélectionnez <Réglages Google Cloud Print> <Activer Google Cloud Print>.** 3
- 4 Appuyez sur <Activé> ou <Désactivé>.

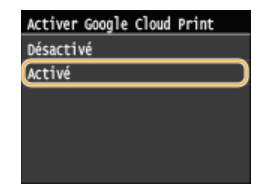

<span id="page-324-2"></span>Enregistrement de l'appareil auprès de Google Cloud Print

L'enregistrement de l'appareil avec Google Cloud Print vous permet d'imprimer depuis n'importe où.

- **Lancez l'interface utilisateur distante en mode Administrateur système. [Démarrage de l'interface utilisateur](#page-484-0) [distante](#page-484-0)** 1
- **Cliquez sur [Réglages/Enregistrement].** 2

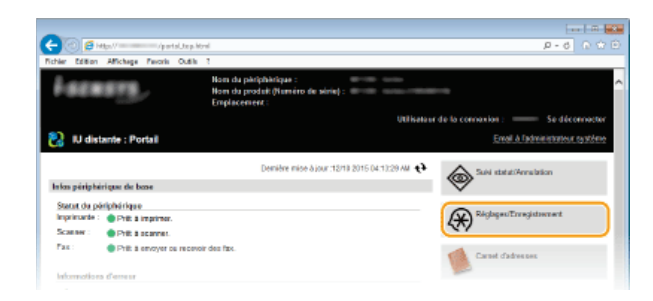

Cliquez sur [Réglages réseau] > [Réglages Google Cloud Print]. 3

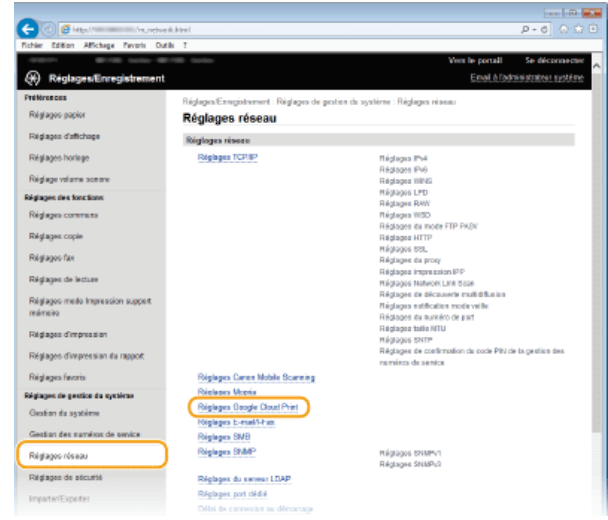

**Cliquez sur [Enregistrer] dans [État de l'enregistrement].** 4

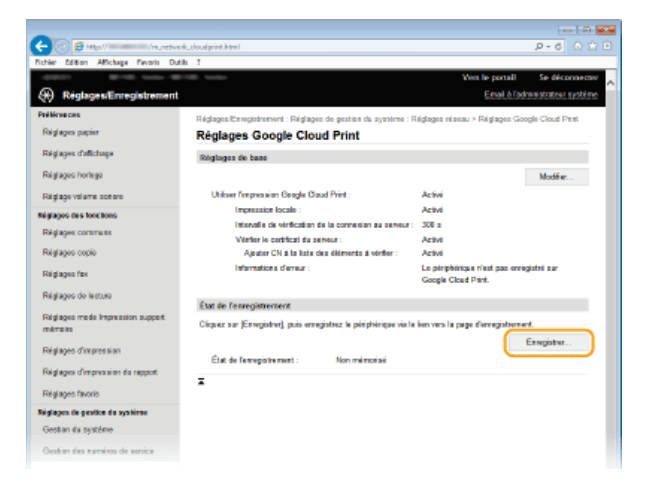

## **REMARQUE:**

#### **Si [Enregistrer] n'est pas disponible**

Vous devez activer Google Cloud Print. Cliquez sur [Modifier], cochez la case [Utiliser l'impression Google Cloud Print] et cliquez sur [OK].

## **Pour réenregistrer l'appareil**

Pour réenregistrer l'appareil lorsque le propriétaire de l'appareil a changé ou pour d'autres raisons, il convient de désinscrire l'appareil et de procéder de nouveau à son enregistrement.

**Cliquez sur le lien de l'URL qui s'affiche dans [Lien vers la page d'enregistrement].** 5

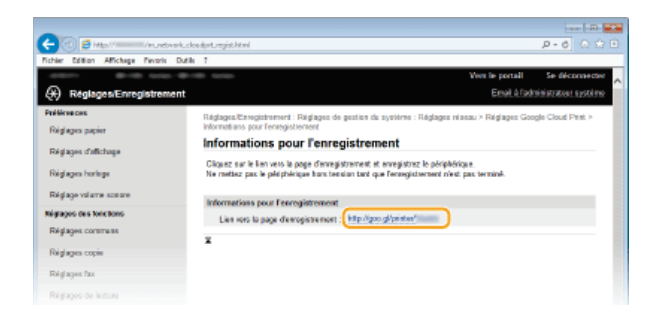

**Suivez la procédure décrite à l'écran pour enregistrer l'appareil.** 6

**Pour procéder à l'impression, démarrez une application compatible Google Cloud Print telle que Google Chrome™, Gmail ou Google Docs sur un périphérique terminal d'informations telles qu'un ordinateur ou un smartphone.** 7

## **REMARQUE:**

Accédez au site Web de Google Cloud Print pour obtenir plus d'informations sur les dernières applications compatibles avec Google Cloud Print.

## **REMARQUE**

## **Enregistrement depuis un périphérique mobile ou Google Chrome**

Vous pouvez également enregistrer l'appareil depuis un périphérique mobile ou Google Chrome. L'écran de l'appareil affiche un écran de confirmation avant la fin de l'enregistrement. Appuyez sur <Oui> pour terminer l'enregistrement.

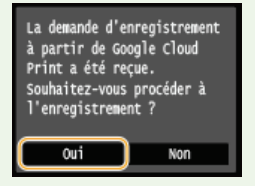

Pour la procédure d'enregistrement, consultez le mode d'emploi de votre périphérique mobile ou le site Web de Google Cloud Print.

## **Réseau**

Dès sa conception, cet appareil a été pensé pour prendre en compte la diversité des environnements ; il présente des technologies avancées en plus des fonctions réseau standard. Ne vous inquiétez pas si vous n'êtes pas un spécialiste des réseaux, car l'appareil se distingue également par son côté pratique et sa simplicité d'utilisation. Vous abordez simplement la configuration du réseau, étape après étape. Les périphériques mobiles peuvent également être connectés sans fil et directement à l'appareil sans aucun paramètre réseau impliqué ni routage via un point d'accès un routeur de réseau local sans fil.

## Connexion à un ordinateur/Affichage des paramètres réseau de l'appareil

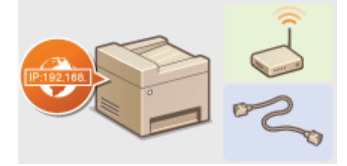

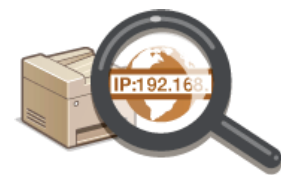

**[Connexion à un réseau](#page-328-0) comme de la proportifie des réglages réseau de la proportifie de la proportifie de la proportifie de la proportifie de la proportifie de la proportifie de la proportifie de la proportifie de la propo** 

## Connexion directe des périphériques mobiles

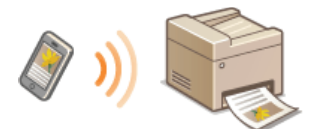

**[Configuration des paramètres pour une connexion directe \(mode point d'accès\) \(MF729Cx / MF728Cdw / MF724Cdw /](#page-356-0) [MF628Cw\)](#page-356-0)**

## ■ Configuration ou préparation des fonctions Impression/Fax PC/Numérisation

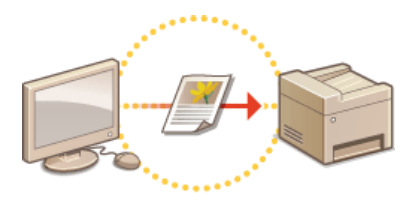

**[Configuration de l'appareil pour imprimer ou](#page-357-0) [télécopier à partir d'un ordinateur](#page-357-0)**

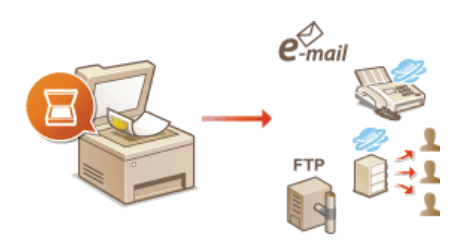

**[Configuration des paramètres de numérisation \(e-mail/I-](#page-367-0)[Fax/dossiers partagés/serveur FTP\)](#page-367-0)**

## Personnalisation de l'appareil pour une expérience réseau plus pratique

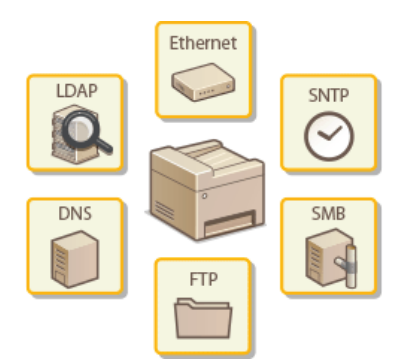

**[Configuration de l'appareil selon votre environnement réseau](#page-384-0)**

## <span id="page-328-0"></span>**Connexion à un réseau**

Lorsque vous rattachez l'appareil à un réseau local filaire ou sans fil, vous devez attribuer une adresse IP unique au réseau sélectionné. Sélectionnez la mention "filaire" ou "sans fil" selon votre environnement de communication et vos périphériques réseau. Pour obtenir les paramètres d'adresse IP, contactez votre fournisseur d'accès Internet ou votre administrateur réseau.

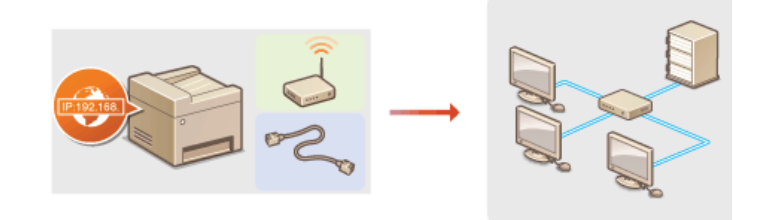

## **IMPORTANT**

Si l'appareil est relié à un réseau non sécurisé, vous pouvez craindre une fuite de vos informations personnelles vers un tiers.

## **REMAROUE**

- L'appareil n'a pas la possibilité de se connecter simultanément aux réseaux locaux filaire et sans fil.
- L'appareil est livré sans câble réseau, ni routeur. Procurez-vous ces pièces si nécessaire.
- Pour plus d'informations sur les périphériques de réseau, reportez-vous aux modes d'emploi fournis avec les périphériques ou contactez le fabricant concerné.

## Avant de démarrer

Suivez ces étapes pour connecter l'appareil à un réseau.

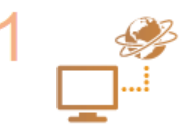

#### **Vérifiez les réglages de l'ordinateur.**

- Assurez-vous que l'ordinateur est convenablement relié au réseau. Pour en savoir plus, reportez-vous aux modes d'emploi des périphériques que vous utilisez ou contactez les fabricants concernés.
- Assurez-vous que les paramètres réseau sont définis sur l'ordinateur. Si le réseau n'a pas été configuré correctement, vous ne serez pas en mesure d'utiliser l'appareil sur le réseau, même si vous avez effectué le reste de la procédure ci-dessous.

#### **REMAROUE:**

- Selon le réseau, vous pouvez être amené à modifier les réglages du mode de communication (semiduplex/duplex intégral) et du type Ethernet (10BASE-T/100BASE-TX) ( **[Configuration des réglages](#page-385-0) [Ethernet](#page-385-0)**). Pour plus d'informations, contactez votre fournisseur d'accès Internet ou votre administrateur réseau.
- **Pour vérifier l'adresse MAC de l'appareil.** 
	- **[Affichage de l'adresse MAC pour le réseau local filaire](#page-353-1)**
	- **[Affichage de l'adresse et des informations MAC pour le réseau locale sans fil \(MF729Cx /](#page-354-0) [MF728Cdw / MF724Cdw / MF628Cw\)](#page-354-0)**
- Pour connecter à un réseau IEEE 802.1X, reportez-vous à la section **[Configuration de](#page-465-0) [l'authentification IEEE 802.1X](#page-465-0)**.

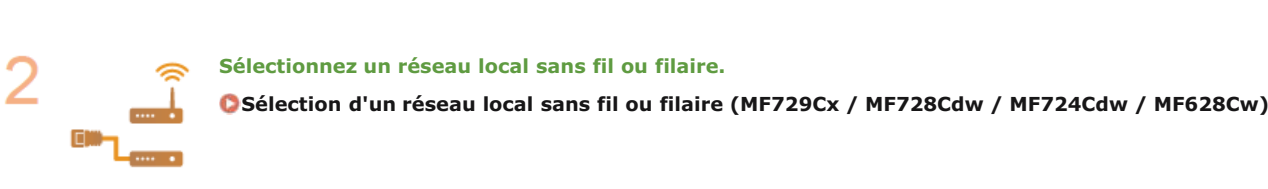

## **Connectez l'appareil à un réseau local sans fil ou filaire.**

**Passez à la section qui correspond au réglage que vous avez choisi à l'étape 2.** 

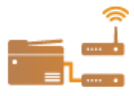

**[Connexion à un réseau local filaire](#page-331-0)**

**[Connexion à un réseau local sans fil \(MF729Cx / MF728Cdw / MF724Cdw / MF628Cw\)](#page-332-0)**

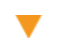

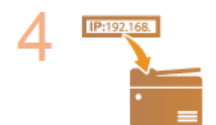

## **Définissez l'adresse IP comme il convient.**

Au moment de l'achat, l'appareil est configuré pour acquérir automatiquement une adresse IP. Modifiez ce réglage si vous souhaitez utiliser une adresse IP spécifique.

**[Définition des adresses IP](#page-346-0)**

## <span id="page-330-0"></span>Sélection d'un réseau local sans fil ou filaire MF729Cx/MF728Cdw/MF724Cdw/MF628Cw

Après avoir déterminé si vous reliez l'appareil à l'ordinateur via un réseau local sans fil ou un réseau local filaire, sélectionnez le réseau en question à partir du panneau de commande. Notez que si vous remplacez le réglage <Réseau filaire>par <Réseau sans fil> ou inversement, vous devrez désinstaller les pilotes MF figurant sur l'ordinateur et les réinstaller. Reportez-vous à Guide d'installation du pilote MF pour plus de détails.

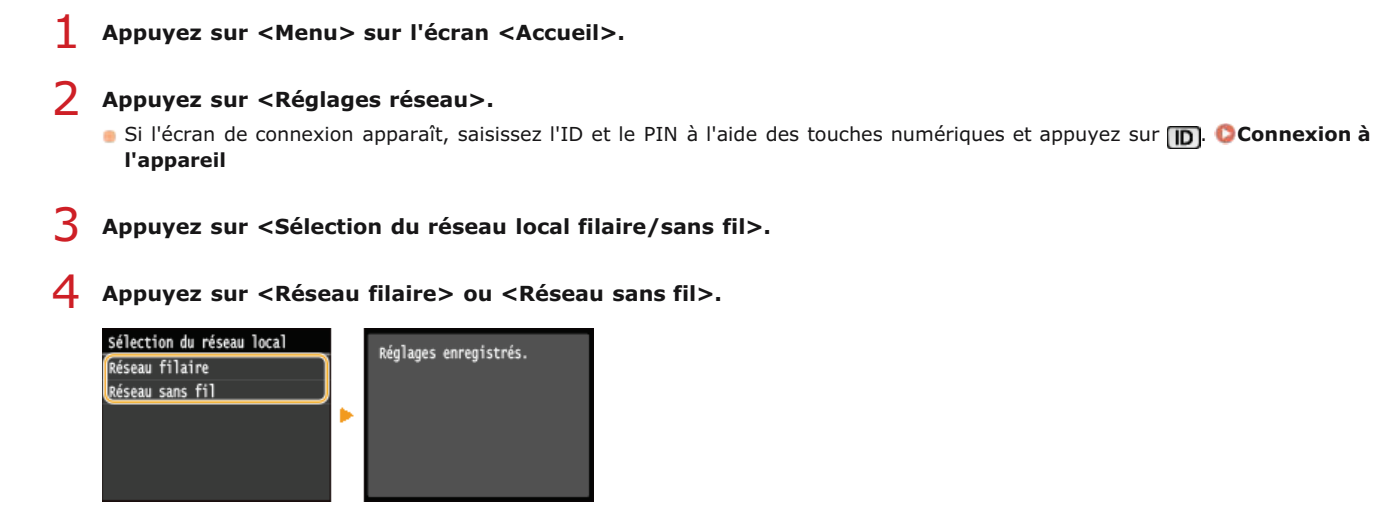

## **LIENS**

**[Connexion à un réseau](#page-328-0)**

**[Connexion à un réseau local filaire](#page-331-0)**

**[Connexion à un réseau local sans fil \(MF729Cx / MF728Cdw / MF724Cdw / MF628Cw\)](#page-332-0)**

## <span id="page-331-0"></span>**Connexion à un réseau local filaire**

Connectez l'appareil à un ordinateur par un routeur. Utilisez un câble réseau pour relier l'appareil et le routeur.

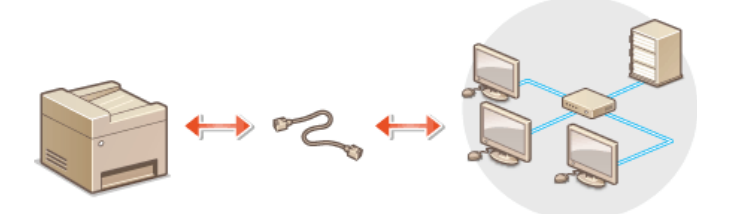

# **Connectez un câble réseau.** 1

- Connectez l'appareil à un routeur au moyen d'un câble réseau.
- **Poussez le connecteur à fond ; vous devez entendre un déclic.**

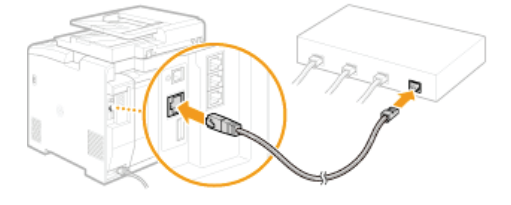

# **Patientez 2 minutes environ.** 2

Pendant ce temps, l'adresse IP est automatiquement définie.

#### **REMARQUE:**

Vous pouvez définir vous-même l'adresse IP. **[Définition des adresses IP](#page-346-0)**

## **LIENS**

**[Connexion à un réseau](#page-328-0)**

## <span id="page-332-0"></span>Connexion à un réseau local sans fil MF729Cx / MF728Cdw / MF724Cdw / MF628Cw

Les routeurs sans fil (ou points d'accès) relient l'appareil et l'ordinateur au moyen d'ondes radio. Si votre routeur sans fil est équipé de la fonction WPS (Wi-Fi Protected Setup, installation Wi-Fi protégée), la configuration de votre réseau est simple et automatique. Si vos périphériques réseau ne prennent pas en charge la configuration automatique ou si vous voulez spécifier les réglages d'authentification et de cryptage de façon détaillée, vous devez configurer manuellement la connexion. Assurez-vous que l'ordinateur est bien relié au réseau.

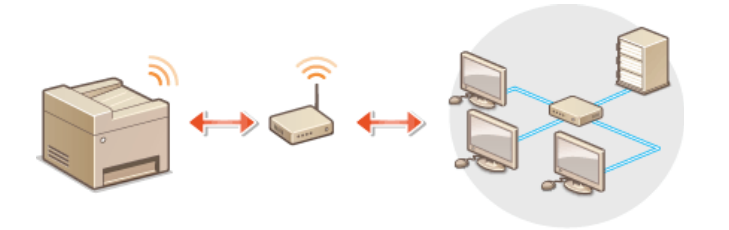

**[Configuration de la connexion WPS](#page-332-1) [Configuration manuelle de la connexion](#page-333-0)**

## **IMPORTANT**

#### **Risque de fuite d'informations**

Vous utilisez la connexion sans fil à votre seule discrétion à vos risques et périls. Si l'appareil est relié à un réseau non sécurisé, une fuite de vos informations personnelles vers un tiers ne peut être exclue. En effet, les ondes radio utilisées par les communications sans fil se propagent à proximité et au-delà des murs.

## **Sécurité du réseau local sans fil**

- L'appareil prend en charge les normes de sécurité sans fil mentionnées ci-dessous. Pour en savoir plus sur la compatibilité des normes de sécurité de votre routeur sans fil, reportez-vous aux modes d'emploi fournis avec vos périphériques réseau ou contactez les fabricants concernés.
	- 128 (104)/64 (40) bits WEP
	- WPA-PSK (TKIP/AES-CCMP)
	- WPA2-PSK (TKIP/AES-CCMP)

## **REMARQUE**

**Périphériques requis pour la connexion locale sans fil**

- L'appareil n'est pas livré avec un routeur réseau local sans fil. Procurez-vous le si nécessaire.
- Le routeur sans fil doit se conformer au standard IEEE 802.11b/g/n et être en mesure de communiquer sur une bande de fréquences de 2,4 GHz. Pour en savoir plus, reportez-vous aux modes d'emploi fournis avec vos périphériques réseau ou contactez le fabricant.

## <span id="page-332-1"></span>Configuration de la connexion WPS

Lorsque vous utilisez WPS, vous avez le choix entre deux modes : le mode bouton poussoir et le mode code PIN.

## Mode bouton poussoir

Recherchez la mention WPS représentée ci-dessous sur le boîtier de votre routeur sans fil. Vérifiez également la présence d'un bouton WPS sur votre périphérique réseau. **[Configuration de la connexion à l'aide du mode bouton poussoir WPS](#page-334-0)**

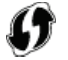

## Mode code PIN

Certains routeurs WPS ne prennent pas en charge le mode bouton poussoir. Si un mode code PIN WPS figure sur le boîtier ou est mentionné dans le mode d'emploi de votre périphérique réseau, configurez la connexion en saisissant le code PIN. **[Configuration de](#page-336-0) [la connexion à l'aide du mode code PIN WPS](#page-336-0)**

## **REMARQUE**

Si le routeur sans fil est réglé sur l'authentification WEP, vous ne serez peut-être pas en mesure de configurer la connexion à l'aide de WPS.

## <span id="page-333-0"></span>Configuration manuelle de la connexion

Lorsque vous configurez une connexion sans fil, vous pouvez soit sélectionner un routeur sans fil, soit saisir manuellement les informations requises. Quelle que soit la méthode, assurez-vous de détenir les informations requises et notamment le SSID et la clé réseau ( **[Vérification du SSID et de la clé réseau](#page-344-0)**).

## Sélection d'un routeur sans fil

Sélectionnez cette option de configuration si vous êtes amené à configurer manuellement la connexion, mais voulez réaliser cette opération aussi facilement que possible. **[Configuration de la connexion par la sélection d'un routeur sans fil](#page-338-0)**

## Saisie manuelle des informations de configuration

Si vous voulez définir de façon détaillée les paramètres de sécurité tels que les réglages d'authentification et de cryptage, saisissez manuellement le SSID et la clé réseau pour configurer la connexion. **[Configuration de la connexion par la définition des réglages](#page-341-0) [détaillés](#page-341-0)**

#### **LIENS**

**[Connexion à un réseau](#page-328-0) [Sélection d'un réseau local sans fil ou filaire \(MF729Cx / MF728Cdw / MF724Cdw / MF628Cw\)](#page-330-0)**

## <span id="page-334-0"></span>**Configuration de la connexion à l'aide du mode bouton poussoir WPS**

Si votre routeur sans fil prend en charge le mode bouton poussoir WPS, vous configurez facilement une connexion avec le bouton WPS.

## **IMPORTANT**

Le fonctionnement du routeur sans fil dépend du périphérique utilisé. Pour obtenir de l'aide, reportez-vous au mode d'emploi fourni avec votre périphérique réseau.

**Appuyez sur <Menu> sur l'écran <Accueil>.** 1

#### **Appuyez sur <Réglages réseau>.** 2

Si l'écran de connexion apparaît, saisissez l'ID et le PIN à l'aide des touches numériques et appuyez sur **D. [Connexion à](#page-41-0) [l'appareil](#page-41-0)**

#### **Appuyez sur <Réglages réseau sans fil>.** 3

Si le message <Souhaitez-vous activer le réseau sans fil ?> s'affiche, appuyez sur <Oui>.

# **Lisez le message qui s'affiche et appuyez sur <OK>.** 4

**Appuyez sur <Mode bouton WPS>.** 5

> Réglages réseau sans fil Mode bouton WPS Utiliser mode code PIN WPS Réglages SSID Mode Économie d'énergie Informations de connexion

# **Appuyez sur <Oui>.** 6

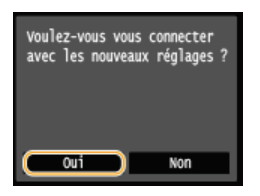

Un code PIN est généré.

# **Appuyez sur le bouton WPS qui se trouve sur le routeur sans fil et maintenez-le enfoncé.** 7

Le bouton doit être actionné dans les 2 minutes qui suivent la pression de <Oui> à l'étape 6.

Selon le périphérique réseau utilisé, vous pouvez être amené à appuyer et à maintenir enfoncé le bouton pendant 2 secondes ou plus. Pour obtenir de l'aide, reportez-vous au mode d'emploi fourni avec votre périphérique réseau.

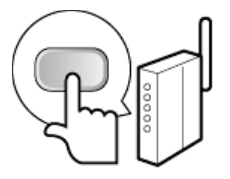

**REMAROUE:** 

**Si un message d'erreur s'affiche au cours de la configuration**

Appuyez sur <Fermer> et reprenez la procédure à l'étape 5.

#### **Vérifiez si le témoin Wi-Fi clignote sur le panneau de commande.** 8

Le témoin Wi-Fi clignote dès qu'un routeur sans fil a été détecté.

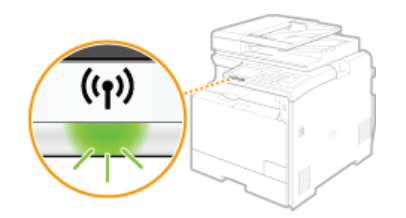

Lorsque la configuration est terminée, l'écran ci-dessous s'affiche ; au bout de 2 secondes environ, le témoin Wi-Fi s'allume.

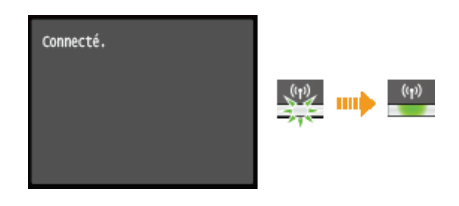

Patientez pendant 2 minutes environ, le temps que les réglages d'adresse IP de l'appareil soient complètement définis.

## **IMPORTANT:**

### **Force du signal**

**Lorsque plusieurs routeurs sans fil sont disponibles pour la connexion, l'appareil se connecte au périphérique dont le signal** radio est le plus puissant. La force du signal se mesure en RSSI (Received Signal Strength Indication, indication de puissance du signal reçu).

## **REMARQUE**

### **Réduction de la consommation énergétique**

Vous pouvez configurer l'appareil de sorte qu'il passe en mode <Mode Économie d'énergie> en fonction des signaux émis par un routeur sans fil. **[Mode Économie d'énergie](#page-505-0)**

### **Si l'adresse IP de l'appareil a changé**

Dans un environnement DHCP, l'adresse IP de l'appareil peut changer automatiquement. Si cela se produit, la connexion est maintenue tant que l'appareil et l'ordinateur figurent dans le même sous-réseau.

## **LIENS**

**[Connexion à un réseau local sans fil \(MF729Cx / MF728Cdw / MF724Cdw / MF628Cw\)](#page-332-0)**

## <span id="page-336-0"></span>**Configuration de la connexion à l'aide du mode code PIN WPS**

Si le routeur sans fil prend en charge le mode code PIN WPS, générez un code PIN avec l'appareil et enregistrez le code sur le périphérique réseau.

## **IMPORTANT**

Le fonctionnement du routeur sans fil dépend du périphérique utilisé. Pour obtenir de l'aide, reportez-vous au mode d'emploi fourni avec votre périphérique réseau.

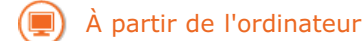

**Accédez à votre routeur sans fil à partir d'un ordinateur et affichez l'écran visant à saisir le code PIN WPS.** Pour plus d'informations, reportez-vous aux modes d'emploi fournis avec le périphérique réseau. 1

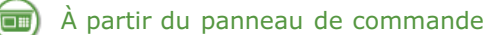

- **Appuyez sur <Menu> sur l'écran <Accueil>.** 2
- **Appuyez sur <Réglages réseau>.** 3
	- Si l'écran de connexion apparaît, saisissez l'ID et le PIN à l'aide des touches numériques et appuyez sur **D. [Connexion à](#page-41-0) [l'appareil](#page-41-0)**
- 4 Appuyez sur <Réglages réseau sans fil>.
	- Si le message <Souhaitez-vous activer le réseau sans fil ?> s'affiche, appuyez sur <Oui>.
- **Lisez le message qui s'affiche et appuyez sur <OK>.** 5
- **Appuyez sur <Utiliser mode code PIN WPS>.** 6
	- Réglages réseau sans fil Mode bouton WPS Utiliser mode code PIN WPS Réglages SSID Mode Économie d'énergie Informations de connexion

#### **Appuyez sur <Oui>.** 7

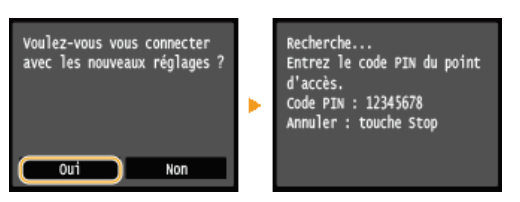

Un code PIN est généré.

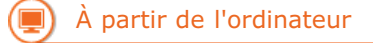

#### **Enregistrez le code PIN généré sur le routeur sans fil.** 8

- Enregistrez le code PIN dans l'écran de configuration qui apparaît à l'étape 1
- Le code PIN doit être enregistré dans les 10 minutes qui suivent la pression du bouton <Oui> à l'étape 7.

## **REMAROUE:**

## **Si un message d'erreur s'affiche au cours de la configuration**

Appuyez sur <Fermer> et reprenez la procédure à l'étape 6.

#### **Vérifiez si le témoin Wi-Fi clignote sur le panneau de commande.** 9

Le témoin Wi-Fi clignote dès qu'un routeur sans fil a été détecté.

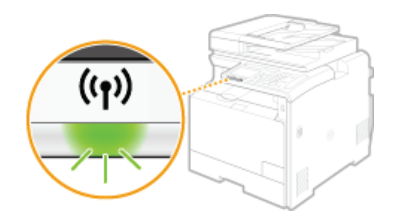

**Lorsque la configuration est terminée, l'écran ci-dessous s'affiche ; au bout de 2 secondes environ, le témoin Wi-Fi s'allume.** 

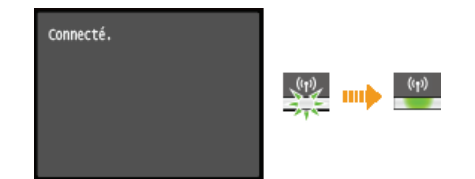

Patientez pendant 2 minutes environ, le temps que les réglages d'adresse IP de l'appareil soient complètement définis.

#### **IMPORTANT:**

#### **Force du signal**

**Lorsque plusieurs routeurs sans fil sont disponibles pour la connexion, l'appareil se connecte au périphérique dont le signal** radio est le plus puissant. La force du signal se mesure en RSSI (Received Signal Strength Indication, indication de puissance du signal reçu).

## **REMARQUE**

### **Réduction de la consommation énergétique**

Vous pouvez configurer l'appareil de sorte qu'il passe en mode <Mode Économie d'énergie> en fonction des signaux émis par un routeur sans fil. **[Mode Économie d'énergie](#page-505-0)**

## **Si l'adresse IP de l'appareil a changé**

Dans un environnement DHCP, l'adresse IP de l'appareil peut changer automatiquement. Si cela se produit, la connexion est maintenue tant que l'appareil et l'ordinateur figurent dans le même sous-réseau.

#### **LIENS**

**[Connexion à un réseau local sans fil \(MF729Cx / MF728Cdw / MF724Cdw / MF628Cw\)](#page-332-0)**

## <span id="page-338-0"></span>**Configuration de la connexion par la sélection d'un routeur sans fil**

Vous pouvez rechercher les routeurs (ou points d'accès) de réseau sans fil disponibles pour la connexion et sélectionnez celui qui convient sur l'écran de l'appareil. En ce qui concerne la clé réseau, saisissez une clé WEP ou TKIP. Avant de sélectionner un routeur sans fil, vérifiez et notez les informations de configuration requises, en particulier le SSID et la clé réseau ( **[Vérification du SSID et de la clé](#page-344-0) [réseau](#page-344-0)**).

## **REMARQUE**

#### **Réglages de sécurité**

Si la connexion sans fil est configurée en sélectionnant un routeur sans fil, la méthode d'authentification WEP est réglée sur <Open System> ou la méthode de cryptage WPA/WPA2 sur <Auto>(AES-CCMP ou TKIP). Si vous voulez sélectionner <Clé partagée> en guise d'authentification WEP ou <AES-CCMP> pour le cryptage WPA/WPA2, vous devez configurer la connexion à l'aide de la méthode de cryptage manuelle ( **[Configuration de la connexion par la définition des réglages détaillés](#page-341-0)**).

**Appuyez sur <Menu> sur l'écran <Accueil>.** 1

# **Appuyez sur <Réglages réseau>.** 2

Si l'écran de connexion apparaît, saisissez l'ID et le PIN à l'aide des touches numériques et appuyez sur **D. [Connexion à](#page-41-0) [l'appareil](#page-41-0)**

#### **Appuyez sur <Réglages réseau sans fil>.** 3

Si le message <Souhaitez-vous activer le réseau sans fil ?> s'affiche, appuyez sur <Oui>.

**Lisez le message qui s'affiche et appuyez sur <OK>.** 4

#### **Appuyez sur <Réglages SSID>.** 5

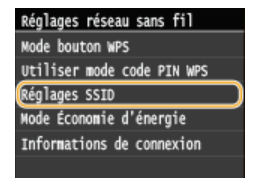

#### **Appuyez sur <Sélection du point d'accès>.** 6

L'appareil commence la recherche des routeurs sans fil disponibles.

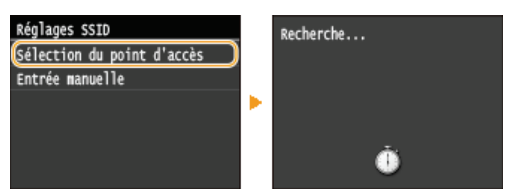

#### **REMARQUE:**

**Si <Point d'accès introuvable.> s'affiche**

Reportez-vous à la section **[Si un message d'erreur apparaît](#page-602-0)**.

#### **Sélectionnez un routeur réseau local sans fil.** 7

Appuyez sur le routeur dont le SSID correspond à celui que vous avez noté.

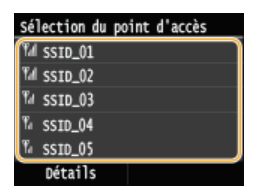

## **REMARQUE: Affichage des détails des réglages de sécurité**

Appuyez sur <Détails> et sélectionnez le routeur local sans fil. Pour revenir à l'écran d'origine, appuyez deux fois sur

<Fermer>, puis sur

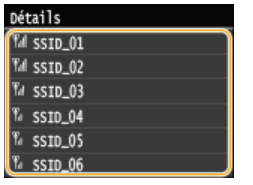

## **Si votre routeur sans fil est introuvable**

Vérifiez si l'appareil est bien installé et prêt à fonctionner en réseau. **[Problèmes d'installation ou de réglages](#page-627-0)**

**Saisissez la clé réseau que vous avez notée.** 8

- Indiquez la clé réseau à l'aide des touches numériques et appuyez sur <Appliquer>.
	- **[Saisie du texte](#page-39-0)**

**WEP WPA-PSK ou WPA2-PSK**

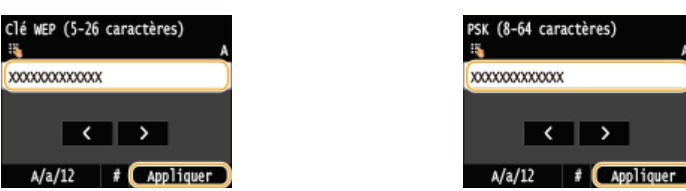

# **Appuyez sur <Oui>.** 9

lä,

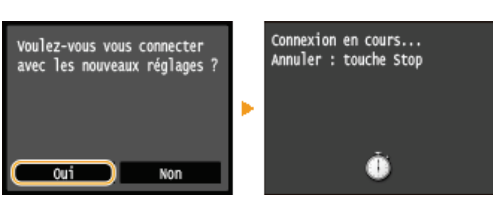

## **REMAROUE:**

- **Si un message d'erreur s'affiche au cours de la configuration**
- Appuyez sur <Fermer>, vérifiez si la clé réseau est correcte et retournez à l'étape 5.

# **Vérifiez si le témoin Wi-Fi clignote sur le panneau de commande.** 10

Le témoin Wi-Fi clignote dès qu'un routeur sans fil a été détecté.

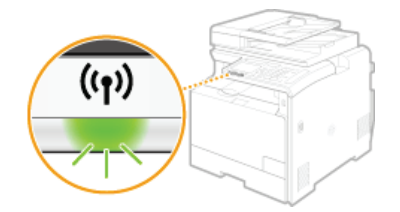

Lorsque la configuration est terminée, l'écran ci-dessous s'affiche ; au bout de 2 secondes environ, le témoin Wi-Fi s'allume.

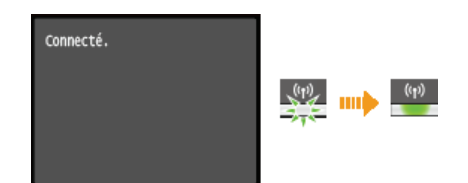

Patientez pendant 2 minutes environ, le temps que les réglages d'adresse IP de l'appareil soient complètement définis.

### **IMPORTANT:**

**Force du signal**

Lorsque plusieurs routeurs sans fil sont disponibles pour la connexion, l'appareil se connecte au périphérique dont le signal radio est le plus puissant. La force du signal se mesure en RSSI (Received Signal Strength Indication, indication de puissance du signal reçu).

## **REMARQUE**

## **Réduction de la consommation énergétique**

Vous pouvez configurer l'appareil de sorte qu'il passe en mode <Mode Économie d'énergie> en fonction des signaux émis par

un routeur sans fil. **[Mode Économie d'énergie](#page-505-0)**

## **Si l'adresse IP de l'appareil a changé**

Dans un environnement DHCP, l'adresse IP de l'appareil peut changer automatiquement. Si cela se produit, la connexion est maintenue tant que l'appareil et l'ordinateur figurent dans le même sous-réseau.

## **LIENS**

**[Connexion à un réseau local sans fil \(MF729Cx / MF728Cdw / MF724Cdw / MF628Cw\)](#page-332-0)**

## <span id="page-341-0"></span>**Configuration de la connexion par la définition des réglages détaillés**

Si vous désirez définir les réglages de sécurité détaillés ou ne parvenez pas à établir la connexion sans fil par les autres méthodes, saisissez manuellement toutes les informations requises pour la connexion du réseau local sans fil. Avant de spécifier les réglages détaillés, vérifiez et notez les informations de configuration requises, en particulier le SSID, la clé réseau et les protocoles de sécurité sans fil ( **[Vérification du SSID et de la clé réseau](#page-344-0)**).

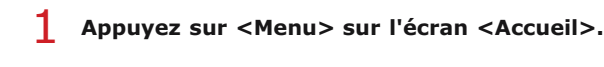

# **Appuyez sur <Réglages réseau>.** 2

Si l'écran de connexion apparaît, saisissez l'ID et le PIN à l'aide des touches numériques et appuyez sur **D. [Connexion à](#page-41-0) [l'appareil](#page-41-0)**

#### **Appuyez sur <Réglages réseau sans fil>.** 3

- Si le message <Souhaitez-vous activer le réseau sans fil ?> s'affiche, appuyez sur <Oui>.
- **Lisez le message qui s'affiche et appuyez sur <OK>.** 4
- **Sélectionnez <Réglages SSID> <Entrée manuelle>.** 5

#### **Saisissez le SSID que vous avez noté.** 6

Saisissez le SSID à l'aide des touches numériques et appuyez sur <Appliquer>. **[Saisie du texte](#page-39-0)**

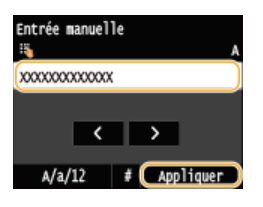

**Définissez les réglages de sécurité en fonction des informations consignées par écrit.** Si vous n'avez pas besoin de définir les réglages de sécurité, appuyez sur <Aucune>. 7

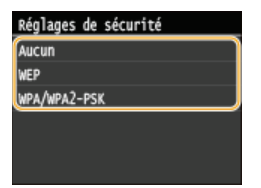

## **Utilisation de la méthode WEP**

- 1 **Appuyez sur <WEP>.**
- **2** Sélectionnez une méthode d'authentification.<br>Authentification 802.11

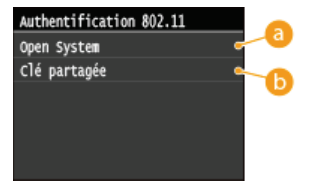

#### **a** <Open System>

Définit une authentification système ouvert, également appelée "authentification ouverte".

## **<Clé partagée>**

Utilise une clé WEP sous forme d'un mot de passe.

## **REMARQUE:**

### **Si <Open System> est sélectionné**

Lorsque vous connectez un réseau local sans fil, l'appareil peut être confronté à une erreur d'authentification si l'authentification de type clé partagée est définie sur le routeur sans fil. Si cela se produit, l'appareil modifie automatiquement le réglage, sélectionne <Clé partagée> et retente la connexion.

3 **Appuyez sur <Modifier clé WEP>.**

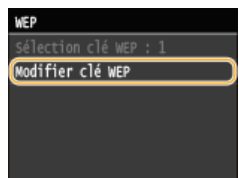

4 **Sélectionnez la clé WEP (1 à 4) à modifier.**

Il est possible d'enregistrer jusqu'à quatre clés WEP.

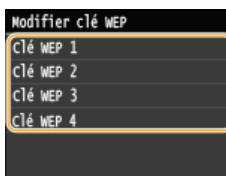

5 **Saisissez la clé réseau que vous avez notée.**

Indiquez la clé réseau à l'aide des touches numériques et appuyez sur <Appliquer>. **[Saisie du texte](#page-39-0)**

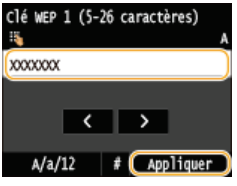

- 6 **Appuyez sur <Sélection de la clé WEP>.**
- 7 **Appuyez sur la clé WEP que vous avez modifiée.**

## **Utilisation de WPA-PSK ou WPA2-PSK**

- 1 **Appuyez sur <WPA/WPA2-PSK>.**
- **2** Sélectionnez une méthode de cryptage.<br>Néthode de cryptage MPA/MPA2

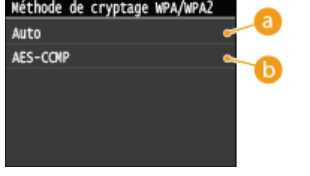

## **a** <Auto>

Définit l'appareil de sorte qu'il sélectionne automatiquement AES-CCMP ou TKIP conformément au réglage du routeur sans fil.

## **<AES-CCMP>**

Définit AES-CCMP comme méthode de cryptage.

## 3 **Saisissez la clé réseau que vous avez notée.**

Indiquez la clé réseau à l'aide des touches numériques et appuyez sur <Appliquer>. **[Saisie du texte](#page-39-0)**

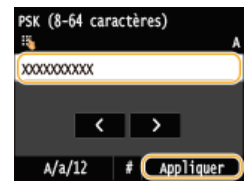

#### **Appuyez sur <Oui>.** 8

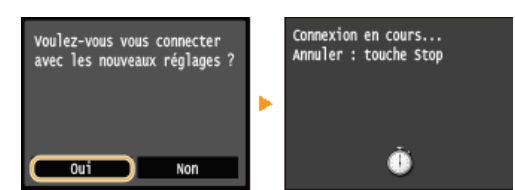

#### **REMARQUE:**

## **Si un message d'erreur s'affiche au cours de la configuration**

Appuyez sur <Fermer>, vérifiez si les réglages indiqués sont corrects et retournez à l'étape 5.

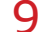

### **Vérifiez si le témoin Wi-Fi clignote sur le panneau de commande.**

Le témoin Wi-Fi clignote dès qu'un routeur sans fil a été détecté.

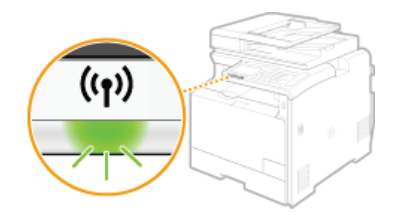

Lorsque la configuration est terminée, l'écran ci-dessous s'affiche ; au bout de 2 secondes environ, le témoin Wi-Fi s'allume.

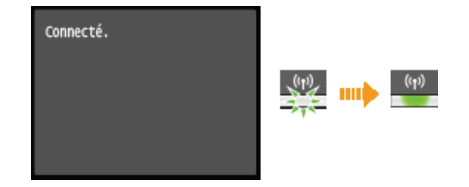

Patientez pendant 2 minutes environ, le temps que les réglages d'adresse IP de l'appareil soient complètement définis.

#### **IMPORTANT:**

#### **Force du signal**

**Lorsque plusieurs routeurs sans fil sont disponibles pour la connexion, l'appareil se connecte au périphérique dont le signal** radio est le plus puissant. La force du signal se mesure en RSSI (Received Signal Strength Indication, indication de puissance du signal reçu).

## **REMARQUE**

#### **Réduction de la consommation énergétique**

Vous pouvez configurer l'appareil de sorte qu'il passe en mode <Mode Économie d'énergie> en fonction des signaux émis par un routeur sans fil. **[Mode Économie d'énergie](#page-505-0)**

#### **Si l'adresse IP de l'appareil a changé**

Dans un environnement DHCP, l'adresse IP de l'appareil peut changer automatiquement. Si cela se produit, la connexion est maintenue tant que l'appareil et l'ordinateur figurent dans le même sous-réseau.

#### **LIENS**

**[Connexion à un réseau local sans fil \(MF729Cx / MF728Cdw / MF724Cdw / MF628Cw\)](#page-332-0)**

## <span id="page-344-0"></span>**Vérification du SSID et de la clé réseau**

Lorsque vous configurez manuellement une connexion sans fil, vous devez indiquer le SSID et la clé réseau de votre routeur sans fil. Le SSID et la clé réseau peuvent être stipulées sur ces périphériques réseau. Vérifiez vos périphériques réseau et notez les informations nécessaires avant de configurer la connexion. Pour en savoir plus, reportez-vous aux modes d'emploi fournis avec vos périphériques réseau ou contactez les fabricants concernés.

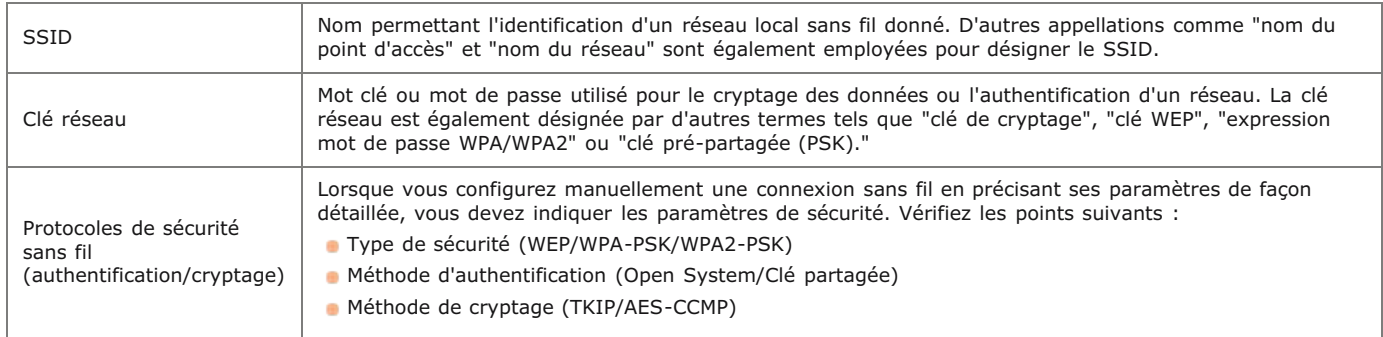

## Vérification du SSID et de la clé réseau sur un ordinateur

Le SSID ou la clé réseau peut changer. Si vous ignorez le SSID ou la clé réseau, vous pouvez les obtenir par le biais de l'Assistant de configuration sans fil Canon MF/LBP inclus dans le DVD-ROM fourni. Cet assistant s'exécute sur un ordinateur relié à un réseau local sans fil.

## **REMARQUE**

## **Si vous utilisez Mac OS**

Le DVD-ROM fourni avec l'appareil ne contient pas l'Assistant de configuration sans fil Canon MF/LBP pour Mac OS. Celui-ci est disponible sur le site Web de Canon suivant : http://www.canon.com/

#### **Insérez le DVD-ROM fourni dans le lecteur de l'ordinateur.** 1

Sélectionnez une langue et cliquez sur [OK] si un message vous invite à le faire.

# **Cliquez sur [Démarrer les programmes].** 2

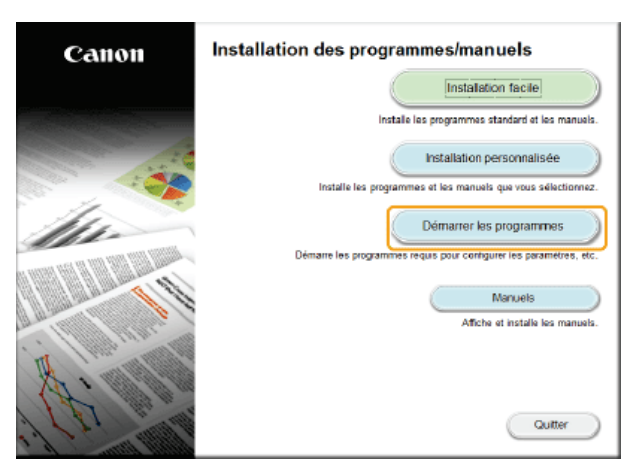

### **REMARQUE:**

- Si l'écran ci-dessus ne s'affiche pas, reportez-vous à la section **[Affichage de l'écran \[Installation des](#page-731-0) [programmes/manuels\]](#page-731-0)**.
- Si [Exécution automatique] s'affiche, cliquez sur [Exécuter MInst.exe].

**Cliquez sur [Démarrer] pour [Assistant de configuration sans fil Canon MF/LBP].** 3

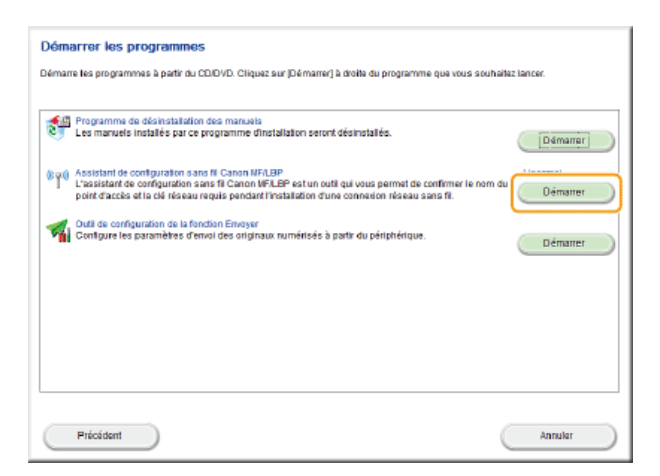

**Lisez attentivement le contrat de licence et cliquez sur [Yes] pour l'accepter.**  $\Delta$ 

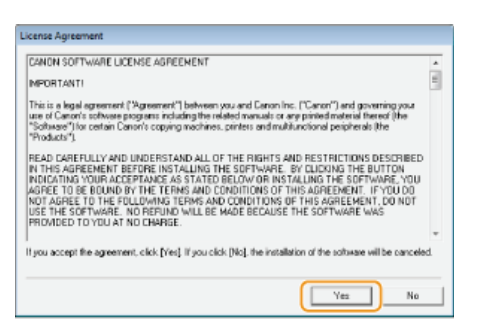

#### **Examinez les informations concernant le routeur sans fil.** 5

Notez par écrit les informations nécessaires. Si vous ignorez les informations requises, notez toutes les information affichées.

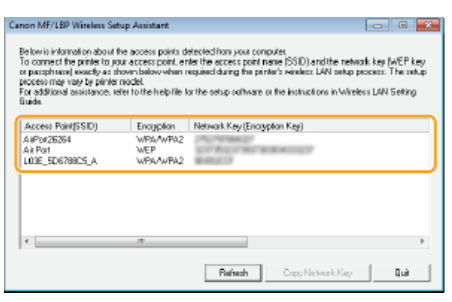

**REMARQUE:** 

## **Si les routeurs sans fil sont introuvables**

Cliquez sur [Refresh]. Si rien ne se passe, contrôlez que les réglages sont correctement définis sur l'ordinateur et le routeur sans fil.

## **LIENS**

**[Connexion à un réseau local sans fil \(MF729Cx / MF728Cdw / MF724Cdw / MF628Cw\)](#page-332-0) [Configuration de la connexion par la sélection d'un routeur sans fil](#page-338-0) [Configuration de la connexion par la définition des réglages détaillés](#page-341-0)**

## <span id="page-346-0"></span>**Définition des adresses IP**

Il convient de relier l'appareil à un réseau exigeant une adresse IP réseau unique. Deux versions d'adresses IP existent : IPv4 et IPv6. Configurez ces réglages en fonction de votre environnement réseau. Pour utiliser les adresses IPv6, vous devez configurer convenablement les réglages d'adresse IPv4.

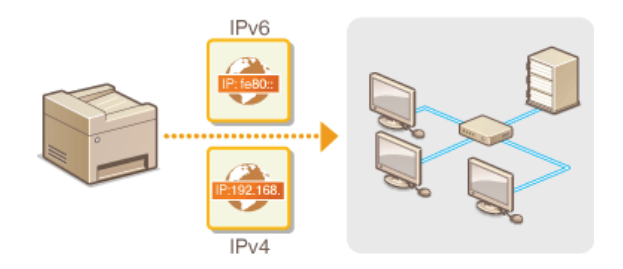

## <span id="page-347-1"></span>**Définition de l'adresse IPv4**

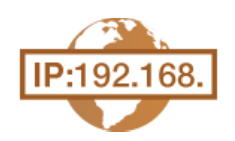

L'adresse IPv4 de l'appareil peut être attribuée automatiquement par un protocole d'adressage IP dynamique comme DHCP ou encore saisie manuellement. Lorsque vous reliez l'appareil à un réseau local filaire, assurezvous que les connecteurs du câble réseau sont bien insérés dans les ports ( **[Connexion à un réseau local](#page-331-0) [filaire](#page-331-0)**). Testez, si nécessaire, la connexion réseau.

**[Définition de l'adresse IPv4](#page-347-0) [Test de la connexion réseau](#page-348-0)**

## <span id="page-347-0"></span>Définition de l'adresse IPv4

**Appuyez sur <Menu> sur l'écran <Accueil>.** 1

# **Appuyez sur <Réglages réseau>.** 2

- Si l'écran de connexion apparaît, saisissez l'ID et le PIN à l'aide des touches numériques et appuyez sur . **[Connexion à](#page-41-0) [l'appareil](#page-41-0)**
- **Sélectionnez <Réglages TCP/IP> <Réglages IPv4> <Réglages adresse IP>.** 3

#### **Configurez les réglages relatifs à l'adresse IP.** 4

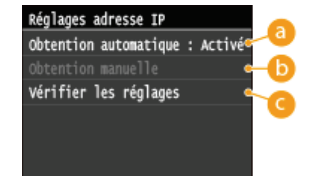

#### **<Obtention automatique>**

Sélectionnez ce réglage pour attribuer automatiquement une adresse IP via un protocole DHCP. Lorsque <Obtention automatique : Activé > s'affiche, l'adressage automatique est activé.

#### **<Obtention manuelle>**

Sélectionnez ce réglage pour configurer les réglages d'adresse IP en saisissant manuellement une adresse IP. Pour utiliser cette option, vous devez définir <Obtention automatique> sur <Désactivé>.

## **<Vérifier les réglages>**

Sélectionnez ce réglage lorsque vous voulez examiner les réglages d'adresse IP actuels.

## **Affectation automatique d'une adresse IP**

1 **Sélectionnez <Obtention automatique> <Sélection du protocole>.**

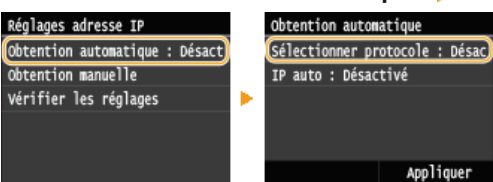

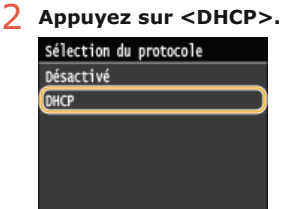

#### **REMARQUE:**

**Si vous ne souhaitez pas utiliser DHCP/BOOTP/RARP pour affecter une adresse IP**

Appuyez sur <Désactivé>. Si vous appuyez sur <DHCP>, alors que ces services ne sont pas disponibles, l'appareil consacre inutilement du temps et des ressources de communications à rechercher le réseau pour ces services.

**Vérifiez si <IP auto> est réglé sur <Activé>.**

3

Si <Désactivé> est sélectionné, modifiez-le en <Activé>.

## 4 **Appuyez sur <Appliquer>.**

## **REMARQUE:**

Les adresses IP affectées par les protocoles DHCP prévalent sur l'adresse obtenue par le réglage IP auto.

#### **Saisie manuelle d'une adresse IP**

1 **Vérifiez si <Obtention automatique> est réglé sur <Désactivé>.**

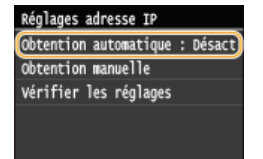

Si <Activé> s'affiche, appuyez sur <Obtention automatique> et définissez <Sélection du protocole> et <IP auto> sur <Désactivé>.

## 2 **Appuyez sur <Obtention manuelle>.**

#### 3 **Définissez l'adresse IP, le masque de sous-réseau et l'adresse de passerelle (ou passerelle par défaut).**

Spécifiez les réglages dans l'ordre suivant : <Adresse IP> <Masque de sous-réseau> <Adresse de passerelle>. Saisissez chaque réglage à l'aide des touches numériques et appuyez sur <Appliquer>.

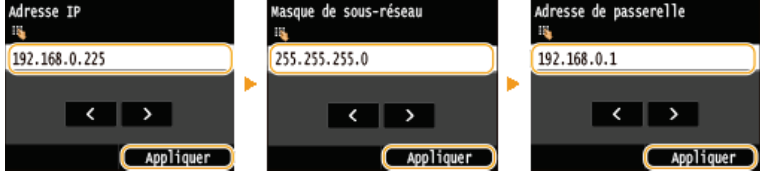

#### **Redémarrez l'appareil.** 5

Éteignez l'appareil et attendez au moins 10 secondes avant de le rallumer.

## **REMARQUE**

## **Vérifier si les réglages sont corrects**

Assurez-vous que l'écran de l'interface utilisateur distante peut s'afficher sur l'ordinateur ( **[Démarrage de l'interface](#page-484-0) [utilisateur distante](#page-484-0)**). Si l'ordinateur n'est pas disponible, vérifiez la connexion à l'aide du panneau de commande ( **[Test de](#page-348-0) [la connexion réseau](#page-348-0)**).

## <span id="page-348-0"></span>Test de la connexion réseau

**Appuyez sur <Menu> sur l'écran <Accueil>.** 1

- **Appuyez sur <Réglages réseau>.** 2
	- Si l'écran de connexion apparaît, saisissez l'ID et le PIN à l'aide des touches numériques et appuyez sur **D. [Connexion à](#page-41-0) [l'appareil](#page-41-0)**
- **Sélectionnez <Réglages TCP/IP> <Réglages IPv4> <Commande PING>.** 3
- **Saisissez l'adresse IPv4 d'un autre périphérique figurant sur le réseau et appuyez sur <Appliquer>.** 4

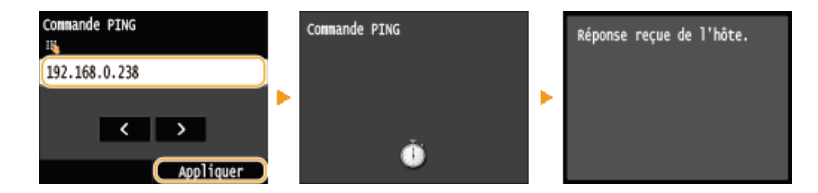

Si une connexion a été établie, le résultat tel qu'illustré ci-dessus s'affiche.

## **LIENS**

**[Définition des adresses IPv6](#page-350-0) [Affichage des réglages réseau](#page-353-0) [Configuration du serveur WINS](#page-395-0)**

## <span id="page-350-0"></span>**Définition des adresses IPv6**

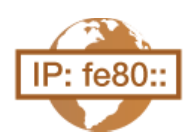

Les adresses IPv6 de l'appareil peuvent être configurées par l'interface utilisateur distante. Avant de configurer les adresses IPv6, examinez la définition de l'adresse IPv4 (**C[Affichage des réglages IPv4](#page-353-2)**). Vous devez configurer convenablement les adresses IPv4 pour utiliser les adresses IPv6. Notez que la fonction de numérisation qui fait appel au pilote de scanner ou à MF Scan Utility n'est pas disponible dans un environnement IPv6. L'appareil utilise jusqu'à neuf des adresses IPv6 suivantes :

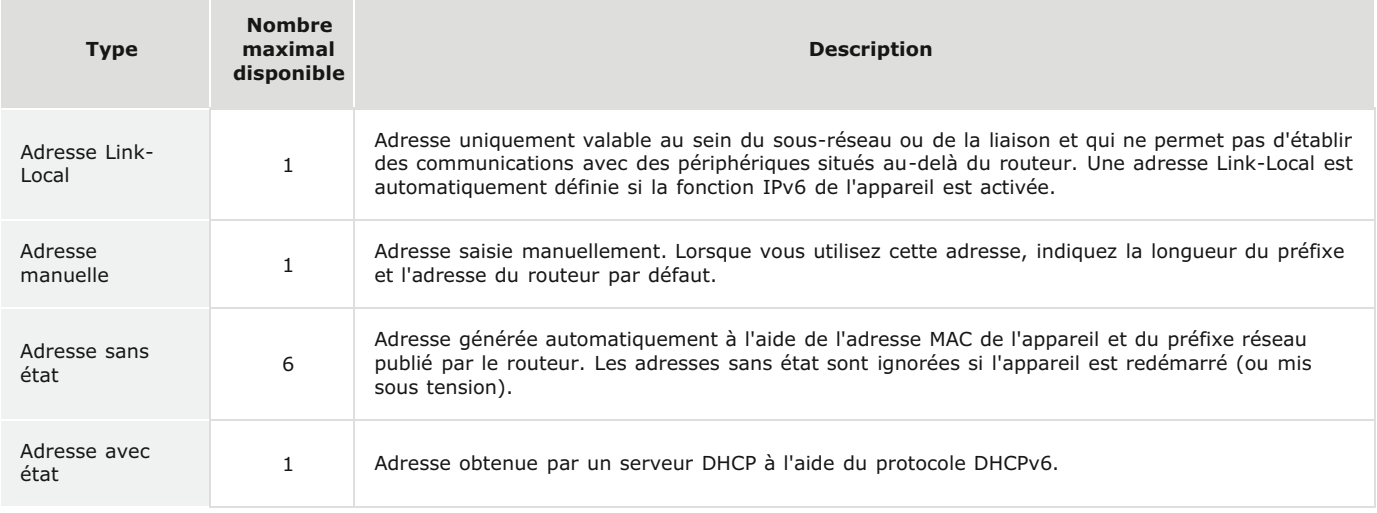

**Lancez l'interface utilisateur distante en mode Administrateur système. [Démarrage de l'interface utilisateur](#page-484-0) [distante](#page-484-0)** 1

#### **Cliquez sur [Réglages/Enregistrement].** 2

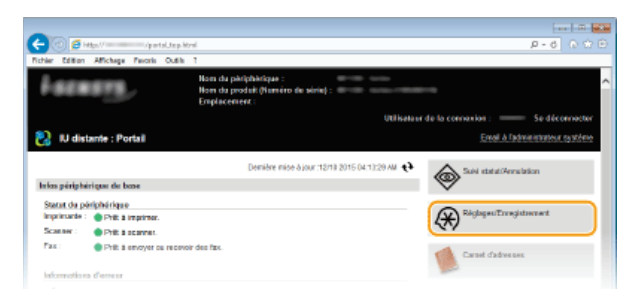

Cliquez sur [Réglages réseau] ▶ [Réglages TCP/IP]. 3

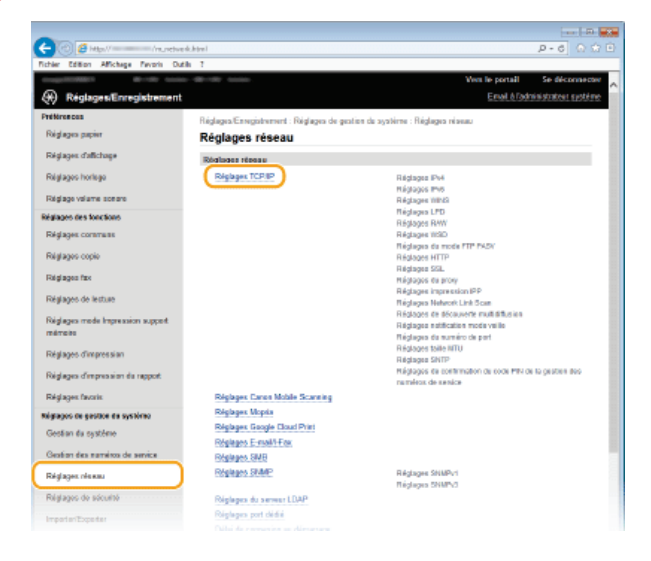

**Cliquez sur [Modifier] dans [Réglages IPv6].** 4

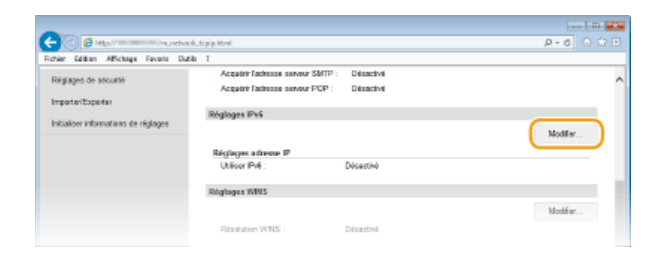

5

**Cochez la case [Utiliser IPv6] et configurez les réglages appropriés.**

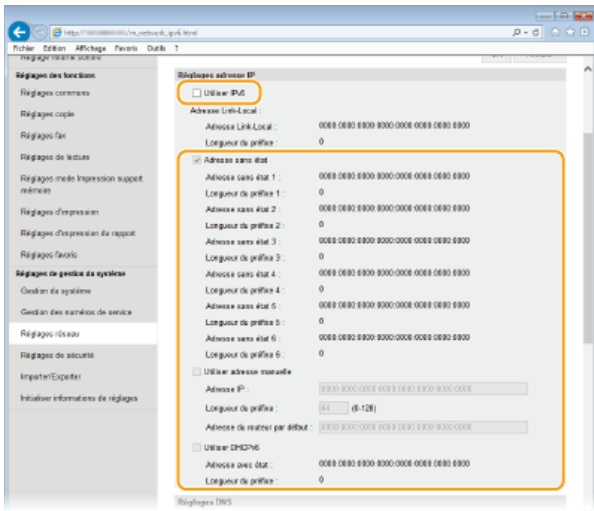

### **[Utiliser IPv6]**

Cochez la case pour activer IPv6 sur l'appareil. Si vous n'utilisez pas IPv6, désactivez cette case.

### **[Adresse sans état]**

Cochez la case pour utiliser une adresse sans état. Si tel n'est pas le cas, désactivez cette case.

#### **[Utiliser adresse manuelle]**

Lorsque vous saisissez manuellement une adresse IPv6, cochez la case et saisissez l'adresse IP, la longueur du préfixe et l'adresse du routeur par défaut dans les zones de texte correspondantes.

## **[Adresse IP]**

Saisissez une adresse IPv6. Vous ne pouvez pas saisir d'adresses commençant par "ff" (ou adresses multidiffusion).

## **[Longueur du préfixe]**

Saisissez un nombre indiquant le nombre de bits disponibles pour l'adresse réseau.

#### **[Adresse du routeur par défaut]**

Spécifiez l'adresse IPv6 du routeur par défaut comme il convient. Vous ne pouvez pas saisir d'adresses commençant par "ff" (ou adresses multidiffusion).

### **[Utiliser DHCPv6]**

Cochez la case pour utiliser une adresse avec état. Si vous n'utilisez pas DHCPv6, désactivez cette case.

#### **Cliquez sur [OK].** 6

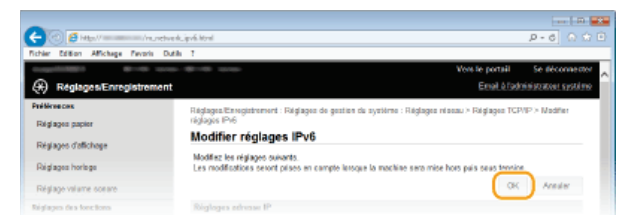

#### **Redémarrez l'appareil.** 7

Éteignez l'appareil et attendez au moins 10 secondes avant de le rallumer.

## **REMARQUE**

## **Vérifier si les réglages sont corrects**

Assurez-vous que l'écran de l'interface utilisateur distante s'affiche sur votre ordinateur avant d'utiliser l'adresse IPv6 de l'appareil. **[Démarrage de l'interface utilisateur distante](#page-484-0)**

**Sélection des paramètres depuis le panneau de commande**

Les paramètres IPv6 sont également accessibles depuis <Menu> sur l'écran <Accueil>. **[Réglages IPv6](#page-507-0)**

## **LIENS**

**[Définition de l'adresse IPv4](#page-347-1) [Affichage des réglages réseau](#page-353-0)**

## <span id="page-353-0"></span>**Affichage des réglages réseau**

**[Affichage des réglages IPv4](#page-353-2)**

**[Affichage des réglages IPv6](#page-353-3)**

**[Affichage de l'adresse MAC pour le réseau local filaire](#page-353-1)**

**[Affichage de l'adresse et des informations MAC pour le réseau locale sans fil \(MF729Cx / MF728Cdw / MF724Cdw /](#page-354-0) [MF628Cw\)](#page-354-0)**

## **REMAROUE**

- L'adresse IP n'est pas correctement configurée si "0.0.0.0" s'affiche.
- Connecter l'appareil à un concentrateur de commutation peut entraîner l'échec de la connexion même si l'adresse IP est correctement configurée. Ce problème peut être résolu en retardant le démarrage des communications de l'appareil. **[Définition d'un délai d'attente en vue de la connexion à un réseau](#page-388-0)**
- Vous pouvez imprimer la liste des réglages réseau actuels. **[Liste des données de l'utilisateur/de l'administrateur](#page-668-0) [système](#page-668-0)**

## Affichage des réglages IPv4

<span id="page-353-2"></span>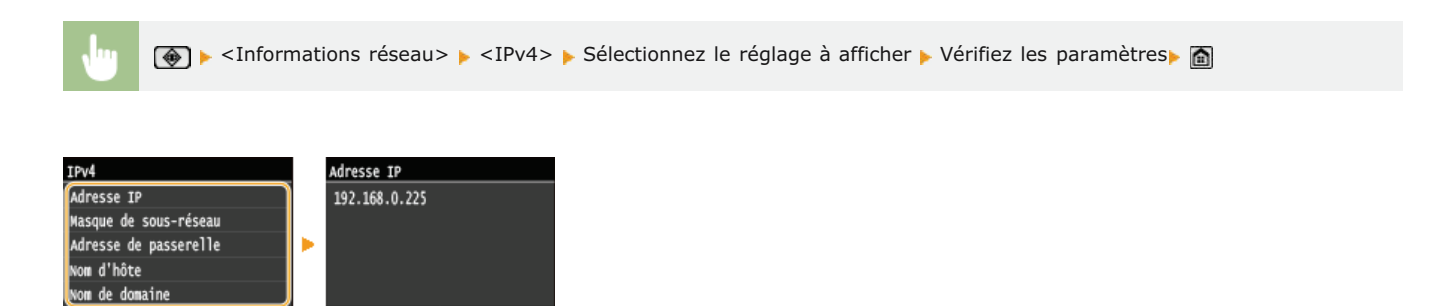

## <span id="page-353-3"></span>Affichage des réglages IPv6

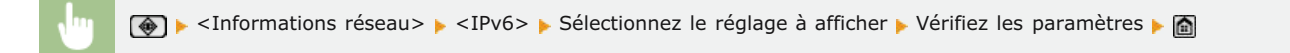

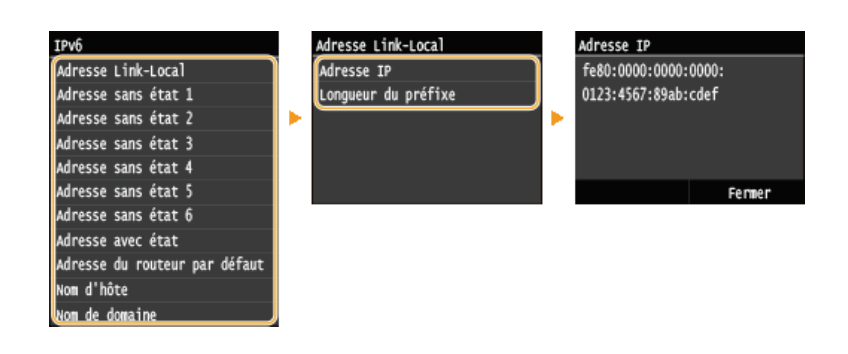

Ferme

<span id="page-353-1"></span>Affichage de l'adresse MAC pour le réseau local filaire

#### **Appuyez sur <Menu> sur l'écran <Accueil>.** 1

#### **Appuyez sur <Réglages réseau>.** 2

Si l'écran de connexion apparaît, saisissez l'ID et le PIN à l'aide des touches numériques et appuyez sur **D. [Connexion à](#page-41-0) [l'appareil](#page-41-0)**

**Appuyez sur <Réglages du pilote Ethernet>.** 3

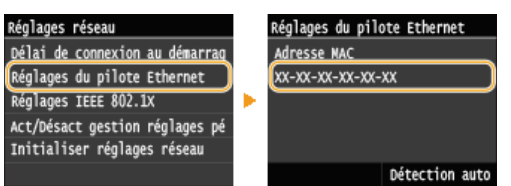

<span id="page-354-0"></span>Affichage de l'adresse et des informations MAC pour le réseau locale sans fil (MF729Cx / MF728Cdw / MF724Cdw / MF628Cw)

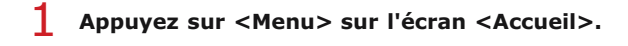

# **Appuyez sur <Réglages réseau>.** 2

Si l'écran de connexion apparaît, saisissez l'ID et le PIN à l'aide des touches numériques et appuyez sur **D. [Connexion à](#page-41-0) [l'appareil](#page-41-0)**

- **Appuyez sur <Réglages réseau sans fil>.** 3
	- Si le message <Souhaitez-vous activer le réseau sans fil ?> s'affiche, appuyez sur <Oui>.
- **Lisez le message qui s'affiche et appuyez sur <OK>.** 4
- **Appuyez sur <Informations de connexion>.** 5
- **Sélectionnez le réglage à afficher.** 6

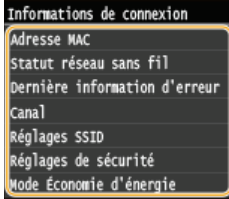

## **Affichage des informations WEP et WPA/WPA2-PSK**

- 1 **Appuyez sur <Réglages de sécurité>.**
- 2 **Confirmez et appuyez sur le réglage de sécurité actuel.**

Si les réglages de sécurité ne sont pas configurés, <Aucune> s'affiche.

3 **Sélectionnez le réglage à afficher.**

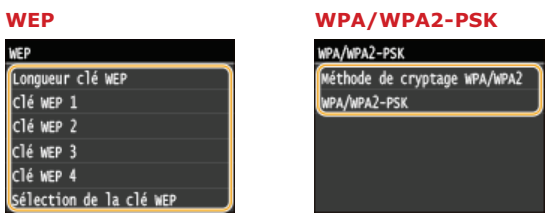

## **REMARQUE:**

■ <Statut réseau sans fil> et <Dernière information d'erreur> peuvent être affichés depuis +. Appuyez sur + <Informations réseau>  $\triangleright$  <Méthode de connexion réseau>  $\triangleright$  <Infos. Connex.> et sélectionnez le réglage d'affichage.

### **LIENS**

**[Connexion à un réseau local sans fil \(MF729Cx / MF728Cdw / MF724Cdw / MF628Cw\)](#page-332-0) [Définition de l'adresse IPv4](#page-347-1) [Définition des adresses IPv6](#page-350-0)**

**[Configuration de DNS](#page-389-0)**

## <span id="page-356-0"></span>**Configuration des paramètres pour une connexion directe (mode point** d'accès) MF729Cx/MF728Cdw/MF724Cdw/MF628Cw

Connecter un périphérique mobile sans fil à l'appareil et directement, sans routage par un routeur de réseau local sans fil (ou un point d'accès). Pour la méthode d'impression avec Connexion directe, reportez-vous à **[Établissement d'une connexion sans fil simple à](#page-311-0) [l'aide d'une connexion directe \(mode point d'accès\)\(MF729Cx / MF728Cdw / MF724Cdw / MF628Cw\)](#page-311-0)**.

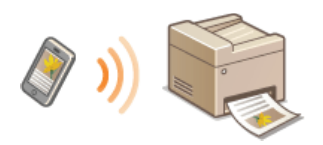

## **IMPORTANT**

- Le réglage de <Activer la connexion directe> sur <Activé> empêche d'utiliser un réseau local filaire et aucun autre réseau local sans fil que Connexion directe.
- **En connexion directe, le mode veille n'est pas aussi efficace pour l'économie d'énergie.**
- Quand <Activer la connexion directe> et <Activer NFC> sont réglés sur <Activé>, le mode veille n'est pas aussi efficace pour l'économie d'énergie même si la connexion directe n'est pas activée. **[Activer NFC](#page-582-0)**
- **Appuyez sur <Menu> sur l'écran <Accueil>.** 1

#### **Appuyez sur <Réglages réseau>.** 2

Si l'écran de connexion apparaît, saisissez l'ID et le PIN à l'aide des touches numériques et appuyez sur **D. [Connexion à](#page-41-0) [l'appareil](#page-41-0)**

#### **Appuyez sur <Activer la connexion directe>.** 3

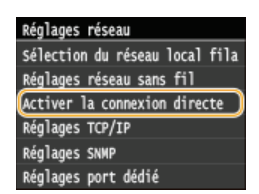

# 4 Appuyez sur <Activé>.

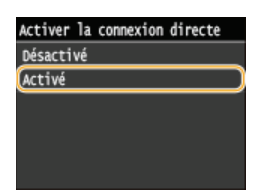

#### **Redémarrez l'appareil.** 5

Éteignez l'appareil et attendez au moins 10 secondes avant de le rallumer.

## <span id="page-357-0"></span>**Configuration de l'appareil pour imprimer ou télécopier à partir d'un ordinateur**

Si vous utilisez l'appareil en guise d'imprimante réseau ou de télécopieur depuis l'ordinateur, vous configurez les protocoles et les ports destinés à l'impression et créer un serveur d'impression pour l'appareil. Avant de configurer l'appareil pour imprimer ou télécopier à partir d'un ordinateur, effectuez les procédures de configuration standard. Pour plus d'informations, reportez-vous à Guide d'installation du pilote MF.

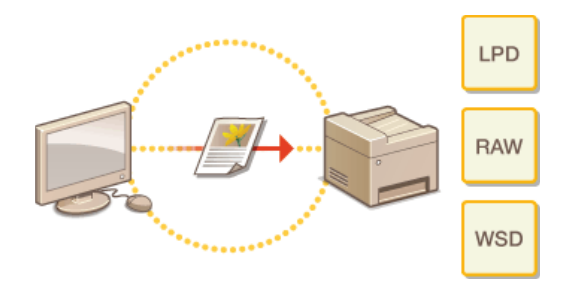

## **REMARQUE**

- Les protocoles d'impression désignent des règles de remise des données des documents créées sur un ordinateur à l'appareil et sont sélectionnés en fonction de la finalité de l'impression ou de l'environnement réseau.
- Les ports représentent les portes d'accès de la transmission des données des documents transitant entre l'ordinateur et l'imprimante. Une mauvaise définition des réglages de port est souvent à l'origine de la non-impression des documents à partir d'un ordinateur relié au réseau.

## **Configuration des protocoles d'impression et des fonctions WSD**

Configurez les protocoles servant à imprimer des documents à partir d'un ordinateur relié au réseau. Les protocoles pris en charge par l'appareil incluent les protocoles LPD, RAW et WSD (Web Services on Devices).

## **REMARQUE**

- Pour modifier les numéros de port des protocoles, reportez-vous à la section **[Modification des numéros de port](#page-438-0)**.
- **Lancez l'interface utilisateur distante en mode Administrateur système. [Démarrage de l'interface utilisateur](#page-484-0) [distante](#page-484-0)** 1
- **Cliquez sur [Réglages/Enregistrement].**  $\mathcal{D}$

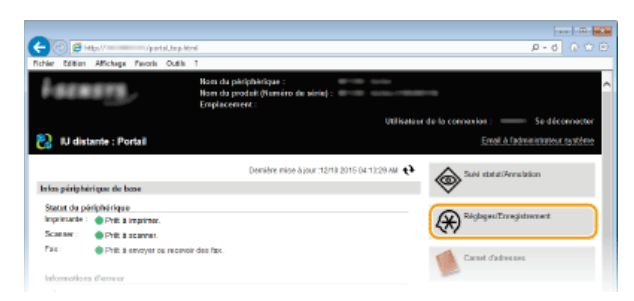

Cliquez sur [Réglages réseau] ▶ [Réglages TCP/IP]. 3

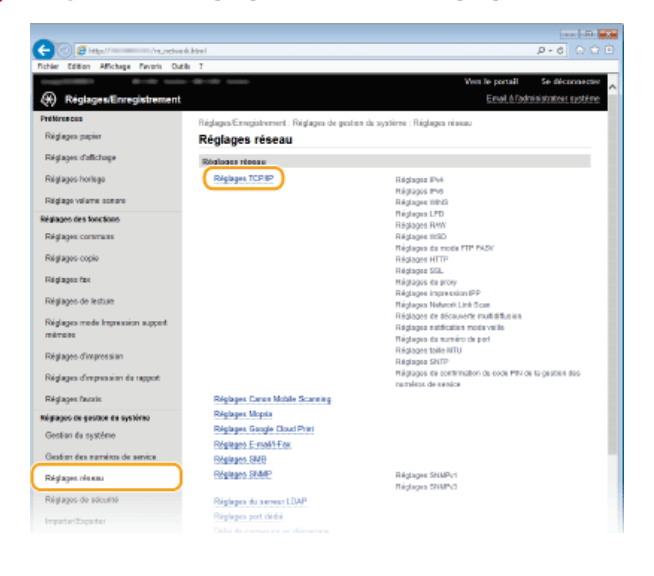

**Configuration des protocoles d'impression.**  $\boldsymbol{\varDelta}$ 

## **Configuration de LPD ou RAW**

1 **Cliquez sur [Modifier] dans [Réglages LPD] ou [Réglages RAW].**

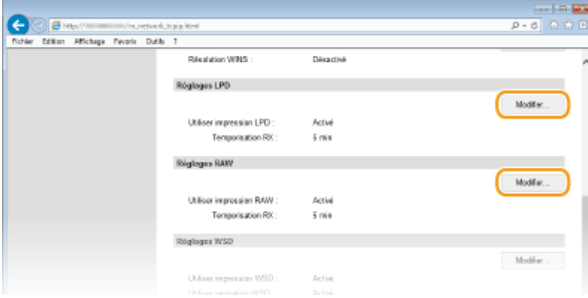

## 2 **Configurez les réglages comme il convient.**

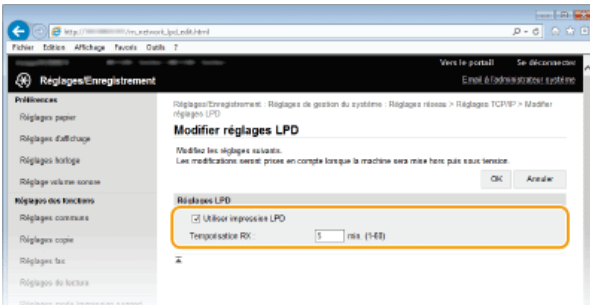

## **[Utiliser impression LPD]**

Cochez la case pour imprimer via LPD. Si tel n'est pas le cas, désactivez cette case.

#### **[Utiliser impression RAW]**

Cochez la case pour imprimer via RAW. Si tel n'est pas le cas, désactivez cette case.

### **[Temporisation RX]**

Configurez une valeur comprise entre 1 et 60 (minutes) comme délai d'attente du redémarrage pour la réception des données. Si la réception des données ne reprend pas au cours de la période configurée, l'impression est annulée.

3 **Cliquez sur [OK].**

#### **Configuration du protocole WSD**

1 **Cliquez sur [Modifier] dans [Réglages WSD].**

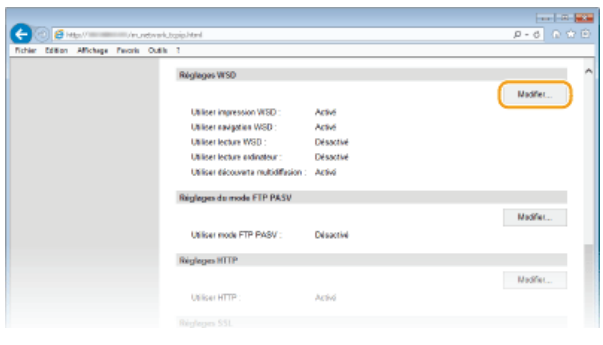

2 **Configurez les réglages comme il convient.**

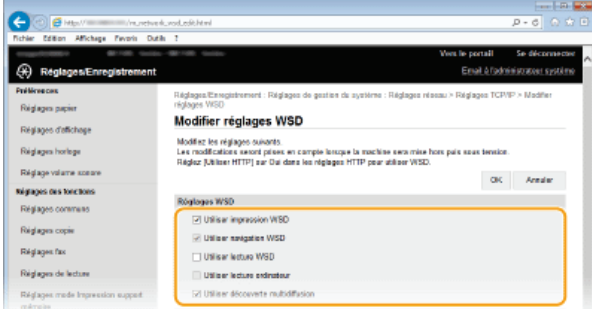

#### **[Utiliser impression WSD]**

Cochez la case pour imprimer via WSD. Si tel n'est pas le cas, désactivez cette case.

#### **[Utiliser navigation WSD]**

Cochez la case pour obtenir des informations sur l'appareil à partir d'un ordinateur via WSD. Cette case à cocher est automatiquement sélectionnée lorsque la case [Utiliser impression WSD] est cochée.

#### **[Utiliser lecture WSD]**

Disponible sous Windows Vista/7/8, la numérisation WSD permet de numériser les documents vers un ordinateur sans installer de pilote de scanner. Cochez la case pour numériser les documents à l'aide de WSD. Lorsque vous n'utilisez pas la numérisation WSD, désactivez la case.

#### **[Utiliser lecture ordinateur]**

Cochez la case pour utiliser la numérisation WSD en employant l'appareil comme panneau de commande. Il n'est possible de cocher cette case que si la case [Utiliser lecture WSD] est cochée. Pour lancer la numérisation, appuyez sur <Lecture> et spécifiez l'ordinateur de destination de la numérisation relié via WSD ( **[Numérisation à partir de l'appareil](#page-245-0)**).

#### **[Utiliser découverte multidiffusion]**

Cochez la case pour configurer l'appareil de façon à ce qu'il réponde aux messages de découverte par multidiffusion. Si la
case est désélectionnée, l'appareil reste en mode de veille même si des messages de découverte par multidiffusion circulent sur le réseau.

3 **Cliquez sur [OK].**

#### **Redémarrez l'appareil.** 5

Éteignez l'appareil et attendez au moins 10 secondes avant de le rallumer.

## **REMARQUE**

**Sélection des paramètres depuis le panneau de commande**

Il est également possible d'accéder aux paramètres LPD, RAW et WSD depuis <Menu> sur l'écran <Accueil>.

**[Réglages LPD](#page-508-0) [Réglages RAW](#page-508-1) O[Réglages WSD](#page-508-2)** 

## **Configuration des périphériques réseau WSD sous Windows Vista/7/8**

L'imprimante et le scanner WSD peuvent être ajoutés à partir du dossier des imprimantes. Ouvrez le dossier des imprimantes ( **C[Affichage du dossier des imprimantes](#page-730-0)**) > cliquez sur [Ajouter un périphérique] ou [Ajouter une imprimante] et conformez-vous aux instructions apparaissant à l'écran. Pour plus d'informations sur la manière d'installer les pilotes MF pour l'imprimante réseau WSD, consultez le Guide d'installation du pilote MF.

**LIENS**

**[Configuration des ports d'imprimante](#page-361-0)**

## <span id="page-361-0"></span>**Configuration des ports d'imprimante**

Les erreurs d'impression se produisent si l'adresse IP de l'appareil est modifiée ou si une imprimante est ajoutée dans le dossier des imprimantes de Windows. Ces erreurs sont généralement dues à une définition incorrecte des ports d'imprimante. C'est le cas, par exemple, lorsqu'un mauvais numéro ou type de port est défini. En pareille situation, la tentative d'impression se solde par un échec, car les données du document ne peuvent pas atteindre l'appareil. Pour résoudre ce problème, configurez les réglages de port d'imprimante sur l'ordinateur.

## **IMPORTANT**

- Pour procéder à l'opération suivante, connectez-vous à l'ordinateur à partir d'un compte d'administrateur.
- **Ouvrez le dossier des imprimantes. [Affichage du dossier des imprimantes](#page-730-0)** 1
- **Cliquez avec le bouton droit sur l'icône de votre imprimante, puis cliquez sur [Propriétés de l'imprimante] ou [Propriétés].** 2

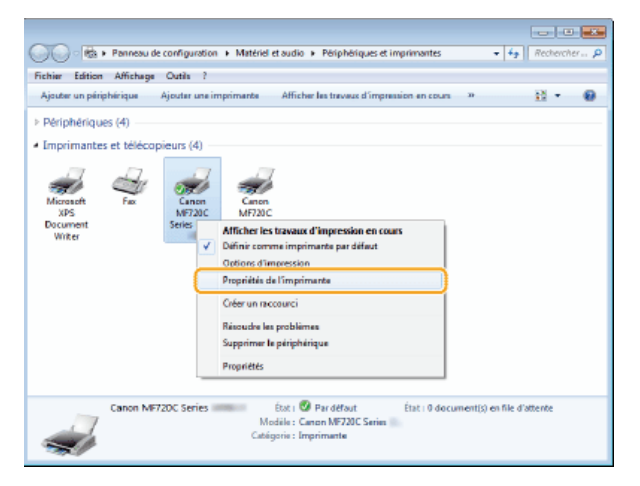

**Cliquez sur l'onglet [Ports] et configurez les réglages appropriés.** 3

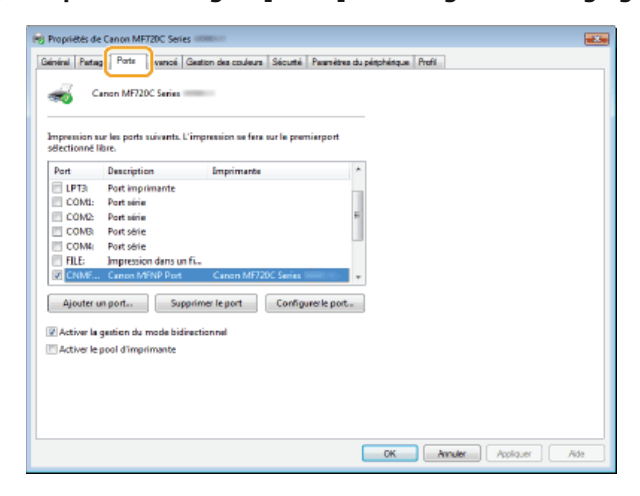

## **Ajout d'un port**

Si l'adresse IP de l'appareil a été modifiée, ajoutez un nouveau port. L'ajout d'un port est également une solution efficace si un type de port incorrect a été sélectionné dans le dossier des imprimantes de Windows au cours de l'installation du pilote d'imprimante.

- 1 **Cliquez sur [Ajouter un port].**
- 2 **Sélectionnez [Canon MFNP Port] dans [Types de ports disponibles] et cliquez sur [Ajouter un port].**

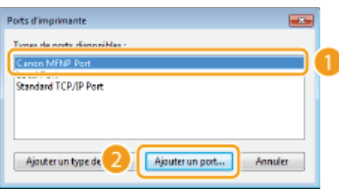

**3** Cliquez sur [Détection auto], sélectionnez l'appareil dès qu'il est détecté et cliquez sur [Suivant].

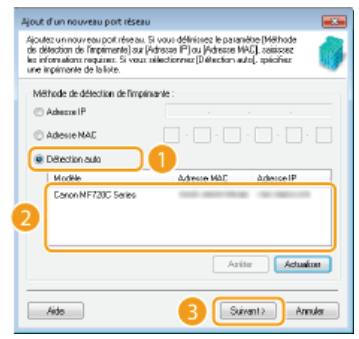

## **REMARQUE:**

## **Si l'appareil n'est pas détecté**

Cliquez sur [Actualiser]. Si le problème persiste, cliquez sur [Adresse IP] ou [Adresse MAC], saisissez l'adresse IP ou MAC de l'appareil **[Affichage des réglages réseau](#page-353-0)**, puis cliquez sur [Suivant].

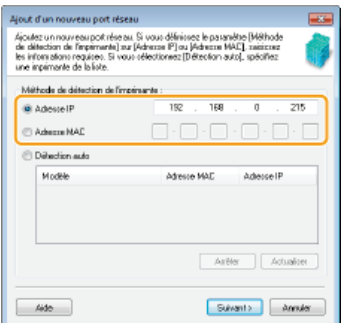

- 4 Cliquez sur [Ajouter] [Finition].
- 5 **Cliquez sur [Fermer].**

## **Modification du type ou du numéro de port**

Si les protocoles d'impression ( **[Configuration des protocoles d'impression et des fonctions WSD](#page-358-0)**) ou les numéros de port ( **[Modification des numéros de port](#page-438-0)**) ont changé sur l'appareil, les réglages correspondants sur l'ordinateur doivent également être configurés. Cette modification n'est possible que pour les ports LPR ou RAW.

- 1 **Cliquez sur [Configurer le port].**
- 2 **Cliquez la case d'option [LPR] ou [RAW] sous [Type de protocole], modifiez le numéro dans [Numéro de port] si nécessaire, puis cliquez sur [OK].**

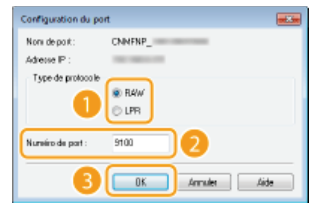

**[Configuration du serveur d'impression](#page-364-0)**

## <span id="page-364-0"></span>**Configuration du serveur d'impression**

Avec un serveur d'impression, il est possible de réduire la charge de travail de l'ordinateur à partir duquel vous imprimez. Le serveur d'impression permet également à chaque ordinateur d'installer les pilotes MF sur le réseau, ce qui vous évite de devoir installer les pilotes sur chaque ordinateur au moyen du DVD-ROM fourni. Pour configurer un ordinateur sur le réseau en tant que serveur d'impression, définissez les réglages de manière à partager l'imprimante.

## **IMPORTANT**

- Pour procéder à l'opération suivante, connectez-vous à l'ordinateur à partir d'un compte d'administrateur.
- Il peut être impossible d'installer les pilotes par le réseau selon le système d'exploitation et l'architecture (32 bits ou 64 bits) du serveur d'impression et des ordinateurs clients.
- Lorsque vous mettez en œuvre un serveur d'impression dans l'environnement d'un domaine, consultez votre administrateur réseau.

## **REMAROUE**

**Pour effectuer la gestion des numéros de service en utilisant un serveur d'impression**

- Il est nécessaire d'ajouter Canon Driver Information Assist Service au cours de l'installation du pilote d'imprimante. Reportezvous à Guide d'installation du pilote MF pour plus de détails.
- **Ouvrez le dossier des imprimantes. [Affichage du dossier des imprimantes](#page-730-0)** 1
- **Cliquez avec le bouton droit sur l'icône de votre imprimante, puis cliquez sur [Propriétés de l'imprimante] ou [Propriétés].** 2

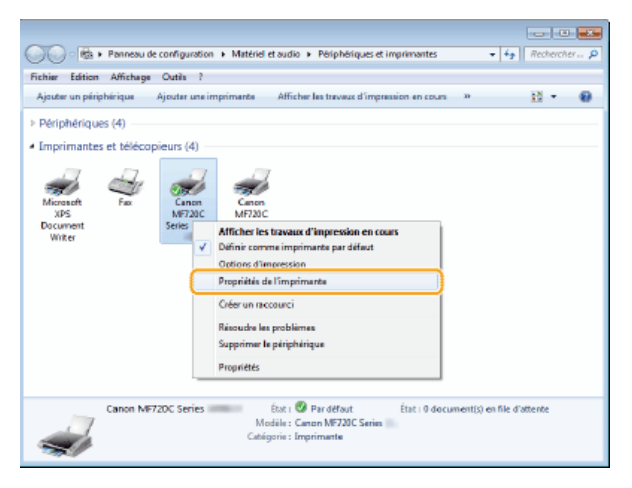

**Cliquez sur l'onglet [Partage], cochez [Partager cette imprimante] et tapez le nom de partage de l'appareil.** 3

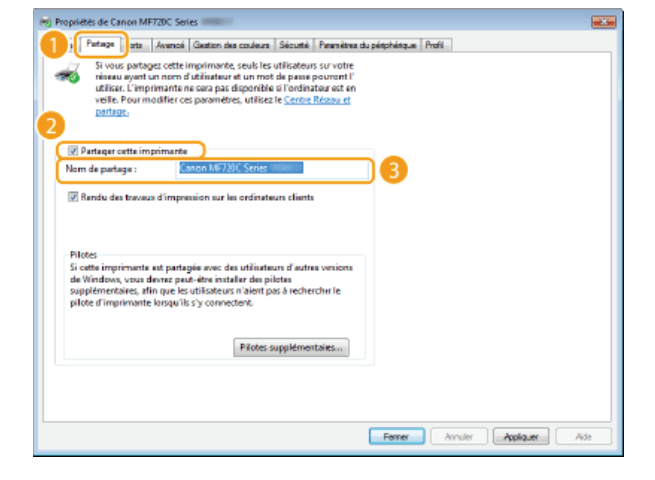

## **Lorsque [Modifier les options de partage] est affiché**

Cliquez sur [Modifier les options de partage]. Si la boîte de dialogue [Contrôle de compte d'utilisateur] s'affiche, cliquez sur [Oui] ou sur [Continuer].

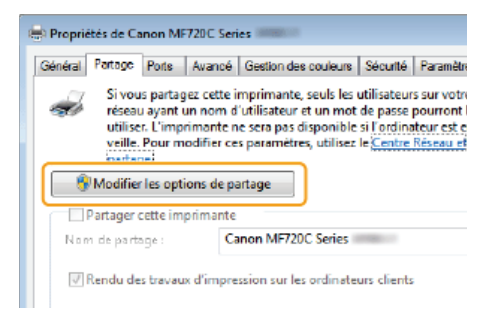

# **Installez les pilotes supplémentaires nécessaires.** 4

- Cette opération est indispensable pour installer les pilotes MF sur d'autres ordinateurs d'architecture différente via le serveur d'impression.
	- 1 **Cliquez sur [Pilotes supplémentaires].**
	- 2 **Cochez la case correspondant à l'architecture en bits que les autres ordinateurs emploient et cliquez sur [OK].**

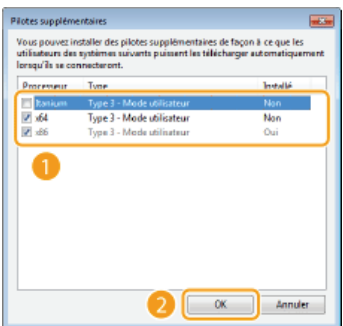

Sélectionnez des pilotes supplémentaires parmi les pilotes suivants en fonction du système d'exploitation du serveur d'impression.

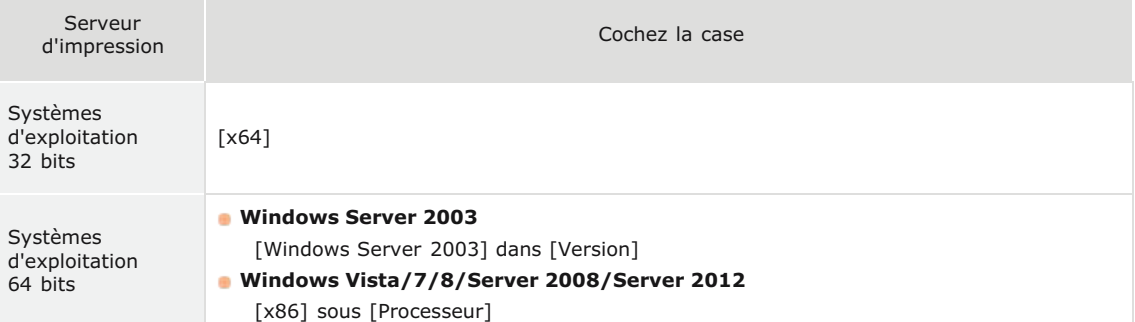

## **REMARQUE:**

Si vous ignorez si votre système Windows Vista/7/8/Server 2008/Server 2012 est un système d'exploitation 32 bits ou 64 bits, consultez la section **[Vérification de l'architecture en bits](#page-732-0)**.

- 3 **Insérez le User Software DVD-ROM fourni dans le lecteur de l'ordinateur, cliquez sur [Parcourir] pour indiquer l'emplacement des pilotes MF, puis cliquez sur [OK].**
	- Si le serveur d'impression fonctionne sur un système d'exploitation 32 bits, sélectionnez les dossiers [DRIVERS] [x64] [Driver] dans le DVD-ROM livré.
	- Si le serveur d'impression fonctionne sur un système d'exploitation 64 bits, sélectionnez les dossiers [DRIVERS]
	- [32bit] [Driver] dans le DVD-ROM livré.

## 4 **Suivez la procédure décrite à l'écran pour installer les pilotes.**

- **Recherchez l'imprimante partagée sur le serveur d'impression. [Affichage des imprimantes partagées](#page-730-1)** 1 **[dans le serveur d'impression](#page-730-1)**
- **Double-cliquez sur l'imprimante partagée.** 2
- **Suivez la procédure décrite à l'écran pour installer les pilotes.** 3

## **LIENS**

**[Impression à partir d'un ordinateur](#page-190-0)**

## **Configuration des paramètres de numérisation (e-mail/I-Fax/dossiers partagés/serveur FTP)**

Pour envoyer directement des originaux numérisés par e-mail ou I-Fax ou les enregistrer dans des dossiers partagés sur un serveur FTP, vous devez configurer le réseau. L'outil de paramétrage de la fonction d'envoi, une application fournie avec l'appareil, vous aidera à effectuer la configuration requise. Effectuez la configuration nécessaire en fonction de votre objectif est de votre environnement réseau.

## **Numérisation et envoi par e-mail ou I-Fax**

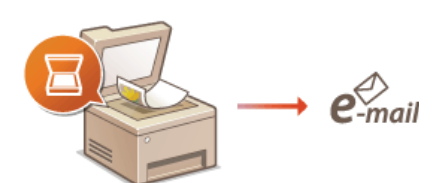

**[Configuration des paramètres de numérisation \(Envoi d'e-mails, envoi et réception d'I-Fax\)](#page-368-0)**

## **Numérisation de documents pour les placer dans des dossiers partagés**

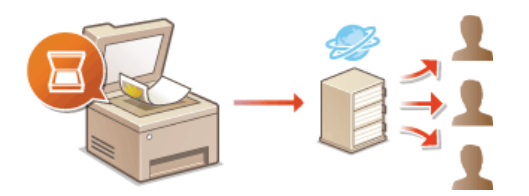

**[Configuration de l'appareil pour la numérisation et l'enregistrement dans des dossiers partagés](#page-376-0)**

## **Enregistrement sur un serveur FTP**

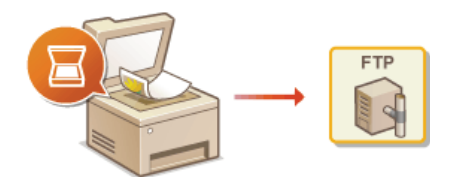

**[Configuration de l'appareil pour la numérisation et l'enregistrement dans un serveur FTP](#page-381-0)**

## **LIENS**

**[Caractéristiques pour l'envoi par e-mail](#page-709-0) [Caractéristiques de numérisation vers des dossiers partagés](#page-710-0)**

## <span id="page-368-0"></span>**Configuration des paramètres de numérisation (Envoi d'e-mails, envoi et réception d'I-Fax)**

Avant de configurer l'appareil en vue de la numérisation et d'envoi sous forme d'e-mail, examinez la procédure de configuration indiquée ci-dessous.

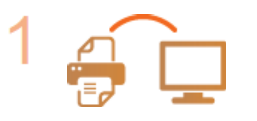

**Assurez-vous que l'appareil et l'ordinateur sont correctement reliés.**

**[Connexion à un réseau local sans fil \(MF729Cx / MF728Cdw / MF724Cdw / MF628Cw\)](#page-332-0) [Connexion à un réseau local filaire](#page-331-0)**

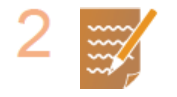

## **Assurez-vous que vous disposez des informations suivantes :**

- Adresse IP de l'appareil. **[Affichage des réglages réseau](#page-353-0)**
- Une adresse e-mail à enregistrer en tant que destinataire.
- **Informations sur le serveur de messagerie, notamment le nom du serveur SMTP, les numéros de port, le** caractère obligatoire ou non de l'authentification, le nom d'utilisateur et le mot de passe pour l'authentification.

ਢ

 $\blacksquare$ 

## **REMARQUE:**

Pour plus d'informations sur les réglages du serveur de messagerie, contactez votre fournisseur d'accès Internet ou votre administrateur réseau.

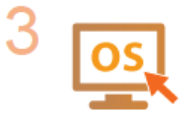

**Assurez-vous que l'ordinateur répond à la configuration système requise pour l'outil de paramétrage d'envoi (envoi d'e-mail) :**

- Système d'exploitation
- Windows Vista/7/8/Server 2003/Server 2008/Server 2012
- **Navigateur Web**
- Microsoft Internet Explorer 7.0 ou version supérieure Affichage
- Moniteur SVGA (avec une résolution minimale de 800 x 600 pixels) prenant en charge 256 couleurs au moins

## **REMARQUE:**

Assurez-vous également que <Utiliser HTTP> et <Utiliser l'IU distante> sont configurés sur <Activé>.

**[Désactivation de la communication HTTP](#page-452-0) [Désactivation de l'interface utilisateur distante](#page-453-0)**

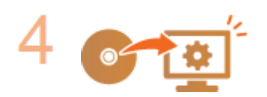

**Définissez la configuration de l'appareil.**

**Envoi d'e-mail** 

**[Configuration des réglages standard de messagerie](#page-369-0)**

**Envoi et réception d'I-Fax** 

**[Configuration des réglages de communication par e-mail/I-Fax](#page-373-0)**

## <span id="page-369-0"></span>**Configuration des réglages standard de messagerie**

L'outil de paramétrage de la fonction d'envoi permet de configurer les réglages de messagerie. Avec cet outil, vous pouvez également enregistrer des adresses e-mail dans le carnet d'adresses.

## **REMARQUE**

Il est possible de spécifier des réglages détaillés à l'aide de l'interface utilisateur distante au lieu de l'outil de paramétrage de la fonction d'envoi ( **[Configuration des réglages de communication par e-mail/I-Fax](#page-373-0)**). L'outil de paramétrage de la fonction d'envoi est conçu pour aider les utilisateurs à procéder facilement à la configuration.

## **Lancez l'outil de paramétrage de la fonction d'envoi.** 1

## **Utilisation d'un navigateur Web**

Saisissez "http://(l'adresse IP de l'appareil)/sendsupport login.html" dans la barre d'adresse d'un navigateur Web et appuyez sur la touche [ENTRÉE].

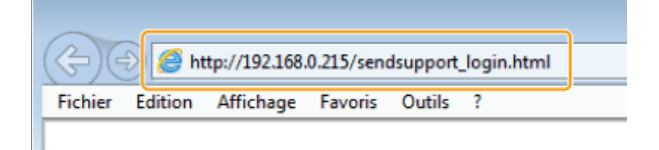

## **Utilisation du DVD-ROM fourni**

- 1 **Insérez le DVD-ROM fourni dans le lecteur de l'ordinateur.**
	- Sélectionnez une langue et cliquez sur [OK] si un message vous invite à le faire.
- 2 **Cliquez sur [Démarrer les programmes].**

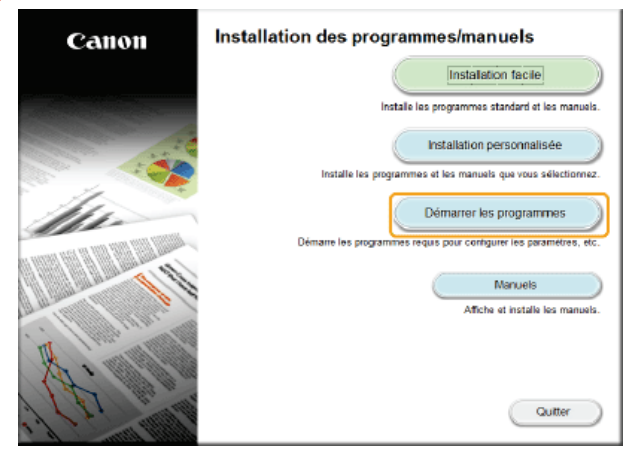

## **REMAROUE:**

- Si l'écran ci-dessus ne s'affiche pas, reportez-vous à la section **C[Affichage de l'écran \[Installation des](#page-731-0) [programmes/manuels\]](#page-731-0)**.
- Si [Exécution automatique] s'affiche, cliquez sur [Exécuter MInst.exe].
- 3 **Cliquez sur [Démarrer] pour [Outil de configuration de la fonction Envoyer].**

## 4 **Cliquez sur [Suivant].**

Si vous souhaitez afficher Guide des réglages d'envoi, cliquez sur [Comment définir les paramètres].

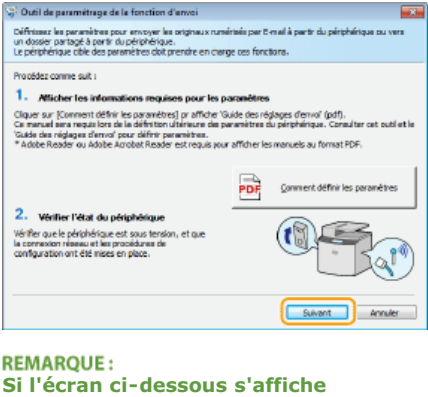

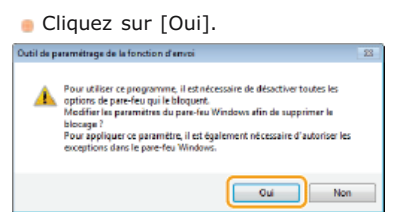

5 **Sélectionnez l'appareil dans [Liste des périphériques] et cliquez sur [Suivant].**

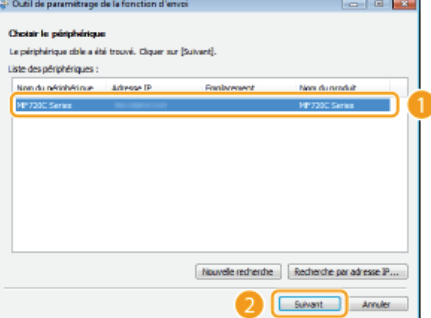

## **REMARQUE:**

**Si l'appareil ne s'affiche pas dans [Liste des périphériques]** Cliquez sur [Nouvelle recherche]. Si le problème persiste, cliquez sur [Recherche par adresse IP], saisissez l'adresse IP de l'appareil et cliquez sur [OK].

6 **Confirmez les paramètres et cliquez sur [OK].**

#### **Cliquez sur [Démarrer].**  $\mathcal{P}$

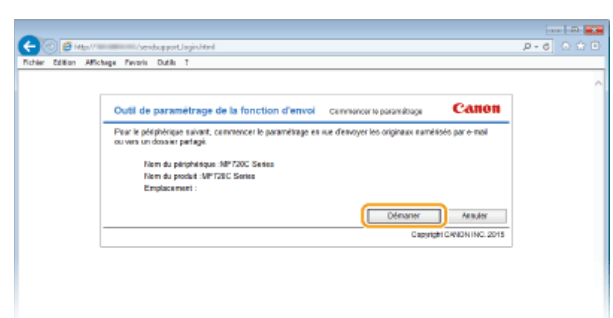

Si l'écran de connexion s'affiche, tapez l'ID et le PIN appropriés dans les zones de texte correspondantes, puis cliquez sur [Connexion].

**Cliquez sur [Paramètres d'envoi vers E-mail].** 3

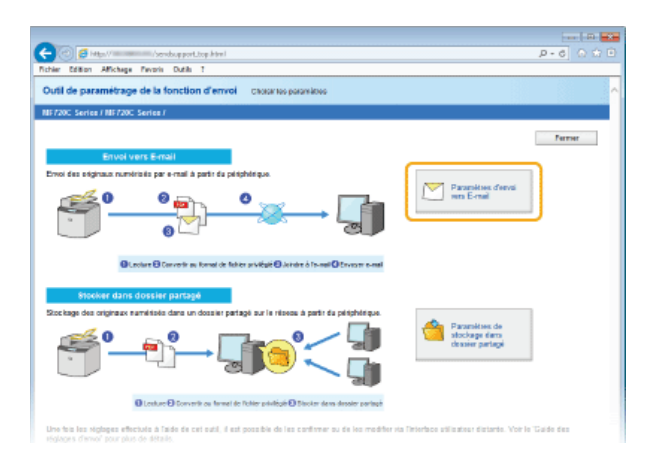

Si un écran demandant la saisie le code PIN associé au carnet d'adresses apparaît, tapez le code du carnet d'adresses et cliquez sur [OK]. **[Définition d'un code PIN pour le carnet d'adresses](#page-443-0)**

## **Spécifiez les réglages requis.** 4

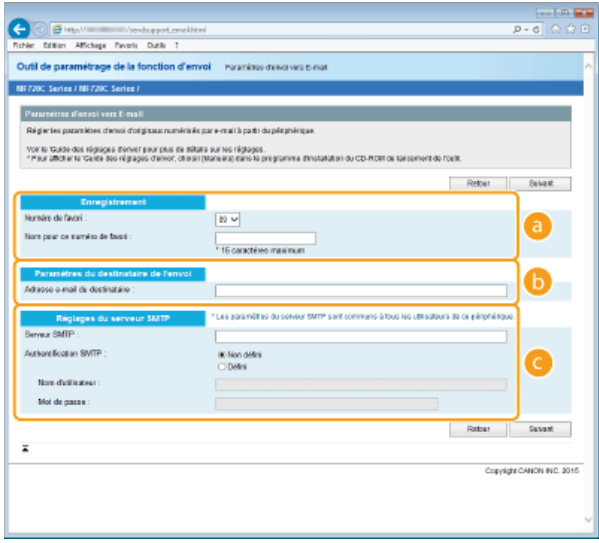

## **[Enregistrement]**

## **[Numéro de favori]**

Grâce à l'outil de paramétrage de la fonction d'envoi, vous pouvez enregistrer une adresse e-mail dans la liste <Favoris> du carnet d'adresses. Sélectionnez un numéro dans la liste déroulante.

### **[Nom pour ce numéro de favori]**

Saisissez le nom identifiant le destinataire à enregistrer. Définissez un nom facile à retrouver dans le carnet d'adresses.

### **[Paramètres du destinataire de l'envoi]**

## **[Adresse e-mail du destinataire]**

Tapez l'adresse e-mail à laquelle vous voulez envoyer les documents numérisés.

## **[Réglages du serveur SMTP]**

## **[Serveur SMTP]**

Saisissez le nom du serveur SMTP.

## **[Authentification SMTP]**

Cliquez sur la case d'option [Non défini] ou [Défini] selon le cas pour les paramètres d'authentification du serveur SMTP. Si la case d'option [Défini] est sélectionnée, tapez le nom d'utilisateur dans la zone [Nom d'utilisateur] et le mot de passe dans la zone [Mot de passe].

## **REMAROUE:**

## **Méthodes d'authentification pour l'envoi d'e-mails**

- Pour empêcher la transmission d'e-mail par des utilisateurs non autorisés, l'appareil prend en charge l'authentification SMTP (SMTP AUTH) et POP avant SMTP. Pour plus d'informations sur la méthode d'authentification adaptée, contactez votre fournisseur d'accès Internet ou votre administrateur réseau.
- Seule l'interface utilisateur distante permet de configurer l'authentification POP avant SMTP. **[Configuration des réglages de](#page-373-0) [communication par e-mail/I-Fax](#page-373-0)**

## **Cliquez sur [Suivant].** 5

**Confirmez les paramètres et cliquez sur [Mémoriser].** 6

#### **Redémarrez l'appareil.** 7

Éteignez l'appareil et attendez au moins 10 secondes avant de le rallumer.

## **IMPORTANT**

Selon le réseau que vous utilisez, vous serez éventuellement tenu de configurer des paramètres supplémentaires. Pour plus d'informations, contactez votre fournisseur d'accès Internet ou votre administrateur réseau.

- Pour activer SSL pour l'envoi d'e-mails, reportez-vous à la section **[Configuration des réglages de communication par e](#page-373-0)[mail/I-Fax](#page-373-0)**.
- **Pour modifier les numéros de port, reportez-vous à la section C [Modification des numéros de port](#page-438-0).**

## **LIENS**

**[Configuration des paramètres de numérisation \(Envoi d'e-mails, envoi et réception d'I-Fax\)](#page-368-0) [Envoi direct de documents à partir de l'appareil sous forme d'e-mails](#page-268-0) [Enregistrement dans le carnet d'adresses](#page-71-0)**

## <span id="page-373-0"></span>**Configuration des réglages de communication par e-mail/I-Fax**

Utilisez l'interface distante pour configurer les paramètres détaillés d'envoi et de réception, notamment les paramètres d'utilisation de l'appareil pour envoyer et recevoir des I-Fax et les paramètres d'authentification POP ainsi que le chiffrement avant d'envoyer un e-mail ou des I-Fax. Contactez votre fournisseur ou votre administrateur réseau pour les paramètres requis.

- **Lancez l'interface utilisateur distante en mode Administrateur système. [Démarrage de l'interface utilisateur](#page-484-0) [distante](#page-484-0)** 1
- **Cliquez sur [Réglages/Enregistrement].**  $\mathcal{P}$

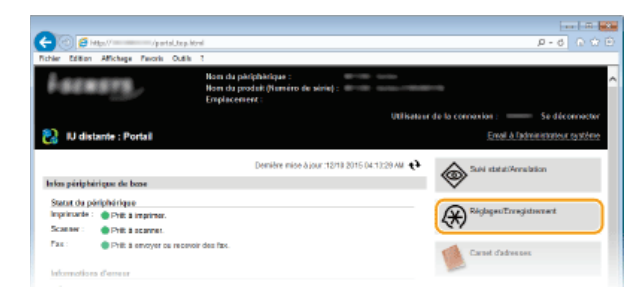

Cliquez sur [Réglages réseau] > [Réglages E-mail/I-Fax]. 3

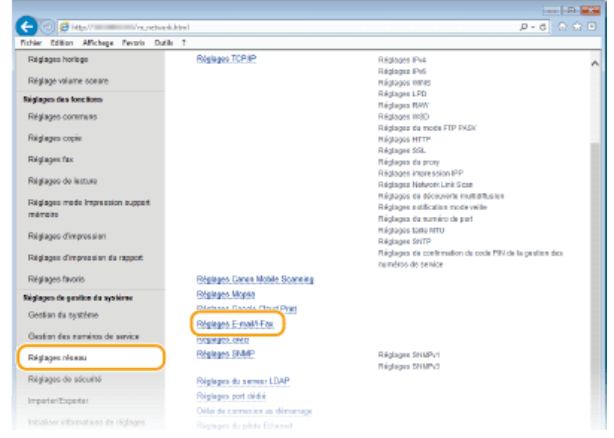

# **Cliquez sur [Modifier].** 4

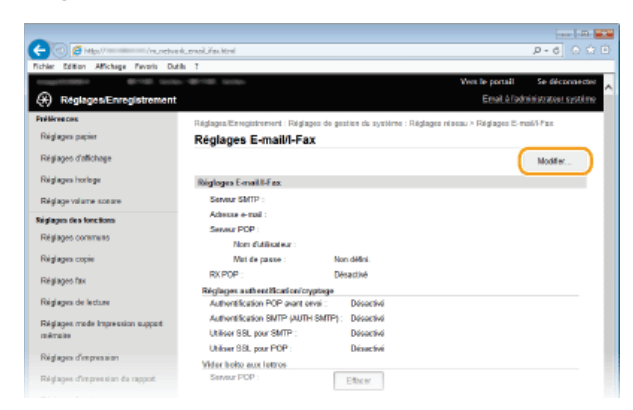

#### **Spécifiez les réglages requis.** 5

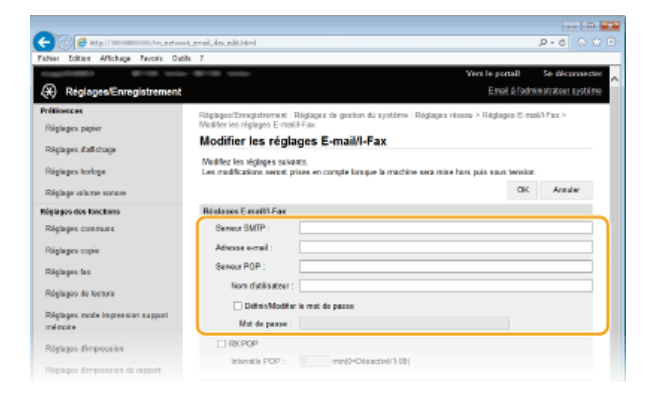

## **[Serveur SMTP]**

Saisissez jusqu'à 48 caractères alphanumériques comme nom de serveur SMTP (ou adresse IP) pour envoyer des e-mails et des I-Fax.

## **[Adresse e-mail]**

Saisissez l'adresse e-mail à utiliser pour l'appareil dans la limite de 120 caractères.

## **[Serveur POP]**

Saisissez jusqu'à 48 caractères alphanumériques comme nom de serveur SMTP ou adresse IP pour envoyer des e-mails et des I-Fax.

## **[Nom d'utilisateur]**

Saisissez jusqu'à 64 caractères alphanumériques comme nom d'utilisateur pour le compte de messagerie électronique si vous utilisez un serveur POP3.

## **[Définir/Modifier le mot de passe]**

Pour configurer ou modifier le mot de passe lorsqu'un serveur POP3 est utilisé, cochez cette case et saisissez jusqu'à 32 caractères alphanumériques dans [Mot de passe].

## **Spécifiez les paramètres requis pour la réception d'I-Fax**

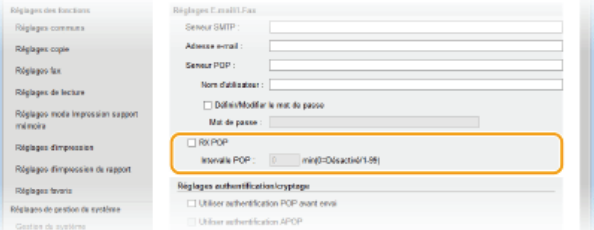

## **[RX POP]**

Cochez la case pour recevoir des I-Fax.

## **[Intervalle POP]**

Ceci permet de configurer l'intervalle (en minutes) utilisé pour la connexion automatique au serveur POP3. S'il existe des documents I-Fax sur le serveur, ils sont automatiquement reçus et imprimés.

## **REMARQUE:**

### **Pour désactiver la réception automatique**

Configurez [Intervalle POP] sur [0]. Lorsque [0] est configuré, vous recevez manuellement des I-Fax. **[Réception](#page-188-0) [manuelle d'I-Fax](#page-188-0)**

## **Configuration de l'authentification avant l'envoi d'une communication cryptée avec le serveur**

La configuration de l'authentification pour l'envoi empêche des utilisateurs non autorisés d'envoyer des e-mails et des I-Fax. La communication avec le serveur peut être cryptée.

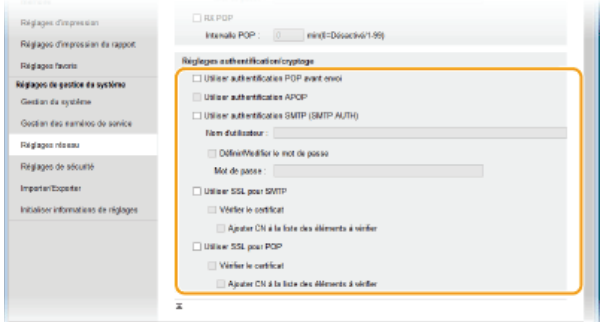

## **[Utiliser authentification POP avant envoi]**

Pour utiliser le serveur POP3 pour l'authentification, cochez la case.

## **[Utiliser authentification APOP]**

Cochez la case pour utiliser le protocole APOP afin de crypter le mot de passe au cours du processus d'authentification.

## **[Utiliser authentification SMTP (SMTP AUTH)]**

Pour activer l'authentification sur le serveur SMTP, cochez la case et saisissez jusqu'à 64 caractères dans la zone de texte [Nom d'utilisateur].

## **[Définir/Modifier le mot de passe]**

Pour spécifier ou modifier le mot de passe, entrez 32 caractères au maximum dans la zone de texte [Mot de passe].

## **[Utiliser SSL pour SMTP]**

Cochez la case pour utiliser le protocole SSL afin de crypter les communications transitant par le serveur SMTP. Cochez la case pour [Vérifier le certificat] ou [Ajouter CN à la liste des éléments à vérifier] en fonction de vos attentes.

## **[Utiliser SSL pour POP]**

Cocher cette case pour cryptée la communication avec le serveur POP à l'aide de SSL. Cochez les cases [Vérifier le certificat] et [Ajouter CN à la liste des éléments à vérifier] le cas échéant.

#### **Cliquez sur [OK].** 6

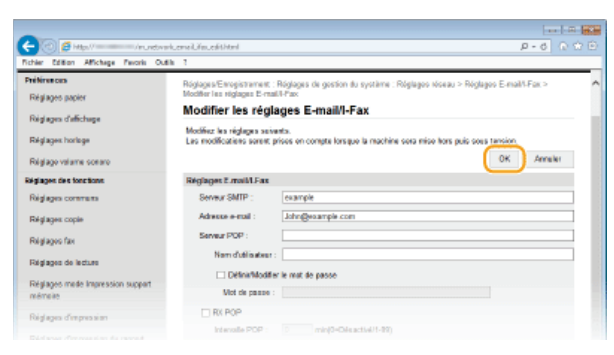

## **Redémarrez l'appareil.** 7

Éteignez l'appareil et attendez au moins 10 secondes avant de le rallumer.

## **IMPORTANT**

Selon votre réseau, vous pouvez être amené à modifier la définition du port SMTP ou POP3 ( **[Modification des numéros de](#page-438-0) [port](#page-438-0)**). Pour plus d'informations, contactez votre fournisseur d'accès Internet ou votre administrateur réseau.

## **LIENS**

**[Configuration des paramètres de numérisation \(Envoi d'e-mails, envoi et réception d'I-Fax\)](#page-368-0)**

**[Configuration des réglages standard de messagerie](#page-369-0)**

**[Envoi direct de documents à partir de l'appareil sous forme d'e-mails](#page-268-0)**

**[Utilisation du fax Internet \(I-Fax\)](#page-182-0)**

## <span id="page-376-0"></span>**Configuration de l'appareil pour la numérisation et l'enregistrement dans des dossiers partagés**

Avant de configurer l'appareil en vue de la numérisation vers des dossiers partagés, examinez la procédure de configuration indiquée cidessous.

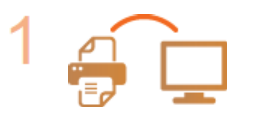

**Assurez-vous que l'appareil et l'ordinateur sont correctement reliés.**

**[Connexion à un réseau local sans fil \(MF729Cx / MF728Cdw / MF724Cdw / MF628Cw\)](#page-332-0) [Connexion à un réseau local filaire](#page-331-0)**

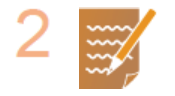

### **Assurez-vous que vous disposez des informations suivantes :**

- Adresse IP de l'appareil. **[Affichage des réglages réseau](#page-353-0)**
- Nom de l'ordinateur hébergeant le dossier partagé. **[Affichage du nom de l'ordinateur](#page-733-0)**
- Chemin d'accès et nom du dossier partagé (si le dossier est soumis à des restrictions d'accès, le nom d'utilisateur et le mot de passe doivent également être indiqués).

 $\blacksquare$ 

## **REMAROUE:**

Pour en savoir plus sur la procédure de création d'un dossier partagé, consultez leGuide des réglages d'envoi (inclus avec le DVD-ROM fourni).

 $\blacktriangledown$ 

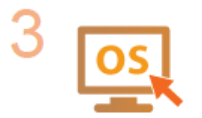

## **Assurez-vous que l'ordinateur répond à la configuration système requise pour l'outil de paramétrage de la fonction d'envoi :**

- Système d'exploitation
	- Windows Vista/7/8/Server 2003/Server 2008/Server 2012
- **Navigateur Web**
- Microsoft Internet Explorer 7.0 ou version supérieure
- **Affichage** Moniteur SVGA (avec une résolution minimale de 800 x 600 pixels) prenant en charge 256 couleurs au moins

## **REMAROUE:**

Assurez-vous également que <Utiliser HTTP> et <Utiliser l'IU distante> sont configurés sur <Activé>.

**[Désactivation de la communication HTTP](#page-452-0)**

**[Désactivation de l'interface utilisateur distante](#page-453-0)**

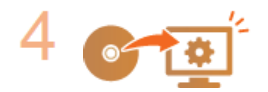

**Définissez la configuration de l'appareil. [Définition d'un dossier partagé en tant que dossier](#page-377-0) [d'enregistrement](#page-377-0)**

## <span id="page-377-0"></span>**Définition d'un dossier partagé en tant que dossier d'enregistrement**

La fonction de numérisation vers des dossiers partagés est également appelée "Numériser vers SMB" étant donné que la fonction recourt à la technologie Windows SMB (Server Message Block). SMB est un protocole prévu pour partager les ressources, tels que des fichiers et des imprimantes avec plusieurs périphériques du réseau ( **[Configuration du protocole SMB](#page-393-0)** ). Pour configurer l'appareil afin d'enregistrer les documents numérisés dans un dossier partagé du réseau via SMB, indiquez l'emplacement du dossier partagé à partir d'un ordinateur à l'aide de l'outil de paramétrage de la fonction d'envoi.

## **REMAROUE**

Vous pouvez également utiliser l'interface utilisateur distante pour indiquer l'emplacement du dossier partagé en enregistrant le dossier dans le carnet d'adresses. L'outil de paramétrage de la fonction d'envoi est pratique pour les utilisateurs voulant procéder facilement à la configuration.

## **Lancez l'outil de paramétrage de la fonction d'envoi.** 1

## **Utilisation d'un navigateur Web**

Saisissez "http://(l'adresse IP de l'appareil)/sendsupport\_login.html" dans la barre d'adresse d'un navigateur Web et appuyez sur la touche [ENTRÉE].

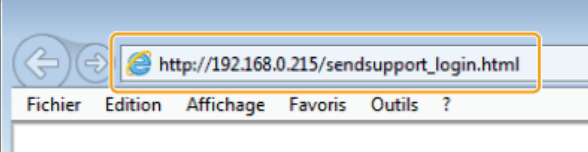

## **Utilisation du DVD-ROM fourni**

## 1 **Insérez le DVD-ROM fourni dans le lecteur de l'ordinateur.**

- Sélectionnez une langue et cliquez sur [OK] si un message vous invite à le faire.
- 2 **Cliquez sur [Démarrer les programmes].**

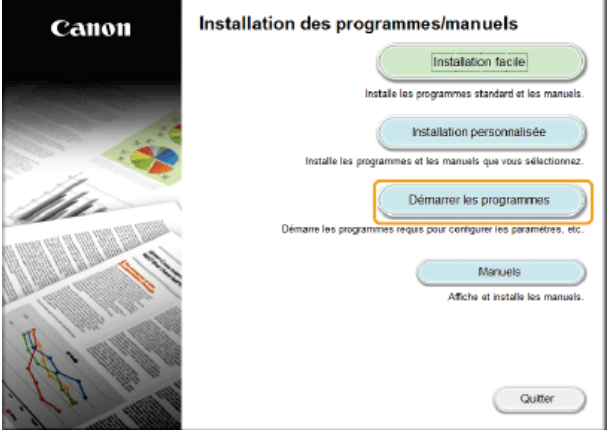

## **REMARQUE:**

- Si l'écran ci-dessus ne s'affiche pas, reportez-vous à la section **[Affichage de l'écran \[Installation des](#page-731-0) [programmes/manuels\]](#page-731-0)**.
- Si [Exécution automatique] s'affiche, cliquez sur [Exécuter MInst.exe].
- 3 **Cliquez sur [Démarrer] pour [Outil de configuration de la fonction Envoyer].**

## 4 **Cliquez sur [Suivant].**

Si vous souhaitez afficher Guide des réglages d'envoi, cliquez sur [Comment définir les paramètres].

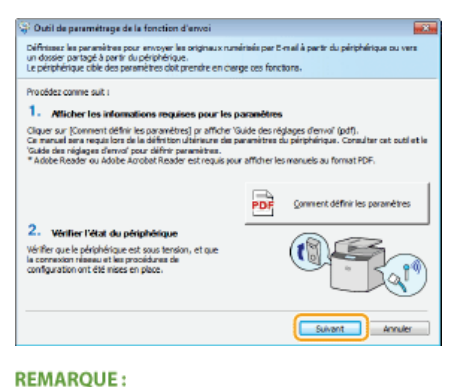

## **Si l'écran ci-dessous s'affiche**

Cliquez sur [Oui].

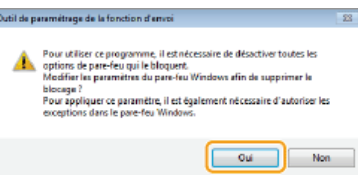

5 **Sélectionnez l'appareil dans [Liste des périphériques] et cliquez sur [Suivant].**

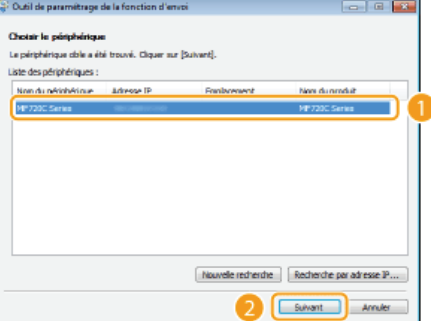

## **REMARQUE:**

**Si l'appareil ne s'affiche pas dans [Liste des périphériques]**

Cliquez sur [Nouvelle recherche]. Si le problème persiste, cliquez sur [Recherche par adresse IP], saisissez l'adresse IP de l'appareil et cliquez sur [OK].

6 **Confirmez les paramètres et cliquez sur [OK].**

# **Cliquez sur [Démarrer].** 2

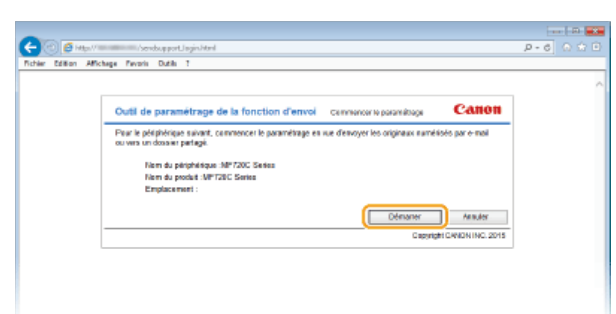

Si l'écran de connexion s'affiche, tapez l'ID et le PIN appropriés dans les zones de texte correspondantes, puis cliquez sur [Connexion].

**Cliquez sur [Paramètres de stockage dans dossier partagé].** 3

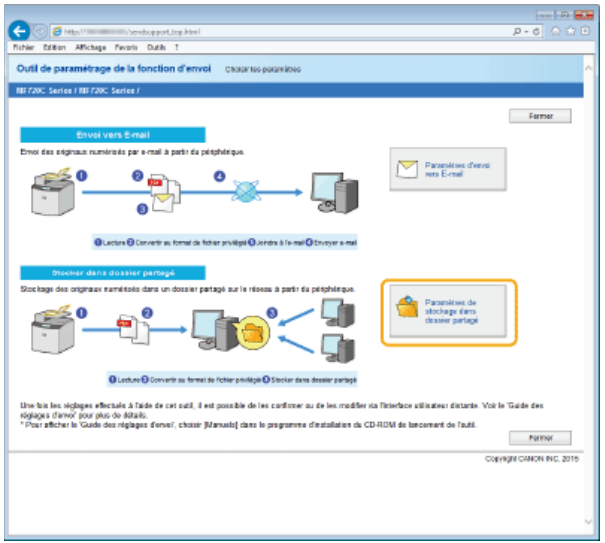

Si un écran demandant la saisie le code PIN associé au carnet d'adresses apparaît, tapez le code du carnet d'adresses et cliquez sur [OK]. **[Définition d'un code PIN pour le carnet d'adresses](#page-443-0)**

# **Spécifiez les réglages requis.** 4

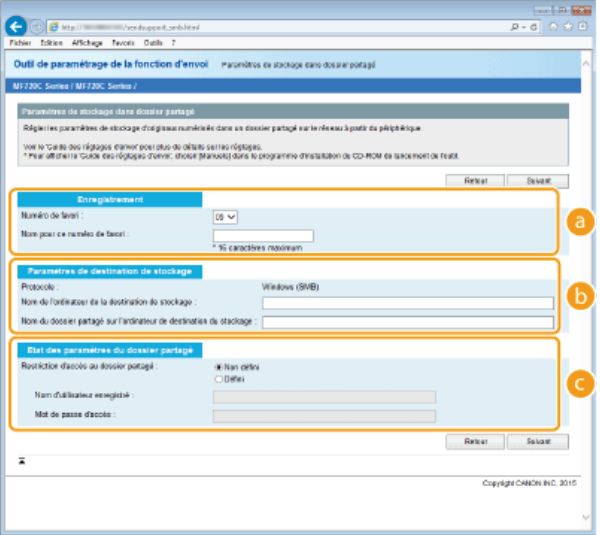

## **[Enregistrement]**

## **[Numéro de favori]**

Grâce à l'outil de paramétrage de la fonction d'envoi, vous pouvez enregistrer un dossier partagé, afin d'y conserver les documents numérisés, dans <Favoris> du carnet d'adresses. Sélectionnez un numéro dans la liste déroulante.

## **[Nom pour ce numéro de favori]**

Saisissez le nom identifiant le destinataire à enregistrer. Définissez un nom facile à retrouver dans le carnet d'adresses.

## **[Paramètres de destination de stockage]**

## **[Protocole]**

Protocole utilisé pour envoyer des documents numérisés dans un dossier partagé affiché à l'écran.

## **[Nom de l'ordinateur de la destination de stockage]**

Saisissez le nom ou l'adresse IP de l'ordinateur sur lequel se trouve le dossier partagé.

## **[Nom du dossier partagé sur l'ordinateur de destination du stockage]**

Saisissez le nom (ou le chemin d'accès) du dossier partagé. Si, par exemple, le dossier partagé est un sous-dossier nommé "partage" et figure dans le dossier [Public] du lecteur C (chemin : C:\users\public\share), saisissez "users\public\share."

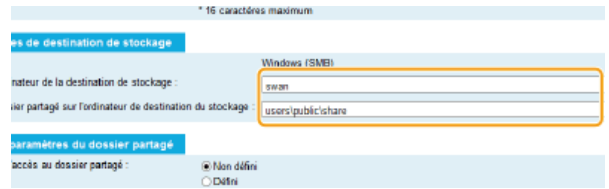

## **[Etat des paramètres du dossier partagé]**

**[Restriction d'accès au dossier partagé]**

Cliquez sur l'option [Non défini] ou [Défini] selon les restrictions d'accès définies pour le dossier partagé. Si l'option [Défini] est sélectionnée, tapez le nom d'utilisateur dans la zone [Nom d'utilisateur enregistré] et le mot de passe dans la zone [Mot de passe d'accès].

#### **Cliquez sur [Suivant].** 5

#### **Confirmez les paramètres et cliquez sur [Mémoriser].** 6

#### **Redémarrez l'appareil.** 7

Éteignez l'appareil et attendez au moins 10 secondes avant de le rallumer.

## **LIENS**

**[Configuration de l'appareil pour la numérisation et l'enregistrement dans des dossiers partagés](#page-376-0) [Enregistrement direct de documents dans un dossier partagé/serveur FTP](#page-274-0) [Enregistrement du carnet d'adresses depuis l'interface distante](#page-500-0)**

## <span id="page-381-0"></span>**Configuration de l'appareil pour la numérisation et l'enregistrement dans un serveur FTP**

Avant de configurer l'appareil en vue de la numérisation vers un serveur FTP, examinez la procédure de configuration indiquée cidessous.

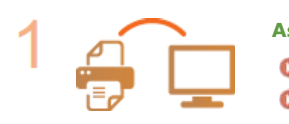

**Assurez-vous que l'appareil et l'ordinateur sont correctement reliés. [Connexion à un réseau local sans fil \(MF729Cx / MF728Cdw / MF724Cdw / MF628Cw\)](#page-332-0) [Connexion à un réseau local filaire](#page-331-0)**

 $\blacktriangledown$ 

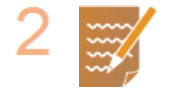

## **Assurez-vous que vous disposez des informations suivantes :**

- Adresse IP de l'appareil. **[Affichage des réglages réseau](#page-353-0)**
- Nom du serveur FTP.
- **Chemin du serveur FTP et nom du dossier.**
- Nom et mot de passe utilisateur (uniquement s'ils sont configurés).

## **REMARQUE:**

Si le chemin, le nom du dossier, le nom d'utilisateur, le mot de passe, etc. du serveur FTP sont inconnus, contactez votre administrateur réseau.

៶

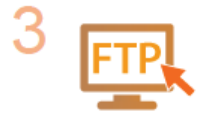

## **Vérifiez si vous devez utiliser le mode PASV.**

Si un pare-feu est installé entre l'appareil et le serveur FTP, vous devez utiliser le mode PASV. **[Configuration du mode FTP PASV](#page-382-0)**

## **REMARQUE:**

Assurez-vous également que <Utiliser HTTP> et <Utiliser l'IU distante> sont configurés sur <Activé>.

**[Désactivation de la communication HTTP](#page-452-0)**

**[Désactivation de l'interface utilisateur distante](#page-453-0)**

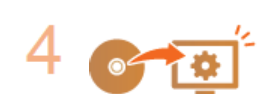

## **Enregistrez l'adresse du serveur FTP.**

**[Enregistrement du carnet d'adresses depuis l'interface distante](#page-500-0)**

## <span id="page-382-0"></span>**Configuration du mode FTP PASV**

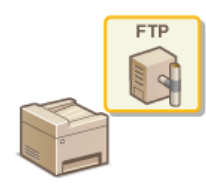

PASV est un mode de communication FTP utilisé pour le transfert de fichiers. Pour vous connecter à un serveur FTP via un pare-feu, vous devez utiliser le mode PASV. Commencez par vérifier que le mode PASV est activé sur le serveur FTP.

## **IMPORTANT**

L'utilisation ou non du mode PASV pour FTP dépend de votre environnement réseau et des paramètres du serveur FTP sur lequel les données sont envoyées. Pour plus d'informations, contactez votre administrateur système.

**Lancez l'interface utilisateur distante en mode Administrateur système. [Démarrage de l'interface utilisateur](#page-484-0) [distante](#page-484-0)** 1

#### **Cliquez sur [Réglages/Enregistrement].**  $\overline{\phantom{a}}$

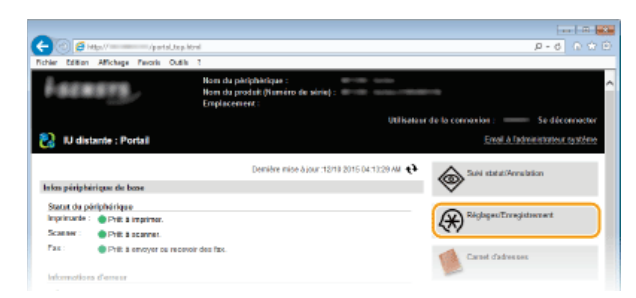

Cliquez sur [Réglages réseau] ▶ [Réglages TCP/IP]. 3

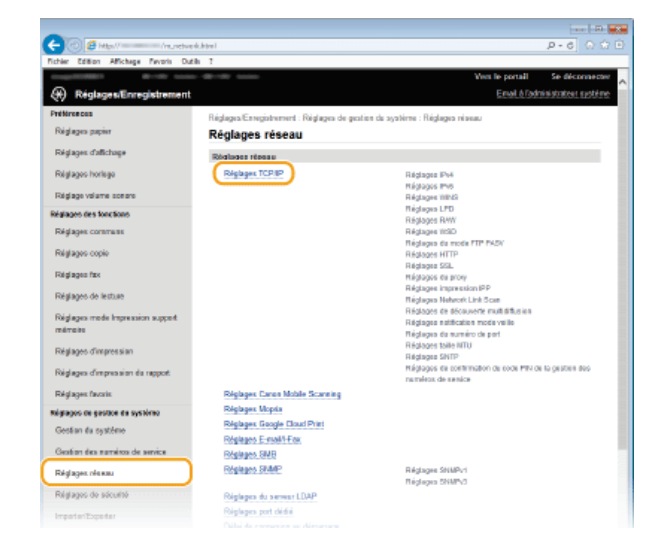

**Cliquez sur [Modifier] dans [Réglages du mode FTP PASV].** 4

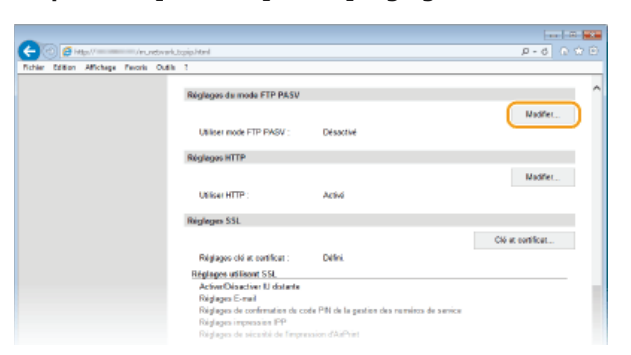

**Cochez la case [Utiliser mode FTP PASV] et cliquez sur [OK].** 5

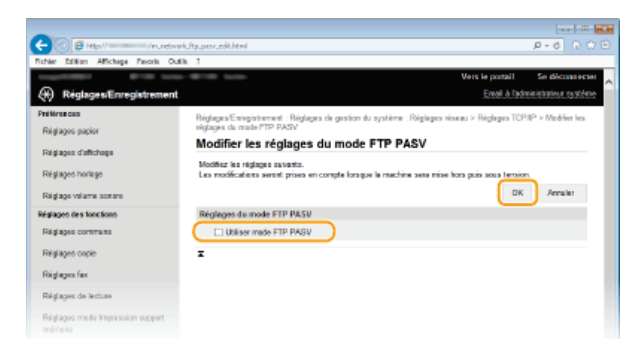

## **[Utiliser mode FTP PASV]**

Cochez la case pour utiliser le mode PASV. Si vous n'utilisez pas le mode, laissez la case décochée.

# **Redémarrez l'appareil.** 6

Éteignez l'appareil et attendez au moins 10 secondes avant de le rallumer.

# **Configuration de l'appareil selon votre environnement réseau**

La configuration d'un réseau varie selon la finalité du réseau. L'appareil a été conçu pour être compatible avec de très nombreuses configurations réseau et est équipé d'un large éventail de technologies. Contactez votre administrateur réseau et définissez une configuration adaptée à votre réseau.

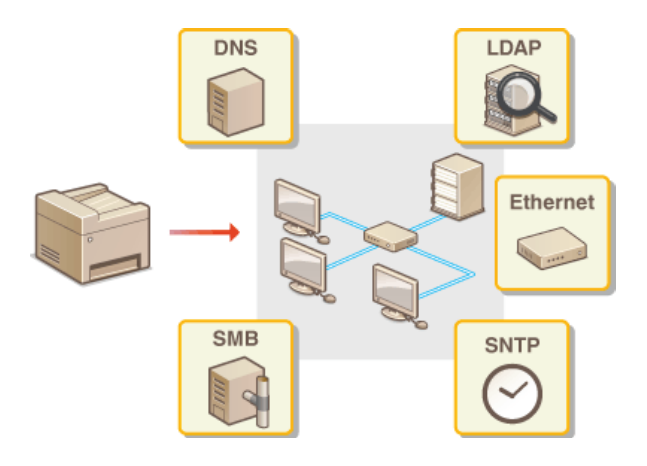

# <span id="page-385-0"></span>**Configuration des réglages Ethernet**

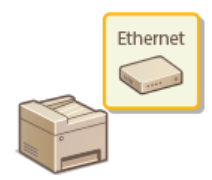

Ethernet est une norme de transmission des données dans un réseau local. Vous définissez le mode de communication (semi-duplex/duplex intégral) et le type Ethernet (10BASE-T/100BASE-TX). En général, il est possible de faire fonctionner l'appareil sans modifier les paramètres par défaut ( **[Réglages du pilote](#page-511-0) [Ethernet](#page-511-0)**). Cependant, vous pouvez les modifier afin de tenir compte des besoins de votre environnement réseau.

**Appuyez sur <Menu> sur l'écran <Accueil>.** 1

## **Appuyez sur <Réglages réseau>.** 2

**Si l'écran de connexion apparaît, saisissez l'ID et le PIN à l'aide des touches numériques et appuyez sur**  $\mathbf{D}$ **. [Connexion à](#page-41-0) [l'appareil](#page-41-0)**

- **Sélectionnez <Réglages du pilote Ethernet> <Détection auto>.** 3
- **Indiquez si vous voulez configurer automatiquement ou manuellement les réglages Ethernet.** 4

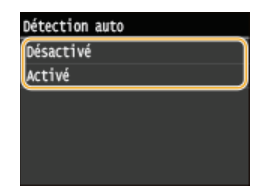

## **Configuration automatique des réglages Ethernet**

Appuyez sur <Activé>. L'appareil détecte et définit automatiquement le mode de communication et le type Ethernet que vous utilisez.

## **Configuration manuelle des réglages Ethernet**

- 1 **Appuyez sur <Désactivé>.**
- 2 **Sélectionnez le mode de communication.**

**Appuyez sur <Mode de communication> appuyez sur <Semi-duplex> ou <Duplex intégral>.** 

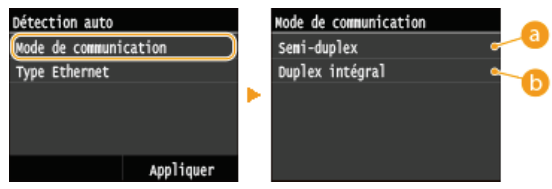

## **<Semi-duplex>**

Reçoit et envoie les données de communication en alternance. Sélectionnez cette option si l'appareil est relié à un périphérique de réseau en semi-duplex.

## **<Duplex intégral>**

Reçoit et envoie simultanément les données de communication. Ce réglage convient à la plupart des environnements.

## 3 **Sélectionnez le type Ethernet.**

Appuyez sur <Type Ethernet> appuyez sur <10BASE-T> ou <100BASE-TX>.

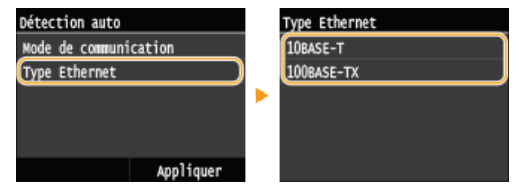

4 **Appuyez sur <Appliquer>.**

## **Redémarrez l'appareil.** 5

Éteignez l'appareil et attendez au moins 10 secondes avant de le rallumer.

## **LIENS**

**[Modification de l'unité de transmission maximale](#page-387-0) [Définition d'un délai d'attente en vue de la connexion à un réseau](#page-388-0)**

## <span id="page-387-0"></span>**Modification de l'unité de transmission maximale**

Dans la plupart des réseaux Ethernet, la taille maximale d'un paquet pouvant être envoyé est de 1 500 octets. Un paquet représente la portion des données selon laquelle les données d'origine sont divisées avant d'être envoyées. L'unité de transmission maximale (MTU) varie d'un réseau à l'autre. Modifiez les réglages de l'appareil au besoin. Pour plus d'informations, contactez votre administrateur réseau.

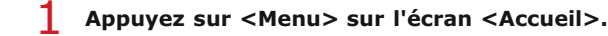

# **Appuyez sur <Réglages réseau>.** 2

**Si l'écran de connexion apparaît, saisissez l'ID et le PIN à l'aide des touches numériques et appuyez sur <b>D. [Connexion à](#page-41-0) [l'appareil](#page-41-0)**

## **Sélectionnez <Réglages TCP/IP> <Taille MTU>.** 3

# 4 Sélectionnez la MTU.

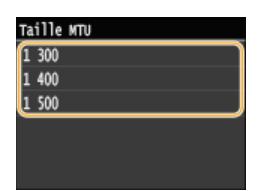

#### **Redémarrez l'appareil.** 5

Éteignez l'appareil et attendez au moins 10 secondes avant de le rallumer.

## **LIENS**

## **[Configuration des réglages Ethernet](#page-385-0)**

**[Définition d'un délai d'attente en vue de la connexion à un réseau](#page-388-0)**

## <span id="page-388-0"></span>**Définition d'un délai d'attente en vue de la connexion à un réseau**

Lorsqu'un réseau est conçu pour tirer parti de la connectivité redondante par le biais de plusieurs ponts ou concentrateurs de commutation, il doit posséder un mécanisme visant à empêcher les paquets de circuler en boucle. Une solution efficace consiste à définir le rôle de chacun des ports de commutation. Toutefois, les communications peuvent malgré tout être interrompues pendant plusieurs dizaines de secondes immédiatement après le changement du mode de connexion des périphériques réseau. Si ce type de problème se produit, définissez un délai d'attente pour établir la connexion au réseau.

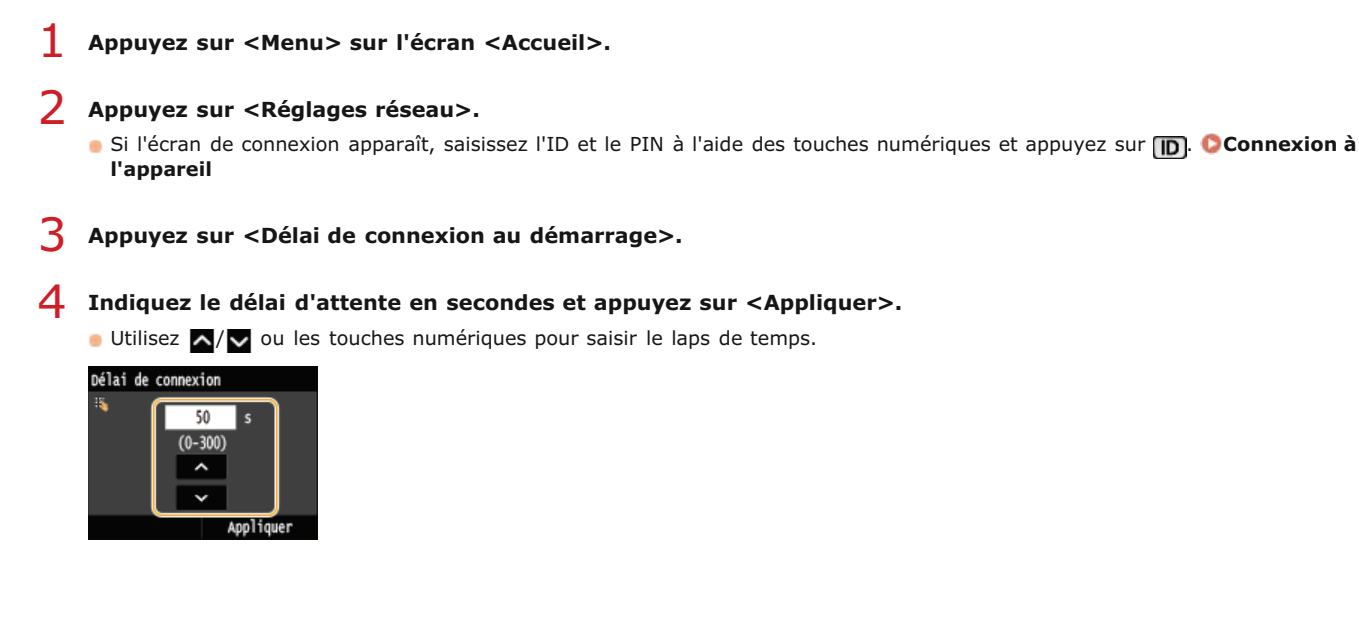

## **LIENS**

**[Configuration des réglages Ethernet](#page-385-0) [Modification de l'unité de transmission maximale](#page-387-0)**

## **Configuration de DNS**

Le service DNS (Domain Name System) assure un service de résolution des noms qui associe un hôte (ou domaine) à une adresse IP. Configurez les réglages DNS, mDNS ou DHCP comme il convient. Notez que les procédures visant à configurer DNS diffèrent selon les adresses IPv4 et IPv6.

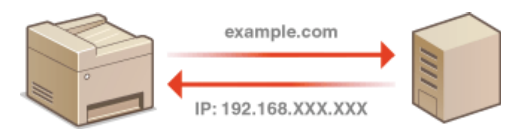

- **Lancez l'interface utilisateur distante en mode Administrateur système. [Démarrage de l'interface utilisateur](#page-484-0) [distante](#page-484-0)** 1
- **Cliquez sur [Réglages/Enregistrement].**  $\mathcal{P}$

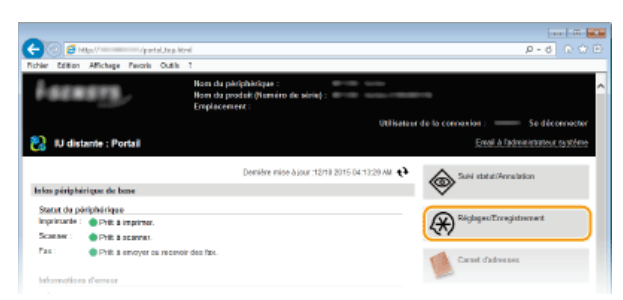

Cliquez sur [Réglages réseau] ▶ [Réglages TCP/IP]. 3

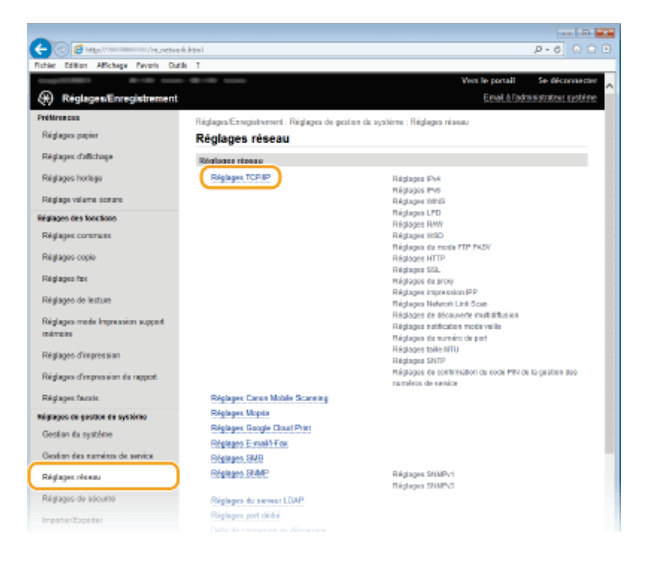

**Configurez les réglages DNS.** 4

**Configuration des réglages DNS IPv4**

1 **Cliquez sur [Modifier] dans [Réglages IPv4].**

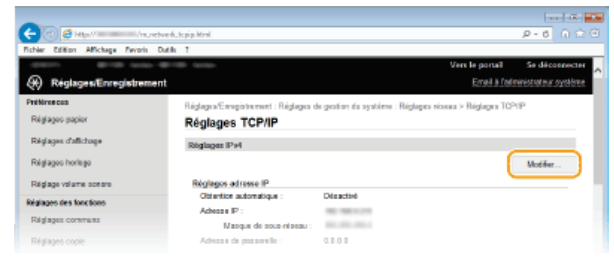

2 **Configurez les réglages DNS IPv4.**

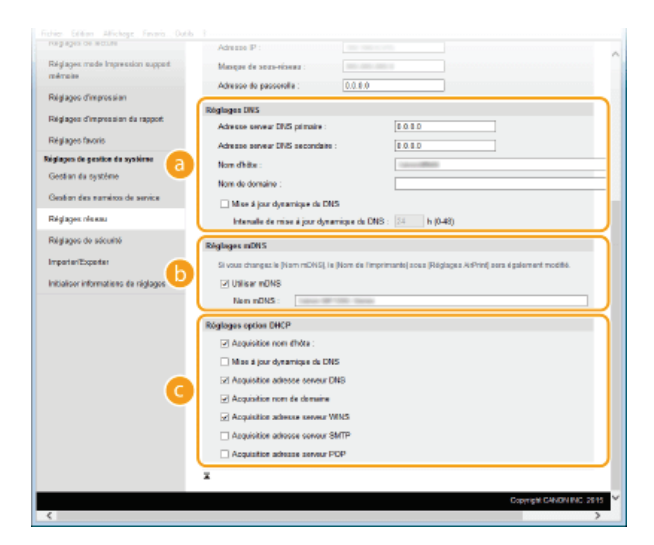

## **[Réglages DNS]**

## **[Adresse serveur DNS primaire]**

Spécifiez l'adresse IP d'un serveur DNS.

## **[Adresse serveur DNS secondaire]**

Spécifiez l'adresse IP d'un serveur DNS secondaire, le cas échéant.

## **[Nom d'hôte]**

Saisissez le nom d'hôte de l'appareil (dans la limite de 47 caractères alphanumériques) qui est enregistré sur le serveur DNS.

## **[Nom de domaine]**

Saisissez le nom de domaine (dans la limite de 47 caractères alphanumériques) auquel l'appareil appartient, tel que "exemple.com."

## **[Mise à jour dynamique du DNS]**

Cochez la case pour mettre à jour de façon dynamique les enregistrements DNS dès qu'une adresse IP de l'appareil change. Pour indiquer le laps de temps entre deux mises à jour, saisissez-le dans la zone de texte [Intervalle de mise à jour dynamique du DNS].

## **[Réglages mDNS]**

## **[Utiliser mDNS]**

Adopté par Bonjour, le protocole mDNS (multicast DNS) est un protocole associant le nom d'hôte à une adresse IP sans faire intervenir le DNS. Cochez la case pour activer mDNS et saisissez le nom mDNS dans la zone de texte [Nom mDNS].

## **[Réglages option DHCP]**

## **[Acquisition nom d'hôte]**

Cochez la case pour activer Option 12 afin d'obtenir le nom d'hôte à partir du serveur DHCP.

### **[Mise à jour dynamique du DNS]**

Cochez la case pour activer Option 81 afin de mettre à jour de façon dynamique les enregistrements DNS par le biais du serveur DHCP.

## **[Acquisition adresse serveur DNS]**

Cochez la case pour activer Option 6 afin d'obtenir une adresse de serveur DNS auprès du serveur DHCP.

## **[Acquisition nom de domaine]**

Cochez la case pour activer Option 15 afin d'obtenir un nom de domaine auprès du serveur DHCP.

## **[Acquisition adresse serveur WINS]**

Cochez la case pour activer Option 44 afin d'obtenir une adresse de serveur WINS auprès du serveur DHCP.

## **[Acquisition adresse serveur SMTP]**

Cochez la case pour activer Option 69 afin d'obtenir une adresse de serveur SMTP auprès du serveur DHCP.

## **[Acquisition adresse serveur POP]**

Cochez la case pour activer Option 70 afin d'obtenir une adresse de serveur POP3 auprès du serveur DHCP.

3 **Cliquez sur [OK].**

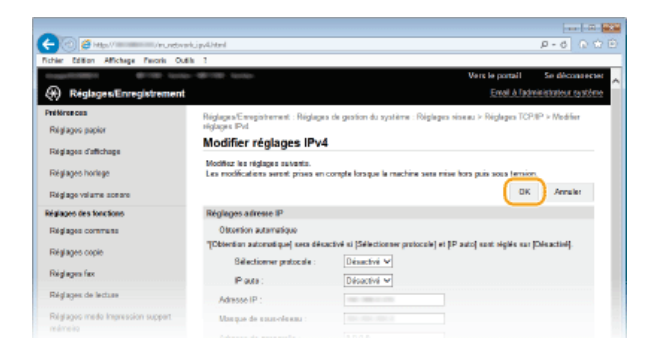

## **Configuration des réglages DNS IPv6**

1 **Cliquez sur [Modifier] dans [Réglages IPv6].**

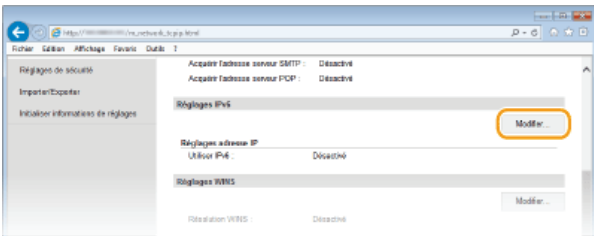

## 2 **Configurez les réglages DNS IPv6.**

La case [Utiliser IPv6] doit être cochée pour configurer les réglages. **[Définition des adresses IPv6](#page-350-0)**

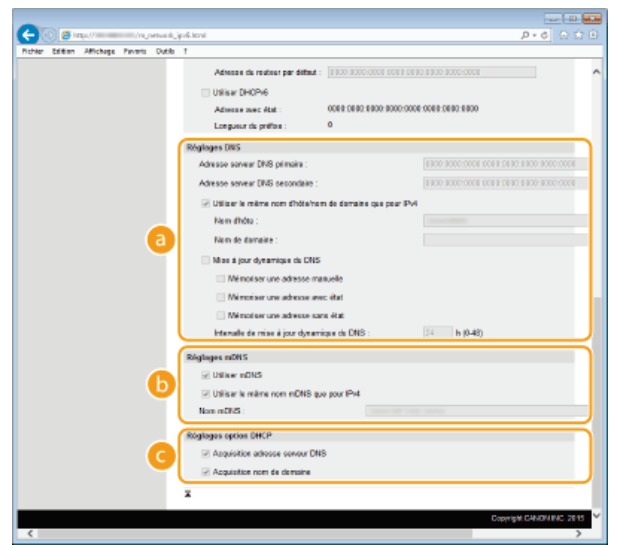

## **[Réglages DNS]**

## **[Adresse serveur DNS primaire]**

Saisissez l'adresse IP d'un serveur DNS. Vous ne pouvez pas saisir d'adresses commençant par "ff" (ou adresses multidiffusion).

## **[Adresse serveur DNS secondaire]**

Saisissez l'adresse IP d'un serveur DNS secondaire. Vous ne pouvez pas saisir d'adresses commençant par "ff" (ou adresses multidiffusion).

## **[Utiliser le même nom d'hôte/nom de domaine que pour IPv4]**

Cochez la case pour utiliser les mêmes noms d'hôte et de domaine que pour IPv4.

## **[Nom d'hôte]**

Saisissez le nom d'hôte de l'appareil (dans la limite de 47 caractères alphanumériques) qui est enregistré sur le serveur DNS.

### **[Nom de domaine]**

Saisissez le nom de domaine (dans la limite de 47 caractères alphanumériques) auquel l'appareil appartient, tel que "exemple.com."

## **[Mise à jour dynamique du DNS]**

Cochez la case pour mettre à jour de façon dynamique les enregistrements DNS dès qu'une adresse IP de l'appareil change. Pour indiquer le ou les types d'adresses à enregistrer sur le serveur DNS, cochez la case [Mémoriser une adresse manuelle], [Mémoriser une adresse avec état] ou [Mémoriser une adresse sans état]. Pour indiquer le laps de temps entre deux mises à jour, saisissez-le dans la zone de texte [Intervalle de mise à jour dynamique du DNS].

## **[Réglages mDNS]**

## **[Utiliser mDNS]**

Adopté par Bonjour, le protocole mDNS (multicast DNS) est un protocole associant un nom d'hôte à une adresse IP sans faire intervenir le DNS. Pour activer mDNS, cochez la case.

## **[Utiliser le même nom mDNS que pour IPv4]**

Cochez la case pour utiliser le même nom mDNS que pour IPv4. Pour définir un autre nom, désactivez la case et tapez le nom mDNS dans la zone de texte [Nom mDNS].

## **[Réglages option DHCP]**

## **[Acquisition adresse serveur DNS]**

Cochez la case pour activer Option 23 afin d'obtenir une adresse de serveur DNS auprès du serveur DHCP.

## **[Acquisition nom de domaine]**

Cochez la case pour activer Option 24 afin d'obtenir un nom de domaine auprès du serveur DHCP.

## 3 **Cliquez sur [OK].**

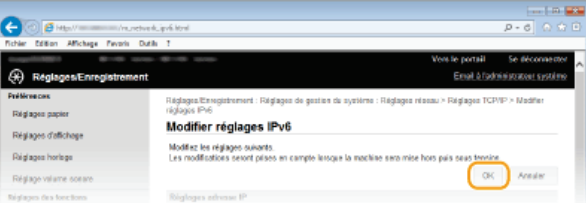

#### **Redémarrez l'appareil.** 5

Éteignez l'appareil et attendez au moins 10 secondes avant de le rallumer.

## **REMARQUE**

**Sélection des paramètres depuis le panneau de commande**

Les paramètres DNS sont également accessibles depuis <Menu> sur l'écran <Accueil>. **[Réglages IPv4](#page-506-0) [Réglages IPv6](#page-507-0)**

## **LIENS**

**[Définition de l'adresse IPv4](#page-347-0) [Définition des adresses IPv6](#page-350-0) [Affichage des réglages réseau](#page-353-0)**

## <span id="page-393-0"></span>**Configuration du protocole SMB**

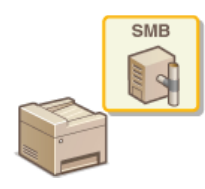

Le protocole SMB (Server Message Block) est un protocole consistant à partager les ressources comme des fichiers et des imprimantes avec plusieurs périphériques d'un réseau. L'appareil utilise le protocole SMB pour enregistrer les documents numérisés dans un dossier partagé. En fonction de votre réseau, vous devrez peutêtre définir le nom NetBIOS et le nom du groupe de travail.

## **Nom NetBIOS**

Dans un réseau Windows qui utilise NetBIOS, les noms NetBIOS servent à l'identification des ordinateurs reliés au réseau ainsi qu'au partage des fichiers et d'autres périphériques réseau. Sur la plupart des ordinateurs, le nom de l'ordinateur fait office de nom NetBIOS.

## **Nom du groupe de travail**

Le nom du groupe de travail désigne un nom rassemblant plusieurs ordinateurs de sorte que les fonctions de réseau de base, telles que le partage de fichiers, soient disponibles dans un réseau Windows. Indiquez le nom du groupe de travail pour identifier le nom du groupe auquel l'appareil appartient.

**Lancez l'interface utilisateur distante en mode Administrateur système. [Démarrage de l'interface utilisateur](#page-484-0) [distante](#page-484-0)** 1

#### **Cliquez sur [Réglages/Enregistrement].** 2

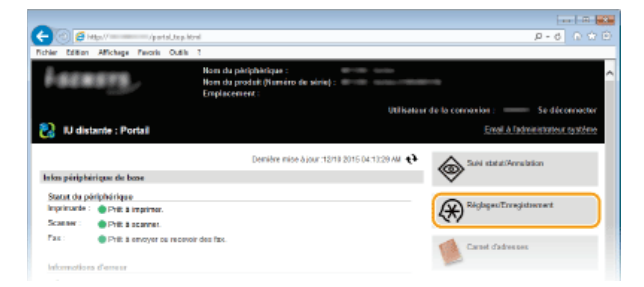

#### Cliquez sur [Réglages réseau] ▶ [Réglages SMB]. 3

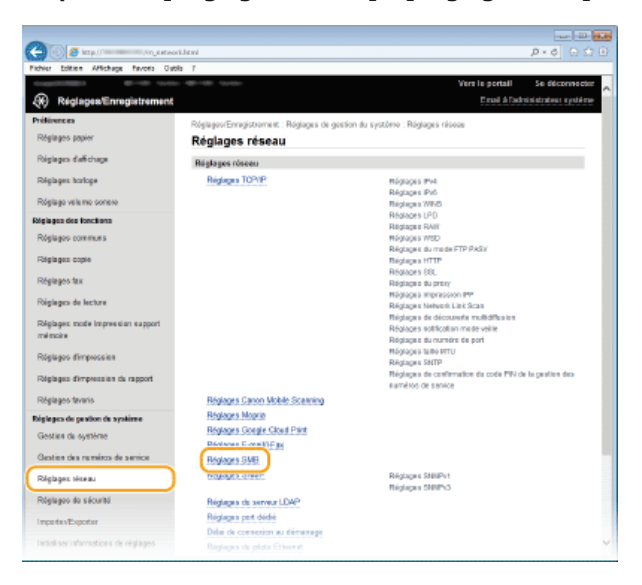

**Cliquez sur [Modifier].** 4

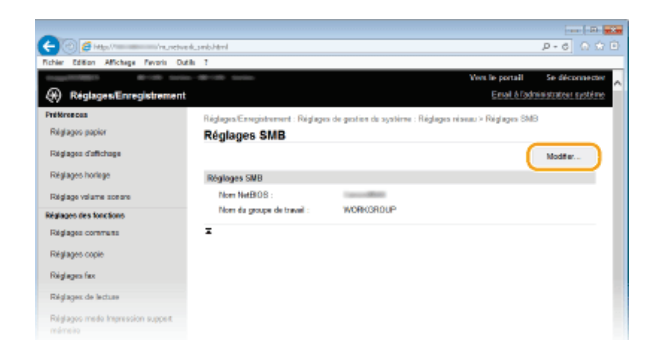

5

**Spécifiez les réglages requis et cliquez sur [OK].**

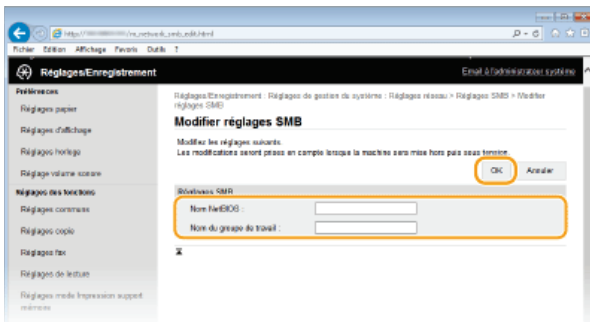

## **[Nom NetBIOS]**

Saisissez le nom NetBIOS de l'appareil dans la limite des 15 caractères alphanumériques autorisés.

## **[Nom du groupe de travail]**

Saisissez le nom du groupe de travail auquel l'appareil appartient dans la limite des 15 caractères alphanumériques autorisés. **IMPORTANT:** 

Il est impossible d'enregistrer le nom NetBIOS et le nom du groupe de travail commençant par un astérisque (\*) sur un serveur WINS.

#### **Redémarrez l'appareil.** 6

Éteignez l'appareil et attendez au moins 10 secondes avant de le rallumer.

## **LIENS**

**[Configuration du serveur WINS](#page-395-0)**

## <span id="page-395-0"></span>**Configuration du serveur WINS**

Le service WINS (Windows Internet Name Service) est un service de résolution des noms qui associe un nom NetBIOS (nom d'un ordinateur ou d'une imprimante sur un réseau SMB) à une adresse IP. Pour activer le service WINS, il est nécessaire de spécifier le serveur WINS.

## **IMPORTANT**

- Pour spécifier les réglages du serveur WINS, il est obligatoire de définir le nom NetBIOS et le nom du groupe de travail. **[Configuration du protocole SMB](#page-393-0)**
- La fonction n'est pas disponible dans un réseau IPv6.
- **Lancez l'interface utilisateur distante en mode Administrateur système. [Démarrage de l'interface utilisateur](#page-484-0) [distante](#page-484-0)** 1
- **Cliquez sur [Réglages/Enregistrement].** 2

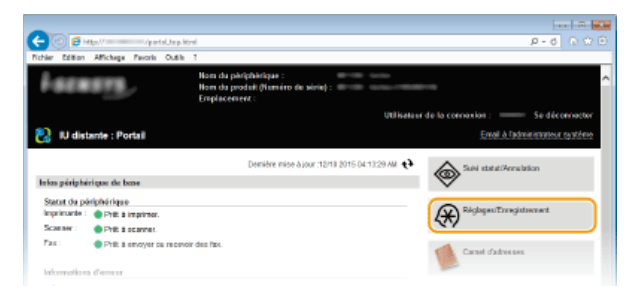

Cliquez sur [Réglages réseau] ▶ [Réglages TCP/IP]. 3

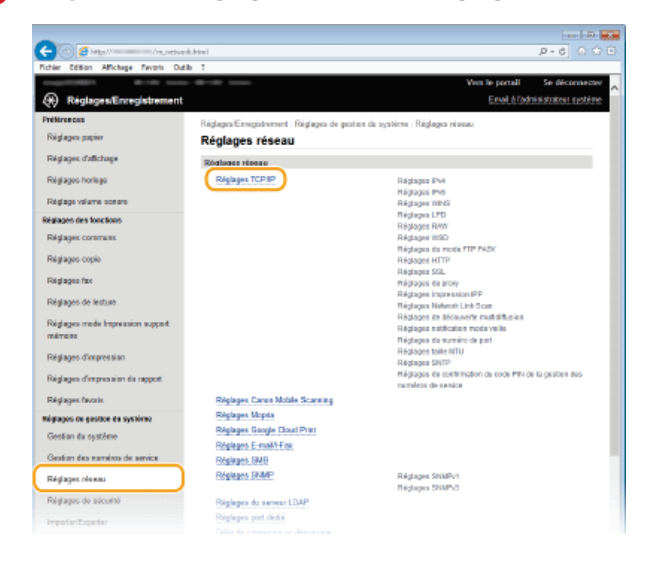

**Cliquez sur [Modifier] dans [Réglages WINS].**  $\boldsymbol{\Delta}$ 

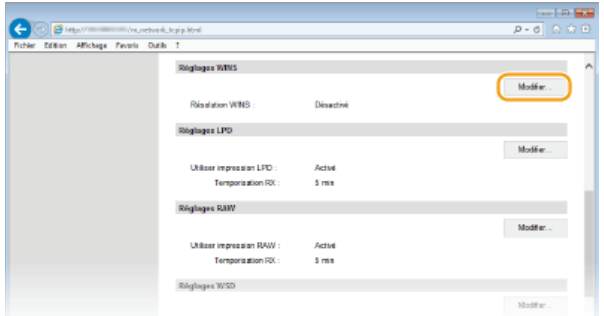
**Cochez la case [Résolution WINS], configurez les réglages appropriés et cliquez sur [OK].** 5

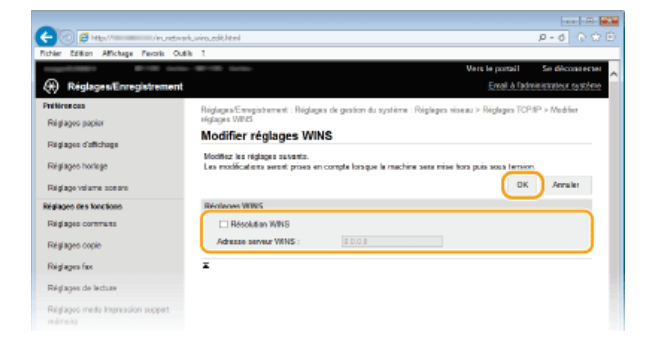

# **[Résolution WINS]**

Cochez la case pour utiliser la résolution de nom WINS. Si tel n'est pas le cas, désactivez cette case.

## **[Adresse serveur WINS]**

Spécifiez l'adresse IP d'un serveur WINS.

### **IMPORTANT:**

Si vous obtenez l'adresse IP du serveur WINS auprès d'un serveur DHCP, cette adresse IP remplace l'adresse IP saisie dans la zone de texte [Adresse serveur WINS].

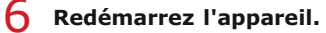

Éteignez l'appareil et attendez au moins 10 secondes avant de le rallumer.

# **REMARQUE**

# **Sélection des paramètres depuis le panneau de commande**

Les paramètres WINS sont également accessibles depuis <Menu> sur l'écran <Accueil>. **[Réglages WINS](#page-508-0)**

## **LIENS**

**[Définition de l'adresse IPv4](#page-347-0)**

# <span id="page-397-0"></span>**Enregistrement des serveurs LDAP**

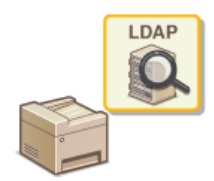

Si un serveur LDAP est installé sur le réseau, vous pouvez rechercher des numéros de fax ou des adresses email sur le serveur, puis les spécifier en tant que destinataires ou les mémoriser dans le carnet d'adresses. Veuillez noter que si l'authentification de la fonction d'envoi ( **[Authentification d'un serveur LDAP](#page-427-0)** ) est activée, vous devez enregistrer le serveur pour l'authentification. Vous pouvez mémoriser jusqu'à cinq serveurs LDAP pour chacun pour la recherche et l'authentification sur l'appareil. Vous enregistrez les serveurs LDAP grâce à l'interface utilisateur distante.

## **REMARQUE**

- Les serveurs LDAP pris en charge par l'appareil sont Windows Server 2003/Server 2008/Server 2012 Active Directory.
- L'appareil communique avec les serveurs LDAP à l'aide de LDAPv3.
- Le codage de caractères UTF-8 sert à la transmission des données de type texte entre l'appareil et un serveur LDAP.

**Lancez l'interface utilisateur distante en mode Administrateur système. [Démarrage de l'interface utilisateur](#page-484-0) [distante](#page-484-0)** 1

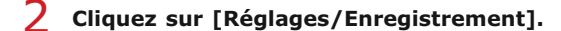

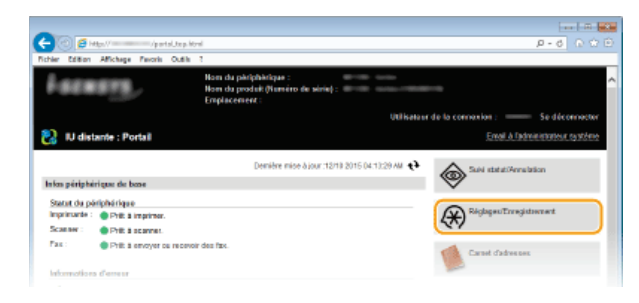

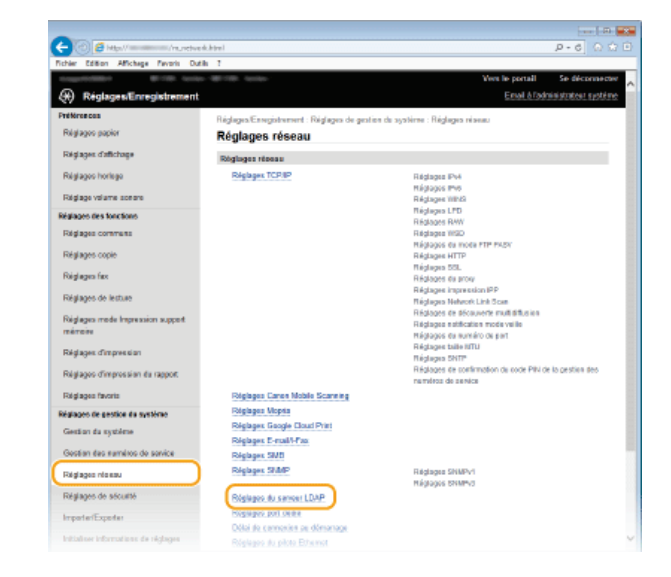

Cliquez sur [Réglages réseau] **|** [Réglages du serveur LDAP]. 3

#### **Cliquez sur [Mémoriser un nouveau serveur] pour [Serveur LDAP (pour recherche)] ou [Serveur LDAP (pour authentification)].**  $\boldsymbol{\varDelta}$

L'enregistrement de serveur LDAP est distinct, avec un enregistrement soit pour la recherche soit pour l'authentification. Pour utiliser un serveur pour la recherche de destinataire de fax et d'e-mails, enregistrez-le pour la recherche, et pour l'utiliser pour l'envoi d'authentification d'e-mail ou de fax, enregistrez-le pour l'authentification.

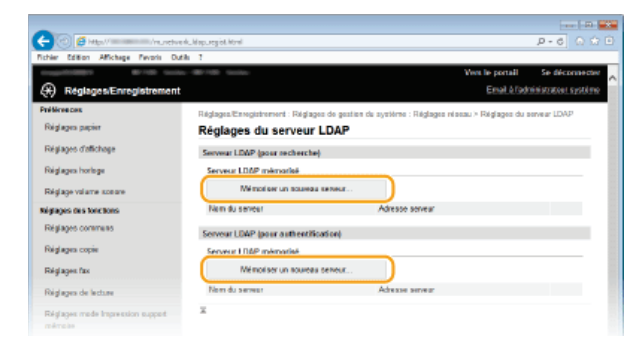

### **REMAROUE:**

**Pour modifier les informations du serveur enregistré** Cliquez sur le lien de texte sous [Nom du serveur] pour modifier l'écran.

**Pour supprimer les informations du serveur enregistré**

Cliquez sur [Supprimer] à droite du nom du serveur que vous souhaitez supprimer cliquez sur [OK].

#### **Enregistrez le serveur LDAP.** 5

#### **Recherchez le serveur utilisé pour les recherches**

Enregistrez le serveur pour la recherche de destinataires de fax ou d'e-mails.

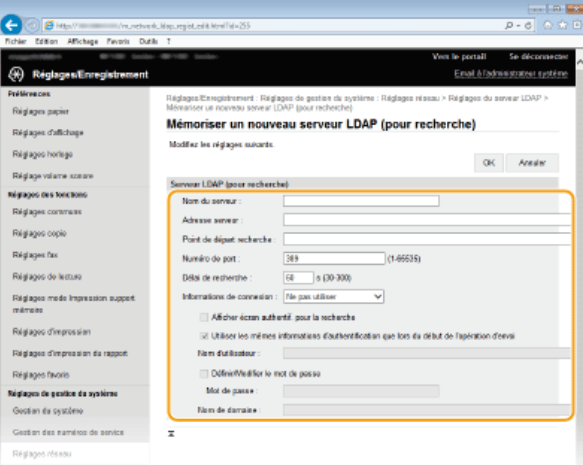

#### **[Nom du serveur]**

Saisissez un nom permettant d'identifier le serveur LDAP dans la limite des 24 caractères alphanumériques autorisés.

#### **[Adresse serveur]**

Saisissez l'adresse IP du serveur LDAP ou tapez le nom d'hôte du serveur dans la limite des 47 caractères alphanumériques autorisés (exemple : ldap.exemple.com).

#### **IMPORTANT:**

## **[Adresse serveur] et DNS**

Pour éviter toute erreur lors de la recherche des destinataires, contrôlez les points suivants :

- Si le nom d'hôte est saisi dans la zone [Adresse serveur], assurez-vous qu'un serveur DNS est disponible dans le réseau.
- Si l'adresse IP est saisie dans la zone [Adresse serveur], vérifiez si le serveur DNS prend ou non en charge la recherche directe uniquement. S'il prend exclusivement en charge cette fonction, sélectionnez [Ne pas utiliser] ou [Utilisation] sous [Informations de connexion]. Si vous sélectionnez [Utiliser (Authentification)], assurez-vous que le serveur DNS prend en charge la recherche inversée.

#### **[Point de départ recherche]**

Spécifiez le nœud dans l'arborescence d'informations du répertoire (DIT) à partir duquel vous voulez lancer la recherche. En laissant la zone de texte vide, l'appareil lance automatiquement la recherche à partir de n'importe quel nœud.

- Selon le type de caractères utilisés, vous pouvez saisir jusqu'à 120 caractères.
- Lorsque vous spécifiez le nœud, tapez "DC", suivi du nom d'hôte (chaîne suivie d'un point dans le nom de domaine Active Directory) et séparez chaque saisie par une virgule. Si le nom de domaine est "john.exemple.com", par exemple, tapez "DC=john,DC=exemple,DC=com."

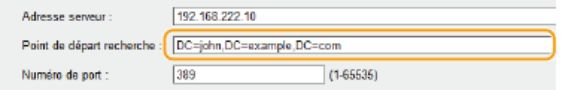

Tapez le numéro du port utilisé pour communiquer avec le serveur LDAP.

#### **[Délai de recherche]**

Indiquez le laps de temps pendant lequel l'appareil effectue la recherche. Saisissez une valeur comprise entre 30 et 300 secondes.

#### **[Informations de connexion]**

Sélectionnez [Ne pas utiliser], [Utilisation] ou [Utiliser (Authentification)] selon le type d'authentification que met en place le serveur LDAP. Si [Utilisation] ou [Utiliser (Authentification)] est sélectionné, il convient de spécifier le nom d'utilisateur et le mot de passe.

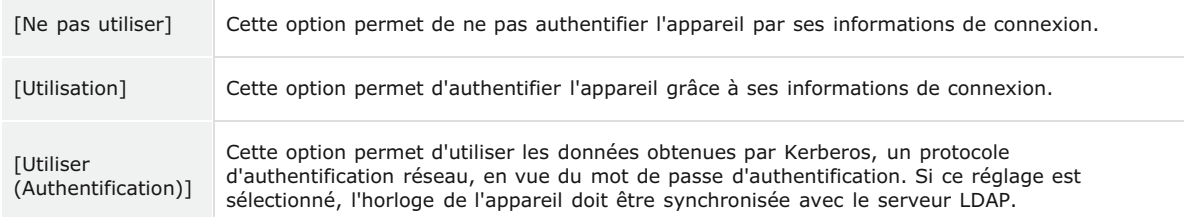

#### **[Afficher écran authentif. pour la recherche]**

Cochez la case pour obliger l'utilisateur à saisir son nom d'utilisateur et son mot de passe lorsqu'une recherche est lancée. Si la case [Utiliser les mêmes informations d'authentification que lors du début de l'opération d'envoi] est cochée, le nom et le mot de passe de l'utilisateur utilisés pour l'authentification lors de l'envoi des fax ou des numérisations sont également utilisés ici. Si la case n'est pas cochée, l'authentification s'effectue en utilisant les informations saisies dans [Nom d'utilisateur] et [Mot de passe].

#### **[Utiliser les mêmes informations d'authentification que lors du début de l'opération d'envoi]**

Définissez si les informations d'authentification lorsque la fonction fax ou de numérisation a été utilisée sont également utilisées lors de la recherche. Cette case est normalement affichée cochée ; toutefois, elle n'est valide que lorsque la case [Afficher écran authentif. pour la recherche] est cochée.

#### **[Nom d'utilisateur]**

Tapez le nom d'utilisateur de l'appareil qui a été enregistré sur le serveur LDAP. Selon le type de caractères utilisés, vous pouvez saisir jusqu'à 120 caractères.

- Si [Utilisation] est sélectionné pour [Informations de connexion], tapez le nom sous la forme "(nom de  $\blacksquare$ domaine)\(nom d'utilisateur)" (exemple : domaine1\utilisateur1).
- Si [Utiliser (Authentification)] est sélectionné, tapez uniquement le nom de l'utilisateur (exemple : utilisateur1).
- Aucune entrée n'est nécessaire lorsque la case [Afficher écran authentif. pour la recherche] est cochée.

#### **[Définir/Modifier le mot de passe]**

Pour spécifier ou modifier le mot de passe, cochez la case et entrez 24 caractères au maximum dans la zone de texte [Mot de passe].

#### **[Nom de domaine]**

Lorsque [Utiliser (Authentification)] est sélectionné pour [Informations de connexion], entrez le nom de l'arborescence d'Active Directory de 120 caractères au maximum (exemple : exemple.com).

# **Enregistrement du serveur d'authentification**

Si l'utilisation des fonctions de fax et de numérisation et restreinte, enregistrez le serveur utilisé pour l'authentification.

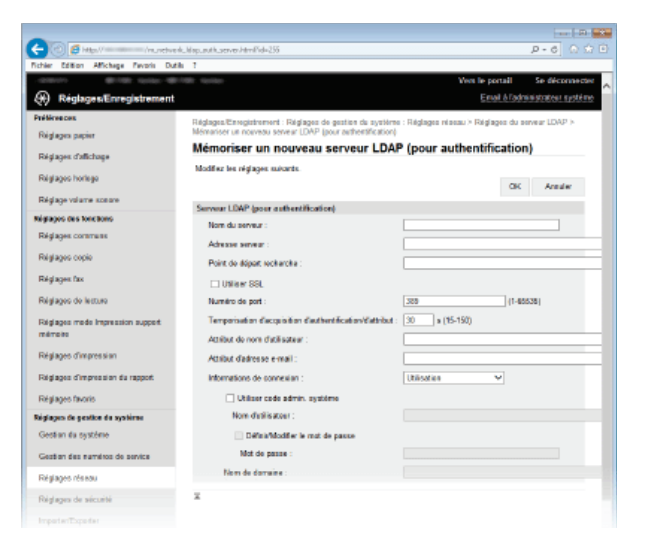

# **[Nom du serveur]**

Saisissez un nom permettant d'identifier le serveur LDAP dans la limite des 24 caractères alphanumériques autorisés.

# **[Adresse serveur]**

Saisissez l'adresse IP du serveur LDAP ou tapez le nom d'hôte du serveur dans la limite des 47 caractères alphanumériques autorisés (exemple : ldap.exemple.com).

#### **IMPORTANT:**

#### **[Adresse serveur] et DNS**

Pour éviter toute erreur lors de la recherche des destinataires, contrôlez les points suivants :

- Si le nom d'hôte est saisi dans la zone [Adresse serveur], assurez-vous qu'un serveur DNS est disponible dans le réseau.
- Si l'adresse IP est saisie dans la zone [Adresse serveur], vérifiez si le serveur DNS prend ou non en charge la recherche directe uniquement. S'il prend exclusivement en charge cette fonction, sélectionnez [Utilisation] pour [Informations de connexion]. Si vous sélectionnez [Utiliser (Authentification)], assurez-vous que le serveur DNS prend en charge la recherche inversée.

#### **[Point de départ recherche]**

Spécifiez le nœud dans l'arborescence d'informations du répertoire (DIT) à partir duquel vous voulez lancer la recherche. En laissant la zone de texte vide, l'appareil lance automatiquement la recherche à partir de n'importe quel nœud.

- Selon le type de caractères utilisés, vous pouvez saisir jusqu'à 120 caractères.
- Lorsque vous spécifiez le nœud, tapez "DC", suivi du nom d'hôte (chaîne suivie d'un point dans le nom de domaine Active Directory) et séparez chaque saisie par une virgule. Si le nom de domaine est "john.exemple.com", par exemple, tapez "DC=john,DC=exemple,DC=com."

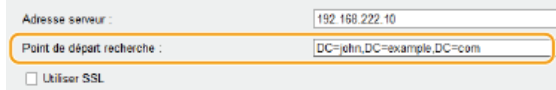

#### **[Utiliser SSL]**

Cochez cette case pour crypter la communication avec le serveur LDAP à l'aide de SSL.

Ceci n'est activé que lorsque [Utilisation] est sélectionné dans [Informations de connexion].

#### **[Numéro de port]**

Tapez le numéro du port utilisé pour communiquer avec le serveur LDAP.

#### **[Temporisation d'acquisition d'authentification/d'attribut]**

Spécifiez la durée pendant laquelle l'acquisition de l'authentification et de l'attribut peuvent se poursuivre dans une plage comprise entre 15 et 150 secondes.

#### **[Attribut de nom d'utilisateur]**

Saisissez le nom de l'attribut à comparer avec un nom d'utilisateur saisi pendant l'authentification et comportant 64 caractères alphanumériques au maximum. (Exemple : "sAMAccountName").

**Facultatif si [Utiliser (Authentification)] est sélectionné dans [informations de connexion].** 

#### **[Attribut d'adresse e-mail]**

Saisissez le nom de l'attribut à utiliser pour obtenir une adresse e-mail à partir du serveur d'authentification et comportant 64 caractères alphanumériques au maximum. (Exemple : "mail").

#### **[Informations de connexion]**

Sélectionnez [Utilisation] ou [Utiliser (Authentification)] selon le type d'authentification que met en place le serveur LDAP.

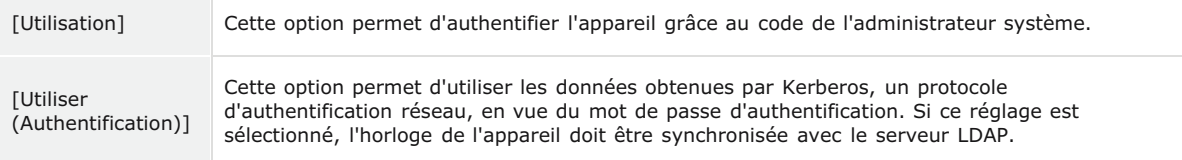

### **[Utiliser code admin. Système]**

Si [Utilisation] est sélectionné dans [Informations de connexion], cela permet de spécifier si une authentification utilisant l'ID du gestionnaire système est utilisée. Pour utiliser l'ID du gestionnaire système, cochez la case et spécifiez le nom d'utilisateur et le mot de passe utilisés pour l'authentification. Si vous avez décoché cette case, la connexion est anonyme (pas de nom d'utilisateur).

#### **[Nom d'utilisateur]**

Tapez le nom d'utilisateur de l'appareil qui a été enregistré sur le serveur LDAP sous la forme "(nom de domaine)\(nom d'utilisateur)" (exemple : domaine1\utilisateur1). Selon le type de caractères utilisés, vous pouvez saisir jusqu'à 120 caractères.

#### **[Définir/Modifier le mot de passe]**

Pour spécifier ou modifier le mot de passe, cochez la case et entrez 24 caractères au maximum dans la zone de texte [Mot de passe].

#### **[Nom de domaine]**

Lorsque [Utiliser (Authentification)] est sélectionné pour [Informations de connexion], entrez le nom de l'arborescence d'Active Directory de 120 caractères au maximum (exemple : exemple.com).

**Cliquez sur [OK].** 6

**[Définition des destinataires dans un serveur LDAP \(fax\)](#page-129-0)**

**[Définition des destinataires dans un serveur LDAP \(e-mail/I-Fax\)](#page-297-0)**

**[Configuration de SNTP](#page-402-0)**

**[Authentification d'un serveur LDAP](#page-427-0)**

# <span id="page-402-0"></span>**Configuration de SNTP**

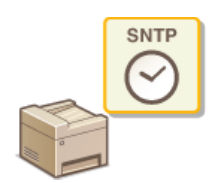

Le protocole SNTP (Simple Network Time Protocol) permet de régler l'horloge système avec le serveur de temps du réseau. Le protocole sert généralement à synchroniser l'appareil et un serveur, par exemple, si l'appareil doit accéder à un serveur LDAP alors que l'authentification de sécurité est activée. L'heure est calculée selon le temps universel coordonné (UTC), aussi prenez soin de définir le fuseau horaire avant de configurer SNTP ( **[Réglages date/heure](#page-517-0)**). L'interface utilisateur distante permet de spécifier les réglages SNTP.

# **REMARQUE**

Le SNTP de l'appareil prend en charge les serveurs NTP (version 3) et SNTP (versions 3 et 4).

**Lancez l'interface utilisateur distante en mode Administrateur système. [Démarrage de l'interface utilisateur](#page-484-0) [distante](#page-484-0)** 1

**Cliquez sur [Réglages/Enregistrement].** 2

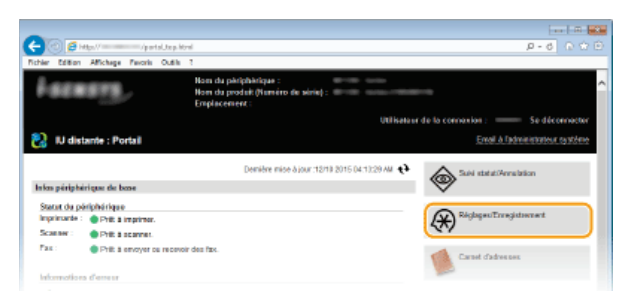

Cliquez sur [Réglages réseau] ▶ [Réglages TCP/IP]. 3

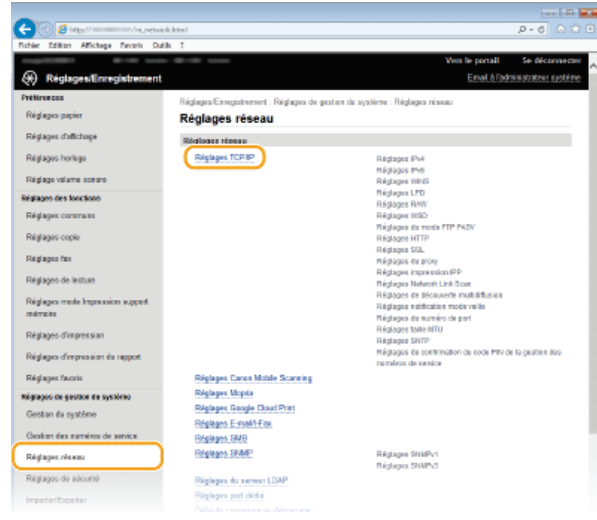

**Cliquez sur [Modifier] dans [Réglages SNTP].** 4

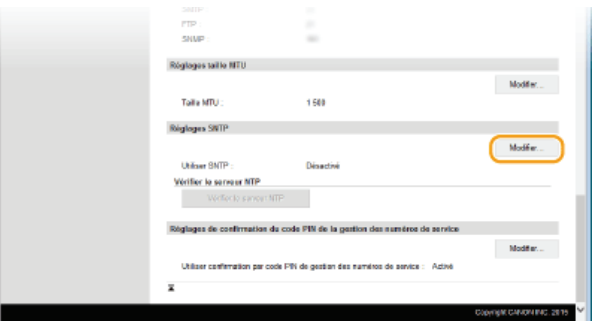

**Cochez la case [Utiliser SNTP] et définissez les réglages requis.** 5

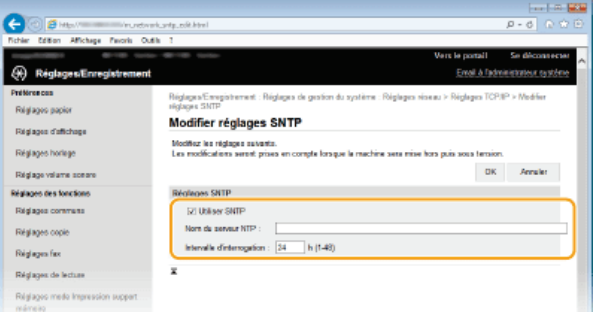

# **[Utiliser SNTP]**

Cochez la case pour utiliser SNTP en vue de la synchronisation. Sinon, désactivez la case.

#### **[Nom du serveur NTP]**

Saisissez l'adresse IP du serveur NTP ou SNTP. Si DNS est disponible sur le réseau, vous pouvez saisir à la place un nom d'hôte (ou FQDN) de 255 caractères alphanumériques maximum (exemple : ntp.exemple.com).

#### **[Intervalle d'interrogation]**

Définissez l'intervalle, compris entre 1 et 48 heures, séparant une synchronisation et la suivante.

**Cliquez sur [OK].** 6

## **Redémarrez l'appareil.**

Éteignez l'appareil et attendez au moins 10 secondes avant de le rallumer.

# **REMAROUE**

7

#### **Test des communications avec le serveur NTP/SNTP**

Vous pouvez afficher l'état des communications avec le serveur enregistrer en cliquant sur [Réglages/Enregistrement] [Réglages réseau] [Réglages TCP/IP], puis sur [Vérifier le serveur NTP] in [Réglages SNTP] qui s'affiche. Si une connexion correcte a été établie, le résultat s'affiche comme indiqué ci-dessous. Veuillez noter que cette opération ne règle pas l'horloge du système.

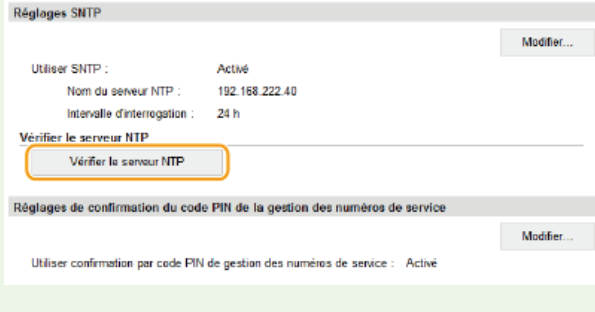

### **LIENS**

**[Enregistrement des serveurs LDAP](#page-397-0)**

# <span id="page-404-0"></span>**Surveillance et contrôle de l'appareil via SNMP**

Le protocole SNMP (Simple Network Management Protocol) est un protocole dédié à la surveillance et au contrôle des périphériques de communication d'un réseau et fait intervenir une base d'informations de gestion MIB (Management Information Base). L'appareil prend en charge la version SNMPv1 ainsi que la version SNMPv3 dotée de fonctions avancées de sécurité. Vous pouvez vérifier le statut de l'appareil à partir d'un ordinateur lorsque vous imprimez des documents ou utilisez l'interface utilisateur distante. Vous êtes libre d'activer SNMPv1, SNMPv3 ou encore les deux protocoles à la fois. Indiquez les réglages de chaque version de façon à les adapter à votre environnement réseau et à l'utilisation du réseau.

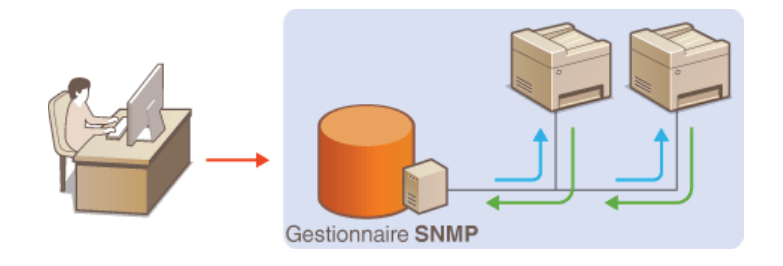

#### **SNMPv1**

SNMPv1 utilise des informations dites "communauté" pour définir la portée des communications SNMP. Étant donné que ces informations sont exposées sur le réseau en texte clair, votre réseau est vulnérable. Si vous voulez renforcer la sécurité du réseau, désactivez SNMPv1 pour lui préférer SNMPv3.

### **SNMPv3**

Grâce à SNMPv3, vous pouvez mettre en œuvre une gestion des périphériques réseau protégée par de puissantes fonctions de sécurité. Notez que vous devez activer au préalable le mode SSL pour l'interface utilisateur distante avant de pouvoir configurer SNMPv3 ( **[Activation de communications cryptées SSL pour l'interface utilisateur distante](#page-455-0)**).

## **REMARQUE**

- L'appareil ne prend pas en charge la fonction de notification d'interruption de SNMP.
- Pour modifier le numéro de port de SNMP, reportez-vous à la section **[Modification des numéros de port](#page-438-0)**.
- Le logiciel de gestion SNMP, installé sur un ordinateur du réseau, permet de configurer, surveiller et commander l'appareil à distance à partir de l'ordinateur. Pour en savoir plus, reportez-vous au mode d'emploi du logiciel de gestion.
- **Lancez l'interface utilisateur distante en mode Administrateur système. [Démarrage de l'interface utilisateur](#page-484-0) [distante](#page-484-0)** 1
- **Cliquez sur [Réglages/Enregistrement].**  $\boldsymbol{\mathcal{L}}$

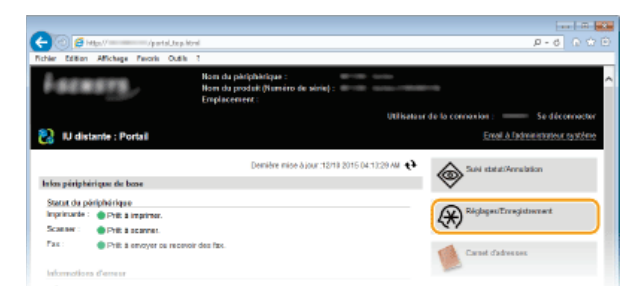

Cliquez sur [Réglages réseau] ▶ [Réglages SNMP]. 3

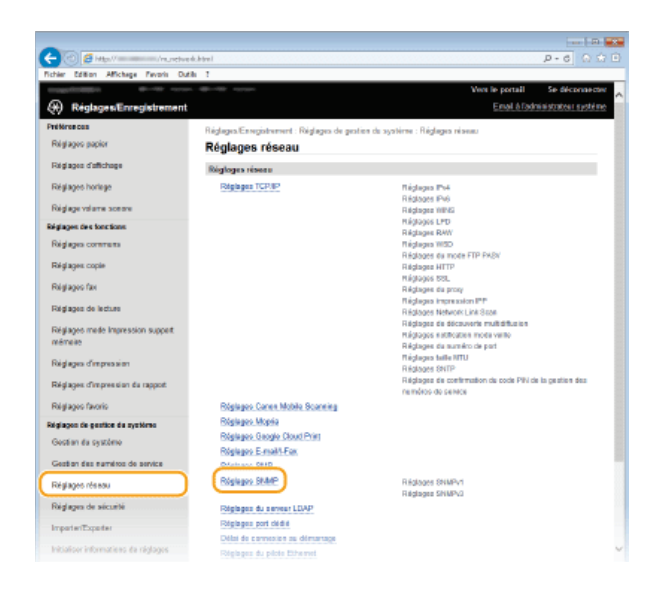

# **Cliquez sur [Modifier].** 4

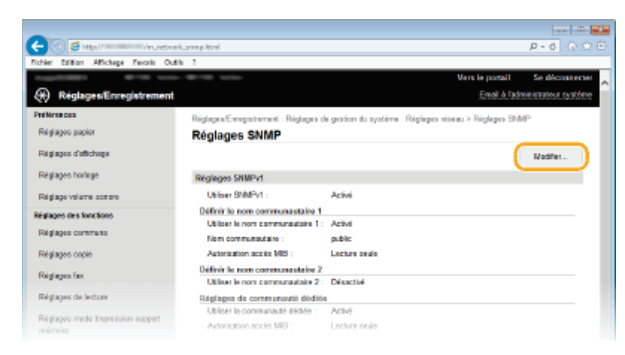

#### **Définissez les réglages SNMPv1.** 5

S'il est inutile de modifier les réglages SNMPv1, passez à l'étape suivante.

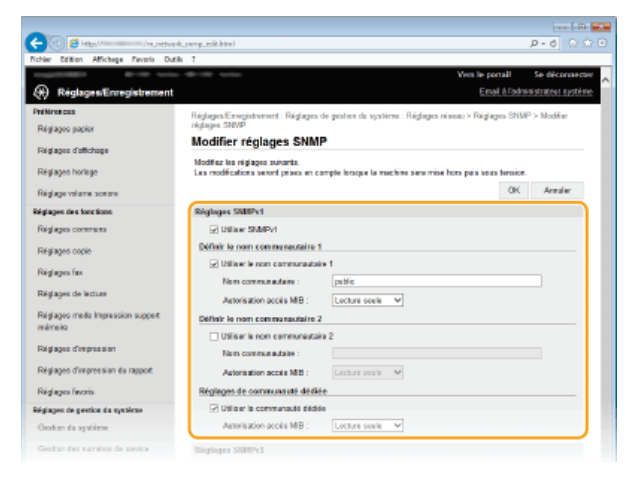

#### **[Utiliser SNMPv1]**

Cochez la case pour activer SNMPv1. Vous ne pouvez spécifier les autres réglages SNMPv1 que si vous cochez cette case.

## **[Utiliser le nom communautaire 1]/[Utiliser le nom communautaire 2]**

Cochez la case pour spécifier un nom de communauté. Sinon, désactivez-la.

#### **[Nom communautaire]**

Saisissez un nom de communauté de 32 caractères alphanumériques maximum.

#### **[Autorisation accès MIB]**

Pour chaque communauté, sélectionnez [Lecture/Écriture] ou [Lecture seule] afin d'obtenir les droits d'accès correspondants pour les objets MIB.

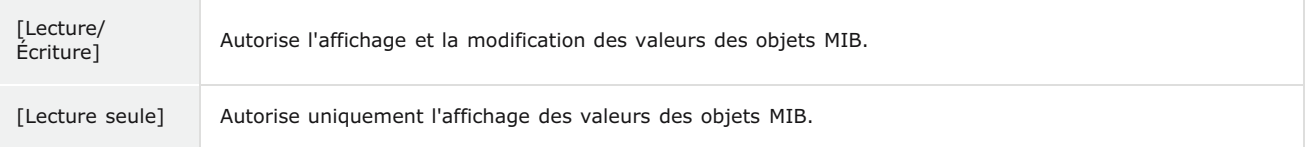

#### **[Utiliser la communauté dédiée]**

La communauté dédiée est une communauté prédéfinie, exclusivement prévue pour les administrateurs utilisant des logiciels Canon, tels que iW Management Console. Cochez la case pour utiliser la communauté dédiée. Si vous n'en avez pas besoin, désactivez la case.

# **Définissez les réglages SNMPv3.** 6

S'il est inutile de modifier les réglages SNMPv3, passez à l'étape suivante.

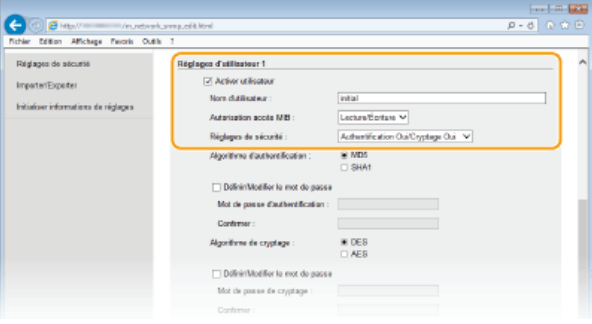

#### **[Utiliser SNMPv3]**

Cochez la case pour activer SNMPv3. Vous ne pouvez spécifier les autres réglages SNMPv3 que si vous cochez cette case.

# **[Activer utilisateur]**

Cochez la case pour activer [Réglages d'utilisateur 1]/[Réglages d'utilisateur 2]/[Réglages d'utilisateur 3]. Pour désactiver les réglages d'utilisateur désirés, désactivez la case correspondante.

#### **[Nom d'utilisateur]**

Saisissez le nom d'utilisateur dans la limite des 32 caractères alphanumériques autorisés.

#### **[Autorisation accès MIB]**

Sélectionnez [Lecture/Écriture] ou [Lecture seule] afin d'obtenir les droits d'accès correspondants pour les objets MIB.

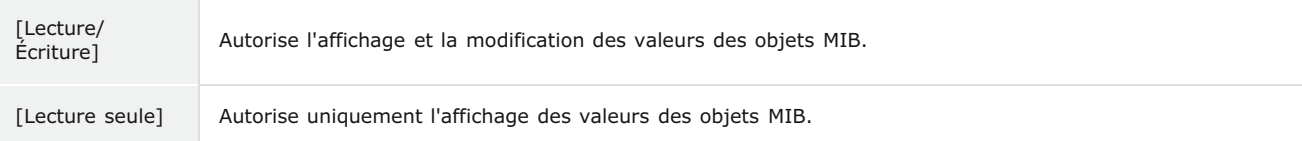

#### **[Réglages de sécurité]**

Sélectionnez [Authentification Oui/Cryptage Oui], [Authentification Oui/Cryptage Non] ou [Authentification Oui/Cryptage Non] selon la combinaison de réglages d'authentification et de cryptage souhaitée.

#### **[Algorithme d'authentification]**

Cliquez sur [Authentification Oui/Cryptage Oui] ou [Authentification Oui/Cryptage Non] pour [Réglages de sécurité] pour l'algorithme correspondant à votre environnement.

#### **[Algorithme de cryptage]**

Cliquez sur [Authentification Oui/Cryptage Oui] pour [Réglages de sécurité] pour l'algorithme correspondant à votre environnement.

#### **[Définir/Modifier le mot de passe]**

Pour définir ou modifier le mot de passe, cochez la case et saisissez les 6 à 16 caractères alphanumériques composant le mot de passe dans la zone de texte [Mot de passe d'authentification] ou [Mot de passe de cryptage]. En guise de confirmation, saisissez le même mot de passe dans la zone de texte [Confirmer]. Vous êtes libre de définir des mots de passe différents pour les algorithmes d'authentification et de cryptage.

#### **[Nom du contexte 1]/[Nom du contexte 2]/[Nom du contexte 3]**

Saisissez le nom de contexte dans la limite des 32 caractères alphanumériques autorisés. Trois noms de contexte au maximum peuvent être enregistrés.

#### **Définissez les réglages d'acquisition des informations de gestion d'impression.** 7

Grâce à SNMP, un ordinateur relié au réseau permet de surveiller et d'obtenir régulièrement les informations de gestion d'impression, telles que les protocoles d'impression et les ports d'imprimante.

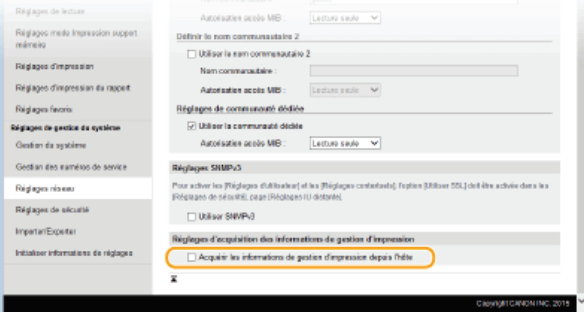

**[Acquérir les informations de gestion d'impression depuis l'hôte]**

Cochez la case pour activer la surveillance des informations de gestion d'impression de l'appareil via SNMP. Pour désactiver la surveillance, désactivez la case.

#### **Cliquez sur [OK].** 8

#### **Redémarrez l'appareil.**  $\mathsf{Q}$

Éteignez l'appareil et attendez au moins 10 secondes avant de le rallumer.

# **REMARQUE**

#### **Désactivation de SNMPv1 et de SNMPv3**

Si les deux versions de SNMP sont désactivées, certaines fonctions de l'appareil ne seront pas disponibles. Ainsi, vous ne pourrez pas obtenir d'informations sur l'appareil par le biais du pilote d'imprimante.

### **Utilisation du panneau de commande**

Vous pouvez activer ou désactiver les réglages SNMP à partir de <Menu>. **[Réglages SNMP](#page-510-0)**

### **Activation de SNMPv1 et de SNMPv3**

Si les deux versions du protocole SNMP sont activées en même temps, il est recommandé de définir le droit d'accès MIB pour SNMPv1 sur [Lecture seule]. Il est possible de définir différemment les droit d'accès MIB pour les protocoles SNMPv1 et SNMPv3 (ainsi que pour chaque utilisateur dans SNMPv3). Sélectionner [Lecture/Écriture] (tous les droits d'accès) dans SNMPv1 annule les puissantes fonctions de sécurité qui caractérisent SNMPv3, car la plupart des réglages de l'appareil sont alors contrôlés par SNMPv1.

### **LIENS**

**[Activation de communications cryptées SSL pour l'interface utilisateur distante](#page-455-0)**

# **Configuration des réglages pour le logiciel de gestion des périphériques**

Vous pouvez faciliter la collecte et la gestion des informations portant sur les périphériques de réseau en installant sur le réseau un logiciel de gestion des périphériques tel que iW Management Console\*. Les informations comme les réglages des périphériques, les carnets d'adresses et les journaux d'erreur sont extraites et distribuées par l'ordinateur faisant office de serveur. Si l'appareil est connecté à un tel réseau, le logiciel de gestion des périphériques recherche l'appareil sur le réseau à l'aide de protocoles comme le protocole SLP (Service Location Protocol) afin de rassembler les informations sur l'appareil. Cette section décrit les procédures de configuration du LSP et il y paramètres de communication entre l'appareil et des plug-ins pour iW Management Console. Vous Pouvez définir ces réglages dans l'interface utilisateur distante.

Pour plus d'informations sur iW Management Console, contactez votre distributeur régional Canon agréé. \*

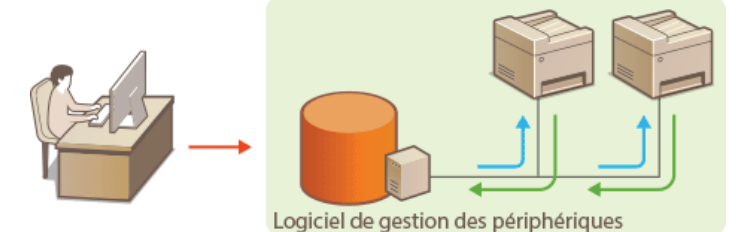

**Configuration de la communication SLP avec un logiciel de gestion des périphériques Configuration des réglages pour les plug-ins iW Management Console**

# **REMARQUE**

**Utilisez des plug-ins iW Management Console**

- Vous devez activer un réglage de port dédié et le réglage SNMP (SNMPv1 ou SNMPv3) pour communiquer avec un plug-in iW Management Console.
	- **[Act/Désact gestion réglages périphérique](#page-512-0)**

**[Surveillance et contrôle de l'appareil via SNMP](#page-404-0)**

Configuration de la communication SLP avec un logiciel de gestion des périphériques

- **Lancez l'interface utilisateur distante en mode Administrateur système. [Démarrage de l'interface utilisateur](#page-484-0) [distante](#page-484-0)** 1
- **Cliquez sur [Réglages/Enregistrement].** 2

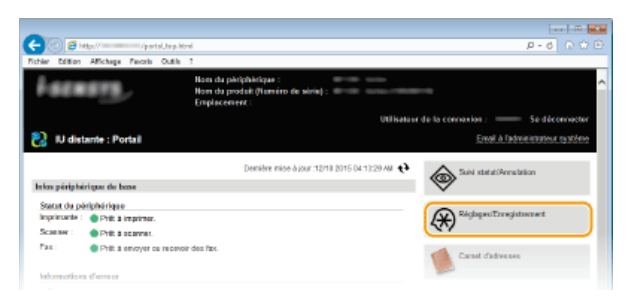

Cliquez sur [Réglages réseau] ▶ [Réglages TCP/IP]. 3

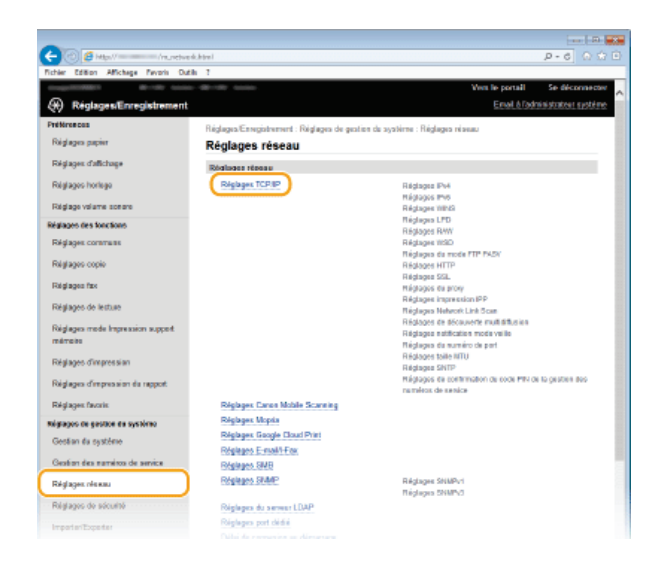

#### **Définissez les réglages SLP.**  $\boldsymbol{\Delta}$

**Spécification de la découverte des périphériques multidiffusion**

1 **Cliquez sur [Modifier] dans [Réglages de découverte multidiffusion].**

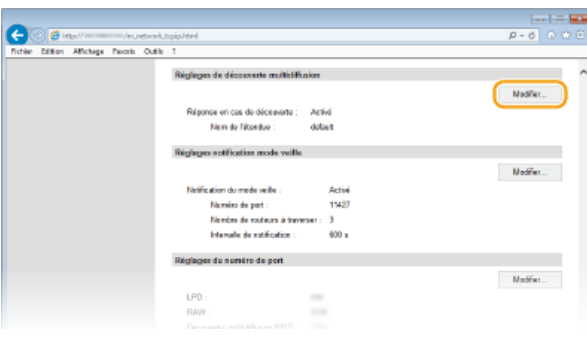

2 **Cochez la case [Répondre en cas de découverte] et définissez les réglages requis.**

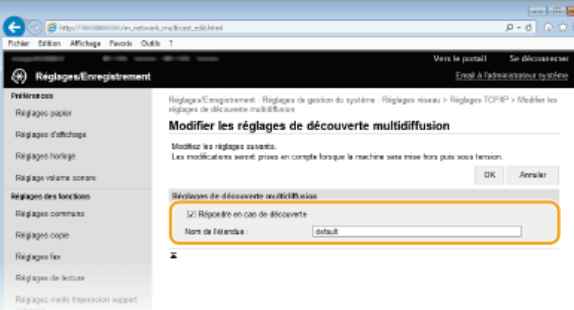

#### **[Répondre en cas de découverte]**

Cochez la case pour définir l'appareil de sorte qu'il réponde aux paquets de découverte de multidiffusion et permettent la surveillance par le logiciel de gestion des périphériques.

# **[Nom de l'étendue]**

Pour inclure l'appareil dans une étendue donnée, entrez un nom d'étendue de 32 caractères au maximum.

3 **Cliquez sur [OK].**

## **REMAROUE:**

Pour modifier le numéro de port de découverte multidiffusion, reportez-vous à la **[Modification des numéros de](#page-438-0) [port](#page-438-0)**.

**Notification d'un logiciel de gestion des périphériques du statut d'alimentation de l'appareil**

1 **Cliquez sur [Modifier] dans [Réglages notification mode veille].**

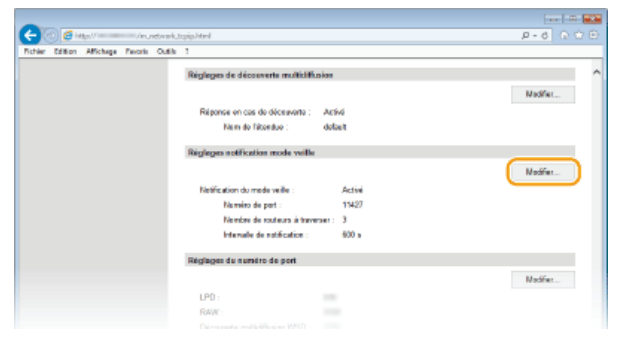

2 **Cochez la case [Notifier] et définissez les réglages requis.**

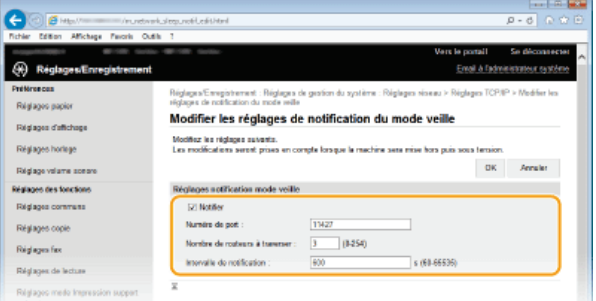

#### **[Notifier]**

Cochez la case pour signaler au logiciel de gestion des périphériques l'état de l'alimentation de l'appareil. Si [Notifier] est coché, vous constaterez que l'appareil n'établit pas de communications inutiles en mode veille et réduit sa consommation électrique totale.

#### **[Numéro de port]**

Changez le numéro de port pour cette fonction selon l'environnement réseau

#### **[Nombre de routeurs à traverser]**

Indiquez le nombre de routeurs que les paquets de notification peuvent traverser. Saisissez un nombre compris entre 0 et 254.

#### **[Intervalle de notification]**

Indiquez la fréquence à laquelle l'appareil mentionne sa mise sous/hors tension au logiciel de gestion des périphériques. Tapez un nombre de secondes compris entre 60 et 65 535.

3 **Cliquez sur [OK].**

#### **Redémarrez l'appareil.** 5

Éteignez l'appareil et attendez au moins 10 secondes avant de le rallumer.

## Configuration des réglages pour les plug-ins iW Management Console

Vous pouvez spécifier les paramètres permettant d'activer la communication entre l'appareil plug-ins suivants, qui sont utilisés pour gérer le carnet d'adresses et les valeurs de réglage de l'appareil.

- **Plug-in Gestion du carnet d'adresses iW Management Console**
- **Plug-in Gestion de configuration des périphériques iW Management**
- **Lancez l'interface utilisateur distante en mode Administrateur système. [Démarrage de l'interface utilisateur](#page-484-0) [distante](#page-484-0)** 1

#### **Cliquez sur [Réglages/Enregistrement].**  $\mathcal{P}$

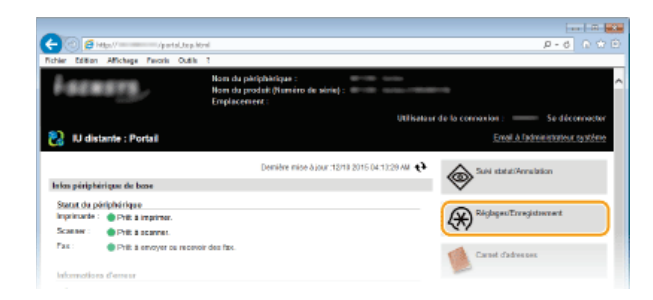

Cliquez sur [Réglages réseau] **>** [Réglages de Gestion des réglages de périphérique]. 3

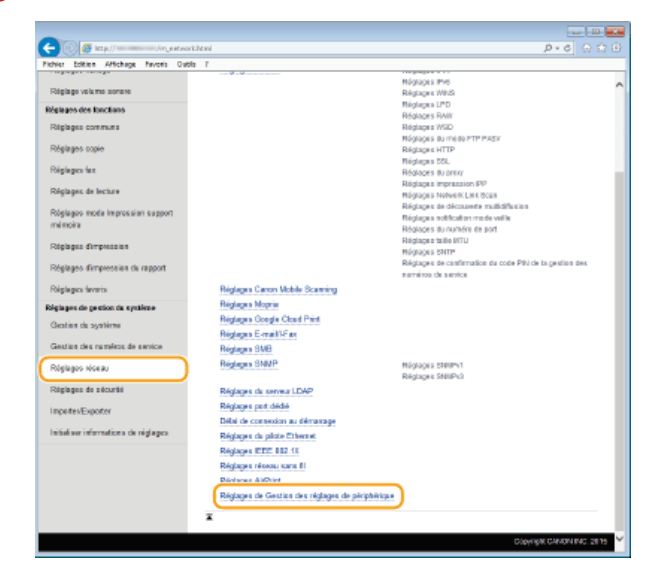

#### **Cliquez sur [Modifier].** 4

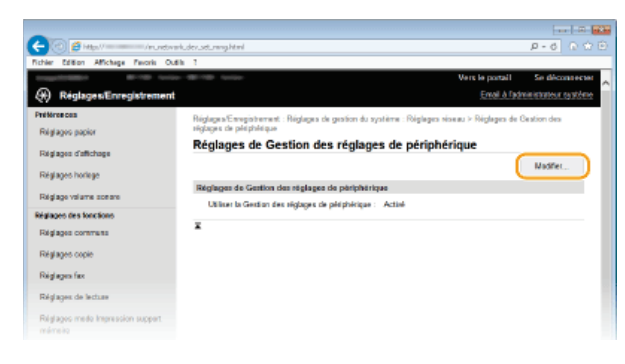

Sélectionnez [Utiliser la Gestion des réglages de périphérique] ▶ [OK]. 5

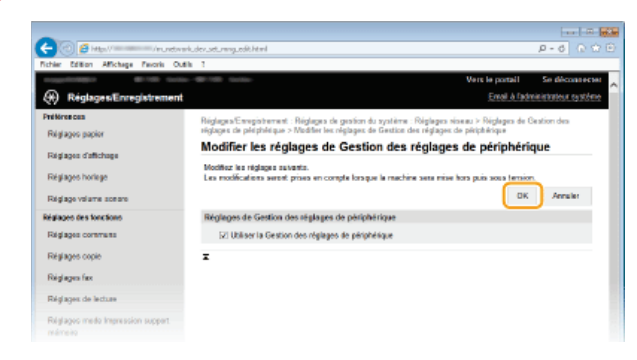

## **LIENS**

**[Activation du mode de veille](#page-81-0)**

# <span id="page-412-0"></span>**Sécurité**

Des informations confidentielles transitent chaque jour par de multiples périphériques (ordinateurs, imprimantes ou autres). Or, ces périphériques peuvent être la cible d'attaques malveillantes. Les agresseurs peuvent s'introduire directement sur vos périphériques ou de façon indirecte en profitant d'une négligence ou d'un usage inadapté. Quel que soit le moyen utilisé, la fuite d'informations confidentielles peut être préjudiciable. Pour prévenir ces risques, l'appareil est équipé de plusieurs fonctions de sécurité. Il vous revient de définir le mode de protection qui convient en fonction de votre environnement réseau.

# **REMARQUE**

Vous pouvez configurer le meilleur système de sécurité en développant un environnement qui interdit l'accès aux imprimantes de votre réseau domestique via Internet et l'utilisation de cet environnement avec les fonctionnalités de sécurité de l'appareil. **[Empêcher les accès non autorisés](#page-414-0)**

Établissement des bases d'une protection efficace

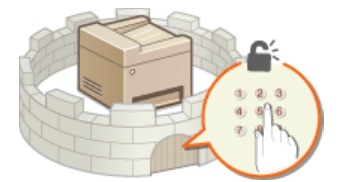

**[Protection de l'appareil contre les intrusions](#page-413-0)**

Anticipation des risques liés à une négligence ou à un usage inadapté

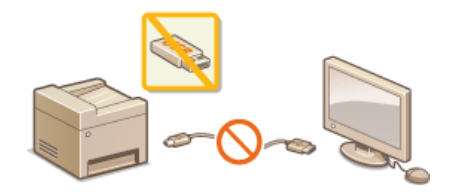

**[Restriction des fonctions de](#page-441-0) [l'appareil](#page-441-0)**

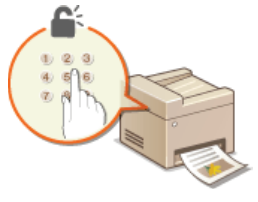

**[Impression d'un document sécurisé par un code PIN \(impression](#page-222-0) [sécurisée\) \(MF729Cx / MF728Cdw / MF724Cdw\)](#page-222-0)**

Mise en œuvre de fonctions de sécurité robustes

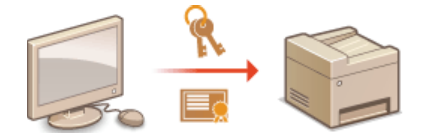

**[Mise en œuvre de fonctions de sécurité robustes](#page-454-0)**

# <span id="page-413-0"></span>**Protection de l'appareil contre les intrusions**

Empêchez l'accès et l'utilisation de l'appareil par des personnes tierces non autorisées. Pour ce faire, pensez à mettre en œuvre les différentes mesures de sécurité à votre disposition (gestion des droits d'accès des utilisateurs, utilisation de pare-feu et modification des numéros de port).

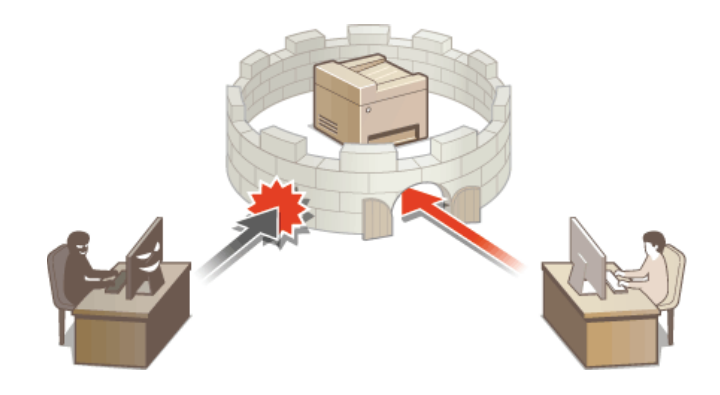

# <span id="page-414-0"></span>**Empêcher les accès non autorisés**

Cette section décrit les mesures de sécurité permettant d'éviter un accès non autorisé depuis un réseau externe. Tous les utilisateurs et les administrateurs doivent lire ceci avant d'utiliser l'appareil, d'autres imprimantes et des appareils multifonctions raccordés au réseau. Depuis quelques années, une imprimante/un appareil multifonctions raccordé au réseau peut offrir toute une gamme de fonctions utiles, telles que l'impression depuis un ordinateur, le fonctionnement depuis un ordinateur à l'aide de la fonction distante et l'envoi de documents numérisés via Internet. D'un autre côté, il est essentiel de prendre des mesures de sécurité afin de réduire le risque de fuite d'informations, car une imprimante/un appareil multifonctions est devenu plus exposé aux menaces, telles que les accès non autorisés et le vol, lorsqu'il est raccordé au réseau. Cette section décrit les réglages nécessaires que vous devez effectuer pour éviter un accès non autorisé avant d'utiliser l'imprimante/l'appareil multifonctions raccordé au réseau.

### **Mesures de sécurité visant à éviter un accès non autorisé depuis le réseau externe**

- **Affectation d'une adresse IP privée**
- **Utilisation d'un pare-feu pour restreindre les transmissions**
- **Spécification des communications cryptées SSL**
- **Configuration d'un code PIN pour gérer les informations stockées sur l'appareil multifonctions**

### Affectation d'une adresse IP privée

Une adresse IP est une étiquette numérique affectée à chaque périphérique faisant partie d'un réseau informatique. Une "adresse IP globale" est utilisée pour la communication en se connectant à Internet et une "adresse IP privée" est utilisé pour la communication dans le cadre d'un réseau local, tel qu'un LAN, dans la société. Si une adresse IP globale est affectée, à votre imprimante/appareil multifonctions est ouvert au public et peut être accédé via Internet. Par conséquent, le risque de fuite d'informations due à un accès non autorisé depuis un réseau externe augmente. D'un autre côté, si une adresse IP privée est affectée, votre imprimante/appareil multifonctions est fermé au réseau local et ne peut être accédé que par des utilisateurs de votre réseau local, tel qu'un LAN de la société.

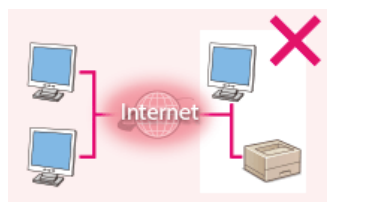

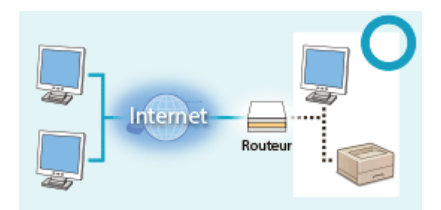

**Adresse IP globale** Peut être accédé depuis les utilisateurs d'un réseau local

**Adresse IP privée** Peut être accédé depuis les utilisateurs d'un réseau local

D'une manière générale, affectez une adresse IP privée à votre imprimante/appareil multifonctions. Assurez-vous de vérifier si l'adresse IP affectée à l'imprimante/l'appareil multifonctions que vous utilisez, est une adresse IP privée ou non. Une adresse IP privée se trouve dans l'une des plages suivantes.

#### **Plage des adresses IP privées**

- De 10.0.0.0 à 10.255.255.255
- De 172.16.0.0 à 172.31.255.255
- De 192.168.0.0 à 192.168.255.255

Pour plus d'informations sur la méthode de confirmation de l'adresse IP, reportez-vous à la section **[Définition de](#page-347-0) [l'adresse IPv4](#page-347-0)**.

### **REMAROUE**

Si une adresse IP global est affectée à une imprimante/un appareil multifonctions, vous pouvez créer un environnement réseau visant à réduire le risque d'accès non autorisé en installant un logiciel de sécurité, tel qu'un pare-feu, qui empêche l'accès depuis les réseaux externes. Si vous souhaitez affecter une adresse IP globale à une imprimante/un appareil multifonctions et l'utiliser, contactez votre administrateur réseau.

### Utilisation d'un pare-feu pour restreindre les transmissions

Un pare-feu est un système qui empêche un accès non autorisé depuis des réseaux externes et qui protège des attaques/intrusions sur un réseau local. Vous pouvez utiliser un pare-feu dans votre environnement réseau pour bloquer l'accès depuis un réseau externe qui est considéré comme dangereux en restreignant les communications depuis l'adresse IP spécifiée d'un réseau externe. la fonction installée sur une imprimante/un appareil multifonctions Canon vous permet de définir un filtrage des adresses IP. Pour plus d'informations sur la manière de configurer un filtrage des adresses IP, reportez-vous à la section **[Spécification d'adresses IP pour les règles de pare](#page-432-0)[feu](#page-432-0)**.

# Spécification des communications cryptées SSL

Pour plus d'informations sur les communications cryptées SSL, reportez-vous à la section **[Mise en œuvre de fonctions de sécurité](#page-454-0) [robustes](#page-454-0)**, et sur les procédures à spécifier, a la section **[Activation de communications cryptées SSL pour l'interface utilisateur](#page-455-0) [distante](#page-455-0)**.

# Configuration d'un code PIN pour gérer les informations stockées sur l'appareil multifonctions

Si un tiers malveillant tente d'accéder à une imprimante/un appareil multifonctions, la configuration d'un code PIN pour les informations stockées dans la machine permet de réduire le risque de fuite d'informations. Une imprimante/un appareil multifonctions Canon vous permet de protéger divers types d'information en configurant un code PIN.

#### **Configuration d'un code PIN pour chaque fonction**

- Configuration d'un code PIN pour l'utilisation de l'interface distant Pour plus d'informations, reportez-vous à la section **[Configuration d'un code PIN pour l'interface distante](#page-425-0)**.
- Configuration d'un code de PIN pour les paramètres du gestionnaire de système Pour plus d'informations, reportez-vous à la section **[Définition du code de l'administrateur système](#page-417-0)**.
- Code PIN du carnet d'adresses Pour plus d'informations sur la configuration d'un code PIN, reportez-vous à la section **[Définition d'un code PIN pour le](#page-443-0) [carnet d'adresses](#page-443-0)**.

Ci-dessus sont répertoriés quelques exemples de mesures de sécurité permettant d'éviter un accès non autorisé. Pour plus d'informations sur les autres mesures de sécurité, reportez-vous à la section **[Sécurité](#page-412-0)** et prenez les mesures de sécurité nécessaires pour empêcher un accès non autorisé à votre environnement.

# <span id="page-416-0"></span>**Configuration des droits d'accès**

Protégez la machine d'un accès non autorisé en autorisant uniquement les utilisateurs disposant de droits d'accès à utiliser l'appareil. Les droits d'accès sont définis séparément pour les administrateurs système, les administrateurs généraux et l'interface distante. Lorsque des droits sont définis, l'utilisateur doit saisir un ID et un code PIN pour imprimer ou modifier des paramètres.

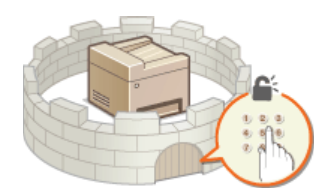

Il existe deux types d'ID de compte : l'ID de l'administrateur système, qui est exclusivement destiné aux administrateurs et l'ID de service pour les utilisateurs généraux. L'ID de l'administrateur système est un conte disposant de droits d'accès complets. L'utilisation des fonctions peut être restreinte par des ID de service, notamment la restriction de la copie couleur pour un ID de service et l'envoi de fax pour un autre, ce qui autorise différents ID de service pour les utilisateurs et ce qui permet de gérer de manière flexible la sécurité de l'appareil. En outre, en réglant un code PIN d'accès à l'interface distante, vous pouvez restreindre son utilisation.

### **Code administrateur système**

Le code de l'administrateur système est un compte bénéficiant de droits d'accès complets. Lorsque vous spécifiez ce type de code, vous devez vous connecter à l'appareil au moyen de ce code pour accéder aux <Réglages réseau> ou aux <Réglages de gestion du système>. Définissez un code d'administrateur système lorsque vous avez besoin de prévoir différents niveaux de privilèges d'accès pour les administrateurs et les utilisateurs généraux. Un seul code d'administrateur système peut être enregistré.

#### **[Définition du code de l'administrateur système](#page-417-0)**

#### **ID de service (Gestion des numéros de service)**

Vous pouvez définir des droits d'accès pour un utilisateur (ou un groupe d'utilisateurs) en enregistrant un code de service. Il est possible d'enregistrer plusieurs codes de service. Si un utilisateur essaie de faire fonctionner l'appareil protégé par des codes de service, un écran de connexion s'affiche et l'utilisateur est tenu de saisir son propre numéro de service et son propre PIN pour utiliser l'appareil. Vous avez la possibilité de vérifier les informations spécifiques à chaque code de service (telles que le nombre de pages copiées, imprimées ou numérisées en noir et blanc ou en couleur).

#### **[Configuration du mode de gestion des numéros de service](#page-419-0)**

## **PIN de l'interface distante (PIN d'accès à l'IU distante)**

Il s'agit d'un code PIN permettant d'utiliser l'interface distante. Seuls les utilisateurs connaissant le code PIN peuvent accéder à l'interface distante.

### **[Configuration d'un code PIN pour l'interface distante](#page-425-0)**

# <span id="page-417-0"></span>**Définition du code de l'administrateur système**

Il s'agit d'un code PIN permettant d'utiliser l'interface distante. Seuls les utilisateurs connaissant le code PIN peuvent accéder à l'interface distante. Vous pouvez également définir un code PIN pour le code de l'administrateur système. Si ce code est activé, vous pouvez accéder à <Réglages réseau> et <Réglages de gestion du système> uniquement lorsque que le code de l'administrateur système et le code PIN ont été saisis correctement. Les informations des paramètres du code de l'administrateur système sont essentiels à la sécurité de l'appareil ; aussi, assurez-vous que seuls les administrateurs connaissent le code de l'administrateur système et le code PIN.

# **REMAROUE**

Sur le MF729Cx,par défaut, le code de l'administrateur système et de code PIN sont "7654321". Il est recommandé de modifier ce réglage pour augmenter la sécurité.

**Appuyez sur <Menu> sur l'écran <Accueil>.** 1

**Appuyez sur <Réglages de gestion du système>.** 2

**REMAROUE:** 

**Si le code de l'administrateur système a déjà été défini**

Si l'écran de connexion apparaît, saisissez l'ID et le PIN à l'aide des touches numériques et appuyez sur **D. [Connexion à](#page-41-0) [l'appareil](#page-41-0)**

Sélectionnez <Réglages infos administrateur système>  $\blacktriangleright$  <ID et code PIN administrateur système>. 3

# **Spécifiez le code et le PIN de l'administrateur système qui conviennent.** 4

- Spécifiez le <Code administrateur système>, puis le <PIN administrateur système>.
- Saisissez un numéro de sept chiffres maximum à l'aide des touches numériques et appuyez sur <Appliquer>.
- Si <PIN (Confirmer)> s'affiche, saisissez à nouveau le PIN pour le confirmer.

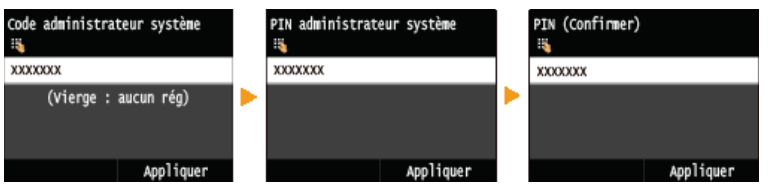

#### **REMARQUE:**

- Vous n'êtes pas autorisé à enregistrer un ID ou un code PIN ne comprenant que des zéros comme "00" ou "0000000".
- Pour annuler les réglages Code et PIN de l'administrateur système, effacez les informations que vous avez saisies dans  $\Box$  et appuyez sur <Appliquer> en laissant les champs vierges.

**Définition du nom de l'administrateur système**

1 **Appuyez sur <Nom administrateur système>.**

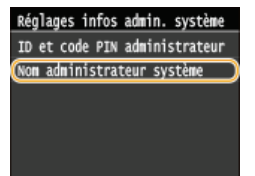

2 **Saisissez un nom d'administrateur système de 32 caractères maximum et appuyez sur <Appliquer>. [Saisie du texte](#page-39-0)**

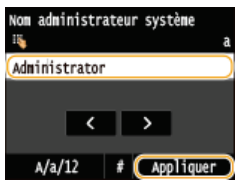

# **REMARQUE**

## **Configuration des réglages via l'interface utilisateur distante**

- Lancez l'interface utilisateur distante en mode Administrateur système. Cliquez sur [Réglages/Enregistrement] [Gestion du système] [Modifier] et spécifiez les réglages nécessaires sur l'écran qui s'affiche.
- L'interface utilisateur distante permet d'enregistrer une multitude d'informations (coordonnées, commentaires de l'administrateur, lieu d'installation de l'appareil) ainsi que les réglages configurés à partir du panneau de commande. Les informations enregistrées sont visibles sur la page [Infos périphérique] de l'interface utilisateur distante. **[Vérification des](#page-491-0) [informations sur l'administrateur système](#page-491-0)**

#### **Si vous avez oublié le code PIN**

N'oubliez pas votre code PIN. Si vous l'oubliez, contactez votre revendeur Canon ou l'aide en ligne de Canon.

### **Connexion à l'appareil**

- Si vous essayez d'accéder aux <Réglages réseau> ou aux <Réglages de gestion du système>, mais que seul le code de l'administrateur système est activé, l'écran de connexion suivant s'affiche :
- Vous devez également saisir le code et le PIN de l'administrateur système pour vous connecter à l'aide de l'interface distante en mode de gestionnaire système. **[Démarrage de l'interface](#page-484-0) [utilisateur distante](#page-484-0)**

Saisir ID/PIN admin. système<br>Connexion : touche ID

ID admin. système : PIN :

### **LIENS**

**[Configuration des droits d'accès](#page-416-0) [Configuration du mode de gestion des numéros de service](#page-419-0)**

# <span id="page-419-0"></span>**Configuration du mode de gestion des numéros de service**

Vous contrôlez l'accès à l'appareil en utilisant les ID de différents utilisateurs ou groupes. Si un utilisateur essaie de faire fonctionner l'appareil lorsque la fonction Gestion des numéros de service est activée, un écran de connexion s'affiche et l'utilisateur est tenu de saisir son propre ID de service et son propre PIN pour utiliser l'appareil. Lorsque la fonction Gestion des numéros de service est activée, l'utilisation des fonctions (telles que la copie couleur et la numérisation en noir et blanc) est consignée pour chaque numéro de service. Pour configurer le mode de gestion des numéros de service, enregistrez les numéros de service appropriés, puis activez la fonction Gestion des numéros de service. D'autres réglages sont nécessaires si vous avez l'intention d'activer cette fonction pour les opérations effectuées à partir d'un ordinateur (telles que l'impression ou l'envoi de fax à partir d'un ordinateur).

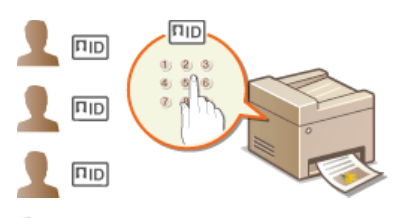

**[Enregistrement/Modification du numéro de service et du PIN](#page-419-1) [Activation du mode de gestion des numéros de service](#page-420-0) [Configuration du mode de gestion des numéros de service pour imprimer ou envoyer des fax à partir de l'ordinateur](#page-422-0) [Blocage de tâches en cas d'ID de service inconnu](#page-423-0)**

# <span id="page-419-1"></span>Enregistrement/Modification du numéro de service et du PIN

Enregistrez un ID de service et définissez le code PIN correspondant. Vous pouvez également désactiver les fonctions de votre choix (copie en noir et blanc ou impression couleur, par exemple) pour chaque numéro de service. Vous avez la possibilité d'enregistrer jusqu'à 300 numéros de service.

#### **Lancez l'interface utilisateur distante en mode Administrateur système. [Démarrage de l'interface utilisateur](#page-484-0) [distante](#page-484-0)** 1

#### **Cliquez sur [Réglages/Enregistrement].** 2

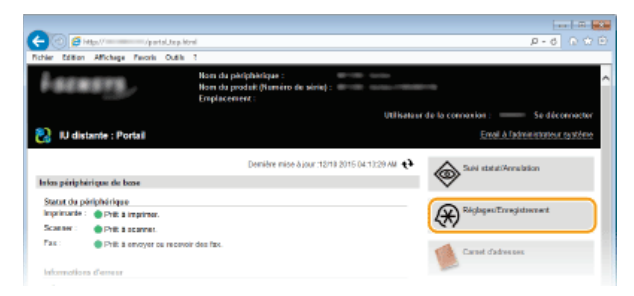

**Cliquez sur [Gestion des numéros de service] et enregistrez ou modifiez les numéros de service.** 3

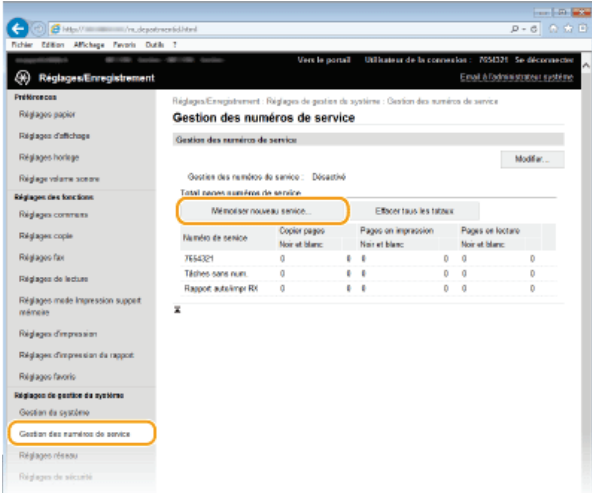

**Enregistrement d'un ID de service**

- 1 **Cliquez sur [Mémoriser nouveau service].**
- 2 **Spécifiez les réglages requis et cliquez sur [OK].**

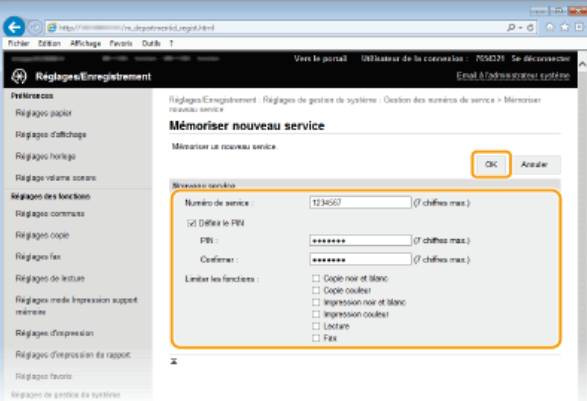

#### **[Numéro de service]**

Saisissez un numéro de sept chiffres maximum en guise d'ID de service.

#### **[Définir le PIN]**

Pour définir un code PIN, cocher la case et saisissez un nombre comportant jusqu'à sept chiffres dans les zones de texte [PIN] et [Confirmer].

#### **[Limiter les fonctions]**

Cochez la case correspondant à la fonction que vous souhaitez désactiver pour l'ID de service.

#### **REMARQUE:**

Si la case [Lecture] est cochée, les fonctions Enregistrer sur périphérique mémoire USB, Envoyer un e-mail et Envoyer dans un dossier partagé ou un serveur FTP sont toutes restreintes. Vous pouvez également restreindre d'autres méthodes qui numérisent des documents en les important sur un ordinateur, mais, dans ce cas, vous ne pouvez pas bloquer l'accès chaque ID de service ( **[Blocage de tâches en cas d'ID de service inconnu](#page-423-0)**).

#### **Modification des réglages de l'ID de service enregistré**

- 1 **Cliquez sur le lien correspondant figurant sous [Numéro de service] pour modifier le numéro.**
- 2 **Modifiez les réglages si nécessaire et cliquez sur [OK].**

#### **REMAROUE:**

**Suppression d'un ID de service**

Cliquez sur [Supprimer] à droite de l'ID de service à supprimer cliquez sur [OK].

# **REMARQUE**

#### **[Total pages numéros de service]**

- Vous pouvez vérifier le nombre total de pages copiées, imprimées, numérisées ou télécopiées pour chaque ID de service.
- Pour remettre un compteur à zéro, cliquez sur le lien correspondant figurant sous [Numéro de service], puis cliquez sur [Effacer le total] [OK]. Pour réinitialiser les compteurs de tous les numéros de service, cliquez sur [Effacer tous les totaux]

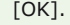

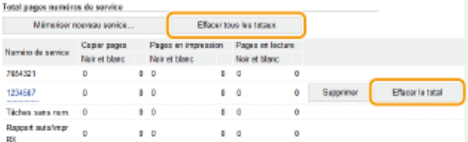

## **Utilisation des cartes de contrôle**

<span id="page-420-0"></span>**Lorsque le Lecteur de Carte-F1 optionnel est monté sur l'appareil, 300 numéros séquentiels sont automatiquement enregistrés.** Ne modifiez pas et ne supprimez par les ID de service. Les cartes de contrôle qui correspondent aux ID de service modifiés ou supprimés seront indisponibles.

- **Lancez l'interface utilisateur distante en mode Administrateur système. [Démarrage de l'interface utilisateur](#page-484-0) [distante](#page-484-0)** 1
- **Cliquez sur [Réglages/Enregistrement].**  $\mathcal{L}$

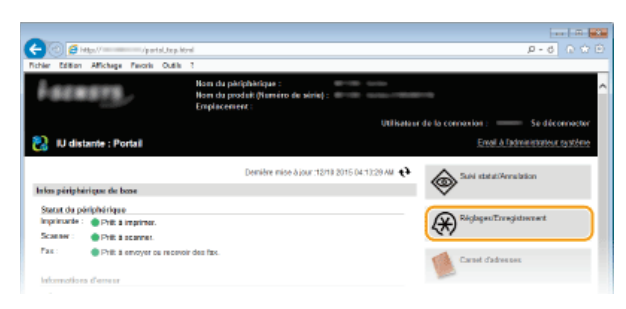

Cliquez sur [Gestion des numéros de service] ▶ [Modifier]. 3

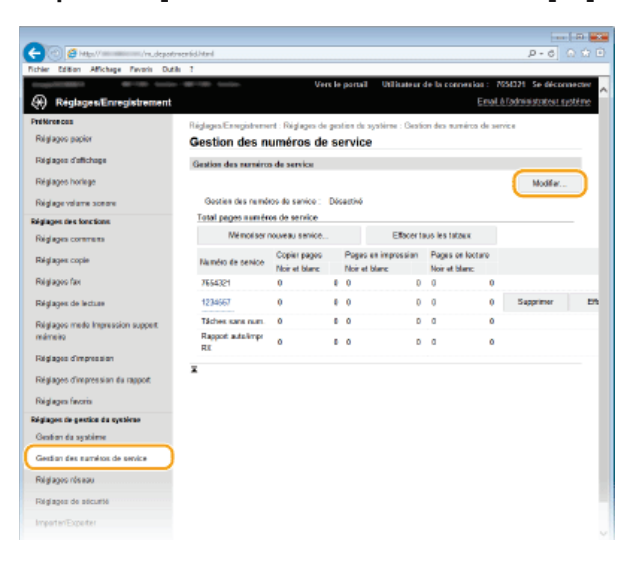

**Cochez la case [Gestion des numéros de service] et cliquez sur [OK].**  $\Delta$ 

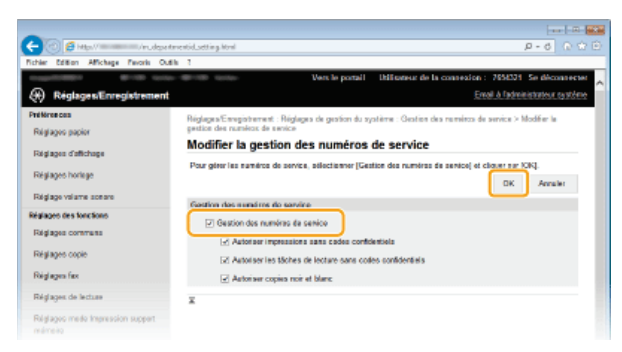

### **[Gestion des numéros de service]**

Pour activer la fonction Gestion des numéros de service, cochez la case correspondante. Pour la désactiver, désélectionnez la case.

**REMAROUE:** 

Pour obtenir des informations sur les cases à cocher [Autoriser impressions sans codes confidentiels]/[Autoriser les tâches de lecture sans codes confidentiels]/[Autoriser copies noir et blanc], reportez-vous à la section **[Blocage de tâches en cas d'ID](#page-423-0) [de service inconnu](#page-423-0)**.

# **REMAROUE**

#### **Utilisation du panneau de commande**

Vous pouvez également activer/désactivée la gestion des ID de service depuis <Menu> sur l'écran <Accueil>. **[Act/désact](#page-583-0) [gestion des nº de service](#page-583-0)**

Si vous essayez de faire fonctionner l'appareil lorsque la fonction Gestion des numéros de service est activée, l'écran de connexion suivant s'affiche :

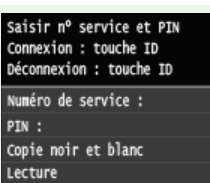

<span id="page-422-0"></span>Configuration du mode de gestion des numéros de service pour imprimer ou envoyer des fax à partir de l'ordinateur

Si vous souhaitez activer la fonction Gestion d'ID de service pour imprimer ou envoyer des fax depuis un ordinateur, il convient de définir les réglages à partir des pilotes déjà installés sur l'ordinateur. Spécifiez le numéro de service et le code PIN appropriés.

# **IMPORTANT**

- Pour procéder à l'opération suivante, connectez-vous à l'ordinateur à partir d'un compte d'administrateur.
- **Ouvrez le dossier des imprimantes. [Affichage du dossier des imprimantes](#page-730-0)** 1
- **Cliquez avec le bouton droit sur l'icône de votre imprimante ou de votre télécopieur, puis cliquez sur [Propriétés de l'imprimante] ou [Propriétés].** 2

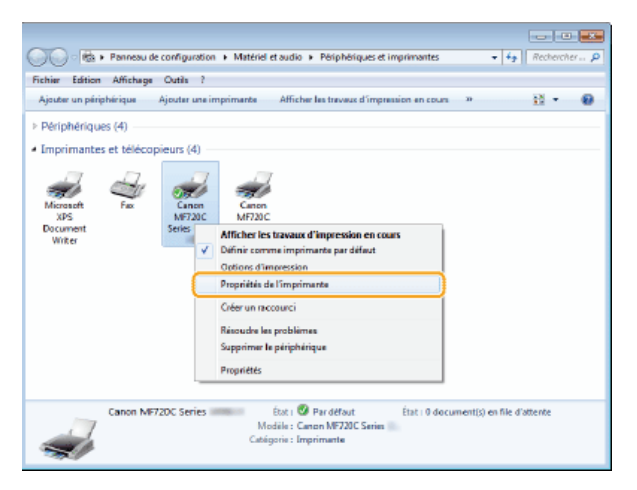

**Cliquez sur l'onglet [Paramètres du périphérique] et spécifiez les paramètres requis.** 3

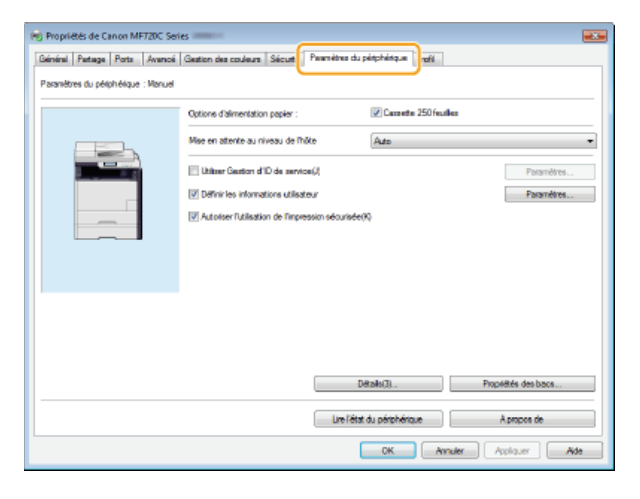

- 1 **Cochez la case [Utiliser Gestion d'ID de service] et cliquez sur [Paramètres] à droite de la case.**
	- Pour le pilote de fax, cochez également la case [Autoriser la configuration d'un PIN] pour activer la configuration des PIN.

## 2 **Modifiez les réglages si nécessaire et cliquez sur [OK].**

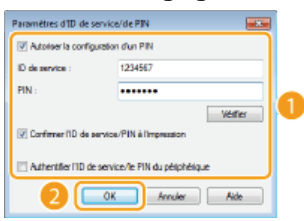

### **[Autoriser la configuration d'un PIN]**

Cochez la case pour autoriser la configuration d'un PIN.

#### **[ID de service]**

Saisissez un numéro de sept chiffres maximum en guise d'ID de service.

## **[PIN]**

Saisissez un numéro de sept chiffres maximum en guise de code PIN (si un code PIN est prévu pour l'ID de service).

#### **[Vérifier]**

Cliquez sur ce lien pour vérifier si le numéro et le PIN saisis sont corrects. Cette fonction n'est pas disponible si l'appareil et l'ordinateur sont reliés par un port USB ou WSD (Web Services on Devices).

#### **[Confirmer l'ID de service/PIN à l'impression]/[Confirmer l'ID de service/PIN lors de l'envoi d'un fax]**

Cochez la case pour afficher l'écran [Confirmez l'ID de service et le PIN] chaque fois que vous lancez une impression ou une télécopie à partir d'un ordinateur.

## **[Authentifier l'ID de service/le PIN du périphérique]**

Cochez la case si l'appareil et l'ordinateur sont reliés par un port USB ou WSD (Web Services on Devices).

3 **Cliquez sur [OK].**

# **REMARQUE**

## **Connexion à l'appareil**

Si vous essayez d'imprimer ou d'envoyer un fax à partir d'un ordinateur lorsque la fonction Gestion d'ID de service est activée, l'écran de connexion suivant s'affiche (sauf si la case [Confirmer l'ID de service/PIN à l'impression]/[Confirmer l'ID de service/PIN lors de l'envoi d'un fax] est désactivée) :

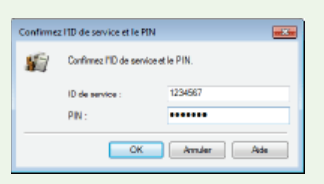

### <span id="page-423-0"></span>Blocage de tâches en cas d'ID de service inconnu

Si vous conservez les réglages par défaut, n'importe quel utilisateur peut lancer une impression à partir d'un ordinateur, effectuer une numérisation (via <Ordinateur> et <Scanner distant>), envoyer un fax PC depuis un ordinateur ou réaliser des copies en noir et blanc sans avoir à saisir un ID et un code PIN, même si la fonction Gestion d'ID de service est activée pour l'appareil. Pour s'assurer que ces fonctions sont accessibles uniquement aux personnes connaissant l'ID et le code PIN appropriés, il convient de changer les réglages par défaut.

#### **Lancez l'interface utilisateur distante en mode Administrateur système. [Démarrage de l'interface utilisateur](#page-484-0) [distante](#page-484-0)** 1

**Cliquez sur [Réglages/Enregistrement].** 2

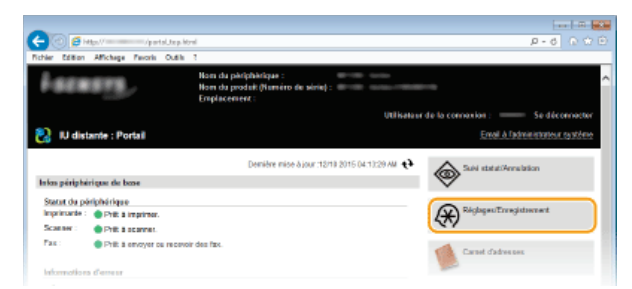

Cliquez sur [Gestion des numéros de service] > [Modifier]. 3

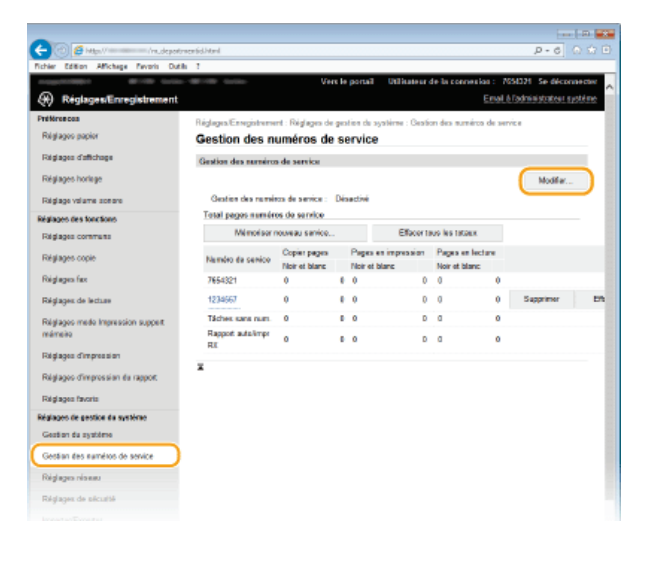

## **Désactivez les cases à cocher voulues et cliquez sur [OK].**

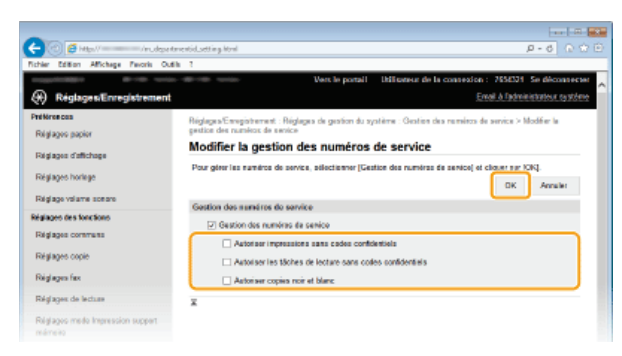

#### **[Autoriser impressions sans codes confidentiels]**

Pour imprimer ou envoyer un fax à partir d'un ordinateur sur lequel la fonction Gestion des numéros de service est activée, vous devez saisir l'ID ou le code PIN qui convient ( **[Configuration du mode de gestion des numéros de service pour imprimer](#page-422-0) [ou envoyer des fax à partir de l'ordinateur](#page-422-0)**). Toutefois, si la case est cochée pour ce réglage, vous pouvez imprimer ou envoyer un fax à partir d'un ordinateur sans saisir l'ID ou le code PIN. Désactivez cette case pour exiger la saisie d'un ID et d'un code PIN correct.

#### **[Autoriser les tâches de lecture sans codes confidentiels]**

Si la case est cochée, vous pouvez sélectionner <Ordinateur> or <Scanner distant> sur l'écran principal et numériser des documents sur un ordinateur à tout moment. Si la case n'est pas cochée, vous ne pouvez pas numériser des documents sur un ordinateur si la fonction des numéros de service est activée. Il est impossible de restreindre la numérisation de documents sur un ordinateur pour des personnes appartenant à des numéros de service.

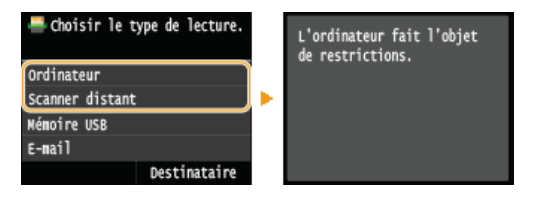

#### **[Autoriser copies noir et blanc]**

Si cette case est cochée et que la fonction Gestion d'ID de service est activée, il n'est pas utile de saisir l'ID et le PIN pour réaliser des copies en noir et blanc. Pour demander la saisie d'un ID et d'un code PIN, veuillez désactiver cette case.

### **LIENS**

 $\boldsymbol{\Delta}$ 

**[Configuration des droits d'accès](#page-416-0) [Définition du code de l'administrateur système](#page-417-0)**

# <span id="page-425-0"></span>**Configuration d'un code PIN pour l'interface distante**

Vous pouvez définir un code PIN pour accéder à l'interface distante. Tous les utilisateurs utilisent un code PIN commun.

# **REMARQUE**

- Lorsque la gestion des ID de service est activée, ce réglage n'est pas nécessaire. **[Configuration du mode de gestion des](#page-419-0) [numéros de service](#page-419-0)**
- **Lancez l'interface utilisateur distante en mode Administrateur système. [Démarrage de l'interface utilisateur](#page-484-0) [distante](#page-484-0)** 1
- **Cliquez sur [Réglages/Enregistrement].**  $\mathcal{P}$

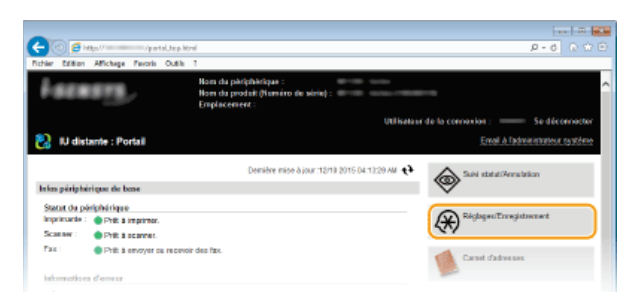

Cliquez sur [Réglages de sécurité] ▶ [Réglages IU distante]. 3

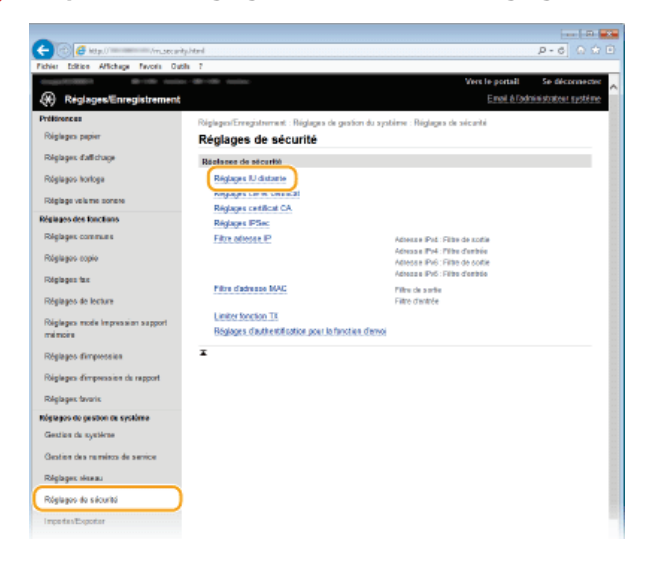

**Cliquez sur [Modifier].** 4

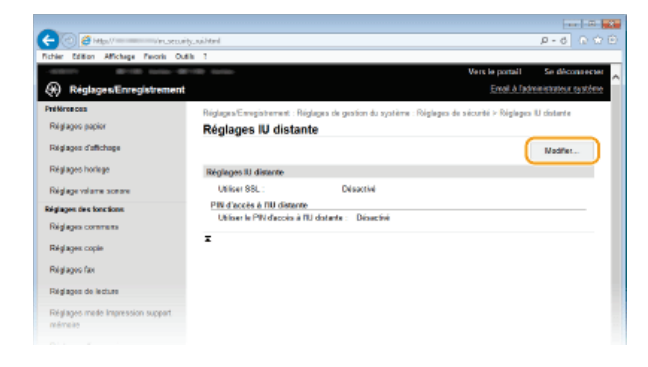

**Cochez la case [Utiliser le PIN d'accès à l'IU distante] et configurez le code PIN.** 5

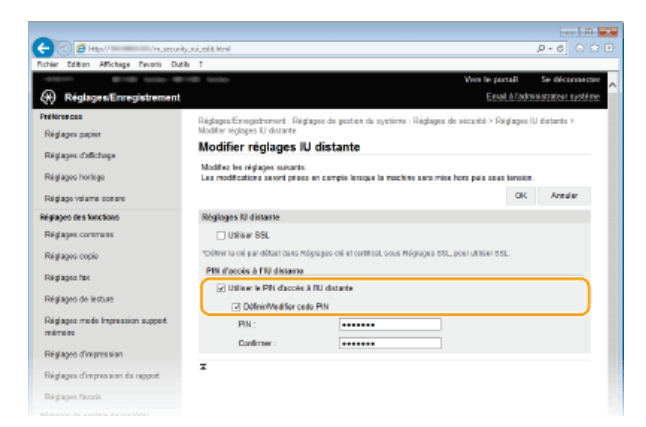

## **[Utiliser le PIN d'accès à l'IU distante]**

Si vous cochez cette case, vous devez saisir un code PIN pour accéder à l'interface distante.

# **[Définir/Modifier code PIN]**

Pour définir un code PIN, cocher la case et saisissez un nombre comportant jusqu'à sept chiffres dans les zones de texte [PIN] et [Confirmer].

# **Cliquez sur [OK].** 6

# **REMARQUE**

**Si vous avez oublié le code PIN**

Configurez un nouveau code PIN d'accès à l'interface distante dans le menu des paramètres du panneau de commande. **[Réglages IU distante](#page-586-0)**

# **Si les paramètres de l'interface distante sont initialisés**

Le code PIN d'accès à l'interface distante est également initialisé. Après initialisation, réinitialisez le code PIN. **[Initialisation](#page-680-0) [du menu](#page-680-0)**

## **LIENS**

**[Configuration des droits d'accès](#page-416-0) [Définition du code de l'administrateur système](#page-417-0)**

# <span id="page-427-0"></span>**Authentification d'un serveur LDAP**

Si votre système possède un serveur LDAP installé, vous pouvez vous assurer que l'authentification du serveur LDAP est effectuée lors de l'utilisation de la fonction d'envoi. Cela vous permet d'éviter une utilisation ou une divulgation d'informations non autorisée par des tierces parties. Une fois les paramètres de l'autorisation activés, l'écran Envoi autorisé s'affiche lorsque la fonction de fax ou de numérisation est utilisée et l'opération ne peut se poursuivre que si elle est correctement autorisée par le serveur LDAP. Utilisez les paramètres décrits ici pour configurer l'authentification du serveur LDAP. Pour plus d'informations sur l'enregistrement du serveur à utiliser pour l'authentification, reportez-vous à **[Enregistrement des serveurs LDAP](#page-397-0)** .

- **Lancez l'interface utilisateur distante en mode Administrateur système. [Démarrage de l'interface utilisateur](#page-484-0) [distante](#page-484-0)** 1
- **Cliquez sur [Réglages/Enregistrement].** 2

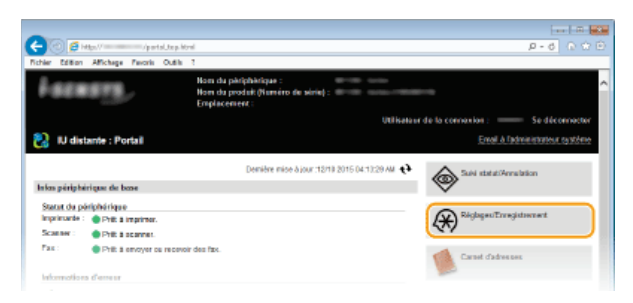

Cliquez sur [Réglages de sécurité] **| [Réglages d'authentification pour la fonction d'envoi].** 3

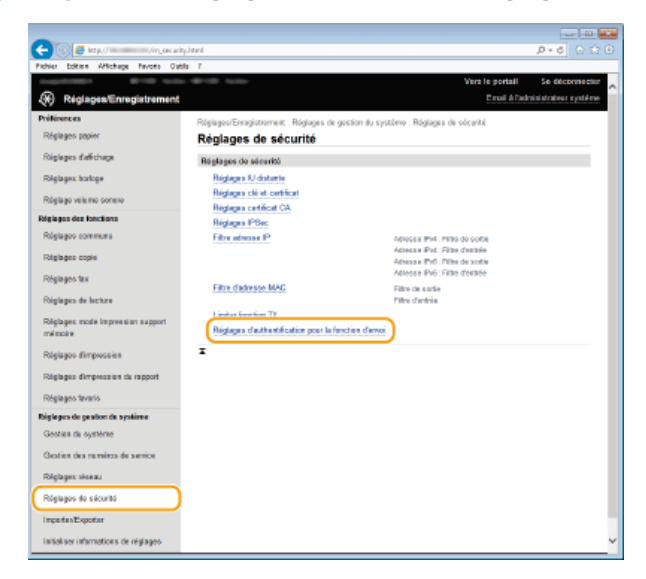

# **Cliquez sur [Modifier].** 4

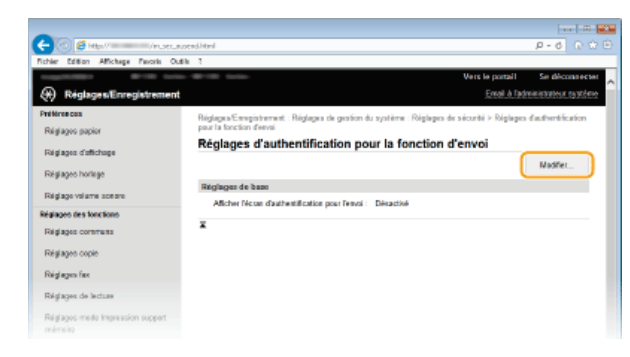

**Cochez la case [Afficher l'écran d'authentification lors du début de l'opération d'envoi] et indiquez si un écran de confirmation doit s'afficher lors de la déconnexion.** 5

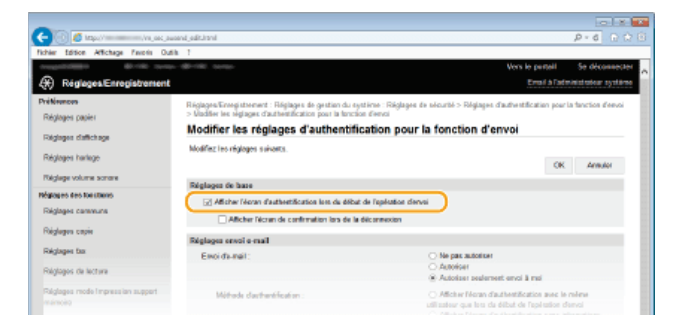

#### **[Afficher l'écran d'authentification lors du début de l'opération d'envoi]**

Cochez cette case pour afficher l'écran de déconnexion Envoi autorisé lors de l'utilisation de la fonction fax ou numérisation (authentification du serveur LDAP).

#### **[Afficher l'écran de confirmation lors de la déconnexion]**

Cochez cette case pour afficher un écran qui vous autorise à vous déconnecter de manière sélective lorsque vous êtes connecté Envoi autorisé et Gestion d'ID de service. Si vous décochez cette case, aucun écran de sélection ne s'affiche lorsque vous-vous déconnectez et que vous êtes déconnecté d'Envoi autorisé et Gestion d' ID de service.

#### **Configurez les paramètres pour l'envoi d'e-mails/I-Fax.** 6

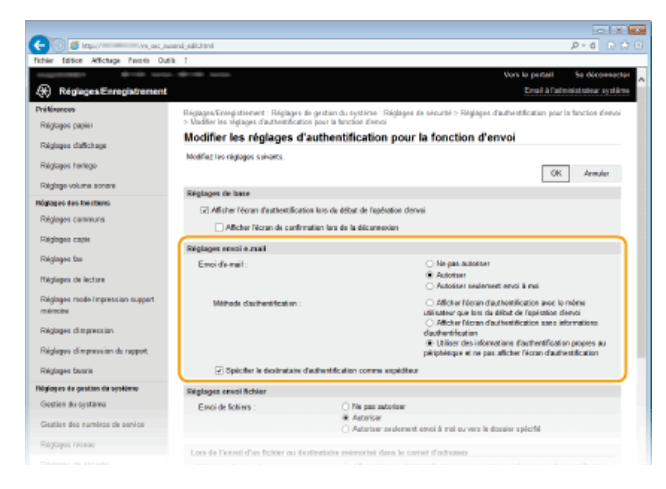

#### **[Envoi d'e-mail]**

Spécifiez si l'envoi d'e-mail ou d'I-Fax est bloqué.

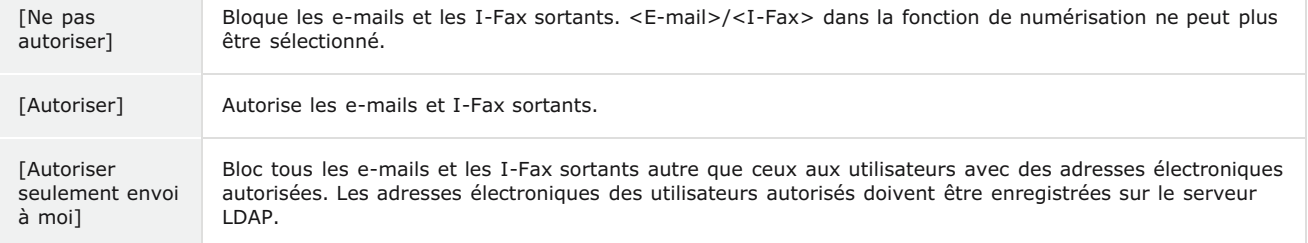

## **[Méthode d'authentification]**

Lorsque [Autoriser] or [Autoriser seulement envoi à moi] est sélectionné dans [Envoi d'e-mail], cela vous permet d'indiquer si un écran d'authentification s'affiche sur le serveur SMTP lorsque l'e-mail est envoyé.

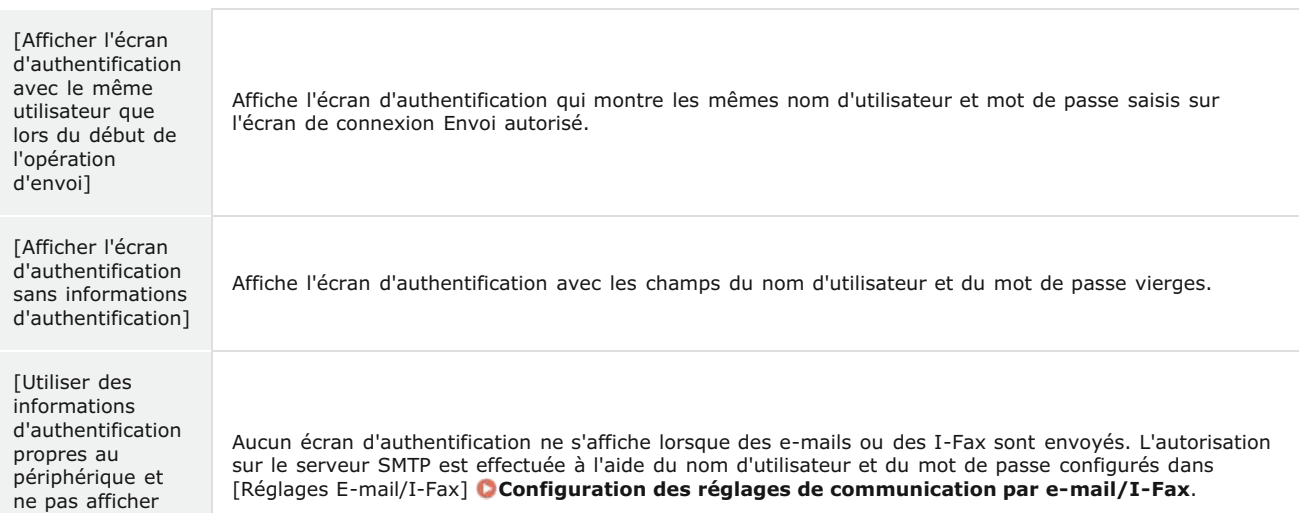

# **[Spécifier le destinataire d'authentification comme expéditeur]**

Cochez cette case lorsque toutes les adresses électroniques d'un utilisateur autorisé sont configurées comme expéditeur. Les adresses électroniques des utilisateurs autorisés doivent être enregistrées sur le serveur LDAP. Si vous décochez cette case, l'adresse électronique configurée dans [Réglages E-mail/I-Fax] est configurée comme expéditeur.

#### **Configurez les paramètres de transfert de fichiers (pour enregistrer dans des dossiers partagés sur un serveur FTP).** 7

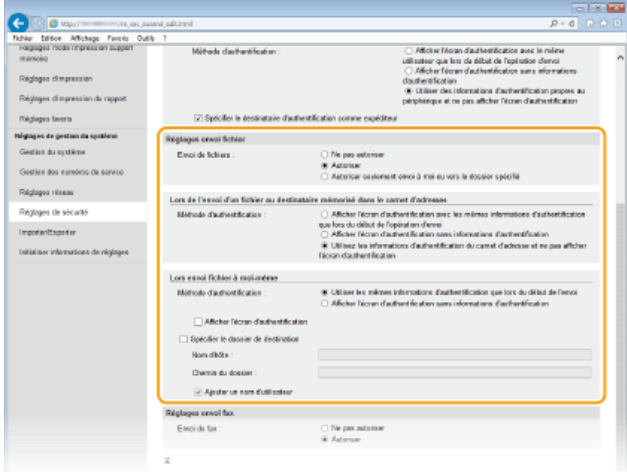

# **[Envoi de fichiers]**

Indiquez s'il faut autoriser l'enregistrement dans des dossiers partagés et sur des serveurs de fichiers.

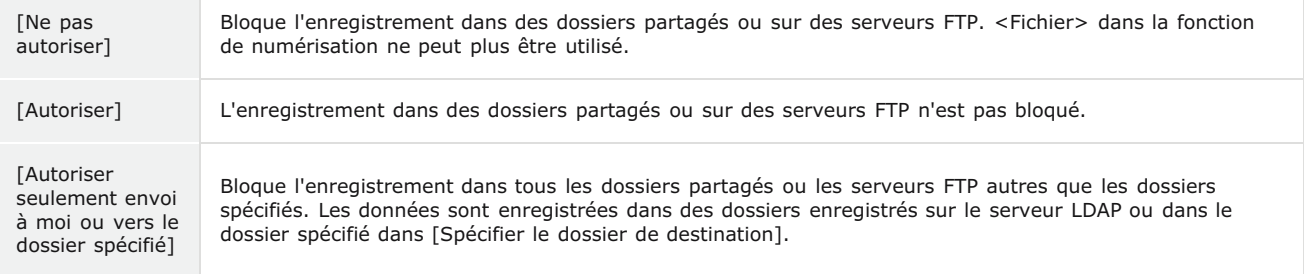

# **Si [Autoriser] est spécifié dans [Envoi de fichiers]**

# **[Méthode d'authentification]**

Vous permet de spécifier si un écran d'authentification s'affiche sur le serveur lors de l'envoi.

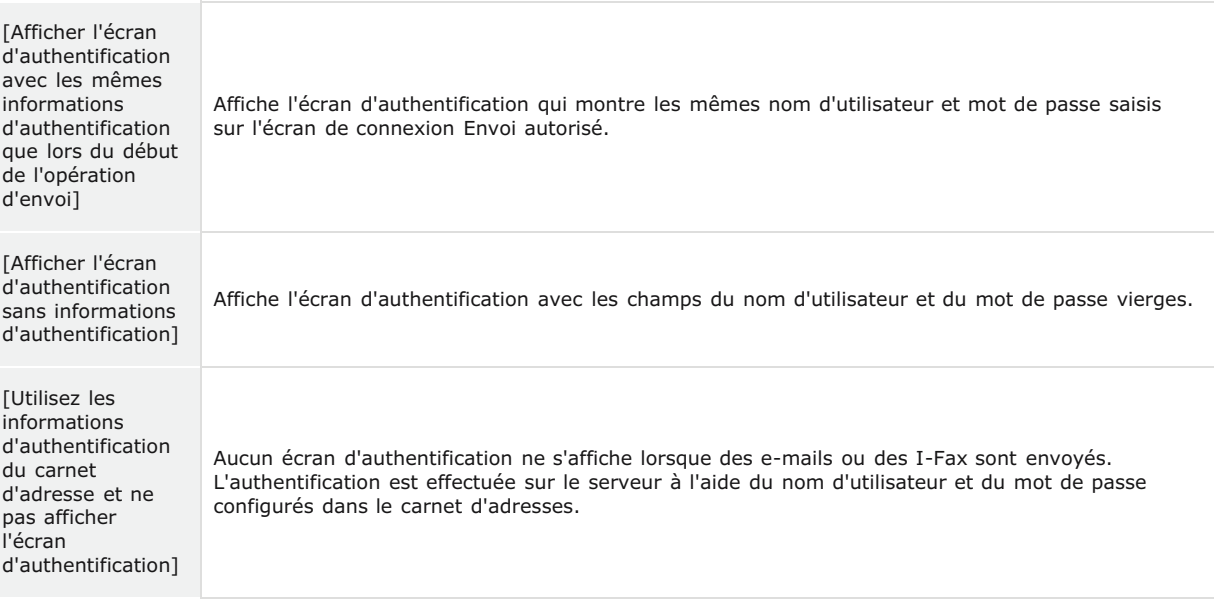

### **[Méthode d'authentification]**

Vous permet de spécifier si un écran d'authentification s'affiche sur le serveur lors de l'envoi.

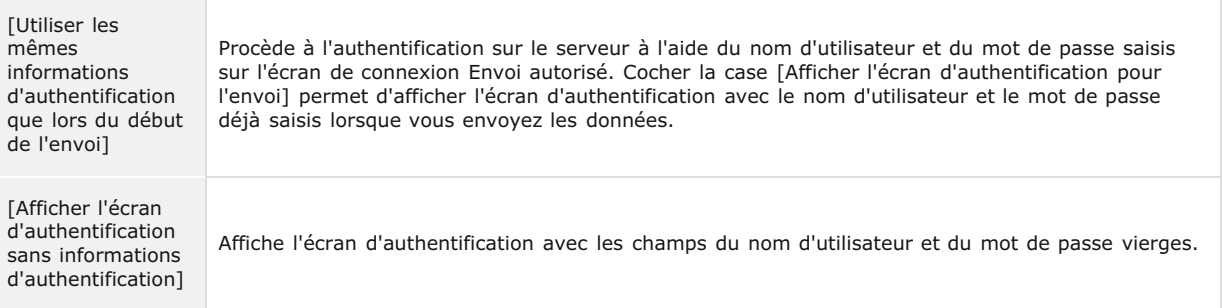

#### **[Spécifier le dossier de destination]**

Cocher cette case vous permet de spécifier le dossier dans lequel les données sont enregistrées. si la case n'est pas cochers, la destination de sauvegarde et définie en fonction des informations des utilisateurs autorisés sur le serveur LDAP.

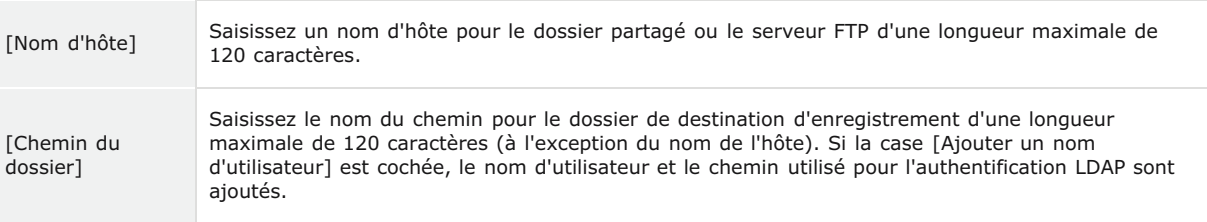

#### **Configurez les paramètres pour envoyer des fax.** 8

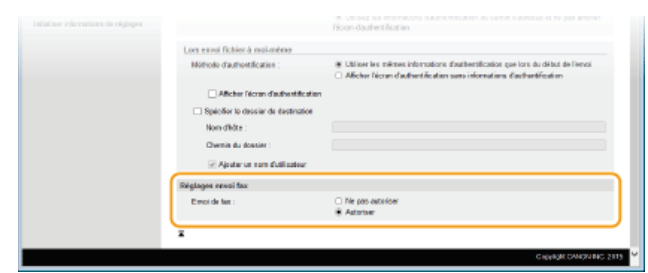

#### **[Envoi de fax]**

Choisissez d'autoriser ou non l'envoi de fax.

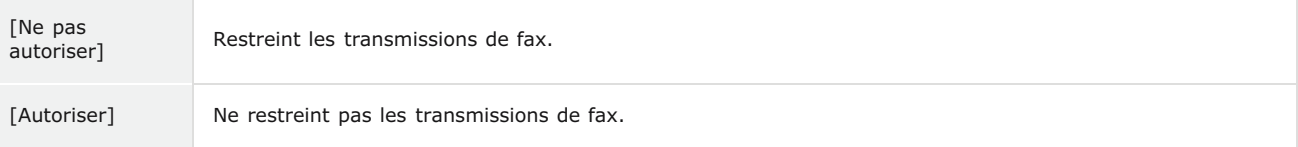

#### **Cliquez sur [OK].**  $\mathsf{Q}$

## **LIENS**

**[Enregistrement des serveurs LDAP](#page-397-0)**

# **Restriction des communications au moyen de pare-feu**

En l'absence de mesures de sécurité adaptées, n'importe qui peut accéder aux ordinateurs et autres périphériques de communication connectés à un réseau. Pour empêcher toute intrusion, il est important de configurer la fonction de filtrage des paquets qui permet de restreindre les communications aux périphériques possédant des adresses IP ou MAC spécifiques.

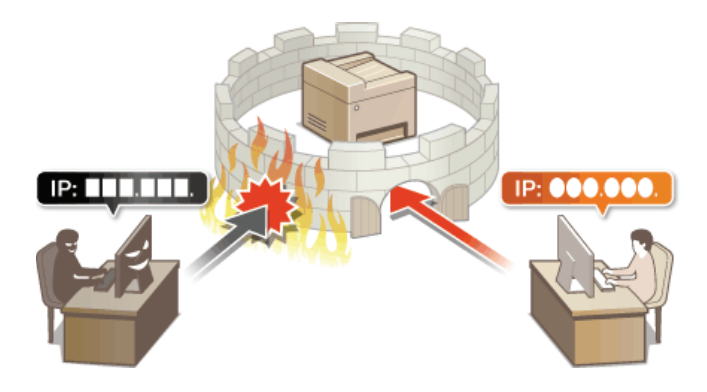
# <span id="page-432-0"></span>**Spécification d'adresses IP pour les règles de pare-feu**

Vous pouvez soit limiter les communications aux seuls périphériques disposant d'adresses IP précises ou au contraire, bloquer les périphériques possédant des adresses IP spécifiques et autoriser toutes les autres communications. Il est possible de définir une adresse IP unique ou une plage d'adresses IP.

## **REMARQUE**

- Vous pouvez spécifier jusqu'à 16 adresses IP (ou plages d'adresses IP) pour les protocoles IPv4 et IPv6.
- Les filtres de paquets décrits dans cette section contrôlent les communications via TCP, UDP et ICMP.
- **Lancez l'interface utilisateur distante en mode Administrateur système. [Démarrage de l'interface utilisateur](#page-484-0) [distante](#page-484-0)** 1
- **Cliquez sur [Réglages/Enregistrement].**  $\mathcal{P}$

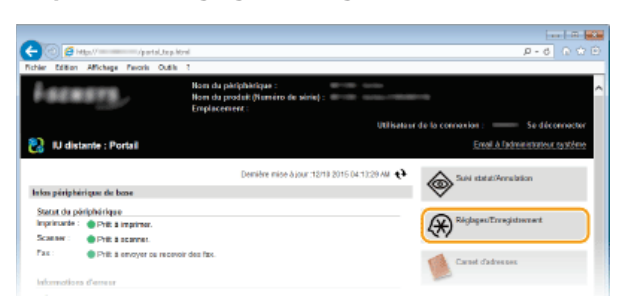

Cliquez sur [Réglages de sécurité] ▶ [Filtre adresse IP]. 3

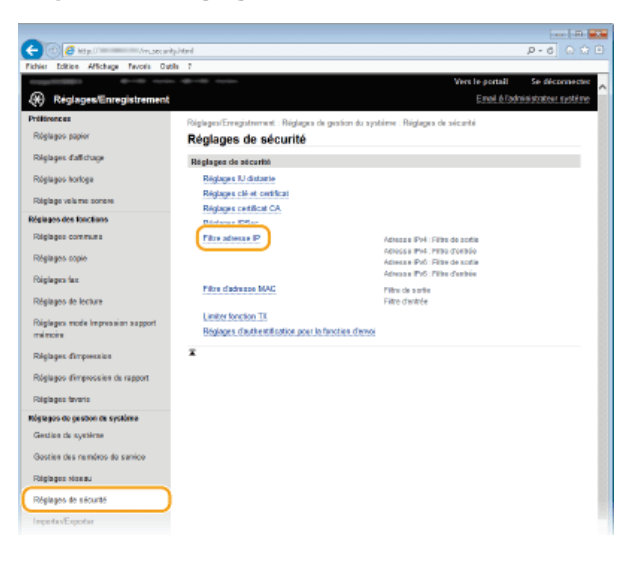

**Cliquez sur [Modifier] pour le type de filtre à utiliser.**  $\Delta$ 

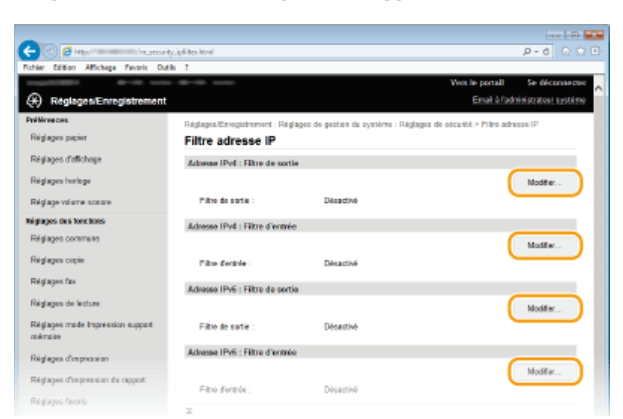

### **[Adresse IPv4 : Filtre de sortie]**

Sélectionnez cette option pour limiter l'envoi de données à un ordinateur à partir de l'appareil en spécifiant des adresses IPv4.

### **[Adresse IPv4 : Filtre d'entrée]**

Sélectionnez cette option pour limiter la réception de données à un ordinateur à partir de l'appareil en spécifiant des adresses IPv4.

### **[Adresse IPv6 : Filtre de sortie]**

Sélectionnez cette option pour limiter l'envoi de données à un ordinateur à partir de l'appareil en spécifiant des adresses IPv6.

### **[Adresse IPv6 : Filtre d'entrée]**

Sélectionnez cette option pour limiter la réception de données à un ordinateur à partir de l'appareil en spécifiant des adresses IPv6.

### **Définissez les réglages concernant le filtrage des paquets.** 5

Sélectionnez la politique par défaut pour autoriser ou rejeter les communications d'autres périphériques avec l'appareil, puis spécifiez les adresses IP faisant exceptions.

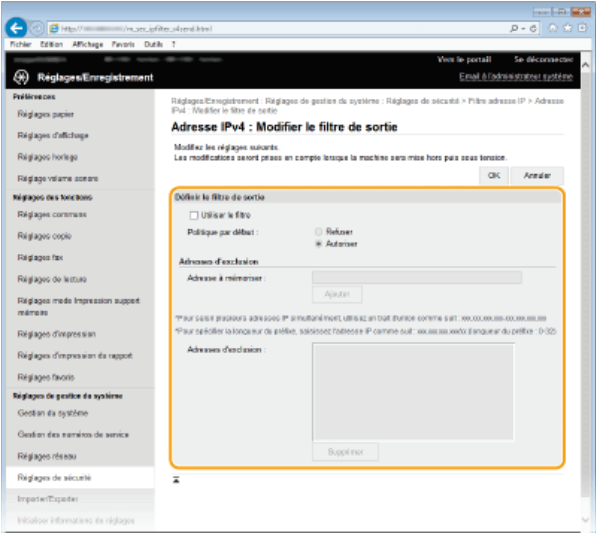

### 1 **Cochez la case [Utiliser le filtre] et cliquez sur la case d'option [Refuser] ou [Autoriser] correspondant à [Politique par défaut].**

### [**Utiliser le filtre**]

Cochez la case pour limiter les communications. Désactivez-la pour désélectionner la restriction.

### [**Politique par défaut**]

Sélectionnez la condition préalable pour autoriser ou rejeter les communications d'autres périphériques avec l'appareil.

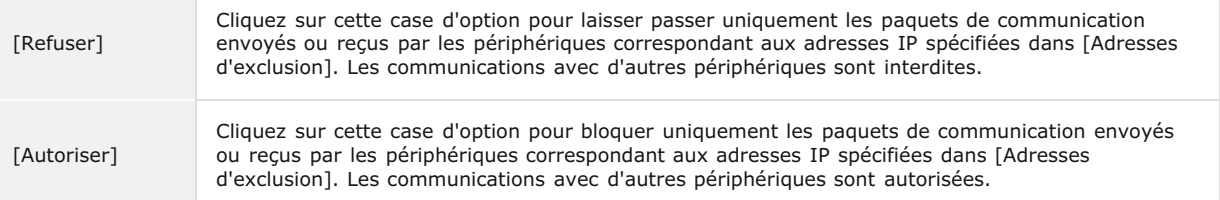

# 2 **Indiquez les exceptions voulues.**

Saisissez l'adresse IP (ou la plage d'adresses IP) dans la zone de texte [Adresse à mémoriser] et cliquez sur [Ajouter].

# **IMPORTANT:**

### **Vérification des erreurs de saisie**

En cas de saisie incorrecte des adresses IP, vous risquez de ne pas pouvoir accéder à l'appareil via l'interface utilisateur distante. Si cela devait se produire, il faudrait définir <Filtre d'adresse IPv4> ou <Filtre d'adresse IPv6> sur <Désactivé>. **O[Filtre d'adresse IPv4](#page-584-0) O[Filtre d'adresse IPv6](#page-585-0)** 

### **REMARQUE ·**

### **Formulaire de saisie d'adresses IP**

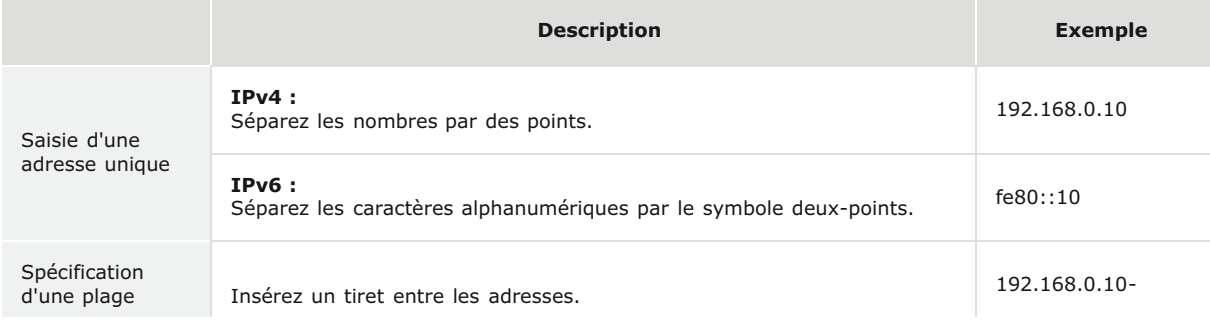

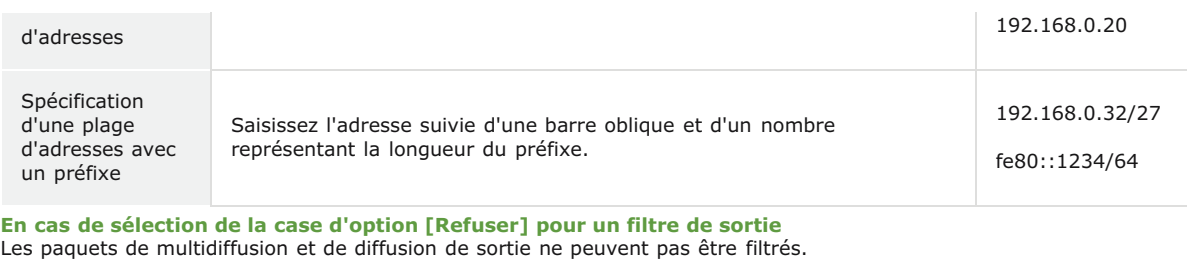

**Suppression d'une adresse IP des exceptions** Sélectionnez une adresse IP et cliquez sur [Supprimer].

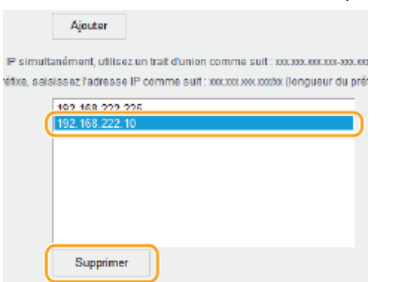

3 **Cliquez sur [OK].**

**Redémarrez l'appareil.** 6

Éteignez l'appareil et attendez au moins 10 secondes avant de le rallumer.

# **REMARQUE**

**Utilisation du panneau de commande**

Vous pouvez également activer ou désactiver le filtrage des adresses IP à partir de <Menu> sur l'écran <Accueil>. **[Filtre](#page-584-0) [d'adresse IPv4](#page-584-0) [Filtre d'adresse IPv6](#page-585-0)**

# **LIENS**

**[Spécification d'adresses MAC pour les règles de pare-feu](#page-435-0)**

# <span id="page-435-0"></span>**Spécification d'adresses MAC pour les règles de pare-feu**

Vous pouvez soit limiter les communications aux seuls périphériques disposant d'adresses MAC précises ou au contraire, bloquer les périphériques possédant des adresses MAC spécifiques et autoriser les autres communications. Il est possible de définir jusqu'à 32 adresses MAC.

# **IMPORTANT**

Cette fonction n'est pas disponible si l'appareil est rattaché à un réseau local sans fil.

- **Lancez l'interface utilisateur distante en mode Administrateur système. [Démarrage de l'interface utilisateur](#page-484-0) [distante](#page-484-0)** 1
- **Cliquez sur [Réglages/Enregistrement].** 2

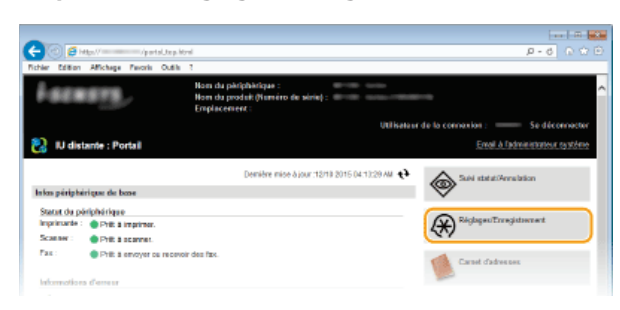

Cliquez sur [Réglages de sécurité] ▶ [Filtre d'adresse MAC]. 3

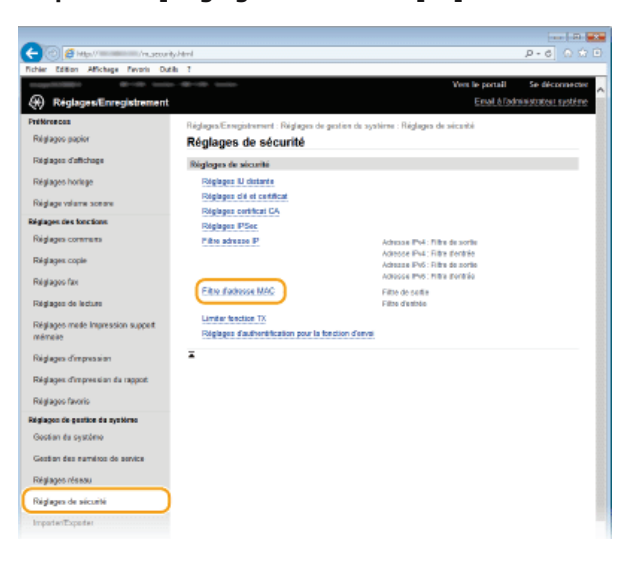

**Cliquez sur [Modifier] pour le type de filtre à utiliser.**  $\Delta$ 

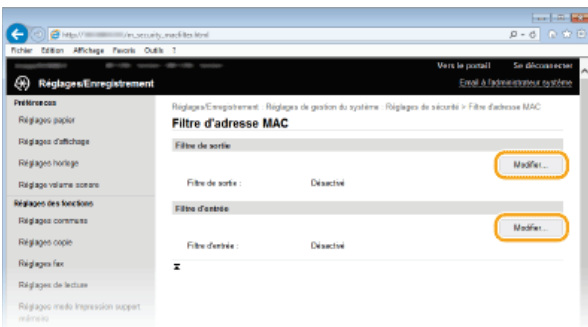

### **[Filtre de sortie]**

Sélectionnez cette option pour limiter l'envoi de données à un ordinateur à partir de l'appareil en spécifiant des adresses MAC.

Sélectionnez cette option pour limiter la réception de données à un ordinateur à partir de l'appareil en spécifiant des adresses MAC.

### **Définissez les réglages concernant le filtrage des paquets.** 5

Sélectionnez la condition préalable (politique par défaut) pour autoriser ou rejeter les communications d'autres périphériques avec l'appareil, puis spécifiez les adresses IP faisant exceptions.

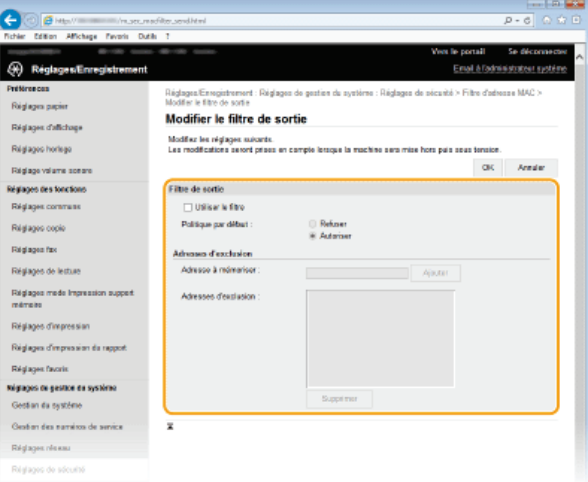

1 **Cochez la case [Utiliser le filtre] et cliquez sur la case d'option [Refuser] ou [Autoriser] correspondant à [Politique par défaut].**

### **[Utiliser le filtre]**

Cochez la case pour limiter les communications. Désactivez-la pour désélectionner la restriction.

### **[Politique par défaut]**

Sélectionnez la condition préalable pour autoriser ou rejeter les communications avec l'appareil.

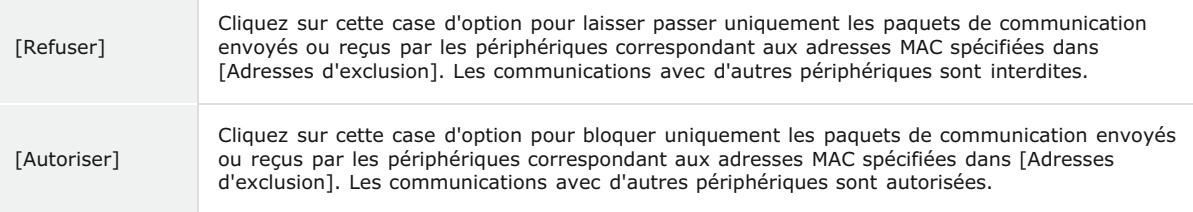

# 2 **Indiquez les exceptions voulues.**

- Saisissez l'adresse MAC dans la zone de texte [Adresse à mémoriser] et cliquez sur [Ajouter].
- Vous n'avez pas besoin de délimiter l'adresse par des tirets ou par deux-points.

### **IMPORTANT:**

#### **Vérification des erreurs de saisie**

En cas de saisie incorrecte des adresses MAC, vous risquez de ne pas pouvoir accéder à l'appareil via l'interface utilisateur distante. Si cela devait se produire, il faudrait régler <Filtre d'adresse MAC> sur <Désactivé>. **[Filtre d'adresse MAC](#page-585-1)**

### **REMAROUE:**

**En cas de sélection de la case d'option [Refuser] pour un filtre de sortie** Les paquets de multidiffusion et de diffusion de sortie ne peuvent pas être filtrés.

### **Suppression d'une adresse MAC des exceptions**

Sélectionnez une adresse MAC et cliquez sur [Supprimer].

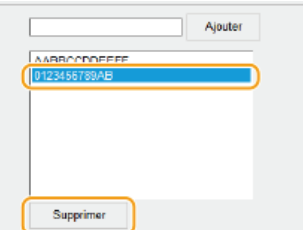

# 3 **Cliquez sur [OK].**

**Redémarrez l'appareil.** 6

Éteignez l'appareil et attendez au moins 10 secondes avant de le rallumer.

# **REMARQUE**

# **Utilisation du panneau de commande**

Vous pouvez également activer ou désactiver le filtrage des adresses MAC à partir de <Menu> sur l'écran <Accueil>. **[Filtre](#page-585-1) [d'adresse MAC](#page-585-1)**

# **LIENS**

**[Spécification d'adresses IP pour les règles de pare-feu](#page-432-0)**

# <span id="page-438-0"></span>**Modification des numéros de port**

Les ports font office de points de terminaison pour communiquer avec d'autres périphériques. En règle générale, la plupart des protocoles utilisent des numéros de port conventionnels, mais comme ces numéros de port sont bien connus, les périphériques communiquant par ces ports sont plus vulnérables aux attaques. Pour renforcer la sécurité, votre administrateur réseau peut changer les numéros de port. Après modification du numéro de port, il convient de partager le nouveau numéro avec les périphériques communicants (tels que les ordinateurs et les serveurs). La spécification des numéros de port varie en fonction de l'environnement réseau.

### **REMAROUE**

- Pour modifier le numéro de port de serveur proxy, reportez-vous à la section **[Réglage d'un proxy](#page-439-0)**.
- Pour modifier le numéro de port de serveur LDAP, reportez-vous à la section **[Enregistrement des serveurs LDAP](#page-397-0)** .

**Appuyez sur <Menu> sur l'écran <Accueil>.** 1

### **Appuyez sur <Réglages réseau>.** 2

Si l'écran de connexion apparaît, saisissez l'ID et le PIN à l'aide des touches numériques et appuyez sur **D. [Connexion à](#page-41-0) [l'appareil](#page-41-0)**

**Sélectionnez <Réglages TCP/IP> <Réglages du numéro de port>.** 3

# 4 Sélectionnez un port.

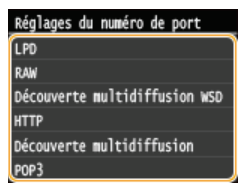

### **REMARQUE:**

**Informations supplémentaires sur les ports**

- **EXECTS** <CRD>/<RAW>/<Découverte multidiffusion WSD> [Configuration des protocoles d'impression et des fonctions WSD](#page-358-0)
- <HTTP> **[Désactivation de la communication HTTP](#page-452-0)**
- <POP3>/<SMTP> **[Configuration des réglages de communication par e-mail/I-Fax](#page-373-0)**
- <SNMP> **[Surveillance et contrôle de l'appareil via SNMP](#page-404-0)**
- <Découverte multidiffusion> **[Configuration des réglages pour le logiciel de gestion des périphériques](#page-408-0)**

**Saisissez le numéro de port à l'aide des touches numériques et appuyez sur <Appliquer>.** 5

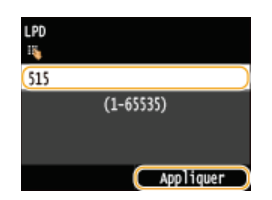

# **Redémarrez l'appareil.** 6

Éteignez l'appareil et attendez au moins 10 secondes avant de le rallumer.

### **LIENS**

**[Configuration des ports d'imprimante](#page-361-0)**

# <span id="page-439-0"></span>**Réglage d'un proxy**

Un proxy (ou pour être plus précis, un serveur proxy HTTP) est un ordinateur ou un logiciel chargé de gérer les communications HTTP pour le compte d'autres périphériques, notamment en cas de liaison avec des ressources situées à l'extérieur du réseau (consultation de sites Web, par exemple). Les périphériques clients se connectent au réseau externe par l'intermédiaire du serveur proxy et n'entrent pas directement en communication avec les ressources externes. Le proxy permet non seulement de simplifier la gestion du trafic entre les réseaux internes et externes, mais aussi de bloquer les accès non autorisés et d'optimiser la protection anti-virus pour plus de sécurité. Lorsque vous utilisez Google Cloud Print pour imprimer via Internet, il est possible de renforcer la sécurité en définissant un proxy. Avant de définir un proxy, munissez-vous de toutes les informations nécessaires (adresse IP, numéro de port, nom d'utilisateur et mot de passe pour l'authentification).

- **Lancez l'interface utilisateur distante en mode Administrateur système. [Démarrage de l'interface utilisateur](#page-484-0) [distante](#page-484-0)** 1
- **Cliquez sur [Réglages/Enregistrement].** 2

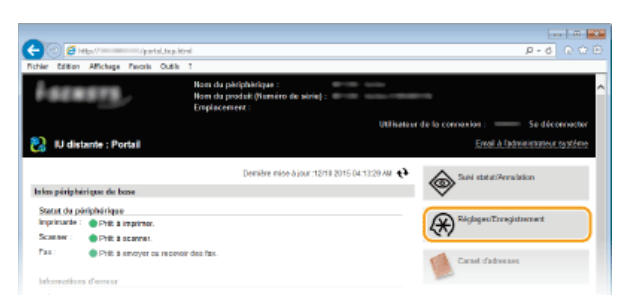

Cliquez sur [Réglages réseau] ▶ [Réglages TCP/IP]. 3

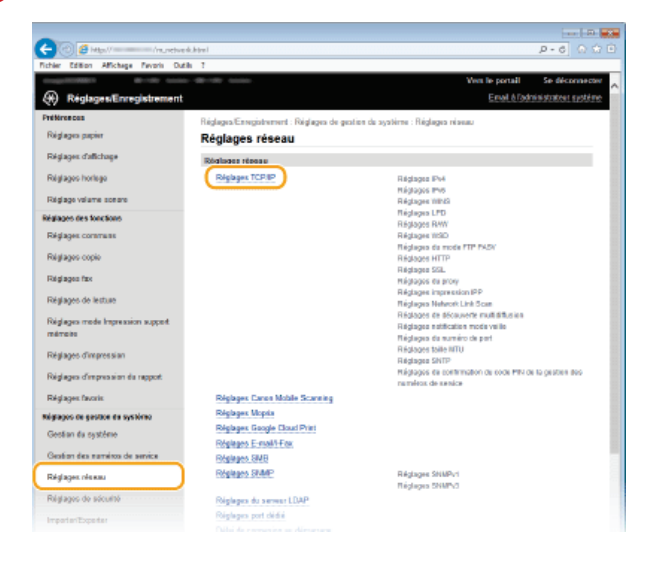

**Cliquez sur [Modifier] dans [Réglages du proxy].** 4

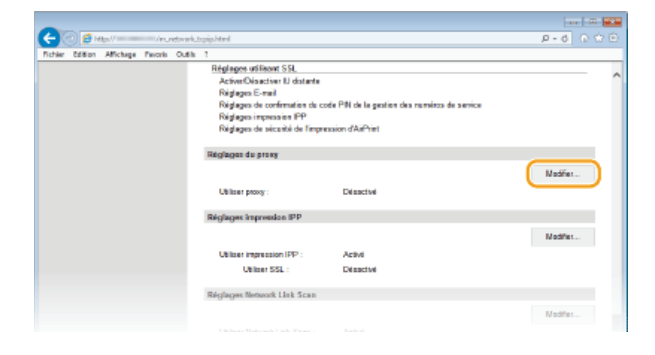

**Cochez la case [Utiliser proxy] et définissez les réglages requis.** 5

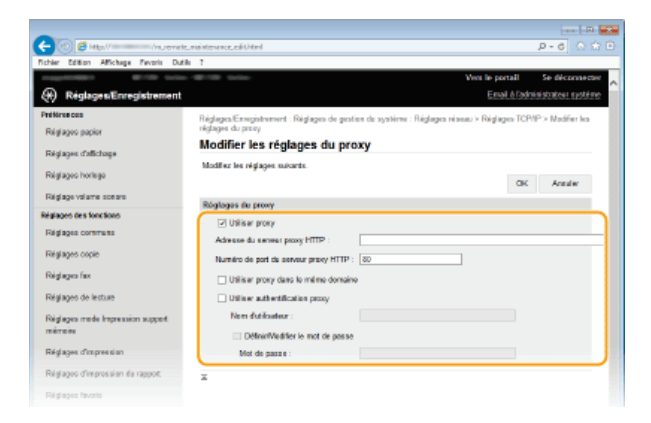

### **[Utiliser proxy]**

Cochez cette case pour utiliser le serveur proxy indiqué lors des communications avec un serveur HTTP.

# **[Adresse du serveur proxy HTTP]**

Saisissez l'adresse du serveur proxy. La spécification de l'adresse ou du nom d'hôte varie en fonction de l'environnement.

# **[Numéro de port du serveur proxy HTTP]**

Modifiez si besoin est le numéro de port. Tapez un nombre compris entre 1 et 65 535.

# **[Utiliser proxy dans le même domaine]**

Cochez cette case pour utiliser également le serveur proxy spécifié pour la communication avec des périphériques du même domaine.

### **[Utiliser authentification proxy]**

Pour activer l'authentification par le serveur proxy, cochez cette case et saisissez un nom d'utilisateur composé de 24 caractères alphanumériques maximum dans la zone de texte [Nom d'utilisateur].

#### **[Définir/Modifier le mot de passe]**

Pour définir ou modifier le mot de passe utilisé lors de l'authentification proxy, cochez cette case et saisissez un nouveau mot de passe composé de 24 caractères alphanumériques maximum dans la zone de texte [Mot de passe].

**Cliquez sur [OK].** 6

**LIENS**

**[Utilisation de Google Cloud Print](#page-323-0)**

# **Restriction des fonctions de l'appareil**

Il est possible que certaines fonctions de l'appareil soient rarement employées ou donnent lieu à des utilisations abusives ou impropres. Pour des raisons de sécurité, vous pouvez configurer l'appareil de façon à limiter ses capacités en désactivant partiellement ou complètement ces fonctions.

# **Restriction de l'accès au carnet d'adresses et aux fonctions d'envoi**

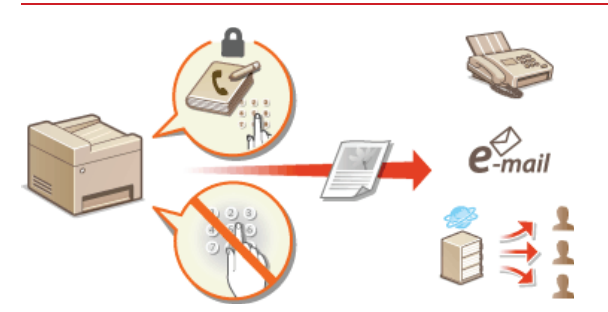

### **[Restriction de l'accès au carnet d'adresses et aux fonctions d'envoi](#page-442-0)**

### **Restriction des fonctions USB**

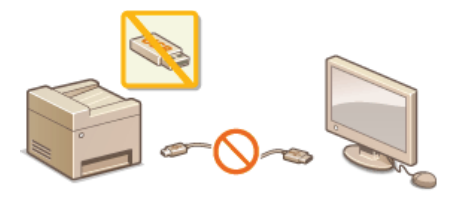

**C** [Restriction des fonctions USB](#page-450-0)

# **Désactivation de la communication HTTP et gestion à distance**

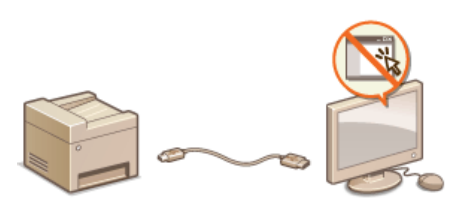

**[Désactivation de la communication HTTP](#page-452-0) [Désactivation de l'interface utilisateur distante](#page-453-0)**

# <span id="page-442-0"></span>**Restriction de l'accès au carnet d'adresses et aux fonctions d'envoi**

Il est possibilité de réduire les risques de fuite d'information en limitant les numéros de fax et les adresses e-mail pouvant servir de destinataires à ceux enregistrés dans le carnet d'adresses ou sur les serveurs LDAP ou en définissant un code PIN pour le carnet d'adresses pour éviter toute modification ou tout ajout d'entrée par des intrus. Vous pouvez également configurer l'appareil pour qu'il vous demande systématiquement de confirmer un numéro de télécopie afin d'éviter tout envoi accidentel à des destinataires non désirés.

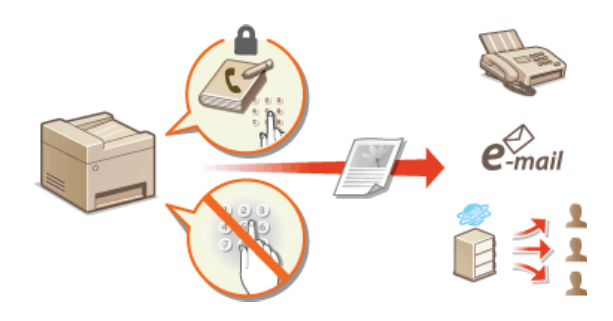

# <span id="page-443-0"></span>**Définition d'un code PIN pour le carnet d'adresses**

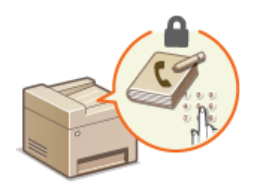

Vous pouvez configurer le carnet d'adresses de façon à exiger un code PIN pour pouvoir ajouter de nouvelles entrées au carnet d'adresses ou modifier son contenu. Le risque d'envoi de documents à des destinataires autres que les destinataires prévus est minime dans la mesure où seules les personnes connaissant le code PIN sont à même d'apporter des changements au carnet d'adresses.

### **Appuyez sur <Menu> sur l'écran <Accueil>.** 1

### **Appuyez sur <Réglages de gestion du système>.** 2

Si l'écran de connexion apparaît, saisissez l'ID et le PIN à l'aide des touches numériques et appuyez sur **D. [Connexion à](#page-41-0) [l'appareil](#page-41-0)**

### **Sélectionnez <Limiter fonction TX> <PIN du carnet d'adresses>.** 3

# **Définissez le code PIN permettant de modifier le carnet d'adresses.** 4

- Saisissez un numéro de sept chiffres maximum à l'aide des touches numériques et appuyez sur <Appliquer>.
- Si <PIN (Confirmer)> s'affiche, saisissez à nouveau le PIN pour le confirmer.

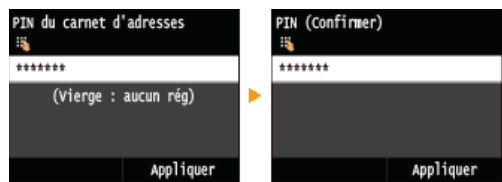

### **REMARQUE:**

- Vous n'êtes pas autorisé à définir un code PIN ne comprenant que des zéros comme "00" ou "0000000".
- Pour annuler le réglage du code PIN, effacez les informations saisies dans  $\boxed{C}$  et appuyez sur <Appliquer> en laissant les champs vierges.

# **REMARQUE**

Outre la définition d'un code PIN pour le carnet d'adresses, il est possible de renforcer la sécurité par le biais des opérations suivantes :

- Restriction de l'ajout de destinataires, reportez-vous à **[Restriction des destinataires disponibles](#page-444-0)**.
- Désactivation de la fonction Fax PC, reportez-vous à **[Interdiction d'accès à la fonction Fax PC \(MF729Cx / MF728Cdw /](#page-445-0) [MF628Cw\)](#page-445-0)**.

### **LIENS**

**[Enregistrement dans le carnet d'adresses](#page-71-0)**

**[Enregistrement du carnet d'adresses depuis l'interface distante](#page-500-0)**

- **[Configuration des réglages standard de messagerie](#page-369-0)**
- **[Définition d'un dossier partagé en tant que dossier d'enregistrement](#page-377-0)**

# <span id="page-444-0"></span>**Restriction des destinataires disponibles**

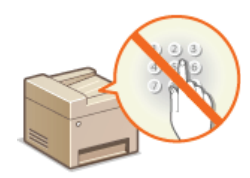

En limitant les numéros de fax sélectionnables lors de l'envoi de documents à ceux déjà enregistrés dans le carnet d'adresses, à ceux déjà utilisés ou à ceux consultables sur les serveurs LDAP, vous réduisez les risques d'envoi erronés et les fuites d'information. Lorsque cette fonction est activée, l'appareil empêche les utilisateurs de saisir des destinataires à l'aide des touches numériques, d'ajouter de nouvelles entrées au carnet d'adresses et de modifier son contenu actuel.

**Appuyez sur <Menu> sur l'écran <Accueil>.** 1

### **Appuyez sur <Réglages de gestion du système>.** 2

- Si l'écran de connexion apparaît, saisissez l'ID et le PIN à l'aide des touches numériques et appuyez sur **D. [Connexion à](#page-41-0) [l'appareil](#page-41-0)**
- **Sélectionnez <Limiter fonction TX> <Limiter nouveaux destinataires>.** 3

### **Appuyez sur <Activé>.** 4

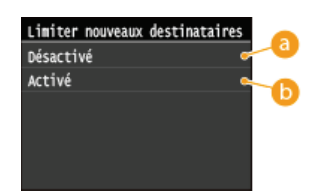

# **<Désactivé>**

Annule les restrictions applicables aux nouveaux destinataires. Les numéros de fax et les adresses e-mail peuvent être spécifiés au moyen de l'une ou l'autre des méthodes.

# **<Activé>**

Restreint l'entrée afin que les seules adresses qui puissent être spécifiées soient celles enregistrées dans le carnet d'adresses, celles précédemment utilisées ou celles qui peuvent se trouvent sur le serveur LDAP.

# **IMPORTANT**

Cette fonction n'a pas pour effet de limiter les destinataires disponibles pour l'envoi de fax à partir d'un ordinateur. **[Interdiction d'accès à la fonction Fax PC \(MF729Cx / MF728Cdw / MF628Cw\)](#page-445-0)**

### **LIENS**

**[Définition d'un code PIN pour le carnet d'adresses](#page-443-0) [Interdiction d'accès aux destinataires précédemment utilisés](#page-446-0) [Interdiction des multidiffusions \(MF729Cx / MF728Cdw / MF628Cw\)](#page-449-0)**

# <span id="page-445-0"></span>**Interdiction d'accès à la fonction Fax PC MF729Cx/MF728Cdw/MF628Cw**

Vous pouvez interdire l'accès à la fonction Fax PC (envoi de fax à partir d'un ordinateur).

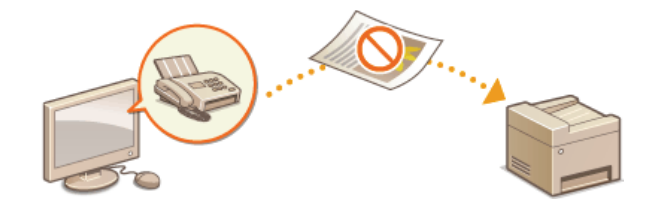

- **Appuyez sur <Menu> sur l'écran <Accueil>.** 1
- **Appuyez sur <Réglages fax>.** 2
- **Sélectionnez <Réglages fonction TX> <Autoriser TX depuis le pilote fax>.** 3
	- Si l'écran de connexion apparaît, saisissez l'ID et le PIN à l'aide des touches numériques et appuyez sur **D. [Connexion à](#page-41-0) [l'appareil](#page-41-0)**

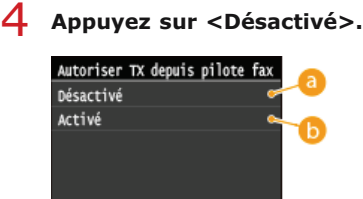

# **<Désactivé>** Désactive la fonction Fax PC

**Activé**>

Active la fonction Fax PC.

# **LIENS**

**[Envoi de fax à partir de votre ordinateur \(Fax PC\) \(MF729Cx / MF728Cdw / MF628Cw\)](#page-163-0)**

**[Configuration du mode de gestion des numéros de service pour imprimer ou envoyer des fax à partir de l'ordinateur](#page-422-0) [Définition d'un code PIN pour le carnet d'adresses](#page-443-0)**

**[Restriction des destinataires disponibles](#page-444-0)**

# <span id="page-446-0"></span>**Interdiction d'accès aux destinataires précédemment utilisés**

Interdit la spécification de destinataires à partir des enregistrements de transmission. L'utilisation de cette restriction empêche de sélectionner des destinataires à partir des enregistrements de transmission cours "Envoyer un fax", " Envoyer et recevoir en tant qu'email" et "Envoyer et recevoir dans un dossier partagé ou un serveur FTP".

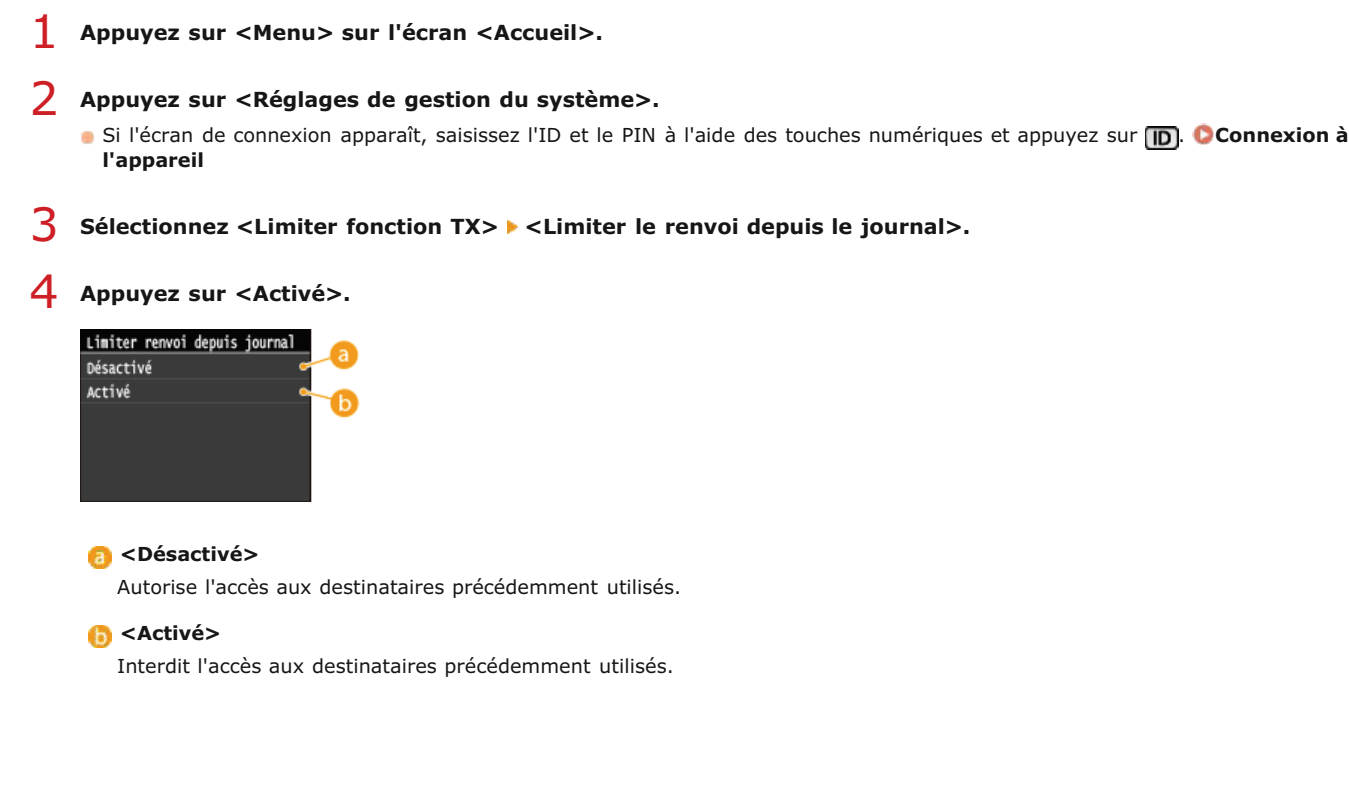

# **LIENS**

**[Restriction des destinataires disponibles](#page-444-0)**

**[Interdiction des multidiffusions \(MF729Cx / MF728Cdw / MF628Cw\)](#page-449-0)**

**[Spécification des destinataires précédemment utilisés \(fax\)](#page-127-0)**

**[Spécification des destinataires précédemment utilisés](#page-296-0)**

# **Vérification des destinataires avant l'envoi de documents**

En saisissant à deux reprises les numéros de fax, cela évite les risques d'erreur dus à des fautes de saisies. Utilisez les fonctions décrites dans cette section si vous désirez envoyer des documents confidentiels.

# **[Affichage de l'écran pour confirmer le numéro de fax \(MF729Cx / MF728Cdw / MF628Cw\)](#page-447-0) [Affichage des destinataires dans le carnet d'adresses](#page-447-1)**

# <span id="page-447-0"></span>Affichage de l'écran pour confirmer le numéro de fax (MF729Cx / MF728Cdw / MF628Cw)

Vous pouvez configurer l'appareil pour obliger les utilisateurs à saisir à deux reprises le numéro de fax lorsque ce dernier est spécifié au moyen des touches numériques. Cela évite les risques d'erreur.

- **Appuyez sur <Menu> sur l'écran <Accueil>.** 1
- **Appuyez sur <Réglages fax>.** 2
- **Sélectionnez <Réglages fonction TX> <Confirmer le numéro de télécopieur saisi>.** 3
	- Si l'écran de connexion apparaît, saisissez l'ID et le PIN à l'aide des touches numériques et appuyez sur **D. [Connexion à](#page-41-0) [l'appareil](#page-41-0)**

# 4 Appuyez sur <Activé>.

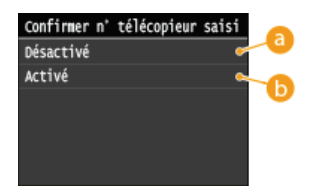

### **<Désactivé>**

Évite d'afficher l'écran de confirmation du numéro de fax.

# **A** <Activé>

Affiche l'écran de confirmation du numéro de fax.

### <span id="page-447-1"></span>Affichage des destinataires dans le carnet d'adresses

Lorsque vous utilisez des numéros de composition codée pour spécifier les destinataires, vous devez vous souvenir du numéro de composition codée attribué au destinataire (ou au groupe de destinataires). En cas de doute, vous risquez d'envoyer vos documents à des destinataires imprévus. Pour éviter cela, il est possible de configurer l'appareil pour qu'il affiche les détails du numéro de composition codée sélectionné/saisi en guise de destinataire avant d'envoyer les documents.

### **Appuyez sur <Menu> sur l'écran <Accueil>.** 1

# **Appuyez sur <Réglages de gestion du système>.** 2

- Si l'écran de connexion apparaît, saisissez l'ID et le PIN à l'aide des touches numériques et appuyez sur **D. [Connexion à](#page-41-0) [l'appareil](#page-41-0)**
- **Sélectionnez <Limiter fonction TX> <Vérification nº de compo codée à l'envoi>.** 3

### **Appuyez sur <Activé>.** 4

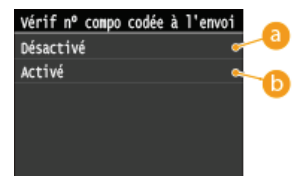

# **<Désactivé>**

Évite d'afficher les détails du numéro de composition codée que vous saisissez.

# **<Activé>**

Affiche les détails du numéro de composition codée que vous saisissez.

# **LIENS**

**[Enregistrement des destinataires](#page-171-0)**

**[Spécification d'un destinataire dans le carnet d'adresses \(fax\)](#page-123-0)**

**[Spécification d'un carnet d'adresses](#page-291-0)**

**[Enregistrement du carnet d'adresses depuis l'interface distante](#page-500-0)**

# <span id="page-449-0"></span>**Interdiction des multidiffusions**

La multidiffusion est une fonction permettant d'envoyer des télécopies à plusieurs destinataires successifs. Vous pouvez la désactiver, si vous n'en avez pas besoin.

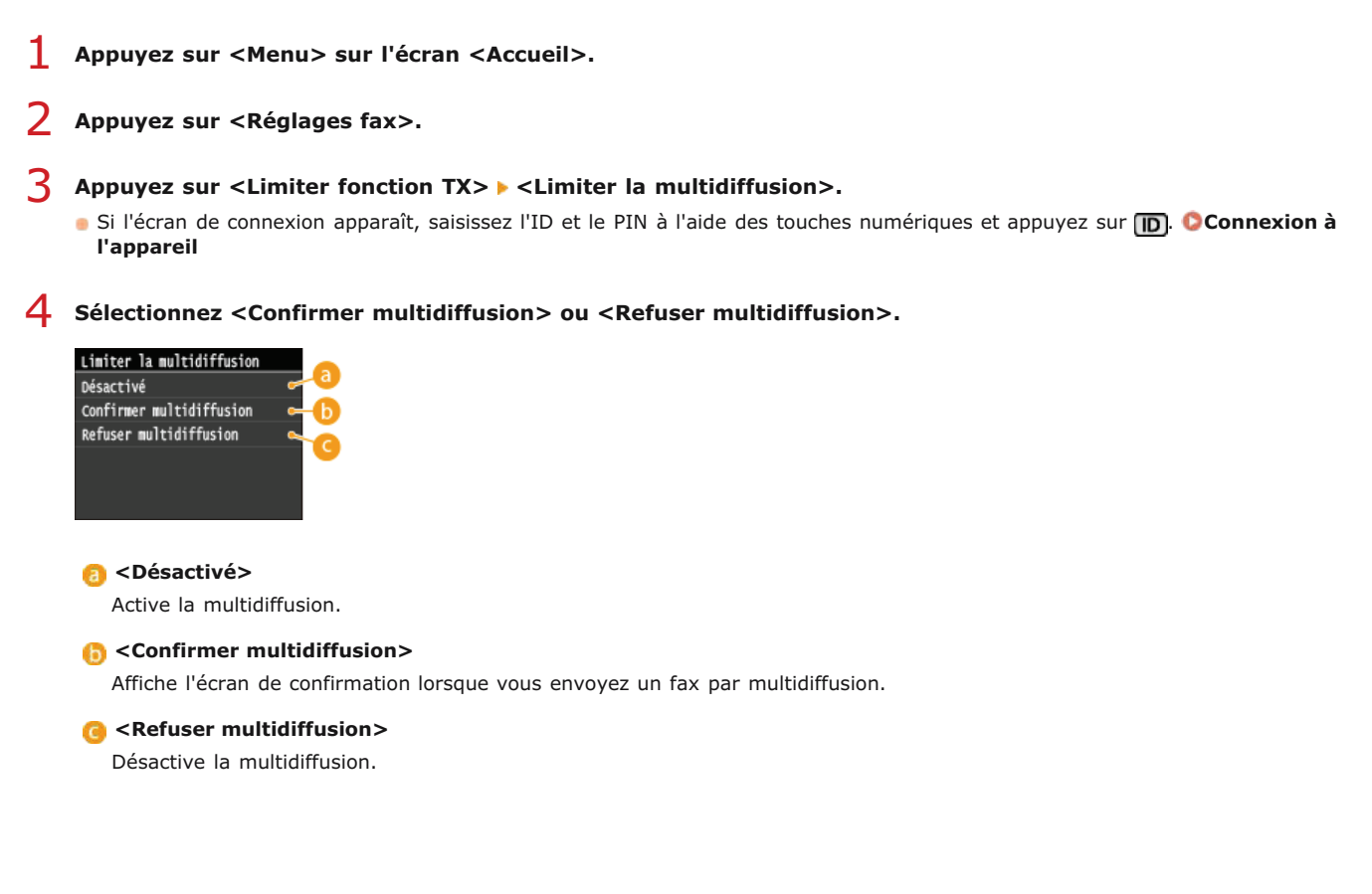

# **LIENS**

**[Restriction des destinataires disponibles](#page-444-0)**

**[Interdiction d'accès aux destinataires précédemment utilisés](#page-446-0)**

**[Envoi de fax à plusieurs destinataires à la fois \(multidiffusion\)](#page-148-0)**

# <span id="page-450-0"></span>**Restriction des fonctions USB**

Le mode USB est un moyen pratique pour connecter des périphériques et stocker ou déplacer des données, mais il peut être également un facteur important de fuite d'information s'il n'est pas géré correctement. Manipulez avec la plus grande prudence les périphériques mémoire USB. Cette section décrit comment restreindre la connexion via le port USB de l'appareil et comment interdire l'utilisation des périphériques mémoire USB.

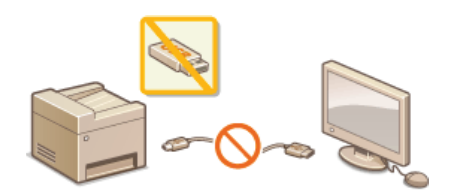

**C** Restriction des connexions USB avec un ordinateur **Restriction de la fonction de stockage dans la mémoire USB Restriction de la fonction d'impression USB**

# Restriction des connexions USB avec un ordinateur

Vous avez la possibilité de désactiver le port USB de connexion à l'ordinateur situé à l'arrière de l'appareil. Dans ce cas, l'appareil ne sera plus capable de communiquer avec un ordinateur via une connexion USB. Ce réglage n'a aucun effet sur le port USB en face avant, car celui-ci sert uniquement à rattacher des périphériques mémoire USB.

**Appuyez sur <Menu> sur l'écran <Accueil>.** 1

### **Appuyez sur <Réglages de gestion du système>.** 2

Si l'écran de connexion apparaît, saisissez l'ID et le PIN à l'aide des touches numériques et appuyez sur **D. [Connexion à](#page-41-0) [l'appareil](#page-41-0)**

### **Appuyez sur <Utiliser comme périphérique USB>.** 3

# 4 Appuyez sur <Désactivé>.

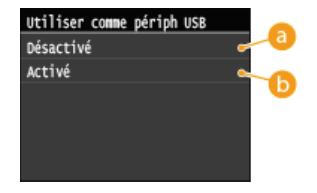

### **<Désactivé>**

Désactive le port USB de connexion à l'ordinateur situé à l'arrière de l'appareil.

# **<Activé>**

Active le port USB de connexion à l'ordinateur situé à l'arrière de l'appareil.

### **Redémarrez l'appareil.** 5

Éteignez l'appareil et attendez au moins 10 secondes avant de le rallumer.

### Restriction de la fonction de stockage dans la mémoire USB

Vous pouvez désactiver le stockage des données sur un périphérique mémoire USB. Les périphériques mémoires USB sont connectés sur le port USB situé à l'avant de l'appareil.

#### **Appuyez sur <Menu> sur l'écran <Accueil>.** 1

### **Appuyez sur <Réglages de gestion du système>.** 2

Si l'écran de connexion apparaît, saisissez l'ID et le PIN à l'aide des touches numériques et appuyez sur **D. [Connexion à](#page-41-0) [l'appareil](#page-41-0)**

### **Appuyez sur <Stocker dans la mémoire USB>.** 3

### **Appuyez sur <Désactivé>.** 4

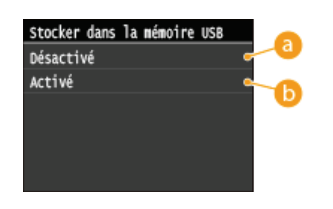

### **<Désactivé>**

Interdit le stockage des documents numérisés sur un périphérique mémoire USB. Les données numérisées ne peuvent pas être placées sur un périphérique mémoire USB.

## **<Activé>**

Autorise le stockage des données sur un périphérique mémoire USB.

**Redémarrez l'appareil.** 5

Éteignez l'appareil et attendez au moins 10 secondes avant de le rallumer.

### Restriction de la fonction d'impression USB

Vous pouvez empêcher l'impression de données figurant sur un périphérique mémoire USB. Il est impossible d'imprimer les données figurant sur le périphérique mémoire USB.

#### **Appuyez sur <Menu> sur l'écran <Accueil>.** 1

### **Appuyez sur <Réglages de gestion du système>.** 2

Si l'écran de connexion apparaît, saisissez l'ID et le PIN à l'aide des touches numériques et appuyez sur **D. [Connexion à](#page-41-0) [l'appareil](#page-41-0)**

### **Appuyez sur <Act/désact impression support mémoire>.** 3

# 4 Appuyez sur <Désactivé>.

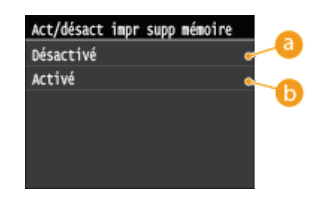

### **<Désactivé>**

Désactive la fonction permettant de lire les données stockées sur un périphérique mémoire USB. Il est impossible d'imprimer les données figurant sur le périphérique mémoire USB.

# **Activé>**

Active la fonction permettant d'imprimer les données stockées sur un périphérique mémoire USB.

### **Redémarrez l'appareil.** 5

Éteignez l'appareil et attendez au moins 10 secondes avant de le rallumer.

### **LIENS**

**[Numérisation directe de documents sur un périphérique mémoire USB](#page-265-0) [Impression à partir d'un support USB \(impression USB\)](#page-232-0)**

# <span id="page-452-0"></span>**Désactivation de la communication HTTP**

Le protocole HTTP permet d'établir une liaison réseau (lors de l'accès à l'appareil via l'interface utilisateur distante, par exemple). Si vous utilisez une connexion USB ou n'avez pas besoin d'établir une communication HTTP, vous pouvez désactiver le mode HTTP pour bloquer les intrusions de tierces parties via le port HTTP inutilisé.

# **IMPORTANT**

La désactivation HTTP a pour effet de rendre indisponibles certaines fonctions réseau telles que l'interface utilisateur distante, l'impression WSD et l'impression avec Google Cloud Print.

**Appuyez sur <Menu> sur l'écran <Accueil>.** 1

# **Appuyez sur <Réglages réseau>.** 2

Si l'écran de connexion apparaît, saisissez l'ID et le PIN à l'aide des touches numériques et appuyez sur **D. [Connexion à](#page-41-0) [l'appareil](#page-41-0)**

#### **Sélectionnez <Réglages TCP/IP> <Utiliser HTTP>.** 3

#### **Appuyez sur <Désactivé>.** 4

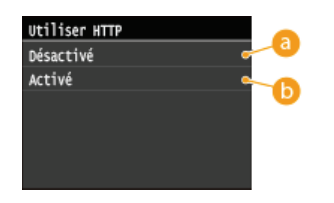

**<Désactivé>** Désactive la communication HTTP.

**Activé**>

Active la communication HTTP.

### **LIENS**

**[Utilisation de l'interface utilisateur distante](#page-483-0) [Modification des numéros de port](#page-438-0) [Configuration des protocoles d'impression et des fonctions WSD](#page-358-0) [Utilisation de Google Cloud Print](#page-323-0)**

# <span id="page-453-0"></span>**Désactivation de l'interface utilisateur distante**

L'interface utilisateur distante est particulièrement pratique dans la mesure où elle permet de spécifier les réglages de l'appareil à partir d'un navigateur Web sur un ordinateur. Pour tirer parti de l'interface utilisateur distante, il est nécessaire de connecter l'appareil à un ordinateur via le réseau. S'il est relié à l'ordinateur via une connexion USB ou si vous n'avez pas besoin de faire appel à l'interface utilisateur distante, vous pouvez la désactiver pour éviter qu'une tierce partie mal intentionnée prenne le contrôle à distance de votre appareil via le réseau.

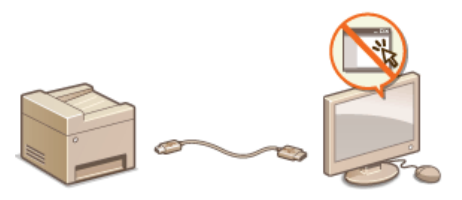

**Appuyez sur <Menu> sur l'écran <Accueil>.** 1

# **Appuyez sur <Réglages de gestion du système>.** 2

- Si l'écran de connexion apparaît, saisissez l'ID et le PIN à l'aide des touches numériques et appuyez sur **D. [Connexion à](#page-41-0) [l'appareil](#page-41-0)**
- **Appuyez sur <Réglages IU distante> <Utiliser l'IU distante>.** 3

# 4 Appuyez sur <Désactivé>.

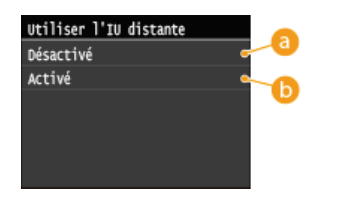

### *A* <Désactivé>

Désactive l'interface utilisateur distante.

### **<Activé>**

Active l'interface utilisateur distante.

#### **Redémarrez l'appareil.** 5

Éteignez l'appareil et attendez au moins 10 secondes avant de le rallumer.

# **LIENS**

**[Utilisation de l'interface utilisateur distante](#page-483-0) [Désactivation de la communication HTTP](#page-452-0)**

# **Mise en œuvre de fonctions de sécurité robustes**

Des attaques malveillantes de tierces parties par reniflement, usurpation d'identité et manipulation des données transitant par le réseau peuvent provoquer des pertes d'informations inattendues. Pour protéger vos informations les plus précieuses contre de telles menaces, l'appareil prend en charge les fonctions suivantes dans le but de renforcer la sécurité et la confidentialité des données.

# **Communications cryptées SSL**

SSL est un protocole de cryptage des données transitant par un réseau. Ce protocole est souvent utilisé pour les communications établies via un navigateur Web ou un programme de messagerie. Il permet de sécuriser les communications réseau lorsque vous accédez à l'appareil à partir d'un ordinateur via l'interface utilisateur distante. **[Activation de communications cryptées SSL pour](#page-455-0) [l'interface utilisateur distante](#page-455-0)**

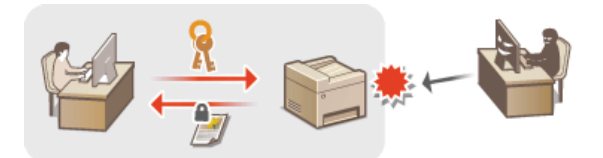

## **Communications IPSec**

Alors que le protocole SSL se contente de crypter les données destinées à une application spécifique (telle qu'un navigateur Web ou un programme de messagerie), le protocole IPSec crypte l'intégralité (ou les charges utiles) des paquets IP. Vous disposez d'un système de sécurité plus polyvalent que le système SSL. **[Configuration des réglages IPSec](#page-458-0)**

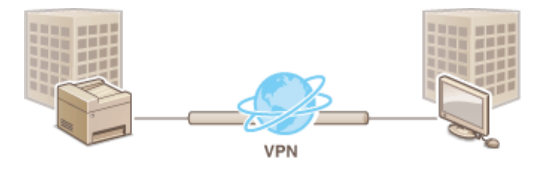

### **Authentification IEEE 802.1X**

IEEE 802.1X est une norme et un mécanisme permettant de bloquer un accès intrusif au réseau en gérant collectivement les informations d'authentification des utilisateurs. Lorsqu'un périphérique essaie de se connecter au réseau 802.1X, il est tenu de s'identifier pour s'assurer que la connexion est établie par un utilisateur autorisé. Les informations d'authentification sont transmises à un serveur RADIUS pour vérification, lequel se charge d'accepter ou de refuser la communication avec le réseau selon les résultats de l'authentification. En cas d'échec de l'authentification, un commutateur LAN (ou point d'accès réseau) bloque l'accès depuis l'extérieur du réseau. L'appareil peut se connecter à un réseau 802.1X en tant que périphérique client. **[Configuration de l'authentification](#page-465-0) [IEEE 802.1X](#page-465-0)**

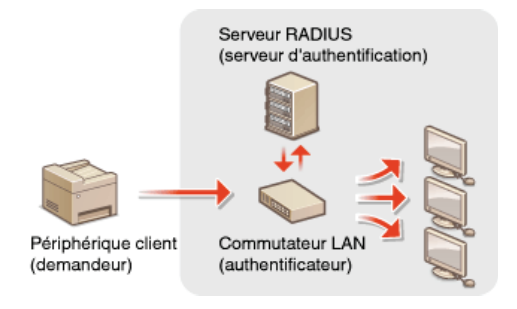

### **LIENS**

**[Configuration des paires de clés et des certificats numériques](#page-469-0)**

# <span id="page-455-0"></span>**Activation de communications cryptées SSL pour l'interface utilisateur distante**

Vous pouvez crypter les communications entre l'appareil et un navigateur Web sur l'ordinateur en utilisant SSL (Secure Sockets Layer). SSL est un mécanisme de cryptage des données envoyées ou reçues par le réseau. SSL doit être activé lorsque vous vous servez de l'interface utilisateur distante pour configurer les paramètres IPSec (Méthode Clé prépartagée), l'authentification IEEE 802.1X (TTLS/PEAP) ou SNMPv3. Pour utiliser SSL pour l'interface utilisateur distante, vous devez définir une paire de clés et activer la fonction SSL. Générez ou installez la paire de clés pour SSL avant d'activer SSL ( **[Configuration des paires de clés et des certificats numériques](#page-469-0)**).

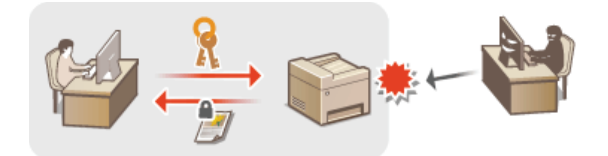

- **Lancez l'interface utilisateur distante en mode Administrateur système. [Démarrage de l'interface utilisateur](#page-484-0) [distante](#page-484-0)** 1
- **Cliquez sur [Réglages/Enregistrement].**  $\mathcal{L}$

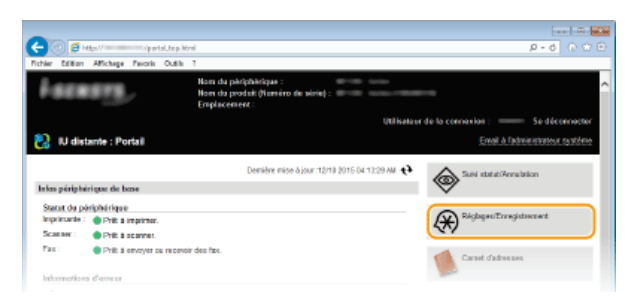

Cliquez sur [Réglages réseau] ▶ [Réglages TCP/IP]. 3

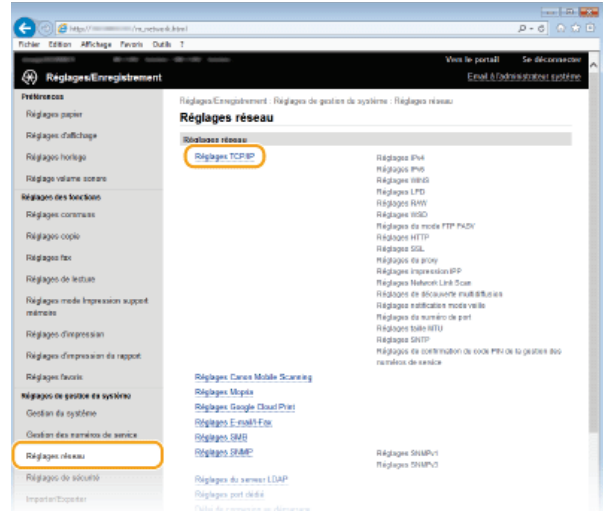

**Cliquez sur [Clé et certificat] dans [Réglages SSL].** 4

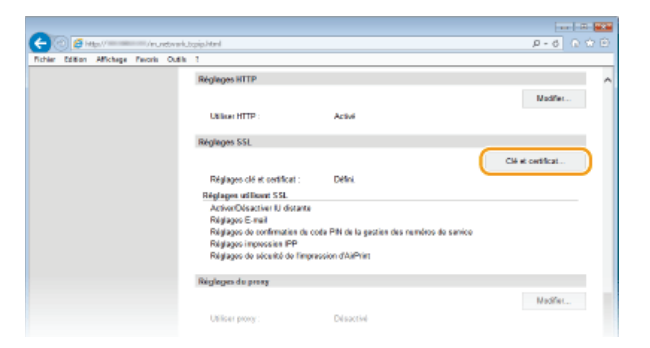

**Cliquez sur [Mémoriser la clé par défaut] à droite de la paire de clés à utiliser.** 5

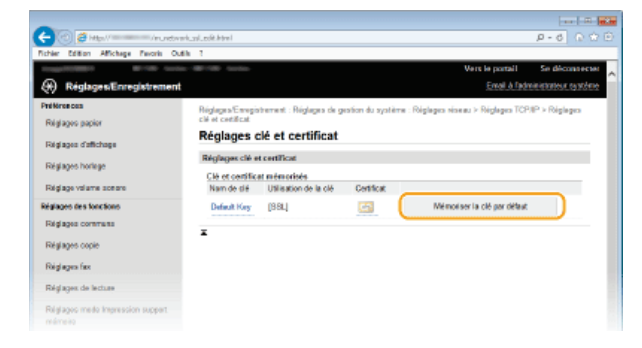

### **REMARQUE:**

### **Affichage des détails d'un certificat**

Vous pouvez vérifier les détails d'une paire de clés ou d'un certificat en cliquant sur le lien correspondant sous [Nom de clé], ou sur l'icône du certificat. **[Vérification des paires de clés et des certificats numériques](#page-481-0)**

**Activez SSL pour l'interface utilisateur distante.** 6

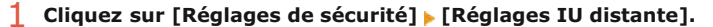

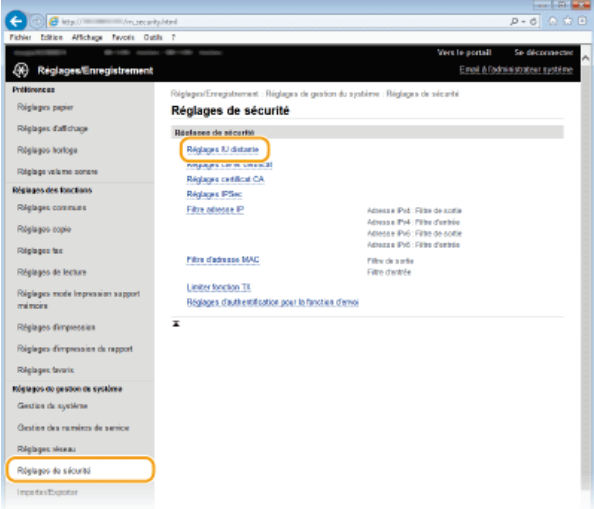

### 2 **Cliquez sur [Modifier].**

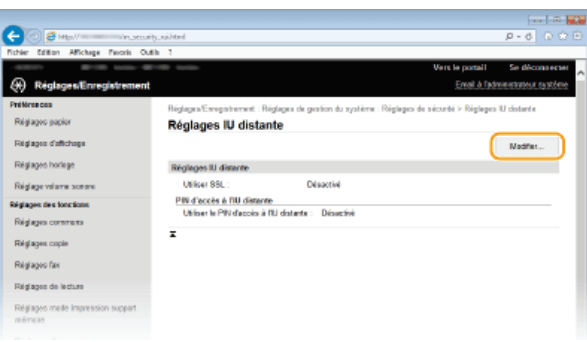

3 **Cochez la case [Utiliser SSL] et cliquez sur [OK].**

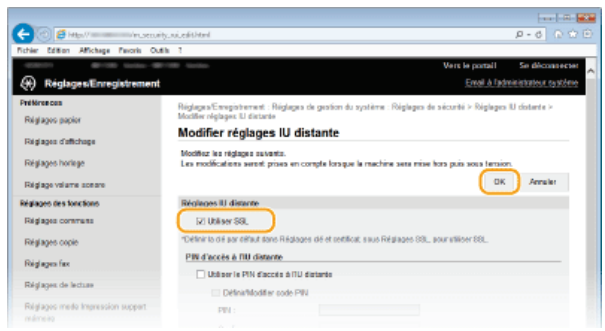

### **Redémarrez l'appareil.** 7

Éteignez l'appareil et attendez au moins 10 secondes avant de le rallumer.

# **REMAROUE**

### **Utilisation du panneau de commande**

Vous pouvez également activer ou désactivé la communication chiffrée SSL à partir de <Menu> sur l'écran <Accueil>. **[Utiliser SSL](#page-584-1)**

### **Démarrage de l'interface utilisateur distante avec SSL**

Si vous essayez de démarrer l'interface utilisateur distante lorsque SSL est activé, une alerte de sécurité en rapport avec le certificat de sécurité peut apparaître à l'écran. Si tel est le cas, vérifiez l'URL saisie dans le champ d'adresse et poursuivez afin d'afficher l'écran de l'interface utilisateur distante. **[Démarrage de l'interface utilisateur distante](#page-484-0)**

### **Activation de SSL pour l'envoi d'e-mails/I-Fax**

Si le serveur SMTP et le serveur POP3 prennent en charge SSL, vous pouvez activer SSL pour communiquer avec ces serveurs ( **[Configuration des réglages de communication par e-mail/I-Fax](#page-373-0)**). Pour plus d'informations sur les serveurs SMTP et POP3, contactez votre fournisseur d'accès Internet ou votre administrateur réseau.

### **LIENS**

**[Génération de paires de clés](#page-470-0)**

**[Utilisation de paires de clés et de certificats numériques émis par une autorité de certification](#page-476-0)**

**[Configuration des réglages IPSec](#page-458-0)**

**[Configuration de l'authentification IEEE 802.1X](#page-465-0)**

**[Surveillance et contrôle de l'appareil via SNMP](#page-404-0)**

**[Enregistrement des serveurs LDAP](#page-397-0)**

# <span id="page-458-0"></span>**Configuration des réglages IPSec**

Internet Protocol Security (IPSec ou IPsec) désigne une série de protocoles destinée à crypter les données transitant sur un réseau (y compris sur les réseaux Internet). Alors que le protocole SSL se contente de crypter les données destinées à une application spécifique (telle qu'un navigateur Web ou un programme de messagerie), le protocole IPSec crypte l'intégralité ou les charges utiles des paquets IP. Vous disposez ainsi d'un système de sécurité plus polyvalent. Le protocole IPSec de l'appareil fonctionne en mode Transport, mode pendant lequel les charges utiles des paquets IP sont cryptées. Grâce à cette fonction, l'appareil est capable de se connecter directement à un ordinateur appartenant au même réseau privé virtuel (VPN). Avant de paramétrer l'appareil, prenez soin de vérifier la configuration requise et de définir les paramètres de configuration nécessaires sur l'ordinateur.

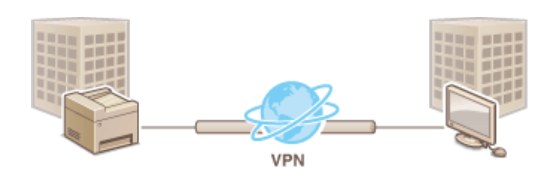

## **Configuration système requise**

Le protocole IPSec pris en charge par l'appareil est conforme aux normes RFC2401, RFC2402, RFC2406 et RFC4305.

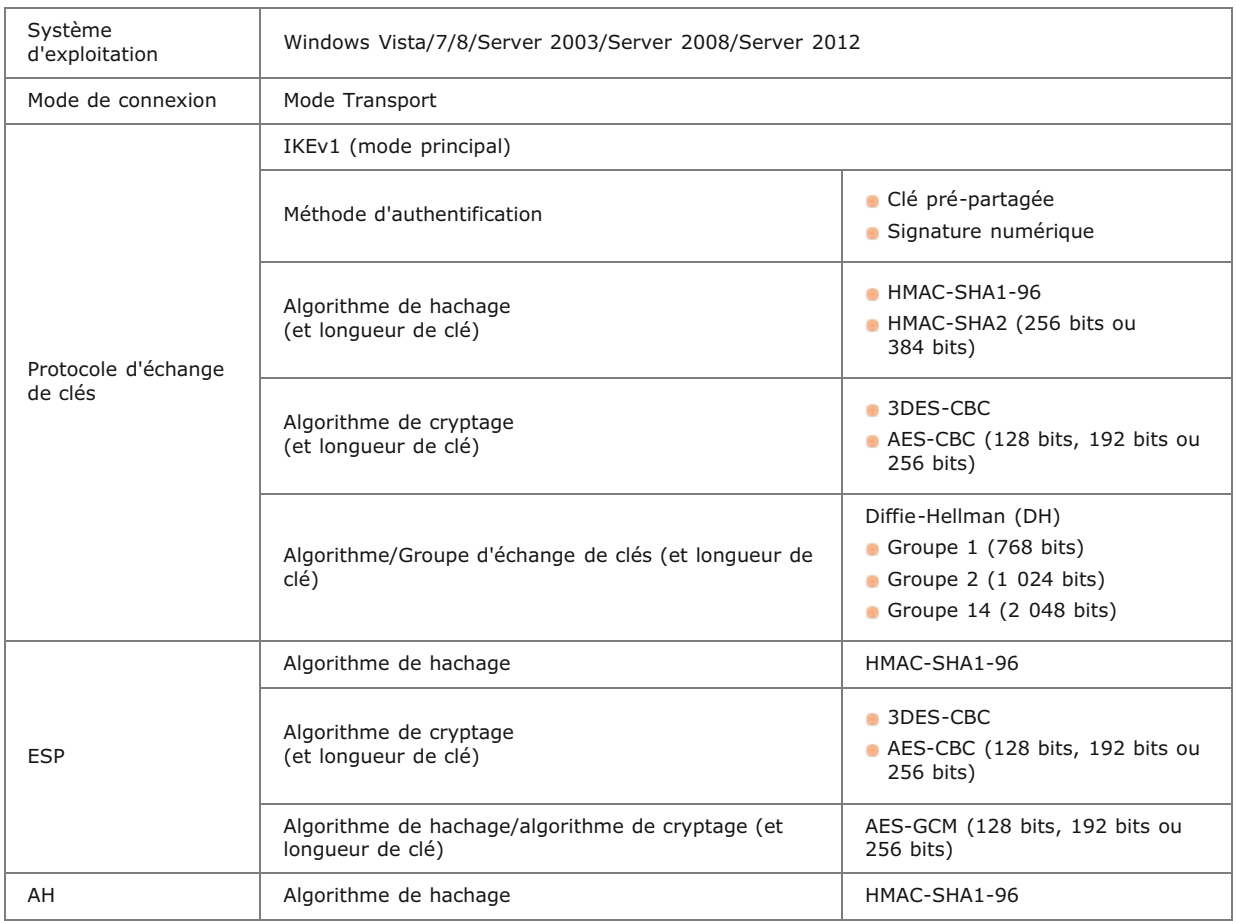

# **REMARQUE**

**Restrictions fonctionnelles pour IPSec**

- IPSec gère les communications avec une adresse monodiffusion (ou un périphérique unique).
- L'appareil ne peut pas utiliser simultanément les protocoles IPSec et DHCPv6.
- IPSec n'est pas disponible sur les réseaux faisant appel à l'interface NAT ou IP.

### **Utilisation du protocole IPSec avec le filtre d'adresse IP**

Les réglages du filtre d'adresse IP sont appliqués avant les politiques IPSec. **[Spécification d'adresses IP pour les](#page-432-0) [règles de pare-feu](#page-432-0)**

### Configuration des réglages IPSec

Avant d'appliquer IPSec aux communications cryptées, vous devez enregistrer les politiques de sécurité (SP). Une politique de sécurité est constituée des groupes de réglages décrits ci-dessous. Vous avez la possibilité d'enregistrer jusqu'à 10 politiques. Une fois l'enregistrement terminé, indiquez l'ordre dans lequel elles sont appliquées.

### **Sélecteur**

Le sélecteur définit les conditions d'application des paquets IP aux communications IPSec. Les adresses IP, les numéros de port de l'appareil et les périphériques avec lesquels il est possible de communiquer sont autant de conditions sélectionnables.

### **IKE**

IKE configure le mode IKEv1 utilisé par le protocole d'échange de clés. Les instructions varient en fonction de la méthode d'authentification sélectionnée.

### **[Méthode Clé prépartagée]**

Une clé d'au plus 24 caractères alphanumériques peut être partagée avec les autres périphériques. Activez SSL pour l'interface utilisateur distante avant d'indiquer le mode d'authentification ( **[Activation de communications cryptées SSL pour l'interface](#page-455-0) [utilisateur distante](#page-455-0)**).

#### **[Méthode Signature numérique]**

L'appareil et les autres périphériques s'identifient mutuellement en vérifiant leurs signatures numériques. Générez ou installez au préalable la paire de clés ( **[Configuration des paires de clés et des certificats numériques](#page-469-0)**).

### **AH/ESP**

Configurez les protocoles AH/ESP ajoutés aux paquets lors d'une communication IPSec. Il est possible d'utiliser simultanément AH et ESP. Indiquez également s'il est nécessaire ou non d'activer PFS pour appliquer un niveau de sécurité plus rigoureux.

#### **Lancez l'interface utilisateur distante en mode Administrateur système. [Démarrage de l'interface utilisateur](#page-484-0) [distante](#page-484-0)** 1

#### **Cliquez sur [Réglages/Enregistrement].** 2

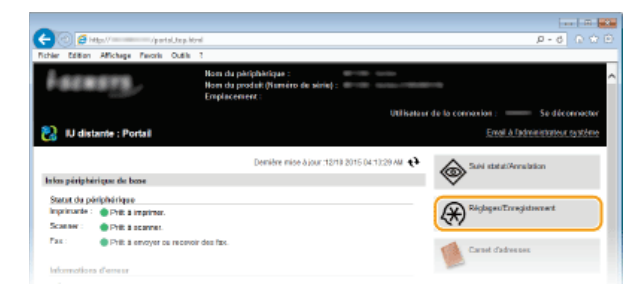

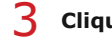

Cliquez sur [Réglages de sécurité] **[Réglages IPSec].** 

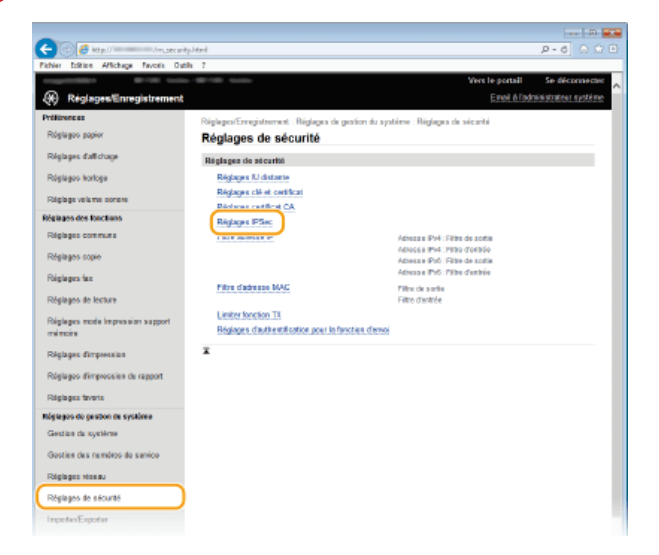

#### **Cliquez sur [Modifier].** 4

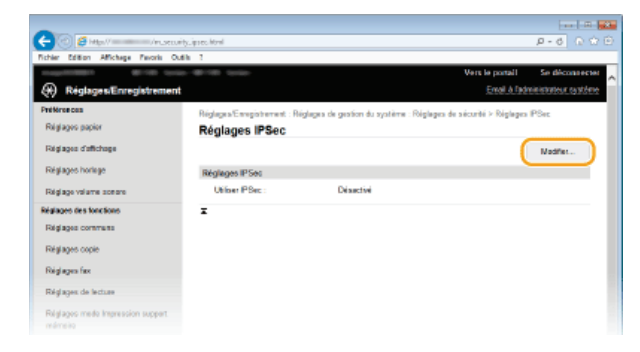

# 5

# **Cochez la case [Utiliser IPSec] et cliquez sur [OK].**

Si vous voulez que l'appareil ne reçoive que les paquets correspondant à l'une des politiques de sécurité que vous définissez lors des étapes qui suivent, désactivez la case [Recevoir des paquets sans politique].

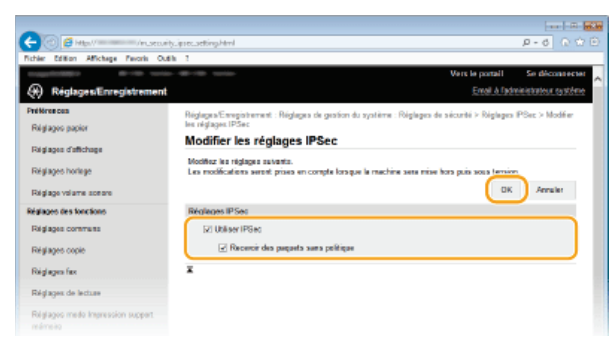

**Cliquez sur [Mémoriser une nouvelle politique].** 6

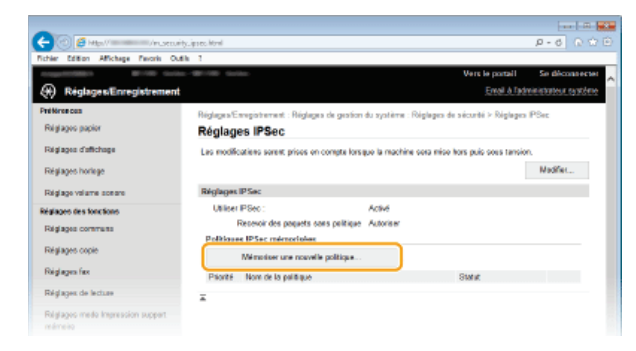

#### **Spécifiez les réglages de la politique.** 7

- 1 **Pour identifier la politique, saisissez un nom composé de 24 caractères alphanumériques maximum dans la zone de texte [Nom de la politique].**
- 2 **Cochez la case [Activer la politique].**

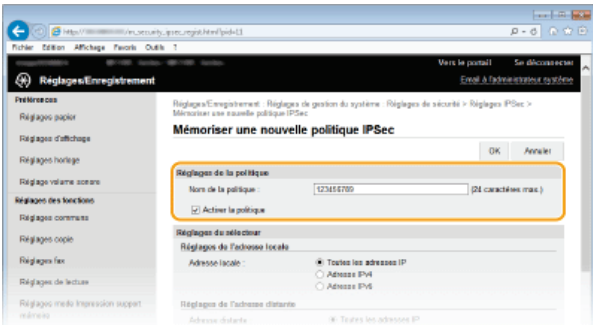

**Spécifiez les réglages du sélecteur.** 8

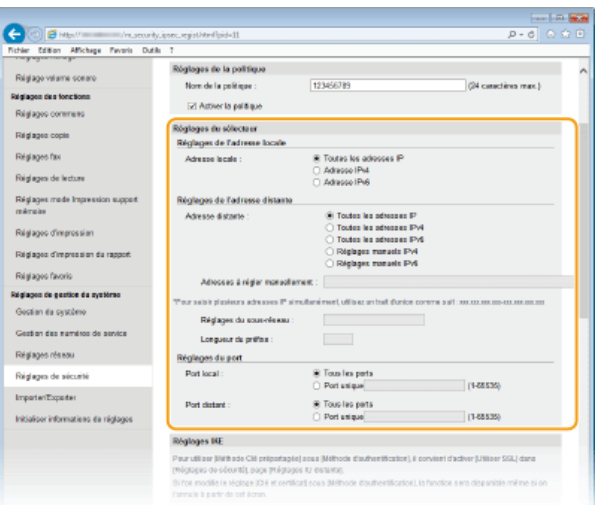

# **[Adresse locale]**

Cliquez sur la case d'option pour définir le type d'adresse IP de l'appareil auquel appliquer la politique.

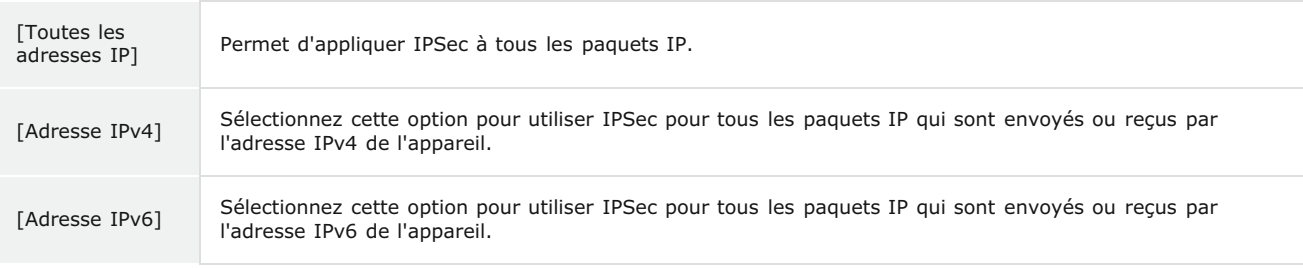

### **[Adresse distante]**

Cliquez sur la case d'option pour définir le type d'adresse IP des autres appareils auxquels appliquer la politique.

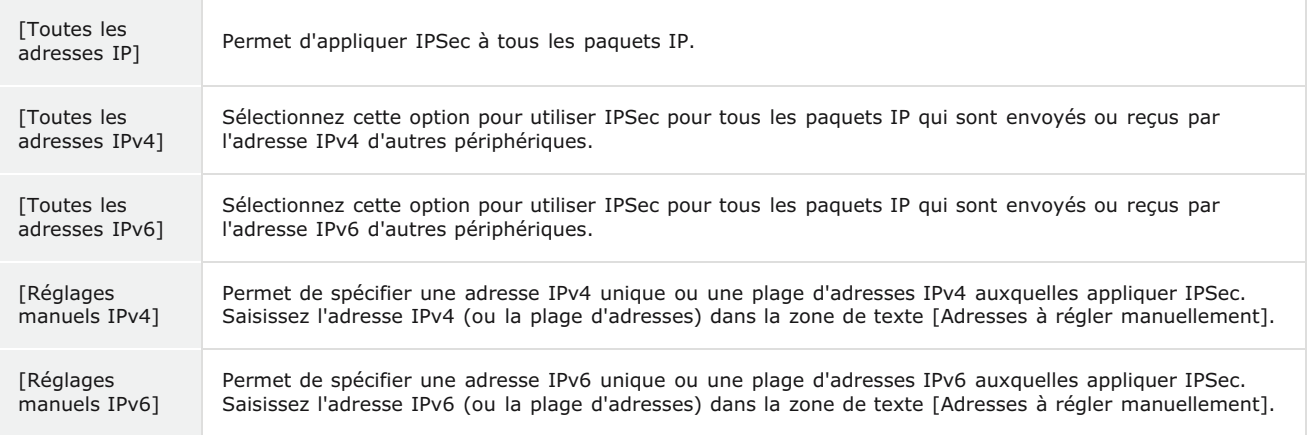

# **[Adresses à régler manuellement]**

Si [Réglages manuels IPv4] ou [Réglages manuels IPv6] est sélectionné pour [Adresse distante], saisissez l'adresse IP à laquelle appliquer la politique. Vous pouvez également saisir une plage d'adresses en insérant un tiret entre les adresses.

# **REMARQUE:**

# **Saisie d'adresses IP**

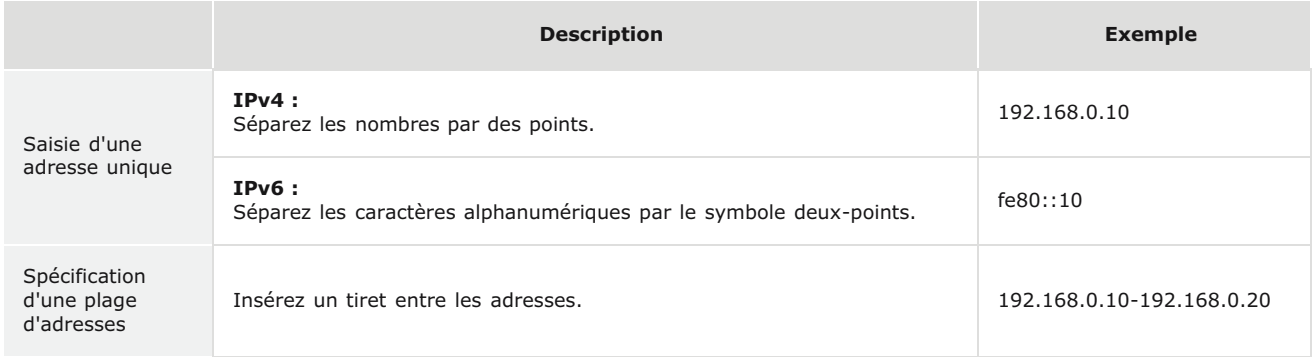

### **[Réglages du sous-réseau]**

Pour spécifier une adresse IPv4 manuelle, vous pouvez exprimer la plage d'adresses au moyen du masque de sous-réseau. Saisissez ce dernier en séparant les nombres par des points (exemple :"255.255.255.240").

## **[Longueur du préfixe]**

Spécifier manuellement la plage des adresses IPv6 vous permet également de spécifier la plage à l'aide de préfixes. Saisissez une plage comprise entre 0 et 128 comme longueur de préfixe.

### **[Port local]/[Port distant]**

Si vous comptez créer des politiques spécifiques pour chaque protocole (HTTP ou SMTP, par exemple), saisissez le numéro de port approprié pour le protocole pour déterminer s'il est nécessaire ou non d'utiliser IPSec.

### **IMPORTANT:**

### **IPSec n'est pas appliqué aux paquets suivants**

- Paquets en boucle, paquets multidiffusion et paquets de diffusion
- **Paquets IKE (avec UDP sur le port 500)**
- Paquets de sollicitation et d'annonce de voisinage ICMPv6

### **Spécifiez les réglages IKE.** 9

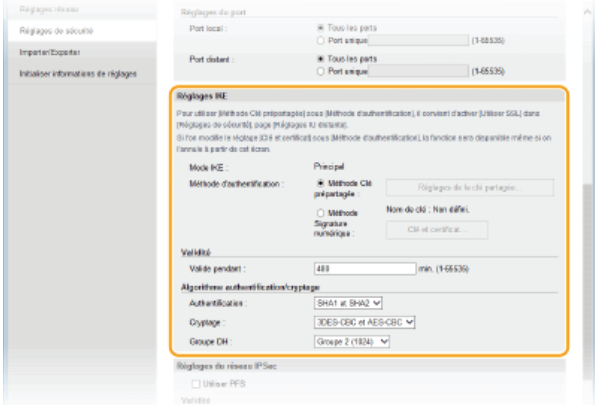

### **[Mode IKE]**

Le mode utilisé par le protocole d'échange de clés est affiché. L'appareil prend en charge le mode principal, et non le mode agressif.

#### **[Méthode d'authentification]**

Sélectionnez [Méthode Clé prépartagée] ou [Méthode Signature numérique] pour désigner la méthode d'authentification de l'appareil. Vous devez activer SSL pour l'interface utilisateur distante avant de sélectionner [Méthode Clé prépartagée] ( **[Activation de communications cryptées SSL pour l'interface utilisateur distante](#page-455-0)**). Il convient de générer ou d'installer une paire de clés avant de sélectionner [Méthode Signature numérique] ( **[Configuration des paires de clés et des certificats](#page-469-0) [numériques](#page-469-0)**).

### **[Valide pendant]**

Indiquez la durée d'une session pour IKE SA (ISAKMP SA). Exprimez-la en minutes.

#### **[Authentification]/[Cryptage]/[Groupe DH]**

Sélectionnez un algorithme dans la liste déroulante. Chaque algorithme est utilisé lors de l'échange de clés.

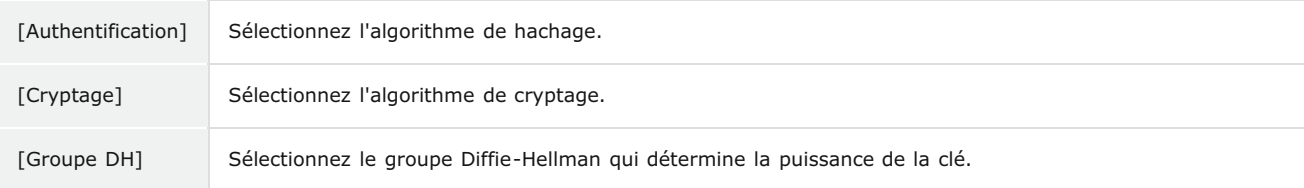

### **Utilisation d'une clé pré-partagée pour l'authentification**

- 1 **Cliquez sur la case d'option [Méthode Clé prépartagée] pour désigner la [Méthode d'authentification] souhaitée, puis cliquez sur [Réglages de la clé partagée].**
- 2 **Saisissez une clé pré-partagée composée de 24 caractères alphanumériques maximum et cliquez sur [OK].**

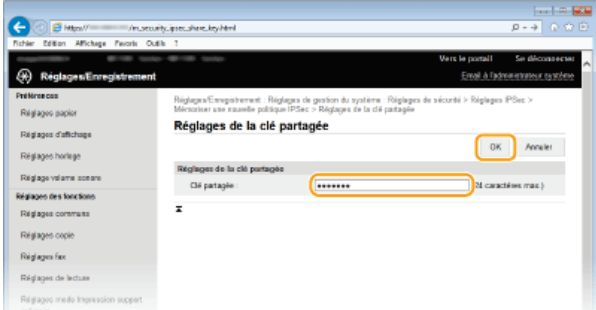

3 **Spécifiez les réglages [Valide pendant] et [Authentification]/[Cryptage]/[Groupe DH]**

### **Utilisation d'une paire de clés et de certificats CA pré-installés en vue de l'authentification**

- 1 **Cliquez sur la case d'option [Méthode Signature numérique] pour désigner la [Méthode d'authentification] souhaitée, puis cliquez sur [Clé et certificat].**
- 2 **Cliquez sur [Mémoriser la clé par défaut] à droite de la paire de clés à utiliser.**

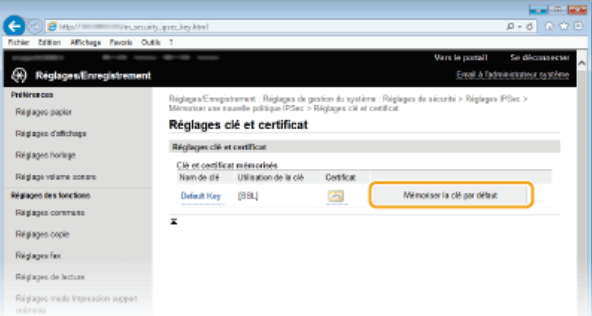

### **REMARQUE:**

### **Affichage des détails d'une paire de clés ou d'un certificat**

Vous pouvez vérifier les détails d'une paire de clés ou d'un certificat en cliquant sur le lien correspondant sous [Nom de clé], ou sur l'icône du certificat. **[Vérification des paires de clés et des certificats numériques](#page-481-0)**

3 **Spécifiez les réglages [Valide pendant] et [Authentification]/[Cryptage]/[Groupe DH]**

# **Spécifiez les réglages du réseau IPSec.** 10

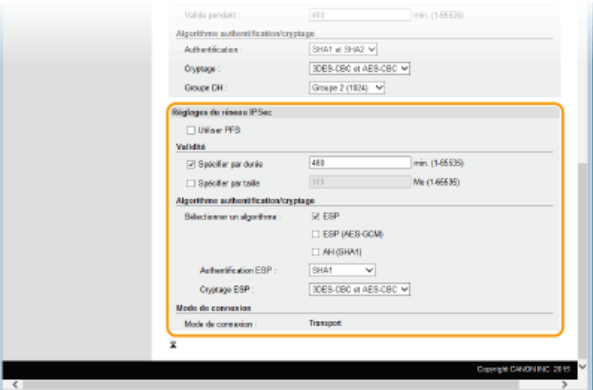

### **[Utiliser PFS]**

Cochez la case permettant d'activer l'option PFS (Perfect Forward Secrecy) pour les clés de sessions IPSec. Cette option a pour effet de renforcer la sécurité et d'augmenter la charge qui s'exerce sur les communications. Assurez-vous également d'activer l'option PFS pour les autres périphériques.

### **[Spécifier par durée]/[Spécifier par taille]**

Définissez les conditions dans lesquelles une session pour IPSec SA prend fin. IPSec SA fait office de tunnel de communication. Cochez l'une ou l'autre des cases à cocher (ou les deux). Si vous cochez les deux cases, la session IPSec SA prend fin dès que l'une des deux conditions est satisfaite.

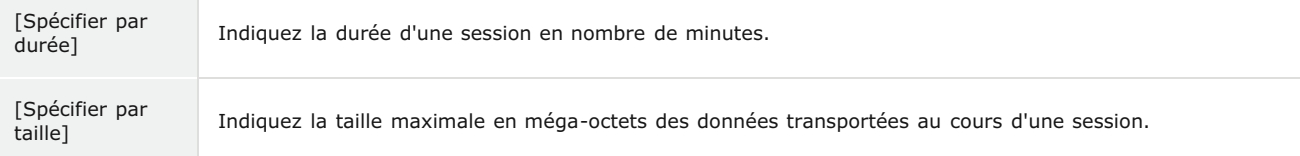

### **[Sélectionner un algorithme]**

Cochez la/les case(s) [ESP], [ESP (AES-GCM)] ou [AH (SHA1)] en fonction de l'en-tête IPSec et de l'algorithme utilisé. AES-GCM est un algorithme destiné à la fois à l'authentification et au cryptage. Si vous activez [ESP], pensez également à sélectionner les algorithmes d'authentification et de cryptage dans les listes déroulantes [Authentification ESP] et [Cryptage ESP].

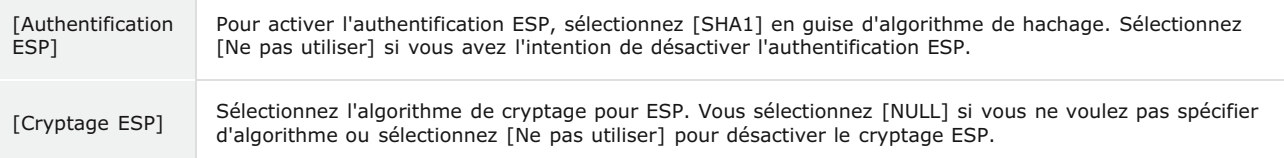

### **[Mode de connexion]**

Le mode de connexion IPSec s'affiche. L'appareil gère le mode Transport (mode pendant lequel les charges utiles des paquets IP sont cryptées). Le mode Tunnel, qui a pour effet d'encapsuler les paquets IP entiers (en-têtes et charges utiles), n'est pas

# $11$  Cliquez sur [OK].

Si vous avez besoin d'enregistrer une politique de sécurité supplémentaire, revenez à l'étape 6.

# **Changez, si besoin est, l'ordre d'application des politiques sous [Politiques IPSec mémorisées].** 12

Les politiques sont appliquées de façon hiérarchique (du rang supérieur au rang inférieur). Cliquez sur [Vers le haut] ou [Vers le bas] pour déplacer une politique d'un rang vers le haut ou vers le bas.

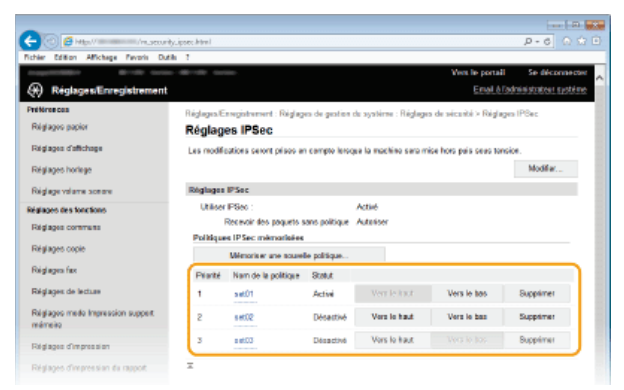

# **REMARQUE:**

## **Modification d'une politique**

Cliquez sur le lien de texte correspondant sous [Nom de la politique] pour modifier l'écran.

### **Suppression d'une politique**

Cliquez sur [Supprimer] à droite du nom de la politique que vous souhaitez supprimer peliquez sur [OK].

# 13 Redémarrez l'appareil.

Éteignez l'appareil et attendez au moins 10 secondes avant de le rallumer.

# **REMARQUE**

### **Utilisation du panneau de commande**

Vous pouvez également activer ou désactiver la communication IPSec à partir de <Menu> sur l'écran <Accueil>. **[Utiliser](#page-584-2) [IPSec](#page-584-2)**

# **LIENS**

**[Configuration des paires de clés et des certificats numériques](#page-469-0) [Liste de politique IPSec](#page-669-0)**

# <span id="page-465-0"></span>**Configuration de l'authentification IEEE 802.1X**

L'appareil peut se connecter à un réseau 802.1X en tant que périphérique client. Un réseau 802.1X classique se compose d'un serveur RADIUS (serveur d'authentification), d'un commutateur LAN (authentificateur) et des périphériques clients équipés du logiciel d'authentification (demandeur). Lorsqu'un périphérique essaie de se connecter au réseau 802.1X, il est tenu de s'identifier pour s'assurer que la connexion est établie par un utilisateur autorisé. Les informations d'authentification sont transmises à un serveur RADIUS pour vérification, lequel se charge d'accepter ou de refuser la communication avec le réseau selon les résultats de l'authentification. En cas d'échec de l'authentification, un commutateur LAN (ou point d'accès réseau) bloque l'accès depuis l'extérieur du réseau.

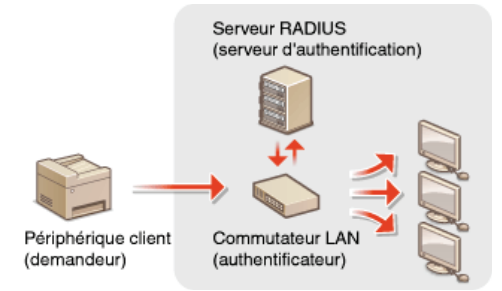

Sélectionnez la méthode d'authentification parmi les options suivantes. Si nécessaire, installez ou enregistrez une paire de clés ou un certificat CA avant de configurer l'authentification IEEE 802.1X ( **[Utilisation de paires de clés et de certificats numériques émis par](#page-476-0) [une autorité de certification](#page-476-0)**).

## **TLS**

L'appareil et le serveur d'authentification s'identifient mutuellement en vérifiant leurs certificats respectifs. Une paire de clés, émise par une autorité de certification (CA), est nécessaire à l'authentification du client (lors de l'authentification de l'appareil). Pour ce qui est de l'authentification du serveur, un certificat CA installé via l'interface utilisateur distante peut être utilisé en plus d'un certificat CA préinstallé sur l'appareil. La méthode TLS ne peut pas être utilisée en même temps que la méthode TTLS ou PEAP.

## **TTLS**

Cette méthode d'authentification utilise un nom d'utilisateur et un mot de passe pour l'authentification du client et un certificat CA pour l'authentification du serveur. Il est possible de sélectionner MSCHAPv2 ou PAP comme protocole interne. TTLS peut être associé simultanément à PEAP. Activez SSL pour l'interface utilisateur distante avant d'indiquer le mode d'authentification ( **[Activation de](#page-455-0) [communications cryptées SSL pour l'interface utilisateur distante](#page-455-0)**).

# **PEAP**

Les réglages requis sont pratiquement identiques à ceux de la méthode TTLS. MS-CHAPv2 est utilisé comme protocole interne. Activez SSL pour l'interface utilisateur distante avant de configurer ce mode d'authentification (*[Activation de communications cryptées](#page-455-0)* **[SSL pour l'interface utilisateur distante](#page-455-0)**).

**Lancez l'interface utilisateur distante en mode Administrateur système. [Démarrage de l'interface utilisateur](#page-484-0) [distante](#page-484-0)** 1

### **Cliquez sur [Réglages/Enregistrement].** 2

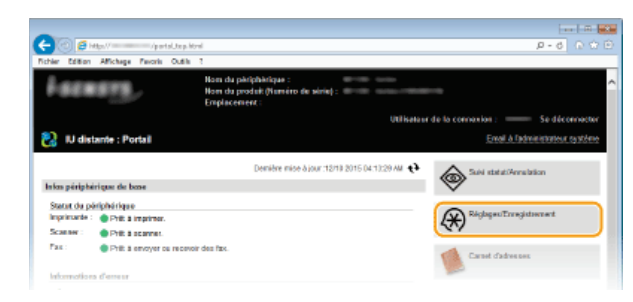

Cliquez sur [Réglages réseau] ▶ [Réglages IEEE 802.1X]. 3

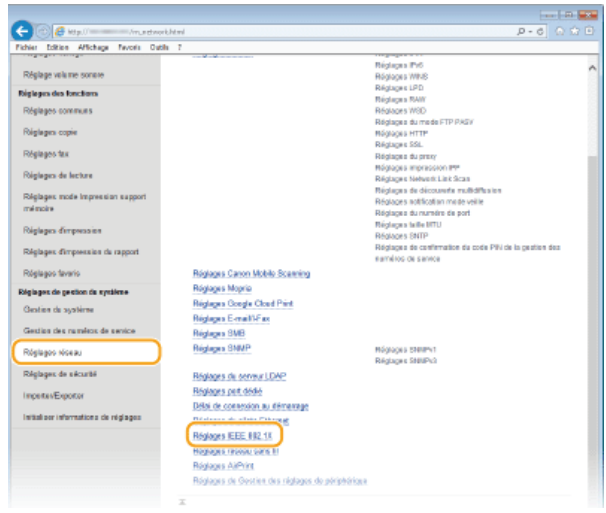

# **Cliquez sur [Modifier].** 4

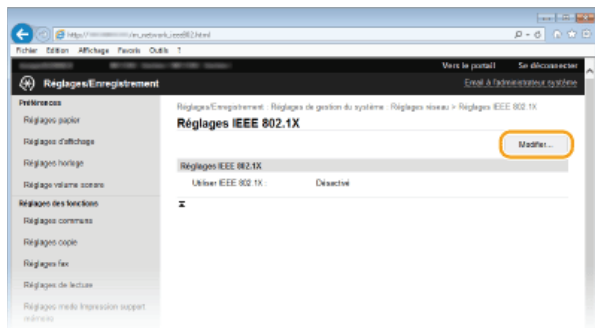

**Cochez la case [Utiliser IEEE 802.1X], saisissez le nom de connexion dans la zone de texte [Nom de** 5 **connexion], puis définissez les réglages requis.**

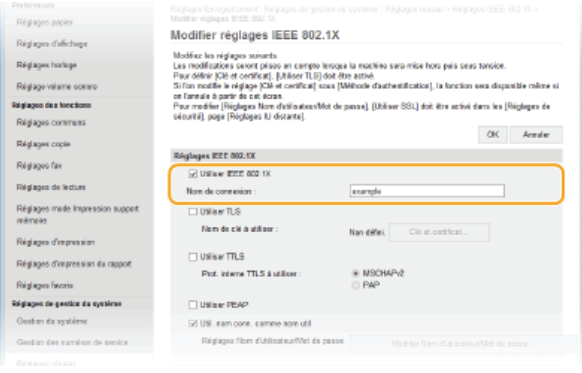

# **[Utiliser IEEE 802.1X]**

Cochez la case pour activer l'authentification IEEE 802.1X.

### **[Nom de connexion]**

Saisissez un nom (identité EAP) composé de 24 caractères alphanumériques maximum afin d'identifier l'utilisateur.

# **Réglage de la méthode TLS**

- 1 **Cochez la case [Utiliser TLS] et cliquez sur [Clé et certificat].**
- 2 **Cliquez sur [Mémoriser la clé par défaut] à droite de la paire de clés si vous voulez utiliser l'authentification du client.**

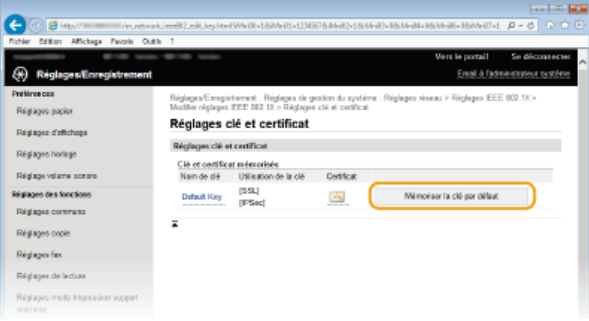

### **REMARQUE:**

**Affichage des détails d'une paire de clés ou d'un certificat**

Vous pouvez vérifier les détails d'une paire de clés ou d'un certificat en cliquant sur le lien correspondant sous [Nom de clé], ou sur l'icône du certificat. **[Vérification des paires de clés et des certificats numériques](#page-481-0)**

# **Réglage de la méthode TTLS/PEAP**

# 1 **Cochez la case [Utiliser TTLS] ou [Utiliser PEAP].**

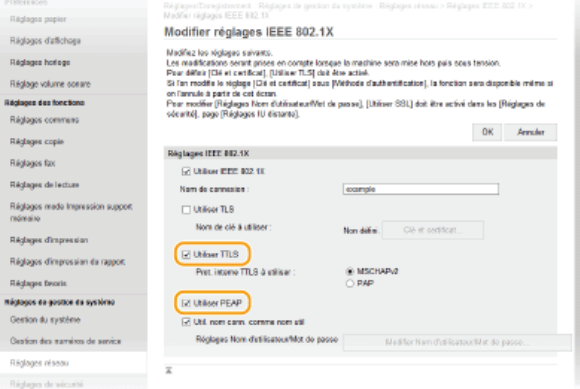

# **REMARQUE:**

# **Protocole interne pour TTLS**

Vous pouvez sélectionner MSCHAPv2 ou PAP. Si vous souhaitez utiliser PAP, cliquez sur la case d'options [PAP].

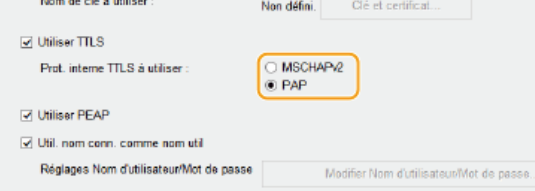

# 2 **Cliquez sur [Modifier Nom d'utilisateur/Mot de passe].**

Pour spécifier un nom d'utilisateur qui ne correspond pas au nom de connexion, désactivez la case [Util. nom conn. comme nom util]. Cochez la case pour utiliser le nom de connexion en guise de nom d'utilisateur.

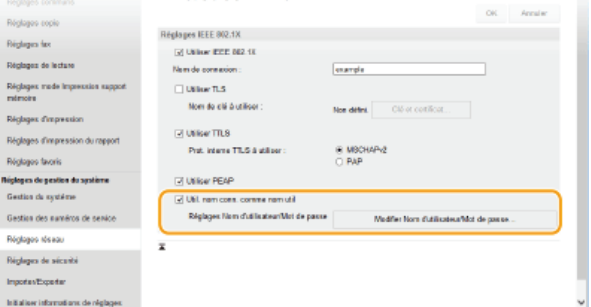

3 **Définissez le nom d'utilisateur et le mot de passe et cliquez sur [OK].**
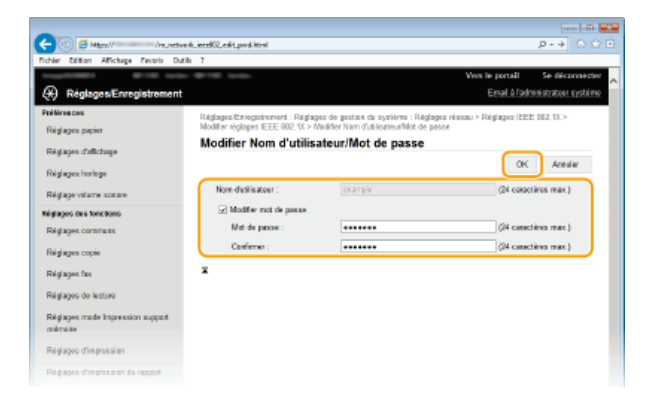

## **[Nom d'utilisateur]**

Saisissez le nom d'utilisateur dans la limite des 24 caractères alphanumériques autorisés.

### **[Modifier mot de passe]**

Pour définir ou modifier le mot de passe, cochez cette case et saisissez un mot de passe composé de 24 caractères alphanumériques maximum dans les zones de texte [Mot de passe] et [Confirmer].

#### **Cliquez sur [OK].** 6

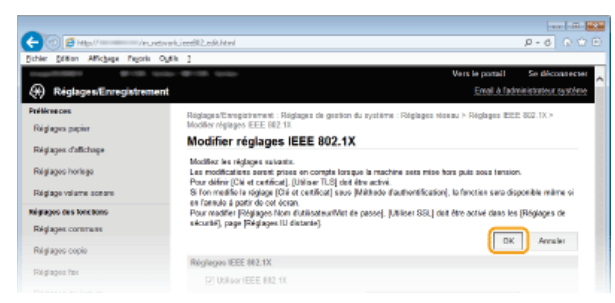

#### **Redémarrez l'appareil.** 7

Éteignez l'appareil et attendez au moins 10 secondes avant de le rallumer.

## **REMARQUE**

**Utilisation du panneau de commande**

Vous pouvez également activer ou désactiver l'authentification IEEE 802.1X à partir de <Menu> sur l'écran <Accueil>. **[Réglages IEEE 802.1X](#page-512-0)**

## **LIENS**

**[Configuration des paires de clés et des certificats numériques](#page-469-0)**

# <span id="page-469-0"></span>**Configuration des paires de clés et des certificats numériques**

Pour crypter les communications échangées avec un appareil à distance, une clé de cryptage doit préalablement être envoyée et reçue via un réseau non sécurisé. Ce problème est résolu par une cryptographie de clé publique. Cette dernière renforce la sécurité des communications en protégeant vos informations importantes et les plus précieuses d'attaques malveillantes par reniflement, usurpation d'identité et manipulation des données transitant par le réseau.

#### **Paire de clés**

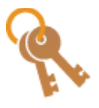

Une paire de clés se compose d'une clé publique et d'une clé secrète. Vous avez besoin de ces deux clés pour crypter ou décrypter des données. Comme il est impossible de rétablir la forme originale des données cryptées sans l'une des deux clés, la cryptographie de clé publique est un bon moyen de sécuriser les échanges de données sur un réseau. Vous pouvez enregistrer jusqu'à quatre paires de clés ( **[Utilisation de paires de clés et de certificats](#page-476-0) [numériques émis par une autorité de certification](#page-476-0)**). Dans le cadre des communications cryptées SSL, il est possible de générer une paire de clés pour l'appareil ( **[Génération de paires de clés](#page-470-0)**).

### **Certificat CA**

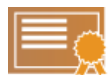

Les certificats numériques sont similaires à d'autres modèles d'identification (tels que les permis de conduire). Un certificat numérique contient une signature numérique qui permet à l'appareil de détecter toute usurpation d'identité ou falsification des données. Il est extrêmement difficile pour des utilisateurs malintentionnés de faire un usage frauduleux des certificats numériques. Un certificat numérique contenant une clé publique émis par une autorité de certification (CA) est appelé certificat CA. Les certificats CA servent à vérifier le périphérique avec lequel l'appareil communique (dans le cadre d'une authentification IEEE 802.1X ou une impression Google Cloud Print, par exemple). Vous pouvez enregistrer jusqu'à 67 certificats CA, en comptant les 62 certificats préinstallés sur l'appareil. ( **[Utilisation de paires de clés et de certificats numériques émis par une autorité de certification](#page-476-0)**).

### **Clé et certificat de signature de l'appareil (MF729Cx)**

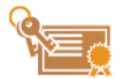

Une clé de signature et un certificat d'appareil sont des certifications numériques qui montrent qu'un document a été numérisé depuis l'appareil. L'appareil génère lui-même ce certificat. La certification peut être ajoutée lorsqu'un original numérisé est converti au format PDF ( **[Génération d'une clé de signature de périphérique \(MF729Cx\)](#page-479-0)**). Il ne peut pas être utilisé avec la communication cryptée SSL ni avec la signature numérique IPsec.

#### **REMARQUE:**

Un Kit de Sécurisation optionnel est requis.

## <span id="page-469-1"></span>Configuration requise pour les clés et les certificats

Le certificat contenu dans une paire de clés générée sur l'appareil est conforme au standard X.509v3. Si vous installez une paire de clés ou un certificat CA à partir d'un ordinateur, assurez-vous qu'ils respectent la configuration suivante :

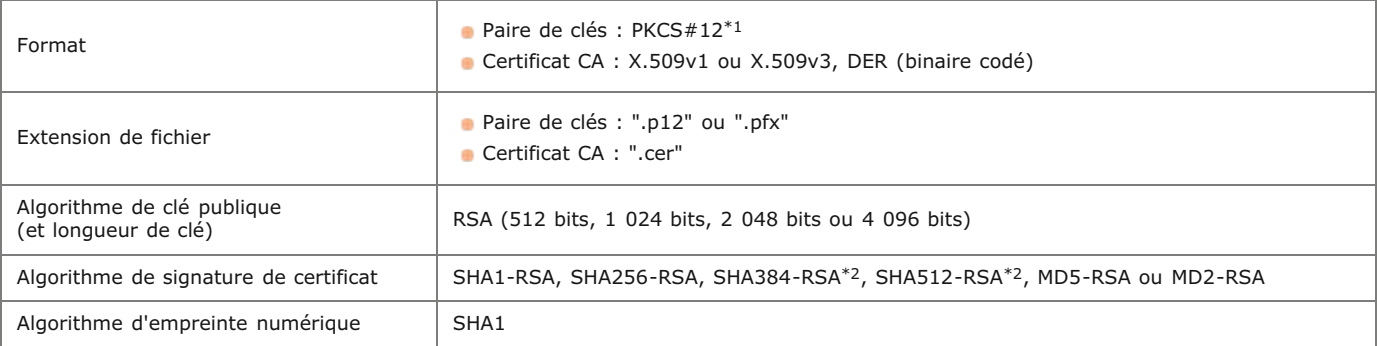

 $*1$  Les conditions requises pour le certificat contenu dans une paire de clés relèvent des certificats CA.

\*2 SHA384-RSA et SHA512-RSA sont disponibles à condition que la longueur de la clé RSA soit de 1 024 bits ou plus.

#### **REMARQUE**

L'appareil ne prend pas en charge l'utilisation d'une liste de révocation de certificats (CRL).

# <span id="page-470-0"></span>**Génération de paires de clés**

Il est possible de générer une paire de clés sur l'appareil lorsqu'elle est nécessaire à une communication cryptée via SSL (Secure Sockets Layer). Vous pouvez faire appel à SSL lors de l'accès à l'appareil depuis l'interface utilisateur distante. Vous pouvez enregistrer jusqu'à quatre paires de clés sur l'appareil. Les certificats auto-signés sont utilisés avec les paires de clés générées dans "Communication réseau". Avec une "Génération d'une clé et demande de signature de certificat (CSR)", vous pouvez appliquer un certificat numérique émis par une autorité de certification pour la paire de clés générées par l'appareil.

### **[Générer une clé de communication réseau](#page-470-1)**

**[Générer une clé et une demande de signature de certificat \(CSR\)](#page-472-0)**

## <span id="page-470-1"></span>Générer une clé de communication réseau

- **Lancez l'interface utilisateur distante en mode Administrateur système. [Démarrage de l'interface utilisateur](#page-484-0) [distante](#page-484-0)** 1
- **Cliquez sur [Réglages/Enregistrement].**  $\mathcal{P}$

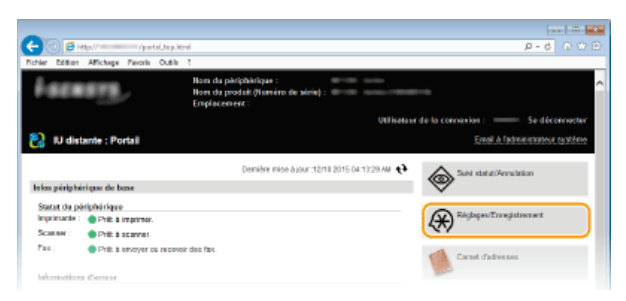

Cliquez sur [Réglages de sécurité] > [Réglages clé et certificat]. 3

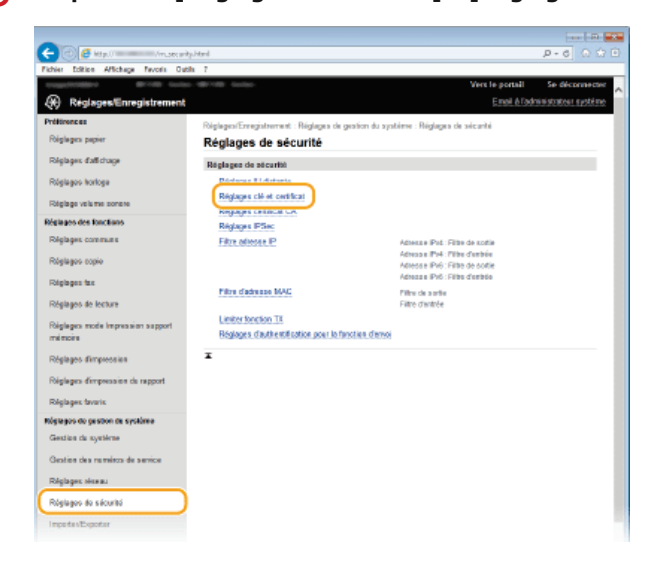

**Cliquez sur [Créer clé].** 4

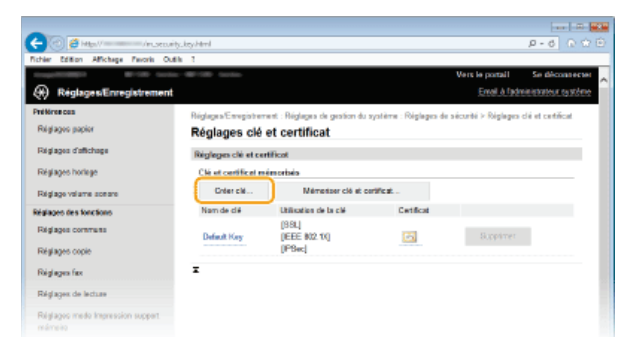

#### **REMARQUE:**

#### **Suppression d'une paire de clés enregistrée**

- Cliquez sur [Supprimer] à droite de la paire de clés à supprimer cliquez sur [OK].
- Il est impossible de supprimer une paire de clés en cours d'utilisation, comme par exemple lorsque "[SSL]" ou "[IEEE 802.1X]" s'affiche sous [Utilisation de la clé]. Dans ce cas, désactivez la fonction ou remplacez la paire de clés avant de supprimer la paire de clés.

#### **Sélectionnez [Communication réseau] et cliquez sur [OK].** 5

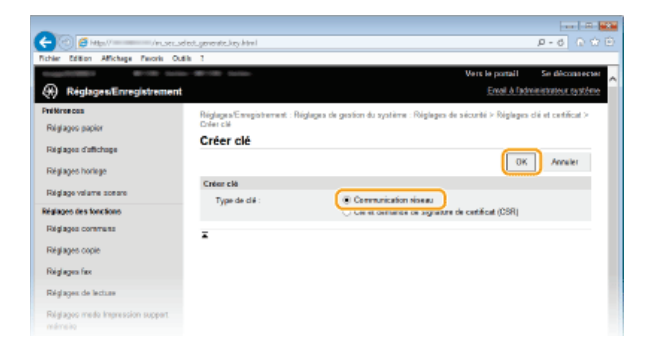

#### **Spécifiez les réglages de la clé et du certificat.** 6

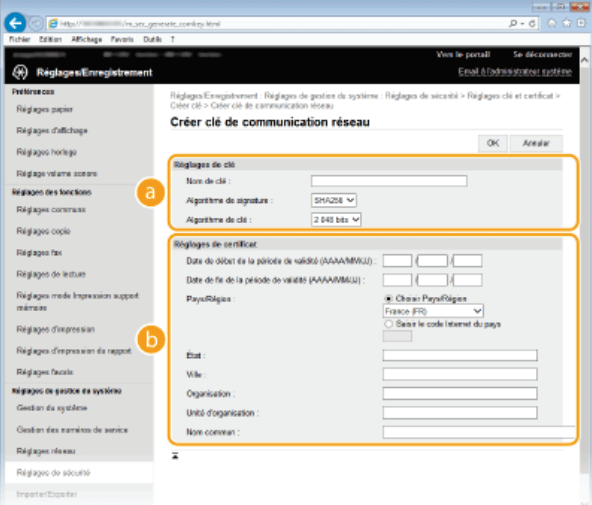

#### **[Réglages de clé]**

#### **[Nom de clé]**

Donnez un nom à la paire de clés (24 caractères alphanumériques maximum). Pensez à choisir un nom facile à identifier dans une liste par la suite.

#### **[Algorithme de signature]**

Sélectionnez l'algorithme de signature dans la liste déroulante.

#### **[Algorithme de clé]**

RSA sert à la génération d'une paire de clés. Sélectionnez la longueur de clé dans la liste déroulante. Plus le nombre de chiffres composant la clé est élevé, plus les communications sont lentes, mais plus la sécurité est rigoureuse.

#### **REMARQUE:**

[512 bits] Ne peut pas être sélectionné pour la longueur de clé si [SHA384] ou [SHA512] est sélectionné pour [Algorithme de signature].

#### **[Réglages de certificat]**

#### **[Date de début de la période de validité (AAAA/MM/JJ)]**

Entrez la date de début de validité du certificat comprise entre le 01/01/2000 et le 31/12/2037.

#### **[Date de fin de la période de validité (AAAA/MM/JJ)]**

Entrez la date de fin de validité du certificat comprise entre le 01/01/2000 et le 31/12/2037. Vous ne pouvez pas choisir une date antérieure à [Date de début de la période de validité (AAAA/MM/JJ)].

#### **[Pays/Région]**

Cliquez sur la case d'option [Choisir Pays/Région] et sélectionnez le pays/la région dans la liste déroulante. Vous pouvez également cliquer sur la case d'option [Saisir le code Internet du pays] et saisir un code de pays, tel que "US" pour les États-Unis.

#### **[État]/[Ville]**

Spécifiez le lieu (24 caractères alphanumériques maximum) le cas échéant.

### **[Organisation]/[Unité d'organisation]**

Spécifiez le nom de l'organisation (24 caractères alphanumériques maximum) le cas échéant.

#### **[Nom commun]**

Spécifiez le nom commun du certificat (48 caractères alphanumériques maximum) le cas échéant. L'abréviation habituelle de nom commun est CN (Common Name)

#### **Cliquez sur [OK].** 7

- La génération de clés de communication réseau peut prendre entre 10 et 15 minutes.
- Une fois la paire de clés générée, elle est automatiquement enregistrée sur l'appareil.

<span id="page-472-0"></span>Générer une clé et une demande de signature de certificat (CSR)

**Lancez l'interface utilisateur distante en mode Administrateur système. [Démarrage de l'interface utilisateur distante](#page-484-0)** 1

#### **Cliquez sur [Réglages/Enregistrement].** 2

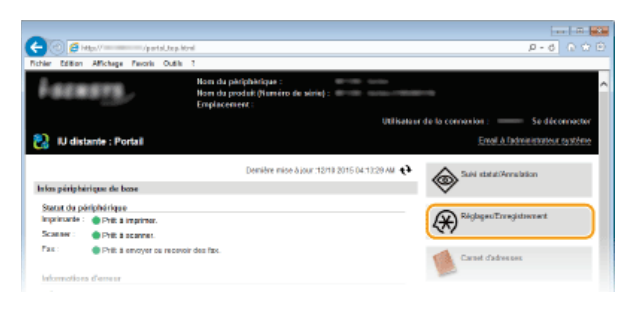

Cliquez sur [Réglages de sécurité] ▶ [Réglages clé et certificat]. 3

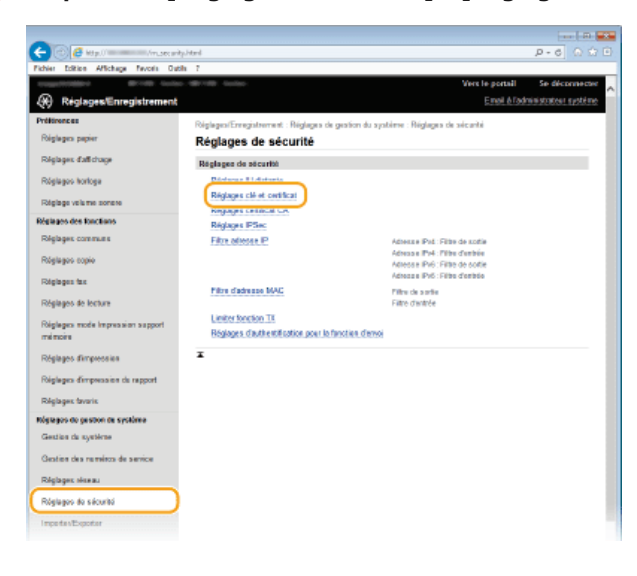

**Cliquez sur [Créer clé].** 4

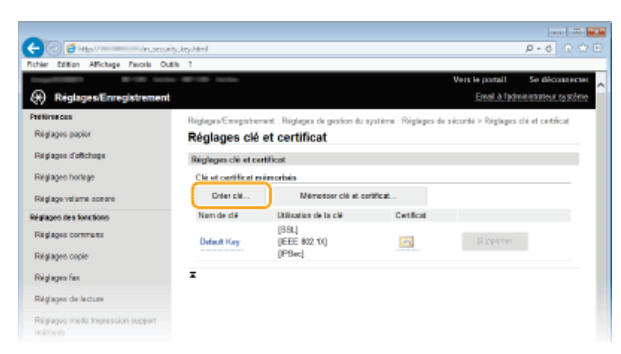

## **REMARQUE: Suppression d'une paire de clés enregistrée**

- Cliquez sur [Supprimer] à droite de la paire de clés à supprimer peliquez sur [OK].
- Il est impossible de supprimer une paire de clés en cours d'utilisation, comme par exemple lorsque "[SSL]" ou "[IEEE 802.1X]" s'affiche sous [Utilisation de la clé]. Dans ce cas, désactivez la fonction ou remplacez la paire de clés avant de supprimer la paire de clés.

**Sélectionnez [Clé et demande de signature de certificat (CSR)] et cliquez sur [OK].** 5

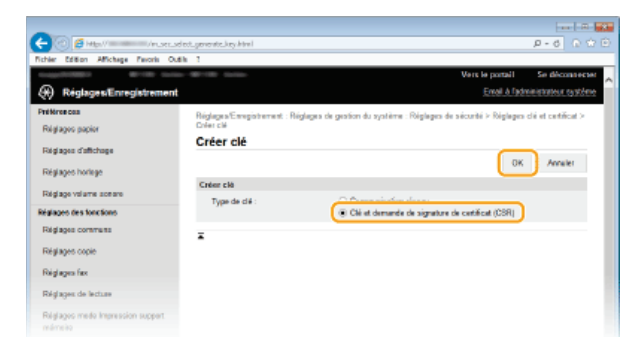

**Spécifiez les réglages de la clé et du certificat.** 6

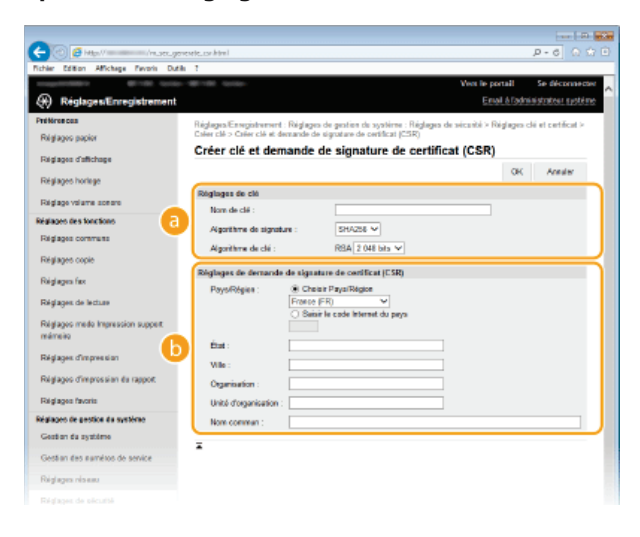

#### **[Réglages de clé]**

#### **[Nom de clé]**

Donnez un nom à la paire de clés (24 caractères alphanumériques maximum). Pensez à choisir un nom facile à identifier dans une liste par la suite.

#### **[Algorithme de signature]**

Sélectionnez l'algorithme de signature dans la liste déroulante.

#### **[Algorithme de clé]**

RSA sert à la génération d'une paire de clés. Sélectionnez la longueur de clé dans la liste déroulante. Plus le nombre de chiffres composant la clé est élevé, plus les communications sont lentes, mais plus la sécurité est rigoureuse.

### **REMARQUE:**

[512 bits] Ne peut pas être sélectionné pour la longueur de clé si [SHA384] ou [SHA512] est sélectionné pour [Algorithme de signature].

#### **[Réglages de demande de signature de certificat (CSR)]**

#### **[Pays/Région]**

Cliquez sur la case d'option [Choisir Pays/Région] et sélectionnez le pays/la région dans la liste déroulante. Vous pouvez également cliquer sur la case d'option [Saisir le code Internet du pays] et saisir un code de pays, tel que "US" pour les États-Unis.

#### **[État]/[Ville]**

Spécifiez le lieu (24 caractères alphanumériques maximum) le cas échéant.

#### **[Organisation]/[Unité d'organisation]**

Spécifiez le nom de l'organisation (24 caractères alphanumériques maximum) le cas échéant.

#### **[Nom commun]**

Spécifiez le nom commun du certificat (48 caractères alphanumériques maximum) le cas échéant. L'abréviation habituelle de nom commun est CN (Common Name)

#### **Cliquez sur [OK].** 7

La génération d'une clé et la demande de signature de certificat (CSR) peut prendre entre 10 et 15 minutes.

# **Cliquez sur [Enregistrer dans le fichier].** 8

Une boîte de dialogue permettant de stocker le fichier s'affiche. Choisissez l'emplacement de stockage du fichier et cliquez sur [Enregistrer].

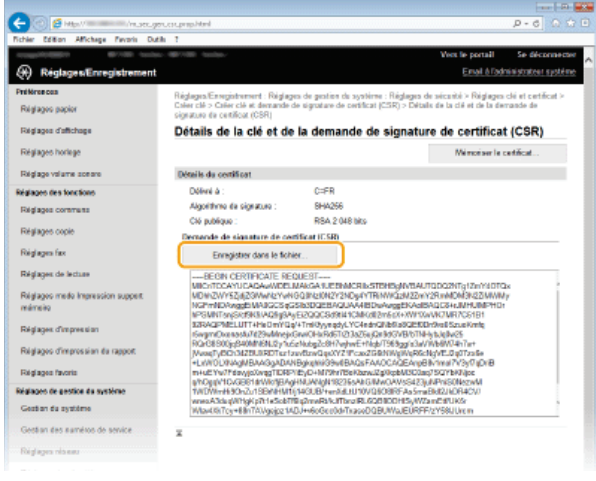

Le fichier de génération de clé et de demande de signature (CSR) est stocké sur l'ordinateur.

**Joignez le fichier stocké et soumettez la demande à l'autorité de certification.**  $\mathbf Q$ 

### Enregistrement du certificat numérique émis par une autorité de certification

Vous ne pouvez pas utiliser la paire de clés générées par la demande de signature de certificat (CSR) tant que le certificat n'est pas enregistré. Une fois que l'autorité de certification a émis le certificat numérique, enregistrez-le à l'aide de la procédure ci-dessous.

**Lancez l'interface distante et connectez-vous en mode administrateur. [Démarrage de l'interface utilisateur distante](#page-484-0)** 1

- **Cliquez sur [Réglages/Enregistrement].** 2
- Cliquez sur [Réglages de sécurité] > [Réglages clé et certificat]. 3
- **Cliquez sur [Nom de clé] ou [Certificat] pour que le certificat soit enregistré.**  $\Delta$

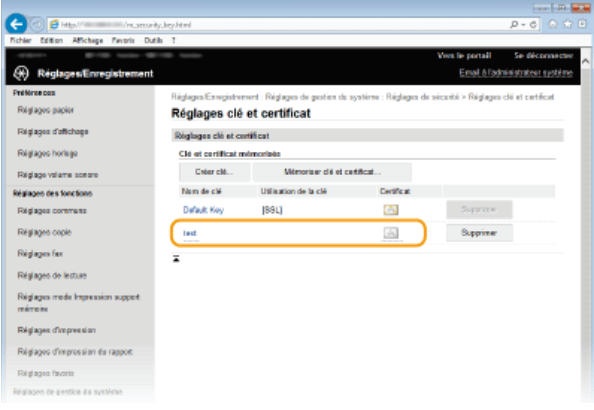

**Cliquez sur [Mémoriser le certificat].** 5

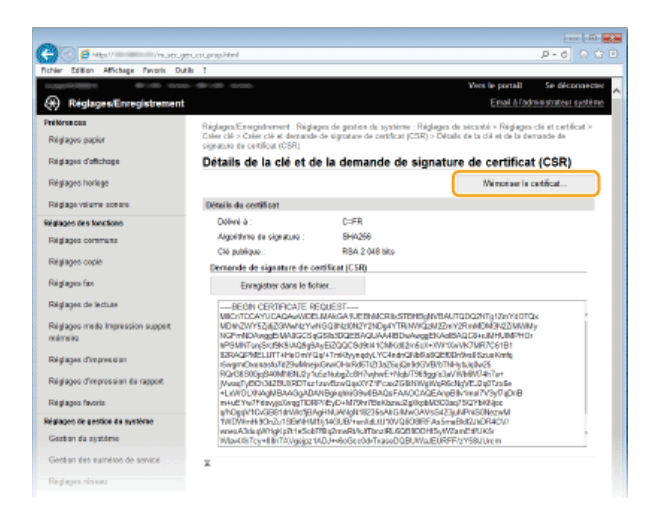

**Cliquez sur [Parcourir], spécifiez le fichier associé à la demande de signature de certificat et cliquez sur [Enregistrer].** 6

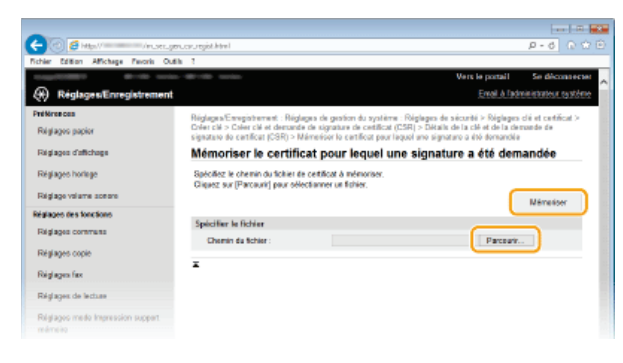

## **LIENS**

**[Utilisation de paires de clés et de certificats numériques émis par une autorité de certification](#page-476-0)**

**[Vérification des paires de clés et des certificats numériques](#page-481-0)**

**[Activation de communications cryptées SSL pour l'interface utilisateur distante](#page-455-0)**

**[Configuration des réglages IPSec](#page-458-0)**

## <span id="page-476-0"></span>**Utilisation de paires de clés et de certificats numériques émis par une autorité de certification**

Vous pouvez obtenir les paires de clés et les certificats numériques auprès d'une autorité de certification (CA) en vue de les utiliser sur l'appareil. Vous pouvez stocker, puis enregistrer ces fichiers via l'interface utilisateur distante. Assurez-vous que la paire de clés et le certificat répondent aux conditions requises pour l'appareil ( **[Configuration requise pour les clés et les certificats](#page-469-1)**). Vous pouvez enregistrer jusqu'à 62 paires de clés et jusqu'à 67certificats CA (en comptant les quatre certificats pré-installés).

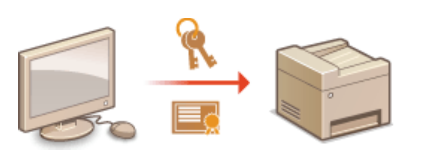

- **Lancez l'interface utilisateur distante en mode Administrateur système. [Démarrage de l'interface utilisateur](#page-484-0) [distante](#page-484-0)** 1
- **Cliquez sur [Réglages/Enregistrement].**  $\mathcal{P}$

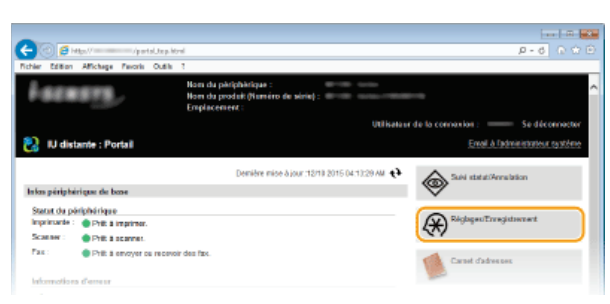

- Cliquez sur [Réglages de sécurité] **| [Réglages clé et certificat] ou [Réglages certificat CA] pour les certificats CA.** 3
	- Cliquez sur [Réglages clé et certificat] pour installer une paire de clés, ou sur [Réglages certificat CA] pour installer un certificat CA.

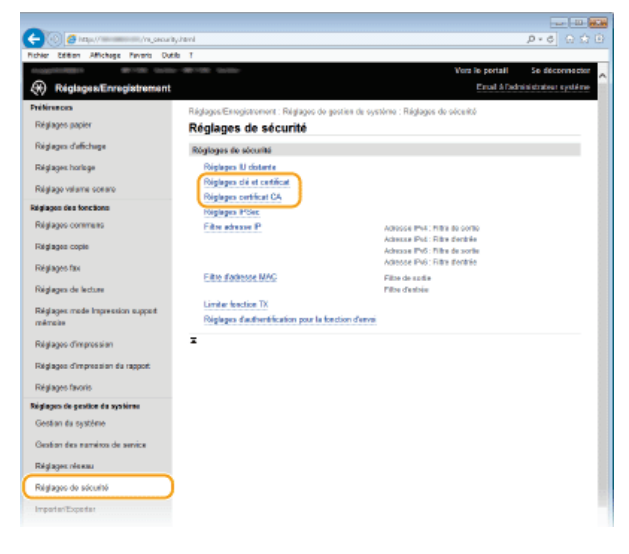

**Cliquez sur [Mémoriser clé et certificat] ou [Mémoriser certificat CA].** 4

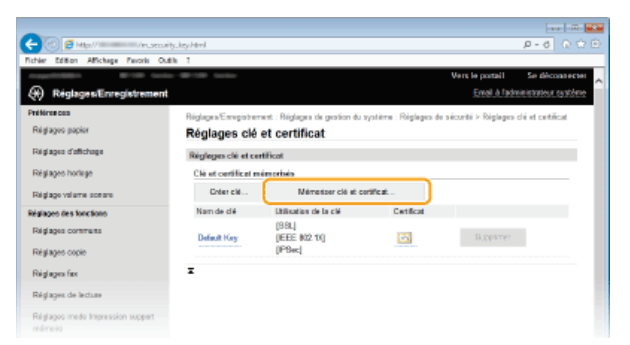

#### **REMAROUE:**

#### **Suppression d'une paire de clés ou d'un certificat CA enregistrés**

- Cliquez sur [Supprimer] à droite de la paire de clés ou du certificat CA à supprimer peliquez sur [OK]. Vous ne pouvez pas supprimer les certificats CA préinstallés.
- Il est impossible de supprimer une paire de clés en cours d'utilisation, comme par exemple lorsque "[SSL]" ou "[IEEE 802.1X]" s'affiche sous [Utilisation de la clé]. Dans ce cas, désactivez la fonction ou remplacez la paire de clés avant de supprimer cette dernière. Vous ne pouvez pas supprimer le certificat CA pré-installé.

#### **Désactivation ou activation des certificats CA préinstallés**

Cliquez sur [Désactiver] à droite du certificat CA pré-installé à désactiver. Pour réactiver le certificat, cliquez sur [Activer] à droite du certificat.

#### **Cliquez sur [Installer].** 5

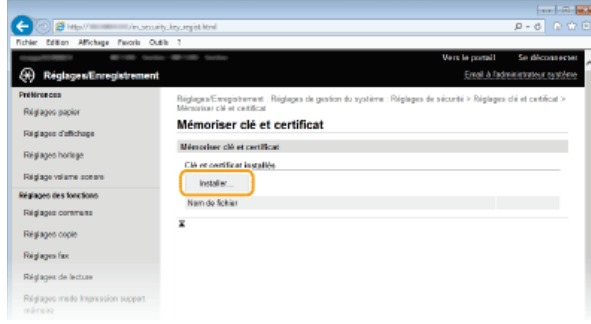

#### **REMAROUE:**

#### **Suppression d'une paire de clés ou d'un certificat CA**

Cliquez sur [Supprimer] à droite du fichier à supprimer, puis cliquez sur [OK].

**Cliquez sur [Parcourir], sélectionnez le fichier à installer et cliquez sur [Lancer l'installation].** 6

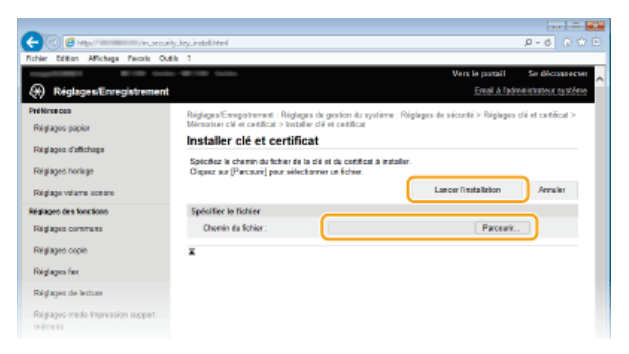

La paire de clés ou le certificat CA est installé sur l'appareil.

**Enregistrez la paire de clés ou le certificat CA.** 7

## **Enregistrement d'une paire de clés**

- 1 **Cliquez sur [Enregistrer] à droite de la paire de clés à enregistrer.**
- 2 **Entrez le nom de la paire de clés et le mot de passe, puis cliquez sur [OK].**

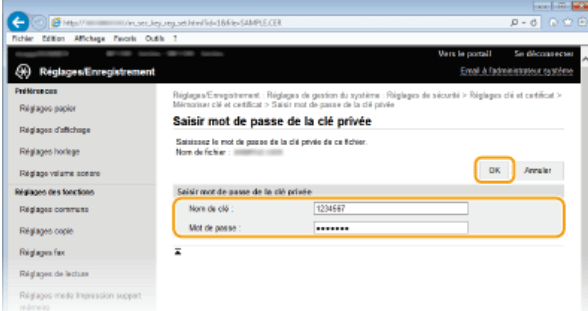

#### **[Nom de clé]**

Saisissez le nom de paire de clés dans la limite des 24 caractères alphanumériques autorisés

#### **[Mot de passe]**

Saisissez le mot de passe de la clé privée définie pour le fichier à enregistrer dans la limite des 24 caractères alphanumériques autorisés

## **Enregistrement d'un certificat CA**

Cliquez sur [Enregistrer] à droite du certificat CA à enregistrer.

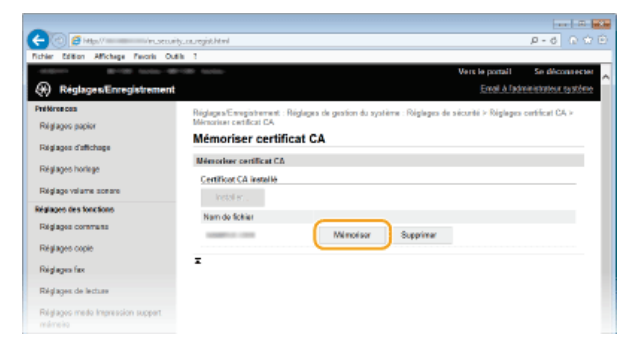

### **LIENS**

**[Génération de paires de clés](#page-470-0)**

**[Vérification des paires de clés et des certificats numériques](#page-481-0)**

**[Activation de communications cryptées SSL pour l'interface utilisateur distante](#page-455-0)**

**[Configuration des réglages IPSec](#page-458-0)**

**[Configuration de l'authentification IEEE 802.1X](#page-465-0)**

# <span id="page-479-0"></span>**Génération d'une clé de signature de périphérique**

Vous pouvez générer une clé de signature de périphérique et un certificat qui montrent qu'un document a été numérisé sur l'appareil. Le certificat est ajouté lorsqu'un original est numérisé et converti en un fichier PDF.

## **IMPORTANT**

- La clé de signature d'un périphérique n'est générée qu'une seule fois, et ne peut pas être supprimée.
- **Un Kit de Sécurisation optionnel est requis.**

## **REMARQUE**

La clé de signature du périphérique et le certificat sont valides cinq ans. Renouvelez-les lorsque cela s'avère nécessaire.

**Lancez l'interface utilisateur distante en mode Administrateur système. [Démarrage de l'interface utilisateur](#page-484-0) [distante](#page-484-0)** 1

**Cliquez sur [Réglages/Enregistrement].**  $\mathcal{L}$ 

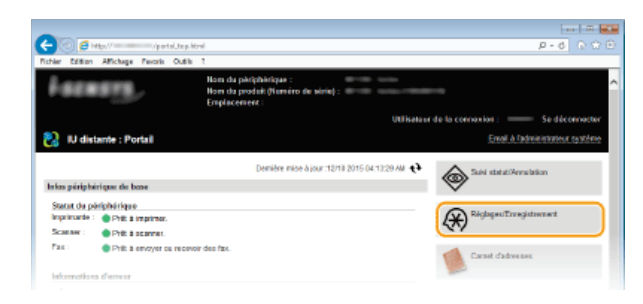

Cliquez sur [Réglages de sécurité] ▶ [Réglages clé et certificat]. 3

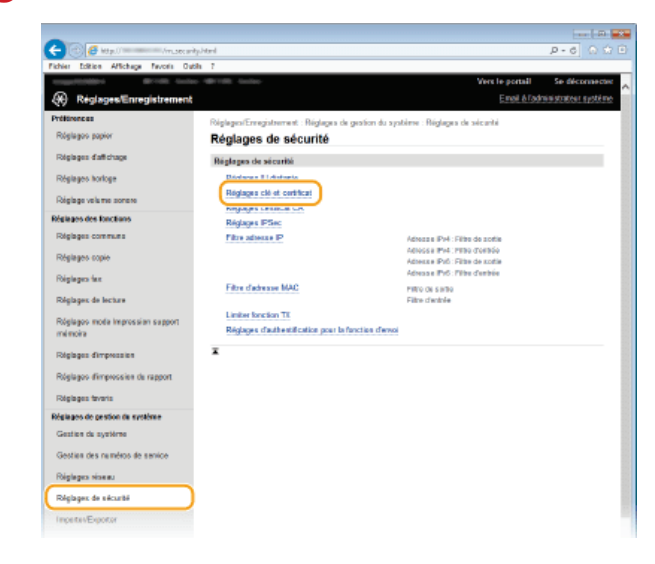

**Cliquez sur [Créer clé].**  $\Delta$ 

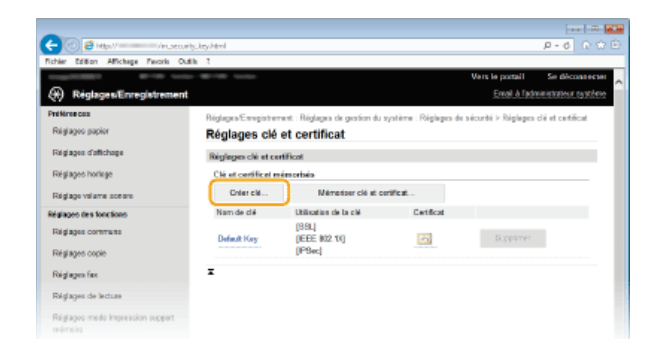

5

**Cochez la case [Signature du périphérique] et cliquez sur [OK].**

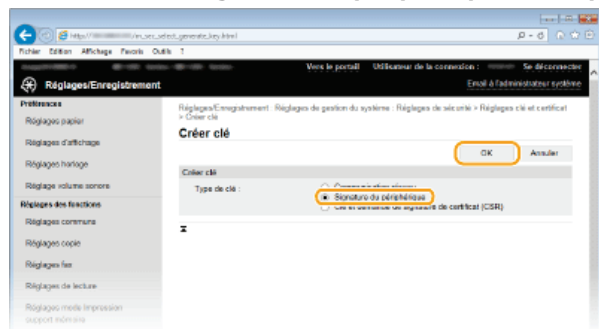

La clé de signature du périphérique est générée.

## **Renouvellement de la clé de signature du périphérique**

1 **Cliquez sur [Mettre à jour] à droite de Clé de signature du périphérique.**

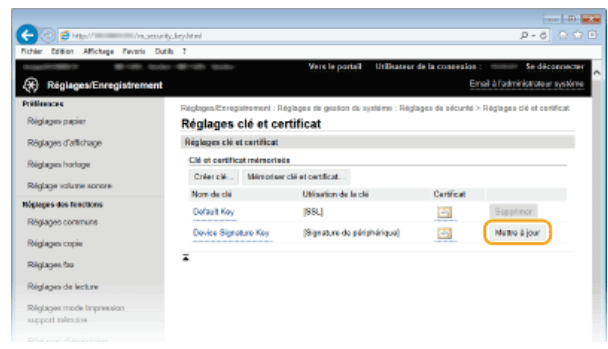

2 **Cliquez sur [OK].**

# <span id="page-481-0"></span>**Vérification des paires de clés et des certificats numériques**

Une fois les paires de clés et les certificats CA enregistrés, vous pouvez afficher des informations détaillées à leur sujet ou contrôler leur validité ou leur signature.

- **Lancez l'interface utilisateur distante en mode Administrateur système. [Démarrage de l'interface utilisateur](#page-484-0) [distante](#page-484-0)** 1
- **Cliquez sur [Réglages/Enregistrement].** 2

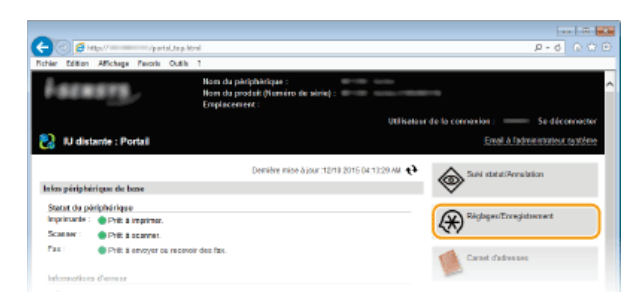

Cliquez sur [Réglages de sécurité] **| [Réglages clé et certificat]** (pour les paires de clés) ou sur [Réglages **certificat CA] (pour les certificats CA).** 3

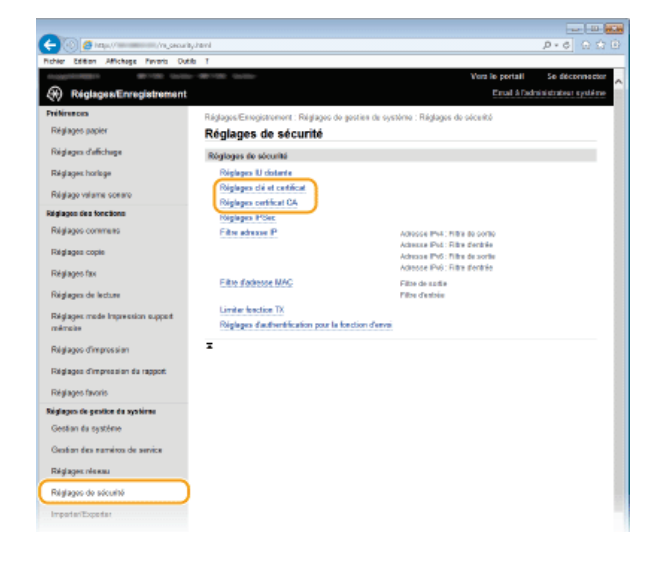

**Cliquez sur l'icône de la paire de clés ou du certificat à vérifier.**  $\boldsymbol{\varDelta}$ 

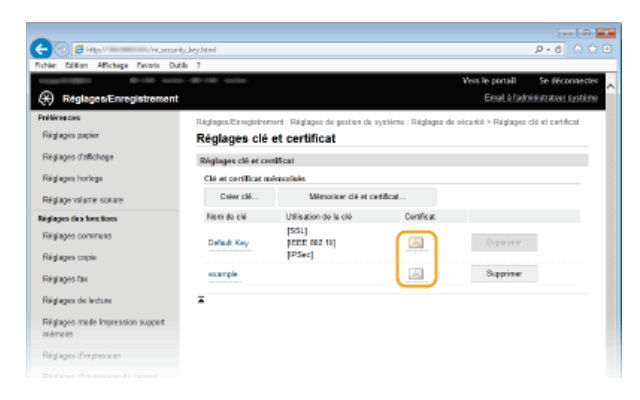

- Les détails du certificat sont visibles sur cet écran.
- **Cliquez sur [Vérifier le certificat].** 5

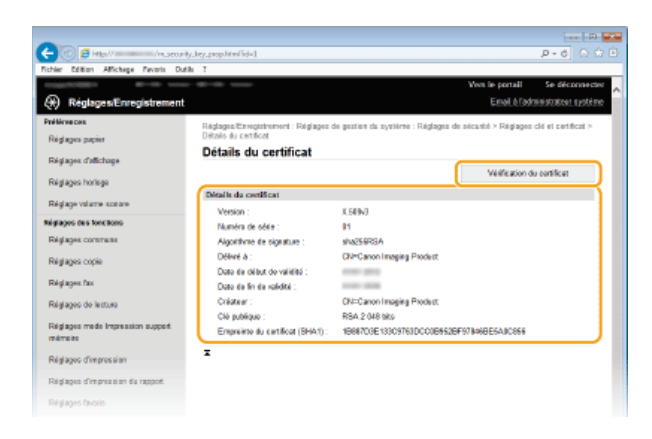

Le résultat de la vérification se présente comme suit.

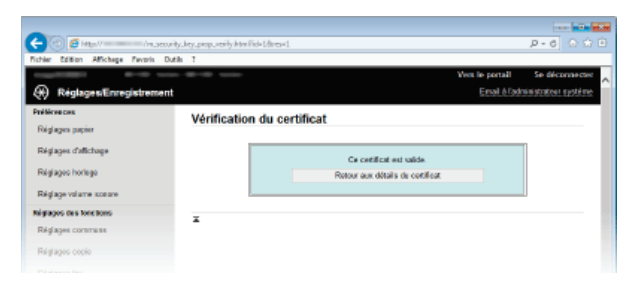

## **LIENS**

**[Génération de paires de clés](#page-470-0) [Utilisation de paires de clés et de certificats numériques émis par une autorité de certification](#page-476-0)**

# **Utilisation de l'interface utilisateur distante**

En utilisant un navigateur Web pour faire fonctionner à distance l'appareil, vous pouvez examiner les documents en attente d'impression ou vérifier l'état de l'appareil. Il est également possible d'effectuer certains réglages comme l'enregistrement du carnet d'adresses. Vous réalisez toutes ces tâches sans quitter votre poste de travail, ce qui facilite d'autant plus la gestion du système.

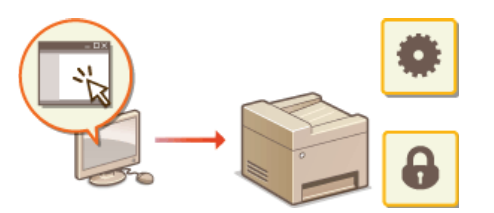

#### **Fonctions de l'interface utilisateur distante**

**[Gestion de documents et vérification de l'état de l'appareil](#page-489-0)**

**[Configuration des options de menu de l'interface utilisateur distante](#page-493-0)**

**[Enregistrement/Chargement des données mémorisées](#page-495-0)**

**[Enregistrement du carnet d'adresses depuis l'interface distante](#page-500-0)**

#### **Notions de base sur l'interface utilisateur distante**

**[Démarrage de l'interface utilisateur distante](#page-484-0) [Écrans de l'interface utilisateur distante](#page-486-0)**

## **Configuration système requise**

L'environnement suivant est nécessaire pour faire fonctionner l'interface utilisateur distante. De plus, définissez le navigateur Web de façon à activer les cookies.

#### **Windows**

- **Windows Vista/7/8**
- **Microsoft Internet Explorer 9.0 ou une version ultérieure**

#### **Mac**

- Mac OS X 10.5.8 ou une version ultérieure (sauf pour l'environnement classique)
- Safari 5.0.6 ou une version ultérieure

# <span id="page-484-0"></span>**Démarrage de l'interface utilisateur distante**

Pour travailler à distance, il est nécessaire de saisir l'adresse IP de l'appareil dans un navigateur Web et de lancer l'interface utilisateur distante. Vérifiez l'adresse IP définie au préalable sur l'appareil ( **[Affichage des réglages réseau](#page-353-0)**). Si vous avez des questions, contactez votre administrateur réseau.

#### **Démarrez le navigateur Web.** 1

#### **Saisissez "http://(l'adresse IP de l'appareil)/" dans la barre d'adresse et appuyez sur la touche [ENTRÉE].** 2

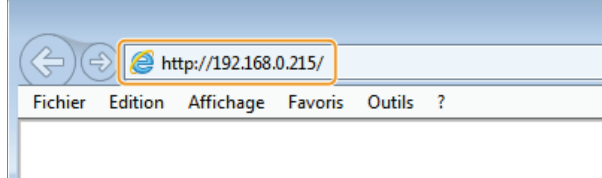

Pour utiliser une adresse IPv6, placez l'adresse IPv6 entre crochets (exemple : http://[fe80::2e9e:fcff:fe4e:dbce]/).

#### **REMAROUE:**

#### **Si une alerte de sécurité s'affiche**

Une alerte de sécurité peut apparaître à l'écran si les communications de l'interface utilisateur distante sont cryptées ( **[Activation de communications cryptées SSL pour l'interface utilisateur distante](#page-455-0)**). Lorsque les réglages concernant le certificat ou le protocole SSL ne comportent pas d'erreurs, continuez votre navigation sur le site Web.

#### **Connectez-vous à l'interface utilisateur distante.** 3

#### **Si le mode de gestion des numéros de service est désactivé**

Sélectionnez [Mode administrateur système] ou [Mode utilisateur général].

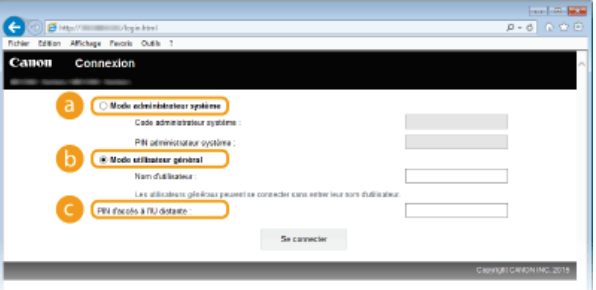

#### **[Mode administrateur système]**

Vous pouvez effectuer toutes les opérations et tous les réglages de l'interface utilisateur distante. Entrez l'ID approprié dans [Code administrateur système] et le code PIN dans [PIN administrateur système] ( **[Définition du code de l'administrateur](#page-417-0) [système](#page-417-0)**). Si [Code administrateur système] n'est pas défini, il est inutile de saisir quoi que ce soit.

#### **[Mode utilisateur général]**

Vous pouvez vérifier l'état des documents ou de l'appareil et modifier certains réglages. Si vous désirez supprimer les documents imprimés, renseignez le nom de l'utilisateur associé aux documents dans [Nom d'utilisateur]. Le nom d'utilisateur est automatiquement défini pour les documents imprimés selon les informations telles que le nom de l'ordinateur ou le nom de connexion à l'ordinateur.

#### **[PIN d'accès à l'IU distante]**

Si [Code PIN d'accès à l'interface distante] est configuré, saisissez le code PIN. ( **[Configuration d'un code PIN pour](#page-425-0) [l'interface distante](#page-425-0)**)

#### **Si le mode de gestion des numéros de service est activé**

Tapez l'ID qui convient dans [Numéro de service] et le PIN dans [PIN] ( **[Configuration du mode de gestion des numéros de](#page-419-0) [service](#page-419-0)**).

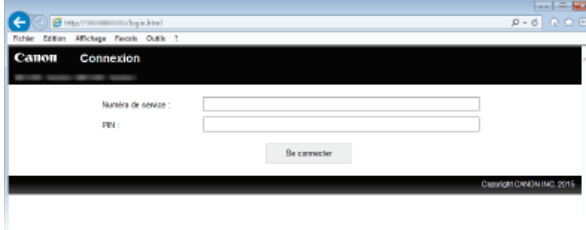

# **Cliquez sur [Se connecter].** 4

La page du portail (page principale) s'affiche. **[Écrans de l'interface utilisateur distante](#page-486-0)**

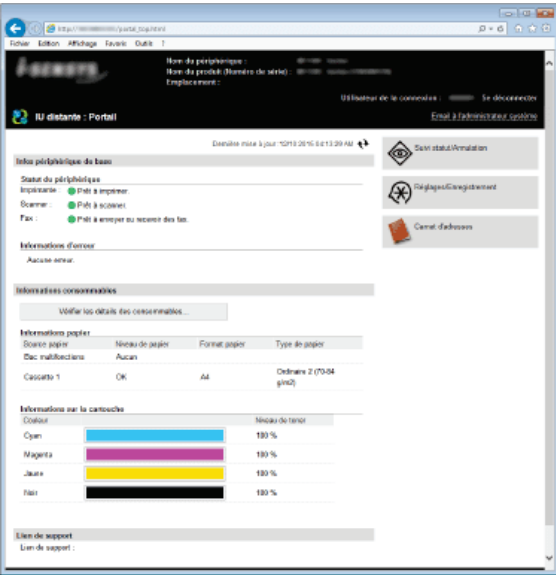

# <span id="page-486-0"></span>**Écrans de l'interface utilisateur distante**

Cette section décrit les écrans types de l'interface utilisateur distante.

**[Page du portail \(page principale\)](#page-486-1) [Page \[Suivi statut/Annulation\]](#page-487-0) [Page \[Réglages/Enregistrement\]](#page-487-1) [Page \[Carnet d'adresses\]](#page-488-0)**

## <span id="page-486-1"></span>Page du portail (page principale)

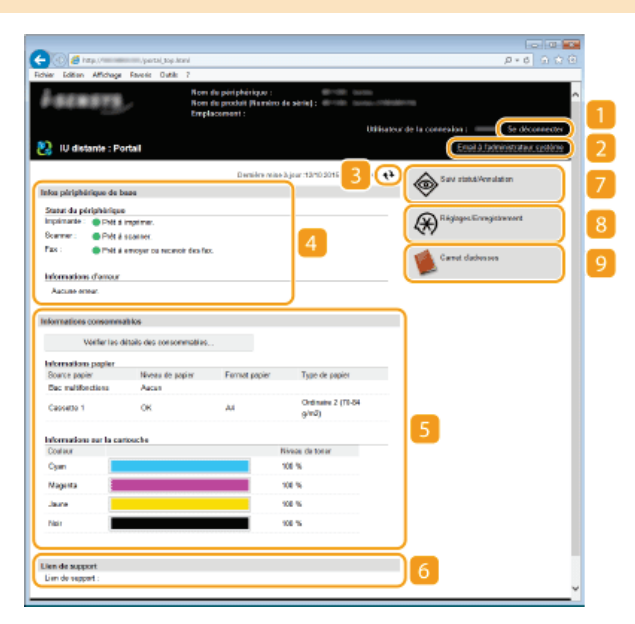

#### **[Se déconnecter]**

Permet de quitter l'interface utilisateur distante. La page de connexion s'affiche.

#### **[Email à l'administrateur système]**

Affiche une fenêtre visant à créer un e-mail adressé à l'administrateur système spécifié dans [Informations administrateur système] sous [Gestion du système].

#### **Icône d'actualisation**

Actualise la page actuellement affichée.

#### **Informations sur l'appareil de base**

Affiche l'état actuel de l'appareil et les informations relatives aux éventuelles erreurs. En cas d'erreur, le lien vers la page d'information sur l'erreur apparaît.

#### **Informations sur les consommables**

Affiche les informations concernant le papier et la quantité d'encre non consommée dans les cartouches de toner.

#### **Lien de support**

Affiche le lien de support spécifié dans [Infos périphérique] sous [Gestion du système].

### **[Suivi statut/Annulation]**

Affiche l'état des documents d'impression courants ainsi que l'historique des documents imprimés, envoyés ou reçus. Vous pouvez également examiner l'état de l'appareil.

#### **[Réglages/Enregistrement]**

Affiche la page [Réglages/Enregistrement]. Lorsque vous êtes connecté en tant qu'administrateur système, vous pouvez modifier les valeurs des réglages et enregistrer/charger les données mémorisées. **[Configuration des options de menu de l'interface](#page-493-0) [utilisateur distante](#page-493-0)**

## **[Carnet d'adresses]**

Affiche les numéros de composition codée et la liste des favoris mémorisés dans le carnet d'adresses. Vous pouvez également mémoriser/modifier le carnet d'adresses lorsque vous êtes connecté en tant qu'administrateur système. **[Enregistrement du](#page-500-0) [carnet d'adresses depuis l'interface distante](#page-500-0)**

<span id="page-487-0"></span>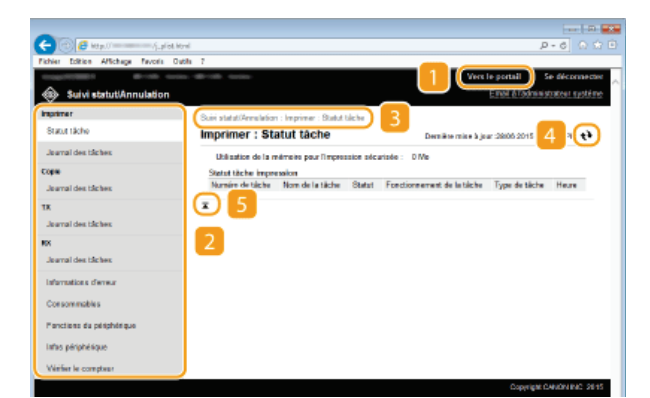

#### **[Vers le portail]**

Affiche de nouveau la page du portail (page principale).

## **Menu**

Cliquez sur un élément ; le contenu s'affiche à la page qui convient. **[Gestion de documents et vérification de l'état de](#page-489-0) [l'appareil](#page-489-0)**

### **Fil d'Ariane**

Indique la série de page auxquelles vous avez accédé pour ouvrir la page actuellement à l'écran. Vous pouvez contrôler la page actuellement affichée.

## **Icône d'actualisation**

Actualise la page actuellement affichée.

## **Icône de retour vers le haut**

Fait défiler l'affichage pour revenir en haut de la page lorsque le bas de la page est à l'écran.

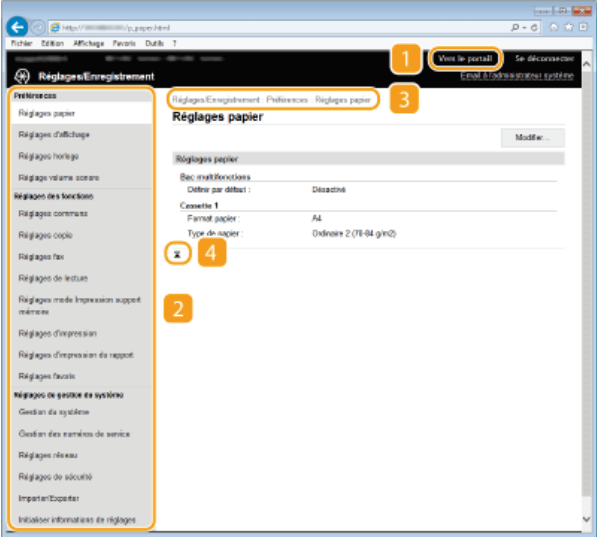

## <span id="page-487-1"></span>Page [Réglages/Enregistrement]

### **[Vers le portail]**

Affiche de nouveau la page du portail (page principale).

#### **Menu**

Cliquez sur un élément ; le contenu s'affiche à la page qui convient. **[Configuration des options de menu de l'interface](#page-493-0) [utilisateur distante](#page-493-0)**

### **Fil d'Ariane**

Indique la série de page auxquelles vous avez accédé pour ouvrir la page actuellement à l'écran. Vous pouvez contrôler la page actuellement affichée.

### **Icône de retour vers le haut**

Fait défiler l'affichage pour revenir en haut de la page lorsque le bas de la page est à l'écran.

## **REMARQUE**

## **Réglages de gestion du système**

- Vous ne pouvez définir [Réglages de gestion du système] que si vous êtes connecté en tant qu'administrateur système.
- Lorsque vous êtes connecté en mode Utilisateur général, seule l'option [Gestion du système] s'affiche.

## <span id="page-488-0"></span>Page [Carnet d'adresses]

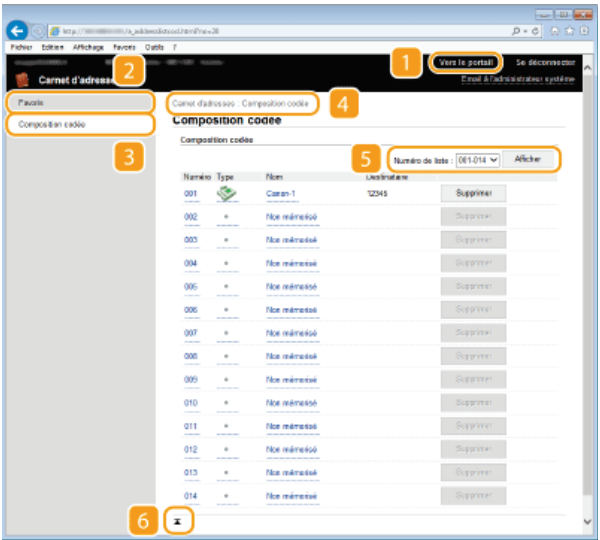

#### **[Vers le portail]**

Affiche la page du portail (page principale).

### **[Favoris]**

Affiche la liste des favoris. **[Enregistrement dans le carnet d'adresses](#page-71-0)**

#### **[Composition codée]**

Affiche la liste des numéros de composition codée. **[Enregistrement dans le carnet d'adresses](#page-71-0)**

#### **Fil d'Ariane**

Indique la série de page auxquelles vous avez accédé pour ouvrir la page actuellement à l'écran. Vous pouvez contrôler la page actuellement affichée.

### **Numéro de liste**

Spécifiez la plage des numéros affichés sur la page. Vous ne pouvez pas afficher Numéro de liste dans Favoris.

#### **Icône de retour vers le haut**

Fait défiler l'affichage pour revenir en haut de la page lorsque le bas de la page est à l'écran.

## **REMARQUE**

## **Enregistrement/Modification du carnet d'adresses**

Vous pouvez mémoriser/modifier le carnet d'adresses lorsque vous êtes connecté en tant qu'administrateur système.

# <span id="page-489-0"></span>**Gestion de documents et vérification de l'état de l'appareil**

- **[Vérification de l'état actuel des documents d'impression](#page-489-1)**
- **[Vérification de l'historique des documents](#page-489-2)**
- **[Vérification des informations sur les erreurs](#page-490-0)**
- **[Vérification des consommables](#page-490-1)**
- **[Vérification des caractéristiques de l'appareil](#page-490-2)**
- **[Vérification des informations sur l'administrateur système](#page-491-0)**

**[Vérification du compteur du nombre total d'impressions](#page-491-1)**

### **REMARQUE**

Le nom de fichier du document n'affiche que 32 caractères. Le nom de l'application peut être ajouté au nom du fichier.

### <span id="page-489-1"></span>Vérification de l'état actuel des documents d'impression

Les documents d'impression correspondent à la liste des documents en cours d'impression ou qui attendent d'être imprimés.

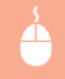

Connectez-vous à l'interface utilisateur distante ( **[Démarrage de l'interface utilisateur distante](#page-484-0)**) > [Suivi statut/Annulation] [Statut tâche]

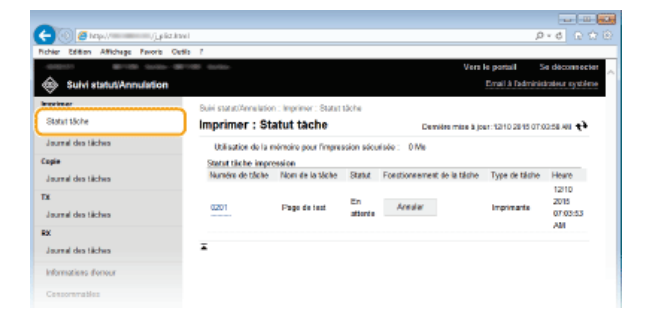

Vous ne pouvez pas supprimer une tâche en cliquant sur [Annuler].

#### **REMARQUE**

- Tous les documents en cours d'impression ou sur le point de l'être figurent dans la liste, quel que soit le réglage choisi pour la gestion des numéros de service.
- Si vous avez saisi votre nom d'utilisateur en mode Utilisateur général, seul votre nom d'utilisateur s'affiche sur les documents que vous imprimez.
- Cliquez sur [Numéro de tâche] pour les documents dont l'impression est suspendue et les documents sécurisés pour afficher leurs informations détaillées. Vous pouvez vérifier le nom de l'utilisateur et le nombre de pages sur le document imprimé.

### <span id="page-489-2"></span>Vérification de l'historique des documents

L'historique d'impression, de copie, d'envoi de fax/e-mails (TX) ou de réception de fax (RX) s'affiche.

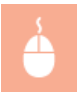

Connectez-vous à l'interface utilisateur distante ( **[Démarrage de l'interface utilisateur distante](#page-484-0)**) > [Suivi statut/Annulation] | [Journal des tâches].

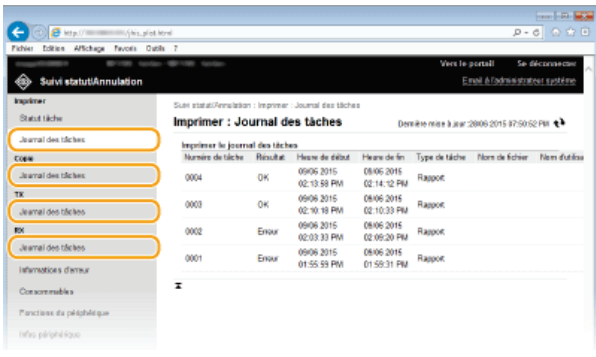

## <span id="page-490-0"></span>Vérification des informations sur les erreurs

En cas d'erreur, cette page s'affiche lorsque vous cliquez sur le message figurant sous [Informations d'erreur] dans la page du portail (page principale). **[Page du portail \(page principale\)](#page-486-1)**

Connectez-vous à l'interface utilisateur distante ( **[Démarrage de l'interface utilisateur distante](#page-484-0)**) > [Suivi statut/Annulation] [Informations d'erreur]

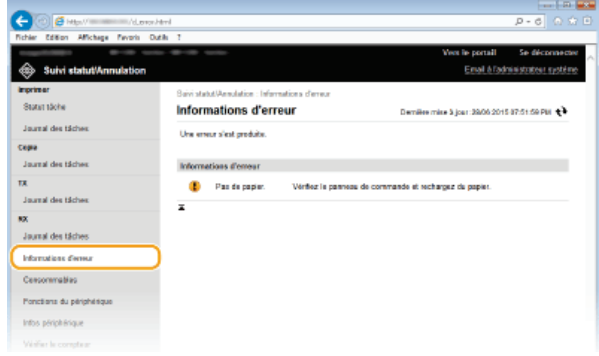

## <span id="page-490-1"></span>Vérification des consommables

Le format et le type de papier de la source ainsi que le numéro de modèle de cartouche de toner, notamment, sont également affichés. Vous pouvez également cliquer sur [Vérifier les détails des consommables], dans **[Page du portail \(page principale\)](#page-486-1)** pour afficher cette page.

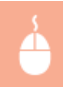

Connectez-vous à l'interface utilisateur distante ( **[Démarrage de l'interface utilisateur distante](#page-484-0)**) **>** [Suivi statut/Annulation] | [Consommables]

<span id="page-490-2"></span>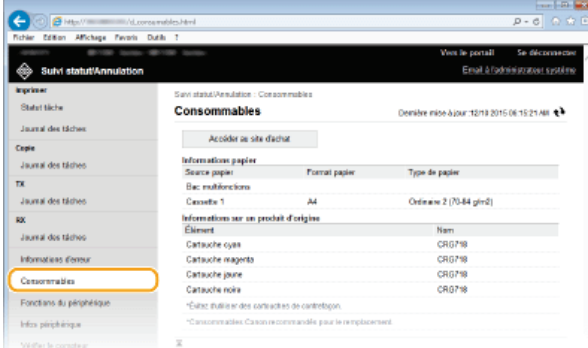

La vitesse d'impression maximale et la capacité de la mémoire d'impression sécurisée et la configuration des périphériques s'affichent.

Connectez-vous à l'interface utilisateur distante (**[Démarrage de l'interface utilisateur distante](#page-484-0)**) **[Suivi** statut/Annulation] > [Fonctions du périphérique]

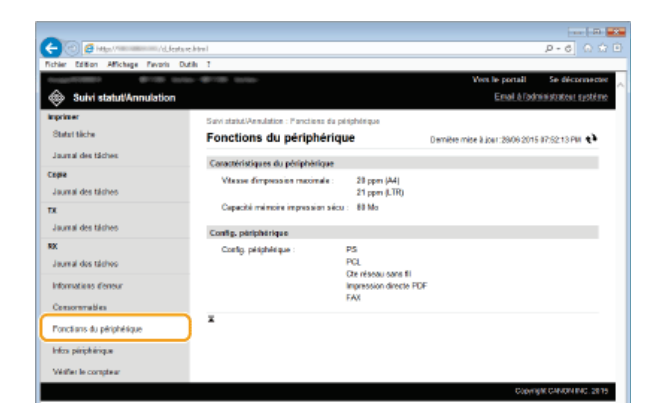

### <span id="page-491-0"></span>Vérification des informations sur l'administrateur système

Les informations sur l'appareil et l'administrateur système s'affichent. Ces informations sont définies dans [Gestion du système] à la page [Réglages/Enregistrement]. **[Réglages de gestion du système](#page-582-0)**

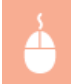

Connectez-vous à l'interface utilisateur distante (**[Démarrage de l'interface utilisateur distante](#page-484-0)**) **[Suivi** statut/Annulation] | [Infos périphérique]

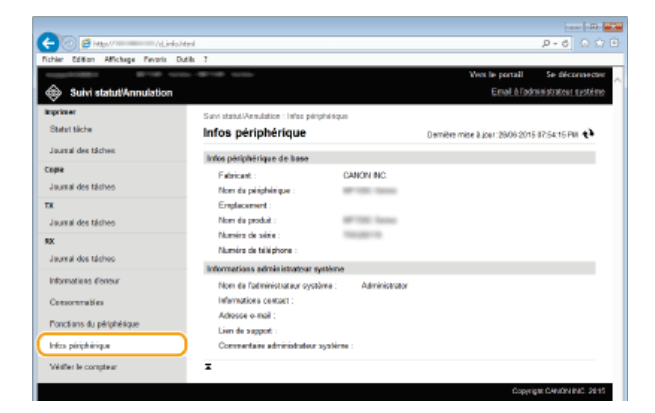

#### <span id="page-491-1"></span>Vérification du compteur du nombre total d'impressions

Le nombre total de pages qui ont été imprimées au moyen des fonctions d'impression, de copie et de fax s'affichent.

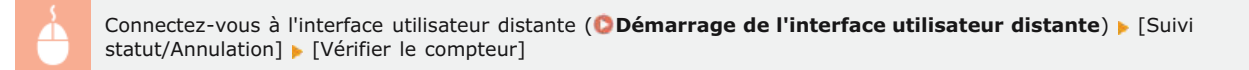

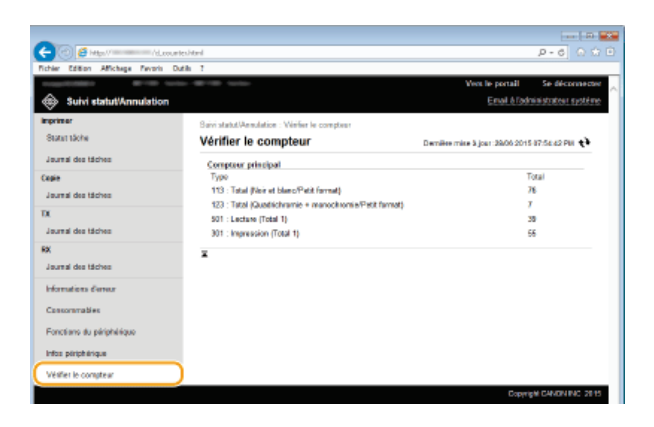

## **LIENS**

**[Écrans de l'interface utilisateur distante](#page-486-0)**

# <span id="page-493-0"></span>**Configuration des options de menu de l'interface utilisateur distante**

Vous pouvez modifier les réglages de l'appareil par le biais de l'interface utilisateur distante. Il est possible de configurer la plupart des réglages au niveau de l'appareil lui-même, mais certains d'entre-eux doivent être modifiés par l'interface utilisateur distante.

## **REMARQUE**

- Certains réglages nécessitent que vous vous connectiez d'abord en tant qu'administrateur système avant que vous ne puissiez les modifier.
- **Lancez l'interface utilisateur distante. [Démarrage de l'interface utilisateur distante](#page-484-0)** 1

**Cliquez sur [Réglages/Enregistrement].**  $\overline{\phantom{a}}$ 

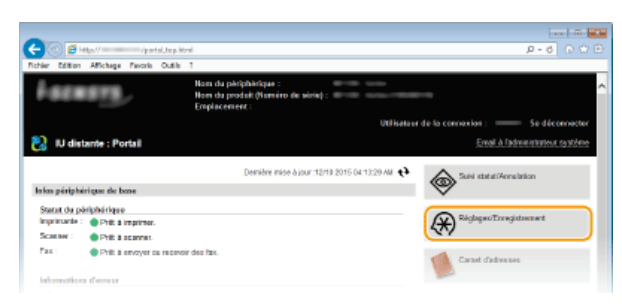

**Sélectionnez l'option de menu à configurer.** 3

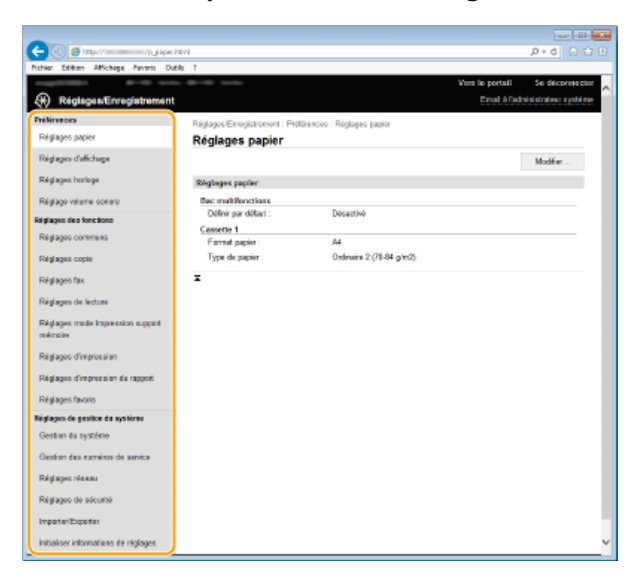

Pour plus d'informations sur le menu des réglages, consultez chaque élément ci-dessous.

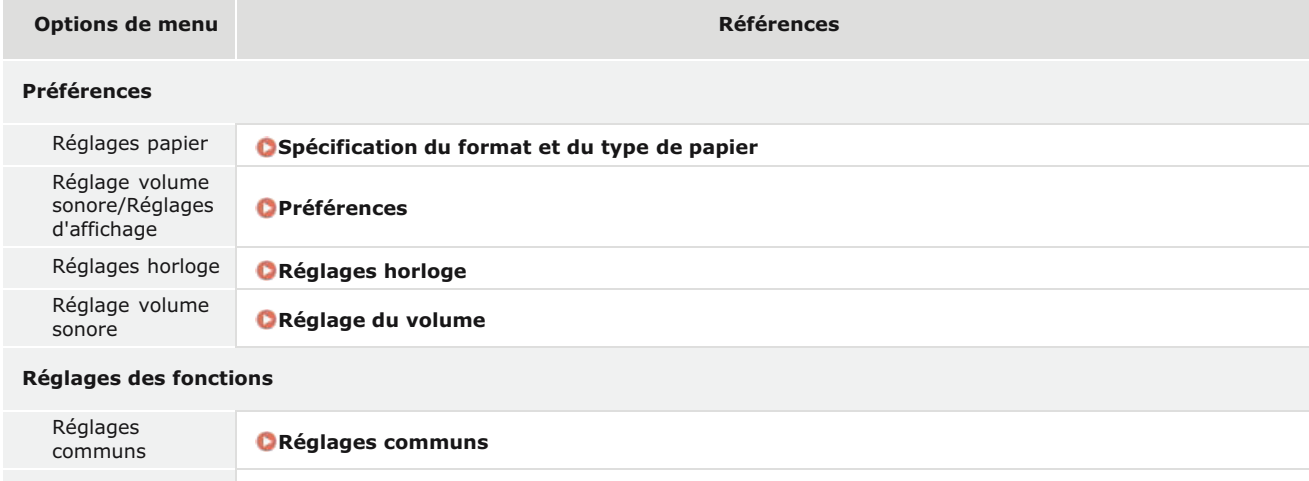

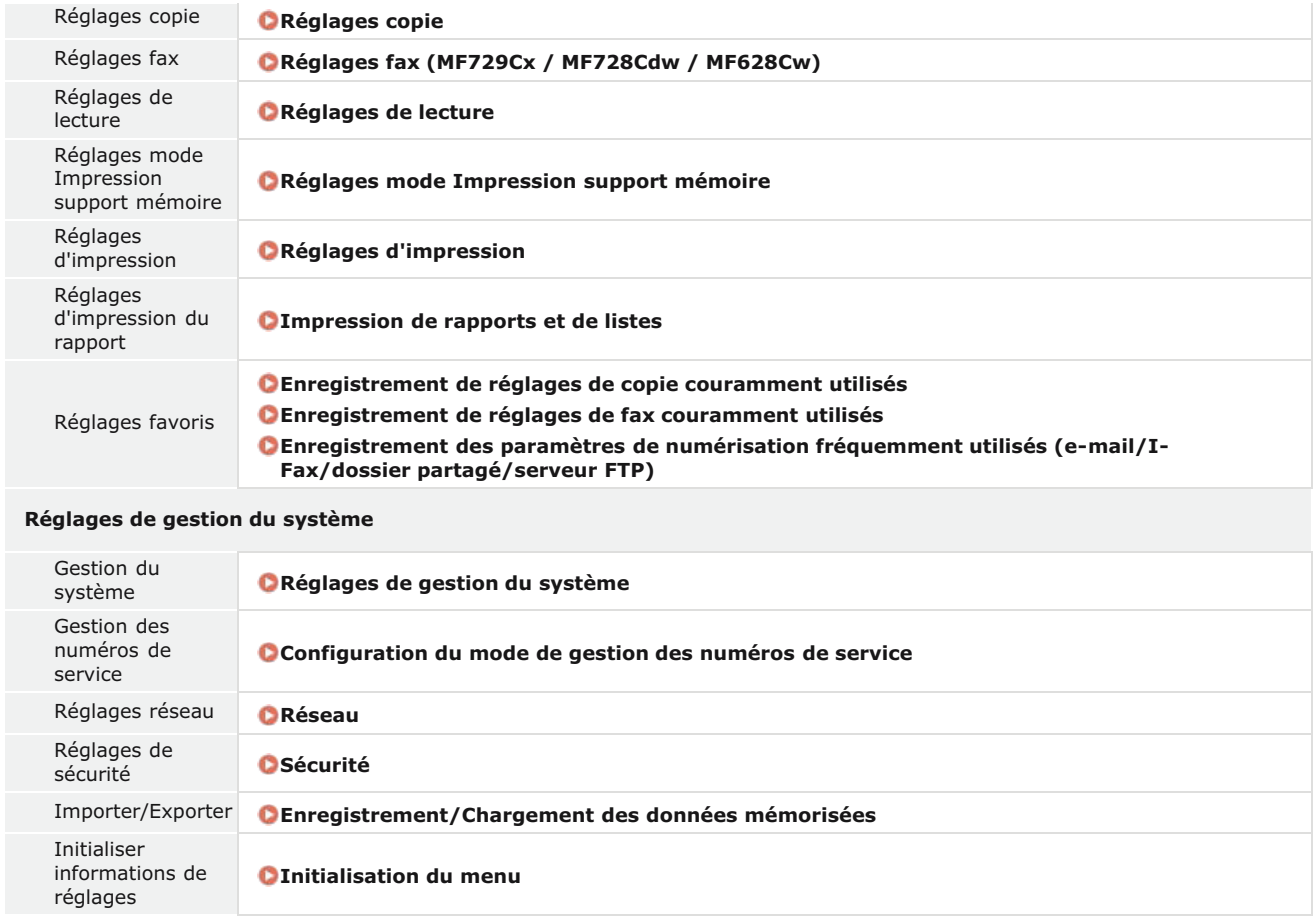

## **LIENS**

**[Écrans de l'interface utilisateur distante](#page-486-0)**

# <span id="page-495-0"></span>**Enregistrement/Chargement des données mémorisées**

Les informations ou les options de menu du carnet d'adresses mémorisées dans l'appareil peuvent être enregistrées dans l'ordinateur (via une exportation). Les données mémorisées au niveau de l'ordinateur peuvent également être enregistrées dans l'appareil (via une importation). Vous pouvez également facilement copier les destinataires dans le carnet d'adresses sur plusieurs appareils.\* Pour utiliser ces fonctions, il est nécessaire de se connecter en tant qu'administrateur système.

 Sur certains modèles, vous ne pouvez pas importer le carnet d'adresses qui a été exporté de l'appareil. Si vous utilisez le même modèle, vous pouvez importer/exporter les options de menu et d'autres données sauf le carnet d'adresses. \*

### **[Enregistrement des données des réglages](#page-496-0) [Chargement des données des réglages](#page-498-0)**

## **IMPORTANT**

**N'éteignez pas l'appareil tant que le processus d'importation ou d'exportation n'est pas terminé**

Ce processus dure quelques minutes. Si l'appareil est éteint pendant l'opération, cela peut altérer les données ou l'appareil.

#### **N'utilisez pas l'appareil s'il effectue une exportation ou une importation**

Avant de procéder à l'exportation/l'importation, assurez-vous qu'aucune opération telle que l'impression de documents n'est en cours.

## **REMAROUE**

## **Réglages ne pouvant pas être importés/exportés**

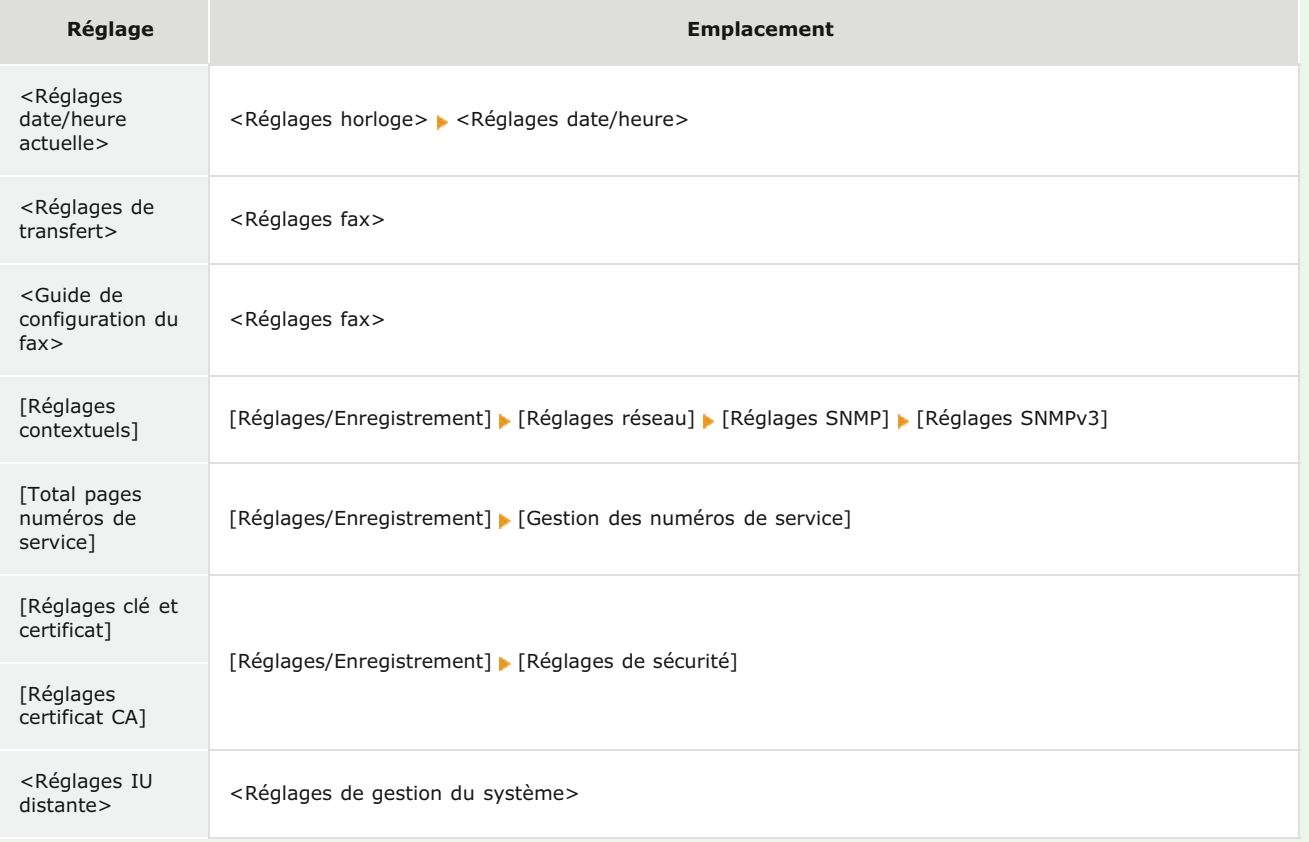

### **Importation/exportation à l'aide du panneau de commande**

Grâce à une clé USB, il est possible d'importer et d'exporter des paramètres à partir du menu des paramètres du panneau de configuration. **[Utilisation d'une clé USB pour exporter/importer des données enregistrées](#page-674-0)**

# <span id="page-496-0"></span>**Enregistrement des données des réglages**

Vous pouvez exporter des données telles que les entrées du carnet d'adresses et les paramètres de l'appareil, et les enregistrer sur un ordinateur. Il est recommandé de sauvegarder régulièrement les paramètres importants.

#### **Lancez l'interface utilisateur distante en mode Administrateur système. [Démarrage de l'interface utilisateur](#page-484-0) [distante](#page-484-0)** 1

#### **Cliquez sur [Réglages/Enregistrement].**  $\mathcal{P}$

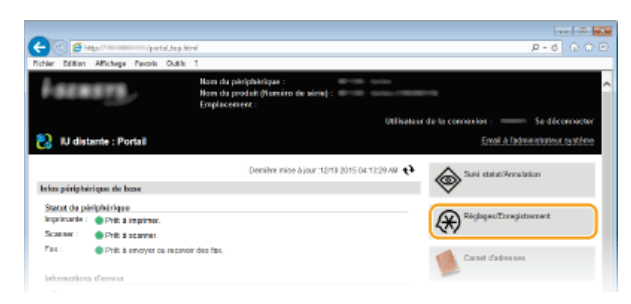

#### **Cliquez sur [Importer/Exporter] [Exporter].** 3

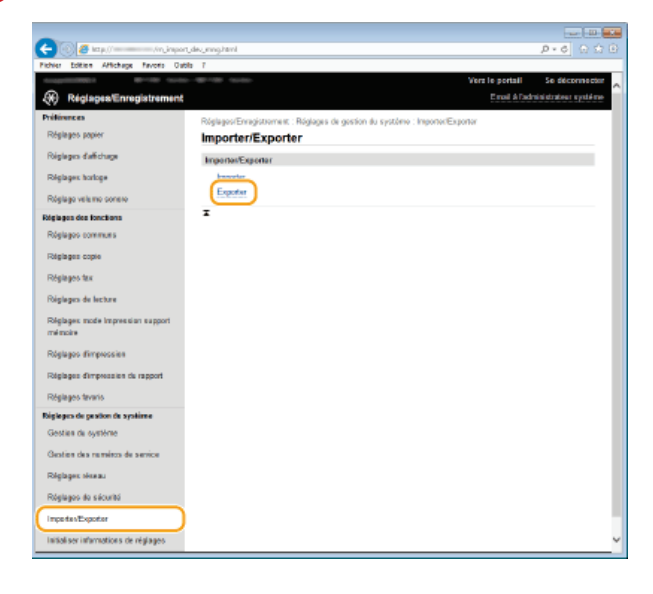

#### **Sélectionnez les paramètres à exporter.** 4

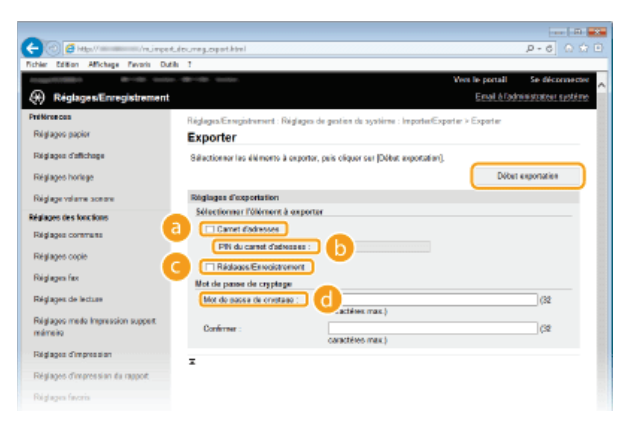

## **[Carnet d'adresses]**

Pour exporter les données du carnet d'adresses, cochez la case.

### **[PIN du carnet d'adresses]**

Si le carnet d'adresses est protégé par un code, saisissez son code. **[Définition d'un code PIN pour le carnet d'adresses](#page-443-0)**

## **[Réglages/Enregistrement]**

Cochez cette case pour exporter les paramètres de l'appareil.

#### **[Mot de passe de cryptage]**

Saisissez un mot de passe de 32 caractères alphanumériques au maximum. Saisissez le même mot de passe dans [Confirmer]. Pour exporter les données, vous devez configurer un mot de passe de cryptage.

## **REMARQUE:**

Le mot de passe est nécessaire lors de l'importation de données exportées.

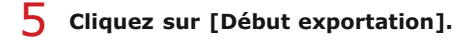

**Suivez les instructions affichées à l'écran pour désigner le dossier dans lequel vous voulez enregistrer les réglages exportés.**

Les données relatives aux réglages sont alors enregistrées.

## **LIENS**

**[Écrans de l'interface utilisateur distante](#page-486-0)**

**[Enregistrement du carnet d'adresses depuis l'interface distante](#page-500-0)**

**[Enregistrement dans le carnet d'adresses](#page-71-0)**

**[Liste des menus des réglages](#page-503-0)**

**[Liste du carnet d'adresses](#page-667-0)**

# <span id="page-498-0"></span>**Chargement des données des réglages**

Chargez (importez) les données qui ont été exportées depuis l'appareil. Vous pouvez également importer des paramètres depuis un autre appareil s'il est du même modèle que le vôtre.

#### **Lancez l'interface utilisateur distante en mode Administrateur système. [Démarrage de l'interface utilisateur](#page-484-0) [distante](#page-484-0)** 1

#### **Cliquez sur [Réglages/Enregistrement].** 2

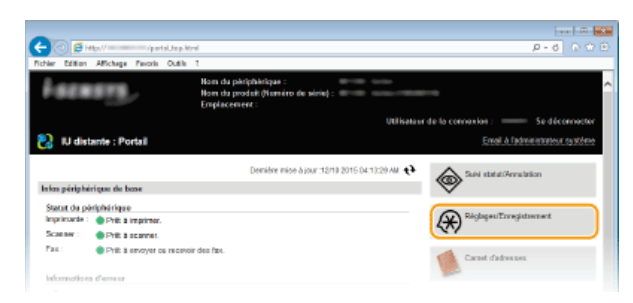

#### Cliquez sur [Importer/Exporter] ▶ [Importer]. 3

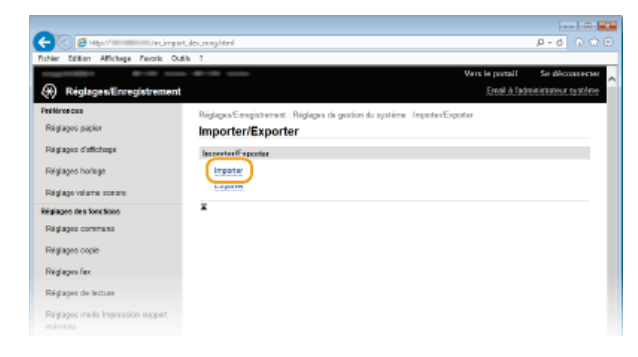

#### **Sélectionnez les paramètres à importer.** 4

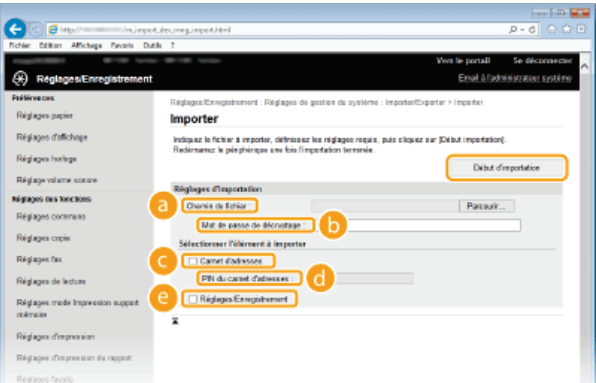

#### **[Chemin du fichier]**

Sélectionnez [Parcourir] et sélectionnez le fichier.

#### **[Mot de passe de décryptage]**

Saisissez le mot de passe configuré lors de l'exportation des paramètres.

#### **[Carnet d'adresses]**

Pour importer les données du carnet d'adresses, cochez la case.

#### **IMPORTANT:**

L'importation des données du carnet d'adresses écrase les entrées du carnet d'adresses actuellement enregistrées sur l'appareil.

#### **[PIN du carnet d'adresses]**

Si le carnet d'adresses est protégé par un code, saisissez son code. **[Définition d'un code PIN pour le carnet d'adresses](#page-443-0)**

## **[Réglages/Enregistrement]**

Cochez cette case pour importer les paramètres de l'appareil.

# **Cliquez sur [Début d'importation].** 5

# **Cliquez sur [OK].** 6

Les données des réglages sélectionné sont chargées sur l'appareil.

# **Cliquez sur [OK].** 7

Si la case [Réglages/Enregistrement] est cochée à l'étape 4, la machine redémarre automatiquement.

## **LIENS**

**[Écrans de l'interface utilisateur distante](#page-486-0)**

**[Enregistrement du carnet d'adresses depuis l'interface distante](#page-500-0)**

**[Enregistrement dans le carnet d'adresses](#page-71-0)**

**[Liste des menus des réglages](#page-503-0)**

**[Liste du carnet d'adresses](#page-667-0)**

## <span id="page-500-0"></span>**Enregistrement du carnet d'adresses depuis l'interface distante**

Vous pouvez enregistrer ou modifier le carnet d'adresses de l'appareil au moyen de l'ordinateur. Configurez le dossier partagé ou l'adresse du serveur FTP ici.

### **REMAROUE**

Vous ne pouvez définir les réglages que si vous êtes connecté en tant qu'administrateur système.

**Lancez l'interface utilisateur distante. [Démarrage de l'interface utilisateur distante](#page-484-0)** 1

#### **Cliquez sur [Carnet d'adresses].** 2

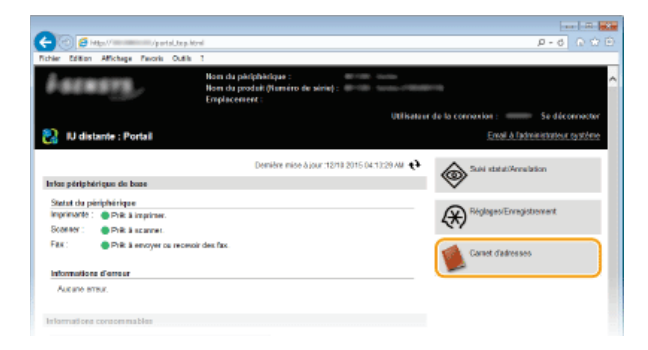

#### **REMARQUE:**

#### **Si la page de saisie du code PIN s'affiche**

Le carnet d'adresses est protégé par un PIN. Saisissez [PIN] et cliquez sur [OK].

#### **Cliquez sur [Composition codée].** 3

Vous pouvez également mémoriser des destinataires sous forme de favoris. Pour cela, cliquez sur [Favoris] au lieu de cliquer sur [Composition codée]. **[Enregistrement dans le carnet d'adresses](#page-71-0)**

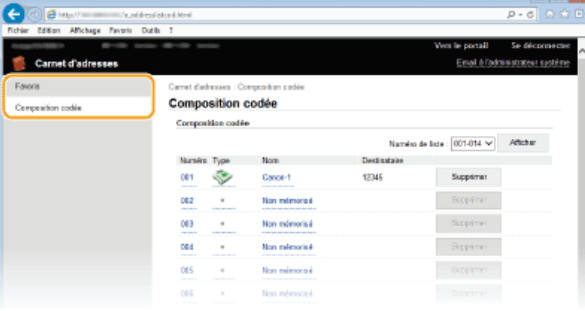

**Cliquez sur le lien de texte figurant sous [Numéro], [Type] ou [Nom] d'une option nommée "Non mémorisé".** 4

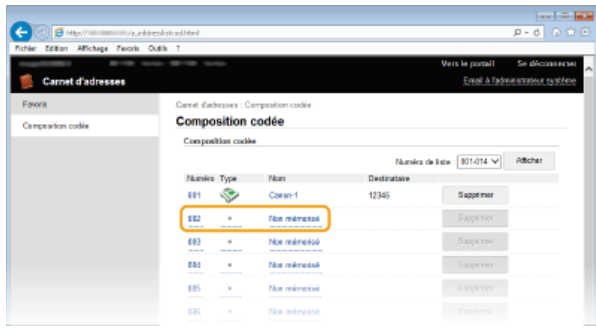

**REMARQUE:** 

- Vous ne pouvez pas modifier un réglage mémorisé en cliquant sur le lien correspondant qui se trouve sous le champ [Numéro], [Type] ou [Nom].
- Vous ne pouvez pas supprimer un réglage mémorisé en cliquant sur le bouton [Supprimer] correspondant.

#### **Sélectionnez [Type de destinataire à mémoriser] et cliquez sur [OK].** 5

Pour stocker le dossier partagé ou l'adresse du serveur FTP, sélectionnez [Fichier].

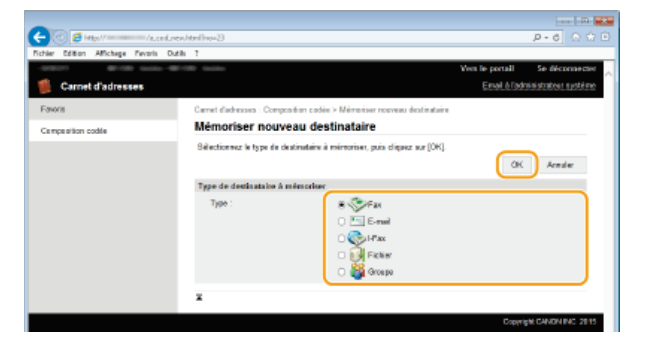

**Spécifiez les paramètres obligatoires. [Enregistrement dans le carnet d'adresses](#page-71-0)** 6

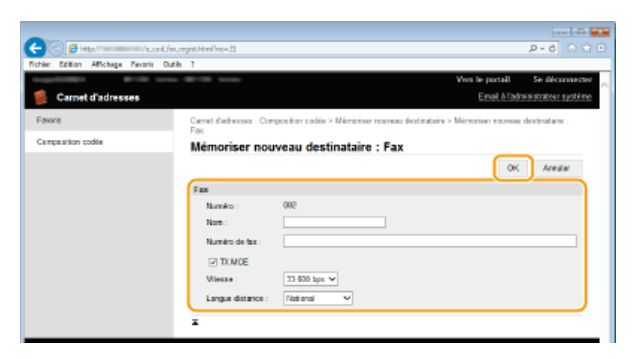

#### **Pour enregistrer le dossier partagé ou l'adresse du serveur FTP**

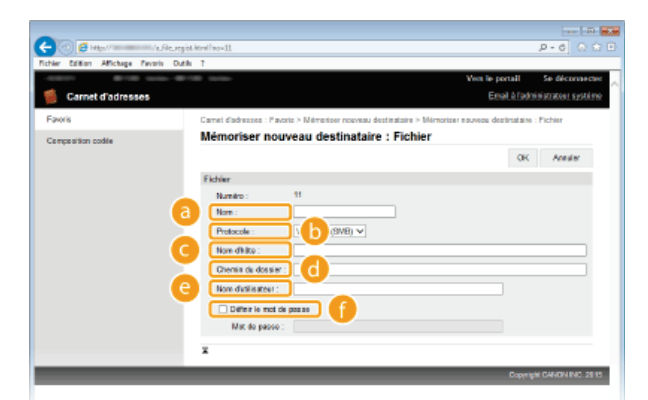

### **[Nom]**

Saisissez le nom de la destination.

### **[Protocole]**

Sélectionnez le protocole de la destination.

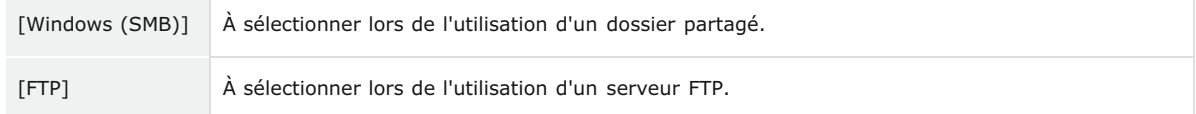

## **[Nom d'hôte]**

- Pour utiliser un dossier partagé, saisissez un chemin vers le dossier partagé est comportant jusqu'à 120 caractères au maximum, comprenant le nom de l'ordinateur ou l'adresse IP (par ex. "\\swan\share" ou "\\192.168.2.100\share").
- Pour utiliser un serveur FTP, saisissez une adresse IP comportant 120 caractères au maximum (par ex., "\\192.168.2.100\share").

## **REMARQUE:**

#### **Utilisation d'un serveur DNS**

Vous pouvez également saisir le nom d'hôte (ou FQDN) au lieu du nom de l'ordinateur ou de l'adresse IP (par ex., "\\swan.organization.company.com\share").

## **[Chemin du dossier]**

Saisissez l'emplacement du dossier dans lequel les données doivent être envoyées (jusqu'à 120 caractères).

### **[Nom d'utilisateur]**

Saisissez le nom d'utilisateur pour le dossier partagé ou le serveur FTP (jusqu'à 32 caractères).

## **[Définir le mot de passe]**

Pour configurer un mot de passe pour le dossier partagé ou un serveur FTP, cocher cette case et saisissez un [Mot de passe] de 32 caractères au maximum.

## **IMPORTANT**

**Assurez-vous que la même langue d'affichage est sélectionnée sur l'ordinateur et l'interface distante.**

Il est possible que [Nom d'hôte] et [Chemin du dossier] ne s'affiche pas correctement ou ne soit pas référençables.

**Cliquez sur [OK].** 7

## **LIENS**

**[Écrans de l'interface utilisateur distante](#page-486-0) [Enregistrement/Chargement des données mémorisées](#page-495-0) [Liste du carnet d'adresses](#page-667-0)**

# <span id="page-503-0"></span>**Liste des menus des réglages**

Cet appareil comporte différents réglages que vous pouvez définir de façon détaillée. Accédez à ces réglages depuis <Menu> sur l'écran <Accueil>.

## **CONSEILS**

Vous pouvez imprimer le menu des réglages sous forme de liste pour vérifier les réglages actuels : **[Liste des données de l'utilisateur/de l'administrateur système](#page-668-0)**
# **Réglages réseau**

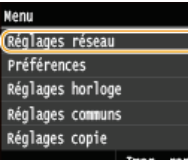

Tous les réglages relatifs au réseau répertoriés s'accompagnent d'une brève description. Les réglages par défaut sont signalés par une croix (+).

# **REMAROUE**

#### **Astérisques ( ) \***

- Les réglages signalés par le signe "\*1" ne sont disponibles que sur MF729Cx / MF728Cdw / MF724Cdw / MF628Cw.
- Les réglages signalés par le signe "\*<sup>2</sup>" ne peuvent pas être importés ou exportés.

**[Sélection du réseau local filaire/sans fil](#page-504-0) [Réglages réseau sans fil](#page-504-1) [Activer la connexion directe](#page-505-0) [Réglages TCP/IP](#page-506-0) [Réglages SNMP](#page-510-0) [Réglages port dédié](#page-511-0) [Délai de connexion au démarrage](#page-511-1) [Réglages du pilote Ethernet](#page-511-2) [Réglages IEEE 802.1X](#page-512-0) [Act/Désact gestion réglages périphérique](#page-512-1) [Initialiser réglages réseau](#page-512-2)**

#### <span id="page-504-0"></span>Sélection du réseau local filaire/sans fil \*1

Si vous utilisiez une connexion via le réseau local sans fil et voulez passer à une connexion filaire, vous devez définir ce réglage. En revanche, si vous passez à une connexion réseau local sans fil, il est inutile de définir ce réglage (vous pouvez changer de mode en choisissant <Réglages réseau sans fil>). **[Sélection d'un réseau local sans fil ou filaire \(MF729Cx / MF728Cdw / MF724Cdw /](#page-330-0) [MF628Cw\)](#page-330-0)**

Réseau filaire Réseau sans fil

#### <span id="page-504-1"></span>Réglages réseau sans fil \*1

Définissez les réglages de connexion de l'appareil à un réseau local sans fil. Vous pouvez également examiner les réglages actuels ou choisir le réglage d'économie d'énergie.

#### **Mode bouton WPS**

Sélectionnez ce réglage pour configurer automatiquement une connexion sans fil à l'aide du bouton d'un routeur sans fil WPS. **[Configuration de la connexion à l'aide du mode bouton poussoir WPS](#page-334-0)**

#### **Utiliser mode code PIN WPS**

Sélectionnez ce réglage pour configurer la connexion sans fil en saisissant le code PIN d'accès à un routeur sans fil WPS. **[Configuration de la connexion à l'aide du mode code PIN WPS](#page-336-0)**

#### **Réglages SSID**

Sélectionnez ce réglage pour configurer la connexion sans fil en spécifiant manuellement des informations comme un SSID ou une clé au niveau du panneau de commande.

#### **Sélection du point d'accès**

Les routeurs de connexion locale sans fil ayant accès à l'appareil sont automatiquement localisés, aussi vous les sélectionnez simplement dans la liste. Vous devez saisir manuellement une clé de réseau telle qu'une clé WEP ou PSK. **[Configuration de la](#page-338-0) [connexion par la sélection d'un routeur sans fil](#page-338-0)**

#### **Entrée manuelle**

Sélectionnez ce réglage pour configurer une connexion sans fil en saisissant manuellement un SSID. Cette méthode permet de définir de façon détaillée l'authentification et le cryptage. **[Configuration de la connexion par la définition des réglages](#page-341-0) [détaillés](#page-341-0)**

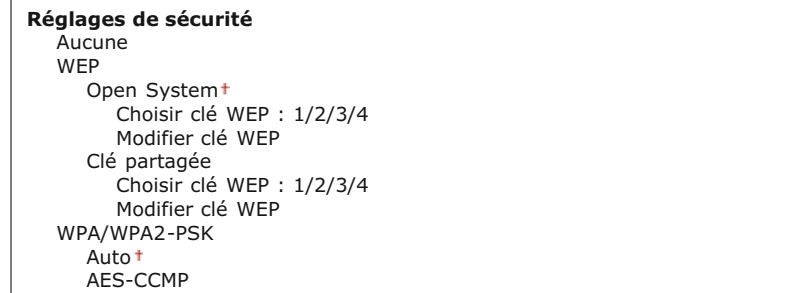

# **Mode Économie d'énergie**

Indiquez si vous voulez que l'appareil passe en mode d'économie d'énergie en fonction des signaux émis par un routeur sans fil.

Désactivé Activé

> <Menu> > <Réglages réseau> > <Réglages réseau sans fil> > Lisez le message affiché > <OK> > <Mode Économie d'énergie> ▶ Sélectionnez<Désactivé> ou <Activé> ▶ <

#### **Informations de connexion**

Sélectionnez ce réglage pour voir les réglages actuels du réseau local sans fil. **C[Affichage des réglages réseau](#page-353-0)** 

Adresse MAC Statut réseau sans fil Dernière information d'erreur Canal Réglages SSID Réglages de sécurité Mode Économie d'énergie

# <span id="page-505-0"></span>Activer la connexion directe \*1\*2

Indiquez si vous souhaitez vous connecter directement. En activant cette fonction, il est possible de se connecter directement à l'appareil, même dans un environnement sans point d'accès ni routeur de réseau local sans fil. **[Configuration des paramètres pour](#page-356-0) [une connexion directe \(mode point d'accès\) \(MF729Cx / MF728Cdw / MF724Cdw / MF628Cw\)](#page-356-0)**

Désactivé Activé

# **IMPORTANT**

Le réglage de <Activer la connexion directe> sur <Activé> empêche d'utiliser un réseau local filaire et aucun autre réseau local sans fil que Connexion directe.

<span id="page-506-0"></span>Spécifiez les réglages d'utilisation de l'appareil dans un réseau TCP/IP, tels que les réglages d'adresse IP.

### **Réglages IPv4**

Spécifiez les réglages d'utilisation de l'appareil dans un réseau IPv4.

#### **Réglages adresse IP**

Configurez l'adresse IP permettant l'identification des périphériques comme les ordinateurs et les imprimantes sur un réseau TCP/IP. **[Définition de l'adresse IPv4](#page-347-0)**

**Obtention automatique** Sélection du protocole Désactivé DHCP<sup>+</sup> IP auto Désactivé Activé

# **Obtention manuelle**

Adresse IP: 0.0.0.0 Masque de sous-réseau: 0.0.0.0 Adresse de passerelle: 0.0.0.0

#### **Vérifier les réglages**

Obtention automatique Adresse IP Masque de sous-réseau Adresse de passerelle

#### **Commande PING**

Sélectionnez ce réglage pour contrôler que l'appareil est relié à un ordinateur rattaché au réseau. **[Test de la connexion réseau](#page-348-0)**

#### **Réglages DNS**

Spécifiez les réglages du serveur DNS (Domain Name System) qui fournit un nom d'hôte pour les résolutions des adresses IP. **[Configuration de DNS](#page-389-0)**

#### **Réglages du serveur DNS**

Serveur DNS primaire: 0.0.0.0 Serveur DNS secondaire: 0.0.0.0

#### **Réglages Nom d'hôte DNS/Nom de domaine** Nom d'hôte

Nom de domaine

#### **Réglages mise à jour dynamique DNS**

Désactivé Activé

Intervalle mise à jour dynamique du DNS 0 à 24<sup>+</sup>, jusqu'à 48 (h)

#### **Réglages mDNS**

Définissez les réglages pour l'utilisation des fonctions DNS sans serveur DNS. **[Configuration de DNS](#page-389-0)**

# **Désactivé**

**Activé**

Nom mDNS

#### **Réglages option DHCP**

Si DHCP est activé, utilisez ces réglages pour sélectionner l'utilisation ou non des fonctions optionnelles DHCP pour acquérir l'adresse du serveur DNS ou le nom de domaine. **[Configuration de DNS](#page-389-0)**

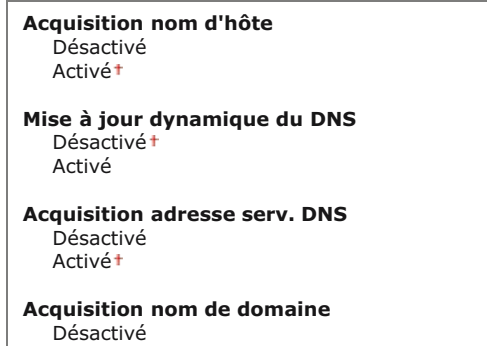

Activé

```
Acquisition adresse serv. WINS
  Désactivé
  Activé
```
**Acquisition adresse serv. SMTP** Désactivé Activé

**Acquisition adr. serveur POP** Désactivé

Activé

# **Réglages IPv6**

Spécifiez les réglages d'utilisation de l'appareil dans un réseau IPv6.

#### **Utiliser IPv6**

Activez ou désactivez les adresses IPv6. Vous pouvez également examiner les réglages actuels. **[Définition des adresses IPv6](#page-350-0)**

**Désactivé**

#### **Activé**

**Vérifier les réglages**

Adresse Link-Local Longueur du préfixe

#### **Réglages adresse sans état**

Activez ou désactivez les adresses sans état. **[Définition des adresses IPv6](#page-350-0)** 

**Désactivé**

#### **Activé**

**Vérifier les réglages** Adresse sans état

Longueur du préfixe

#### **Utiliser DHCPv6**

Activez ou désactivez les adresses avec état acquises via DHCPv6. **[Définition des adresses IPv6](#page-350-0)**

#### **Désactivé**

**Activé**

# **Vérifier les réglages**

Adresse avec état Longueur du préfixe

#### **Réglages DNS**

Spécifiez les réglages du serveur DNS (Domain Name System) qui fournit un nom d'hôte pour les résolutions des adresses IP. **[Configuration de DNS](#page-389-0)**

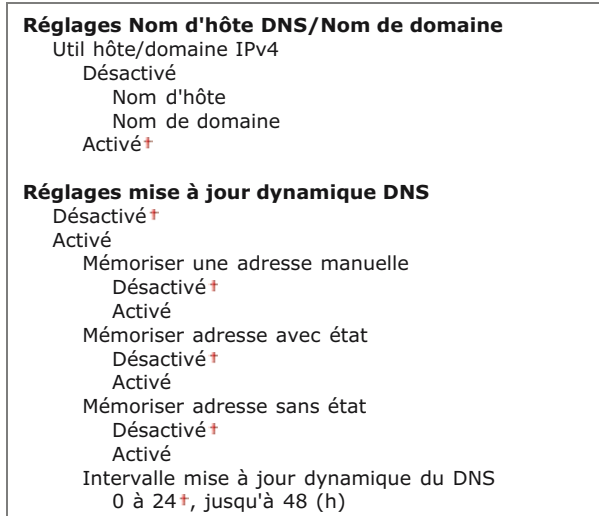

Définissez les réglages pour l'utilisation des fonctions DNS sans serveur DNS. **[Configuration de DNS](#page-389-0)**

### **Désactivé**

**Activé**

Utiliser le nom mDNS pour IPv4 Désactivé Nom mDNS Activé

#### **Réglages option DHCP**

Si DHCP est activé, utilisez ces réglages pour sélectionner l'utilisation ou non des fonctions optionnelles DHCP pour acquérir l'adresse du serveur DNS ou le nom de domaine. [Configuration de DNS](#page-389-0)

**Acquisition adresse serv. DNS** Désactivé Activé

**Acquisition nom de domaine** Désactivé Activé

# **Réglages WINS**

Spécifiez les réglages du service WINS (Windows Internet Name Service) qui fournit un nom NetBIOS aux résolutions d'adresses IP dans un environnement de réseau mixte NetBIOS et TCP/IP. **[Configuration du serveur WINS](#page-395-0)**

**Résolution WINS** Désactivé Activé Adresse serveur WINS: 0.0.0.0

#### **Réglages LPD**

Activez ou désactivez LPD, un protocole d'impression qui peut être utilisé sur une plateforme matérielle ou un système d'exploitation. Vous pouvez également configurer la période d'expiration de réception après laquelle impression est annulée si la réception des données d'impression est interrompue. **[Configuration des protocoles d'impression et des fonctions WSD](#page-358-0)**

**Réglages impression LPD** Désactivé Activé

**Temporisation RX**  $1$  à 5<sup>+</sup>, jusqu'à 60 (min.)

#### **Réglages RAW**

Activez ou désactivez le protocole d'impression Windows RAW. Vous pouvez également configurer la période d'expiration de réception après laquelle impression est annulée si la réception des données d'impression est interrompue. **[Configuration des protocoles](#page-358-0) [d'impression et des fonctions WSD](#page-358-0)**

**Réglages impression RAW** Désactivé Activé

**Temporisation RX**  $1$  à  $5^+$ , jusqu'à 60 (min.)

#### **Réglages WSD**

Activez ou désactivez les informations de navigation et d'acquisition automatiques relatives à l'imprimante ou au scanner en utilisant le protocole WSD disponible sous Windows Vista/7/8/Server 2008/Server 2012. **[Configuration des protocoles d'impression et](#page-358-0) [des fonctions WSD](#page-358-0)**

**Réglages impression WSD** Utiliser impression WSD Désactivé Activé Utiliser navigation WSD Désactivé Activé

**Réglages lecture WSD** Utiliser lecture WSD

Désactivé Activé Utiliser lecture ordinateur Désactivé Activé

#### **Utiliser découverte multidiffusion** Désactivé

Activé

#### **Utiliser mode FTP PASV**

Indiquez s'il faut utiliser le mode PASV pour FTP. Ainsi vous configurer un serveur FTP via un pare-feu, vous devez sélectionner le mode PASV. **[Configuration du mode FTP PASV](#page-382-0)**

Désactivé Activé

#### **Utiliser HTTP**

Activez ou désactivez HTTP, requis pour communiquer avec un ordinateur lorsque vous utilisez, par exemple, l'interface utilisateur distante, l'impression WSD ou Google Cloud Print. **[Désactivation de la communication HTTP](#page-452-0)**

Désactivé Activé

#### **Réglages impression IPP** E

Transférez les données sur la machine et configurez les paramètres d'impression via Internet.

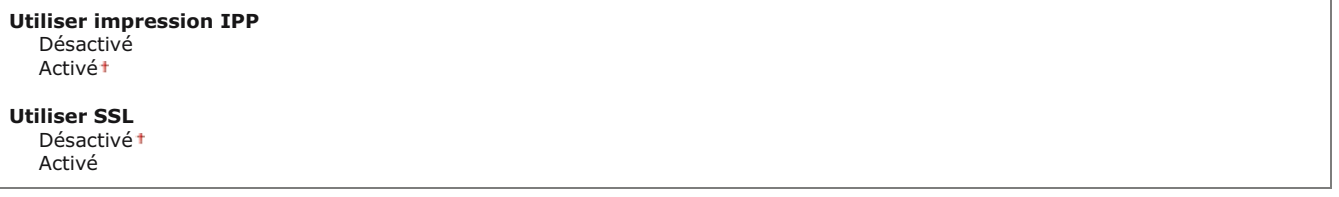

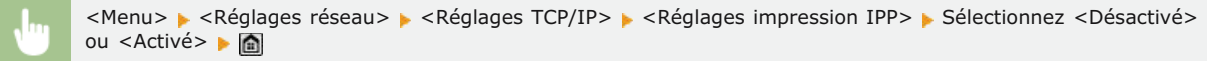

#### **Utiliser Network Link Scan**

Configurez l'option sur <Activé> si vous numérisez à l'aide d'AirPrint. Veillez à toujours configuré l'option sur <Activé> si vous numérisez avec AirPrint. **[Utilisation du service AirPrint](#page-314-0)**

Désactivé Activé

# **Réglages du numéro de port**

Changez les numéros de port des protocoles selon l'environnement réseau. **[Modification des numéros de port](#page-438-0)** 

**LPD**

\n1 à 515+, jusqu'à 65535

\n**RAW**

\n1 à 9100+, jusqu'à 65535

\n**Découverte multidiffusion WSD**

\n1 à 
$$
3702+
$$
, jusqu'à 65535

\n**HTTP**

\n1 à  $80+$ , jusqu'à 65535

 $510 / 741$ 

```
Découverte multidiffusion
   1 à 427<sup>+</sup>, jusqu'à 65 535
POP3
   1 à 110<sup>+</sup>, jusqu'à 65 535
SMTP
   1 à 25<sup>+</sup>, jusqu'à 65 535
FTP
   1 à 21<sup>+</sup>, jusqu'à 65535
SNMP
   1 à 161<sup>+</sup>, jusqu'à 65535
```
# **Taille MTU**

Sélectionnez la taille maximale des paquets que l'appareil envoie ou reçoit. <sup>O</sup>[Modification de l'unité de transmission maximale](#page-387-0)

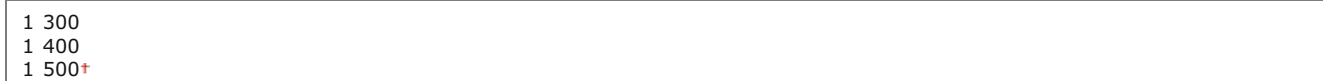

# <span id="page-510-0"></span>Réglages SNMP

Définissez les réglages visant à surveiller et contrôler l'appareil à partir d'un ordinateur exécutant un logiciel SNMP. **[Surveillance et](#page-404-0) [contrôle de l'appareil via SNMP](#page-404-0)**

# **Réglages SNMPv1**

Activez ou désactivez SNMPv1. En activant le protocole SNMPv1, spécifiez un nom de communauté et les droits d'accès aux objets MIB (Management Information Base).

Désactivé Activé

> <Menu> > <Réglages réseau> > <Réglages SNMP> > <Réglages SNMPv1> > Sélectionnez <Désactivé> ou <Activé> Redémarrez l'appareil

# **Réglages SNMPv3**

Activez ou désactivez SNMPv3. Utilisez l'interface utilisateur distante pour définir les réglages détaillés appliqués lorsque SNMPv3 est activé.

Désactivé Activé

> <Menu> > <Réglages réseau> > <Réglages SNMP> > <Réglages SNMPv3> > Sélectionnez <Désactivé> ou <Activé> Redémarrez l'appareil

# **Acquérir informations de gestion d'impression depuis hôte**

Activez ou désactivez la surveillance des informations de gestion de l'imprimante à partir d'un ordinateur en réseau exécutant un

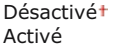

<Menu> > <Réglages réseau> > <Réglages SNMP> > <Acquérir informations de gestion d'impression depuis hôte> Sélectionnez <Désactivé> ou <Activé> Redémarrez l'appareil

# <span id="page-511-0"></span>Réglages port dédié

 $\vert \mathbf{r} \vert$ 

Activez ou désactivez le port dédié. Ce port sert à imprimer, faxer ou numériser des documents au moyen de MF Scan Utility et à parcourir ou définir les réglages de l'appareil via le réseau.

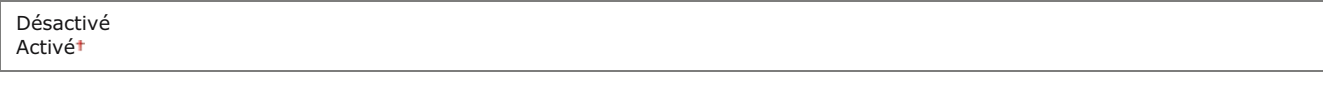

<Menu> > <Réglages réseau> > <Réglages port dédié> > Sélectionnez <Désactivé> ou <Activé> > Redémarrez l'appareil

# <span id="page-511-1"></span>Délai de connexion au démarrage

Spécifiez un délai d'attente de connexion au réseau. Sélectionnez le réglage en fonction de l'environnement réseau. **[Définition d'un](#page-388-0) [délai d'attente en vue de la connexion à un réseau](#page-388-0)**

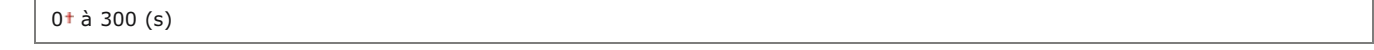

# <span id="page-511-2"></span>Réglages du pilote Ethernet

Sélectionnez le type Ethernet (10BASE-T/100BASE-TX) et le mode de communication Ethernet (half-duplex/full-duplex). Vous pouvez également afficher l'adresse MAC de l'appareil pour un réseau filaire.

#### **Adresse MAC**

Vérifiez l'adresse MAC de l'appareil représentant un nombre unique pour chaque appareil de communication. **[Affichage de](#page-353-1) [l'adresse MAC pour le réseau local filaire](#page-353-1)**

#### **Détection auto**

Indiquez si vous voulez détecter automatiquement ou manuellement le mode de communication et le type Ethernet. **[Configuration](#page-385-0) [des réglages Ethernet](#page-385-0)**

**Désactivé** Mode de communication Semi-duplex<sup>+</sup> Duplex intégral Type Ethernet 10BASE-T 100BASE-TX

**Activé**

# <span id="page-512-0"></span>Réglages IEEE 802.1X \*2

Activez ou désactivez l'authentification IEEE 802.1X. **[Configuration de l'authentification IEEE 802.1X](#page-465-0)** 

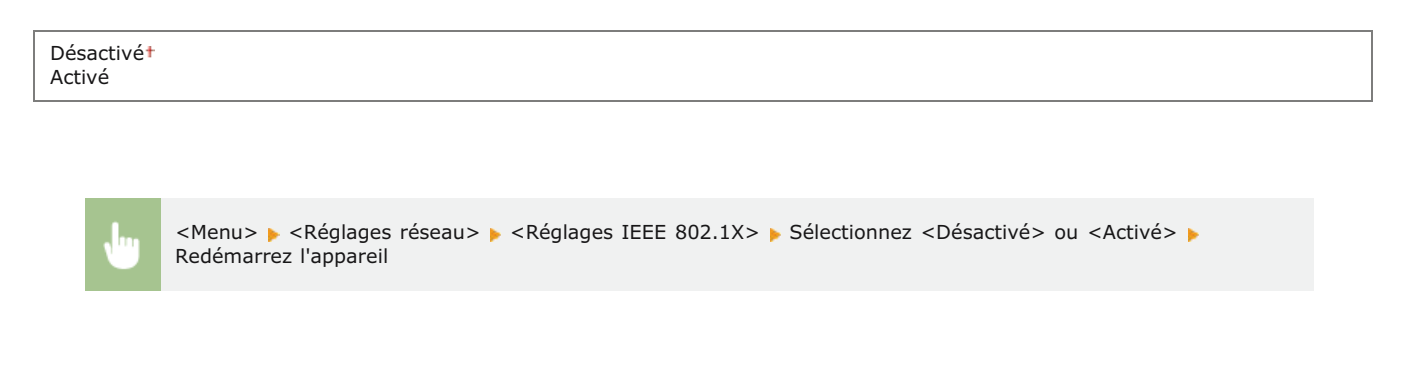

# <span id="page-512-1"></span>Act/Désact gestion réglages périphérique

Indiquez si vous souhaitez utiliser un logiciel de gestion de périphériques tel que iW Management Console pour gérer les données de l'appareil, notamment les réglages et les destinataires du carnet d'adresses. Pour des informations détaillées sur iW Management Console, contactez votre revendeurs Canon.

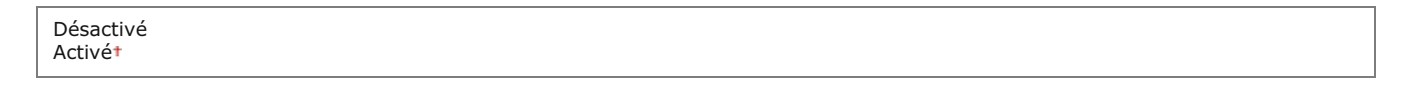

⊡

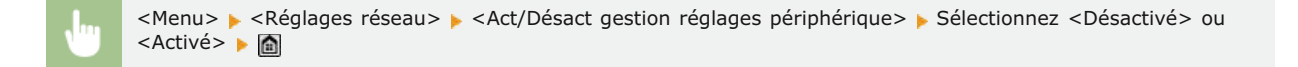

# <span id="page-512-2"></span>Initialiser réglages réseau

Ce réglage permet de rétablir les valeurs par défaut des réglages réseau. <sup>*[Initialiser le menu](#page-592-0)*</sup>

# **Préférences**

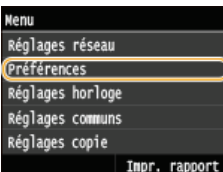

Tous les réglages relatifs à l'affichage est à la disposition du clavier anglais répertoriés s'accompagnent d'une brève description. Les réglages par défaut sont signalés par une croix (+).

# **REMAROUE**

#### **Astérisques ( ) \***

- Les réglages signalés par le signe "\*1" ne sont disponibles que sur MF729Cx / MF728Cdw / MF628Cw.
- Les réglages signalés par le signe "\*<sup>2</sup>" ne peuvent pas être importés ou exportés.
- Les réglages signalés par le signe "\*3" ont des valeurs par défaut différentes selon le pays ou la région d'achat.

# **[Réglages d'affichage](#page-513-0)**

**[Disposition clavier anglais](#page-515-0)**

#### <span id="page-513-0"></span>Réglages d'affichage

#### <span id="page-513-1"></span>**Ecran par défaut après le démarrage/la restauration**

Par défaut, l'écran <Accueil> s'affiche immédiatement après l'allumage de l'appareil ou lorsque la fonction de réinitialisation automatique est activée. Définissez le réglage visant à modifier l'écran par défaut et afficher l'écran principal d'une fonction différente.

Accueil Copie Fax \*1 Lecture Impression support mémoire

> <Menu> > <Préférences> > <Réglages d'affichage> > <Ecran par défaut après le démarrage/la restauration> Sélectionnez une fonction pour afficher l'écran souhaité

#### **Réglages affichage boutons d'écran accueil \*2**

Configurez les paramètres pour les boutons affichés sur l'écran <Accueil>. Vous pouvez sélectionner les paramètres qui sont affichés sous la forme de boutons de raccourci , réorganiser l'ordre dans lequel les boutons s'affichent et insérer ou supprimer des espaces. **[Personnalisation de l'écran <Accueil>](#page-32-0)**

**Sélect. touche à afficher** Réglages favoris de copie Réglages favoris fax Réglage favoris de lecture

**Définir l'ordre d'affichage**

**Insérer et supprimer page vierge**

### **Luminosité**

Réglez la luminosité de l'affichage pour l'adapter au lieu où se trouve l'appareil.

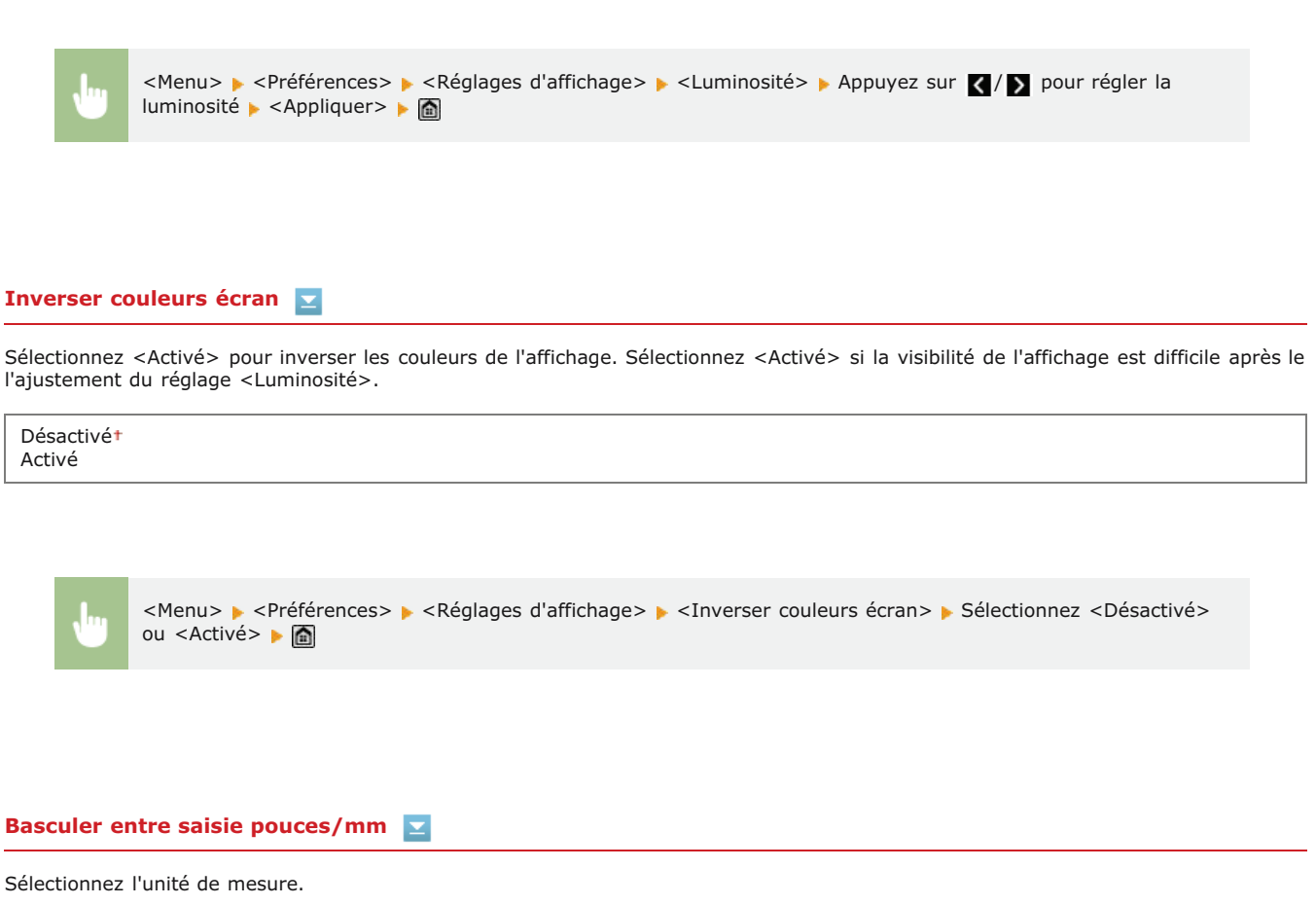

Pouce

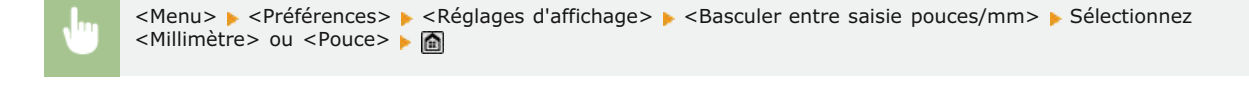

**Durée affich. messages**

Millimètre

**The Co** 

Indiquez l'intervalle en secondes séparant l'affichant de deux messages différents.

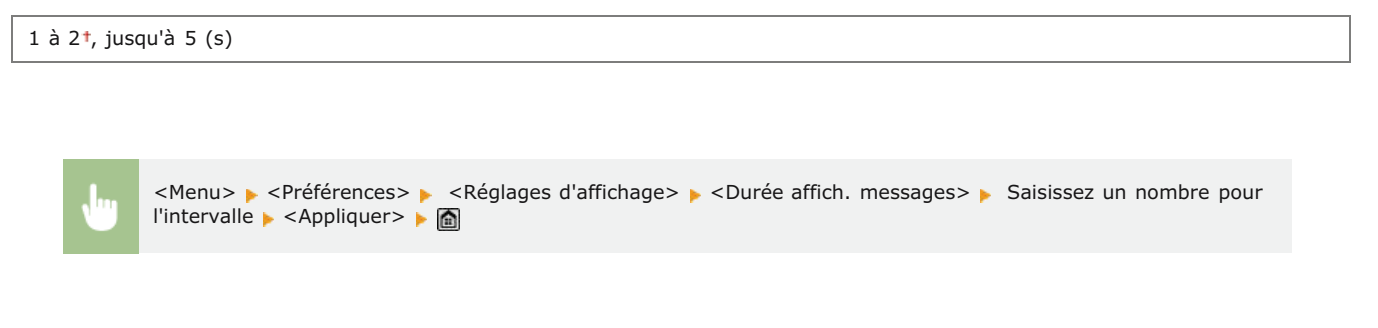

# **Vitesse de défilement**

Définissez la vitesse de défilement de l'écran en sélectionnant une des trois options.

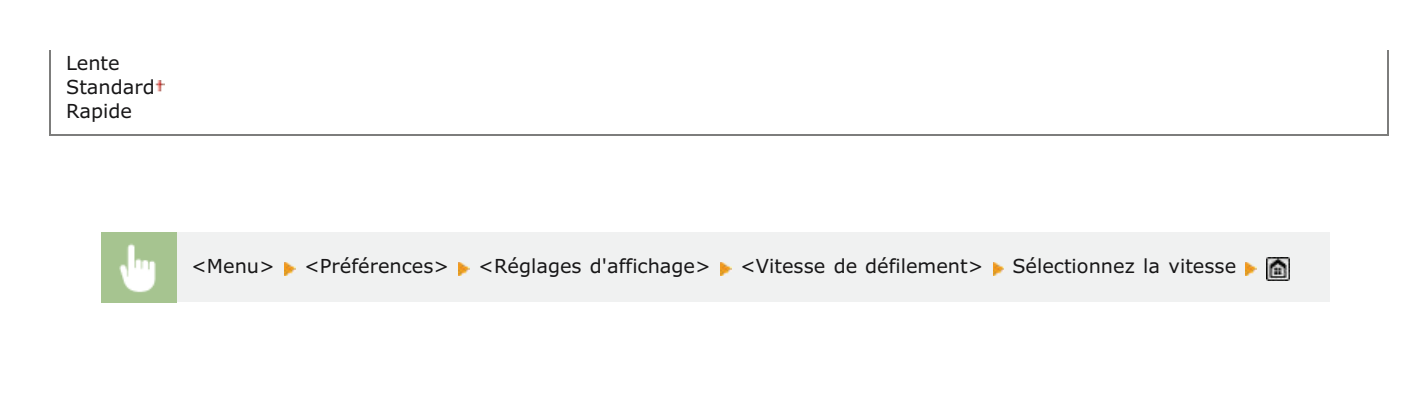

### **Type de déplacement du curseur**

Configurez la façon dont le curseur se déplace après la saisie d'un caractère à l'écran. Sélectionnez <Auto> pour que le curseur glisse automatiquement à droite du caractère saisi au bout d'1 seconde. Sélectionnez <Manuel> pour déplacer manuellement le curseur à droite du caractère saisi.

 $\Delta$ utot Manuel

<span id="page-515-0"></span>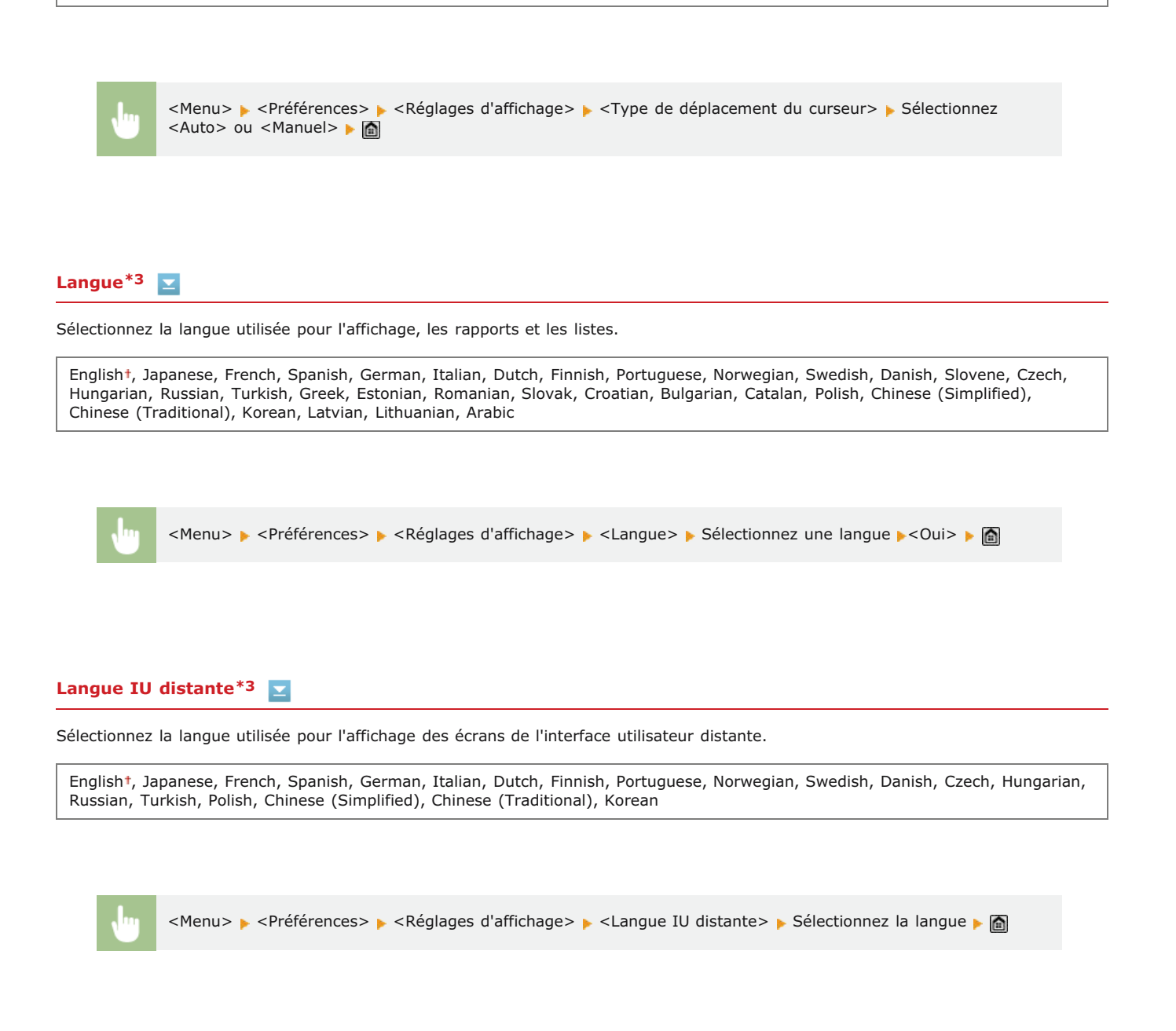

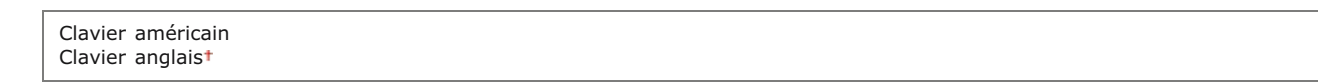

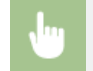

<Menu> > <Préférences> > <Disposition clavier anglais> > Sélectionnez <Clavier américain> ou <Clavier anglais>

# **Réglages horloge**

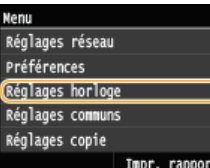

Tous les réglages relatifs à l'horloge répertoriés s'accompagnent d'une brève description. Les réglages par défaut sont signalés par une croix (+).

# **REMAROUE**

#### **Astérisques ( ) \***

- Les réglages signalés par le signe "\*1" peuvent ne pas être disponibles ou avoir des valeurs par défaut différentes selon le pays ou la région d'achat.
- Les réglages signalés par le signe "\*<sup>2</sup>" ne peuvent pas être importés ou exportés.
- Les réglages signalés par le signe "\*3" ne sont disponibles que sur MF724Cdw / MF623Cn.

**[Réglages date/heure](#page-517-0) [Délai de réinitialisation automatique](#page-519-0) [Fonction après la réinitialisation automatique](#page-519-1) [Délai de mise en veille automatique](#page-519-2) [Délai de déconnexion automatique](#page-520-0) [Délai de fermeture automatique](#page-520-1)**

# <span id="page-517-0"></span>Réglages date/heure

Indiquez les réglages relatifs à la date et à l'heure, notamment le format de date et le format 12 ou 24 heures. La date et l'heure sont imprimées sur chaque fax, rapport et liste et sont déterminées par ces réglages.

#### **Format date \*1**  $\overline{\phantom{0}}$

Sélectionnez le format de date (ordre année-mois-jour).

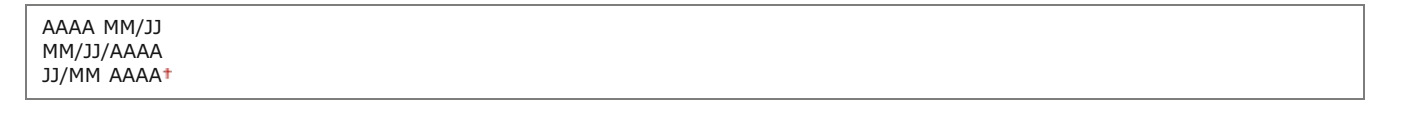

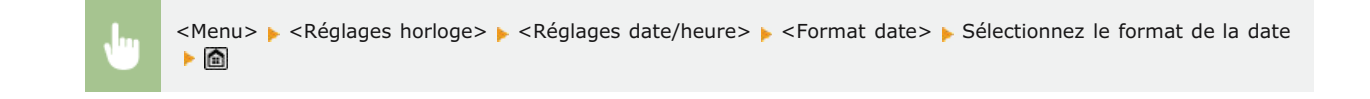

#### **Format heure**

Sélectionnez le réglage d'affichage de l'horloge en format 12 ou 24 heures.

12 heures (AM/PM)<sup>+</sup> 24 heures

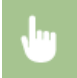

#### **Réglages date/heure actuelle \*2**

Définissez la date et l'heure courantes. Appuyez sur  $\langle$ /  $\rangle$  pour déplacer le curseur et  $\triangle$ / $\triangledown$  pour définir la date et l'heure ou pour passer matin à l'après-midi <AM>/<PM>.

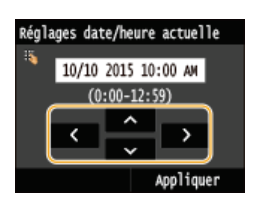

# **IMPORTANT**

Définissez <Fuseau horaire> avant de définir la date et l'heure courantes. Si le réglage <Fuseau horaire> est modifié, la date et l'heure actuelles refléteront cette modification.

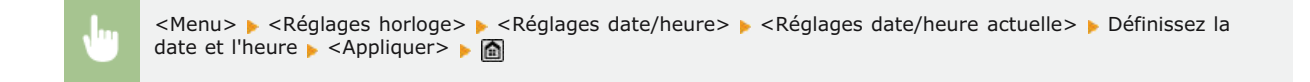

#### **REMAROUE**

La date et l'heure actuelles ne peuvent pas être modifiées d'1 heure après le passage à l'heure d'été/d'hiver.

# **Fuseau horaire**

Sélectionnez le fuseau horaire. Si ce réglage est modifié, les valeurs définies pour <Réglages date/heure actuelle> tiennent compte de cette modification.

(UTC-12:00) Ligne de date internationale (Ouest) à (UTC) Temps universel coordonné jusqu'à (UTC+14:00) Ile Christmas

### **REMARQUE**

#### **UTC**

Le temps universel coordonné (UTC) est la principale norme selon laquelle le monde entier règle les horloges et définit les heures. Il convient de définir correctement votre fuseau horaire pour le bon transfert de vos communications Internet.

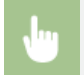

<Menu> > <Réglages horloge> > <Réglages date/heure> > <Fuseau horaire> > Sélectionnez un fuseau horaire **M** 

#### **Réglages de l'heure d'été \*1**  $\overline{\phantom{a}}$

Activez ou désactivez la fonction de passage à l'heure d'été. Si cette fonction est appliquée, indiquez les dates à partir de laquelle et jusqu'à laquelle l'heure d'été est observée.

# **Désactivé**

<Menu> > <Réglages horloge> > <Réglages date/heure> > <Réglages de l'heure d'été> > Sélectionnez un mois et un jour  $\blacktriangleright$  <Appliquer>  $\blacktriangleright$   $\blacksquare$ 

#### <span id="page-519-0"></span>Délai de réinitialisation automatique

Si aucune touche n'est actionnée pendant un certain laps de temps, l'écran et les réglages sont réinitialisés de façon à afficher l'écran par défaut (Réinitialisation automatique). Définissez la fréquence à laquelle la réinitialisation automatique intervient. Sélectionnez <0> pour désactiver cette fonction. La réinitialisation automatique n'est pas appliquée dans les conditions suivantes :

- L'écran des menus est affiché.
- L'appareil traite des données ; elle imprime des documents, envoie ou reçoit des fax, par exemple.
- Un message d'erreur est affiché et le témoin Erreur clignote (la réinitialisation automatique a toutefois lieu si l'erreur n'empêche pas l'utilisateur de continuer à utiliser une fonction).

0 (la réinitialisation automatique est désactivée.)  $1$  à  $2<sup>+</sup>$ , jusqu'à 9 (min)

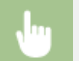

<Menu> > <Réglages horloge> > <Délai de réinitialisation automatique> > Définissez l'heure de réinitialisation automatique > <Appliquer> > <

#### **REMARQUE**

Vous choisissez l'écran qui apparaît après la réinitialisation automatique dans <Fonction après la réinitialisation automatique>.

#### <span id="page-519-1"></span>Fonction après la réinitialisation automatique

Indiquez si vous voulez afficher l'écran par défaut après la réinitialisation automatique. Si <Fonction par défaut> est sélectionné, l'écran principal de la fonction sélectionnée pour <Ecran par défaut après le démarrage/la restauration> s'affiche ( **[Ecran par défaut après le](#page-513-1) [démarrage/la restauration](#page-513-1)**). Si <Fonction sélectionnée> est défini, l'affichage renvoie l'écran principal de la fonction sélectionnée.

 $\overline{\phantom{0}}$ 

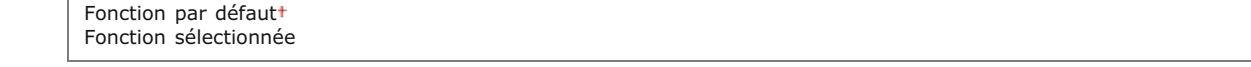

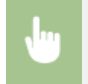

<Menu> > <Réglages horloge> > <Fonction après la réinitialisation automatique> > Sélectionnez <Fonction par défaut> ou <Fonction sélectionnée> ▶ <

#### <span id="page-519-2"></span>Délai de mise en veille automatique

Si l'appareil ne fonctionne pas ou n'a pas de données à traiter pendant un délai donné, l'appareil entre en mode de veille afin de réaliser

des économies d'énergie (veille automatique). Définissez le délai après lequel la veille automatique est appliquée. La mise en veille est impossible si l'écran des menus est affiché. Il est recommandé d'utiliser les valeurs par défaut pour une gestion optimale de la fonction d'économie d'énergie. **[Activation du mode de veille](#page-81-0)**

#### **MF729Cx / MF728Cdw / MF724Cdw**

 $10<sup>+</sup>$ à 60 (min)

# **MF628Cw / MF623Cn**

 $20<sup>†</sup>$ à 60 (min)

# <span id="page-520-0"></span>Délai de déconnexion automatique

Si aucune touche n'est actionnée pendant le délai imparti alors que l'écran ci-dessous s'affiche (l'appareil est en ligne pour lecture), l'appareil se déconnecte automatiquement. Vous devez définir le délai précédant la déconnexion de l'appareil, mais vous pouvez également choisir de laisser l'appareil connecté.

Ξ

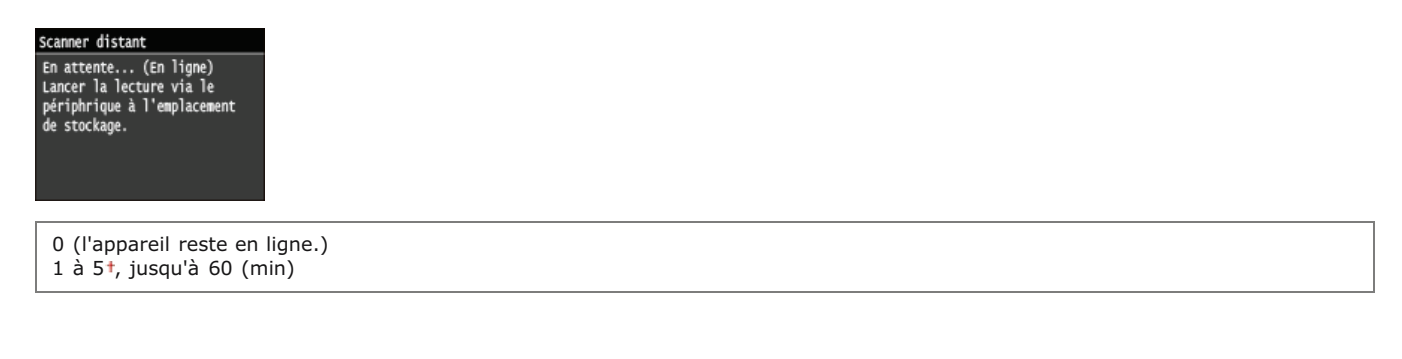

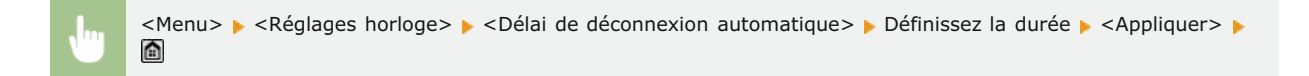

# <span id="page-520-1"></span>Délai de fermeture automatique \*3

Définissez un délai visant à éteindre automatiquement l'appareil passé le délai d'inactivité fixé alors que l'appareil est en mode de veille. **[Définition du délai de fermeture automatique \(MF724Cdw / MF623Cn\)](#page-83-0)**

0 (la fermeture automatique est désactivée)  $1$  à 4<sup>+</sup>, jusqu'à 8 (h)

◪

# **Réglages communs**

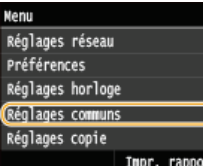

Tous les réglages relatifs au fonctionnement de la cassette papier et au mode d'alimentation du papier répertoriés s'accompagnent d'une brève description. Les réglages par défaut sont signalés par une croix ( ).

# **REMAROUE**

#### **Astérisques ( ) \***

- Les réglages signalés par le signe "\*1" ne sont disponibles que si la cassette à papier en option (cassette 2) est installée.
- Les réglages signalés par le signe "\*2" ne sont disponibles que sur MF729Cx / MF728Cdw / MF628Cw.
- Les réglages signalés par le signe "\*3" ne sont disponibles que sur MF729Cx / MF728Cdw / MF724Cdw.
- Les réglages signalés par le signe "\*4" ne sont disponibles que sur MF724Cdw /MF623Cn.

### **Activer/désactiver choix auto cassette Changer de méthode d'alimentation du papier**

# Activer/désactiver choix auto cassette

Activez ou désactivez la fonction de sélection automatique de cassette à papier pour les sources de papier. Si la fonction de sélection automatique des cassettes à papier est définie sur <Activé> lors de l'impression des documents, l'appareil choisit automatiquement la source de papier contenant le format de papier qui convient. De même, en cas d'épuisement du papier, ce réglage permet de continuer l'impression grâce au changement automatique de la source de papier (cassette fournissant le même format de papier). Vous pouvez sélectionner une fonction (copie, impression, etc.) pour activer cette fonction.

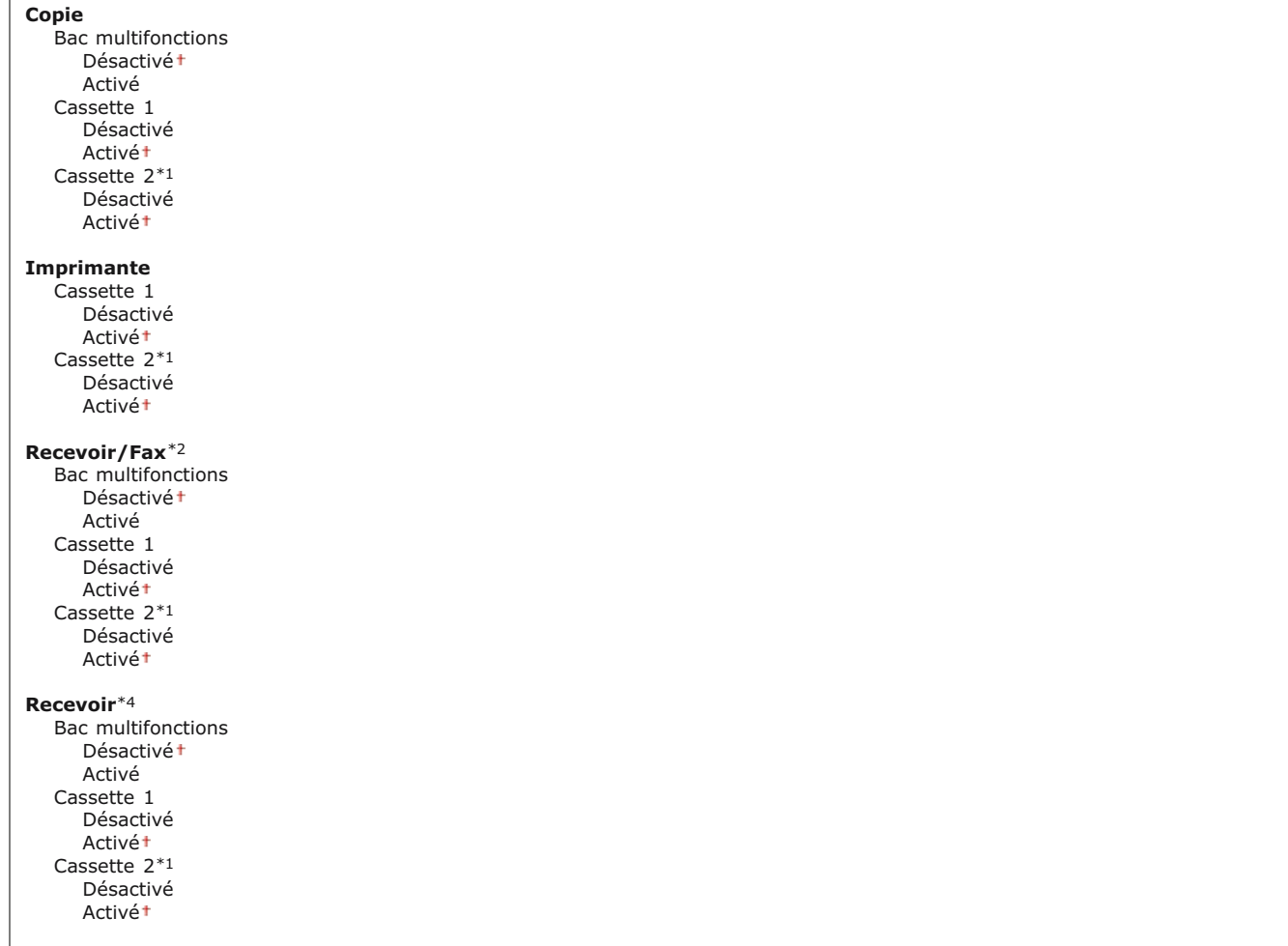

<Menu> > <Réglages communs> > <Activer/désactiver choix auto cassette> > Sélectionnez la fonction > Sélectionnez la source de papier > Sélectionnez <Désactivé> ou <Activé> > <Appliquer> > <

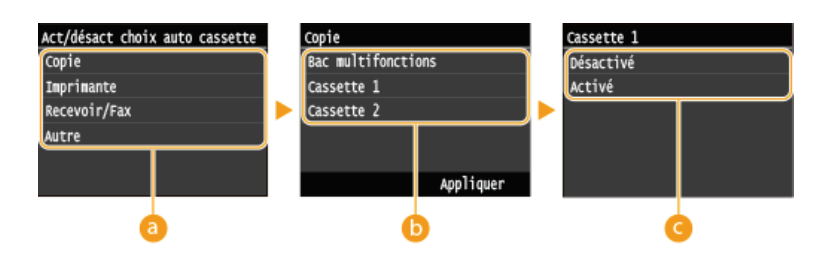

# **Fonctions**

Sélectionnez les fonctions pour lesquelles vous voulez configurer la sélection automatique de cassette à papier.

#### **REMAROUE:**

Sélectionnez <Autre> pour les fonctions comme l'impression de rapports et de listes et l'impression d'images à partir d'un périphérique mémoire USB.

#### **Sources de papier**

Sélectionnez la source de papier concernée.

#### **REMAROUE:**

<Bac multifonctions> ne s'affiche pas si <Imprimante> a été sélectionné à l'écran précédent ( ). La fonction de sélection automatique de cassette à papier est systématiquement activée pour l'impression à partir de la fente d'alimentation manuelle.

#### **Changement des réglages**

Sélectionnez <Activé> pour activer la sélection automatique de cassette à papier pour la source de papier que vous avez sélectionnée à l'écran précédent ( ).

#### **REMAROUE:**

Assurez-vous d'avoir sélectionné <Activé> pour <Cassette 1> ou <Cassette 2>. Si <Désactivé> est sélectionné pour les deux cassettes à papier, vous ne pouvez pas terminer la configuration.

◪

#### Changer de méthode d'alimentation du papier \*3

Choisissez cette option lorsque vous imprimez un document sur du papier préimprimé. Pour imprimer sur un tel papier, vous devez changer la face que présente le papier chargé dans la source de papier selon que vous effectuez une impression recto verso ou recto. Toutefois, si vous configurez le réglage sur <Priorité face d'impression>, vous devez charger le papier face portant le logo vers le bas quel que soit le mode d'impression. Pour plus d'informations, voir **[Chargement du papier à en-tête](#page-59-0)**.

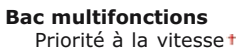

Priorité face d'impression

**Cassette 1** Priorité à la vitesse<sup>+</sup> Priorité face d'impression

**Cassette 2** \*1 Priorité à la vitesse<sup>+</sup> Priorité face d'impression

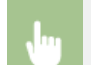

<Menu> > <Réglages communs> > <Changer de méthode d'alimentation du papier> > Sélectionnez la source de papier Sélectionnez <Priorité à la vitesse> ou <Priorité face d'impression> S

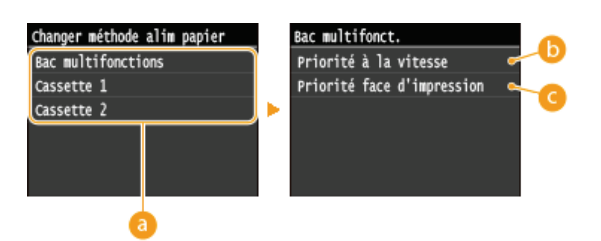

### **Sources de papier**

Sélectionnez la source de papier dont vous voulez modifier le réglage.

#### **<Priorité à la vitesse>**

Lorsque vous utilisez du papier préimprimé, vous devez changer la face présentée du papier pour des impressions recto ou recto verso.

# **REMARQUE:**

Il est recommandé de sélectionner <Priorité à la vitesse> si vous n'attachez pas d'importance à la face d'impression.

#### **<Priorité face d'impression>**

Pour imprimer sur une face précise du papier, il est inutile de retourner la pile de papier dans la source de papier en mode d'impression recto ou recto verso.

#### **REMARQUE:**

- Si <Priorité face d'impression> est définie pour une source de papier contenant du papier non compatible avec une impression recto verso ( **[Papier](#page-702-0)**), <Priorité à la vitesse> est alors appliqué à la source de papier. Dans ce cas, vous devez charger le papier comme vous le faites lorsque vous choisissez le réglage <Priorité à la vitesse> ( **[Chargement du papier à en-tête](#page-59-0)**).
- L'impression recto est plus lente si vous sélectionnez <Priorité face d'impression>.

# **Réglages copie**

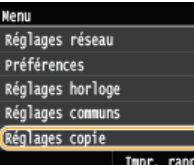

Tous les réglages relatifs à la fonction de copie répertoriés s'accompagnent d'une brève description. Les réglages par défaut sont signalés par une croix (†).

# **REMARQUE**

#### **Astérisques ( ) \***

- Les réglages signalés par le signe "\*1" ne sont disponibles que sur MF729Cx / MF728Cdw / MF724Cdw.
- Les réglages signalés par le signe "\*2" ne sont disponibles que si la cassette à papier en option (cassette 2) est installée.

# **[Modif réglages par défaut](#page-524-0) [Initialisation des réglages par défaut](#page-525-0)**

# <span id="page-524-0"></span>Modif réglages par défaut

Vous pouvez modifier les réglages par défaut de copie. Les réglages sélectionnés sont appliqués par défaut à la fonction de copie. **[Modification des réglages par défaut](#page-105-0)**

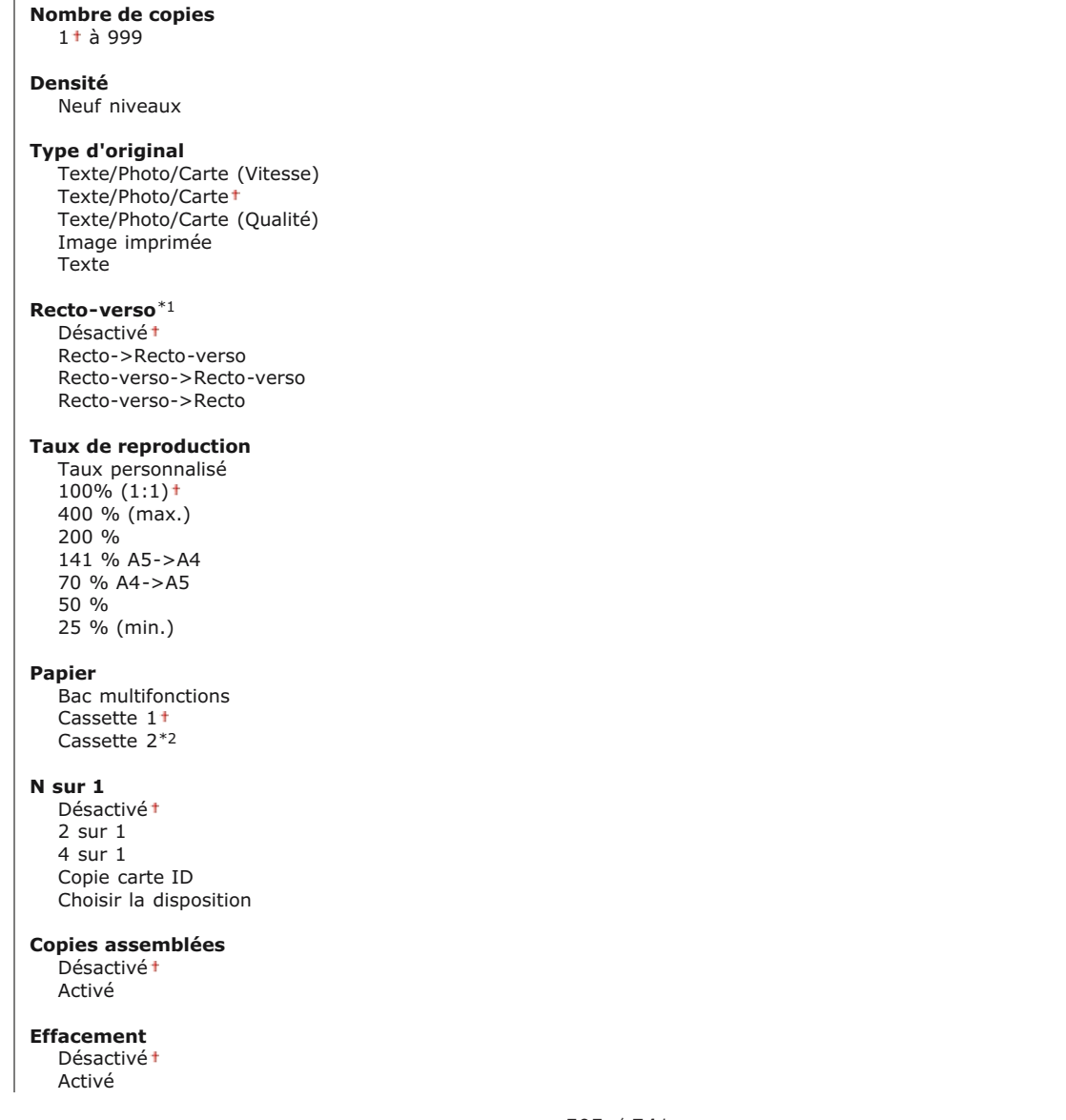

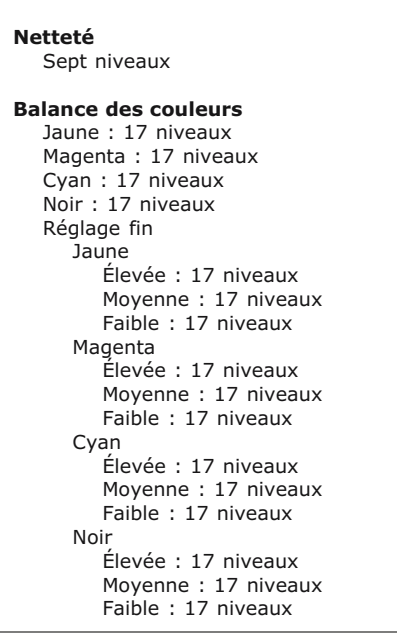

# <span id="page-525-0"></span>Initialisation des réglages par défaut

Sélectionnez cette option pour rétablir les paramètres de copie par défaut.

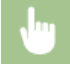

<Menu> > <Réglages copie> > <Initialiser les réglages par défaut> > <Yes> > <

⊡

# **Réglages fax** MF729Cx / MF728Cdw / MF628Cw

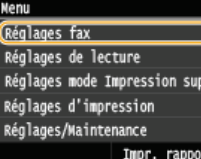

Tous les réglages relatifs à la fonction de télécopie répertoriés s'accompagnent d'une brève description. Les réglages par défaut sont signalés par une croix (†).

# **REMARQUE**

#### **Astérisques ( ) \***

- Les réglages signalés par le signe "\*1" peuvent ne pas être disponibles ou avoir des valeurs par défaut différentes selon le pays dans lequel l'appareil est utilisé.
- Les réglages signalés par le signe "\*<sup>2</sup>" ne peuvent pas être importés ou exportés.
- Les réglages signalés par le signe "\*3" ne sont disponibles que sur MF729Cx / MF728Cdw.

**[Réglages de base](#page-526-0) [Réglages fonction TX](#page-528-0) [Réglages fonction RX](#page-531-0) [Réglages impression RX](#page-533-0) [Réglages de transfert](#page-534-0) [Guide de configuration du fax](#page-535-0)**

# <span id="page-526-0"></span>Réglages de base

Spécifiez les réglages de base pour l'utilisation de l'appareil en tant que télécopieur.

#### **Mémoriser numéro de téléphone émetteur**

Mémorisez le numéro de fax de l'appareil. **[Enregistrement du numéro de fax et du nom de l'émetteur](#page-112-0)**

#### **Choix du type de ligne \*1**

Sélectionnez le type de ligne téléphonique utilisée la transmission des fax. **[Connexion de la ligne téléphonique](#page-116-0)**

Impulsions Tonalités

# **Alarme de téléphone mal raccroché**

Indiquez si l'appareil émet un son lorsque le combiné téléphonique ou le combiné en option relié à l'appareil n'est pas correctement posé sur la base. Vous pouvez régler le volume du son.

 $0<sup>†</sup>$ à 3

<Menu> > <Réglages fax> > <Réglages de base> > <Alarme de téléphone mal raccroché> > Sélectionnez le volume de l'alerte sonore  $\blacktriangleright$  <Appliquer>  $\blacktriangleright$  a

#### **Réglages de gestion de communication**

Configurez les paramètres pour la vitesse de démarrage de transmission lorsque des fax sont envoyés et reçus, et pour l'archivage

# **Vitesse début TX**

Réglez la vitesse de début de la communication de façon décroissante à partir de "33600 bps". Il convient d'utiliser ce réglage si l'émission d'un fax est longue du fait de la mauvaise qualité de la liaison téléphonique.

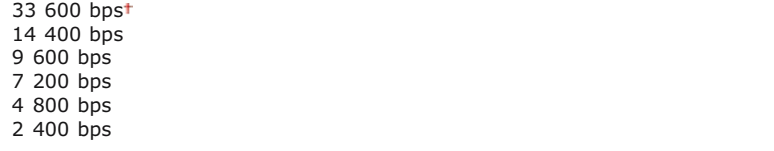

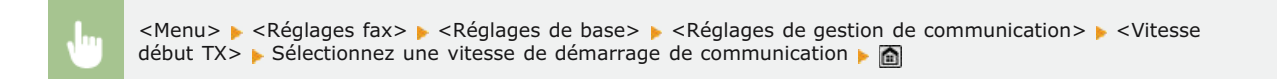

### **Vitesse début RX**

Réglez la vitesse de début de la communication de façon décroissante à partir de "33600 bps". Il convient d'utiliser ce réglage si la réception d'un fax est longue du fait de la mauvaise qualité de la liaison téléphonique.

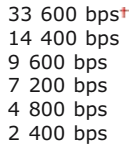

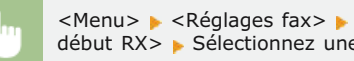

<Menu> > <Réglages fax> > <Réglages de base> > <Réglages de gestion de communication> > <Vitesse début RX>  $\triangleright$  Sélectionnez une vitesse de démarrage de communication  $\triangleright$   $\blacksquare$ 

# **Réglage touche R**

Si votre appareil est relié à un autocommutateur privé, il est nécessaire d'en définir le mode d'accès. Vous pouvez régler le type sur <Préfixe> ou <Prise de ligne>. Si vous mémorisez le code d'accès à la ligne extérieure dans la touche R, vous pouvez facilement accéder à la ligne extérieure.

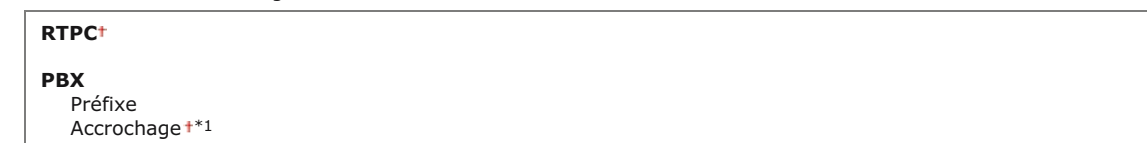

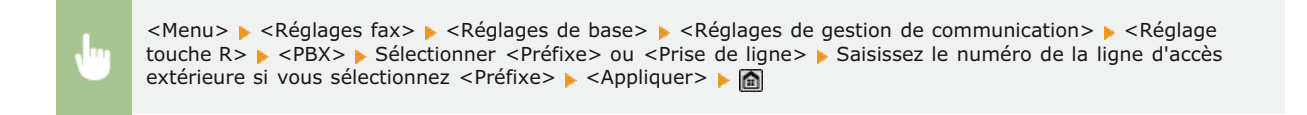

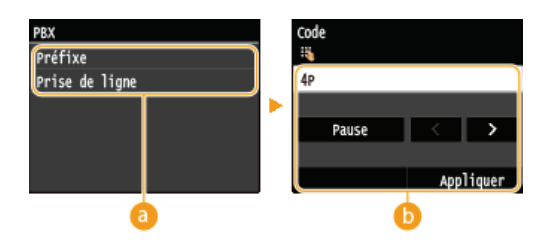

Sélectionnez le type de PBX que vous utilisez. Si vous sélectionnez <Préfixe>, enregistrez le code dans l'écran suivant

### **<Code>**

Tapez le code de préfixe à l'aide des touches numériques, appuyez sur <Pause>, puis sur <Appliquer>. Si vous n'insérez aucune pause, le préfixe n'est pas enregistré.

#### **Archiver document TX \*2**

Outre la destination spécifiée lorsque le fax est envoyé, vous pouvez indiquer si les documents faxés sont également envoyés vers une adresse de stockage prédéfinie en vue d'un archivage. **[Archivage des fax envoyés](#page-158-0)**

Désactivé Activé

# <span id="page-528-0"></span>Réglages fonction TX

Définissez les réglages concernant l'envoi des fax.

#### **Modifier les réglages par défaut**

Définissez les réglages utilisés pour envoyer des fax. Les réglages sélectionnés sont appliqués par défaut à la numérisation des documents. **[Modification des réglages par défaut](#page-138-0)**

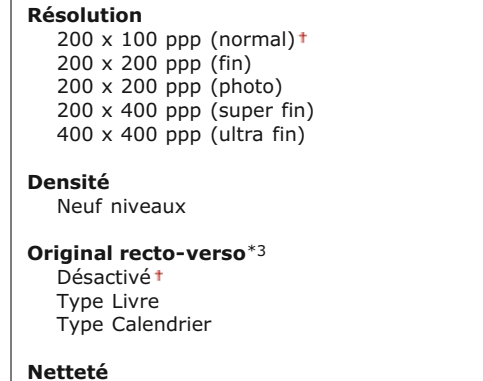

Sept niveaux

#### **Mémoriser le nom de l'unité (Fax)**

Mémorisez le nom d'une entreprise ou d'une personne. **[Enregistrement du numéro de fax et du nom de l'émetteur](#page-112-0)**

Le nom mémorisé est envoyé au destinataire dans les informations sur l'expéditeur. <sup>D</sup>[ID terminal émetteur](#page-530-0)

#### <span id="page-528-1"></span>**TX MCE**

Activez ou désactivez le mode de correction des erreurs (MCE). MCE vérifie la présence d'erreurs dans les données de fax et les rectifie. Pour réduire les erreurs des fax reçus, voir **C[RX MCE](#page-531-1)**.

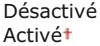

#### **REMARQUE**

- Il est nécessaire d'activer le mode MCE sur l'appareil et sur l'autre télécopieur, car le contrôle d'erreurs s'effectue sur les périphériques d'envoi et de réception.
- Même si le mode MCE est activé, des erreurs peuvent encore survenir si la connexion de la ligne téléphonique est de mauvaise qualité.
- Le traitement des données peut être plus long que d'ordinaire si le mode MCE est activé. En effet, le contrôle et la correction des erreurs sont réalisés parallèlement à la transmission des données.

<Menu> ><Réglages fax> ><Réglages fonction TX> ><TX MCE> ><Activé> >

#### **Réglage durée de la pause \*1**

Par exemple, lorsque vous passez des appels en composant "0 - (pause) - (numéro de téléphone)", 0 est d'abord composé, puis c'est au tour, quelques secondes plus tard, du numéro de téléphone. Lorsque vous envoyez des fax à l'étranger, vous devez spécifier les destinataires en composant "(code d'accès international) - (indicatif du pays) - (indicatif régional) - (numéro de fax)." Toutefois, une succession de chiffres sans pauses risque de ne pas être correctement reconnue. Dans ce cas, insérez une pause après le code d'accès international ou le numéro de fax. Si le code ou le numéro n'est toujours pas reconnu, augmentez la durée de la pause. Pour plus d'informations sur la manière de saisir une pause, reportez-vous à l'étape 3 de la section **C[Envoi de fax \(MF729Cx /](#page-118-0) [MF728Cdw / MF628Cw\)](#page-118-0)**.

1 à 4 $\dagger$ , jusqu'à 15 (s)

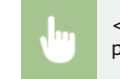

<Menu> > <Réglages fax> > <Réglages fonction TX> > <Réglage durée de la pause> > Indiquez la durée de la pause  $\blacktriangleright$  <Appliquer>  $\blacktriangleright$   $\blacksquare$ 

#### **Recomposition auto \*1**

Définissez les réglages concernant la recomposition automatique, une fonction qui ressaisit automatiquement le numéro de fax au bout de plusieurs minutes si la première tentative échoue en cas de ligne occupée. Vous pouvez indiquer le nombre de tentatives et le laps de temps séparant deux recompositions.

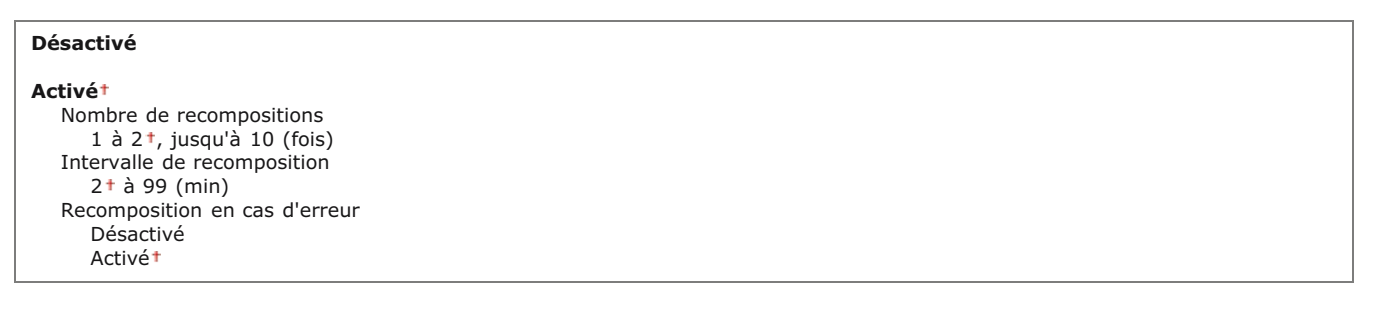

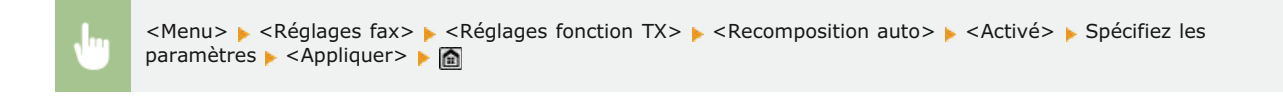

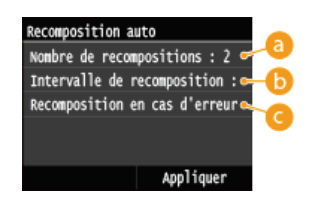

#### **<Nombre de recompositions>**

Ce réglage permet d'indiquer combien de fois l'appareil tente de recomposer le numéro. Appuyez sur  $\triangle / \triangle$  ou les touches numériques pour saisir un numéro et appuyez sur <Appliquer>.

# **<Intervalle de recomposition>**

Définissez le laps de temps séparant deux recompositions. Appuyez sur  $\blacktriangle/\blacktriangledown$  ou les touches numériques pour saisir le nombre correspondant et appuyez sur <Appliquer>.

#### $\bullet$  **<Recomposition en cas d'erreur>**

Lorsque l'option est réglée sur <Activé>, spécifie une nouvelle numérotation quand une erreur de transmission survient.

<span id="page-530-0"></span>**ID terminal émetteur**

Définissez les réglages qui permettent d'ajouter des informations sur l'expéditeur, notamment le numéro de fax et le nom de l'appareil dans l'en-tête du fax. Le destinataire peut contrôler qui envoie le fax en consultant les informations incluses.

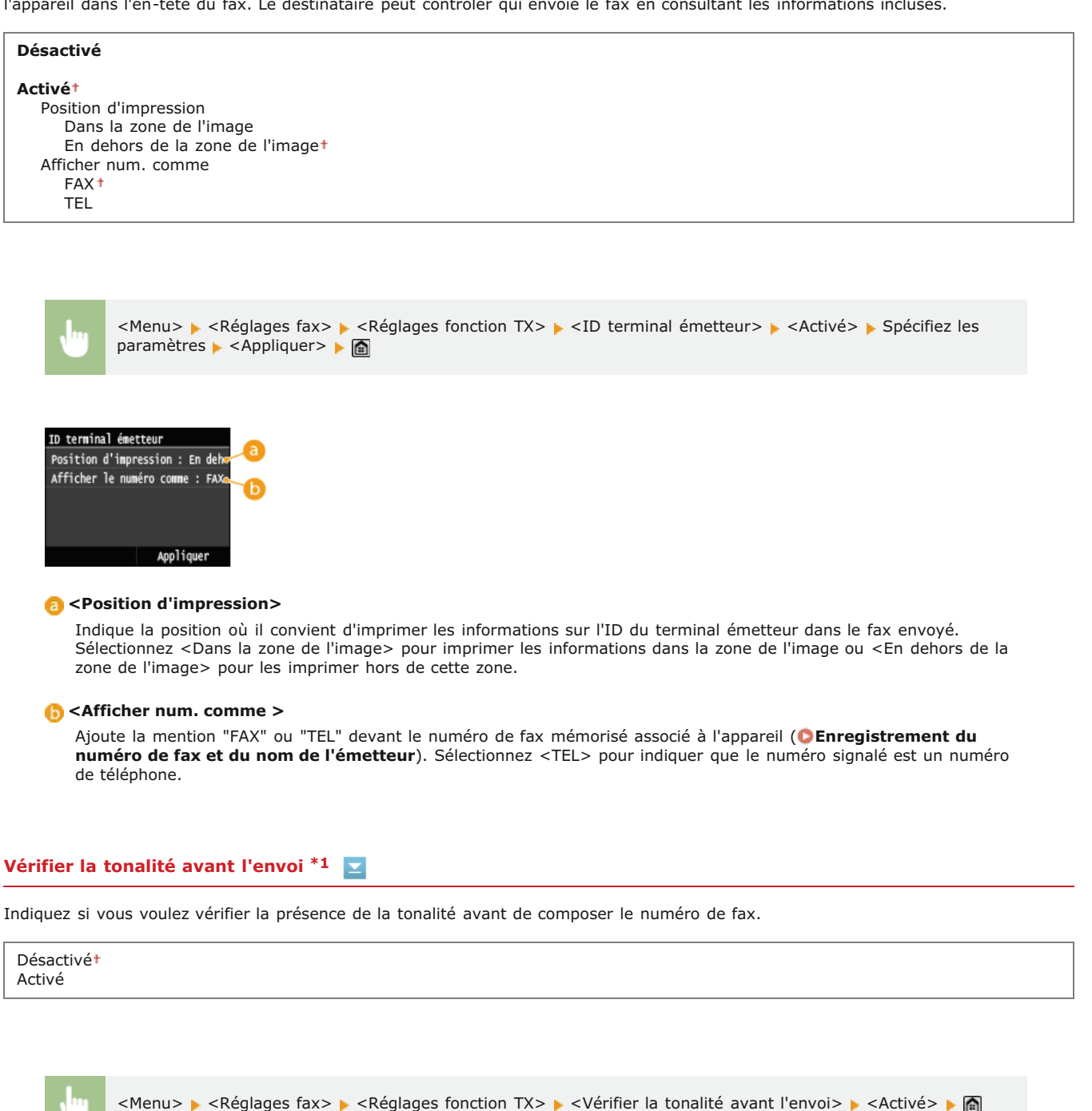

# **Autoriser TX depuis pilote fax**

Activez ou désactivez la fonction de fax PC (envoi de fax à partir d'un ordinateur). **[Interdiction d'accès à la fonction Fax PC](#page-445-0) [\(MF729Cx / MF728Cdw / MF628Cw\)](#page-445-0)**

Désactivé Activé

# **Confirmer n° télécopieur saisi**

Indiquez si vous désirez afficher les détails d'un numéro de composition codée lorsqu'il est sélectionné comme destinataire. **[Affichage de l'écran pour confirmer le numéro de fax \(MF729Cx / MF728Cdw / MF628Cw\)](#page-447-0)**

#### **Limiter la multidiffusion**

Sélectionnez ce réglage si vous souhaitez interdire l'envoi en multidiffusion, une fonction qui envoie des fax à plusieurs destinataires à la fois. **[Interdiction des multidiffusions \(MF729Cx / MF728Cdw / MF628Cw\)](#page-449-0)** 

Désactivé Confirmer multidiffusion Refuser multidiffusion

# **Initialiser les réglages par défaut**

Sélectionnez cette option pour rétablir les paramètres de transmission de fax.

<Menu> > <Réglages fax> > <Réglages fonction TX> > <Initialiser les réglages par défaut> > <Yes> <a>

#### <span id="page-531-0"></span>Réglages fonction RX

<span id="page-531-1"></span>Définissez les réglages concernant la réception des fax.

# **RX MCE**

Activez ou désactivez le mode de correction des erreurs (MCE). MCE vérifie la présence d'erreurs dans les données de fax et les rectifie. Pour réduire les erreurs des fax envoyés, voir **C[TX MCE](#page-528-1)**.

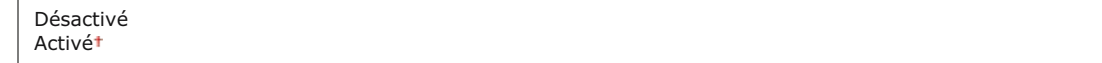

#### **REMARQUE**

- Il est nécessaire d'activer le mode MCE sur l'appareil et sur l'autre télécopieur, car le contrôle d'erreurs s'effectue sur les périphériques d'envoi et de réception.
- Même si le mode MCE est activé, des erreurs peuvent encore survenir si la connexion de la ligne téléphonique est de mauvaise qualité.
- Le traitement des données peut être plus long que d'ordinaire si le mode MCE est activé. En effet, le contrôle et la correction des erreurs sont réalisés parallèlement à la transmission des données.

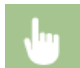

<Menu> <Réglages fax> ><Réglages fonction RX> ><RX MCE> ><Activé> >

#### **Sonnerie d'appel \*1**

Spécifiez les réglages pour émettre une sonnerie signalant un fax entrant. Cette fonction n'est disponible que si <Auto> ou <Choix auto Fax/Tél.> est sélectionné pour le mode de réception. Définissez le nombre de sonneries qu'émet l'appareil s'il reçoit un fax. Vous êtes libre de désactiver ces réglages de façon à ne pas entendre de sonnerie.

# **Désactivé Activé** 1 à 2 $\dagger$ , jusqu'à 99 (fois)

Si vous utilisez cette fonction en mode <Auto>, il est nécessaire de raccorder au préalable le téléphone à l'appareil.

<Menu> <<Réglages fax> > <Réglages fonction RX> > <Sonnerie d'appel> > <Activé> > Indiquez le délai pendant lequel l'appareil sonne en cas d'appel entrant  $\blacktriangleright$  <Appliquer>  $\blacktriangleright$   $\blacksquare$ 

# **RX à distance \*1**

Indiquez les réglages visant à recevoir un fax en utilisant le téléphone relié à l'appareil (réception à distance). Lorsqu'un fax est envoyé à l'appareil, il suffit de décrocher le combiné du téléphone et de taper le numéro d'identification à l'aide des touches du téléphone. Cette fonction vous évite de vous rendre physiquement devant l'appareil. Pour en savoir plus sur l'utilisation de la réception à distance, reportez-vous à la section **[Utilisation du téléphone pour recevoir les fax \(réception à distance\)](#page-145-0)**.

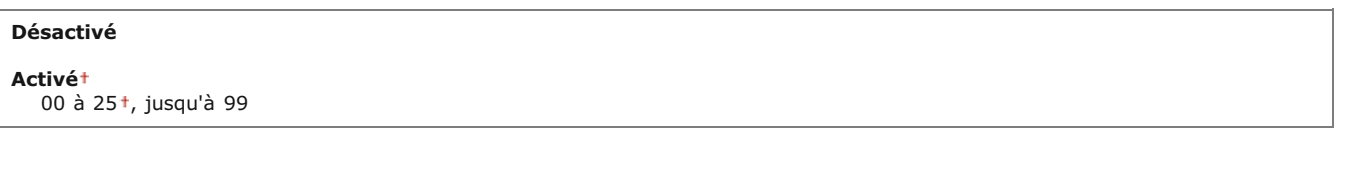

<Menu>  $\blacktriangleright$  <Réglages fax>  $\blacktriangleright$  <Réglages fonction RX>  $\blacktriangleright$  <RX à distance>  $\blacktriangleright$  <Activé>  $\blacktriangleright$  Spécifiez le numéro d'ID pour la réception d'un fax  $\blacktriangleright$  <Appliquer>  $\blacktriangleright$ 

#### **Activation du mode RX auto**

Définissez les réglages pour recevoir automatiquement un fax lorsque l'appareil a sonné pendant le laps de temps spécifié. Cette fonction n'est disponible que si <Manuel> est sélectionné comme mode de réception. Cette fonction présente l'avantage de permettre la réception des fax même si personne n'est disponible pour décrocher le combiné.

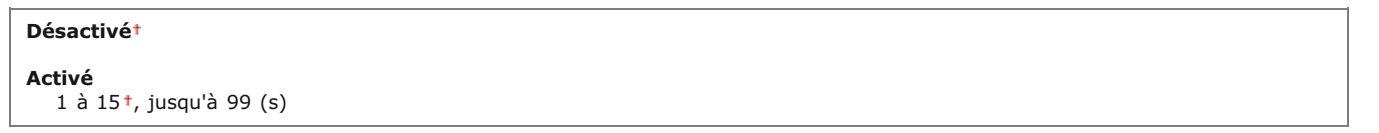

<Menu> > <Réglages fax> > <Réglages fonction RX> > <Activation du mode RX auto> > <Activé> > Spécifiez<br/> la durée de la sonnerie des appels entrants  $\triangleright$  <Appliquer>  $\triangleright$   $\blacksquare$ 

#### **Réglages verrouillage de la mémoire**

Indiquez si vous désirez conserver les fax reçus sans les imprimer immédiatement. Les documents fax conservés peuvent être imprimés à tout moment en basculant le réglage sur <Désactivé>. <sup>O</sup> [Mise en mémoire des fax reçus \(réception en mémoire\)](#page-150-0)

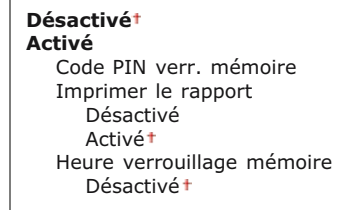

# <span id="page-533-0"></span>Réglages impression RX

Définissez les réglages concernant l'impression des fax reçus.

#### **Imprimer recto-verso \*3**

Définissez les réglages concernant l'impression recto verso des fax reçus.

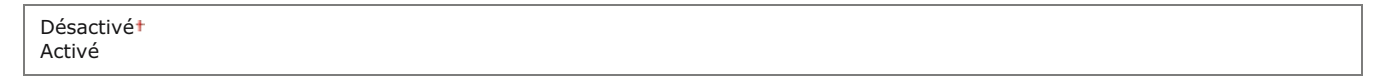

<Menu> ><Réglages fax> ><Réglages impression RX> ><Imprimer recto-verso> ><Activé> >

#### **Réduction format RX**

Définissez les réglages pour réduire la taille de l'image du document reçu. Vous pouvez sélectionner un taux de réduction automatique qui ajuste le document au format du papier chargé. Vous pouvez également choisir un taux figurant dans la liste.

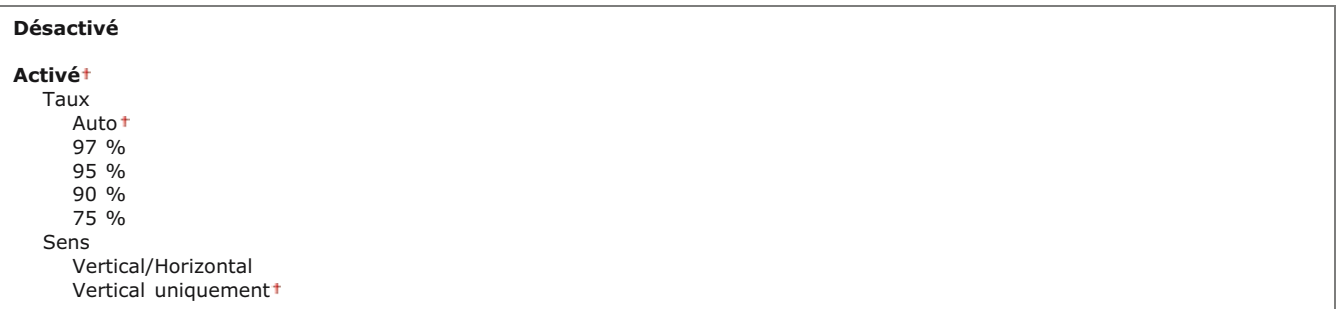

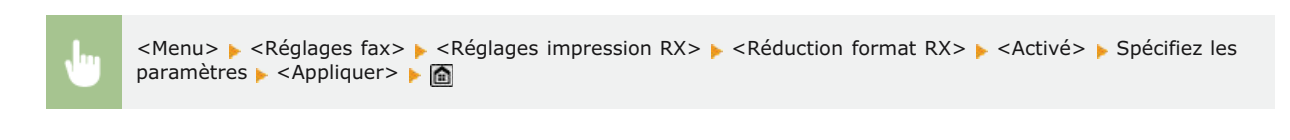

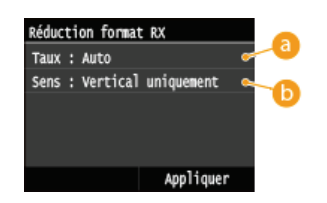

### **8** <Taux >

<Auto> réduit l'image selon un taux basé sur le format du papier chargé. <97 %>, <95 %>, <90 %> ou <75 %> réduit l'image selon le taux correspondant.

#### **<Sens>**

Sélectionnez <Vertical/Horizontal> pour réduire l'image à la fois verticalement et horizontalement. Sélectionnez <Vertical uniquement> pour ne réduire l'image que selon l'axe vertical.

Indiquez si vous voulez imprimer des informations telles que la date et l'heure de réception et les numéros de page, en bas des fax reçus.

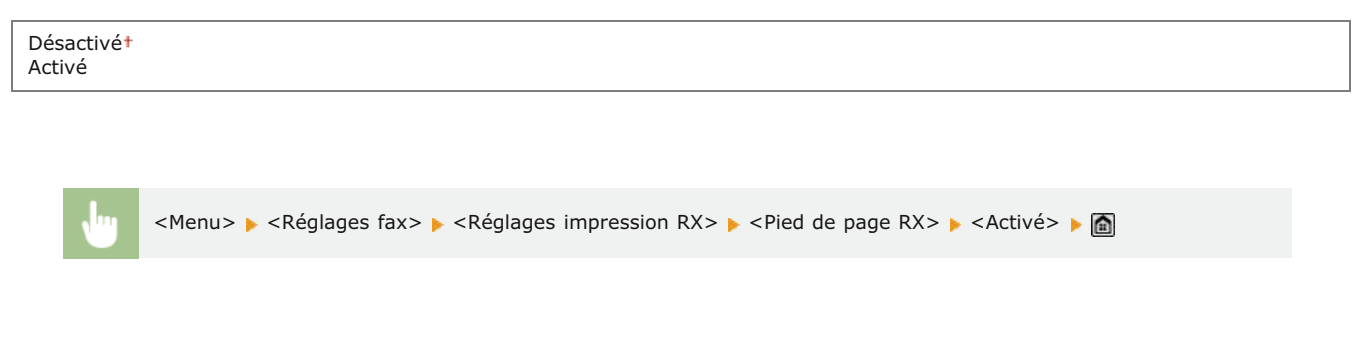

#### **Cont. impr. si la quant. d'encre dans la cart. est faible**

L'appareil poursuit l'impression, même si la quantité d'encre restante dans une cartouche de toner est faible. Si la fonction est configurée sur <Désactivé> et que des fax sont reçus lorsque la quantité d'encre restante dans une cartouche de toner est faible, l'appareil les conserve en mémoire au lieu de les imprimer.

Désactivé Activé

### **IMPORTANT**

Lorsque cette fonction est activée, les fax peuvent devenir très pâles ou flous. Etant donné que les documents reçus ne sont pas conservés en mémoire, vous devez demander à l'émetteur de renvoyer, si besoin est, le document.

<Menu> > <Réglages fax> > <Réglages impression RX> > <Cont. impr. si la quant. d'encre dans la cart. est faible> ▶ <Désactivé> ▶ 全

#### <span id="page-534-0"></span>Réglages de transfert

Définissez les réglages de transfert des fax.

#### **Activer réglages de transfert \*2**

Spécifiez si vous voulez transmettre tous les documents fax reçus vers le destinataire de votre choix. Outre le numéro de fax, vous pouvez également indiquer une adresse e-mail ou un dossier partagé figurant dans un ordinateur, etc., en guise de destinataire du transfert. **O [Transfert automatique de tous les documents reçus](#page-155-0)** 

Désactivé Activé

#### **Imprimer les images**

Indiquez si vous voulez imprimer les documents fax. Vous pouvez régler l'appareil de telle sorte qu'il n'imprime les documents transférés que si une erreur se produit. *Impression de documents à transférer* 

Désactivé Activé Uniquement en cas d'erreur

### **Mémoriser les images**

Indiquez si vous voulez conserver les fax en mémoire lorsqu'ils n'ont pas été correctement transférés. Vous pouvez renvoyer ou imprimer ces documents plus tard si nécessaire. **Impression/Renvoi/Suppression de documents dont le transfert est**

Désactivé Uniquement en cas d'erreur

# <span id="page-535-0"></span>Guide de configuration du fax \*2

Sélectionnez ce réglage pour afficher des instructions à l'écran relatives à la définition des réglages (et notamment sur le numéro de fax et le type de ligne téléphonique). **[Configuration des réglages initiaux du fax \(MF729Cx / MF728Cdw / MF628Cw\)](#page-110-0)**

# **Réglages de lecture**

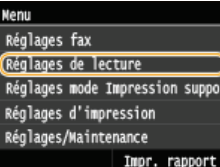

Tous les réglages relatifs à la numérisation répertoriés s'accompagnent d'une brève description. Les réglages par défaut sont signalés par une croix (+).

# **REMAROUE**

#### **Astérisques ( ) \***

- Les réglages signalés par le signe "\*1" ne sont disponibles que lorsque Kit de Sécurisation est enregistré.
- Les réglages signalés par le signe "\*2" sont disponibles par moments, en fonction du paramètre de cryptage des fichiers PDF. **[Réglages 256 bits AES pour PDF crypté](#page-542-0)**
- Les réglages signalés par le signe "\*3" ne sont disponibles que sur MF729Cx / MF728Cdw / MF724Cdw.

**[Réglages mémoire USB](#page-536-0) [Réglages E-mail](#page-537-0) [Réglages I-Fax](#page-538-0) [Réglages de fichier](#page-540-0) [Mémoriser le nom de l'unité \(E-mail/I-Fax\)](#page-541-0) [Réglages d'image du fichier de sortie](#page-541-1) [Réglages OCR \(recherche texte possible\)](#page-542-1) [Réglages 256 bits AES pour PDF crypté](#page-542-0)**

#### <span id="page-536-0"></span>Réglages mémoire USB

Vous pouvez modifier et enregistré les paramètres utilisés lorsque des données sont enregistrées sur un périphérique mémoire USB.

#### **Modifier les réglages par défaut**

Définissez les réglages servant à l'enregistrement des documents numérisés vers un périphérique mémoire USB. Les réglages sélectionnés sont appliqués par défaut lors de la numérisation de documents. **[Modification des réglages par défaut](#page-301-0)**

```
Format de lecture
   AA<sup>\dagger</sup>
   A5
Format fichier
   PDF<sup>1</sup>
   PDF (Compact)
   PDF (Compact/OCR)
   PDF (OCR)
   Réglage détails PDF
*1
      PDF
         Niveau de cryptage: Aucun†, Acrobat 7.0 ou ultérieur/128 bits AES, Acrobat 9.0 ou équivalent/256 bits AES*2,Acrobat
         10.0 ou équivalent/256 bits AES
*2
         Signatures numériques: Aucun<sup>+</sup>, En haut à gauche
      PDF (Compact)
         Niveau de cryptage: Aucun†, Acrobat 7.0 ou ultérieur/128 bits AES, Acrobat 9.0 ou équivalent/256 bits AES*2, Acrobat
         10.0 ou équivalent/256 bits AES
*2
         Signatures numériques: Aucun<sup>+</sup>, En haut à gauche
      PDF (Compact/OCR)
         Niveau de cryptage: Aucun†, Acrobat 7.0 ou ultérieur/128 bits AES, Acrobat 9.0 ou équivalent/256 bits AES<sup>*2</sup>, Acrobat
         10.0 ou équivalent/256 bits AES
*2
         Signatures numériques: Aucun<sup>+</sup>, En haut à gauche
      PDF (OCR)
         Niveau de cryptage: Aucun+,Acrobat 7.0 ou ultérieur/128 bits AES, Acrobat 9.0 ou équivalent/256 bits AES*2, Acrobat
         10.0 ou équivalent/256 bits AES
*2
         Signatures numériques: Aucun<sup>+</sup>, En haut à gauche
   JPEG
   TIFF
Densité
   Neuf niveaux
```
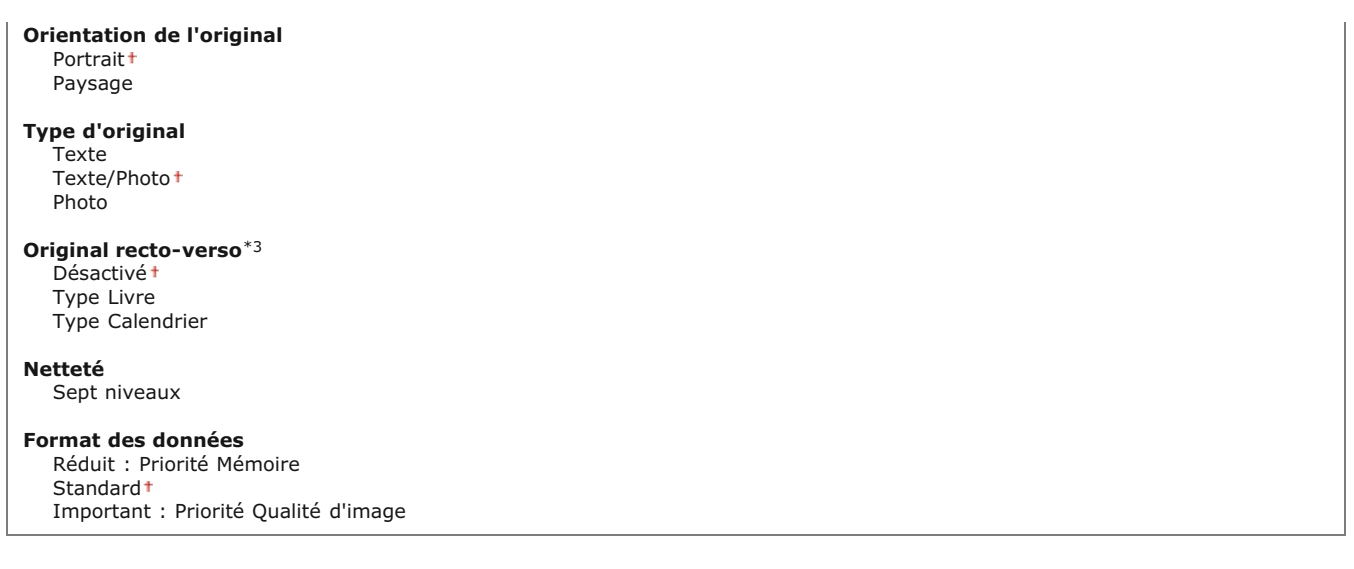

# **Initialiser les réglages par défaut**

Sélectionnez cette option pour restaurer les paramètres par défaut destinés à l'enregistrement des données sur un périphérique mémoire USB.

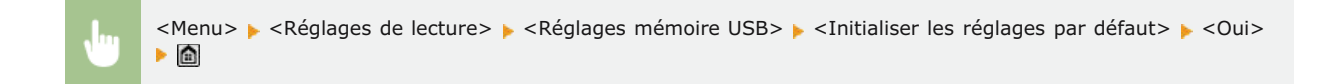

#### <span id="page-537-0"></span>Réglages E-mail

Spécifiez les paramètres utilisés pour la numérisation de documents à envoyer sous forme d'e-mails.

#### **Modifier les réglages par défaut**

Définissez les réglages servant à la numérisation des documents pour les envoyer en tant qu'e-mails. Les réglages sélectionnés sont appliqués par défaut lors de la numérisation de documents. **[Modification des réglages par défaut](#page-301-0)**

```
Format de lecture
   AA +A5
Format fichier
   PDF<sup>1</sup>
   PDF (Compact)
   PDF (Compact/OCR)
   PDF (OCR)
   Réglage détails PDF
*1
      PDF
         Niveau de cryptage: Aucun†, Acrobat 7.0 ou ultérieur/128 bits AES, Acrobat 9.0 ou équivalent/256 bits AES*2,Acrobat
         10.0 ou équivalent/256 bits AES
*2
         Signatures numériques: Aucun<sup>+</sup>, En haut à gauche
      PDF (Compact)
         Niveau de cryptage: Aucun†, Acrobat 7.0 ou ultérieur/128 bits AES, Acrobat 9.0 ou équivalent/256 bits AES<sup>*2</sup>, Acrobat
         10.0 ou équivalent/256 bits AES
*2
         Signatures numériques: Aucun<sup>+</sup>, En haut à gauche
      PDF (Compact/OCR)
         Niveau de cryptage: Aucun†, Acrobat 7.0 ou ultérieur/128 bits AES, Acrobat 9.0 ou équivalent/256 bits AES<sup>*2</sup>, Acrobat
         10.0 ou équivalent/256 bits AES
*2
         Signatures numériques: Aucun<sup>+</sup>, En haut à gauche
      PDF (OCR)
         Niveau de cryptage: Aucun+,Acrobat 7.0 ou ultérieur/128 bits AES, Acrobat 9.0 ou équivalent/256 bits AES*2, Acrobat
         10.0 ou équivalent/256 bits AES
*2
         Signatures numériques: Aucun<sup>+</sup>, En haut à gauche
   JPEG
   TIFF
Densité
```
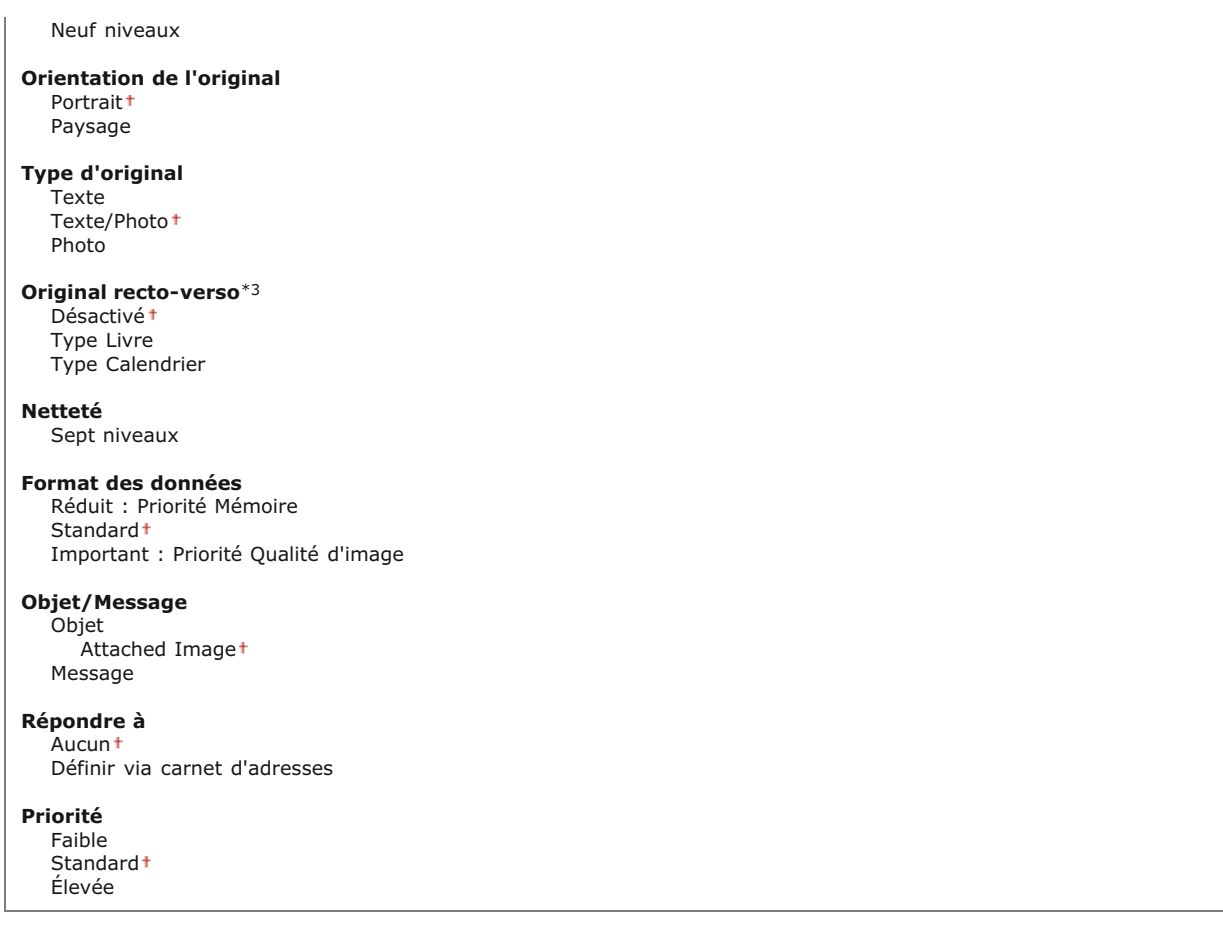

# **Initialiser les réglages par défaut**

Sélectionnez cette option pour rétablir les paramètres de transmission d'e-mails.

<Menu> > <Réglages de lecture> > <Réglages E-mail> > <Initialiser les réglages par défaut> > <Oui> > <

# <span id="page-538-0"></span>Réglages I-Fax

Г

Spécifiez les réglages de base pour l'utilisation de l'appareil en tant qu'I-Fax.

#### **Réglages fonction TX**

Vous pouvez modifier et enregistrer les paramètres utilisés pour envoyer des I-Fax.

# **Modifier les réglages par défaut**

Définissez les réglages utilisés pour envoyer des I-Fax. Les réglages sélectionnés sont appliqués par défaut à la numérisation des documents. **[Modification des réglages par défaut](#page-301-0)**

٦

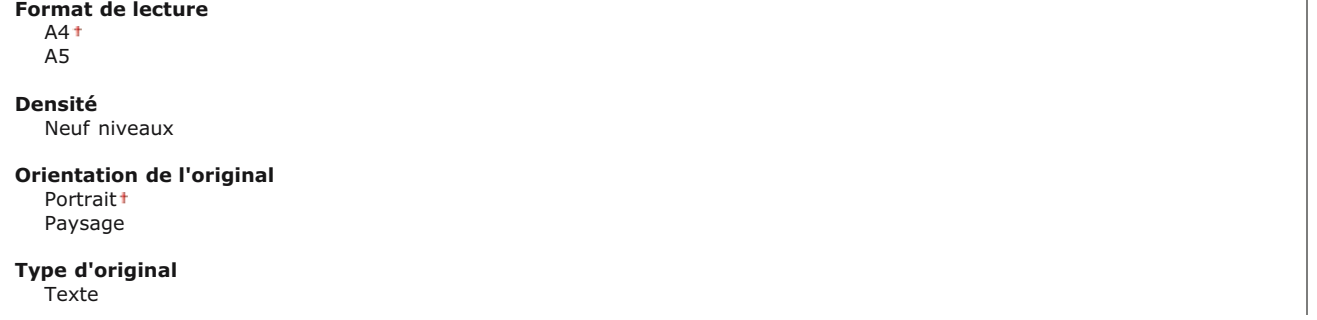

Texte/Photo Photo

#### **Original recto-verso** \*3

Désactivé Type Livre Type Calendrier

**Netteté**

Sept niveaux

#### **Objet/Message** Objet

Attached Image+ Message

### **Répondre à**

-<br>Aucune t Définir via carnet d'adresses

# **ID terminal émetteur**

Il est possible d'ajouter des informations telles que la date et l'heure de transmission et l'adresse électronique de l'appareil (informations sur l'expéditeur) sous la forme d'un en-tête dans les documents transmis. Ces informations indiquent au destinataire le moment auquel l'I-Fax a été envoyé et l'identité de l'expéditeur.

#### **Désactivé Activé**

Position d'impression Dans la zone de l'image En dehors de la zone de l'image

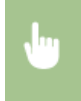

<Menu> > <Réglages de lecture> > <Réglages I-Fax> > <Réglages fonction TX> > <ID terminal émetteur> > <Activé>  $\triangleright$  <Position d'impression>  $\triangleright$  Sélectionnez <Dans la zone de l'image> ou <En dehors de la zone de l'image> ▶ <Appliquer> ▶ △

# **Initialiser les réglages par défaut**

Sélectionnez cette option pour rétablir les paramètres de transmission d'I-Fax.

<Menu> > <Réglages de lecture> > <Réglages I-Fax> > <Réglages fonction TX> > <Initialiser les réglages par défaut> ► <Oui> ► a

#### **Réglages impression RX**

Définissez les réglages concernant l'impression des I-Fax reçus.

# **Imprimer recto-verso \*3**

Définissez les réglages concernant l'impression recto verso des I-Fax reçus.

Désactivé Activé

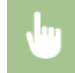

<Menu> > <Réglages de lecture> > <Réglages I-Fax> > <Réglages impression RX> > <Imprimer recto-verso>  $\blacktriangleright$  <Activé> $\blacktriangleright$   $\boxed{\widehat{\mathfrak{m}}}$
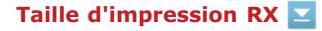

Indiquez le format de papier à utiliser pour l'impression.

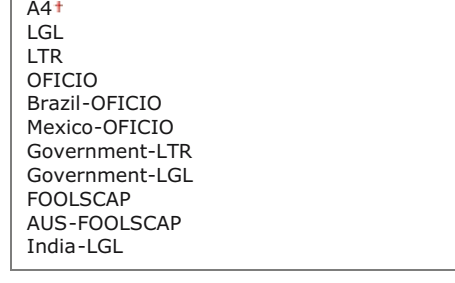

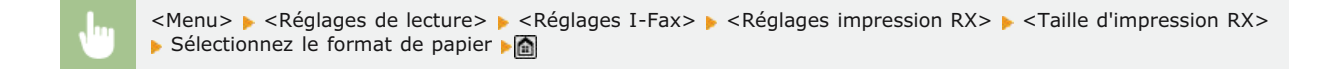

# Réglages de fichier

Vous pouvez modifier et enregistrer les paramètres utilisés lorsque des documents sont enregistrés dans un dossier partagé ou sur un serveur FTP.

# **Modifier les réglages par défaut**

Vous pouvez modifier les paramètres par défaut utilisé lorsque des documents sont enregistrés dans un dossier partagé ou sur un serveur FTP. Les paramètres sélectionnés sont utilisés comme paramètres par défaut lors de la numérisation. <sup>*[Modification des](#page-301-0)*</sup> **[réglages par défaut](#page-301-0)**

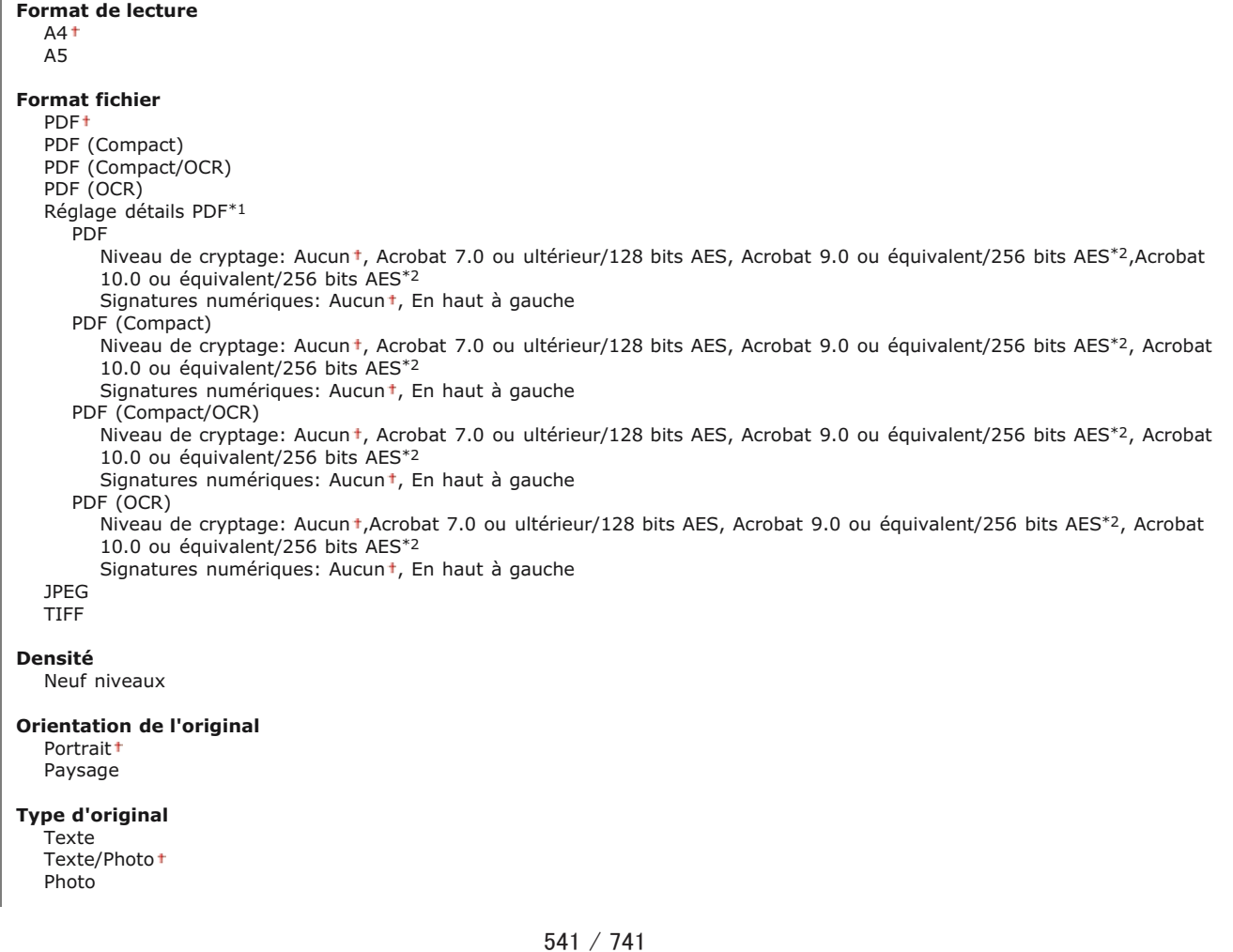

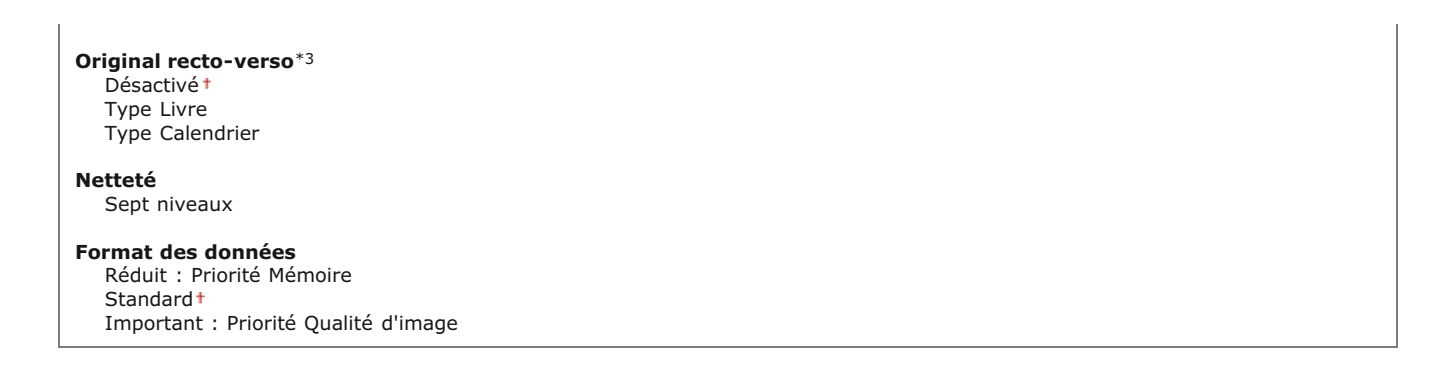

## **Initialiser les réglages par défaut**

Vous pouvez modifier et enregistrer les paramètres utilisés lorsque des documents sont enregistrés dans un dossier partagé ou sur un serveur FTP.

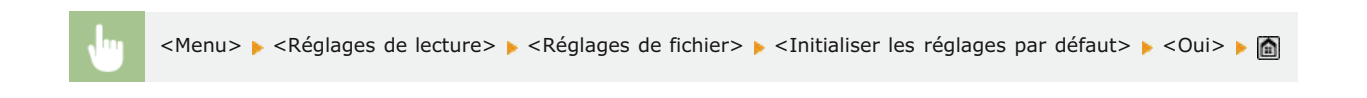

#### Mémoriser le nom de l'unité (E-mail/I-Fax)

Mémorisez le nom de l'expéditeur pour l'envoi d'e-mails et d'I-Fax. Le nom enregistré s'affiche dans les e-mails ainsi que l'adresse email. Si le nom de l'expéditeur n'est pas enregistré, seule l'adresse e-mail s'affiche.

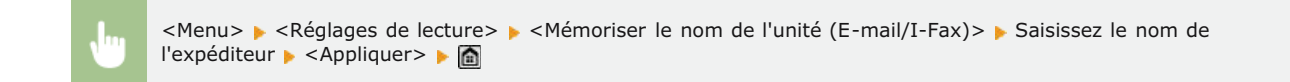

### Réglages d'image du fichier de sortie

Définissez les réglages associés à la valeur gamma et au taux de compression des fichiers en vue de la conversion des documents numérisés en fichiers.

## **Valeur Gamma TX YCbCr**

Sélectionnez la valeur gamma utilisée pour convertir les documents couleur numérisés au format de fichier spécifié. Vous pouvez choisir la même valeur gamma que celle que le moniteur utilise pour afficher les fichiers convertis. Les fichiers reproduisent ainsi fidèlement la luminosité des documents originaux. **[Définition des valeurs gamma](#page-289-0)**

Gamma 1,0 Gamma 1,4 Gamma 1,8 Gamma 2,2

## **Niveau qualité de l'image PDF (Compact)**

Réglez la balance entre la taille des données et la qualité d'image pour l'adapter au type de document que vous numérisez lorsque vous convertissez des documents en fichiers PDF (Compact). <Priorité Format données> applique un taux de compression plus élevé que la normale afin de produire des fichiers plus petits mais de qualité moindre. À l'inverse, <Priorité Qualité d'image> applique un taux de compression plus faible que la normale afin de produire des fichiers plus gros de qualité d'image supérieure. **[Sélection](#page-280-0) [d'un format de fichier](#page-280-0)**

Priorité Format données Normal Priorité Qualité d'image

**Niveau d'image en mode Texte** Priorité Format données Normal Priorité Qualité d'image

## Réglages OCR (recherche texte possible)

Pour exécuter l'OCR (reconnaissance optique de caractère) sur un document texte afin de créer un "fichier PDF autorisant les recherches", indiquer si la machine doit déterminer la direction du texte du document et détecter la direction du document.

**Lecture avancée** Désactivé Activé

<Menu> > <Réglages de lecture> > <Réglages OCR (recherche texte possible)> > <Lecture avancée> > Sélectionnez <Désactivé> ou <Activé> ▶ △

## Réglages 256 bits AES pour PDF crypté \*1

Spécifiez le niveau de cryptage lors du chiffrement des fichiers PDF avec 256 bit AES. Le niveau de cryptage spécifié ici est alors sélectionnable comme un niveau permettant de spécifier cryptage dans les détails d'un fichier PDF.

Acrobat 9.0 ou équivalent Acrobat 10.0 ou équivalent

> <Menu> > <Réglages de lecture> > <Réglages 256 bits AES pour PDF crypté> > Sélectionnez <Acrobat 9.0 ou équivalent> ou <Acrobat 10.0 ou équivalent>

 $\overline{\mathbf{z}}$ 

# **Réglages mode Impression support mémoire**

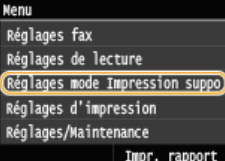

Tous les réglages relatifs à l'impression support mémoire répertoriés s'accompagnent d'une brève description. Les réglages par défaut sont signalés par une croix (†).

# **REMARQUE**

#### **Astérisques ( ) \***

- Les réglages signalés par le signe "\*1" ne sont disponibles que si la cassette à papier en option (cassette 2) est installée.
- Les réglages signalés par le signe "\*2" ne sont disponibles que sur MF729Cx / MF728Cdw / MF724Cdw.

**[Modifier les réglages par défaut](#page-543-0) [Réglages d'affichage par défaut](#page-544-0) [Réglages par défaut de tri des fichiers](#page-545-0) [Format d'affichage du nom de fichier](#page-545-1) [Initialiser les réglages par défaut](#page-546-0)**

# <span id="page-543-0"></span>Modifier les réglages par défaut

Définissez les réglages d'impression USB. Les réglages sélectionnés sont appliqués par défaut à la fonction d'impression USB. **[Modification des réglages d'impression USB par défaut](#page-242-0)**

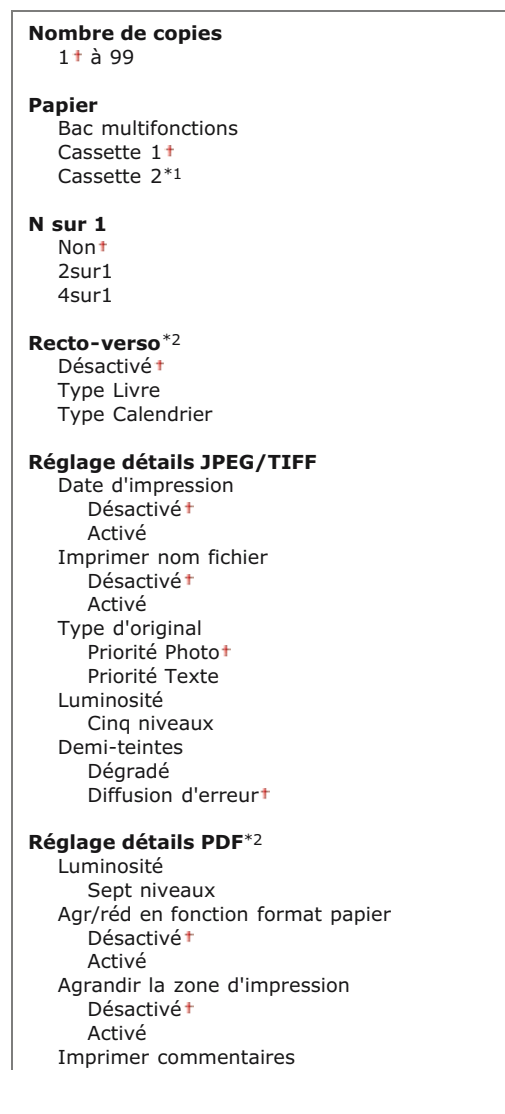

Désactivé Auto<sup>+</sup> Mot de passe pour ouvrir le document Autre Demi-teintes Diffusion d'erreur: Désactivé +/Activé Texte en noir 100 % Désactivé Activé Surimpression du noir Désactivé Activé Profil source RVB sRGB Gamma 1,5 Gamma 1,8 Gamma 2,4 Aucun Profil de simulation CMJN JapanColor (Canon) Papier couché U.S. Web v1.00 (Canon) Euro Standard v1.00 (Canon) Aucun<sup>+</sup> Util. profil niveaux de gris Désactivé Activé Profil de sortie Normal Photo Normal TR Photo TR Méthode mise en correspondance Perceptif<sup>+</sup> Saturation Colorimétrique Traitement du noir 100 % RVB Désactivé Activé Traitement du noir 100 % CMJN Désactivé Activé Surimpression composite Désactivé Activé Lissage avancé Lissage avancé: Désactivé/Lissage 1 +/Lissage 2 Appliquer aux graphiques: Désactivé +/Activé Appliquer au texte: Désactivé/Activé Conversion en niveaux de gris sRGB NTSC<sup>+</sup> RVB uniforme Qualité d'impression Densité Densité : 17 niveaux Densité (Réglage fin) Élevée : 17 niveaux Moyenne : 17 niveaux Faible : 17 niveaux Économie de toner Désactivé Activé Mode de lissage spécial Mode 1<sup>+</sup> Mode 2 Mode 3 Mode 4 Mode 5 Mode 6 Contrôle de la ligne Priorité à la résolution<sup>+</sup> Priorité au dégradé

# <span id="page-544-0"></span>Réglages d'affichage par défaut

Indiquez si vous désirez afficher la liste des noms des fichiers ou des images miniatures lorsque vous accédez aux fichiers stockés sur un périphérique mémoire USB.

Détails Images

 $\overline{\mathbf{x}}$ 

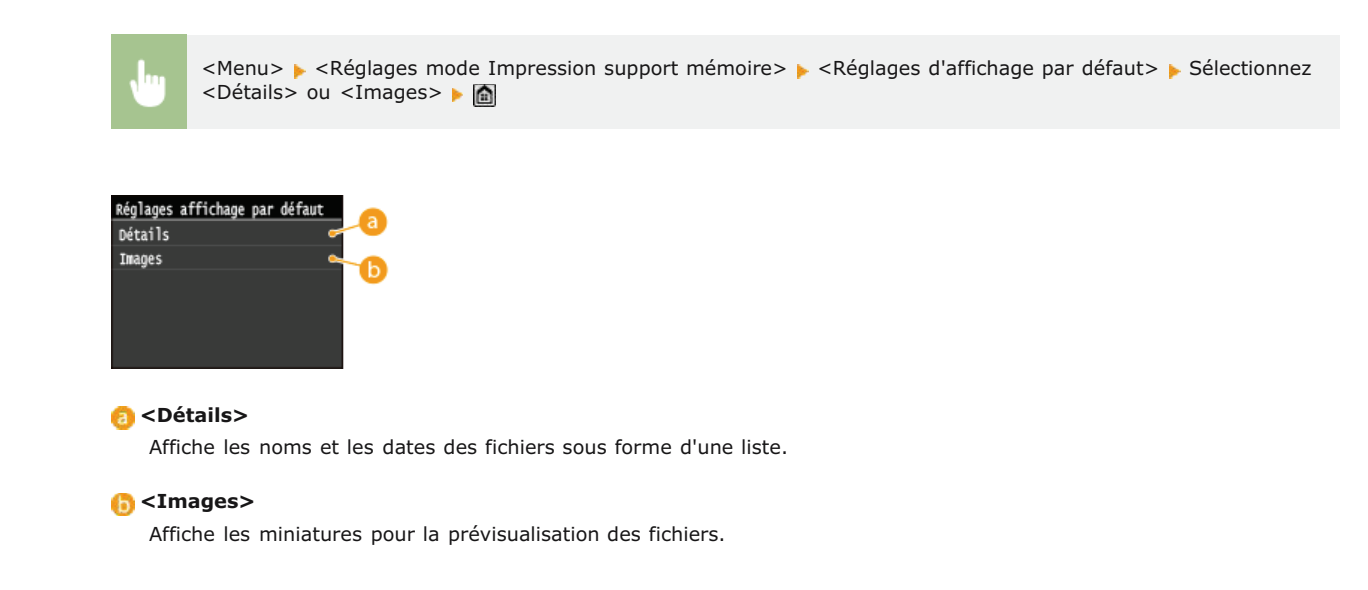

## <span id="page-545-0"></span>Réglages par défaut de tri des fichiers

Indiquez si vous voulez afficher les noms ou les dates des fichiers d'un périphérique mémoire USB dans l'ordre croissant ou décroissant.

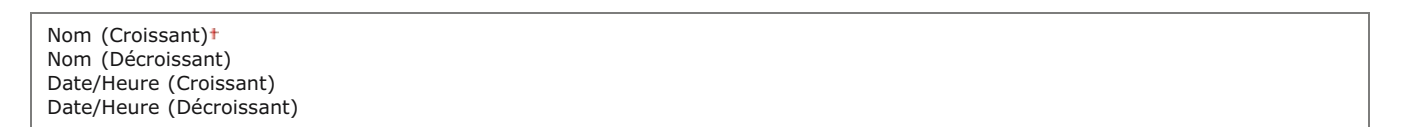

 $\overline{\phantom{0}}$ 

 $\vert \mathbf{r} \vert$ 

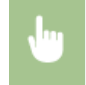

<Menu> > <Réglages mode Impression support mémoire> > <Réglages par défaut de tri des fichiers> > Sélectionnez l'ordre des fichiers qui sont affichés ▶ △

#### <span id="page-545-1"></span>Format d'affichage du nom de fichier

Indique si vous désirez afficher l'intitulé court ou long des noms de fichiers stockés sur un périphérique mémoire USB.

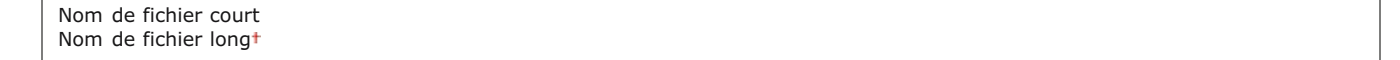

<Menu> > <Réglages mode Impression support mémoire> > <Format d'affichage du nom de fichier> > Sélectionnez <Nom de fichier court> ou <Nom de fichier long> > < Format affichage nom fichie Nom de fichier court Nom de fichier long

#### **<Nom de fichier court>**

Raccourcit le nom des fichiers à huit caractères. Pour distinguer des fichiers portant des noms identiques, un nombre (exemple : "~1" ou "~2") est ajouté à la fin du nom des fichiers.

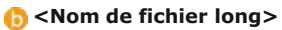

Affiche les noms de fichiers d'une longueur maximale de 20 caractères.

# **REMARQUE**

Le nombre de caractères décrit ci-dessus exclut les caractères des extensions de fichiers comme ".jpg".

# <span id="page-546-0"></span>Initialiser les réglages par défaut

Ce réglage permet de rétablir les valeurs par défaut des réglages d'Impression support mémoire.

<Menu> > <Réglages mode Impression support mémoire> > <Initialiser les réglages par défaut> > <Oui> > <

⊡

# **Réglages d'impression**

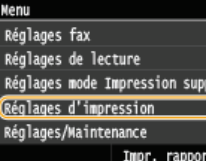

Tous les réglages relatifs à la fonction d'impression répertoriés s'accompagnent d'une brève description. Les réglages par défaut sont signalés par une croix (†).

# **REMARQUE**

#### **Astérisques ( ) \***

- Les réglages signalés par le signe "\*1" ne sont disponibles que si la cassette à papier en option (cassette 2) est installée.
- Les réglages signalés par le signe "\*2" ne sont disponibles que sur MF729Cx / MF728Cdw / MF724Cdw.
- Les réglages signalés par le signe  $143$ " ne sont disponibles que sur MF729Cx.

#### **Priorité des réglages**

Les réglages qui sont spécifiés dans une application ou le pilote d'imprimante remplaceront ceux qui sont spécifiés au niveau de l'appareil. Les réglages décrits dans cette section sont particulièrement utiles si vous imprimez à partir d'un système d'exploitation comme UNIX sur lequel les pilotes d'imprimante pour l'appareil ne sont pas disponibles.

#### **Disponibilité des réglages**

Tous les réglages de l'imprimante décrits dans cette section, hormis <Ignorer format papier> ( **[Ignorer format papier](#page-549-0)**), ne sont disponibles que pour l'impression PCL. Définir ces réglages ne présente pas d'intérêt, par exemple, si vous imprimez à l'aide d'un pilote d'imprimante UFRII LT.

**[Priorité réglages du pilote lors de l'impression](#page-547-0) [Copies](#page-548-0) [Impression recto-verso](#page-548-1) [Papier par défaut](#page-548-2) [Ignorer format papier](#page-549-0) [Qualité d'impression](#page-549-1) O[Disposition](#page-552-0) [Ignorer erreur auto](#page-555-0) O**[Temporisation](#page-555-1) **[Mode d'impression](#page-556-0) O**[Mode couleur](#page-556-1) **[Réglages du dégradé](#page-556-2) [Traitement de l'image comprimée](#page-557-0) [PCL](#page-557-1) O[PS](#page-567-0)** 

## <span id="page-547-0"></span>Priorité réglages du pilote lors de l'impression

Si l'option est configurée sur <Activé>, les paramètres du pilote d'imprimante pour le format et le type de papier sont prioritaires sur les paramètres de l'appareil lors de l'impression. Il est possible de configurer individuellement les paramètres pour la cassette à papier et la fente d'alimentation manuelle. Il est possible de configurer l'affichage d'un message d'erreur si le format ou le type de papier est différent de celui configuré dans le pilote d'imprimante.

Bac multifonctions Désactivé Activé Forcer la sortie<sup>+</sup> Afficher erreur Cassette 1 Désactivé Activé Forcer la sortie Afficher erreur Cassette 2 \*1 Désactivé Activé Forcer la sortie Afficher erreur

<span id="page-548-0"></span>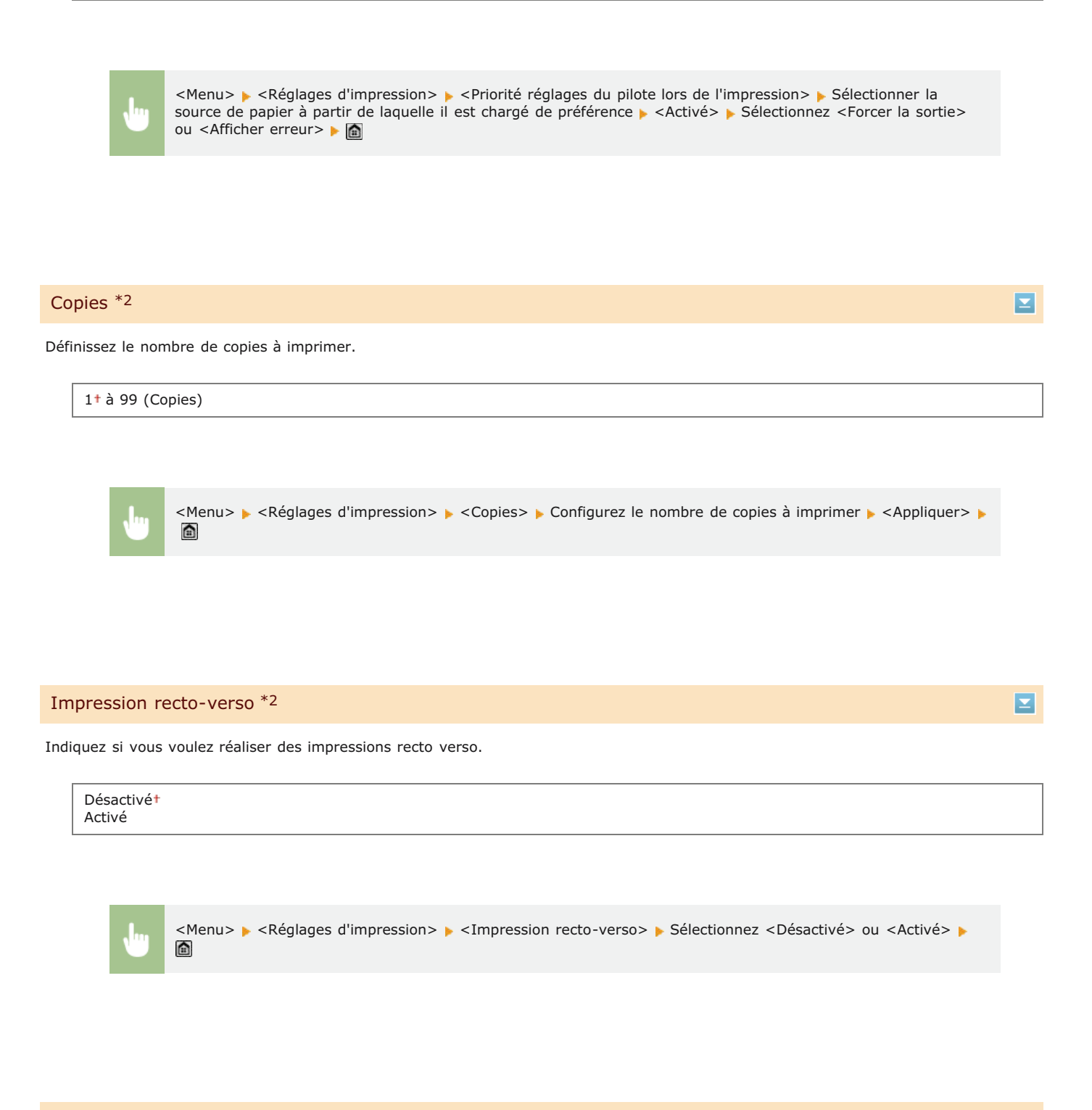

## <span id="page-548-2"></span><span id="page-548-1"></span>Papier par défaut \*2

Sélectionnez le réglage par défaut du format et du type de papier d'impression.

## **REMARQUE**

<Format pap. par défaut> et <Type papier par défaut> ne peuvent pas être définis séparément. Définissez le format de papier dans l'écran <Format pap. par défaut>, puis le type de papier dans l'écran <Type papier par défaut>.

#### **Format papier par défaut**

Sélectionnez le réglage par défaut du format de papier d'impression.

LTR LGL STMT EXEC No. 10 (COM10) **Monarch** DL ISO-C5

## **Type papier par défaut**

Sélectionnez le réglage par défaut du type de papier d'impression.

```
Ordinaire 1 (60-74 g/m²)
Ordinaire 2 (70-84 g/m^2)<sup>+</sup>
Ordinaire 3 (75-90 g/m²)
Recyclé
Couleur
Épais 1 (86-119 g/m²)
Épais 2 (120-128 g/m²)
Épais 3 (129-163 g/m²)
Couché 1 (100-110 g/m²)
Couché 2 (120-130 g/m²)
Couché 3 (155-165 g/m²)
Couché 4 (210-220 g/m²)
Transparent
Étiquettes
Enveloppe
```
## **REMARQUE**

Si vous sélectionnez une enveloppe (<No. 10 (COM10)>, <Monarch>, <DL> ou <ISO-C5>) comme format de papier pour <Format pap. par défaut>, seul le réglage <Enveloppe> est disponible comme type de papier.

<Menu> > <Réglages d'impression> > <Papier par défaut> > Sélectionnez le format du papier > Sélectionnez le type de papier ▶ **e** 

#### <span id="page-549-0"></span>Ignorer format papier

Sélectionnez ce réglage si vous désirez passer du format A4 au format LTR et inversement lorsqu'un de ces formats de papier est chargé, mais pas l'autre. **[Configuration des réglages de l'imprimante sur l'appareil](#page-221-0)**

 $550 / 741$ 

Désactivé Activé

# <span id="page-549-1"></span>Qualité d'impression \*2

Définissez la qualité d'impression, par exemple, la densité du toner et les modes de traitement des données d'image.

# **Densité**

Définissez la densité d'impression. Plus la valeur est élevée, plus la densité est importante.

```
Jaune
  17 niveaux
Magenta
  17 niveaux
```
**Cyan**

## **REMARQUE**

Les réglages définis pour <Densité> sont désactivés si <Économie de toner> est activé.

<Menu> > <Réglages d'impression> > <Qualité d'impression> > <Densité> > Spécifiez la couleur du toner Spécifiez la densité du toner > <Appliquer> > <Appliquer> > <

# **Densité (Réglage fin)**

Réglez la densité du toner de chaque couleur. Il est possible d'ajuster séparément la densité pour les zones plus sombres (<Élevée>), les zones intermédiaires (<Moyenne>) et les zones plus claires (<Faible>).

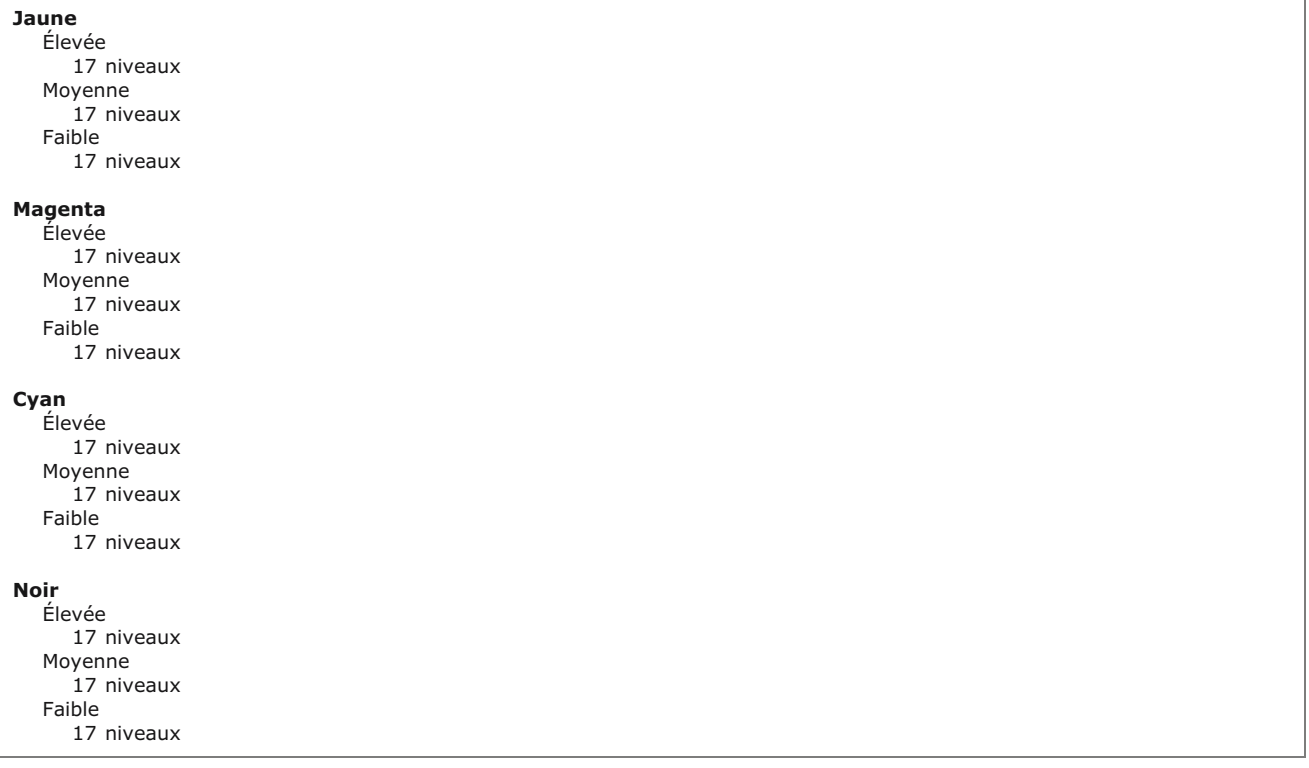

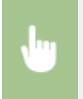

<Menu> > <Réglages d'impression> > <Qualité d'impression> > <Densité> > <Densité (Réglage fin)> Sélectionnez la couleur du toner ▶ Sélectionnez <Elevée>, <Moyenne>, ou <Faible> ▶ Spécifiez la densité du toner ▶ Appuyez sur <Appliquer> à plusieurs reprises jusqu'à ce que <Réglages enregistrés.> s'affiche. ▶ △

# **Économie de toner**

Sélectionnez ce réglage pour limiter la consommation de toner.

Désactivé Activé

# **IMPORTANT**

**Lorsque ce réglage est activé, les lignes fine et les parties dont la densité d'impression est plus claire peuvent être floues.** 

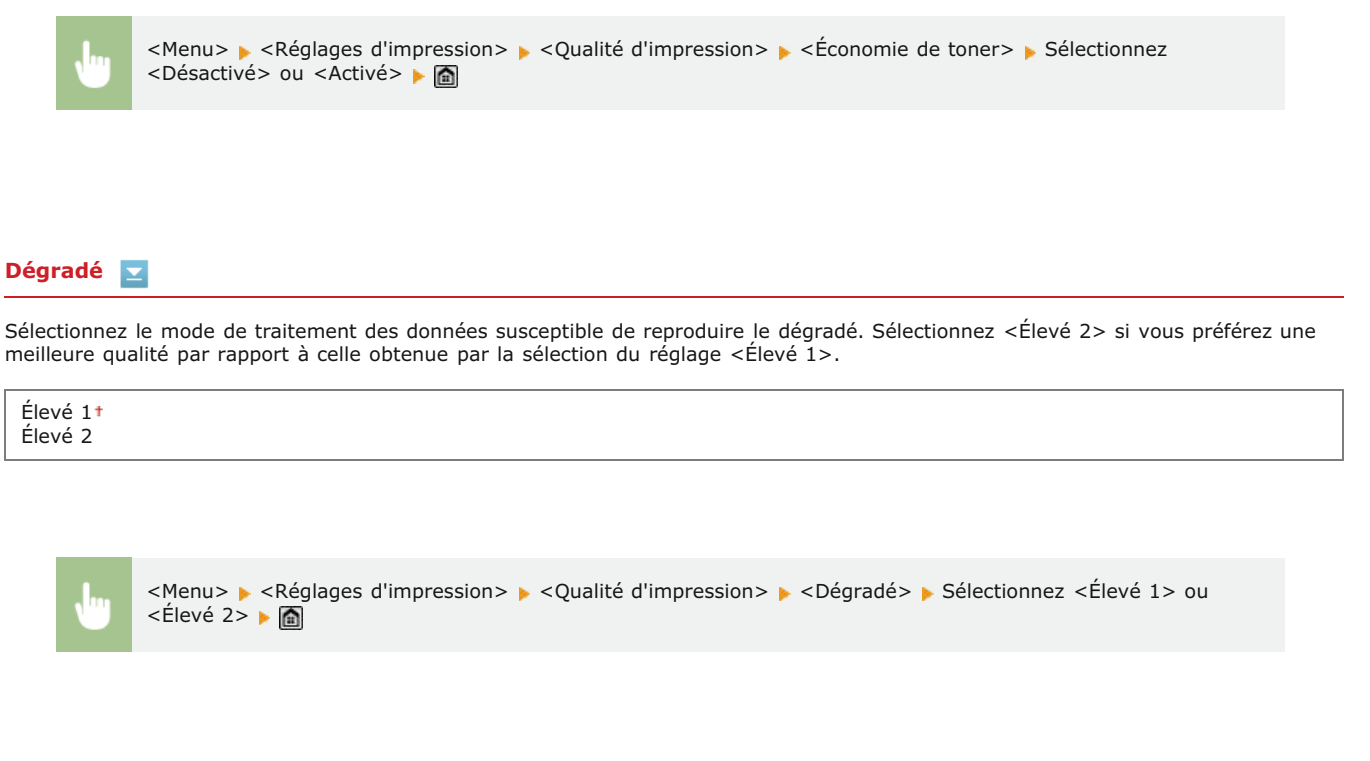

# **Mode de lissage spécial**

Sélectionnez un mode de lissage pour appliquer un dégradé très progressif aux documents. Si vous n'êtes pas satisfait de l'impression obtenue à l'aide de <Mode 1> (valeur par défaut), essayez d'imprimer à nouveau en utilisant un autre mode.

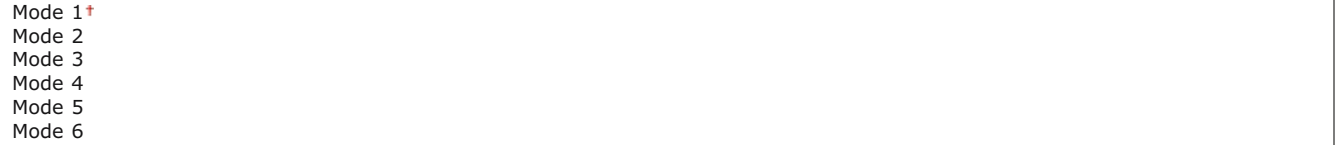

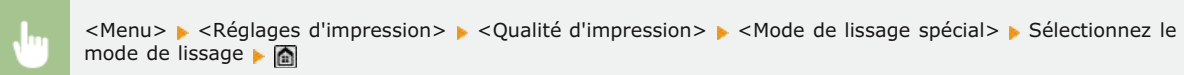

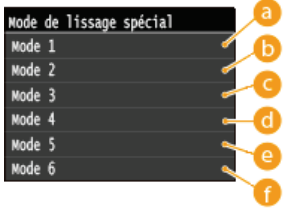

## **<Mode 1>**

Traite correctement les bords de textes, les lignes et les graphismes de couleurs sombres. Ce réglage est recommandé pour la plupart des types d'impression.

## **<Mode 2>**

Traite correctement les bords et les demi-teintes intérieures des graphismes.

## **<Mode 3>**

Traite correctement le texte en couleurs sombres et les lignes sur des arrière-plans en demi-teintes.

#### **<Mode 4>**

Traite correctement les bords des objets (texte, lignes, graphismes et photographies).

#### **<Mode 5>**

Imprime les images et les demi-teintes de manière uniforme.

#### **<Mode 6>**

Traite correctement des objets entiers.

#### **REMARQUE**

Si <Diffusion d'erreur> est activé pour <Demi-teintes> ( **[Demi-teintes](#page-561-0)**), <Mode 1>, <Mode 2>, <Mode 3> et <Mode 4> ont les mêmes effets sur les impressions que le réglage <Mode 6>.

### **Contrôle de la ligne**

Sélectionnez la méthode de traitement des données pour reproduire les lignes.

Priorité à la résolution Priorité au dégradé

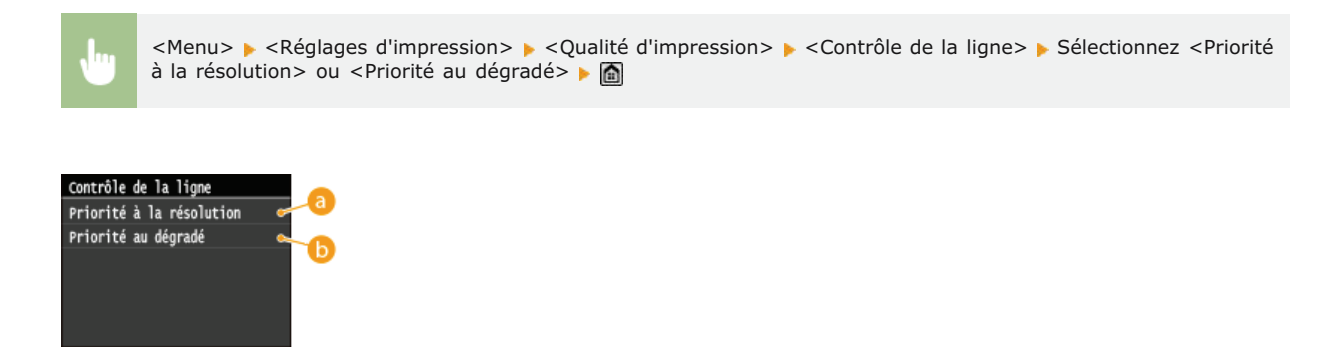

#### **<Priorité à la résolution>**

Le traitement des images est effectué et maintient la même résolution que le texte pour les lignes.

### **<Priorité au dégradé>**

Le traitement des images est effectué et maintient la même couleur et le même dégradé que les graphiques pour les lignes.

## <span id="page-552-0"></span>Disposition \*2

Spécifiez les réglages de disposition des pages tels que la position de la reliure et les valeurs des marges.

#### **Emplacement reliure**  $\mathbf{r}$

Sélectionnez la position de la reliure du papier (le long du bord long ou du bord court). En cas d'impression recto verso, l'orientation de l'image est automatiquement déterminée afin d'obtenir une disposition correcte. La zone des illustrations ci-dessous représente les marges.

#### **Position de la reliure le long du bord long du papier :**

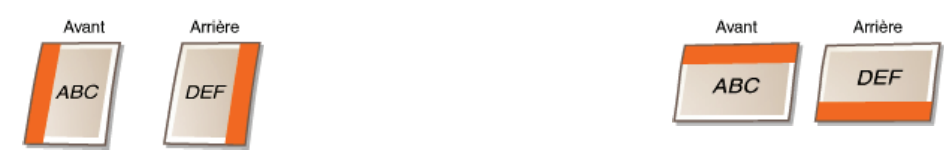

**Position de la reliure le long du bord court du papier :**

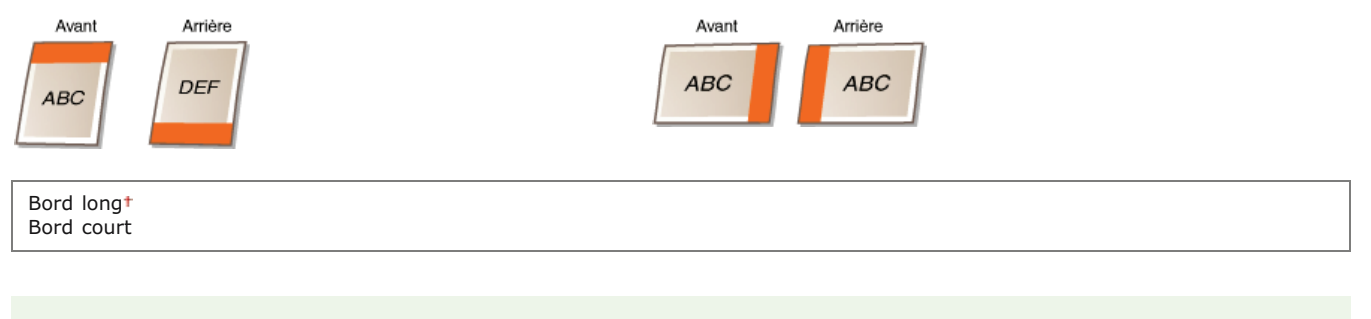

## **REMAROUE**

Il est impossible de créer une marge de reliure à l'aide de ce seul réglage. Utilisez ce réglage en combinaison avec <Gouttière> pour définir la marge de reliure correspondant à l'emplacement de la reliure sélectionnée.

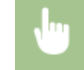

<Menu> > <Réglages d'impression> > <Disposition> > <Emplacement reliure> > Sélectionnez <Bord long> ou <Bord court>

#### **Gouttière**

Définissez la marge de reliure à appliquer à la position de la reliure sélectionnée dans le réglage <Emplacement reliure>.

 $-50,0$  à  $\pm 0$ <sup>t</sup>, jusqu'à  $+50,0$  (mm)

## **IMPORTANT**

Si ce réglage a pour effet de déplacer les données d'impression en dehors de la zone imprimable, la partie hors de la zone imprimable ne sera pas imprimée.

<Menu> > <Réglages d'impression> > <Disposition> > <Gouttière> > Définissez la marge de reliure <Appliquer> ▶ **A** 

# **Décalage bord court (avant)**

Définissez la position d'impression en spécifiant la valeur de décalage par rapport au bord court sur la face avant du papier. L'augmentation de la valeur déplace la position d'impression vers la droite tandis que la diminution de la valeur déplace la position vers la gauche.

 $-50,0$  à  $\pm 0$ <sup>t</sup>, jusqu'à  $+50,0$  (mm)

## **IMPORTANT**

Si ce réglage a pour effet de déplacer les données d'impression en dehors de la zone imprimable, la partie hors de la zone imprimable ne sera pas imprimée.

## **REMAROUE**

Vous pouvez définir ce réglage avec le réglage <Décalage bord long (avant)>, <Décalage bord court (arrière)> et <Décalage bord long (arrière)>. En spécifiant les quatre réglages, par exemple, la position d'impression est décalée comme indiqué dans l'illustration figurant ci-dessous.

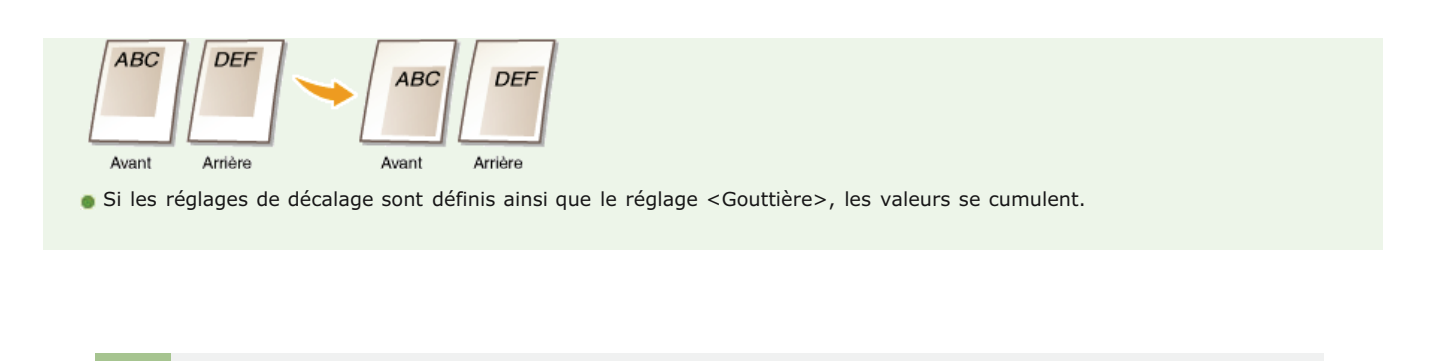

<Menu> > <Réglages d'impression> > <Disposition> > <Décalage bord court (avant)> > Définissez la valeur de

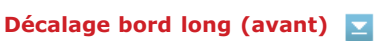

décalage ▶ <Appliquer> ▶ △

Définissez la position d'impression en spécifiant la valeur de décalage par rapport au bord long sur la face avant du papier. L'augmentation de la valeur déplace la position d'impression vers le bas tandis que la diminution de la valeur déplace la position vers le haut.

 $-50,0$  à  $\pm 0$ <sup>+</sup>, jusqu'à  $+50,0$  (mm)

#### **IMPORTANT**

Si ce réglage a pour effet de déplacer les données d'impression en dehors de la zone imprimable, la partie hors de la zone imprimable ne sera pas imprimée.

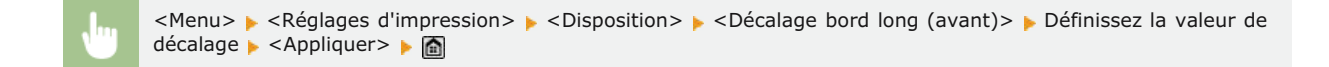

## **Décalage bord court (arrière)**

Définissez la position d'impression en spécifiant la valeur de décalage par rapport au bord court sur la face arrière du papier. L'augmentation de la valeur déplace la position d'impression vers la droite tandis que la diminution de la valeur déplace la position vers la gauche.

 $-50,0$  à  $\pm 0$ <sup>+</sup>, jusqu'à  $+50,0$  (mm)

## **IMPORTANT**

Si ce réglage a pour effet de déplacer les données d'impression en dehors de la zone imprimable, la partie hors de la zone imprimable ne sera pas imprimée.

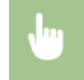

<Menu> > <Réglages d'impression> > <Disposition> > <Décalage bord court (arrière)> > Définissez la valeur de décalage  $\blacktriangleright$  <Appliquer>  $\blacktriangleright$  a

Définissez la position d'impression en spécifiant la valeur de décalage par rapport au bord long sur la face arrière du papier. L'augmentation de la valeur déplace la position d'impression vers le bas tandis que la diminution de la valeur déplace la position vers le haut.

 $-50,0$  à  $\pm 0$ <sup>t</sup>, jusqu'à  $+50,0$  (mm)

## **IMPORTANT**

Si ce réglage a pour effet de déplacer les données d'impression en dehors de la zone imprimable, la partie hors de la zone imprimable ne sera pas imprimée.

<Menu> > <Réglages d'impression> > < Disposition> > <Décalage bord long (arrière)> > Définissez la valeur de décalage ▶ <Appliquer> ▶ △

#### <span id="page-555-0"></span>Ignorer erreur auto \*2

Ce réglage permet de passer automatiquement outre une erreur et de poursuivre l'impression si une erreur est présente dans les données d'impression. Si vous choisissez <Désactivé>, vous utilisez le panneau de commande pour ignorer les erreurs.

Désactivé Activé

 $\mathbf{r}$ 

## **REMARQUE**

- Cette fonction passe outre les erreurs dans les données d'impression, aussi le document peut ne pas être imprimé correctement.
- Vous pouvez ignorer manuellement les erreurs.
- (a) <Tâche Copie/Impression> > <Statut tâche> > Sélectionnez le document contenant des erreurs > <Ignorer erreur>

<Menu> > <Réglages d'impression> > <Ignorer erreur auto> > Sélectionnez <Désactivé> ou <Activé> > <

#### <span id="page-555-1"></span>Temporisation \*2

Définissez le délai après lequel l'appareil efface de sa mémoire les données d'impression incomplètes. L'appareil élimine ces données car la présence éventuelle d'erreurs peut l'empêcher d'imprimer le document suivant.

5 à 15<sup>+</sup>, jusqu'à 300 (s)

# **REMAROUE**

Laissez à l'appareil suffisamment de temps pour recevoir toutes les données d'impression de l'ordinateur, en particulier en cas d'impression de gros volumes de données. Si vous définissez un délai trop court, l'appareil ne recevra pas toutes les données d'impression et sera dans l'impossibilité de les imprimer.

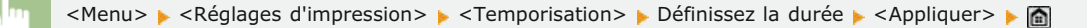

## <span id="page-556-0"></span>Mode d'impression \*2

Ce réglage permet à l'appareil de traiter les données reçues depuis l'ordinateur hôte dans le format de données spécifié. Le réglage du mode Personnalité sur <Auto> permet à l'appareil de déterminer le type de données reçues depuis l'hôte sur une base travail-par-travail. Si vous imprimez à partir d'applications sur un ordinateur, nous vous recommandons d'utiliser <Auto>.

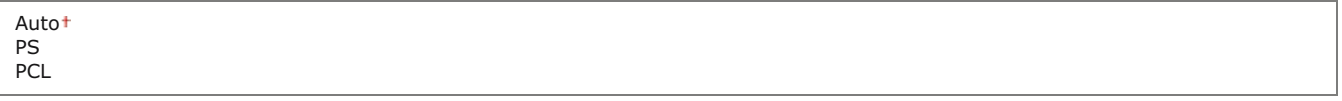

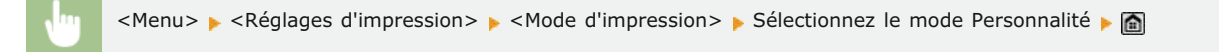

## <span id="page-556-1"></span>Mode couleur \*2

Indiquez si vous désirez imprimer en couleur ou en noir et blanc. Si <Auto (Couleur/Noir et blanc)> est sélectionné, l'appareil choisit automatiquement le mode couleur ; il lance l'impression des pages en couleur en couleur et celle des pages en noir et blanc en noir et blanc.

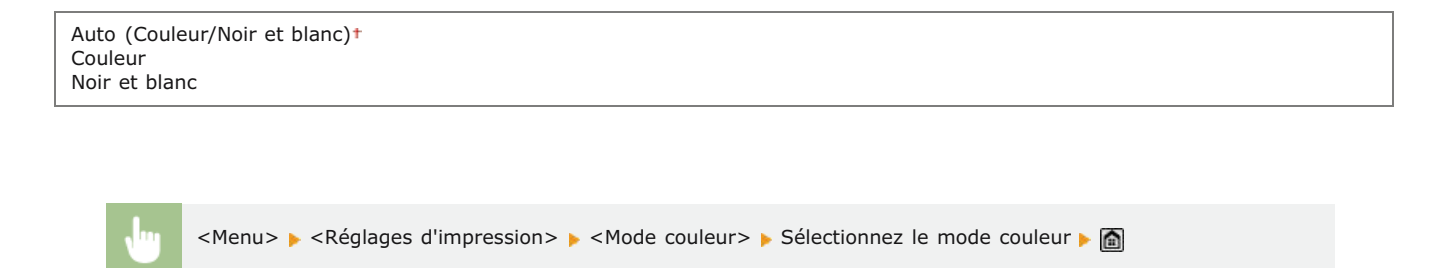

## <span id="page-556-2"></span>Réglages du dégradé \*2

Définissez ce réglage pour améliorer le lissage des dégradés des graphismes et des photographies. Sélectionnez <Lissage 1> pour améliorer modérément le lissage. Sélectionnez <Lissage 2> pour appliquer un effet de lissage plus important par rapport au réglage <Lissage 1>. Vous pouvez définir un réglage spécifique pour les graphismes et un autre pour les images.

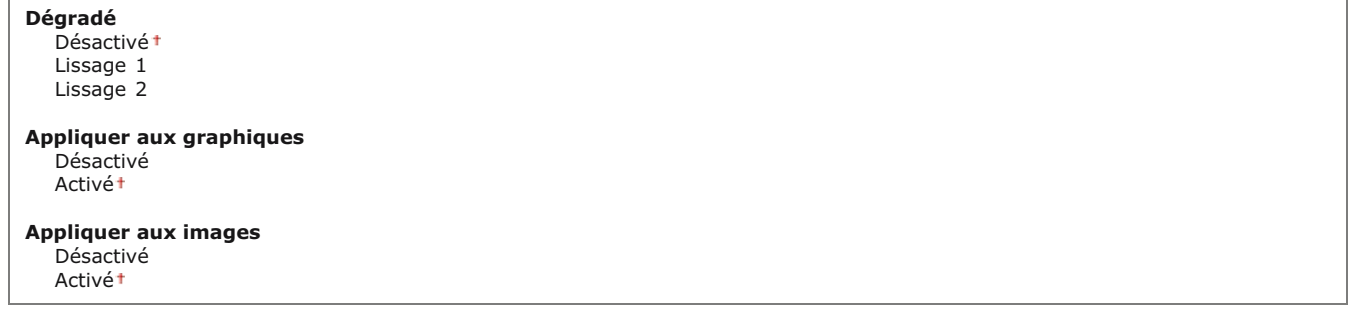

### <span id="page-557-0"></span>Traitement de l'image comprimée \*2

Indiquez la façon dont les données doivent être traitées lorsque leur volume est tel qu'elles ne peuvent pas être conservées dans la mémoire de l'appareil. L'appareil peut soit imprimer les données selon une qualité d'image inférieure (<Sortie>) ou annuler l'impression et afficher un message d'erreur (<Afficher erreur>).

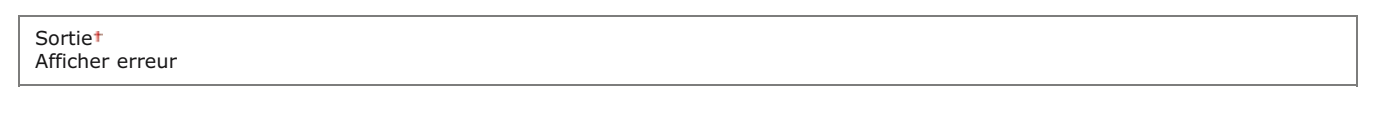

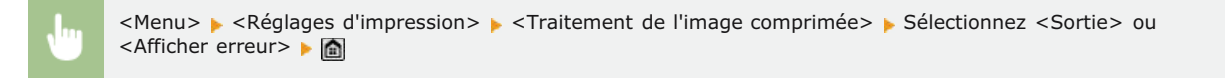

#### <span id="page-557-1"></span>PCL \*2

Spécifiez les paramètres d'impression PCL tels que la disposition de la page et la qualité d'impression.

## **Économie de papier**

Indiquez si vous voulez économiser du papier en ne générant pas les pages blanches insérées dans les documents. En sélectionnant <Activé>, l'appareil ne produit pas de pages blanches. Pour imprimer toutes les données du document, pages blanches incluses, appuyez sur <Désactivé>.

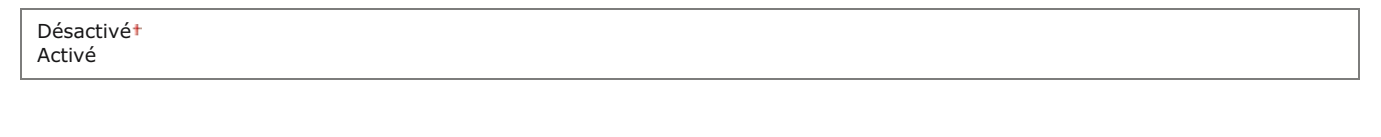

<Menu> > <Réglages d'impression> > <PCL> > <FCL> <Fconomie de papier> > <FCectionnez <Désactivé> ou <Activé> ▶ **A** 

## **Orientation**

Sélectionnez <Portrait> (orientation verticale) ou <Paysage> (orientation horizontale) pour l'orientation de la page.

Portrait Paysage

<Menu> > <Réglages d'impression> > <PCL> > <Orientation> > Sélectionnez <Portrait> ou <Paysage> > <

Spécifiez la police à utiliser en sélectionnant le numéro de police correspondant au numéro d'ID de la police. Vous pouvez imprimer la liste des polices PCL accompagnées d'exemples à partir du panneau de commande. **[Liste des polices PCL \(MF729Cx /](#page-671-0) [MF728Cdw / MF724Cdw\)](#page-671-0)**

#### **MF729Cx**

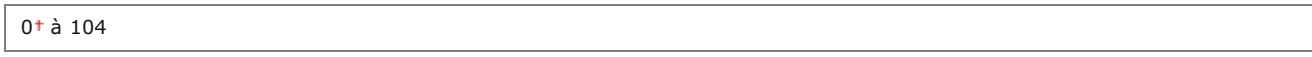

#### **MF728Cdw / MF724Cdw**

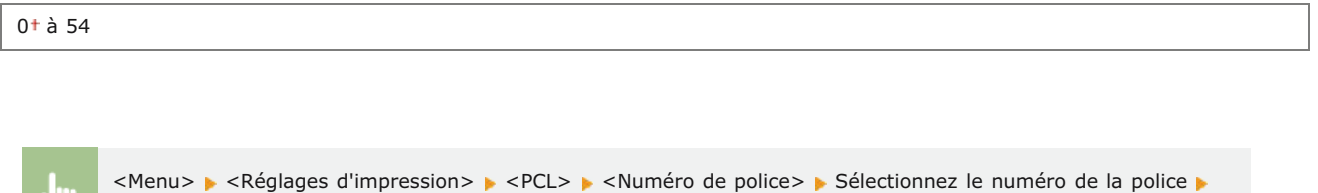

## **Taille du point**

Spécifiez la taille de police en points, réglable par incréments de 0,25. Vous ne pouvez définir ce réglage que si une police vectorielle à espacement proportionnel est sélectionnée pour <Numéro de police>.

4,00 à 12,00<sup>t</sup>, jusqu'à 999,75 (point)

<Appliquer> > 2

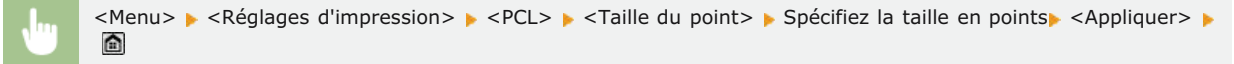

### **Pas**

Spécifiez le pas de la police (caractères par pouce), réglable par incréments de 0,01. Vous ne pouvez définir ce réglage que si une police vectorielle à espacement fixe est sélectionnée pour <Numéro de police>.

0,44 à 10,00<sup>+</sup>, jusqu'à 99,99 (cpp)

<Menu> > <Réglages d'impression> > <PCL> > <Pas> > Spécifiez la valeur du décalage > <Appliquer> > <

#### **Nombre de lignes**

Spécifiez le nombre de lignes, compris entre 5 et 128, imprimées sur chaque page. Ce réglage est automatiquement modifié en fonction des réglages définis pour <Format pap. par défaut> et <Orientation>.

5 à 64<sup>+</sup>, jusqu'à 128 (lignes)

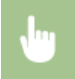

<Menu> > <Réglages d'impression> > <PCL> > <Nombre de lignes> > Spécifiez le nombre de lignes > <Appliquer> > 2

# **Code de caractère**

Sélectionnez le code de caractère le plus adapté à l'ordinateur auquel vous envoyez les données d'impression. Le réglage spécifié est ignoré si le code de caractère est contrôlé par la police spécifiée pour <Numéro de police>.

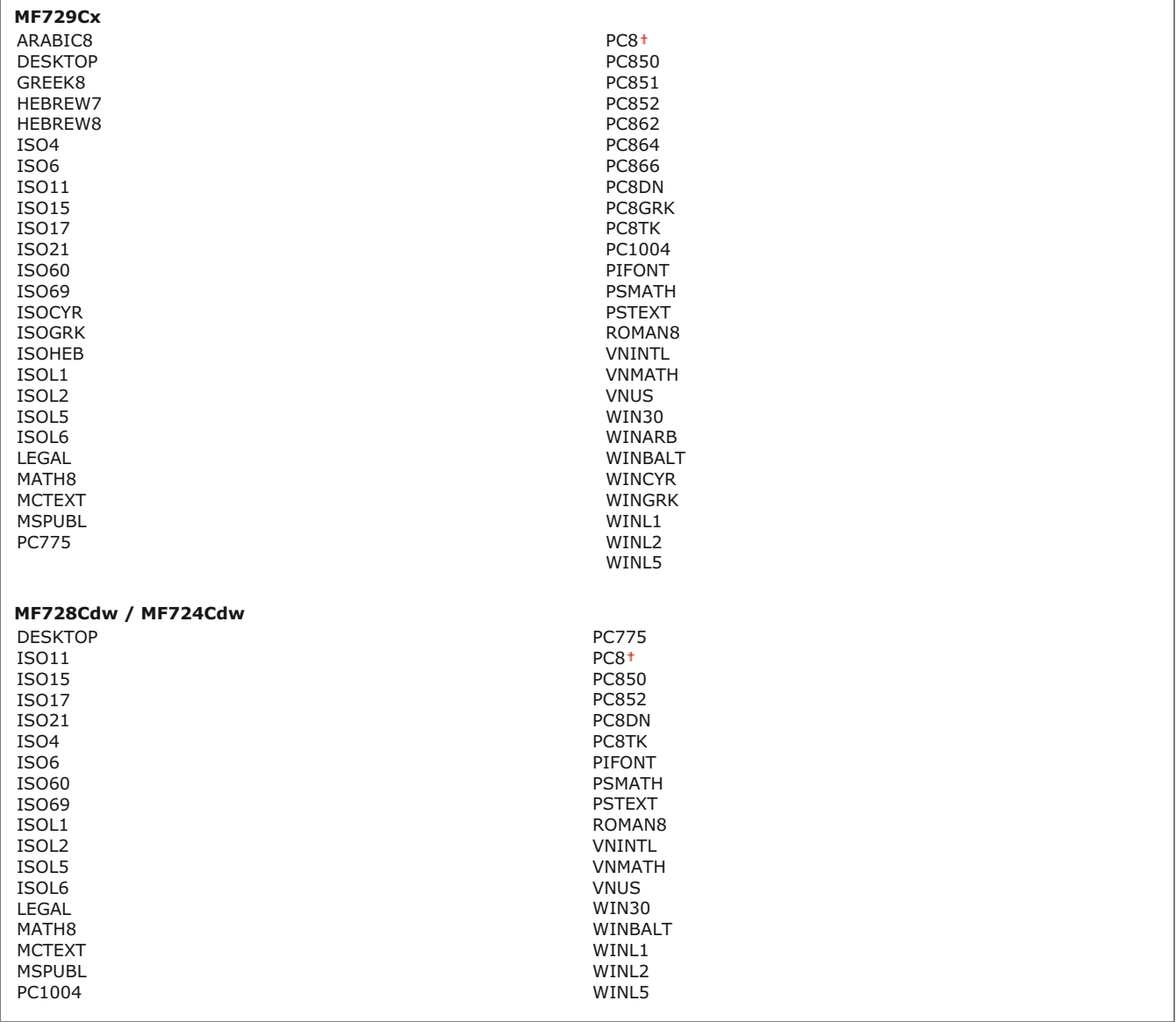

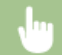

<Menu> > <Réglages d'impression> > <PCL> > <Code de caractère> > Sélectionnez le code de caractère > <

## **Papier personnalisé**

Indiquez si vous voulez définir un format de papier personnalisé. Sélectionnez <Activé> pour définir les dimensions du papier pour <Dimension X> et <Dimension Y>.

Désactivé Activé

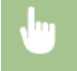

# **Unité de mesure**

Sélectionnez l'unité de mesure à utiliser pour définir un format de papier personnalisé.

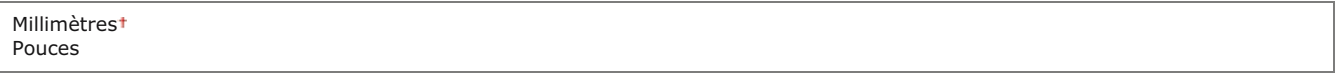

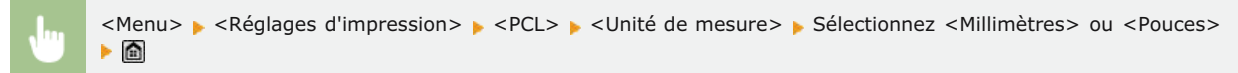

#### **Dimension X**

Spécifiez la dimension horizontale (bord court) du papier personnalisé.

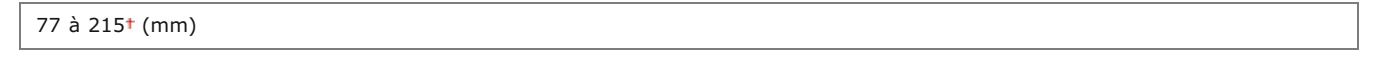

<Menu> > <Réglages d'impression> > <PCL> > <Dimension X> > Définissez la dimension > <Appliquer> > <

# **Dimension Y**

Spécifiez la dimension verticale (bord long) du papier personnalisé.

127 à 355<sup>+</sup> (mm)

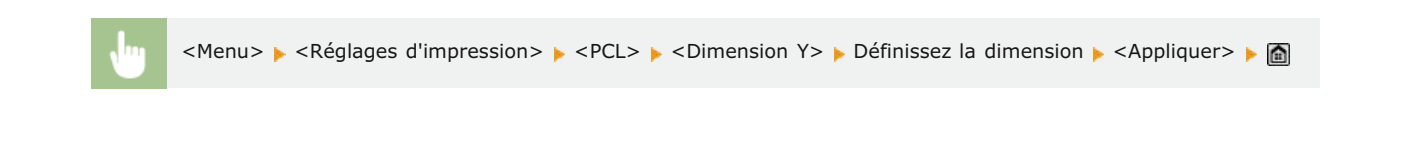

# **Ajouter CR à LF**

Ce réglage permet de déterminer s'il convient d'ajouter un retour chariot (CR) lorsqu'un code de saut de ligne (LF) est reçu. Si <Oui> est sélectionné, la position d'impression passe au début de la ligne suivante lorsque l'appareil reçoit un code LF. Si <Non> est sélectionné, la position d'impression passe à la ligne suivante, juste sous le code LF reçu.

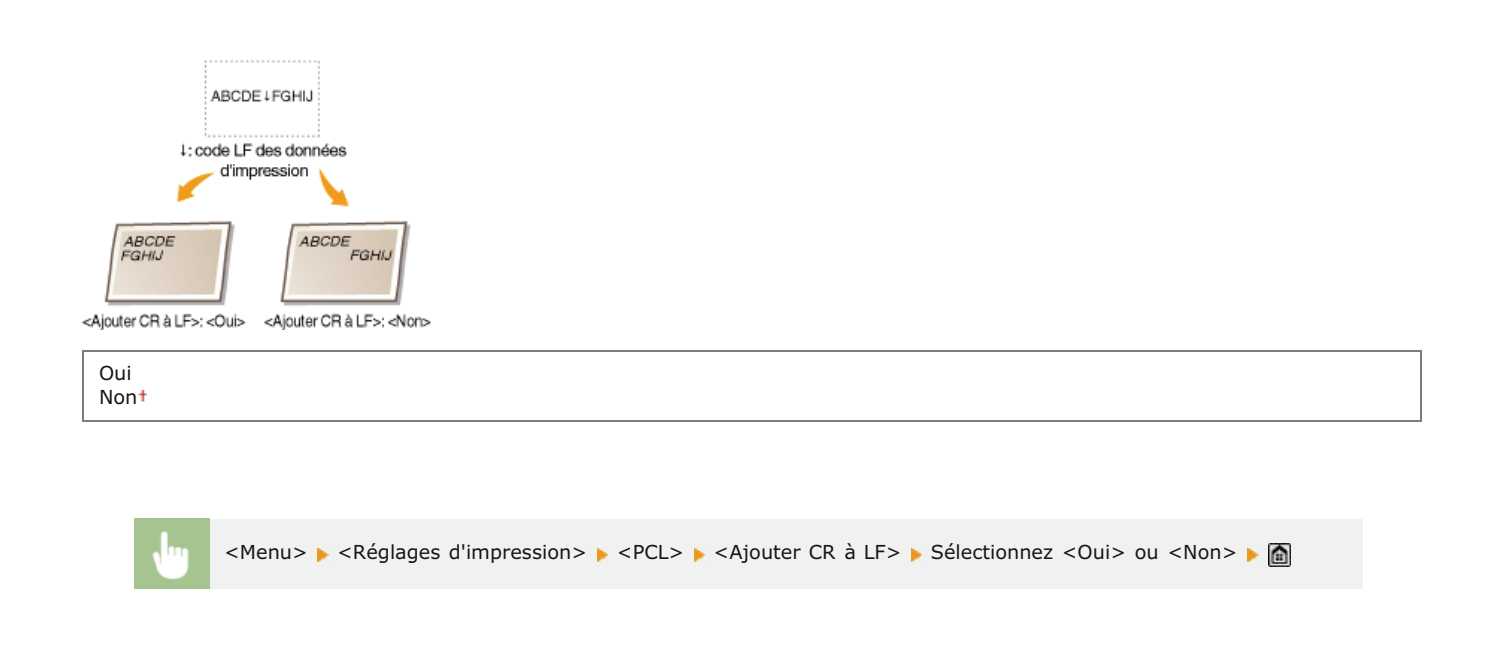

## **Agrandir largeur zone impression A4**

Sélectionnez ce réglage pour augmenter la largeur de la zone imprimable du papier A4 en orientation portrait pour l'adapter à celle du format LTR.

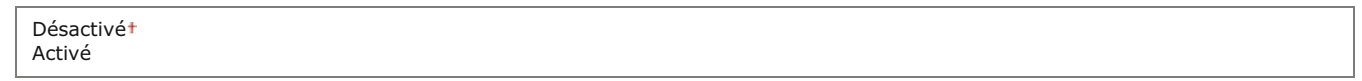

<Menu> > <Réglages d'impression> > <PCL> > <Agrandir largeur zone impression A4> > Sélectionnez <Désactivé> ou <Activé>

#### <span id="page-561-0"></span>**Demi-teintes**

Sélectionnez le mode de traitement des données pour reproduire les demi-teintes. Vous pouvez sélectionner le réglage <Diffusion d'erreur> ou encore appliquer une valeur différente des réglages <Résolution> et <Dégradé> aux textes, graphismes et images.

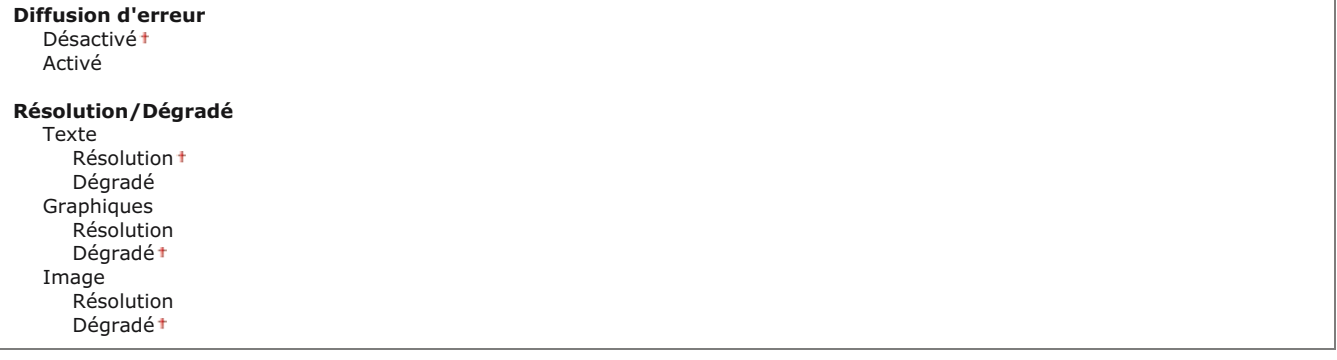

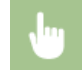

<Menu> > <Réglages d'impression> > <PS> > <Demi-teintes> > Spécifiez les paramètres de demi-tons > <

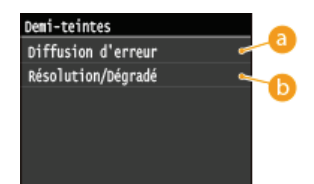

#### **<Diffusion d'erreur>**

Imprime très lisiblement les textes en petits caractères et les lignes fines. Si ce réglage est défini sur <Activé>, les réglages <Résolution> et <Dégradé> spécifiés pour <Texte>, <Graphiques> et Image> sont désactivés.

#### **<Résolution>/<Dégradé>**

### **<Résolution>**

Imprime du texte et des lignes fines avec des bords nets.

#### **<Dégradé>**

Applique un lissage aux dégradés tels que ceux de dessins ou de photographies lors de leur impression.

## **Profil source RVB**

Sélectionnez le profil source pour la correspondance de couleurs afin d'imprimer des données RVB en fonction du moniteur que vous utilisez. Si vous utilisez un écran d'ordinateur sRGB et sélectionnez <sRGB>, les nuances des impressions seront proches de celles qui s'affichent sur l'écran de l'ordinateur. Sélectionnez <Gamma 1,5>, <Gamma 1,8> ou <Gamma 2,4> pour ajuster la valeur gamma comme il convient. Plus la valeur est élevée, plus l'impression est foncée. Vous pouvez définir un réglage spécifique pour le texte, un pour les graphismes et un autre pour les images.

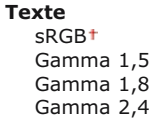

#### **Graphiques** sRGB<sup>1</sup>

Gamma 1,5 Gamma 1,8 Gamma 2,4

## **Image**

sRGB<sup>+</sup> Gamma 1,5 Gamma 1,8 Gamma 2,4

## **REMAROUE**

Ce réglage est activé seulement si <SGC> est sélectionné pour <SGC (Correspondance)/Gamma>.

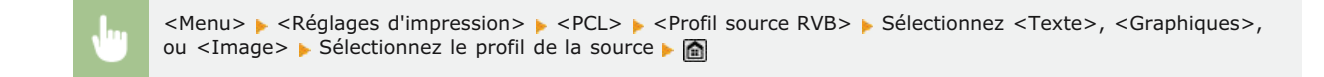

## **Profil de sortie**

Sélectionnez le profil de sortie en vue de la correspondance des couleurs. Il est recommandé d'utiliser le réglage <Normal> défini par défaut pour l'impression des données textuelles ou graphismes et d'opter pour le réglage Photo> en vue de l'impression de clichés photographiques.

**Texte** Normal Photo **Graphiques**

Normal Photo

## **REMARQUE**

Ce réglage est activé seulement si <SGC> est sélectionné pour <SGC (Correspondance)/Gamma>.

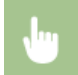

<Menu> > <Réglages d'impression> > <PCL> > <Profil de sortie> > Sélectionnez <Texte>, <Graphiques>, ou <Image> Sélectionnez <Normal> ou <Photo> > <

### **Méthode mise en correspondance**

Sélectionnez le mode de correspondances des couleurs visant à mettre en relation les couleurs des impressions qui s'affichent sur l'écran de l'ordinateur. Vous pouvez définir un réglage spécifique pour le texte, un autre pour les graphismes et encore un autre pour les images.

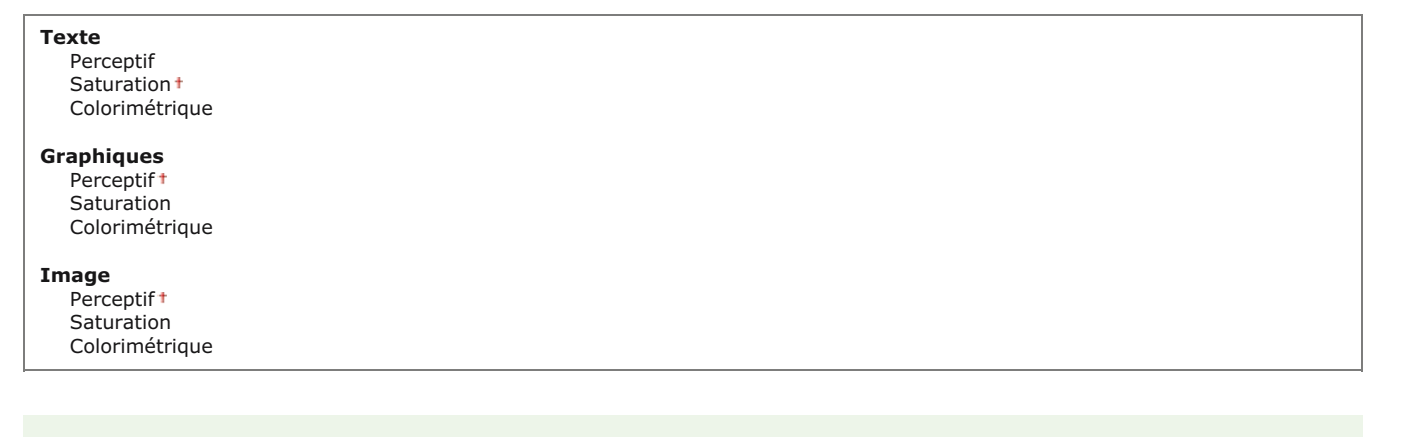

## **REMARQUE**

Ce réglage est activé seulement si <SGC> est sélectionné pour <SGC (Correspondance)/Gamma>.

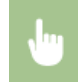

<Menu> > <Réglages d'impression> > <PCL> > <Méthode mise en correspondance> > Sélectionnez <Texte>, <Graphiques>, ou <Image> Sélectionnez la méthode de correspondance > 6

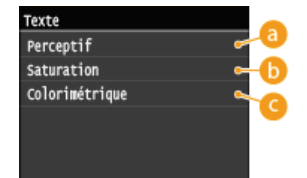

## **<Perceptif>**

Procède à une mise en correspondance des couleurs adaptée à l'impression de photographies lorsque <Photo> a été sélectionné pour le réglage <Profil de sortie>.

#### **A** <Saturation>

Procède à une mise en correspondance des couleurs adaptée à l'impression de graphismes de couleurs vives telles que des illustrations et des diagrammes.

#### **<Colorimétrique>**

Procède à une mise en correspondance des couleurs visant à réduire les écarts de couleurs entre les originaux tels que des échantillons de couleurs, des logos ou autres imprimés.

## **Compensation du gris**

Indiquez si vous voulez imprimer en gris (noir et blanc) seulement avec la cartouche de toner noir. Vous pouvez définir un réglage spécifique pour le texte, un autre pour les graphismes et encore un autre pour les images.

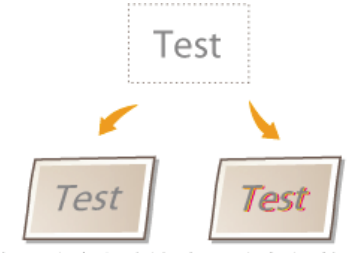

<Compensation du gris>: <Activé> <Compensation du gris>: <Désactivé>

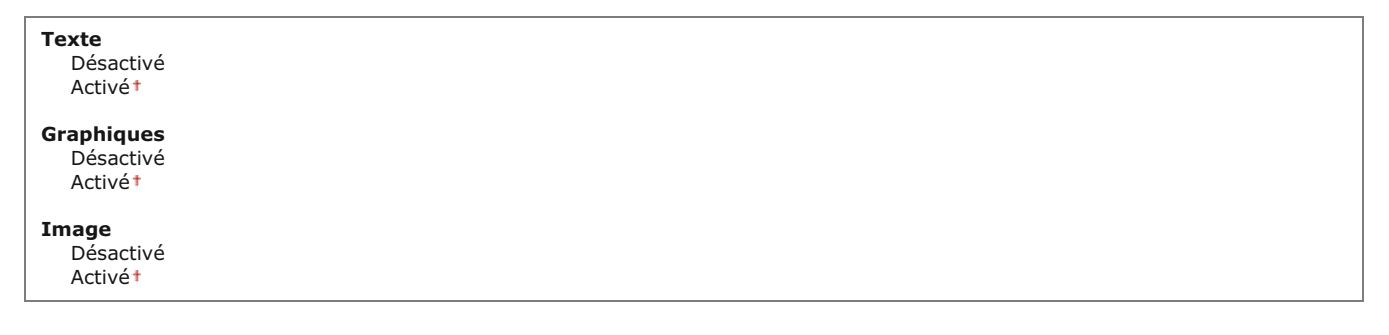

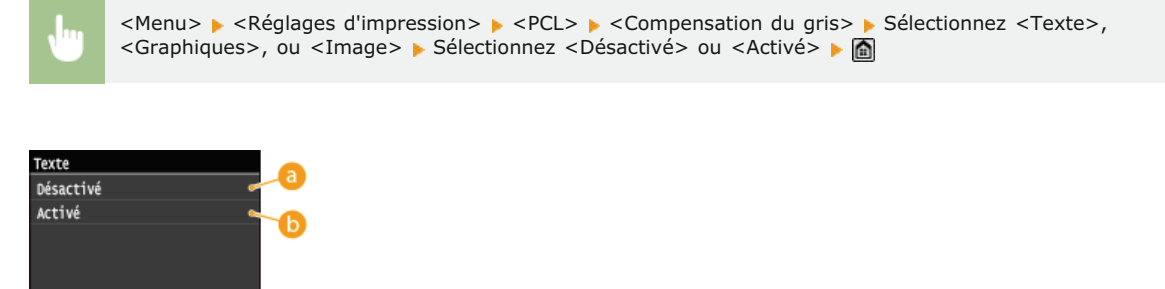

#### **<Désactivé>**

Imprime les données en gris (noir et blanc) à l'aide des cartouches de toner jaune, magenta, cyan et noir. La restitution des dégradés des zones foncées est meilleure que si vous sélectionnez <Activé>.

#### **<Activé>**

Imprime les données en gris (noir et blanc) à l'aide des cartouches de toner de couleur noire et réduit les traînées d'encre.

# **Sélection SGC (Correspondance)**

Vous pouvez définir l'appareil ou un ordinateur (pilote d'imprimante) pour effectuer la mise en correspondance des couleurs. Si <Imprimante> est sélectionné, l'appareil procède à une mise en correspondance des couleurs et si <Hôte> est sélectionné, l'ordinateur ou le pilote d'imprimante la réalise.

Imprimante Hôte

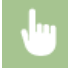

<Menu> <Réglages d'impression> << <PCL> <Sélection SGC (Correspondance)> <Sélectionnez> <Imprimante> ou <Hôte>

Définissez le mode de traitement des données d'impression. Vous avez le choix entre mettre en correspondance les couleurs ou procéder à une correction du gamma. Vous pouvez définir un réglage spécifique pour le texte, un autre pour les graphismes et encore un autre pour les images.

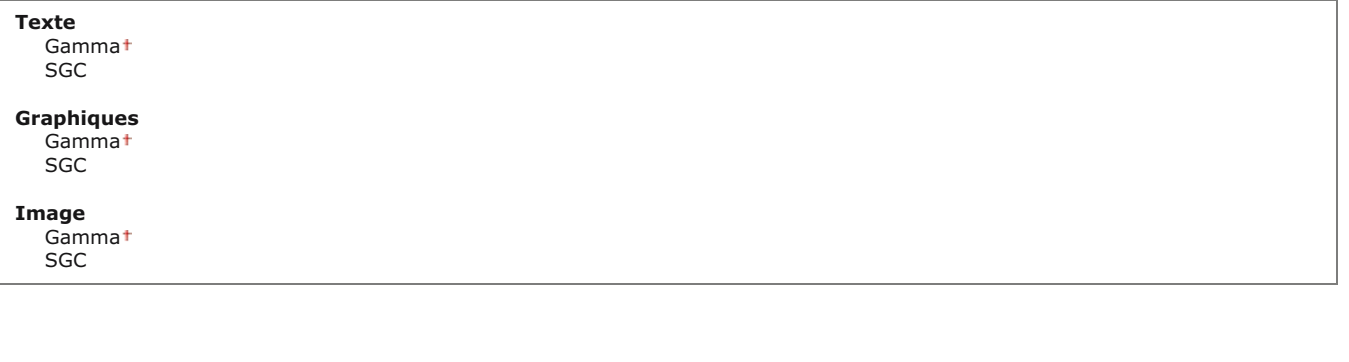

<Menu> > <Réglages d'impression> > <PCL> > <SGC (Correspondance)/Gamma> > Sélectionnez <Texte>, <Graphiques>, ou <Image> Sélectionnez <Gamma> ou <SGC>  $\triangleright$ 

## **Correction du gamma**

Définissez la valeur de correction du gamma de façon à restituer la luminosité des données de l'original sur les impressions. Si l'impression paraît plus sombre ou plus claire que l'original, changez les valeurs de correction du gamma. Plus la valeur est élevée, plus l'impression est foncée. Vous pouvez définir un réglage spécifique pour le texte, un pour les graphismes et un autre pour les images.

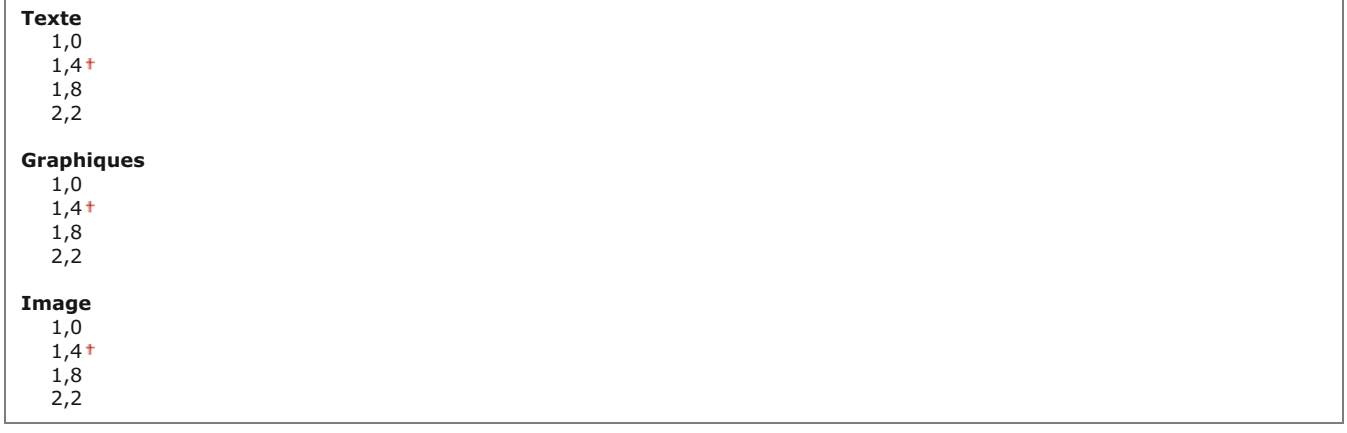

## **REMARQUE**

Ce réglage est activé seulement si <Gamma> est sélectionné pour <SGC (Correspondance)/Gamma>.

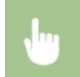

<Menu> <Réglages d'impression> > <PCL> > <Correction du gamma> > Sélectionnez <Texte>, <Graphiques> ou <Image> > Définissez la valeur gamma

## **Lissage avancé**

Sélectionnez la manière dont les bords irréguliers des graphismes sont lissés. <Lissage 2> applique un effet de lissage plus fort que le réglage <Lissage 1>. Vous pouvez définir un réglage spécifique pour les textes et un autre pour les graphismes.

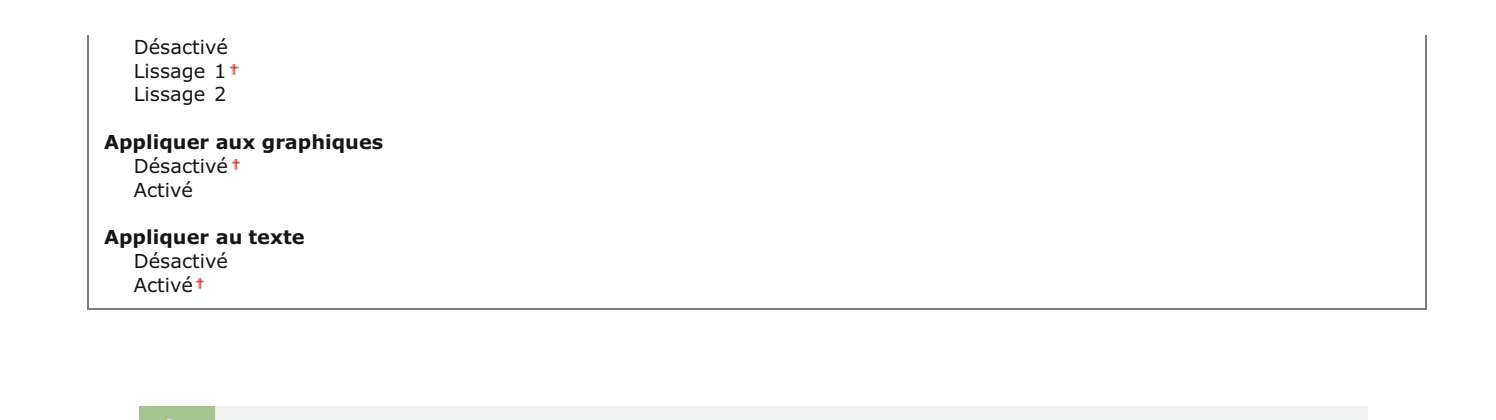

<Menu> ► <Réglages d'impression> ► <PCL> ► <Lissage avancé> ► Spécifiez le réglage de lissage ► a

**BarDIMM \*3**

Ce réglage vous permet d'imprimer des codes à barres pris en charge par le Kit d'impression de code à barre. Si <Activer> est sélectionné, la machine génère des codes à barres, lorsqu'elles reçoit des commandes de code à barres depuis l'ordinateur hôte. Si <Désactiver> est sélectionné, les codes à barres ne sont pas générés, même si des commandes de code à barres sont envoyées depuis l'ordinateur hôte.

Activer Désactiver

## **IMPORTANT**

Pour activer le menu BarDIMM, il est nécessaire d'activer le Kit d'impression de code à barre. Si vous n'imprimez pas de codes à barres, assurez-vous de désactiver le menu BarDIMM. Sinon, la vitesse de traitement des travaux d'impression réguliers pourrait s'en trouver réduite.

## **REMARQUE**

Le réglage par défaut est <Désactiver>. Si vous activez le Kit d'impression de code à barre, il change en <Activer>.

<Menu> ><Réglages d'impression> > <PCL> ><BarDIMM> > Sélectionnez <Activer> ou <Désactiver> > <

#### **FreeScape**

Spécifier l'AEC (Alternate Escape Code) à utiliser pour les commandes de code à barres lorsque l'ordinateur hôte ne prend pas en charge le code d'échappement standard.

Désactivé  $\sim$ " # \$ / \ ? { }  $\overline{\phantom{a}}$ 

> **REMARQUE** Ce réglage n'est disponible que lorsque <BarDIMM> est activé.

<span id="page-567-0"></span>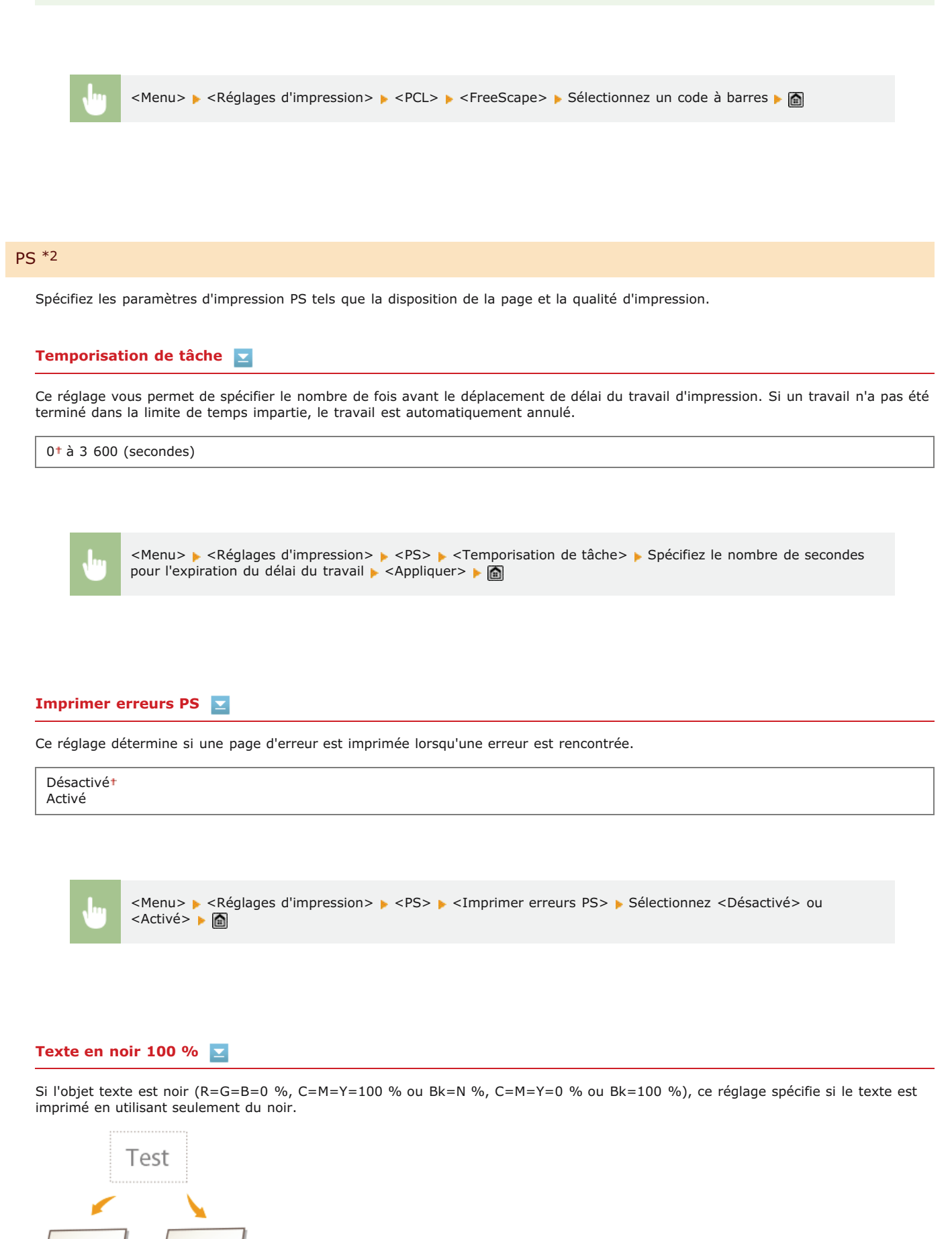

<Texte en noir 100 %>:<br><Texte en noir 100 %>:<br><Activé>

Test

**Test** 

<Texte en noir 100 %>:<br><Texte en noir 100 %>:<br><Désactivé>

Désactivé Activé

## **REMARQUE**

- Selon les données à imprimer, il est possible que <Économie de toner> ne s'applique pas, même si <Activé> est sélectionné.
- Si <Activé> est sélectionné pour <Économie de toner>, il est possible que des images très claires ou avec des détails très fins ne soient pas nettement imprimées.

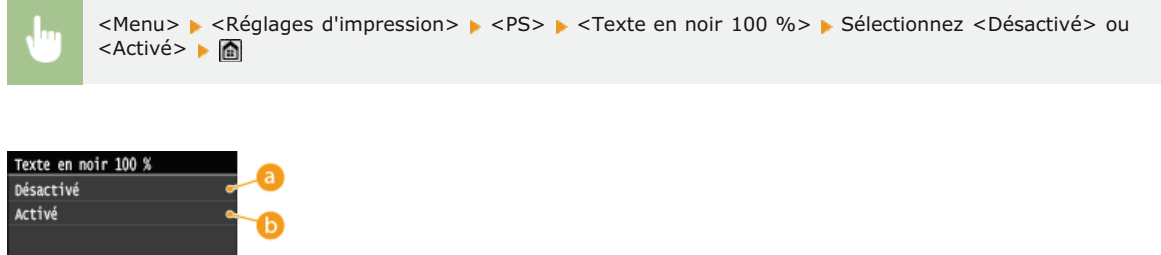

### **<Désactivé>**

Le texte noir est imprimé à l'aide des encres CMYK en fonction du réglage du profil de sortie sélectionné. Pour la plupart des travaux, il est préférable de configurer cette option sur <Désactivé>.

#### **<Activé>**

Les couleurs noires généraient par des applications sont imprimés en utilisant uniquement de l'encre noire à 100 %. Cela signifie que l'encre de couleur n'est pas désalignée car une seule couleur d'encre (noire) est utilisée.

## **Surimpression du noir**

Lorsqu'un objet en texte noir est imprimé sur un arrière-plan en couleur ou qu'il recouvre des graphiques, ce réglage indique que le texte noir est surimprimé sur l'arrière-plan. Cela vous permet d'éviter le problème de masquage blanc à l'arrière-plan derrière les objets texte imprimés en noir.

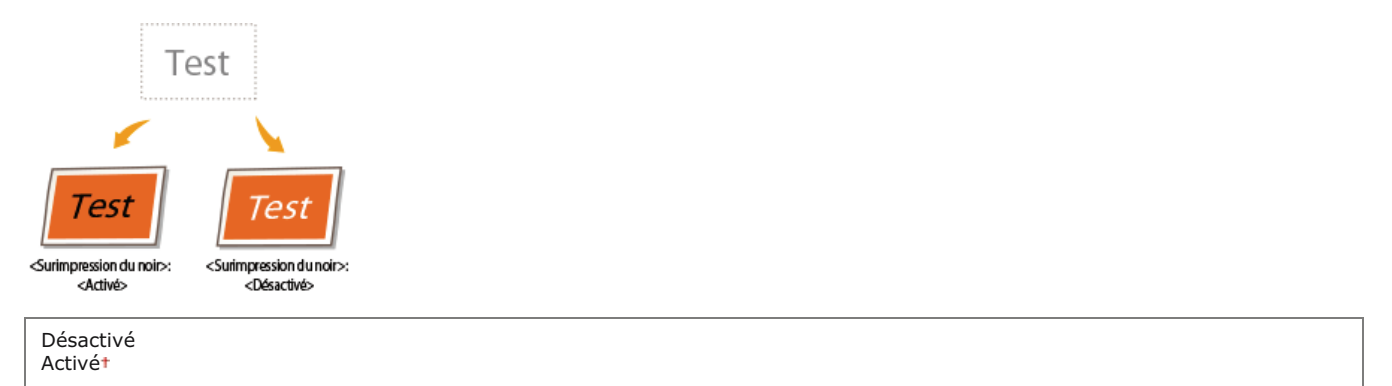

### **REMARQUE**

Ce réglage n'est appliqué, et n'a d'effet, que sur du noir pur si <Texte en noir 100 %> est configuré sur <Activé>.

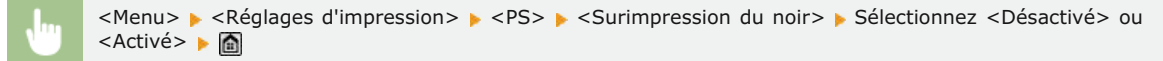

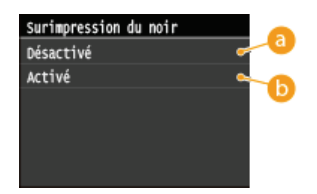

#### **<Désactivé>**

La couleur de l'arrière-plan derrière le texte noir est masquée (laissée vierge) et le texte noir est alors imprimé sur la zone masquée.

#### **A**<Activé>

Si vous utilisez ce réglage avec <Texte en noir 100 %>, l'arrière-plan en couleur est d'abord imprimé, après quoi le texte noir est imprimé en Bk 100 % sur l'arrière-plan.

# **Profil source RVB**

Sélectionnez le profil source pour la correspondance des couleurs pour imprimer des données RGB fonction du moniteur que vous utilisez.

sRGB Gamma 1,5 Gamma 1,8 Gamma 2,4 Aucun

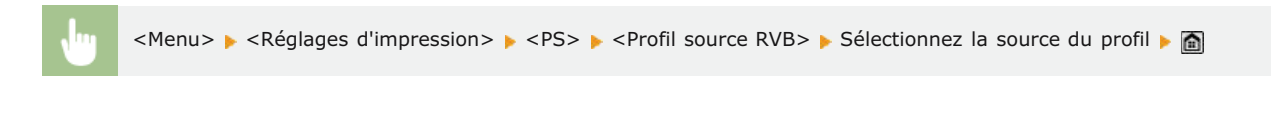

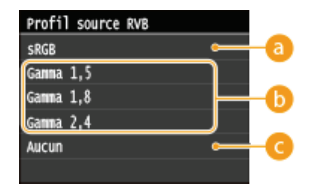

## **<sRGB>**

Ce réglage spécifie la définition standard du secteur pour les moniteurs d'ordinateur Windows généraux. Si vous utilisez un moniteur compatible sRGB, vous pouvez imprimer des couleurs proches de la manière dont elle s'affiche sur votre moniteur.

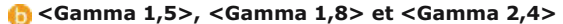

Ces réglages vous permettent de sélectionner le niveau de correction gamma des données RGB.

#### **<Aucun>**

Lorsque ce réglage est sélectionné, les données RGB dépendantes du périphérique sont converties en CMYK sans appliquer le profil RGB.

## <span id="page-569-0"></span>**Profil de simulation CMJN**

Ce réglage vous permet de spécifier la cible de simulation pour imprimer les données CMYK (Cyan Magenta Yellow blacK). L'appareil convertit les données CMYK en un modèle de couleur CMYK dépendante du périphérique et basé sur la cible de simulation sélectionnée dans le profil de simulation CMYK.

```
JapanColor (Canon)
Papier couché U.S. Web v1.00 (Canon)
Euro Standard v1.00 (Canon)
Aucunt
```
## **IMPORTANT**

Il est possible que vous ne puissiez pas utiliser tous les profils disponibles. Si les données de couleur sont imprimées en gris à l'aide d'un profil téléchargé, vérifiez la compatibilité du profil téléchargé.

Si l'appareil reçoit des données avec une définition d'espace colorimétrique (basée sur CIE) indépendante du périphérique, il est traité au niveau de la couleur avec les paramètres spécifiés. Par conséquent, <Profil de simulation CMJN> n'est pas appliqué par l'appareil.

**Lorsqu'un réglage différent de <Aucun> est sélectionné, et que l'appareil reçoit une définition d'espace colorimétrique** dépendant du périphérique de l'ordinateur hôte, <Profil de simulation CMJN> est également appliqué par l'appareil.

### **REMARQUE**

Si <Aucun> est sélectionné, les zones de couleur sombre peuvent être marbrées en fonction des données.

<Menu> > <Réglages d'impression> > <PS> > <Profil de simulation CMJN> > Sélectionnez le profil de simulation CMYK ▶ **A** 

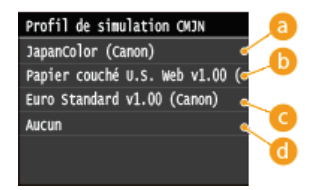

### **<JapanColor (Canon)>**

Ce réglage utilise le profil JapanColor. Il permet de tenir une impression correspondant étroitement aux normes d'impression au Japon.

#### **<Papier couché U.S. Web v1.00 (Canon)>**

Ce réglage utilise le profil U.S. Web Coated. Il permet de tenir une impression correspondant étroitement aux normes d'impression aux Etats-Unis.

#### **<Euro Standard v1.00 (Canon)>**

Ce réglage utilise le profil Euro Standard. Il permet de tenir une impression correspondant étroitement aux normes d'impression en Europe.

#### **<Aucun>**

Lorsque ce réglage est sélectionné, les données CMYK dépendantes du périphérique sont imprimées en l'état, sans appliquer le profil CMYK.

## **Utiliser profil niveaux de gris**

Ce réglage vous permet de définir la manière dont les données grises dépendant du périphérique sont traitées.

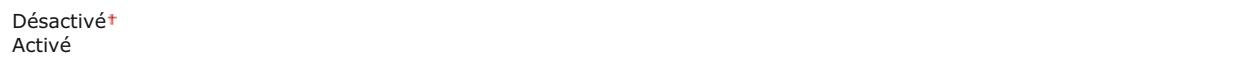

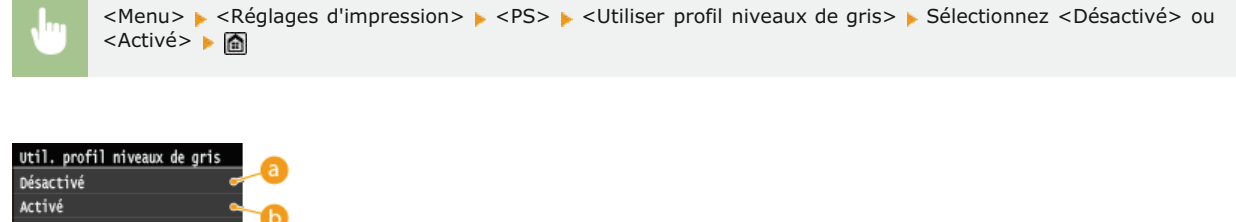

#### **<Désactivé>**

Les données grises dépendantes du périphérique sont reproduites en utilisant uniquement de l'encre noire (K).

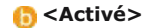

Les données grises dépendantes du périphérique sont converties en données CMYK à l'aide du "Profil de niveaux de gris" de l'appareil. Il est possible de reproduire les données en utilisant uniquement de l'encre noire (K), en fonction du traitement du <Texte en noir 100 % > ou du <Profil de sortie>.

## **Profil de sortie**

Ce réglage vous permet de définir le profil approprié aux données que vous allez imprimer. Il est appliqué à toutes les données du travail d'impression, aussi, assurez-vous que le profil sélectionné convient à votre travail.

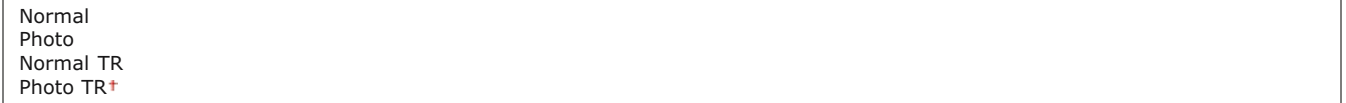

#### **REMAROUE**

Si <Aucun> est sélectionné pour le <Profil source RVB> ou <Profil de simulation CMJN> et que l'appareil reçoit une définition d'espace colorimétrique dépendant du périphérique qui est traitée au niveau des couleurs par l'ordinateur hôte, le réglage n'est pas appliqué.

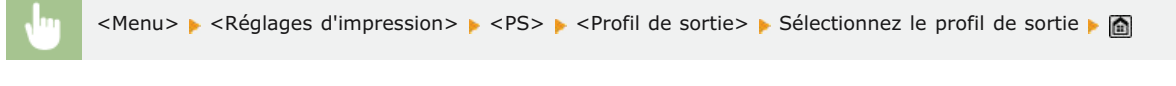

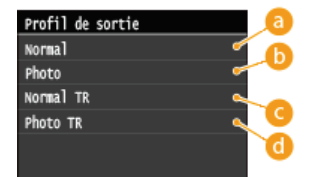

#### **<Normal>**

Ce réglage imprime les couleurs qui correspondent étroitement à celles affichées sur votre moniteur.

#### **<Photo>**

Ce réglage imprime des couleurs proches des épreuves photographiques.

## **<Normal TR>**

Ce réglage imprime les couleurs qui correspondent étroitement à celles affichées sur votre moniteur, et réduit également les traînées d'encre du texte et des lignes fines.

#### **<Photo TR>**

Ce réglage imprime des couleurs proches des épreuves photographiques et réduit également les traînées d'encre du texte et des lignes fines.

#### **Méthode mise en correspondance**

Ce réglage vous permet de spécifier une méthode d'impression lorsque le <Profil source RVB> est appliqué. Cet appareil comprend un système de gestion des couleurs qui offre les styles de rendu de couleur suivants.

Perceptif<sup>+</sup> Saturation Colorimétrique

## **REMARQUE**

Si <Aucun> est sélectionné pour le <Profil source RVB> ou <Profil de simulation CMJN>, et que l'appareil reçoit une définition d'espace colorimétrique dépendant du périphérique qui est traitée au niveau des couleurs par l'ordinateur hôte, aucun réglage Méthode de correspondance n'est appliqué.

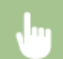

<Menu> > <Réglages d'impression> > <PS> > <PS> <Méthode mise en correspondance> > <PS Sélectionnez la méthode de correspondance | **m** 

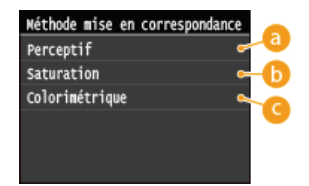

#### **<Perceptif>**

Ce réglage donne les meilleurs résultats pour les images photographiques et bitmap.

#### **(a)** <Saturation>

Ce réglage est le plus adapté à l'impression d'illustrations et de diagrammes utilisés dans les présentations commerciales.

#### **<Colorimétrique>**

Ce réglage offre une correspondance proche de la valeur des couleurs RGB de la plage d'impression de l'appareil.

### **Traitement du noir 100 % RVB**

Ce réglage vous permet de spécifier comment les données de noir et de gris avec le taux équivalent de R à G à B doivent être traitées lorsque des données RGB dépendantes du périphérique sont converties en données CMYK dépendantes du périphérique à l'aide du <Profil source RVB> de l'appareil.

Désactivé Activét

#### **IMPORTANT**

Si vous pouvez voir des dégradés ou des lignes irrégulières dans les épreuves des données de noir ou de gris, sélectionnez <Désactivé> dans Procédé noir pur RVB et sélectionnez <Photo> pour <Profil de sortie>.

#### **REMAROUE**

- En association avec certains réglage, il est possible d'imprimer des données de noir et de gris avec le taux équivalent de R à G à B uniquement à l'aide de l'encre noire (K), même si <Désactivé> est sélectionnée. Vous trouverez des exemples ciaprès.
	- Si <Activé> est sélectionné pour <Texte en noir 100 %>
	- Si <Aucun> est sélectionné pour <Profil source RVB>
	- Si <Normal TR> ou <Photo TR> est sélectionné pour <Profil de sortie>
	- Si [Utilisation du profil GCR 100 %] dans le pilote d'imprimante est sélectionné
- Si <Aucun> un sélectionné pour <Profil source RVB>, le réglage Procédé noir pur RVB n'est pas appliqué.

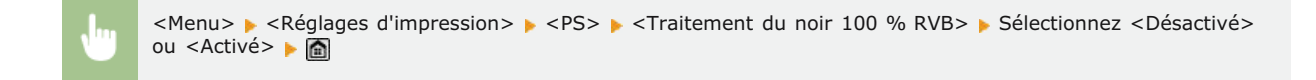

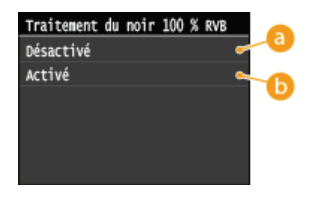

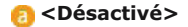

Les données de noir et de gris avec un taux équivalent de R à G à B sont imprimées à l'aide d'encres CMYK basées sur le réglage du <Profil de sortie>.

#### **Activé**>

Les données de noir et de gris avec un taux équivalent de R à G à B sont imprimées uniquement à l'aide de l'encre noire (K), quel que soit le réglage du <Profil de sortie> sélectionné.

## **Traitement du noir 100 % CMJN**

Ce réglage vous permet de spécifier la manière dont des données monochromes (C=M=Y=0) doivent être imprimées lorsque que des données CMYK dépendantes du périphérique sont traitées à l'aide du <Profil de simulation CMJN> de l'appareil.

#### Désactivé Activé

#### **REMAROUE**

■ En association avec certains réglages, il est possible d'imprimer des données monochromes (C=M=Y=0) uniquement à l'aide de l'encre noire (K), même si <Désactivé> est sélectionné. Vous trouverez des exemples ci-après :

- Si <Activé> est sélectionné pour <Texte en noir 100 %>
- Si <Aucun> est sélectionné pour <Profil de simulation CMJN>
- Si <Normal TR> ou <Photo TR> est sélectionné pour <Profil de sortie>
- Si [Utilisation du profil GCR 100 %] dans le pilote d'imprimante est sélectionné

Si <Aucun> un sélectionné pour <Profil de simulation CMJN>, le réglage Procédé noir pur CMJN n'est pas appliqué.

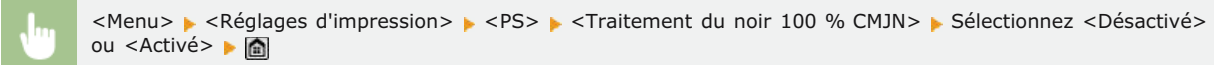

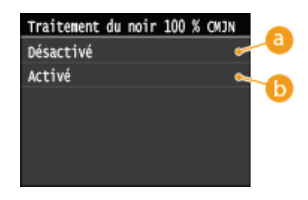

## **<Désactivé>**

Les données monochromes (C=M=Y=0) sont imprimées à l'aide d'encre CMYK basées sur le réglage du <Profil de sortie>.

#### **<Activé>**

Les données monochromes (C=M=Y=0) sont imprimées uniquement à l'aide de l'encre noire (K), quel que soit le réglage du <Profil de sortie> sélectionné.

#### **Demi-teintes**

Sélectionnez le mode de traitement des données pour reproduire les demi-teintes. Vous pouvez sélectionner le réglage <Diffusion d'erreur> ou encore appliquer une valeur différente des réglages <Résolution> et <Dégradé> aux textes, graphismes et images.

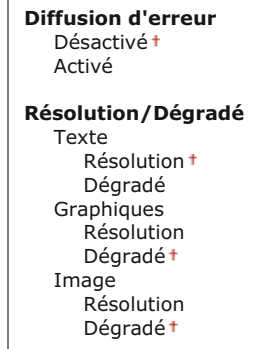

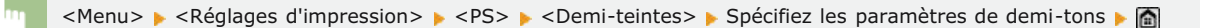

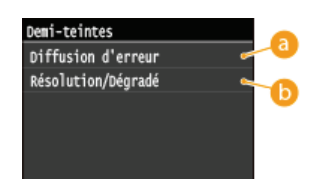

#### **<Diffusion d'erreur>**

Imprime très lisiblement les textes en petits caractères et les lignes fines. Si ce réglage est défini sur <Activé>, les réglages <Résolution> et <Dégradé> spécifiés pour <Texte>, <Graphiques> et Image> sont désactivés.

### **<Résolution>/<Dégradé>**

#### **<Résolution>**

Imprime du texte et des lignes fines avec des bords nets.

#### **<Dégradé>**

Applique un lissage aux dégradés tels que ceux de dessins ou de photographies lors de leur impression.

## **Luminosité**

Ce réglage permet d'ajuster la luminosité de l'image générale. Les réglages peuvent être configurés entre 85 % et 115 % par incrément de 5 %.

La sélection de 85 % rend l'image plus lumineuse, et 115 % la rend plus sombre.

85 à 100<sup>+</sup> à 115 (%)

## **REMARQUE**

Cette fonction n'est disponible que si <Économie de toner> est configuré sur <Désactivé>.

<Menu> ><Réglages d'impression> > <PS> ><Luminosité> >> Spécifiez la luminosité > <Appliquer> > <

## **Surimpression composite**

Vous pouvez sur imprimer des données CMYK dépendant du périphérique en tant que sortie composite. Toutes les couleurs utilisées pour les données sont recouvertes est imprimé sur une plaque afin que vous puissiez vérifier le résultat final sas séparer les couleurs.

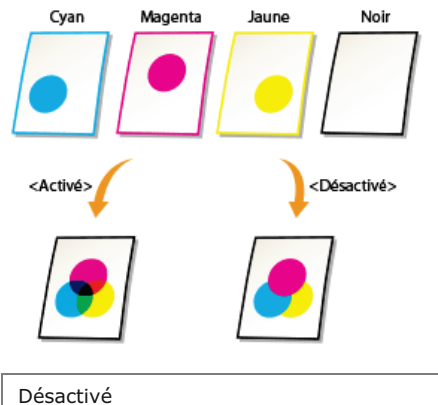

**Activé** 

# **REMARQUE**

- Ce réglage n'est disponible que pour les données ayant un attribut de surimpression configuré.
- Ce réglage ne s'applique pas à la surimpression des couleurs d'accompagnement.
- Si un autre réglage que <Aucun> est sélectionné pour <Profil de simulation CMJN>, la surimpression n'est pas appliquée. (Reportez-vous à la section **[Profil de simulation CMJN](#page-569-0)**)

<Menu> > <Réglages d'impression> > <PS> > <Surimpression composite> > Sélectionnez <Désactivé> ou <Activé> ▶ **△** 

# **Lissage avancé**

Sélectionnez la manière dont les bords irréguliers des graphismes sont lissés. Vous pouvez définir un réglage spécifique pour les textes et un autre pour les graphismes.

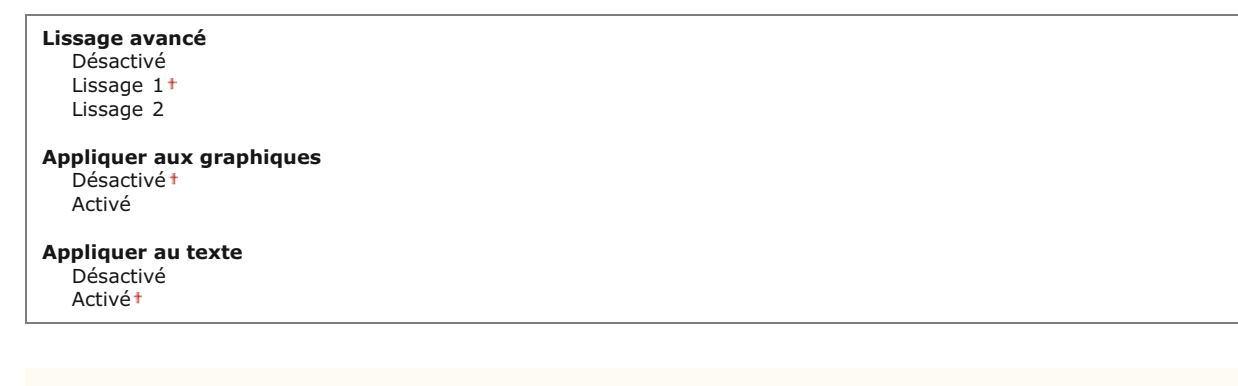

# **IMPORTANT**

Ce réglage vous permet d'appliquer un lissage aux données des graphiques et de texte. Le lissage n'est pas appliqué aux données des images.

## **REMAROUE**

- <Appliquer aux graphiques> et <Appliquer au texte> ne peuvent être sélectionnés que lorsque <Lissage 1> ou <Lissage 2> est sélectionné pour Lissage avancé.
- Les réglages pour <Appliquer aux graphiques> et <Appliquer au texte> à l'écran sont effectifs uniquement si [Paramètre par défaut de l'imprimante] est configurée sur Lissage avancé dans le pilote d'imprimante.
- Les résultats du Lissage avancé peuvent différer en fonction des motifs des caractères et des graphiques.

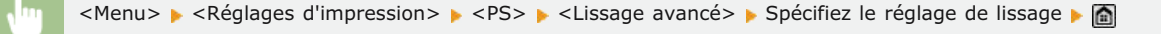

<Lissage 2> effectue un niveau plus élevé de lissage que <Lissage 1>. Si <Lissage 1> est sélectionné et que les résultats ne sont toujours pas imprimés de manière lisse, sélectionnez <Lissage 2>.

En activant/désactivant <Appliquer aux graphiques> et <Appliquer au texte>, vous pouvez sélectionner l'application ou non du lissage des données de graphiques et de texte.
Lissage avancé Lissage avancé Lissage avancé Désactivé Appliquer aux graphiques Lissage 1 Appliquer au texte þ. Lissage 2 Appliquer

# **Conversion en niveaux de gris**

Vous pouvez sélectionner des méthodes pour convertir des valeurs de couleur en valeur de niveaux de gris lorsque vous imprimez des données d'impression de couleur.

sRGB NTSC<sup>+</sup> RVB uniforme

### **REMARQUE**

Ce réglage est invalide pour des données en noir et blanc.

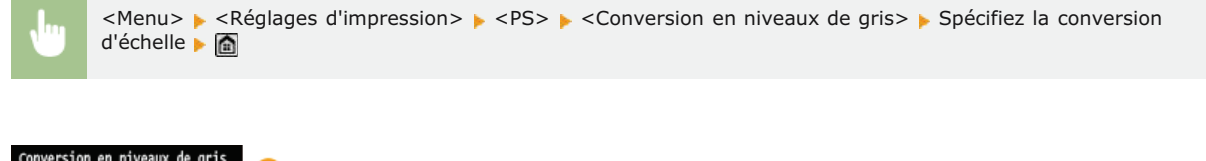

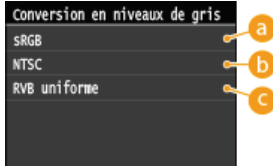

# **<sRGB>**

Vous permet de calculer la valeur des niveaux de gris grâce à la méthode de conversion des couleurs basée sur sRGB.

# *C* <NTSC>

Vous permet de calculer la valeur des niveaux de gris grâce à la méthode de conversion des couleurs basée sur NTSC.

### **<RVB uniforme>**

Compte la valeur moyenne des valeurs de Rouge, Vert et Bleu comme valeur des niveaux de gris.

# **Réglages/Maintenance**

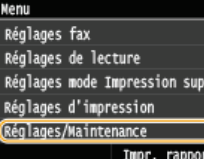

Tous les réglages relatifs à la configuration et à l'entretien répertoriés s'accompagnent d'une brève description. Les réglages par défaut sont signalés par une croix (+).

# **REMARQUE**

### **Astérisques ( ) \***

Les réglages signalés par un astérisque (\*) ne sont disponibles que si la cassette à papier en option (cassette 2) est installée.

**[Réglage automatique des dégradés](#page-577-0) ORÉGIAGES de correction automatique [Corriger les écarts de couleur de l'impression](#page-578-0) [Aff. heures pr notification de préparation de la cartouche](#page-578-1) O[Traitement texte noir](#page-578-2) [Traitement spécial](#page-578-3) [Nettoyer l'ensemble de fixation](#page-580-0) O**[Nettoyer CTI](#page-581-0) **[Nettoyer le chargeur](#page-581-1)**

# <span id="page-577-0"></span>Réglage automatique des dégradés

Définissez les dégradés, la densité et les couleurs des copies ou des impressions. **[Correction des dégradés](#page-655-0)**

Réglage complet Réglage rapide Régler l'image copiée

### <span id="page-577-1"></span>Réglages de correction automatique

Indiquez si vous voulez effectuer un réglage des dégradés ou une correction des écarts de couleur après la mise sous tension de l'appareil.

### **Réglage auto des images régulièrement**

Sélectionnez un ajustement automatique rapide des dégradés. Si <Activé> est sélectionné, le réglage rapide est automatiquement réalisé dès la mise sous tension de l'appareil. Si <Désactivé> est sélectionné, un réglage rapide est effectué sitôt la première impression survenant après la mise sous tension de l'appareil. Vous pouvez aussi procéder vous-même à ce réglage ( **Réglage rapide**).

Désactivé Activé

> <Menu> > <Réglages/Maintenance> > <Réglages de correction automatique> > <Réglage auto des images régulièrement> ▶ Sélectionnez <Désactivé> ou <Activé> ▶ a

Indiquez si vous voulez appliquer automatiquement la fonction Corriger les écarts de couleur de l'impression après la mise sous tension de l'appareil. Vous pouvez aussi procéder vous-même à ce réglage ( **[Correction des écarts de couleur de l'impression](#page-659-0)**).

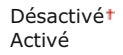

<Menu> > <Réglages/Maintenance> > <Réglages de correction automatique> > <Corriger écart couleur impression si machine sous tension> > Sélectionnez <Désactivé> ou <Activé> > **6** 

# <span id="page-578-0"></span>Corriger les écarts de couleur de l'impression

Utilisez cette fonction si les écarts de couleurs ont rendu l'image floue. **[Correction des écarts de couleur de l'impression](#page-659-0)**

### <span id="page-578-1"></span>Aff. heures pr notification de préparation de la cartouche

Configurez le moment d'affichage du message qui vous informe que la quantité d'encre restante dans les cartouches de toner est faible.

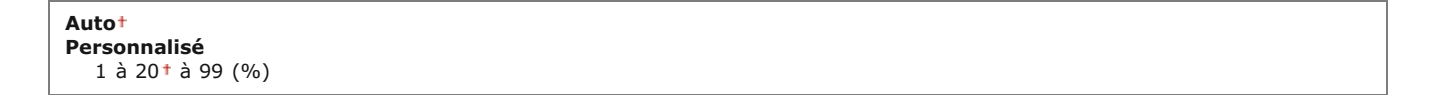

<Menu> > <Réglages de gestion du système> > <Aff. heures pr notification de préparation de la cartouche> > <Personnalisé> > Saisissez le niveau de toner > <Appliquer> > <

### <span id="page-578-2"></span>Traitement texte noir

Ajustez la valeur limite pour déterminer si vous désirez imprimer le texte noir de documents couleur au moyen du seul toner noir ou d'un mélange de toner noir et de toner de couleur. Vous pouvez définir une valeur pour les documents insérés pour le chargeur et une autre pour les documents placés sur la vitre d'exposition. <sup>**C[Réglage des valeurs de la reproduction des couleurs du texte dans les](#page-660-0)**</sup> **[documents en couleur](#page-660-0)**

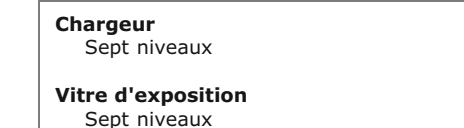

# <span id="page-578-3"></span>Traitement spécial

Si l'impression sur des types de papier spéciaux ne donne pas de résultats satisfaisants, les réglages suivants peuvent contribuer à améliorer la qualité des impressions.

### **Traitement papiers spéciaux**

Lorsque vous imprimez sur la face arrière du papier imprimé, du papier brouillon ou des enveloppes, il est possible d'obtenir de meilleurs résultats d'impression en spécifiant les réglages suivants.

### **Réglages verso manuel (Recto-verso uniquement)**

Si les impressions sur la face arrière du papier imprimé sont trop claires, sélectionnez <Activé>. Vous pouvez choisir un réglage différent pour chaque source de papier.

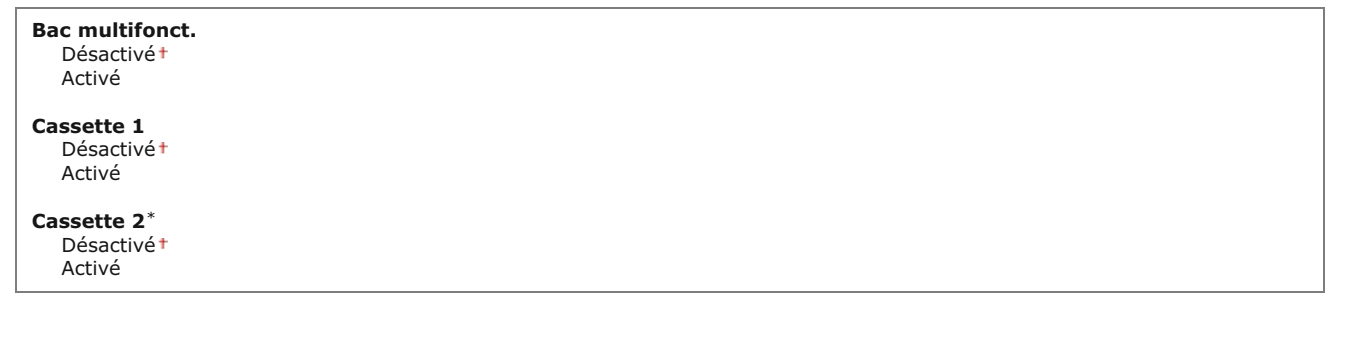

<Menu> > <Réglages/Maintenance> > <Traitement spécial> > <Traitement papiers spéciaux> > <Réglages verso manuel (Recto-verso uniquement)> Sélectionnez la source de papier S<Activé> S

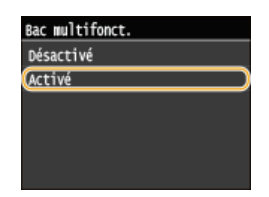

# **Réglages papier brouillon**

Lorsque vous imprimez sur du papier brouillon et que les images en couleur notamment sont trop claires, sélectionnez <Activé>. Vous pouvez choisir des réglages différents pour chaque source de papier.

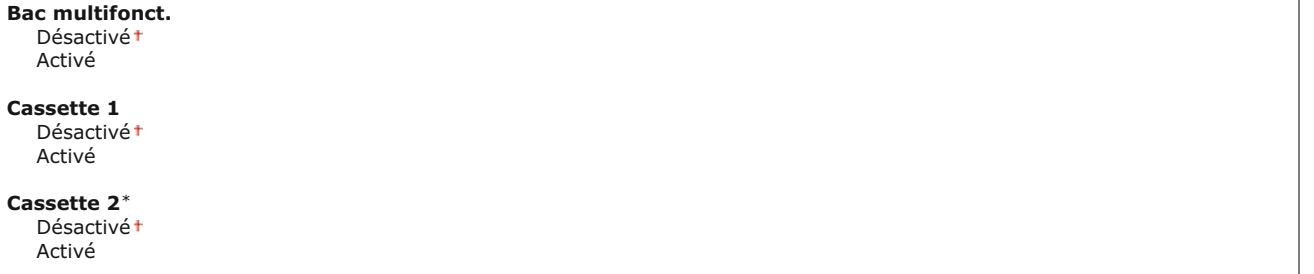

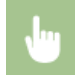

<Menu> <Réglages/Maintenance> <Traitement spécial> <Traitement papiers spéciaux> <Réglages papier brouillon> Sélectionnez la source de papier > <Activé>  $\triangleright$  and

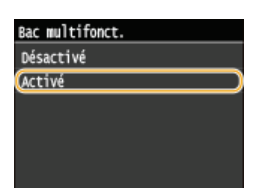

# **Prévention accrochage de l'enveloppe**

Si le rabat des enveloppes colle au corps des enveloppes au moment de l'impression, sélectionnez <Activé>.

Désactivé Activé

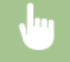

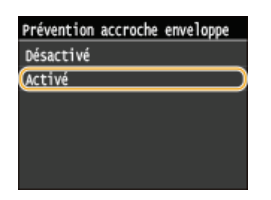

# **Changement d'enveloppe**

Définissez ce réglage si l'impression de l'enveloppe est trop pâle ou si les enveloppes ne sont pas alimentées de façon régulière.

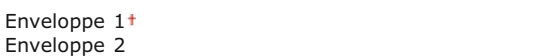

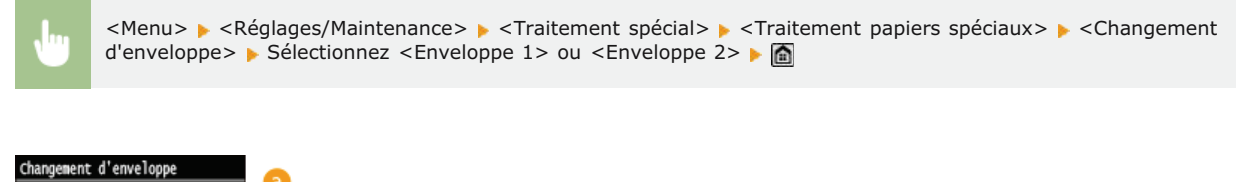

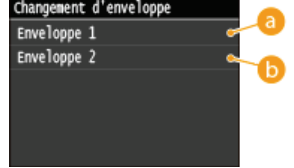

# **<Enveloppe 1>**

Imprime sur des enveloppes selon une force de fixation normale.

### **<Enveloppe 2>**

Imprime sur des enveloppes selon une force de fixation supérieure à celle du réglage <Enveloppe 1>.

#### **Mode spécial P**  $\overline{\mathbf{z}}$

Si le papier préimprimé s'enroule, sélectionnez <Activé>.

Désactivé Activé

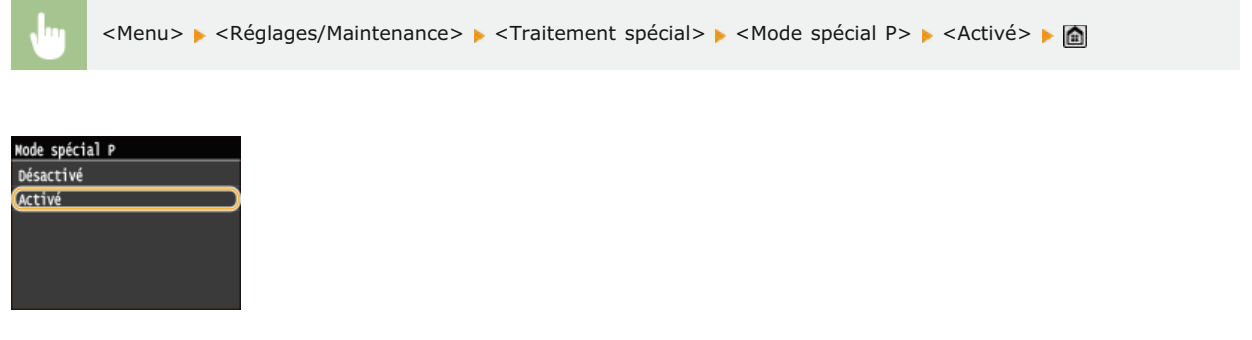

# <span id="page-580-0"></span>Nettoyer l'ensemble de fixation

Nettoyez l'unité de fixation dès qu'une cartouche de toner a été remplacée ou que des traînées noires apparaissent sur les impressions. **[Unité de fixation](#page-646-0)**

# <span id="page-581-0"></span>Nettoyer CTI

Nettoyez la courroie de transfert à l'intérieur de l'appareil pour empêcher une dégradation de la qualité de l'impression. **[Courroie de](#page-647-0) [transfert](#page-647-0)**

# <span id="page-581-1"></span>Nettoyer le chargeur

Nettoyez les rouleaux du chargeur si les documents sont salis lorsqu'ils sont alimentés par le chargeur. **[Chargeur](#page-644-0)**

# **Réglages de gestion du système**

### Réglages de lecture Réglages mode Impression suppo Réglages d'impression Réglages/Maintenance .<br>Réglages de gestion du système Tmpr. rapport

Tous les réglages relatifs à la gestion du système répertoriés s'accompagnent d'une brève description. Les réglages par défaut sont signalés par une croix (†).

# **REMARQUE**

### **Astérisques ( ) \***

- Les réglages signalés par le signe "\*1" ne peuvent pas être importés ou exportés.
- Les réglages signalés par le signe "\*<sup>2</sup>" ne sont disponibles que sur MF729Cx.
- Les réglages signalés par le signe "\*3" ne sont disponibles que sur MF729Cx / MF728Cdw / MF724Cdw.
- Les réglages signalés par le signe "\*4" ne sont disponibles que sur MF729Cx / MF728Cdw / MF628Cw.

# **[Réglages réseau](#page-582-0)**

**[Activer NFC](#page-582-1) [Réglages infos administrateur système](#page-583-0) [Réglages infos sur le périphérique](#page-583-1) [Act/désact gestion des nº de service](#page-583-2) [Réglages de sécurité](#page-584-0) [Choisir Pays/Région](#page-585-0) [Réglages IU distante](#page-586-0) [Connexion auto pr lecture à distance](#page-586-1) [Limiter fonction TX](#page-586-2) [Afficher le journal des tâches](#page-587-0) [Utiliser comme périphérique USB](#page-587-1) [Stocker dans la mémoire USB](#page-587-2) [Act/désact impression support mémoire](#page-588-0) [Activer Product Extended Survey Program](#page-588-1) [Afficher infos consommables \(IU distante/Toner Status\)](#page-588-2) [Activer Canon Mobile Scanning](#page-589-0) [Réglages Google Cloud Print](#page-589-1) [Notifier vérif réglages papier](#page-589-2) [Import/Export de réglages](#page-590-0) [Réglages d'impression sécurisée](#page-590-1) [Sélection SE PC connecté via USB](#page-590-2) [Sélection PDL \(Plug-n-Play\)](#page-590-3) [M à J microprogramme](#page-591-0) [Mémoriser licence](#page-592-0) [Initialiser clé et certificat](#page-592-1) [Initialiser carnet d'adresses](#page-592-2) [Initialiser le menu](#page-592-3)**

# <span id="page-582-0"></span>Réglages réseau

Reportez-vous à la section **[Réglages réseau](#page-504-0)**.

# <span id="page-582-1"></span>Activer NFC \*1\*2

Sélectionnez si vous souhaitez autoriser l'impression en mettant en contact un périphérique mobile compatible NFC sur la marque NFC du panneau de commande de l'appareil.

Désactivé Activé

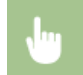

### <span id="page-583-0"></span>Réglages infos administrateur système

Spécifiez le numéro d'identification ou le PIN des administrateurs bénéficiant des droits d'accès aux <Réglages réseau> et <Réglages de gestion du système>. L'ID correspond à <Code administrateur système> et le PIN à <PIN administrateur système. Vous pouvez également enregistrer le nom d'un administrateur. **[Définition du code de l'administrateur système](#page-417-0)**

### **ID et code PIN administrateur système**

Saisissez un numéro d'au plus 7 chiffres pour le numéro d'identification et le code PIN de l'administrateur système.

Code administrateur système PIN administrateur système

### **Nom administrateur système**

Saisissez un nom d'administrateur de 32 caractères alphanumériques maximum.

### <span id="page-583-1"></span>Réglages infos sur le périphérique

Saisissez un nom et un site d'installation visant à identifier l'appareil de 32 caractères alphanumériques maximum.

Nom du périphérique Emplacement

<Menu> > <Réglages de gestion du système> > <Réglages infos sur le périphérique> > Sélectionnez <Nom du périphérique> ou <Emplacement> **>** Saisissez <Nom du périphérique> ou <Emplacement> ( Csaisie du texte) B <Appliquer> ▶

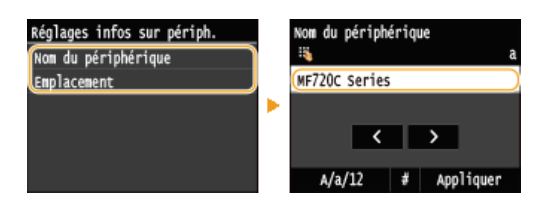

### <span id="page-583-2"></span>Act/désact gestion des nº de service

Indiquez si vous voulez utiliser le mode de gestion des numéros de service, une fonction utilisant les numéros d'identification en guise de comptes d'utilisateur afin de définir les droits d'accès et de gérer les informations sur l'utilisation de l'appareil. **[Configuration du](#page-419-0) [mode de gestion des numéros de service](#page-419-0)**

×

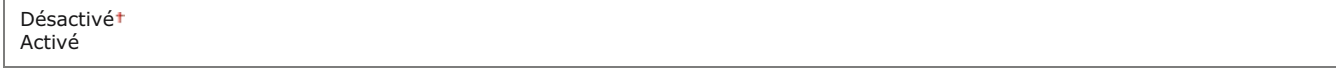

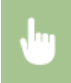

# <span id="page-584-0"></span>Réglages de sécurité

Activez ou désactivez les réglages pour la communication cryptée via SSL ou IPSec, ainsi que les réglages de filtrage des paquets via l'adresse IP ou l'adresse MAC.

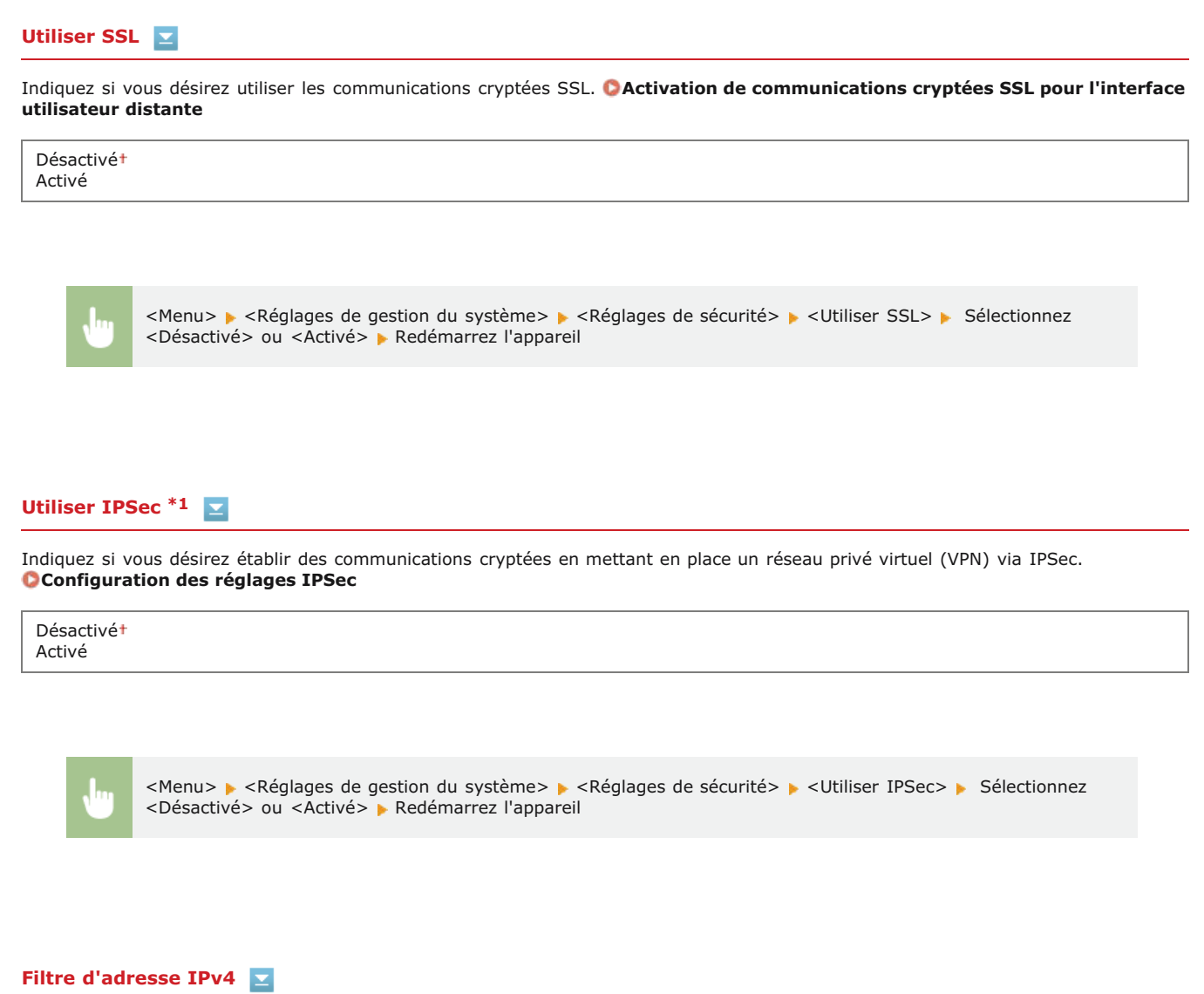

Activez ou désactivez les réglages pour le filtrage des paquets envoyés ou reçus à partir d'appareils dotés d'adresses IPv4. **[Spécification d'adresses IP pour les règles de pare-feu](#page-432-0)**

**Filtre de sortie** Désactivé Activé

**Filtre d'entrée** Désactivé Activé

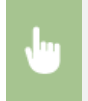

<Menu> > <Réglages de gestion du système> > <Réglages de sécurité> > <Filtre d'adresse IPv4> > Sélectionnez <Filtre de sortie> ou <Filtre d'entrée> Sélectionnez <Désactivé> ou <Activé> Redémarrez l'appareil

# **Filtre d'adresse IPv6**

Activez ou désactivez les réglages pour le filtrage des paquets envoyés ou reçus à partir d'appareils dotés d'adresses IPv6. **[Spécification d'adresses IP pour les règles de pare-feu](#page-432-0)**

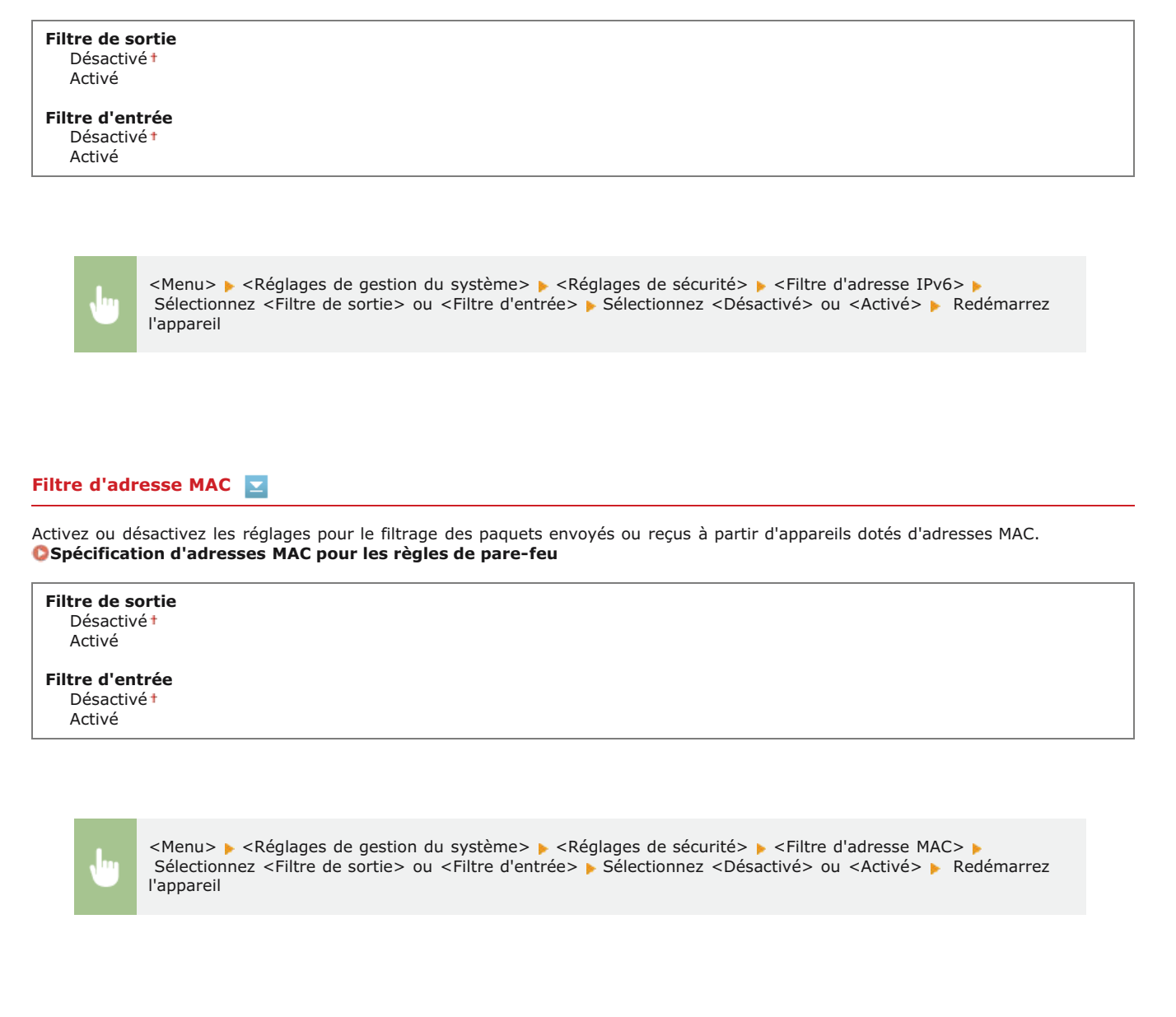

# <span id="page-585-0"></span>Choisir Pays/Région \*1

Indiquez le pays ou la région où l'appareil est utilisé. La valeur par défaut varie selon le réglage que vous avez choisi à la mise sous tension initiale.

E

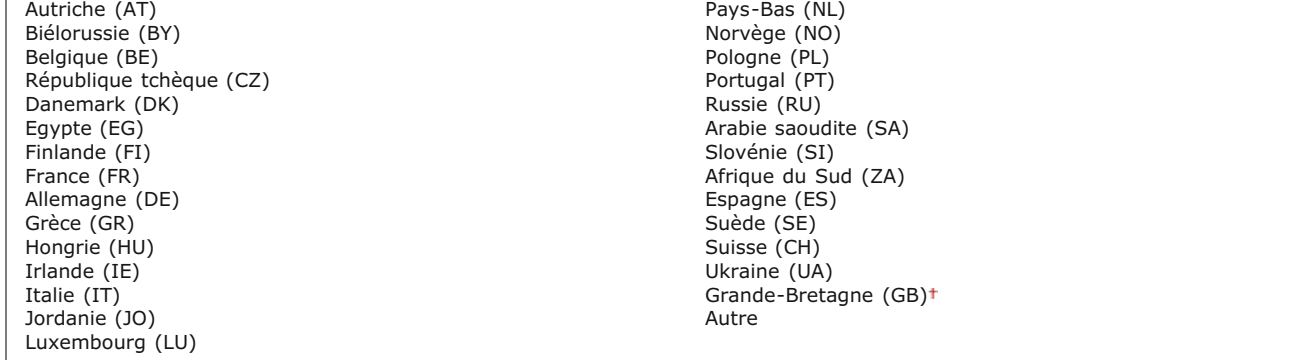

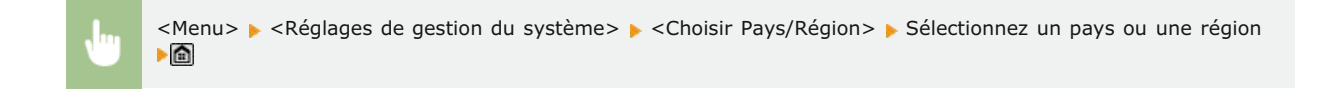

# <span id="page-586-0"></span>Réglages IU distante \*1

Configurez les paramètres pour utiliser l'interface distante. L'utilisation de l'interface distante vous permet de configurer les paramètres de l'appareil pour un navigateur Web.

### **Utiliser l'IU distante**

Indiquez si vous souhaitez utiliser l'interface distante. L'utilisation de l'interface distante vous permet de configurer les paramètres de l'appareil pour un navigateur Web. **[Désactivation de l'interface utilisateur distante](#page-453-0)**

Désactivé Activé

#### **Réglages de la sécurité de l'accès à l'IU distante.** ×

Indiquez si un code PIN est nécessaire pour accéder à l'interface distante. Configurez un code PIN comportant jusqu'à 7 chiffres. Tous les utilisateurs utilisent un code PIN commun. **C [Configuration d'un code PIN pour l'interface distante](#page-425-0)** 

# **Désactivé**

**Activé** PIN d'accès à l'IU distante

> <Menu> > <Réglages de gestion du système> > <Réglages IU distante> > <Réglages de la sécurité de l'accès à l'IU distante. > <Activé> > Saisissez un code PIN > PIN (Confirmer) > <Appliquer>

> > 회

### <span id="page-586-1"></span>Connexion auto pr lecture à distance \*1

Lors de la numérisation depuis un ordinateur, utilisez ceci pour indiquer s'il faut passer automatiquement en ligne ou non pour la numérisation distante (mode veille de numérisation) sans utiliser le panneau de commande.

Désactivé Activé

<span id="page-586-2"></span>

<Menu> > <Réglages de gestion du système> > <Connexion auto pr lecture à distance> > Sélectionnez <Désactivé> ou <Activé> ▶ △

Configurer les restrictions de diverses méthodes pour l'affectation des destinataires lors de l'envoi d'e-mails, d'I-Fax, etc.

### **PIN du carnet d'adresses**

Spécifiez un code PIN et exigez qu'il soit saisi pour pouvoir ajouter de nouvelles entrées au carnet d'adresses ou en modifier des entrées. **[Définition d'un code PIN pour le carnet d'adresses](#page-443-0)**

### **Limiter nouveaux destinataires**

Indiquez si vous voulez limiter les numéros de fax et les adresses e-mail/I-Fax pouvant servir de destinataires à celles qui sont déjà enregistrées dans le carnet d'adresses. **[Restriction des destinataires disponibles](#page-444-0)**

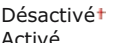

Activé

### **Limiter le renvoi depuis le journal**

Indiquez si vous voulez empêcher la sélection d'un destinataire à partir des journaux de tâches d'envoi. **[Interdiction d'accès aux](#page-446-0) [destinataires précédemment utilisés](#page-446-0)**

Désactivé Activé

### **Vérification nº de compo codée à l'envoi**

Indiquez si vous désirez afficher les détails d'un numéro de composition codée lorsqu'il est sélectionné comme destinataire. **[Affichage des destinataires dans le carnet d'adresses](#page-447-0)**

Désactivé Activé

### <span id="page-587-0"></span>Afficher le journal des tâches

Indiquez si vous voulez afficher les journaux des tâches de copie, d'impression, de fax et de numérisation sur l'affichage de l'appareil et dans le rapport de gestion des communications.

Désactivé Activé

<Menu> > <Réglages de gestion du système> > <Afficher le journal des tâches> > Sélectionnez <Désactivé> ou <Activé> Redémarrez l'appareil

### <span id="page-587-1"></span>Utiliser comme périphérique USB

Activez ou désactivez le port USB utilisé pour rattacher l'appareil à un ordinateur. **Restriction des connexions USB avec un ordinateur**

<span id="page-587-2"></span>Désactivé Activé

Indiquez si vous autorisez le stockage des documents numérisés dans un périphérique mémoire USB. **Restriction de la fonction de stockage dans la mémoire USB**

### **MF729Cx**

Désactivé Activé

### **MF728Cdw / MF724Cdw / MF628Cw / MF623Cn**

Désactivé Activé

### <span id="page-588-0"></span>Act/désact impression support mémoire

Indiquez si vous autorisez l'impression de données figurant sur un périphérique mémoire USB lorsqu'il est relié à l'appareil. **Restriction de la fonction d'impression USB**

### **MF729Cx**

Désactivé Activé

# **MF728Cdw / MF724Cdw / MF628Cw / MF623Cn**

Désactivé Activé

# <span id="page-588-1"></span>Activer Product Extended Survey Program

Active ou désactive le programme Product Extended Survey Program (programme pour recueillir des informations sur l'appareil).

Désactivé Activé

<Menu> > <Réglages de gestion du système> > <Activer Product Extended Survey Program> > Sélectionnez <Désactivé> ou <Activé> Redémarrez l'appareil

### <span id="page-588-2"></span>Afficher infos consommables (IU distante/Toner Status)

Vous pouvez choisir d'afficher, dans l'interface utilisateur distante ou Toner Status, un bouton permettant d'accéder au site Web afin d'acheter des cartouches de toner. Vous pouvez également choisir d'utiliser Toner Status.

**Afficher le bouton d'achat de consommables (IU distante)** Désactivé Activé **Réglages Toner Status** Désactivé Activé Affich btn achat consommables. Désactivé Activé

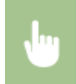

<Menu> > <Réglages de gestion du système> > <Afficher infos consommables (IU distante/Toner Status)> > Spécifiez les paramètres  $\sqrt{\mathbf{a}}$ 

E

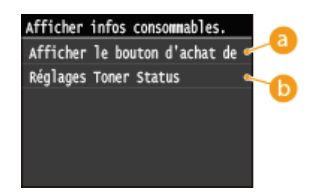

# **<Afficher le bouton d'achat de consommables (IU distante)>**

Sélectionnez <Désactivé> pour éviter qu'un bouton qui permet d'accéder à des sites d'achat de cartouches de toner ne s'affiche sur l'interface distante.

# **(a)** <Réglages Toner Status>

Si vous ne souhaitez pas utiliser l'état du toner, sélectionnez <Désactivé>. Pour éviter qu'un bouton qui permet d'accéder à des sites d'achat de cartouches de toner ne s'affiche dans l'état du toner, sélectionnez <Activé> puis <Désactivé>.

# <span id="page-589-0"></span>Activer Canon Mobile Scanning

Sélectionnez si vous souhaitez autoriser la numérisation à partir d'un périphérique mobile à l'aide de l'application Canon Mobile Scanning.

Désactivé Activé

<Menu> > <Réglages de gestion du système> > <Activer Canon Mobile Scanning> > Sélectionnez <Désactivé> ou <Activé> Redémarrez l'appareil

◪

 $\overline{\phantom{0}}$ 

# <span id="page-589-1"></span>Réglages Google Cloud Print \*1

Activez ou désactivez Google Cloud Print. **[Impression avec Google Cloud Print](#page-324-0)** 

**Activer Google Cloud Print** Désactivé Activé

**Statut enr. Google Cloud Print.**

# <span id="page-589-2"></span>Notifier vérif réglages papier

Indiquez si vous souhaitez afficher un message vous invitant à vérifier les paramètres du papier du chargement de la cassette papier dans l'appareil.

Désactivé Activé

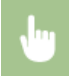

<Menu> > <Réglages de gestion du système> > <Notifier vérif réglages papier> > Sélectionnez <Désactivé> ou <Activé> Redémarrez l'appareil

# <span id="page-590-0"></span>Import/Export de réglages \*1

Vous pouvez utiliser un périphérique mémoire USB pour importer et exporter des destinataires du carnet d'adresses et d'autres types de données de réglage. **[Utilisation d'une clé USB pour exporter/importer des données enregistrées](#page-674-0)**

Importer Exporter

<span id="page-590-1"></span>Réglages d'impression sécurisée \*3

Activez ou désactivez l'impression sécurisée. **[Impression via la fonction d'impression sécurisée](#page-224-0)** 

**Désactivé**

**Activé** Heure suppr. impr. sécurisée 10 à 30<sup>+</sup>, jusqu'à 240 (min)

<span id="page-590-2"></span>Sélection SE PC connecté via USB

Sélectionnez le système d'exploitation de l'ordinateur raccordé à l'appareil via USB.

Mac OS<sup>+</sup> Windows Autre

### **IMPORTANT**

Veillez à faire correspondre les paramètres de l'appareil et le système d'exploitation de l'ordinateur. S'ils ne correspondent pas, le PC ne reconnaîtra pas correctement l'appareil.

<Menu> > <Réglages de gestion du système> > <Sélection SE PC connecté via USB> > Sélectionnez le système d'exploitation Redémarrez l'appareil

# <span id="page-590-3"></span>Sélection PDL (Plug-n-Play)

Sélectionnez une langue de description de page de sorte que l'appareil soit détecté en tant qu'imprimante compatible avec cette langue lorsqu'il est relié à un ordinateur par Plug and Play. Reportez-vous à Guide d'installation du pilote MF pour plus de détails.

### **Réseau \*1**

Sélectionnez une langue de description de page de sorte que l'appareil soit détecté en tant qu'imprimante compatible avec cette langue lorsqu'il est relié à un ordinateur par le réseau.

FAX \*4 UFRII LT UFRII LT (V4) PCL5 \*3 PCL6 \*3 PS \*3

 $\vert \mathbf{r} \vert$ 

Sélectionnez une langue de description de page de sorte que l'appareil soit détecté en tant qu'imprimante compatible avec cette langue lorsqu'il est relié à un ordinateur via USB.

FAX \*4 UFRII LT<sup>+</sup> UFRII LT (V4) PCL5 \*3 PCL6 \*3 PS \*3

**REMARQUE:** 

<FAX> s'affiche si <Sélection SE PC connecté via USB> est configuré sur <Mac OS>.

<Menu> > <Réglages de gestion du système> > <Sélection PDL (Plug-n-Play)> > Sélectionnez <Réseau> ou <USB> > Sélectionnez un langage de description de page > Redémarrez l'appareil

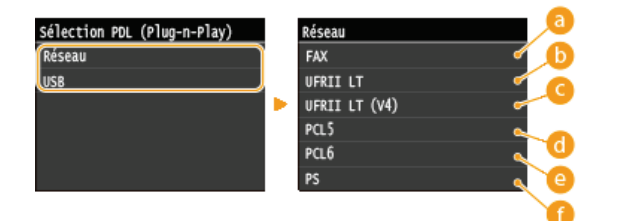

### **<FAX>**

Détecte et connecte l'appareil en tant que télécopieur.

### **<UFRII LT>**

Détecte et connecte l'appareil en tant qu'imprimante UFRII LT.

### **<UFRII LT (V4)>**

Détecte et connecte l'appareil en tant qu'imprimante UFRII LT compatible avec les spécifications papier XML (XPS).

### *<u>A</u>* <PCL5>

Détecte et connecte l'appareil en tant qu'imprimante PCL5.

### *<u>A</u>* <PCL6>

Détecte et connecte l'appareil en tant qu'imprimante PCL6.

### **<PS>**

Détecte et connecte l'appareil en tant qu'imprimante PS.

### <span id="page-591-0"></span>M à J microprogramme \*1

Sélectionnez le mode d'installation de la mise à jour du microprogramme selon l'environnement de l'appareil.

<À partir d'un PC>

Sélectionnez cette option pour installer manuellement la mise à jour du microprogramme figurant sur le site Web de Canon. Pour obtenir des instructions sur la procédure d'installation, reportez-vous au mode d'emploi disponible sur le site Web. Si l'appareil est rattaché à un réseau local sans fil, effectuez la mise à jour avec <À partir d'un PC> ci-dessous ou reliez un câble USB.

 $\blacktriangleright$  < $\land$  partir d'Internet:

Sélectionnez cette option pour installer automatiquement la mise à jour du microprogramme sans faire appel à un ordinateur. Suivez les instructions relatives à la mise à jour. L'appareil doit être relié à Internet.

<Informations de version>

Sélectionnez ce réglage pour vérifier les informations détaillées concernant le microprogramme actuel.

À partir d'un PC À partir d'Internet Informations de version <span id="page-592-0"></span>Saisissez la clé de licence pour activer les fonctions optionnelles. **[Enregistrement de licence \(MF729Cx\)](#page-714-0)**

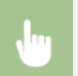

<Menu> > <Réglages de gestion du système> > <Mémoriser licence> > <OK> > Accédez à Enregistrer le code de licence  $\blacktriangleright$  <Mémoriser>  $\blacktriangleright$  <Fermer>  $\blacktriangleright$  Redémarrez l'appareil

<span id="page-592-1"></span>Initialiser clé et certificat \*1

Ce réglage permet de rétablir les valeurs par défaut pour [Réglages clé et certificat] et [Réglages certificat CA]. <sup>1</sup>nitialisation de la **[clé et du certificat](#page-682-0)**

### <span id="page-592-2"></span>Initialiser carnet d'adresses \*1

Ce réglage permet de rétablir les valeurs par défaut des réglages du carnet d'adresses. **[Initialisation du carnet d'adresses](#page-683-0)**

### <span id="page-592-3"></span>Initialiser le menu \*1

Ce réglage permet de rétablir les valeurs par défaut des réglages indiqués ci-après. Vous pouvez rétablir simultanément l'ensemble des réglages en une opération ou choisir de restaurer les réglages de votre choix de manière individuelle. **[Initialisation du menu](#page-680-0)**

Préférences Réglages horloge Réglages communs Réglages copie Réglages fax \*4 Réglages de lecture Réglages mode Impression support mémoire Réglages d'impression Réglages de gestion du système Tout initialiser

# **Réglages de gestion du système**

Ce réglage permet de rétablir les valeurs par défaut des réglages de gestion du système. Vous pouvez rétablir simultanément l'ensemble des réglages. *O[Initialisation du menu](#page-680-0)* 

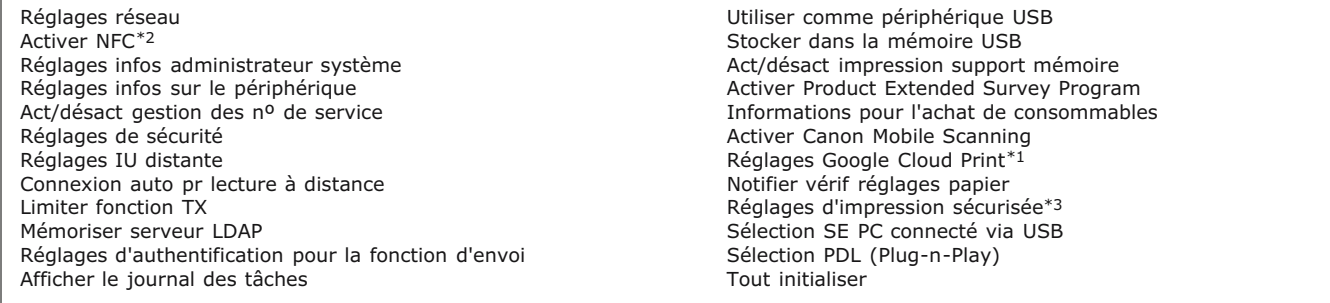

# **Dépannage**

En cas de problème, pensez à consulter ce chapitre pour rechercher une solution avant de contacter Canon.

# **Bourrages papier**

Si un document ou une feuille se coince, consultez la section **[Élimination de bourrages papier](#page-594-0)** pour dégager le papier bloqué.

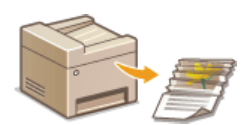

# Un message ou un code d'erreur apparaît

Si l'écran affiche un message ou un code d'erreur (trois chiffres), consultez les sections suivantes.

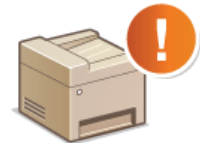

**[Si un message d'erreur apparaît](#page-602-0) [Si un code d'erreur apparaît](#page-616-0)**

# **Problèmes courants**

Si vous suspectez un mauvais fonctionnement de l'appareil, consultez les sections suivantes avant de contacter Canon.

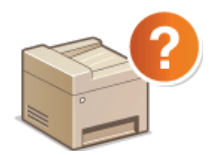

**[Problèmes courants](#page-626-0) [Problèmes d'installation ou de réglages](#page-627-0) [Problèmes de copie](#page-630-0) [Problèmes d'impression](#page-631-0) [Problèmes de télécopie/téléphone \(MF729Cx / MF728Cdw / MF628Cw\)](#page-632-0)**

# Les résultats de l'impression ne sont pas satisfaisants

Si les résultats de l'impression ne sont pas satisfaisants, consultez la section **[Lorsque vous ne pouvez pas imprimer correctement](#page-633-0)**.

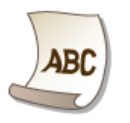

# Lorsqu'un problème ne peut pas être résolu

Si un problème persiste, reportez-vous à la section **O[Lorsqu'un problème ne peut pas être résolu](#page-639-0)** pour obtenir le numéro à contacter.

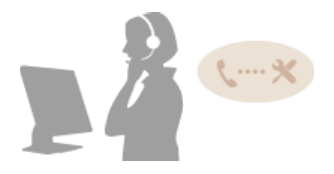

# <span id="page-594-0"></span>**Élimination de bourrages papier**

En cas de bourrage papier, le message <Bourrage papier.> s'affiche à l'écran. Appuyez sur <Suivant> pour examiner les solutions les plus simples. Si vous avez des difficultés à comprendre les procédures apparaissant à l'écran, consultez les sections suivantes pour éliminer les bourrages papier.

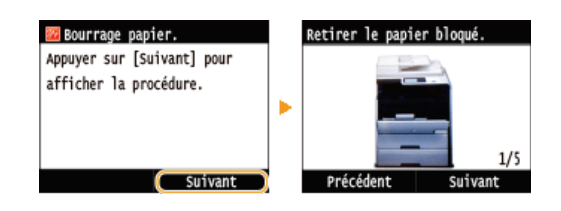

# **MF729Cx / MF728Cdw / MF724Cdw**

- <Ouvrir le capot du chargeur.> **Bourrage de documents dans le chargeur (MF729Cx / MF728Cdw / MF724Cdw)**
- <Ouvrir le capot avant.> **Bourrages papier à l'avant**
- <Retirer papier du bac MF.>
- **Bourrages papier dans la fente d'alimentation manuelle (MF729Cx / MF728Cdw / MF724Cdw)**
- <Sortir la cassette 1.> <Sortir la cassette 2.> **Bourrage papier dans la cassette à papier**
- **< Ouvrir le capot arrière. Bourrages papier à l'arrière**

### **MF628Cw / MF623Cn**

- <Ouvrir le capot du chargeur.> **Bourrage de documents dans le chargeur (MF628Cw / MF623Cn)**
- <Soulever panneau de commande.> **Bourrages papier à l'avant et à l'arrière**
- Sortir la cassette. > secouvrir la trappe papier. > **Bourrages papier dans la fente d'alimentation manuelle (MF628Cw / MF623Cn)**
- <Sortir la cassette.> <Retirer le papier bloqué.> **Bourrage papier dans la cassette à papier**

# **IMPORTANT**

### **Lorsque vous retirez le papier coincé, n'éteignez pas l'appareil**

La mise hors tension de l'appareil a pour effet de supprimer les données en cours d'impression. Agissez avec la plus grande prudence surtout lorsque vous recevez des fax.

### **Si le papier se déchire**

Retirez tous les fragments de papier pour éviter que l'un d'entre eux ne provoque un bourrage papier.

### **Si le papier se bloque de façon répétée**

- Déramez et taquez la pile de feuilles sur une surface plane avant de la charger dans l'appareil.
- Vérifiez que le papier est adapté à l'appareil. **[Papier](#page-702-0)**
- Vérifiez qu'il ne reste pas de petits bouts de papier dans l'appareil.

### **Retirez doucement le document ou le papier coincé de l'appareil**

Le retrait en force du papier risque d'endommager des pièces. Si vous ne parvenez pas à enlever le papier, contactez votre revendeur agréé Canon ou composez le numéro d'assistance téléphonique de Canon. **[Lorsqu'un problème ne peut pas](#page-639-0) [être résolu](#page-639-0)**

### Bourrage de documents dans le chargeur (MF729Cx / MF728Cdw / MF724Cdw)

Si des documents sont introduits dans le chargeur, enlevez-les. Appliquez ensuite la procédure décrite ci-dessous.

**Retirez le document coincé dans le capot du chargeur.** 

**Ouvrez le capot du chargeur.**

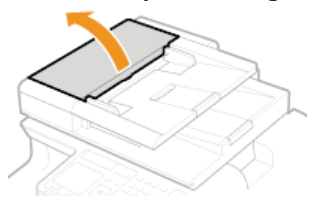

**Actionnez le levier pour déverrouiller le capot.**

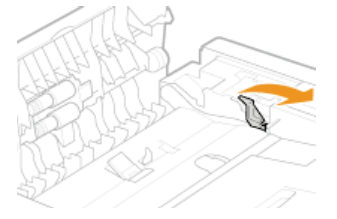

**Tirez doucement le document.**

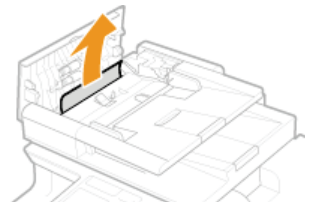

- **Retirez le document coincé dans le capot interne du chargeur.**
	- **Tenez le bouton vert et ouvrez le capot interne.**

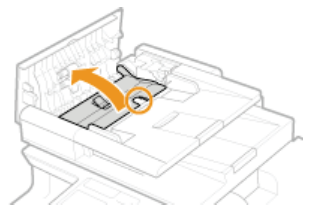

**Tirez doucement le document.**

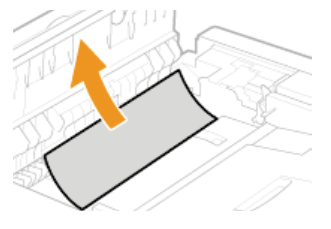

**Fermez le capot interne.**

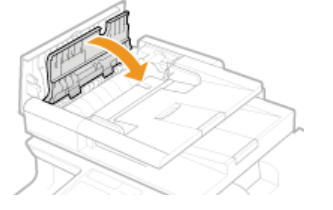

**Remettez le levier en place et fermez le capot du chargeur.** 

Bourrages papier à l'avant

# 1 Ouvrez le capot avant.

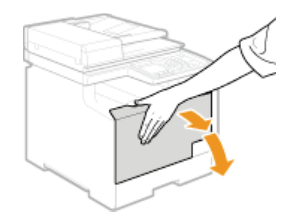

**Soulevez le panneau de commande.**  $\mathcal{P}$ 

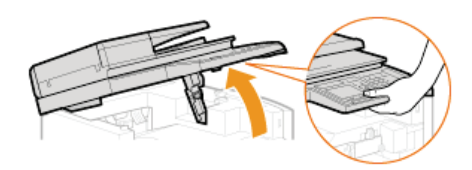

**Tirez doucement le papier.** 3

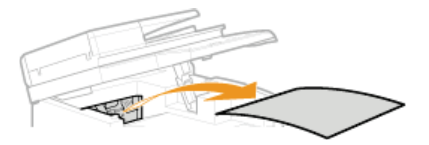

**Abaissez le panneau de commande et le capot avant.** 4

Bourrages papier dans la fente d'alimentation manuelle (MF729Cx / MF728Cdw / MF724Cdw)

Si du papier est chargé dans le plateau, retirez-le au préalable. Retirez doucement le papier coincé de l'appareil. Si vous ne parvenez pas à retirer facilement le papier coincé, passez à l'étape suivante.

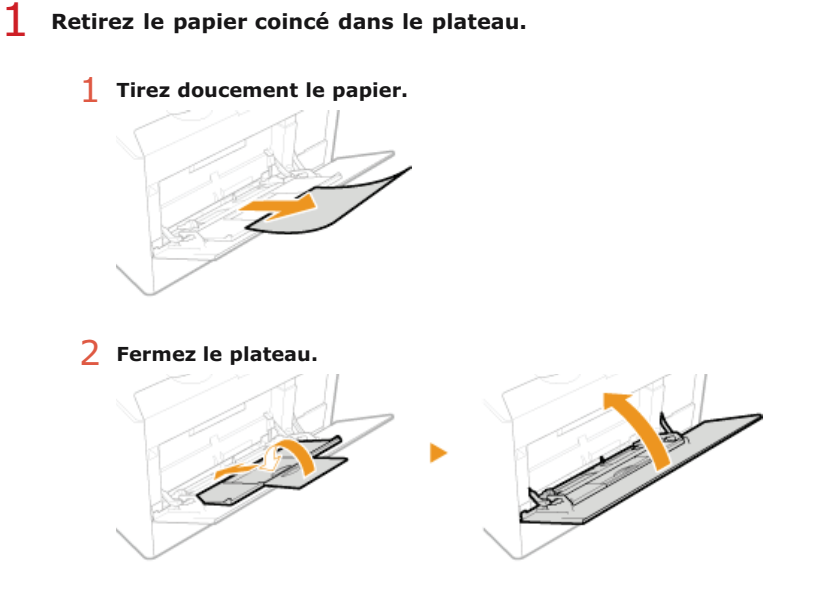

- **Retirez le papier coincé à l'intérieur du plateau.** 2
	- 1 **Sortez la cassette à papier.**

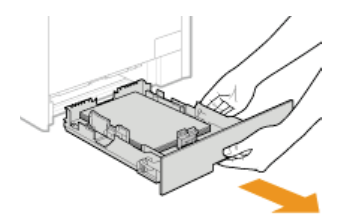

### **IMPORTANT:**

Prenez soin de saisir la cassette à papier à deux mains et de la tirer doucement, faute de quoi vous risquez de l'endommager en la laissant tomber ou en la faisant glisser trop brusquement.

# 2 **Tenez les boutons verts et poussez la partie illustrée vers le bas.**

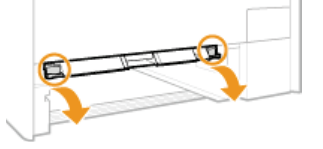

3 **Tirez doucement le papier.**

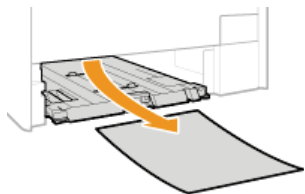

### **IMPORTANT:**

**Ne touchez pas le patin en caoutchouc** Toucher cette partie risque de nuire à la qualité d'impression.

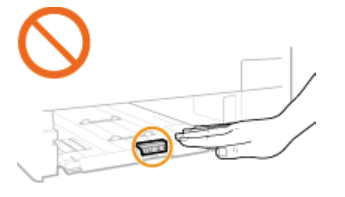

**Tenez les boutons verts et remettez la pièce illustrée en place.** 3

**Replacez la pièce comme illustré ; vous devez entendre un déclic.** 

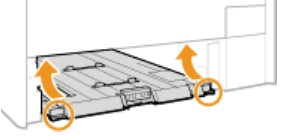

**Insérez la cassette à papier.** 4

**Si l'écran ci-dessous s'affiche, appuyez sur <Oui>.** 5

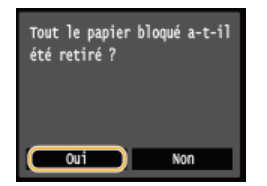

Bourrage papier dans la cassette à papier

1 Sortez la cassette à papier.

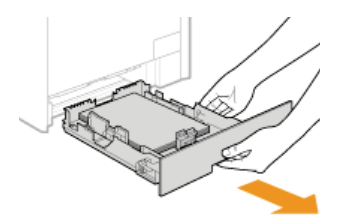

### **IMPORTANT:**

Prenez soin de saisir la cassette à papier à deux mains et de la tirer doucement, faute de quoi vous risquez de l'endommager en la laissant tomber ou en la faisant glisser trop brusquement.

# **Tirez doucement le papier.** 2

Si la cassette à papier en option (cassette 2) est installée, retirez délicatement le papier de la même façon.

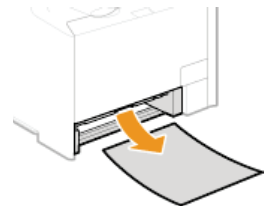

**Insérez la cassette à papier.** 3

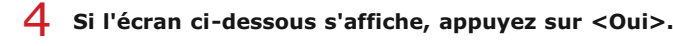

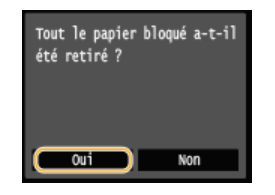

# Bourrages papier à l'arrière

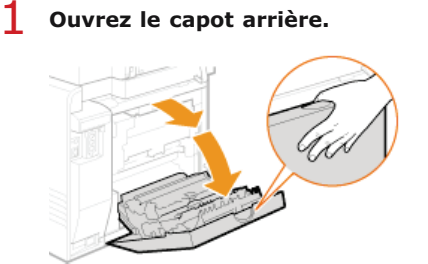

**Abaissez le bouton vert vers vous et tirez délicatement le papier.**  $\overline{2}$ 

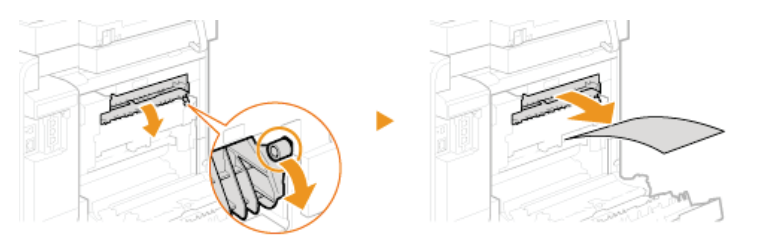

**Tirez doucement le papier.** 3

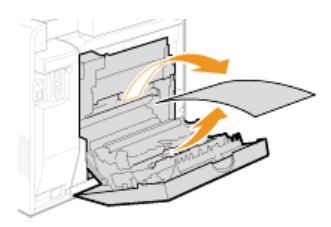

Tenez les boutons verts et refermez à fond l'unité recto verso (a) ; vous devez entendre un déclic. 4

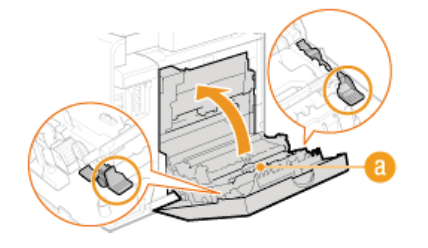

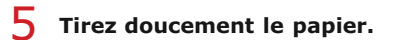

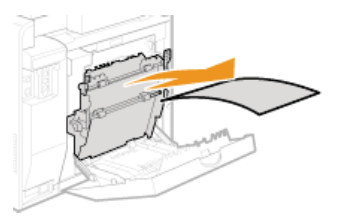

**Fermez le capot arrière.** 6

# Bourrage de documents dans le chargeur (MF628Cw / MF623Cn)

Si des documents sont introduits dans le chargeur, enlevez-les. Appliquez ensuite la procédure décrite ci-dessous.

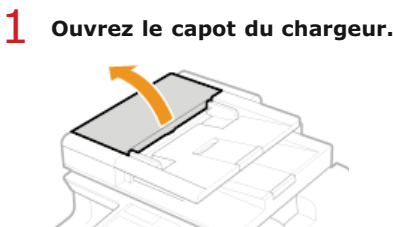

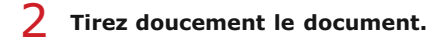

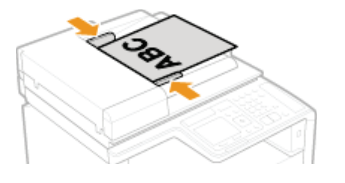

**Fermez le capot du chargeur.** 3

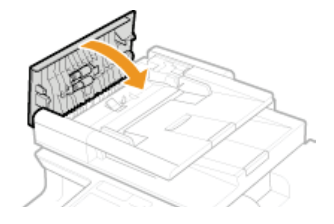

# Bourrages papier à l'avant et à l'arrière

**Soulevez le panneau de commande.** 1

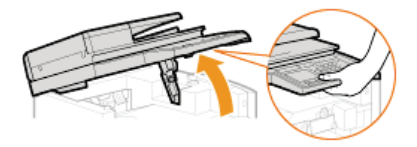

**Tirez doucement le papier.**  $\overline{\mathcal{L}}$ 

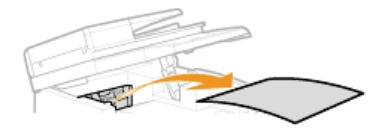

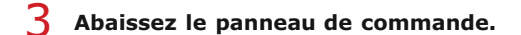

#### **Ouvrez le capot arrière.** 4

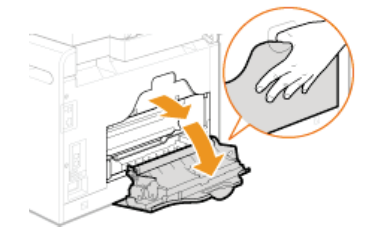

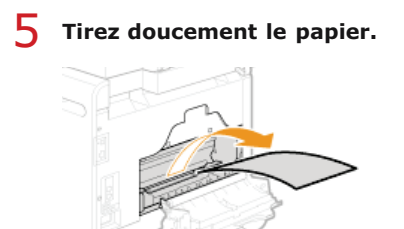

**Fermez le capot arrière.** 6

Bourrages papier dans la fente d'alimentation manuelle (MF628Cw / MF623Cn)

**Sortez la cassette à papier.** 1

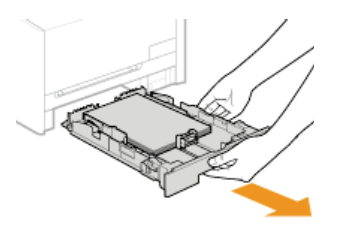

### **IMPORTANT:**

Prenez soin de saisir la cassette à papier à deux mains et de la tirer doucement, faute de quoi vous risquez de l'endommager en la laissant tomber ou en la faisant glisser trop brusquement.

### **Ouvrez le capot.**

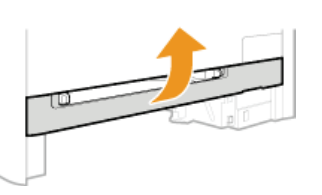

**Tenez les boutons verts et poussez la partie illustrée vers le bas.** 3

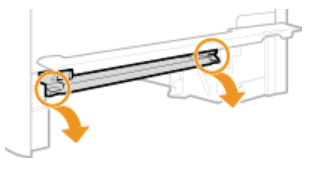

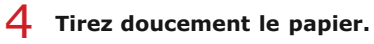

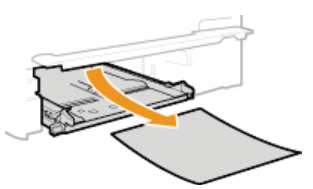

- **Tenez les boutons verts, remettez la pièce illustrée en place et fermez le capot.** 5
	- **Replacez la pièce comme illustré ; vous devez entendre un déclic.**

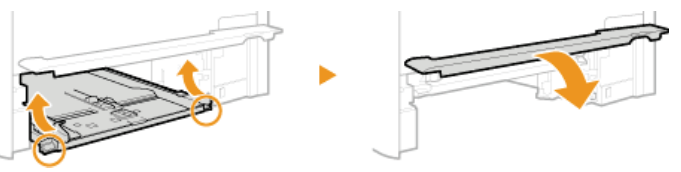

- **Insérez la cassette à papier.** 6
- **Si l'écran ci-dessous s'affiche, appuyez sur <Oui>.** 7

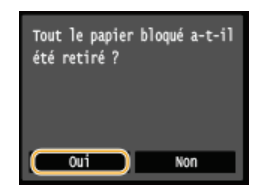

# **LIENS**

**[Notifier vérif réglages papier](#page-589-2)**

# <span id="page-602-0"></span>**Si un message d'erreur apparaît**

Si vous ne réussissez pas à envoyer un fax, si la mémoire est pleine ou bien si vous rencontrez des difficultés à utiliser l'appareil, un message apparaît. Vous trouverez de plus amples informations sur les messages dans la liste suivante.

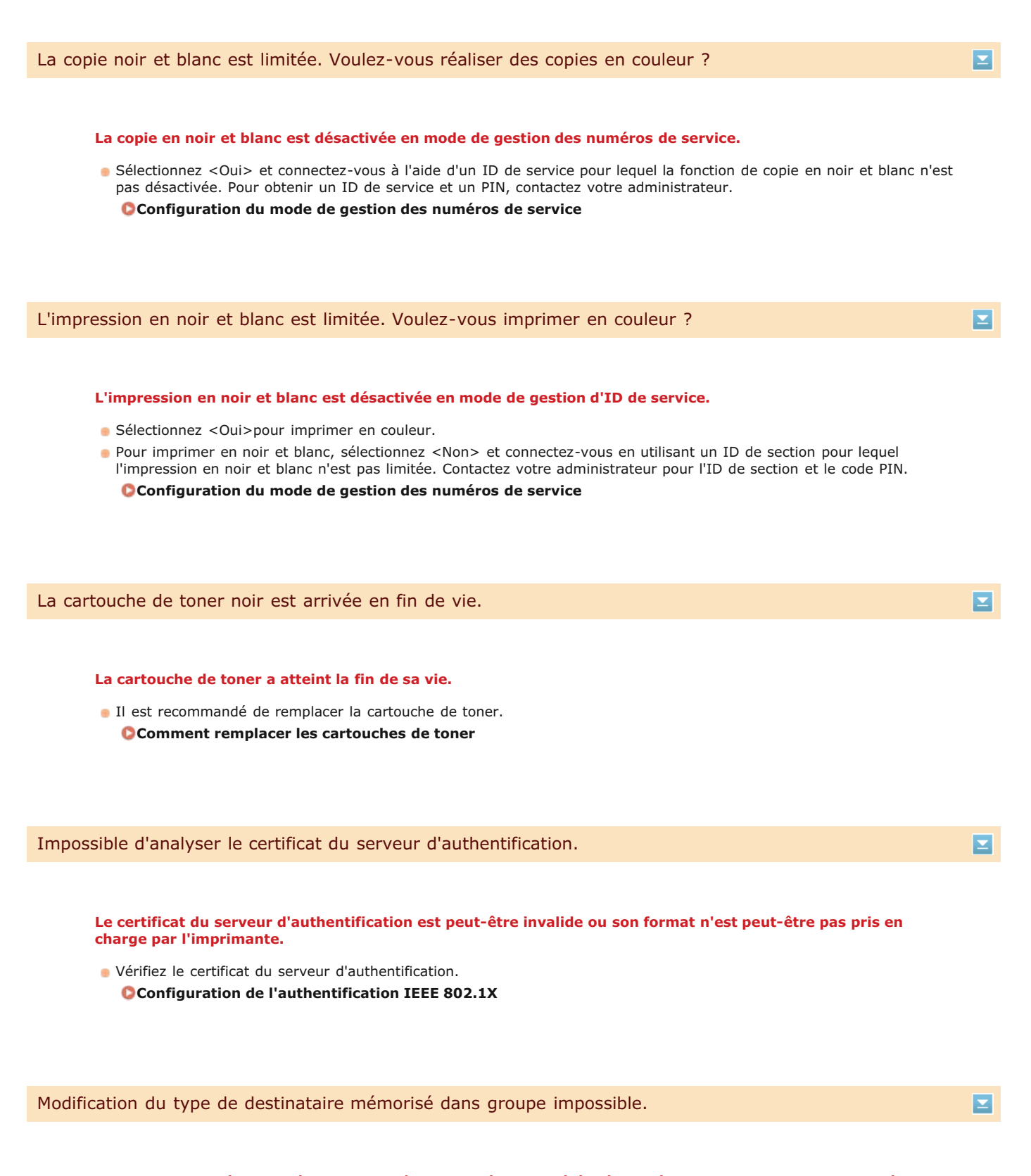

# **Un destinataire sélectionné ne peut pas être modifié, car il a été mémorisé dans une composition groupée.**

Pour changer le type de destinataire enregistré dans la composition groupée, supprimez d'abord le destinataire dans le groupe de composition groupée. Ensuite, modifiez le type de destinataire et enregistrez à nouveau un destinataire dans la composition groupée.

 $\overline{\phantom{0}}$ 

### **Lorsqu'une configuration automatique par WPS a été tentée, un routeur sans fil n'a pas pu être détecté pendant le laps de temps imparti.**

Reconnectez-vous en tenant compte du délai imparti. **[Configuration de la connexion à l'aide du mode bouton poussoir WPS](#page-334-0) [Configuration de la connexion à l'aide du mode code PIN WPS](#page-336-0)**

### **Un SSID ou la clé réseau d'un routeur sans fil a été saisi manuellement, mais la saisie est incorrecte.**

Vérifiez le SSID et la clé réseau et modifiez-le, si besoin est. **[Vérification du SSID et de la clé réseau](#page-344-0)**

**[Configuration de la connexion par la définition des réglages détaillés](#page-341-0)**

- **Un routeur sans fil n'a pas pu être détecté en raison de problèmes de connexion du réseau.**
- Vérifiez si l'appareil est bien installé et prêt à fonctionner en réseau. **[Problèmes d'installation ou de réglages](#page-627-0)**
- Si le problème persiste, vérifiez les réglages de sécurité du routeur sans fil.

# Impression données RX impossible.

### **Un document reçu ne peut pas être imprimé pour les raisons suivantes :**

- Un capot est ouvert.
- Il n'y a pas de papier chargé.
- Le papier ou le document est coincé.
- Les cartouches de toner sont vides.
- Une erreur s'est produite.
- Vérifiez l'existence des éventuels problèmes décrits ci-dessus. Si des messages indiquant des causes possibles et leurs solutions s'affichent, lisez leur contenu.

Impossible de recevoir le fax. Assurez-vous que le fax a correctement été envoyé par l'expéditeur.

### **L'appareil du destinataire n'a pas répondu dans les 35 secondes.**

Demandez à l'expéditeur d'envoyer à nouveau le fax. Lorsque vous entendez un bip, appuyez sur <Début de réception> pour recevoir le fax.

**[Réception de fax \(MF729Cx / MF728Cdw / MF628Cw\)](#page-143-0)**

Impossible d'envoyer car plusieurs destinataires sont définis.

# **L'envoi d'un fax à plusieurs destinataires est désactivé.**

Pour spécifier plusieurs destinataires, vous devez définir <Limiter la multidiffusion> sur <Désactivé> ou <Confirmer multidiffusion>. Pour plus d'informations, contactez votre administrateur. **[Interdiction des multidiffusions \(MF729Cx / MF728Cdw / MF628Cw\)](#page-449-0)**

Impossible de spécifier un groupe.

 $\mathbf{r}$ 

◪

E

### **La composition groupée a été définie alors qu'un destinataire a appuyé sur <Prise ligne>.**

Lorsque vous avez appuyé sur <Prise ligne>, vous ne pouvez pas spécifier des destinataires en mode de composition groupée. Appuyez sur <Fin> sur l'écran <Spécifier la destination.> et spécifiez des destinataires pour envoyer les fax sans appuyer sur <Prise ligne>.

Impos util Google Cloud Print. Echec authent serveur.

**Cloud Print n'a pas pu procéder à l'authentification du serveur ou n'a pas pu acquérir les informations pour l'enregistrement.**

Vérifiez si les réglages relatifs à la date et à l'heure sont correctement spécifiés. **[Réglages date/heure](#page-517-0)**

Impos util Google Cloud Print. Erreur serveur comm.

### **Cloud Print est indisponible en raison d'une erreur.**

Vérifiez si l'appareil est correctement relié à un réseau local sans fil ou filaire. **[Connexion à un réseau local sans fil \(MF729Cx / MF728Cdw / MF724Cdw / MF628Cw\)](#page-332-0)**

#### **[Connexion à un réseau local filaire](#page-331-0)**

- Un port utilisé pour Cloud Print peut être bloqué par un pare-feu ou une autre protection. Vérifiez si le port 5222 est disponible pour l'ordinateur.
- Si un serveur proxy est utilisé sur le réseau, vérifiez si les paramètres proxy de l'appareil et du serveur sont corrects. Pour de plus amples détails, contactez votre administrateur réseau. **[Réglage d'un proxy](#page-439-0)**

Impossible utiliser ces réglages. L'envoi au destinataire spécifié est limité.

**L'appareil est configuré afin que l'utilisateur actuellement connecté ne puisse pas envoyer les adresses enregistrées dans les <Réglages favoris> sélectionnés.**

Modifiez les restrictions d'envoi pour l'utilisateur connecté. **[Configuration du mode de gestion des numéros de service](#page-419-0)**

Erreur comm. cart. Cartouches non Canon hors garantie. Impos affich quantité rest ds cartouche.

**Il est possible qu'une cartouche de toner ne soit pas installée ou qu'elle soit défectueuse.**

Réinstallez la cartouche de toner. Si la réinstallation de la cartouche de toner ne permet pas d'effacer le message d'erreur, cela signifie qu'elle est défectueuse. Contactez la boutique vous avez acheté la cartouche de toner ou consultez le centre d'assistance à la clientèle de Canon.

### **[Comment remplacer les cartouches de toner](#page-650-0)**

**Il est possible que la cartouche de toner utilisée ne soit pas un produit Canon authentique.**

Seules les cartouches de toner Canon authentiques doivent être utilisées comme cartouches de toner de remplacement. **[Consommables](#page-711-0)**

 $\overline{\phantom{a}}$ 

회

### **Le mot de passe a expiré.**

Vérifier les réglages d'authentification.

Définissez un nouveau mot de passe.

# **La méthode d'authentification configurée sur l'appareil ne correspond pas à celle configurée sur le serveur RADIUS.** Vérifiez que la même méthode d'authentification est configurée sur cet appareil et sur le serveur RADIUS, puis définissez la méthode d'authentification appropriée. **[Configuration de l'authentification IEEE 802.1X](#page-465-0)** Échec nettoyage.  $\overline{\phantom{0}}$ **Bourrage papier pendant le nettoyage.**

Retirez le papier coincé, placez correctement le papier et procédez à nouveau le nettoyage.

**[Élimination de bourrages papier](#page-594-0) [Chargeur](#page-644-0) [Unité de fixation](#page-646-0)**

**La quantité d'encre restante dans les cartouches de toner nécessaire pour le nettoyage de l'unité de fixation est insuffisante.**

L'opération de nettoyage nécessite une quantité suffisante d'encre dans la cartouche de toner. Remplacez la cartouche de toner et recommencez l'opération de nettoyage.

**[Remplacement des cartouches de toner](#page-648-0)**

La copie couleur est limitée. Voulez-vous réaliser des copies en noir et blanc ?

 $\overline{\mathbf{r}}$ 

### **La copie couleur est désactivée en mode de gestion d'ID de service.**

- Sélectionnez <Oui> pour copier en noir et blanc.
- Pour copier en couleur, sélectionnez<Non> et connectez-vous en utilisant un ID de section pour lequel la copie en couleur n'est pas limitée. Contactez votre administrateur pour l'ID de section et le code PIN. **[Configuration du mode](#page-419-0) [de gestion des numéros de service](#page-419-0)**

L'impression couleur est limitée. Voulez-vous imprimer en noir et blanc ?

 $\vert \mathbf{r} \vert$ 

### **L'impression couleur est désactivée en mode de gestion d'ID de service.**

- Sélectionnez <Oui> pour imprimer en noir et blanc.
- Pour imprimer en couleur, sélectionnez<Non> et connectez-vous en utilisant un ID de section pour lequel l'impression en couleur n'est pas limitée. Contactez votre administrateur pour l'ID de section et le code PIN. **[Configuration du](#page-419-0) [mode de gestion des numéros de service](#page-419-0)**

- Vérifiez la clé réseau (PSK) d'un routeur sans fil et définissez-la à nouveau sur l'appareil.
- **[Vérification du SSID et de la clé réseau](#page-344-0)**

**[Configuration de la connexion par la sélection d'un routeur sans fil](#page-338-0)**

- **[Configuration de la connexion par la définition des réglages détaillés](#page-341-0)**
- Si le problème persiste même après avoir vérifié la clé réseau, vérifiez si l'appareil est installé correctement et prêt à fonctionner en réseau.

**[Problèmes d'installation ou de réglages](#page-627-0)**

### La copie est limitée.

# ◪

### **La copie est désactivée en mode de gestion d'ID de service.**

Connectez-vous à l'aide d'un ID de service pour lequel la fonction de copie n'est pas désactivée. Pour obtenir un ID de service et un PIN, contactez votre administrateur.

**[Configuration du mode de gestion des numéros de service](#page-419-0)**

### La correction a échoué.

### **Le papier approprié nécessaire à l'opération de correction n'est pas chargé dans la cassette à papier.**

- Chargez du papier A4 ou Lettre ordinaire ou recyclé dans la cassette à papier.
	- **Réglage complet**
	- **Régler l'image copiée**

### **L'image de réglage nécessaire à la correction n'est pas correctement placée sur la vitre d'exposition.**

- Positionnez l'image de réglage face à imprimer vers le bas avec la bande noire vers l'arrière de l'appareil. **Réglage complet**
	- **Régler l'image copiée**

### **Bourrage papier pendant la correction.**

- Retirez le papier coincé recommencez l'opération de correction.
	- **[Élimination de bourrages papier](#page-594-0)**
- **La quantité d'encre restante dans la cartouche de toner nécessaire pour la correction est insuffisante.**
- Les corrections nécessitent suffisamment d'encre restante dans la cartouche de toner. Remplacez la cartouche de toner et procédez à nouveau à la correction.

**[Remplacement des cartouches de toner](#page-648-0)**

- **La courroie de transfert à l'intérieur de l'appareil est sale.**
- Procédez à un nettoyage automatique de la courroie de transfert. **[Courroie de transfert](#page-647-0)**

### Connexion impossible via le mode Point d'accès.

### **Échec de la connexion en mode point d'accès en raison d'une erreur.**

Patientez quelques instants et réessayez. Si vous ne pouvez toujours pas vous connecter, essayez de mettre brièvement l'appareil hors tension.

**[Configuration des paramètres pour une connexion directe \(mode point d'accès\) \(MF729Cx / MF728Cdw /](#page-356-0) [MF724Cdw / MF628Cw\)](#page-356-0)**

### **Une connexion a échoué en raison d'une erreur pendant la définition de la connexion du réseau local sans fil.**

**Redémarrez-le et reconfigurez-le.** 

atteint.

- Si le problème persiste même après avoir redémarré l'appareil, vérifiez si l'appareil est installé correctement et prêt à fonctionner en réseau.
- **[Problèmes d'installation ou de réglages](#page-627-0)**
- Si le problème persiste même après avoir vérifié la connexion du réseau local sans fil ou la connexion du réseau local filaire, vérifiez les réglages relatifs à la sécurité du routeur sans fil.

Connexion impossible via WPS. Merci de patienter un moment, puis redéfinir les réglages.

**Lors de la configuration automatique via le bouton WPS, la connexion a échoué en raison d'une erreur.** Attendez quelques instants et recommencez la configuration. Si le problème persiste, vérifiez si routeur sans fil prend en charge WPS. **Si WPS est pris en charge :** Vérifiez si l'appareil est bien installé et prêt à fonctionner en réseau. **[Problèmes d'installation ou de réglages](#page-627-0) Si WPS n'est pas pris en charge :** Définissez un autre mode de connexion. **[Connexion à un réseau local sans fil \(MF729Cx / MF728Cdw / MF724Cdw / MF628Cw\)](#page-332-0)** Connexion impossible. Le nombre maximal de périphériques pouvant se connecter au point d'accès est

**L'appareil a tenté de se connecter à un routeur de réseau local sans fil sur lequel le nombre maximum de périphériques est déjà connecté.**

Diminuez le nombre de périphériques (clients) connectés au routeur de réseau local sans fil. Pour plus d'informations sur le nombre maximum de périphériques pouvant être connectés, reportez-vous au mode d'emploi du routeur de réseau local sans fil ou contactez le fabricant.

Impossible d'effectuer l'authentification Open System. Vérifiez les réglages WEP.

 $\vert \mathbf{r} \vert$ 

 $\overline{\phantom{a}}$ 

 $\overline{\phantom{a}}$ 

**La méthode d'authentification de l'appareil est définie sur <Open System>, mais celle d'un routeur sans fil est définie sur "Clé partagée."**

Reconnectez-vous manuellement en modifiant le mode d'authentification WEP sur <Clé partagée>. **[Configuration de la connexion par la définition des réglages détaillés](#page-341-0)**

- **L'adresse MAC de l'appareil est refusée, car le filtre d'adresse MAC est défini au niveau d'un routeur sans fil.**
- Configurez le routeur sans fil de manière à ce qu'il autorise l'adresse MAC de l'appareil et de l'ordinateur. Pour en savoir plus sur cette opération, reportez-vous aux modes d'emploi fournis avec les périphériques réseau que vous utilisez ou contactez les fabricants concernés. Pour vérifier l'adresse MAC de l'appareil, appuyez sur <Menu> > <Réglages réseau>  $\blacktriangleright$  <Réglages réseau sans fil>  $\blacktriangleright$  <Informations de connexion>.

**[Affichage de l'adresse MAC pour le réseau local filaire](#page-353-0)**

### **La clé réseau (clé WEP) d'un routeur sans fil à relier n'est pas correctement définie sur l'appareil.**

Vérifiez la clé réseau (clé WEP) d'un routeur sans fil et définissez-la à nouveau sur l'appareil. **[Vérification du SSID et de la clé réseau](#page-344-0)**

**[Configuration de la connexion par la définition des réglages détaillés](#page-341-0)**

Reconnectez-vous en sélectionnant un routeur sans fil ou en modifiant manuellement le mode d'authentification WEP sur < Open System>.

**[Configuration de la connexion par la sélection d'un routeur sans fil](#page-338-0) [Configuration de la connexion par la définition des réglages détaillés](#page-341-0)**

**La méthode d'authentification de l'appareil est définie sur <Clé partagée>, mais celle du routeur sans fil est définie sur "Système ouvert."**

Remplacez la méthode d'authentification WEP en choisissant "Clé partagée" au niveau du routeur sans fil et recommencez la connexion. Pour en savoir plus sur cette modification, reportez-vous aux modes d'emploi fournis avec les périphériques réseau que vous utilisez ou contactez les fabricants concernés.

### Fin de vie cart. de toner

#### **La cartouche de toner a atteint la fin de sa vie.**

Sélectionnez un des réglages visibles à l'écran.

# **REMAROUE**

- Pour afficher le mode de remplacement, sélectionnez <Afficher étapes de récupération> à l'écran.
- Si vous sélectionnez <Continuer impression (qualité non garantie)>, vous continuez d'imprimer, mais l'appareil risque de fonctionner de façon incorrecte.
- Si la cartouche jaune, magenta ou cyan a atteint la fin de sa durée de vie et que vous sélectionnez <Continuer l'impression en noir et blanc seulement>, vous êtes libre de continuer d'imprimer en noir et blanc.

### La télécopie est limitée.

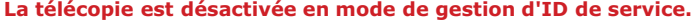

Connectez-vous à l'aide d'un ID de service pour lequel la fonction de fax n'est pas désactivée. Pour obtenir un ID de service et un PIN, contactez votre administrateur.

**[Configuration du mode de gestion des numéros de service](#page-419-0)**

La cartouche de toner magenta est arrivée en fin de vie.

### **La cartouche de toner a atteint la fin de sa vie.**

Il est recommandé de remplacer la cartouche de toner. **[Comment remplacer les cartouches de toner](#page-650-0)**

◪

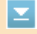

◪

### **La mémoire est saturée de données d'impression qui n'ont pas pu être imprimées en raison d'erreurs.**

### **MF729Cx / MF728Cdw / MF724Cdw**

Annulez l'impression des documents comportant des erreurs. **[Annulation des impressions](#page-195-0)**

### **MF628Cw / MF623Cn**

Annulez l'impression des documents contenant des erreurs ou imprimez les documents en sélectionnant <Ignorer erreur>.

**[Annulation des impressions](#page-195-0)**

# L'impression support mémoire est limitée.

### **La fonction permettant d'imprimer les fichiers figurant dans un périphérique mémoire USB est désactivée.**

Définissez <Act/désact impr supp mémoire> sur <Activé>. **Restriction de la fonction d'impression USB**

Pas de papier

**Il n'y a pas de papier chargé dans la cassette à papier ou inséré dans la fente d'alimentation manuelle.**

Chargez le papier.

**[Chargement du papier](#page-47-0)**

- **Le papier sur lequel les rapports ou les listes sont imprimables n'est pas chargé.**
- Les rapports ou les listes sont à imprimer sur du papier A4 ou Lettre. Chargez du papier A4 ou Lettre et indiquez le format choisi. Définissez également le type de papier sur <Ordinaire 1>, <Ordinaire 2>, <Ordinaire 3>, <Recyclé>, <Couleur> ou <Fin> en fonction du papier chargé.

### **[Chargement du papier](#page-47-0)**

**[Spécification du format et du type de papier](#page-61-0)**

- **Le papier sur lequel les documents reçus sont imprimables n'est pas chargé.**
- Les documents reçus sont à imprimer sur du papier A4 ou Lettre. Chargez du papier A4 ou Lettre et indiquez le format choisi. Définissez également le type de papier sur <Ordinaire 1>, <Ordinaire 2>, <Ordinaire 3>, <Recyclé>, <Couleur> ou <Fin> en fonction du papier chargé.

### **[Chargement du papier](#page-47-0)**

**[Spécification du format et du type de papier](#page-61-0)**

#### **REMAROUE:**

Si vous imprimez des fax reçus sous forme de documents sur du papier autre que du papier A4 ou au format Lettre, une partie de la page risque de ne pas s'imprimer ou bien l'image se divise et s'imprime sur plusieurs feuilles de papier.

Pas de réponse du destinataire.

**Il est possible qu'un câble réseau soit déconnecté ou qu'il y ait un problème au niveau d'un commutateur.**

Vérifiez l'état des câbles réseau et des commutateurs.

 $\overline{\phantom{0}}$ 

Ξ

E

#### **L'appareil n'est pas correctement relié à un réseau.**

Vérifiez les réglages de l'appareil et du réseau et recommencez la connexion. **[Connexion à un réseau](#page-328-0)**

### Bourrage papier.

### **La feuille de papier est coincée.**

- Retirez le document ou le papier coincé et relancez l'impression (l'impression reprend éventuellement automatiquement).
	- **[Élimination de bourrages papier](#page-594-0)**

### Différence formats/régl papier

**Le réglage de format de papier du panneau de commande ne correspond pas au format du papier chargé.**

- Faites correspondre le réglage du format de papier indiqué dans <Réglages papier> au format de papier réellement chargé.
	- **Pour utiliser le papier chargé**

Modifiez le réglage <Réglages papier> de sorte qu'il soit cohérent avec le format du papier chargé. **[Spécification du format et du type de papier](#page-61-0)**

### **REMAROUE:**

Si vous lancez l'impression à partir d'un ordinateur, vérifiez si le réglage du format de papier du pilote d'imprimante correspond au format de papier chargé.

#### **Pour charger du papier sans modifier les réglages**

Chargez le papier dont le format est défini sur <Réglages papier>.

# **[Chargement du papier](#page-47-0)**

Vérifiez que les guides papier dans la cassette à papier sont configurés en position correcte. **[Chargement du papier](#page-47-0)**

**Pensez à vous munir d'une nouvelle cartouche de toner. [Consommables](#page-711-0)**

### **REMAROUE**

- Lorsque vous copiez ou imprimez, vous ne pouvez pas continuer à imprimer.
- Si l'appareil reçoit un fax ou si une sortie automatique de rapport est définie, les fax et les rapports sont stockés dans la mémoire de façon à éviter d'imprimer des documents peu lisibles. Pour éviter des impressions qui ne sont pas nettes ou vives, configurez <Cont. impress. si niv. bas> sur <Désactivé>. **[Cont. impr. si la](#page-534-0) [quant. d'encre dans la cart. est faible](#page-534-0)**

Préparer la cartouche de toner cyan.

Σ

◘

Σ

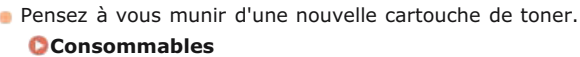

Préparer la cartouche de toner magenta.

**La quantité d'encre restante dans les cartouches de toner est faible.**

Pensez à vous munir d'une nouvelle cartouche de toner. **[Consommables](#page-711-0)**

Préparer la cartouche de toner jaune.

**La quantité d'encre restante dans les cartouches de toner est faible.**

**Pensez à vous munir d'une nouvelle cartouche de toner. [Consommables](#page-711-0)**

L'impression est limitée.

**L'impression est désactivée en mode de gestion d'ID de service.**

Connectez-vous à l'aide d'un ID de service pour lequel la fonction d'impression n'est pas désactivée. Pour obtenir un ID de service et un PIN, contactez votre administrateur.

**[Configuration du mode de gestion des numéros de service](#page-419-0)**

Lecture à distance limitée.

La lecture est limitée.

Connectez-vous à l'interface utilisateur distante en mode Administrateur système, affichez l'écran de modification de l'ID de service correspondant et cochez la case [Autoriser les tâches de lecture sans codes confidentiels]. **[Blocage de tâches en cas d'ID de service inconnu](#page-423-0)**

**La lecture à partir d'un ordinateur est désactivée en mode de gestion d'ID de service.**

Retirer toute attache/bande de la cartouche de toner.

**La bande adhésive est toujours collée aux cartouches de toner.**

- **Enlevez la bande adhésive.** 
	- **[Comment remplacer les cartouches de toner](#page-650-0)**

 $\vert \mathbf{r} \vert$ 

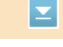

Ξ

⊡

E

E
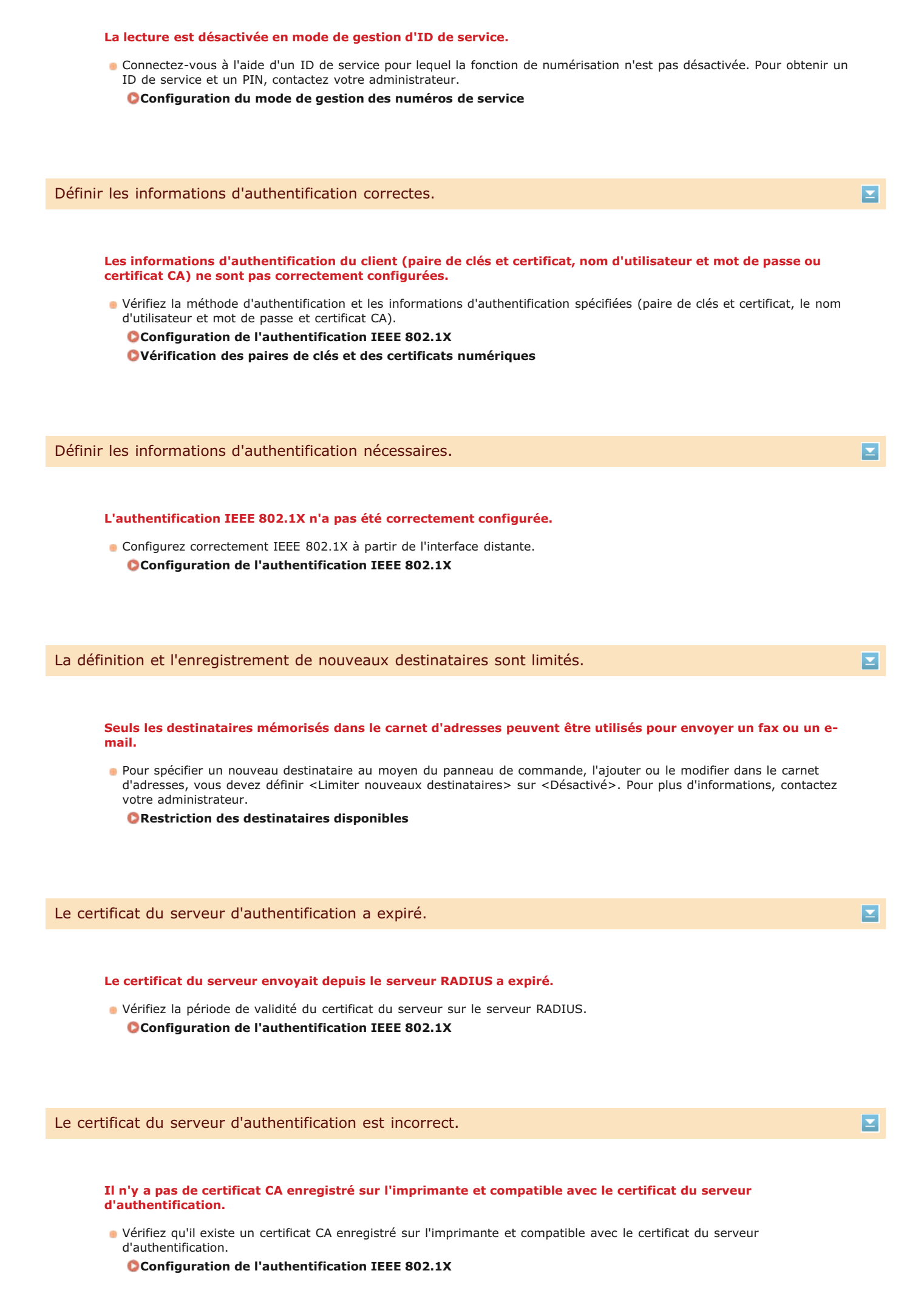

 $613 / 741$ 

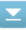

# **La lecture à partir du panneau de commande est désactivée en mode de gestion d'ID de service.**

Connectez-vous à l'interface utilisateur distante en mode Administrateur système, affichez l'écran de modification de l'ID de service correspondant et cochez la case [Autoriser les tâches de lecture sans codes confidentiels]. **[Blocage de tâches en cas d'ID de service inconnu](#page-423-0)**

# La cartouche de toner cyan est arrivée en fin de vie.

#### **La cartouche de toner a atteint la fin de sa vie.**

Il est recommandé de remplacer la cartouche de toner. **[Comment remplacer les cartouches de toner](#page-650-0)**

# L'image n'est pas reconnue.

**L'image que vous avez sélectionnée n'a pas pu être prévisualisée au moment où vous avez sélectionné des fichiers à imprimer dans un périphérique mémoire USB.**

Les images accompagnées d'une icône "?" ne peuvent pas être prévisualisées. Il est possible de prévisualiser les images JPEG ou TIFF, mais certaines images risquent de ne pas s'afficher. **[Impression à partir d'un support USB \(impression USB\)](#page-232-0)**

# Mémoire pleine.

# **Un fax n'a pas pu être envoyé ou reçu, ou encore un document n'a pas pu être lu par manque de mémoire.**

- Si l'envoi ou l'impression d'une tâche est en attente, patientez jusqu'à la fin de la tâche.
- Si un document reçu est stocké dans la mémoire, imprimez ou supprimez-le.
- **[Mise en mémoire des fax reçus \(réception en mémoire\)](#page-150-0)**
- **En cas d'envoi d'un document comportant de nombreuses pages, divisez-le en plusieurs parties.**
- En cas d'envoi d'un fax, réduisez la résolution pour numériser le document. **[Ajustement de la résolution](#page-133-0)**
- **En cas de numérisation, modifiez le format du fichier afin de réduire sa taille. [Sélection d'un format de fichier](#page-280-0)**

### **Un document numérisé n'a pas pu être placé sur un périphérique mémoire, car l'espace mémoire est insuffisant.**

Supprimez des données inutiles pour libérer de l'espace sur le support mémoire ou connectez un support mémoire différent.

**[Numérisation directe de documents sur un périphérique mémoire USB](#page-265-0)**

Mémoire pleine. Redéfinir réglages du type d'original.

회

**Un document n'a pas pu être numérisé, car la mémoire a été remplie au maximum au cours de la copie.**

Définissez <Type d'original> sur <Type d'original : Texte/Photo/Carte (Vitesse)> et lancez la copie.

# $614 / 741$

Mém. pleine. Traiter les tâches d'impr...

**La mémoire est saturée de documents sécurisés qui n'ont pas été imprimés.**

**Imprimez les documents sécurisés mis en mémoire. [Impression via la fonction d'impression sécurisée](#page-224-0)**

Mémoire pleine. La lecture sera annulée. Imprimer ?

#### **Un document n'a pas pu être numérisé, car la mémoire est insuffisante.**

- **Indiquez si vous souhaitez imprimer les pages qui ont été numérisées ou annuler le travail.**
- **Copier le document en deux parties ou plus.**

# **Toutes les pages n'ont pas pu être numérisées pendant le tri et la sortie.**

- **Indiquez si vous souhaitez imprimer les pages qui ont été numérisées ou annuler le travail.**
- Il s'agit d'un travail de copie, copiez le document en deux parties ou plus ou modifiez le réglage <Type d'original> sur <Texte/Photo/Carte>, puis copiez le document.

**[Sélection du type de document](#page-92-0)**

Le nombre de caractères entrés est incorrect ou des caractères non valides ont été utilisés.

#### **La clé réseau (clé WPA/WPA2-PSK ou WEP) d'un routeur sans fil n'est pas correctement saisie.**

Vérifiez la clé réseau (clé WPA/WPA2-PSK ou WEP) d'un routeur sans fil et définissez-la à nouveau sur l'appareil. Pour en savoir plus sur le contrôle de la clé réseau, reportez-vous aux modes d'emploi fournis avec les périphériques réseau que vous utilisez ou contactez les fabricants concernés.

**[Vérification du SSID et de la clé réseau](#page-344-0)**

**[Configuration de la connexion par la sélection d'un routeur sans fil](#page-338-0)**

**[Configuration de la connexion par la définition des réglages détaillés](#page-341-0)**

# La mémoire USB est limitée.

**La fonction permettant de conserver un document numérisé dans un périphérique mémoire USB est désactivée.**

Définissez <Stocker dans la mémoire USB> sur <Activé>. **Restriction de la fonction de stockage dans la mémoire USB**

La clé WEP n'est pas définie correctement. Vérifiez les réglages WEP.

**La clé réseau (clé WEP) d'un routeur sans fil à relier n'est pas correctement définie sur l'appareil.**

Vérifiez la clé réseau (clé WEP) d'un routeur sans fil et définissez-la à nouveau sur l'appareil. **[Vérification du SSID et de la clé réseau](#page-344-0)**

**[Configuration de la connexion par la sélection d'un routeur sans fil](#page-338-0)**

 $\overline{\mathbf{z}}$ 

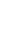

Σ

## **[Configuration de la connexion par la définition des réglages détaillés](#page-341-0)**

**La méthode d'authentification de l'appareil est définie sur <Clé partagée>, mais celle du routeur sans fil est définie sur "Système ouvert."**

- Reconnectez-vous en sélectionnant un routeur sans fil ou en modifiant manuellement le mode d'authentification WEP sur < Open System >.
	- **[Configuration de la connexion par la sélection d'un routeur sans fil](#page-338-0)**
	- **[Configuration de la connexion par la définition des réglages détaillés](#page-341-0)**
- Remplacez la méthode d'authentification WEP en choisissant "Clé partagée" au niveau du routeur sans fil et recommencez la connexion. Pour en savoir plus sur cette modification, reportez-vous aux modes d'emploi fournis avec les périphériques réseau que vous utilisez ou contactez les fabricants concernés.

Cartouches non auth Canon sont hors garantie. Impos afficher quantité restante dans cartouche.

## **Il est possible que la cartouche de toner utilisée ne soit pas un produit Canon authentique.**

Seules les cartouches de toner Canon authentiques doivent être utilisées comme cartouches de toner de remplacement. **[Consommables](#page-711-0)**

Utiliser l'interface utilisateur distante pour définir les informations d'authentification nécessaires.

#### **Les réglages IEEE 802.1X sont incorrects.**

- Vérifiez si [Nom de connexion] est correctement défini.
- Vérifiez si la case [Utiliser TLS], [Utiliser TTLS] ou [Utiliser PEAP] est cochée.
- Si vous utilisez TLS, vérifiez si une paire de clés est enregistrée.
- Si vous utilisez TTLS ou PEAP, vérifiez si un nom d'utilisateur et un mot de passe sont correctement définis. **[Configuration de l'authentification IEEE 802.1X](#page-465-0)**

La cartouche jaune est arrivée en fin de vie.

**La cartouche de toner a atteint la fin de sa vie.**

Il est recommandé de remplacer la cartouche de toner. **[Comment remplacer les cartouches de toner](#page-650-0)**

⊻

E

×

◪

×

◪

# **Si un code d'erreur apparaît**

Si l'impression échoue ou si vous ne parvenez pas à envoyer ou à recevoir un fax ou encore à lire un document numérisé ou si toute autre erreur se produit, cette erreur s'affiche au sein d'un rapport ou d'un message dans l'écran <Suivi statut> sous forme d'un nombre à trois chiffres (le code d'erreur). Examinez les sections suivantes pour trouver la cause possible et la solution de chaque code d'erreur. Pour savoir comment imprimer un rapport d'erreur et les informations incluses dans le rapport, reportez-vous à la section **[Impression](#page-661-0) [de rapports et de listes](#page-661-0)**.

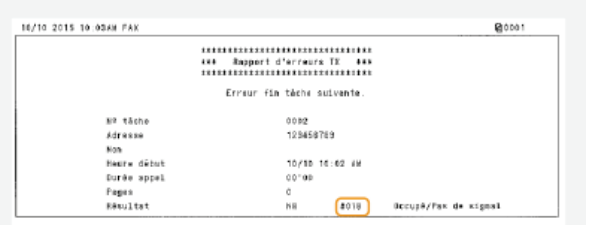

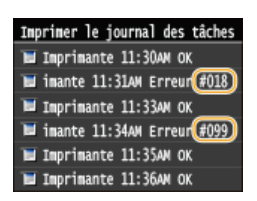

# #001

**Un document s'est coincé dans le chargeur.**

Retirez le document coincé.

**Bourrage de documents dans le chargeur (MF729Cx / MF728Cdw / MF724Cdw) Bourrage de documents dans le chargeur (MF628Cw / MF623Cn)**

# #003

**Un fax n'a pas pu être envoyé ou reçu du fait du trop grand nombre de données qu'il contient.**

- **En cas d'envoi d'un fax : réduisez la résolution et numérisez le document.**
- **[Ajustement de la résolution](#page-133-0)**
- En cas de réception d'un fax : demandez à l'expéditeur de diviser le document en plusieurs sections ou de réduire la résolution avant de le renvoyer.

# #005

**Un fax n'a pas pu être envoyé, car l'appareil du destinataire n'a pas répondu dans les 35 secondes.**

Lorsque l'appareil du destinataire est éteint ou que la ligne est occupée, le fax ne peut pas être envoyé. Demandez au destinataire de vérifier l'état de son appareil. Si vous appelez à l'étranger, ajoutez des pauses dans le numéro de fax. **[Envoi de fax \(MF729Cx / MF728Cdw / MF628Cw\)](#page-118-0)**

# #012

- **Un fax n'a pas pu être envoyé, car l'appareil du destinataire n'a plus de papier.**
- Demandez au destinataire de réapprovisionner l'appareil en papier.

E

×

◛

 $\overline{\phantom{a}}$ 

# **Un fax n'a pas pu être envoyé, car l'appareil du destinataire n'a pas répondu en raison de l'occupation de la ligne ou pour toute autre raison.**

Lorsque l'appareil du destinataire est éteint ou que la ligne est occupée, le fax ne peut pas être envoyé. Demandez au destinataire de vérifier l'état de son appareil. Si vous appelez à l'étranger, ajoutez des pauses dans le numéro de fax. **[Envoi de fax \(MF729Cx / MF728Cdw / MF628Cw\)](#page-118-0)**

# #022

# **L'envoi d'un fax à partir d'un ordinateur est désactivé.**

Pour envoyer un fax à partir d'un ordinateur, vous devez définir <Autoriser TX depuis pilote fax> sur <Activé>. Pour plus d'informations, contactez votre administrateur.

**[Interdiction d'accès à la fonction Fax PC \(MF729Cx / MF728Cdw / MF628Cw\)](#page-445-0)**

- **Un fax n'a pas pu être transféré, car le destinataire spécifié a été supprimé du carnet d'adresses.**
- Mémorisez à nouveau le destinataire. Si les documents dont le transfert était impossible restent en mémoire, vous pouvez alors les transférer.
	- **[Enregistrement dans le carnet d'adresses](#page-71-0)**

**Impression/Renvoi/Suppression de documents dont le transfert est impossible**

# #037

#### **La mémoire est pleine.**

- Si l'envoi ou l'impression d'une tâche est en attente, patientez jusqu'à la fin de la tâche.
- Si un document reçu est stocké dans la mémoire, imprimez ou supprimez-le.
- **[Mise en mémoire des fax reçus \(réception en mémoire\)](#page-150-0)**
- **En cas d'envoi d'un document comportant de nombreuses pages, divisez-le en plusieurs parties.**
- En cas d'envoi d'un fax, réduisez la résolution pour numériser le document.
	- **[Ajustement de la résolution](#page-133-0)**

# #099

# **L'impression, l'envoi ou la réception est annulé.**

Si vous annulez une opération, ce code d'erreur s'affiche, mais cela est normal. Relancez l'impression, l'envoi ou la réception des documents si nécessaire.

# #401

### **Un document numérisé n'a pas pu être placé sur un périphérique mémoire USB, car la mémoire est insuffisante.**

Supprimez les données inutiles pour libérer de l'espace sur le périphérique mémoire USB ou connectez un autre périphérique mémoire USB.

**[Numérisation directe de documents sur un périphérique mémoire USB](#page-265-0)**

#### **Un document numérisé n'a pas pu être placé sur un périphérique mémoire USB en raison d'une erreur.**

- Retirez le périphérique mémoire USB et connectez-le à nouveau.
- **[Numérisation directe de documents sur un périphérique mémoire USB](#page-265-0)**
- Réduisez le nombre de documents à numériser.

#### #408

 $\overline{\mathbf{r}}$ 

#### **Échec d'écriture car le support mémoire a été retiré pendant l'écriture.**

Vérifiez que le support mémoire n'a pas été retiré, puis écrivez à nouveau les données. **[Impression à partir d'un support USB \(impression USB\)](#page-232-0)**

**Il est possible que des images n'aient pas pu être transférées correctement en raison d'une erreur survenue pendant le transfert des images sur le support mémoire.**

Vérifiez l'état du support mémoire et réessayez. **[Impression à partir d'un support USB \(impression USB\)](#page-232-0)**

**Le support mémoire connecté utilise un format non pris en charge.**

Vérifiez que le support mémoire utilise un format pris en charge par cet appareil (FAT16 ou FAT32).

**[Impression à partir d'un support USB \(impression USB\)](#page-232-0)**

# #701

**L'authentification a échoué, car un ID de service ou un PIN incorrect a été saisi au moment où la gestion d'ID de service a été activée.**

Saisissez l'ID de service ou le PIN correct.

**Une tentative d'utilisation de l'appareil sans saisie d'un ID de service a été détectée alors que le réglage relatif aux tâches sans numéro (fonctions autorisant des opérations sans que l'utilisateur tape son ID de service et son code PIN) a été désactivé dans la gestion d'ID de service.**

Activez le réglage relatif aux tâches sans numéro en tant qu'Administrateur système dans l'interface utilisateur distante. **[Blocage de tâches en cas d'ID de service inconnu](#page-423-0)**

# #703

⊡

 $\vert \mathbf{r} \vert$ 

**Les données n'ont pas pu être écrites, car la quantité de mémoire attribuée aux images est entièrement utilisée au moment de l'envoi d'un e-mail/I-Fax ou d'un stockage dans un dossier partagé.**

- Si une tâche d'envoi de document est en attente, attendez jusqu'à la fin de cette tâche et recommencez l'opération.
- Divisez le document en plusieurs sections avant de l'envoyer.
- **Supprimez les documents mis en mémoire.**
- Éteignez l'appareil et attendez au moins 10 secondes avant de le rallumer.

# **partagé ou sur le serveur FTP car TCP/IP ne fonctionnait pas correctement.** Vérifiez <Réglages TCP/IP> et définissez correctement les réglages.

**Les données numérisées n'ont pas pu être envoyées sous forme d'e-mail ou d'I-Fax ni stockées dans le dossier**

#### **[Réglages réseau](#page-504-0)**

#### **L'adresse IP n'est pas définie.**

Définissez l'adresse IP comme il sied. **[Définition des adresses IP](#page-346-0)**

**L'appareil ne peut pas communiquer avec les périphériques d'un réseau immédiatement après le démarrage de l'appareil en raison du délai d'attente fixé pour le démarrage des communications.**

Vérifiez le destinataire.

- Vérifiez l'état du réseau.
	- **[Affichage des réglages réseau](#page-353-0)**

## **L'adresse IP n'a pas été correctement configurée.**

- Vérifiez <Réglages TCP/IP>.
- **[Définition des adresses IP](#page-346-0)**

**Échec de la transmission des données car Windows fait référence à un dossier partagé (SMB).**

**(L'échec de connexion à la destination est parfois provoqué par une déconnexion en cours de route.)**

Lorsque le transfert des données de fax entrantes dans le dossier partagé (SMB) échoue en raison d'une erreur, chargez les données entrantes imprimées et envoyez-les à la destination de transfert.

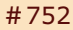

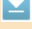

E

**Un e-mail/I-Fax n'a pas pu être envoyé car le nom du serveur SMTP défini est incorrect.**

- Vérifiez le nom du serveur SMTP et corrigez le réglage.
- **[Configuration des réglages standard de messagerie](#page-369-0) [Configuration des réglages de communication par e-mail/I-Fax](#page-373-0)**

**Le serveur n'a pas été démarré ou une connexion réseau a été coupée.**

**Un e-mail/I-Fax n'a pas pu être envoyé car un nom de domaine incorrect est configuré.**

- Vérifiez le nom du domaine et corrigez le réglage. **[Configuration de DNS](#page-389-0)**
- **Un e-mail/I-Fax n'a pas pu être envoyé, car l'appareil n'est pas convenablement rattaché au réseau.**
- Vérifiez si l'appareil est bien installé et connecté correctement au réseau. **[Problèmes d'installation ou de réglages](#page-627-0)**

# #753

**Les données numérisées n'ont pas pu être envoyées sous forme d'e-mail ou d'I-Fax ni stockées dans le dossier partagé ou sur le serveur FTP car le câble du réseau local est déconnecté.**

Vérifiez si le câble réseau est bien branché. **[Connexion à un réseau local filaire](#page-331-0)**

# #755

# #

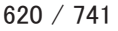

L'appareil ne peut pas commencer de communiquer immédiatement après sa mise sous tension. Patientez jusqu'à ce que la fin du délai défini dans <Délai de connexion au démarrage> après la mise sous tension de l'appareil et recommencez l'opération.

**[Définition d'un délai d'attente en vue de la connexion à un réseau](#page-388-0)**

# #766

#### **Le certificat utilisé pour l'envoi d'un document PDF signé a expiré.**

- Mettez à jour le certificat ou utilisez un certificat qui n'a pas expiré.
- Vérifiez que les <Réglages date/heure> sont correctes.
	- **[Réglages horloge](#page-517-0)**

# #801

**Lorsque vous communiquez avec un serveur SMTP pour envoyer un e-mail/I-Fax, une erreur de temporisation s'est produite à partir du serveur.**

- Vérifiez si le serveur SMTP fonctionne correctement sur le réseau.
- Vérifiez si l'appareil est bien installé et connecté correctement au réseau.
	- **[Problèmes d'installation ou de réglages](#page-627-0)**

**Lorsque vous communiquez avec le serveur SMTP, une erreur est renvoyée par le serveur.**

- Vérifiez si le serveur SMTP est correctement défini.
- **Un destinataire n'est pas défini correctement.**
- Vérifiez si le destinataire est correctement défini.

**Lors du stockage d'un document numérisé vers le dossier partagé, une erreur s'est produite au niveau du dossier.**

Vérifiez si le dossier partagé et l'ordinateur sur lequel il figure s'exécutent correctement.

**Un nom de dossier ou un mot de passe incorrect a été spécifié lors de l'envoi sur le serveur de fichiers.**

Vérifiez les paramètres de destination.

# #802

# **Le nom du serveur SMTP n'est pas défini correctement.**

Définissez le nom du serveur SMTP comme il sied. **[Configuration des réglages standard de messagerie](#page-369-0) [Configuration des réglages de communication par e-mail/I-Fax](#page-373-0)**

# #804

# E

×

# **Aucun droit d'accès permettant d'ouvrir le dossier partagé n'est accordé.**

Vérifiez si le nom d'utilisateur et le mot de passe mémorisés pour le destinataire sont cohérents par rapport au compte d'utilisateur (nom d'utilisateur et mot de passe) enregistré dans un dossier partagé. Pour en savoir plus sur les dossiers partagés, reportez-vous à Guide des réglages d'envoi. (inclus avec le DVD-ROM fourni). Pour obtenir plus d'informations sur l'enregistrement des destinataires, reportez-vous à **[Définition d'un dossier partagé en tant que](#page-377-0) [dossier d'enregistrement](#page-377-0)** ou **[Enregistrement du carnet d'adresses depuis l'interface distante](#page-500-0)** .

**Un nom de dossier ou un mot de passe incorrect a été spécifié lors de l'envoi dans le dossier partagé.**

Vérifiez les paramètres de destination.

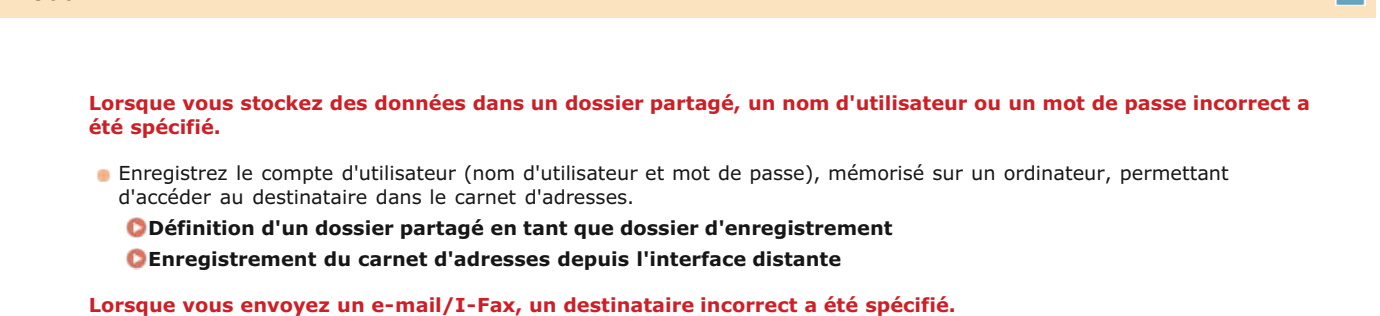

Saisissez la bonne adresse e-mail et envoyez à nouveau le message. Si le destinataire est mémorisé dans le carnet d'adresses, vérifiez si l'adresse e-mail est exacte.

**[Enregistrement dans le carnet d'adresses](#page-71-0)**

# #808

#806

**Une erreur/un dépassement de délai est survenu sur le serveur FTP.**

Vérifiez les paramètres du serveur FTP.

**[Enregistrement du carnet d'adresses depuis l'interface distante](#page-500-0)**

# #810

## **Lorsque vous communiquez avec un serveur POP pour envoyer un e-mail, une erreur a été renvoyée par le serveur.**

- Vérifiez si le serveur POP est correctement défini.
- Vérifiez si votre serveur de messagerie et le réseau fonctionnent correctement. Pour plus d'informations, contactez votre administrateur réseau.

# #812

#### **Le mot de passe utilisé pour l'authentification POP n'est pas défini correctement.**

Tapez correctement le mot de passe employé dans le cadre de l'authentification POP. En cas de doute, examinez les documents relatifs à la configuration délivrée par votre fournisseur d'accès Internet ou contactez votre administrateur réseau.

# #813

 $\overline{\mathbf{z}}$ 

Ξ

 $\blacksquare$ 

 $\vert \mathbf{r} \vert$ 

⊡

**Le nom de connexion utilisé dans le cadre de l'authentification POP n'est pas défini correctement.**

 $\ddot{\phantom{a}}$ 

# #818

#### **Les données reçues sont dans un format de fichier que l'appareil n'est pas en mesure d'imprimer.**

Contactez l'autre partie et demandez-lui de renvoyer les données dans un format de fichier différent.

# #819 ◪ **Les données reçues ne sont pas prises en charge (informations MIME incorrectes). Contactez l'autre partie et demandez-lui de vérifier les paramètres, puis de renvoyer les données.**

 $\vert \mathbf{r} \vert$ 

E

Σ

E

# #820

**Les données reçues ne sont pas prises en charge (informations BASE64 ou uuencode incorrectes).**

**Contactez l'autre partie et demandez-lui de vérifier les paramètres, puis de renvoyer les données.** 

# #821  $\overline{\mathbf{z}}$

**Les données reçues ne sont pas prises en charge (une erreur d'analyse TIFF est survenue).**

Contactez l'autre partie et demandez-lui de vérifier les paramètres, puis de renvoyer les données.

# #822

**Un fichier image d'un périphérique mémoire USB n'a pas pu être imprimé, car le format du fichier image n'est pas pris en charge.**

Vérifiez les formats de fichier pris en charge et enregistrez à nouveau le fichier. **[Impression à partir d'un support USB \(impression USB\)](#page-232-0)**

# #827

**Les données reçues ne sont pas prises en charge (comprend des informations MIME non prises en charge).**

**Contactez l'autre partie et demandez-lui de vérifier les paramètres, puis de renvoyer les données.** 

Σ

# **Les données reçues font 1 000 pages au minimum.**

L'appareil supprime les données au-delà de 1 000 pages et imprime les 999 premières pages ou les conserve en mémoire. Demandez à l'expéditeur de renvoyer les pages à partir de 1 000.

# #839

- **Le nom d'utilisateur et le mot de passe utilisés pour l'authentification SMTP ne sont pas définis correctement.**
- Définissez le nom d'utilisateur et le mot de passe qui convient. **[Configuration des réglages standard de messagerie](#page-369-0) [Configuration des réglages de communication par e-mail/I-Fax](#page-373-0)**

# #841

## **Lors de l'envoi d'un e-mail, il manque l'algorithme de cryptage commun au serveur de messagerie.**

- Désélectionnez la case à cocher [Utiliser SSL] pour les serveurs SMTP et POP. **[Configuration des réglages de communication par e-mail/I-Fax](#page-373-0)**
- Ajoutez l'algorithme de cryptage commun dans les réglages du serveur de messagerie.

# #844

**Une communication SSL cryptée sur un serveur POP a échoué lors de l'envoi d'un e-mail par authentification POP avant SMTP.**

- Vérifiez les réglages de communication SSL cryptés dans le serveur POP.
- Désélectionnez la case à cocher [Utiliser SSL] pour le serveur POP. Si le problème persiste, désélectionnez la case à cocher [Utiliser authentification POP avant envoi] et choisissez un autre réglage de communication.

**[Configuration des réglages de communication par e-mail/I-Fax](#page-373-0)**

**Au cours de la vérification d'un certificat de serveur SSL pour communiquer avec le serveur POP, une erreur de vérification s'est produite.**

Contrôlez que l'autorité de certification ayant signé le certificat du serveur SSL, côté serveur POP, est enregistrée sur l'appareil au moyen de l'interface utilisateur distante.

**[Vérification des paires de clés et des certificats numériques](#page-481-0)**

- **Contrôlez que le certificat du serveur SSL côté serveur POP est valide.**
- **Contrôlez que le certificat du serveur SSL n'est pas un certificat auto-signé.**

# #846

**Un e-mail n'a pas pu être envoyé en raison d'un échec d'authentification POP.**

Vérifiez les réglages et recommencez l'opération. **[Configuration des réglages de communication par e-mail/I-Fax](#page-373-0)**

×

# **L'appareil s'est éteint pour une raison inconnue.**

Vérifiez si la fiche électrique est insérée à fond dans la prise.

# #853

#### **Un document n'a pas pu être imprimé, car le volume de ses données dépasse les possibilités de traitement de l'appareil.**

Il est possible que l'appareil ne soit pas en mesure d'imprimer des documents comportant de nombreuses pages. Réduisez le nombre de pages par impression ou imprimez le document lorsqu'aucune tâche d'impression n'est en attente et qu'aucun document n'est en cours d'impression. Si vous ne parvenez toujours pas à imprimer, vérifiez la présence d'anomalies dans les données du document.

#### **L'impression a été annulée à partir de l'ordinateur.**

Si vous annulez une opération alors qu'un ordinateur a envoyé les données d'impression à l'appareil, ce code d'erreur s'affiche, mais cela est normal. Relancez l'impression si nécessaire.

#### **Un document sécurisé dont l'impression n'a pas été lancée a été supprimé.**

Si le document sécurisé n'est pas imprimé dans le délai spécifié (30 minutes par défaut), il est supprimé de la mémoire. Envoyez à nouveau le document sécurisé à l'impression et imprimez-le dans le délai fixé.

# **[Impression via la fonction d'impression sécurisée](#page-224-0)**

**Une tentative d'impression à l'aide du mode d'impression sécurisée a été détectée alors que l'impression sécurisée était limitée.**

- Lorsque <Réglages impression sécurisée> est défini sur <Désactivé>, vous n'êtes pas en mesure d'utiliser l'impression sécurisée. Réglez le réglage sur <Activé> et relancez l'impression.
	- **[Impression via la fonction d'impression sécurisée](#page-224-0)**
- **Imprimez sans recourir à l'impression sécurisée. [Impression d'un document](#page-192-0)**

**Vous avez essayé d'imprimer un fichier altéré ou non pris en charge.**

Vérifiez le fichier et réessayez.

# **[Impression d'un document](#page-192-0)**

# #861

**Un document n'a pas pu être imprimé du fait de l'utilisation d'un pilote d'imprimante non prévu pour cet appareil.**

Recommencez l'impression en utilisant le pilote d'imprimante dédié. **[Impression d'un document](#page-192-0)**

**Un document n'a pas pu être imprimé, car ses données contiennent des défauts.**

Vérifiez l'intégrité des données du document.

# #863

 $\overline{\mathbf{z}}$ 

- **Une erreur s'est produite lors de l'impression à partir d'un ordinateur.**
- Éteignez l'appareil et attendez au moins 10 secondes avant de le rallumer. Après le redémarrage, essayez de nouveau d'imprimer.

# **Un document en attente d'envoi a été annulé.**

**Envoyez à nouveau le document si besoin est.** 

# <span id="page-626-0"></span>**Problèmes courants**

Si vous rencontrez des difficultés lors de l'utilisation de l'appareil, passez en revue les points de cette section avant de nous contacter. Si les problèmes persistent, contactez votre revendeur agréé Canon ou composez le numéro d'assistance téléphonique de Canon.

# Points à vérifier

- **L'appareil est-il allumé ? Le cordon d'alimentation est-il connecté ?**
	- Si l'appareil est allumé, mais ne répond pas, éteignez-le, vérifiez le branchement du cordon d'alimentation et rallumez-le. Pour obtenir des informations sur la façon de raccorder le cordon d'alimentation, reportez-vous à Mise en route.

# **[Manuels inclus avec l'appareil](#page-716-0)**

- **Le cordon téléphonique, le câble réseau et le câble USB sont-ils correctement branchés ?**
	- Vérifiez le branchement de ces câbles. Faites attention à ne pas confondre le port du cordon téléphonique et les ports des autres câbles.

**[Connexion de la ligne téléphonique](#page-116-0) [Pièces et leur fonction](#page-20-0)**

#### **Le mode veille est-il activé ?**

Si l'appareil est inactif pendant un certain temps, il passe en mode veille dans le cadre des économies d'énergie, ce qui ne permet plus de l'utiliser. Pour annuler le mode veille, appuyez sur  $\Box$ .

# **Un message est-il visible sur l'écran ?**

Si un problème a eu lieu, un message s'affiche. **[Si un message d'erreur apparaît](#page-602-0)**

#### **Si un problème persiste même après vérification**

Cliquez sur le lien correspondant au problème.

**[Problèmes d'installation ou de réglages](#page-627-0)**

- **[Problèmes de copie](#page-630-0)**
- **[Problèmes d'impression](#page-631-0)**

**[Problèmes de télécopie/téléphone \(MF729Cx / MF728Cdw / MF628Cw\)](#page-632-0)**

# <span id="page-627-0"></span>**Problèmes d'installation ou de réglages**

Reportez-vous également à la section **[Problèmes courants](#page-626-0)**.

# **REMAROUE**

**Icônes figurant dans les descriptions**

- $\ket{\cdot}$ Problème concernant la connexion du réseau local sans fil
	- Problème concernant la connexion du réseau local filaire
	- Problème concernant la connexion USB

**L'appareil ne peut pas se connecter à un ordinateur par un réseau local sans fil, un réseau local filaire et un câble USB simultanément.**

Il est impossible d'utiliser les trois types de connexion en même temps. Vous pouvez utiliser simultanément : un câble USB et un réseau local filaire ou un câble USB et un réseau local sans fil.

# **L'interface utilisateur distante n'apparaît pas.**

- <Utiliser HTTP> et <Utiliser l'IU distante> sont-ils définis sur <Activé> ?
	- **[Désactivation de la communication HTTP](#page-452-0)**

## **[Désactivation de l'interface utilisateur distante](#page-453-0)**

Si l'appareil est relié à un réseau local filaire, vérifiez si le câble est bien inséré et si l'adresse IP définie est correcte et redémarrez l'interface utilisateur distante.

**[Connexion à un réseau local filaire](#page-331-0)**

- **[Affichage des réglages réseau](#page-353-0)**
- Si l'appareil est relié à un réseau local sans fil, vérifiez si les réglages sont corrects et redémarrez l'interface utilisateur distante. **[Vérification du SSID et de la clé réseau](#page-344-0)**
	- **[Affichage des réglages réseau](#page-353-0)**

# **Il est impossible d'établir une connexion réseau.**

- L'adresse IP est peut-être mal définie. Définissez de nouveau l'adresse IP.
	- **[Définition des adresses IP](#page-346-0)**
- Lorsque vous connectez l'appareil à un ordinateur en optant pour une connexion réseau local sans fil, vérifiez si l'appareil est bien installé et prêt à fonctionner en réseau.

**[Lorsque l'appareil ne parvient pas à se connecter au réseau local sans fil](#page-628-0)**

# **Vous ignorez l'adresse IP définie.**

# **[Affichage des réglages réseau](#page-353-0)**

# **La connexion au réseau local filaire ne peut pas être remplacée par une connexion au réseau local sans fil.**

Avez-vous également sélectionné un réseau local filaire ou un réseau local sans fil sur le panneau de commande de l'appareil ? Cette sélection est nécessaire pour que l'appareil puisse appliquer l'option de votre choix.

**[Sélection d'un réseau local sans fil ou filaire \(MF729Cx / MF728Cdw / MF724Cdw / MF628Cw\)](#page-330-0)**

### **Aucun fax ne peut être envoyé ou reçu sur une ligne fibre optique.**

L'appareil est compatible avec l'utilisation de lignes analogiques. Si vous utilisez une ligne fibre optique ou une ligne téléphonique IP, l'appareil risque de ne pas fonctionner correctement en fonction de l'environnement de connexion ou des périphériques connectés. En pareil cas, contactez l'opérateur de la ligne fibre optique ou de la ligne téléphonique IP.

**Vous ignorez le SSID ou la clé réseau du routeur sans fil à rattacher. Le SSID ne s'affiche pas à l'écran.**

- Vous trouverez le SSID sur le routeur sans fil ou le carton du boîtier.
- Vérifiez le SSID ou la clé réseau du routeur sans fil dans l'Assistant de configuration sans fil Canon MF/LBP. **[Vérification du SSID et de la clé réseau](#page-344-0)**

# **Le SSID du routeur sans fil à rattacher ne s'affiche pas dans la liste des points d'accès.**

# Vérifiez si le SSID est correct.

## **[Vérification du SSID et de la clé réseau](#page-344-0)**

Si le SSID du routeur sans fil est masqué (en mode furtif\*), définissez le SSID de sorte qu'il soit visible sur le routeur sans fil.

\* Mode qui désactive la détection automatique du SSID des autres périphériques.

Vérifiez si l'appareil est bien installé et prêt à fonctionner en réseau.

**[Lorsque l'appareil ne parvient pas à se connecter au réseau local sans fil](#page-628-0)**

**L'appareil compose le numéro d'un destinataire non prévu (si un routeur d'accès commuté est relié à un réseau).**  $\leftarrow$ 

- Si un routeur d'accès commuté n'a pas besoin de transmettre des paquets de diffusion, configurez le routeur de sorte que les paquets de diffusion ne soient pas transmis. En revanche, si le routeur doit transmettre de tels paquets, vérifiez si les réglages sont corrects.
- Si un serveur DNS est situé sur un réseau externe, définissez l'adresse IP du système à raccorder, pas le nom d'hôte, même si vous établissez la connexion avec les périphériques figurant sur le réseau relié à l'appareil.
- Si un serveur DNS est situé sur un réseau relié à l'appareil et que les informations sur les périphériques reliés au réseau externe sont enregistrées sur le serveur DNS, vérifiez si les réglages sont corrects.

# **Le PC ne peut pas reconnaître correctement de l'appareil.**

Si vous utilisez l'appareil avec une connexion USB, veiller à faire correspondre les paramètres de l'appareil au système d'exploitation du PC.

**[Sélection SE PC connecté via USB](#page-590-0)**

# <span id="page-628-0"></span>**Lorsque l'appareil ne parvient pas à se connecter au réseau local sans fil**

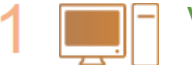

# **Vérifiez l'état de l'ordinateur.**

- Les réglages de l'ordinateur et du routeur sans fil sont-ils définis ?
- Les câbles du routeur sans fil (notamment le cordon d'alimentation et le câble réseau) sont-ils correctement branchés ?
- Le routeur sans fil est-il allumé ?
	- **Si le problème persiste après avoir vérifié les points précédents :**
		- Éteignez les périphériques et rallumez-les.
		- Patientez quelques instants et essayez de nouveau de vous connecter au réseau.

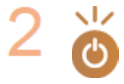

# **Vérifiez si l'appareil est allumé.**

Si l'appareil est allumé, éteignez-le et rallumez-le.

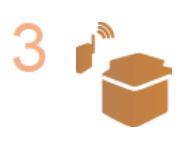

# **Vérifiez le site d'installation de l'appareil et celui du routeur sans fil.**

- L'appareil est-il trop éloigné du routeur sans fil ?
- Des obstacles (des murs, par exemple) séparent-ils l'appareil du routeur sans fil ?
- Y a-t-il des appareils tels qu'un four à micro-ondes ou des téléphones numériques sans fil émettant des ondes radio près de l'appareil ?

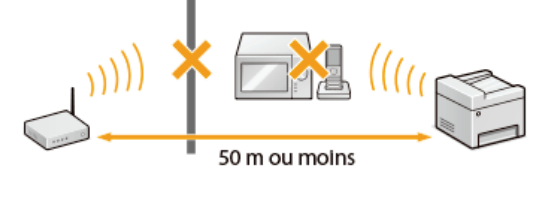

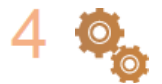

# **Procédez de nouveau aux configurations suivantes.**

**[Configuration de la connexion à l'aide du mode bouton poussoir WPS](#page-334-0) [Configuration de la connexion à l'aide du mode code PIN WPS](#page-336-0) [Configuration de la connexion par la sélection d'un routeur sans fil](#page-338-0) [Configuration de la connexion par la définition des réglages détaillés](#page-341-0)**

# **REMAROUE**

#### **Lorsque vous devez réaliser vous-même la connexion**

Si le routeur sans fil a été défini comme décrit ci-dessous, saisissez manuellement toutes les informations requises pour la connexion du réseau local sans fil ( **[Configuration de la connexion par la définition des réglages détaillés](#page-341-0)**).

- Refus de connexion ANY\* est activé.
- La clé WEP qui a été automatiquement générée (hexadécimal) est sélectionnée.

Fonction permettant au routeur sans fil de refuser la connexion si le SSID figurant sur l'appareil à rattacher est défini sur "ANY" ou est vide. \*

# **Lorsque vous devez modifier les réglages du routeur sans fil**

Si le routeur sans fil a été défini comme décrit ci-dessous, modifiez les réglages du routeur.

- Le filtrage des paquets via l'adresse MAC est activé.
- Lorsque seul le mécanisme IEEE 802.11n est utilisé dans le cadre des communications sans fil, WEP est sélectionné ou bien le mode de cryptage WPA/WPA2 est défini sur TKIP.
- Le mode furtif est activé.

# <span id="page-630-0"></span>**Problèmes de copie**

Reportez-vous également à la section **[Problèmes courants](#page-626-0)**.

**Si les résultats de l'impression ne sont pas satisfaisants. Le papier se froisse ou s'enroule.**

**[Lorsque vous ne pouvez pas imprimer correctement](#page-633-0)**

# <span id="page-631-0"></span>**Problèmes d'impression**

Reportez-vous également à la section **[Problèmes courants](#page-626-0)**.

**Si les résultats de l'impression ne sont pas satisfaisants. Le papier se froisse ou s'enroule.**

# **[Lorsque vous ne pouvez pas imprimer correctement](#page-633-0)**

## **Vous ne pouvez pas imprimer.**

Consultez Guide d'installation du pilote MF et vérifiez que le pilote d'imprimante et correctement installé sur votre ordinateur.

#### **L'impression semble lente. \***

**Imprimez ou supprimez des données en mémoire. [Impression des documents mis en mémoire](#page-150-1)**

- **[Consultation/Suppression des documents mis en mémoire](#page-151-0)**
- Il est recommandé de désactiver l'impression sécurisée dans la mesure où vous n'utilisez pas cette fonction. **Modification du délai de validité associé aux documents sécurisés**
- Lorsque la quantité d'espace libre de la mémoire diminue, la vitesse de traitement de l'appareil ralentit tout comme un ordinateur. Cette situation est \* parfaitement normale.

# **Vous ne pouvez pas imprimer avec Google Cloud Print.**

**[Utilisation de Google Cloud Print](#page-323-0)**

# <span id="page-632-0"></span>Problèmes de télécopie/téléphone MF729Cx/MF728Cdw/MF628Cw

Reportez-vous également à la section **[Problèmes courants](#page-626-0)**.

# Problèmes d'envoi

# **Un fax ne peut pas être envoyé.**

- La ligne du téléphone externe est-elle occupée ? Attendez que la ligne se libère.
- Une erreur s'est-il produite ? Imprimez et vérifiez un rapport de gestion des communications.

# **[Rapport de gestion des communications](#page-664-0)**

- La ligne téléphonique est-elle correctement définie ?
- **[Connexion de la ligne téléphonique](#page-116-0)**
- Si vous appelez à l'étranger, ajoutez des pauses dans le numéro de fax. **[Envoi de fax \(MF729Cx / MF728Cdw / MF628Cw\)](#page-118-0)**

## **Aucun fax ne peut être envoyé à un destinataire inclus dans l'historique indiqué.**

- Avez-vous mis l'appareil hors tension ? Si oui, l'historique mémorisé a été supprimé.
- Avez-vous défini <Limiter nouveaux destinataires> sur <Activé> ? Si oui, l'historique que vous aviez défini a été supprimé.
- Avez-vous défini <Limiter le renvoi depuis le journal> sur <Activé>? Si oui, les destinataires de l'historique ne peuvent pas être utilisés.

#### **Aucun fax ne peut être envoyé via une ligne fibre optique.**

L'appareil est compatible avec l'utilisation de lignes analogiques. Si vous utilisez une ligne fibre optique ou une ligne téléphonique IP, l'appareil risque de ne pas fonctionner correctement en fonction de l'environnement de connexion ou des périphériques connectés. En pareil cas, contactez l'opérateur de la ligne fibre optique ou de la ligne téléphonique IP.

## **Les résultats des fax envoyés ne sont pas satisfaisants.**

- Nettoyez la vitre d'exposition ou le chargeur. Si le nettoyage n'améliore pas les résultats, le télécopieur du destinataire peut être à l'origine du problème.
	- **[Vitre d'exposition](#page-643-0) [Chargeur](#page-644-0)**

## Problèmes de réception

**Les résultats des fax reçus ne sont pas satisfaisants. Le papier se froisse ou s'enroule.**

## **[Lorsque vous ne pouvez pas imprimer correctement](#page-633-0)**

#### **Il est impossible de basculer automatiquement entre le téléphone et le fax.**

- Vérifiez si le mode de réception est défini sur <Choix auto Fax/Tél.> ou sur <Répondeur> ou <Net Switch>. **[Sélection du mode de réception](#page-114-0)**
- La quantité d'espace libre de la mémoire est faible. Imprimez ou supprimez les données en mémoire. **[Consultation/Suppression des documents mis en mémoire](#page-151-0) [Impression des documents mis en mémoire](#page-150-1)**

#### **Un fax ne peut pas être reçu automatiquement.**

- Vérifiez si le mode de réception est défini sur <Choix auto Fax/Tél.>, <Auto>, <Répondeur> ou <Net Switch>.
- **[Sélection du mode de réception](#page-114-0)**
- La quantité d'espace libre de la mémoire est faible. Imprimez ou supprimez les données en mémoire.

## **[Consultation/Suppression des documents mis en mémoire](#page-151-0) [Impression des documents mis en mémoire](#page-150-1)**

# **Aucun fax ne peut être reçu via une ligne fibre optique.**

L'appareil est compatible avec l'utilisation de lignes analogiques. Si vous utilisez une ligne fibre optique ou une ligne téléphonique IP, l'appareil risque de ne pas fonctionner correctement en fonction de l'environnement de connexion ou des périphériques connectés. En pareil cas, contactez l'opérateur de la ligne fibre optique ou de la ligne téléphonique IP.

# <span id="page-633-0"></span>**Lorsque vous ne pouvez pas imprimer correctement**

Si les résultats de l'impression ne sont pas satisfaisants ou si le papier se froisse ou s'enroule, appliquez les solutions suivantes. Si les problèmes persistent, contactez votre revendeur agréé Canon ou composez le numéro d'assistance téléphonique de Canon.

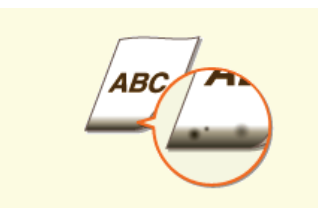

**[Des traces noires apparaissent](#page-634-0) [sur les bords inférieurs des](#page-634-0) [impressions](#page-634-0)**

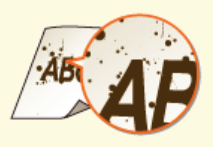

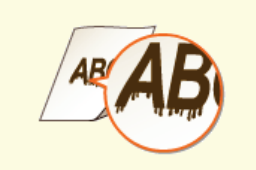

**[Des coulures apparaissent sur les](#page-634-1) [impressions](#page-634-1)**

 $AB($  $ABC$ 48

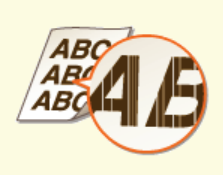

**[Présence de traînées blanches](#page-634-2)**

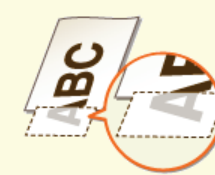

**[Tâches et éclaboussures d'encre](#page-635-0) [Les impressions sont trop pâles](#page-635-1) [Une partie de la page n'est pas](#page-635-2) [imprimée](#page-635-2)**

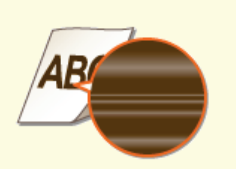

**[La densité d'impression n'est pas](#page-636-0) [homogène](#page-636-0)**

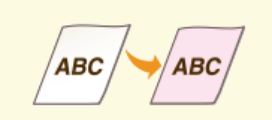

**[Les épreuves deviennent](#page-636-1) [légèrement colorées](#page-636-1)**

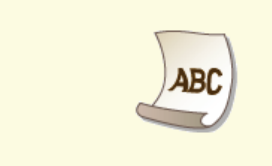

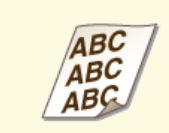

**C**[Le papier s'enroule](#page-637-1) **Le papier s'envoyé par le papier s'envoyé par le passe de biais.** 

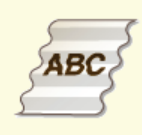

**[Le papier se froisse](#page-637-0)**

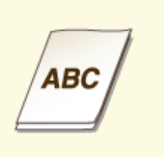

**[alimenté/Deux ou plusieurs](#page-638-1) [feuilles sont alimentées à la fois.](#page-638-1)**

 $\overline{\mathbf{z}}$ 

◪

# **Les résultats de l'impression ne sont pas satisfaisants**

Des saletés à l'intérieur de l'appareil peuvent affecter les résultats d'impression. Inspectez et nettoyez soigneusement l'appareil. **[Entretien de l'appareil](#page-641-0)**

## <span id="page-634-0"></span>Des traces noires apparaissent sur les bords inférieurs des impressions

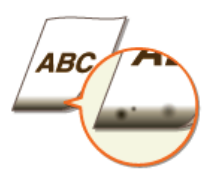

#### **Utilisez-vous le papier approprié ?**

Vérifiez les types de papier pris en charge et remplacez-les par un type approprié. **O**[Papier](#page-702-0)

**[Chargement du papier](#page-47-0)**

**[Spécification du format et du type de papier](#page-61-0)**

#### **Imprimez-vous les données sans les marges ?**

Ce phénomène se produit si aucune marge n'est définie dans le pilote d'imprimante. Une marge de 5 mm ou moins par rapport au bord du papier ou de 10 mm ou moins par rapport aux bords des enveloppes n'est pas imprimable avec l'appareil. Vérifiez que vous avez défini des marges pour le document à imprimer.

Onglet [Finition] [Paramètres avancés] [Développer la région d'impression et imprimer] [Désactivé]

# <span id="page-634-1"></span>Des coulures apparaissent sur les impressions

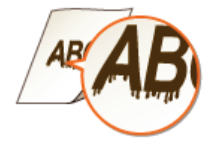

# **Utilisez-vous le papier approprié ?**

Vérifiez le papier utilisé et remplacez-le par le papier qui convient. **[Papier](#page-702-0) [Chargement du papier](#page-47-0)**

# <span id="page-634-2"></span>Présence de traînées blanches

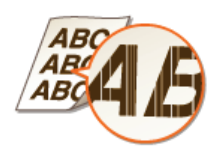

# **Les cartouches de toner sont-elles vides ?**

Vérifiez la quantité d'encre restante dans les cartouches de toner et remplacez-les au besoin. **C**[Remplacement des cartouches de toner](#page-648-0)

<span id="page-635-0"></span>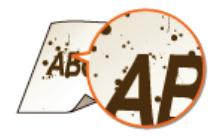

# **Utilisez-vous le papier approprié ?**

Vérifiez le papier utilisé et remplacez-le par le papier qui convient.

**O**[Papier](#page-702-0) **[Chargement du papier](#page-47-0)**

- **Les cartouches de toner sont-elles vides ?**
- Vérifiez la quantité d'encre restante dans les cartouches de toner et remplacez-les au besoin.

**[Remplacement des cartouches de toner](#page-648-0)**

- **Le format de papier spécifié dans le pilote correspond-il au papier réellement utilisé ?**
- Pour que l'appareil affiche une erreur avant l'impression des données sur un format de papier différent, réglez <Priorité réglages du pilote lors de l'impression> sur <Désactivé>.
	- **[Priorité réglages du pilote lors de l'impression](#page-547-0)**

# <span id="page-635-1"></span>Les impressions sont trop pâles

 $\overline{\mathbf{r}}$ 

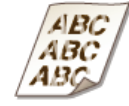

# **Les cartouches de toner sont-elles vides ?**

Vérifiez la quantité d'encre restante dans les cartouches de toner et remplacez-les au besoin. **[Remplacement des cartouches de toner](#page-648-0)**

**Utilisez-vous le papier approprié ?**

Vérifiez le papier utilisé et remplacez-le par le papier qui convient. Définissez également les réglages relatifs au format et au type de papier.

**O**[Papier](#page-702-0)

**[Chargement du papier](#page-47-0)**

**[Spécification du format et du type de papier](#page-61-0)**

- **Les impressions sont-elles trop pâles lorsque vous imprimez sur des enveloppes ?**
- Le fait de sélectionner <Enveloppe 2> pour <Changement d'enveloppe> peut remédier au problème. **[Traitement spécial](#page-578-0)**

<span id="page-635-2"></span>Une partie de la page n'est pas imprimée

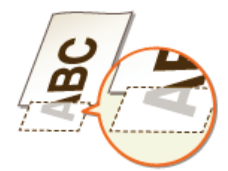

- $\rightarrow$
- Ce phénomène se produit si aucune marge n'est définie dans le pilote d'imprimante. Une marge de 5 mm ou moins par rapport au bord du papier ou de 10 mm ou moins par rapport aux bords des enveloppes n'est pas imprimable avec l'appareil. Vérifiez que vous avez défini des marges pour le document à imprimer.

Onglet [Finition] [Paramètres avancés] [Développer la région d'impression et imprimer] [Désactivé]

# <span id="page-636-0"></span>La densité d'impression n'est pas homogène

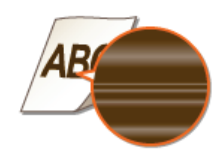

# **Les cartouches de toner sont-elles vides ?**

Vérifiez la quantité d'encre restante dans les cartouches de toner et remplacez-les au besoin. **[Remplacement des cartouches de toner](#page-648-0)**

<span id="page-636-1"></span>Les épreuves deviennent légèrement colorées

**ABC** 

- **Le document possède-t-il une couleur d'arrière-plan, est-il taché ou êtes-vous en train de copier un document tel qu'un journal imprimé sur du papier fin de sorte que le texte ou les images qui se trouvent au verso sont visibles à travers le papier ?**
- Vérifiez le document, puis réglez la densité sur les paramètres appropriés. **[Réglage de la densité](#page-93-0)**
- **Les cartouches de toner sont-elles vides ?**
- Vérifiez la quantité d'encre restante dans les cartouches de toner et remplacez-les au besoin. **[Remplacement des cartouches de toner](#page-648-0)**

⊡

⊡

# **Le papier est froissé ou plié**

# <span id="page-637-0"></span>Le papier se froisse

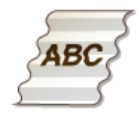

# **Le papier est-il correctement chargé ?**

Si le papier est chargé au-delà de la ligne de limite de chargement ou encore de manière oblique, il peut se froisser. **[Chargement du papier](#page-47-0)**

#### **Utilisez-vous du papier ayant absorbé de l'humidité ?**

**Remplacez-le par du papier qui convient. [Chargement du papier](#page-47-0)**

# **Utilisez-vous le papier approprié ?**

Vérifiez le papier utilisé et remplacez-le par le papier qui convient. **O**[Papier](#page-702-0)

# <span id="page-637-1"></span>Le papier s'enroule

⊡

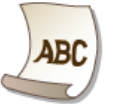

# **Utilisez-vous le papier approprié ?**

Vérifiez le papier utilisé et remplacez-le par le papier qui convient. Définissez également les réglages relatifs au format et au type de papier.

**[Papier](#page-702-0)**

**[Chargement du papier](#page-47-0)**

# **[Spécification du format et du type de papier](#page-61-0)**

Si le chargement de papier approprié ne résout pas le problème, réglez <Mode spécial P> sur <Activé>. **[Traitement spécial](#page-578-0)**

Ξ

# **Le papier est chargé de manière incorrecte**

# <span id="page-638-0"></span>Le contenu s'imprime de biais.

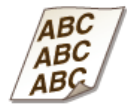

- **Les guides papier sont-ils alignés sur les bords du papier ?**
- Si les guides papier sont trop serrés ou trop lâches, les documents peuvent s'imprimer de biais sur le papier. **[Chargement du papier](#page-47-0)**
- **La source de papier correspond-elle à la fente d'alimentation manuelle ?**
- **Chargez le papier dans la cassette à papier. [Alimentation du papier dans la cassette à papier](#page-50-0)**
- **Imprimez-vous sur des enveloppes qui s'enroulent ?**
- Aplatissez les enveloppes et relancez l'impression. **[Chargement d'enveloppes](#page-57-0)**
- Si les enveloppes ne sont pas correctement chargées même si vous les avez aplaties, sélectionner <Enveloppe 2> pour <Changement d'enveloppe> peut remédier au problème. **[Traitement spécial](#page-578-0)**

# <span id="page-638-1"></span>Le papier n'est pas alimenté/Deux ou plusieurs feuilles sont alimentées à la fois.

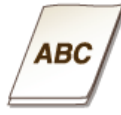

# **Le papier est-il correctement chargé ?**

- Déramez avec soin la pile de papier de sorte que les feuilles de papier n'adhèrent pas les unes aux autres.
- Vérifiez si le papier est correctement chargé. **[Chargement du papier](#page-47-0)**
- Vérifiez si le nombre de feuilles chargées convient et si un papier adapté est utilisé.

# **[Papier](#page-702-0)**

# **[Chargement du papier](#page-47-0)**

Vérifiez si différents formats ou types de papier sont chargés ensemble.

# **Lorsqu'un problème ne peut pas être résolu**

Si vous ne parvenez pas à résoudre un problème après avoir examiné les informations de ce chapitre, contactez votre revendeur agréé Canon ou composez le numéro d'assistance téléphonique de Canon.

# **IMPORTANT**

# **Ne tentez pas de démonter ou de réparer vous-même l'appareil**

Toute opération de démontage ou de réparation de l'appareil risque d'entraîner l'annulation de la garantie.

# Contact avec Canon

Lorsque vous nous contactez, munissez-vous des informations suivantes :

- Nom du produit (MF729Cx / MF728Cdw / MF724Cdw / MF628Cw / MF623Cn)
- Distributeur auprès duquel vous avez acheté l'appareil
- Description détaillée du problème (par exemple, ce que vous avez fait et ce qu'il s'est produit)
- Numéro de série (huit caractères alphanumériques figurant sur la plaque signalétique apposée au dos de l'appareil)

# **MF729Cx / MF728Cdw / MF724Cdw MF628Cw / MF623Cn**

# لتنبيآ erial No. **Executive**

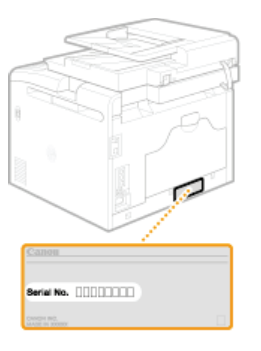

# **REMARQUE:**

# **Vérification du numéro de série de ( <b>[]**

Appuyez sur (( $\Box$ ), puis sur <Vérifier la configuration du périphérique>.

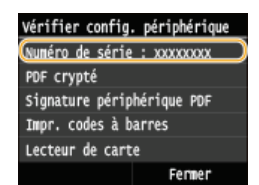

# **Vérification du numéro de série du panneau de configuration**

■ Appuyez sur  $\bigcirc$  > Appuyez sur <Statut du périphérique> > <Numéro de série>.

# **Entretien**

Ce chapitre décrit la manière de tenir à jour l'appareil et notamment les opérations de nettoyage de l'appareil et de réinitialisation des réglages.

# Nettoyage de base **[Entretien de l'appareil](#page-641-0)**

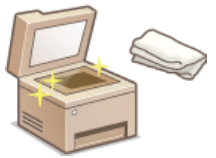

- L'appareil se salit, reportez-vous à **[Extérieur](#page-642-0)**.
- Des traînées blanches ou des taches apparaissent sur les originaux ou les impressions, reportez-vous à **[Vitre d'exposition](#page-643-0)** ou **[Chargeur](#page-644-0)** .
- Des traînées blanches apparaissent sur les originaux ou les impressions, reportez-vous à **[Unité de fixation](#page-646-0)**.
- La qualité d'impression diminue, reportez-vous à **[Courroie de transfert](#page-647-0)**.

# Remplacement des cartouches de toner

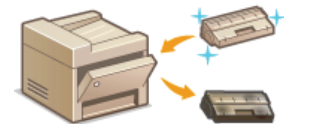

- Si vous souhaitez vérifier la quantité d'encre restante dans la cartouche de toner, reportez-vous à **[Remplacement des cartouches de toner](#page-648-0)**.
- Méthode de remplacement des cartouches de toner, reportez-vous à **[Comment remplacer les](#page-650-0) [cartouches de toner](#page-650-0)**.

# Déplacement de l'appareil

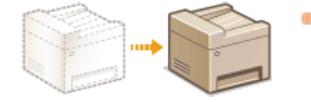

Déplacement de l'appareil en raison d'opérations d'entretien ou en cas de changement de locaux, reportez-vous à **[Déplacement de l'appareil](#page-652-0)**.

# Gestion de la qualité de l'impression **[Gestion et amélioration de la qualité de l'impression](#page-654-0)**

- Nuances de couleurs sur les impressions différentes des originaux, reportez-vous à **[Correction des dégradés](#page-655-0)** ou **[Réglage des](#page-660-0) [valeurs de la reproduction des couleurs du texte dans les documents en couleur](#page-660-0)**.
- Des écarts de couleur se produisent, reportez-vous à **[Correction des écarts de couleur de l'impression](#page-659-0)** ou **[Réglage des](#page-660-0) [valeurs de la reproduction des couleurs du texte dans les documents en couleur](#page-660-0)**.

# Impression de rapports et de listes

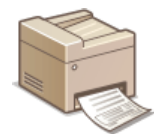

Impression de rapports décrivant les résultats de transmission ou la liste des informations du carnet d'adresses, reportez-vous à **[Impression de rapports et de listes](#page-661-0)**.

## Vérification du nombre total de pages imprimées par l'appareil

Si vous voulez connaître le nombre total de pages imprimées, reportez-vous à **[Affichage de la valeur du compteur](#page-673-0)**.

# Importation/Exportation de données enregistrées

Exportation des données du carnet d'adresses ou des options de menu depuis l'appareil sur un périphérique mémoire USB ou leur importation sur l'appareil depuis un périphérique USB, reportez-vous à **[Utilisation d'une clé USB pour exporter/importer des](#page-674-0) [données enregistrées](#page-674-0)**.

# Initialisation des réglages

Si vous souhaitez rétablir les paramètres, reportez-vous à **O[Initialisation des réglages](#page-679-0)**.

# <span id="page-641-0"></span>**Entretien de l'appareil**

Nettoyez régulièrement l'appareil pour empêcher la dégradation de la qualité d'impression et garantir une utilisation aisée et sécurisée. Lisez attentivement les consignes de sécurité avant toute opération de nettoyage. **[Entretien et vérifications](#page-15-0)**

# **Emplacements à nettoyer**

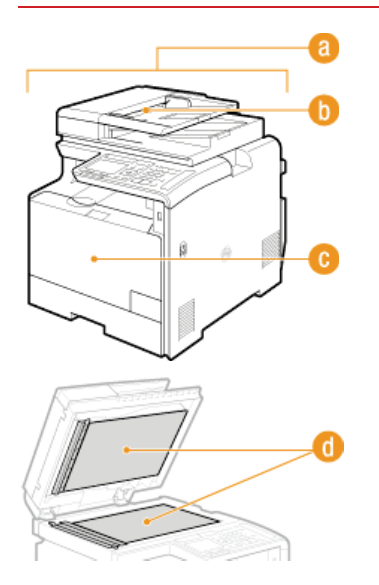

- **Extérieur de l'appareil et fentes de ventilation**
- **[Extérieur](#page-642-0)**
- **(b)** Rouleaux à l'intérieur du chargeur
- **[Chargeur](#page-644-0)**
- Unité de fixation interne et courroie de transfert
- **[Unité de fixation](#page-646-0)**
- **[Courroie de transfert](#page-647-0)**
- Vitre d'exposition et partie interne du chargeur
- **[Vitre d'exposition](#page-643-0)**

# <span id="page-642-0"></span>**Extérieur**

Essuyez régulièrement l'extérieur de l'appareil, en particulier autour des fentes de ventilation pour préserver le bon état de l'appareil.

**Éteignez l'appareil et débranchez le cordon d'alimentation de la prise secteur.** 1

Lorsque l'appareil est hors tension, les données en attente d'impression sont effacées. En revanche, les fax reçus par le biais de la fonction de réception en mémoire, les fax en attente d'envoi ainsi que les rapports automatiquement imprimés après l'envoi et la réception des fax ne sont pas supprimés.

#### **Nettoyez l'extérieur de l'appareil et les fentes de ventilation**  $\mathcal{L}$

- Utilisez un chiffon doux, bien essoré, humidifié avec de l'eau ou un détergent doux dilué dans l'eau.
- Pour localiser les fentes de ventilation, voir **[Avant](#page-21-0)** et **[Face arrière](#page-23-0)**.

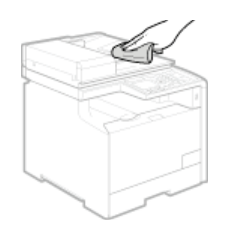

- **Attentez que l'extérieur de l'appareil sèche complètement.** 3
- **Rebranchez le cordon d'alimentation et rallumez l'appareil.**  $\boldsymbol{\Delta}$

# <span id="page-643-0"></span>**Vitre d'exposition**

Dépoussiérez régulièrement la vitre d'exposition et la partie intérieure du chargeur pour éviter que des traces ne s'impriment sur les documents ou les impressions.

#### **Éteignez l'appareil et débranchez le cordon d'alimentation de la prise secteur.** 1

Lorsque l'appareil est hors tension, les données en attente d'impression sont effacées. En revanche, les fax reçus par le biais de la fonction de réception en mémoire, les fax en attente d'envoi ainsi que les rapports automatiquement imprimés après l'envoi et la réception des fax ne sont pas supprimés.

#### **Ouvrez le chargeur.**  $\mathcal{P}$

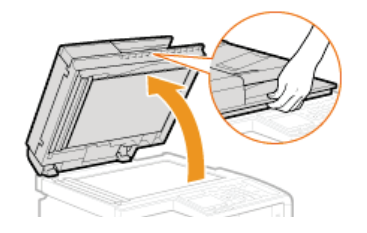

#### **Nettoyez la vitre d'exposition et la partie interne du chargeur.** 3

- Nettoyez les surfaces avec un chiffon humidifié avec de l'eau. Essuyez avec un chiffon doux et sec.
- Outre la vitre d'exposition et la surface interne du chargeur, prenez soin de nettoyer et d'essuyer la bande blanche de la vitre (a) ) et la zone transparente en plastique  $( \bullet ).$

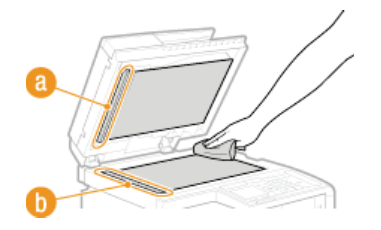

# **IMPORTANT:**

**Lorsque vous essuyez la zone en plastique transparent (a)**, veillez à ne pas courber le plastique.

#### **Attentez que les surfaces nettoyées sèchent complètement.** 4

- **Refermez doucement le chargeur.** 5
- **Rebranchez le cordon d'alimentation et rallumez l'appareil.** 6

# <span id="page-644-0"></span>**Chargeur**

De la poudre de graphiques ou de la poussière sur les rouleaux situés à l'intérieur du chargeur peut provoquer l'apparition de traînées sur les épreuves. Le cas échéant, nettoyez le chargeur. Si des traînées apparaissent encore après le nettoyage du chargeur, effectuez un nettoyage automatique du chargeur.

# **Nettoyage du chargeur**

**Nettoyage du chargeur automatique**

# Nettoyage du chargeur

#### **Éteignez l'appareil et débranchez-le de la prise secteur.** 1

Le fait de mettre l'imprimante hors tension permet d'effacer toutes les données d'impression dans la file d'attente. Des données telles que les documents reçus et conservés en mémoire, les documents en attente d'envoi et les rapports automatiquement imprimés après l'envoi ou la réception de fax ne sont pas supprimées.

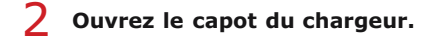

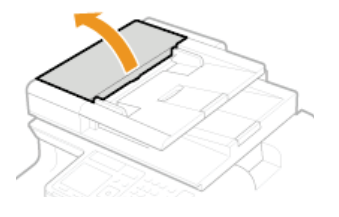

**Essuyez les rouleaux dans le chargeur.** 3

Essuyez les rouleaux à l'aide d'un chiffon imbibé d'eau puis essoré. Puis, essuyez-les à l'aide d'un chiffon sec.

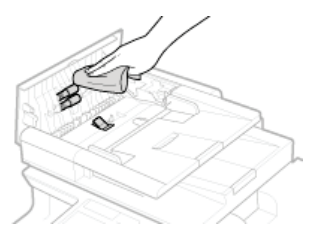

**Fermez le capot du chargeur.** 4

**Rebranchez l'appareil sur la prise secteur et mettez-le sous tension.** 5

# Nettoyage du chargeur automatique

Le nettoyage du chargeur automatique utilise du papier chargé dans le chargeur. Mettez 10 feuilles de papier ordinaires au format A4 ou Lettre US dans le chargeur avant de démarrer le nettoyage automatique. **P [Placement des documents](#page-44-0)** 

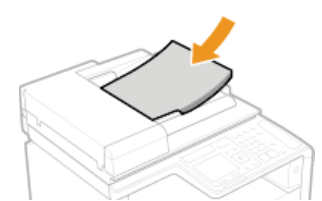

- Appuyez sur **e** et appuyez sur <Menu>. 1
- **Appuyez sur <Réglages/Maintenance>.** 2
- **Appuyez sur <Nettoyer le chargeur>.** 3

# 4 Appuyez sur <Démarrer>.

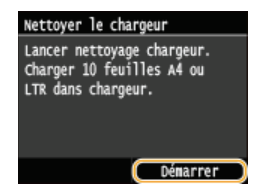

Le nettoyage commence. Lorsque le message <Terminé.> s'affiche 1 minute plus tard environ, appuyez sur a pour revenir à l'écran <Accueil>.

# <span id="page-646-0"></span>**Unité de fixation**

Des saletés peuvent coller à l'unité de fixation à l'intérieur de l'appareil et laisser des traînées noires sur les impressions. Pour nettoyer cette pièce, appliquez la procédure suivante. Notez que vous ne pouvez pas nettoyer l'unité de fixation si des documents attendent d'être imprimés dans l'appareil. Pour nettoyer l'unité de fixation, vous avez besoin de papier A4 ou Lettre ordinaire. Placez-le dans la cassette à papier ou insérez-le dans la fente d'alimentation manuelle ( **[Alimentation du papier dans la cassette à papier](#page-50-0) [Chargement du](#page-53-0) [papier dans la fente d'alimentation manuelle](#page-53-0)**) avant de commencer la procédure suivante.

# **REMAROUE**

- Le nettoyage utilise l'encre de la cartouche de toner. Assurez-vous préalablement qu'il y a suffisamment d'encre dans la cartouche de toner. **Vérification de la quantité d'encre restante dans les cartouches de toner**
- Appuyez sur **e** et appuyez sur <Menu>. 1
- **Appuyez sur <Réglages/Maintenance>.**  $\mathcal{P}$
- **Appuyez sur <Nettoyer l'ensemble de fixation>.** 3
- **Lisez le message qui s'affiche et appuyez sur <OK>.** 4
- **Appuyez sur <Démarrer>.** 5

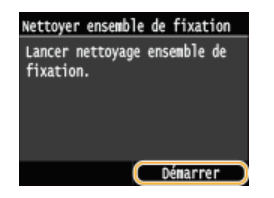

Le nettoyage commence. Lorsque le message <Terminé. > s'affiche 1 minute plus tard environ, appuyez sur a pour revenir à l'écran <Accueil>.

# <span id="page-647-0"></span>**Courroie de transfert**

Des saletés peuvent coller à l'unité de fixation à l'intérieur de l'appareil et laisser des traînées noires sur les impressions. Pour nettoyer cet élément, appliquez la procédure suivante. Notez que vous ne pouvez pas nettoyer l'unité de fixation si des documents sont en attente d'impression dans l'appareil.

- Appuyez sur **a** et appuyez sur <Menu>. 1
- **Appuyez sur <Réglages/Maintenance>.** 2
- **Appuyez sur <Nettoyer CTI>.** 3
- 4 Appuyez sur <Démarrer>.

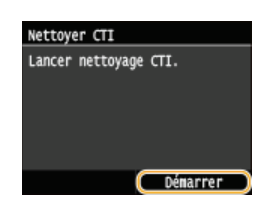

Le nettoyage commence. Lorsque le message <Terminé.> s'affiche 1 à 2 minutes plus tard environ, appuyez sur a pour revenir à l'écran <Accueil>.
## <span id="page-648-0"></span>**Remplacement des cartouches de toner**

L'appareil affiche un message lorsque la quantité d'encre dans la cartouche de toner est faible. Veuillez noter que la qualité d'impression peut souffrir si vous continuez d'imprimer sans avoir résolu ce problème. Vous pouvez vérifier sur l'écran la quantité d'encre restante dans les cartouches de toner.

#### **OSi le message s'affiche**

**Si les impressions sont de mauvaise qualité**

**Vérification de la quantité d'encre restante dans les cartouches de toner**

### Si le message s'affiche

Le message qui apparaît dépend de la quantité d'encre restante dans la cartouche de toner. Selon le message affiché, vous devrez vous assurez de disposer d'une cartouche de toner de remplacement prête ou la remplacer. **[Comment remplacer les cartouches de](#page-650-0) [toner](#page-650-0) [Consommables](#page-711-0)**

## **REMARQUE**

Si "XXXX" s'affiche dans les descriptions ci-dessous, la couleur de la cartouche de toner concernée (noir, jaune, magenta ou cyan) est indiquée dans le message.

#### **<Préparer la cartouche de toner XXXX.>**

Ce message vous signale qu'une cartouche d'encre doit être bientôt remplacée. Assurez-vous de disposer d'une cartouche de rechange. Remplacez la cartouche de toner si vous voyez ce message avant d'envoyer à l'impression un document volumineux.

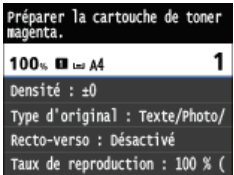

#### **REMAROUE:**

#### **Si ce message s'affiche**

- **Lorsque vous copiez ou imprimez, vous pouvez continuer à imprimer le document.**
- Si le message <Préparer la cartouche de toner noir.> s'affiche lorsque l'appareil reçoit un fax ou une sortie automatique de rapport est définie, les fax reçus et les rapports seront conservés dans l'appareil de sorte que leur impression ne soit pas trop pâle. Pour éviter des impressions qui ne sont pas nettes ou vives, configurez <Cont. impress. si niv. bas> sur <Désactivé>. **[Cont. impr. si la quant. d'encre dans la cart. est faible](#page-534-0)**

#### **Définition du moment auquel doit s'afficher ce message**

Vous pouvez régler n'importe quelle valeur sous forme de pourcentage de la quantité d'encre restante dans la cartouche de toner et qui déclenche l'apparition de ce message. *[Aff. heures pr notification de préparation de la cartouche](#page-578-0)* 

#### **<Fin de vie cart. de toner>**

Ce message mentionnant la couleur d'une ou plusieurs cartouches de toner, indique qu'une cartouche de toner a atteint la fin de sa durée de vie. Il est recommandé de remplacer la cartouche par une nouvelle. Vous êtes libre de continuer d'imprimer, mais sans garantie quant à la qualité d'impression.

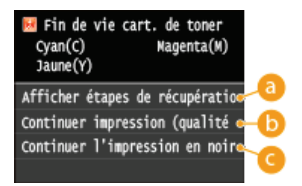

#### **<Afficher étapes de récupération>**

Indique la procédure pour remplacer une cartouche de toner.

#### **<Continuer impression (qualité non garantie)>**

Vous êtes libre de continuer d'imprimer, mais l'appareil risque de fonctionner de façon incorrecte.

#### **<Continuer l'impression en noir et blanc seulement>**

### Si les impressions sont de mauvaise qualité

Si vos impressions présentent l'une des caractéristiques suivantes, une de vos cartouches de toner est vide. Remplacez la cartouche de toner presque vide même si aucun message ne s'affiche à l'écran.

#### **[Comment remplacer les cartouches de toner](#page-650-0)**

**ABC**  $\overline{AB}$ ABC

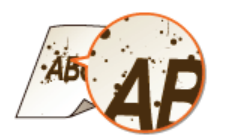

Présence de traînées blanches en entre entre pâle en partie en partie intervale de la densité de la densité

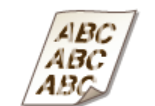

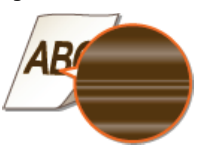

Tâches et éclaboussures d'encre Espace blanc sur l'original devenu grisâtre sur l'impression

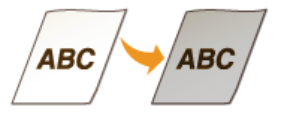

### Vérification de la quantité d'encre restante dans les cartouches de toner

Utilisez la procédure ci-dessous pour vérifier la quantité d'encre restante dans les cartouches de toner. Il est particulièrement important de vérifier si vous devez préparer une nouvelle cartouche de toner avant de démarrer un travail d'impression volumineux.

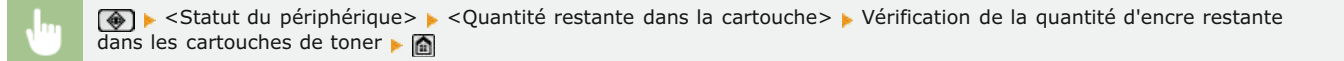

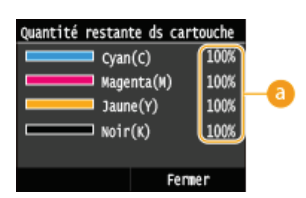

#### **Quantité d'encre restante dans une cartouche**

Affiche la quantité d'encre restante dans les cartouches de toner. D'autres parties internes peuvent atteindre leur fin de vie avant l'épuisement du toner.

#### **REMARQUE**

Le niveau restant dans une cartouche du toner affiché n'est qu'à titre indicatif ; aussi, il peut différer du niveau réel.

### **LIENS**

**[Consommables](#page-711-0)**

## <span id="page-650-0"></span>**Comment remplacer les cartouches de toner**

Lisez attentivement les consignes des sections **[Entretien et vérifications](#page-15-0)** et **[Consommables](#page-16-0)** avant de remplacer les cartouches de toner.

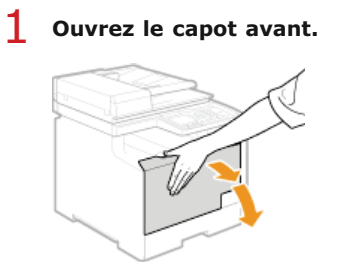

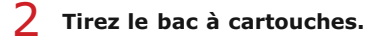

**MF729Cx / MF728Cdw / MF724Cdw MF628Cw / MF623Cn**

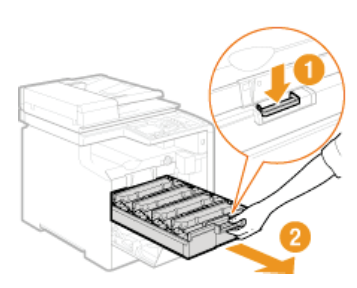

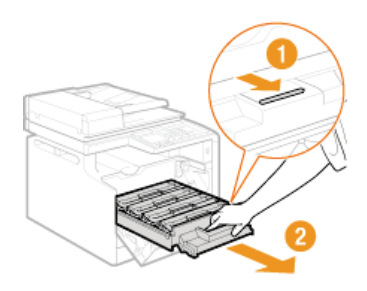

**Soulevez la cartouche de toner à la verticale pour la sortir de l'appareil.** 3

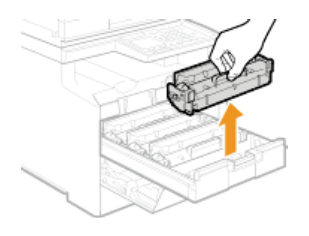

**Enlevez la cartouche de toner de rechange de son sachet de protection.**  $\Lambda$ 

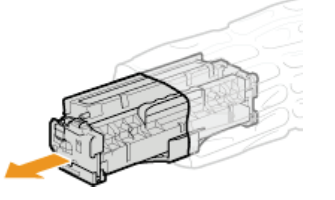

**Secouez doucement la cartouche d'encre cinq ou six fois pour répartir l'encre de façon homogène à l'intérieur, puis posez-la sur une surface plane.** 5

Pour le moment, n'enlevez pas le cache de protection du tambour  $($ 

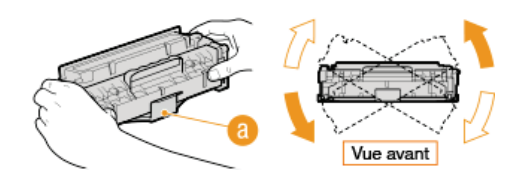

**Enlevez la bande adhésive d'obturation en la tirant à à l'horizontale.** 6

La bande adhésive d'obturation mesure environ 50 cm.

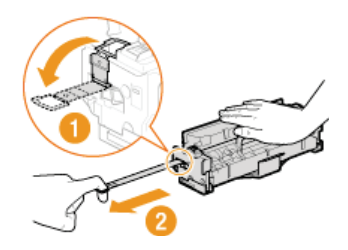

#### **IMPORTANT:**

#### **Lorsque vous retirez la bande adhésive d'obturation**

Si la bande adhésive d'obturation reste à l'intérieur des cartouches de toner, la qualité des impressions, y compris celles des fax, en sera diminuée. Notez également que vous ne pourrez pas réimprimer un fax, car la fonction de télécopie supprime automatiquement les données dès qu'elles sont imprimées.

Ne tirez pas sur la bande d'obturation de biais. Si la bande se rompt, vous aurez beaucoup de mal à la retirer complètement.

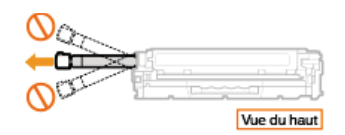

Si la bande se coince lorsque vous la retirez, continuez de tirer jusqu'à la dégager complètement.

#### **Ôtez le cache de protection du tambour.** 7

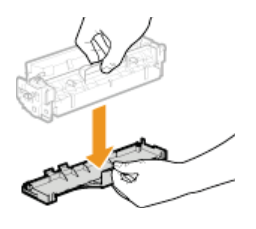

#### **Installez la cartouche de toner.** 8

Les cartouches de toner disposent d'un emplacement propre à leur couleur dans le bac à cartouches de toner ; une étiquette de la couleur correspondante indique cet emplacement ( $\epsilon$ ). Placez la cartouche de toner dans l'emplacement prévu pour cette couleur.

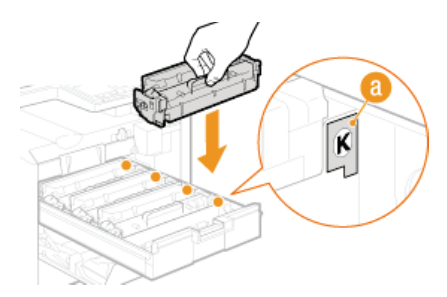

Prenez garde que le tambour ne touche pas le cadre du bac à cartouches de toner, car la surface inférieure de la cartouche n'est pas protégée.

#### **Poussez sur le bac à cartouches de toner pour le remettre en place et fermez le capot avant.**  $\mathbf Q$

Dès que le capot avant est refermé, le réglage rapide ( **Réglage rapide**) commence. Pour procéder à un réglage visant à obtenir une qualité optimale, préférez-lui un réglage complet ( **Réglage complet**).

## **Déplacement de l'appareil**

L'appareil est lourd. Suivez scrupuleusement les procédures décrites ci-après lorsque vous déplacez l'appareil de façon à écarter tout risque de blessure et veillez également à lire les consignes de sécurité avant toute chose. **[Consignes de sécurité importantes](#page-9-0)**

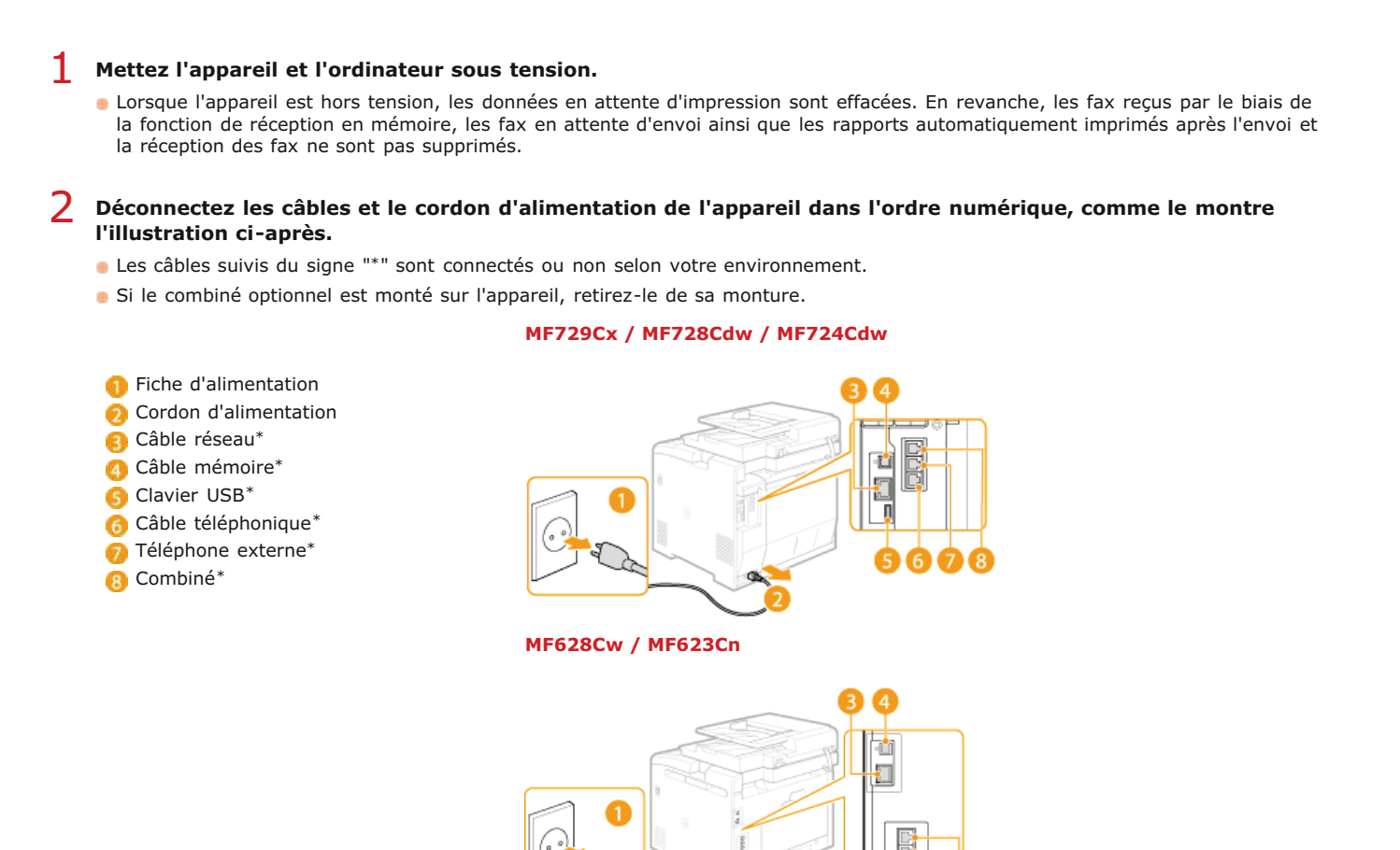

**Si vous déplacez l'appareil sur une longue distance, enlevez les cartouches de toner. [Comment remplacer les](#page-650-0) [cartouches de toner](#page-650-0)** 3

#### **Sortez la cassette à papier.** 4

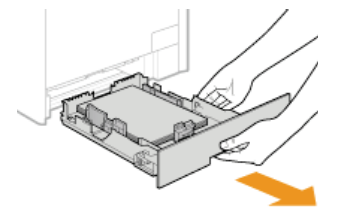

#### **IMPORTANT:**

Prenez soin de saisir la cassette à papier à deux mains et de la tirer doucement, faute de quoi vous risquez de l'endommager en la laissant tomber ou en la faisant glisser trop brusquement.

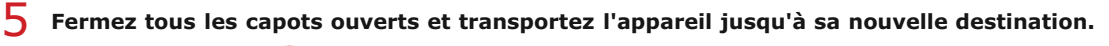

- L'appareil est lourd ( **[Caractéristiques de l'appareil](#page-696-0)**). Deux personnes au moins sont nécessaires pour le porter.
- Saisissez l'appareil par les poignées de levage et soulevez-le. Si vous utilisez le modèle MF729Cx / MF728Cdw / MF724Cdw et avez installé la cassette à papier en option, placez la cassette à papier en option au sol et déplacez-la après avoir transporté la partie principale de l'appareil.

### **MF729Cx / MF728Cdw / MF724Cdw**

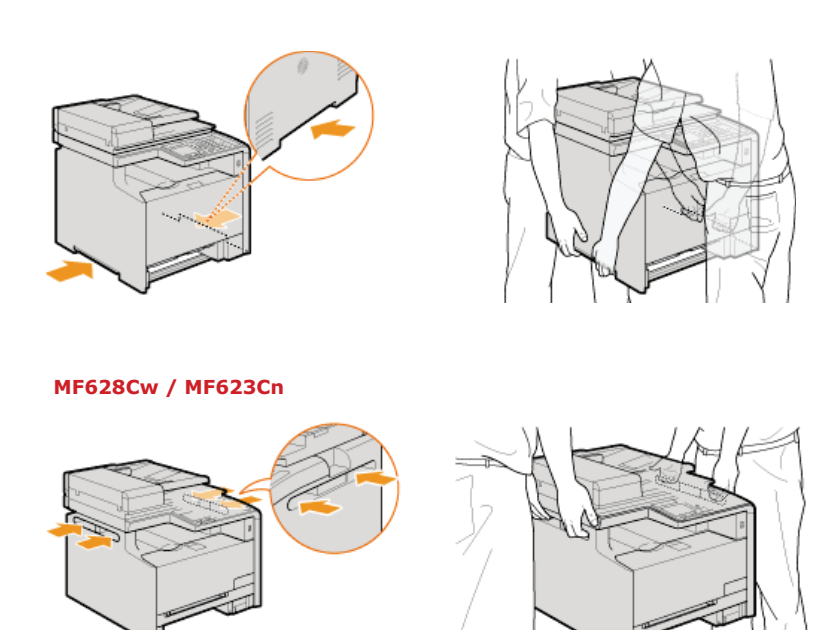

# **Déposez avec précaution l'appareil dans le nouvel emplacement prévu.** 6

Pour plus d'informations sur l'installation de l'appareil après l'avoir déplacé, reportez-vous à Mise en route. **[Manuels inclus](#page-716-0) [avec l'appareil](#page-716-0)**

## **Gestion et amélioration de la qualité de l'impression**

Si les résultats de l'impression ne sont pas satisfaisants (mauvaise qualité d'image, reproduction médiocre ou écarts de couleur de l'impression), appliquez les mesures correctives ci-après.

## Réglage automatique des dégradés

Si la densité ou la luminosité des couleurs dans les impressions et les originaux diffèrent, effectuez une opération <Réglage automatique dégradés> afin d'améliorer la reproduction des couleurs. Il existe trois types de réglages : <Réglage complet>, <Réglage rapide> et <Régler l'image copiée>. **[Correction des dégradés](#page-655-0)**

### Corriger les écarts de couleur de l'impression

Si les couleurs des impressions sont floues, procédez à une opération <Corriger écarts couleur impr>. Ce problème peut provenir d'un écart entre les couleurs. **[Correction des écarts de couleur de l'impression](#page-659-0)**

## Traitement texte en noir pour couleur

Vous pouvez indiquer les cartouches à utiliser pour imprimer du texte noir sur les impressions en couleur. **[Réglage des valeurs de la](#page-660-0) [reproduction des couleurs du texte dans les documents en couleur](#page-660-0)**

## <span id="page-655-0"></span>**Correction des dégradés**

Un dégradé désigne la transition progressive des nuances foncées vers les nuances claires d'une couleur. Plus il y a de nuances de dégradés de couleurs imprimées, plus l'impression parait naturelle. Si les résultats de la reproduction des couleurs deviennent de plus en plus médiocres et que la densité et la luminosité des impressions diffèrent de façon significative des originaux, effectuez le réglage automatique qui convient. Si la quantité d'encre restante dans une cartouche de toner est faible, il est recommandé de remplacer les cartouches de toner (*D***Vérification de la quantité d'encre restante dans les cartouches de toner**). Il existe trois types de réglages : **Réglage complet**, **Réglage rapide** et **Régler l'image copiée**.

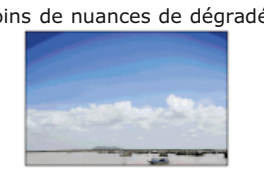

Moins de nuances de dégradés en entrer en la proponce de la proponce de dégradés

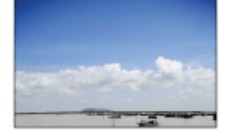

### **REMARQUE**

Il est possible que des réglages ne soient pas effectués de manière efficace s'il n'y a pas suffisamment d'encre restante dans la cartouche de toner.

### Réglage complet

Le réglage complet des dégradés a pour objectif d'optimiser la reproduction des impressions couleur. Lorsque l'appareil procède à un réglage complet, il obtient des informations visant à reproduire le plus fidèlement possible les couleurs. L'appareil mémorise ces informations jusqu'au réglage complet suivant. Pour effectuer un réglage complet, une image de réglage est imprimée et numérisée par deux fois. Notez que vous ne pouvez pas effectuer ce réglage si vous utilisez certaines fonctions comme la numérisation et l'impression.

## **REMAROUE**

- Cette opération n'est pas disponible si <Continuer l'impression en noir et blanc seulement> est sélectionné lorsque l'écran affiche le message <Fin de vie cart. de toner>.
- Appuyez sur **@** et appuyez sur <Menu>. 1
- **Appuyez sur <Réglages/Maintenance>.** 2
- **Appuyez sur <Réglage automatique des dégradés> <Réglage complet>.** 3
- **Contrôlez que le format et le type du papier mentionnés à l'écran correspondent au papier chargé dans l'appareil et appuyez sur <OK>.** 4

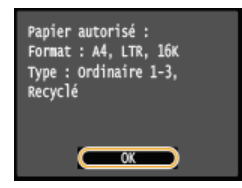

**Confirmez l'opération et appuyez sur <Démarrer>.** 5

L'opération de réglage commence. Environ 1 à 2 minutes plus tard, une image de réglage est imprimée.

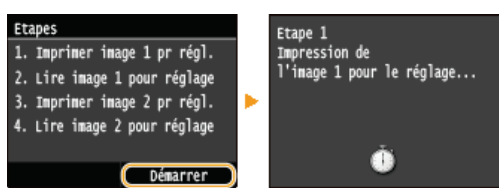

#### **Ouvrez le chargeur dès lors que l'écran qui s'affiche au cours de l'impression a disparu.** 6

#### **Placez l'image de réglage sur la vitre d'exposition, face à imprimer vers le bas.** 7

Placez l'image de réglage, bande noire vers l'arrière de l'appareil.

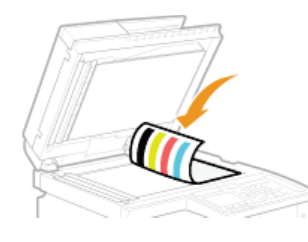

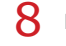

## **Refermez doucement le chargeur.**

#### **Appuyez sur (Couleur).** 9

L'image de réglage est numérisée et l'opération de réglage commence. Environ 30 secondes plus tard, une deuxième image de réglage est imprimée.

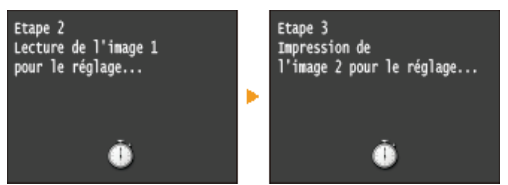

- 10 Ouvrez le chargeur, retirez la première image de réglage, puis placez la deuxième image de réglage sur la<br>
ille alle procedition face à immiment usuale has **vitre d'exposition, face à imprimer vers le bas.**
	- Placez l'image de réglage, bande noire vers l'arrière de l'appareil.

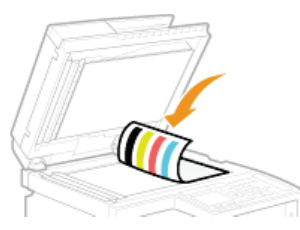

**Refermez doucement le chargeur.** 11

# 12 Appuyez sur **(Couleur)**.

L'image de réglage est numérisée et l'opération de réglage commence. Environ 1 à 2 minutes plus tard, le réglage se termine.

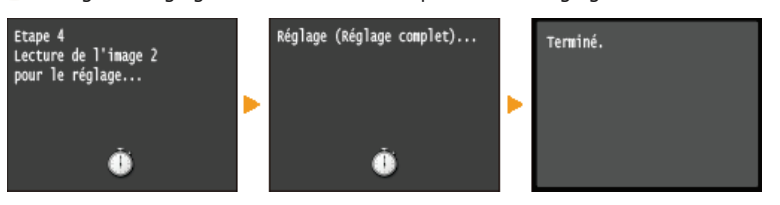

- **Ouvrez le chargeur et enlevez la deuxième image de réglage.** 13
- 14 Refermez doucement le chargeur.

### **REMARQUE**

#### **Si le message <La correction a échoué.> s'affiche**

- Avez-vous chargé du papier A4/Lettre ordinaire ou recyclé dans la cassette à papier?
- Avez-vous positionné l'image de réglage face à imprimer vers le bas avec la bande noire vers l'arrière de l'appareil ?
- Un bourrage papier s'est-il produit ?
	- **[Élimination de bourrages papier](#page-594-0)**
- La quantité d'encre restante dans la cartouche de toner nécessaire pour la correction est-elle suffisante ? Si la quantité d'encre restante dans la cartouche de toner est faible, il est recommandé de remplacer les cartouches de toner.
	- **Vérification de la quantité d'encre restante dans les cartouches de toner**

## Réglage rapide

Ce réglage a pour but de préserver les réglages de l'appareil en l'état optimisé acquis suite à l'opération <Réglage complet>. Notez que vous ne pouvez pas effectuer ce réglage si vous utilisez certaines fonctions comme la numérisation et l'impression. Si vous n'êtes pas satisfait des résultats obtenus, procédez à une opération <Réglage complet>. Ce réglage peut être exécuté automatiquement après le remplacement d'une cartouche de toner.

### **REMARQUE**

Cette opération n'est pas disponible si <Continuer l'impression en noir et blanc seulement> est sélectionné lorsque l'écran affiche le message <Fin de vie cart. de toner>.

Appuyez sur **e** et appuyez sur <Menu>. 1

- **Appuyez sur <Réglages/Maintenance>.** 2
- **Appuyez sur <Réglage automatique des dégradés> <Réglage rapide>.** 3

#### **Appuyez sur <Démarrer>.** 4

L'opération de réglage commence. Environ 1 à 2 minutes plus tard, le réglage se termine.

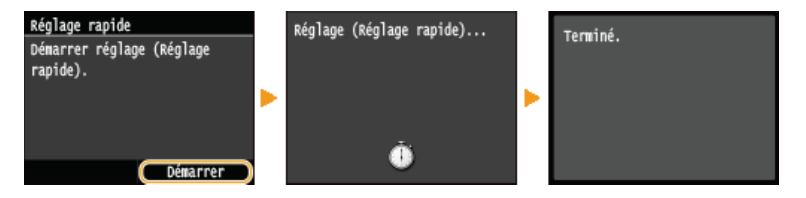

### **REMARQUE**

Vous pouvez configurer l'appareil de façon à effectuer automatiquement ce réglage dès sa mise sous tension. **[Réglages de](#page-577-0) [correction automatique](#page-577-0)**

### Régler l'image copiée

Ce réglage permet d'obtenir de meilleurs résultats lorsque vous copiez ou imprimez des documents à partir d'une clé USB. Pour corriger des images copiées, une image de réglage sera imprimée et numérisée. Notez que vous ne pouvez pas effectuer ce réglage si vous utilisez certaines fonctions comme la numérisation et l'impression.

### **REMARQUE**

- Cette opération n'est pas disponible si <Continuer l'impression en noir et blanc seulement> est sélectionné lorsque l'écran affiche le message <Fin de vie cart. de toner>.
- Appuyez sur **e** et appuyez sur <Menu>. 1
- **Appuyez sur <Réglages/Maintenance>.** 2
- **Appuyez sur <Réglage automatique des dégradés> <Régler l'image copiée>.** 3
- **Contrôlez que le format et le type du papier mentionnés à l'écran correspondent au papier chargé dans l'appareil et appuyez sur <OK>.** 4

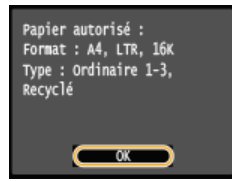

# **Confirmez l'opération et appuyez sur <Démarrer>.** 5

L'opération de réglage commence. Environ 1 minute plus tard, une image de réglage est imprimée.

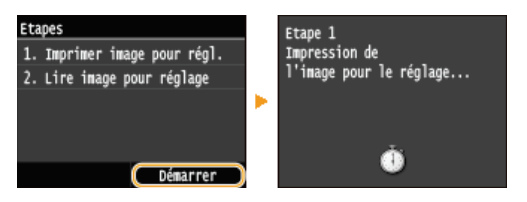

**Ouvrez le chargeur dès lors que l'écran qui s'affiche au cours de l'impression a disparu.** 6

#### **Placez l'image de réglage sur la vitre d'exposition, face à imprimer vers le bas.** 7

Placez l'image de réglage, bande noire vers l'arrière de l'appareil.

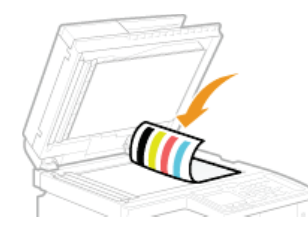

#### **Refermez doucement le chargeur.** 8

#### **Appuyez sur (Couleur).** 9

L'image de réglage est numérisée et l'opération de réglage commence. Environ 1 à 2 minutes plus tard, le réglage se termine.

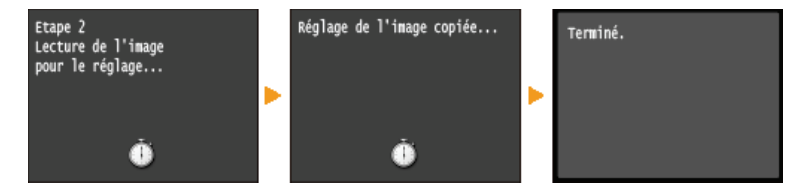

**Ouvrez le chargeur et enlevez l'image de réglage.** 10

# 11 Refermez doucement le chargeur.

### **REMARQUE**

## **Si le message <La correction a échoué.> s'affiche**

- Avez-vous chargé du papier A4/Lettre ordinaire ou recyclé dans la cassette à papier?
- Avez-vous positionné l'image de réglage face à imprimer vers le bas avec la bande noire vers l'arrière de l'appareil ?
- Un bourrage papier s'est-il produit ?
	- **[Élimination de bourrages papier](#page-594-0)**
- La quantité d'encre restante dans la cartouche de toner nécessaire pour la correction est-elle suffisante ? Si la quantité d'encre restante dans la cartouche de toner est faible, il est recommandé de remplacer les cartouches de toner.

### **Vérification de la quantité d'encre restante dans les cartouches de toner**

- La courroie de transfert à l'intérieur de l'appareil est-elle sale ?
	- **[Courroie de transfert](#page-647-0)**

## <span id="page-659-0"></span>**Correction des écarts de couleur de l'impression**

Les écarts de couleur de l'impression font référence aux décalages de la position des couleurs pouvant survenir lors de l'impression d'une image à l'aide de plusieurs cartouches de toner. Ces écarts de couleurs produisent un effet flou sur les impressions. Si vous constatez de tels écarts de couleur, appliquez la procédure suivante. Ce réglage est parfois exécuté automatiquement, notamment au moment du remplacement des cartouches de toner.

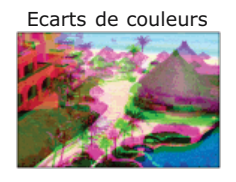

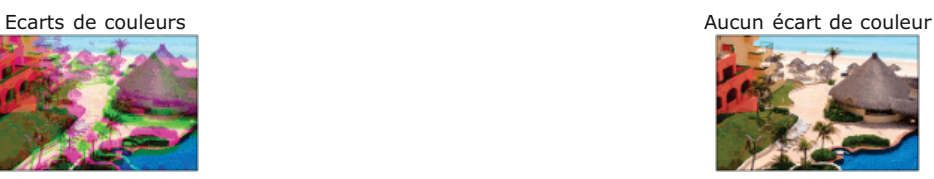

## **REMARQUE**

- Cette opération n'est pas disponible si <Continuer l'impression en noir et blanc seulement> est sélectionné lorsque l'écran affiche le message <Fin de vie cart. de toner>.
- 1 Appuyez sur a et appuyez sur <Menu>.
- **Appuyez sur <Réglages/Maintenance>.** 2
- **Appuyez sur <Corriger les écarts de couleur de l'impression>.** 3
- 4 Appuyez sur <Démarrer>.
	- **L'opération de réglage commence.**

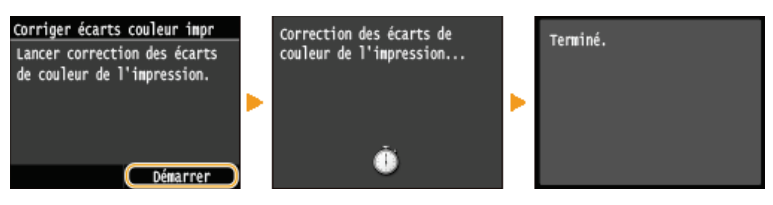

### **REMARQUE**

Vous pouvez configurer l'appareil de façon à effectuer automatiquement ce réglage dès sa mise sous tension. **[Réglages de](#page-577-0) [correction automatique](#page-577-0)**

## <span id="page-660-0"></span>**Réglage des valeurs de la reproduction des couleurs du texte dans les documents en couleur**

Si les résultats de la copie ou le texte noir ne sont pas satisfaisants, ce réglage peut améliorer la reproduction des couleurs. Vous pouvez définir une valeur différente pour les documents insérés dans le chargeur et pour ceux placés sur la vitre d'exposition.

### **REMARQUE**

Les réglages sont appliqués aux copies couleur lorsque <Type d'original> est réglé sur <Texte/Photo/Carte> ou <Texte> ( **[Sélection du type de document](#page-92-0)**).

<Menu> > <Réglages/Maintenance> > <Traitement texte en noir pour couleur> > Sélectionnez <Chargeur> ou <Vitre d'exposition> ▶ Ajustez la valeur ▶ <Appliquer> ▶ △

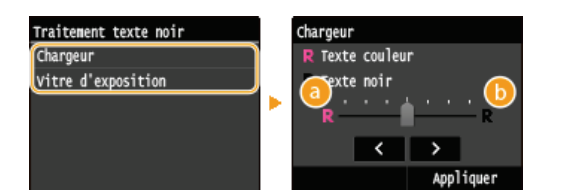

#### **<Texte couleur>**

Fait en sorte que le texte noir d'une copie soit plus fidèle à l'original.

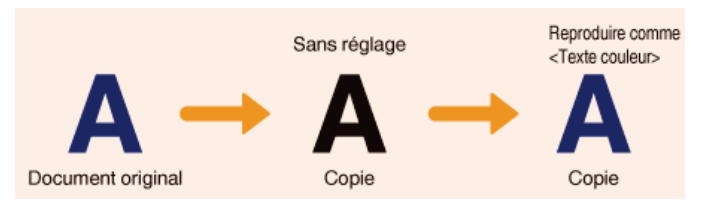

## **<Texte noir>**

Améliore la netteté du texte noir.

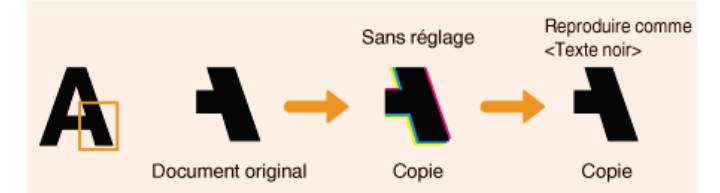

## **Impression de rapports et de listes**

Vous pouvez vérifier les résultats liés aux fax et les réglages de l'appareil en imprimant des rapports et des listes.

### **Rapport résultat TX**

Vous accédez aux journaux recensant les documents envoyés. **[Rapport résultat TX](#page-662-0)**

#### **Rapport de gestion des communications**

Vous consultez les journaux des documents envoyés et reçus. **[Rapport de gestion des communications](#page-664-0)**

#### **Rapport résultat RX**

Vous consultez les journaux des fax reçus. **[Rapport résultat RX](#page-665-0)**

#### **Rapport de gestion des numéros de service**

Vous vérifiez le volume total des impressions correspondant à chaque <Numéro de service>. **[Rapport de gestion des numéros](#page-666-0) [de service](#page-666-0)**

### **Liste du carnet d'adresses**

Vous vérifiez la liste des destinataires mémorisés dans le carnet d'adresses. **[Liste du carnet d'adresses](#page-667-0)**

#### **Liste des données de l'utilisateur/de l'administrateur système**

Vous vérifiez la liste des différents réglages ( **[Liste des menus des réglages](#page-503-0)**) ainsi que le contenu qui a été enregistré dans l'appareil. **[Liste des données de l'utilisateur/de l'administrateur système](#page-668-0)**

#### **Liste de politique IPSec**

Vous examinez la liste des noms des politiques et le contenu des réglages IPSec qui ont été enregistrés dans l'appareil. **[Liste de](#page-669-0) [politique IPSec](#page-669-0)**

#### **Rapport sur l'état des consommables**

Vous pouvez examiner l'état des consommables. **[Rapport sur l'état des consommables](#page-670-0)**

#### **Liste des polices PCL**

Vous vérifiez la liste des polices disponibles sur l'appareil. **[Liste des polices PCL \(MF729Cx / MF728Cdw / MF724Cdw\)](#page-671-0)**

#### **Liste des polices PS**

Vous pouvez consulter les polices disponibles en mode PS. **[Liste des polices PS \(MF729Cx / MF728Cdw / MF724Cdw\)](#page-672-0)**

## <span id="page-662-0"></span>**Rapport résultat TX**

Il est possible de consulter les journaux de fax/I-Fax ou d'e-mails relatifs aux documents envoyés ainsi qu'aux documents numérisés et placés dans un dossier partagé ou un serveur FTP en imprimant un rapport faisant état des résultats de la transmission. Il est possible d'imprimer ce rapport à l'issue de chaque transmission ou en cas d'erreur d'envoi.

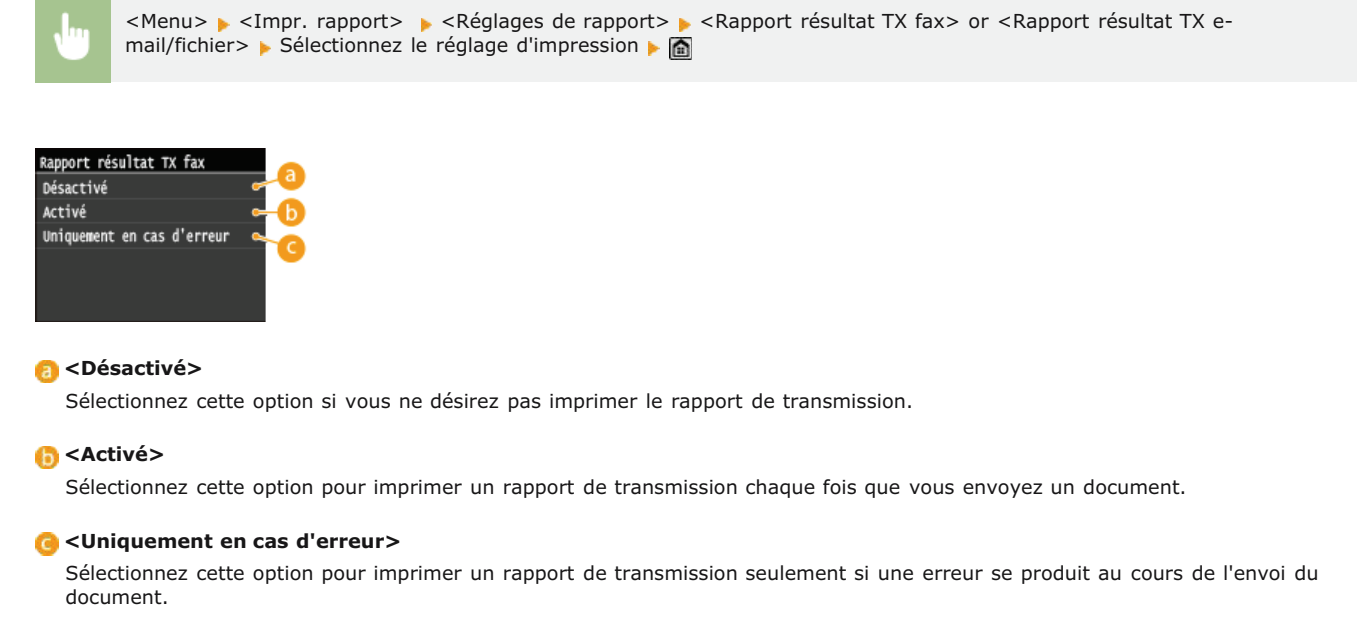

**Exemple :** Envoi de fax (MF729Cx / MF728Cdw / MF628Cw)

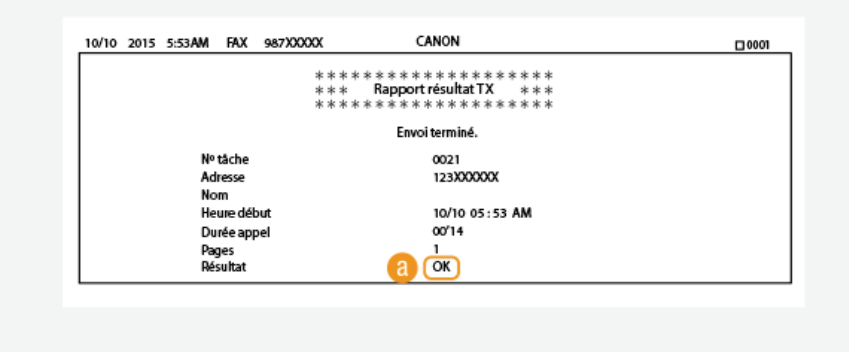

**Exemple :** numérisation et envoi à une adresse e-mail/I-Fax/dossier partagé/serveur FTP

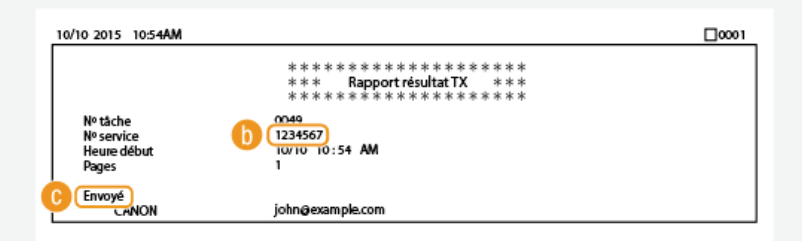

### **Résultat**

La mention "OK" indique que la transmission s'est bien déroulée alors que la mention "NG" suivie de trois chiffres (code d'erreur) signale un échec de la transmission (**[Si un code d'erreur apparaît](#page-616-0)**).

### **N° de service**

Le numéro de service est affiché à condition que la fonction Gestion d'ID de service soit activée.

### **Envoyé/Erreur**

En cas d'envoi à une adresse e-mail, le rapport considère les résultats de la transmission entre l'appareil et le serveur de messagerie et non ceux entre l'appareil et l'adresse du destinataire à proprement parler. Pour vérifier le code d'erreur, imprimez un rapport de gestion des communications ( **[Rapport de gestion des communications](#page-664-0)** ).

## **REMARQUE**

## **Pour imprimer une partie d'un fax dans le rapport**

Lorsque vous sélectionnez <Activé> ou <Uniquement en cas d'erreur>, il est possible d'insérer une partie du fax dans le rapport. Réglez <Inclure image TX> sur <Activé>.

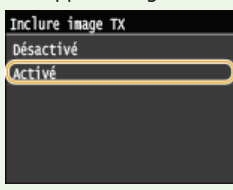

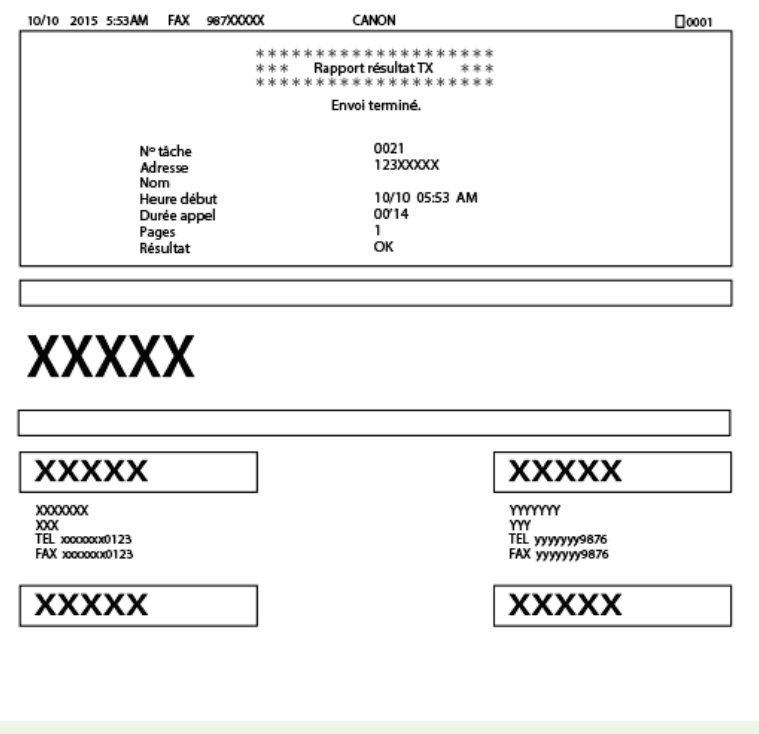

## <span id="page-664-0"></span>**Rapport de gestion des communications**

Il est possible de consulter les journaux de fax ou d'e-mail relatifs aux documents envoyés et reçus en imprimant un rapport faisant état de la gestion des communications. Vous pouvez choisir de lancer automatiquement l'impression de ce rapport après 40 transmissions ou encore manuellement.

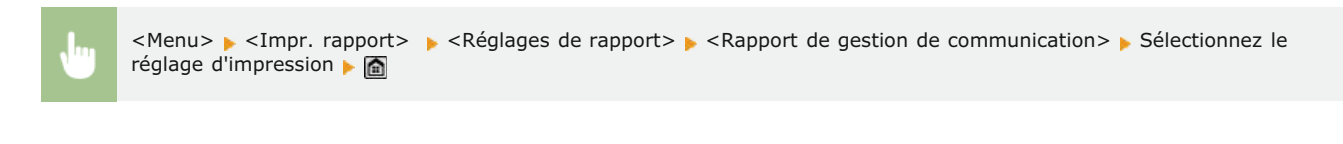

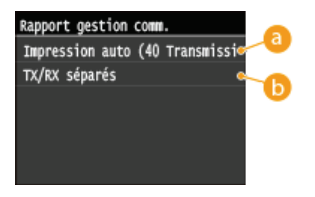

#### **<Impression auto (40 Transmissions)>**

Sélectionnez <Activé> pour toujours imprimer le rapport au bout de 40 transmissions ou <Désactivé> si vous ne voulez pas imprimer automatiquement un rapport.

#### **<TX/RX séparés>**

Sélectionnez <Activé> pour imprimer séparément les rapports sur les documents envoyés et reçus ou sélectionnez <Désactivé> si vous préférez imprimer les deux rapports sur la même feuille.

### **Imprimer le rapport manuellement**

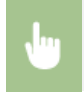

<Menu> > <Impr. rapport> > <Imprimer la liste> > <Rapport de gestion de communication> > Contrôlez que le format et le type du papier mentionnés à l'écran correspondent au papier chargé dans l'appareil  $\triangleright$  < Oui>  $\triangleright$  a

#### **Exemple :**

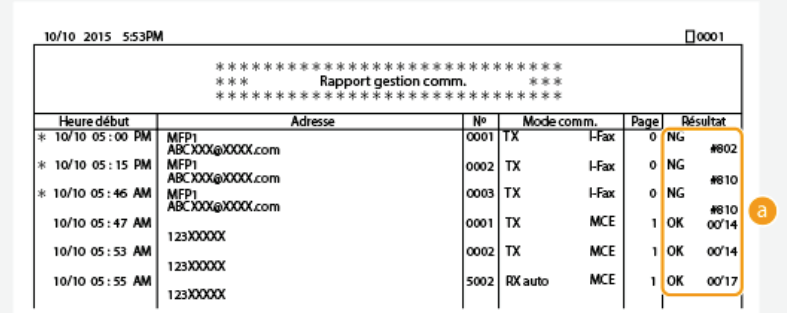

#### **Résultat**

La mention "OK" indique que la transmission s'est bien déroulée alors que la mention "NG" suivie de trois chiffres (code d'erreur) signale un échec de la transmission ( **[Si un code d'erreur apparaît](#page-616-0)**). En cas d'envoi à une adresse e-mail, le rapport considère les résultats de la transmission entre l'appareil et le serveur de messagerie et non ceux entre l'appareil et l'adresse du destinataire à proprement parler.

## <span id="page-665-0"></span>**Rapport résultat RX**

Il est possible de consulter les journaux de fax et d'I-Fax reçus en imprimant un Rapport résultat RX. Il est possible d'imprimer ce rapport à l'issue de chaque transmission ou en cas d'erreur lors de la réception.

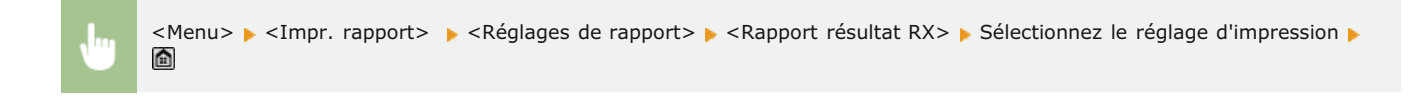

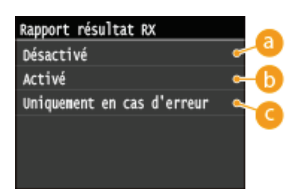

### **<Désactivé>**

Sélectionnez cette option si vous ne désirez pas imprimer le rapport de réception.

### **B** <Activé>

Sélectionnez cette option pour imprimer un rapport de réception chaque fois que vous recevez un document.

### **<Uniquement en cas d'erreur>**

Sélectionnez cette option pour imprimer un rapport de réception seulement si une erreur se produit au cours de la réception du document.

#### **Exemple :**

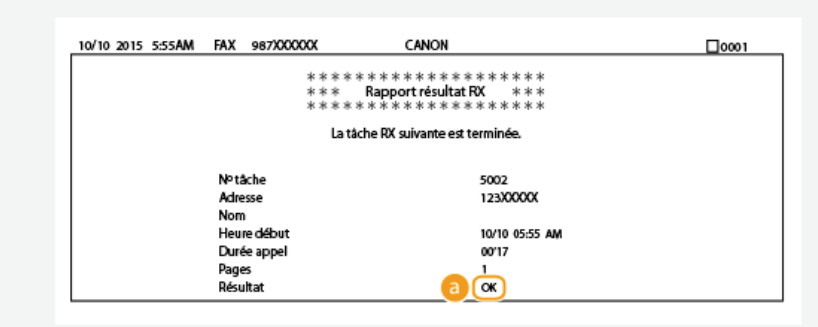

### **Résultat**

La mention "OK" indique que la transmission s'est bien déroulée alors que la mention "NG" suivie de trois chiffres (code d'erreur) signale un échec de la transmission (**Bi un code d'erreur apparaît**).

# <span id="page-666-0"></span>**Rapport de gestion des numéros de service**

Lorsque la fonction de gestion des numéros de service est activée, vous pouvez vérifier la quantité totale d'impressions associée à chaque <Numéro de service> en imprimant un rapport de gestion des numéros de service. Déterminer le nombre total d'impressions effectuées permet de mieux gérer le papier et les cartouches d'encre.

<Menu> > <Impr. rapport> > <Imprimer la liste> > <Rapport de gestion des Nº de service> > Contrôlez que le format et le type du papier mentionnés à l'écran correspondent au papier chargé dans l'appareil  $\blacktriangleright$  < Oui>  $\blacktriangleright$   $\blacksquare$ 

#### **Exemple :**

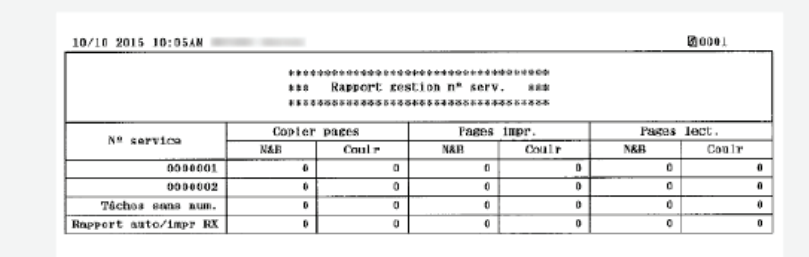

### **LIENS**

**[Configuration du mode de gestion des numéros de service](#page-419-0)**

## <span id="page-667-0"></span>**Liste du carnet d'adresses**

Vous vérifiez la liste des destinataires mémorisés dans le carnet d'adresses à l'aide des options <Composition codée>, <Favoris> et <Comp. groupe> en imprimant la liste du carnet d'adresses.

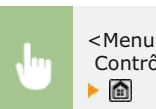

<Menu> <Impr. rapport> <Imprimer la liste> <Liste carnet d'adresses> Sélectionnez le réglage à imprimer Contrôlez que le format et le type du papier mentionnés à l'écran correspondent au papier chargé dans l'appareil  $\blacktriangleright$  <Oui>

**Exemple :** <Composition codée>

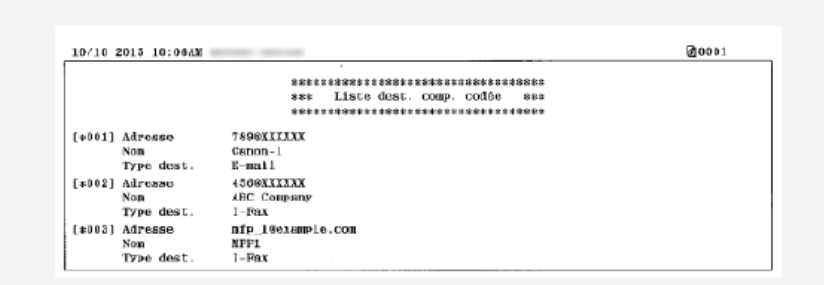

#### **Exemple :** <Favoris>

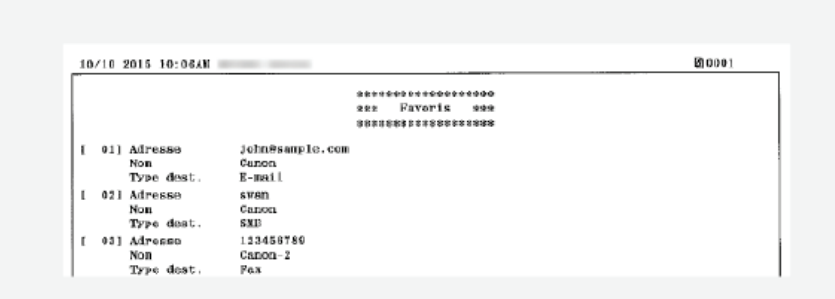

**Exemple :** <Comp. groupe>

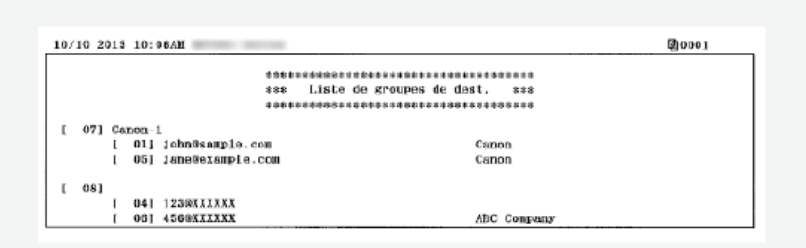

### **LIENS**

**[Enregistrement dans le carnet d'adresses](#page-71-0)**

**[Enregistrement du carnet d'adresses depuis l'interface distante](#page-500-0)**

## <span id="page-668-0"></span>**Liste des données de l'utilisateur/de l'administrateur système**

Vous pouvez examiner la liste des différents réglages ( **[Liste des menus des réglages](#page-503-0)**) et le contenu enregistré dans l'appareil en imprimant la liste des données de l'utilisateur ou la liste des données de l'administrateur système. Les deux listes contiennent les réglages de format et de type de papier enregistrés dans l'appareil, les réglages d'impression de <Rapport résultat TX>, <Rapport de gestion de communication> et <Rapport résultat RX>.

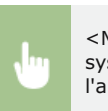

<Menu> <Impr. rapport> <Imprimer la liste> <Liste des données utilisateur> ou <Liste des données administrateur système> > Contrôlez que le format et le type du papier mentionnés à l'écran correspondent au papier chargé dans l'appareil ▶ <Oui> ▶ 面

#### **Exemple :**

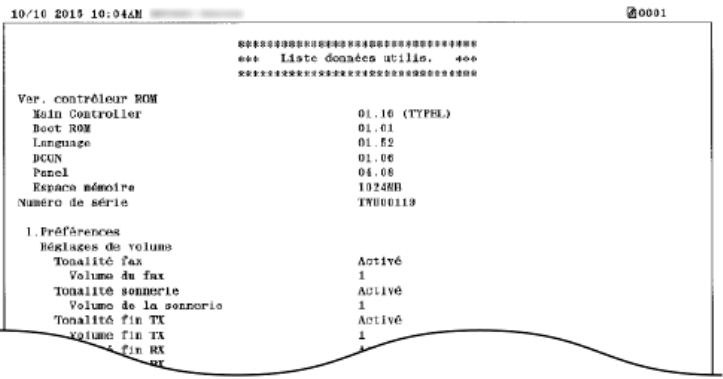

## **REMARQUE**

Le réglage Liste des données utilisateur ne comprend pas la liste des réglages de <Réglages réseau>, <Réglages de gestion du système>, ou une partie de <Réglages fax>. Pour vérifier toutes les valeurs des réglages, y compris <Réglages réseau>, <Réglages de gestion du système> et tous les <Réglages fax>, imprimez la <Liste des données administrateur système>.

### **LIENS**

**[Rapport résultat TX](#page-662-0) [Rapport de gestion des communications](#page-664-0) [Rapport résultat RX](#page-665-0) [Chargement du papier](#page-47-0)**

## <span id="page-669-0"></span>**Liste de politique IPSec**

Vous examinez les noms de politiques et les réglages IPSec qui ont été enregistrés dans l'appareil en imprimant la liste des politiques IPSec.

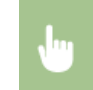

<Menu> ><Impr. rapport> ><Imprimer la liste> ><Liste de politiques IPSec> >Contrôlez que le format et le type du papier mentionnés à l'écran correspondent au papier chargé dans l'appareil  $\blacktriangleright$  < Oui>  $\blacktriangleright$  <  $\textcircled{\scriptsize{n}}$ 

#### **Exemple :**

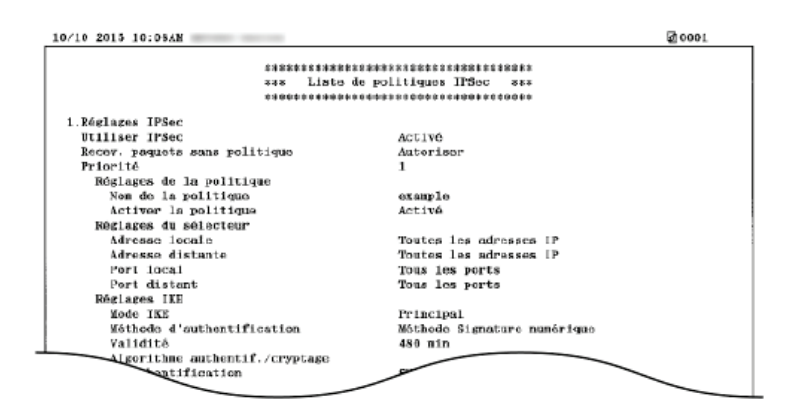

### **LIENS**

**[Configuration des réglages IPSec](#page-458-0)**

## <span id="page-670-0"></span>**Rapport sur l'état des consommables**

Vous pouvez examiner l'état des consommables installés sur l'appareil.

<Menu> <Impr. rapport> <Imprimer la liste> < <Statut consommables> < Contrôlez que le format et le type du papier mentionnés à l'écran correspondent au papier chargé dans l'appareil  $\blacktriangleright$  <OK>  $\blacktriangleright$  <Oui>

#### **Exemple :**

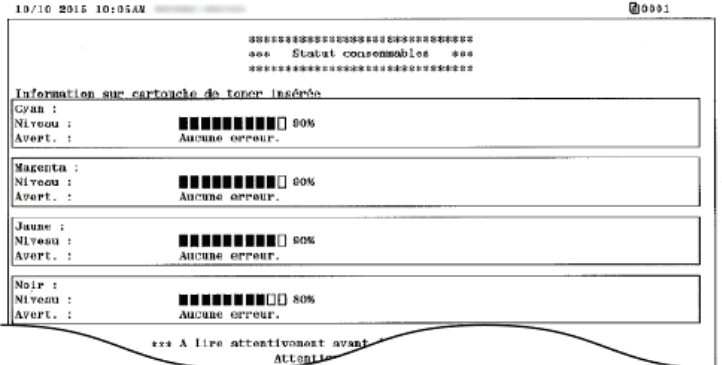

### **LIENS**

**[Remplacement des cartouches de toner](#page-648-0)**

## <span id="page-671-0"></span>Liste des polices PCL MF729Cx/MF728Cdw/MF724Cdw

Vous pouvez imprimer une liste des polices disponibles en mode PCL.

<Menu> <Impr. rapport> ><Imprimer la liste> ><Liste polices PCL> >Contrôlez que le format et le type du papier mentionnés à l'écran correspondent au papier chargé dans l'appareil  $\blacktriangleright$  <Oui>

#### **Exemple :**

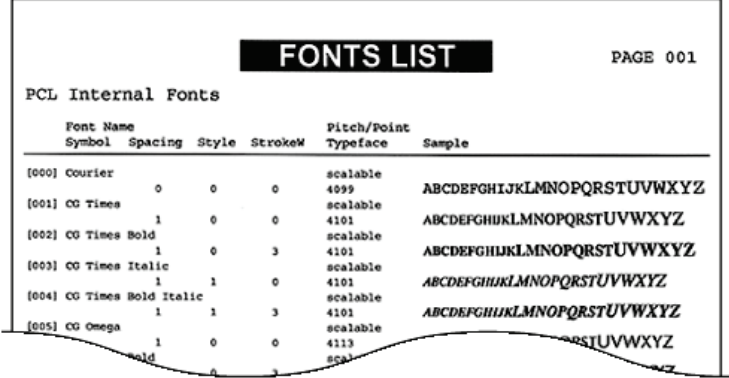

## <span id="page-672-0"></span>Liste des polices PS MF729Cx / MF728Cdw / MF724Cdw

Vous pouvez imprimer une liste des polices disponibles en mode PS.

<Menu> <Impr. rapport> <Imprimer la liste> <Liste polices PS> Contrôlez que le format et le type du papier mentionnés à l'écran correspondent au papier chargé dans l'appareil  $\blacktriangleright$  <Oui>

#### **Exemple :**

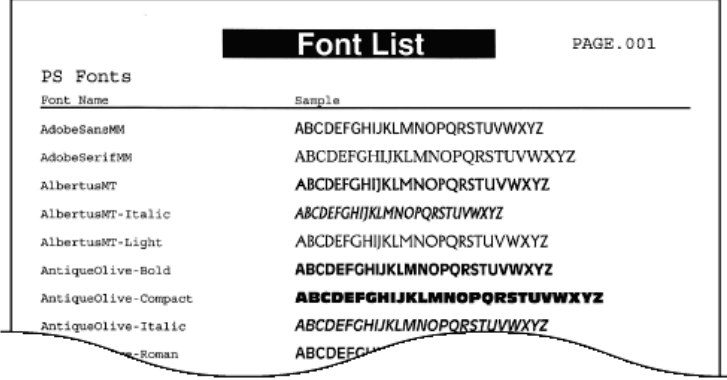

## **Affichage de la valeur du compteur**

Vous pouvez consulter le nombre total de pages utilisées pour les impressions en couleur et celui des impressions en noir et blanc. Ces totaux comprennent les fax, les rapports et les listes en plus des copies et des impressions de données réalisées à partir d'ordinateurs.

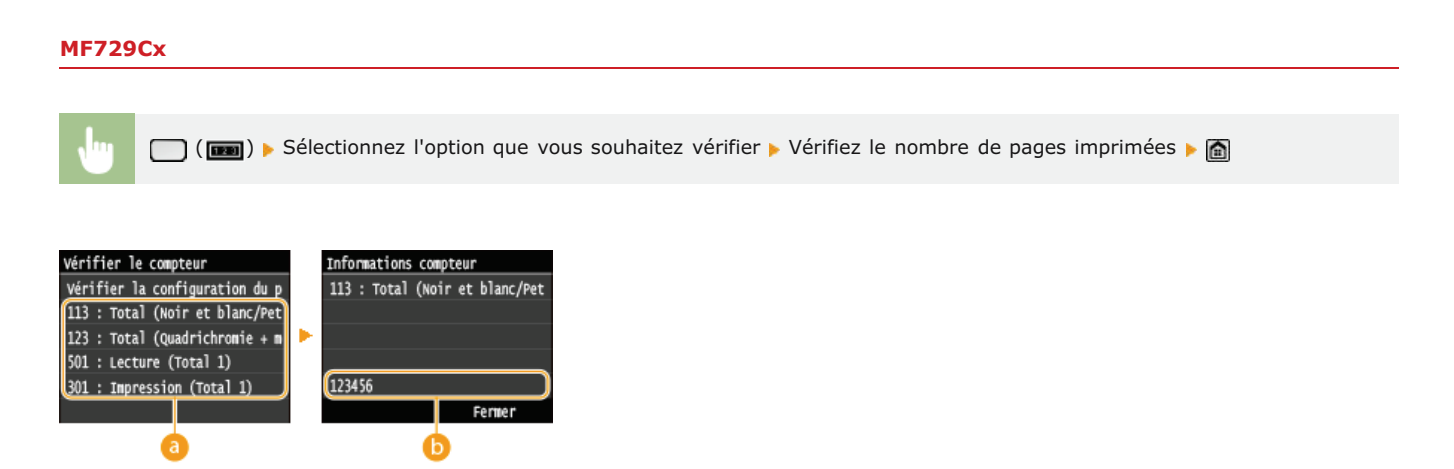

### **Compteurs**

Sélectionnez le compteur pour en consulter la valeur. Les réglages peuvent avoir des valeurs par défaut différentes selon le pays ou la région d'achat.

### **Valeur du compteur**

Vous pouvez vérifier le nombre d'éléments sélectionnés.

## **MF728Cdw / MF724Cdw / MF628Cw / MF623Cn**

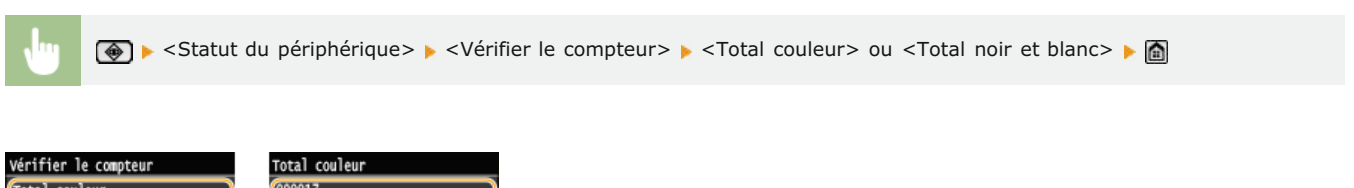

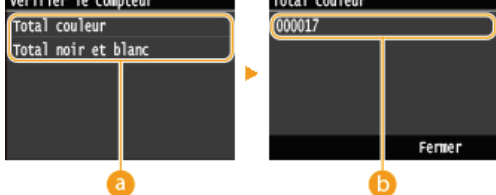

#### **Compteurs**

Sélectionnez le compteur pour en consulter la valeur. Les réglages peuvent avoir des valeurs par défaut différentes selon le pays ou la région d'achat.

### **Valeur du compteur**

Vous pouvez vérifier le nombre d'éléments sélectionnés.

## **Utilisation d'une clé USB pour exporter/importer des données enregistrées**

Des données telles que les entrées du carnet d'adresses et les réglages de l'appareil peuvent être exportées et enregistrées sur un périphérique mémoire USB. Comme les données exportées depuis l'appareil peuvent être importées sur d'autres modèles, cela offre une manière simple de copier des informations telles que les entrées du carnet d'adresses sur plusieurs appareils\*.

Il est possible que l'importation des données du carnet d'adresses exportées depuis cet appareil ne soit pas pris en charge sur certains modèles. Veuillez également noter que vous ne pouvez importer ou exporter que des données différentes des entrées du carnet d'adresses, telles que les réglages de l'appareil, sur un même modèle. \*

## **[Exportation de données enregistrées sur une clé USB](#page-675-0)**

**[Importation de données enregistrées depuis une clé USB](#page-677-0)**

## **IMPORTANT**

**N'éteignez pas l'appareil tant que le processus d'importation ou d'exportation n'est pas terminé**

Ce processus dure quelques minutes. Si l'appareil est éteint pendant l'opération, cela peut altérer les données ou l'appareil.

#### **N'utilisez pas l'appareil s'il effectue une exportation ou une importation**

Avant de procéder à l'exportation/l'importation, assurez-vous qu'aucune opération telle que l'impression de documents n'est en cours.

### **REMAROUE**

- Dans des situations où vous souhaitez importer ou exporter des données de réglage de manière sélective (par ex., exporter uniquement les entrées du carnet d'adresses), exécutez la procédure depuis l'interface distante.
- Lorsque les paramètres ne peuvent pas être importés ou exportés, la même chose s'applique si vous exécutez la procédure depuis l'interface distante. **[Enregistrement/Chargement des données mémorisées](#page-495-0)**

#### **Périphériques de mémoire USB disponibles**

Vous pouvez utiliser les périphériques de mémoire USB avec les styles de formats suivants.

- FAT16 (capacité de la mémoire : jusqu'à 2 Go)
- FAT32 (capacité de la mémoire : jusqu'à 32 Go)

#### **IMPORTANT**

- N'utilisez pas de périphériques mémoire USB non standard. Il est possible que vous ne puissiez pas exporter/importer correctement les données avec des clés USB particulières.
- Ne connectez que le périphérique mémoire USB. Les périphériques mémoire USB ne peuvent pas être connectés via un concentrateur USB ou une rallonge.
- N'utilisez pas de périphériques mémoire USB avec des fonctions spéciales telles que des fonctions de sécurité intégrées.

## <span id="page-675-0"></span>**Exportation de données enregistrées sur une clé USB**

Il est possible d'exporter et d'enregistrer des données telles que les entrées du carnet d'adresses et les réglages de la machine sur un périphérique mémoire USB. Il est recommandé de sauvegarder régulièrement les réglages importants.

#### **Insérez un périphérique mémoire USB dans le port USB (USB 2.0).** 1

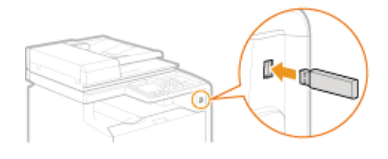

### **IMPORTANT:**

- Le port USB est situé à droite de l'appareil vers l'arrière n'est pas disponible.
- Ne pas déconnecter, bousculer ni éteindre l'appareil ou la clé USB pendant que les données sont en cours de transfert.

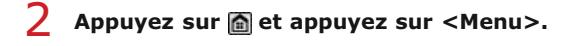

#### **Appuyez sur <Réglages de gestion du système>.** 3

Si l'écran de connexion apparaît, saisissez l'ID et le PIN à l'aide des touches numériques et appuyez sur **D. [Connexion à](#page-41-0) [l'appareil](#page-41-0)**

4 Appuyez sur <Import/Export de réglages> **>** <Exporter>.

#### **Saisissez le mot de passe et appuyez sur <Appliquer>.** 5

Saisissez un mot de passe comportant jusqu'à 30 de caractères alphanumériques pour les données exportées.

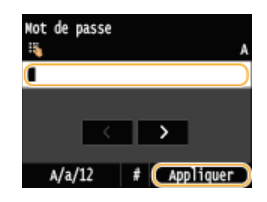

#### **REMAROUE:**

Ce mot de passe sera nécessaire lorsque vous importerez les données sur l'appareil. **[Importation de données enregistrées](#page-677-0) [depuis une clé USB](#page-677-0)**

**Saisissez à nouveau le mot de passe pour confirmation et appuyez sur <Appliquer>.** 6

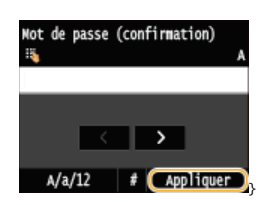

L'exportation démarre.

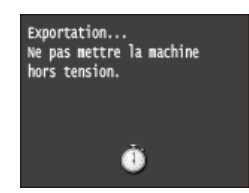

#### **REMARQUE:**

### **Si l'écran <PIN du carnet d'adresses> s'affiche**

Si un code PIN a été configuré pour le carnet d'adresses, l'écran <PIN du carnet d'adresses> s'affiche pendant l'exportation. Saisissez le code PIN du carnet d'adresses et appuyez sur <Appliquer>. Appuyez sur <Ignorer> pour annuler l'exportation des données du carnet d'adresses.

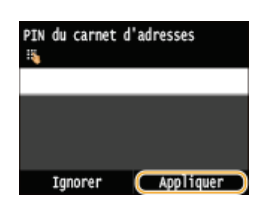

**Retirez le périphérique mémoire USB du port USB (USB 2.0).** 7

- 1 Appuyez sur  $\sqrt{2}$ .
- 2 Appuyez sur  $\circledast$ .
- 3 **Appuyez sur <Statut du périphérique>.**
- 4 **Appuyez sur <Retirer le support mémoire>.** Patientez jusqu'à ce que le message <Le support mémoire peut être retiré en toute sécurité.> s'affiche.
- 5 **Retirez le périphérique mémoire USB.**

## <span id="page-677-0"></span>**Importation de données enregistrées depuis une clé USB**

Utilisez cette procédure pour importer des données que vous avez exportées depuis l'appareil sur un périphérique mémoire USB. Si les modèles sont identiques, vous pouvez également importer les paramètres depuis un autre appareil sur cet appareil.

### **IMPORTANT**

L'importation des données du carnet d'adresses écrase les entrées du carnet d'adresses actuellement enregistrées sur l'appareil.

**Insérez un périphérique mémoire USB dans le port USB (USB 2.0).** 1

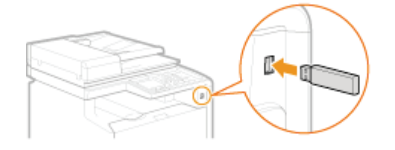

#### **IMPORTANT:**

- Le port USB est situé à droite de l'appareil vers l'arrière n'est pas disponible.
- Vous ne devez ni retirer ni bousculer le périphérique mémoire USB lors de l'importation de l'exportation des données.

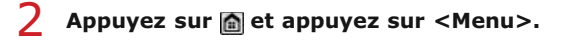

#### **Appuyez sur <Réglages de gestion du système>.** 3

Si l'écran de connexion apparaît, saisissez l'ID et le PIN à l'aide des touches numériques et appuyez sur **D. [Connexion à](#page-41-0) [l'appareil](#page-41-0)**

**Appuyez sur <Import/Export de réglages> <Importer>.** 4

#### **Consultez le message et appuyez sur <Oui>.** 5

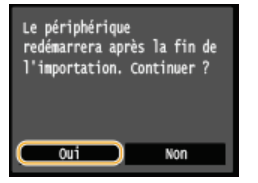

#### **Saisissez le mot de passe et appuyez sur <Appliquer>.** 6

Saisissez le mot de passe qui a été défini lors de l'exportation des données.

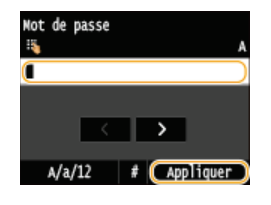

L'importation démarre. La machine redémarre automatiquement une fois l'importation terminée.

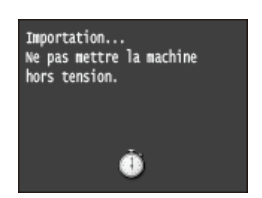

**REMAROUE:** 

#### **Si l'écran <PIN du carnet d'adresses> s'affiche**

Si Un code PIN a été configuré pour le carnet d'adresses, l'écran <PIN du carnet d'adresses> s'affiche pendant l'importation. Saisissez le code PIN du carnet d'adresses et appuyez sur <Appliquer>. Appuyez sur <Ignorer> pour annuler l'importation des données du carnet d'adresses.

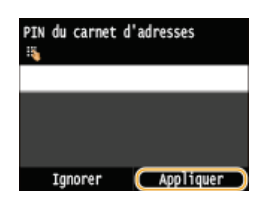

**Retirez le périphérique mémoire USB du port USB (USB 2.0).**

- 1 Appuyez sur  $\overline{\psi}$ .
- Appuyez sur  $\circledast$ .
- **Appuyez sur <Statut du périphérique>.**
- **Appuyez sur <Retirer le support mémoire>.** Patientez jusqu'à ce que le message <Le support mémoire peut être retiré en toute sécurité.> s'affiche.
- **Retirez le périphérique mémoire USB.**

# **Initialisation des réglages**

Vous pouvez rétablir les valeurs par défaut des réglages suivants :

**[Initialisation du menu](#page-680-0) [Initialisation de la clé et du certificat](#page-682-0) [Initialisation du carnet d'adresses](#page-683-0)**

## <span id="page-680-0"></span>**Initialisation du menu**

Vous pouvez rétablir les réglages de la machine ( **[Liste des menus des réglages](#page-503-0)**). Selon les réglages sélectionnés, vous devrez redémarrer l'appareil après l'initialisation.

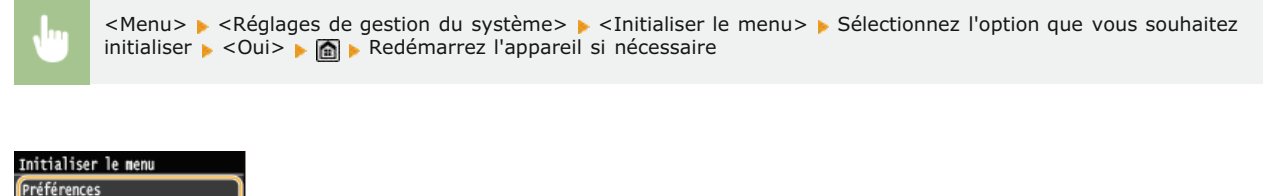

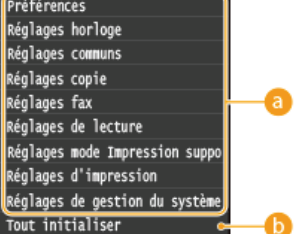

#### **Réglages à initialiser**

Sélectionnez le réglage à réinitialiser.

**Si <Réglages de gestion du système> est sélectionné**

Sélectionnez les réglages de gestion propres au système que vous souhaitez initialiser et appuyez sur <Oui>.

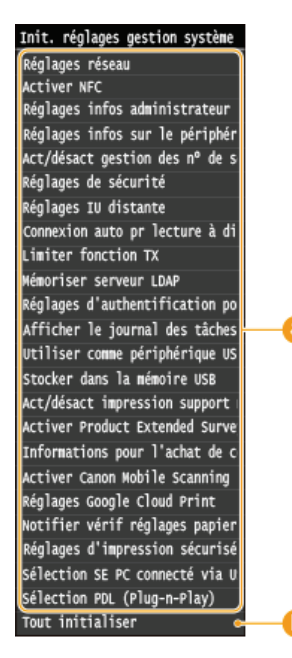

#### **Réglages à initialiser**

Sélectionnez les réglages à initialiser.

#### **<Tout initialiser>**

Initialise tous les réglages de gestion du système.

## **IMPORTANT**

#### **Si les paramètres de l'interface distante sont initialisés**

Le code PIN de l'interface distante est également initialisé. Après initialisation, réinitialisez le code PIN de l'interface distante. **[Configuration d'un code PIN pour l'interface distante](#page-425-0)**

**REMARQUE** 

## **<Tout initialiser>**

Initialise tous les réglages de l'appareil.

## <span id="page-682-0"></span>**Initialisation de la clé et du certificat**

Vous pouvez rétablir les réglages relatifs aux paires de clés et de certificats numériques. Notez que toutes les paires de clés que vous avez enregistrées sur l'appareil et les certificats (hormis les certificats numériques pré-installés) seront supprimés après la réinitialisation.

## **REMARQUE**

Après l'initialisation, les fonctions nécessitant des paires de clés telles que les communications cryptées SSL et les communications TLS du protocole d'authentification IEEE 802.1X ne sont plus disponibles. Pour utiliser à nouveau ces fonctions, configurez les réglages des paires de clés et réactivez les fonctions.

<Menu> <Réglages de gestion du système> ><Initialiser clé et certificat> ><>

## **LIENS**

**[Configuration des paires de clés et des certificats numériques](#page-469-0)**

## <span id="page-683-0"></span>**Initialisation du carnet d'adresses**

Vous pouvez rétablir les valeurs par défaut des réglages du carnet d'adresses. Notez que toutes les informations enregistrées dans le carnet d'adresses seront effacées après l'initialisation.

<Menu> ><Réglages de gestion du système> ><Initialiser carnet d'adresses> ><Oui> >

**LIENS**

**[Enregistrement dans le carnet d'adresses](#page-71-0)**

**[Enregistrement du carnet d'adresses depuis l'interface distante](#page-500-0)**
### **Annexe**

Ce chapitre contient les caractéristiques techniques de cet appareil, des instructions sur l'utilisation du Manuel électronique, des informations sur les limites de responsabilité et les droits d'auteur et divers autres renseignements importants pour les clients.

## **Descriptions des fonctions**

Découvrez les fonctions décrites dans cette section. Les fonctions sont rassemblées en quatre rubriques : "Empreinte environnementale et maîtrise des coûts", "Gain de productivité", "Passage au numérique" et "Nouvelles perspectives."

## **Empreinte environnementale et maîtrise des coûts**

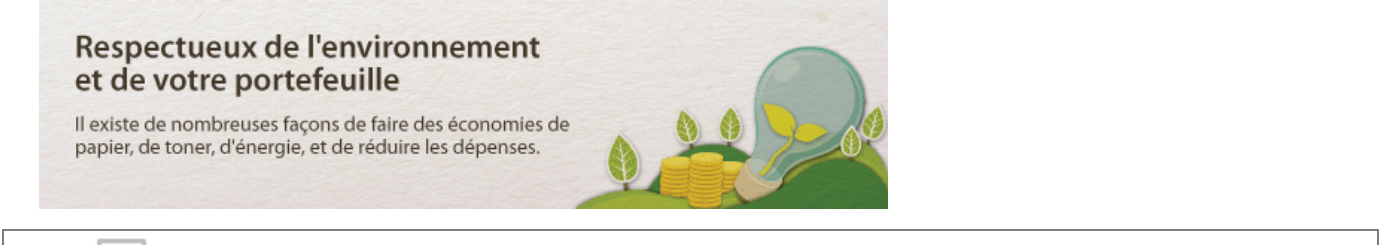

01

Impression recto verso (MF729Cx / MF728Cdw / MF724Cdw)

Vous pouvez utiliser l'impression recto verso pour la copie, pour les tâches d'impression envoyées à partir de l'ordinateur et même pour les fax entrants. Comme vous utilisez moitié moins de papier qu'en temps normal, vous pouvez diviser per deux vos frais de papier. Pour économiser davantage, combinez l'impression recto verso en imprimant N pages sur 1 feuille de papier. Vous pouvez imprimer jusqu'à 32 pages sur une seule feuille, ce qui est plus économique et écologique.

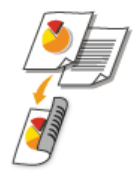

Pour effectuer des copies recto verso : **[Copie recto verso \(MF729Cx / MF728Cdw / MF724Cdw\)](#page-98-0)** Pour imprimer des documents recto verso depuis votre ordinateur : **C[Alternance entre l'impression recto et](#page-202-0) [l'impression recto verso \(MF729Cx / MF728Cdw / MF724Cdw\)](#page-202-0)** Pour imprimer des fax entrants recto verso : **O[Imprimer recto-verso](#page-533-0)** 

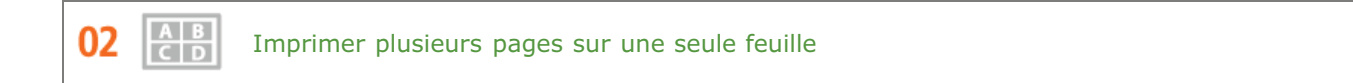

Pour véritablement commencer à économiser du papier, réduisez plusieurs pages sur une seule feuille - 2 ou 4 pages pour des copies et jusqu'à 16 pages pour des travaux d'impression envoyés depuis votre ordinateur. Cela est encore plus efficace si vous l'utilisez avec l'impression recto verso\*.

L'impression recto verso n'est disponible que pour MF729Cx / MF728Cdw / MF724Cdw. \*

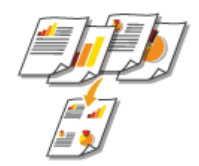

Pour copier plusieurs pages d'un document sur une seule feuille : **[Copie de plusieurs documents sur une seule](#page-100-0) [feuille \(2 sur 1 ; 4 sur 1\)](#page-100-0)**

Pour imprimer plusieurs pages d'un document sur une seule feuille : *[Impression de plusieurs pages sur une seule](#page-205-0)* **[feuille](#page-205-0)**

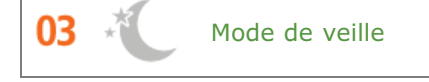

Pour alléger votre facture d'électricité et vos dépenses, le mode de veille, capable d'éteindre l'appareil en cas d'inactivité est une fonction essentielle. Cet appareil passe en mode de veille automatiquement, mais l'utilisateur peut également le mettre en veille quand bon lui semble. Pour cela, il suffit d'appuyer sur . Appuyer une nouvelle fois sur ce bouton remet immédiatement l'appareil en marche.

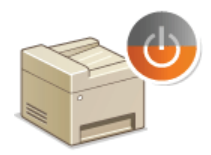

Pour plus d'informations sur cette fonction, voir **C[Activation du mode de veille](#page-81-0)**.

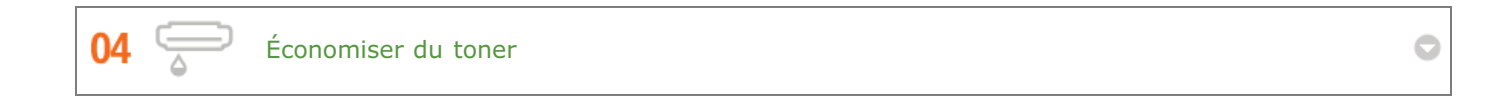

Vous possédez des documents de plusieurs pages ou des brouillons qu'il n'est pas nécessaire d'imprimer selon une qualité optimale ?

L'appareil propose un réglage utilisant moins d'encre. Essayez-le et réalisez des économies à la fois de toner et d'argent.

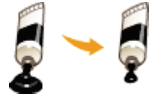

Pour plus d'informations sur cette fonction, voir **Céconomie de l'encre**.

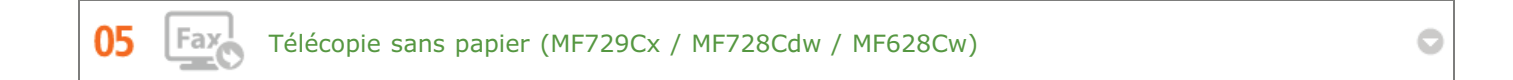

Vous pensez que vous avez besoin de papier pour envoyer un fax ? Ces anciennes épreuves que vous faisiez toujours sont du passé. Envoyez des documents par fax en l'état, tels que créés sur votre ordinateur. Pas de besoin de papier, c'est donc rapide. Et les documents reçus sont d'abord stockés en mémoire, ce qui vous permet de n'imprimer que ceux dont vous avez besoin et d'éliminer tous les soucis relatifs au papier utilisé en publipostage direct, etc.

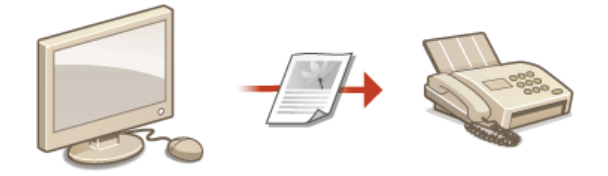

Pour plus d'informations à propos de cette fonction, reportez-vous à **C[Envoi de fax à partir de votre ordinateur \(Fax](#page-163-0) [PC\) \(MF729Cx / MF728Cdw / MF628Cw\)](#page-163-0)**. Pour plus d'informations sur cette fonction, reportez-vous à **O[Mise en mémoire des fax reçus \(réception en](#page-150-0)** 

**[mémoire\)](#page-150-0)**.

## **Gain de productivité**

### De petites choses pour un gain de temps énorme

Voici quelques opérations simples qui permettent de rendre les tâches compliquées plus efficaces.

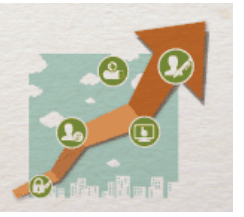

Carnet d'adresses

01

Saisir les numéros de fax et les adresses e-mail dans le carnet d'adresses vous évite de devoir saisir, chiffre par chiffre ou lettre par lettre, ces données chaque fois que vous avez un document à envoyer. La fonction <Favoris> permet d'afficher les adresses que vous utilisez couramment de façon à envoyer rapidement et aisément les informations souhaitées aux personnes de votre choix. Vous pouvez enregistrer les données du carnet d'adresses sur l'ordinateur de manière à être assuré que vos contacts importants sont soigneusement sauvegardés.

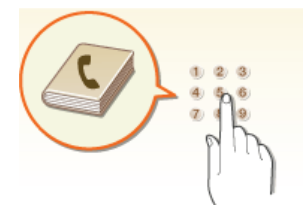

Pour utiliser l'appareil pour saisir des adresses dans le carnet d'adresses : **[Enregistrement dans le carnet d'adresses](#page-71-0)**  Pour utiliser l'ordinateur pour saisir des adresses dans le carnet d'adresses : **Denregistrement du carnet d'adresses [depuis l'interface distante](#page-500-0)**

Pour sélectionner une adresse du carnet d'adresses en tant que destinataire du fax : **[Spécification d'un destinataire](#page-123-0) [dans le carnet d'adresses \(fax\)](#page-123-0)**

Pour sélectionner un adresse du carnet d'adresses en tant que destinataire de l'e-mail : **C[Spécification d'un carnet](#page-291-0) [d'adresses](#page-291-0)** 

Pour enregistrer les adresses du carnet d'adresses sur l'ordinateur ou les exporter de l'ordinateur vers l'appareil : **[Enregistrement/Chargement des données mémorisées](#page-495-0)**

Pour enregistrer les adresses du carnet d'adresses sur votre clé USB ou pour exporter les adresses du carnet d'adresses qui sont enregistrées sur la clé USB vers l'appareil : **[Utilisation d'une clé USB pour exporter/importer des données](#page-674-0) [enregistrées](#page-674-0)**

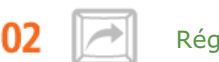

Réglages fréquemment utilisés en une touche

Toujours effectuer des copies recto verso en noir et blanc\*. Toujours numériser au même format et vers la même destination d'enregistrement. Les réglages fréquemment utilisés comme ceux-ci peuvent être enregistrés sous un seul bouton de raccourci. Cela est pratique car vous pouvez spécifier les opérations impliquées en une seule touche.

L'impression recto verso n'est disponible que pour MF729Cx / MF728Cdw / MF724Cdw. \*

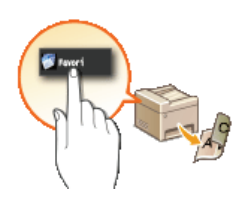

Pour enregistrer vos paramètres de copie favoris : **[Enregistrement de réglages de copie couramment utilisés](#page-106-0)** Pour enregistrer vos paramètres de fax favoris : **[Enregistrement de réglages de fax couramment utilisés](#page-139-0)** Pour enregistrer vos paramètres de numérisation favoris : **[Enregistrement des paramètres de numérisation](#page-303-0) [fréquemment utilisés \(e-mail/I-Fax/dossier partagé/serveur FTP\)](#page-303-0)**

Imprimer des images à partir de votre clé USB

Branchez une clé USB sur l'appareil et vous pouvez imprimer les images et les documents directement, sans utiliser d'ordinateur. Vous pouvez même avoir un aperçu JPEG et d'autres images avant d'imprimer, afin de ne pas gaspiller de papier. Vous pouvez également numériser des mémos manuscrits, etc. et les enregistrer directement sur une clé USB. Pratique pour le transport.

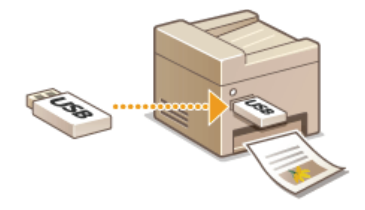

Pour plus d'informations à propos de cette fonction, reportez-vous à **C[Impression à partir d'un support USB](#page-232-0) [\(impression USB\)](#page-232-0)**.

Pour plus d'informations sur cette fonction, reportez-vous à **C[Numérisation directe de documents sur un](#page-265-0) [périphérique mémoire USB](#page-265-0)**.

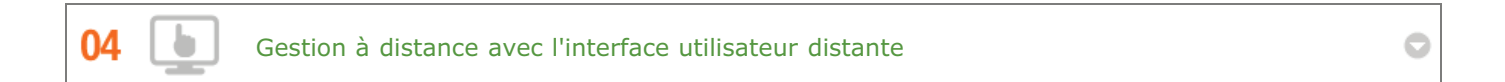

L'interface utilisateur distante permet de gérer un grand nombre d'opérations à partir de l'ordinateur, sans que vous ayez à vous rendre physiquement sur le lieu où se trouve l'appareil. Configurez les réglages et surveillez l'état de l'appareil au moyen de l'interface intuitive et conviviale du navigateur Web que vous maîtriserez très rapidement. Vous réservez ainsi votre temps et votre énergie à d'autres occupations que la gestion de l'appareil.

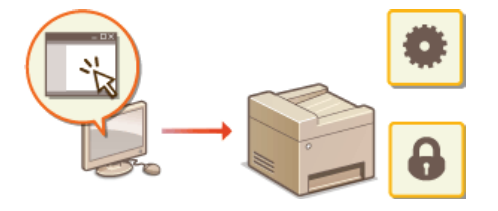

Pour plus d'informations sur cette fonction, voir **[Utilisation de l'interface utilisateur distante](#page-483-0)**.

05

Effectuer rapidement des réglages d'impression grâce à l'utilisation intuitive

Vous pouvez facilement spécifier la mise en page ainsi que la position de la reliure, commuter entre l'impression recto et recto verso, etc., de manière intuitive sur l'image d'aperçu dans le pilote d'impression. Un simple clic que vous permet d'effectuer facilement des réglages tout en vérifiant comment ils sont appliqués.

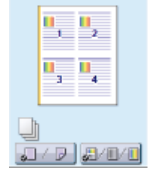

Pour plus d'informations, voir **D[Impression d'un document](#page-192-0)**.

## **Passage au numérique**

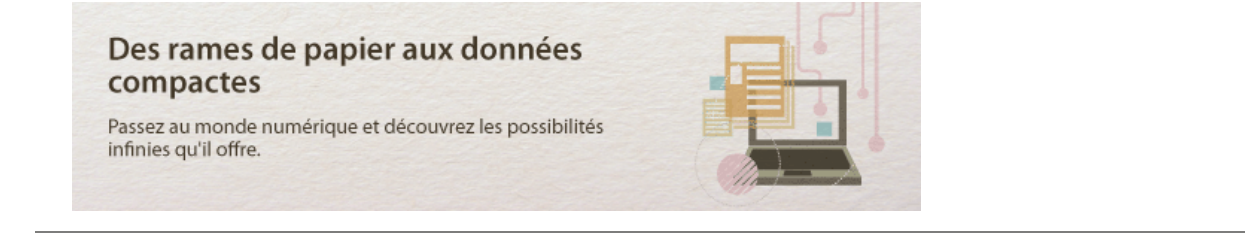

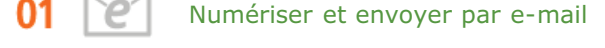

Transmettez par e-mail des documents numérisés sans allumer l'ordinateur. Contentez-vous de convertir le document numérisé en pièce jointe à partir de l'appareil. Si vous êtes de ceux qui préfèrent envoyer un fax plutôt que de faire appel à un ordinateur, cette fonction prendra tout son sens.

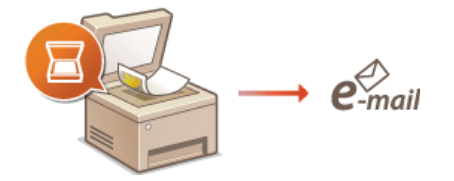

Pour plus d'informations sur cette fonction, voir C[Envoi direct de documents à partir de l'appareil sous forme d'e](#page-268-0)**[mails](#page-268-0)** .

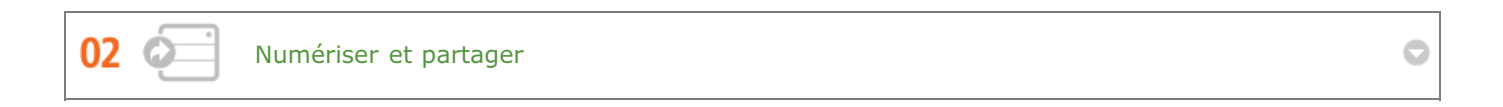

Admettons que vous possédiez une copie papier d'un rapport à distribuer lors d'une réunion impliquant tous les acteurs d'une entreprise. Numérisez-la et convertissez-la de sorte que tous les participants puissent lire le rapport. Cette copie est enregistrée directement dans un dossier partagé sur le réseau de sorte qu'il devient inutile d'imprimer un exemplaire par participant. Lorsqu'il s'agit d'un rapport de plusieurs centaines de pages que tout le mode doit consulter, c'est la seule solution viable.

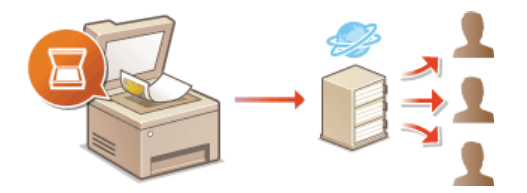

Pour plus d'informations sur cette fonction, voir **[Enregistrement direct de documents dans un dossier](#page-274-0) [partagé/serveur FTP](#page-274-0)** .

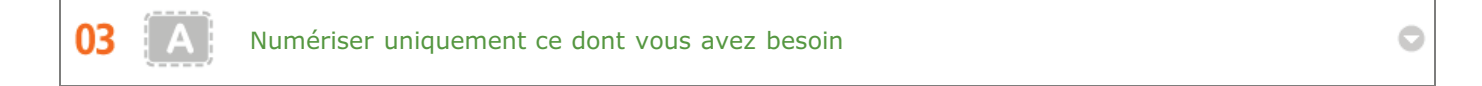

Vous numérisez l'intégralité d'une page de journal, mais tout ce qui vous intéresse se trouve dans le titre et une photo ? Utilisez ScanGear MF. Vous sélectionnez la partie qui vous intéresse à l'aide de l'aperçu et demander au scanner d'ignorer le reste du document. Autrement, vous serez amené à utiliser un programme d'édition pour détourer les informations qui ne présentent aucun intérêt à vos yeux.

#### **IMPORTANT**

L'utilisation de votre produit pour numériser, imprimer ou reproduire de quelque manière que ce soit certains documents, ainsi que l'utilisation des images numérisées, imprimées ou reproduites par votre produit peuvent être interdites par la loi et peuvent engager votre responsabilité civile et/ou pénale. En cas de doute quant au caractère légal de l'utilisation de votre produit pour numériser, imprimer ou reproduire de quelque manière que ce soit un document particulier et/ou sur la légalité de l'utilisation des images ainsi numérisées, imprimées ou reproduites, nous vous recommandons de prendre préalablement les conseils juridiques nécessaires.

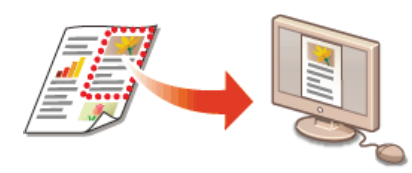

Pour plus d'informations sur cette fonction, voir **[Configuration des réglages de numérisation dans ScanGear MF](#page-250-0)**.

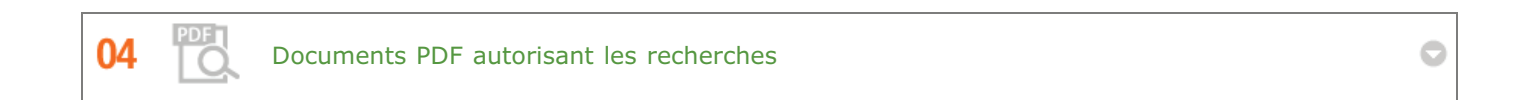

Vous pouvez procéder à la recherche de texte dans un fichier PDF sur un "fichier PDF pouvant faire l'objet d'une recherche". En numérisant un original avec du texte et des images, les parties de texte sont converties par OCR en données de texte. Outre la possibilité de rechercher des informations textuelles, vous pouvez également copier des informations nécessaires dans une feuille de calcul Excel ou dans un document Word de Microsoft Office. Éliminez la nécessité de saisir les données clients, des adresses, etc. depuis le début.

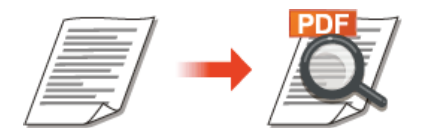

Pour plus d'informations à propos de cette fonction, reportez-vous à **[Sélection d'un format de fichier](#page-280-0)**. Pour plus d'informations, reportez-vous à [Instructions] dans MF Scan Utility.

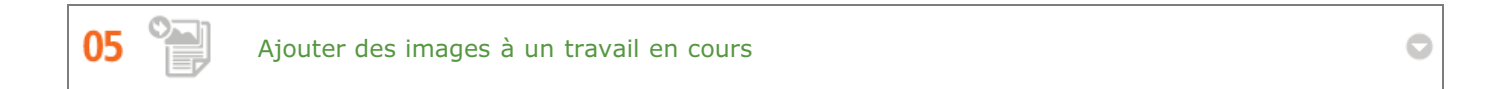

Certaines applications collaborent avec cet appareil de façon à ce que vous importiez facilement des images dans les documents sur lesquels vous travaillez. De cette manière, vous n'êtes plus tenu d'ouvrir une application indépendante simplement pour acquérir les images numérisées et les exporter dans l'application que vous utilisez réellement.

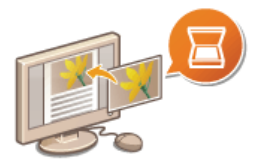

Pour plus d'informations sur cette fonction, voir **C[Numérisation à l'aide d'une application](#page-249-0)**.

## **Nouvelles perspectives**

### C'est exactement ce que vous recherchiez

Une grande variété de fonctions permettent de répondre à tous vos besoins, que vous soyez chez vous, au bureau ou même en déplacement.

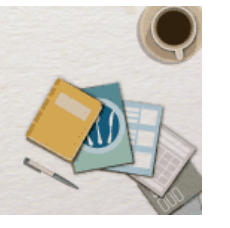

01

Utilisation d'un smartphone ou d'une tablette

Chaque fois que vous souhaitez imprimer rapidement une proposition que vous avez effectuée sur une tablette tout en effectuant un voyage d'affaires, ou numériser du matériel que l'on vous a transmis lors d'une réunion à l'aide d'un smartphone, Canon Mobile Application s'avère pratique. Même dans des environnements sans routeur de réseau sans fil, vous pouvez connecter directement l'appareil à un périphérique mobile sans fil.

Sans PC, rapide et facile ! Une gamme de possibilités encore plus étendues pour le travail ou s'amuser avec des fonctionnalités conçues pour cette époque de la vitesse.

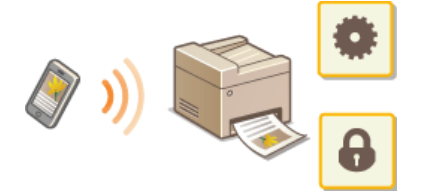

Pour plus d'informations, voir **[Utilisable commodément avec un périphérique mobile](#page-307-0)**.

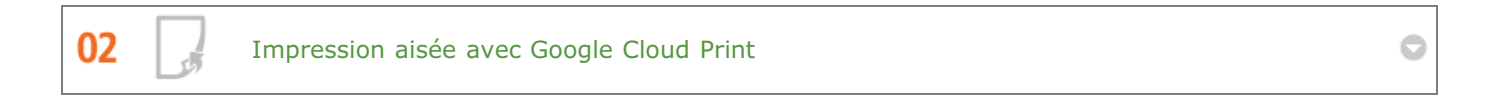

Reliez-vous à Google Cloud Print avec votre ordinateur ou téléphone portable, envoyez vos données et imprimez les documents. Grâce à cet appareil, Google Cloud Print et votre périphérique portable, vous imprimez quand vous le voulez, où que vous soyez.

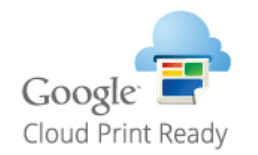

Pour plus d'informations sur cette fonction, voir **[Utilisation de Google Cloud Print](#page-323-0)**.

Assurer la confidentialité des impressions (MF729Cx / MF728Cdw / MF724Cdw)

Habituellement, lorsque vous lancez l'impression d'un document à partir de l'ordinateur, il est immédiatement généré par l'imprimante. Toutefois, cette procédure ne convient pas dans le cas de documents dont le contenu est sensible. Avec la simple utilisation de la fonction d'impression sécurisée, personne n'est en mesure d'imprimer vos documents sans saisir le mot de passe que vous avez défini sur le panneau de commande de l'appareil. Ne laissez pas vos documents confidentiels exposés à la vue de tous dans le bac de sortie.

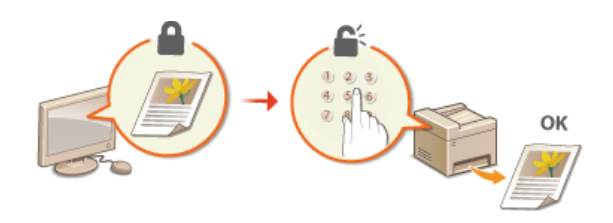

Pour plus d'informations sur cette fonction, voir **[Impression d'un document sécurisé par un code PIN \(impression](#page-222-0) [sécurisée\) \(MF729Cx / MF728Cdw / MF724Cdw\)](#page-222-0)**.

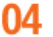

Liberté du tout sans fil (MF729Cx / MF728Cdw / MF724Cdw / MF628Cw)

Plus de câbles, une installation facile et un entretien simple. Si vous possédez un routeur WPS sans fil, vous passez outre le processus de configuration et êtes prêt en moins de temps qu'il ne faut pour le dire. Découvrez le confort d'un système documentaire convivial et sans encombrement que seuls les appareils sans fil peuvent vous procurer. Cet appareil est compatible avec la norme IEEE 802.11b/g/n pour les réseaux Wi-Fi standard ; il prend également en charge les protocoles WEP et WPA/WPA2-PSK (TKIP/AES-CCMP) lorsqu'il est nécessaire de renforcer la sécurité.

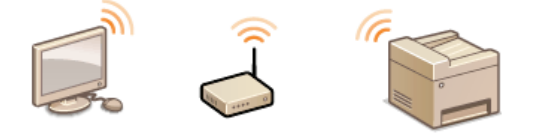

Pour plus d'informations sur cette fonction, voir **C [Connexion à un réseau local sans fil \(MF729Cx / MF728Cdw /](#page-332-0) [MF724Cdw / MF628Cw\)](#page-332-0)**.

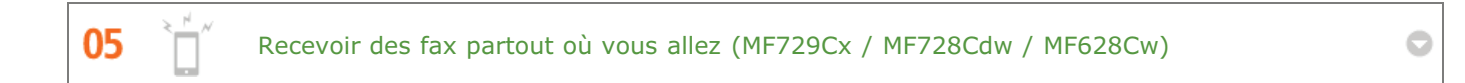

Fini les fax manqués quand vous n'êtes plus au bureau. Définissez une adresse de transfert et les fax arrivant au niveau de l'appareil seront instantanément redirigés vers vous. Mieux encore, choisissez l'adresse e-mail de votre tablette ou de votre portable comme adresse de transfert.

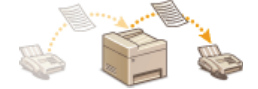

Pour plus d'informations sur cette fonction, voir **U [Transfert des fax reçus](#page-153-0)**.

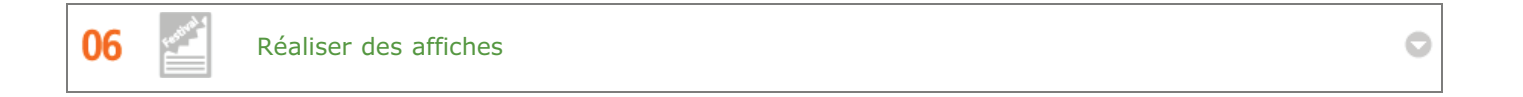

Transformez une impression de taille normale en une très grande affiche. Une affiche peut être imprimée sur neuf feuilles. Placez-les côte à côte selon une grille 3 x 3 et le tour est joué !

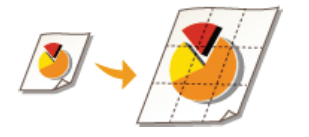

Pour plus d'informations sur cette fonction, voir **[Impression de posters](#page-206-0)**.

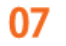

Réaliser des brochures (MF729Cx / MF728Cdw / MF724Cdw)

O

Il arrive parfois que vos documents méritent une meilleure présentation qu'une simple agrafe dans le coin supérieur gauche. La réalisation de brochures est un jeu d'enfant : le pilote d'imprimante se charge de positionner la page à votre place. Tout ce qu'il vous reste à faire est de plier les pages et de les agrafer au milieu.

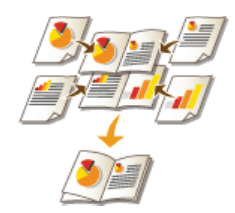

Pour plus d'informations sur cette fonction, voir **[Impression d'une brochure \(MF729Cx / MF728Cdw / MF724Cdw\)](#page-207-0)**.

## **Caractéristiques**

Les caractéristiques de l'appareil peuvent faire l'objet de modifications sans préavis en raison d'améliorations apportées à l'appareil.

**[Caractéristiques de l'appareil](#page-696-0) [Caractéristiques de réseau sans fil \(MF729Cx / MF728Cdw / MF724Cdw / MF628Cw\)](#page-699-0) [Type de document](#page-700-0) [Zone de lecture](#page-701-0) O**[Papier](#page-702-0) **[Caractéristiques de copie](#page-705-0) [Caractéristiques du fax \(MF729Cx / MF728Cdw / MF628Cw\)](#page-706-0) [Caractéristiques du scanner](#page-707-0) [Caractéristiques de l'imprimante](#page-708-0) [Caractéristiques pour l'envoi par e-mail](#page-709-0)**

**[Caractéristiques de numérisation vers des dossiers partagés](#page-710-0)**

## <span id="page-696-0"></span>**Caractéristiques de l'appareil**

### MF729Cx / MF728Cdw / MF724Cdw

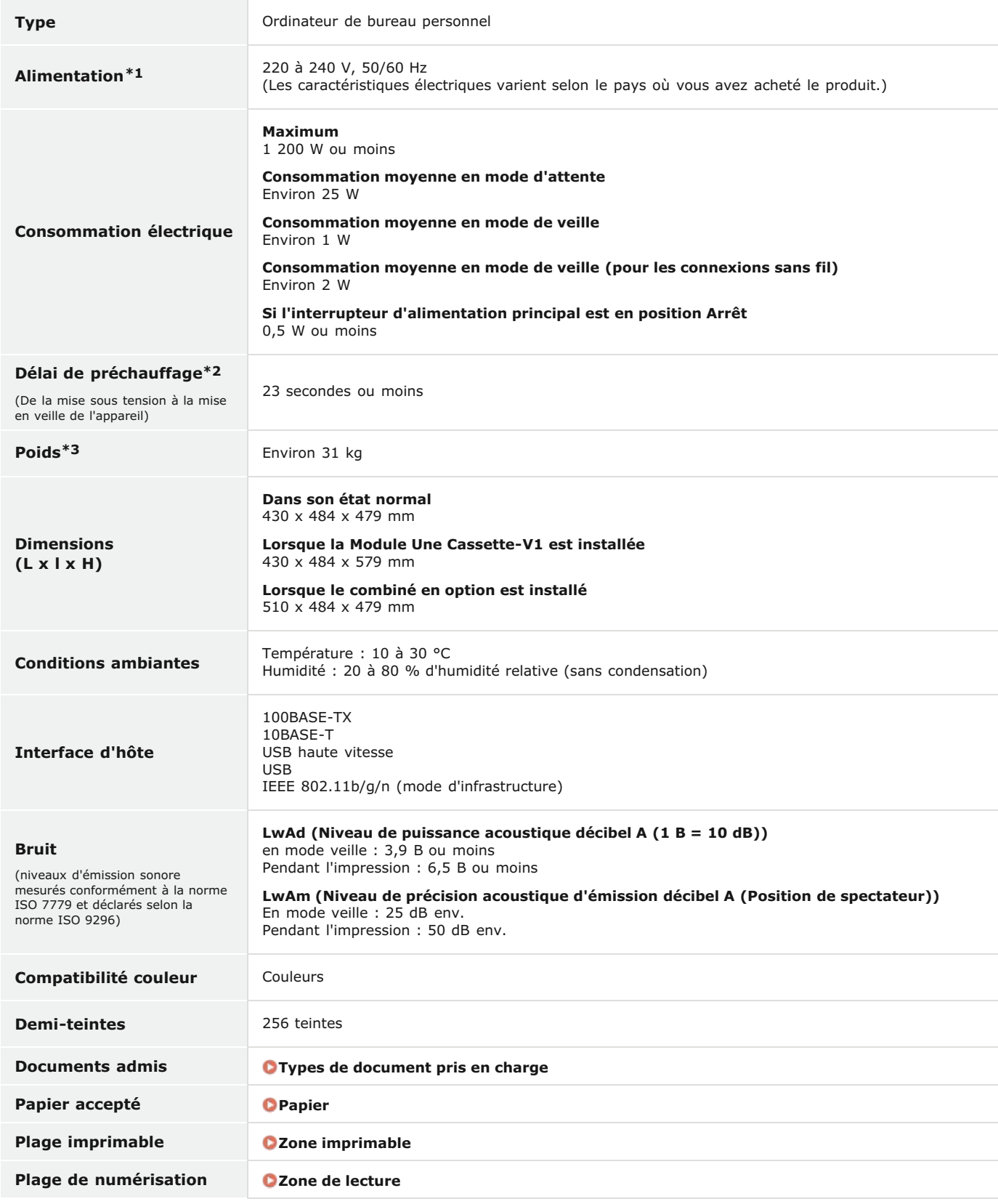

 $*1$  La valeur du courant apparaissant sur la plaque signalétique correspond à une consommation moyenne.

\*2 Le délai de préchauffage peut varier en fonction des conditions d'utilisation et de l'environnement de l'appareil.

\*3 La valeur indique la masse de l'unité principale, cartouches de toner incluses.

### MF628Cw / MF623Cn

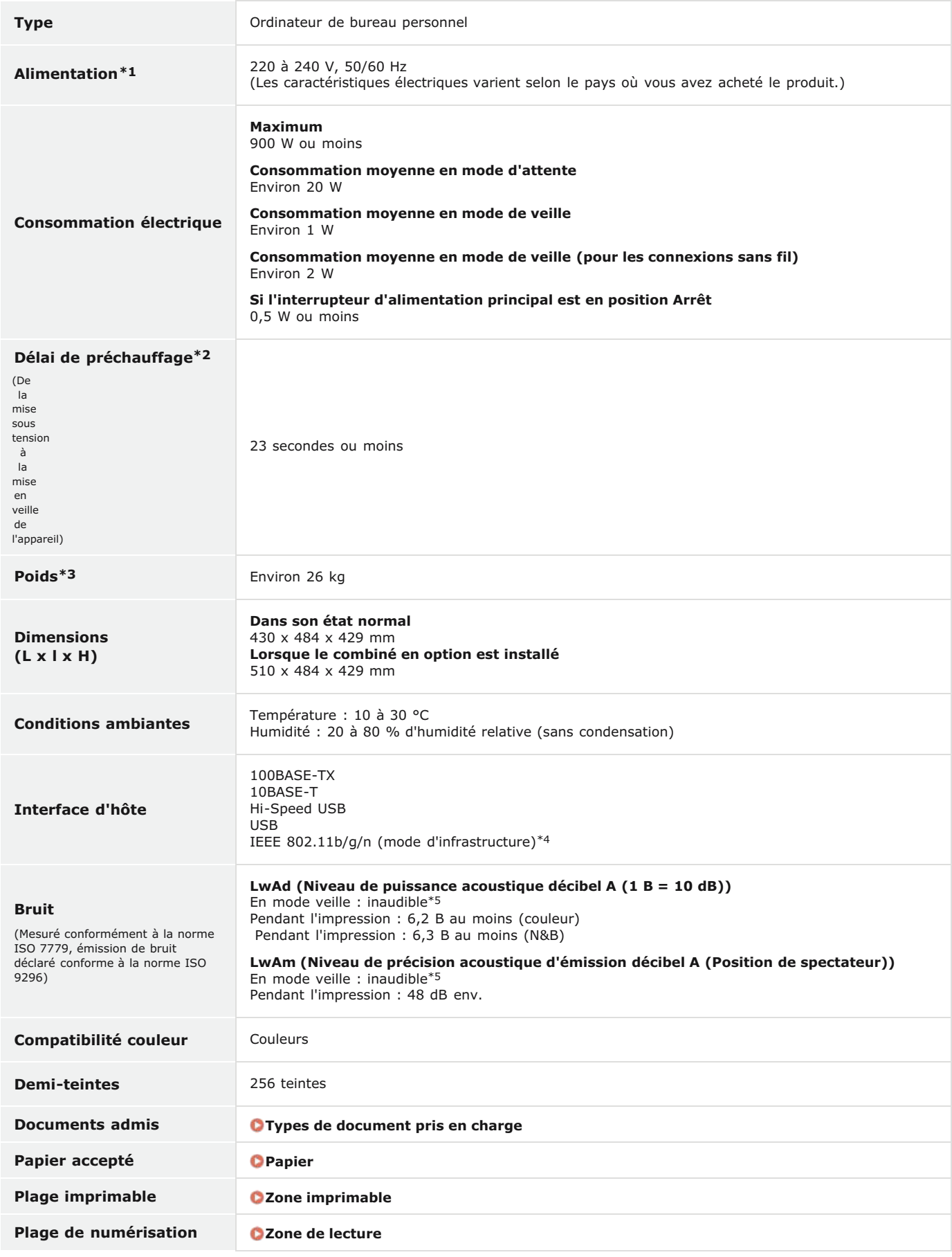

 $*1$  La valeur du courant apparaissant sur la plaque signalétique correspond à une consommation moyenne.

\*2 Le délai de préchauffage peut varier en fonction des conditions d'utilisation et de l'environnement de l'appareil.

\*3 La valeur indique la masse de l'unité principale, cartouches de toner incluses.

\*4 Uniquement pour le MF628Cw.

\*5 Indique que le niveau de pression acoustique de chaque position de témoin est inférieure aux critères absolus de la norme ISO 7779 pour le niveau

acoustique d'arrière-plan.

# <span id="page-699-0"></span>Caractéristiques de réseau sans fil MF729Cx / MF728Cdw / MF724Cdw / MF628Cw

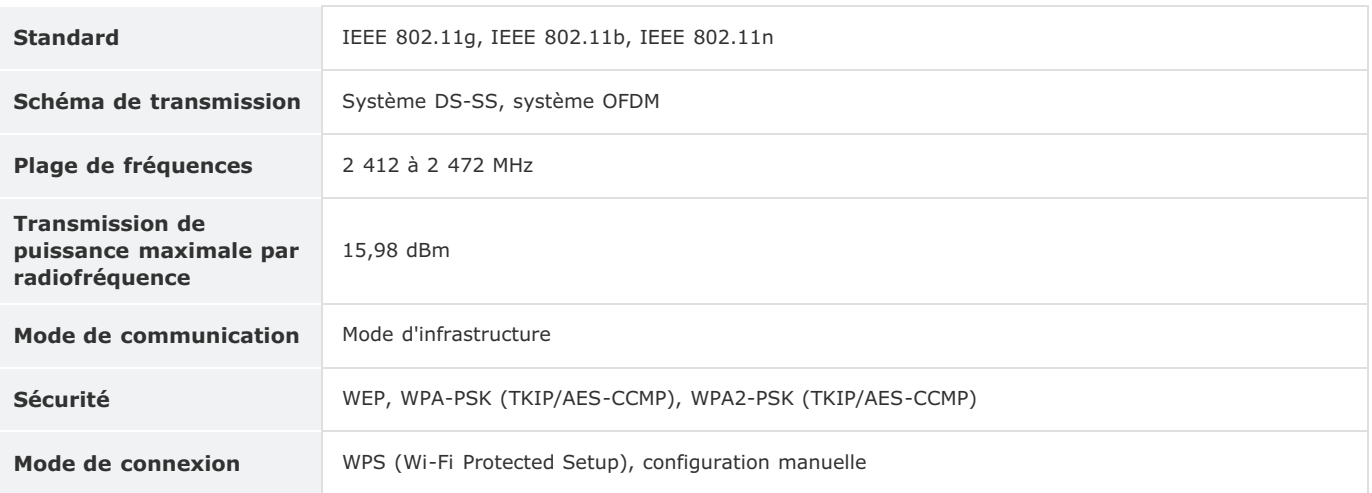

# <span id="page-700-0"></span>**Type de document**

0UK1-0F8

### <span id="page-700-1"></span>Types de document pris en charge

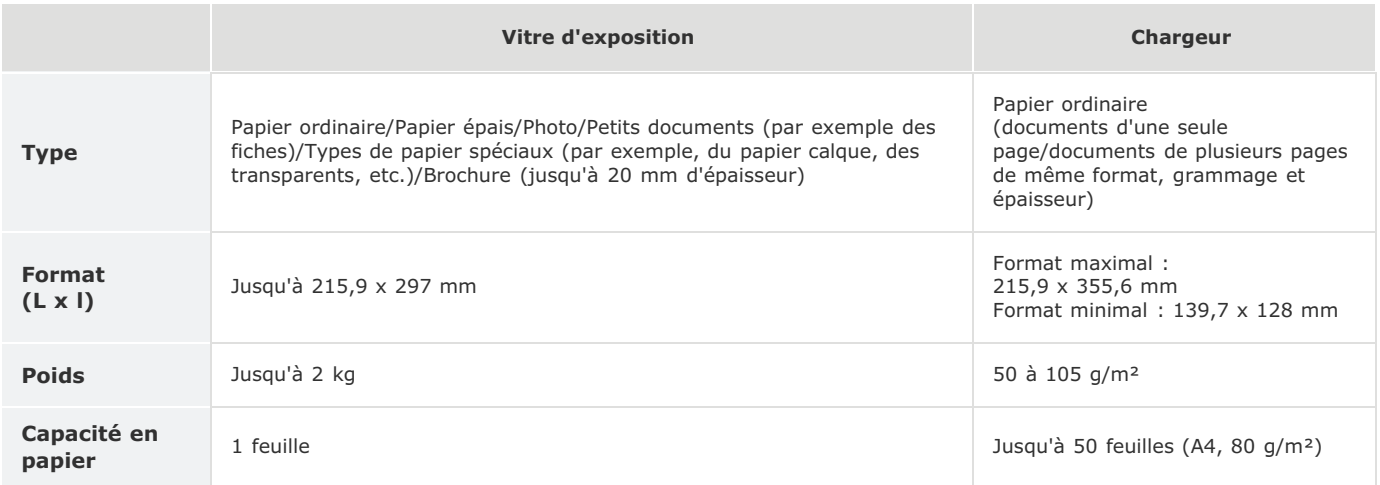

## <span id="page-701-0"></span>**Zone de lecture**

Les zones grisées illustrées dans le tableau ci-dessous représentent la zone de lecture du document. Assurez-vous que le texte et les images de vos documents ne dépassent pas de la zone grisée. La zone de lecture varie selon la fonction utilisée et l'emplacement des documents (dans le chargeur ou sur la vitre d'exposition).

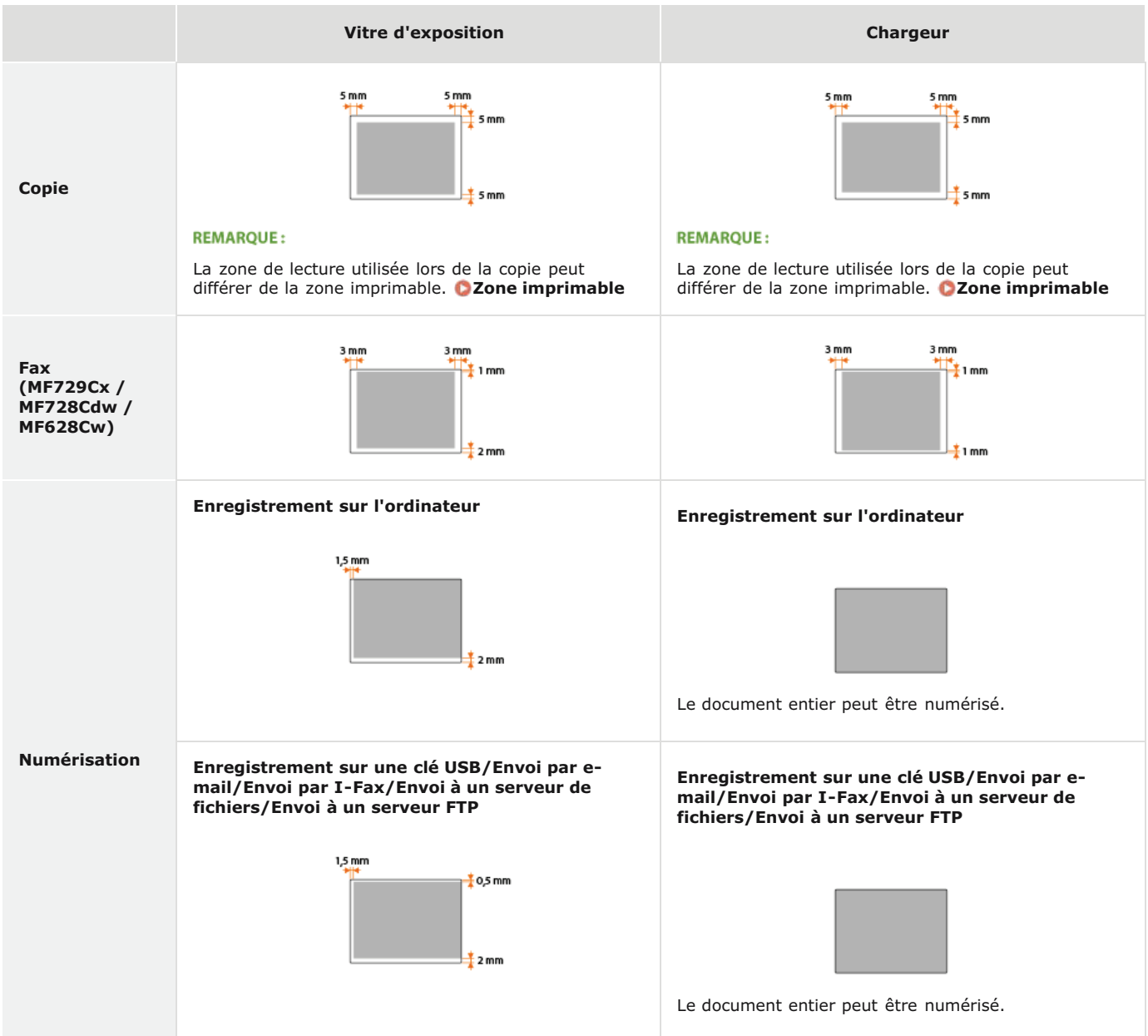

### <span id="page-702-0"></span>**Papier**

### Formats papier pris en charge

Voici la liste des formats de papier qu'il est possible de charger dans la cassette à papier, la fente d'alimentation manuelle et les cassettes à papier en option.

#### **MF729Cx / MF728Cdw / MF724Cdw**

A4 (210 x 297 mm) \*1 \*2 B5 (182 x 257 mm) \*1 A5 (148 x 210 mm) Légal (215,9 x 355,6 mm) \*1 Lettre (215,9 x 279,4 mm) \*1 \*2 Statement (139,7 x 215,9 mm) Executive (184,1 x 266,7 mm) \*1 Officio (215,9 x 317,5 mm) \*1 B-officio (215,9 x 355 mm) \*1 M-officio (215,9 x 341 mm) \*1 Government - Letter (203,2 x 266,7 mm) \*1 Government - Légal (203,2 x 330,2 mm) \*1 Foolscap (215,9 x 330,2 mm) \*1 AFLS (206 x 337 mm) \*1 ind-LGL (215 x 345 mm) \*1 Enveloppe COM10 (104,7 x 241,3 mm) Enveloppe Monarch  $(98,4 \times 190,5 \text{ mm})^{*3}$ Enveloppe C5 (162 x 229 mm) Enveloppe DL (110 x 220 mm)

Format papier personnalisé \*4

 $*1$  L'impression recto verso automatique est disponible sans avoir à remplacer le papier.

\*<sup>2</sup> L'appareil peut imprimer les fax reçus.

\*3 Vous chargez les enveloppes Monarch uniquement dans la fente d'alimentation manuelle.

 $*4$  Le format papier personnalisé de 100 à 215,9 mm de large sur 148 à 355,6 mm de long est inséré dans la cassette à papier. Le format papier personnalisé de 76,2 à 215,9 mm de large sur 127 à 355,6 mm de long peut être chargé par la fente d'alimentation manuelle.

#### **MF628Cw / MF623Cn**

A4 (210 x 297 mm) \*1 B5 (182 x 257 mm) A5 (148 x 210 mm) Légal (215,9 x 355,6 mm) Lettre (215,9 x 279,4 mm) \*1 Statement (139,7 x 215,9 mm) Executive (184,1 x 266,7 mm) Officio (215,9 x 317,5 mm) B-officio (215,9 x 355 mm) M-officio (215,9 x 341 mm)

Government - Letter (203,2 x 266,7 mm)

Government - Legal (203,2 x 330,2 mm)

Foolscap (215,9 x 330,2 mm)

AFLS (206 x 337 mm)

ind-LGL (215 x 345 mm)

Enveloppe COM10 (104,7 x 241,3 mm)

Enveloppe Monarch (98,4 x 190,5 mm)

Enveloppe C5 (162 x 229 mm)

Enveloppe DL (110 x 220 mm)

Fiche (76,2 x 127 mm) \*2

Format papier personnalisé \*3

\*1 L'appareil peut imprimer les fax reçus.

\*2 Vous ne pouvez charger des fiches que dans la fente d'alimentation manuelle.

 $^{*3}$  Le format papier personnalisé de 83 à 215,9 mm de large sur 127 à 355,6 mm de long est inséré dans la cassette à papier ou par la fente d'alimentation manuelle.

### **REMARQUE**

Le format de papier par défaut est réglé sur A4. Modifiez les réglages papier pour utiliser un format de papier différent. **[Spécification du format et du type de papier dans la cassette à papier](#page-62-0)**

### Type de papier et capacité de la source papier

Cet appareil permet l'utilisation de papier sans chlore.

### **MF729Cx / MF728Cdw / MF724Cdw**

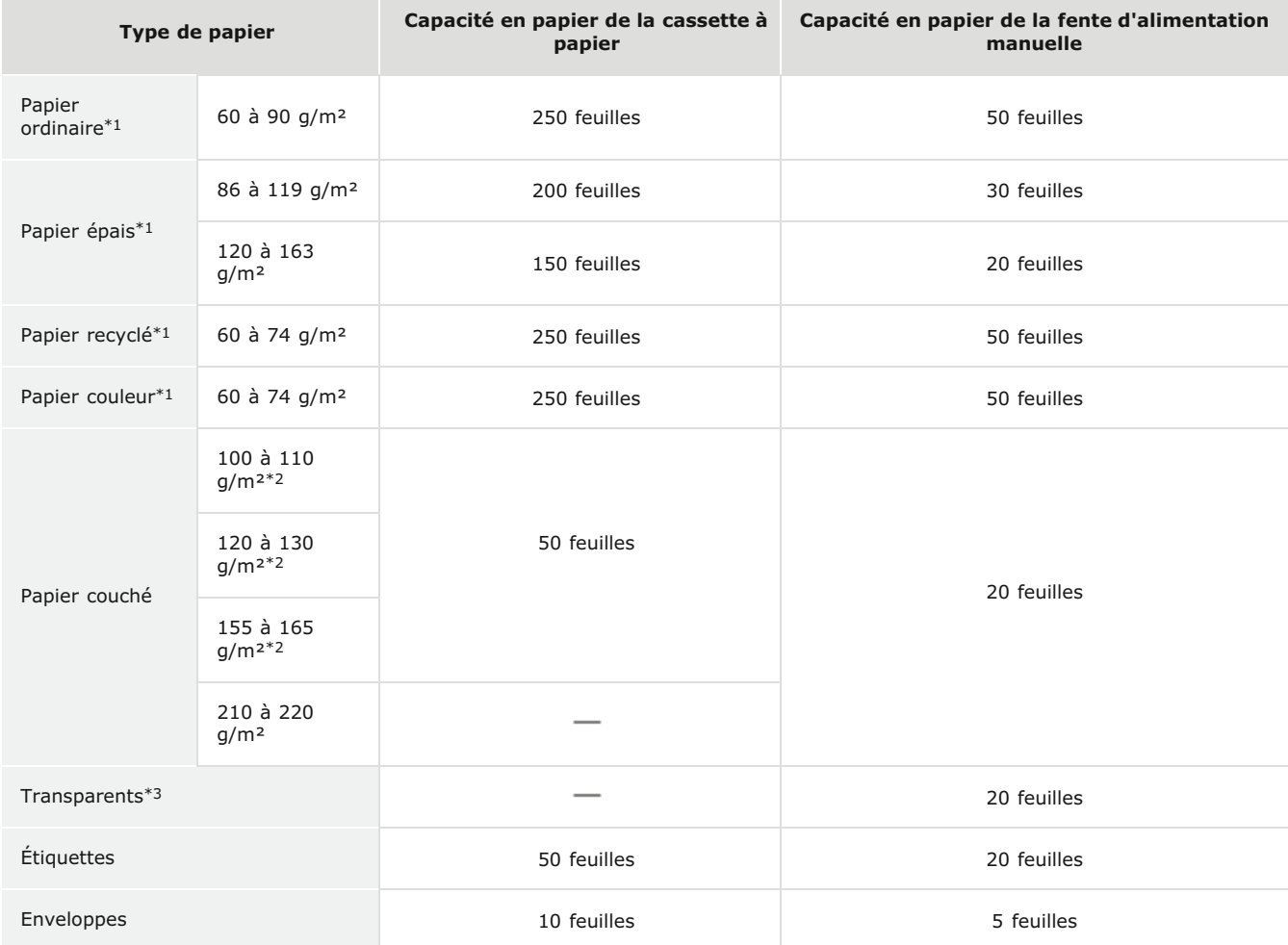

 $*1$  L'impression recto verso automatique est disponible sans avoir à remplacer le papier.

- \*<sup>2</sup> L'impression recto verso automatique en A4 ou Lettre disponible.
- \*3 Utilisez des transparents pour imprimante laser.

### **MF628Cw / MF623Cn**

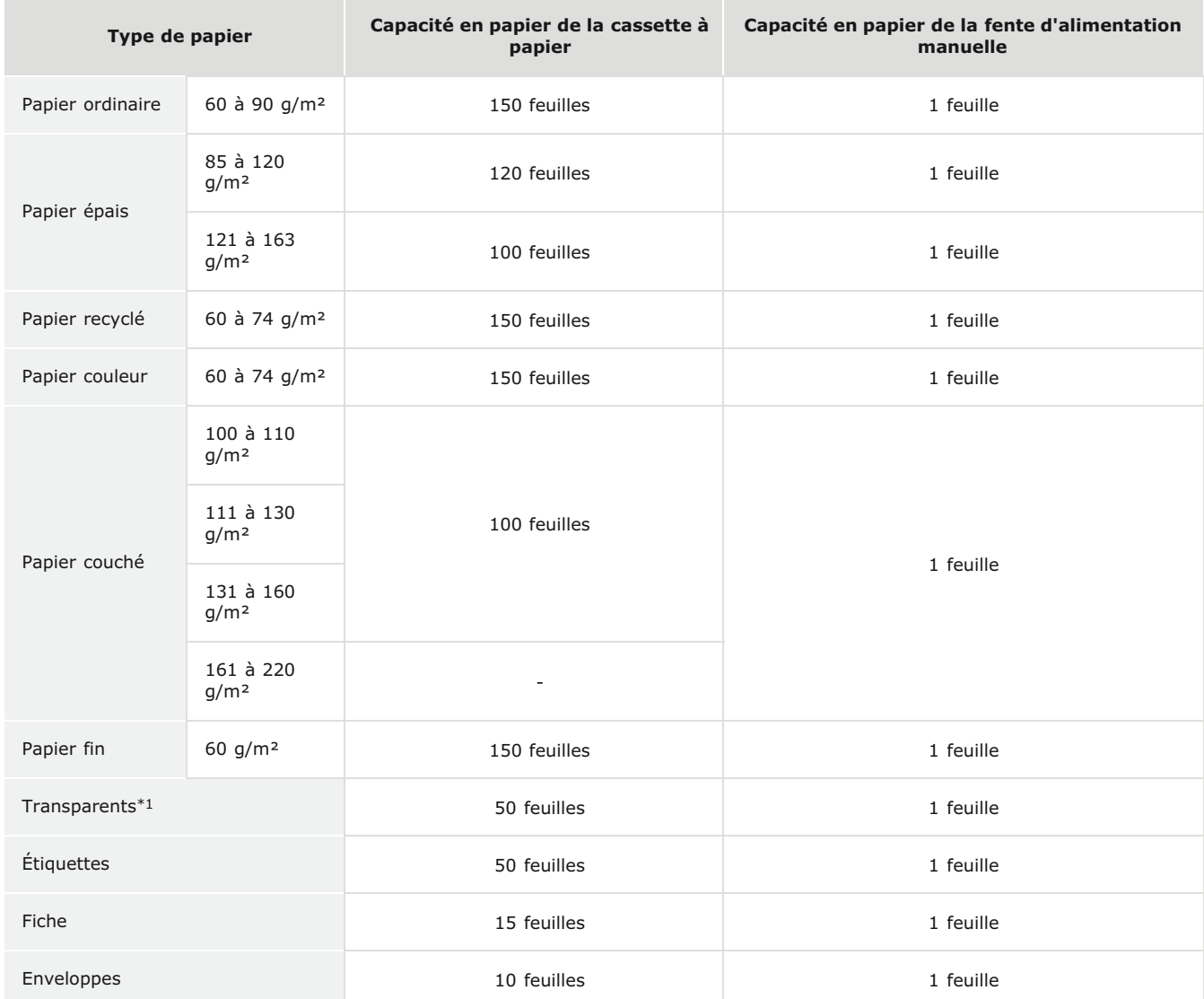

\*1 Utilisez des transparents pour imprimante laser.

### Type de papier et réglage sur l'appareil

**[Chargement du papier](#page-47-0)**

### Zone imprimable

Les zones grisées illustrées dans l'image ci-dessous désignent la zone imprimable du document.

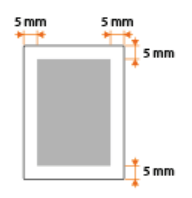

# <span id="page-705-0"></span>**Caractéristiques de copie**

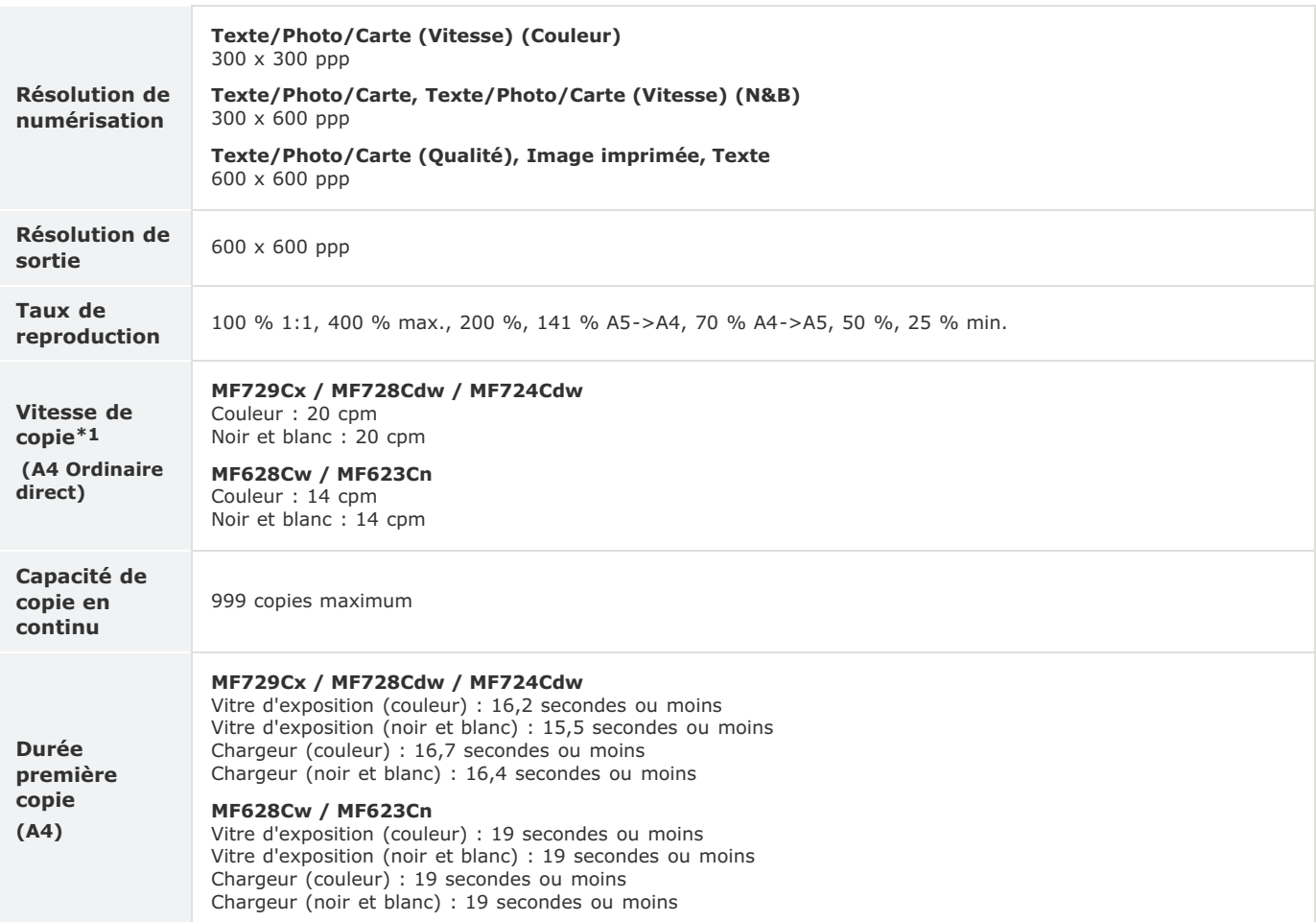

La vitesse de copie est mesurée lors de la copie recto en continu sur papier ordinaire au format A4. Toutefois, cette vitesse varie en fonction des conditions d'utilisation et de l'environnement de l'appareil. \*1

## <span id="page-706-0"></span>Caractéristiques du fax MF729Cx/MF728Cdw/MF628Cw

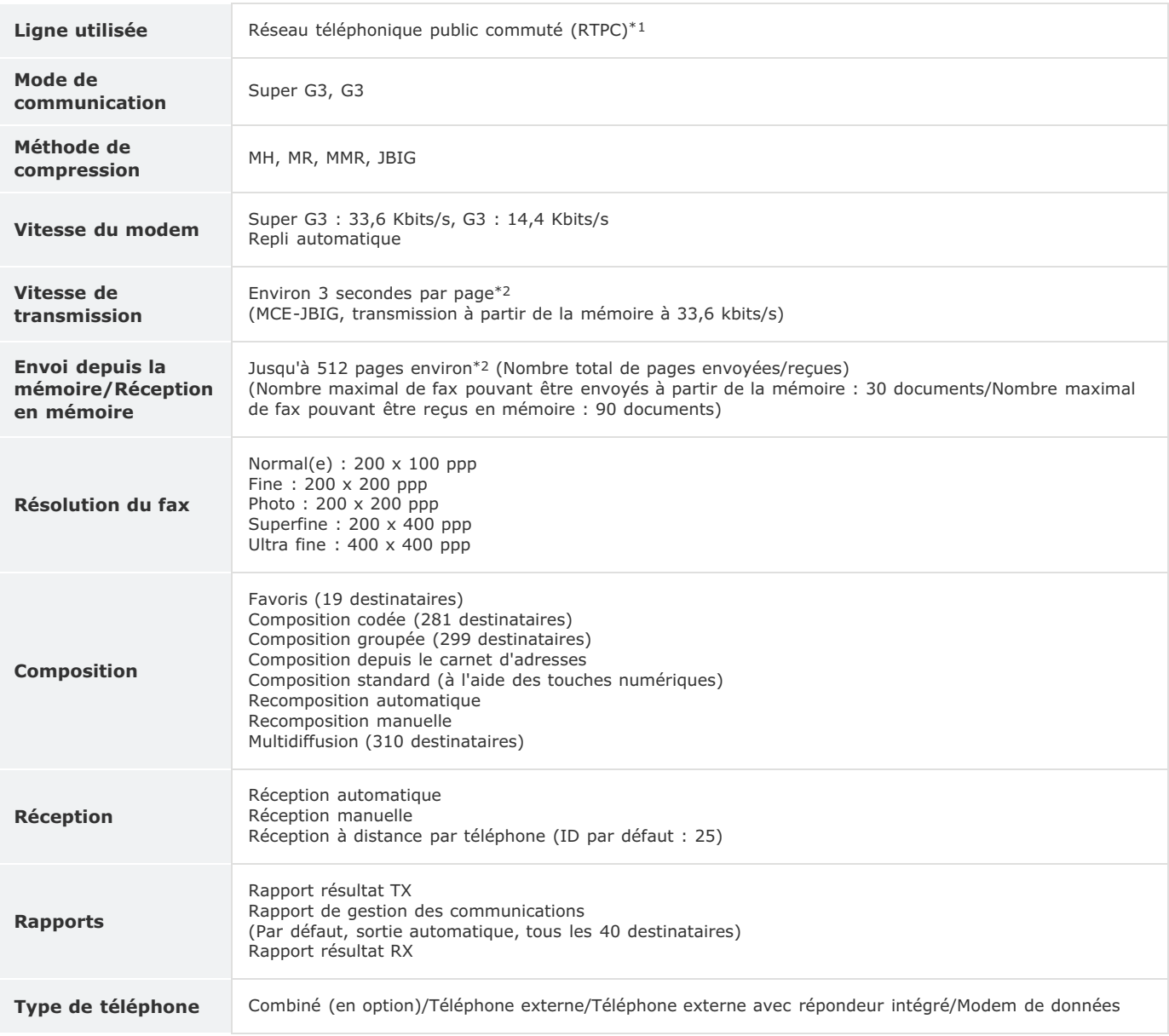

En fonction des paramètres régionaux ou de votre connexion téléphonique, il est possible que vous ne soyez pas en mesure d'effectuer des communications<br>de données. Dans ce cas, contactez votre revendeur agréé Canon ou comp \*1

 $*2$  Sur la base du diagramme standard UIT-T (ITU Telecommunication Standardization Sector) n°1, mode JBIG standard.

# <span id="page-707-0"></span>**Caractéristiques du scanner**

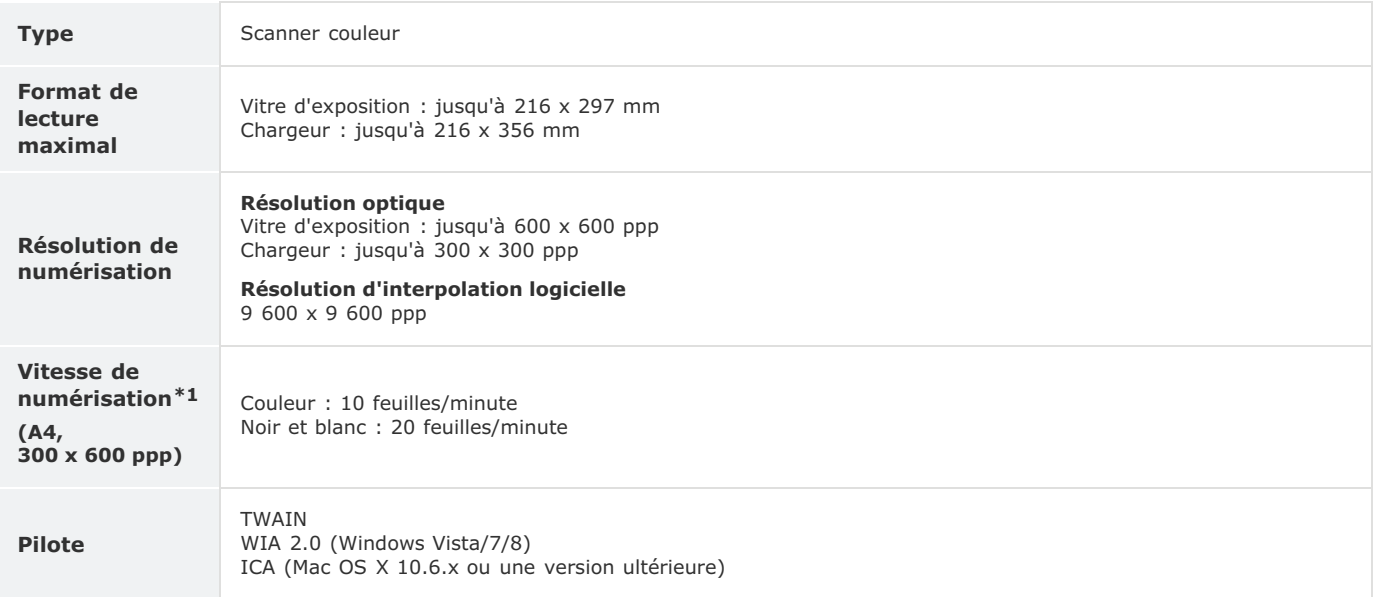

 $*1$  Le temps de communication n'est pas inclus.

# <span id="page-708-0"></span>**Caractéristiques de l'imprimante**

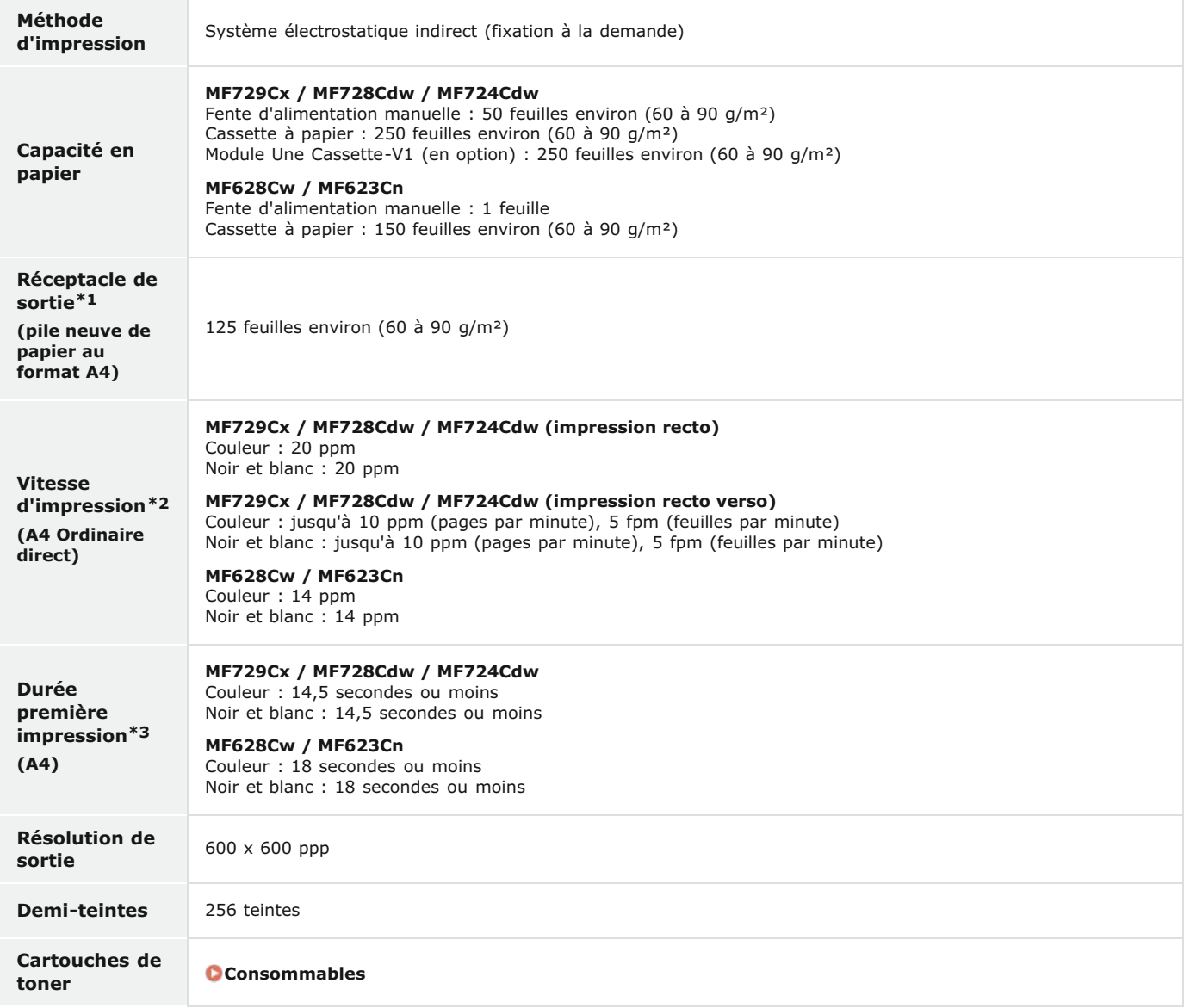

\*1 Variable en fonction de votre environnement d'installation et du type de papier utilisé.

La vitesse d'impression est mesurée lors de l'impression en continu sur papier ordinaire au format A4. Toutefois, cette vitesse varie en fonction des conditions d'utilisation et de l'environnement de l'appareil. \*2

\*3 Peut varier en fonction de l'environnement de sortie.

# <span id="page-709-0"></span>**Caractéristiques pour l'envoi par e-mail**

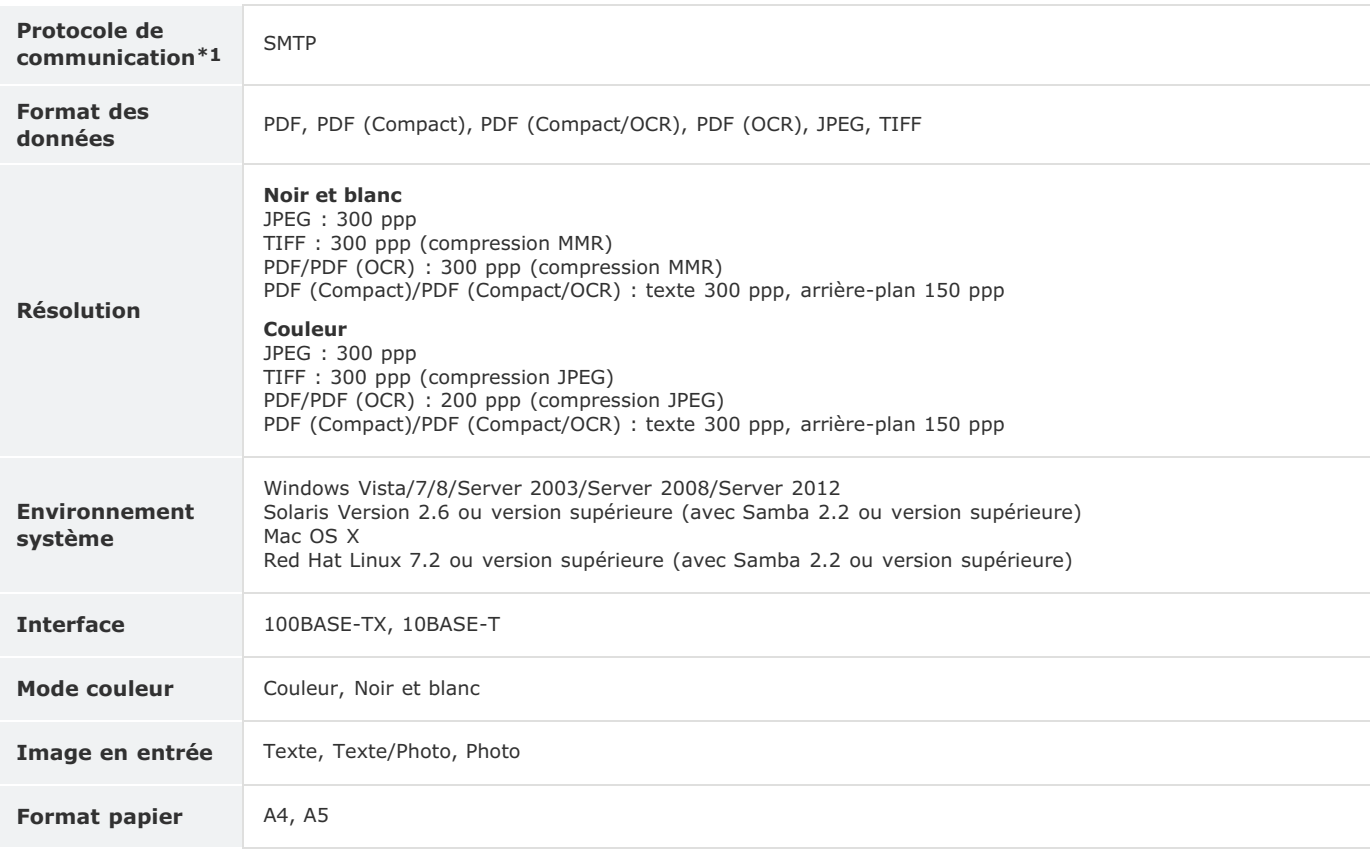

\*1 POP3 est disponible uniquement si vous activez l'option d'authentification avant l'envoi.

# <span id="page-710-0"></span>**Caractéristiques de numérisation vers des dossiers partagés**

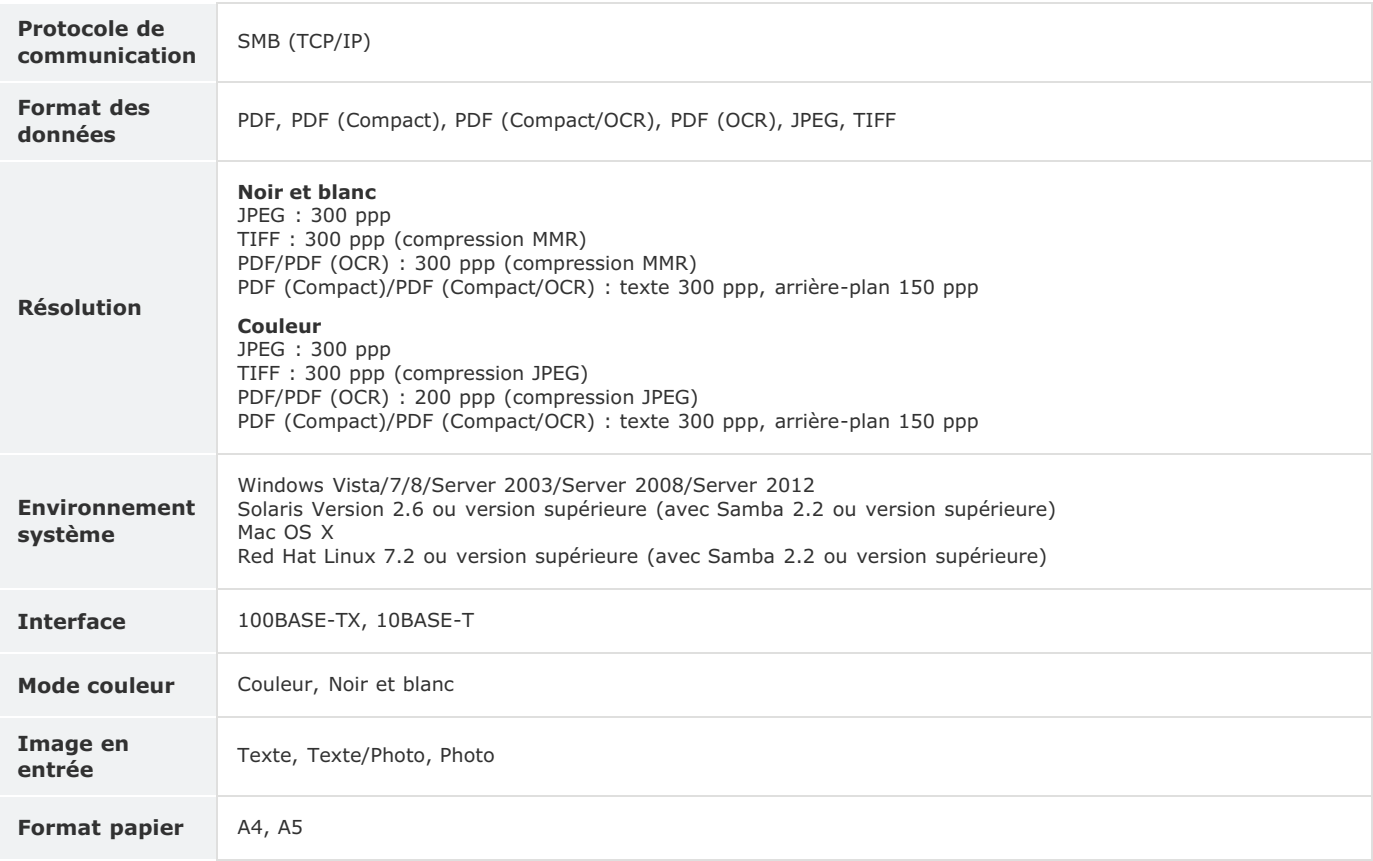

## <span id="page-711-0"></span>**Consommables**

Vous trouverez ci-après un guide de remplacement des consommables utilisés dans cet appareil, basé sur des estimations. Procurez-vous vos consommables auprès d'un distributeur régional Canon agréé. Respectez les précautions en matière de sécurité et de santé lorsque vous stockez et manipulez les consommables ( **[Consommables](#page-16-0)**).

#### **REMARQUE**

- Selon l'environnement d'installation, le format de papier utilisé ou le type de document, il est possible que vous soyez amené à remplacer les consommables avant la fin de leur durée de vie présumée.
- Les cartouches de toner de rechange sont différentes des cartouches de toner livrées, aussi leur rendement peut varier.
- Définir un délai de fermeture automatique inférieur à la valeur par défaut (4 heures) risque de réduire la durée de vie des cartouches de toner.

#### Cartouches de toner

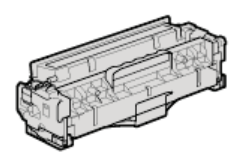

#### **Cartouches de toner fournies**

Le rendement\* moyen des cartouches de toner livrées avec l'appareil est indiqué dans le tableau qui suit.

 Ce rendement moyen est calculé selon la norme "ISO/IEC 19798" (norme mondiale associée à la "Méthode pour la détermination du rendement de \* cartouche de toner pour les imprimantes électrophotographiques monochromatiques et pour les dispositifs multifonctions susceptibles de renfermer des composants d'imprimante" émise par l'ISO [Organisation internationale de normalisation]) pour l'impression sur papier A4 avec la densité d'encre par défaut.

#### **MF729Cx / MF728Cdw / MF724Cdw**

- Noir : 1 200 feuilles
- Cartouches J (Jaune), M (Magenta) et C (Cyan) combinées : 1 400 feuilles

#### **MF628Cw / MF623Cn**

- Noir: 800 feuilles
- Cartouches J (Jaune), M (Magenta) et C (Cyan) combinées : 800 feuilles

#### **Remplacement des cartouches de toner**

Pour une qualité d'impression optimale, il est recommandé de n'utiliser que des cartouches d'encre de marque Canon.

#### **MF729Cx / MF728Cdw / MF724Cdw**

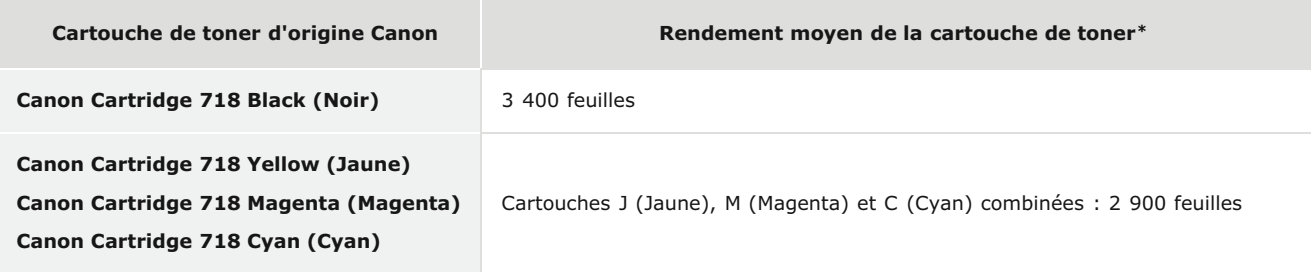

#### **MF628Cw / MF623Cn**

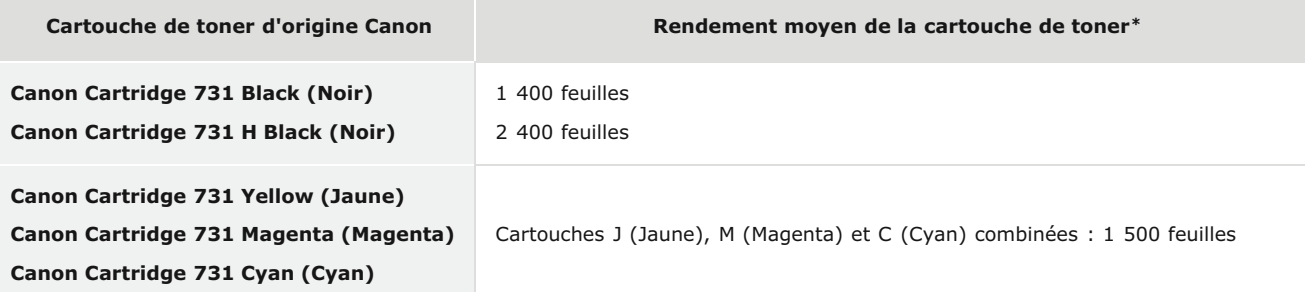

### **REMARQUE**

Lors du remplacement des cartouches de toner, reportez-vous à **[Comment remplacer les cartouches de toner](#page-650-0)**.

## **Eléments optionnels**

La fonctionnalité de la machine peut être complètement utilisée à l'aide des articles en option décrit ci-dessous. Vous pouvez acheter les articles en option auprès de la boutique de vente au détail ou vous avez acheté l'appareil ou auprès de votre revendeur local Canon.

**[Module Une Cassette-V1 \(MF729Cx / MF728Cdw / MF724Cdw\)](#page-713-0) [Lecteur de Carte-F1 \(MF729Cx\)](#page-713-1) [Options du système \(MF729Cx\)](#page-714-0) [Enregistrement de licence \(MF729Cx\)](#page-714-1)**

#### <span id="page-713-0"></span>Module Une Cassette-V1 (MF729Cx / MF728Cdw / MF724Cdw)

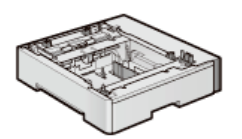

Outre la cassette a papier standard fournie et la fente d'alimentation manuelle, vous pouvez installer la cassette à papier optionnelle sur l'appareil. L'ajout de la cassette vous permet de charger différents formats de papier dans chaque cassette et de faire en sorte que l'appareil puisse contenir jusqu'à 550 feuilles (avec la cassette originale, la fente d'alimentation manuelle et la cassette optionnelle).

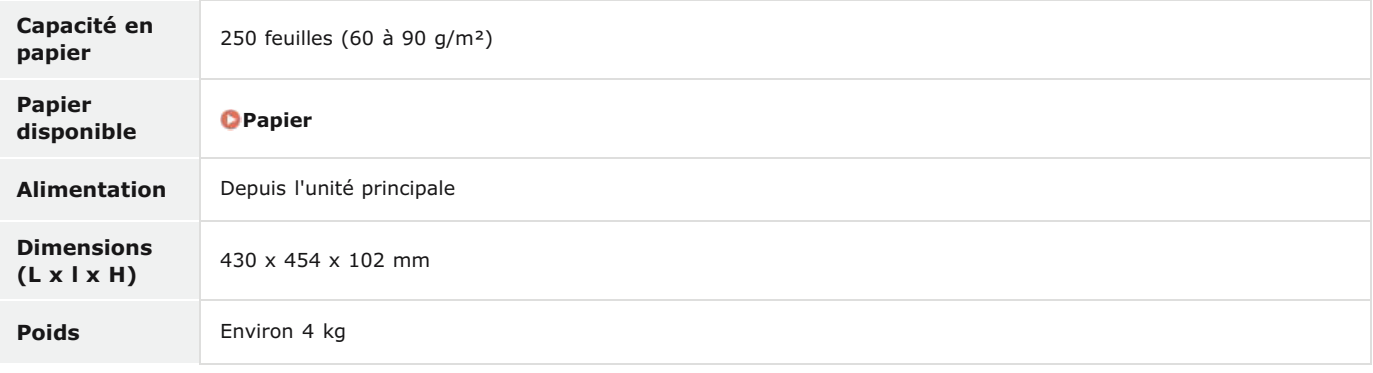

#### <span id="page-713-1"></span>Lecteur de Carte-F1 (MF729Cx)

Le système de contrôle par carte simplifiait le processus de connexion de la gestion d'ID de service en utilisant une carte de contrôle au lieu de saisir l'ID du service. Vous pouvez vous connecter à l'appareil en insérant une carte de contrôle et vous en déconnecter en la retirant.

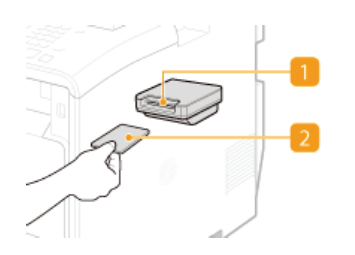

#### **Fente pour carte**

Insérez la carte de contrôle dans la fente pour carte lorsque l'écran de connexion s'affiche. Retirez la carte de contrôle de la fente pour carte après avoir utilisé l'appareil. L'écran principal s'affiche après que vous vous êtes connecté, et l'écran de connexion s'affiche une fois que vous êtes déconnecté.

#### **Carte de contrôle**

Vous pouvez utiliser la carte de contrôle affichée ci-dessous. Assurez-vous que la carte est correctement orientée lorsque vous l'insérez dans la fente pour carte.

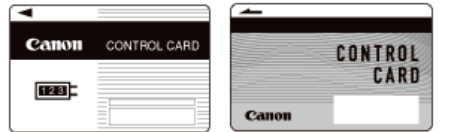

**Cartes disponibles** Magnétique

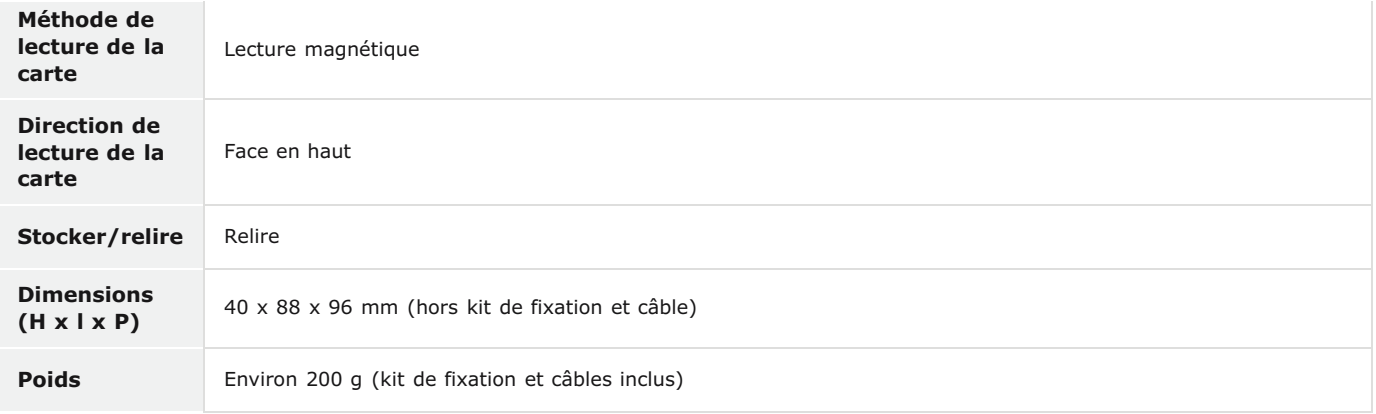

#### <span id="page-714-0"></span>Options du système (MF729Cx)

Cette section décrit les éléments optionnels relatifs au système et leurs fonctions.

#### Kit d'impression de code à barre

Cette option vous permet de générer des codes à barres dans divers formats. Veuillez noter que si vous souhaitez imprimer des codes à barres, PCL doit être activé. Pour plus d'informations sur l'utilisation de Kit d'impression de code à barre, reportez-vous au Guide d'impression des codes à barres (manuel PDF). Cliquez sur l'icône ci-dessous pour sélectionner la langue d'affichage du guide.

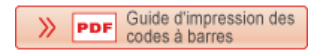

### Kit de Sécurisation

Vous pouvez améliorer la sécurité des fichiers PDF grâce à Kit de Sécurisation. Cette option vous permet d'ajouter une signature numérique aux fichiers PDF ou de créer des fichiers PDF cryptés lors de la numérisation de documents.

#### <span id="page-714-1"></span>Enregistrement de licence (MF729Cx)

Pour activer certaines options du système, vous devez obtenir une clé de licence et l'enregistrer sur l'appareil.

#### Obtention d'une clé de licence

Vous pouvez obtenir une clé de licence en utilisant un navigateur Web. Accédez au système de gestion de licence (http://www.canon.com/lms/license) et suivez la procédure. Dans le cadre de la procédure, vous êtes invité à saisir les numéros suivants.

#### **Numéro d'accès de la licence**

Vérifiez le numéro d'accès de la licence fourni sur le certificat du numéro d'accès de la licence livré avec l'ensemble de l'option.

#### **Numéro de série de l'appareil**

Vérifiez le numéro de série de l'appareil en appuyant sur ( $\Box$  ( $\Box$ ) > <Vérifier la configuration du périphérique>.

#### Enregistrement d'une clé de licence

## **Appuyez sur <Menu> sur l'écran <Accueil>.** 1

## **Appuyez sur <Réglages de gestion du système>.** 2

Si l'écran de connexion apparaît, saisissez l'ID et le PIN à l'aide des touches numériques et appuyez sur **D. [Connexion à](#page-41-0) [l'appareil](#page-41-0)**

#### **Appuyez sur <Mémoriser licence>.**

#### **Confirmez le message affiché à l'écran et appuyez sur <OK>.**  $\boldsymbol{\Delta}$

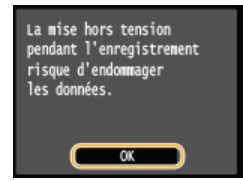

#### **Saisissez la clé de licence à l'aide des touches numériques et tapez sur <Mémoriser>.** 5

L'enregistrement démarre. Patientez jusqu'à ce que le message <Installation terminée. Modifications appliquées après la mise hors puis sous tension de la machine.> s'affiche.

#### **REMARQUE:**

Si le message <Mémorisation... Ne pas mettre la machine hors tension.> s'affiche, activez les fonctions nécessaires pour activer l'option et enregistrer à nouveau la clé de licence.

**Appuyez sur <Fermer>.** 6

## **Manuels inclus avec l'appareil**

Les manuels mentionnés ci-dessous sont inclus avec l'appareil, consultez-les en cas de besoin.

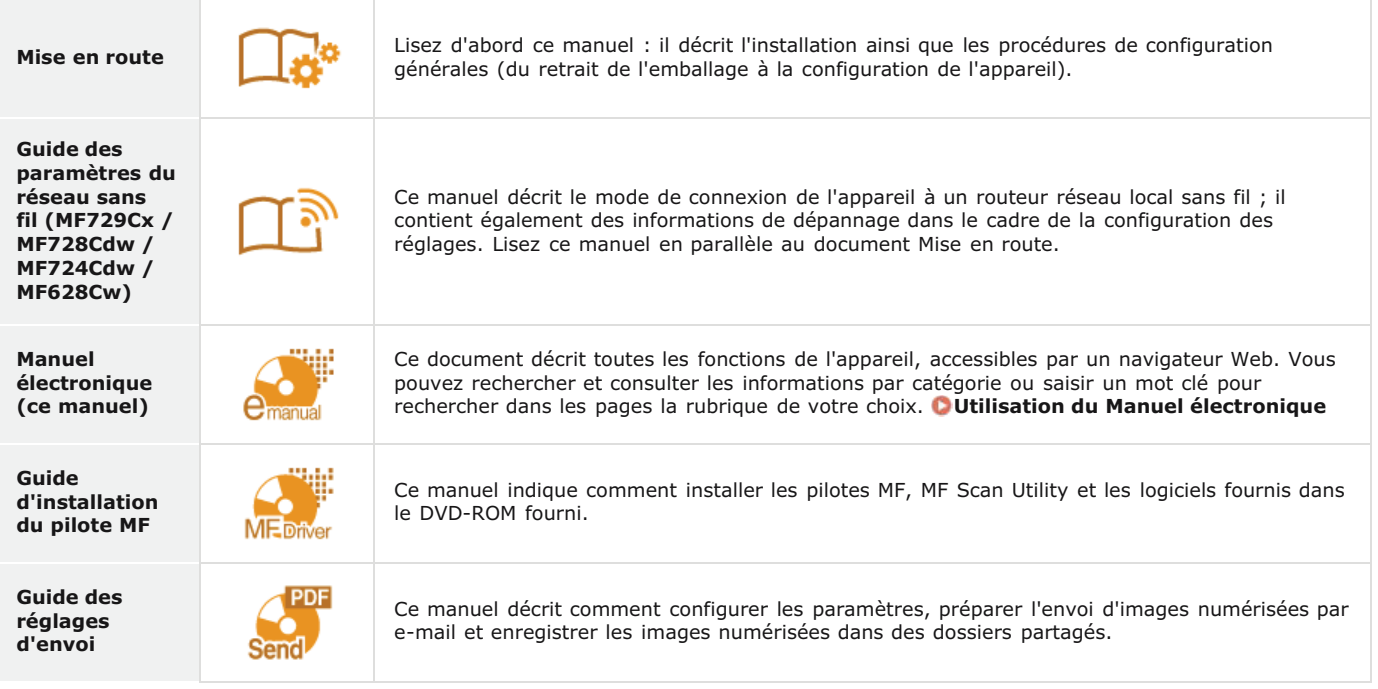

## <span id="page-717-0"></span>**Utilisation du Manuel électronique**

Le Manuel électronique est un manuel pouvant être consulté sur un ordinateur qui décrit toutes les fonctions de l'appareil. Il est possible de le consulter dans le cadre de l'usage que vous souhaitez faire de l'appareil ou de saisir un mot clé afin de retrouver rapidement la page que vous recherchez. Vous pouvez utiliser le Manuel électronique en l'installant sur l'ordinateur ou l'ouvrir Manuel électronique directement à partir du DVD-ROM fourni. **[Installation Manuel électronique](#page-718-0)**

#### **Comment rechercher le sujet qui vous intéresse**

Vous localisez la page qui vous intéresse de l'une des trois façons suivantes.

#### **Consulter le contenu**

Vous accédez à la page qui vous intéresse en sélectionnant la rubrique correspondante dans l'onglet [Sommaire] figurant à gauche de l'écran, puis l'[icône du chapitre] figurant à côté de la rubrique.

#### **[Page d'accueil](#page-723-0)**

**[Page de la rubrique](#page-724-0)**

#### **Rechercher par mot clé**

Effectuez une recherche à l'aide d'un mot clé tel que "fax" ou "réseau local sans fil" pour afficher les pages contenant ces termes. Vous accédez à la page qui vous intéresse à partir des résultats. Vous pouvez aussi saisir des expressions telles que "connexion à un réseau." La recherche par mot clé permet d'utiliser l'opérateur booléen AND afin de combiner plusieurs mots clés.

#### **[Onglet Rechercher](#page-725-0)**

#### **Consulter le plan du site**

Cliquez sur [Plan du site] dans la partie supérieure de l'écran ; une liste recensant toutes les rubriques du Manuel électronique s'affiche. Vous pouvez y rechercher le sujet qui vous intéresse.

#### **[Plan du site](#page-726-0)**

#### **REMARQUE**

#### **Configuration système requise**

Pour utiliser le Manuel électronique, les navigateurs Web suivants sont nécessaires. Le contenu du Manuel électronique risque de ne pas s'afficher correctement si vous utilisez un navigateur non répertorié ci-dessous.

**Windows :** Internet Explorer 8.0/9.0/10.0/11.0 Firefox 24.x ESR/26.x/29.x/30.x/31.x/31.x ESR/32.x/33.x/34.x/35.x/36.x/37.x/ 38.x/39.x **Mac OS :** Safari 7.x/8.x Firefox 24.x ESR/26.x/29.x/30.x/31.x/31.x ESR/32.x/33.x/34.x/35.x/36.x/37.x/ 38.x/39.x

Le CD-ROM/DVD-ROM fourni avec ce produit peut contenir des manuels au format PDF. Si vous ne disposez pas d'Adobe Reader pour afficher ces manuels au format PDF, essayez d'utiliser d'autres programmes comme PDF Preview développé par Vivid Document Imaging Technologies.

#### **A propos du Manuel électronique le plus récent**

Pour obtenir la version la plus à jour du Manuel électronique, consultez le site Web de Canon.

## <span id="page-718-0"></span>**Installation Manuel électronique**

Installez sur votre ordinateur le Manuel électronique en utilisant le DVD-ROM fourni livré avec l'appareil.

#### **Insérez le DVD-ROM fourni dans le lecteur de l'ordinateur.** 1

Sélectionnez une langue et cliquez sur [OK] si un message vous invite à le faire.

## **Cliquez sur [Installation personnalisée].** 2

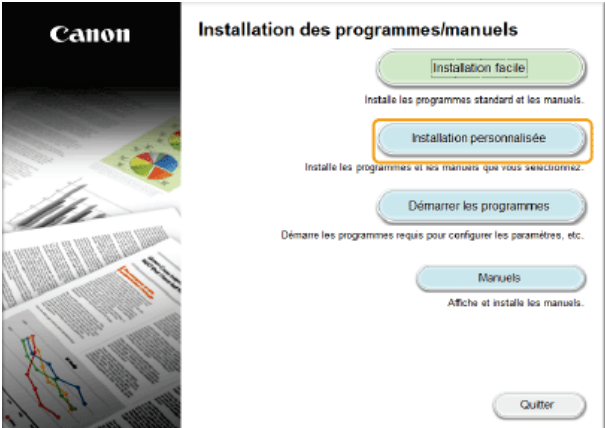

#### **REMARQUE:**

- Si l'écran ci-dessus ne s'affiche pas, reportez-vous à la section **[Affichage de l'écran \[Installation des](#page-731-0) [programmes/manuels\]](#page-731-0)**.
- Si [Exécution automatique] s'affiche, cliquez sur [Exécuter MInst.exe].

## **Sélectionnez [Connexion USB] et cliquez sur [Suivant].** 3

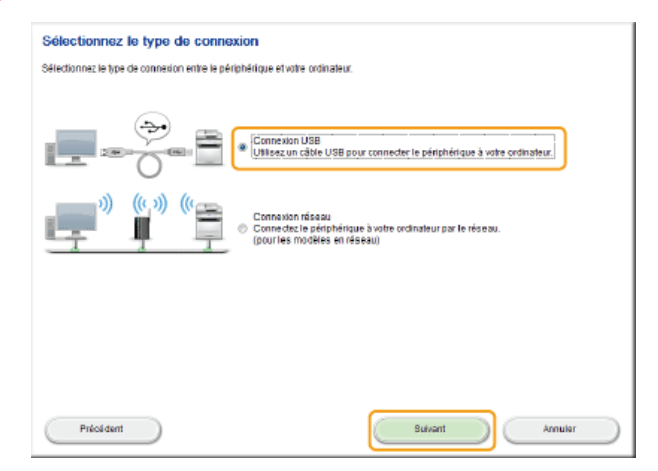

#### **REMARQUE:**

Sélectionnez [Connexion USB], même si l'appareil est relié à l'ordinateur par le réseau.

**Désélectionnez toutes les cases à cocher, sauf [Manuels] et cliquez sur [Installer].**  $\boldsymbol{\Delta}$ 

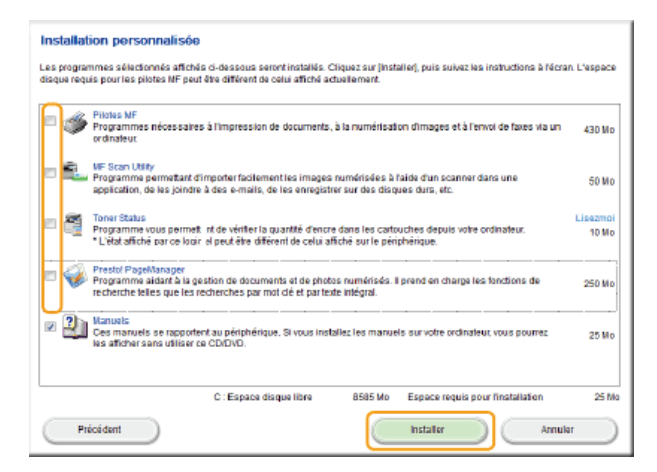

**Lisez attentivement le contrat de licence et cliquez sur [Oui] pour l'accepter.** 5

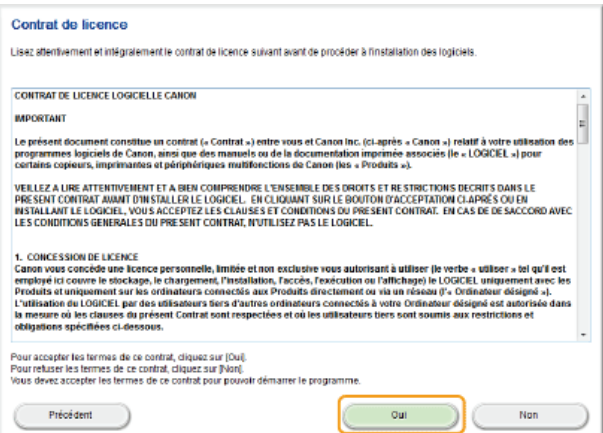

**Sélectionnez une langue et cliquez sur [Suivant].** 6

#### **Sélectionnez le dossier d'installation et cliquez sur [Installer].** 7

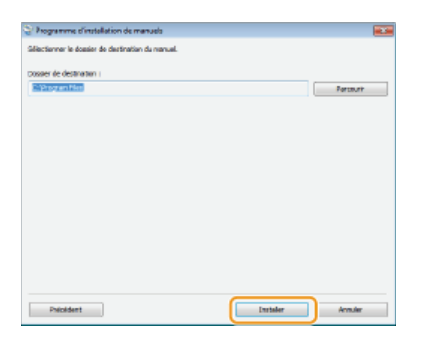

**L'installation démarre.** 

**Patientez quelques instants, cette opération peut prendre un peu de temps.** 

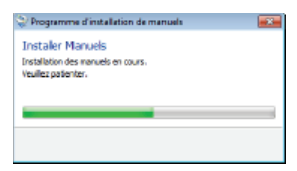

#### **Cliquez sur [Quitter].** 8

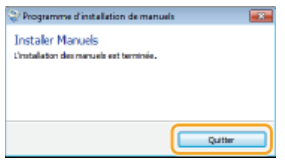
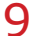

**Cliquez sur [Suivant] > [Quitter].** 

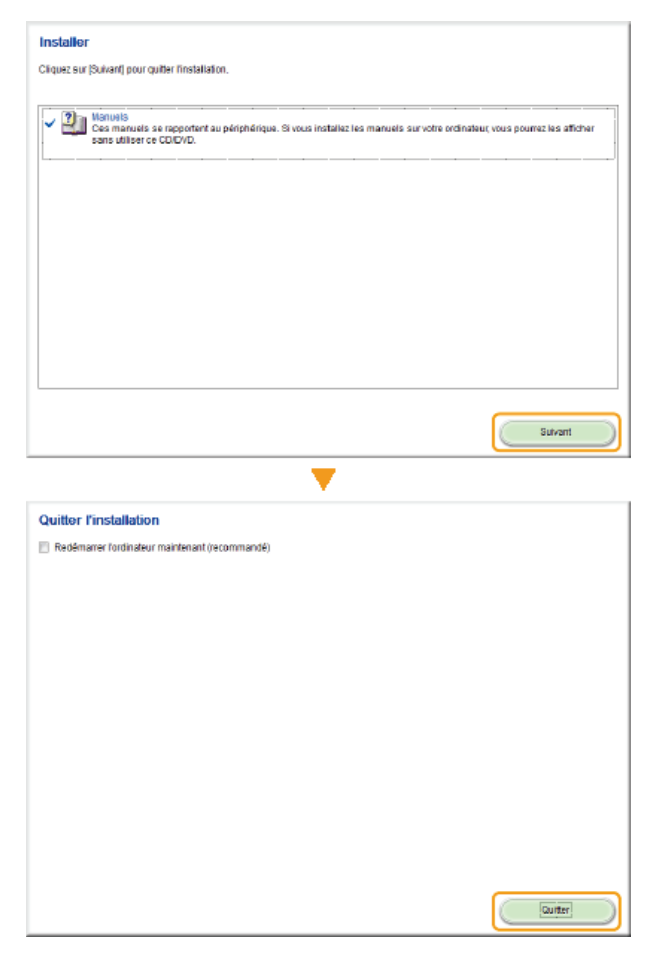

#### **Affichage du Manuel électronique**

Double-cliquez sur l'icône de raccourci du Manuel électronique du bureau.

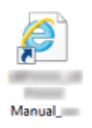

#### **REMARQUE**

#### **Si un message d'avertissement s'affiche**

Cliquez sur [Autoriser le contenu bloqué].

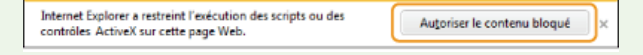

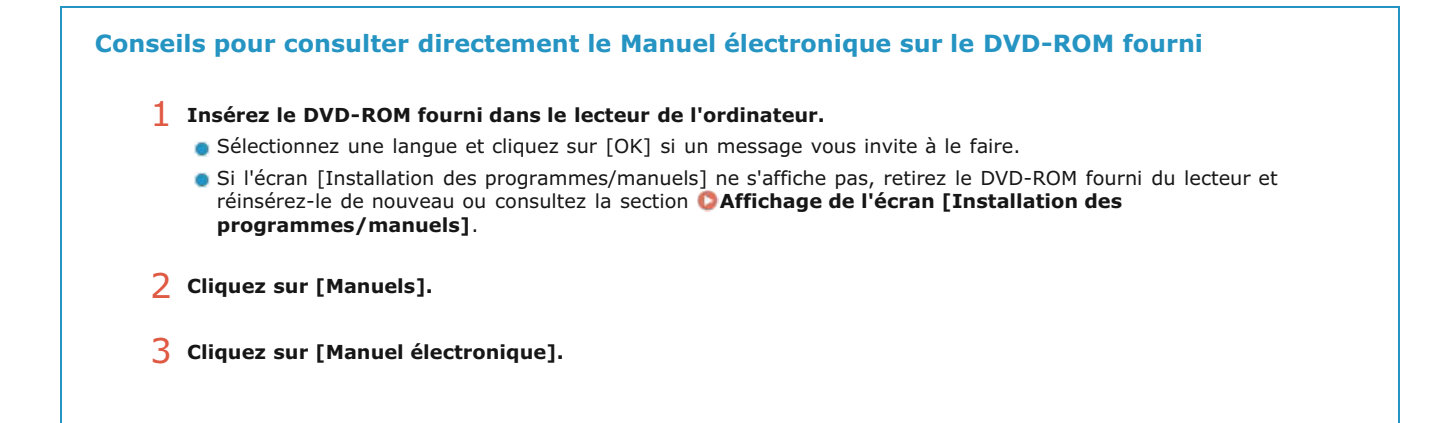

### **Désinstallation Manuel électronique**

Vous pouvez supprimer le Manuel électronique de l'ordinateur afin de rétablir l'état dans lequel se trouvait l'ordinateur avant l'installation du Manuel électronique.

#### **Insérez le DVD-ROM fourni dans le lecteur de l'ordinateur.** 1

Sélectionnez une langue et cliquez sur [OK] si un message vous invite à le faire.

#### **Cliquez sur [Démarrer les programmes].**  $\mathcal{L}_{\mathcal{L}}$

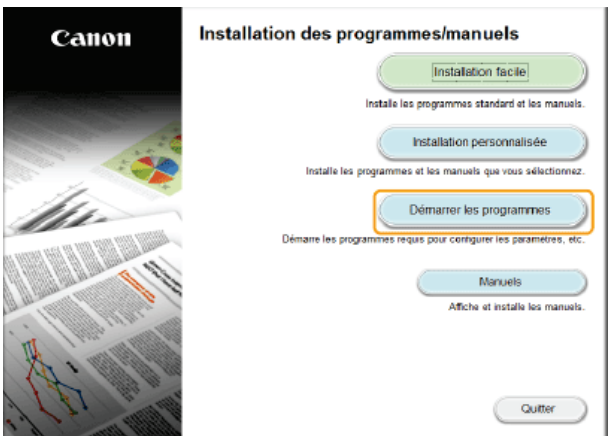

#### **REMARQUE:**

3

Si l'écran ci-dessus ne s'affiche pas, reportez-vous à la section **[Affichage de l'écran \[Installation des](#page-731-0) [programmes/manuels\]](#page-731-0)**.

**Cliquez sur [Démarrer] en regard de [Programme de désinstallation des manuels].**

Si [Exécution automatique] s'affiche, cliquez sur [Exécuter MInst.exe].

Démarrer les programmes Démaire les programmes à partir du CD/DVD. Cliquez sur (Démarrer) à droite du programme que vous souhaitez lancer **CAB** Programme de désinstallation des manuels<br>Q<sup>2</sup> Les manuels installés par ce programme d'installation seront désinstallés. [Démante] Assistant de configuration sans fil Canon MFILBP<br>L'assistant de configuration sans fil Canon MFILBP est un outil qui vous permet de confin<br>point d'accès et la dé réseau requis pendant finstallation d'une connexion réseau s Déma .<br>Al de configuration de la fonction Envoyer<br>Afigure les paramètres d'envoi des originaux numérisés à partir du périphérique  $\mathcal{L}_{\mathcal{L}}$ **Démaner** Précédent Annuler

#### **Cliquez sur [Suivant].**  $\Delta$

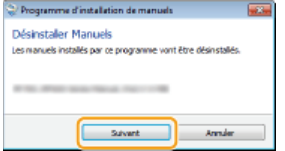

La désinstallation commence.

**Patientez quelques instants, cette opération peut prendre un peu de temps.** 

**Cliquez sur [Quitter].** 5

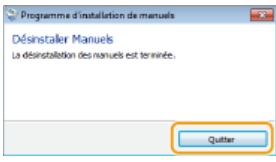

### **6** Cliquez sur [Précédent] ▶ [Quitter].

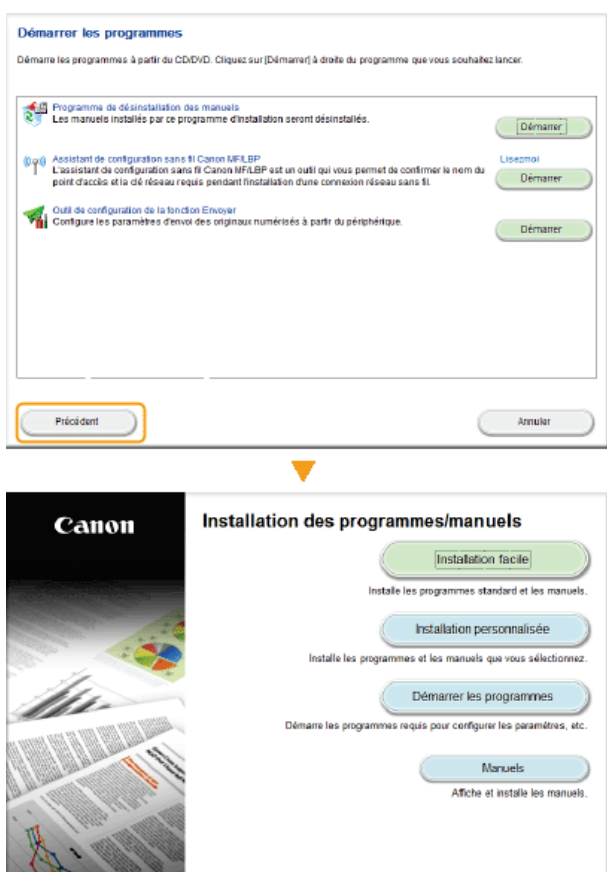

C Quitter

### **Disposition à l'écran du Manuel électronique**

Le Manuel électronique comporte plusieurs écrans dont le contenu varie.

#### **Page d'accueil**

S'affiche au démarrage du Manuel électronique.

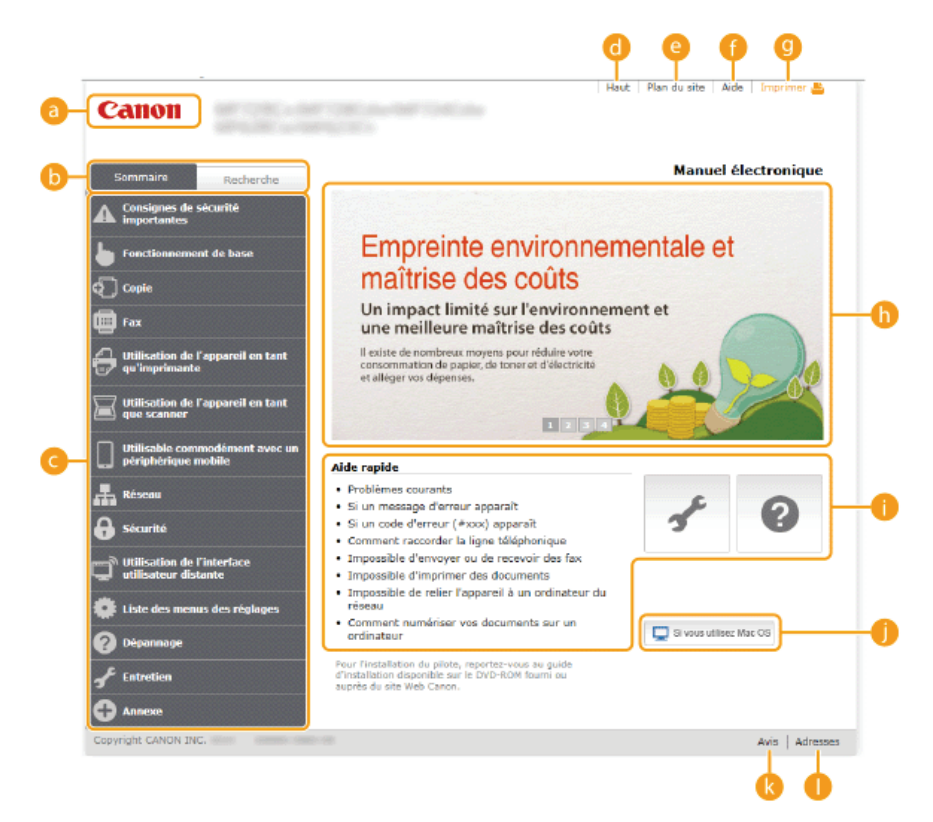

#### **Canon**

Cliquez ici pour revenir en haut de la page.

#### **Onglet [Sommaire]/Onglet [Recherche]**

Cliquez sur l'onglet pour passer de la table des matière à la zone de recherche et inversement.

#### **Sommaire**

Les titres des chapitres s'affichent ( ). Placez le pointeur de la souris au-dessus d'un titre : les différentes rubriques du chapitre apparaissent à droite. Cliquez sur le sujet qui vous intéresse pour consulter la page correspondante.

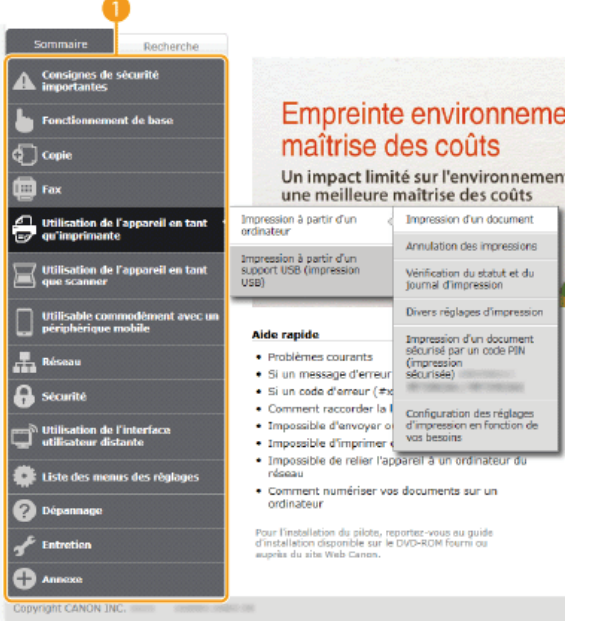

#### **[Haut]**

Cliquez ici pour revenir en haut de la page.

#### **[Plan du site]**

Cliquez ici pour afficher l'ensemble des sujets abordés dans le Manuel électronique.

#### **[Aide]**

Cliquez ici pour afficher les informations indiquant comment feuilleter le Manuel électronique, effectuer une recherche et obtenir d'autres renseignements.

#### **[Imprimer]**

Cliquez sur imprimer le contenu affiché.

#### **Descriptions des fonctions**

Présente plusieurs cas pratiques illustrant les différentes utilisations possibles de l'appareil. Cliquez sur  $\frac{1}{2}$  /  $\frac{1}{2}$  /  $\frac{1}{2}$  /  $\frac{1}{2}$  /  $\frac{1}{2}$  /  $\frac{1}{2}$  /  $\frac{1}{2}$  /  $\frac{1}{2}$  /  $\frac{1}{2}$  /  $\frac$ afficher les cas pratiques par catégorie ou cliquez sur l'écran qui défile pour obtenir des informations détaillées sur chaque catégorie. Vous interrompez le défilement de l'affichage en plaçant le pointeur au niveau souhaité. **[Descriptions des](#page-724-0) [fonctions](#page-724-0)**

#### **[Aide rapide]/[Dépannage]/[Entretien]**

Cliquez ici pour obtenir des informations sur la résolution des problèmes et la maintenance de l'appareil.

#### **[Si vous utilisez Mac OS]**

Cliquez pour afficher les précautions à prendre si vous utilisez un ordinateur Mac OS.

#### **[Avis]**

Cliquez ici pour obtenir des informations importantes quant à l'utilisation de l'appareil.

#### **[Adresses]**

Cliquez ici pour afficher les coordonnées en cas de demande de renseignements sur l'appareil.

#### <span id="page-724-0"></span>**Descriptions des fonctions**

Présente plusieurs cas pratiques des différentes utilisations possibles de l'appareil.

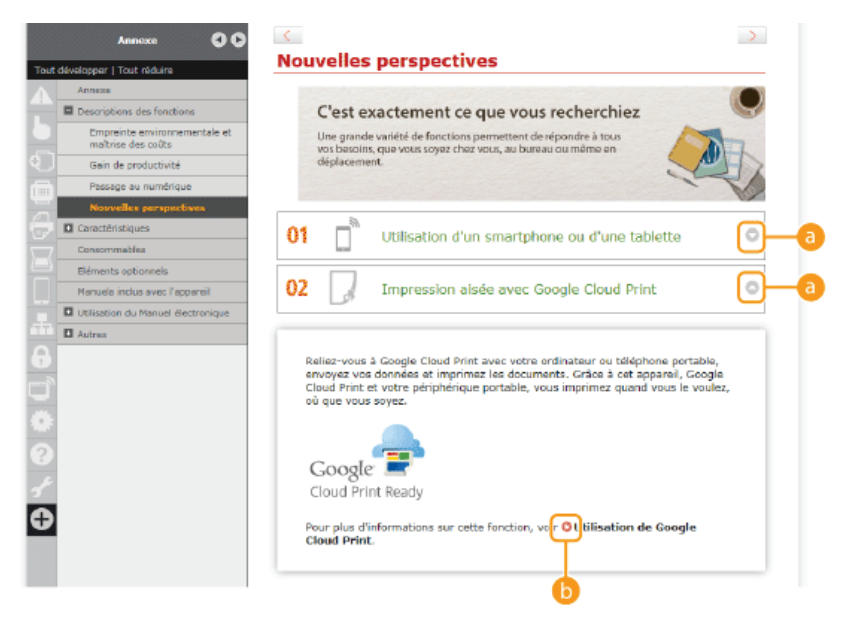

 $a<sub>0</sub>$ 

Cliquez ici pour afficher des informations détaillées. Cliquez une nouvelle fois pour fermer la fenêtre.

### രെ

Cliquez ici pour afficher la page de contenu correspondante.

#### **Page de la rubrique**

Contient des informations sur la configuration et l'utilisation de l'appareil.

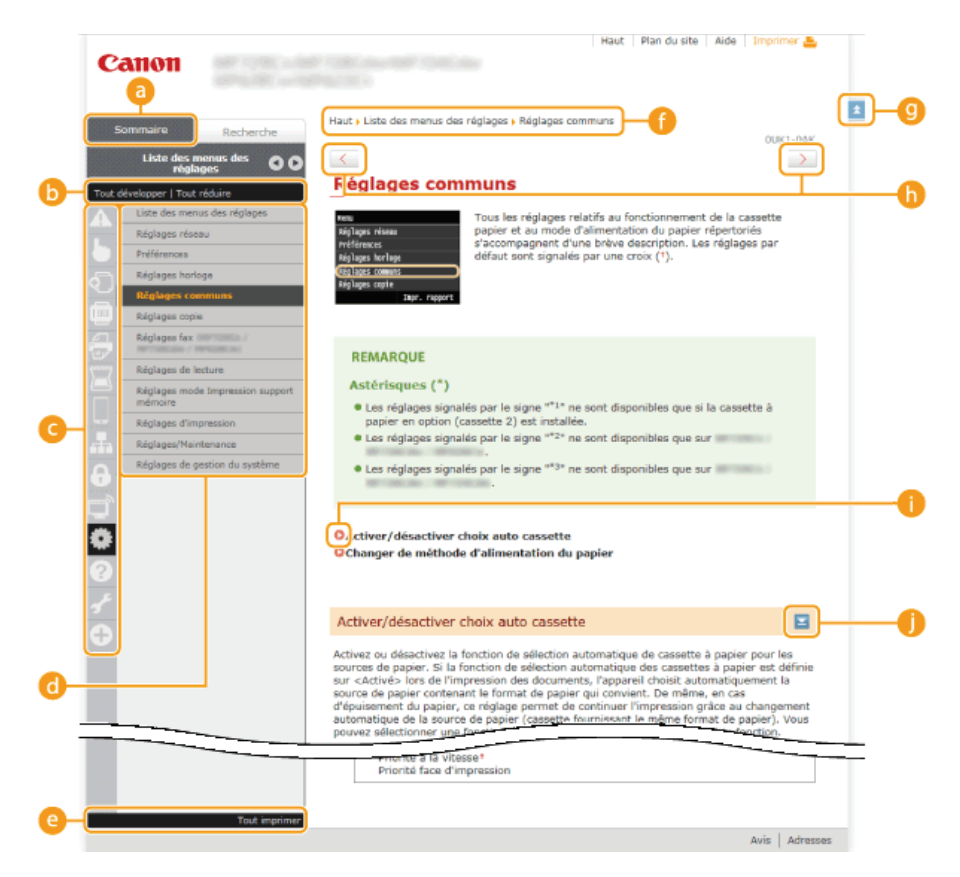

#### **[Sommaire]**

Les icônes et les titres des chapitres s'affichent.

#### **[Tout développer]/[Tout réduire]**

Cliquez sur [Tout développer] pour afficher toutes les sections secondaires des rubriques. Cliquez sur [Tout réduire] pour fermer les sections secondaires pour toutes les rubriques.

#### **Icônes des chapitres**

Cliquez sur l'icône d'un chapitre pour accéder en haut du chapitre associé.

#### **Page de la rubrique**

Affiche les rubriques du chapitre sélectionné. Si le signe "+" s'affiche sur la rubrique, le fait de cliquer dessus fait apparaître les sections secondaires de cette rubrique. Cliquez sur "-" pour fermer la rubrique développée.

#### **[Tout imprimer]**

Toutes les pages du chapitre sélectionné sont ouvertes dans une fenêtre indépendante. Il est possible d'imprimer, si besoin est, le chapitre.

#### **Navigation**

La navigation permet de déterminer le nom de la rubrique que vous consultez.

#### **GE**

Cliquez ici pour revenir en haut de la page.

#### $\mathbf{0}$  (1)

Cliquez ici pour afficher la rubrique précédente ou suivante.

Cliquez ici pour passer à la page correspondante. Pour revenir à la page précédente, cliquez sur la flèche "Retour" de votre navigateur Web.

#### 0 -

Cliquez ici pour afficher les descriptions détaillées. Cliquez une nouvelle fois pour fermer la fenêtre.

#### **Onglet Rechercher**

Contient une zone de texte visant à rechercher et la page qui vous intéresse.

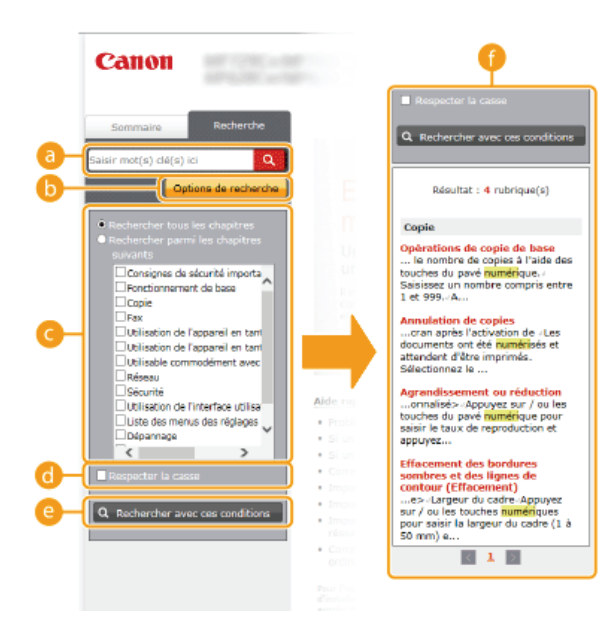

#### **[Saisir mot(s) clé(s) ici]**

Saisissez un ou des mots-clés et cliquez sur **q** pour afficher les résultats de la recherche dans la liste des résultats de la recherche (1). Séparez les mots-clés par un espace et recherchez des pages contenant tous les mots-clés. Saisissez un ou les mots-clés entre guillemets pour rechercher uniquement les pages comportant la correspondance exacte.

#### **[Options de recherche]**

Cliquez ici pour indiquer les conditions de recherche telles que la portée de la recherche et les conditions de la correspondance. Pour afficher les conditions, cliquez sur ce bouton lorsqu'il est grisé. Pour fermer cet écran, cliquez sur le bouton lorsqu'il est orange.

#### **Sélecteur de la portée de la recherche**

Indique le périmètre de la recherche. Vous pouvez optimiser la recherche en limitant la portée de la recherche. Ce sélecteur est un outil particulièrement pratique lorsque vous êtes en mesure d'indiquer l'emplacement de la rubrique que vous recherchez.

#### **Sélecteur des options de recherche**

Cochez la case pour distinguer les minuscules des majuscules dans le cadre de la recherche.

#### **[Rechercher avec ces conditions]**

Cliquez ici pour afficher les résultats de la recherche selon les conditions de recherche spécifiées avec **et al** 

#### **Liste des résultats de la recherche**

Affiche les résultats de la recherche associés aux pages contenant les mots clés que vous avez stipulés. Dans la liste des résultats, identifiez la page que vous recherchez et cliquez sur le titre de rubrique de la page en question. Si les résultats occupent plus d'une page, cliquez sur  $\| \cdot \|$  ou sur le numéro d'une page pour examiner les résultats de la page correspondante.

#### **Plan du site**

Affiche la table de matière du Manuel électronique.

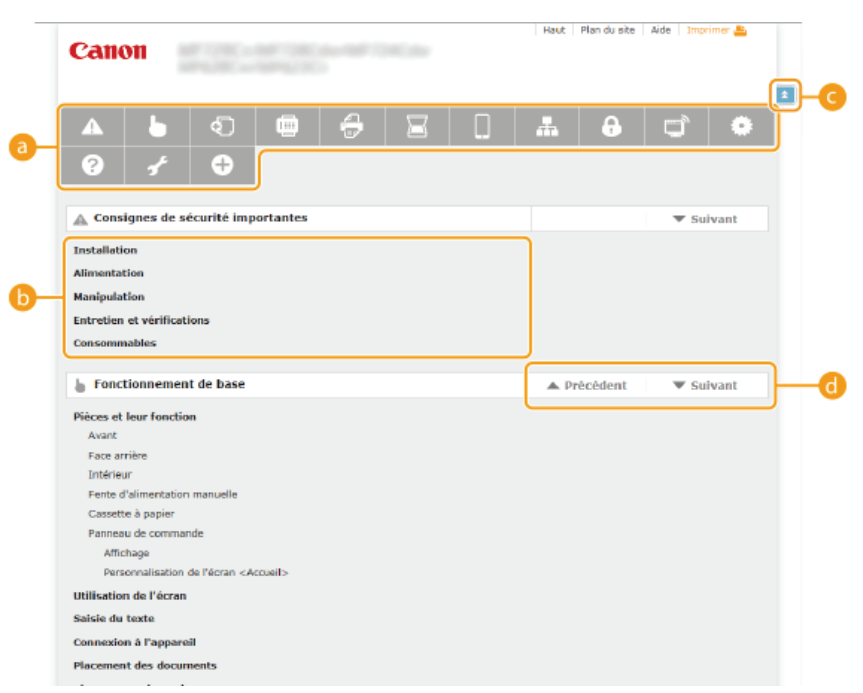

### **Icônes des chapitres**

Cliquez ici pour accéder à la rubrique du chapitre sélectionné.

### **Titre (rubrique)**

Affiche les titres et les rubriques. Cliquez sur un titre ou une rubrique pour accéder à la page correspondante.

### $\bullet$  =

Cliquez ici pour revenir en haut de la page.

### $\theta$   $\triangle$ / $\triangledown$

Cliquez ici pour accéder au chapitre précédent ou suivant.

### **Affichage Manuel électronique**

#### **Conventions**

Les instructions relatives à la sécurité, les restrictions et les précautions liées à la manipulation de l'appareil, les conseils pratiques et d'autres informations sont signalées de la manière suivante.

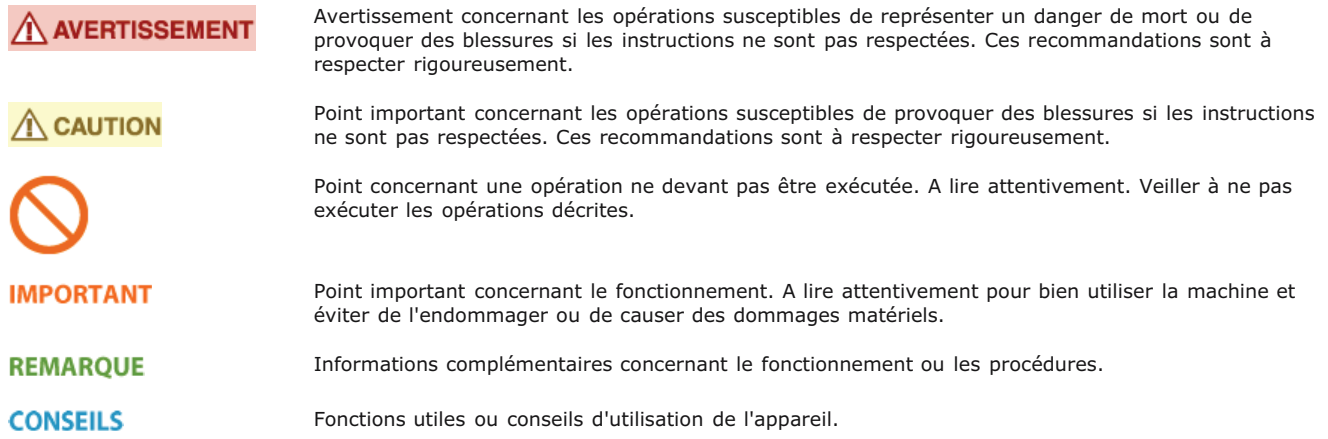

#### **Touches et boutons utilisés dans ce manuel**

Les touches du panneau de commande et les boutons visibles sur l'écran de l'ordinateur sont représentés de la façon suivante :

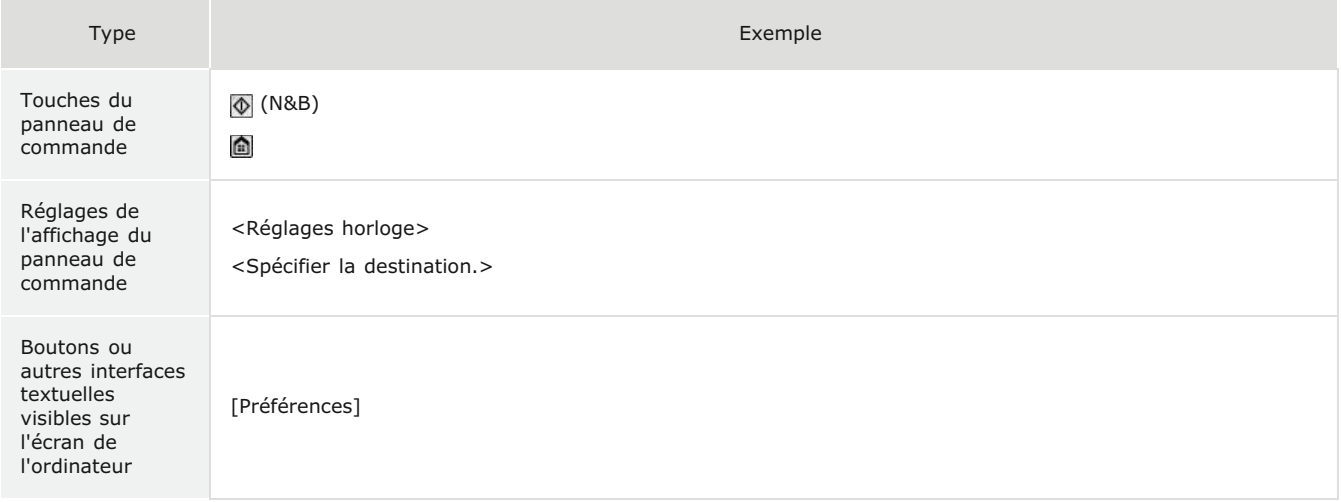

#### **Captures d'écran d'ordinateur utilisées dans ce manuel**

Sauf mention contraire, les captures d'écran utilisées tout au long du Manuel électronique correspondent à celles du modèle MF729Cx. Selon le système d'exploitation de votre ordinateur, il est possible que les captures d'écran figurant dans ce document ne reflètent pas tout à fait la réalité. La présentation des pilotes et du logiciel peut varier en fonction de leur version.

#### **Illustrations utilisées dans ce manuel**

Sauf mention contraire, les illustrations figurant dans le Manuel électronique correspondent à celles du modèle MF729Cx. En cas de différences importantes entre les modèles, plusieurs illustrations accompagnées des noms de modèle correspondants (MFXXXX/MFXXXX, par exemple) sont incluses.

### **Autres**

Cette section décrit les opérations Windows de base et incluent les limites de responsabilité, les informations relatives aux droits d'auteur ainsi que d'autres informations.

### **Fonctionnement de base sous Windows**

**[Affichage de \[Ordinateur\] ou \[Poste de travail\]](#page-730-0)**

**[Affichage du dossier des imprimantes](#page-730-1)**

**[Affichage des imprimantes partagées dans le serveur d'impression](#page-730-2)**

**[Affichage de l'écran \[Installation des programmes/manuels\]](#page-731-0)**

**[Impression d'une page de test sous Windows](#page-731-1)**

**[Vérification de l'architecture en bits](#page-732-0)**

**[Affichage du nom de l'ordinateur](#page-733-0)**

**[Vérification du port de l'imprimante LPR/RAW](#page-733-1)**

### <span id="page-730-0"></span>Affichage de [Ordinateur] ou [Poste de travail]

**Windows Vista/7/Server 2008** [Démarrer] sélectionnez [Ordinateur].

#### **Windows 8/Server 2012**

Cliquez avec le bouton droit sur le coin gauche en bas de l'écran pesélectionnez [Explorateur de fichiers] p [Ordinateur] ou [Ce PC].

#### **Windows 8.1/Server 2012 R2**

Cliquez avec le bouton droit sur [Accueil] sélectionnez [Explorateur de fichiers] [Ordinateur] ou [Ce PC].

#### **Windows Server 2003**

[Démarrer] sélectionnez [Poste de travail].

#### <span id="page-730-1"></span>Affichage du dossier des imprimantes

#### **Windows Vista**

[Démarrer] sélectionnez [Panneau de configuration] [Imprimante].

#### **Windows 7/Server 2008 R2**

[Démarrer] sélectionnez [Périphériques et imprimantes].

#### **Windows 8/Server 2012**

Cliquez avec le bouton droit sur le coin gauche en bas de l'écran sélectionnez [Panneau de configuration] [Afficher les périphériques et imprimantes].

#### **Windows 8.1/Server 2012 R2** Cliquez avec le bouton droit sur [Accueil] sélectionnez [Panneau de configuration] [Afficher les périphériques et imprimantes].

#### **Windows Server 2003**

[Démarrer] sélectionnez [Imprimantes et télécopieurs].

#### **Windows Server 2008**

[Démarrer] sélectionnez [Panneau de configuration] double-cliquez sur [Imprimantes].

#### <span id="page-730-2"></span>Affichage des imprimantes partagées dans le serveur d'impression

## **Ouvrez l'Explorateur Windows.** 1

#### **Windows Vista/7/Server 2003/Server 2008**

[Démarrer] sélectionnez [Tous les programmes] (ou [Programmes]) [Accessoires] [Explorateur Windows]. **Windows 8/Server 2012**

Cliquez avec le bouton droit sur le coin gauche en bas de l'écran » sélectionnez [Explorateur de fichiers].

#### **Windows 8.1/Server 2012 R2**

Cliquez avec le bouton droit sur [Accueil] sélectionnez [Explorateur de fichiers].

## **Sélectionnez [Réseau] ou [Favoris réseau] sur le serveur d'imprimante.** 2

Pour afficher les ordinateurs du réseau, vous serez peut être amené à activer la découverte réseau ou rechercher vous-même les ordinateurs sur le réseau.

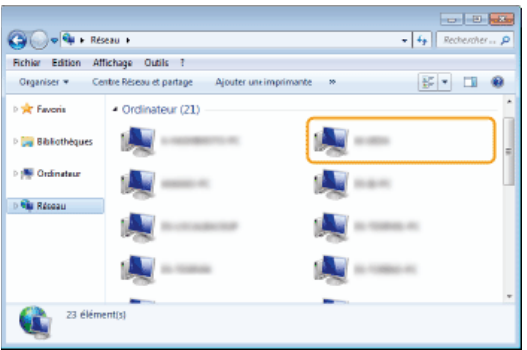

Les imprimantes partagées s'affichent.

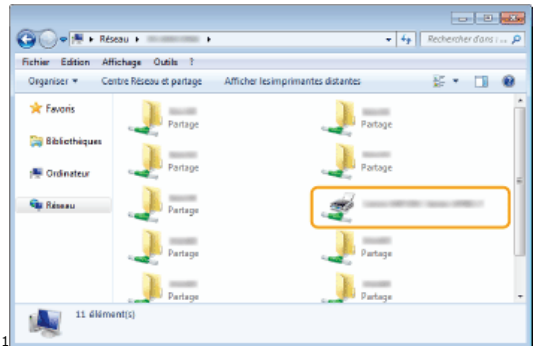

#### <span id="page-731-0"></span>Affichage de l'écran [Installation des programmes/manuels]

Si votre ordinateur n'affiche pas l'écran [Installation des programmes/manuels] après avoir inséré le DVD-ROM fourni, suivez la procédure ci-dessous. Le nom du lecteur DVD-ROM correspond à la lettre "D:" dans ce manuel. Le nom du lecteur DVD-ROM peut porter un autre nom sur votre ordinateur.

#### **Windows Vista/7/Server 2008**

[Démarrer] saisissez "D:\MInst.exe" dans [Rechercher les programmes et fichiers] ou [Rechercher] appuyez sur la touche [ENTRÉE].

#### **Windows 8/Server 2012**

Cliquez avec le bouton droit sur le coin gauche en bas de l'écran [Exécuter] Saisissez "D:\MInst.exe" cliquez sur [OK]

#### **Windows 8.1/Server 2012 R2**

Cliquez avec le bouton droit de la souris sur [Accueil] [Exécuter] Saisissez "D:\MInst.exe" cliquez sur [OK]

#### **Windows Server 2003**

[Démarrer] [Exécuter] saisissez "D:\MInst.exe" cliquez sur [OK]

#### <span id="page-731-1"></span>Impression d'une page de test sous Windows

Vous pouvez vérifier si le pilote d'imprimante est opérationnel en imprimant une page de test sous Windows.

- **Chargez du papier A4 dans la fente d'alimentation manuelle. [Chargement du papier dans la fente d'alimentation](#page-53-0) [manuelle](#page-53-0)** 1
- **Ouvrez le dossier des imprimantes. [Affichage du dossier des imprimantes](#page-730-1)**  $\mathcal{L}$
- **Cliquez avec le bouton droit de la souris sur le pilote d'imprimante de l'appareil, puis sur [Propriétés de l'imprimante] ou [Propriétés].** 3

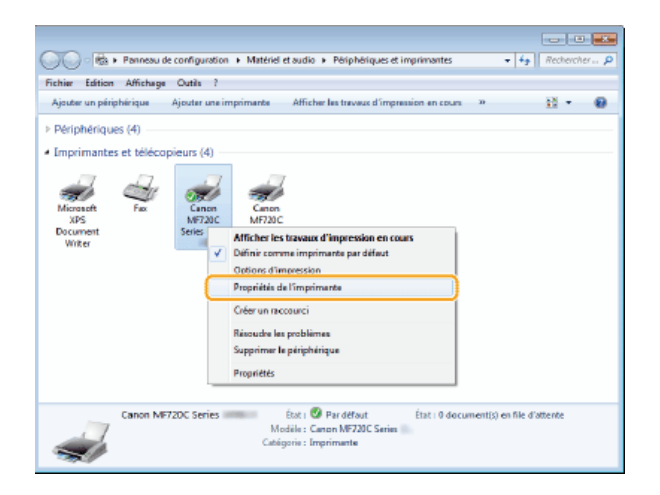

**Cliquez sur [Imprimer une page de test] dans l'onglet [Général].**  $\boldsymbol{\Delta}$ 

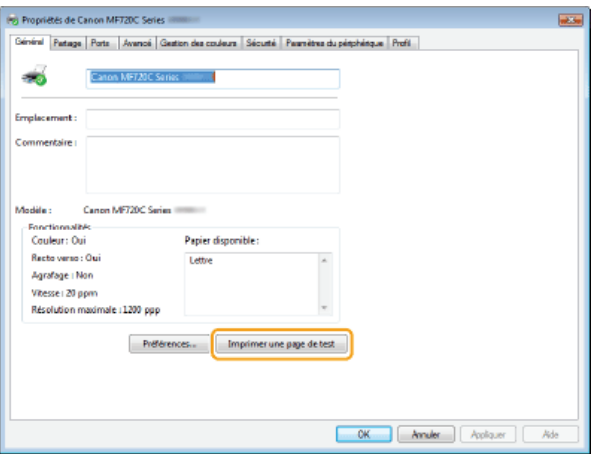

La page de test est imprimée.

### <span id="page-732-0"></span>Vérification de l'architecture en bits

Si vous n'êtes pas sûr que l'ordinateur exécute une version 32 bits ou 64 bits de Windows, procédez comme suit.

## **Affichez [Panneau de configuration].** 1

#### **Windows Vista/7/Server 2008**

[Démarrer] sélectionnez [Panneau de configuration]. **Windows 8/Server 2012** Cliquez avec le bouton droit sur le coin gauche en bas de l'écran p sélectionnez [Panneau de configuration]. **Windows 8.1/Server 2012 R2** Cliquez avec le bouton droit sur [Accueil] sélectionnez [Panneau de configuration].

## **Affichez [Système].** 2

**Windows Vista/7/8/Server 2008 R2/Server 2012** Cliquez sur [Système et maintenance] ou [Système et sécurité] [Système]. **Windows Server 2008** Double-cliquez sur [Système].

#### **Vérifiez l'architecture en bits.** 3

#### **Pour les versions 32 bits**

La mention [Système d'exploitation 32 bits] est affichée. **Pour les versions 64 bits** La mention [Système d'exploitation 64 bits] est affichée.

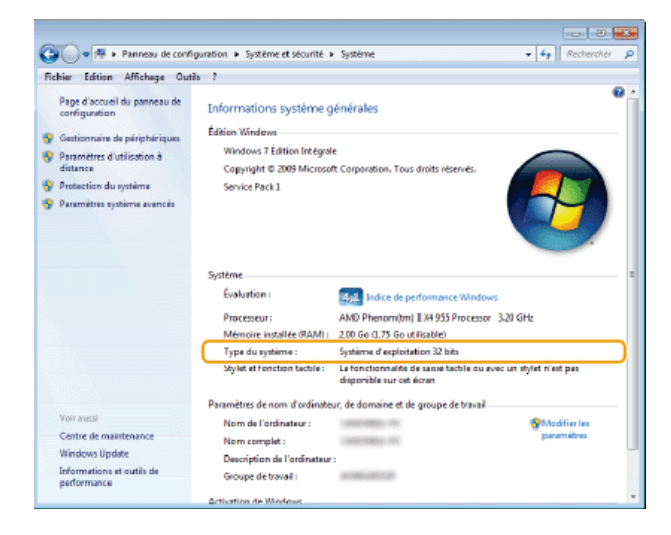

### <span id="page-733-0"></span>Affichage du nom de l'ordinateur

#### **Windows Vista/7/8/Server 2008/Server 2012**

1 **Affichez [Panneau de configuration].**

**Windows Vista/7/Server 2008** [Démarrer] sélectionnez [Panneau de configuration]. **Windows 8/Server 2012** Cliquez avec le bouton droit sur le coin gauche en bas de l'écran sélectionnez [Panneau de configuration]. **Windows 8.1/Server 2012 R2** Cliquez avec le bouton droit sur [Accueil] sélectionnez [Panneau de configuration]

2 **Affichez [Système].**

**Windows Vista/7/8/Server 2008 R2/Server 2012** Cliquez sur [Système et sécurité] ou [Système et maintenance] [Système]. **Windows Server 2008** Double-cliquez sur [Système].

#### **Windows Server 2003**

- 1 **[Démarrer] sélectionnez [Panneau de configuration].**
- 2 **Cliquez sur [Système].**
- 3 **Cliquez sur l'onglet [Nom de l'ordinateur].**
- 4 **Cliquez sur [Modifier].**

<span id="page-733-1"></span>Vérification du port de l'imprimante LPR/RAW

- **Ouvrez le dossier des imprimantes. [Affichage du dossier des imprimantes](#page-730-1)** 1
- **Cliquez avec le bouton droit de la souris sur l'icône de l'appareil, puis cliquez sur [Propriétés de l'imprimante] ou [Propriétés].** 2

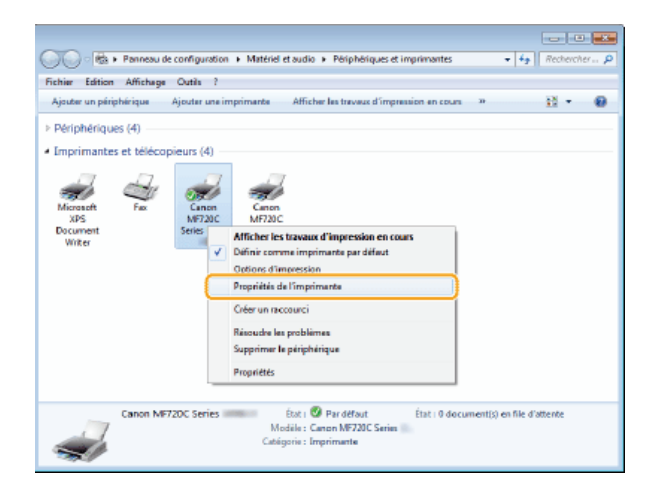

## **Vérifiez la configuration du port.** 3

- **Cliquez sur l'onglet [Ports].**
- Assurez-vous que le bon port est sélectionné pour l'imprimante.

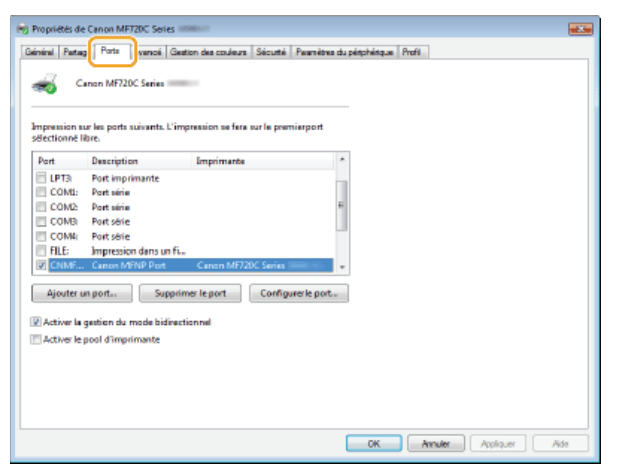

### **Si vous utilisez Mac OS**

**Selon la date d'achat de votre appareil, il est possible que celui-ci ne dispose pas d'un pilote Mac OS. En cas de besoin, les pilotes sont disponibles sur le site Web de Canon. Vérifiez le système d'exploitation de votre ordinateur et téléchargez le pilote approprié à partir du site Web de Canon. Pour plus d'informations sur la procédure d'installation du pilote et son utilisation, consultez le Guide d'installation du pilote MF.**

Dans le Manuel électronique et le Guide d'installation du pilote MF, des méthodes d'utilisation dans l'environnement Windows sont décrites à titre d'exemple. Pour savoir comment utiliser le pilote et l'utilitaire avec Mac OC, consultez le guide ou l'aide suivante.

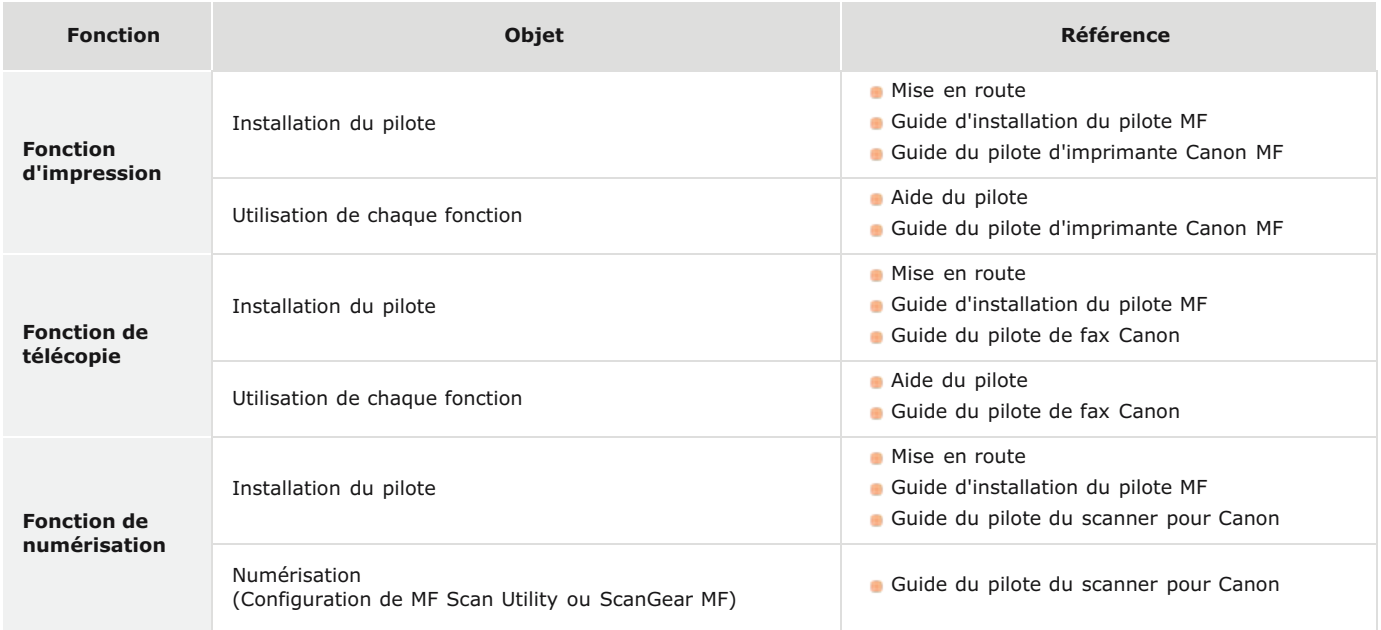

#### Affichage du guide du pilote

Double-cliquez sur le fichier HTML suivant dans le dossier [Documents] du DVD-ROM fourni.

#### **Guide du pilote d'imprimante Canon MF**

[Documents]-[Print]-[XXXXXX]\*-[Guide]-[index.html]

#### **Guide du pilote de fax Canon**

[Documents]-[FAX]-[XXXXXX]\*-[Guide]-[index.html]

#### **Guide du pilote du scanner pour Canon**

[Documents]-[Scan]-[XXXXXX]\*-[Guide]-[index.html]

Pour [XXXXXX], sélectionnez la langue de votre choix. \*

#### Affichage de l'aide du pilote

Cliquez sur  $[$   $($   $)$   $]$  sur le pilote.

### Services et logiciels tiers

Services de tierces parties

#### Exigences CEM de la directive européenne

Cet équipement est conforme aux principales exigences CEM de la directive européenne. Ce produit est conforme aux spécifications CEM de la directive européenne pour une alimentation secteur nominale de 230 V, 50 Hz, avec une tension nominale de 220 V – 240 V, 50/60 Hz. L'utilisation de câble blindé est nécessaire pour satisfaire aux exigences techniques CEM de la directive européenne.

#### Sécurité relative au laser

Le faisceau laser peut être nocif pour l'être humain. C'est pourquoi le rayon laser émis à l'intérieur de cet équipement est hermétiquement isolé à l'intérieur du boîtier protecteur et du couvercle externe. Aucune radiation ne peut donc s'échapper de la machine dans le cadre d'une utilisation normale du produit.

Ce produit est certifié comme produit laser de classe 1 sous IEC60825-1: 2007, EN60825-1: 2007.

#### ■ Modèle 220 à 240 V

L'étiquette illustrée ci-après est fixée sur l'unité laser du scanner dans la machine.

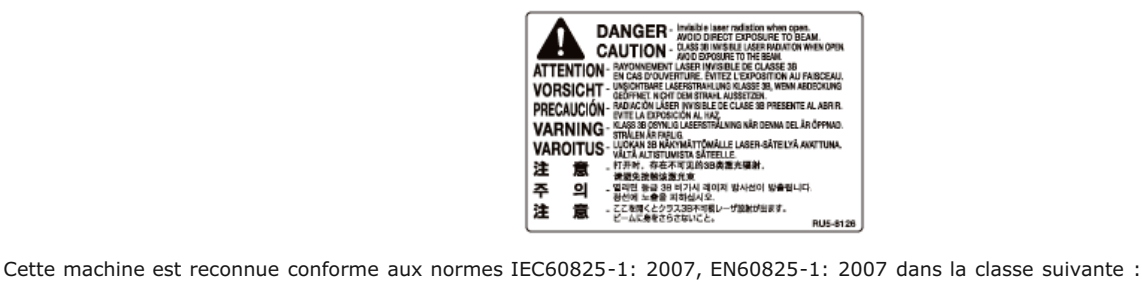

CLASS 1 LASER PRODUCT

LASER KLASSE 1

APPAREIL À LASER DE CLASSE 1

APPARECCHIO LASER DI CLASSE 1

PRODUCTO LÁSER DE CLASE 1

APARELHO A LASER DE CLASSE 1

LUOKAN 1 LASER-TUOTE

LASERPRODUKT KLASS 1

### $\Lambda$  CAUTION

L'utilisation de commandes ou réglages, ou l'exécution de procédures autres que celles spécifiées dans le présent guide peuvent être à l'origine d'une exposition à un rayonnement dangereux.

Directive DEEE

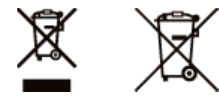

Union Européenne, Norvège, Islande et Liechtenstein uniquement.

Ces symboles indiquent que ce produit ne doit pas être mis au rebut avec les ordures ménagères, comme le spécifient la Directive européenne DEEE (2012/19/UE), la Directive européenne relative à l'élimination des piles et des accumulateurs usagés (2006/66/CE) et les lois en vigueur dans votre pays appliquant ces directives.

Si un symbole de toxicité chimique est imprimé sous le symbole illustré ci-dessus conformément à la Directive relative aux piles et aux accumulateurs, il indique la présence d'un métal lourd (Hg = mercure, Cd = cadmium, Pb = plomb) dans la pile ou l'accumulateur à une concentration supérieure au seuil applicable spécifié par la Directive.

Ce produit doit être confié au distributeur à chaque fois que vous achetez un produit neuf similaire, ou à un point de collecte mis en place par les collectivités locales pour le recyclage des Déchets des Équipements Électriques et Électroniques (DEEE). Le traitement inapproprié de ce type de déchet risque d'avoir des répercussions sur l'environnement et la santé humaine, du fait de la présence de substances potentiellement dangereuses généralement associées aux équipements électriques et électroniques. Votre entière coopération dans le cadre de la mise au rebut correcte de ce produit favorisera une meilleure utilisation des ressources naturelles.

Pour plus d'informations sur le recyclage de ce produit, contactez vos services municipaux, votre éco-organisme ou les autorités locales compétentes, ou consultez le site www.canon-europe.com/weee, ou www.canon-europe.com/battery.

#### **Programme international ENERGY STAR**

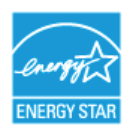

En tant que partenaire du programme ENERGY STAR®, Canon Inc. a jugé ce produit conforme au programme ENERGY STAR de réduction de la consommation d'énergie.

Le programme international d'équipement bureautique ENERGY STAR encourage l'économie d'énergie à travers le monde sur les ordinateurs et autres équipements de bureau.

Il soutient la mise au point et la diffusion de produits dont les fonctions permettent de réduire la consommation d'énergie de manière significative. Ce programme est ouvert à tous les industriels qui peuvent y adhérer de leur propre gré.

Il s'applique aux équipements de bureau tels que les ordinateurs, les écrans, les imprimantes, les télécopieurs et les photocopieurs. Les normes et logos attribués sont identiques dans tous les pays participants.

#### Logo IPv6 Ready

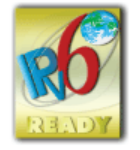

La machine utilise un système d'exploitation ayant obtenu le logo IPv6 Ready Phase-2 défini par le Forum IPv6.

#### Informations sur la réglementation en vigueur pour le réseau local sans fil MF729Cx / MF728Cdw / MF724Cdw / MF628Cw

#### **Regulatory information for users in Jordan**

MF729Cx/MF728Cdw/MF724Cdw/MF628Cw includes approved Wireless LAN Module (Model name: AW-NM383).

Contains Wireless LAN Module approved by TRC/SS/2014/38

#### **Regulatory information for users in UAE**

MF729Cx/MF728Cdw/MF724Cdw/MF628Cw includes approved Wireless LAN Module (Model name: AW-NM383).

TRA REGISTERED No: ER0126617/14 DEALER No: DA0060877/11

#### **Renonciation**

- Les informations contenues dans ce document peuvent être modifiées sans avis préalable.
- À L'EXCEPTION DE LA GARANTIE CI-INCLUSE, CANON INC. NE FOURNIT AUCUNE AUTRE GARANTIE QUELCONQUE AVEC CETTE MACHINE, EXPLICITE OU IMPLICITE, Y COMPRIS MAIS NON LIMITÉE À TOUTE GARANTIE DE COMMERCIALISATION, DE VALEUR COMMERCIALE, D'ADÉQUATION À UN USAGE PARTICULIER OU DE CONTREFAÇON. CANON INC. NE POURRA PAS ÊTRE TENU POUR RESPONSABLE DES DOMMAGES DIRECTS, SECONDAIRES OU INDIRECTS DE QUELQUE NATURE QUE CE SOIT, NI MÊME DES PERTES OU DES FRAIS RÉSULTANT DE L'EMPLOI DE CE MATÉRIEL.

Aucune partie de cette publication ne peut être reproduite, transmise, transcrite, stockée dans un système d'archivage ou traduite dans une autre langue ou dans un autre langage informatique sous aucune forme ou par quelque moyen, que ce soit électronique, mécanique, magnétique, optique, chimique, manuel ou autre, sans l'autorisation écrite préalable de Canon Inc.

#### **Marques**

Adobe, Acrobat et Reader sont des marques déposées d'Adobe Systems Incorporated aux Etats-Unis et/ou dans d'autres pays. Apple, Bonjour, iPad, iPhone, iPod touch, Mac, Mac OS et OS X et Safari sont des marques commerciales d'Apple Inc. ou déposées aux Etats-Unis et/ou dans d'autres pays. AirPrint et le logo AirPrint logo sont des marques commerciales d'Apple Inc.

Microsoft, Windows, Windows Vista, Windows Server, Internet Explorer, Word and Excel sont des marques déposées ou commerciales de Microsoft Corporation aux Etats-Unis et/ou dans d'autres pays.

iOS est une marque commerciale ou une marque déposée de Cisco aux Etats-Unis et dans d'autres pays et est utilisée sous licence. GGoogle Cloud Print, Google Chrome, Android, Google Docs et Gmail sont des marques déposées ou des marques commerciales de Google Inc

This product contains the Universal Font Scaling Technology or UFST® under license from Monotype Imaging, Inc. UFST® is a trademark of Monotype Imaging, Inc. registered in the United States Patent and Trademark Office and may be registered in certain jurisdictions.UFST: Copyright © 1989 - 1996, 1997, 2003, 2004, 2008, all rights reserved, by Monotype Imaging Inc.

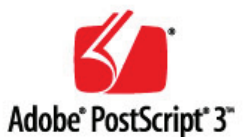

Adobe, PostScript et le logo PostScript sont des marques déposées ou des marques commerciales d'Adobe Systems Incorporated aux Etats-Unis et/ou dans d'autres pays.

Copyright © 2007 -08 Adobe Systems Incorporated. All rights reserved.

Protected by U.S. Patents 5,737,599; 5,781,785; 5,819,301; 5,929,866; 5,943,063; 6,073,148; 6,515,763; 6,639,593; 6,754,382; 7,046,403; 7,213,269; 7,242,415; Patents pending in the U.S. and other countries.

All instances of the name PostScript in the text are references to the PostScript language as defined by Adobe Systems Incorporated unless otherwise stated. The name PostScript also is used as a product trademark for Adobe Systems' implementation of the PostScript language interpreter.

Except as otherwise stated, any reference to a "PostScript printing device," "PostScript display device," or similar item refers to a printing device, display device or item (respectively) that contains PostScript technology created or licensed by Adobe Systems Incorporated and not to devices or items that purport tobe merely compatible with the PostScript language.

Adobe, the Adobe logo, PostScript, the PostScript logo, and PostScript 3 are either registered trademarks or trademarks of Adobe Systems Incorporated in the United States and/or other countries.

Linux is a registered trademark of Linus Torvalds. Microsoft and Windows are either registered trademarks or trademarks of Microsoft Corporation in the United States and/or other countries.

All other trademarks are the property of their respective owners.

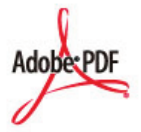

Le logo PDF est une marque commerciale ou une marque déposée d'Adobe Systems Incorporated aux Etats-Unis et dans d'autres pays.

Copyright © 2008 Adobe Systems Incorporated. All rights reserved.

Protected by U.S. Patents 6,185,684; 6,205,549; 7,213,269; 7,272,628; 7,278,168; Patents pending in the U.S. and other countries.

All instances of the name PostScript in the text are references to the PostScript language as defined by Adobe Systems Incorporated unless otherwise stated. The name PostScript also is used as a product trademark for Adobe Systems' implementation of the PostScript language interpreter.

Except as otherwise stated, any reference to a "PostScript printing device," "PostScript display device," or similar item refers to a printing device, display device or item (respectively) that contains PostScript technology created or licensed by Adobe Systems Incorporated and not to devices or items that purport to be merely compatible with the PostScript language.

Adobe, the Adobe logo, Adobe LiveCycle® Policy Server, PostScript, the PostScript Logo, and PostScript 3 are either registered trademarks or trademarks of Adobe Systems Incorporated in the United States and/or other countries.

All other trademarks are the property of their respective owners.

Tout autre nom de produit et de marque est une marque déposée, une marque ou une marque de service de ses propriétaires respectifs.

### **Nous contacter**

#### **CANON INC.**

30-2, Shimomaruko 3-chome, Ohta-ku, Tokyo 146-8501, Japan

#### **CANON MARKETING JAPAN INC.**

16-6, Konan 2-chome, Minato-ku, Tokyo 108-8011, Japan

#### **CANON U.S.A., INC.**

One Canon Park, Melville, NY 11747, U.S.A.

#### **CANON EUROPA N.V.**

Bovenkerkerweg 59, 1185 XB Amstelveen, The Netherlands

#### **CANON CHINA CO. LTD.**

2F Jinbao Building No.89, Jinbao Street, Dongcheng District, Beijing 100005, PRC

#### **CANON SINGAPORE PTE LTD**

1 Fusionopolis Place, #15-10, Galaxis, Singapore 138522

#### **CANON AUSTRALIA PTY LTD**

Building A, The Park Estate, 5 Talavera Road, Macquarie Park, NSW 2113, Australia

#### **SITES DE CANON DANS LE MONDE**

http://www.canon.com/

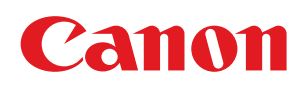

# MF729Cx/MF728Cdw/MF724Cdw MF628Cw/MF623Cn

# Guide d'installation du pilote MF

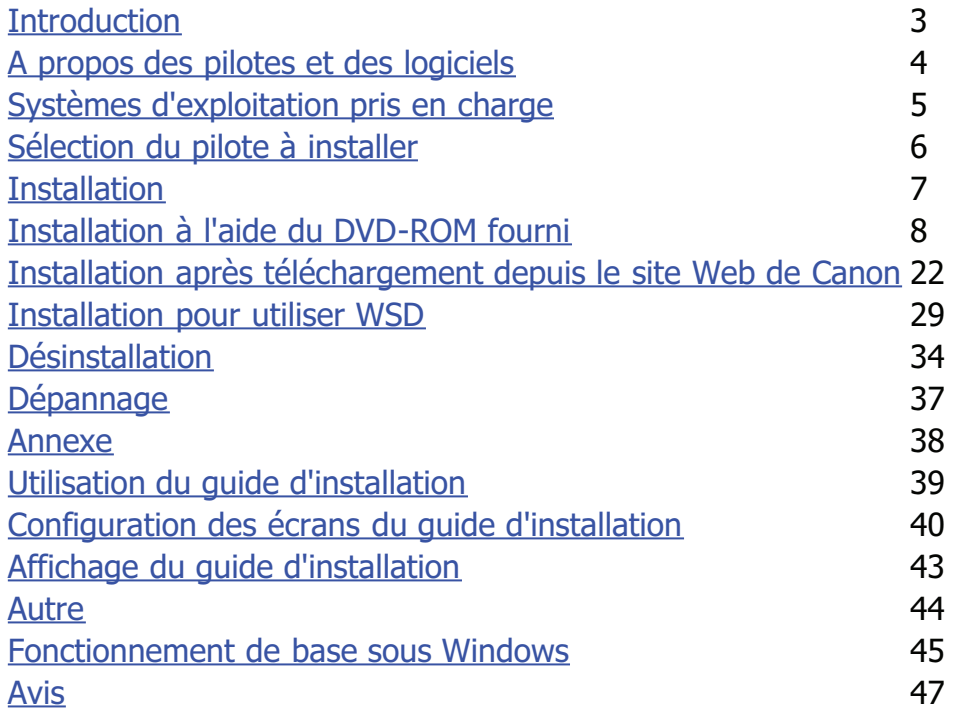

### <span id="page-743-0"></span>**Introduction**

Ce guide d'installation explique comment installer et désinstaller les pilotes MF et MF Scan Utility.

#### **REMARQUE**

Configuration système requise pour l'installation des pilotes MF ou de MF Scan Utility. **[Systèmes d'exploitation pris en](#page-745-0) [charge](#page-745-0)**

### **Installation**

Cette section explique comment installer les pilotes MF et MF Scan Utility afin que l'appareil soit prêt à imprimer depuis un ordinateur. **O**[Installation](#page-747-0)

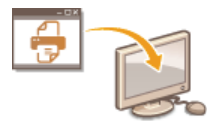

#### **Désinstallation**

Cette section explique comment désinstaller les pilotes MF ou MF Scan Utility. **[Désinstallation](#page-774-0)**

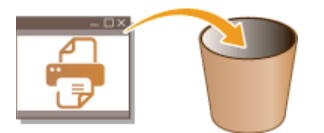

### **Dépannage**

Cette section explique comment résoudre les problèmes que vous pouvez rencontrer lors de l'installation ou de la désinstallation des pilotes MF ou de MF Scan Utility. **[Dépannage](#page-777-0)**

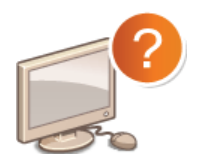

#### **Annexe**

Cette section explique comment utiliser le guide d'installation et le fonctionnement de base sous Windows. **[Annexe](#page-778-0)**

### <span id="page-744-0"></span>**A propos des pilotes et des logiciels**

Veillez à lire ce qui suit avant d'installer les pilotes MF ou tout autre logiciel. L'installation varie selon le mode de connexion et l'environnement.

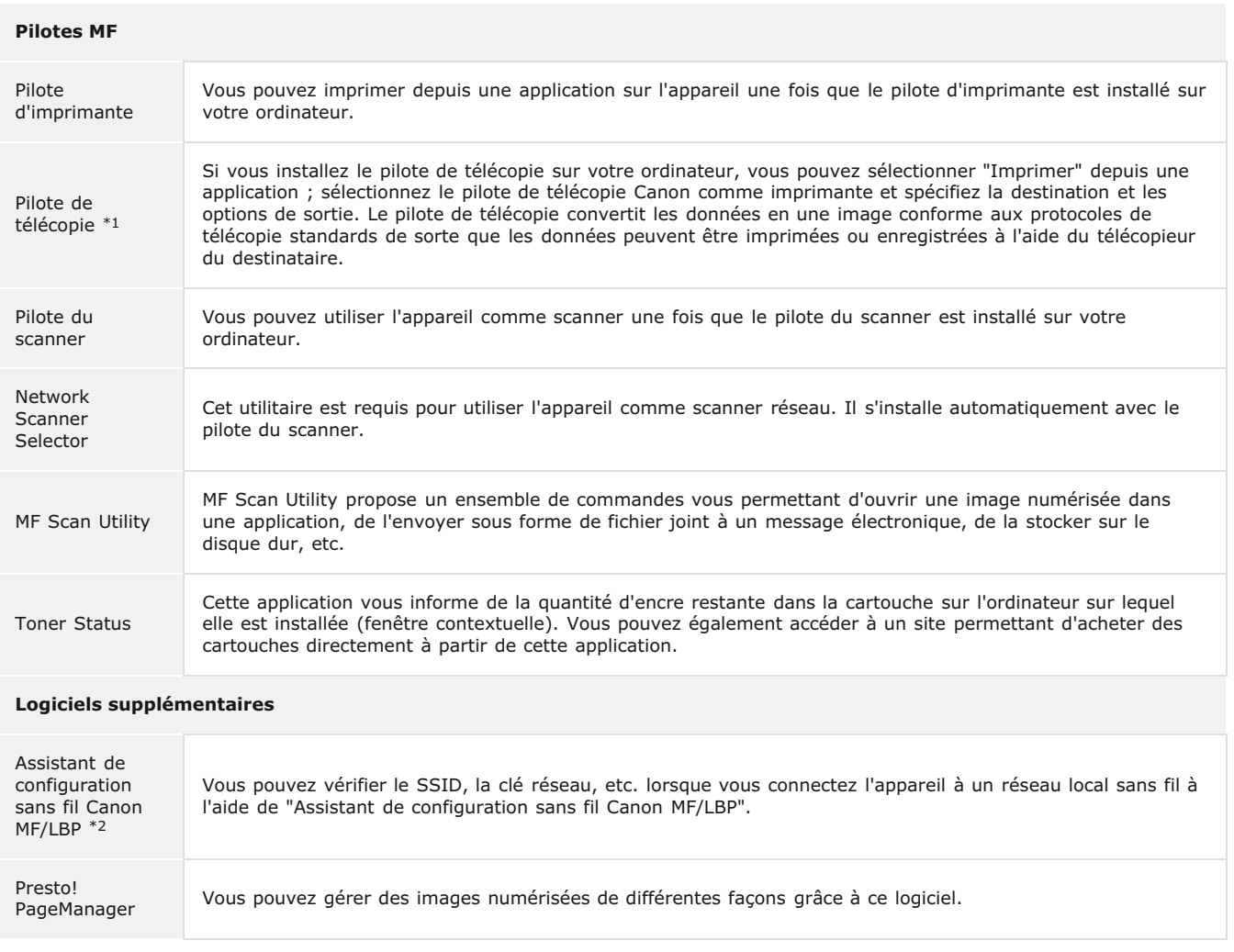

 $*1$  Le pilote de télécopie peut ne pas être fourni selon le modèle que vous utilisez.

\*2 Ce logiciel peut ne pas être fourni selon votre modèle ou votre pays ou région.

#### **REMARQUE**

Selon le système d'exploitation que vous utilisez, certaines fonctions du pilote logiciel inclus dans le DVD-ROM peuvent être inopérantes. Le logiciel le plus récent se trouve sur le site Web Canon. Veuillez vérifier votre environnement d'exploitation etc. et télécharger le logiciel approprié, si nécessaire.

## <span id="page-745-0"></span>**Systèmes d'exploitation pris en charge**

Vérifiez la prise en charge des pilotes MF et de MF Scan Utility pour chaque système d'exploitation.

 $\bigcirc$  : pris en charge

 $\leq$  : non pris en charge

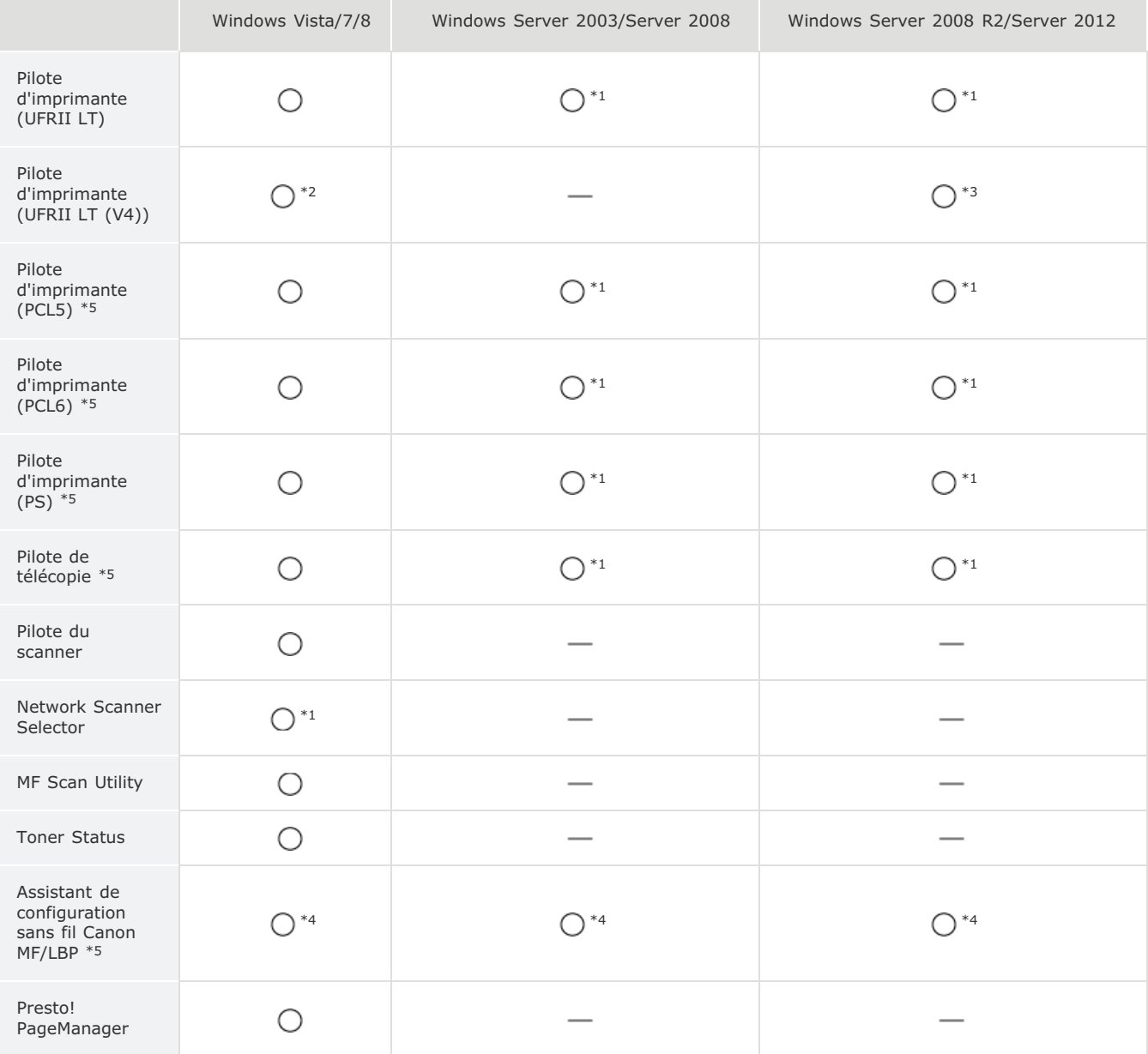

\*1 Pris en charge uniquement via une connexion réseau.

\*2 Pris en charge uniquement par Windows 8.1.

\*2 Pris en charge uniquement par Windows Server 2012 R2.

\*4 Pris en charge uniquement via une connexion par réseau sans fil.

\*5 Ces logiciels peuvent ne pas être fournis selon votre modèle ou votre pays ou région.

## <span id="page-746-0"></span>**Sélection du pilote à installer**

Avant d'installer les pilotes MF sur l'appareil, spécifiez le mode de connexion avec l'ordinateur et les types de pilotes à utiliser.

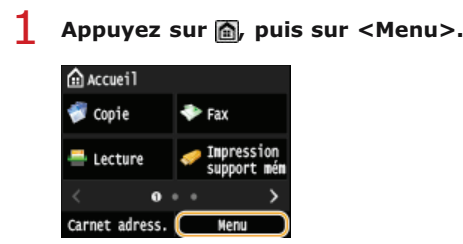

- Si l'écran de connexion s'affiche, saisissez un ID et un PIN correct à l'aide des touches numériques, puis appuyez sur  $\Box$ . (Connexion à la machine : manuel électronique)
- **Tapez sur <Réglages de gestion du système>.** 2
- **Tapez sur <Sélection PDL (Plug-n-Play)>.** 3
- **Tapez sur <Réseau> ou <USB>.**  $\boldsymbol{\Delta}$

#### **Sélectionnez le pilote que vous utilisez.** 5

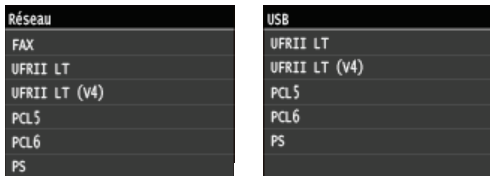

#### **Langue de description des pages sélectionnable**

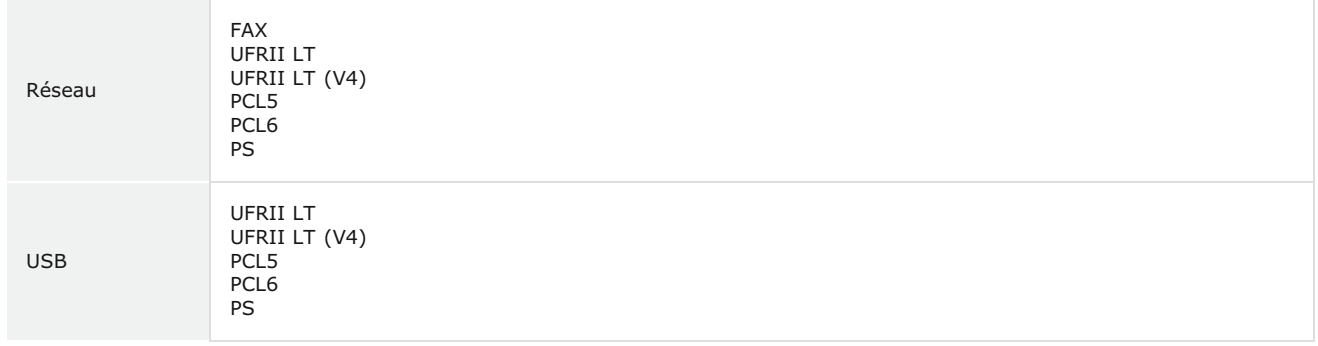

## **Redémarrez l'appareil.** 6

Si vous avez sélectionné <USB> à l'étape 4, éteignez l'appareil et attendez au moins 10 secondes avant de le rallumer.

### <span id="page-747-0"></span>**Installation**

Cette section explique comment installer les pilotes MF et MF Scan Utility afin que l'appareil soit prêt à imprimer depuis un ordinateur.

#### Installation à l'aide du DVD-ROM fourni

Installez les pilotes MF et MF Scan Utility à l'aide du DVD-ROM livré avec l'appareil. Effectuez la procédure de configuration ; de la connexion entre l'appareil et l'ordinateur à l'installation des pilotes. **[Installation à l'aide du DVD-ROM fourni](#page-748-0)**

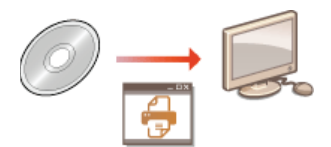

### Installation après téléchargement depuis le site Web de Canon

Vous pouvez télécharger les dernières versions des pilotes MF et de MF Scan Utility depuis le site Web de Canon. Téléchargez les pilotes MF ou MF Scan Utility si, par exemple, aucun des pilotes du DVD-ROM ne prend en charge le système d'exploitation de votre ordinateur. **[Installation après téléchargement depuis le site Web de Canon](#page-762-0)**

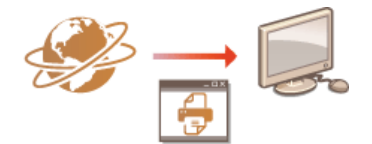

#### **REMAROUE**

#### **Ajout d'une imprimante réseau WSD**

Si vous utilisez Windows Vista/7/8/Server 2008/Server 2012, vous pouvez utiliser le protocole WSD (Web Services on Devices) pour ajouter une imprimante réseau. **[Installation pour utiliser WSD](#page-769-0)** 

## <span id="page-748-0"></span>**Installation à l'aide du DVD-ROM fourni**

L'ordre des opérations pour une installation facile est "Installer les pilotes" "Installer le logiciel fourni avec le DVD-ROM" "Installer le manuel électronique". Pour plus d'informations sur la connexion de l'appareil à un ordinateur, consultez "Mise en route" avant de commencer.

Vous pouvez choisir d'installer les logiciels standards et le manuel électronique avec [Installation facile] ou spécifier les logiciels ou les manuels à installer avec [Installation personnalisée].

**[Installation avec \[Installation facile\]](#page-748-1) [Installation avec \[Installation personnalisée\]](#page-753-0) [Vérification des résultats de l'installation](#page-760-0)**

#### **IMPORTANT**

**Lors du raccordement de l'appareil à un ordinateur avec un câble USB**

- Suivez les instructions à l'écran pour connecter un câble USB. Si un câble USB est connecté avant l'installation des pilotes, débranchez-le et réinstallez les pilotes.
- Aucun câble USB n'est fourni avec l'appareil. Vous devez en préparer un séparément.

### **REMARQUE**

Les options affichées varient selon votre pays ou région.

<span id="page-748-1"></span>Installation avec [Installation facile]

**Préparez l'installation.** 1

#### **Connexion USB**

Mettez l'appareil hors tension.

#### **Connexion par réseau câblé/sans fil**

Connectez l'appareil à un ordinateur via le réseau.

- Avant de commencer l'installation des pilotes, configurez les réglages réseau. Pour plus d'informations sur la configuration des réglages réseau, consultez "Mise en route".
- **Connectez-vous à l'ordinateur à partir d'un compte d'administrateur.** 2
- **Insérez le DVD-ROM fourni dans le lecteur de l'ordinateur.** 3
	- Sélectionnez une langue et cliquez sur [OK] si vous y êtes invité.

#### **Cliquez sur [Installation facile].**  $\Delta$

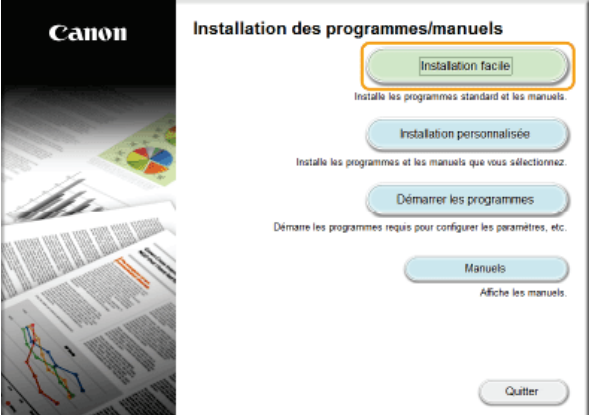

- Si vous ne souhaitez pas installer le manuel électronique sur votre ordinateur ou si vous souhaitez personnaliser les logiciels installés, cliquez sur [Installation personnalisée].
- Si l'écran ci-dessus ne s'affiche pas, consultez la section **[Affichage de l'écran \[Installation des programmes/manuels\]](#page-785-1)**.
- Si [Exécution automatique] s'affiche, cliquez sur [Exécuter MInst.exe].

#### **Sélectionnez le mode de connexion avec l'ordinateur.** 5

**Connexion USB** Sélectionnez [Connexion USB] et cliquez sur [Suivant].

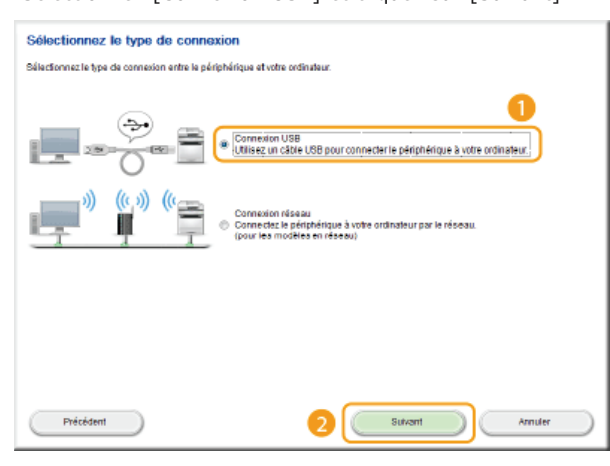

#### **Connexion par réseau câblé/sans fil**

Sélectionnez [Connexion réseau] et cliquez sur [Suivant].

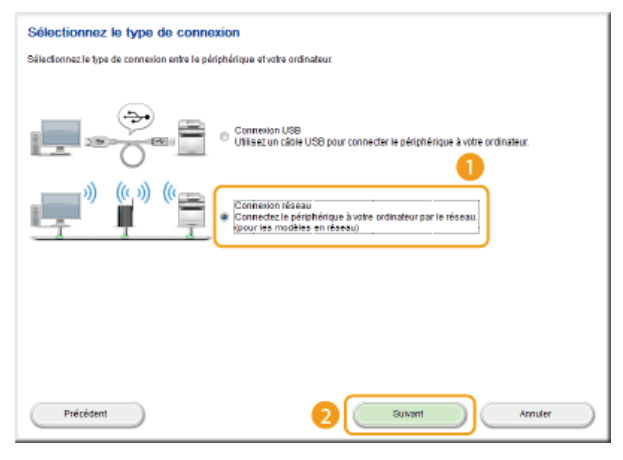

Sous Server 2003/Server 2008/Server 2012, cet écran ne s'affiche pas. Procédez de la façon suivante.

#### **Cliquez sur [Installer].** 6

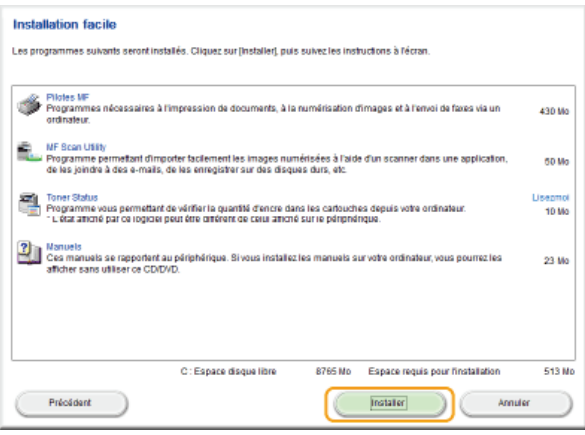

**Lisez attentivement le contrat de licence et cliquez sur [Oui] pour l'accepter.** 7

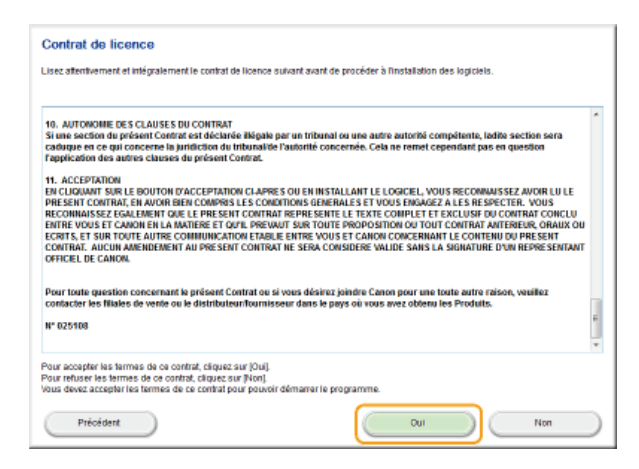

#### **Cliquez sur [Suivant].** 8

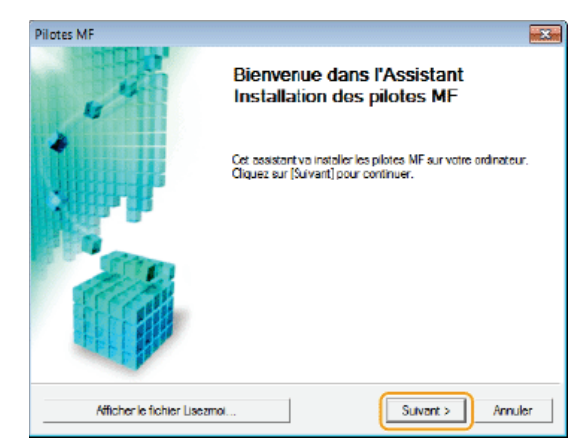

**Suivez les instructions à l'écran pour installer les pilotes.**  $\mathbf Q$ 

### **Connexion USB**

1 **Suivez les instructions à l'écran pour connecter l'appareil et un ordinateur via un câble USB, puis mettez l'appareil sous tension.**

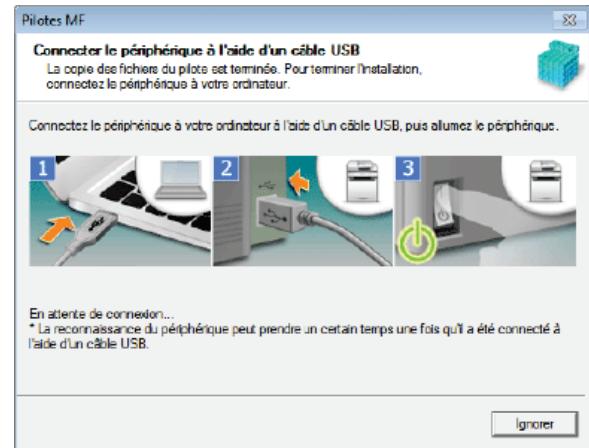

2 **Cliquez sur [Quitter].**

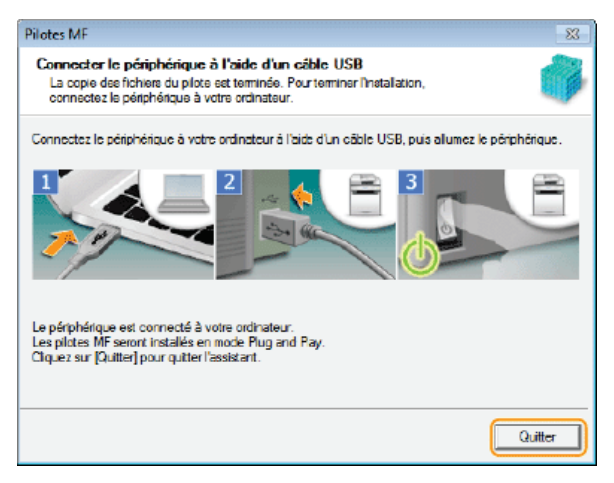

L'installation des pilotes est terminée.

#### **REMARQUE:**

#### **Si vous ne pouvez pas vérifier si l'appareil l'ordinateur sont connectés**

Il est possible que l'écran ci-dessous s'affiche, par exemple lorsqu'un certain temps est nécessaire pour connecter l'appareil à un ordinateur via un câble USB. Mettez l'appareil hors tension, reconnectez le câble et remettez l'appareil sous tension.

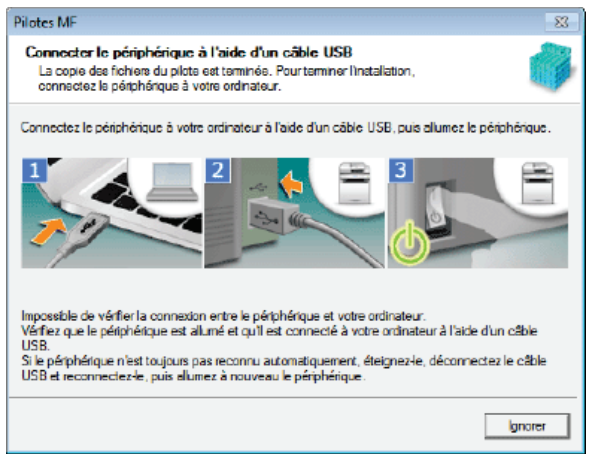

### **Connexion par réseau câblé/sans fil**

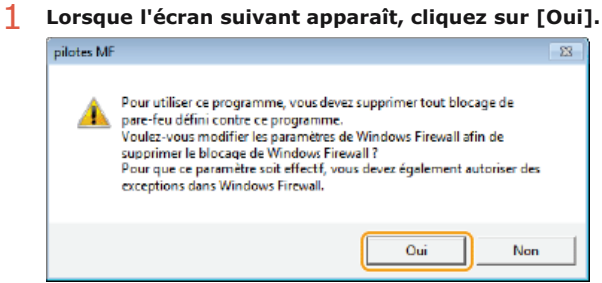

2 **Sélectionnez l'appareil et cliquez sur [Suivant].**

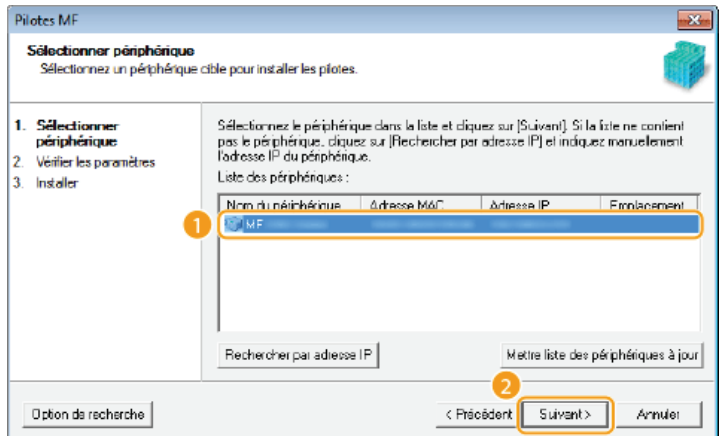

#### **REMARQUE:**

#### **Si aucun appareil ne s'affiche dans [Liste des périphériques]**

Vérifiez la connexion de l'ordinateur et de l'appareil et les réglages de l'adresse IP (Affichage des réglages réseau : Manuel électronique), et cliquez sur [Mettre liste des périphériques à jour]. Si l'appareil ne s'affiche toujours pas, cliquez sur [Rechercher par adresse IP] saisissez l'adresse IP définie sur l'appareil [OK].

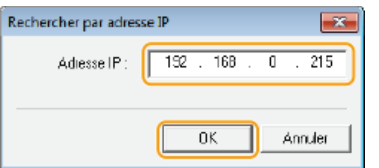

3 **Vérifiez les réglages et cliquez sur [Démarrer].**

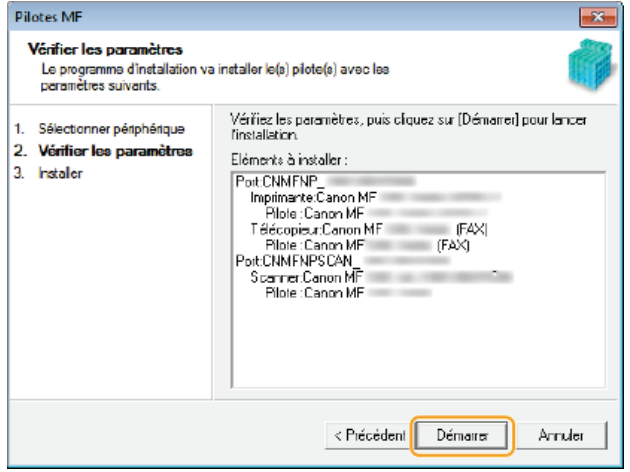

L'installation des pilotes est terminée.

10 Suivez les instructions à l'écran pour installer Toner Status.

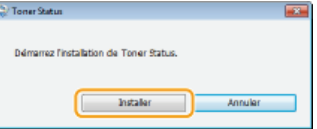

- 11 Suivez les instructions à l'écran pour installer le manuel électronique.
- 12 Lisez attentivement les informations de l'écran suivant, sélectionnez [Accepter] ou [Ne pas accepter], puis **cliquez sur [Suivant].**

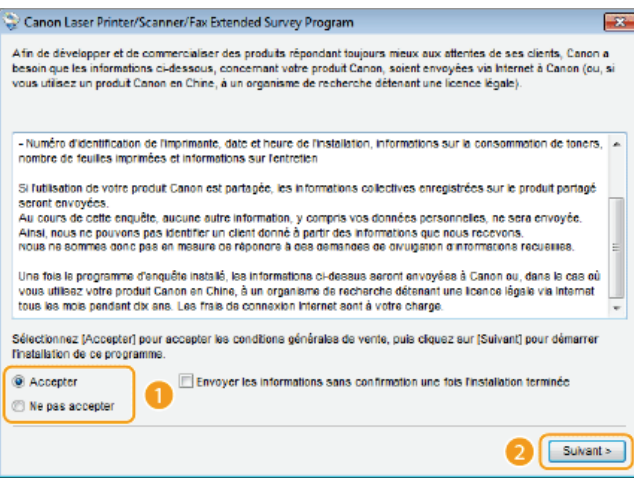

- Si vous sélectionnez [Accepter], le programme d'enquête étendue sur les produits est installé.
- Le Product Extended Survey Program est un programme qui enverra à Canon des informations de base relatives à l'installation et à l'utilisation de l'imprimante tous les mois pendant 10 ans. Il ne transmet aucune autre information comme vos informations personnelles. Vous pouvez désinstaller ce programme quand bon vous semble. **[Désinstallation du programme d'enquête](#page-776-0) [étendue sur les produits](#page-776-0)**

## **Cliquez sur [Suivant].** 13

**Cochez la case [Redémarrer l'ordinateur maintenant (recommandé)] puis cliquez sur [Redémarrer] après** 14 **avoir retiré le DVD-ROM.**

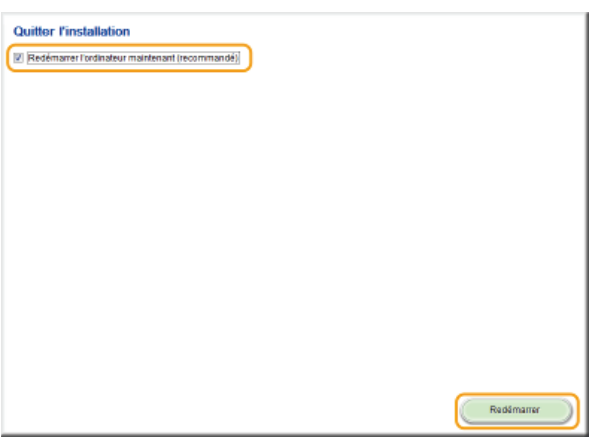

#### <span id="page-753-0"></span>Installation avec [Installation personnalisée]

## **Préparez l'installation.** 1

#### **Connexion USB**

Mettez l'appareil hors tension.

#### **Connexion par réseau câblé/sans fil**

Connectez l'appareil à un ordinateur via le réseau.

Avant de commencer l'installation des pilotes, configurez les réglages réseau. Pour plus d'informations sur la configuration des réglages réseau, consultez "Mise en route".

## **Connectez-vous à l'ordinateur à partir d'un compte d'administrateur.** 2

- Sélectionnez une langue et cliquez sur [OK] si vous y êtes invité.
- **Insérez le DVD-ROM utilisateur fourni dans le lecteur de l'ordinateur.** 3
- **Cliquez sur [Installation personnalisée].** 4

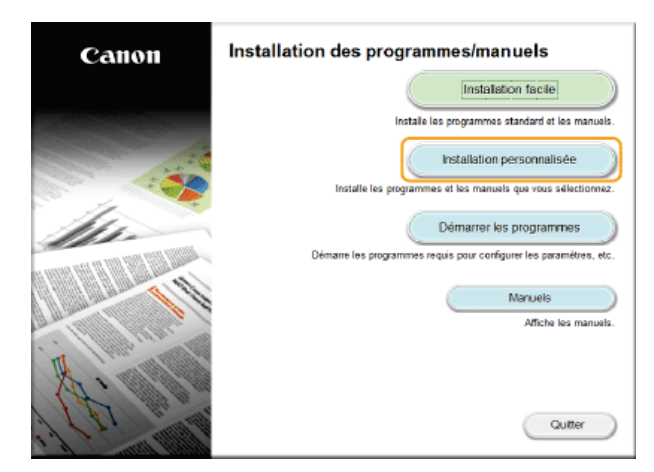

#### **REMARQUE:**

- Si vous souhaitez installer les logiciels standards et le manuel électronique sur votre ordinateur, cliquez sur [Installation facile].
- Si l'écran ci-dessus ne s'affiche pas, consultez la section **C[Affichage de l'écran \[Installation des programmes/manuels\]](#page-785-1)**.
- Si [Exécution automatique] s'affiche, cliquez sur [Exécuter MInst.exe].

#### **Sélectionnez le mode de connexion avec l'ordinateur. Connexion USB** 5

Sélectionnez [Connexion USB] et cliquez sur [Suivant].

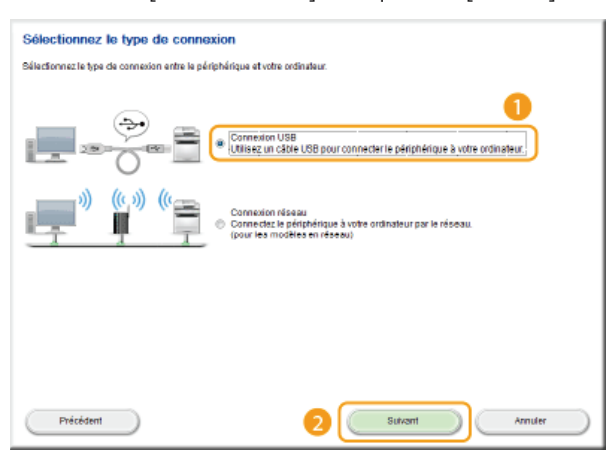

#### **Connexion par réseau câblé/sans fil** Sélectionnez [Connexion réseau] et cliquez sur [Suivant].

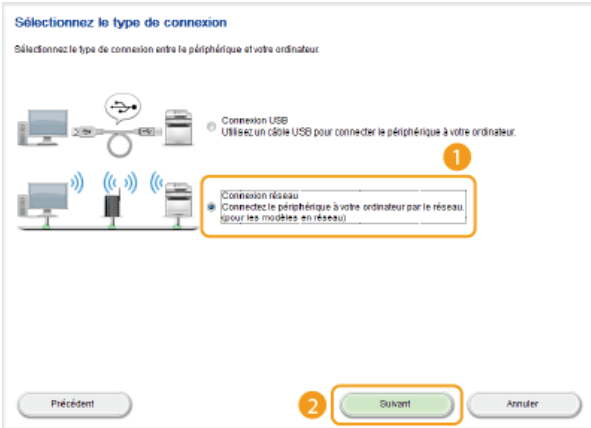

Sous Server 2003/Server 2008/Server 2012, cet écran ne s'affiche pas. Procédez de la façon suivante.

**Cochez la case correspondant à l'application à installer et cliquez sur [Installer].** 6

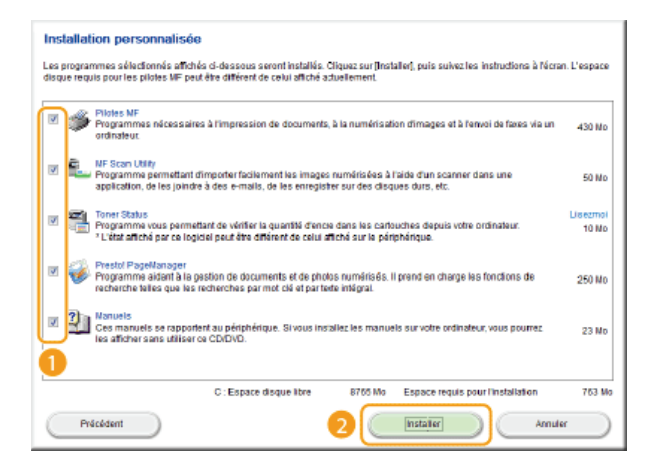

**Lisez attentivement le contrat de licence et cliquez sur [Oui] pour l'accepter.** 7

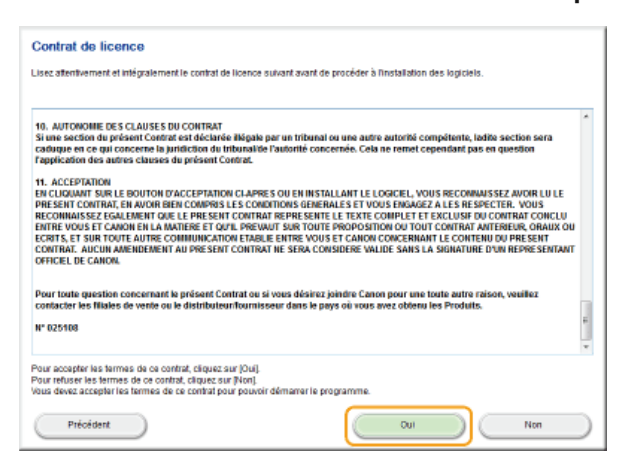

#### **Cliquez sur [Suivant].** 8

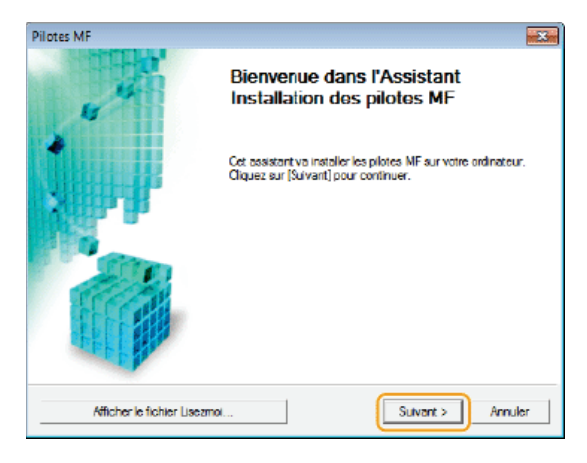

**Suivez les instructions à l'écran pour installer les pilotes. 9** 

### **Connexion USB**

1 **Suivez les instructions à l'écran pour connecter l'appareil et un ordinateur via un câble USB, puis mettez l'appareil sous tension.**
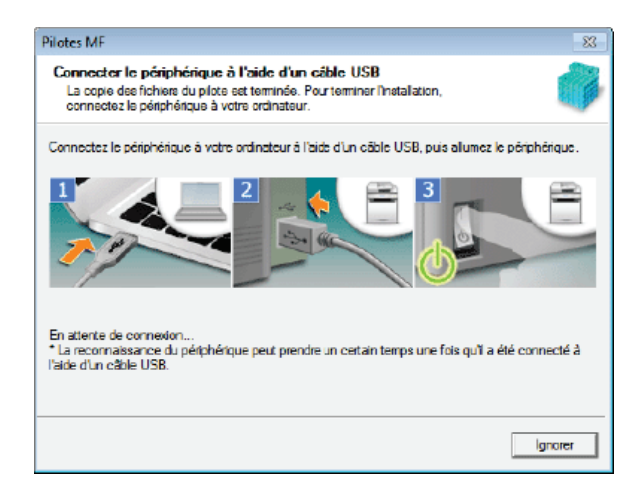

### 2 **Cliquez sur [Quitter].**

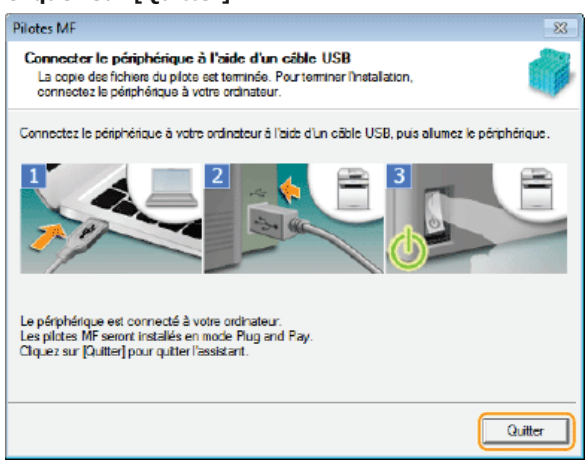

L'installation des pilotes est terminée.

### **REMARQUE:**

### **Si vous ne pouvez pas vérifier si l'appareil l'ordinateur sont connectés**

Il est possible que l'écran ci-dessous s'affiche, par exemple lorsqu'un certain temps est nécessaire pour connecter l'appareil à un ordinateur via un câble USB. Mettez l'appareil hors tension, reconnectez le câble et remettez l'appareil sous tension.

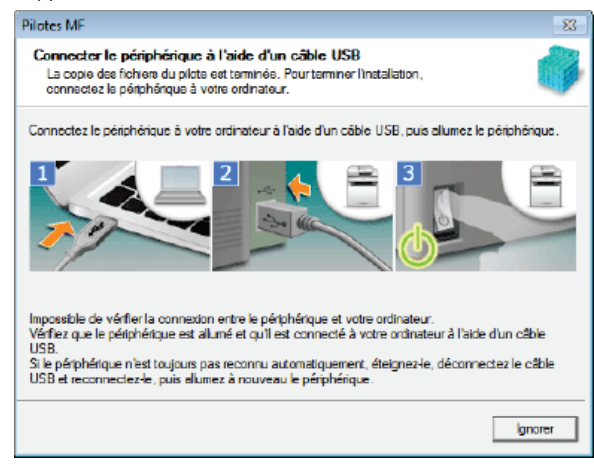

### **Connexion par réseau câblé/sans fil**

1 **Lorsque l'écran suivant apparaît, cliquez sur [Oui].**

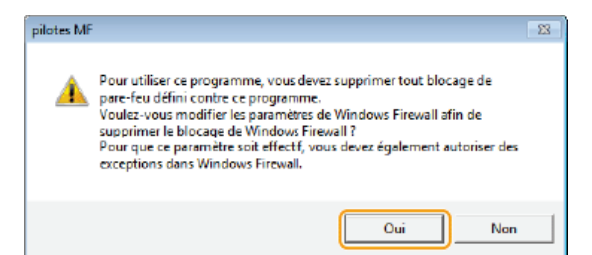

### 2 **Sélectionnez l'appareil et cliquez sur [Suivant].**

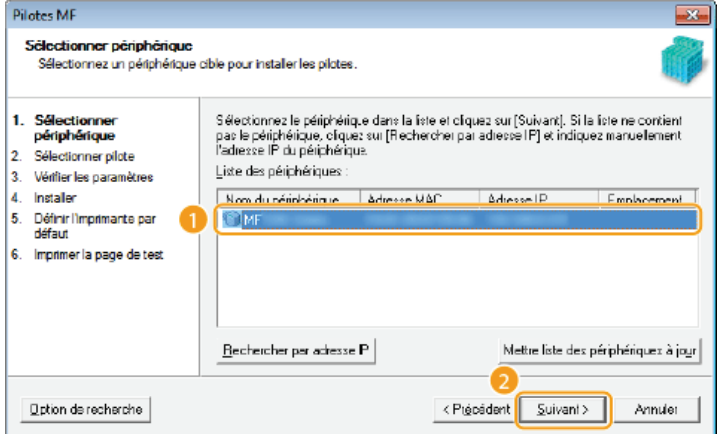

### **REMAROUE:**

### **Si aucun appareil ne s'affiche dans [Liste des périphériques]**

Vérifiez la connexion de l'ordinateur et de l'appareil et les réglages de l'adresse IP (Affichage des réglages réseau : Manuel électronique), et cliquez sur [Mettre liste des périphériques à jour]. Si l'appareil ne s'affiche toujours pas, cliquez sur [Rechercher par adresse IP] saisissez l'adresse IP définie sur l'appareil [OK].

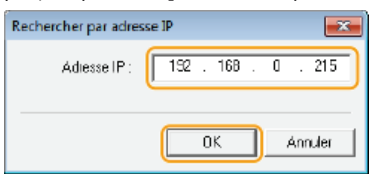

3 **Sélectionnez les pilotes à installer et cliquez sur [Suivant].**

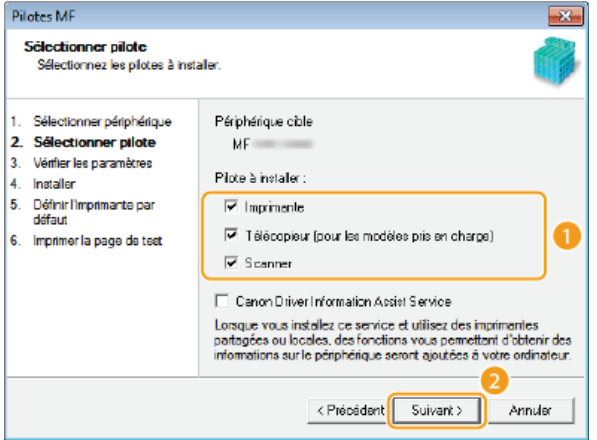

### **REMARQUE:**

**Pour obtenir des informations sur le périphérique concernant l'utilisation d'un serveur d'impression** Cochez la case [Canon Driver Information Assist Service].

4 **Cochez la case pour le pilote d'imprimante en cours d'installation et cliquez sur [Suivant].** Cet écran ne s'affiche pas selon le modèle que vous utilisez. Effectuez la procédure suivante.

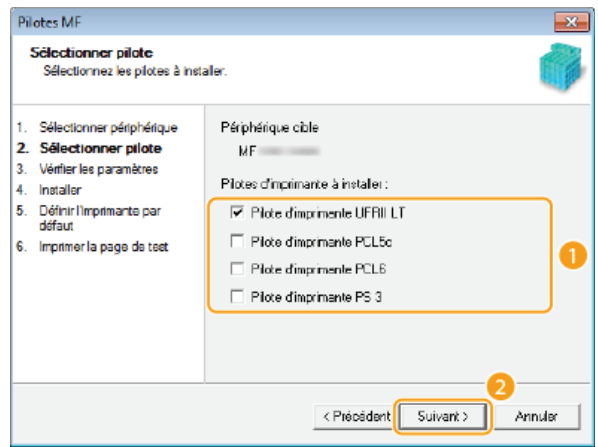

5 **Spécifiez les détails pour chaque pilote.**

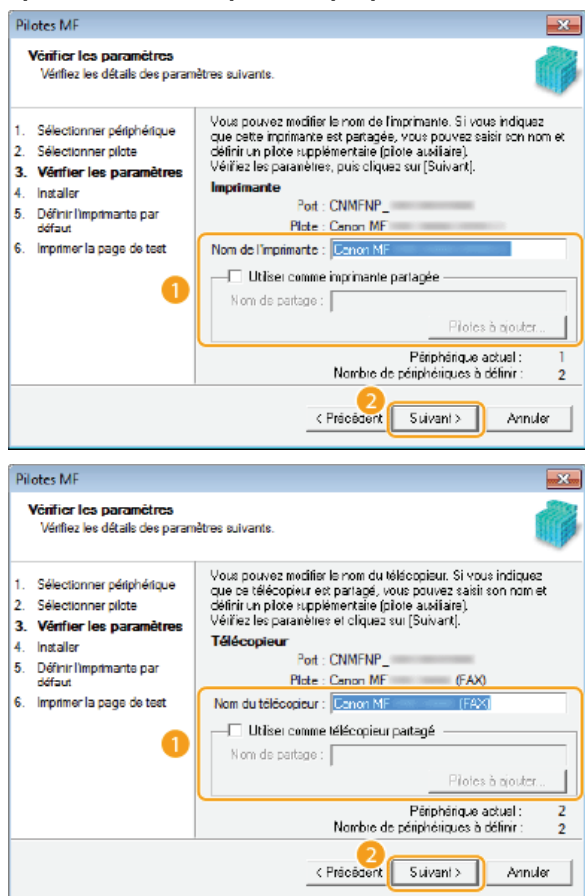

**[Nom de l'imprimante]/[Nom du télécopieur]**

Changez le nom si nécessaire.

**[Utiliser comme imprimante partagée]/[Utiliser comme télécopieur partagé]**

Cochez cette case si vous voulez partager l'appareil (en utilisant l'ordinateur depuis lequel vous effectuez l'installation comme serveur d'impression). Configuration du serveur d'impression : Manuel électronique

### **[Nom de partage]**

Changez le nom partagé si besoin.

#### **[Pilotes à ajouter]**

Si vous avez coché [Utiliser comme imprimante partagée]/[Utiliser comme télécopieur partagé], installez les pilotes supplémentaires si nécessaire.

Sélectionnez le système d'exploitation, puis cliquez sur [OK] pour installer des pilotes supplémentaires.

### 6 **Vérifiez les informations affichées et cliquez sur [Démarrer].**

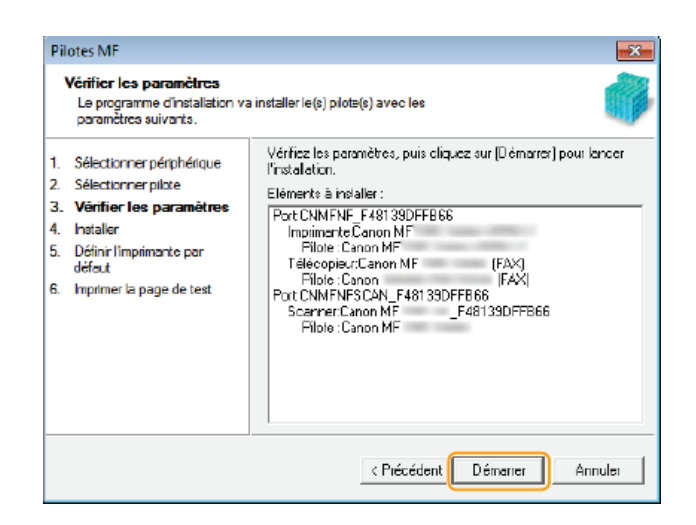

### 7 **Configurez l'appareil normalement utilisé et réalisez un test d'impression.**

- Pour configurer l'appareil comme l'appareil normalement utilisé, sélectionnez le pilote et cliquez sur [Suivant].
- **Pour réaliser un test d'impression, vérifiez le pilote.**

### 8 **Cliquez sur [Quitter].**

Sous Windows Server 2003/Server 2008/Server 2012, MF Scan Utility n'est pas installé. Passez à l'étape 11.

L'installation des pilotes est terminée.

#### **Suivez les instructions à l'écran pour installer MF Scan Utility.** 10

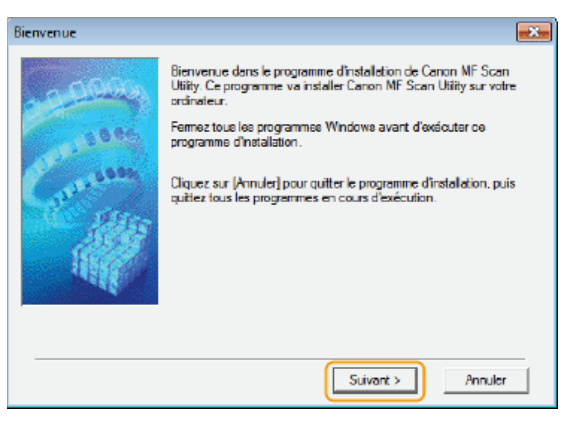

11 Suivez les instructions à l'écran pour installer Toner Status.

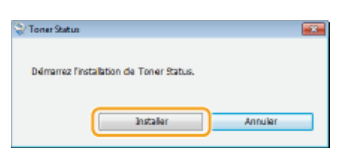

- **Suivez les instructions à l'écran pour installer Presto! PageManager et le manuel électronique.** 12
- **Lisez attentivement les informations de l'écran suivant, sélectionnez [Accepter] ou [Ne pas accepter], puis cliquez sur [Suivant].** 13

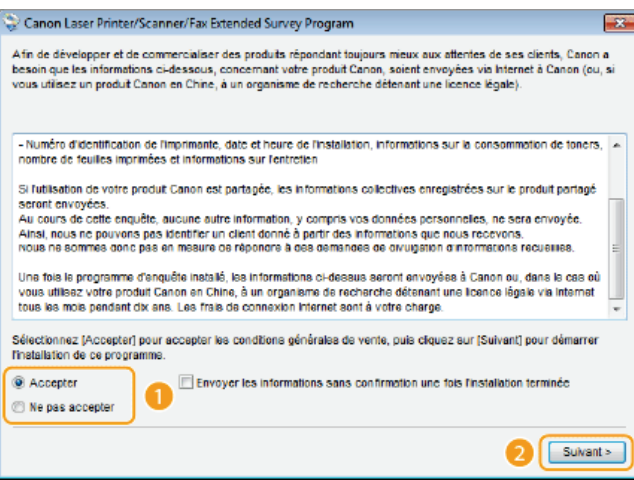

- Si vous sélectionnez [Accepter], le programme d'enquête étendue sur les produits est installé.
- Le Product Extended Survey Program est un programme qui enverra à Canon des informations de base relatives à l'installation et à l'utilisation de l'imprimante tous les mois pendant 10 ans. Il ne transmet aucune autre information comme vos informations personnelles. Vous pouvez désinstaller ce programme quand bon vous semble. **[Désinstallation du programme d'enquête](#page-776-0) [étendue sur les produits](#page-776-0)**

# **Cliquez sur [Suivant].** 14

 $1<sup>1</sup>$ 

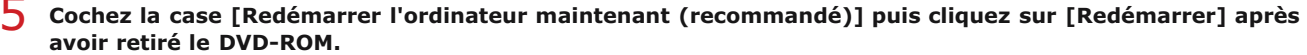

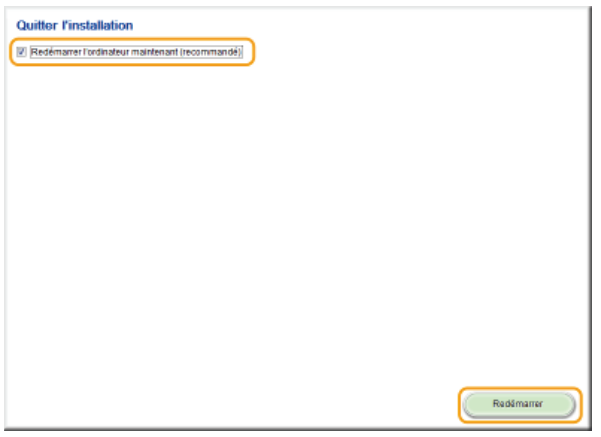

### Vérification des résultats de l'installation

Vous pouvez vérifier si les pilotes MF, MF Scan Utility, le manuel électronique, etc. sont installés correctement ou non selon que leurs icônes apparaissent ou pas.

### **Pilote d'imprimante**

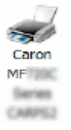

Lorsque le pilote d'imprimante est correctement installé, son icône apparaît dans le dossier des imprimantes. **[Affichage du dossier des imprimantes](#page-785-0)**

### **Pilote de télécopieur**

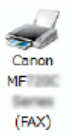

Lorsque le pilote de télécopie est correctement installé, son icône apparaît dans le dossier des imprimantes. **[Affichage du dossier des imprimantes](#page-785-0)**

### **Pilote du scanner (connexion réseau)**

Lorsque le pilote de télécopie est correctement installé, son icône apparaît dans le dossier des imprimantes وسيع [Scanneurs et appareils photo] ou [Propriétés de Scanneurs et appareils-photo]. Canon MF ser\_F48139DFF

### **Pilote du scanner (connexion USB)**

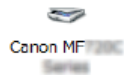

Lorsque le pilote de télécopie est correctement installé, son icône apparaît dans le dossier des imprimantes [Scanneurs et appareils photo] ou [Propriétés de Scanneurs et appareils-photo].

### **MF Scan Utility**

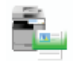

Lorsque MF Scan Utility est correctement installé, une icône MF Scan Utility apparaît dans le dossier [MF Scan Utility] situé dans le dossier [Canon] du menu [Démarrer].

### **Network Scanner Selector**

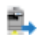

Lorsque Network Scanner Selector est correctement installé, une icône Network Scanner Selector apparaît dans la barre des tâches.

### **Manuel électronique**

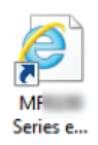

Lorsque le manuel électronique est correctement installé, une icône de manuel électronique apparaît sur le bureau.

Si vous installez le manuel électronique avec [Installation personnalisée], l'icône n'apparaît pas.

### **Toner Status**

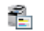

Lorsque Toner Status est correctement installé, une icône Toner Status apparaît dans la barre des tâches.

### **REMARQUE**

### **Si l'icône n'est pas affichée**

Désinstallez les pilotes ( **[Désinstallation des pilotes MF](#page-774-0)**) et recommencez l'installation depuis le début.

### **Autres logiciels**

Vous pouvez installer Presto! PageManager avec [Installation personnalisée]. Lorsque Presto! PageManager est installé correctement, une icône Presto! PageManager apparaît sur le bureau.

## **Installation après téléchargement depuis le site Web de Canon**

Installez les pilotes MF ou MF Scan Utility après en avoir téléchargé la dernière version depuis le site Web de Canon.

### **O[Installation des pilotes MF](#page-762-0) [Installation de MF Scan Utility](#page-767-0) [Vérification des résultats de l'installation](#page-767-1)**

### **IMPORTANT**

**Lors du raccordement de l'appareil à un ordinateur avec un câble USB**

- Suivez les instructions à l'écran pour connecter un câble USB. Si un câble USB est connecté avant l'installation des pilotes, débranchez-le et réinstallez les pilotes.
- Aucun câble USB n'est fourni avec l'appareil. Vous devez en préparer un séparément.

### **REMARQUE**

Si une version plus ancienne est déjà installée, un écran similaire à l'écran suivant apparaît lors de l'installation de la nouvelle version et l'installation est annulée. Désinstallez la version plus ancienne avant d'installer la nouvelle version. **[Désinstallation](#page-774-1)**

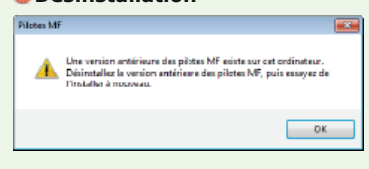

### <span id="page-762-0"></span>Installation des pilotes MF

#### **Préparez l'installation.** 1

### **Connexion USB**

Mettez l'appareil hors tension.

### **Connexion par réseau câblé/sans fil**

Connectez l'appareil à un ordinateur via le réseau.

- Avant de commencer l'installation des pilotes, configurez les réglages réseau. Pour plus d'informations sur la configuration des réglages réseau, consultez "Mise en route".
- **Connectez-vous à l'ordinateur à partir d'un compte d'administrateur.** 2

#### **Téléchargez les pilotes depuis le site Web de Canon (http://www.canon.com/).** 3

- Pour en savoir davantage sur le téléchargement des pilotes, consultez la page de téléchargement du pilote correspondant à votre appareil.
- **Double-cliquez sur le programme d'installation téléchargé et cliquez sur [Suivant].** 4
- **Lisez attentivement le contrat de licence et cliquez sur [Oui] pour l'accepter.** 5

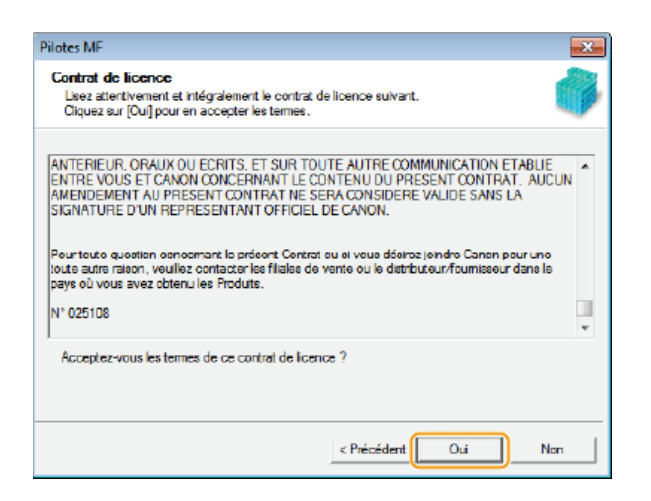

**Suivez les instructions à l'écran pour installer les pilotes.** 6

### **Connexion USB**

1 **Sélectionnez [Connexion USB] et cliquez sur [Suivant].**

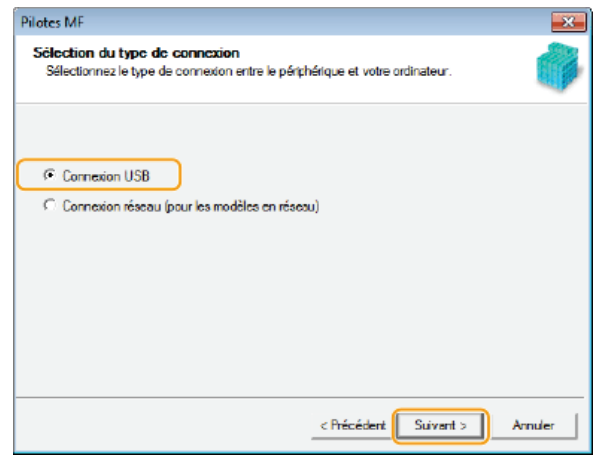

2 **Suivez les instructions à l'écran pour connecter l'appareil et un ordinateur via un câble USB, puis mettez l'appareil sous tension.**

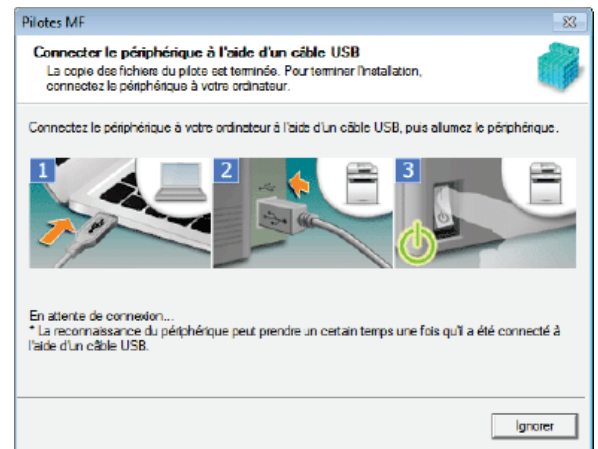

3 **Cliquez sur [Quitter].**

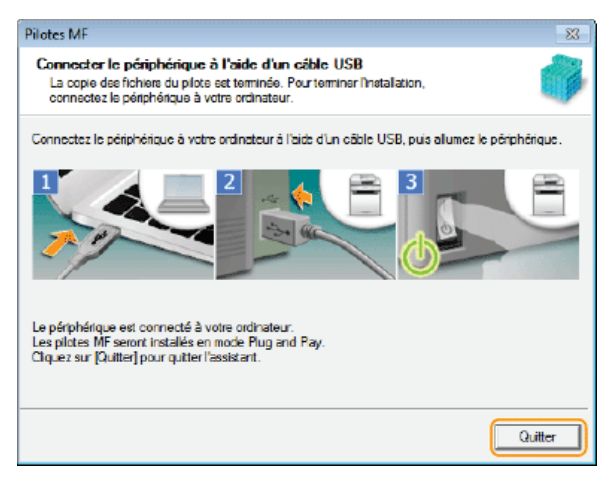

L'installation des pilotes est terminée.

### **REMARQUE:**

### **Si vous ne pouvez pas vérifier si l'appareil l'ordinateur sont connectés**

Il est possible que l'écran ci-dessous s'affiche, par exemple lorsqu'un certain temps est nécessaire pour connecter l'appareil à un ordinateur via un câble USB. Mettez l'appareil hors tension, reconnectez le câble et remettez l'appareil sous tension.

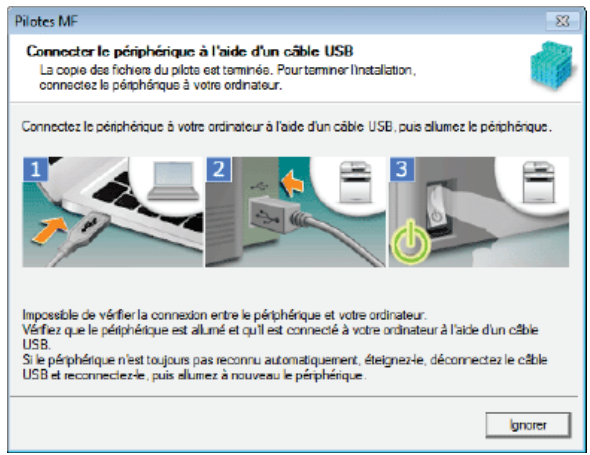

### **Connexion par réseau câblé/sans fil**

1 **Sélectionnez [Connexion réseau] et cliquez sur [Suivant].**

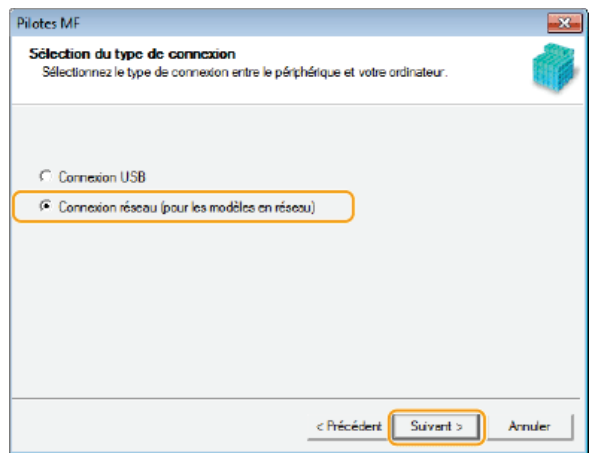

2 **Lorsque l'écran suivant apparaît, cliquez sur [Oui].**

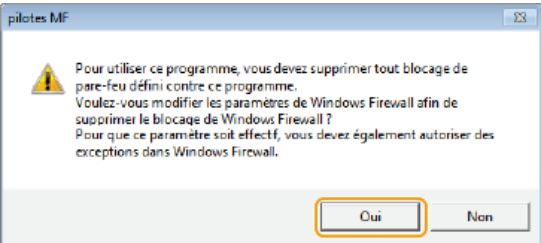

Sous Server 2003/Server 2008/Server 2012, cet écran ne s'affiche pas. Procédez de la façon suivante.

### 3 **Sélectionnez l'appareil et cliquez sur [Suivant].**

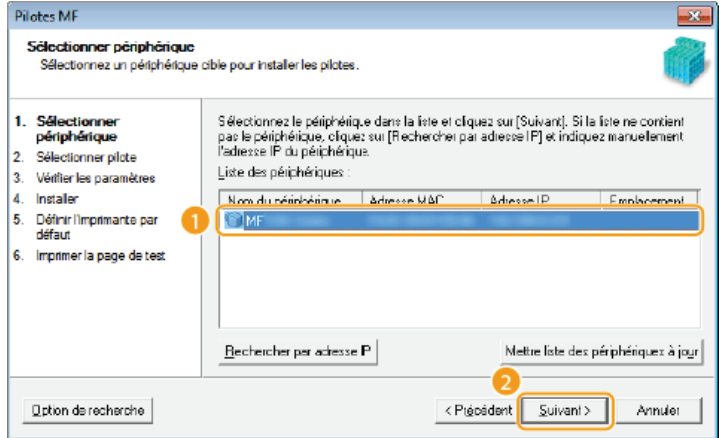

### **REMARQUE:**

### **Si aucun appareil ne s'affiche dans [Liste des périphériques]**

Vérifiez la connexion de l'ordinateur et de l'appareil et les réglages de l'adresse IP (Affichage des réglages réseau : Manuel électronique), et cliquez sur [Mettre liste des périphériques à jour]. Si l'appareil ne s'affiche toujours pas, cliquez sur [Rechercher par adresse IP] saisissez l'adresse IP définie sur l'appareil [OK].

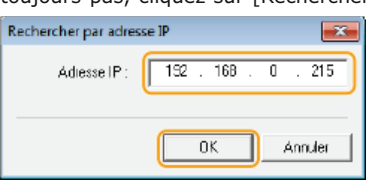

4 **Sélectionnez les pilotes à installer et cliquez sur [Suivant].**

Si vous n'avez pas sélectionné [Imprimante] ou [Télécopieur], passez à l'étape 6.

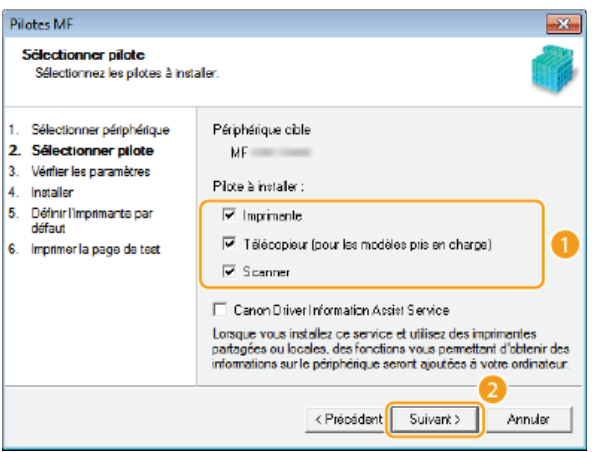

### **REMARQUE:**

**Pour obtenir des informations sur le périphérique concernant l'utilisation d'un serveur d'impression** Cochez la case [Canon Driver Information Assist Service].

### 5 **Sélectionnez les pilotes d'imprimante à installer et cliquez sur [Suivant].**

Cet écran ne s'affiche pas selon le modèle que vous utilisez. Effectuez la procédure suivante.

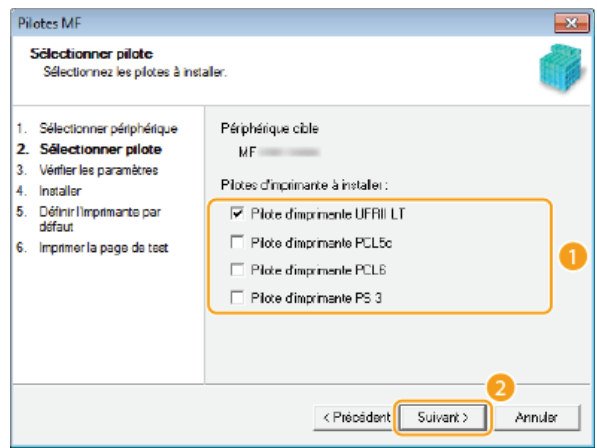

6 **Spécifiez les détails pour chaque pilote.**

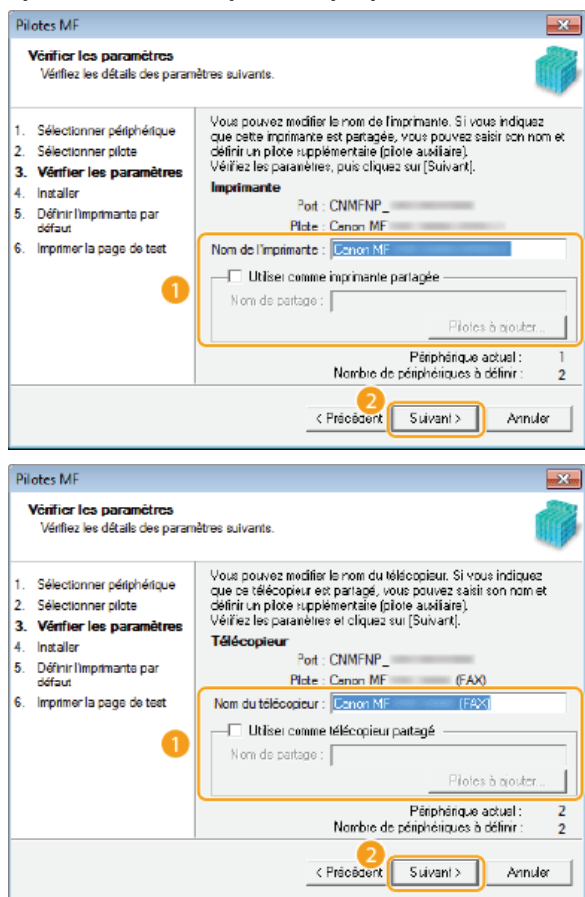

**[Nom de l'imprimante]/[Nom du télécopieur]**

Changez le nom si nécessaire.

**[Utiliser comme imprimante partagée]/[Utiliser comme télécopieur partagé]**

Cochez cette case si vous voulez partager l'appareil (en utilisant l'ordinateur depuis lequel vous effectuez l'installation comme serveur d'impression). Configuration du serveur d'impression : Manuel électronique

### **[Nom de partage]**

Changez le nom de partage si nécessaire.

### **[Pilotes à ajouter]**

Si vous avez coché [Utiliser comme imprimante partagée]/[Utiliser comme télécopieur partagé], installez les pilotes supplémentaires si nécessaire.

Sélectionnez le système d'exploitation, puis cliquez sur [OK] pour installer des pilotes supplémentaires.

### 7 **Vérifiez les informations affichées et cliquez sur [Démarrer].**

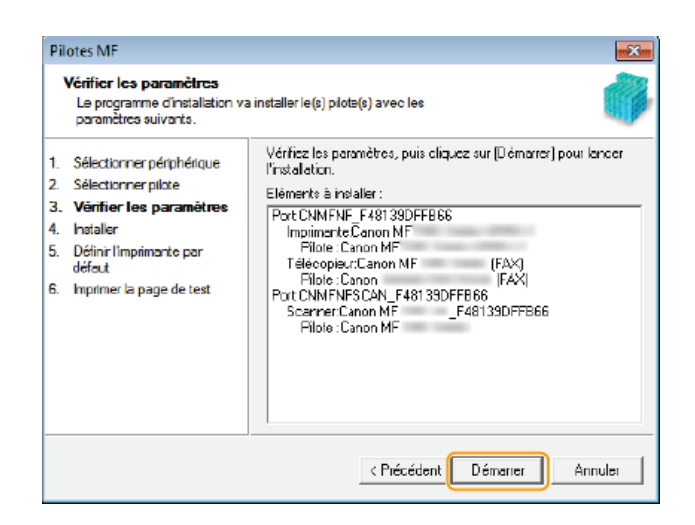

### 8 **Configurez l'appareil normalement utilisé et réalisez un test d'impression.**

- Pour configurer l'appareil comme l'appareil normalement utilisé, sélectionnez le pilote et cliquez sur [Suivant].
- **Pour réaliser un test d'impression, vérifiez le pilote.**

### 9 **Cliquez sur [Quitter].**

L'installation des pilotes est terminée.

### <span id="page-767-0"></span>Installation de MF Scan Utility

**Connectez-vous à l'ordinateur à partir d'un compte d'administrateur.** 1

#### **Téléchargez MF Scan Utility depuis le site Web de Canon (http://www.canon.com/).** Pour en savoir davantage sur le téléchargement des pilotes, consultez la page de téléchargement de MF Scan Utility 2

correspondant à votre appareil.

**Décompressez le fichier téléchargé.** 3

- **Cliquez sur [Suivant].** 4
- **Lisez attentivement le contrat de licence et cliquez sur [Oui] pour l'accepter.** 5

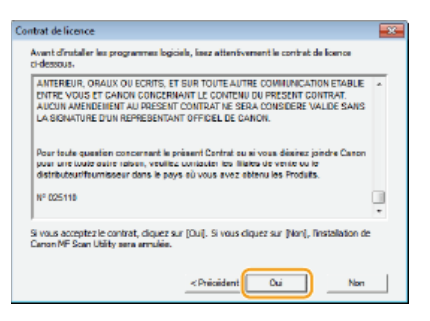

**Cliquez sur [Terminer].** 6

### <span id="page-767-1"></span>Vérification des résultats de l'installation

Vous pouvez vérifier si les pilotes MF sont installés correctement ou non selon que leurs icônes apparaissent ou pas.

### **Pilote d'imprimante**

Lorsque le pilote d'imprimante est correctement installé, son icône apparaît dans le dossier des imprimantes ( **[Affichage du dossier des imprimantes](#page-785-0)**).

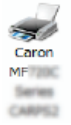

### **Pilote de télécopieur**

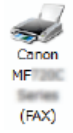

Lorsque le pilote de télécopie est correctement installé, son icône apparaît dans le dossier des imprimantes ( **[Affichage du dossier des imprimantes](#page-785-0)**).

### **Pilote du scanner (connexion réseau)**

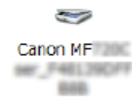

Lorsque le pilote de télécopie est correctement installé, son icône apparaît dans le dossier des imprimantes [Scanneurs et appareils photo] ou [Propriétés de Scanneurs et appareils-photo].

### **Pilote du scanner (connexion USB)**

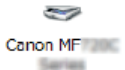

Lorsque le pilote de télécopie est correctement installé, son icône apparaît dans le dossier des imprimantes [Scanneurs et appareils photo] ou [Propriétés de Scanneurs et appareils-photo].

### **MF Scan Utility**

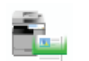

Lorsque MF Scan Utility est correctement installé, une icône MF Scan Utility apparaît dans le dossier [MF Scan Utility] situé dans le dossier [Canon] du menu [Démarrer].

### **Network Scanner Selector**

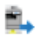

Lorsque Network Scanner Selector est correctement installé, une icône Network Scanner Selector apparaît dans la barre des tâches.

### **REMARQUE**

### **Si l'icône n'est pas affichée**

Désinstallez les pilotes ( **[Désinstallation des pilotes MF](#page-774-0)**) et recommencez l'installation depuis le début.

## **Installation pour utiliser WSD**

Si vous utilisez Windows Vista/7/8/Server 2008/Server 2012, vous pouvez imprimer à l'aide du protocole WSD (Web Services on Devices). Si vous souhaitez utiliser le protocole WSD, commencez par installer le pilote d'imprimante, puis ajoutez une imprimante réseau.

### **OInstallation des pilotes MF**

**Ajout d'une imprimante réseau**

Installation des pilotes MF

- **Connectez-vous à l'ordinateur à partir d'un compte d'administrateur.** 1
- **Ouvrez le dossier des imprimantes. [Affichage du dossier des imprimantes](#page-785-0)** フ
- **Cliquez sur [Ajouter une imprimante].** 3

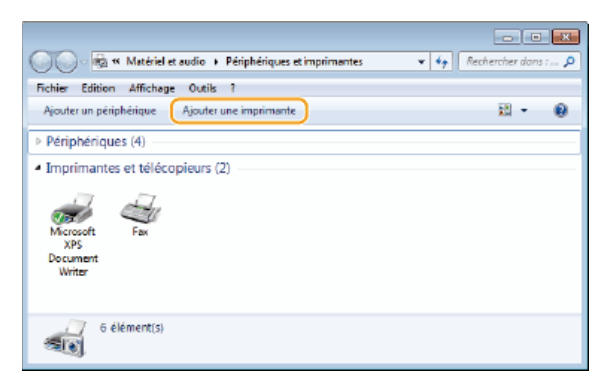

**Cliquez sur [Ajouter une imprimante locale].** 4

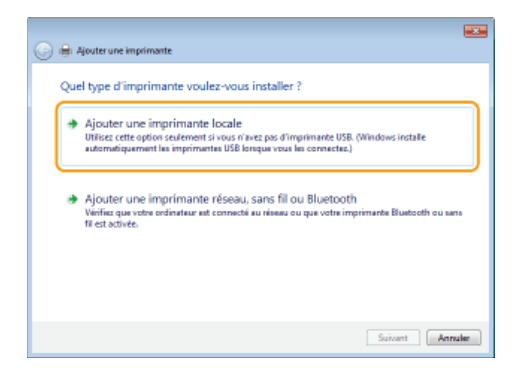

**Vérifiez que [LPT1] est sélectionné sous [Utiliser un port existant], et cliquez sur [Suivant].** 5

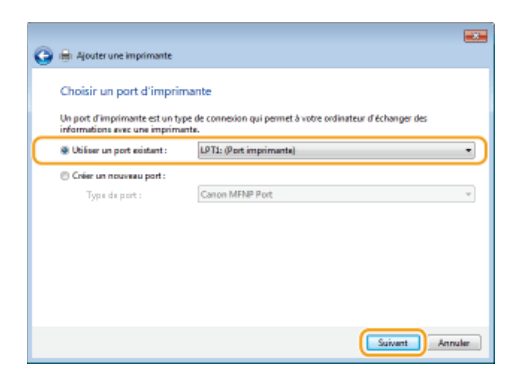

**Cliquez sur [Disque fourni].** 6

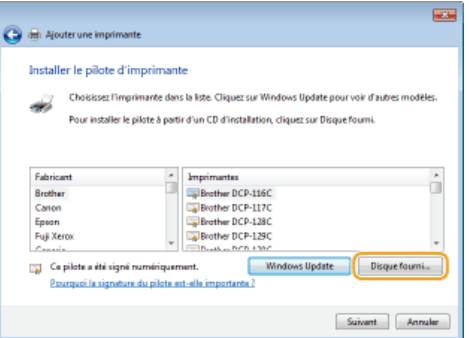

# **Cliquez sur [Parcourir].** 7

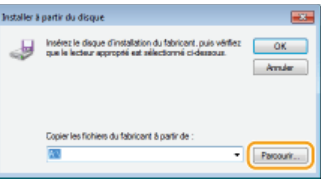

**Spécifiez le dossier contenant les pilotes, sélectionnez le fichier Inf et cliquez sur [Ouvrir].** 8

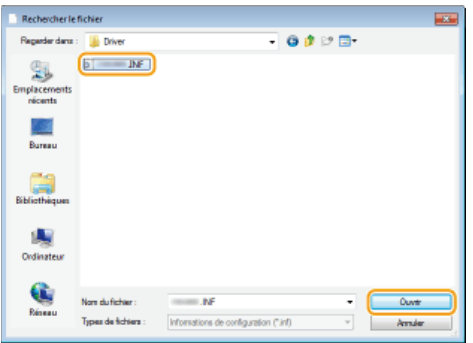

- Indiquez de la manière suivante le dossier contenant les pilotes, soit sur le DVD-ROM soit dans le fichier que vous avez téléchargé. Les pilotes que vous pouvez spécifier différents fonction de votre modèle.
	- \* Spécifiez le dossier de votre langue dans [xxxx].

### **UFR II**

[intdrv] L [UFRII] L [XXXX]\* L [32bit] ou [x64] L [Driver] du DVD-ROM ou du fichier téléchargé.

```
[intdrv] [PS] [XXXX]* [32bit] ou [x64] [Driver] du DVD-ROM ou du fichier téléchargé.
```
### **PCL5**

**Fax**

**PS**

[intdrv] [PCL] [XXXX]\* [32bit] ou [x64] [Driver] [pcl5e\_5c] fdu DVD-ROM ou du fichier téléchargé.

```
PCL6
[intdrv] | [PCL] | [XXX]^* | [32bit] ou [x64] | [Driver] | [pcl6] fdu DVD-ROM ou du fichier téléchargé.
```
[intdrv] [FAX] [XXXX]\* [32bit] ou [x64] [Driver] du DVD-ROM ou du fichier téléchargé.

### **REMARQUE:**

- **Vous devez préalablement sélectionner les pilotes à utiliser sur l'appareil. <sup>C</sup>[A propos des pilotes et des logiciels](#page-744-0)**
- Si vous ne savez pas si vous devez spécifier la version 32 ou 64 bits. **[Vérification de l'architecture en bits](#page-785-1)**

# **Cliquez sur [OK].** 9

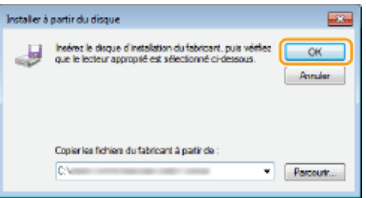

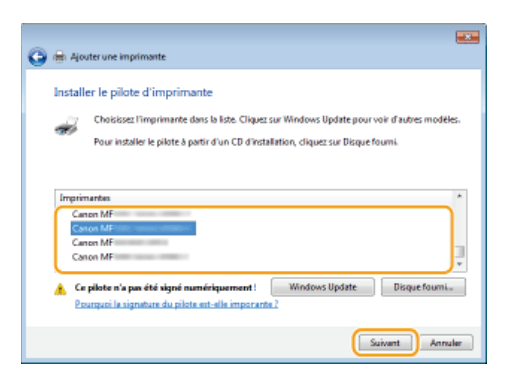

11 Si besoin, changez le nom de l'imprimante puis cliquez sur [Suivant].

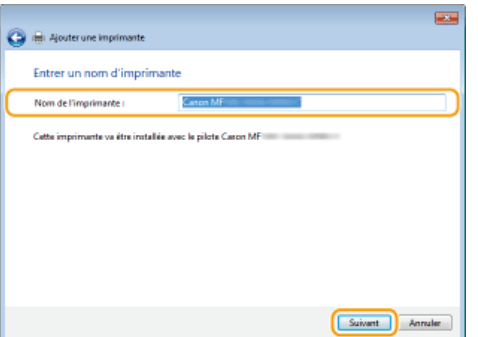

# **Sélectionnez [Ne pas partager cette imprimante], puis cliquez sur [Suivant].** 12

Si vous voulez partager l'imprimante, effectuez les réglages pour le partage de l'imprimante ajoutée à l'aide de **Ajout d'une imprimante réseau**. (Configuration du serveur d'impression : Manuel électronique)

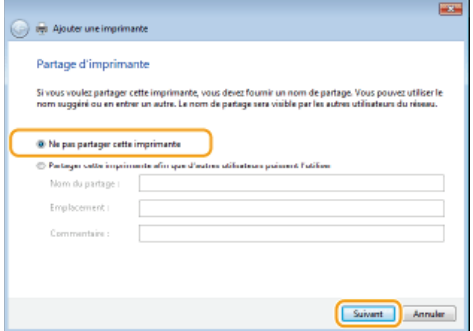

# **Cliquez sur [Terminer].** 13

Pour configurer l'imprimante comme imprimante utilisée normalement, cochez la case [Définir en tant qu'imprimante par défaut].

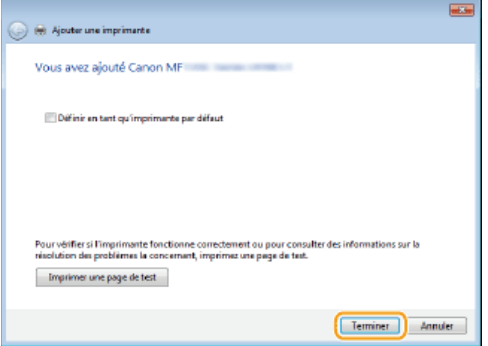

L'installation est terminée et une icône de l'imprimante installée s'affiche dans le dossier des imprimantes.

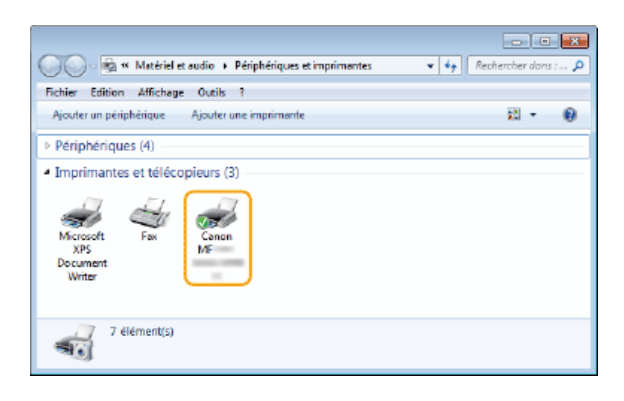

### Ajout d'une imprimante réseau

#### **Ouvrez le dossier réseau.** 1

### **Windows Vista/Server 2008**

[Démarrer] sélectionnez [Réseau].

### **Windows 7/Server 2008 R2**

[Démarrer] ▶ [Ordinateur] ▶ sélectionnez [Réseau].

### **Windows 8/Server 2012**

Cliquez avec le bouton droit sur le coin gauche en bas de l'écran [Explorateur de fichiers] sélectionnez [Réseau].

### **Windows 8.1/Server 2012 R2**

Cliquez avec le bouton droit sur [Accueil] [Explorateur de fichiers] sélectionnez [Réseau].

# **Cliquez avec le bouton droit sur l'icône de l'imprimante qui vient d'être ajoutée, puis cliquez sur [Installer].** 2

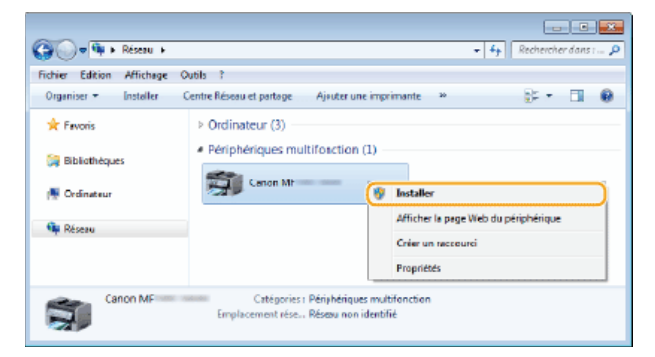

Lorsque l'installation pour utiliser le protocole WSD est terminée, l'icône de l'imprimante est ajoutée au dossier des imprimantes.

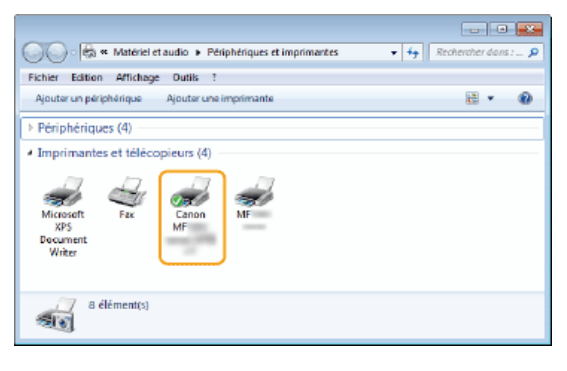

### **REMARQUE**

### **Suppression des icônes d'imprimantes inutiles**

**Lorsque l'installation de l'imprimante réseau est terminée, l'icône ajoutée à l'étape 13 de <b>CInstallation des pilotes MF** n'est

plus nécessaire. Pour la supprimer, cliquez dessus avec le bouton droit et sélectionnez [Supprimer le périphérique] ou [Supprimer] cliquez sur [Oui].

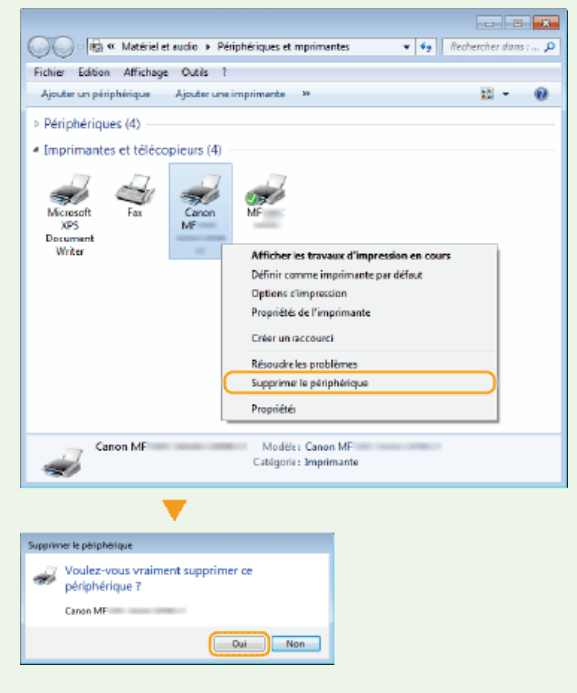

## <span id="page-774-1"></span>**Désinstallation**

Lorsque vous n'avez plus besoin des pilotes MF, de MF Scan Utility, du Product Extended Survey Program ou de Toner Status, vous pouvez les désinstaller pour les supprimer de votre ordinateur.

**[Désinstallation des pilotes MF](#page-774-0) [Désinstallation de MF Scan Utility](#page-775-0) [Désinstallation du programme d'enquête étendue sur les produits](#page-776-0) [Désinstallation de Toner Status](#page-776-1)**

### <span id="page-774-0"></span>Désinstallation des pilotes MF

**Connectez-vous à l'ordinateur à partir d'un compte d'administrateur.** 1

- **Affichez [Programmes et fonctionnalités] ou [Ajouter ou supprimer des programmes]. [Affichage de](#page-786-0) [\[Programmes et fonctionnalités\] ou de \[Ajouter ou supprimer des programmes\]](#page-786-0)** 2
- **Sélectionnez les pilotes MF à désinstaller, puis cliquez sur [Désinstaller/Modifier] ou [Modifier/Supprimer].** 3

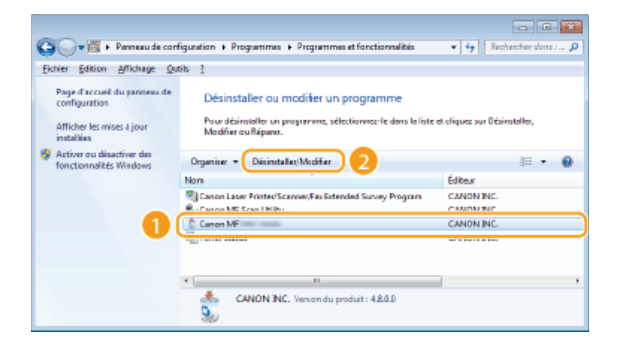

La désinstallation démarre.

```
REMAROUE:
Si vous ne trouvez pas les pilotes à désinstaller
```
Lancez le programme de désinstallation à partir du DVD-ROM fourni ou du fichier des pilotes MF que vous avez téléchargé.

### 1 **Insérez le DVD-ROM fourni dans le lecteur de l'ordinateur.**

Pour démarrer le programme de désinstallation depuis le fichier des pilotes MF que vous avez téléchargés, procédez comme suit.

### 2 **Ouvrez le dossier contenant le programme de désinstallation.**

```
Système d'exploitation 32 bits
[francais] [32bit] dossiers [misc] du DVD-ROM ou fichier téléchargé
```
### **Système d'exploitation 64 bits**

[francais] [x64] dossiers [misc] du DVD-ROM ou fichier téléchargé

### **REMARQUE:**

Si vous ne savez pas si vous devez spécifier la version 32 ou 64 bits de Windows Vista/7/8/Server 2008/Server 2012, consultez la section **[Vérification de l'architecture en bits](#page-785-1)**.

3 **Double-cliquez sur "DelDrv.exe".**

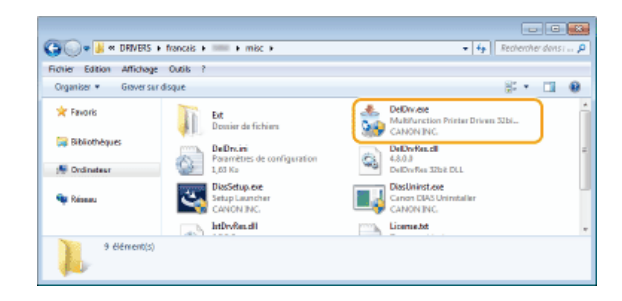

# **Cliquez sur [Supprimer].** 4

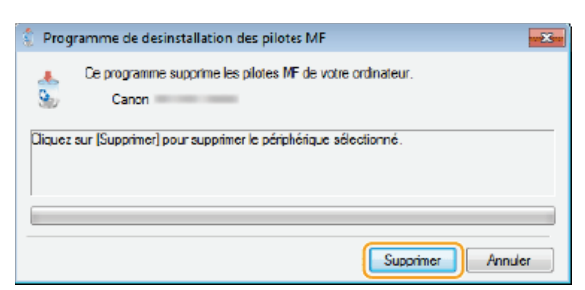

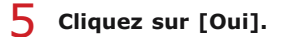

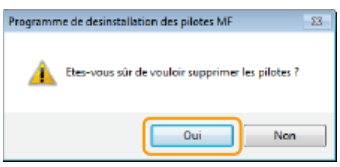

La désinstallation démarre.

### <span id="page-775-0"></span>Désinstallation de MF Scan Utility

**Connectez-vous à l'ordinateur à partir d'un compte d'administrateur.** 1

**Affichez [Programmes et fonctionnalités] ou [Ajouter ou supprimer des programmes]. [Affichage de](#page-786-0) [\[Programmes et fonctionnalités\] ou de \[Ajouter ou supprimer des programmes\]](#page-786-0)** 2

**Sélectionnez [Canon MF Scan Utility] et cliquez sur [Désinstaller/Modifier] ou [Modifier/Supprimer].** 3

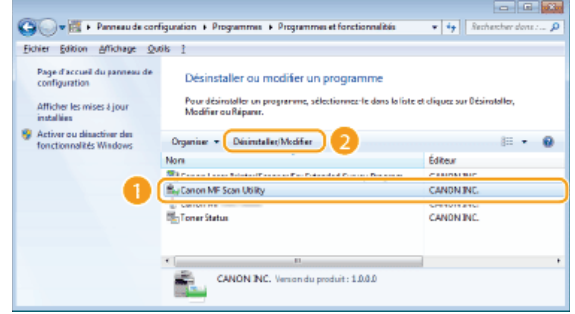

La désinstallation démarre.

- **Cliquez sur [Oui].** 4
- **Cliquez sur [OK].** 5
- <span id="page-776-0"></span>**Connectez-vous à l'ordinateur à partir d'un compte d'administrateur.** 1
- **Affichez [Programmes et fonctionnalités] ou [Ajouter ou supprimer des programmes]. [Affichage de](#page-786-0) [\[Programmes et fonctionnalités\] ou de \[Ajouter ou supprimer des programmes\]](#page-786-0)** 2
- **Sélectionnez [Canon Laser Printer/Scanner/Fax Extended Survey Program], puis cliquez sur [Désinstaller] ou [Supprimer].** 3

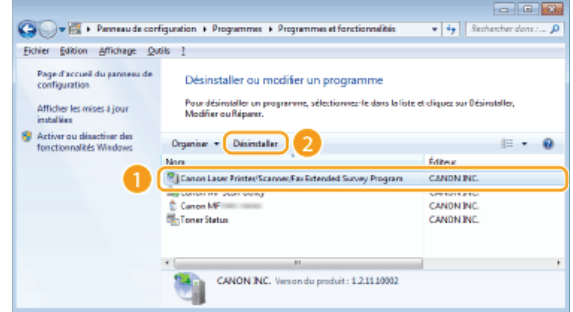

La désinstallation démarre.

# **Cliquez sur [OK].** 4

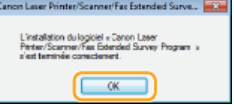

### <span id="page-776-1"></span>Désinstallation de Toner Status

- **Connectez-vous à l'ordinateur à partir d'un compte d'administrateur.** 1
- **Affichez [Programmes et fonctionnalités] ou [Ajouter ou supprimer des programmes]. [Affichage de](#page-786-0) [\[Programmes et fonctionnalités\] ou de \[Ajouter ou supprimer des programmes\]](#page-786-0)** 2
- **Sélectionnez [Toner Status], et cliquez sur [Désinstaller] ou [Supprimer].** 3

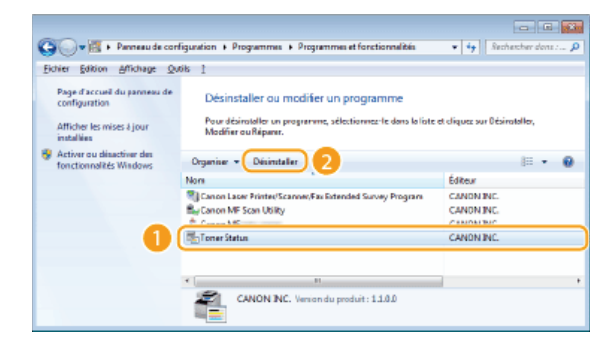

La désinstallation démarre.

**Cliquez sur [Désinstaller].** 4

**Cliquez sur [OK].** 5

### **Dépannage**

Si vous rencontrez des problèmes lors de l'installation ou la désinstallation des pilotes MF et de MF Scan Utility, consultez les sections suivantes avant de contacter Canon.

### **[Problème lors de l'installation](#page-777-0)**

**[Problème après la mise à niveau du système d'exploitation](#page-777-1)**

### <span id="page-777-0"></span>Problème lors de l'installation

### **Impossible d'installer les logiciels**

- Dans un environnement IPv6, l'écran Installation des programmes/manuels peut ne pas apparaître et vous ne pouvez alors pas installer les pilotes MF. Installez les pilotes à l'aide du port WSD. **OInstallation des pilotes MF**
- Si une erreur se produit lors de l'installation, désinstallez le logiciel, redémarrez votre ordinateur, puis réinstallez-le. **[Désinstallation des pilotes MF](#page-774-0)**
	- **Installation des pilotes MF**
- Quittez toutes les applications en cours de fonctionnement et réinstallez le logiciel.
- **Les applications installées à l'aide du DVD-ROM fourni avec l'appareil ne sont pas correctement enregistrées dans MF Scan Utility**
	- Les applications sont automatiquement enregistrées dans MF Scan Utility lors de leur installation. Ce n'est toutefois pas le cas si MF Scan Utility est ouvert. Pour accéder à ces applications à partir de la boîte à outils, vous devez les enregistrer manuellement dans l'utilitaire. Pour plus d'informations, reportez-vous à [Instructions] de MF Scan Utility.

### <span id="page-777-1"></span>Problème après la mise à niveau du système d'exploitation

**Impossible d'utiliser le logiciel après la mise à niveau du système d'exploitation**

Réinstallez le logiciel après l'avoir désinstallé. **[Désinstallation](#page-774-1)**

**O**[Installation](#page-747-0)

### **Annexe**

L'annexe comprend des informations importantes, comme l'utilisation du guide d'installation, les limites de responsabilité et les informations relatives aux droits d'auteur.

## **Utilisation du guide d'installation**

Le guide d'installation est un manuel consultable sur un ordinateur. Il comprend des informations sur l'installation des pilotes. Le format électronique vous permet de trouver rapidement les pages qui vous intéressent en recherchant une rubrique ou en saisissant des motsclés.

### **Comment rechercher le sujet qui vous intéresse**

Vous pouvez rechercher la page qui vous intéresse de l'une des trois façons suivantes.

### **Utilisation du sommaire**

Vous pouvez accéder à la page qui vous intéresse en sélectionnant la rubrique correspondante dans l'onglet [Sommaire] figurant à gauche de l'écran ou en sélectionnant l'une des icônes de chapitre figurant à côté des rubriques.

- **[Page d'accueil](#page-780-0)**
- **[Page de rubrique](#page-780-1)**

### **Recherche par mot-clé**

Vous pouvez faire une recherche en saisissant un mot-clé, comme "USB" ou "environnement". Les pages contenant ces mots-clés sont ensuite affichées. Vous pouvez également saisir des phrases comme "installer les pilotes MF". Le résultat de la recherche comprendra les rubriques contenant tous les termes de la phrase saisie (recherche booléenne ET).

### **[Onglet Rechercher](#page-781-0)**

#### **Utilisation du plan du site**

Cliquez sur [Plan du site] dans la partie supérieure de l'écran pour afficher la liste de toutes les rubriques du guide d'installation. Ensuite, recherchez-y le sujet qui vous intéresse.

### **[Plan du site](#page-782-0)**

### **REMARQUE**

### **Configuration système requise**

Pour utiliser le guide d'installation, vous devez être équipé d'un des navigateurs Web suivants. Le contenu du guide d'installation risque de ne pas s'afficher correctement si vous utilisez un navigateur non répertorié ci-dessous.

**Internet Explorer 8.0/9.0/10.0/11.0, Firefox 24.x ESR/26.x/29.x/30.x/31.x/31.x ESR/32.x/33.x/34.x/35.x/36.x/37.x/38.x/39.x**

## **Configuration des écrans du guide d'installation**

<span id="page-780-0"></span>Le guide d'installation comporte plusieurs écrans dont le contenu varie.

### **Page d'accueil**

Cette page s'affiche au démarrage du guide d'installation.

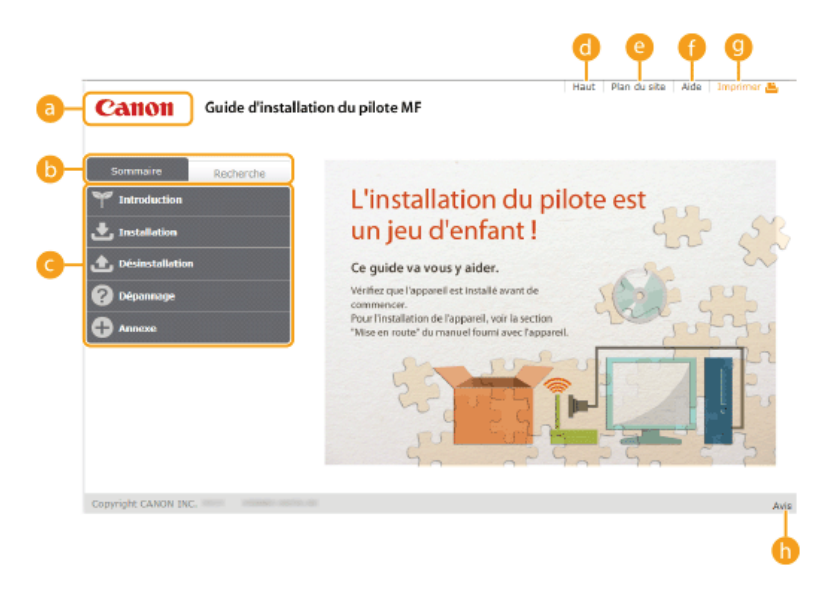

### *<b>Logo Canon*

Cliquez ici sur n'importe quelle page pour retourner à la page d'accueil.

### **Onglet [Sommaire]/Onglet [Recherche]**

Cliquez sur l'onglet [Sommaire] ou l'onglet [Recherche] pour afficher le menu correspondant.

### *Sommaire*

Affichage des titres des chapitres ( ). Placez le pointeur de la souris sur un titre pour afficher les différentes rubriques du chapitre sur la droite. Cliquez sur la rubrique qui vous intéresse pour afficher la page correspondante.

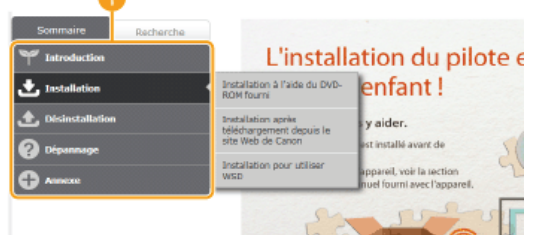

### **[Haut]**

Cliquez ici sur n'importe quelle page pour retourner à la page d'accueil.

### **[Plan du site]**

Cliquez ici pour afficher les titres de toutes les rubriques du guide d'installation.

### **[Aide]**

Cliquez ici pour afficher les informations indiquant comment feuilleter le guide d'installation, effectuer une recherche et obtenir d'autres renseignements.

### **[Imprimer]**

Cliquez ici pour imprimer la page de la rubrique qui est affichée.

### **[Avis]**

Cliquez ici pour obtenir des informations importantes quant à l'utilisation de l'imprimante.

### <span id="page-780-1"></span>**Page de rubrique**

Les pages des rubriques comprennent des instructions sur l'installation des pilotes.

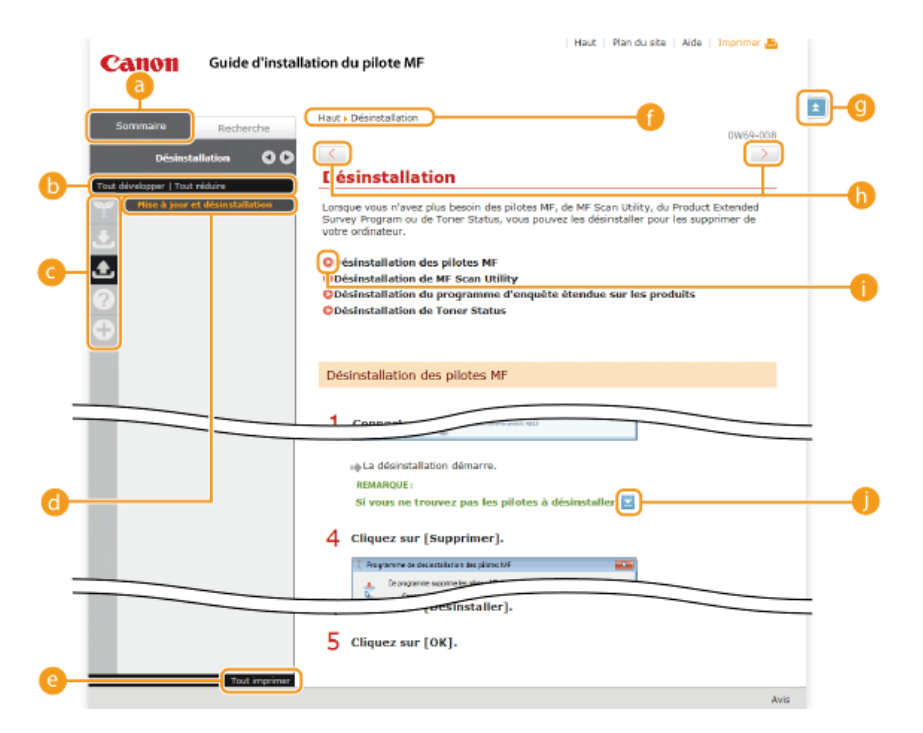

### **[Sommaire]**

Les icônes des chapitres et les titres des rubriques se trouvent dans cet onglet.

### **[Tout développer]/[Tout réduire]**

Cliquez sur [Tout développer] pour afficher toutes les sous-sections des rubriques. Cliquez sur [Tout réduire] pour fermer les sous-sections pour toutes les rubriques.

### **Icônes de chapitre**

Cliquez sur l'icône d'un chapitre pour accéder en haut du chapitre associé.

### **Rubriques**

Affichage des rubriques du chapitre sélectionné. Si le signe "+" s'affiche sur la rubrique, cliquez dessus pour afficher les soussections de cette rubrique. Cliquez sur "-" pour fermer la rubrique développée.

### **[Tout imprimer]**

Toutes les pages du chapitre sélectionné sont ouvertes dans une fenêtre indépendante. Si besoin, vous pouvez les imprimer.

### **Navigation**

Indique quelle rubrique de chapitre est affichée.

### $Q = \pm 1$

Cliquez ici pour revenir à la page d'accueil.

### $\oplus$   $\langle$  /  $\rangle$

Cliquez ici pour afficher la rubrique précédente ou suivante.

#### œ G

Cliquez ici pour passer à la page correspondante. Pour revenir à la page précédente, cliquez sur le bouton [Précédent] de votre navigateur Web.

### 0 **z**

Cliquez ici pour afficher les descriptions détaillées. Cliquez une nouvelle fois pour fermer la fenêtre.

### <span id="page-781-0"></span>**Onglet Rechercher**

Cet onglet contient une zone de texte vous permettant de rechercher une page particulière.

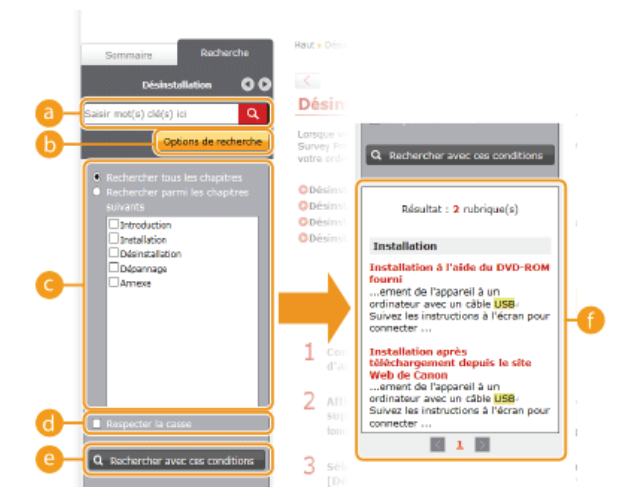

### **[Saisir mot(s) clé(s) ici]**

Saisissez un ou plusieurs mots clés et cliquez sur  $\alpha$  pour afficher les résultats de la recherche dans une liste de résultats. Vous pouvez saisir une phrase pour rechercher les pages contenant tous les mots de cette phrase. Pour rechercher les pages contenant la phrase exacte, mettez-la entre guillemets.

### **[Options de recherche]**

Cliquez ici pour indiquer les conditions de recherche telles que l'étendue de la recherche ou s'il faut respecter ou non la casse.

#### **Sélecteur de l'étendue de la recherche**

Utilisez ce sélecteur pour limiter la recherche à des chapitres particuliers. Cette fonction vous permet d'optimiser vos recherches lorsque vous pouvez prédire quels chapitres traitent du sujet que vous recherchez.

### **6 Sélecteur des options de recherche**

Cochez la case pour distinguer les minuscules des majuscules dans le cadre de la recherche.

### **[Rechercher avec ces conditions]**

Après avoir spécifié les conditions de recherche avec et et et , appuyez ici pour lancer la recherche et afficher les résultats dans la liste [Résultat].

#### **Liste des résultats**

La liste des résultats comprend les pages contenant les mots-clés utilisés pour la recherche. Localisez dans la liste la page recherchée et cliquez sur le titre de la rubrique de la page. Si les résultats occupent plus d'une page, cliquez sur  $\sqrt{1}$  ou sur le numéro d'une page pour afficher les résultats sur la page correspondante.

### <span id="page-782-0"></span>**Plan du site**

Cette page comprend les titres de toutes les rubriques du guide d'installation.

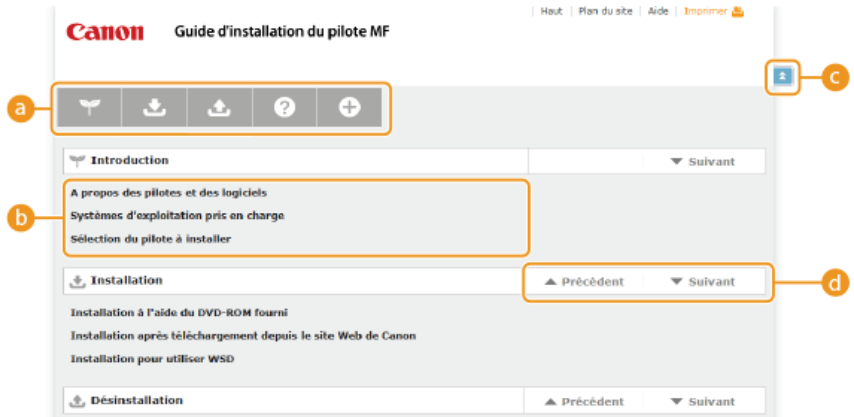

### **Icônes de chapitre**

Cliquez sur ces icônes pour afficher la table des matières du chapitre correspondant.

#### **Titres des rubriques**

Affichage des titres des rubriques. Cliquez sur un titre pour afficher la page de la rubrique correspondante.

### $C = \pm$

Cliquez ici pour revenir à la page d'accueil.

### $\bullet$   $\overline{\bullet}$   $\overline{\bullet}$

Cliquez ici pour accéder au chapitre précédent ou suivant.

## **Affichage du guide d'installation**

### **Conventions**

Les restrictions et les précautions liées à la manipulation de l'imprimante, les conseils pratiques et d'autres informations sont signalées de la manière suivante.

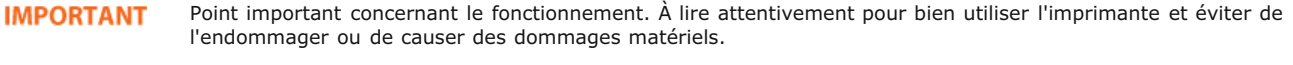

**REMARQUE** Informations complémentaires concernant le fonctionnement ou les procédures.

### **Boutons**

Les boutons affichés à l'écran de l'ordinateur sont représentés de la façon suivante :

**Exemple tiré du guide d'installation :** [Suivant]

### **Écrans de l'ordinateur**

Selon le système d'exploitation de votre ordinateur, il est possible que les captures d'écran figurant dans ce guide diffèrent légèrement de ce qui est affiché sur votre ordinateur. L'apparence des pilotes MF et du logiciel peut varier d'une version à l'autre.

## **Autre**

Cette section décrit les opérations Windows de base et incluent les limites de responsabilité, les informations relatives aux droits d'auteur ainsi que d'autres informations.

### **Fonctionnement de base sous Windows**

**[Affichage du dossier des imprimantes](#page-785-0)**

**[Affichage de l'écran \[Installation des programmes/manuels\]](#page-785-2)**

**[Vérification de l'architecture en bits](#page-785-1)**

**[Affichage de \[Programmes et fonctionnalités\] ou de \[Ajouter ou supprimer des programmes\]](#page-786-0)**

### <span id="page-785-0"></span>Affichage du dossier des imprimantes

### **Windows Vista**

[Démarrer] sélectionnez [Panneau de configuration] [Imprimantes].

**Windows 7/Server 2008 R2** [Démarrer] sélectionnez [Périphériques et imprimantes].

#### **Windows 8/Server 2012**

Cliquez avec le bouton droit sur le coin gauche en bas de l'écran sélectionnez [Panneau de configuration] [Afficher les périphériques et imprimantes].

### **Windows 8.1/Server 2012 R2**

Cliquez avec le bouton droit sur [Accueil] sélectionnez [Panneau de configuration] [Afficher les périphériques et imprimantes].

#### **Windows Server 2003**

[Démarrer] sélectionnez [Imprimantes et télécopieurs].

### **Windows Server 2008**

[Démarrer] sélectionnez [Panneau de configuration] couble-cliquez sur [Imprimantes].

### <span id="page-785-2"></span>Affichage de l'écran [Installation des programmes/manuels]

Si l'écran [Installation des programmes/manuels] ne s'affiche pas sur l'ordinateur alors que vous avez inséré le DVD-ROM, procédez comme suit. Dans l'exemple suivant, le nom du lecteur de DVD-ROM est "D:", mais il peut porter un autre nom sur votre ordinateur.

#### **Windows Vista/7/Server 2008/Server 2008 R2**

[Démarrer] saisissez "D:\MInst.exe" dans [Rechercher les programmes et fichiers] ou [Rechercher] appuyez sur la touche [ENTRÉE] du clavier.

### **Windows 8/Server 2012**

Cliquez avec le bouton droit sur le coin gauche en bas de l'écran sélectionnez [Exécuter] saisissez "D:\MInst.exe" scliquez sur  $[OK]$ .

#### **Windows 8.1/Server 2012 R2**

Cliquez avec le bouton droit sur [Accueil] sélectionnez [Exécuter] saisissez "D:\MInst.exe" scliquez sur [OK].

### **Windows Server 2003**

[Démarrer] sélectionnez [Exécuter] saisissez "D:\MInst.exe" cliquez sur [OK].

### <span id="page-785-1"></span>Vérification de l'architecture en bits

Si vous n'êtes pas sûr que l'ordinateur exécute une version 32 bits ou 64 bits de Windows, procédez comme suit pour connaître la version utilisée.

#### **Affichez [Panneau de configuration].** 1

**Windows Vista/7/Server 2008/Server 2008 R2** [Démarrer] sélectionnez [Panneau de configuration].

#### **Windows 8/Server = 2012**

Cliquez avec le bouton droit sur le coin gauche en bas de l'écran sélectionnez [Panneau de configuration].

#### **Windows 8.1/Server 2012 R2**

Cliquez avec le bouton droit sur [Accueil] sélectionnez [Panneau de configuration].

# **Affichez [Système].** 2

**Windows Vista/7/8/8.1/Server 2008/Server 2008 R2/Server 2012/Server 2012 R2**

Cliquez sur [Système et sécurité] ou [Système et maintenance] [Système].

### **Windows Server 2008**

Double-cliquez sur [Système].

#### **Vérifiez l'architecture en bits.** 3

**Système d'exploitation 32 bits** [Système d'exploitation 32 bits] est affiché.

### **Système d'exploitation 64 bits**

[Système d'exploitation 64 bits] est affiché.

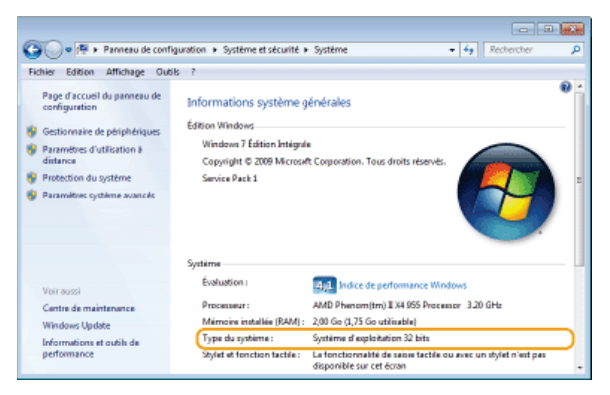

### <span id="page-786-0"></span>Affichage de [Programmes et fonctionnalités] ou de [Ajouter ou supprimer des programmes]

### **Windows Vista/7/Server 2008 R2**

[Démarrer] [Panneau de configuration] sélectionnez [Désinstaller un programme].

### **Windows 8/Server 2012**

Cliquez avec le bouton droit sur le coin gauche en bas de l'écran [Panneau de configuration] sélectionnez [Désinstaller un programme].

### **Windows 8.1/Server 2012 R2**

Cliquez avec le bouton droit sur [Accueil] [Panneau de configuration] sélectionnez [Désinstaller un programme].

### **Windows Server 2003**

[Démarrer] [Panneau de configuration] sélectionnez [Ajouter ou supprimer des programmes].

### **Windows Server 2008**

[Démarrer] sélectionnez [Panneau de configuration] double-cliquez sur [Programmes et fonctionnalités].

### **Avis**

### **Renonciation**

- Les informations contenues dans ce document peuvent être modifiées sans avis préalable.
- À L'EXCEPTION DE LA GARANTIE CI-INCLUSE, CANON INC. NE FOURNIT AUCUNE AUTRE GARANTIE QUELCONQUE AVEC CETTE MACHINE, EXPLICITE OU IMPLICITE, Y COMPRIS MAIS NON LIMITÉE À TOUTE GARANTIE DE COMMERCIALISATION, DE VALEUR COMMERCIALE, D'ADÉQUATION À UN USAGE PARTICULIER OU DE CONTREFAÇON. CANON INC. NE POURRA PAS ÊTRE TENU POUR RESPONSABLE DES DOMMAGES DIRECTS, SECONDAIRES OU INDIRECTS DE QUELQUE NATURE QUE CE SOIT, NI MÊME DES PERTES OU DES FRAIS RÉSULTANT DE L'EMPLOI DE CE MATÉRIEL.

### **Copyright**

Copyright CANON INC. 2015

Aucune partie de cette publication ne peut être reproduite, transmise, transcrite, stockée dans un système d'archivage ou traduite dans une autre langue ou dans un autre langage informatique sous aucune forme ou par quelque moyen, que ce soit électronique, mécanique, magnétique, optique, chimique, manuel ou autre, sans l'autorisation écrite préalable de Canon Inc.

### **Marques**

- Microsoft, Windows, Windows Vista, Windows Server et Internet Explorer sont des marques commerciales ou déposées de Microsoft Corporation aux États-Unis et/ou dans d'autres pays.
- Tout autre nom de produit et de marque est une marque déposée, une marque ou une marque de service de ses propriétaires respectifs.